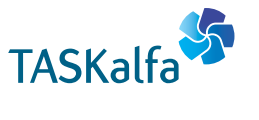

> PRINT > COPY > SCAN > FAX

TASKalfa 3212i TASKalfa 4012i

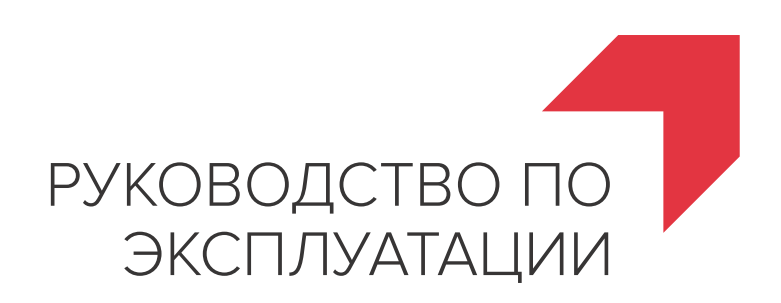

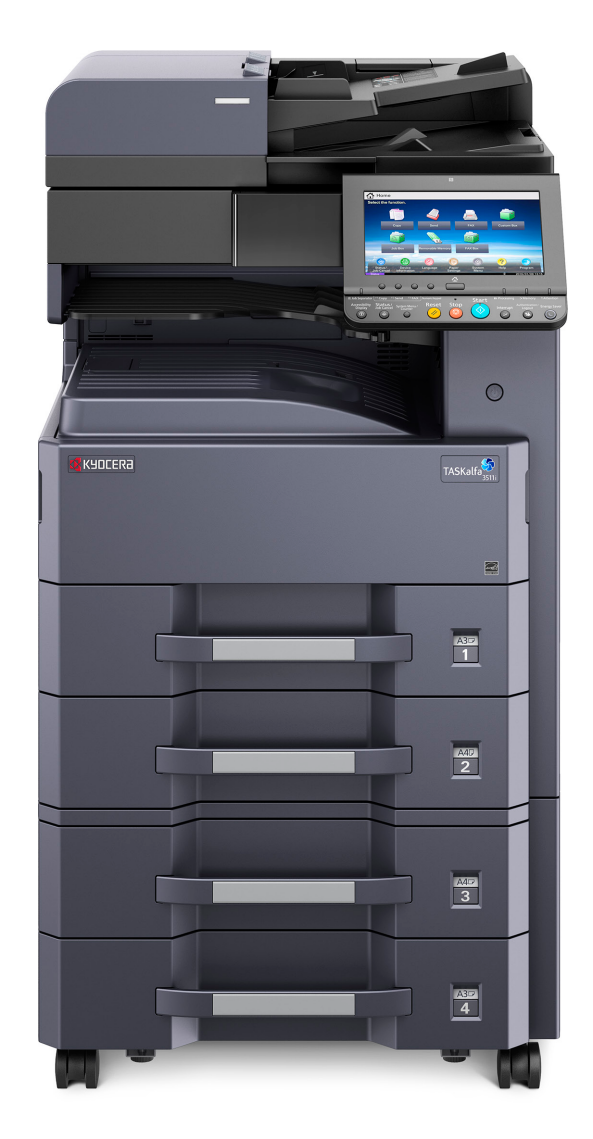

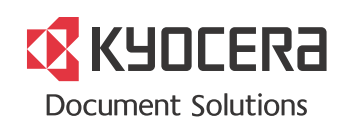

# <span id="page-1-0"></span>Предисловие

Благодарим вас за приобретение этого аппарата.

Настоящее руководство содержит сведения по эксплуатации и техобслуживанию аппарата, а также описание несложных действий по устранению возникающих неполадок и поддержанию аппарата в как можно лучшем состоянии.

Перед эксплуатацией аппарата ознакомьтесь с данным руководством по эксплуатации.

### **Для получения неизменно качественных результатов мы рекомендуем использовать исключительно фирменные контейнеры с тонером, прошедшие жесткий контроль качества.**

Пожалуйста, примите во внимание, что в случае если пользователь решит использовать неоригинальный (контрафактный или совместимый) тонер, то мы не гарантируем надлежащую работу устройства. Мы не проводили тестирования тонеров, изготовленных другими производителями, в связи с чем мы не можем достоверно утверждать, что тот или иной тонер, изготовленный другим производителем, совместим с нашей продукцией. Мы рекомендуем использовать оригинальный тонер, как указано в Руководстве пользователя, прилагаемом к устройству. Использование неоригинального (контрафактного или совместимого) тонера может привести к повреждению устройства. Подобное повреждение может повлиять на условия гарантии и повлечь дополнительные расходы для пользователя в связи со снятием таких устройств с гарантийного ремонта. Кроме того, использование контрафактного тонера – это поддержка незаконной деятельности недобросовестных производителей, действующих с нарушением законов Российской Федерации. Просим принять во внимание настоящую информацию о рисках, связанных с использованием неоригинального тонера.

На фирменных расходных материалах имеется наклейка, изображенная ниже.

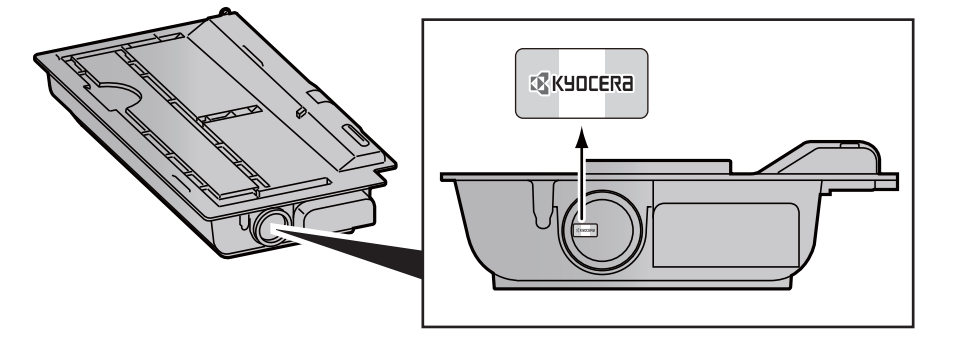

### **Проверка серийного номера оборудования**

Серийный номер оборудования напечатан в месте, показанном на рисунке.

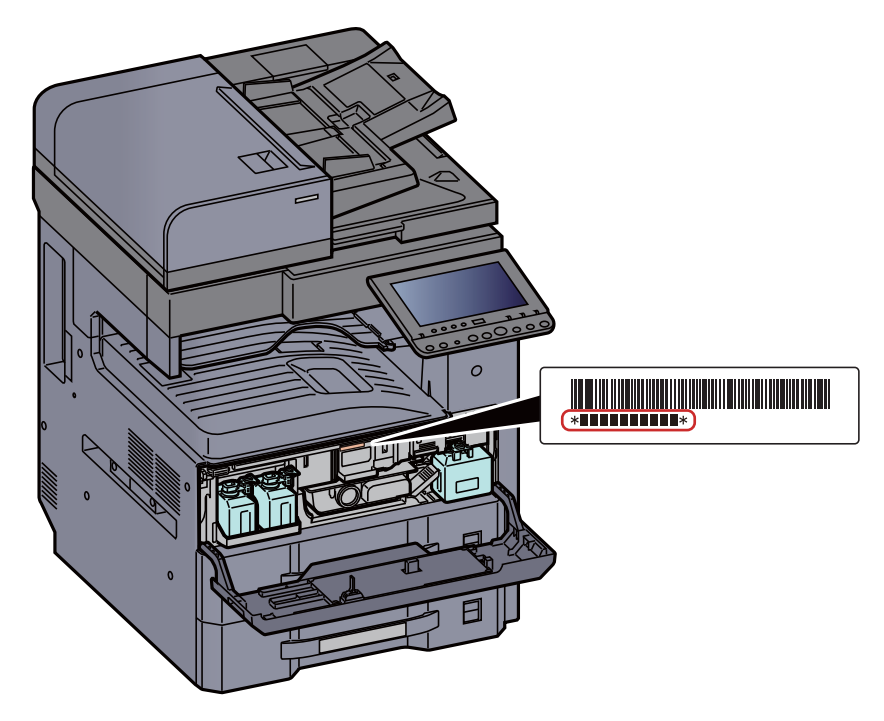

Серийный номер оборудования необходим при обращении к представителю сервисной службы. Следует проверить серийный номер перед тем, как обращаться к представителю сервисной службы.

# <span id="page-3-0"></span>Содержание

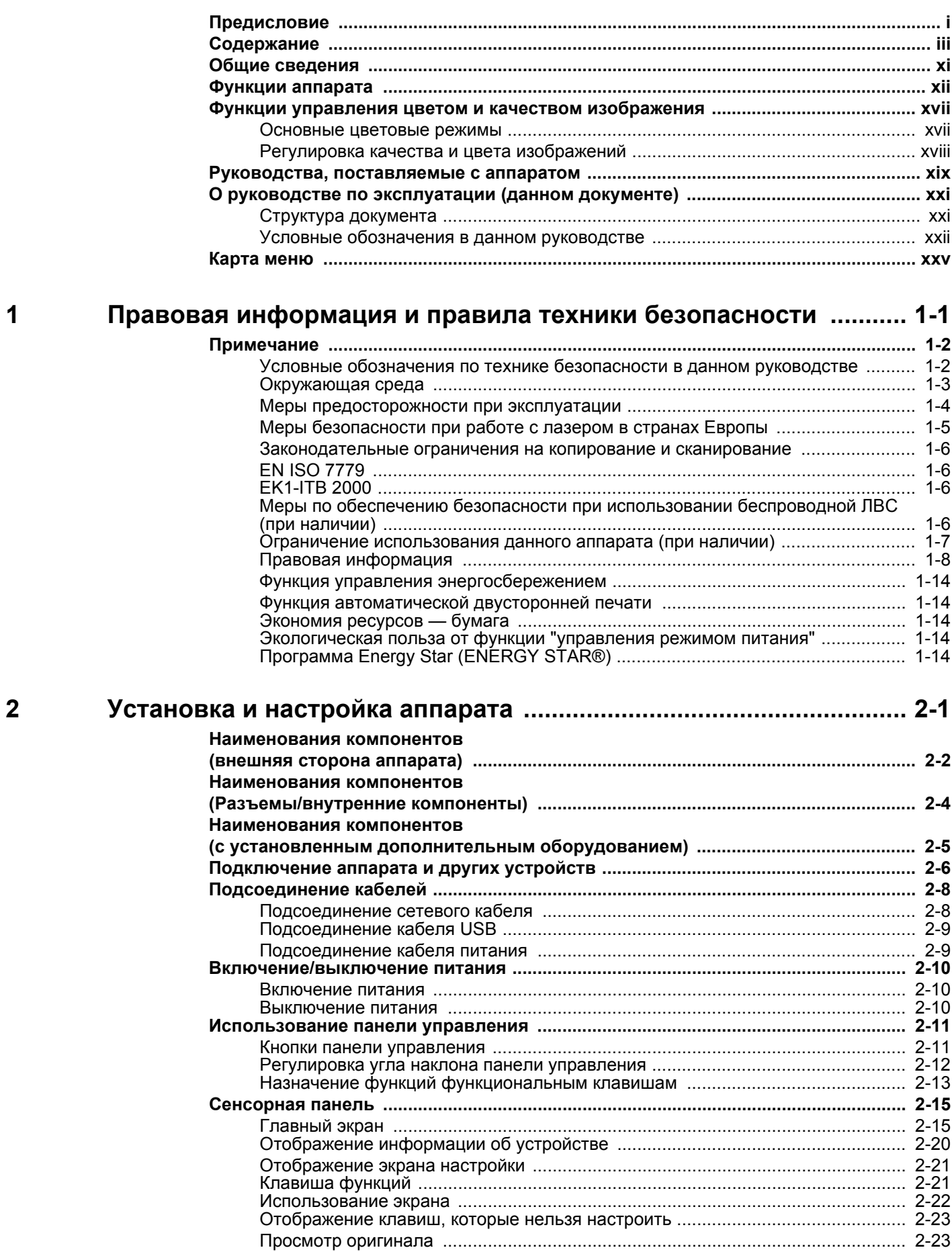

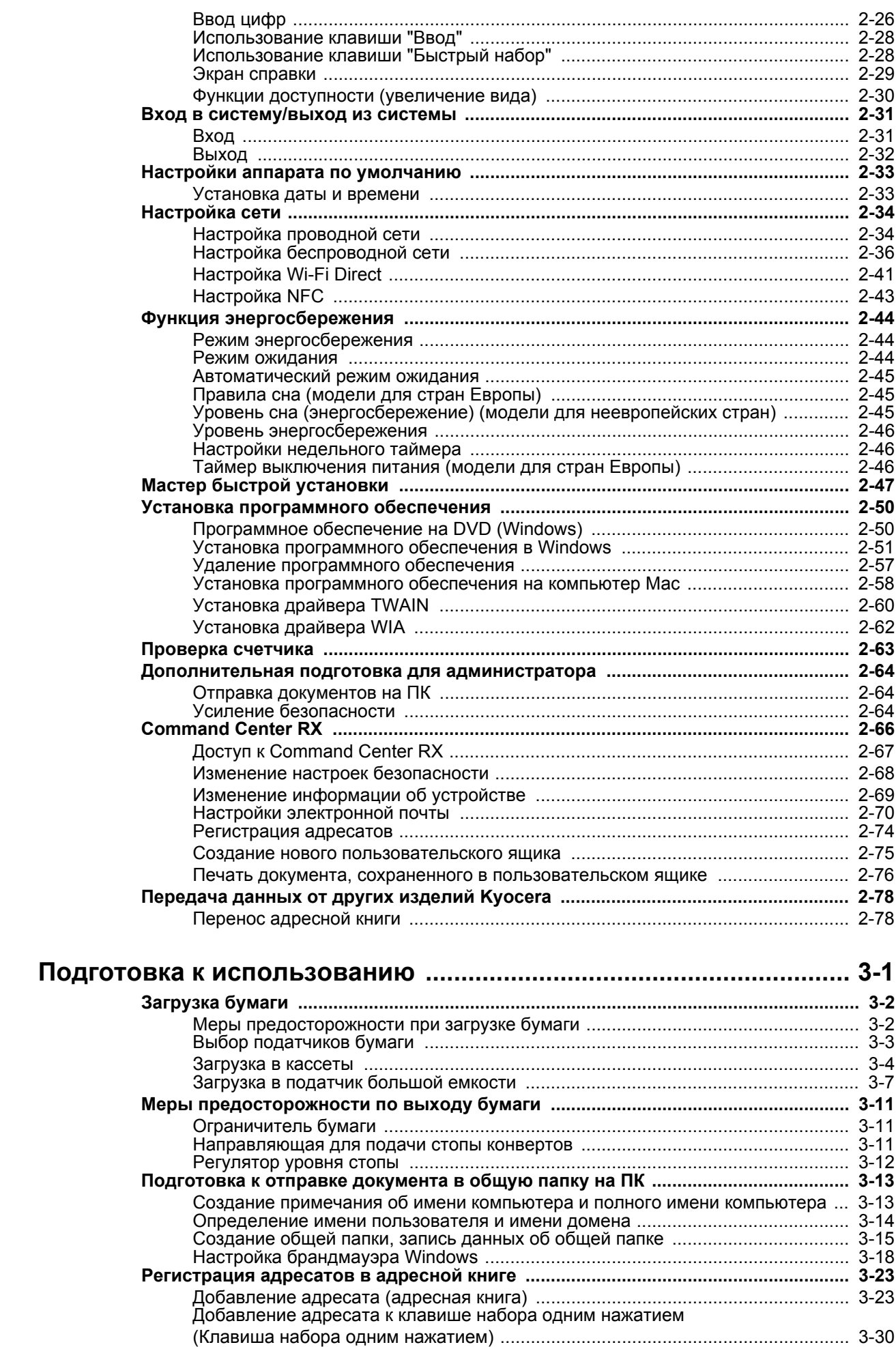

 $\overline{\mathbf{3}}$ 

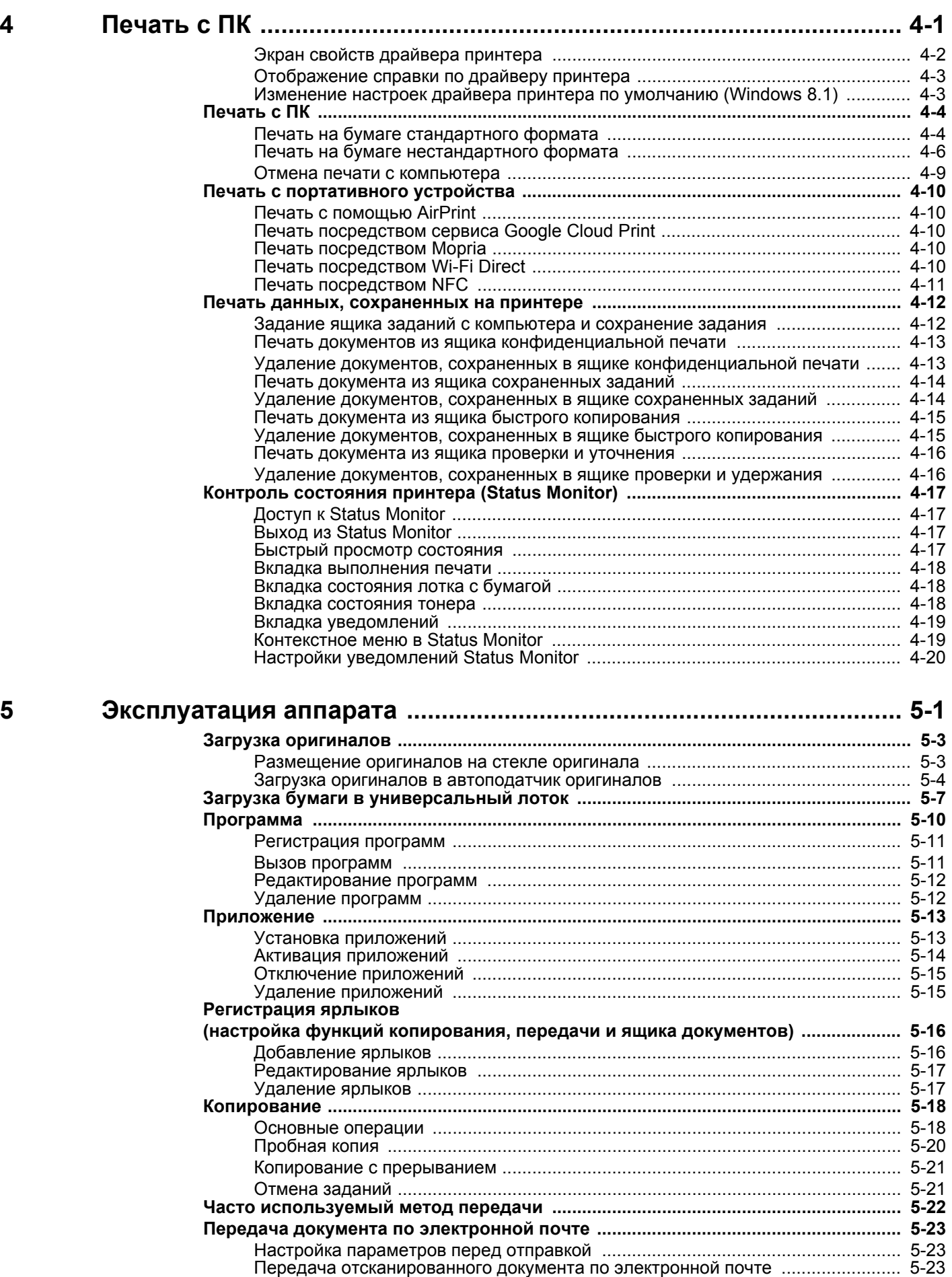

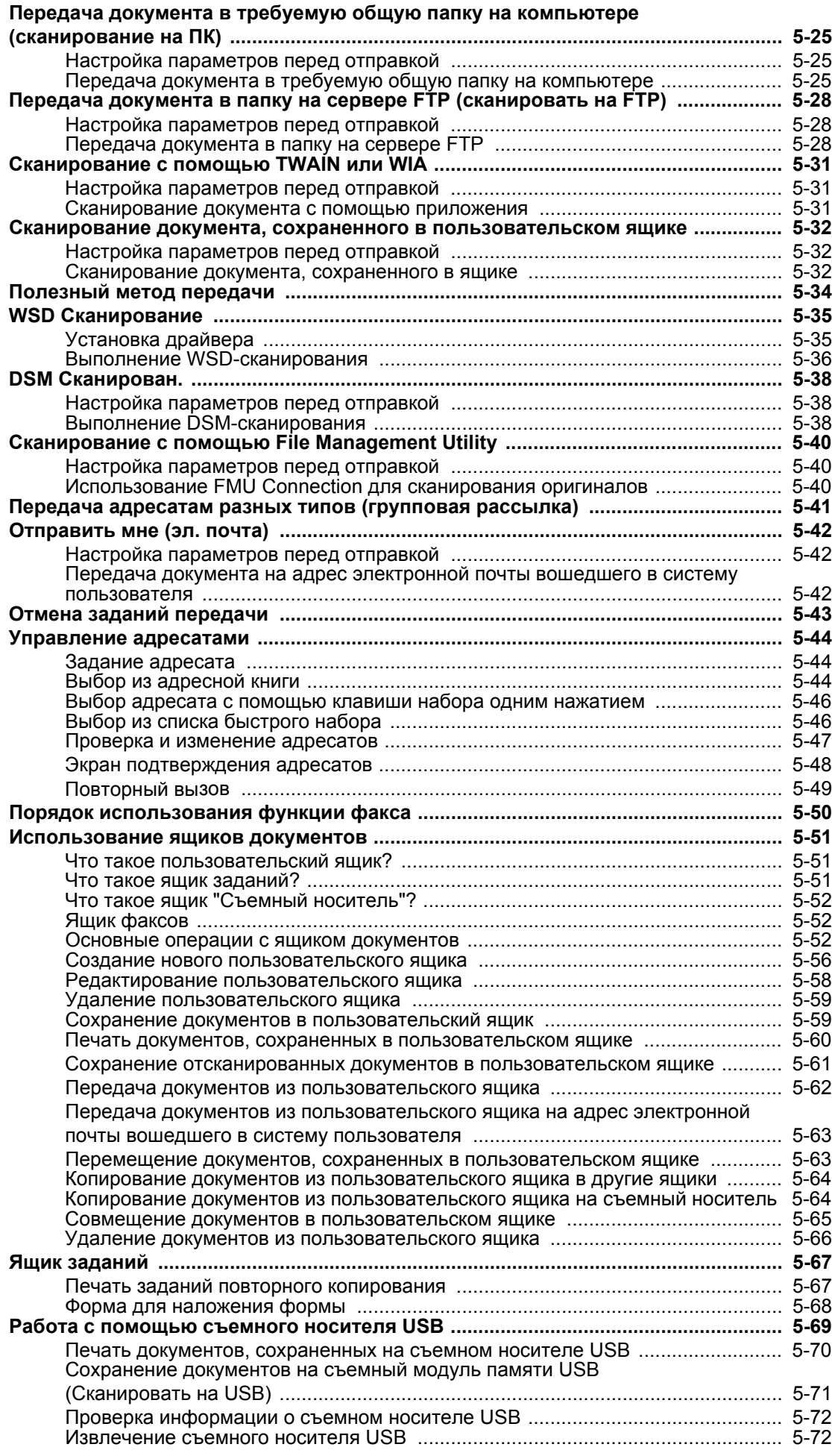

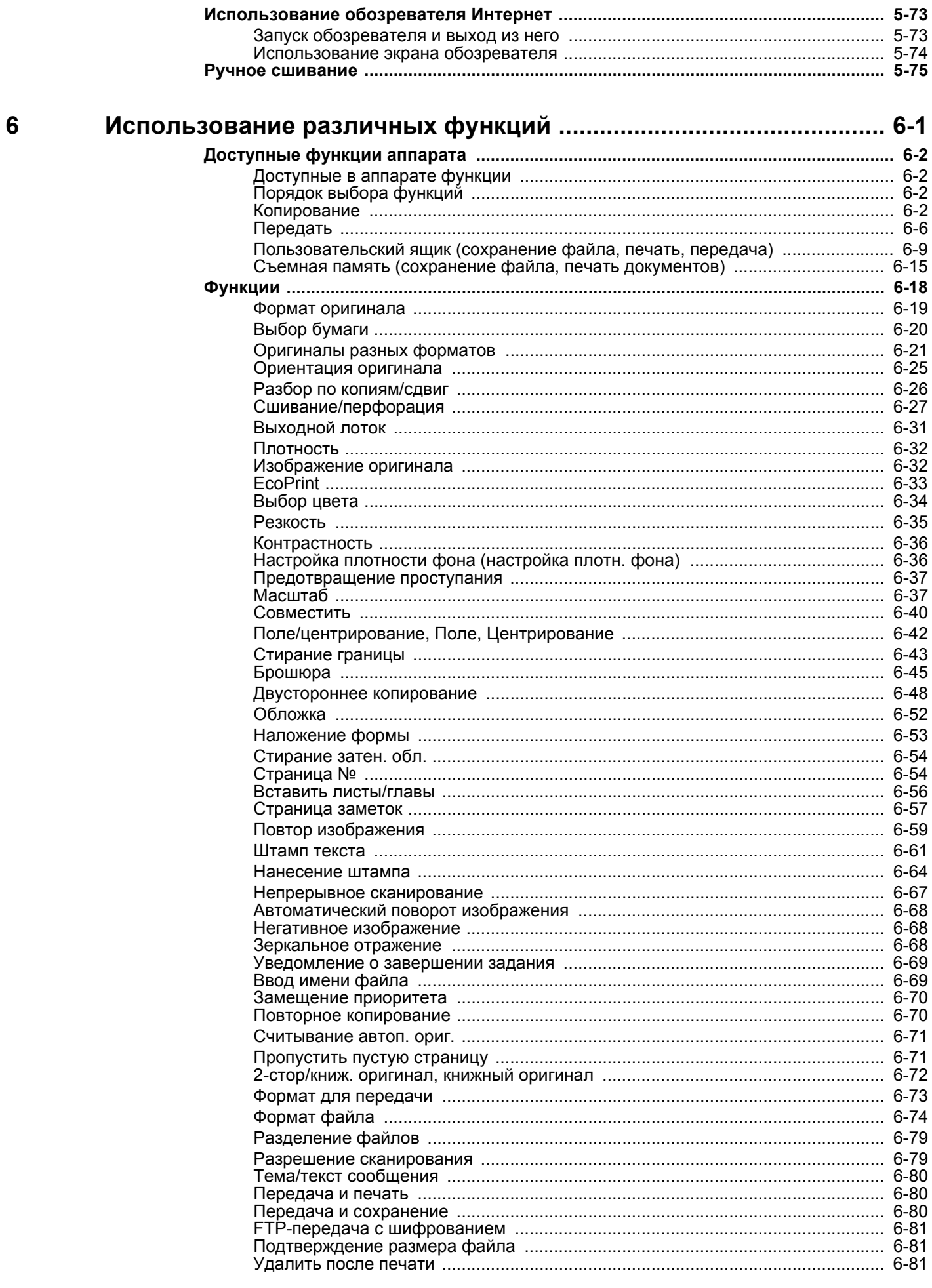

 $\sim$   $\sim$  $\overline{a}$  $\overline{a}$  د ده د  $\overline{a}$   $\overline{a}$ 

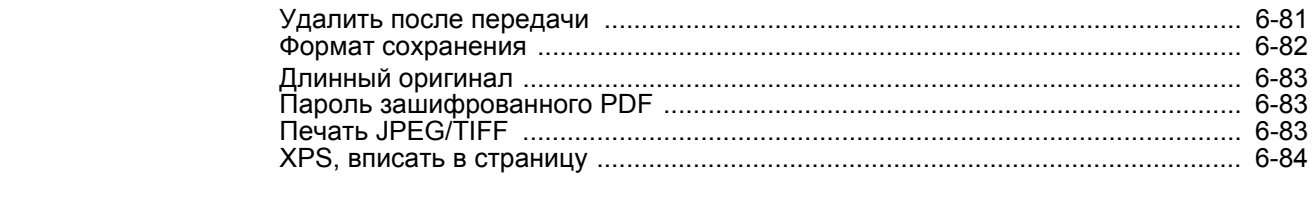

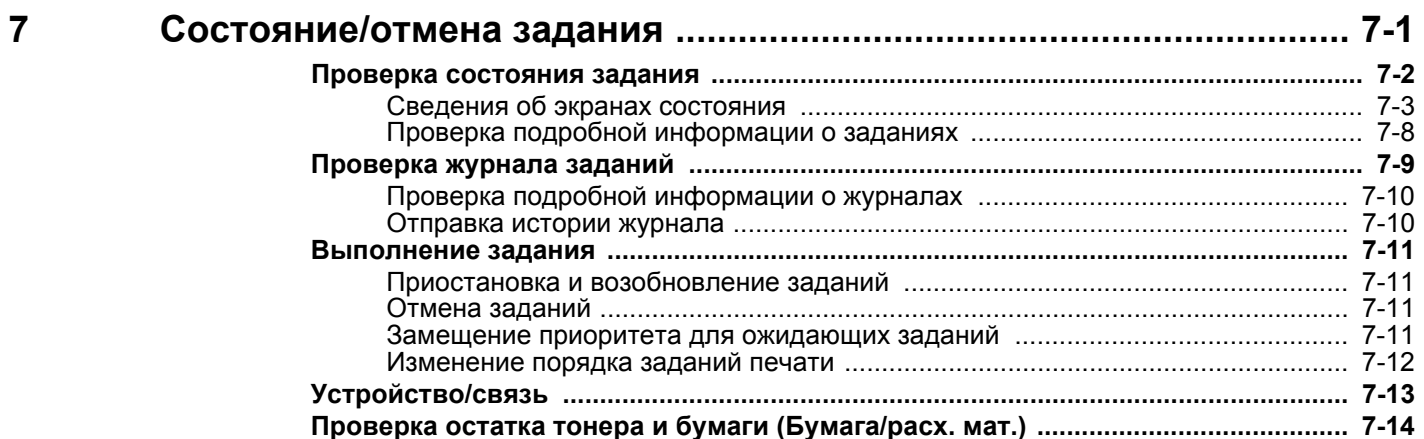

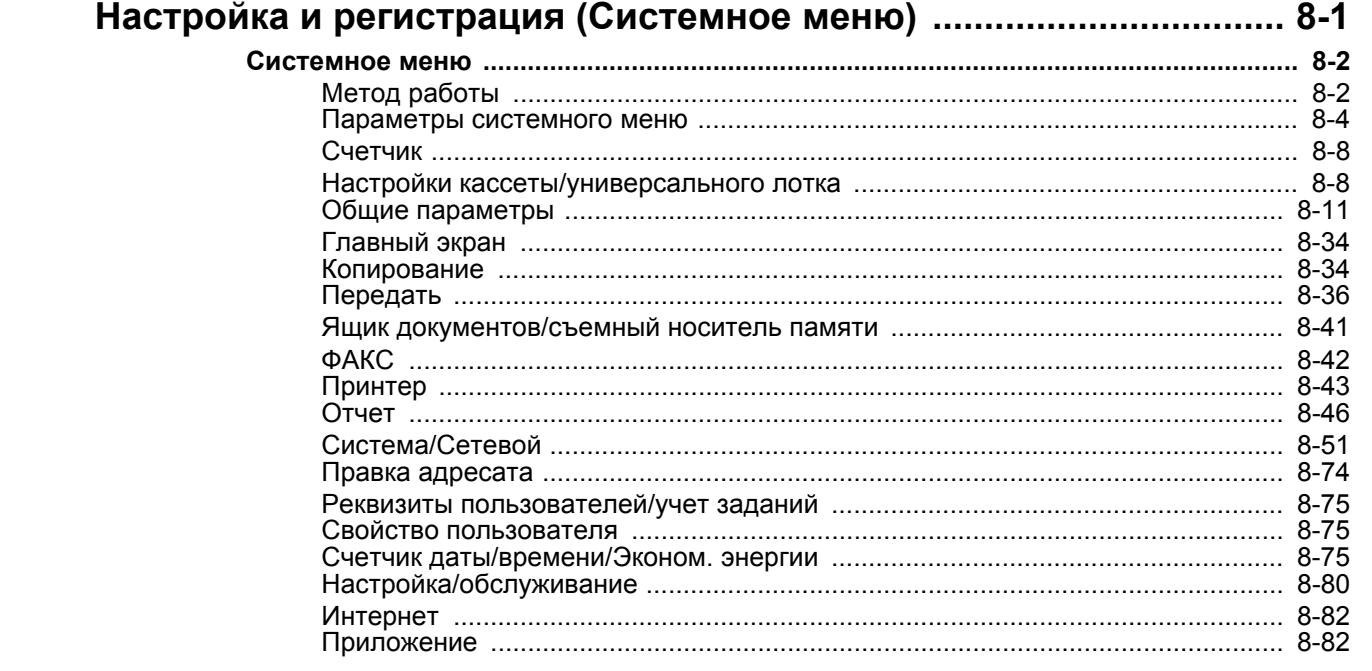

### Аутентификация и учет пользователей<br>(реквизиты пользователей, учет заданий)  $\boldsymbol{9}$

 $\boldsymbol{8}$ 

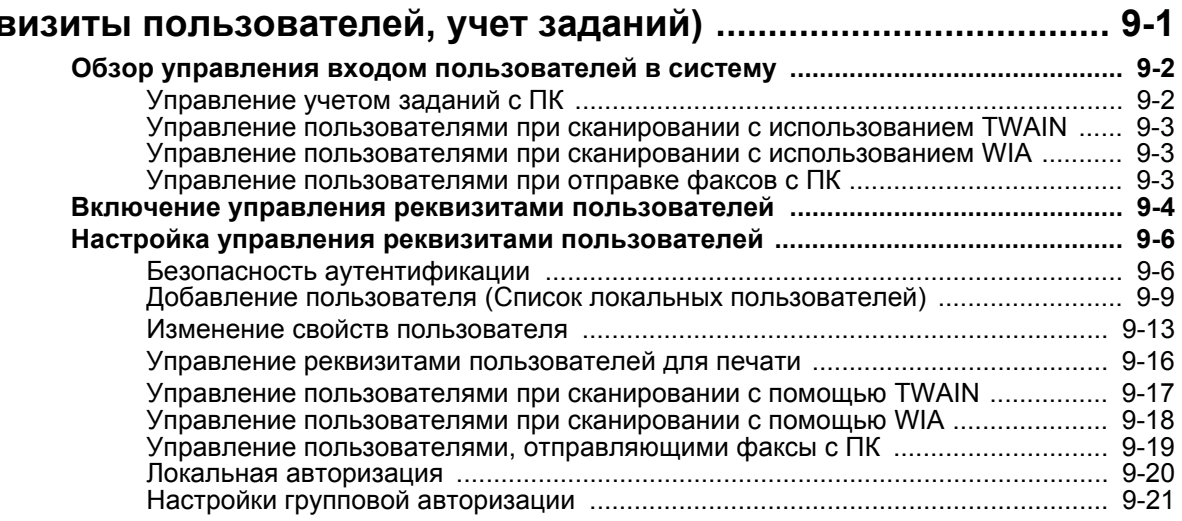

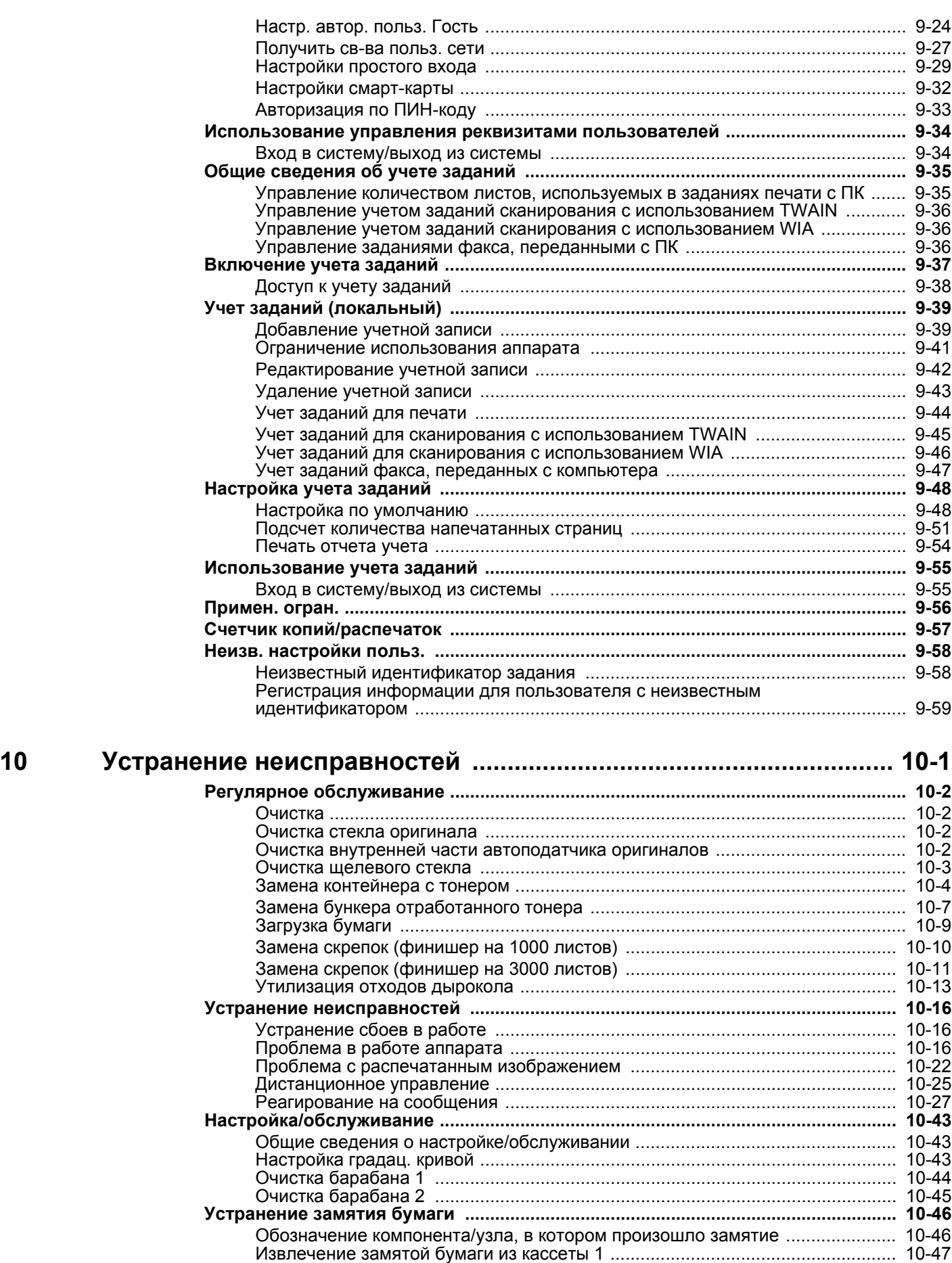

Извлечение застрявшей бумаги из кассеты [2 ................................................... 10-49](#page-561-0) Извлечение застрявшей бумаги из кассеты 3 (500 листов [× 2\) ....................... 10-51](#page-563-0) Извлечение застрявшей бумаги из кассеты 3 (1500 листов [× 2\) ..................... 10-53](#page-565-0)

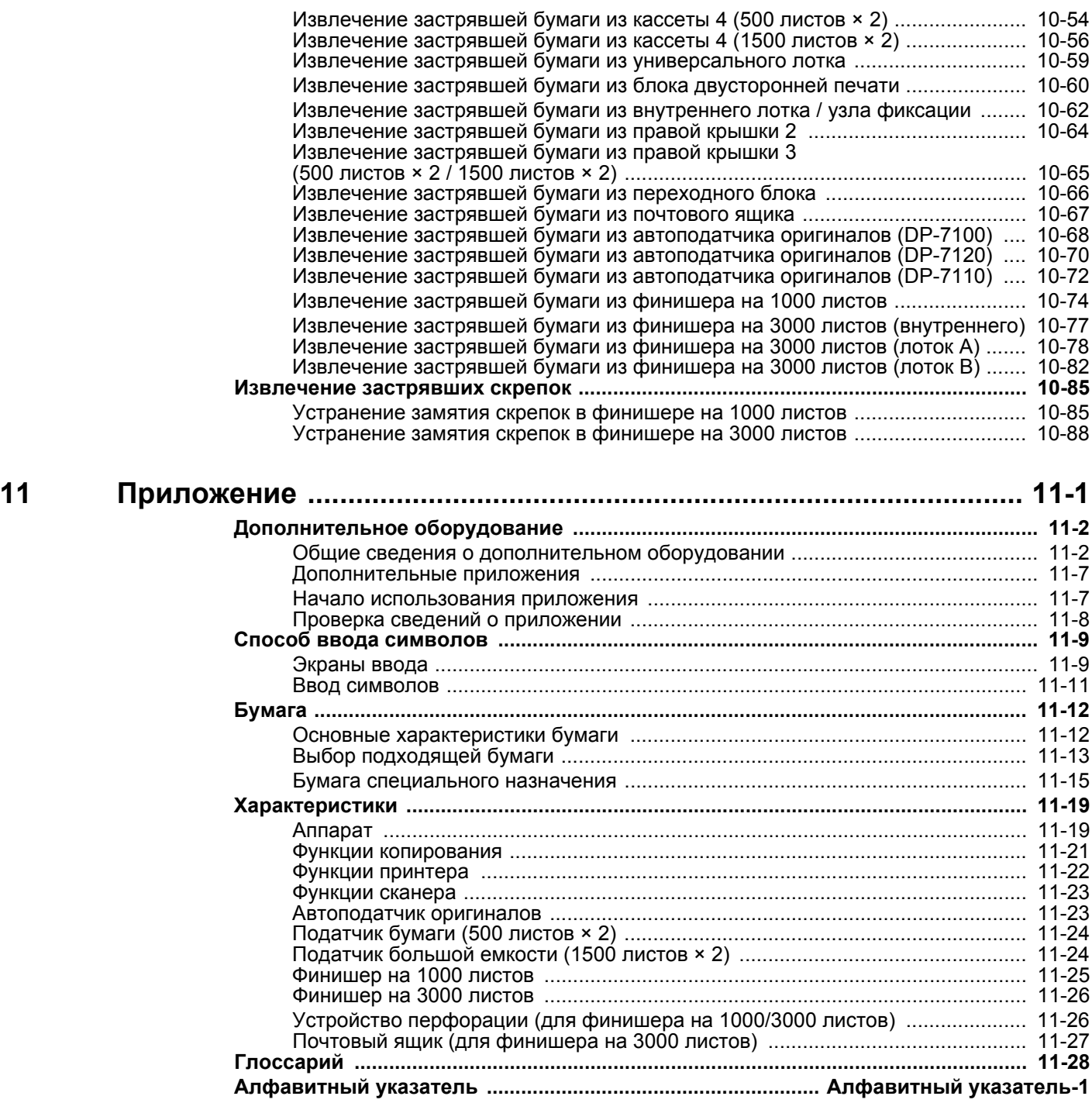

## <span id="page-11-0"></span>Общие сведения

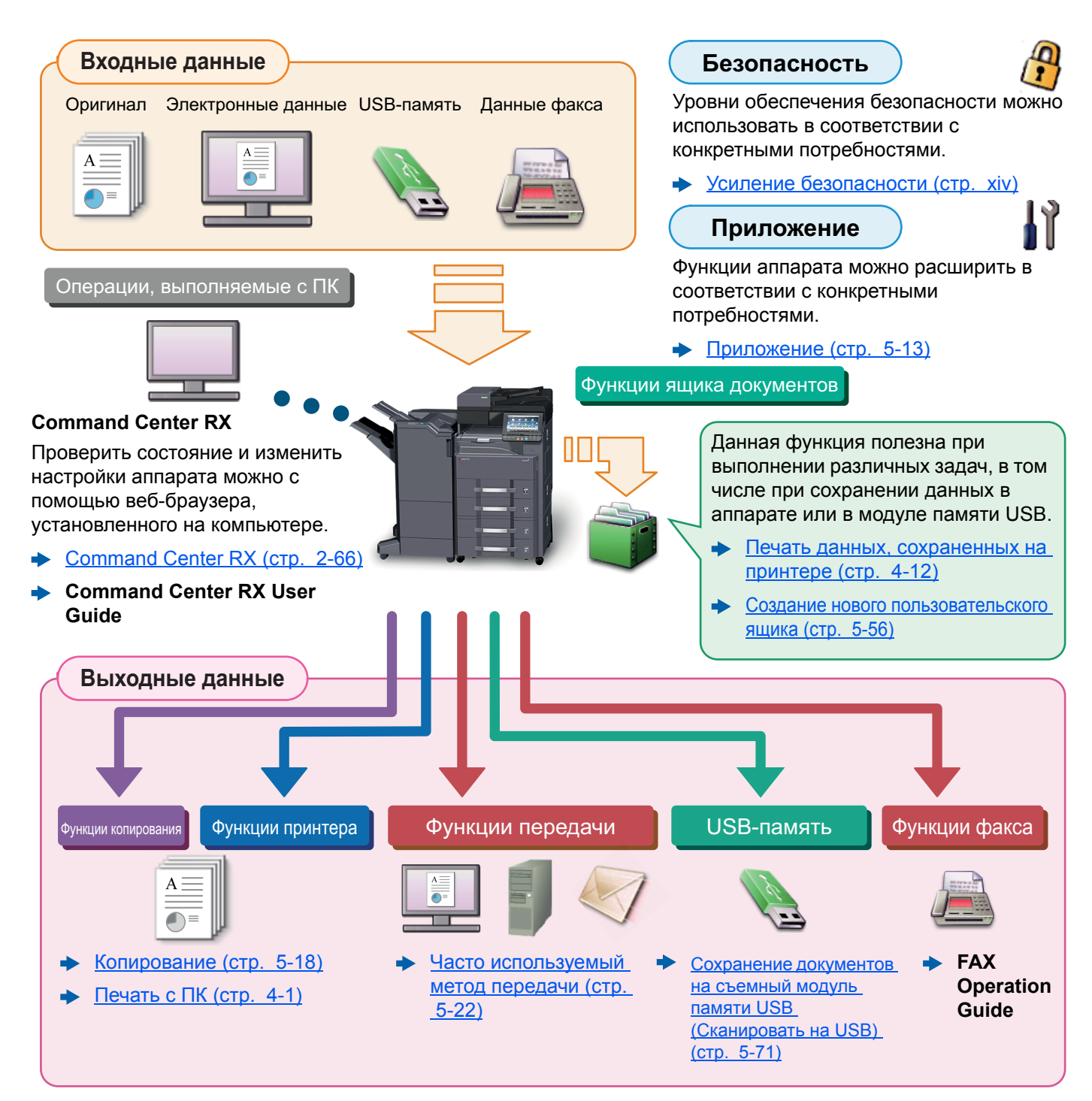

### **ПРИМЕЧАНИЕ**

- Прежде чем приступить к использованию аппарата, обязательно прочтите раздел:
	- Правовая информация и правила техники [безопасности](#page-48-1) (стр. 1-1)
- Порядок подготовки устройства к использованию, в том числе подключение кабелей и установку программного обеспечения.
	- Установка и [настройка](#page-62-1) аппарата (стр. 2-1)
- Порядок загрузки бумаги, настройки общих папок и добавления адресов в адресную книгу изложен в разделе:
	- Подготовка к [использованию](#page-145-1) (стр. 3-1)

## <span id="page-12-0"></span>Функции аппарата

Аппарат оснащен рядом полезных функций.

[Использование](#page-273-1) различных функций (стр. 6-1)

Ниже приведены примеры некоторых из них.

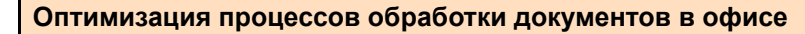

**Доступ к часто используемым функциям одним нажатием (избранные функции)**

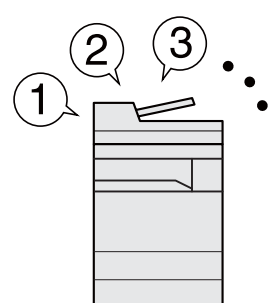

Можно заранее настроить часто используемые функции.

Зарегистрировав часто используемые настройки в качестве избранных функций, можно легко вызывать их. Использование этих избранных функций всегда приводит к одинаковым результатам, даже если их используют другие пользователи.

 $\rightarrow$  [Программа](#page-206-1) (стр. 5-10)

**Прерывание выполнения других заданий и немедленное выполнение задания копирования (копирование с прерыванием)**

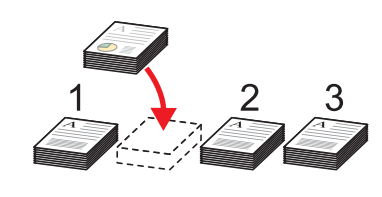

Выполнение других заданий можно прервать, чтобы немедленно выполнить задание копирования. Когда другие пользователи копируют большое количество листов, с помощью этой функции можно прервать выполнение таких заданий и немедленно выполнить копирование других документов.

По окончании копирования с прерыванием аппарат возобновляет приостановленные задания печати.

• Копирование с [прерыванием](#page-217-2) (стр[. 5-21\)](#page-217-2)

**Проверка пробного экземпляра до копирования большого числа листов (тестовое копирование)**

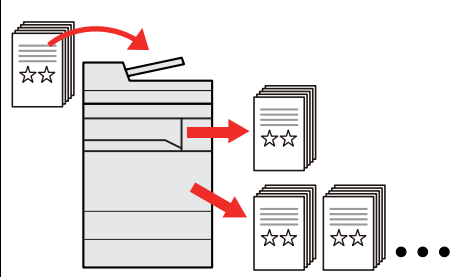

До копирования большого числа листов можно скопировать одну пробную копию. Пробная копия служит для проверки содержимого и качества копирования; если результаты пробного копирования оказались удовлетворительными, можно выполнить копирование требуемого числа листов без повторного сканирования оригинала. Для внесения изменений необходимо изменить настройки и затем снова выполнить пробное копирование только одного листа.

 $\rightarrow$  [Пробная](#page-216-1) копия (стр. 5-20)

#### **Оптимизация процессов обработки документов в офисе**

**Сканирование оригиналов различных форматов за один раз (оригиналы разного формата)**

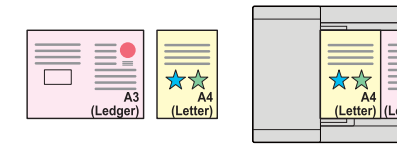

Эта функция полезна при подготовке материалов конференций.

За один раз можно настроить различные форматы оригиналов, чтобы не приходилось выполнять сброс параметров оригиналов вне зависимости от их формата.

[Оригиналы](#page-293-1) разных форматов (стр[. 6-21\)](#page-293-1)

**Сканирование большого количества оригиналов отдельными партиями с последующим выпуском одним заданием (непрерывное сканирование)**

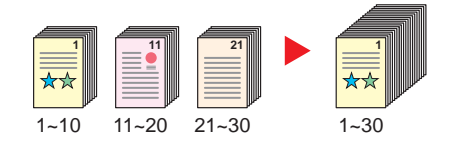

Эта функция полезна при подготовке многостраничных раздаточных материалов.

Когда невозможно поместить в автоподатчик оригиналов большое количество документов за один раз, оригиналы можно отсканировать отдельными партиями и затем скопировать или отправить как одно задание.

Непрерывное [сканирование](#page-339-1) (стр. 6-67)

**Одна рассылка с использованием нескольких вариантов рассылки (групповая рассылка)**

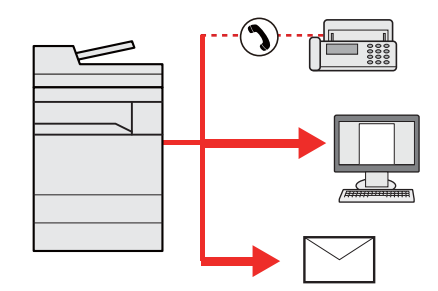

Один и тот же документ можно отправить нескольким получателям, используя различные методы. Вы можете задать несколько получателей для различных методов рассылки, например, по электронной почте, SMB или факсу. При этом можно сэкономить время,

отправляя одно задание один раз.

Передача [адресатам](#page-237-1) разных типов ([групповая](#page-237-1) рассылка) (стр. 5-41)

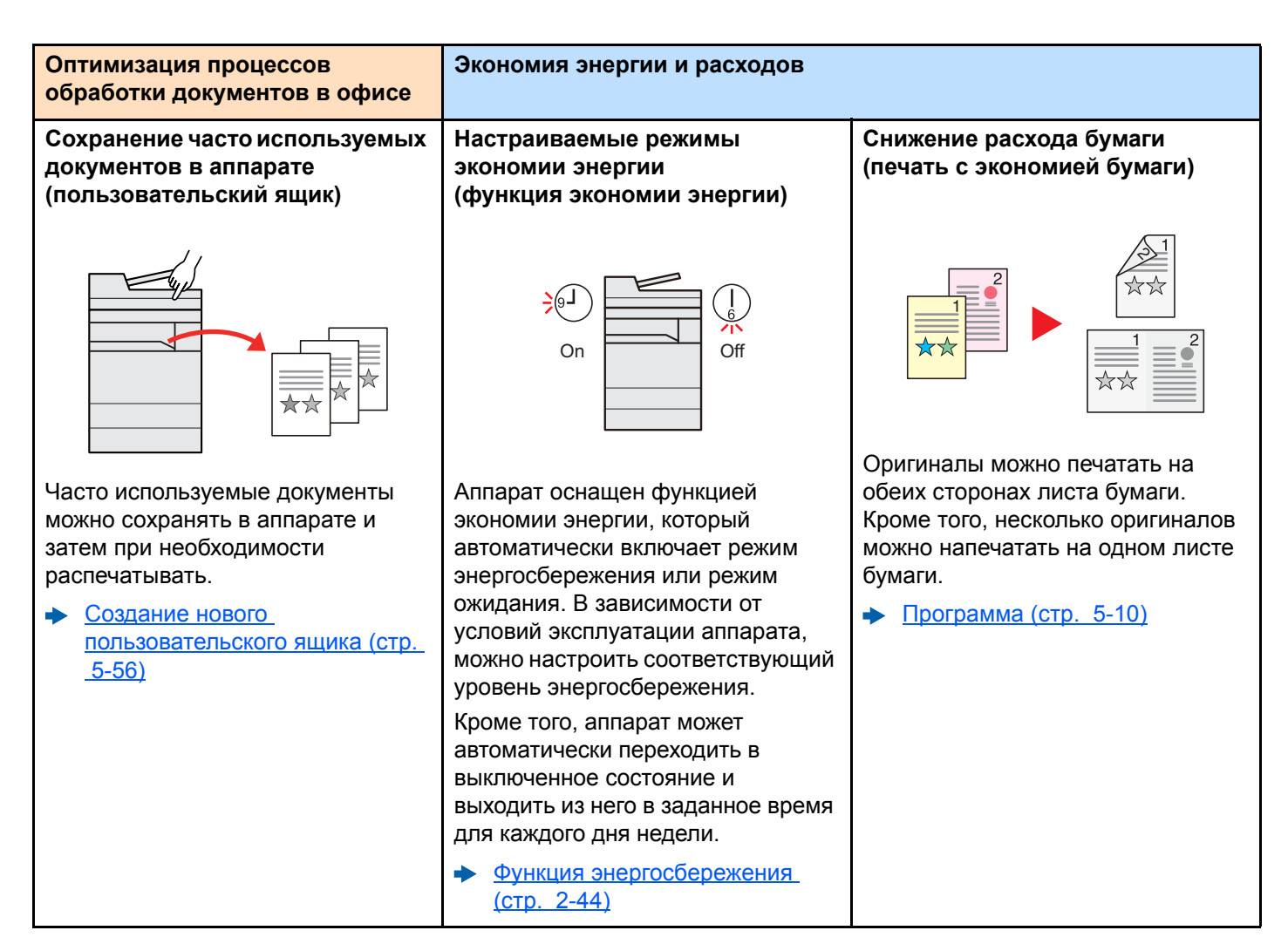

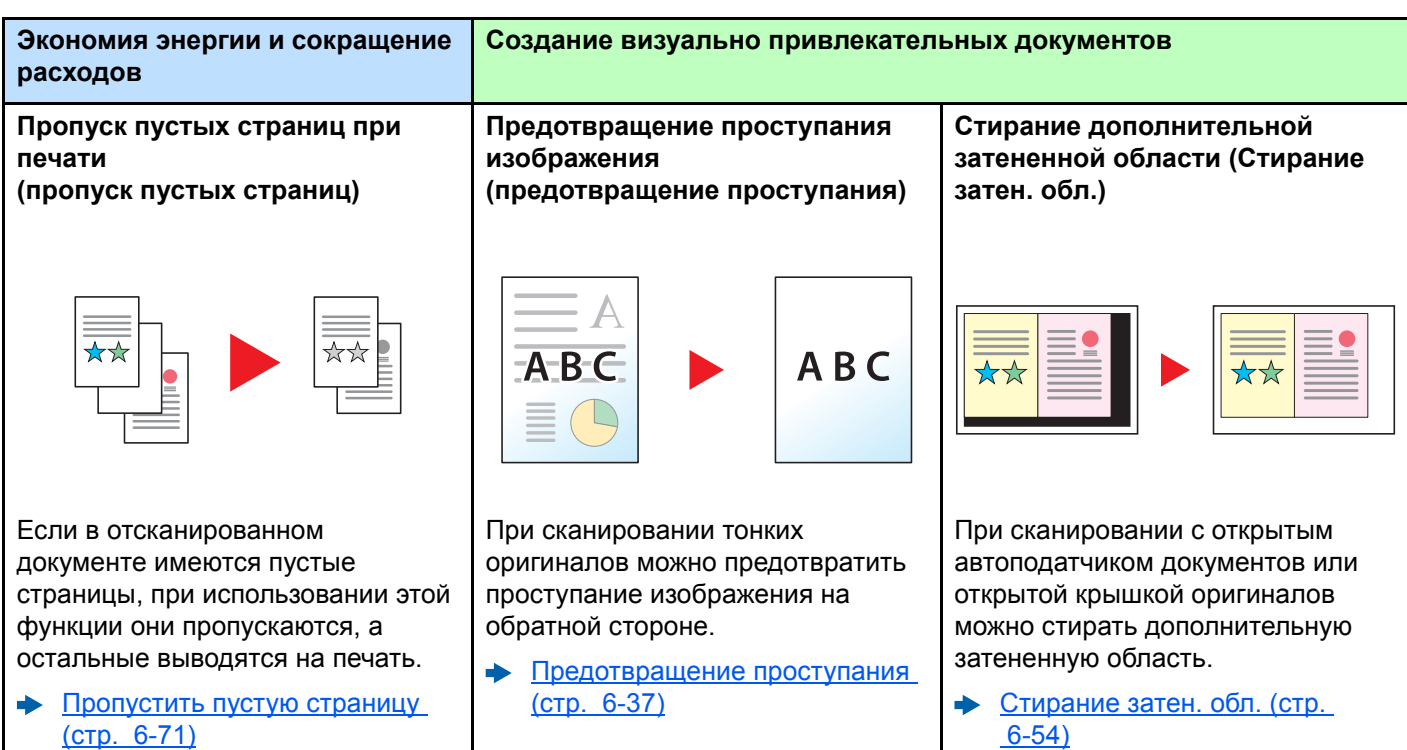

<span id="page-14-0"></span>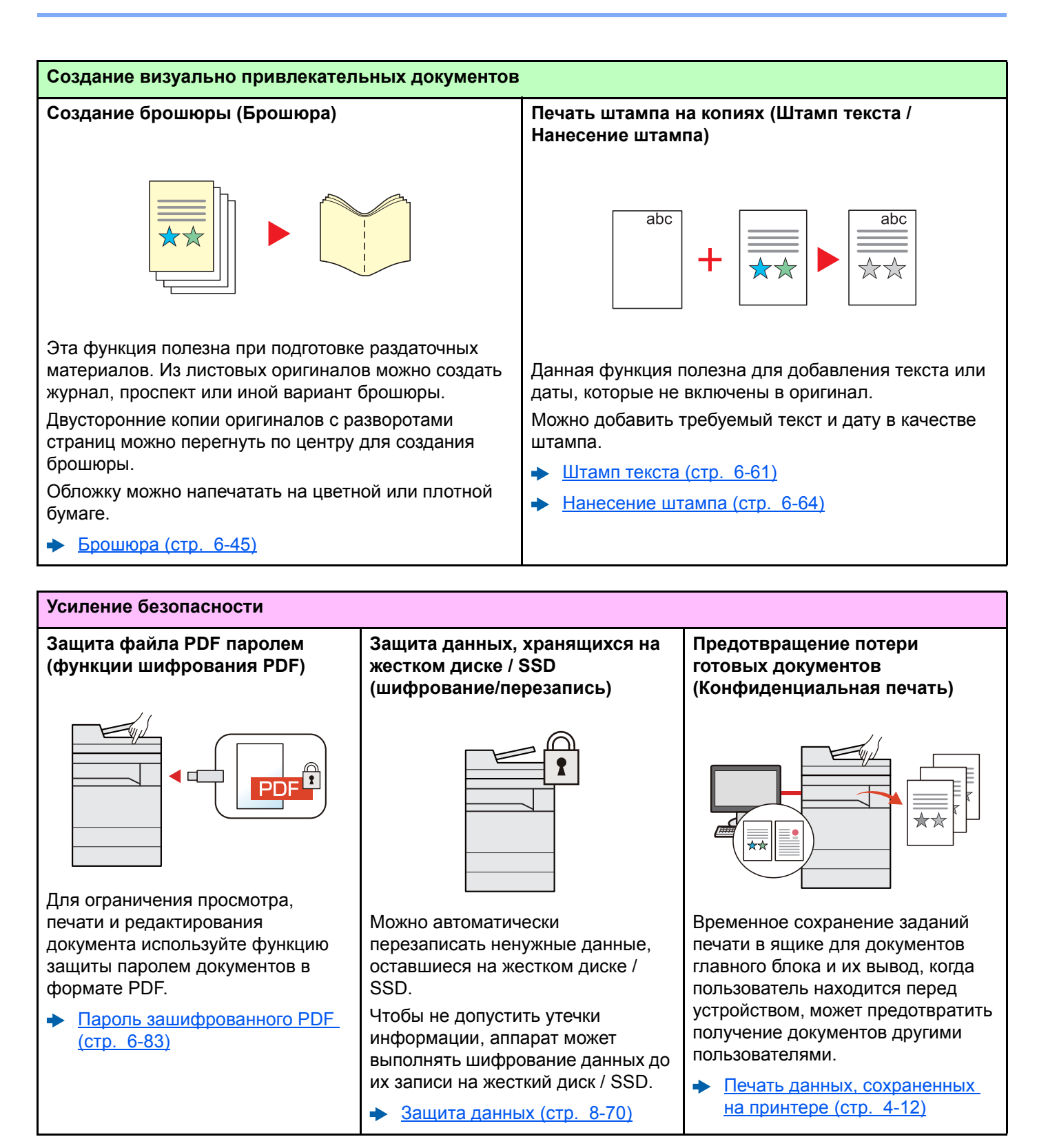

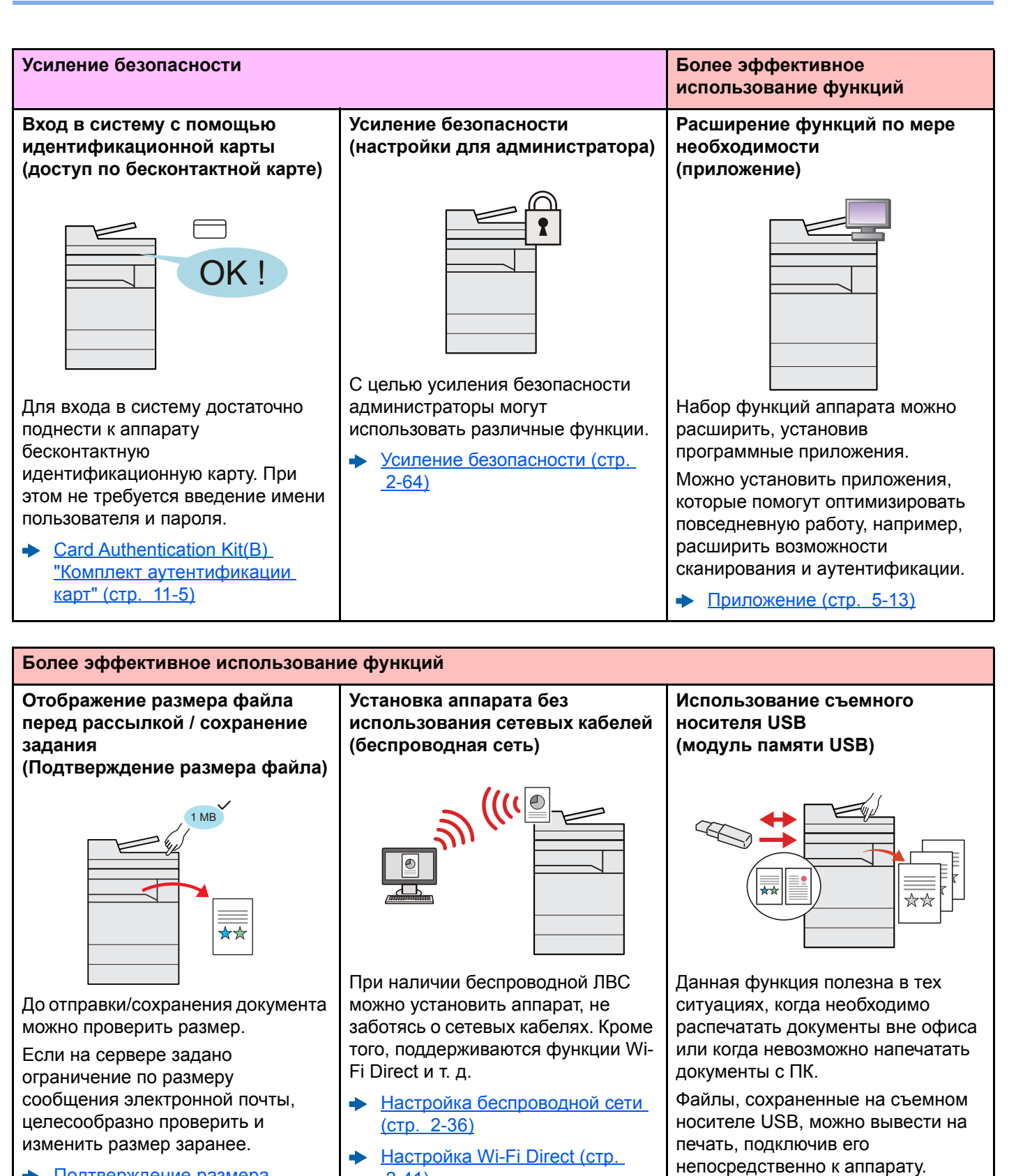

- [Подтверждение](#page-353-4) размера файла (стр[. 6-81\)](#page-353-4) [2-41\)](#page-102-1)
	- Настройк<u>а NFC (стр. 2-43)</u>

Кроме того, в модуль памяти USB можно сохранить оригинал,

Печать [документов](#page-266-1),

отсканированный с помощью аппарата.

[сохраненных](#page-266-1) на съемном [носителе](#page-266-1) USB (стр. 5-70) [Сохранение](#page-267-1) документов на [съемный](#page-267-1) модуль памяти USB ([Сканировать](#page-267-1) на USB) (стр. 5-71)

xv

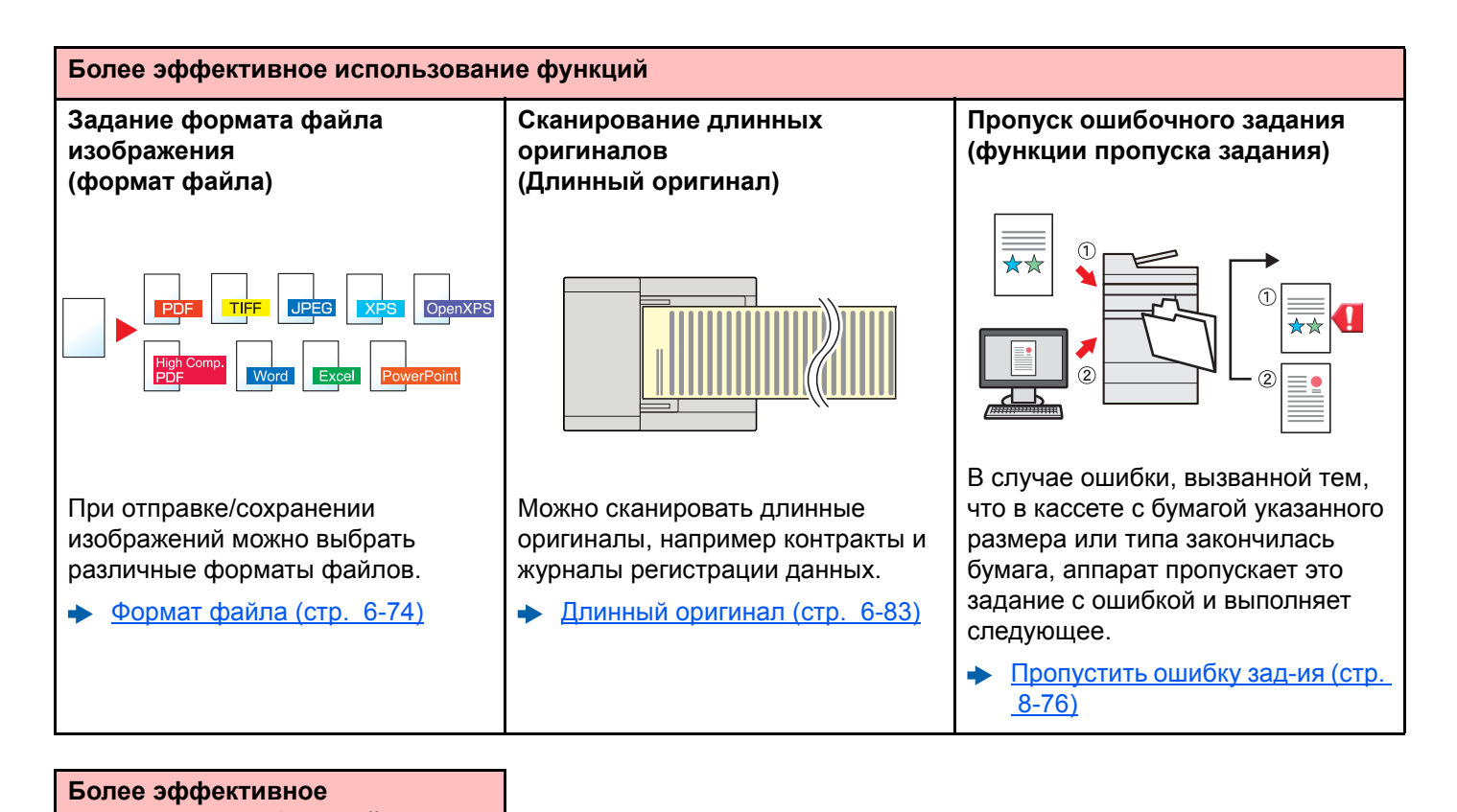

# **использование функций Дистанционное управление аппаратом (Command Center RX)** .<br>Command Center RX Имеется возможность удаленного доступа к аппарату для

выполнения печати, отправки или загрузки данных.

Администраторы могут задать настройки для управления аппаратом и его использования.

• [Command Center RX \(](#page-127-1)стр. 2-66)

## <span id="page-17-0"></span>Функции управления цветом и качеством изображения

В аппарате предусмотрены различные функции управления цветом и качеством изображения. При необходимости пользователь может отрегулировать характеристики отсканированного изображения.

### <span id="page-17-1"></span>Основные цветовые режимы

Предусмотрены следующие основные цветовые режимы.

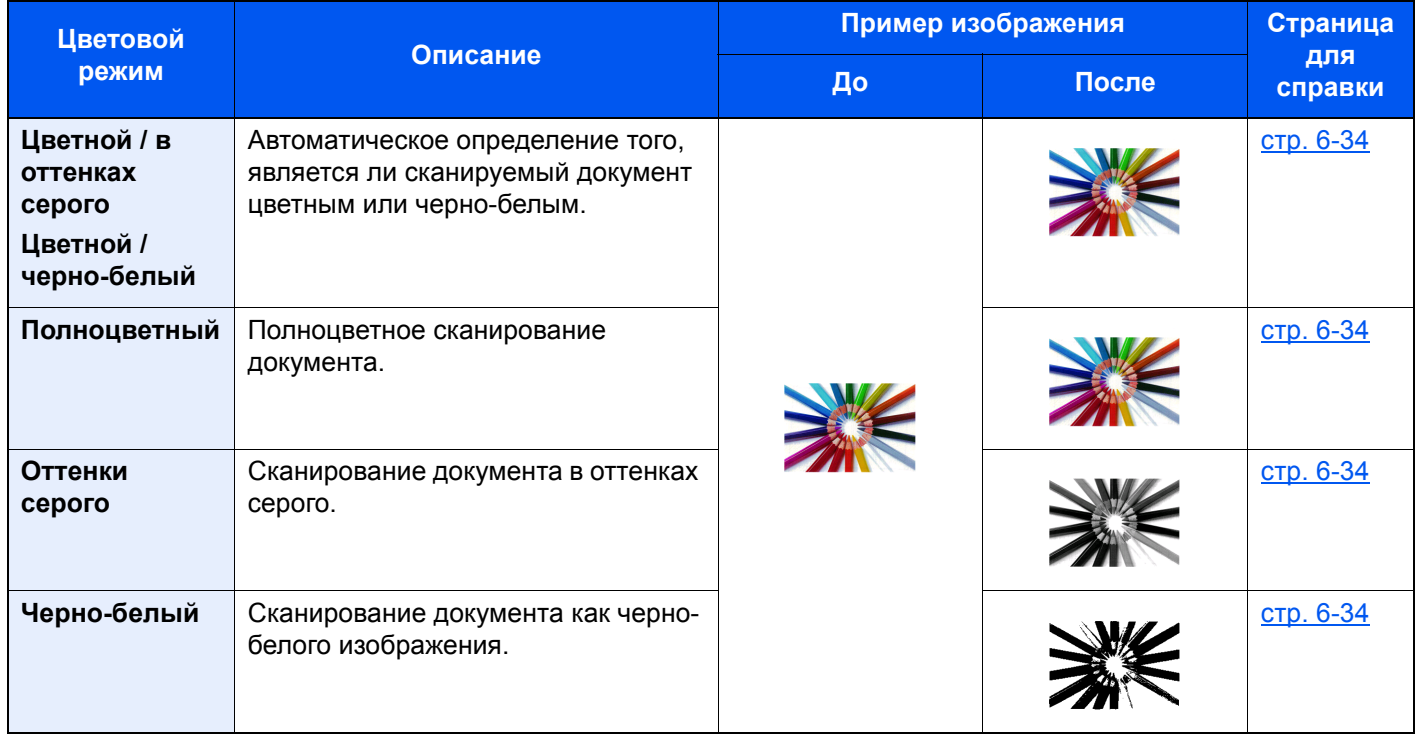

Для получения подробной информации см.:

 $\rightarrow$  Выбор цвета (стр[. 6-34\)](#page-306-5)

## <span id="page-18-0"></span>Регулировка качества и цвета изображений

Для регулировки качества или цвета изображения используйте следующие функции.

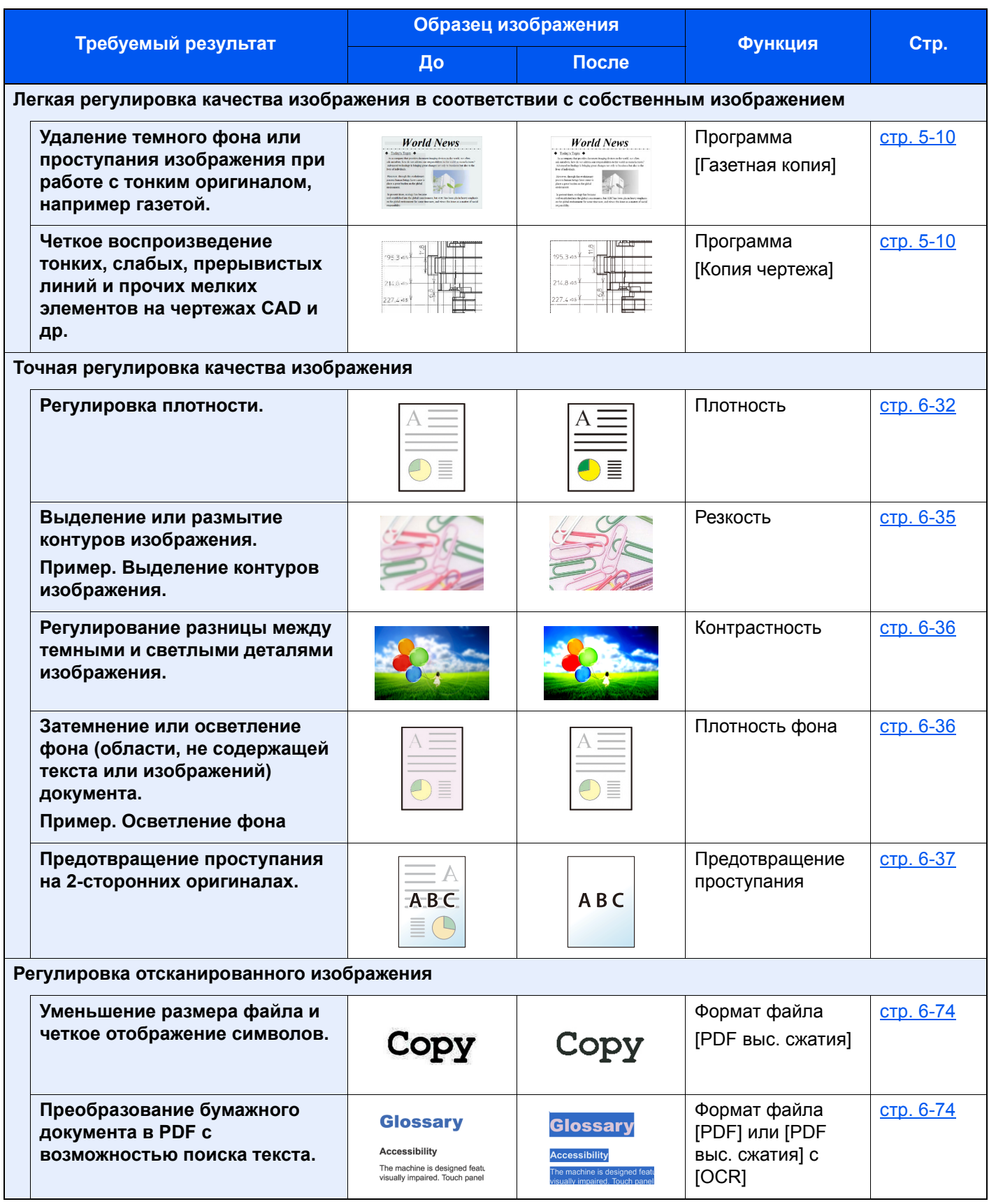

## <span id="page-19-0"></span>Руководства, поставляемые с аппаратом

В комплект поставки аппарата входят следующие руководства. При необходимости сверяйтесь с соответствующим руководством.

Содержание руководств может быть изменено без уведомления в целях улучшения технических характеристик аппарата.

#### **Печатные руководства**

**Быстрое начало использования аппарата**

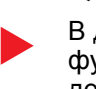

#### **Quick Guide**

В данном руководстве содержится описание основных и дополнительных функций аппарата, порядка проведения планового техобслуживания и действий при возникновении неполадок.

#### **Safety Guide**

Предоставляет информацию по безопасности и предостережения относительно места установки и эксплуатации аппарата. Обязательно прочитайте это руководство перед использованием данного аппарата.

**Правила безопасного использования аппарата**

#### **Safety Guide (TASKalfa 3212i/TASKalfa 4012i)**

В данном руководстве приведены указания относительно свободного пространства, необходимого для установки аппарата, описание предупредительных надписей и иные сведения о технике безопасности. Обязательно прочитайте это руководство перед использованием данного аппарата.

### Руководства (PDF) на DVD-диске (Product Library)

Надлежашее использование аппарата

Использование функций факса

**Использование** идентификационной карты

**Усипение** безопасности

Легкая регистрация информации об аппарате и выполнение настроек

Печать данных с компьютера

Прямая печать файла **PDF** 

Мониторинг аппарата и принтеров в сети

Сканирование изображений и сохранение информации

Печать без использования драйвера принтера

### **FAX Operation Guide**

умолчанию и другую информацию.

Содержит описание порядка использования функций факса.

Руководство по эксплуатации (данный документ)

Содержит описание процедур загрузки бумаги, выполнения операций

копирования, печати и сканирования, а также содержит настройки по

### **Card Authentication Kit (B) Operation Guide**

Содержит описание порядка выполнения аутентификации с использованием идентификационной карты.

### Data Security Kit (E) Operation Guide

Содержит описание порядка внедрения и использования комплекта Data Security kit (E), а также перезаписи и шифрования данных.

### **Command Center RX User Guide**

Содержит описание метода доступа к аппарату с компьютера через веббраузер для проверки и изменения параметров.

### **Printer Driver User Guide**

Содержит описание порядка установки драйвера принтера и использования функций принтера.

### **KYOCERA Net Direct Print Operation Guide**

Содержит описание порядка печати файлов PDF без запуска Adobe Acrobat или Reader.

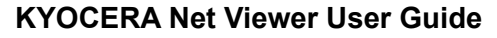

Содержит описание порядка мониторинга сетевых систем печати (аппарата) с помошью KYOCERA Net Viewer.

### **File Management Utility User Guide**

Объясняет, как использовать утилиту для управления файлами File Management Utility, чтобы устанавливать различные параметры и отправлять и сохранять отсканированные документы.

### **PRESCRIBE Commands Command Reference**

Описание собственного языка принтера (команды PRESCRIBE).

### **PRESCRIBE Commands Technical Reference**

Описание командных функций PRESCRIBE и управление каждым типом эмуляции.

Для просмотра руководств, записанных на диске DVD, необходимо установить следующие версии приложения Adobe Reader

Версия 8.0 или новее

# <span id="page-21-0"></span>О руководстве по эксплуатации (данном документе)

## <span id="page-21-1"></span>Структура документа

В настоящем руководстве содержатся следующие разделы.

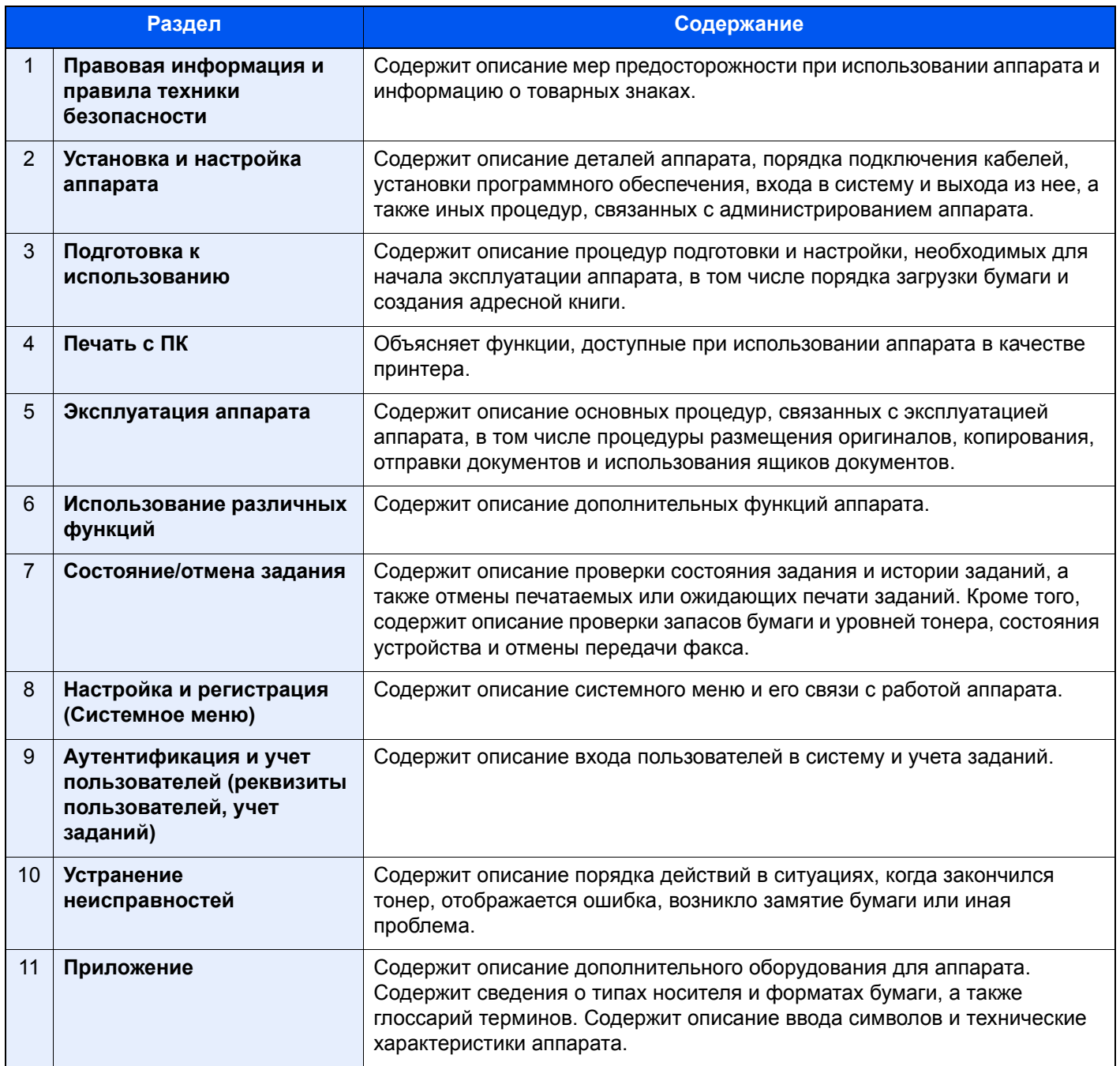

### <span id="page-22-0"></span>Условные обозначения в данном руководстве

В приведенных ниже объяснениях в качестве примера используется Adobe Reader XI.

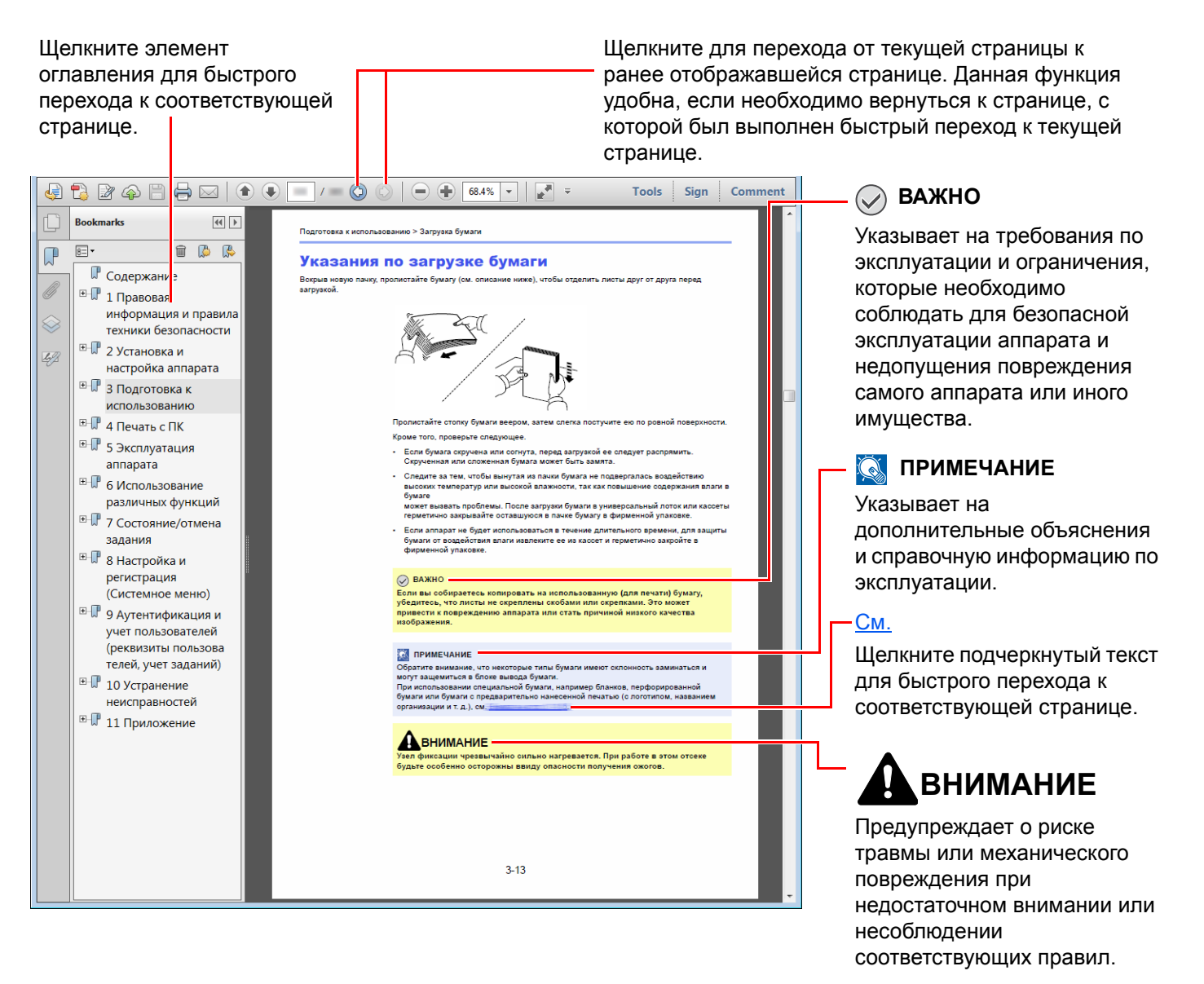

### **<u><b>ПРИМЕЧАНИЕ**</u>

Отображаемые в программе Adobe Reader элементы могут различаться в зависимости от порядка использования программы. Если оглавление или инструменты не отображаются, см. справку по программе Adobe Reader.

К некоторым элементам в данном руководстве применяются следующие условные обозначения.

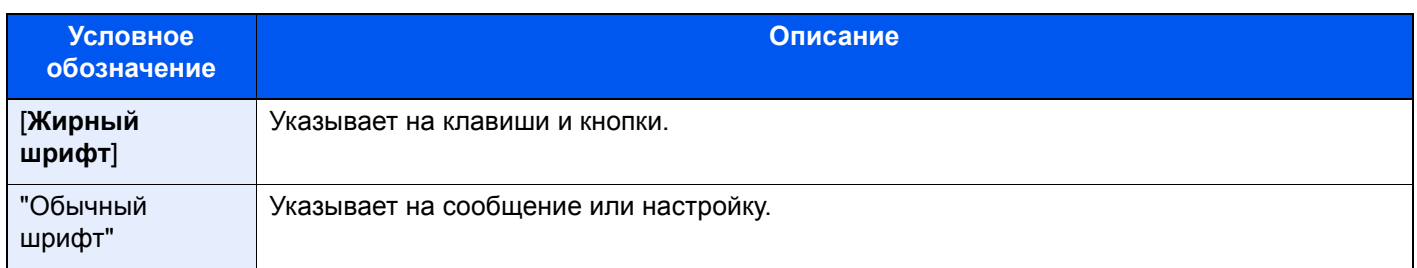

### **Условные обозначения в процедурах по эксплуатации аппарата**

В настоящем руководстве по эксплуатации используется следующее описание последовательностей нажатий клавиш на сенсорной панели:

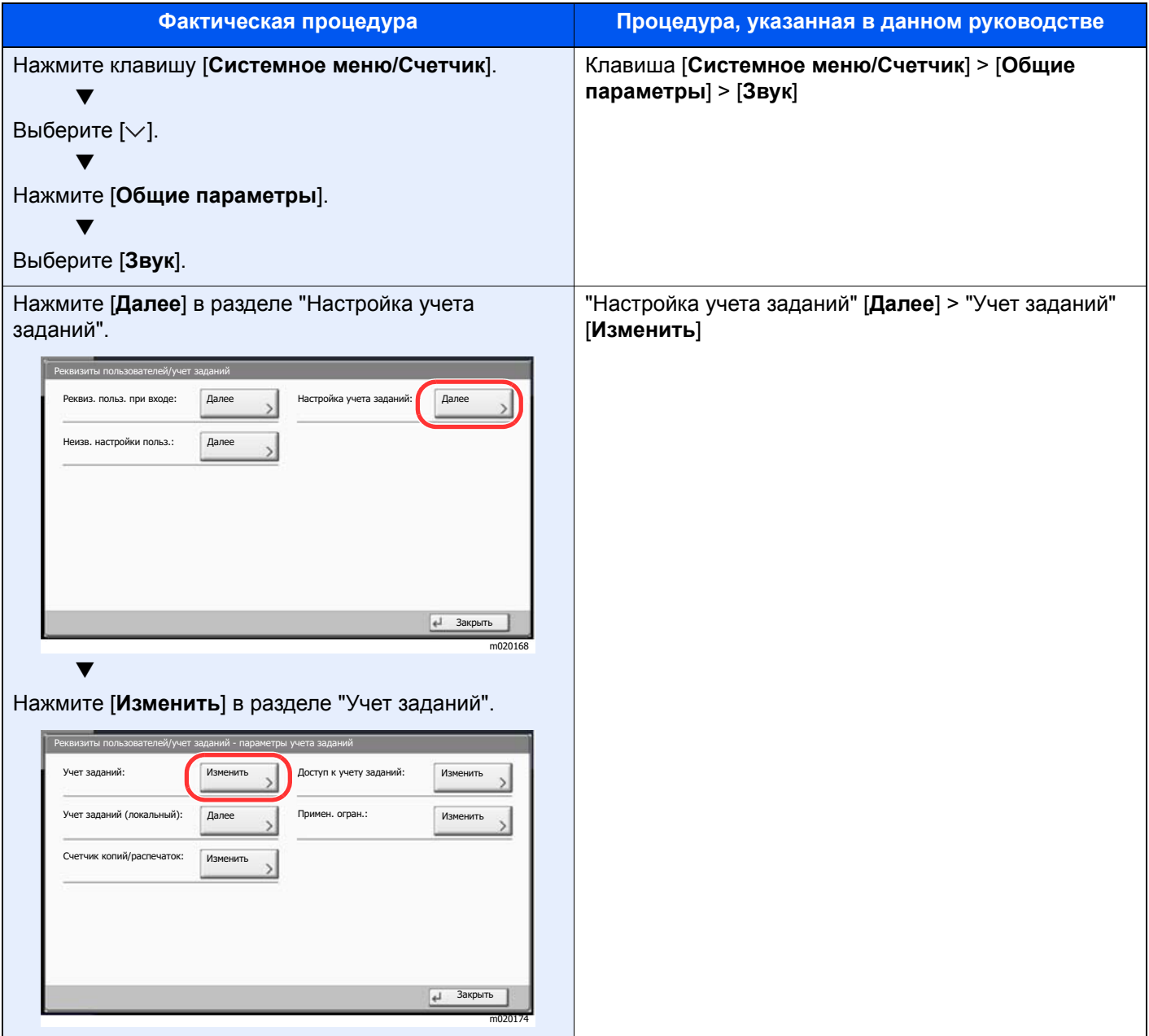

### **Формат и ориентация оригиналов и бумаги**

Такие форматы оригиналов и бумаги, как A4, B5 и Letter, можно использовать и в горизонтальной, и в вертикальной ориентации. Для различения этих двух ориентаций при использовании указанных форматов к форматам добавляется "R" для обозначения горизонтальной ориентации. Кроме того, для указания ориентации при размещении оригинала и бумаги на сенсорной панели используются следующие пиктограммы.

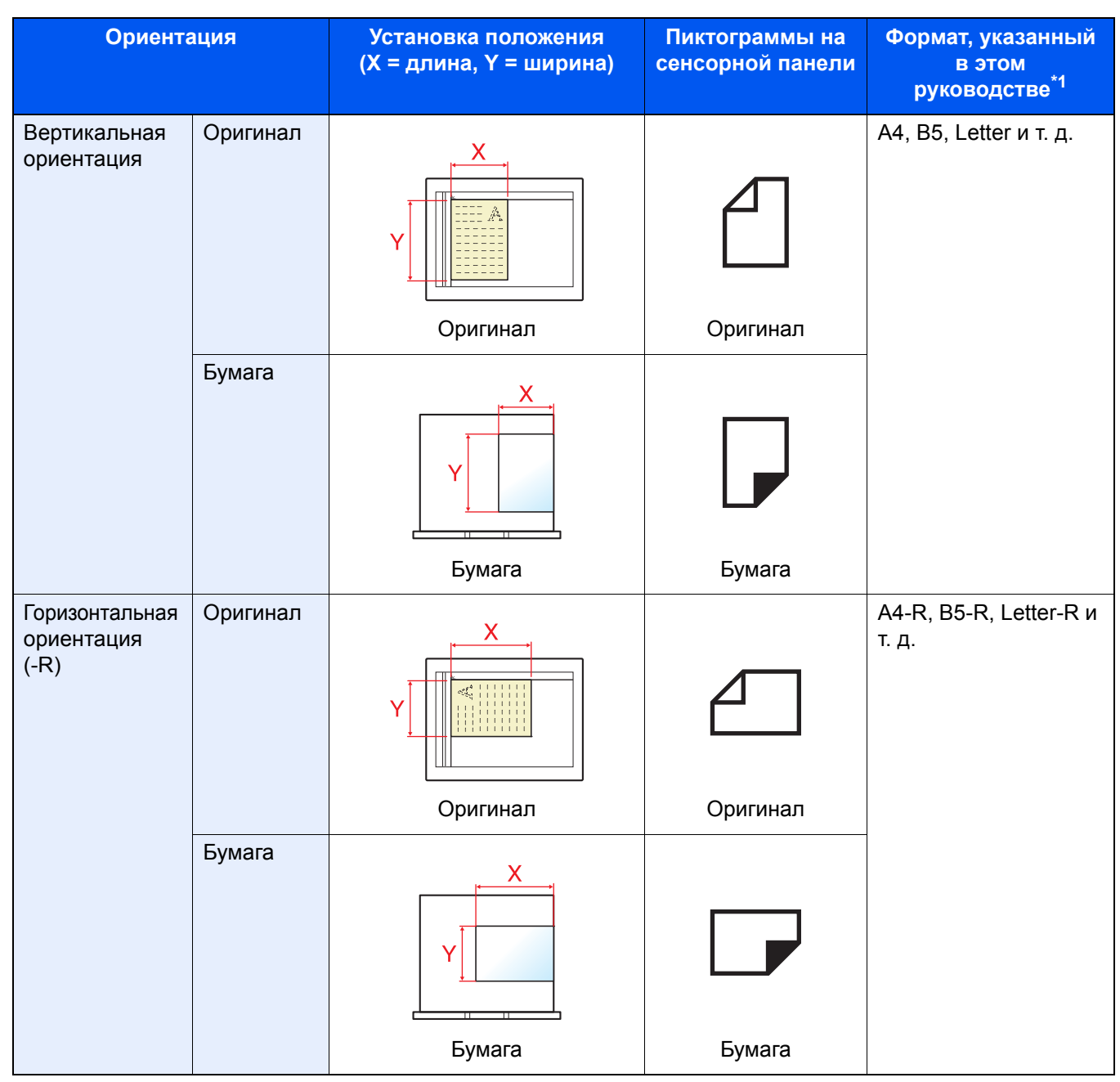

\*1 Форматы оригиналов/бумаги, которые можно использовать, различаются в зависимости от функции и лотка бумаги. Для получения подробной информации см.

[Характеристики](#page-621-2) (стр. 11-19)

# <span id="page-25-0"></span>Карта меню

Здесь приведен перечень пунктов меню, отображаемых на сенсорной панели. В зависимости от настроек некоторые меню могут не отображаться. Названия некоторых пунктов меню могут отличаться от заголовков соответствующих разделов.

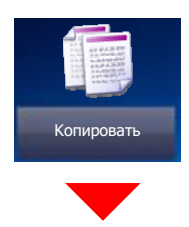

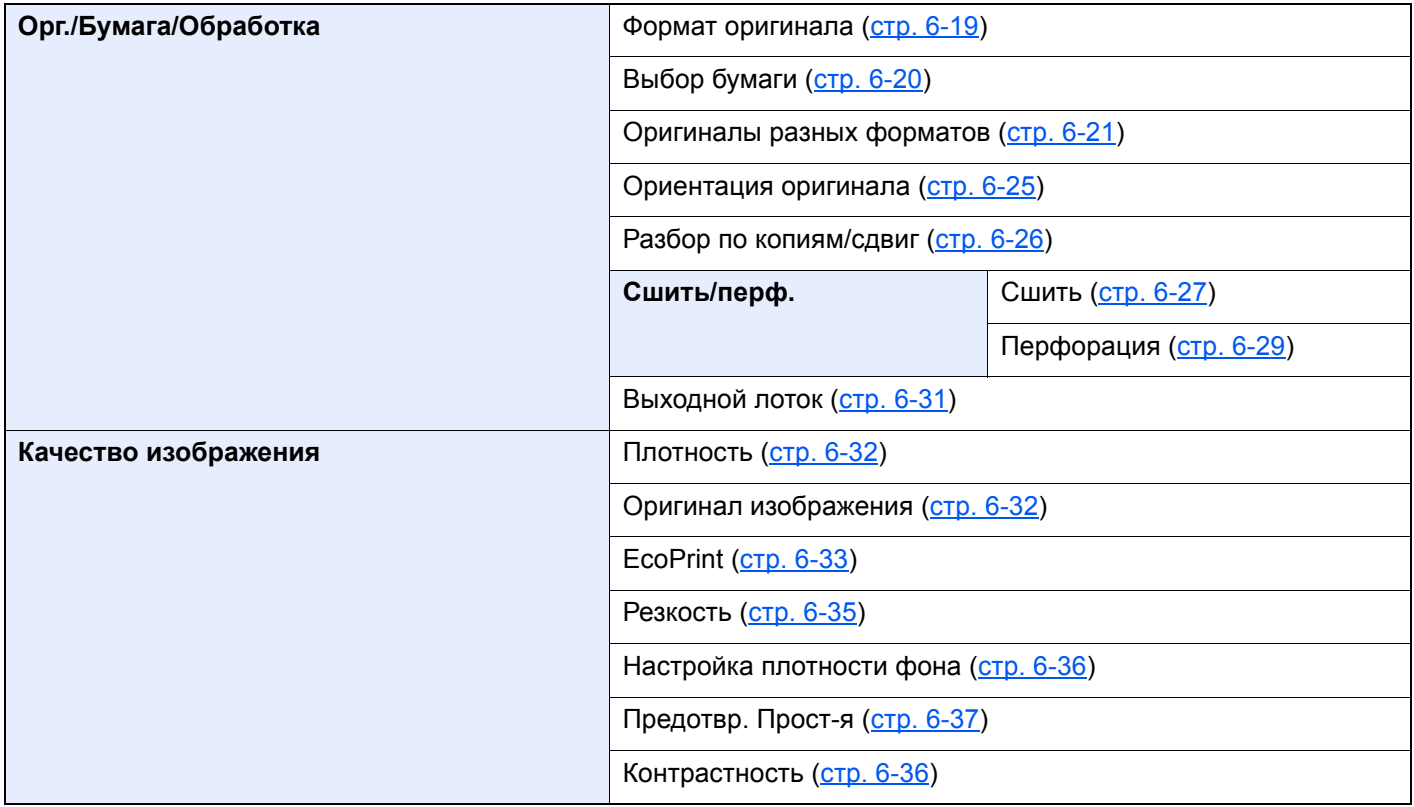

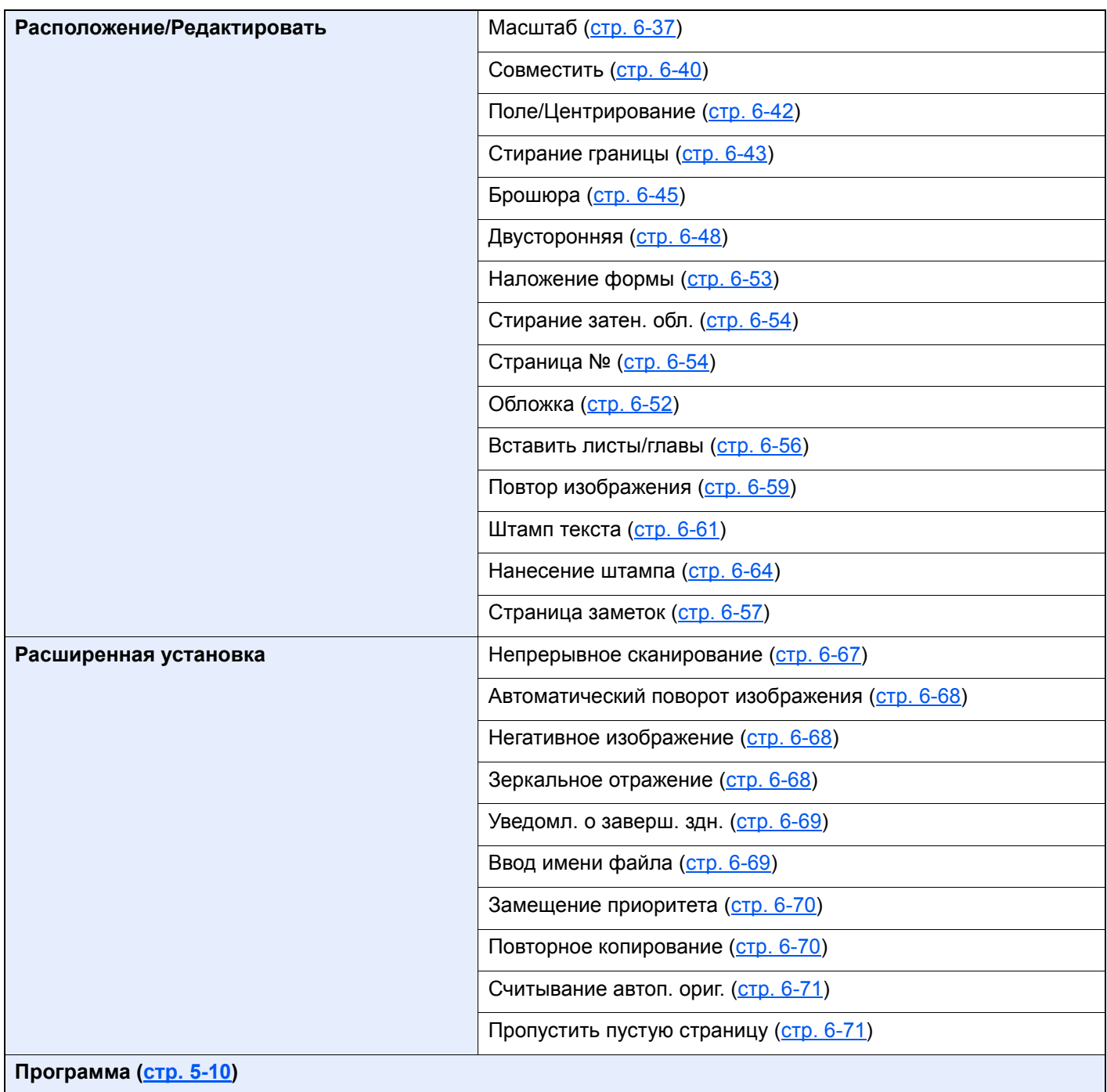

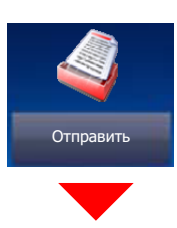

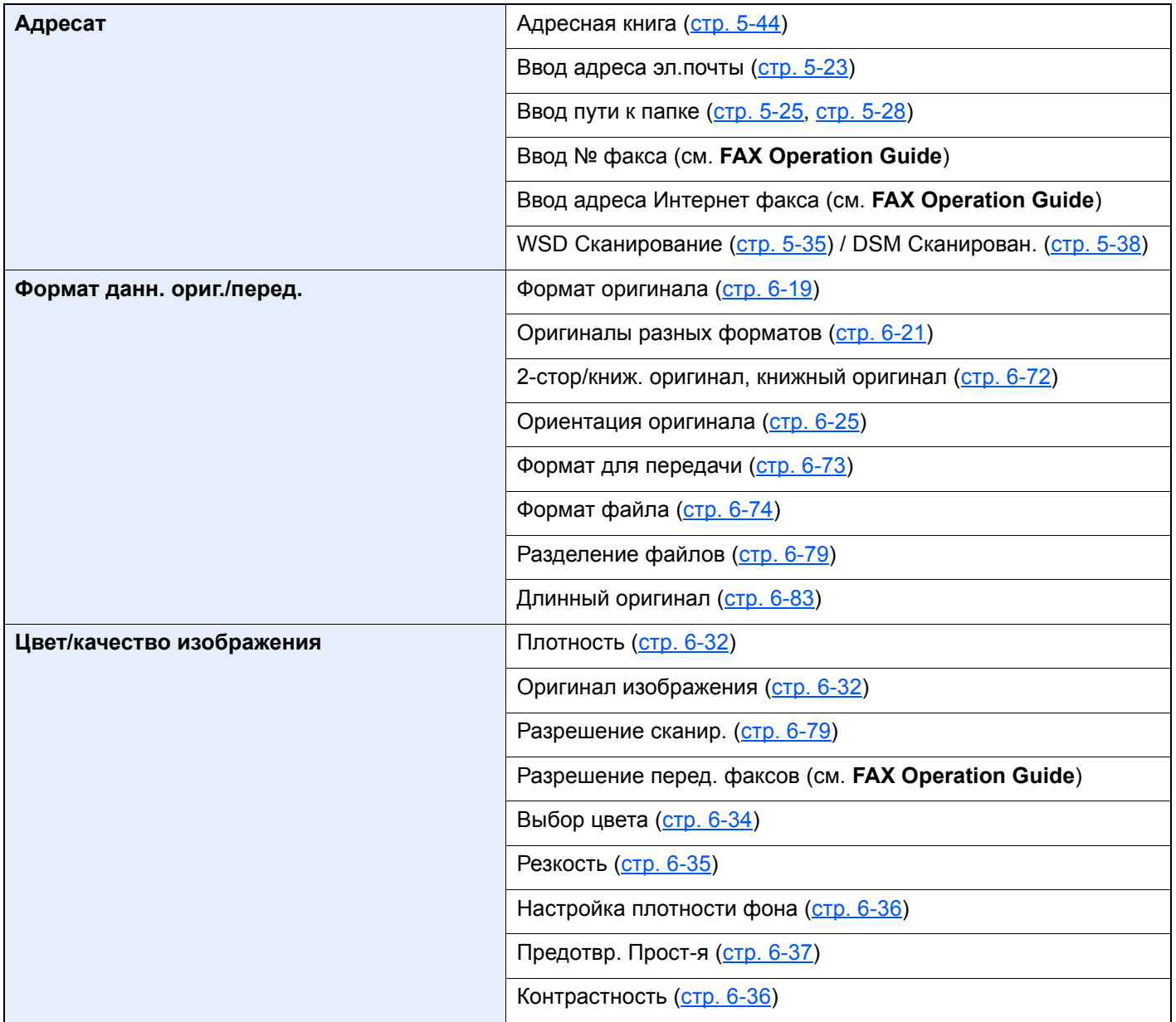

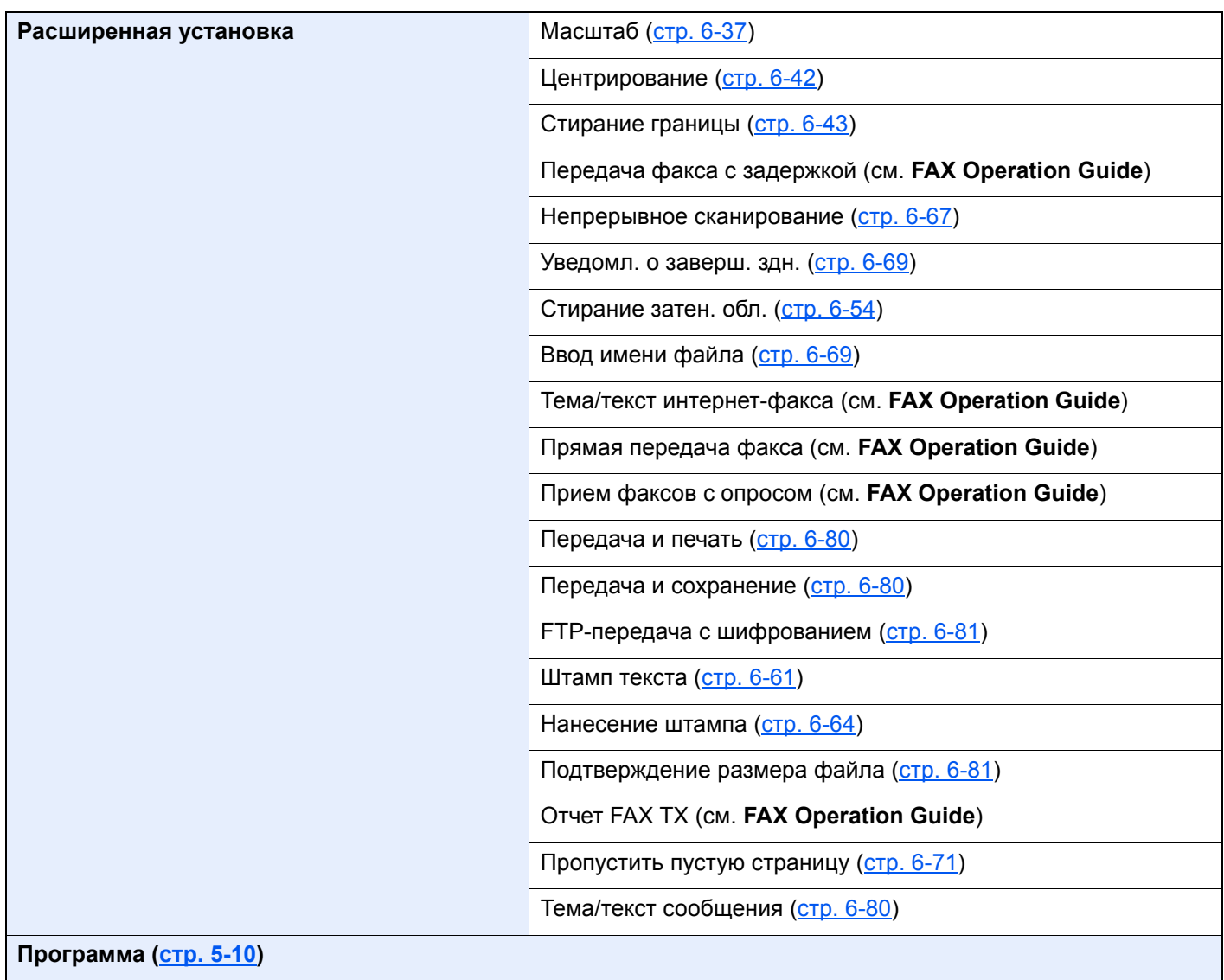

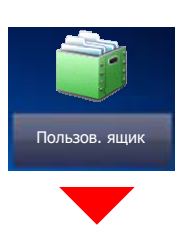

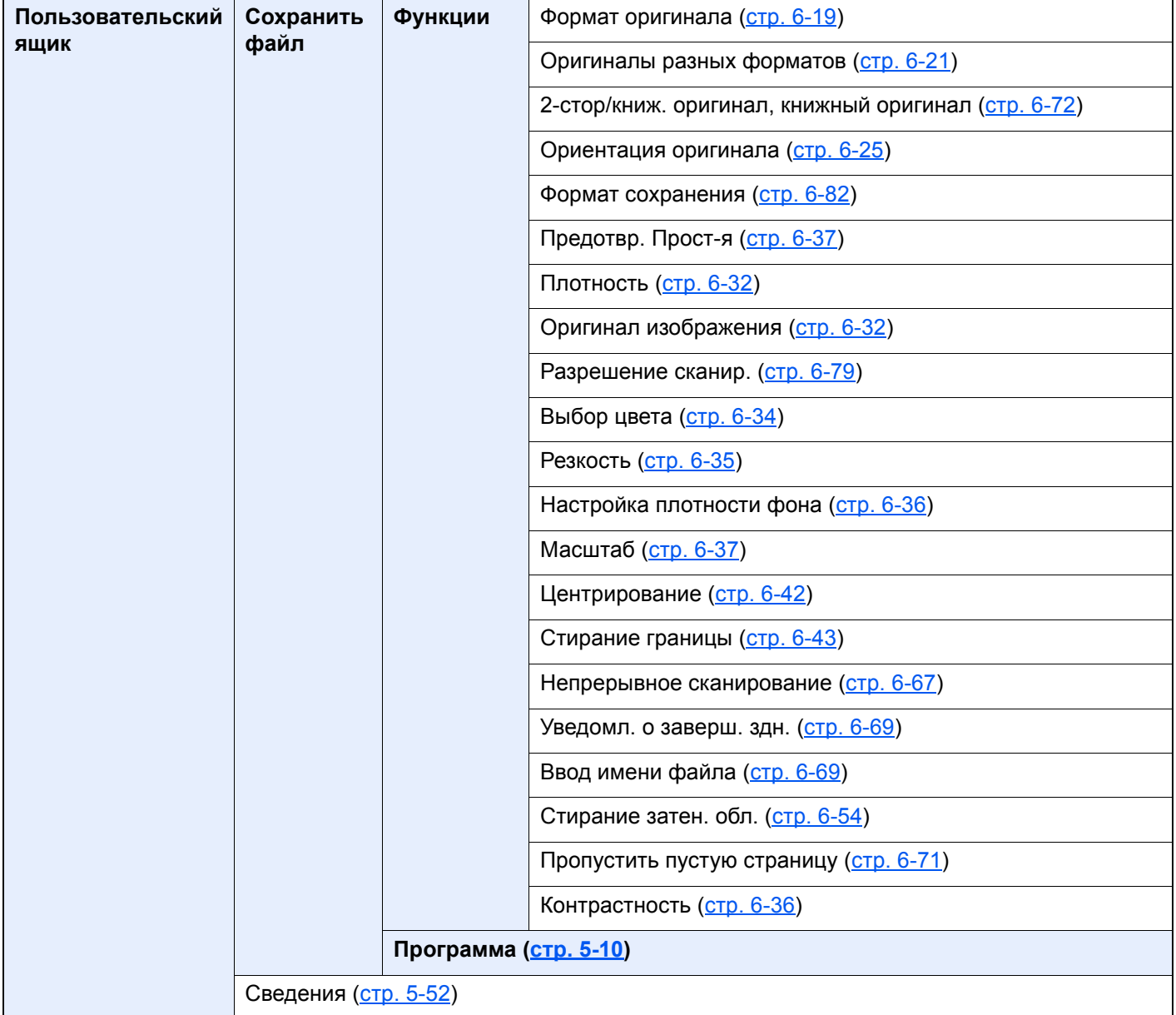

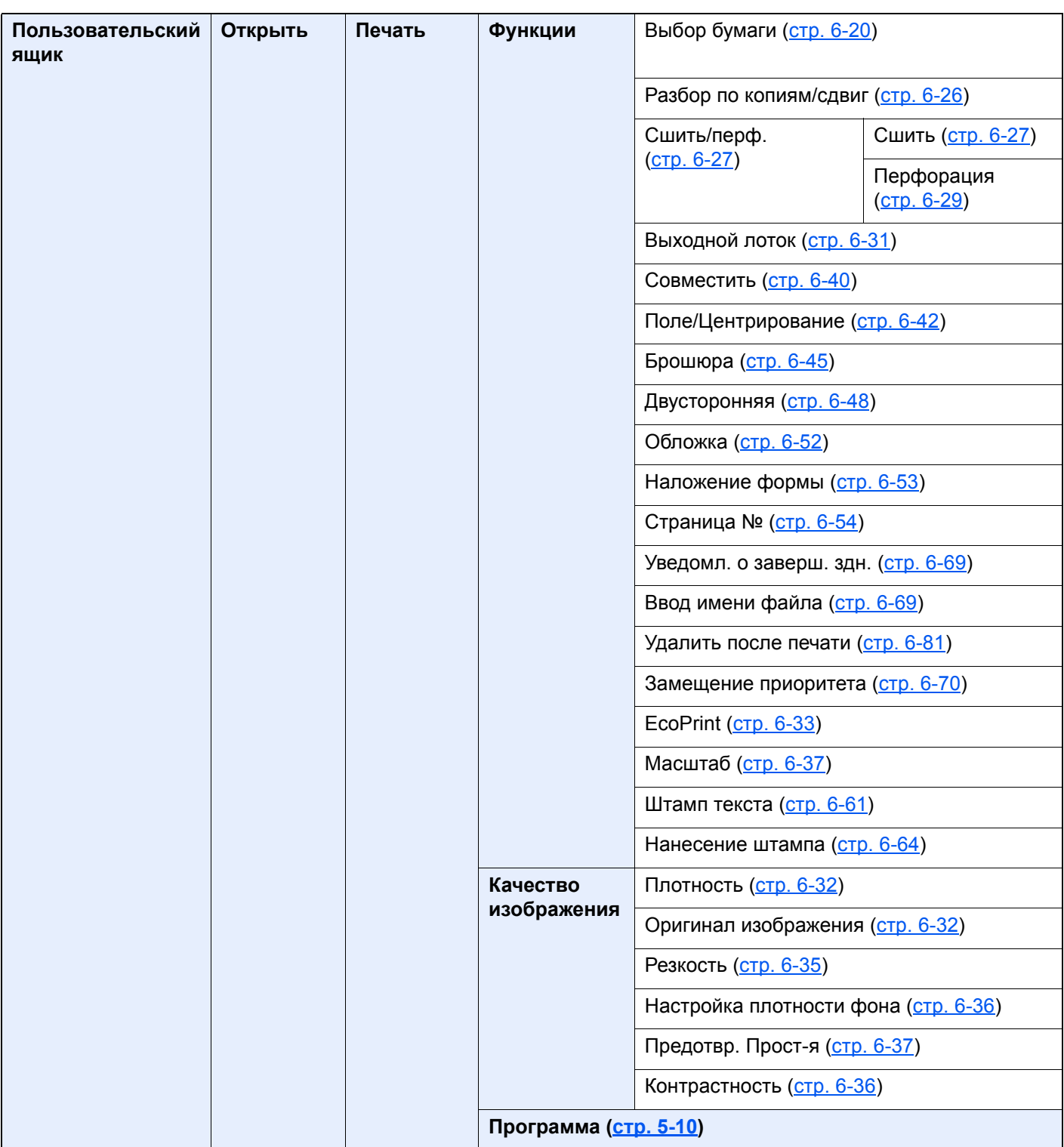

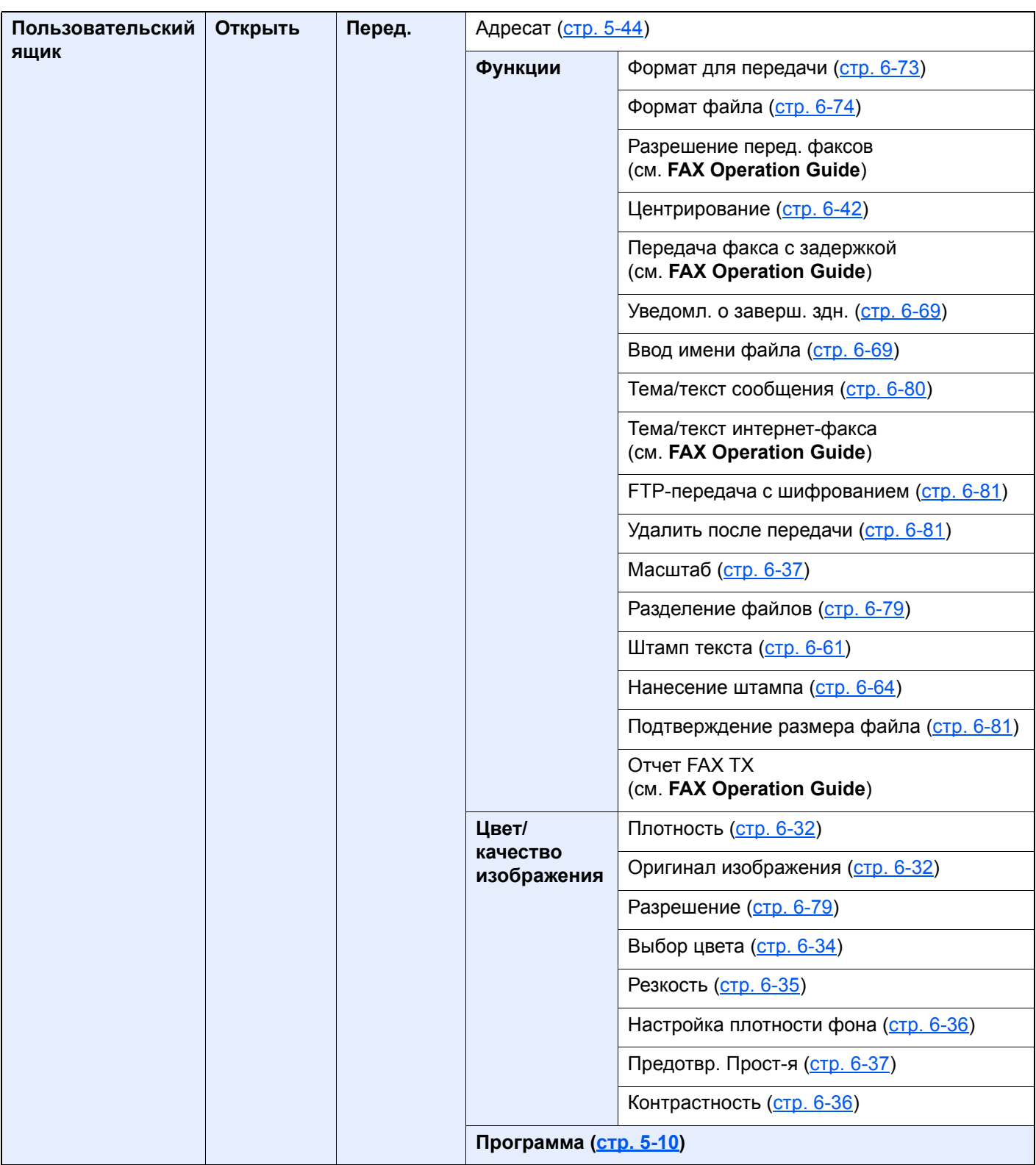

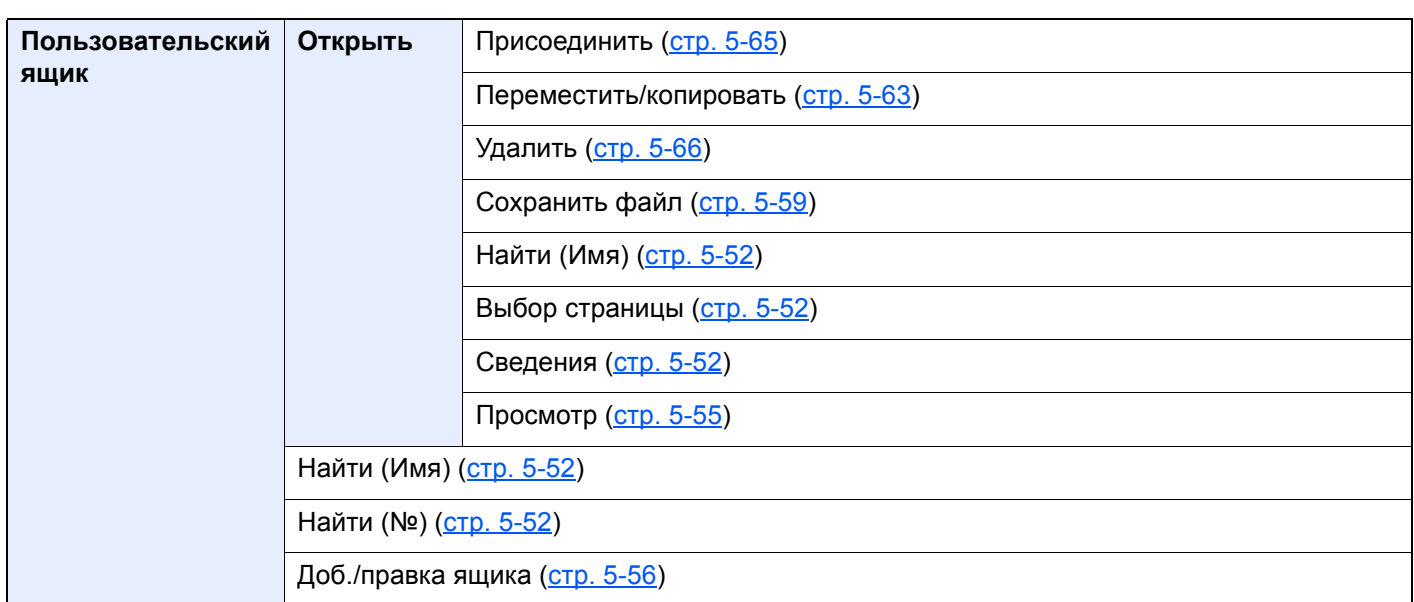

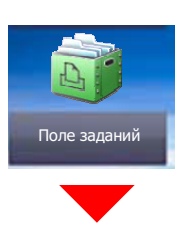

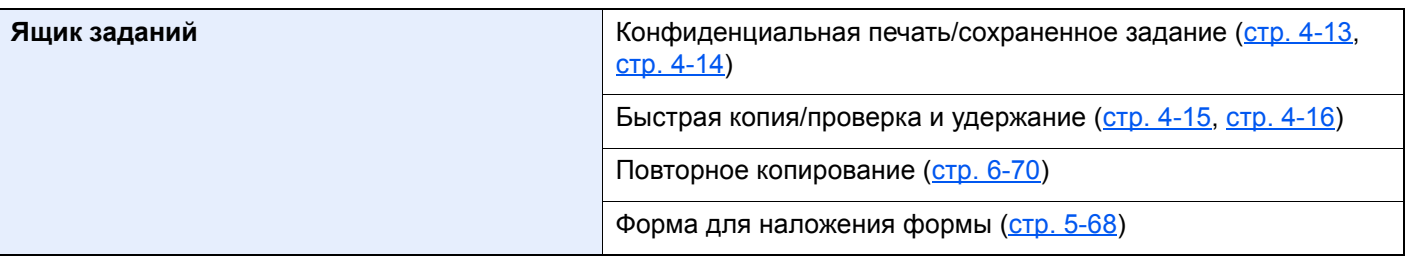

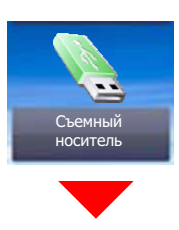

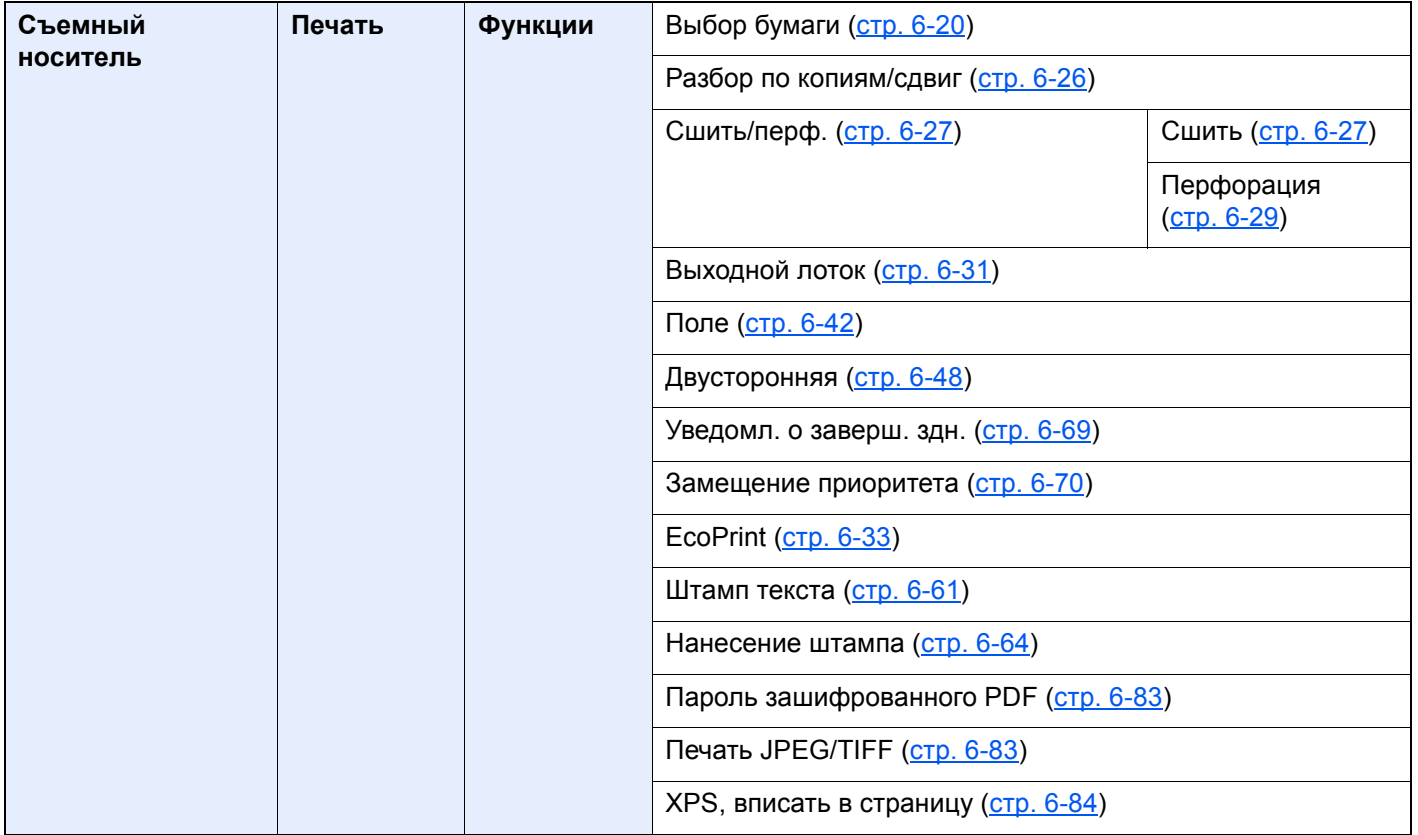

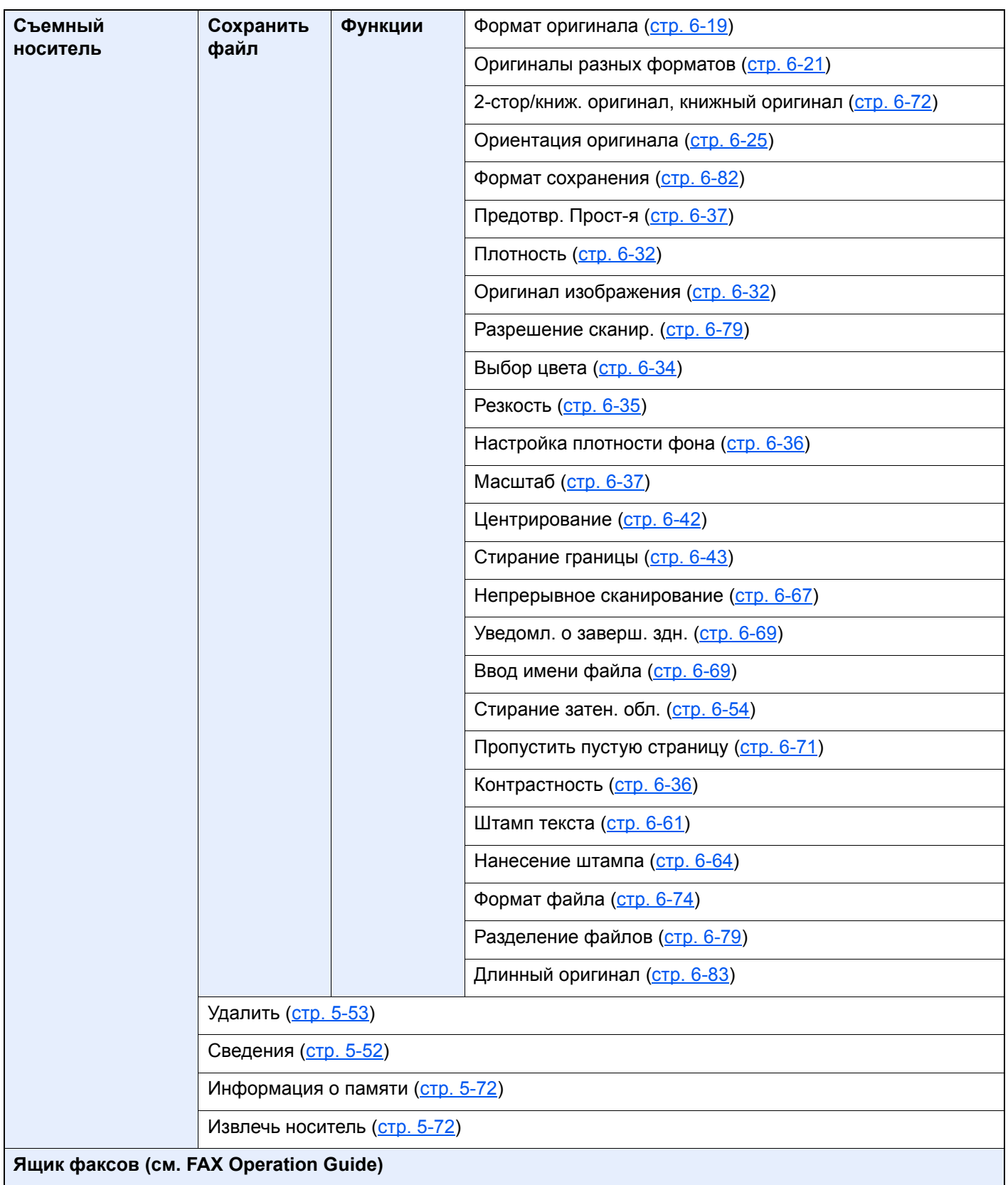
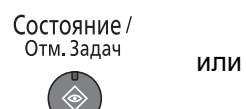

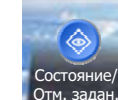

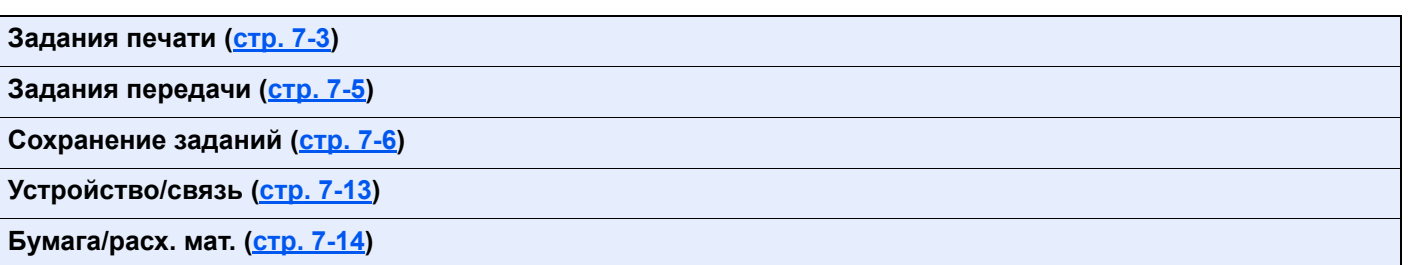

Системное меню /<br>Счетчик

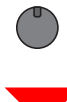

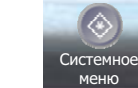

или

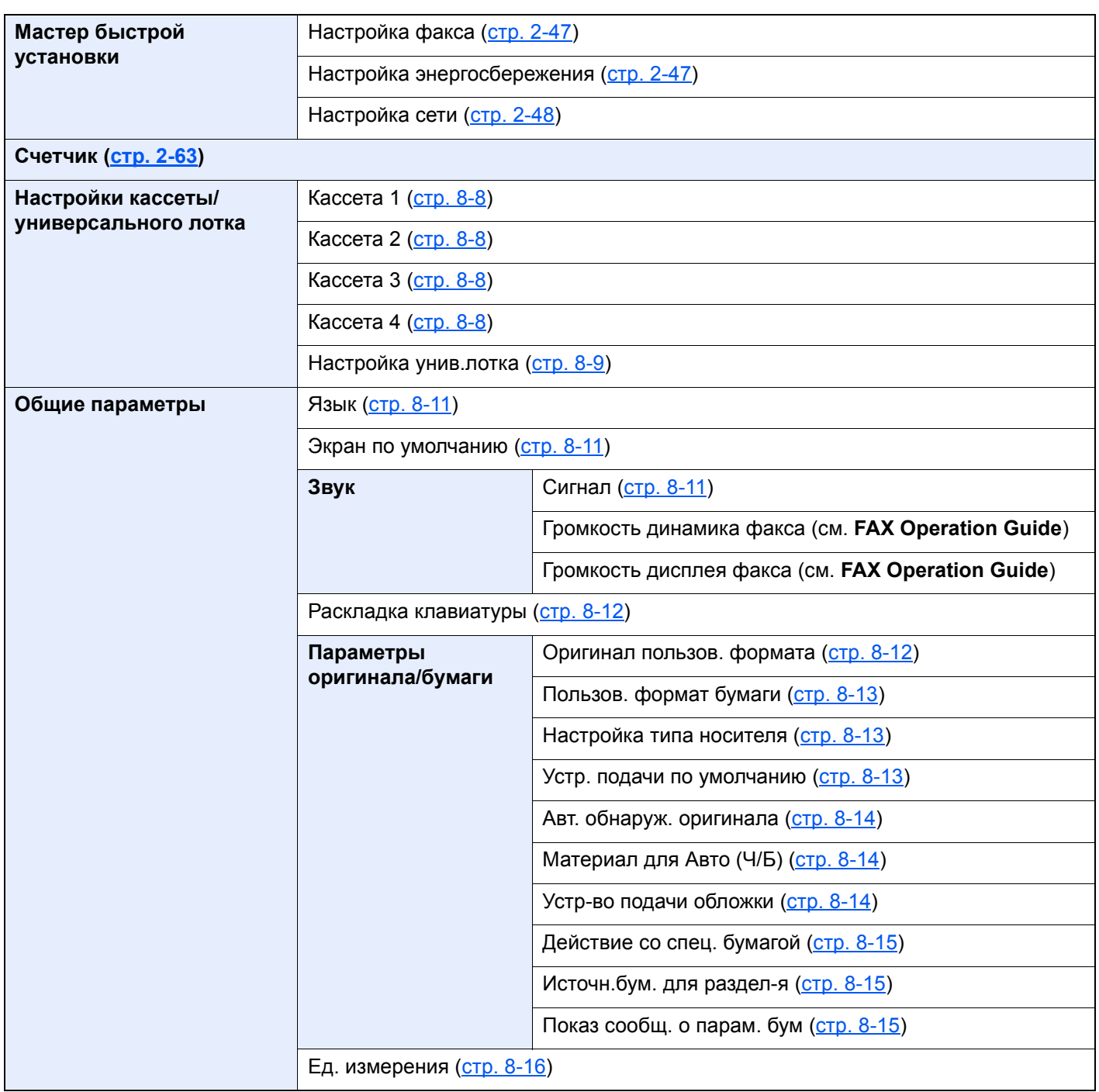

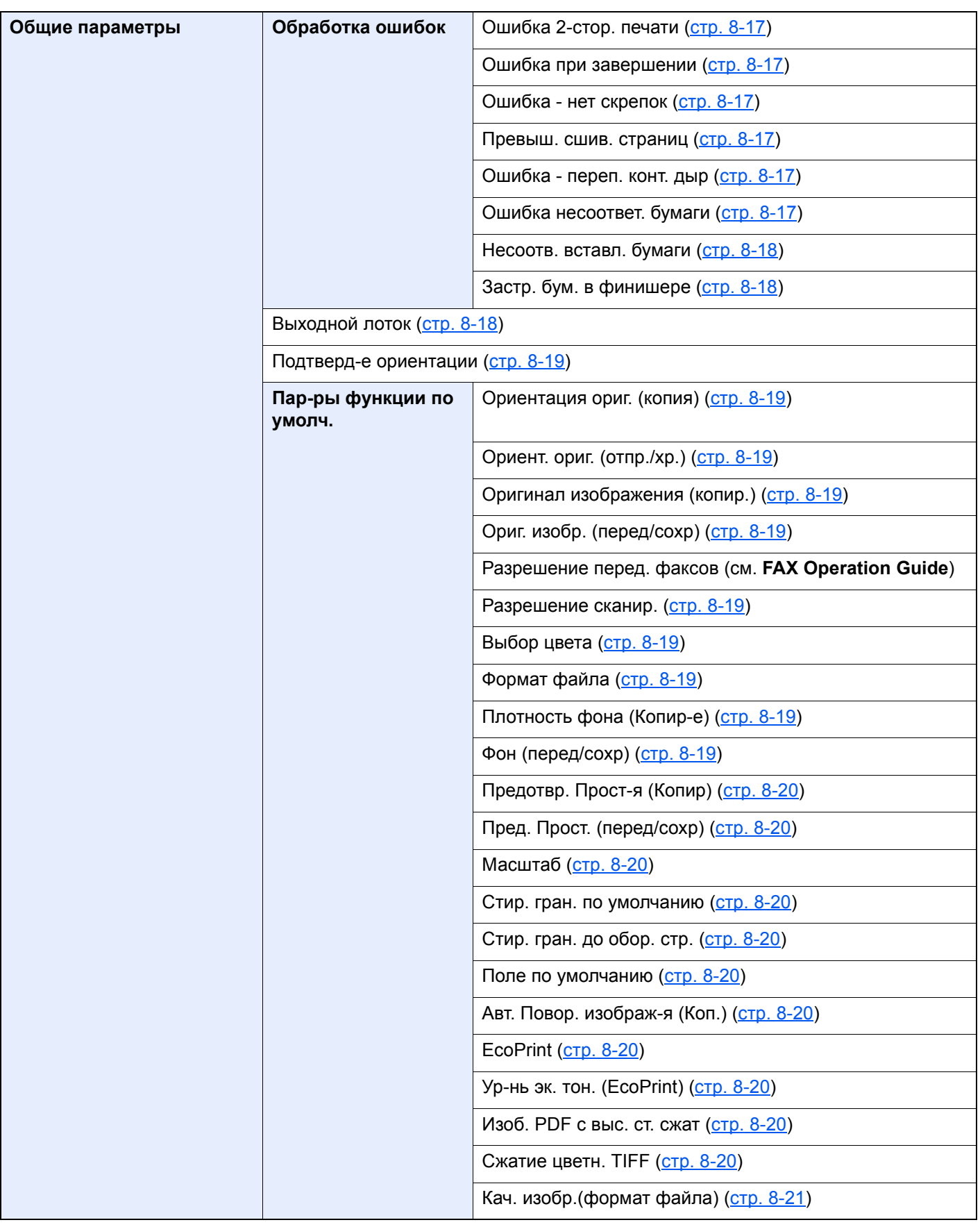

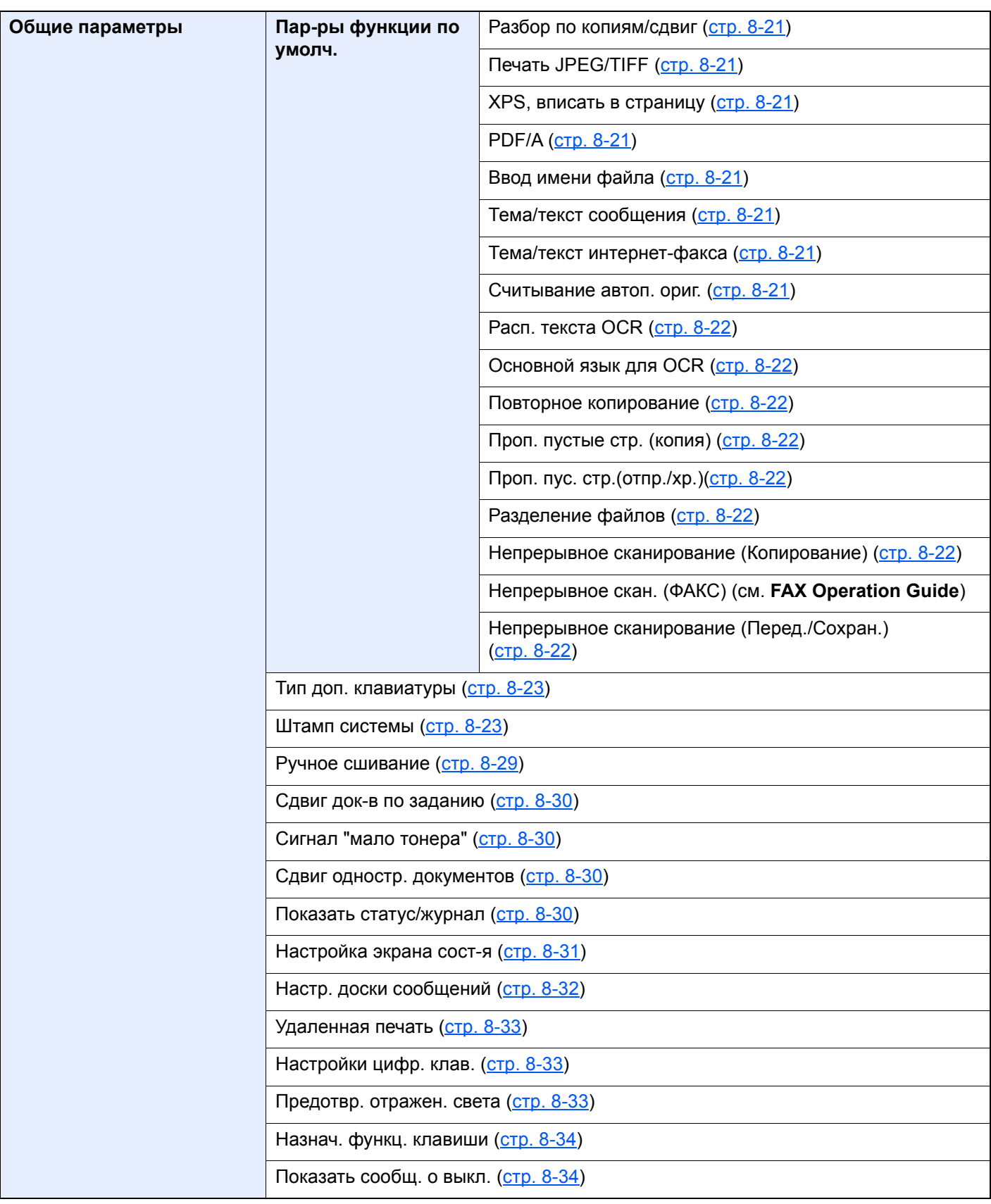

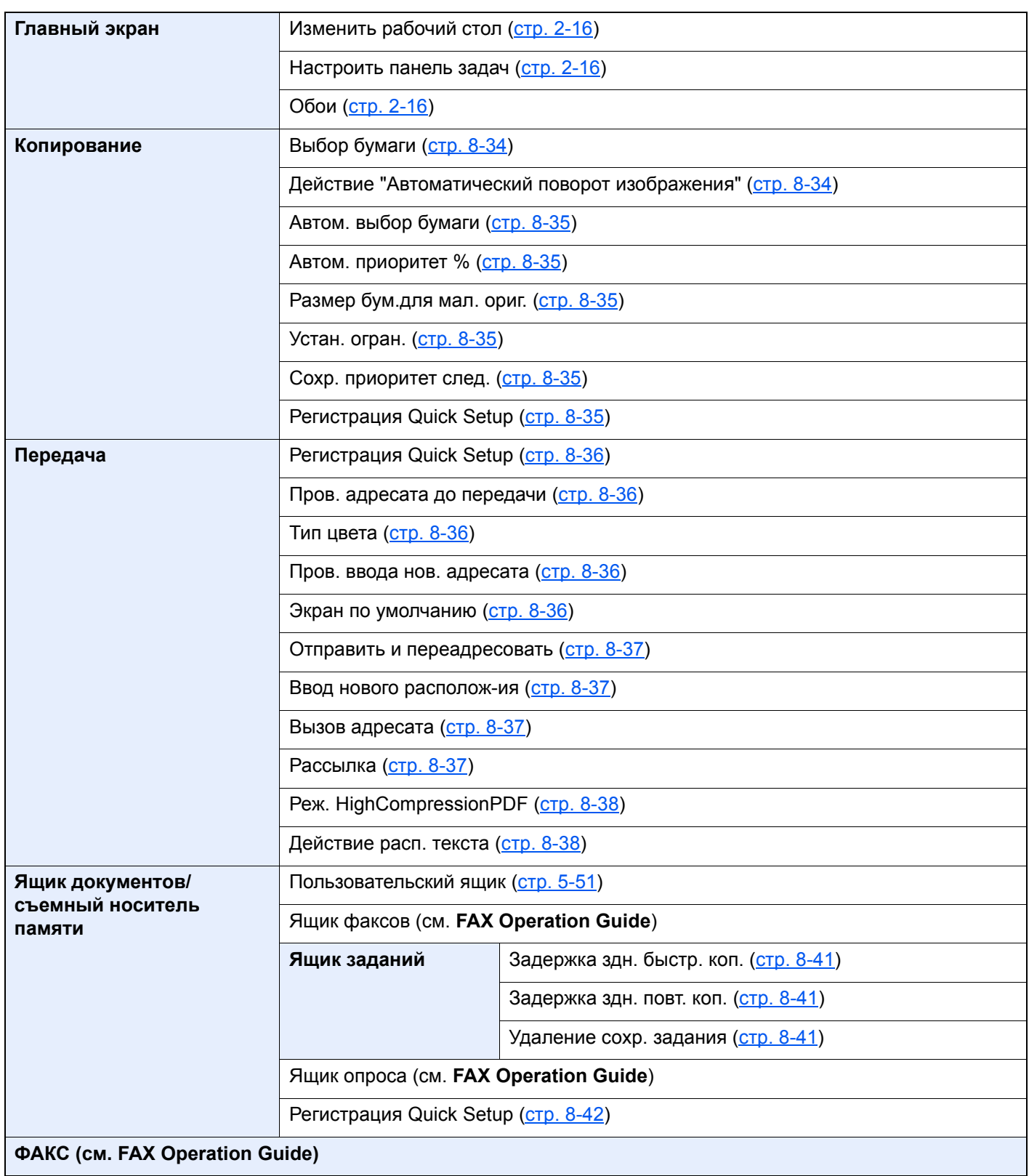

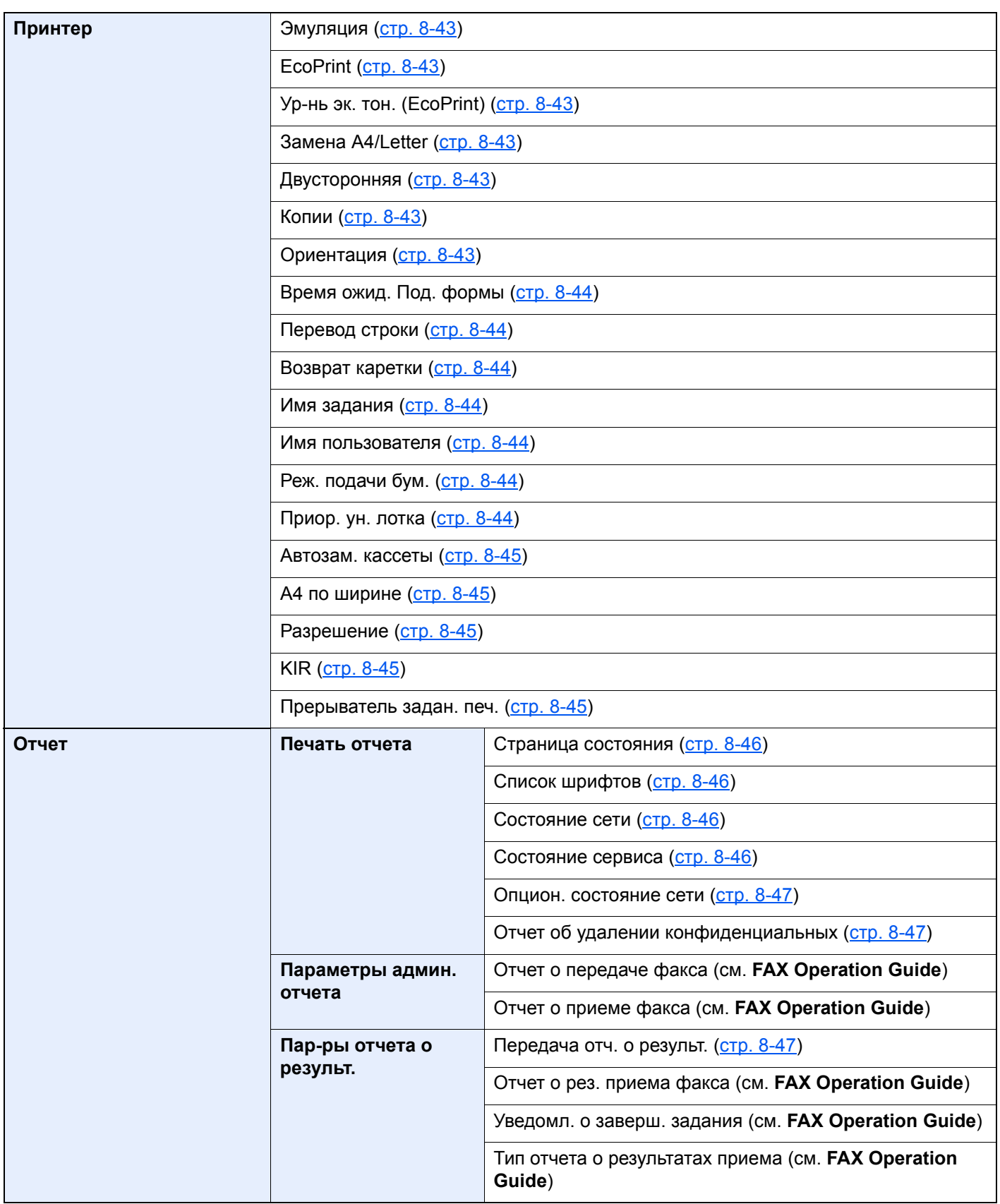

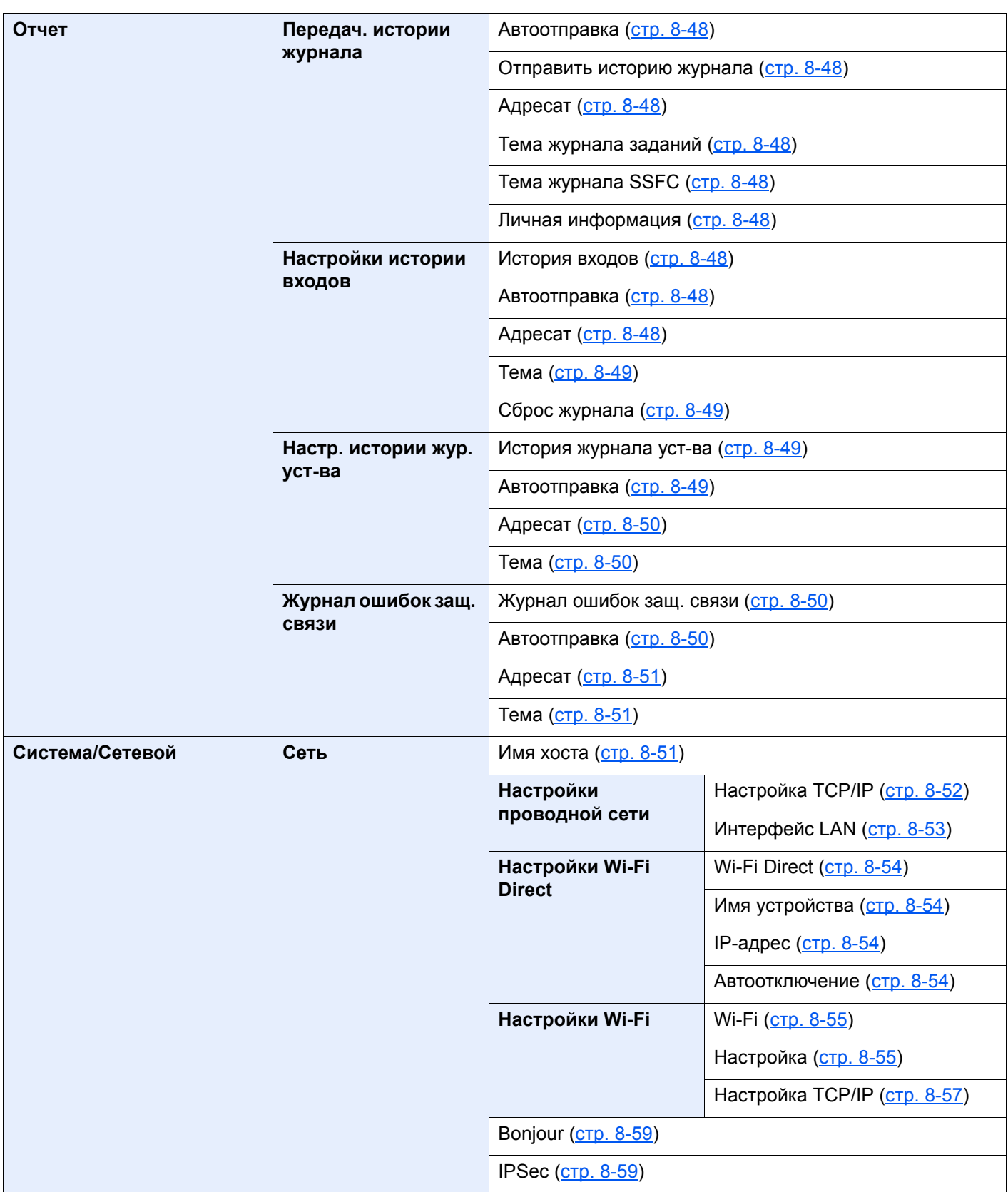

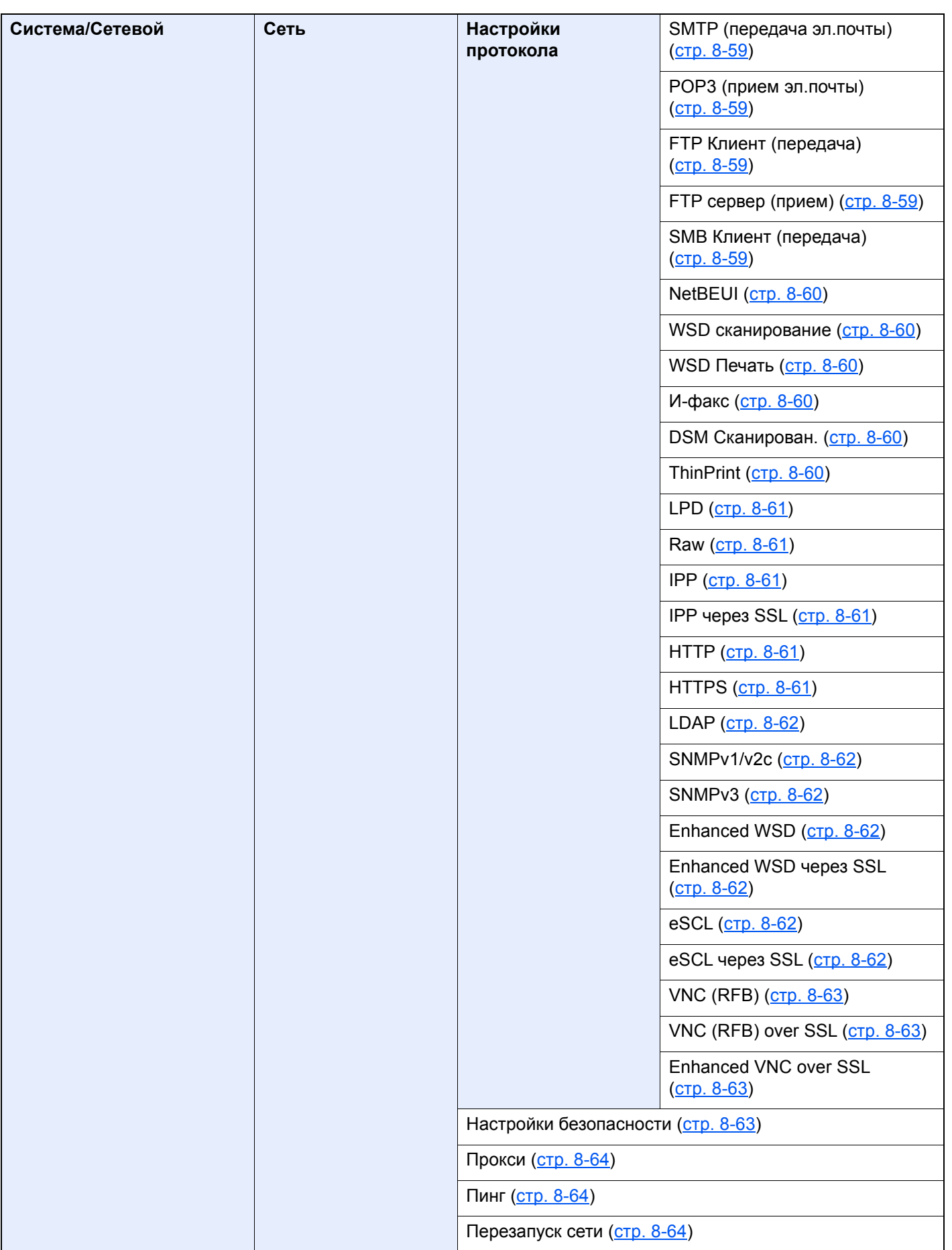

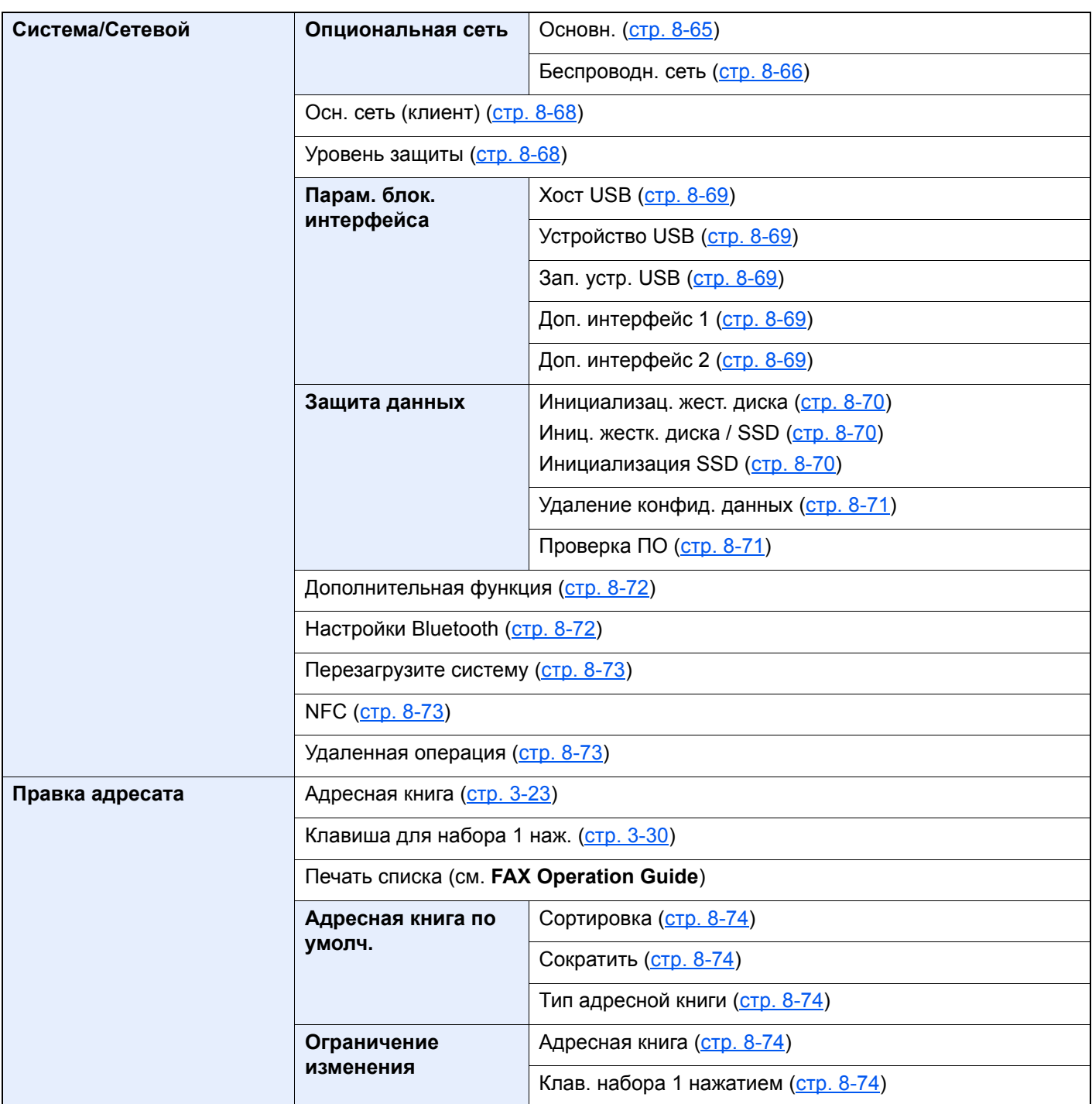

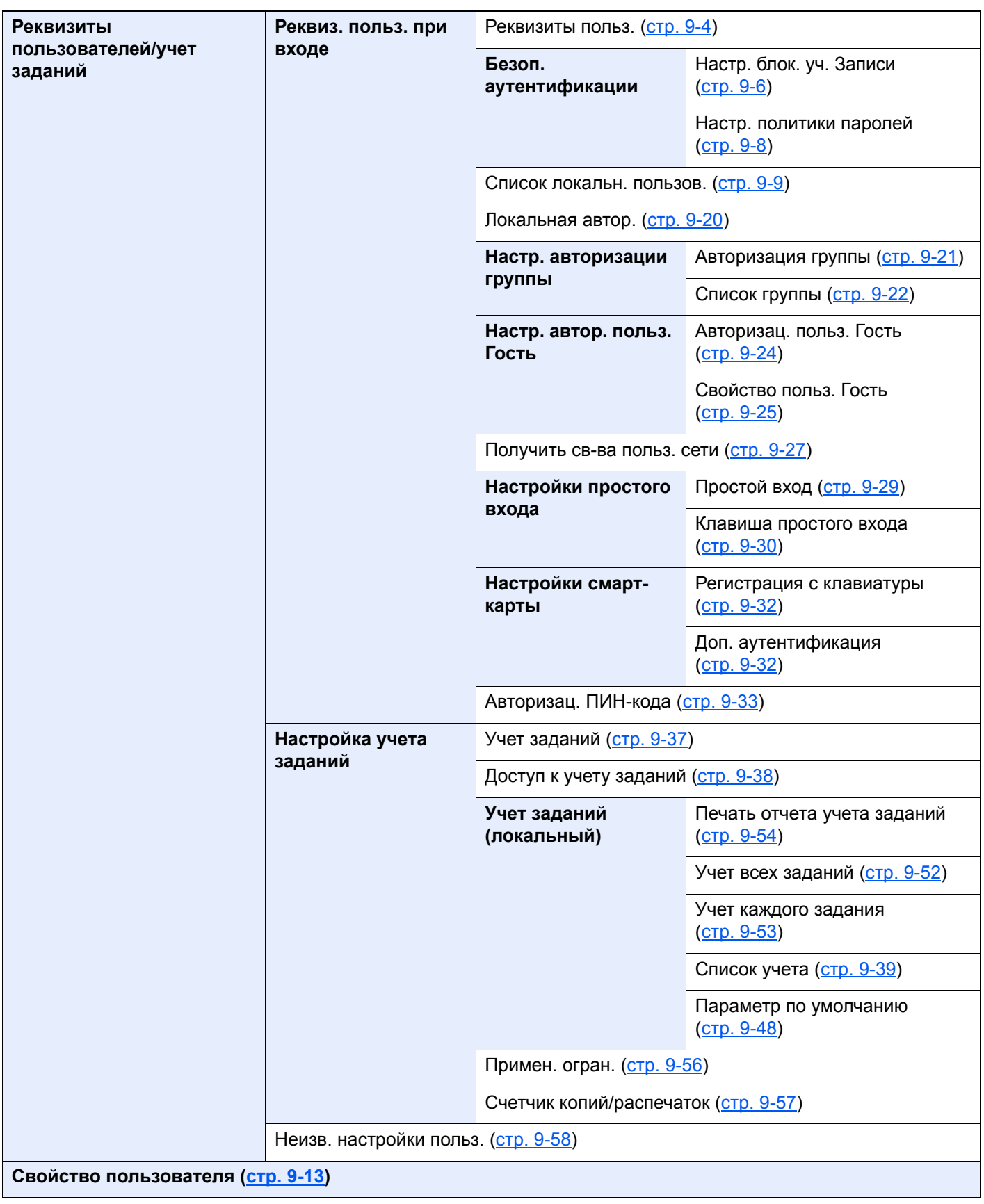

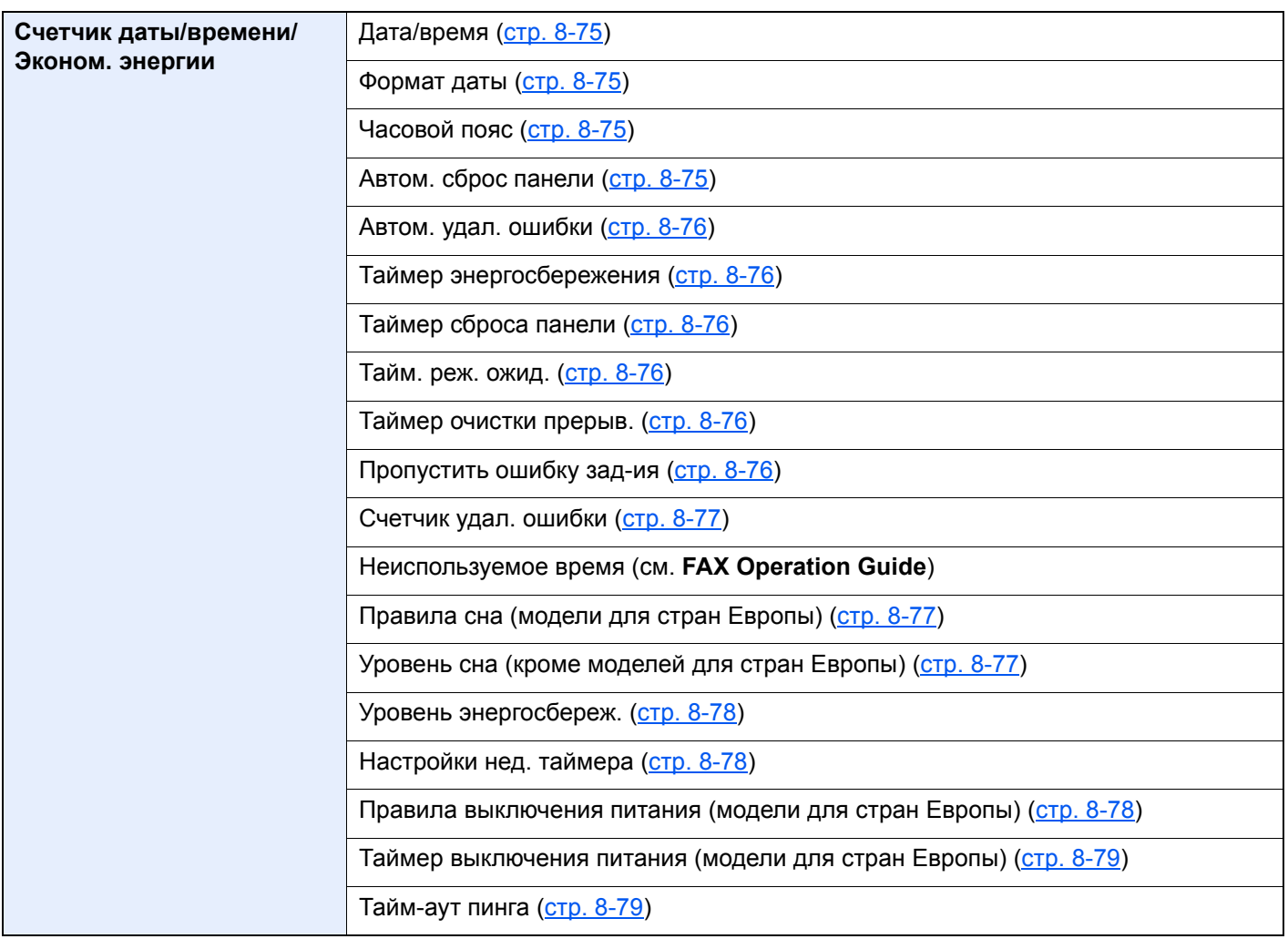

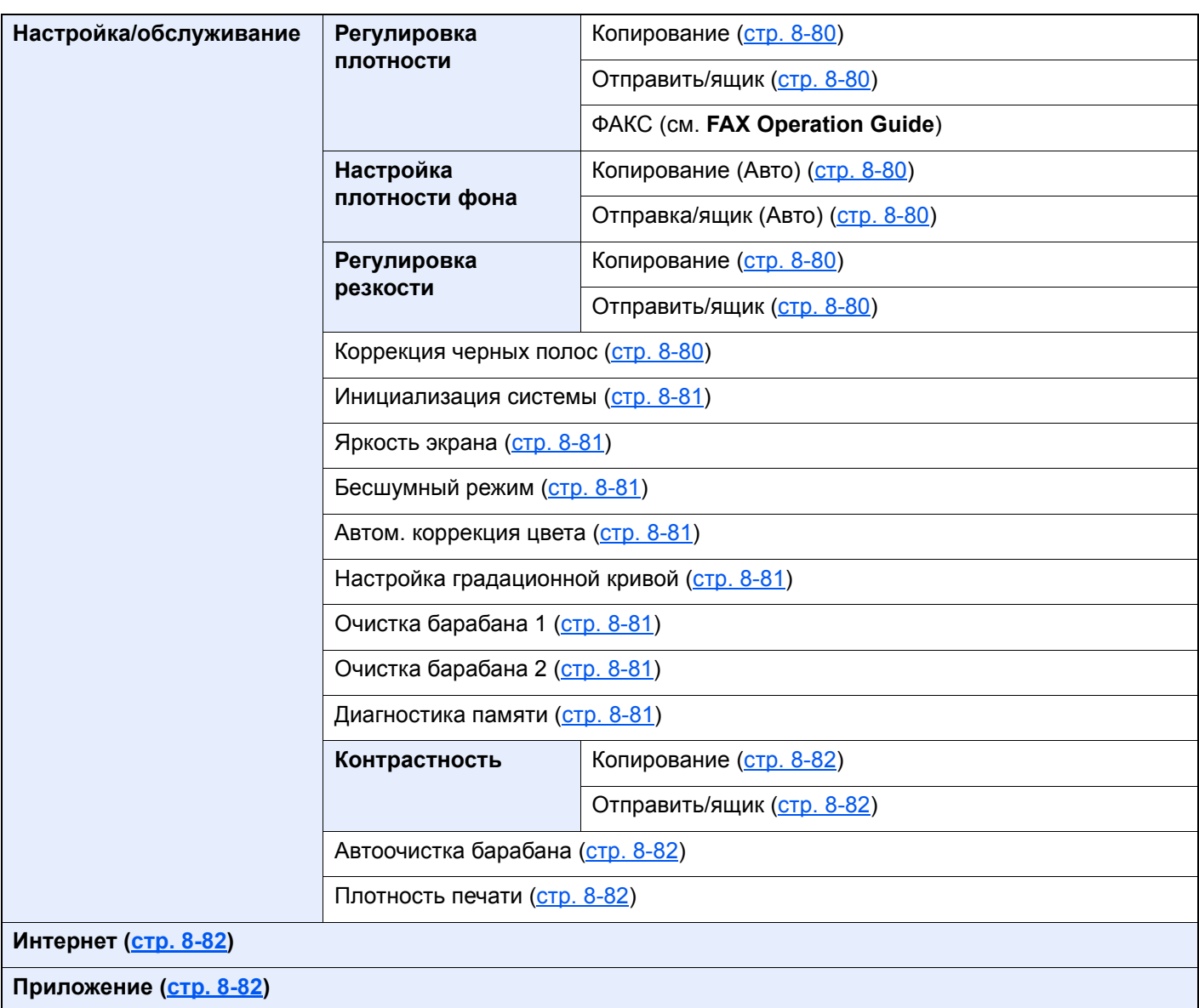

# 1 Правовая информация и правила техники безопасности

Перед использованием аппарата, пожалуйста, прочтите данную информацию. В этом разделе приводится информация по следующим темам.

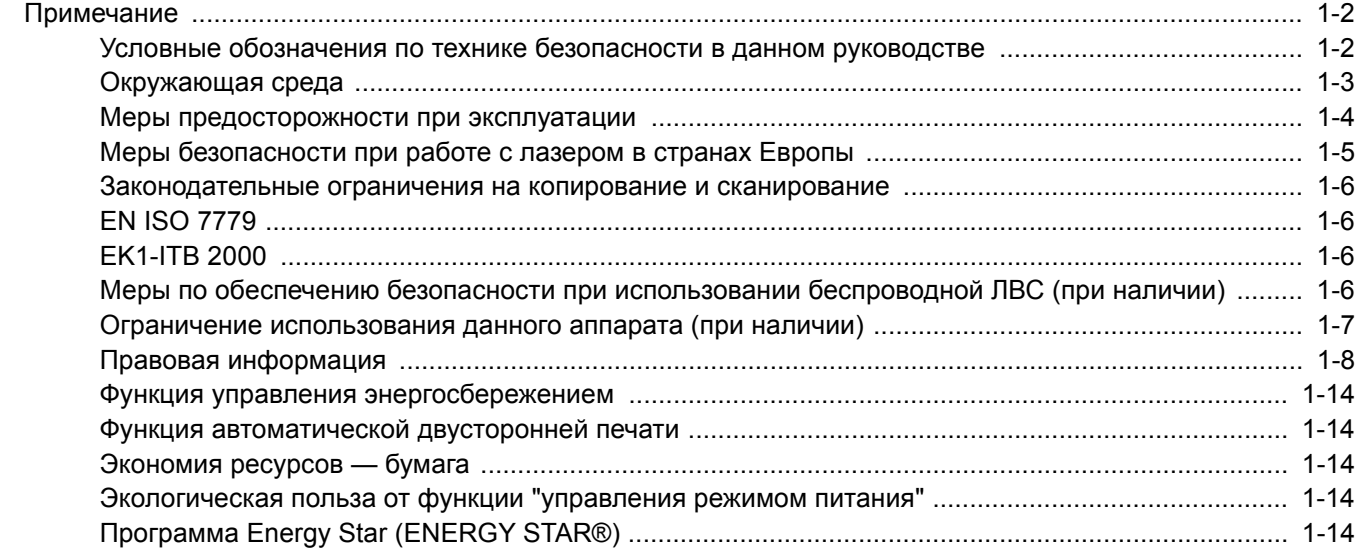

# <span id="page-49-0"></span>Примечание

### <span id="page-49-1"></span>Условные обозначения по технике безопасности в данном руководстве

Специальные предупреждающие символы в разделах настоящего руководства и на компонентах аппарата призваны обратить внимание пользователя на возможную опасность как для него самого, так и для других людей и окружающих объектов, связанную с эксплуатацией данного аппарата, а также помочь обеспечить правильную и безопасную его эксплуатацию. Символы и их описания приведены ниже.

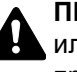

**ПРЕДУПРЕЖДЕНИЕ**: Предупреждает о возможности получения тяжелой травмы или смерти при недостаточном внимании или несоблюдении соответствующих правил.

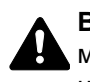

**ВНИМАНИЕ**: Предупреждает о возможности получения травмы или механического повреждения аппарата при недостаточном внимании или несоблюдении соответствующих правил.

### **Символы**

Символ  $\triangle$  указывает, что в соответствующем разделе содержатся предупреждения по технике безопасности. Знаки внутри символа призваны привлечь внимание пользователя.

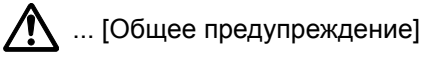

 $\bigwedge$  ... [Предупреждение о возможности ожога]

Символ  $\Diamond$  указывает, что соответствующий раздел содержит информацию о запрещенных действиях. Внутри символа приводится условное обозначение запрещенного действия.

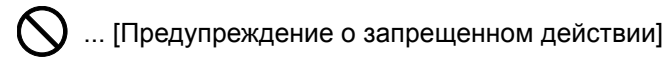

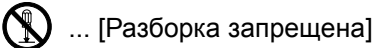

Символ указывает, что соответствующий раздел содержит информацию о действиях, которые должны быть выполнены. Внутри символа приводится условное обозначение обязательного действия.

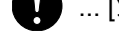

... [Уведомление об обязательном действии]

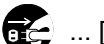

**....** [Выньте вилку питания из сетевой розетки]

... [Обязательно подключайте аппарат к сетевой розетке с заземлением]

Если предупреждения по технике безопасности в данном руководстве невозможно прочесть или утеряно само руководство, обратитесь к представителю сервисной службы и закажите новое руководство (услуга платная).

### **<u>ПРИМЕЧАНИЕ</u>**

Оригинал, имеющий близкое сходство с банковским билетом, может в некоторых необычных случаях копироваться неправильно, так как данный аппарат имеет специальную функцию предотвращения изготовления подделок.

### <span id="page-50-0"></span>Окружающая среда

Аппарат предназначен для эксплуатации в следующих условиях окружающей среды:

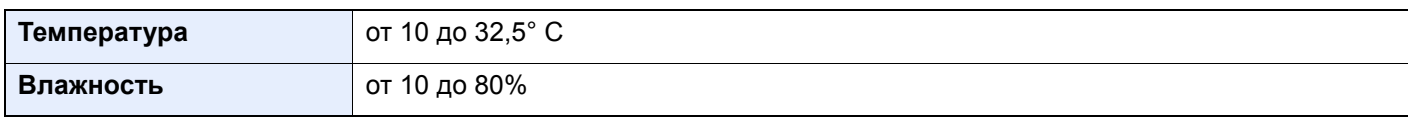

К тому же, при размещении аппарата избегайте его установки в следующих местах.

- Вблизи окна или в местах, где на него будут попадать прямые солнечные лучи.
- В местах, подверженных вибрации.
- В местах с резкими перепадами температуры.
- В местах, находящихся по действием прямых потоков горячего или холодного воздуха.
- Избегайте мест с плохой вентиляцией.

Непрочный материал пола при перемещении аппарата после установки может быть поврежден роликами.

При копировании выделяется некоторое количество озона, но оно незначительно и не сказывается отрицательно на здоровье. Тем не менее при длительном использовании аппарата в помещении с плохой вентиляцией или при изготовлении очень большого количества копий может ощущаться неприятный запах. Для обеспечения оптимальных условий окружающей среды при копировании рекомендуется хорошо проветривать помещение.

### <span id="page-51-0"></span>Меры предосторожности при эксплуатации

### **Меры предосторожности при обращении с расходными материалами**

# ВНИМАНИЕ

Не пытайтесь поджечь детали, содержащие тонер. Искры от пламени могут стать причиной ожогов.

Храните детали, содержащие тонер, в недоступном для детей месте.

Если тонер просыплется из деталей, его содержащих, не вдыхайте его и не проглатывайте, а также избегайте попадания в глаза и на кожу.

- Если вы вдохнули тонер, выйдите на свежий воздух и тщательно прополощите горло большим количеством воды. При появлении кашля обратитесь к врачу.
- Если вы проглотили тонер, прополощите рот водой и выпейте 1-2 чашки воды, чтобы разбавить содержимое желудка. При необходимости обратитесь к врачу.
- При попадании тонера в глаза тщательно промойте их водой. При продолжительном дискомфорте в глазах обратитесь к врачу.
- При попадании тонера на кожу помойте ее водой с мылом.

Не пытайтесь силой открыть или разрушить детали, содержащие тонер.

### **Другие меры предосторожности**

Сдайте использованный контейнер с тонером и контейнер для отработанного тонера по месту приобретения аппарата или в службу поддержки. Переработка или утилизация использованных контейнеров с тонером и контейнеров для отработанного тонера производится в соответствии с установленными нормами.

Храните аппарат, избегая воздействия на него прямых солнечных лучей.

Храните аппарат в месте, где температура остается ниже 40 °C, избегая резких изменений температуры и влажности.

Если аппарат не будет использоваться в течение длительного периода, выньте бумагу из кассеты и универсального лотка, поместите ее обратно в оригинальную упаковку и запечатайте.

### <span id="page-52-0"></span>Меры безопасности при работе с лазером в странах Европы

Лазерное излучение опасно для организма человека. Поэтому лазерное излучение, создаваемое внутри аппарата, герметично закрыто защитным кожухом и наружной крышкой. При правильной эксплуатации аппарата пользователем излучение не проникает за пределы его корпуса.

Настоящий аппарат классифицирован как лазерное изделие Class 1 в соответствии со стандартом IEC/EN 60825-1:2014.

Информация относительно лазерных изделий CLASS 1 указана в паспортной таблице.

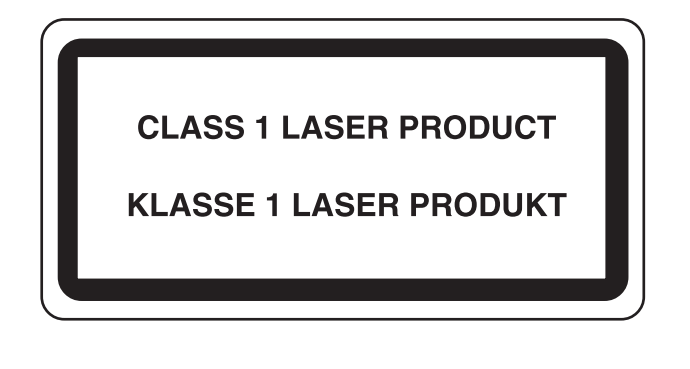

### <span id="page-53-0"></span>Законодательные ограничения на копирование и сканирование

Может быть запрещено копирование/сканирование материала, защищенного авторскими правами, без разрешения владельца таких прав.

Копирование/сканирование следующих элементов запрещено и может быть уголовно наказуемым. Данный список элементов может быть не исчерпывающим. Не копируйте/сканируйте умышленно изображения, которые не предназначены для копирования/сканирования:

- бумажные деньги;
- банкноты;
- ценные бумаги;
- печати;
- паспорта;
- сертификаты.

Местные законы и предписания могут запрещать или ограничивать копирование и сканирование иного, не упомянутого выше.

## <span id="page-53-1"></span>EN ISO 7779

Maschinenlärminformations-Verordnung 3. GPSGV, 06.01.2004: Der höchste Schalldruckpegel beträgt 70 dB (A) oder weniger gemäß EN ISO 7779.

# <span id="page-53-2"></span>EK1-ITB 2000

Das Gerät ist nicht für die Benutzung im unmittelbaren Gesichtsfeld am Bildschirmarbeitsplatz vorgesehen. Um störende Reflexionen am Bildschirmarbeitsplatz zu vermeiden, darf dieses Produkt nicht im unmittelbaren Gesichtsfeld platziert werden.

### <span id="page-53-3"></span>Меры по обеспечению безопасности при использовании беспроводной ЛВС (при наличии)

Беспроводная ЛВС обеспечивает обмен информацией между беспроводными точками доступа, которые используются вместо сетевого кабеля. Преимуществом такой функции является возможность беспрепятственного подключения к ЛВС в зоне действия радиоволн.

С другой стороны, если настройки безопасности не сконфигурированы, могут возникнуть следующие проблемы из-за того, что радиоволны могут проходить через препятствия (включая стены) и быть доступны для приема в радиусе действия передатчика.

### **Тайный просмотр содержимого сеанса связи**

Злоумышленники могут преднамеренно осуществлять мониторинг радиосвязи и получать несанкционированный доступ к следующим данным радиообмена.

- Личная информация, включая идентификаторы, пароли и номера кредитных карт.
- Содержимое сообщений электронной почты

### **Несанкционированное проникновение**

Злоумышленники могут получить несанкционированный доступ к частным или корпоративным сетям для осуществления следующих незаконных действий.

- Получение личной и конфиденциальной информации (утечка информации).
- Вступление в контакт от имени другого конкретного человека и несанкционированное распространение информации (спуфинг).
- Изменение и повторная передача перехваченных сообщений (подлог).
- Передача компьютерных вирусов и уничтожение данных и систем (уничтожение).

Сетевые платы для работы с беспроводной ЛВС и беспроводные точки доступа содержат встроенные функции обеспечения безопасности для уменьшения риска описанных выше проблем их решения. Для задействования таких функций при использовании аппарата нужно настроить параметры безопасности продуктов с беспроводной ЛВС.

Компания-изготовитель рекомендует, чтобы пользователи ответственно и на свое усмотрение выполнили настройки безопасности и полностью понимали последствия использования аппарата, на котором не заданы настройки безопасности.

### <span id="page-54-0"></span>Ограничение использования данного аппарата (при наличии)

- Передаваемые данным аппаратом радиоволны могут создавать помехи для медицинского оборудования. При использовании данного аппарата в медицинском учреждении или вблизи медицинского оборудования его следует использовать в соответствии с инструкциями и мерами предосторожности, предоставленными администратором учреждения, или в соответствии с инструкциями, указанными на медицинском оборудовании.
- Передаваемые данным аппаратом радиоволны могут создавать помехи для систем автоматического управления, в том числе для систем автоматических дверей и средств пожарной сигнализации. При использовании данного аппарата вблизи систем автоматического управления соблюдайте инструкции и меры предосторожности, приведенные на оборудовании системы автоматического управления.
- Если данный аппарат используется в составе систем, непосредственно связанных с обслуживанием самолетов, поездов, кораблей, автомобилей и др., или в условиях, когда требуется высокая степень надежности и безопасности, или в высокоточных системах, например предназначенных для предотвращения бедствий или преступлений или иных угроз для безопасности, то использовать данный аппарат следует с учетом общих характеристик безопасности системы, функций по обеспечению ее безотказности и резервирования с тем, чтобы не допустить снижения надежности и безопасности всей системы. Данный аппарат не предназначен для использования в условиях, когда требуется высокая степень надежности и безопасности, в том числе в аэрокосмических приборах, системах междугородной связи, системах управления в ядерной энергетике и медицинском оборудовании. Поэтому решение об использовании аппарата в таких условиях следует принимать с учетом всех факторов и обстоятельств.

### <span id="page-55-0"></span>Правовая информация

Копирование или какое-либо иное воспроизведение настоящего руководства полностью или частично без предварительного письменного разрешения корпорации KYOCERA Document Solutions Inc. запрещено.

### **В отношении торговых марок**

- PRESCRIBE является зарегистрированной торговой маркой Kyocera Corporation.
- KPDL является торговой маркой Kyocera Corporation.
- TASKalfa торговая марка или зарегистрированная торговая марка корпорации KYOCERA Document Solutions Inc.
- Microsoft, Windows, Windows Vista, Windows Server, Internet Explorer, Excel и PowerPoint являются зарегистрированными торговыми марками или торговыми марками Microsoft Corporation в США и/или других странах.
- PCL является торговой маркой Hewlett-Packard Company.
- Adobe Acrobat, Adobe Reader и PostScript являются торговыми марками Adobe Systems, Incorporated.
- Ethernet является зарегистрированной торговой маркой Xerox Corporation.
- IBM и IBM PC/AT являются торговыми марками International Business Machines Corporation.
- AppleTalk, Bonjour, Macintosh и Mac OS являются торговыми марками Apple Inc., зарегистрированными в США и других странах.
- Все шрифты европейских языков, инсталлированные в этом аппарате, используются согласно лицензионному соглашению с Monotype Imaging Inc.
- Helvetica, Palatino и Times являются зарегистрированными торговыми марками Linotype GmbH.
- ITC Avant Garde Gothic, ITC Bookman, ITC ZapfChancery и ITC ZapfDingbats являются зарегистрированными торговыми марками International Typeface Corporation.
- ThinPrint товарный знак Cortado AG в Германии и других странах.
- В этом аппарате инсталлированы шрифты UFST™ MicroType® фирмы Monotype Imaging Inc.
- В программном обеспечении, используемом в аппарате, имеются модули, разработанные Independent JPEG Group.
- В данном аппарате используется браузер NetFront компании ACCESS CO., LTD.
- ACCESS, логотип ACCESS и NetFront являются торговыми марками или зарегистрированными торговыми марками компании ACCESS CO., LTD. в США, Японии и других странах.
- © ACCESS CO., LTD., 2011. Все права защищены.
- iPad, iPhone и iPod являются торговыми марками Apple Inc., зарегистрированными в США и других странах.
- AirPrint и логотип AirPrint являются торговыми марками Apple Inc.
- iOS является торговой маркой или зарегистрированной торговой маркой Cisco в США и других странах и используется по лицензии Apple Inc.
- Google и Google Cloud Print™ являются торговыми марками или зарегистрированными торговыми марками Google Inc.
- Mopria™ является зарегистрированной торговой маркой Mopria™ Alliance.
- Wi-Fi и Wi-Fi Direct являются торговыми марками и/или зарегистрированными торговыми марками организации Wi-Fi Alliance.
- RealVNC, VNC и RFB являются зарегистрированными торговыми марками корпорации RealVNC Ltd. в США и других странах.

Все остальные торговые марки и названия продуктов, упомянутые в настоящем руководстве, являются зарегистрированными торговыми марками или торговыми марками соответствующих компаний. Обозначения ™ и ® в данном руководстве по эксплуатации не используются.

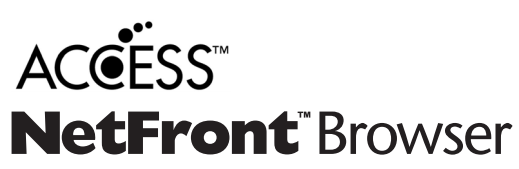

#### **GPL/LGPL**

Это изделие содержит программное обеспечение GPL (http://www.gnu.org/licenses/gpl.html) и/или LGPL (http:// www.gnu.org/licenses/lgpl.html), входящее в прошивку. Можно получить исходный код, а также разрешается копировать, перераспределять и изменять его в соответствии с условиями GPL/LGPL. Для получения дополнительной информации, в том числе о доступности исходного кода, посетите веб-сайт http://www.kyoceradocumentsolutions.com/gpl/.

#### **OpenSSL License**

Copyright (c) 1998-2006 The OpenSSL Project. All rights reserved.

Redistribution and use in source and binary forms, with or without modification, are permitted provided that the following conditions are met:

- 1. Redistributions of source code must retain the above copyright notice, this list of conditions and the following disclaimer.
- 2. Redistributions in binary form must reproduce the above copyright notice, this list of conditions and the following disclaimer in the documentation and/or other materials provided with the distribution.
- 3. All advertising materials mentioning features or use of this software must display the following acknowledgment: "This product includes software developed by the OpenSSL Project for use in the OpenSSL Toolkit. (http://www.openssl.org/)"
- 4. The names "OpenSSL Toolkit" and "OpenSSL Project" must not be used to endorse or promote products derived from this software without prior written permission. For written permission, please contact openssl-core@openssl.org.
- 5. Products derived from this software may not be called "OpenSSL" nor may "OpenSSL" appear in their names without prior written permission of the OpenSSL Project.
- 6. Redistributions of any form whatsoever must retain the following acknowledgment: "This product includes software developed by the OpenSSL Project for use in the OpenSSL Toolkit (http://www.openssl.org/)"

THIS SOFTWARE IS PROVIDED BY THE OpenSSL PROJECT "AS IS" AND ANY EXPRESSED OR IMPLIED WARRANTIES, INCLUDING, BUT NOT LIMITED TO, THE IMPLIED WARRANTIES OF MERCHANTABILITY AND FITNESS FOR A PARTICULAR PURPOSE ARE DISCLAIMED. IN NO EVENT SHALL THE OpenSSL PROJECT OR ITS CONTRIBUTORS BE LIABLE FOR ANY DIRECT, INDIRECT, INCIDENTAL, SPECIAL, EXEMPLARY, OR CONSEQUENTIAL DAMAGES (INCLUDING, BUT NOT LIMITED TO, PROCUREMENT OF SUBSTITUTE GOODS OR SERVICES; LOSS OF USE, DATA, OR PROFITS; OR BUSINESS INTERRUPTION) HOWEVER CAUSED AND ON ANY THEORY OF LIABILITY, WHETHER IN CONTRACT, STRICT LIABILITY, OR TORT (INCLUDING NEGLIGENCE OR OTHERWISE) ARISING IN ANY WAY OUT OF THE USE OF THIS SOFTWARE, EVEN IF ADVISED OF THE POSSIBILITY OF SUCH DAMAGE.

#### **Original SSLeay License**

Copyright (C) 1995-1998 Eric Young (eay@cryptsoft.com) All rights reserved.

This package is an SSL implementation written by Eric Young (eay@cryptsoft.com). The implementation was written so as to conform with Netscapes SSL.

This library is free for commercial and non-commercial use as long as the following conditions are adhered to. The following conditions apply to all code found in this distribution, be it the RC4, RSA, lhash, DES, etc., code; not just the SSL code. The SSL documentation included with this distribution is covered by the same copyright terms except that the holder is Tim Hudson (tjh@cryptsoft.com).

Copyright remains Eric Young's, and as such any Copyright notices in the code are not to be removed.

If this package is used in a product, Eric Young should be given attribution as the author of the parts of the library used.

This can be in the form of a textual message at program startup or in documentation (online or textual) provided with the package.

Redistribution and use in source and binary forms, with or without modification, are permitted provided that the following conditions are met:

- 1. Redistributions of source code must retain the copyright notice, this list of conditions and the following disclaimer.
- 2. Redistributions in binary form must reproduce the above copyright notice, this list of conditions and the following disclaimer in the documentation and/or other materials provided with the distribution.
- 3. All advertising materials mentioning features or use of this software must display the following acknowledgement: "This product includes cryptographic software written by Eric Young (eay@cryptsoft.com)" The word 'cryptographic' can be left out if the routines from the library being used are not cryptographic related :-).
- 4. If you include any Windows specific code (or a derivative thereof) from the apps directory (application code) you must include an acknowledgement: "This product includes software written by Tim Hudson (tjh@cryptsoft.com)"

THIS SOFTWARE IS PROVIDED BY ERIC YOUNG "AS IS" AND ANY EXPRESS OR IMPLIED WARRANTIES, INCLUDING, BUT NOT LIMITED TO, THE IMPLIED WARRANTIES OF MERCHANTABILITY AND FITNESS FOR A PARTICULAR PURPOSE ARE DISCLAIMED. IN NO EVENT SHALL THE AUTHOR OR CONTRIBUTORS BE LIABLE FOR ANY DIRECT, INDIRECT, INCIDENTAL, SPECIAL, EXEMPLARY, OR CONSEQUENTIAL DAMAGES (INCLUDING, BUT NOT LIMITED TO, PROCUREMENT OF SUBSTITUTE GOODS OR SERVICES; LOSS OF USE, DATA, OR PROFITS; OR BUSINESS INTERRUPTION) HOWEVER CAUSED AND ON ANY THEORY OF LIABILITY, WHETHER IN CONTRACT, STRICT LIABILITY, OR TORT (INCLUDING NEGLIGENCE OR OTHERWISE) ARISING IN ANY WAY OUT OF THE USE OF THIS SOFTWARE, EVEN IF ADVISED OF THE POSSIBILITY OF SUCH DAMAGE.

The licence and distribution terms for any publically available version or derivative of this code cannot be changed. i.e. this code cannot simply be copied and put under another distribution licence [including the GNU Public Licence.]

#### **Monotype Imaging License Agreement**

- 1 *Software* shall mean the digitally encoded, machine readable, scalable outline data as encoded in a special format as well as the UFST Software.
- 2 You agree to accept a non-exclusive license to use the Software to reproduce and display weights, styles and versions of letters, numerals, characters and symbols (*Typefaces*) solely for your own customary business or personal purposes at the address stated on the registration card you return to Monotype Imaging. Under the terms of this License Agreement, you have the right to use the Fonts on up to three printers. If you need to have access to the fonts on more than three printers, you need to acquire a multiuser license agreement which can be obtained from Monotype Imaging. Monotype Imaging retains all rights, title and interest to the Software and Typefaces and no rights are granted to you other than a License to use the Software on the terms expressly set forth in this Agreement.
- 3 To protect proprietary rights of Monotype Imaging, you agree to maintain the Software and other proprietary information concerning the Typefaces in strict confidence and to establish reasonable procedures regulating access to and use of the Software and Typefaces.
- 4 You agree not to duplicate or copy the Software or Typefaces, except that you may make one backup copy. You agree that any such copy shall contain the same proprietary notices as those appearing on the original.
- 5 This License shall continue until the last use of the Software and Typefaces, unless sooner terminated. This License may be terminated by Monotype Imaging if you fail to comply with the terms of this License and such failure is not remedied within thirty (30) days after notice from Monotype Imaging. When this License expires or is terminated, you shall either return to Monotype Imaging or destroy all copies of the Software and Typefaces and documentation as requested.
- 6 You agree that you will not modify, alter, disassemble, decrypt, reverse engineer or decompile the Software.
- 7 Monotype Imaging warrants that for ninety (90) days after delivery, the Software will perform in accordance with Monotype Imaging-published specifications, and the diskette will be free from defects in material and workmanship. Monotype Imaging does not warrant that the Software is free from all bugs, errors and omissions.

The parties agree that all other warranties, expressed or implied, including warranties of fitness for a particular purpose and merchantability, are excluded.

8 Your exclusive remedy and the sole liability of Monotype Imaging in connection with the Software and Typefaces is repair or replacement of defective parts, upon their return to Monotype Imaging.

In no event will Monotype Imaging be liable for lost profits, lost data, or any other incidental or consequential damages, or any damages caused by abuse or misapplication of the Software and Typefaces.

9 Massachusetts U.S.A. law governs this Agreement.

- 10 You shall not sublicense, sell, lease, or otherwise transfer the Software and/or Typefaces without the prior written consent of Monotype Imaging.
- 11 Use, duplication or disclosure by the Government is subject to restrictions as set forth in the Rights in Technical Data and Computer Software clause at FAR 252-227-7013, subdivision (b)(3)(ii) or subparagraph (c)(1)(ii), as appropriate. Further use, duplication or disclosure is subject to restrictions applicable to restricted rights software as set forth in FAR 52.227-19 (c)(2).
- 12 You acknowledge that you have read this Agreement, understand it, and agree to be bound by its terms and conditions. Neither party shall be bound by any statement or representation not contained in this Agreement. No change in this Agreement is effective unless written and signed by properly authorized representatives of each party. By opening this diskette package, you agree to accept the terms and conditions of this Agreement.

### **Knopflerfish License**

This product includes software developed by the Knopflerfish Project. http://www.knopflerfish.org

Copyright 2003-2010 The Knopflerfish Project. All rights reserved.

Redistribution and use in source and binary forms, with or without modification, are permitted provided that the following conditions are met:

- Redistributions of source code must retain the above copyright notice, this list of conditions and the following disclaimer.
- Redistributions in binary form must reproduce the above copyright notice, this list of conditions and the following disclaimer in the documentation and/or other materials provided with the distribution.
- Neither the name of the KNOPFLERFISH project nor the names of its contributors may be used to endorse or promote products derived from this software without specific prior written permission.

THIS SOFTWARE IS PROVIDED BY THE COPYRIGHT HOLDERS AND CONTRIBUTORS "AS IS" AND ANY EXPRESS OR IMPLIED WARRANTIES, INCLUDING, BUT NOT LIMITED TO, THE IMPLIED WARRANTIES OF MERCHANTABILITY AND FITNESS FOR A PARTICULAR PURPOSE ARE DISCLAIMED. IN NO EVENT SHALL THE COPYRIGHT OWNER OR CONTRIBUTORS BE LIABLE FOR ANY DIRECT, INDIRECT, INCIDENTAL, SPECIAL, EXEMPLARY, OR CONSEQUENTIAL DAMAGES (INCLUDING, BUT NOT LIMITED TO, PROCUREMENT OF SUBSTITUTE GOODS OR SERVICES; LOSS OF USE, DATA, OR PROFITS; OR BUSINESS INTERRUPTION) HOWEVER CAUSED AND ON ANY THEORY OF LIABILITY, WHETHER IN CONTRACT, STRICT LIABILITY, OR TORT (INCLUDING NEGLIGENCE OR OTHERWISE) ARISING IN ANY WAY OUT OF THE USE OF THIS SOFTWARE, EVEN IF ADVISED OF THE POSSIBILITY OF SUCH DAMAGE.

#### **Apache License (Version 2.0)**

Apache License Version 2.0, January 2004 http://www.apache.org/licenses/

TERMS AND CONDITIONS FOR USE, REPRODUCTION, AND DISTRIBUTION

1. Definitions.

"License" shall mean the terms and conditions for use, reproduction, and distribution as defined by Sections 1 through 9 of this document.

"Licensor" shall mean the copyright owner or entity authorized by the copyright owner that is granting the License.

"Legal Entity" shall mean the union of the acting entity and all other entities that control, are controlled by, or are under common control with that entity. For the purposes of this definition, "control" means (i) the power, direct or indirect, to cause the direction or management of such entity, whether by contract or otherwise, or (ii) ownership of fifty percent (50%) or more of the outstanding shares, or (iii) beneficial ownership of such entity.

"You" (or "Your") shall mean an individual or Legal Entity exercising permissions granted by this License.

"Source" form shall mean the preferred form for making modifications, including but not limited to software source code, documentation source, and configuration files.

"Object" form shall mean any form resulting from mechanical transformation or translation of a Source form, including but not limited to compiled object code, generated documentation, and conversions to other media types.

"Work" shall mean the work of authorship, whether in Source or Object form, made available under the License, as indicated by a copyright notice that is included in or attached to the work (an example is provided in the Appendix below).

"Derivative Works" shall mean any work, whether in Source or Object form, that is based on (or derived from) the Work and for which the editorial revisions, annotations, elaborations, or other modifications represent, as a whole, an original work of authorship. For the purposes of this License, Derivative Works shall not include works that remain separable from, or merely link (or bind by name) to the interfaces of, the Work and Derivative Works thereof.

"Contribution" shall mean any work of authorship, including the original version of the Work and any modifications or additions to that Work or Derivative Works thereof, that is intentionally submitted to Licensor for inclusion in the Work by the copyright owner or by an individual or Legal Entity authorized to submit on behalf of the copyright owner. For the purposes of this definition, "submitted" means any form of electronic, verbal, or written communication sent to the Licensor or its representatives, including but not limited to communication on electronic mailing lists, source code control systems, and issue tracking systems that are managed by, or on behalf of, the Licensor for the purpose of discussing and improving the Work, but excluding communication that is conspicuously marked or otherwise designated in writing by the copyright owner as "Not a Contribution."

"Contributor" shall mean Licensor and any individual or Legal Entity on behalf of whom a Contribution has been received by Licensor and subsequently incorporated within the Work.

- 2. Grant of Copyright License. Subject to the terms and conditions of this License, each Contributor hereby grants to You a perpetual, worldwide, non-exclusive, no-charge, royalty-free, irrevocable copyright license to reproduce, prepare Derivative Works of, publicly display, publicly perform, sublicense, and distribute the Work and such Derivative Works in Source or Object form.
- 3. Grant of Patent License. Subject to the terms and conditions of this License, each Contributor hereby grants to You a perpetual, worldwide, non-exclusive, no-charge, royalty-free, irrevocable (except as stated in this section) patent license to make, have made, use, offer to sell, sell, import, and otherwise transfer the Work, where such license applies only to those patent claims licensable by such Contributor that are necessarily infringed by their Contribution(s) alone or by combination of their Contribution(s) with the Work to which such Contribution(s) was submitted. If You institute patent litigation against any entity (including a cross-claim or counterclaim in a lawsuit) alleging that the Work or a Contribution incorporated within the Work constitutes direct or contributory patent infringement, then any patent licenses granted to You under this License for that Work shall terminate as of the date such litigation is filed.
- 4. Redistribution. You may reproduce and distribute copies of the Work or Derivative Works thereof in any medium, with or without modifications, and in Source or Object form, provided that You meet the following conditions:
	- (a)You must give any other recipients of the Work or Derivative Works a copy of this License; and
	- (b)You must cause any modified files to carry prominent notices stating that You changed the files; and
	- (c)You must retain, in the Source form of any Derivative Works that You distribute, all copyright, patent, trademark, and attribution notices from the Source form of the Work, excluding those notices that do not pertain to any part of the Derivative Works; and
	- (d)If the Work includes a "NOTICE" text file as part of its distribution, then any Derivative Works that You distribute must include a readable copy of the attribution notices contained within such NOTICE file, excluding those notices that do not pertain to any part of the Derivative Works, in at least one of the following places: within a NOTICE text file distributed as part of the Derivative Works; within the Source form or documentation, if provided along with the Derivative Works; or, within a display generated by the Derivative Works, if and wherever such third-party notices normally appear. The contents of the NOTICE file are for informational purposes only and do not modify the License. You may add Your own attribution notices within Derivative Works that You distribute, alongside or as an addendum to the NOTICE text from the Work, provided that such additional attribution notices cannot be construed as modifying the License.

You may add Your own copyright statement to Your modifications and may provide additional or different license terms and conditions for use, reproduction, or distribution of Your modifications, or for any such Derivative Works as a whole, provided Your use, reproduction, and distribution of the Work otherwise complies with the conditions stated in this License.

- 5. Submission of Contributions. Unless You explicitly state otherwise, any Contribution intentionally submitted for inclusion in the Work by You to the Licensor shall be under the terms and conditions of this License, without any additional terms or conditions. Notwithstanding the above, nothing herein shall supersede or modify the terms of any separate license agreement you may have executed with Licensor regarding such Contributions.
- 6. Trademarks. This License does not grant permission to use the trade names, trademarks, service marks, or product names of the Licensor, except as required for reasonable and customary use in describing the origin of the Work and reproducing the content of the NOTICE file.
- 7. Disclaimer of Warranty. Unless required by applicable law or agreed to in writing, Licensor provides the Work (and each Contributor provides its Contributions) on an "AS IS" BASIS, WITHOUT WARRANTIES OR CONDITIONS OF ANY KIND, either express or implied, including, without limitation, any warranties or conditions of TITLE, NON-INFRINGEMENT, MERCHANTABILITY, or FITNESS FOR A PARTICULAR PURPOSE. You are solely responsible for determining the appropriateness of using or redistributing the Work and assume any risks associated with Your exercise of permissions under this License.
- 8. Limitation of Liability. In no event and under no legal theory, whether in tort (including negligence), contract, or otherwise, unless required by applicable law (such as deliberate and grossly negligent acts) or agreed to in writing, shall any Contributor be liable to You for damages, including any direct, indirect, special, incidental, or consequential damages of any character arising as a result of this License or out of the use or inability to use the Work (including but not limited to damages for loss of goodwill, work stoppage, computer failure or malfunction, or any and all other commercial damages or losses), even if such Contributor has been advised of the possibility of such damages.
- 9. Accepting Warranty or Additional Liability. While redistributing the Work or Derivative Works thereof, You may choose to offer, and charge a fee for, acceptance of support, warranty, indemnity, or other liability obligations and/or rights consistent with this License. However, in accepting such obligations, You may act only on Your own behalf and on Your sole responsibility, not on behalf of any other Contributor, and only if You agree to indemnify, defend, and hold each Contributor harmless for any liability incurred by, or claims asserted against, such Contributor by reason of your accepting any such warranty or additional liability.

#### END OF TERMS AND CONDITIONS

APPENDIX: How to apply the Apache License to your work.

To apply the Apache License to your work, attach the following boilerplate notice, with the fields enclosed by brackets "[]" replaced with your own identifying information. (Don't include the brackets!) The text should be enclosed in the appropriate comment syntax for the file format. We also recommend that a file or class name and description of purpose be included on the same "printed page" as the copyright notice for easier identification within third-party archives.

#### Copyright [yyyy] [name of copyright owner]

Licensed under the Apache License, Version 2.0 (the "License"); you may not use this file except in compliance with the License. You may obtain a copy of the License at

#### http://www.apache.org/licenses/LICENSE-2.0

Unless required by applicable law or agreed to in writing, software distributed under the License is distributed on an "AS IS" BASIS, WITHOUT WARRANTIES OR CONDITIONS OF ANY KIND, either express or implied. See the License for the specific language governing permissions and limitations under the License.

### <span id="page-61-0"></span>Функция управления энергосбережением

Данный аппарат имеет режим энергосбережения, в котором энергопотребление снижается по истечении определенного времени с момента последнего использования устройства, а также режим ожидания, в котором функции принтера и факса остаются в режиме ожидания, но энергопотребление, тем не менее, снижается до минимума, когда в течение заданного промежутка времени с устройством не выполняется никаких действий.

- Режим [энергосбережения](#page-105-0) (стр. 2-44)
- Режим [ожидания](#page-105-1) (стр. 2-44)
- Таймер [выключения](#page-107-0) питания (модели для стран Европы) (стр. 2-46)

### <span id="page-61-1"></span>Функция автоматической двусторонней печати

Для данного аппарата двусторонняя печать является стандартной функцией. Например, двусторонняя печать на один лист двух односторонних оригиналов позволяет сократить расход бумаги.

[Двустороннее](#page-320-0) копирование (стр. 6-48)

Печать в двустороннем режиме позволяет уменьшить расход бумаги и способствует сохранению лесных ресурсов. Использование режима двусторонней печати также приводит к уменьшению закупок бумаги и, следовательно, к снижению расходов. Рекомендуется в аппаратах, поддерживающих функцию двусторонней печати, использовать этот режим по умолчанию.

### <span id="page-61-2"></span>Экономия ресурсов — бумага

В целях сохранения и рационального использования лесных ресурсов рекомендуется использовать переработанную, а также первичную бумагу, сертифицированную в соответствии с программами рационального использования природных ресурсов или снабженную общепризнанной экологической маркировкой,

соответствующую стандарту EN 12281:2002\* или эквивалентному стандарту качества.

Данный аппарат также поддерживает печать на бумаге плотностью 64 г/м<sup>2</sup>. Использование такой бумаги, на изготовление которой расходуется меньше сырья, вносит дополнительный вклад в сохранение лесных ресурсов.

\* : EN12281:2002 "Бумага для печати и офиса — требования к бумаге для получения изображений с помощью сухого тонера"

Более подробную информацию по рекомендуемым типам бумаги можно получить у представителя сервисной службы или у торгового представителя.

### <span id="page-61-3"></span>Экологическая польза от функции "управления режимом питания"

Чтобы снизить энергопотребление в случае простоя, аппарат оснащен функцией управления режимом питания, которая автоматически активирует энергосберегающий режим, если аппарат не используется в течение определенного времени.

Хотя для возврата аппарата из энергосберегающего режима в режим READY потребуется незначительное время, это может существенно снизить энергопотребление. Рекомендуется для работы с аппаратом задать время активации энергосберегающего режима в качестве настройки по умолчанию.

# <span id="page-61-4"></span>Программа Energy Star (ENERGY STAR®)

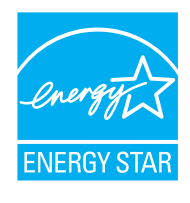

Наша компания, будучи участником международной программы Energy Star, определила, что данный продукт соответствует стандартам, утвержденным этой программой.

ENERGY STAR<sup>®</sup> — добровольная программа эффективного энергопотребления, целью которой является разработка и популяризация изделий с высокими показателями энергосбережения, что способствует предотвращению глобального потепления. Приобретая изделия, отвечающие

критериям ENERGY STAR®, пользователи могут внести вклад в уменьшение выбросов парниковых газов при использовании изделия и сократить расходы на энергоресурсы.

2 Установка и настройка аппарата

В данной главе содержится информация для администратора аппарата, в том числе наименования компонентов, порядок подключения кабелей и установки программного обеспечения.

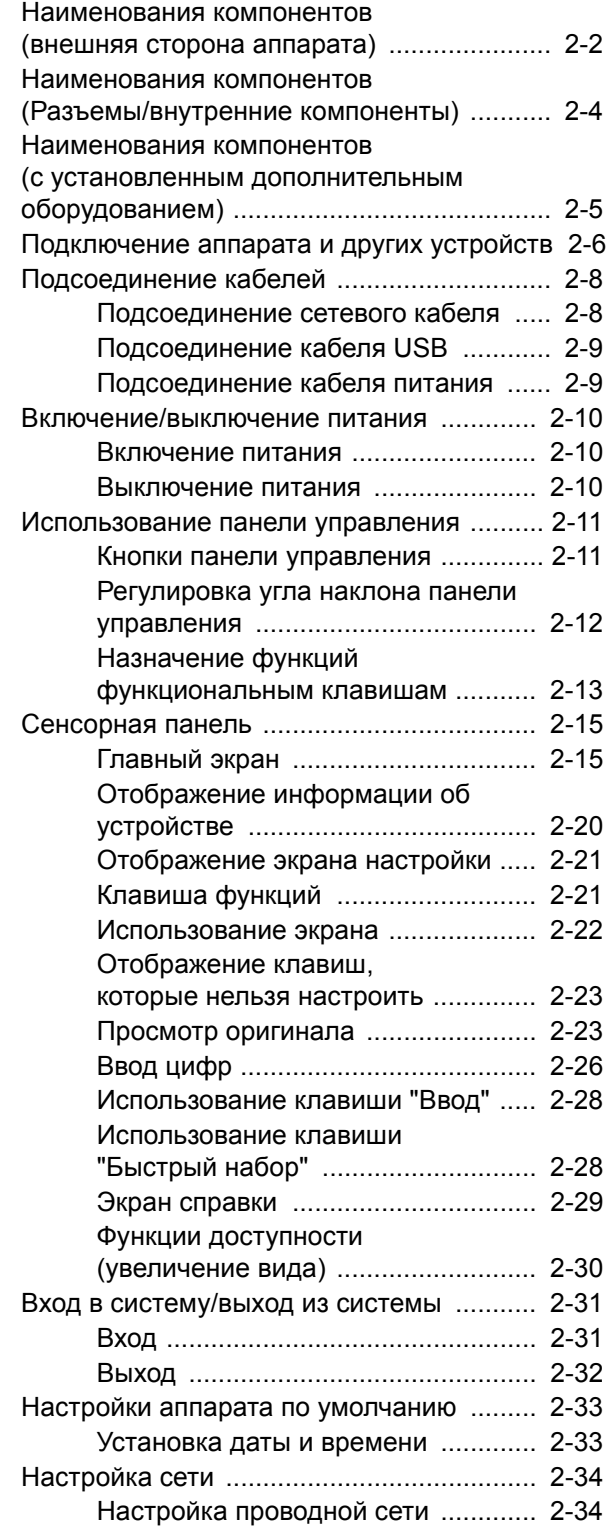

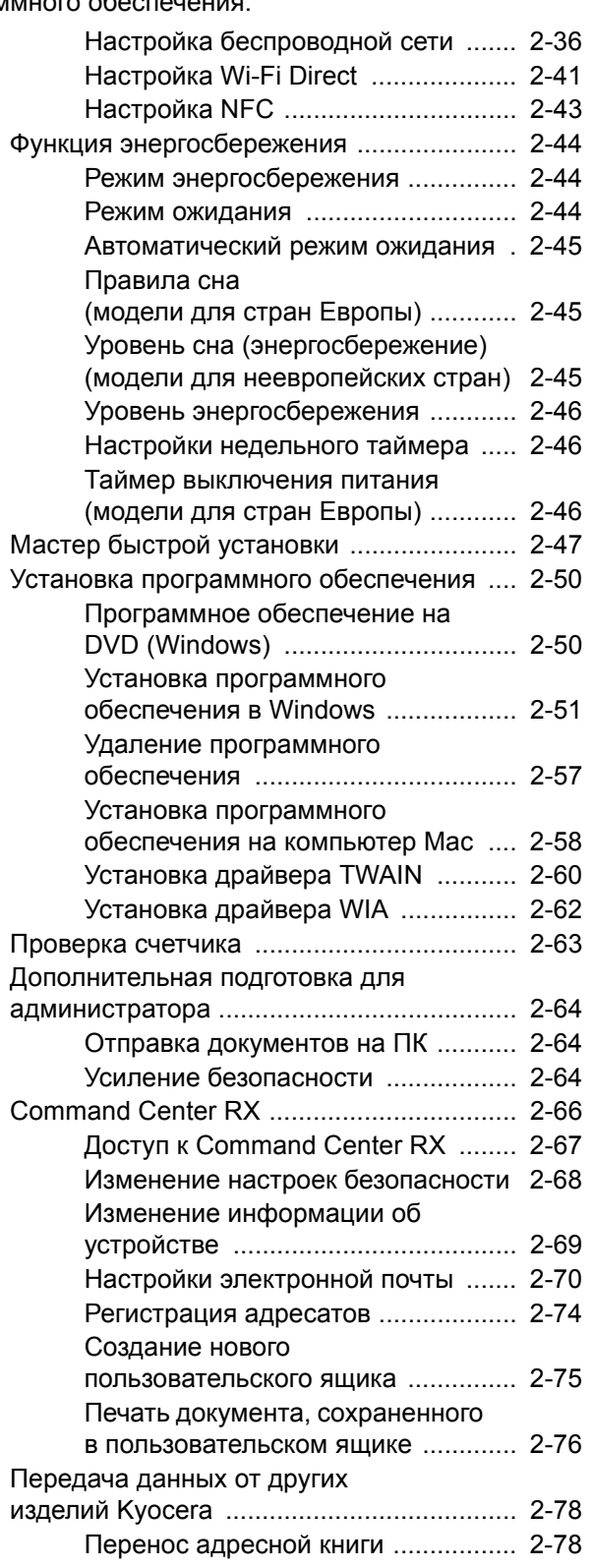

# <span id="page-63-0"></span>Наименования компонентов (внешняя сторона аппарата)

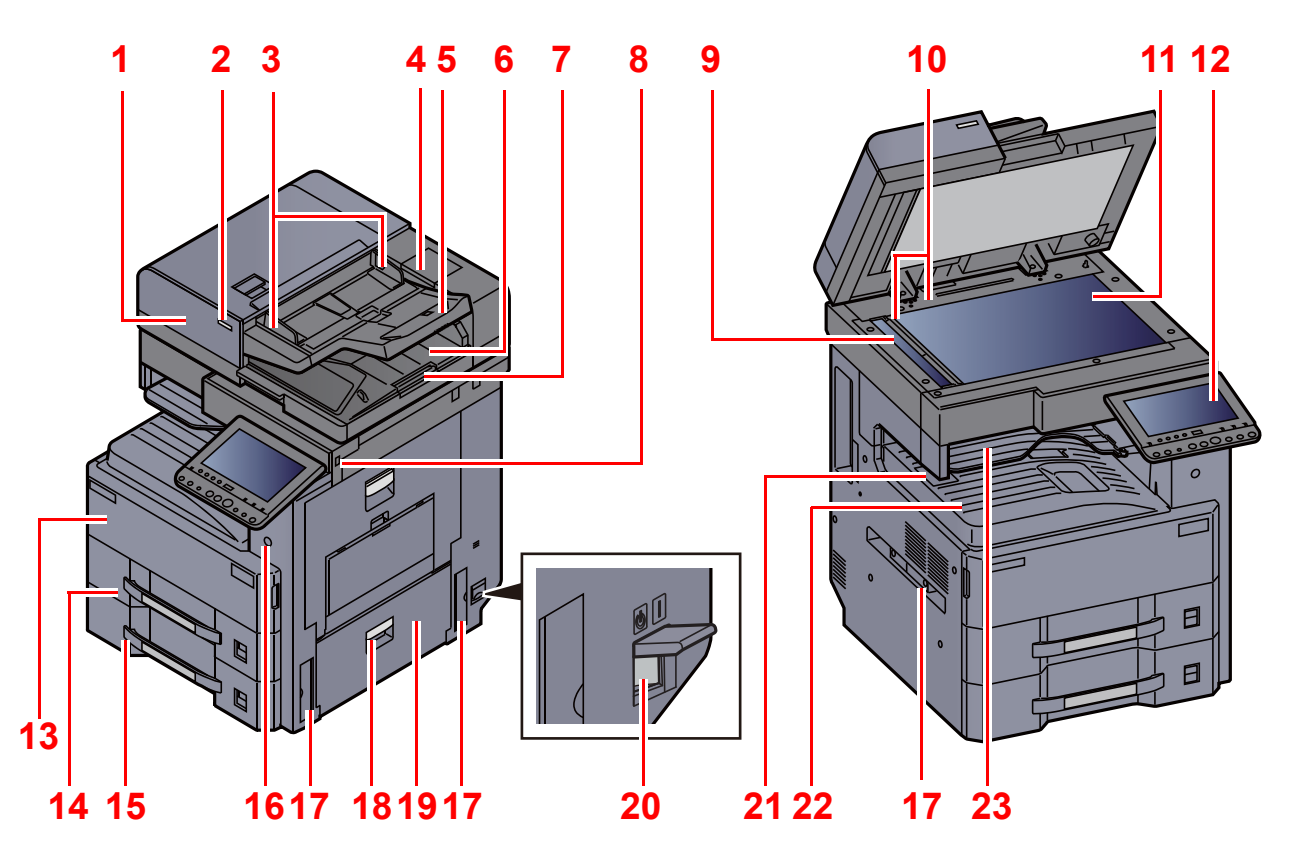

- <span id="page-63-2"></span>Автоподатчик оригиналов
- <span id="page-63-1"></span>Индикатор загрузки оригиналов
- <span id="page-63-4"></span>Направляющие ширины оригиналов
- <span id="page-63-13"></span>Отделение для чистящей салфетки
- <span id="page-63-14"></span>Лоток оригиналов
- <span id="page-63-15"></span>Выходной лоток оригиналов
- <span id="page-63-18"></span>Ограничитель оригиналов
- <span id="page-63-5"></span>Гнездо памяти USB
- <span id="page-63-16"></span>Щелевое стекло
- <span id="page-63-17"></span>Линейки размера оригинала
- <span id="page-63-6"></span>Стекло оригинала
- <span id="page-63-7"></span>Панель управления
- <span id="page-63-3"></span>Передняя крышка
- <span id="page-63-8"></span>Кассета 1
- <span id="page-63-9"></span>Кассета 2
- <span id="page-63-21"></span>Выключатель питания
- <span id="page-63-10"></span>Ручки
- <span id="page-63-19"></span>Рычаг правой крышки 2
- <span id="page-63-20"></span>Правая крышка 2
- <span id="page-63-11"></span>Сетевой выключатель
- <span id="page-63-23"></span>Ограничитель бумаги
- <span id="page-63-12"></span>Внутренний лоток
- <span id="page-63-22"></span>Лоток разделителя заданий

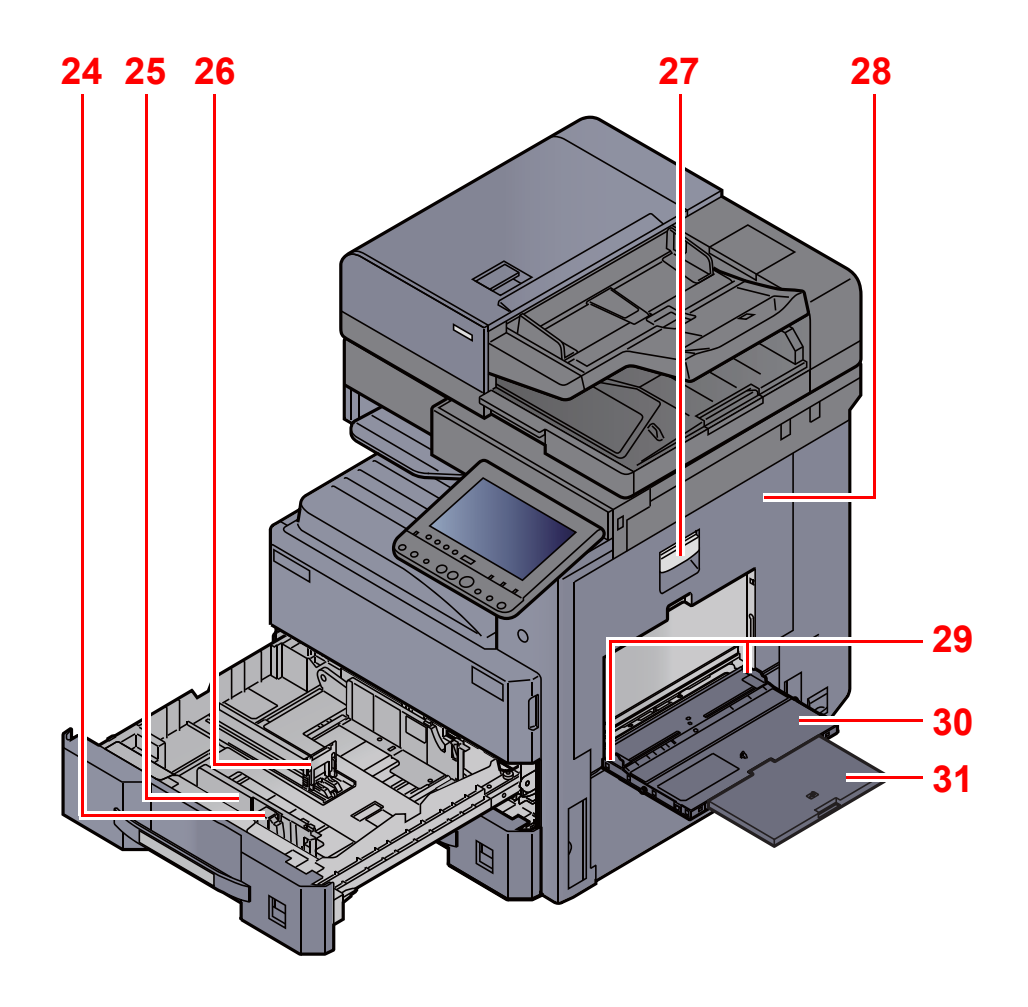

- <span id="page-64-3"></span>Регулятор ширины бумаги
- <span id="page-64-7"></span>Направляющая ширины бумаги
- <span id="page-64-2"></span>Направляющая длины бумаги
- <span id="page-64-0"></span>Рычаг правой крышки 1
- <span id="page-64-1"></span>Правая крышка 1
- <span id="page-64-4"></span>Направляющая ширины бумаги
- <span id="page-64-5"></span>Универсальный лоток
- <span id="page-64-6"></span>Опорная секция универсального лотка

# <span id="page-65-0"></span>Наименования компонентов (Разъемы/внутренние компоненты)

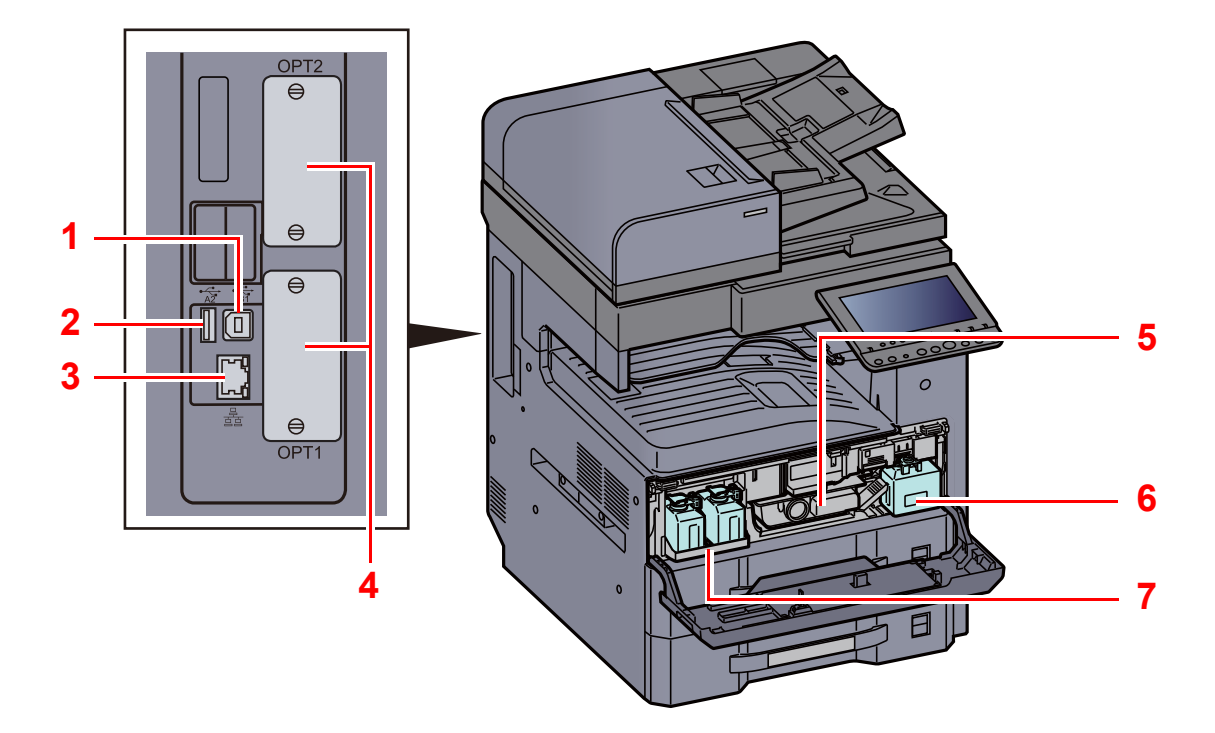

- <span id="page-65-7"></span>Разъем интерфейса USB
- <span id="page-65-6"></span>Порт USB
- <span id="page-65-5"></span>Разъем сетевого интерфейса
- <span id="page-65-1"></span>Дополнительный разъем интерфейса
- <span id="page-65-2"></span>Контейнер с тонером
- <span id="page-65-4"></span>Бункер для отработанного тонера
- <span id="page-65-3"></span>Запасной лоток бункера отработанного тонера (W1)

# <span id="page-66-0"></span>Наименования компонентов (с установленным дополнительным оборудованием)

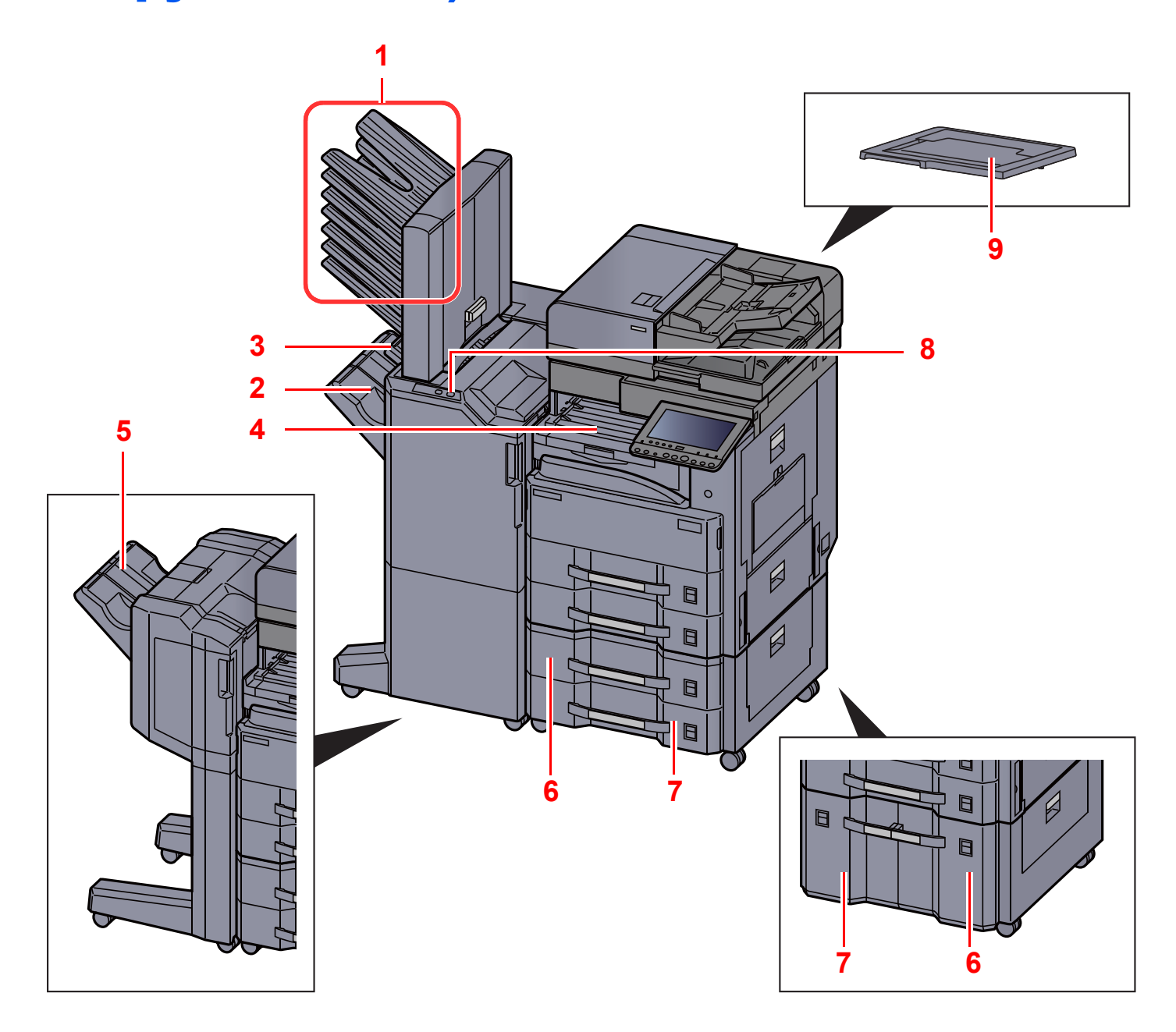

- <span id="page-66-1"></span>Лоток от 1 до 7 (лоток 1 является верхним)
- <span id="page-66-5"></span>Лоток A
- <span id="page-66-6"></span>Лоток В
- <span id="page-66-7"></span>Лоток разделителя заданий
- <span id="page-66-9"></span>Лоток финишера
- [Дополнительное](#page-604-0) оборудование (стр. 11-2)
- <span id="page-66-2"></span>Кассета 3
- <span id="page-66-4"></span>Кассета 4
- <span id="page-66-8"></span>Блок управления финишером
- Ручное [сшивание](#page-271-0) (стр. 5-75)
- <span id="page-66-3"></span>Крышка оригинала

# <span id="page-67-0"></span>Подключение аппарата и других устройств

Подготовьте необходимые кабели в соответствии с условиями эксплуатации и целью использования аппарата.

#### **Подключение аппарата к ПК через USB**

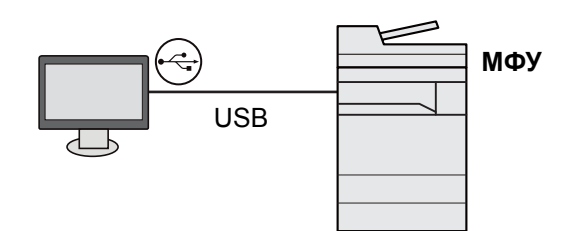

#### **Подключение аппарата к ПК или планшету сетевым кабелем, Wi-Fi или Wi-Fi Direct**

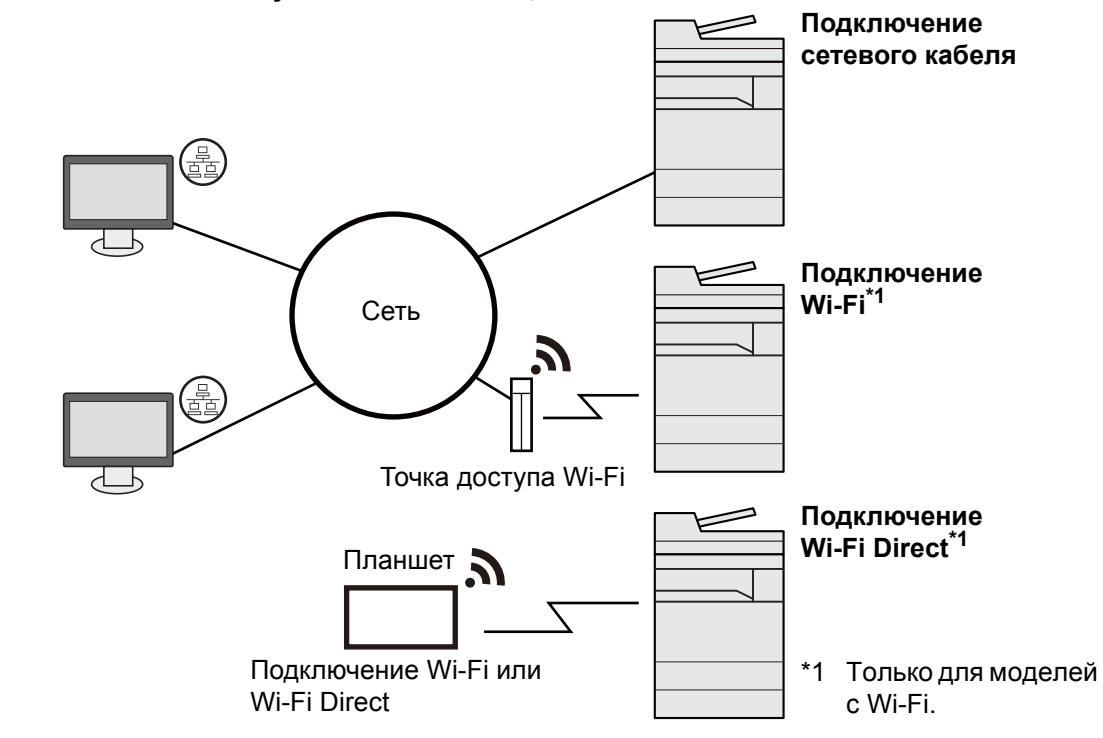

#### $\mathbb{Q}$ **ПРИМЕЧАНИЕ**

Если предполагается использование аппарата с установленным дополнительным комплектом беспроводных интерфейсов, нет необходимости подключать кабель ЛВС. Для использования беспроводной ЛВС необходимо изменить настройки аппарата по умолчанию с помощью системного меню.

[Опциональная](#page-435-1) сеть (стр. 8-65)

#### **Кабели, которые можно использовать**

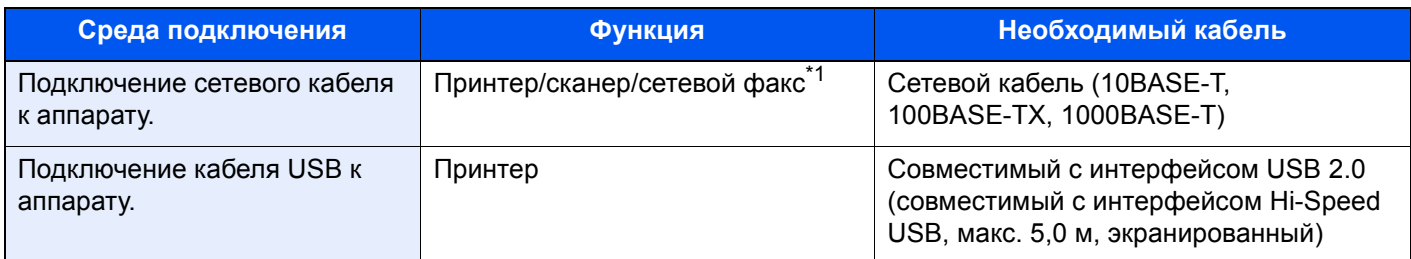

\*1 Функция доступна при использовании дополнительного комплекта факса. Для получения дополнительной информации об использовании факса см. **FAX Operation Guide**

### **ВАЖНО**

**Использование кабелей, не совместимых с USB 2.0, может привести к сбою.**

# <span id="page-69-0"></span>Подсоединение кабелей

### <span id="page-69-1"></span>Подсоединение сетевого кабеля

**ВАЖНО**

**Убедитесь, что питание аппарата отключено.**

[Выключение](#page-71-2) питания (стр. 2-10)

### 1 Подключите кабель <sup>к</sup> аппарату.

1 Подключите сетевой кабель к разъему сетевого интерфейса.

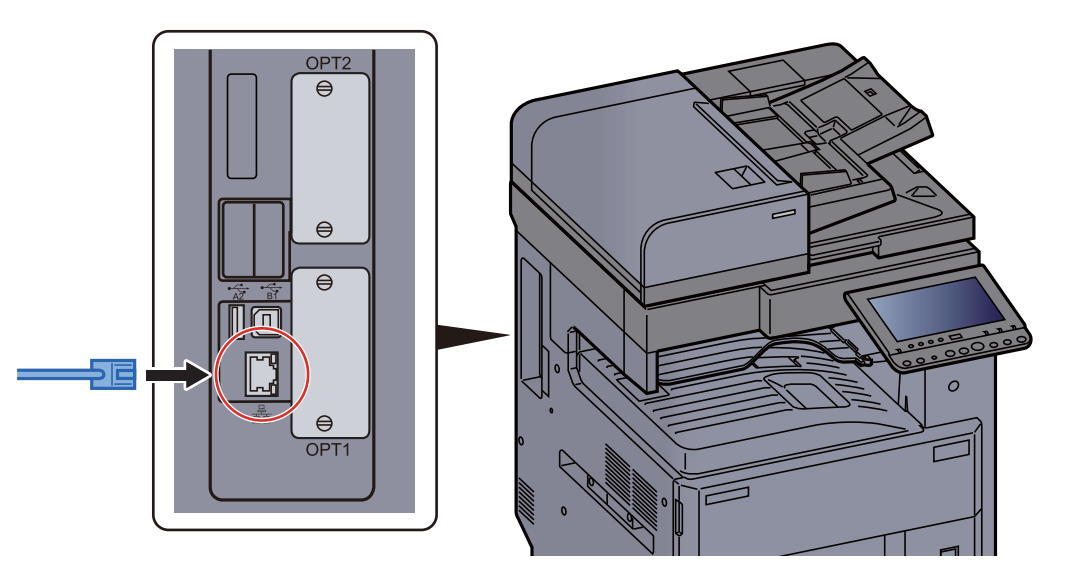

2 Подсоедините другой конец кабеля к концентратору или ПК.

2 Включите аппарат <sup>и</sup> выполните конфигурирование сети.

[Настройка](#page-95-0) сети (стр. 2-34)

### <span id="page-70-0"></span>Подсоединение кабеля USB

**ВАЖНО**

**Убедитесь, что питание аппарата отключено.**

[Выключение](#page-71-2) питания (стр. 2-10)

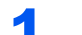

### 1 Подключите кабель <sup>к</sup> аппарату.

1 Подсоедините кабель USB к разъему интерфейса USB на левой стороне корпуса.

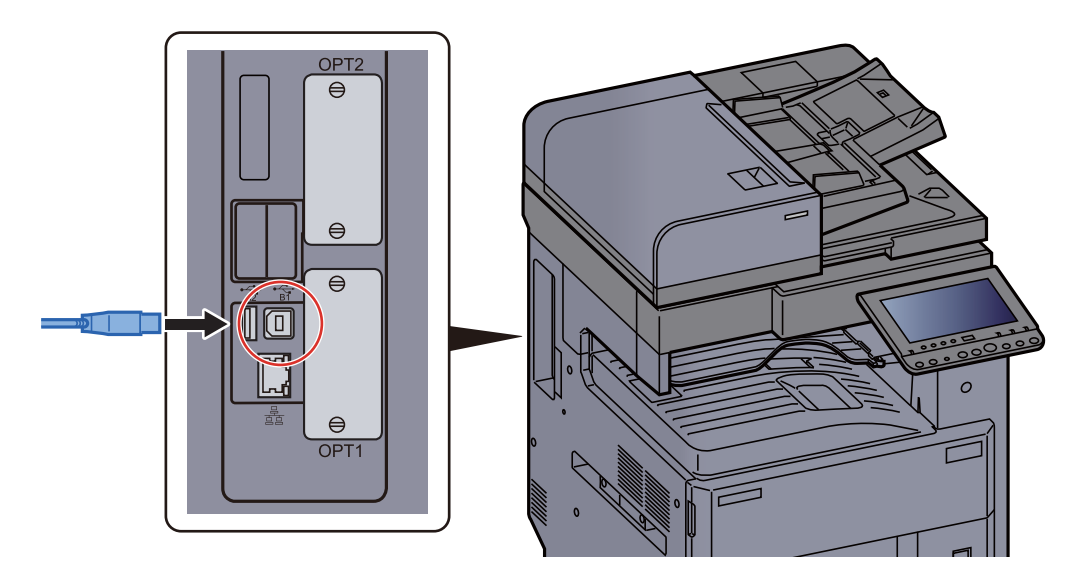

2 Подсоедините другой конец кабеля к компьютеру.

### 2 Включите электропитание аппарата.

### <span id="page-70-1"></span>Подсоединение кабеля питания

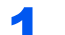

### 1 Подключите кабель <sup>к</sup> аппарату.

Подсоедините один конец прилагаемого кабеля питания к аппарату, а другой — к розетке.

### **ВАЖНО**

**Используйте только кабель питания, поставляемый с аппаратом.** 

# <span id="page-71-0"></span>Включение/выключение питания

### <span id="page-71-1"></span>Включение питания

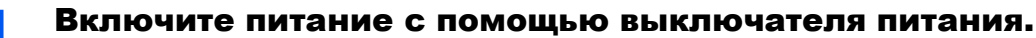

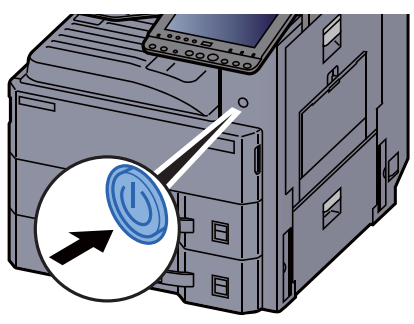

### <span id="page-71-2"></span>Выключение питания

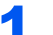

#### 1 Выключите питание <sup>с</sup> помощью выключателя питания.

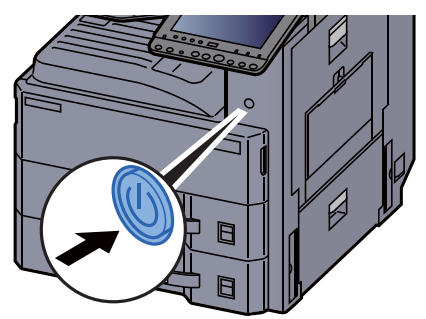

Отобразится сообщение с запросом подтверждения отключения питания.

Выключение питания занимает приблизительно 3 минуты.

# **ВНИМАНИЕ**

**Если аппарат длительное время (например, в течение ночи) использоваться не будет, выключите его с помощью сетевого выключателя питания. Если аппарат не будет использоваться значительно больший период времени (например, во время отпуска), извлеките вилку шнура питания из розетки в качестве меры предосторожности.**

### **ВАЖНО**

**При использовании изделий с функцией факса обратите внимание, что выключение аппарата с помощью сетевого выключателя питания сделает невозможным прием и передачу факсов. Извлеките бумагу из кассет и уложите в упаковку для хранения, чтобы защитить ее от влаги.**
# Использование панели управления

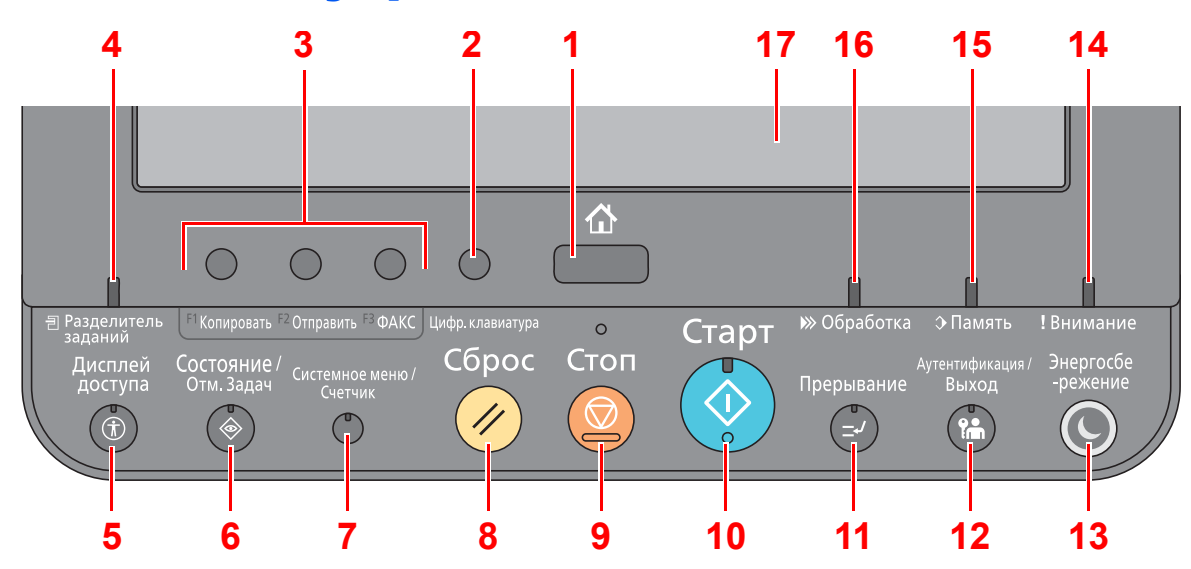

# Кнопки панели управления

- <span id="page-72-0"></span>Клавиша [**Главный экран**]: отображение главного экрана
- <span id="page-72-16"></span> Клавиша [**Цифр. клавиатура**]: используется для отображения клавиш цифровой клавиатуры на сенсорной панели.
- <span id="page-72-1"></span> Клавиша функции: C помощью данных клавиш можно регистрировать различные функции и приложения, включая копирование и сканирование.
	- Назначение функций [функциональным](#page-74-0) клавишам (стр. 2-13)
- <span id="page-72-2"></span>Индикатор [**Разделитель заданий**]: светится, когда в лотке разделителя заданий находится бумага.
- <span id="page-72-3"></span> Клавиша [**Дисплей доступа**]: увеличивает отображение сенсорной панели на экране копирования и экране отправки.
- <span id="page-72-4"></span>Клавиша [**Состояние/Отм. Задач**]: отображает экран [Состояние/Отм. Задач].
- <span id="page-72-5"></span>Клавиша [**Системное меню/Счетчик**]: отображение экрана системного меню.
- <span id="page-72-6"></span>Клавиша [**Сброс**]: восстановление значений параметров по умолчанию.
- <span id="page-72-7"></span>Клавиша [**Стоп**]: отмена или приостановка выполняемого задания.
- <span id="page-72-8"></span>Клавиша [**Старт**]: запуск операции копирования и сканирования, а также выполнение настройки.
- <span id="page-72-9"></span>Клавиша [**Прерывание**]: отображение экрана копирования с прерыванием.
- <span id="page-72-10"></span> Клавиша [**Аутентификация/Выход**]: выполняет аутентификацию при переключении пользователей и завершает операцию для текущего пользователя (т. е. выполняет выход из системы).
- <span id="page-72-11"></span> Клавиша [**Энергосбережение**]: перевод аппарата в режим ожидания. Выход из режима ожидания, если аппарат находится в нем.
- <span id="page-72-14"></span>Индикатор [**Внимание**]: светится или мигает при возникновении ошибки и остановке задания.
- <span id="page-72-13"></span> Индикатор [**Память**]: мигает во время получения аппаратом доступа к жесткому диску, памяти факса или памяти USB (общего назначения).
- <span id="page-72-12"></span>Индикатор [**Обработка**]: мигает во время печати или приема/передачи.
- <span id="page-72-15"></span>Сенсорная панель: отображает пиктограммы для настройки параметров аппарата.

# Регулировка угла наклона панели управления

Угол наклона панели управления можно отрегулировать.

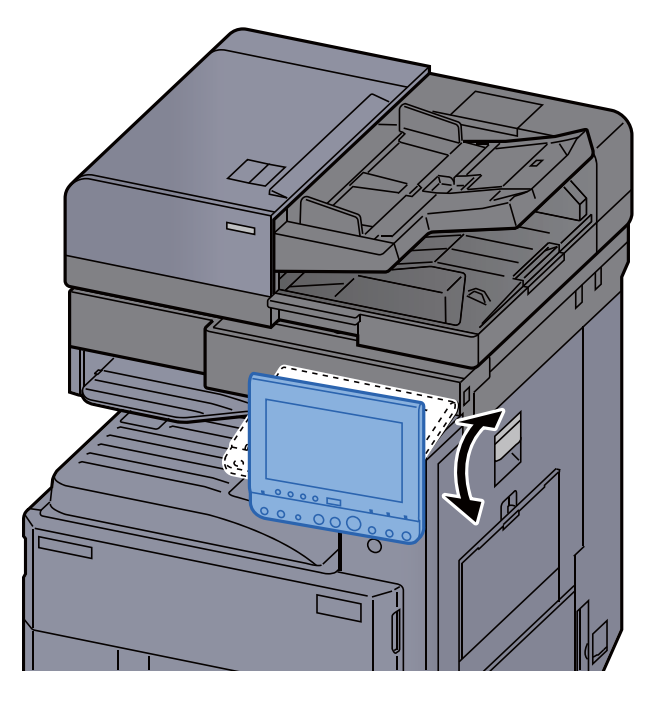

# <span id="page-74-0"></span>Назначение функций функциональным клавишам

Функциональные клавиши - это клавиши, для которых можно назначить различные функции и приложения, включая копирование и сканирование. Пользователь может назначить часто используемые функции и приложения для легкого отображения соответствующего экрана.

В этом аппарате заранее назначены перечисленные ниже функции; однако имеющееся назначение можно изменить и зарегистрировать другие необходимые функции.

- $\bullet$ [F1] (Функционал. клавиша 1): копирование
- [F2] (Функционал. клавиша 2:): передача
- [F3] (Функционал. клавиша 3:): ФАКС (дополнительно)  $\bullet$

# Откройте экран.

Клавиша [Системное меню/Счетчик] > [Общие параметры] > [Назнач. функц. клавиши:]

# **Q ПРИМЕЧАНИЕ**

Если включено администрирование входом пользователей в систему, вы можете изменить настройки, только осуществив вход с правами администратора. Заводские настройки по умолчанию для имени пользователя и пароля при входе приведены ниже.

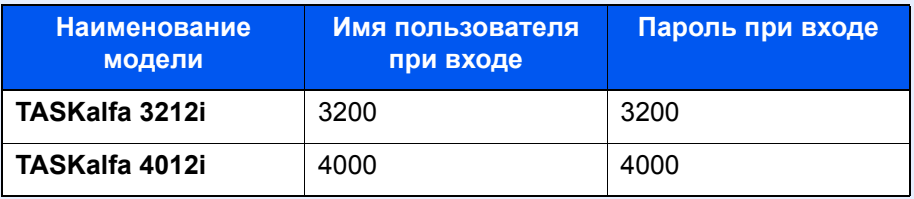

#### Настройте параметры. 2

- 1 Выберите [Изменить], чтобы включить настройку функциональной клавиши.
- 2 Выберите функцию, которую необходимо назначить.

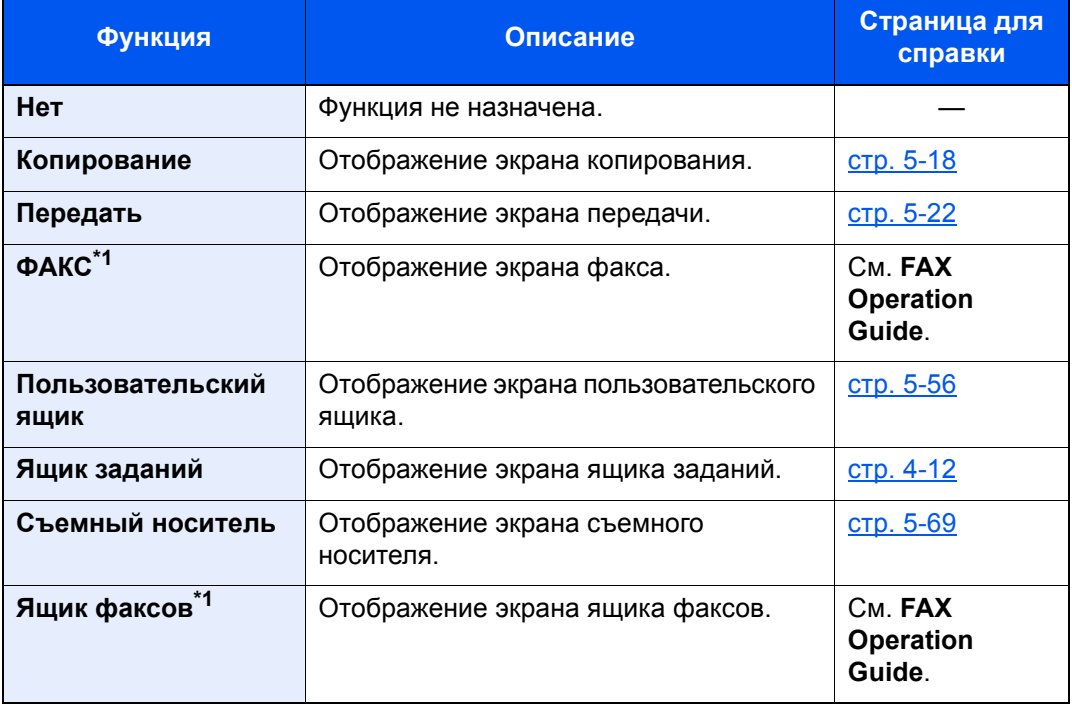

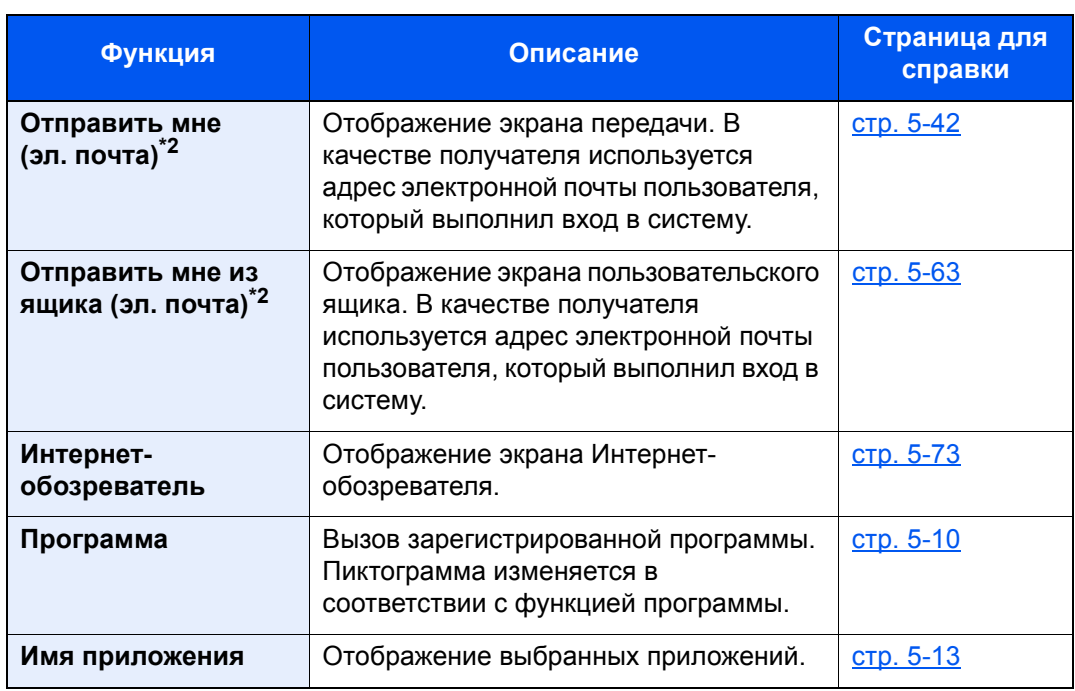

<span id="page-75-0"></span>\*1 Отображается только на изделиях с установленной функцией факса.

<span id="page-75-1"></span>\*2 Отображается, если включено управление входом пользователей в систему.

# Сенсорная панель

# Главный экран

Данный экран отображается после нажатия кнопки [**Главный экран**] на панели управления. Соответствующий экран отображается после прикосновения к пиктограмме.

Пользователь может изменить отображение пиктограмм на главном экране, а также фон экрана.

[Редактирование](#page-77-0) главного экрана. (стр. 2-16)  $\blacktriangleright$ 

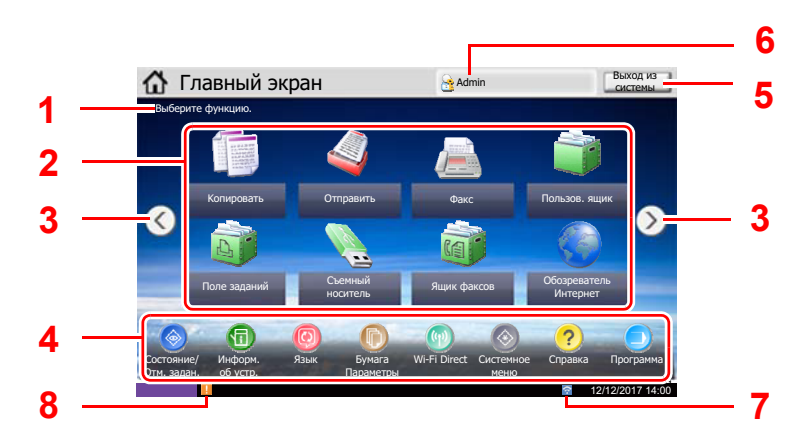

\* В зависимости от конфигурации и параметров настройки отображение может отличаться от реального экрана.

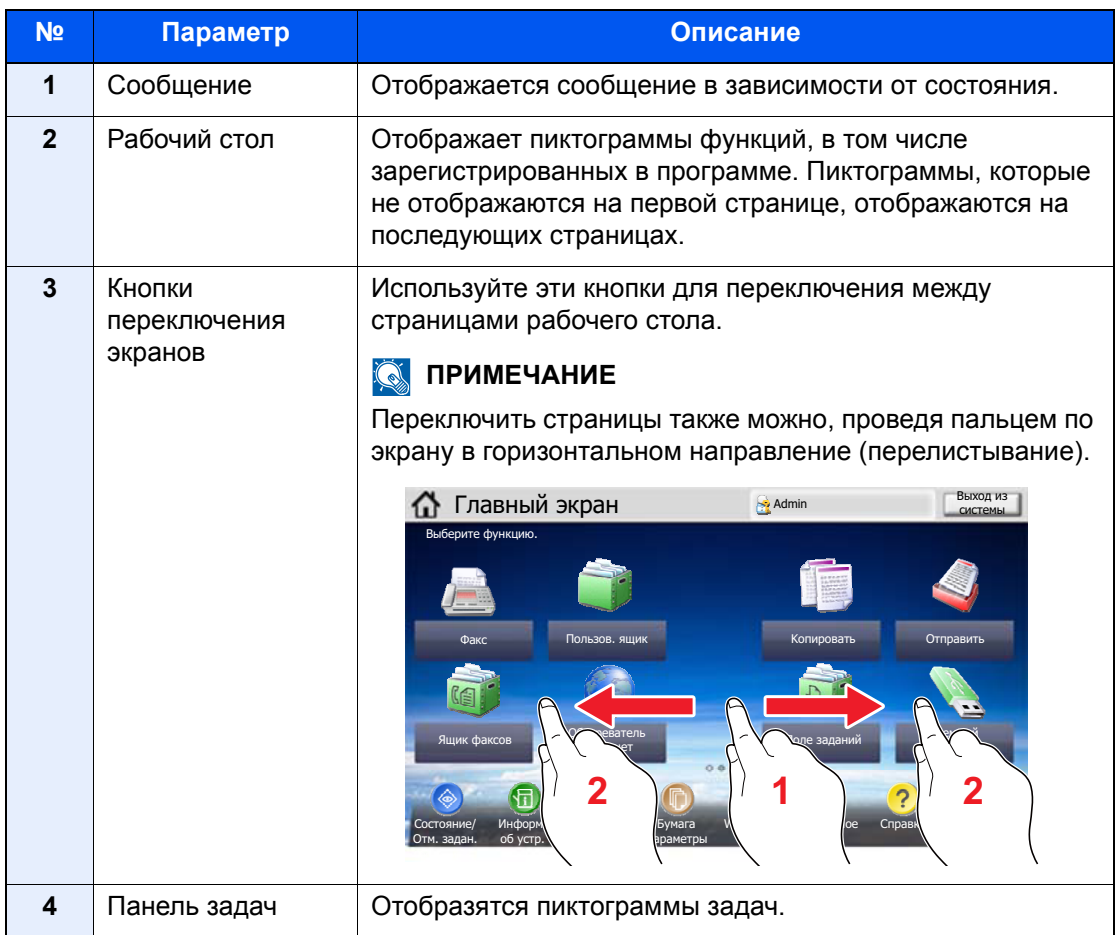

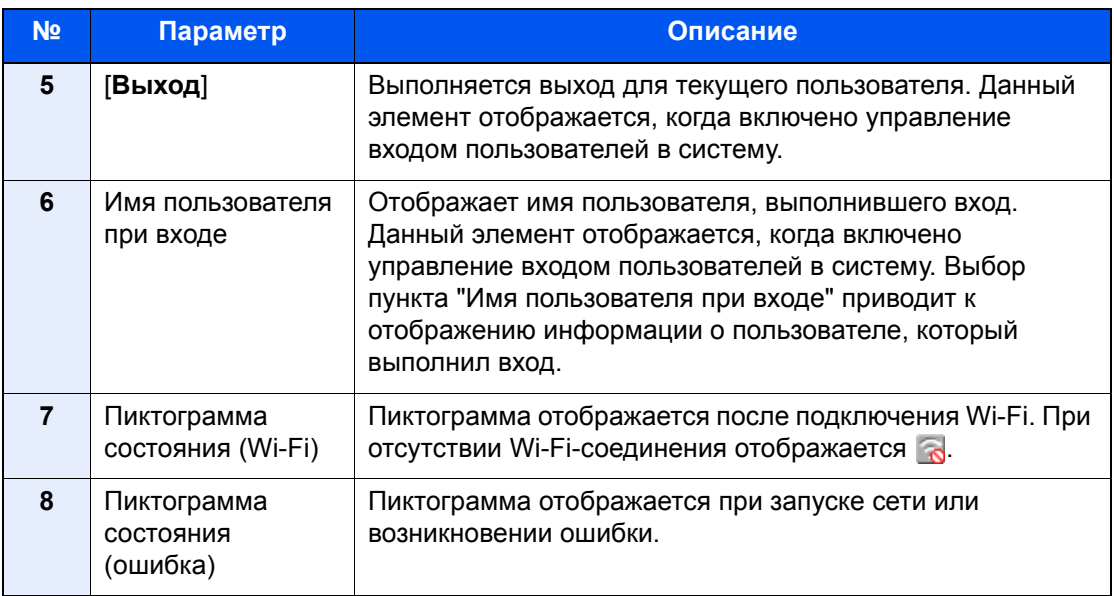

## <span id="page-77-0"></span>Редактирование главного экрана.

Пользователь может изменить фон главного экрана, а также отображаемые на нем пиктограммы.

#### Откройте экран.  $\blacktriangleleft$

## 1 Клавиша [Системное меню/Счетчик] > [Главный экран]

## **Q ПРИМЕЧАНИЕ**

Если включено администрирование входом пользователей в систему, вы можете изменить настройки, только осуществив вход с правами администратора. Заводские настройки по умолчанию для имени пользователя и пароля при входе приведены ниже.

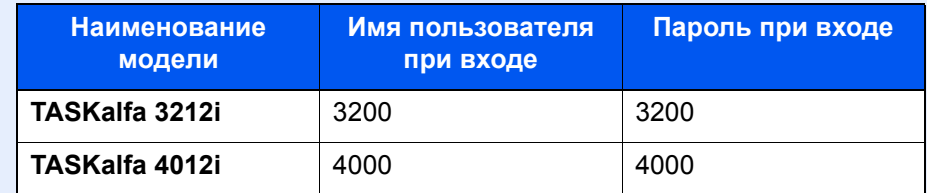

# 2 Настройте параметры.

Доступные настройки показаны ниже.

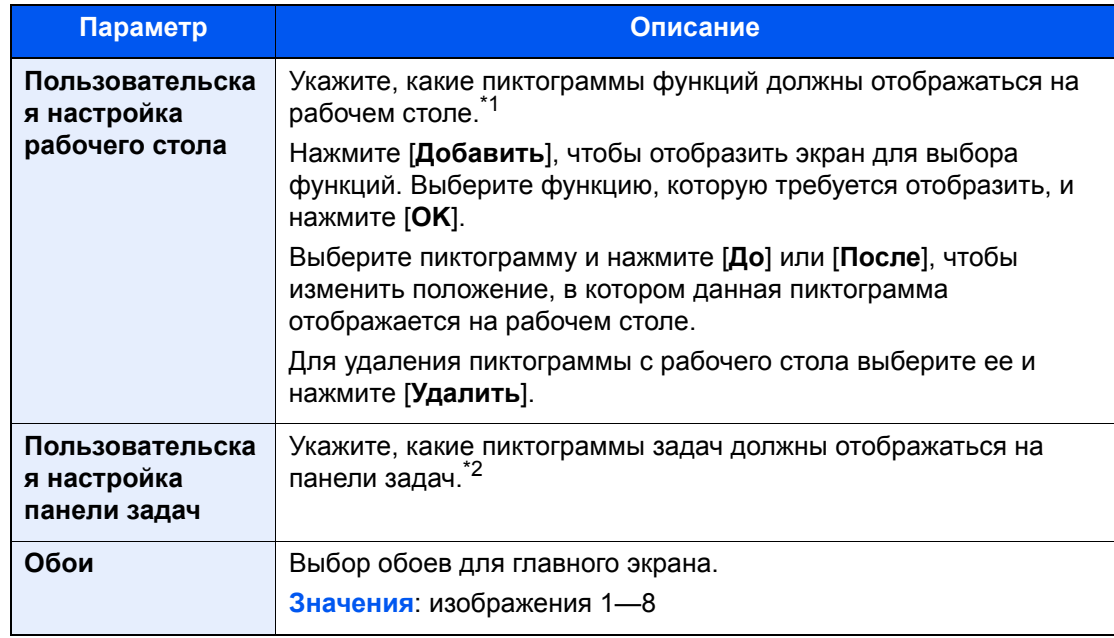

- \*1 Отображаются не более 58 значков функций, включая установленные приложения и функции, которые можно использовать в случае установки дополнительного оборудования.
- \*2 Можно отобразить не более 8 пиктограмм задач.

## **Функции, доступные для отображения на рабочем столе**

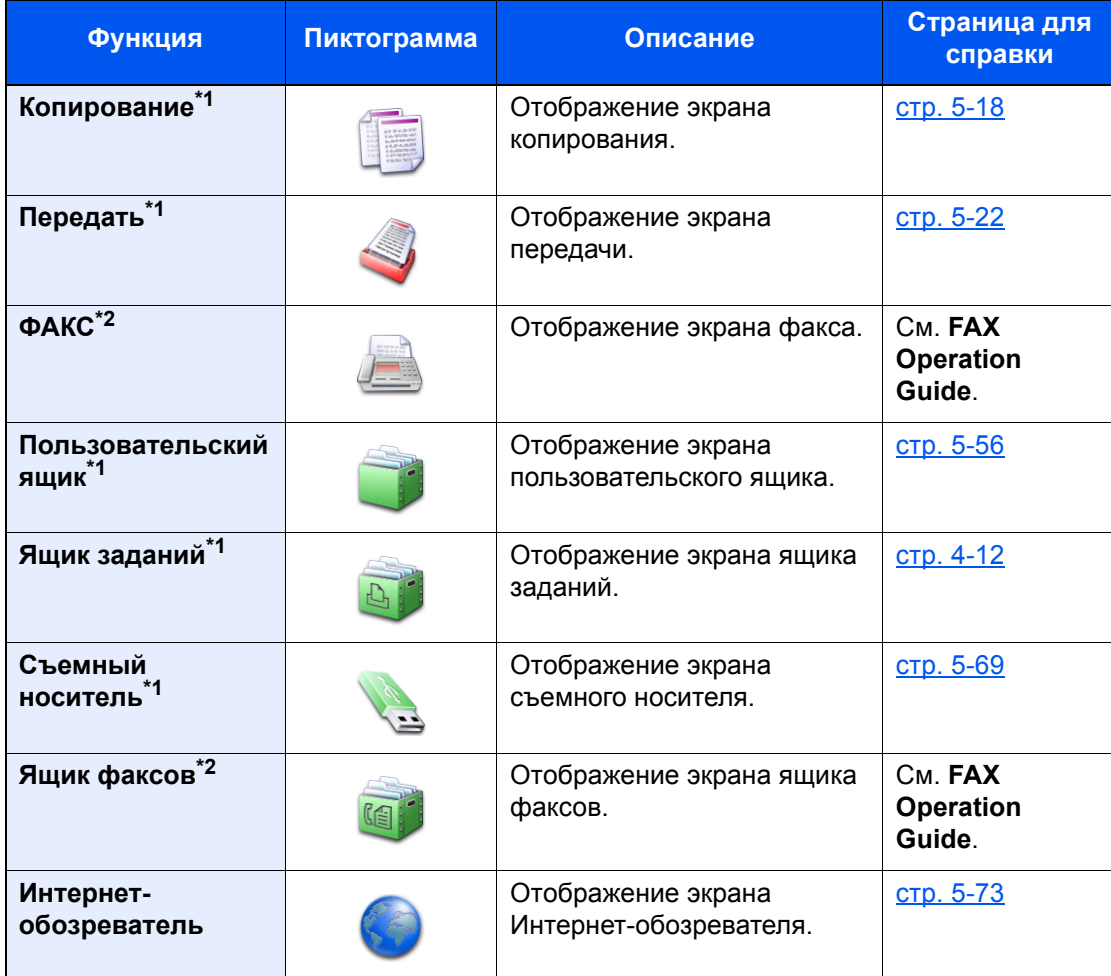

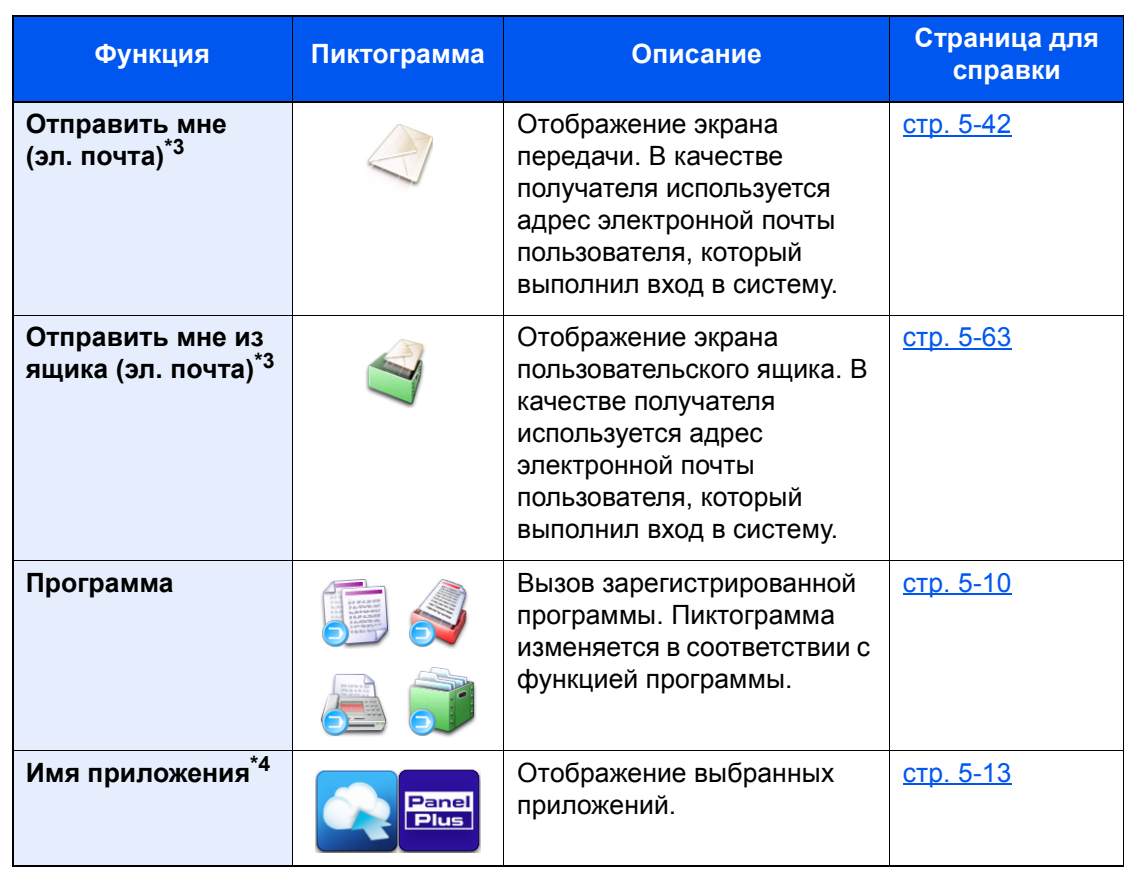

<span id="page-79-0"></span>\*1 Выбрано при отгрузке с завода-изготовителя.

<span id="page-79-1"></span>\*2 Отображается только на изделиях с установленной функцией факса.

<span id="page-79-2"></span>\*3 Отображается, если включено управление входом пользователей в систему.

\*4 Появится пиктограмма приложения.

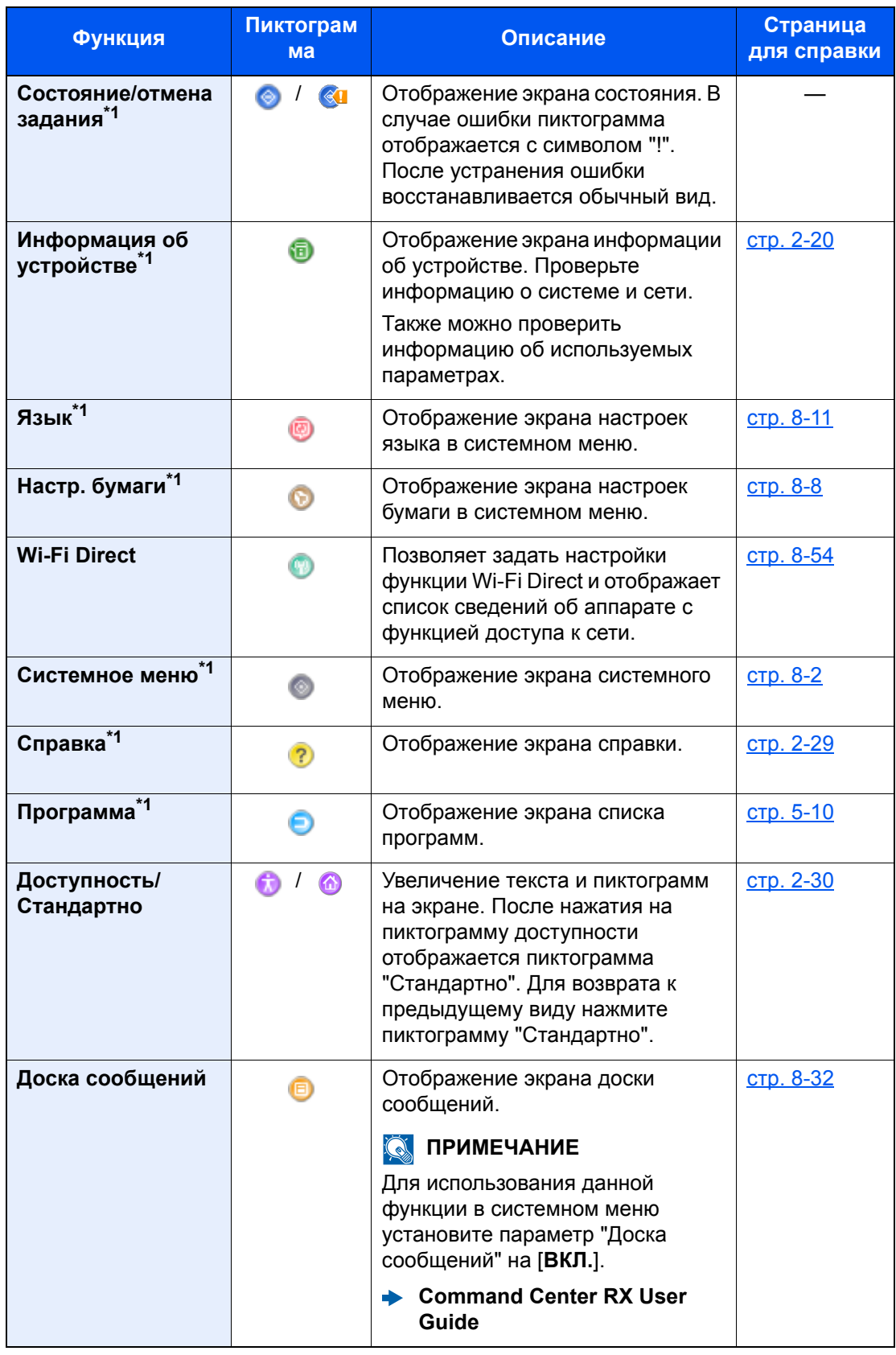

## **Функции, доступные для отображения на панели задач**

<span id="page-80-0"></span>\*1 Выбрано при отгрузке с завода-изготовителя.

# <span id="page-81-0"></span>Отображение информации об устройстве

Отображение информации об устройстве. Позволяет проверять информацию о системе, сети и используемых параметрах.

- 1 Клавиша [**Главный экран**] > [**Информация об устройстве**]
- 2 Проверьте информацию об устройстве.

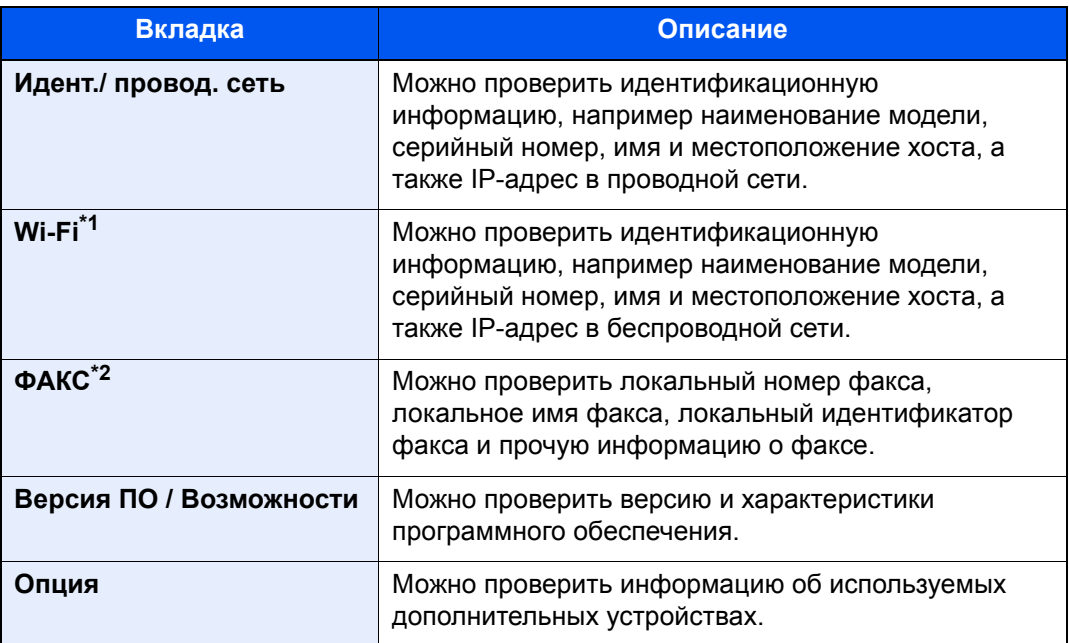

\*1 Отображается, только если установлен Комплект беспроводного сетевого интерфейса.

Для некоторых моделей Комплект беспроводного сетевого интерфейса поставляется отдельно. Обратитесь к своему дилеру, нашему торговому представителю или представителю сервисной службы, чтобы получить более подробную информацию.

IB-35 "Комплект [беспроводного](#page-607-0) сетевого интерфейса" (стр. 11-5)

\*2 Отображается только на изделиях с установленной функцией факса.

# Отображение экрана настройки

Представленная ниже процедура является примером экрана копирования.

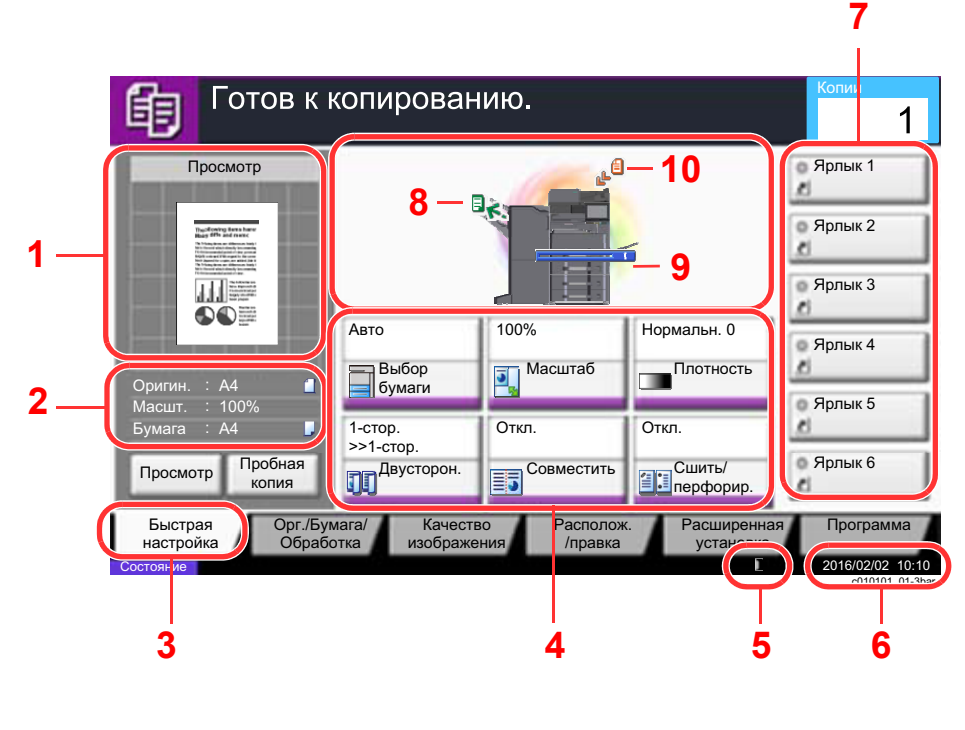

- 1 Выводит на экран изображение итогового документа.
- 2 Оригинал: отображает формат размещенного оригинала.
	- Масштаб: отображает масштабный коэффициент распечатываемого документа.
	- Бумага: отображает формат итогового документа.
- 3 Отображает экран быстрой настройки.
- 4 Задание функций копирования.
- 5 Остаток тонера.
- 6 Отображает время.
- 7 Отображает зарегистрированные ярлыки.
- 8 Отображает выходной лоток.
- 9 Отображает источник бумаги.
- 10 Отображает положение оригинала.

# Клавиша функций

Для настройки функции выберите вкладку и нажмите клавишу функции.

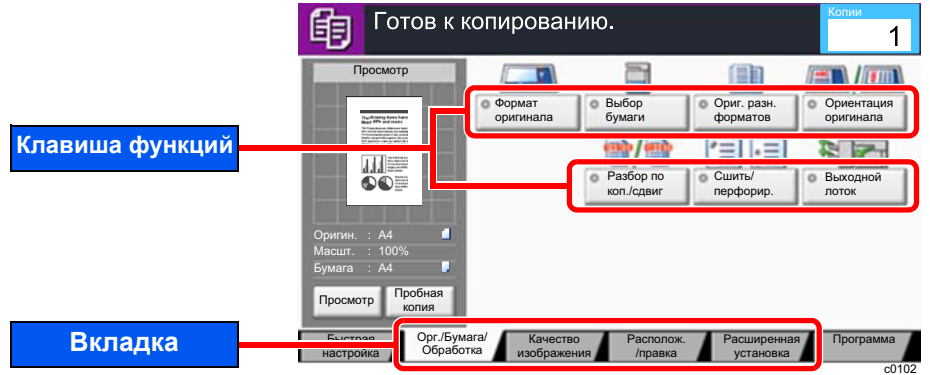

# Использование экрана

Нажимаемые кнопки сенсорной панели выделены красным.

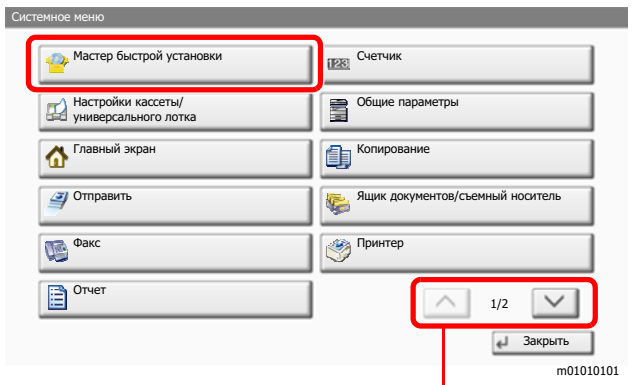

Прокручивайте вверх и вниз с помощью стрелок  $[\wedge]$  или  $[\vee]$ .

# Отображение клавиш, которые нельзя настроить

Клавиши функций, которые невозможно использовать ввиду ограничений на сочетания функций или отсутствия установленных опций, выбрать нельзя.

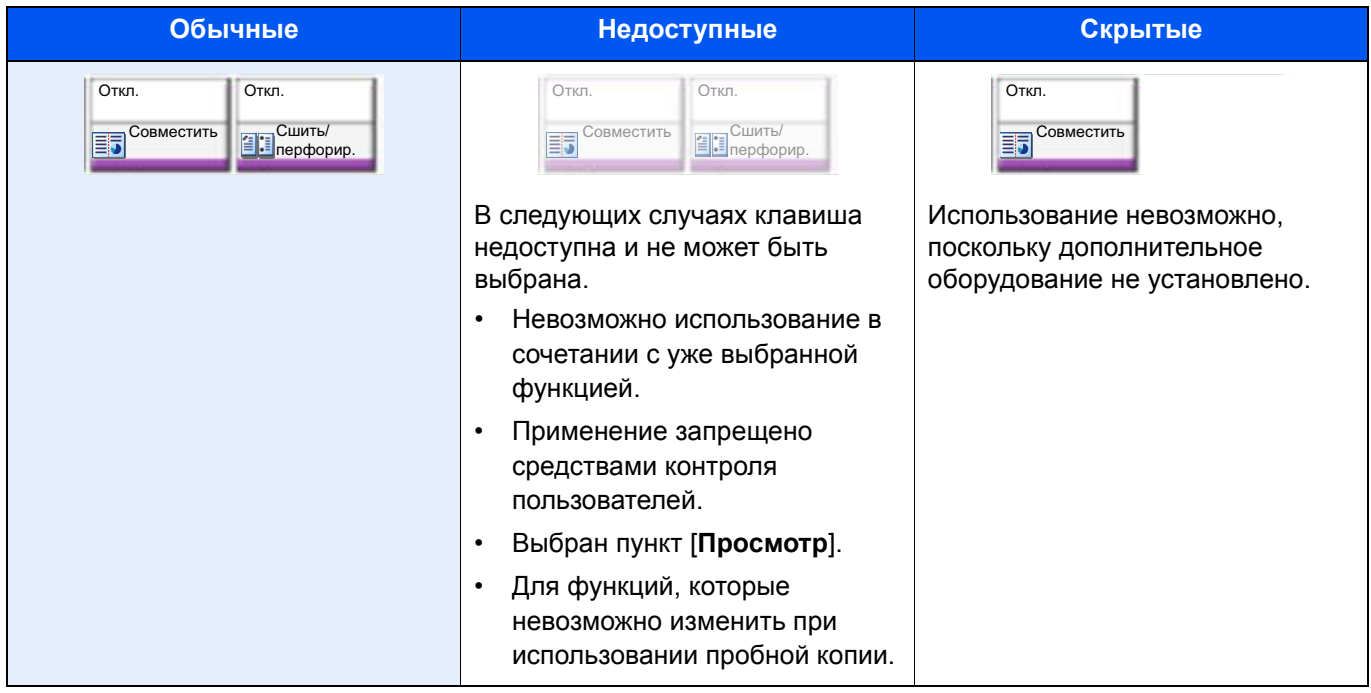

# **Q** ПРИМЕЧАНИЕ

Если клавиша, которую нужно использовать, недоступна, могут действовать настройки предыдущего пользователя. В таком случае нажмите клавишу [Сброс] и повторите попытку.

Если клавиша по-прежнему недоступна после нажатия клавиши [Сброс], возможно, вам запрещено применять эту функцию средствами контроля пользователей. Обратитесь к администратору аппарата.

# Просмотр оригинала

Вы можете просмотреть изображение отсканированного документа на панели.

## **Q ПРИМЕЧАНИЕ**

- Для просмотра сохраненного в пользовательском ящике изображения см. следующий раздел:
	- Просмотр документов/Проверка сведений о документах (стр. 5-55)
- Изложенная далее процедура относится к одностраничному оригиналу.

# Откройте экран.

Клавиша [Главный экран] > клавиша [Копировать]

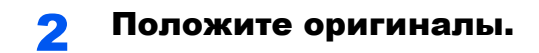

# 3 Отобразите изображение для просмотра.

1 Выберите [**Просмотр**].

Аппарат начинает сканирование оригинала. После завершения сканирования на панели появится изображение для просмотра.

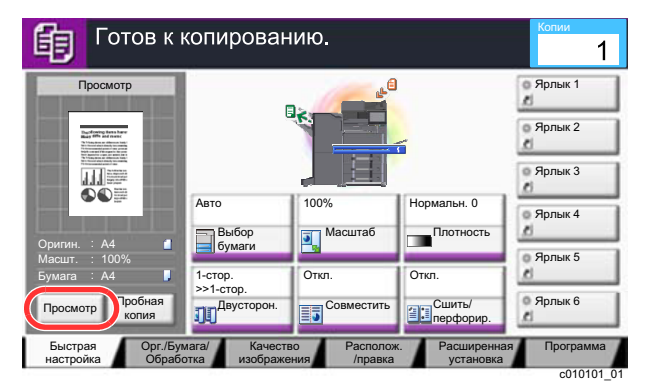

## 2 Нажмите [**Сведения**].

Можно проверить готовое изображение, просмотрев его в более подробном виде.

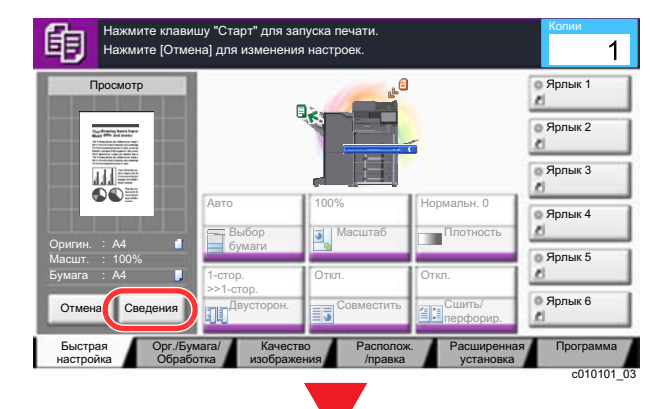

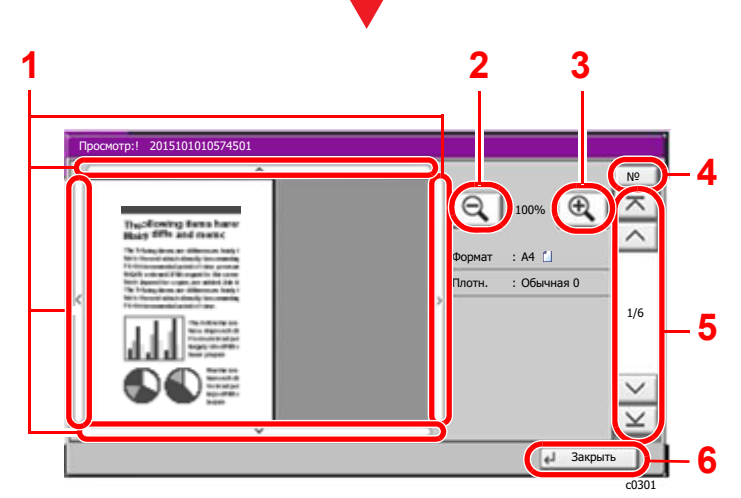

- 1 При увеличении можно перемещать область отображения.
- 2 Уменьшение.
- 3 Увеличение.
- 4 В многостраничных документах вы можете менять страницы, вводя номер нужной страницы.
- 5 В многостраничных документах вы можете использовать эти кнопки для смены страниц.
- 6 Закройте экран просмотра.

### Двусторонняя печать

Отображаются настройки двусторонней печати.

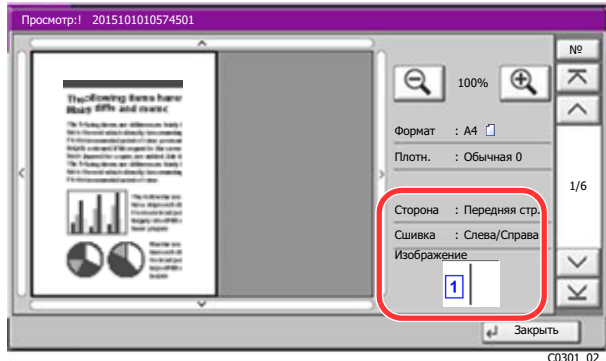

# **Q ПРИМЕЧАНИЕ**

- Для изменения качества или компоновки нажмите клавишу [Отмена] или [Стоп]. Внесите изменения в настройки и выберите [Просмотр] повторно, чтобы увидеть изображение с новыми настройками.
- В зависимости от используемой функции, даже при сканировании многостраничного оригинала, можно просмотреть только первую страницу.
- 3 Если с просмотром изображения проблем нет, нажмите клавишу [Старт]. Начинается копирование.

### Использование экрана просмотра

Во время отображения экрана просмотра перемещением пальцев по сенсорной панели можно выполнить следующие действия.

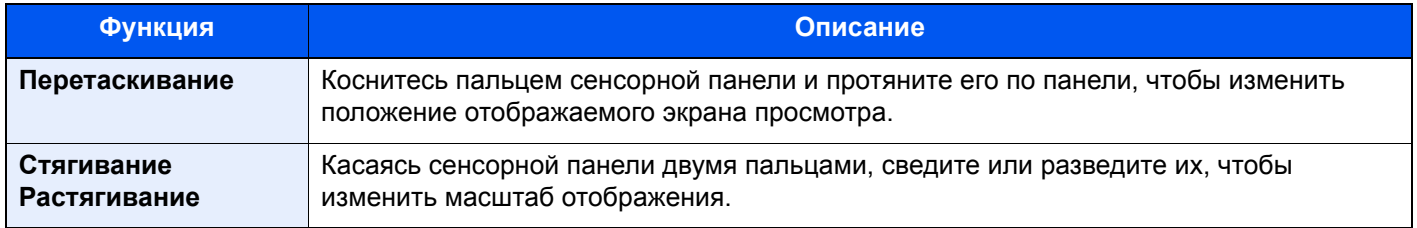

# Ввод цифр

При вводе цифр цифровые клавиши отображаются на сенсорной панели, если выбрать клавишу [**Цифр. клавиатура**] на панели управления или выбрать область ввода цифр.

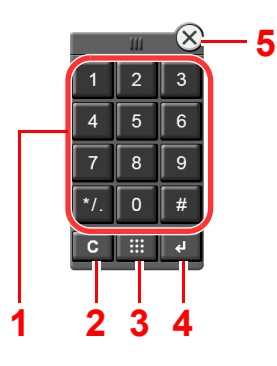

- 1 Служит для ввода цифр и символов.
- 2 Очистка введенных цифр.
- 3 Клавиша "Быстрый поиск номера".

[Использование](#page-89-0) клавиши "Быстрый набор" (стр. 2-28)

- 4 Подтверждение ввода с помощью цифровых клавиш.
	- [Использование](#page-89-1) клавиши "Ввод" (стр. 2-28)
- 5 Закрытие цифровой клавиатуры.

#### **ПРИМЕЧАНИЕ** Á

- Цифровые клавиши не отображаются на сенсорной панели, если установлена дополнительная цифровая клавиатура.
- Если установлен дополнительный комплект оборудования для факса, на цифровых клавишах отображаются литеры. Литеры используются для запоминания номера факса.

### **Пример. При вводе числа копий**

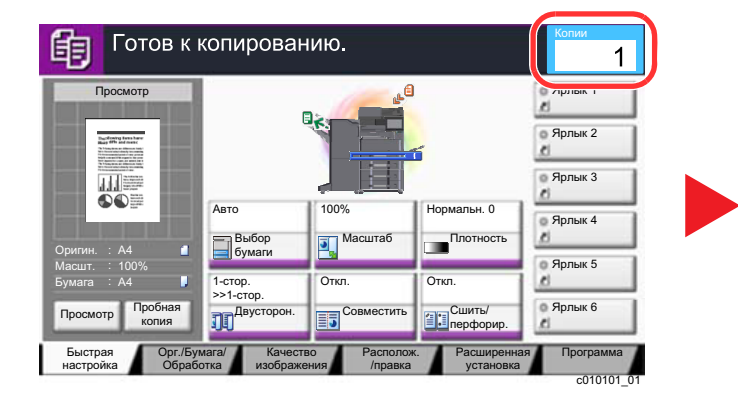

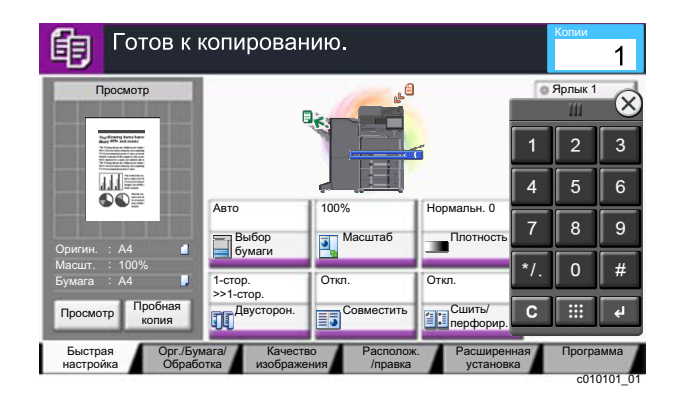

### **Пример. При вводе номера для набора одним нажатием**

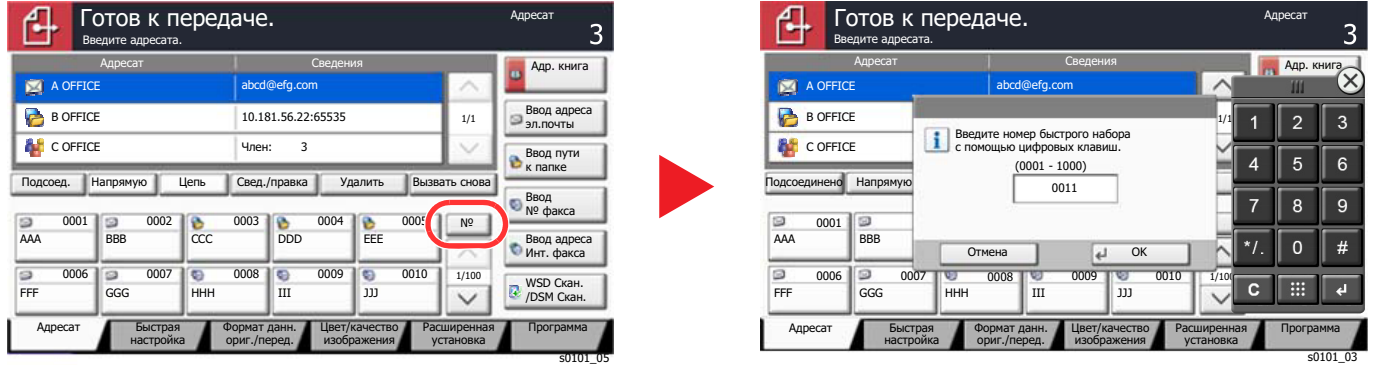

## **Пример. При поиске номера адреса**

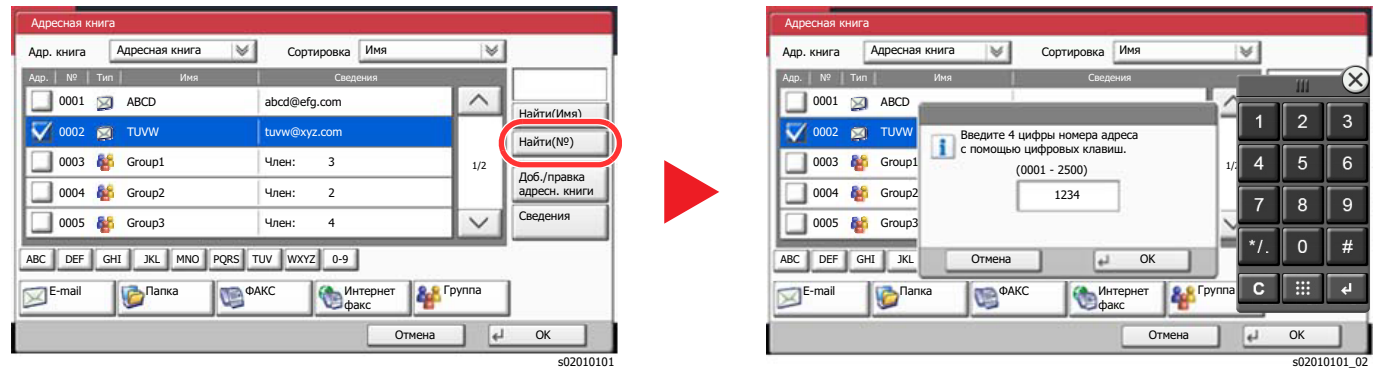

## **<u><b>ПРИМЕЧАНИЕ**</u>

• При перемещении пальца с прикосновением к верхней части цифровой клавиатуры можно быстро перейти к необходимой клавише. (Операция перетаскивания)

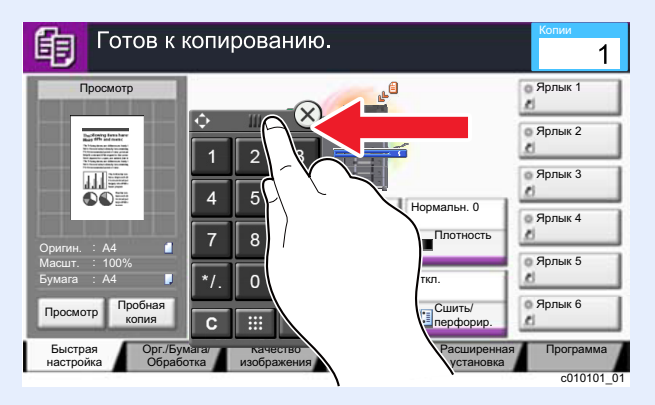

- Для экранов копирования и печати можно заблаговременно настроить отображение цифровых клавиш. Кроме того, можно задать компоновку расположения цифровых клавиш, которые будут использоваться в приложении.
	- [Настройки](#page-403-0) цифр. клав. (стр. 8-33)

# <span id="page-89-1"></span>Использование клавиши "Ввод"

Клавиша «Ввод» имеет те же функции, что и клавиша со значком ввода (-), например клавиша [ОК +] и [Закрыть Н.

# <span id="page-89-0"></span>Использование клавиши "Быстрый набор"

Клавиша "Быстрый набор" выполняет то же действие, что и клавиша [№], отображаемая на сенсорной панели. Используйте клавишу "Быстрый набор" для выполнения действия с помощью простого ввода номера непосредственно с цифровой клавиатуры. Например, вы можете задать быстрый набор адресата передачи или вызвать храняшуюся программу по ее номеру.

Для получения дополнительной информации о быстром наборе см.:

Задание адресата (стр. 5-44)

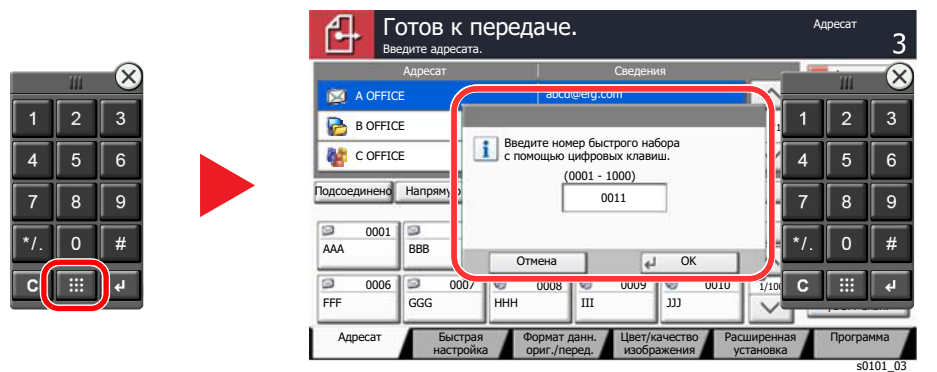

# <span id="page-90-0"></span>Экран справки

Если при эксплуатации аппарата возникли трудности, вы можете вызвать справку по эксплуатации на сенсорной панели.

Для отображения экрана справки для функции нажмите клавишу [**Справка**] на панели экрана настроек данной функции. На экране справки приведено объяснение назначения функций и способов их использования.

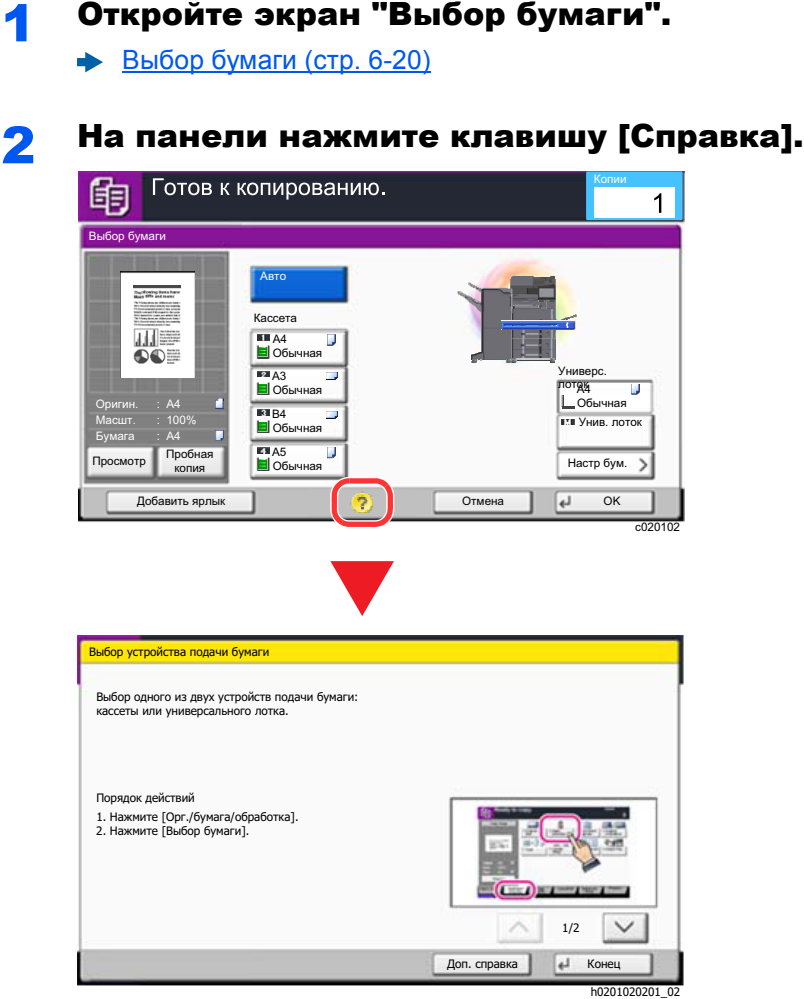

# **Выбор пункта [Справка] на главном экране**

Отображение списка справки.

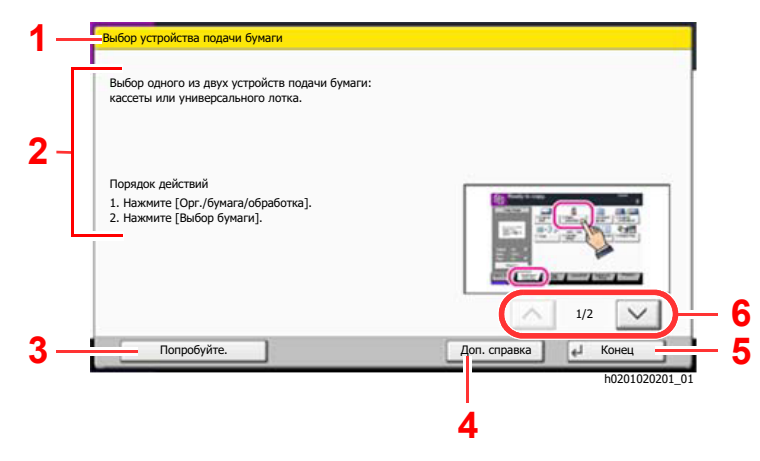

- 1 Заголовки разделов справки.
- 2 Вывести информацию о функциях и эксплуатации аппарата.
- 3 Показать экран вкладки, включающей функцию, описанную в справке. (В случае данного экрана будет показан экран, появляющийся после выполнения шага 1 порядка действий.)
- 4 Показать список справки.
- 5 Закрыть экран справки и вернуться к исходному экрану.
- 6 Прокрутить содержимое экрана вверх и вниз, если текст справки не помещается на одном экране целиком.

# <span id="page-91-0"></span>Функции доступности (увеличение вида)

Отображаемые на сенсорной панели текст и значки можно увеличить. Кроме того, с помощью цифровых кнопок можно выбрать элементы и переместить их на следующий экран.

#### $\Omega$ **ПРИМЕЧАНИЕ**

- Данную функцию можно использовать на экране «Главная» и в функциях, которые зарегистрированы посредством быстрой настройки копирования/передачи.
- Для настройки функций, которые не отображаются на экране доступности, необходимо вернуться к первоначальному виду. Повторно нажмите клавишу [Дисплей доступа].

Во время использования функций копирования или передачи нажмите клавишу [Дисплей доступа].

На сенсорной панели отображаются крупные значки и текстовые надписи.

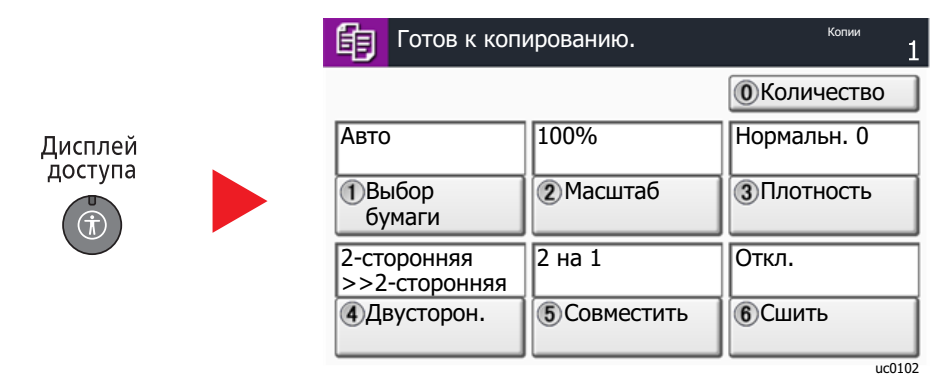

Управление экраном также можно осуществлять с помощью цифровых клавиш в соответствии с номером в круге. (Пример: Нажмите клавишу [2] на цифровой клавиатуре для увеличения отображения.)

Управление функциями осуществляется в соответствии с указаниями, отображаемыми на экране.

# Вход в систему/выход из системы

Если для настройки функции требуются полномочия администратора или включено управление регистрацией пользователей, необходимо ввести имя пользователя и пароль при входе.

# **Q ПРИМЕЧАНИЕ**

Заводские настройки по умолчанию для имени пользователя и пароля при входе приведены ниже.

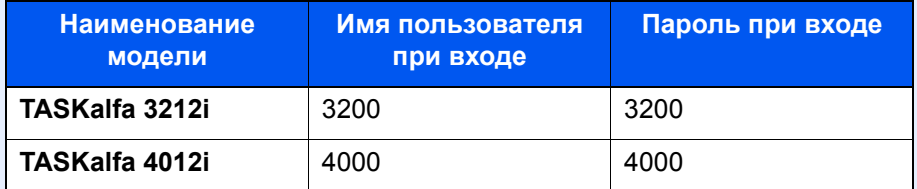

Вы не сможете осуществить вход, если забыли имя пользователя при входе или пароль. В этом случае осуществите вход с правами администратора и измените имя пользователя или пароль.

# Вход

### Нормальный вход в систему

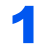

## Для входа используйте регистрационное имя пользователя и пароль.

1 Если во время работы отображается такой экран, нажмите [Имя пользователя при входе] для ввода имени пользователя для входа.

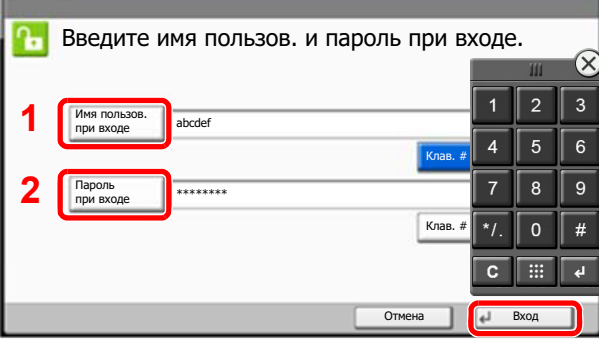

- Способ ввода символов (стр. 11-9)
- **2** [Пароль при входе] > Введите пароль при входе > [OK]

## **Q ПРИМЕЧАНИЕ**

- Можно нажать [Клав. #] для ввода цифр с цифровой клавиатуры на панели оператора.
- Если в качестве способа аутентификации пользователя выбрана [Сетевая аутентификация], можно выбрать назначение аутентификации [Автономный] или [Сетевой].
- Для выполнения аутентификации с помощью смарт-карты нажмите [Вход по смарт-карте].

Выберите [Вход].

# Простой вход

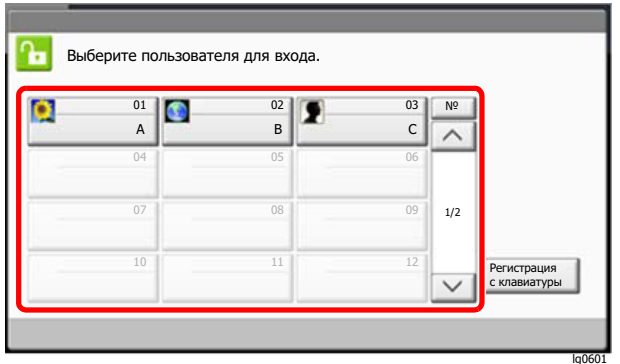

Если во время работы отображается такой вид экрана, выберите пользователя и войдите в систему.

# **Q** ПРИМЕЧАНИЕ

Если необходимо ввести пароль пользователя, появится экран ввода.

Настройки простого входа (стр. 9-29)

# Выход

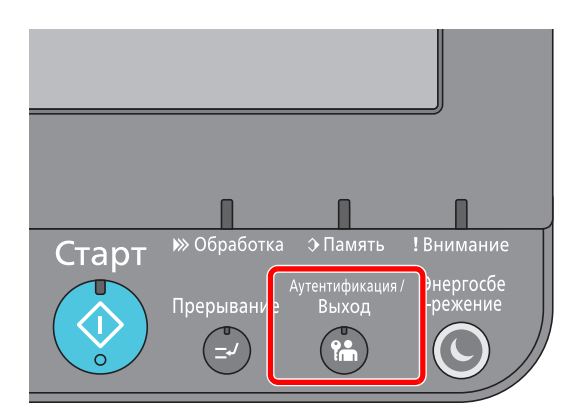

Для окончания сеанса работы на аппарате нажмите клавишу [Аутентификация/ Выход] — отобразится экран ввода имени пользователя для входа/пароля.

Автоматический выход пользователей из системы происходит в следующих обстоятельствах:

- при переходе аппарата в режим ожидания;  $\bullet$
- при включенной функции автоматического сброса панели;

# Настройки аппарата по умолчанию

Настройки аппарата по умолчанию можно изменить в меню системы. До начала использования аппарата при необходимости задайте такие настройки как дата и время, конфигурация сети и функции энергосбережения.

## **<u> ПРИМЕЧАНИЕ</u>**

По поводу настроек, которые можно задать в системном меню, см. следующие разделы:

Настройка и [регистрация](#page-371-0) (Системное меню) (стр. 8-1)

# Установка даты и времени

Для установки местной даты и времени выполните следующие действия.

При передаче сообщения электронной почты с помощью функции передачи установленные здесь дата и время вставляются в заголовок сообщения. Установите дату, время и сдвиг часового пояса относительно гринвичского меридиана для региона, в котором используется аппарат.

# **<u> ПРИМЕЧАНИЕ</u>**

- По поводу внесения изменений после первоначальной настройки см.:
	- Счетчик даты/[времени](#page-445-0)/Эконом. энергии (стр. 8-75)
- Можно периодически настраивать правильное время, используя данные, полученные с сетевого сервера времени.
	- **Command Center RX User Guide**

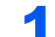

## Откройте экран.

Клавиша [**Системное меню/Счетчик**] > [**Счетчик даты/времени/Эконом. энергии**]

# 2 Настройте параметры.

[**Часовой пояс**] > [**Дата/время**] > [**Формат даты**]

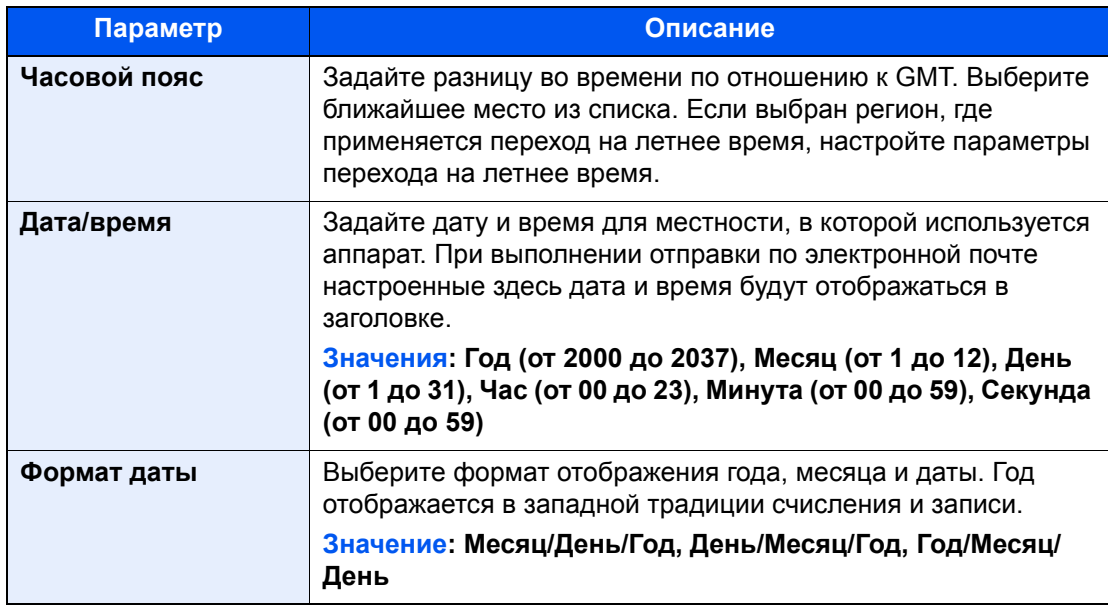

# Настройка сети

# Настройка проводной сети

Аппарат оборудован сетевым интерфейсом, совместимым с такими сетевыми протоколами, как TCP/IP (IPv4), TCP/IP (IPv6), NetBEUI и IPSec. Он позволяет выполнять сетевую печать в Windows, Macintosh, UNIX и на других платформах.

Выберите протокол TCP/IP (IPv4) для подключения к сети Windows.

До выполнения настроек обязательно подсоедините сетевой кабель.

### [Подсоединение](#page-69-0) сетевого кабеля (стр. 2-8)

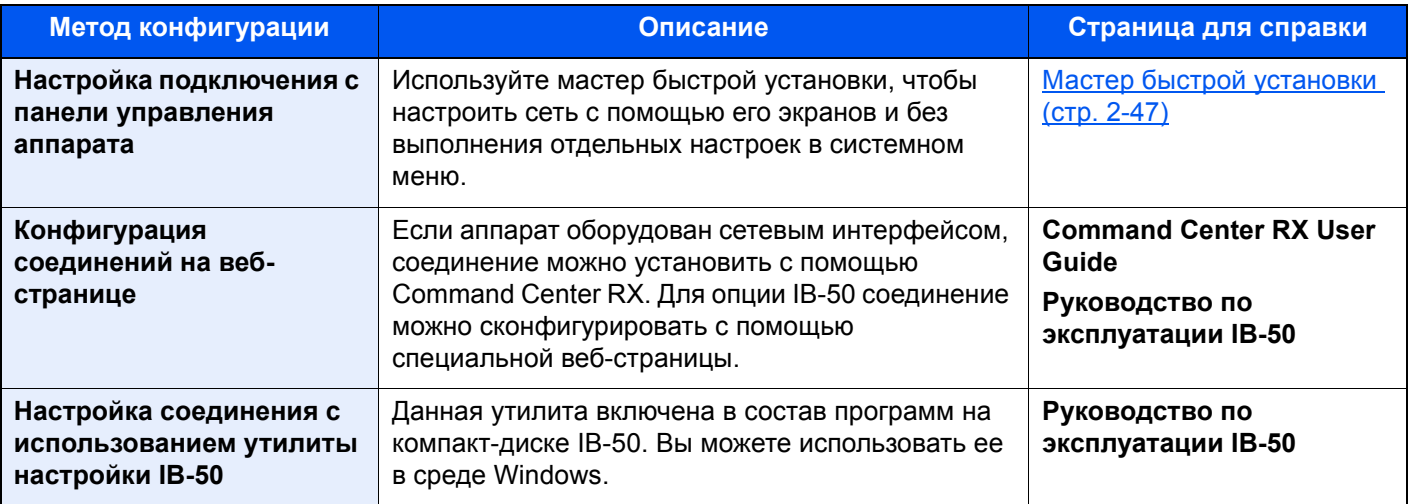

# **<u> ПРИМЕЧАНИЕ</u>**

При необходимости использовать сетевой интерфейс, который отличается от проводного интерфейса, заданного по умолчанию, после установки дополнительного комплекта Network Interface Kit (IB-50) и Wireless Network Interface Kit (IB-35 или IB-51) выберите требуемую настройку в разделе "Осн. сеть (клиент)".

Осн. сеть ([клиент](#page-438-0)) (стр. 8-68)

По поводу других сетевых настроек см.:

Сеть (стр[. 8-51\)](#page-421-0)

## **ПРИМЕЧАНИЕ**

Если включено управление входом пользователей в систему, изменение настроек возможно только после входа в систему с правами администратора.

Если управление регистрацией пользователей отключено, отобразится экран аутентификации пользователя. Введите имя пользователя при входе и пароль, а затем нажмите [**Вход в систему**].

Заводские настройки по умолчанию для имени пользователя и пароля при входе приведены ниже.

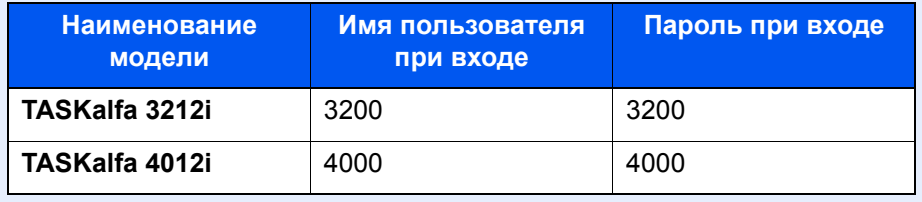

## Настройка IPv4

### Откройте экран.

Клавиша [Системное меню/Счетчик] > [Система/Сетевой] > "Сетевой" [Далее] > "Настройки проводной сети" [Далее] > "Настройка TCP/IP" [Далее] > "IPv4" [Изменить]

#### Настройте параметры. 2

При использовании сервера DHCP

[DHCP]: Установите на [Вкл.].

### При настройке статического IP-адреса

[DHCP]: Установите на [Откл.].

[IP-адрес]: Введите адрес.

[Маска подсети]: Введите маску подсети в десятичном представлении (от 0 до 255).

[Шлюз по умолчанию] Введите адрес.

[Auto-IP]: Установите на [Откл.].

В случае использования Auto-IP введите "0.0.0.0" в поле [IP-адрес].

### **O BAXHO**

После изменения настроек перезапустите сеть из системного меню или выключите, а затем включите аппарат.

 $\rightarrow$  Перезапуск сети (стр. 8-64)

## **Q ПРИМЕЧАНИЕ**

Заблаговременно узнайте у администратора сети IP-адрес и используйте его при выполнении данной настройки.

В следующих случаях задайте IP-адрес DNS-сервера в Command Center RX.

- Если имя хоста с настройкой DHCP установлено на "Выкл.".
- При использовании DNS-сервера, IP-адрес которого не назначается автоматически посредством DHCP.

Порядок настройки IP-адреса DNS-сервера см. в следующем документе:

Command Center RX User Guide

# Настройка беспроводной сети

Если на аппарате установлен Комплект беспроводного сетевого интерфейса (IB-35 и IB-51) и настроены параметры подключения, возможна печать или передача данных в среде беспроводной сети (беспроводной ЛВС). Используются следующие методы конфигурации:

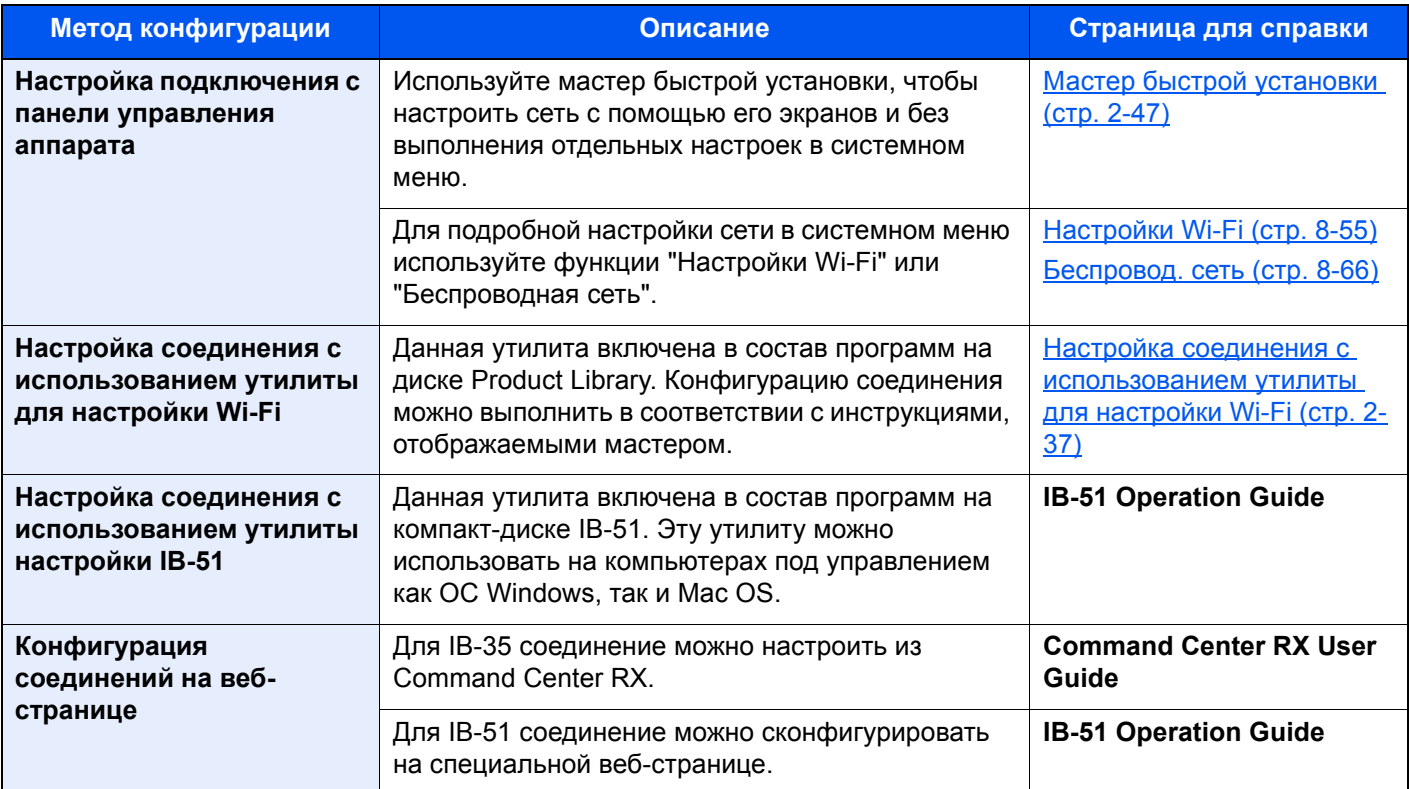

# **<u> ПРИМЕЧАНИЕ</u>**

- Комплект Комплект беспроводного сетевого интерфейса (IB-35) является дополнительным оборудованием для ряда моделей, а комплект Wireless Network Interface Kit (IB-51) входит в стандартную комплектацию. Обратитесь к своему дилеру, нашему торговому представителю или представителю сервисной службы, чтобы получить более подробную информацию.
	- IB-35 "Комплект [беспроводного](#page-607-0) сетевого интерфейса" (стр. 11-5)
	- IB-51 "Комплект [беспроводного](#page-607-1) сетевого интерфейса" (стр. 11-5)
- При необходимости использовать сетевой интерфейс, отличный от проводного интерфейса, заданного по умолчанию, после установки дополнительного комплекта Network Interface Kit (IB-50) и Wireless Network Interface Kit (IB-35 или IB-51) выберите требуемую настройку в разделе "Осн. сеть (клиент)".
	- $\rightarrow$  Осн. сеть ([клиент](#page-438-0)) (стр. 8-68)

## <span id="page-98-0"></span>Настройка соединения с использованием утилиты для настройки Wi-Fi

Для отправки настроек Wi-Fi, сконфигурированных с помощью утилиты для настройки Wi-Fi, на аппарат, выполните локальное подсоединение компьютера или портативного устройства к аппарату. Доступны следующие методы соединения: проводное соединение с использованием сетевого кабеля и беспроводное соединение (Wi-Fi Direct).

#### **ПРИМЕЧАНИЕ A**

- До начала использования утилиты для настройки Wi-Fi подсоедините компьютер к аппарату локально с помощью сетевого кабеля или по беспроводной связи с помощью функции Wi-Fi Direct.
- Для использования функции Wi-Fi Direct убедитесь, что функция Wi-Fi Direct включена (для параметра Wi-Fi Direct выбрано значение [ВКЛ.]), и выполните перезапуск сети с панели управления, после чего можно подсоединить компьютер к аппарату по беспроводной сети с помощью функции Wi-Fi Direct.
- Если соединение между компьютером и аппаратом устанавливается напрямую с помощью сетевого кабеля, функция Auto-IP (локальный канал) автоматически назначит адреса для аппарата и компьютера. В данном аппарате настройки Auto-IP используются в качестве настроек по умолчанию.
- Если компьютер поддерживает функцию WPS, сконфигурировать настройки можно на панели управления.
	- **+ Настройки Wi-Fi (стр. 8-55)**
	- Беспровод. сеть (стр. 8-66)

### Проводное соединение с использованием сетевого кабеля

## Соединение аппарата и компьютера

- 1 Когда аппарат включен, выполните его соединение с компьютером с помощью сетевого кабеля.
- 2 Включите компьютер.

IP-адрес (локальный адрес канала) аппарата и компьютера генерируется автоматически.

#### Вставьте DVD. 2

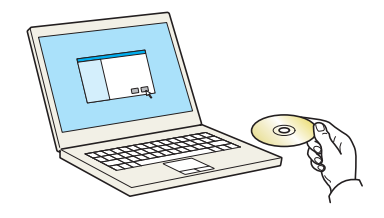

## **Q ПРИМЕЧАНИЕ**

- Для установки на компьютере с ОС Windows у пользователя должны быть полномочия администратора.
- Откроется диалоговое окно "Мастер нового оборудования". Нажмите [Отмена].
- Если откроется экран автозапуска, нажмите [Запуск setup.exe].
- Если появилось окно управления учетной записью, нажмите [Да] ([Разрешить]).

#### Откройте экран. 2

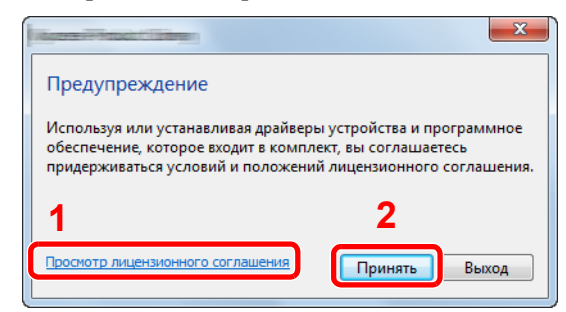

- 1 Щелкните [Просмотр лицензионного соглашения] и прочтите лицензионное соглашение.
- 2 Нажмите [Принять].

Выберите [Обслуживание]. 4

#### [Средство установки Wi-Fi] > [Выполнить] F,

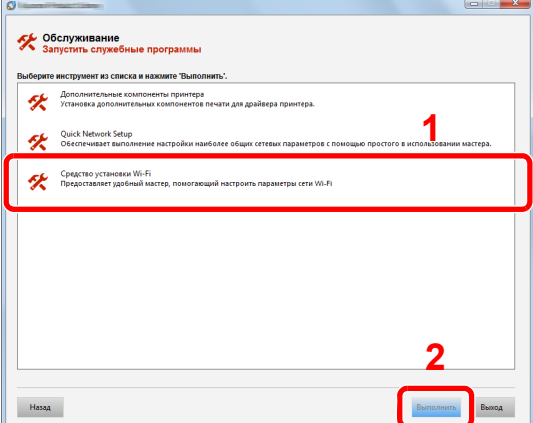

#### Настройте параметры. R

- 1 [Не использовать автоматическую конфигурацию] > [Далее] > [Далее]
- 2 [Использовать сетевой кабель] > [Далее] > [Далее]
- 3 | Легкая настройка] > [Далее]

Аппарат обнаружен.

## **Q ПРИМЕЧАНИЕ**

- С помощью утилиты для настройки Wi-Fi можно выполнить поиск только одного аппарата. Для поиска аппарата требуется определенное время.
- Если аппарат не обнаружен, выберите [Расширенная установка] > [Далее]. Выберите [Экспресс] или [Пользоват.] в качестве метода обнаружения устройства и укажите IP-адрес или имя хоста для поиска аппарата.
- 4 Выберите аппарат > [Далее]
- 5 Выберите [Использовать настройки устройства.] на вкладке [Режим аутентификации] и введите имя пользователя и пароль для входа в систему. Имя пользователя для входа и пароль должны принадлежать учетной записи администратора.
- 6 Сконфигурируйте параметры связи > [Далее]
- 7 При необходимости измените настройки точки доступа > [Далее] Сеть сконфигурирована.

### **Соединение с беспроводной ЛВС посредством Wi-Fi Direct**

## 1 Откройте экран.

Клавиша [**Системное меню/Счетчик**] > [**Система/Сетевой**] > "Сеть" [**Далее**] > "Параметры Wi-Fi Direct" [**Далее**] > "Wi-Fi Direct" [**Изменить**]

## 2 Настройте параметры.

[**Вкл.**] > [**OK**]

## 3 Выполните перезапуск сети.

Клавиша [**Системное меню/Счетчик**] > [**Система/Сетевой**] > "Сеть" [**Далее**] > "Перезапуск сети" [**Пуск**] > [**Да**]

### 4 Подключите компьютер или портативное устройство <sup>к</sup> аппарату.

**← Настройка [Wi-Fi Direct \(](#page-102-0)стр. 2-41)** 

## 5 Вставьте DVD.

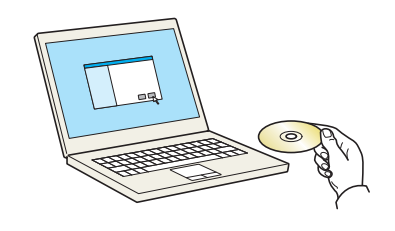

### **<u> ПРИМЕЧАНИЕ</u>**

- Для установки на компьютере с ОС Windows у пользователя должны быть полномочия администратора.
- Откроется диалоговое окно "**Мастер нового оборудования**". Нажмите [**Отмена**].
- Если откроется экран автозапуска, нажмите [**Запуск setup.exe**].
- Если появилось окно управления учетной записью, нажмите [**Да**] ([**Разрешить**]).

# 6 Откройте экран.

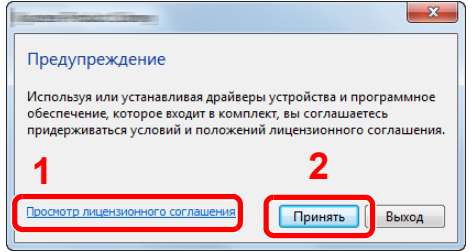

- 1 Щелкните [**Просмотр лицензионного соглашения**] и прочтите лицензионное соглашение.
- <sup>2</sup> Нажмите [**Принять**]. **1 2**

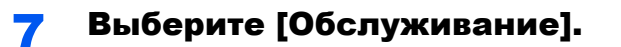

#### [Средство установки Wi-Fi] > [Выполнить] R

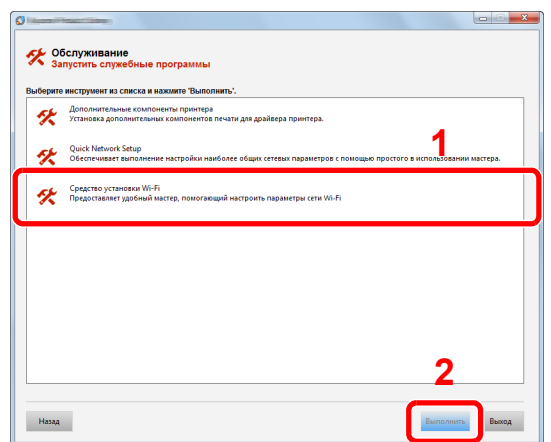

#### Настройте параметры. 9

- 1 [Не использовать автоматическую конфигурацию] > [Далее] > [Далее]
- 2 [Wi-Fi Direct] > [Далее] > [Далее]
- 3 [Расширенная установка] > [Далее]

Выберите [Экспресс] или [Пользоват.] в качестве метода обнаружения устройства и укажите IP-адрес или имя хоста для поиска аппарата.

- 4 Выберите аппарат > [Далее]
- 5 Выберите [Использовать настройки устройства.] на вкладке [Режим аутентификации] и введите имя пользователя и пароль для входа в систему. Имя пользователя для входа и пароль должны принадлежать учетной записи администратора.
- 6 Сконфигурируйте параметры связи > [Далее]
- 7 При необходимости измените настройки точки доступа > [Далее]

Сеть сконфигурирована.

# <span id="page-102-0"></span>Настройка Wi-Fi Direct

Выполнение настройки Wi-Fi Direct позволяет в дальнейшем осуществлять печать в среде Wi-Fi Direct. Используются следующие методы конфигурации:

#### $\mathbb{Q}$ **ПРИМЕЧАНИЕ**

Для использования Wi-Fi Direct на аппарате должен быть установлен комплект Комплект беспроводного сетевого интерфейса (IB-35).

Для некоторых моделей Комплект беспроводного сетевого интерфейса (IB-35) поставляется отдельно. Обратитесь к своему дилеру, нашему торговому представителю или представителю сервисной службы, чтобы получить более подробную информацию.

IB-35 "Комплект [беспроводного](#page-607-0) сетевого интерфейса" (стр. 11-5)

### **Настройка подключения с панели управления аппарата**

**Установление соединения с компьютерами или портативными устройствами с поддержкой Wi-Fi Direct**

## Откройте экран.

Клавиша [**Системное меню/Счетчик**] > [**Система/Сетевой**] > "Сеть" [**Далее**] > "Параметры Wi-Fi Direct" [**Далее**] > "Wi-Fi Direct" [**Изменить**]

## 2 Настройте параметры.

[**Вкл.**] > [**OK**]

### 3 Выполните перезапуск сети.

Клавиша [**Системное меню/Счетчик**] > [**Система/Сетевой**] > "Сеть" [**Далее**] > "Перезапуск сети" [**Пуск**] > [**Да**]

## 4 Укажите имя аппарата <sup>с</sup> компьютера или портативного устройства.

Если на панели управления аппарата отображается запрос подтверждения, выберите [**Да**].

Сетевое соединение между этим аппаратом и портативным устройством сконфигурировано.

### **Установление соединения с компьютерами или портативными устройствами без поддержки Wi-Fi Direct**

Ниже приводятся процедуры для подключения к портативным устройствам, работающим под управлением iOS.

### 1 Откройте экран.

Клавиша [**Системное меню/Счетчик**] > [**Система/Сетевой**] > "Сеть" [**Далее**] > "Параметры Wi-Fi Direct" [**Далее**] > "Wi-Fi Direct" [**Изменить**]

Настройте параметры.

[**Вкл.**] > [**OK**]

### 3 Выполните перезапуск сети.

Клавиша [**Системное меню/Счетчик**] > [**Система/Сетевой**] > "Сеть" [**Далее**] > "Перезапуск сети" [**Пуск**] > [**Да**]

Клавиша [Главный экран] > [Wi-Fi Direct]  $\overline{\mathbf{A}}$ 

Запишите имя сети (SSID), IP-адрес и пароль. F

#### Настройте портативное устройство. R

- 1  $[Pi$ араметры $]$  >  $[Wi-Fi]$
- 2 Выберите имя сети (SSID), которое отображается на шаге 5 данной процедуры.
- 3 Введите пароль, который был указан на шаге 5 > [Подключ.]

Сетевое соединение между этим аппаратом и портативным устройством сконфигурировано.

## Настройка соединения с помошью нажимной кнопки

Если компьютер или портативное устройство не поддерживает Wi-Fi Direct, но поддерживает WPS, можно выполнить конфигурацию сети с помощью нажимной кнопки.

#### Откройте экран. 4

Клавиша [Системное меню/Счетчик] > [Система/Сетевой] > "Сеть" [Далее] > "Параметры Wi-Fi Direct" [Далее] > "Wi-Fi Direct" [Изменить]

#### Настройте параметры.  $\bullet$

 $|B$ кл. $|$  >  $|OK|$ 

#### Выполните перезапуск сети. 2

Клавиша [Системное меню/Счетчик] > [Система/Сетевой] > "Сеть" [Далее] > "Перезапуск сети" [Пуск] > [Да]

#### Клавиша [Главный экран] > [Wi-Fi Direct]  $\blacktriangle$

### Нажмите кнопку на компьютере или на портативном 5 устройстве и одновременно с этим выберите пункт [Нажимная кнопка] на экране панели управления.

Сетевое соединение между этим аппаратом и компьютером или портативным устройством сконфигурировано.

## **BAXHO**

С помощью настройки Wi-Fi Direct можно одновременно подключить не более трех портативных устройств. Если устройства, поддерживающие функцию Wi-Fi Direct, уже подключены, то для подключения другого устройства отключите от сети ранее подключенные устройства. Для отключения используются следующие методы:

- отключение от сети компьютера или портативного устройства;
- отключение от сети всех устройств на панели управления; Выберите [Главный экран] > [Wi-Fi Direct] > [Список подключенных устройств] > [Отключить все]
- настройка времени автоотключения из системного меню;
	- + Настройки Wi-Fi Direct (стр. 8-54)
- настройка времени автоотключения из Command Center RX.
	- Command Center RX User Guide

# Настройка NFC

NFC (беспроводная связь ближнего радиуса действия) — это внутренний стандарт связи ближнего радиуса действия для передачи данных на расстояние приблизительно до 10 см. Для установления соединения и последующей передачи данных необходимо просто поднести к аппарату портативное устройство, поддерживающее функцию NFC.

Используются следующие методы конфигурации:

## **Конфигурация соединений на веб-странице**

Настроить функцию NFC можно из Command Center RX.

**Command Center RX User Guide**

### **Настройка подключения с панели управления аппарата**

Выполнение конфигурации NFC из системного меню.

### $\rightarrow$  NFC (стр[. 8-73\)](#page-443-0)

В данном разделе приведен пример конфигурации NFC из системного меню.

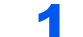

## 1 Откройте экран.

Клавиша [**Системное меню/Счетчик**] > [**Система/Сетевой**] > "NFC" [**Изменить**]

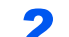

# 2 Настройте параметры.

[**Вкл.**] > [**OK**]

# Функция энергосбережения

По прошествии определенного времени с момента последнего использования аппарат автоматически переходит в режим низкого энергопотребления. По прошествии дополнительного времени с момента последнего использования аппарат автоматически перейдет в режим ожидания, при котором энергопотребление сводится к минимуму.

# Режим энергосбережения

Если аппарат не работает в течение определенного времени, засветится индикатор энергосбережения и экран погаснет для экономии энергии. Такое состояние называется режимом низкого энергопотребления.

На экране появится сообщение "Малая мощность.".

Задайте период времени, по истечении которого осуществляется переход в режим энергосбережения: 1 минута (параметр по умолчанию).

Если в режиме низкого энергопотребления будут получены данные печати, аппарат автоматически выйдет из этого режима и начнет печатать. Также при получении факсимильных данных во время пребывания аппарата в режиме низкого энергопотребления аппарат автоматически выходит из этого режима и начинает печать.

Для возобновления операции выполните одно из следующих действий.

- Нажмите любую клавишу на панели управления.
- Коснитесь сенсорной панели.
- Откройте дополнительную крышку стекла экспонирования или дополнительный автоподатчик оригиналов.
- Загрузите оригиналы в дополнительный автоподатчик оригиналов.

Время выхода из режима энергосбережения.

• Не более 10 секунд.

Имейте в виду, что условия окружающей среды, такие как вентиляция, могут вызвать замедленную реакцию аппарата.

### **ПРИМЕЧАНИЕ**  $\mathbb{Q}$

Если таймер режима низкого энергопотребления совпадает с таймером режима ожидания, приоритетным является режим ожидания.

# Режим ожидания

Для перехода в режим ожидания нажмите клавишу [**Энергосбережение**]. Сенсорная панель и все индикаторы на панели управления, за исключением индикатора энергосбережения, погаснут для максимальной экономии энергии. Такое состояние называется режимом ожидания.

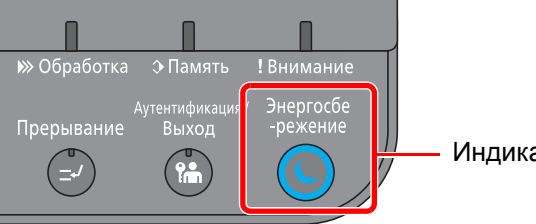

атор энергосбережения

Если в режиме ожидания будут получены данные печати, аппарат автоматически выйдет из этого режима и начнет печать.

Также при получении факсимильных данных во время пребывания аппарата в режиме ожидания аппарат автоматически выходит из этого режима и начинает печать.

Для возобновления работы выполните описанные ниже действия.

- Нажмите любую клавишу на панели управления.
- Коснитесь сенсорной панели.
- Откройте дополнительную крышку стекла экспонирования или дополнительный автоподатчик оригиналов.
- Загрузите оригиналы в дополнительный автоподатчик оригиналов.

Время выхода из режима энергосбережения.

- TASKalfa 3212i: Не более 12 секунд.
- TASKalfa 4012i: Не более 15 секунд.

Имейте в виду, что условия окружающей среды, такие как вентиляция, могут вызвать замедленную реакцию аппарата.

# Автоматический режим ожидания

При задействовании данной функции аппарат автоматически переходит в режим ожидания, если не используется в течение установленного интервала времени.

Время до перехода в режим ожидания.

• 1 минута (параметр по умолчанию).

По поводу изменения заранее заданного времени перехода в режим ожидания см.:

Мастер быстрой [установки](#page-108-0) (стр. 2-47)

#### Ó **ПРИМЕЧАНИЕ**

Если значения таймера энергосбережения и таймера режима ожидания совпадают, приоритетным является режим ожидания.

# Правила сна (модели для стран Европы)

Можно настроить переход в режим ожидания для каждой функции. Когда аппарат перейдет в режим ожидания, распознавание смарт-карты будет невозможно.

Чтобы ознакомиться с более подробной информацией о настройках правил режима ожидания, см. следующий раздел:

[Правила](#page-447-0) сна (модели для Европы) (стр. 8-77)

# Уровень сна (энергосбережение) (модели для неевропейских стран)

В этом режиме энергопотребление уменьшается даже больше, чем в обычном режиме ожидания. Он позволяет устанавливать режим ожидания отдельно для каждой функции. Печать с компьютера, подключенного с помощью кабеля USB, недоступна, когда аппарат находится в режиме ожидания. Время, необходимое для выхода аппарата из режима энергосбережения и восстановления нормальной работы, может быть больше, чем при выходе из режима ожидания.

# **<u> ПРИМЕЧАНИЕ</u>**

Если установлен дополнительный комплект сетевого интерфейса (Network Interface Kit), невозможно задать параметры энергосбережения.

Чтобы ознакомиться с более подробной информацией о настройках уровня сна (энергосбережения), см. следующий раздел:

Мастер быстрой [установки](#page-108-0) (стр. 2-47)

# Уровень энергосбережения

Аппарат может сократить потребление электроэнергии при восстановлении из энергосберегающего режима.

Доступны следующие варианты восстановления из энергосберегающего режима: "Полное восстановление", "Обычное восстановление" или "Восстановление с энергосбережением".

Настройкой по умолчанию является "Обычное восстановление".

Чтобы ознакомиться с более подробной информацией о настройках уровня энергосбережения, см. следующий раздел:

- Мастер быстрой [установки](#page-108-0) (стр. 2-47)
- Уровень [энергосбереж](#page-448-0). (стр. 8-78)

# Настройки недельного таймера

Установите для аппарата режим автоматического выключения и включения в момент времени, указываемый для каждого дня.

Чтобы ознакомиться с более подробной информацией о настройках недельного таймера, см.:

Мастер быстрой [установки](#page-108-0) (стр. 2-47)

# Таймер выключения питания (модели для стран Европы)

Если аппарат, находящийся в режиме ожидания, не используется, питание автоматически выключается. Таймер выключения питания используется, чтобы задать время выключения питания аппарата.

Заводская настройка времени до выключения питания: 3 дня.

Таймер [выключения](#page-449-0) питания (модели для стран Европы) (стр. 8-79)
# Мастер быстрой установки

Для функций экономии энергии и факса, а также настроек бумаги и сети на экране мастера можно настроить следующие параметры.

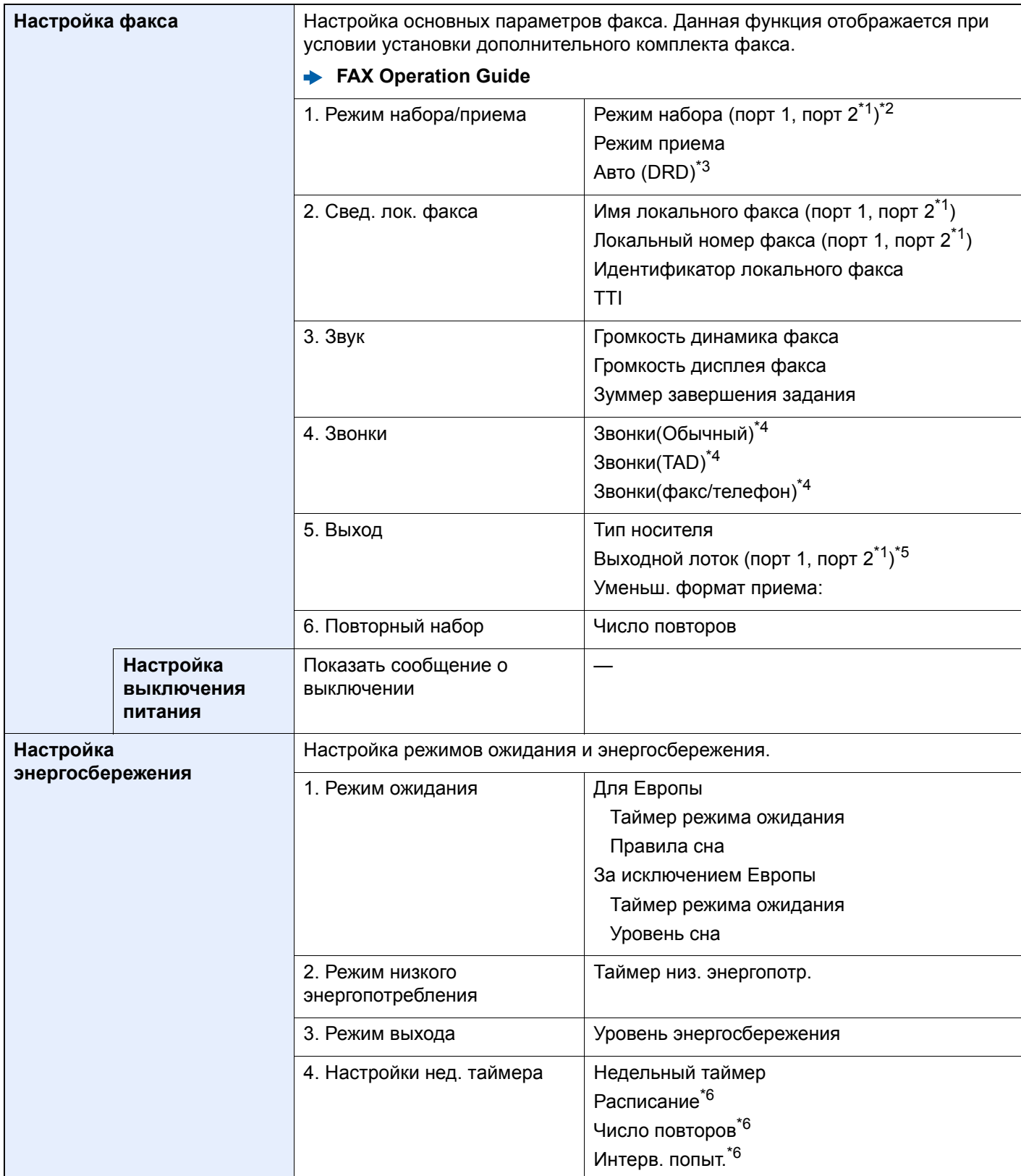

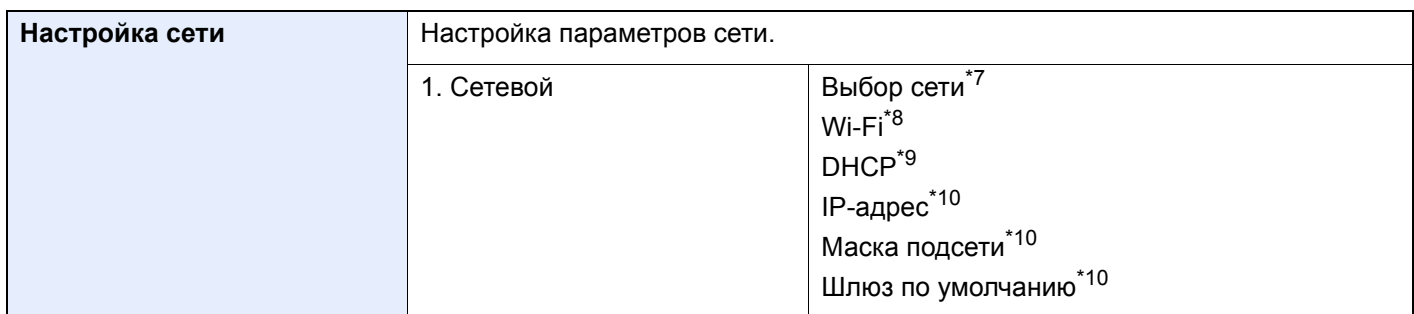

<span id="page-109-0"></span>\*1 Отображается при условии установки двух дополнительных комплектов факса.

- \*2 Только для аппаратов с американской системой измерений.
- \*3 Для некоторых стран доступен прием факсов в режиме DRD.
- <span id="page-109-1"></span>\*4 Эта настройка отсутствует в некоторых регионах.
- \*5 Данная функция не отображается при установленном дополнительном финишере на 1000 листов.
- <span id="page-109-2"></span>\*6 Данная функция отображается, если для параметра [**Недельный таймер**] задано значение [**Вкл.**].
- \*7 Данная функция отображается, если установлен Комплект беспроводного сетевого интерфейса (IB-35). Для некоторых моделей Комплект беспроводного сетевого интерфейса поставляется отдельно. Обратитесь к своему дилеру, нашему торговому представителю или представителю сервисной службы, чтобы получить более подробную информацию.
	- IB-35 "Комплект [беспроводного](#page-607-0) сетевого интерфейса" (стр. 11-5)
- \*8 Данная функция отображается, если для параметра [**Выбор сети**] задано значение [**Wi-Fi**].
- \*9 Данная функция отображается, если для параметра [**Выбор сети**] задано значение [**Проводная сеть**].
- <span id="page-109-3"></span>\*10 Данная функция отображается, если для [**DHCP**] задано значение [**Откл.**].

#### **<u> ПРИМЕЧАНИЕ</u>**

Если появляется экран авторизации пользователя, следует ввести имя пользователя и пароль при входе, а затем нажать [**Вход**].

Заводские настройки по умолчанию для имени пользователя и пароля при входе приведены ниже.

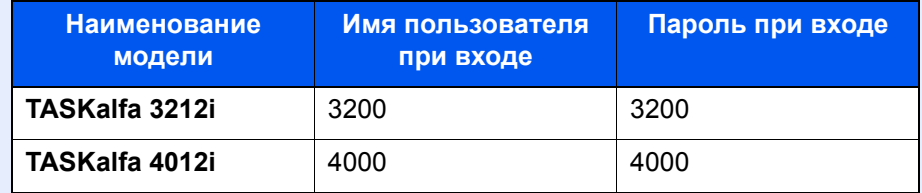

#### Откройте экран.

Клавиша [**Системное меню/Счетчик**] > [**Мастер быстрой установки**]

### Выберите функцию.

#### 3 Настройте параметры.

Запустите мастер быстрой установки. Для настройки параметров следуйте указаниям на экране.

#### **<u><b>ПРИМЕЧАНИЕ**</u>

Если при настройке параметров возникли трудности, см.:

 $\rightarrow$  Экран [справки](#page-90-0) (стр. 2-29)

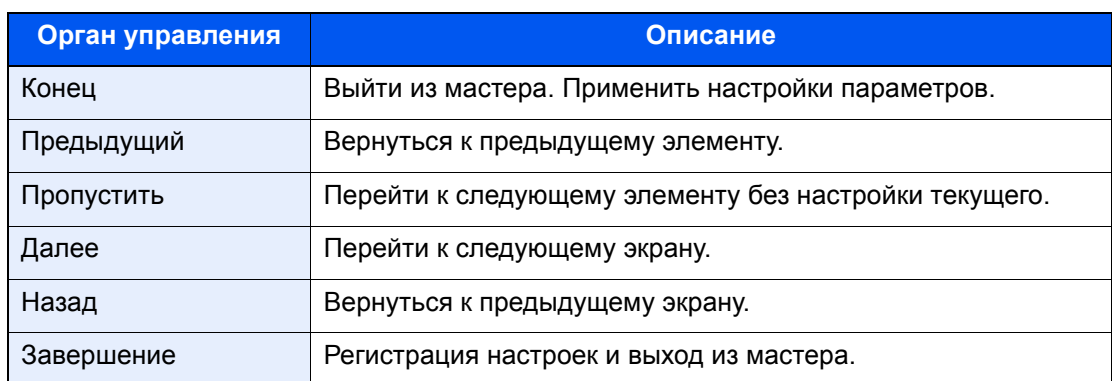

## Установка программного обеспечения

Для использования функций принтера аппарата или передачи в режиме TWAIN/WIA либо сетевого факса с компьютера установите соответствующее программное обеспечение с прилагаемого диска DVD (Product Library).

## Программное обеспечение на DVD (Windows)

В качестве метода установки можно выбрать либо вариант [Экспресс-установка], либо вариант [Пользовательской установки]. Стандартным методом установки является [Экспресс-установка]. Если компоненты не удается установить с помощью варианта [Экспресс-установка], воспользуйтесь вариантом [Пользовательской установки].

Для получения подробной информации о пользовательской установке см.:

• Пользовательская установка (стр. 2-53)

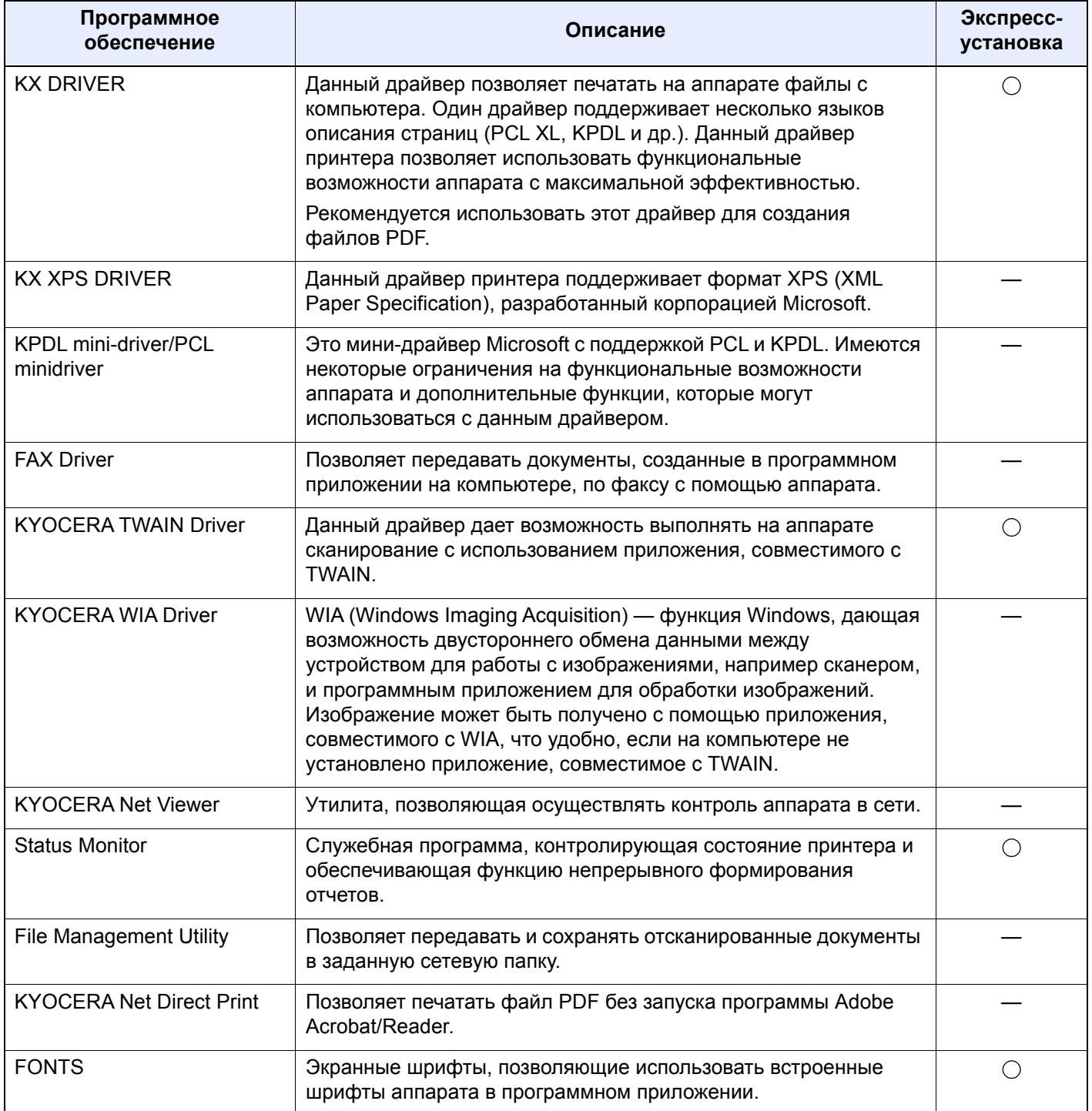

#### Q **ПРИМЕЧАНИЕ**

- Для установки на компьютере с ОС Windows у пользователя должны быть полномочия администратора.
- Для использования функции факса необходим дополнительный комплект факса.

## Установка программного обеспечения в Windows

#### **Экспресс-установка**

Ниже приведен пример процедуры по установке программного обеспечения в Windows 8.1 с помощью [**Экспресс-установки**].

Для получения подробной информации о пользовательской установке см.:

[Пользовательская](#page-114-0) установка (стр. 2-53)

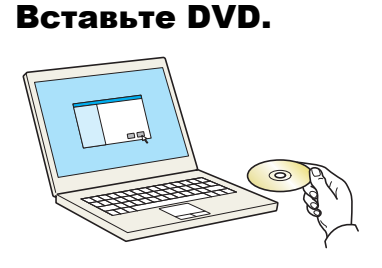

#### **<u>©</u> ПРИМЕЧАНИЕ**

- Для установки на компьютере с ОС Windows у пользователя должны быть полномочия администратора.
- Откроется диалоговое окно "**Мастер нового оборудования**". Нажмите [**Отмена**].
- Если откроется экран автозапуска, нажмите [**Запуск setup.exe**].
- Если появилось окно управления учетной записью, нажмите [**Да**] ([**Разрешить**]).

### 2 Откройте экран.

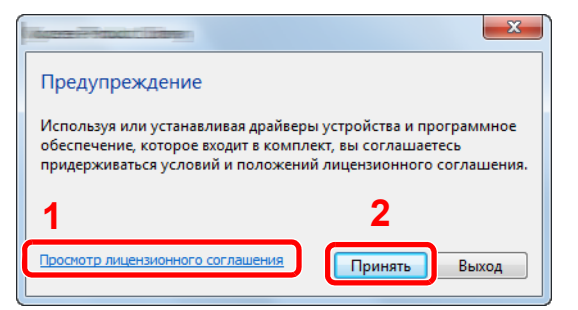

- 1 Щелкните [**Просмотр лицензионного соглашения**] и прочтите лицензионное соглашение.
- 2 Нажмите [**Принять**].

#### 3 Выберите вариант [Экспресс-установка].

 $\sqrt{2}$ 

#### Установите программное обеспечение.

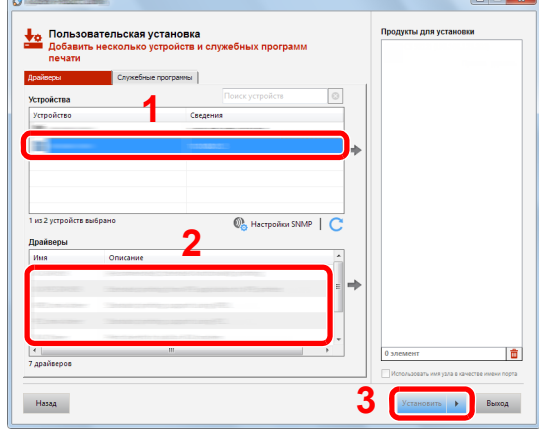

Также можно выбрать параметр [Использовать имя узла в качестве имени порта] и задать его для использования имени хоста стандартного порта TCP/IP. (Нельзя использовать USB-подключение.)

При нажатии [Установка] отобразится экран с запросом вашего согласия на сбор данных. Выберите один из вариантов ответа и нажмите [ОК].

#### $\oslash$  BAXHO

Если включена функция Wi-Fi или Wi-Fi Direct, обязательно укажите IP-адрес для имени порта. При указании имени хоста процесс установки может завершиться неудачно.

#### **Q ПРИМЕЧАНИЕ**

- Невозможно обнаружить выключенный аппарат. Если компьютеру не удается обнаружить аппарат, убедитесь, что аппарат включен и подключен к компьютеру через сетевой кабель или кабель USB, а затем щелкните С (Перезагрузить).
- Если появится окно безопасности Windows, нажмите [Все равно установить этот драйвер].
- Если компьютер работает под управлением Windows версии ниже 8, то для установки Status Monitor необходимо наличие на компьютере установленной платформы Microsoft .NET Framework 4.0.

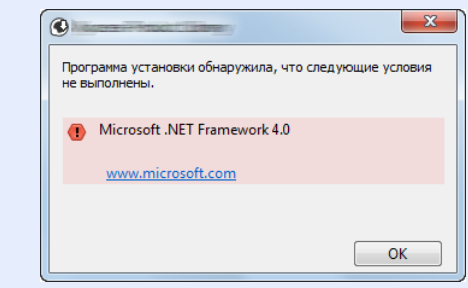

#### 5 Завершение установки.

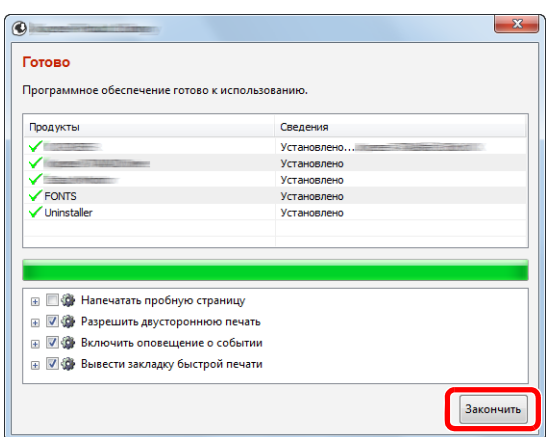

Когда появится сообщение "**Программное обеспечение готово к использованию**", можно начинать использование программного обеспечения. Для печати тестовой страницы установите флажок "**Напечатать пробную страницу**" и выберите аппарат.

Для выхода из мастера нажмите [**Закончить**].

Если появится сообщение о необходимости перезапуска системы, перезапустите компьютер, следуя указаниям на экране. Это завершит процедуру установки драйвера принтера.

В случае установки драйвера TWAIN следует выполнить перечисленные ниже настройки.

• [Установка](#page-121-0) драйвера TWAIN (стр. 2-60)

#### <span id="page-114-0"></span>**Пользовательская установка**

Ниже приведен пример процедуры по установке программного обеспечения в Windows 8.1 с помощью варианта [**Пользовательская установка**].

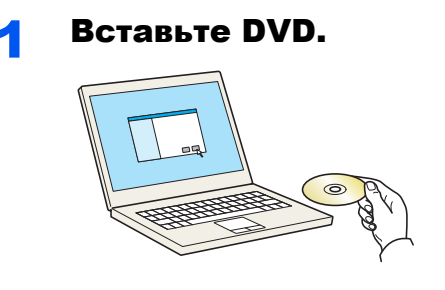

#### **<u>©</u> ПРИМЕЧАНИЕ**

- Для установки на компьютере с ОС Windows у пользователя должны быть полномочия администратора.
- Откроется диалоговое окно "**Мастер нового оборудования**". Нажмите [**Отмена**].
- Если откроется экран автозапуска, нажмите [**Запуск setup.exe**].
- Если появилось окно управления учетной записью, нажмите [**Да**] ([**Разрешить**]).

#### Откройте экран.  $\overline{\mathbf{z}}$

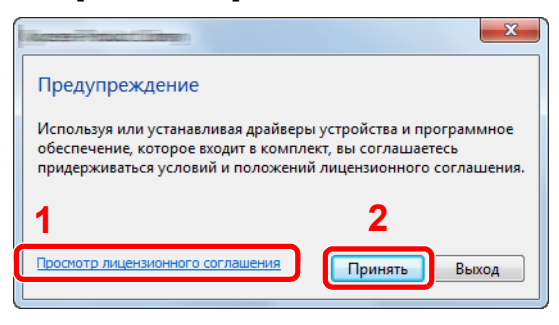

- 1 Щелкните [Просмотр лицензионного соглашения] и прочтите лицензионное соглашение.
- 2 Нажмите [Принять].

Выберите вариант [Пользовательская установка].

#### Установите программное обеспечение.  $\blacktriangle$

1 Выберите устройство для установки.

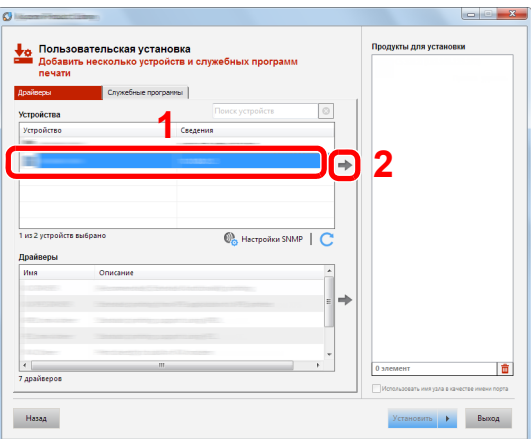

#### ◎ ВАЖНО

Если включена функция Wi-Fi или Wi-Fi Direct, обязательно укажите IP-адрес для имени порта. При указании имени хоста процесс установки может завершиться неудачно.

#### **Q ПРИМЕЧАНИЕ**

- Невозможно обнаружить выключенный аппарат. Если компьютеру не удается обнаружить аппарат, убедитесь, что аппарат включен и подключен к компьютеру через сетевой кабель или кабель USB, а затем щелкните  $\mathbb C$  (Перезагрузить).
- В случае отсутствия желаемого устройства нажмите эту кнопку [Добавить пользовательское устройство], чтобы напрямую выбрать устройство.

Выберите драйвер для установки.

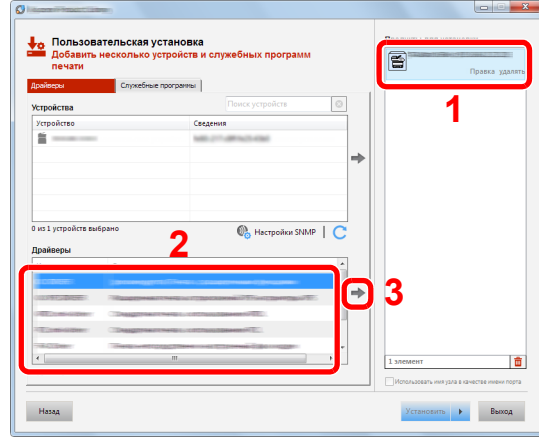

Перейдите на вкладку [**Утилита**] и выберите утилиту для установки.

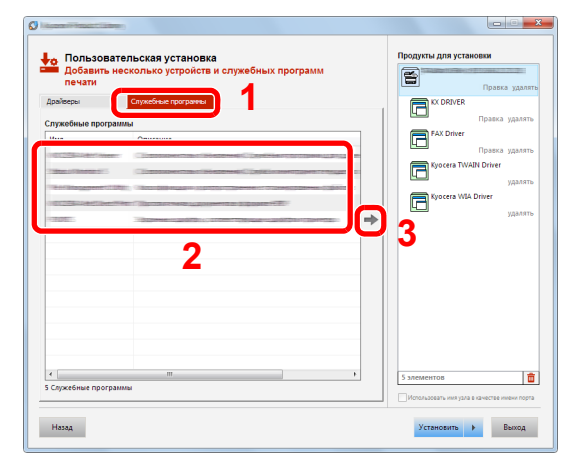

Нажмите [**Установить**].

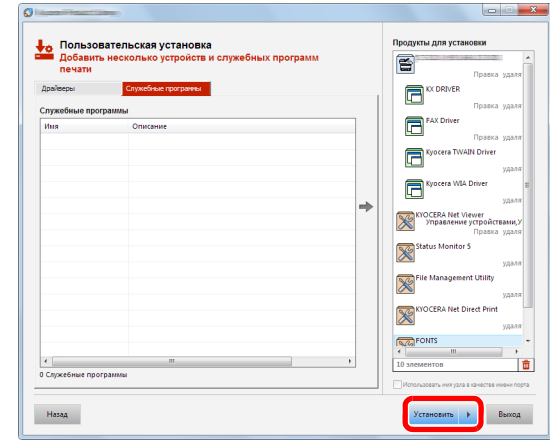

При нажатии **[Установка]** отобразится экран с запросом вашего согласия на сбор данных. Выберите один из вариантов ответа и нажмите **[OK]**

#### **<u> ПРИМЕЧАНИЕ</u>**

Если компьютер работает под управлением Windows версии ниже 8, то для установки Status Monitor необходимо наличие на компьютере установленной платформы Microsoft .NET Framework 4.0.

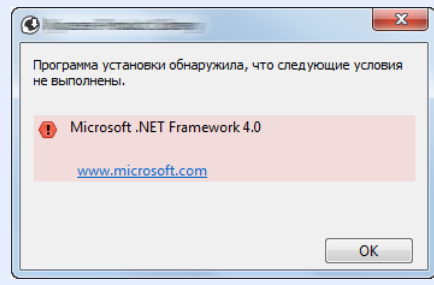

#### 5 Завершение установки.

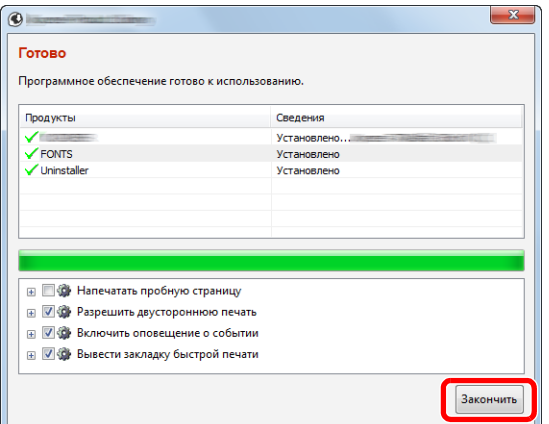

Когда появится сообщение "**Программное обеспечение готово к использованию**", можно начинать использование программного обеспечения. Для печати тестовой страницы установите флажок "**Напечатать пробную страницу**" и выберите аппарат.

Для выхода из мастера нажмите [**Закончить**].

Если появится сообщение о необходимости перезапуска системы, перезапустите компьютер, следуя указаниям на экране. Это завершит процедуру установки драйвера принтера.

В случае установки драйвера TWAIN следует выполнить перечисленные ниже настройки.

**[Установка](#page-121-0) драйвера TWAIN (стр. 2-60)** 

### Удаление программного обеспечения

Для удаления программного обеспечения с компьютера выполните следующую процедуру.

#### **ПРИМЕЧАНИЕ** Q

Удаление программного обеспечения в Windows должно выполняться пользователем, вошедшим с полномочиями администратора.

#### Откройте экран.

Нажмите чудо-кнопку [**Поиск**] и введите в поле поиска "Удалить Kyocera Product Library". В списке результатов поиска выберите [**Удалить Kyocera Product Library**].

#### **<u>©</u> ПРИМЕЧАНИЕ**

В Windows 7 нажмите кнопку [**Пуск**] и затем выберите [**Все программы**], [**Kyocera**] и [**Удалить Kyocera Product Library**] для отображения мастера удаления.

#### 2 Удаление программного обеспечения.

Отметьте флажком программное обеспечение, подлежащее удалению.

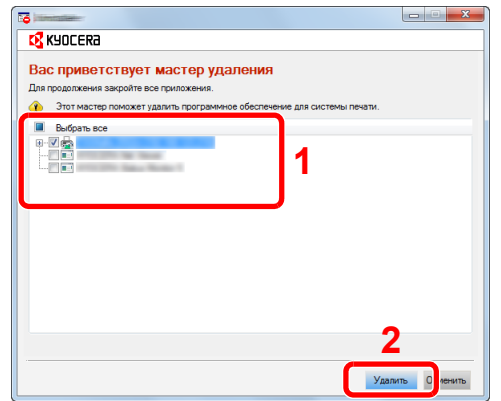

#### 3 Завершение удаления.

Если появится сообщение о необходимости перезапуска системы, перезапустите компьютер, следуя указаниям на экране. Данное действие завершает процедуру удаления программного обеспечения.

#### **ПРИМЕЧАНИЕ**

- Программное обеспечение также можно удалить с помощью Product Library.
- На экране установки Product Library выберите [**Удалить**] и следуйте указаниям на экране для удаления программного обеспечения.

### Установка программного обеспечения на компьютер Mac

Функции принтера аппарата можно также использовать с помощью компьютера Mac.

#### **ПРИМЕЧАНИЕ**

- Установка в Mac OS должна выполняться пользователем, вошедшим с полномочиями администратора.
- При печати с компьютера Macintosh установите для эмуляции аппарата значение [**KPDL**] или [**KPDL(Auto)**].  $\rightarrow$  [Принтер](#page-413-0) (стр. 8-43)
- При подключении с помощью Bonjour включите опцию Bonjour в сетевых настройках аппарата.
- $\rightarrow$  [Bonjour \(](#page-429-0)стр. 8-59)
- На экране аутентификации введите имя и пароль, которые используются для входа в операционную систему.
- При выполнении печати посредством AirPrint устанавливать программное обеспечение не нужно.

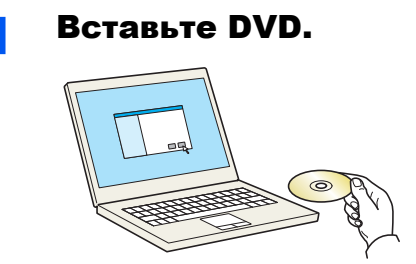

Дважды щелкните пиктограмму [**Kyocera**].

### 2 Откройте экран.

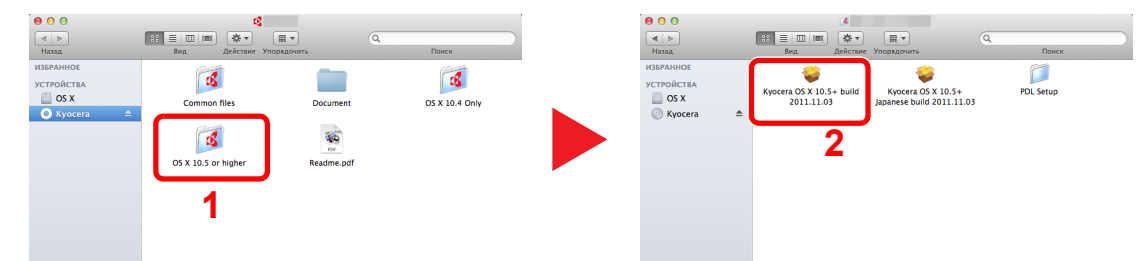

В зависимости от версии Mac OS дважды щелкните [**KYOCERA OS X x.x**].

#### 3 Установка драйвера принтера.

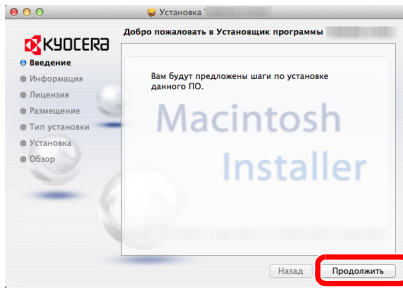

Установите драйвер принтера в соответствии с инструкциями программного обеспечения установки.

Это завершит установку драйвера принтера.

Если используется подключение через USB, аппарат будет обнаружен и подключен автоматически.

В случае использования IP-подключения необходимо задать указанные ниже параметры.

#### Настройте принтер.

Откройте "Системные настройки" и добавьте принтер.

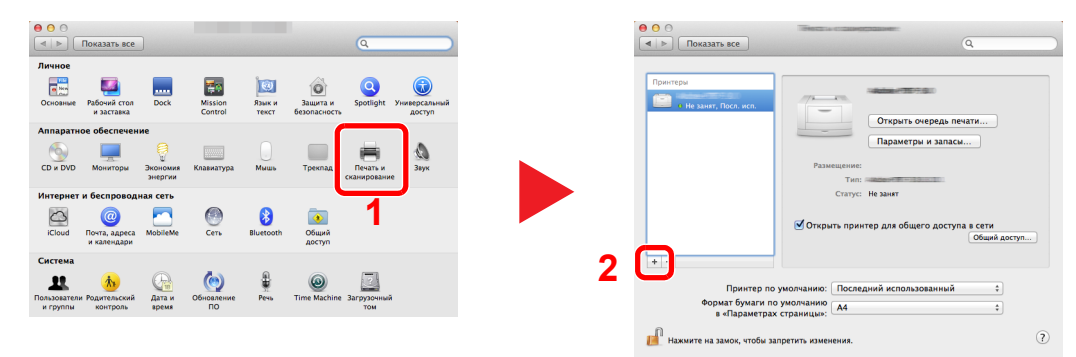

 Выберите [**По умолчанию**] и затем выберите драйвер после щелчка на элементе, который появится в разделе "Имя".

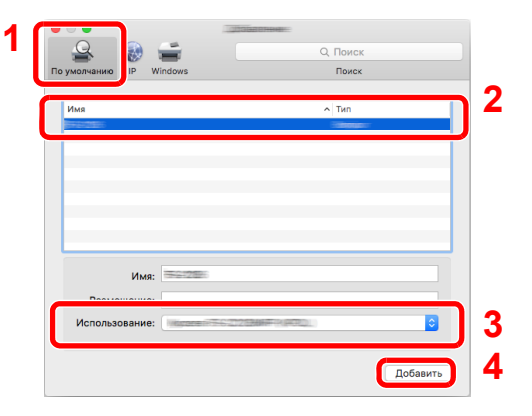

#### **<u>О ПРИМЕЧАНИЕ</u>**

Если используется IP-подключение, нажмите пиктограмму IP для IP-подключения. Затем введите имя хоста или IP-адрес. В поле "Имя" автоматически отобразится число, введенное в поле "Адрес". При необходимости измените указанное значение.

Выберите доступные для аппарата опции.

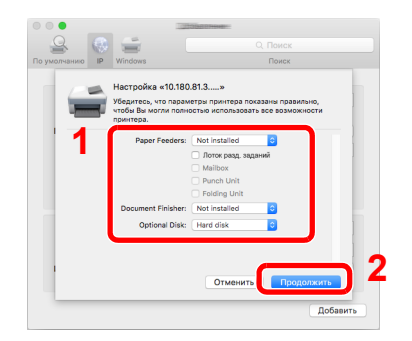

Выбранный аппарат добавлен.

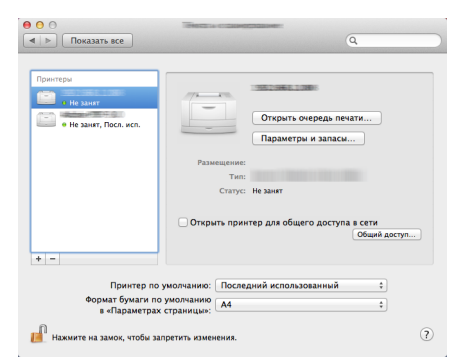

### <span id="page-121-0"></span>Установка драйвера TWAIN

Зарегистрируйте данный аппарат в драйвере TWAIN. Приведенные указания основываются на интерфейсе ОС Windows 8.1.

#### Откройте экран.

1 Нажмите чудо-кнопку [Поиск] и введите в поле поиска "TWAIN Driver Setting". В списке результатов поиска выберите [TWAIN Driver Setting]

#### **Q** ПРИМЕЧАНИЕ

В Windows 7 нажмите кнопку [Пуск], [Все программы], [KYOCERA] и [TWAIN Driver Setting]. Откроется экран драйвера TWAIN.

2 Щелкните [Добавить].

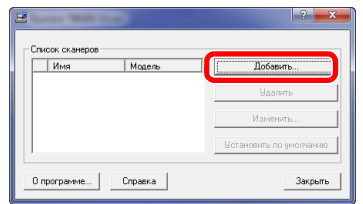

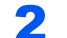

#### Настройка драйвера TWAIN.

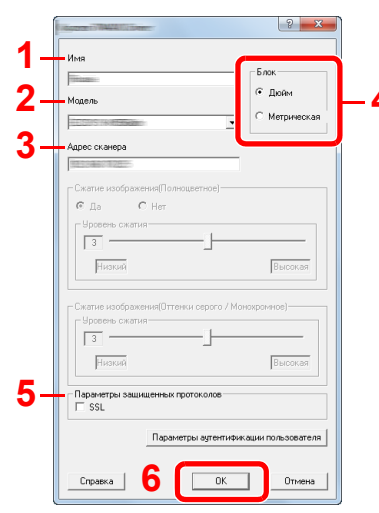

- 1 Введите имя аппарата.
- 2 Выберите из списка данный аппарат.
- 3 Введите IP-адрес или имя хоста аппарата.
- $\overline{4}$ Задайте единицы измерения.
- 5 При использовании SSL установите флажок рядом с SSL.
- 6 Нажмите [ОК].

#### **S** ПРИМЕЧАНИЕ

Если IP-адрес аппарата или имя хоста неизвестны, обратитесь к администратору.

### 3 Завершите регистрацию.

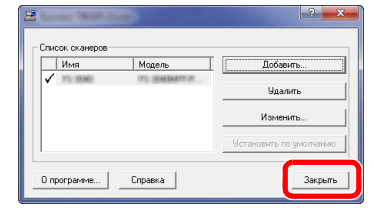

#### **<u>S</u>** ПРИМЕЧАНИЕ

Для удаления добавленного аппарата нажмите [**Удалить**]. Для изменения имен нажмите [**Изменить**].

## Установка драйвера WIA

Зарегистрируйте данный аппарат в драйвере WIA. Приведенные указания основываются на интерфейсе ОС Windows 8.1.

#### Откройте экран.

1 Нажмите чудо-кнопку [**Поиск**] и введите в поле поиска "Просмотр сканеров и камер". Щелкните в списке поиска [**Просмотр сканеров и камер**], и откроется окно "Сканеры и камеры".

**<u>C</u>** ПРИМЕЧАНИЕ

Нажмите в Windows 7 кнопку [**Пуск**] и введите в поле [**Найти программы и файлы**] [**Сканер**]. Щелкните в списке поиска [**Просмотр сканеров и камер**], и откроется окно "Сканеры и камеры".

2 Выберите из драйверов WIA тот, который имеет такое же имя, что и аппарат, и нажмите [**Свойства**].

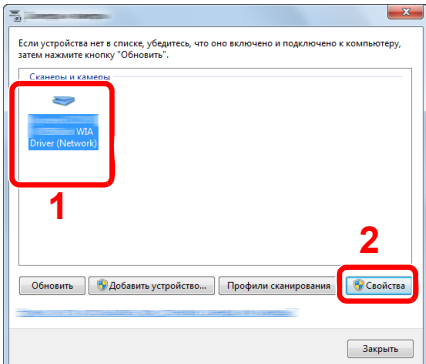

#### **2 Настройка драйвера WIA.**

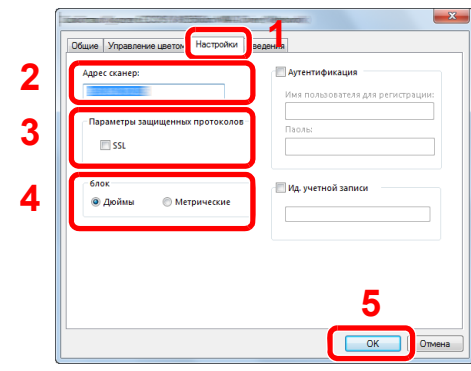

- 1 Щелкните вкладку [**Параметры**].
- 2 Введите IP-адреса или имя хоста аппарата.
- 3 При использовании SSL установите флажок рядом с SSL.
- 4 Задайте единицы измерения.
- 5 Нажмите [**OK**].

# Проверка счетчика

Проверка количества напечатанных и отсканированных листов.

#### 1 Откройте экран.

Клавиша [**Системное меню/Счетчик**] > [**Счетчик**]

2 Проверьте показания счетчика.

# Дополнительная подготовка для администратора

В добавление к изложенной в данной главе информации администратор данного аппарата должен выполнить следующие проверки и при необходимости настроить параметры.

### Отправка документов на ПК

#### **Отправка в общую папку (отправка в папку [SMB])**

Для отправки загруженного документа необходимо создать общую папку, с помощью которой компьютер сможет принять отправленный документ.

[Подготовка](#page-157-0) к отправке документа в общую папку на ПК (стр. 3-13)

#### **Передача отсканированных изображений по электронной почте (передача по электронной почте)**

Отсканированное изображение оригинала можно отправить в виде вложения в электронное письмо.

Настройки [электронной](#page-131-0) почты (стр. 2-70)

## Усиление безопасности

Данный аппарат поставляется с двумя зарегистрированными стандартными пользователями: один с правами администратора аппарата, другой — с правами администратора. Вход под учетной записью такого пользователя дает возможность настраивать любые параметры; поэтому следует изменить имя пользователя при входе и пароль.

Кроме того, данный аппарат оснащается функцией аутентификации пользователя, которую можно настроить, чтобы ограничить доступ к аппарату только теми пользователями, у которых имеется зарегистрированное имя при входе и пароль.

[Аутентификация](#page-453-0) и учет пользователей (реквизиты пользователей, учет заданий) (стр. 9-1)

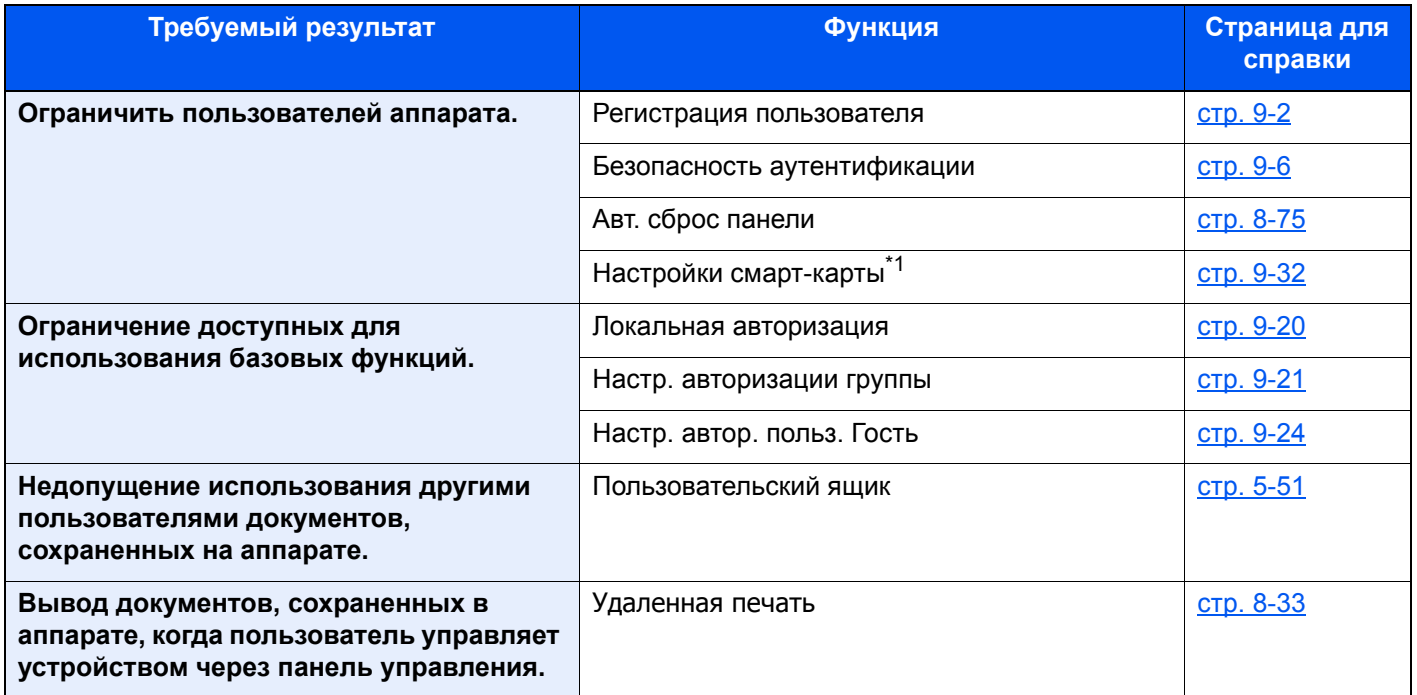

\*1 Требуется поставляемый отдельно комплект Card Authentication Kit.

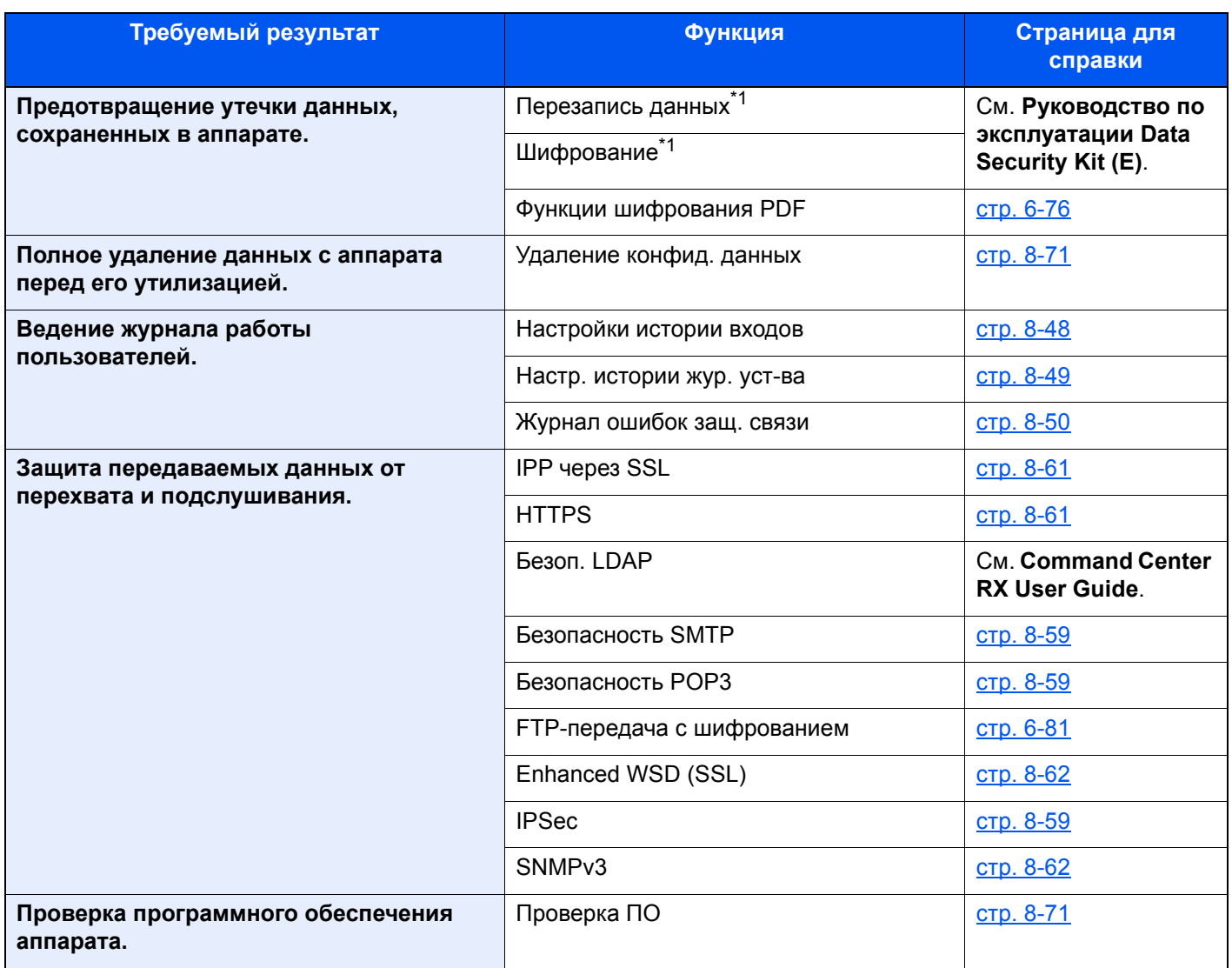

<span id="page-126-0"></span>\*1 Требуется дополнительный комплект Data Security Kit.

# **Command Center RX**

Если аппарат подключен к сети, различные настройки можно задать с помощью Command Center RX.

В данном разделе описан порядок доступа к Command Center RX, изменения настроек безопасности и имени хоста.

#### Command Center RX User Guide

#### **Q ПРИМЕЧАНИЕ**

Для получения полного доступа к функциям страниц Command Center RX введите имя пользователя и пароль, а затем нажмите [Вход в систему]. Ввод предварительно заданного пароля администратора дает пользователю доступ ко всем страницам, в том числе "Ящик для документов", "Адресная книга" и "Параметры" в меню навигации. Заводские настройки по умолчанию для пользователей по умолчанию с правами администратора приведены ниже. (Прописные и строчные буквы различаются (учитывается регистр).)

Имя пользователя для входа: Admin Пароль для входа: Admin

Следующие настройки администратора и обычных пользователей можно выполнить в Command Center RX.

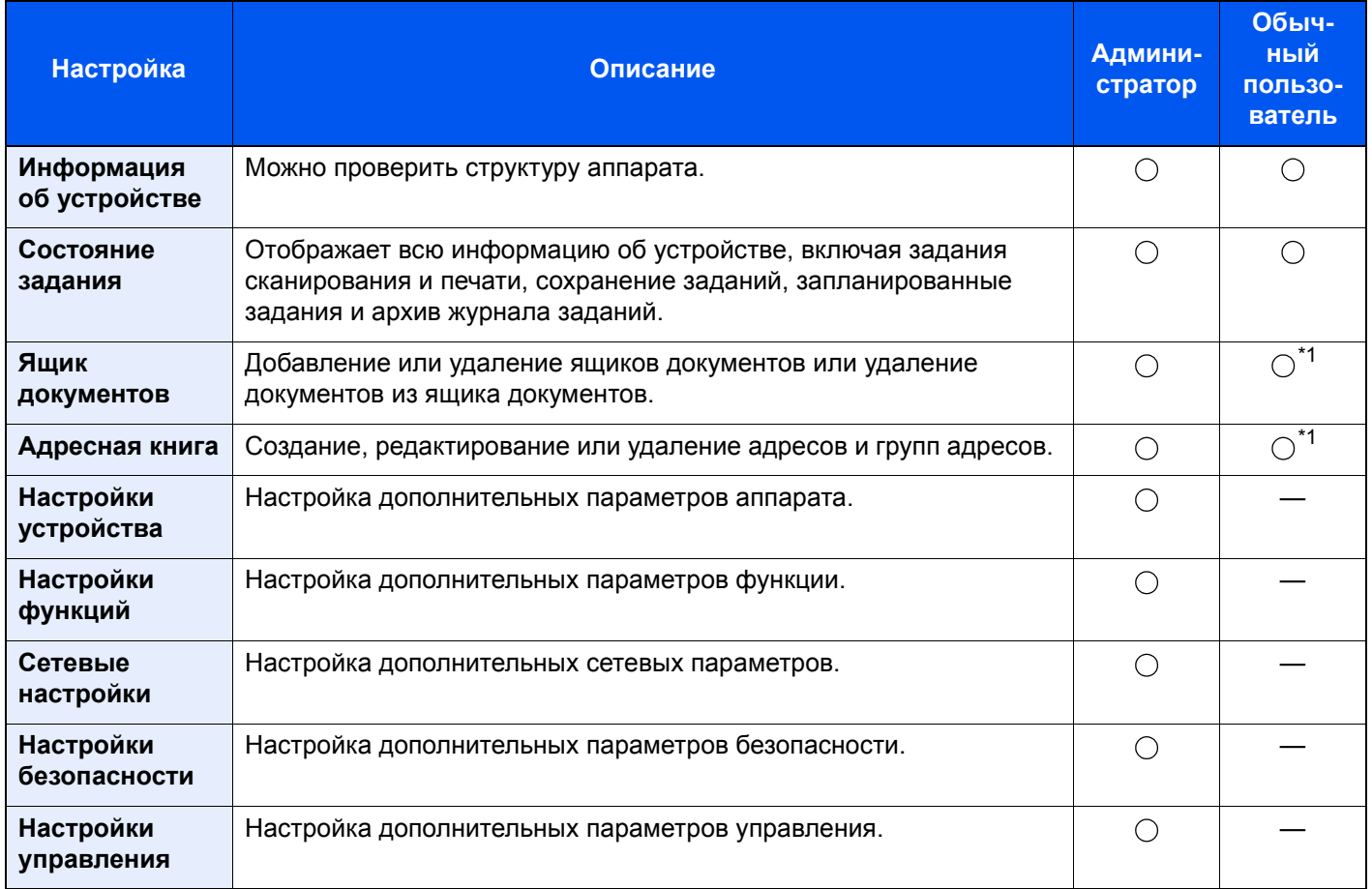

<span id="page-127-0"></span>\*1 Перечень параметров, которые пользователь может настраивать после входа в систему, зависит от имеющихся у него полномочий.

### **Q** ПРИМЕЧАНИЕ

Для использования функции факса необходим дополнительный комплект факса.

В данном перечне отсутствует информация о настройках факса.

FAX Operation Guide

### **Доступ к Command Center RX**

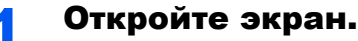

- 1 Запустите веб-браузер.
- 2 В строке адреса или расположения введите IP-адрес аппарата или имя хоста.

Для проверки IP-адреса аппарата и имени хоста нажмите элементы в следующем порядке.

На главном экране [Информация об устройст.] > [Идент./провод. сеть]

Примеры: https://10.180.81.3/ (для IP-адреса) https://MFP001 (если именем хоста является "MFP001")

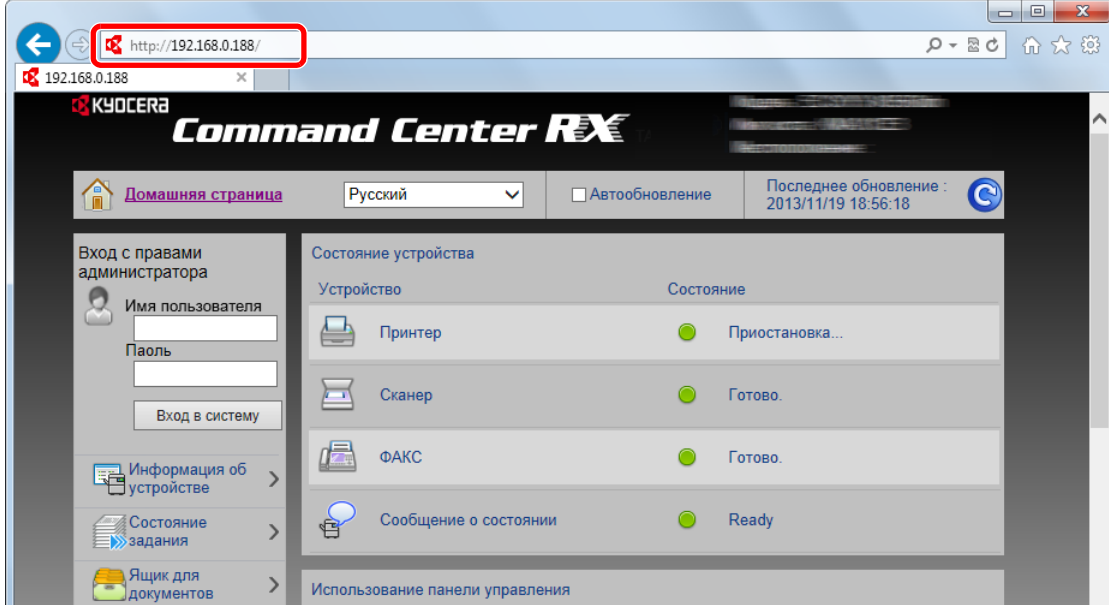

На веб-странице отображается основная информация об аппарате и Command Center RX, а также их текущее состояние.

#### **Q ПРИМЕЧАНИЕ**

Если отображается экран "Возникла проблема с сертификатом безопасности этого веб-сайта", настройте сертификат.

Command Center RX User Guide

Также можно продолжить работу, не настраивая сертификат.

#### Настройте функцию. 2

Выберите категорию из навигационной панели в левой части экрана.

#### **Q ПРИМЕЧАНИЕ**

Для получения полного доступа к функциям страниц Command Center RX введите имя пользователя и пароль, а затем нажмите [Вход в систему]. Ввод предварительно заданного пароля администратора дает пользователю доступ ко всем страницам, в том числе "Ящик для документов", "Адресная книга" и "Параметры" в меню навигации. Заводские настройки по умолчанию для пользователей по умолчанию с правами администратора приведены ниже. (Прописные и строчные буквы различаются (учитывается регистр).)

Имя пользователя для входа: Admin **Admin** Пароль для входа:

### Изменение настроек безопасности

#### Откройте экран.

- 1 Запустите веб-браузер.
- 2 В строке адреса или расположения введите IP-адрес аппарата или имя хоста.

Для проверки IP-адреса аппарата и имени хоста нажмите элементы в следующем порядке.

На главном экране [**Информация об устройст.**] > [**Идент./провод. сеть**]

3 Войдите в систему с полномочиями администратора.

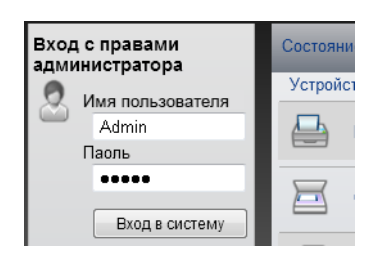

Заводские настройки по умолчанию для пользователей по умолчанию с правами администратора приведены ниже. (Прописные и строчные буквы различаются (учитывается регистр).)

Имя пользователя для входа: Admin Пароль для входа: Admin

4 Нажмите [**Настройки безопасности**].

#### 2 Выполнение настроек безопасности.

В меню [**Настройки безопасности**] выберите настройку, которую требуется выполнить.

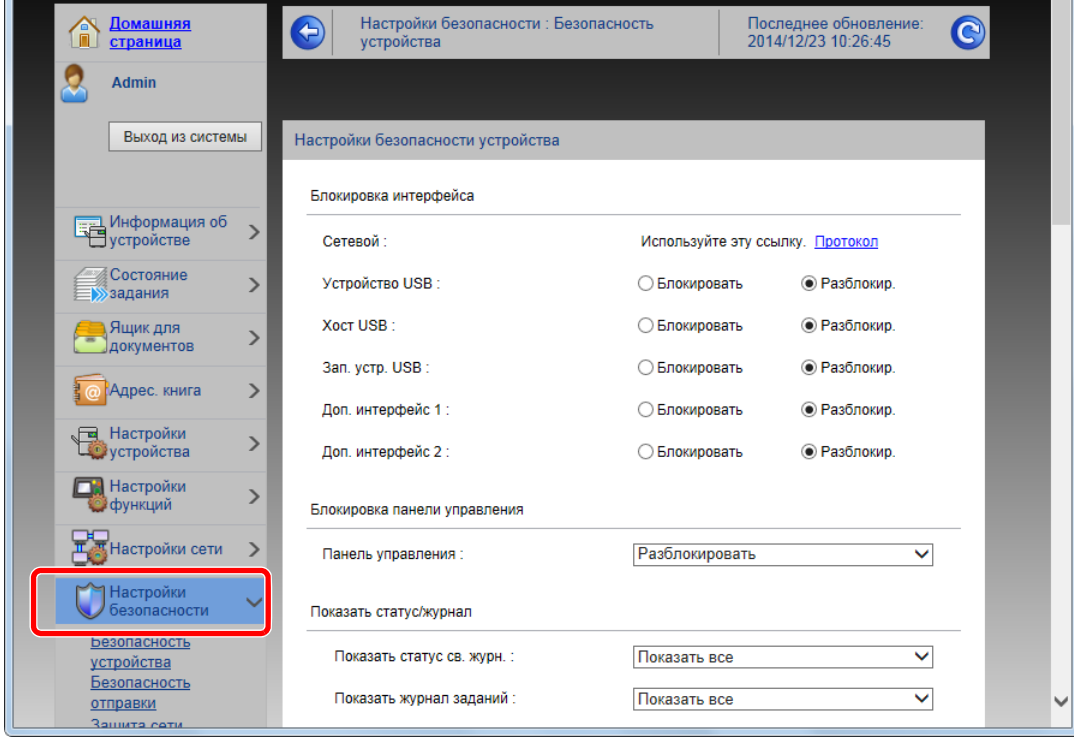

#### **<u>• ПРИМЕЧАНИЕ</u>**

Для получения подробной информации о настройках, связанных с сертификатами, см.: **Command Center RX User Guide**

## Изменение информации об устройстве

#### Откройте экран.

- 1 Запустите веб-браузер.
- 2 В строке адреса или расположения введите IP-адрес аппарата или имя хоста.

Для проверки IP-адреса аппарата и имени хоста нажмите элементы в следующем порядке.

На главном экране [**Информация об устройст.**] > [**Идент./провод. сеть**]

3 Войдите в систему с полномочиями администратора.

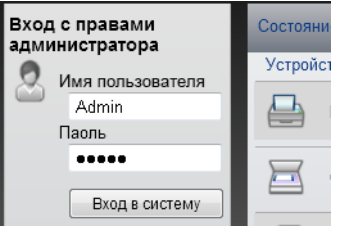

Заводские настройки по умолчанию для пользователей по умолчанию с правами администратора приведены ниже. (Прописные и строчные буквы различаются (учитывается регистр).)

Имя пользователя для входа: Admin Пароль для входа: Admin

4 В меню [**Настройки устройства**] выберите [**Система**].

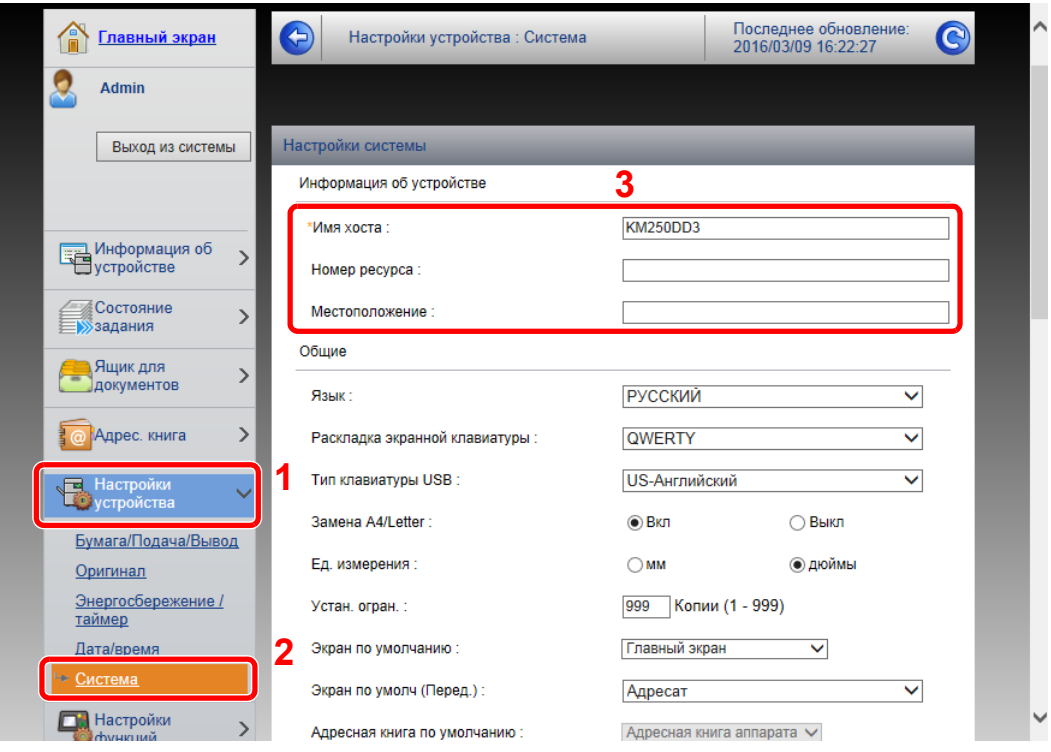

#### 2 Введите имя хоста.

Введите информацию об устройстве, а затем нажмите [**Передать**].

#### **ВАЖНО**

**После изменения настроек перезапустите сеть или выключите, а затем включите аппарат снова.**

**Для перезапуска платы сетевого интерфейса нажмите [Сброс] в меню [Настройки управления] и затем нажмите [Перезапустить сеть] в области "Перезапуск".**

## <span id="page-131-0"></span>Настройки электронной почты

Настроив параметры SMTP, можно отправлять изображения, отсканированные аппаратом, в виде вложений в электронные письма и отправлять уведомления о завершении заданий по электронной почте.

Для использования этой функции необходимо подсоединить аппарат к почтовому серверу по протоколу SMTP.

Кроме того, выполните следующие настройки.

- Настройки SMTP Параметр: "Протокол SMTP" и "Имя сервера SMTP" в разделе "SMTP"
- Адрес отправителя при отправке электронной почты аппаратом Параметр: "Адрес отправителя" в разделе "Настройки отправки электронной почты"
- Настройки ограничения размера сообщений электронной почты Параметр: "Предел размера сообщения эл. почты" в разделе "Настройки отправки электронной почты"

Ниже описана процедура задания параметров SMTP.

#### Откройте экран.

Откройте экран "Протокол SMTP".

- 1 Запустите веб-браузер.
- 2 В строке адреса или расположения введите IP-адрес аппарата или имя хоста.

Для проверки IP-адреса аппарата и имени хоста нажмите элементы в следующем порядке.

На главном экране [**Информация об устройст.**] > [**Идент./провод. сеть**]

3 Войдите в систему с полномочиями администратора.

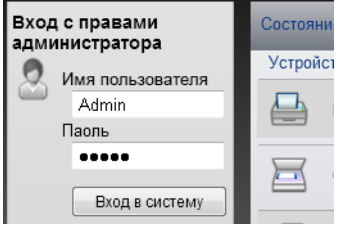

Заводские настройки по умолчанию для пользователей по умолчанию с правами администратора приведены ниже. (Прописные и строчные буквы различаются (учитывается регистр).)

Имя пользователя для входа: Admin Пароль для входа: Admin

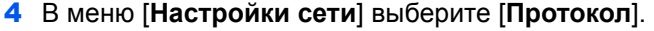

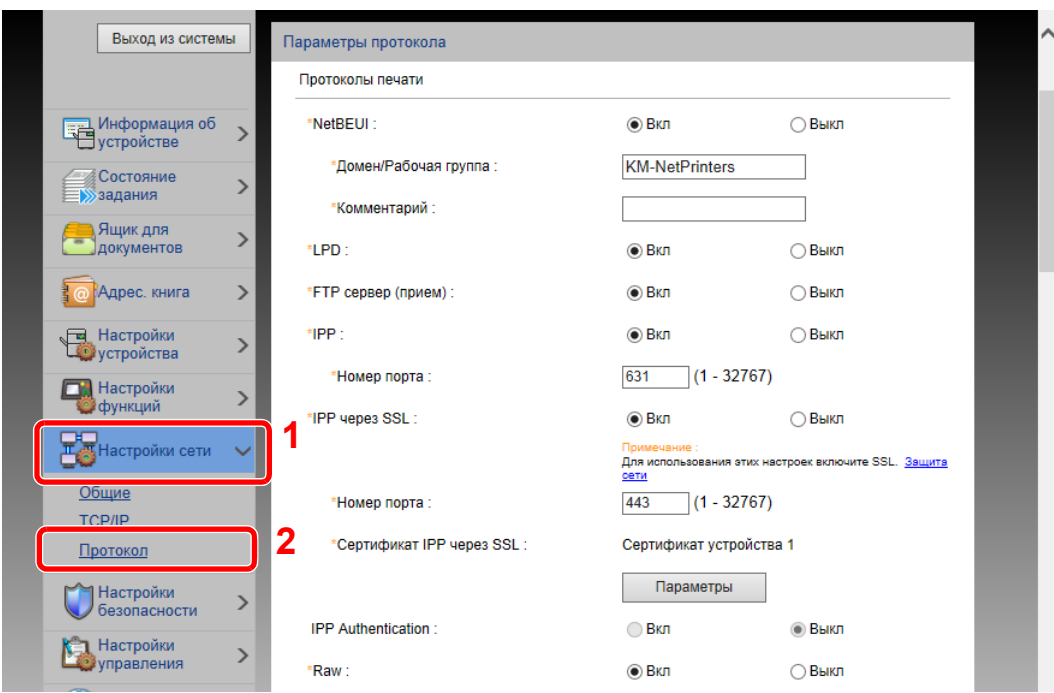

### 2 Настройте параметры.

Установите для параметр "SMTP (передача эл. почты)" значение [**Вкл**] в разделе "Протоколы отправки".

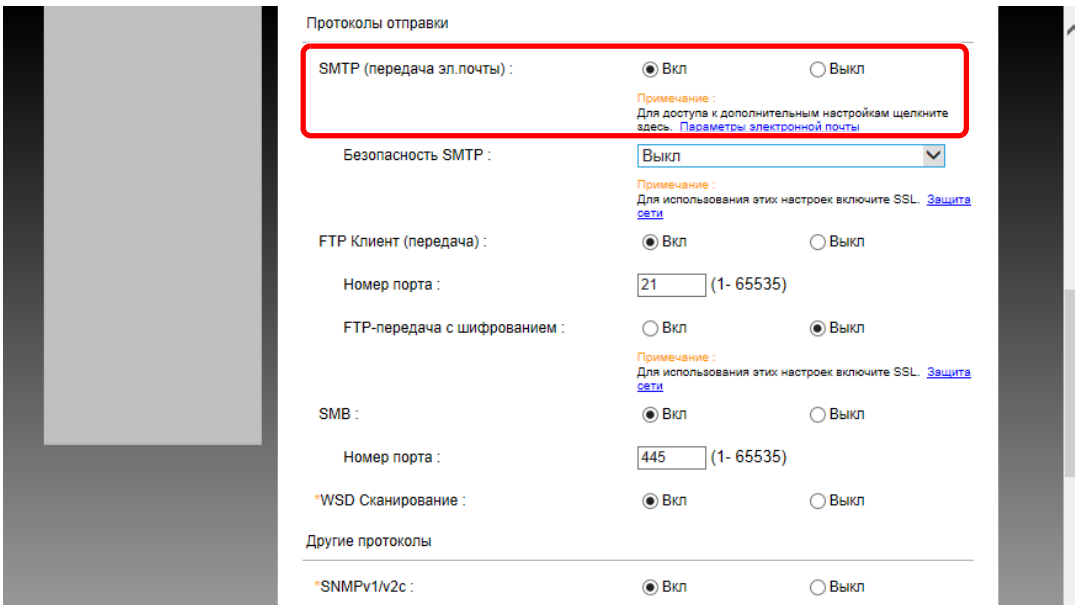

### 3 Откройте экран.

Откройте экран "Параметры электронной почты".

В меню [**Настройки функций**] выберите [**Электронная почта**].

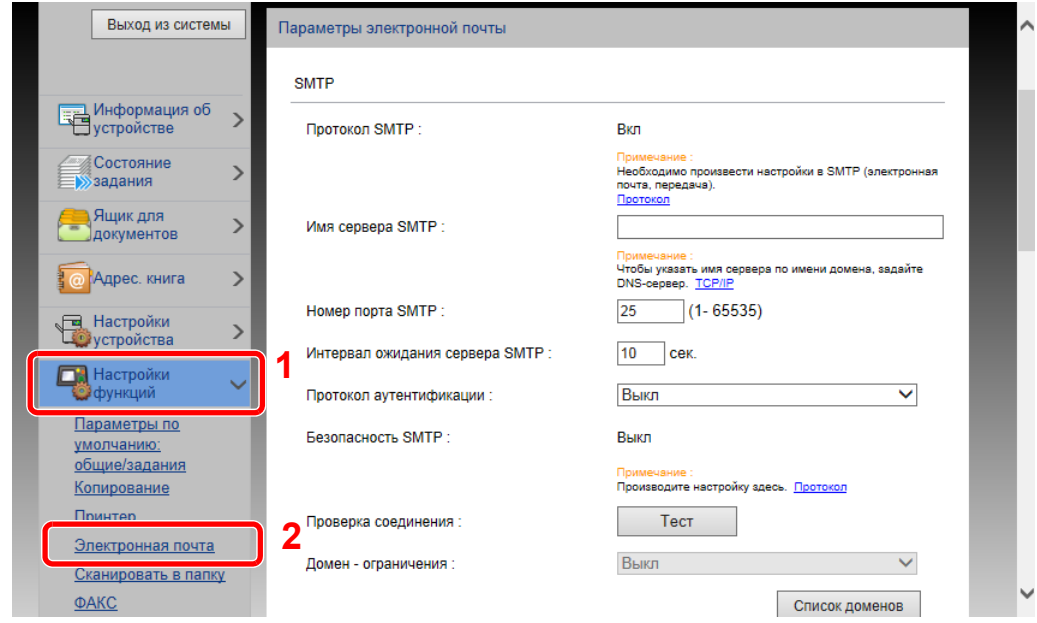

### 4 Настройте параметры.

Задайте значения для настроек "SMTP" и "Параметры электронной почты".

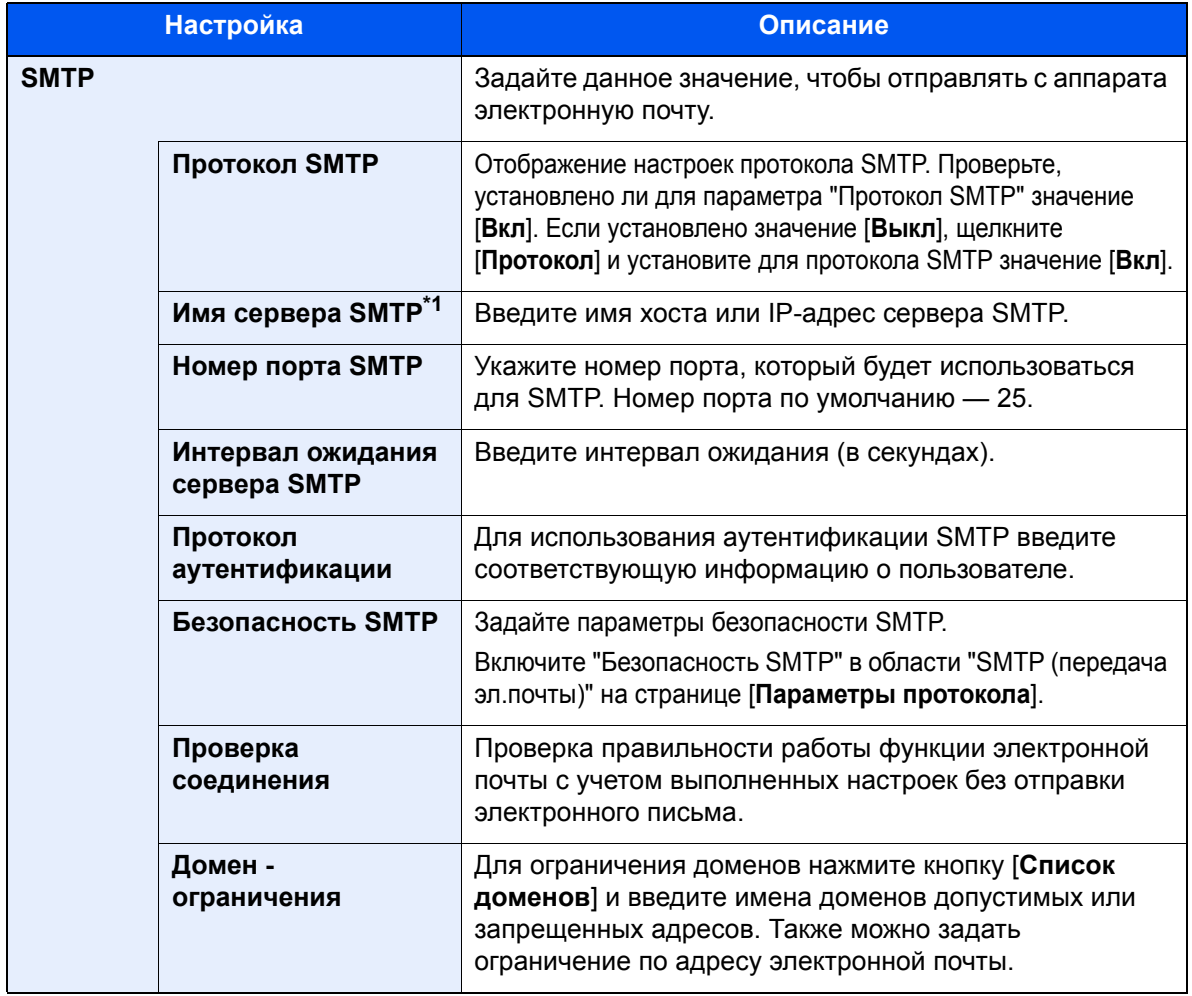

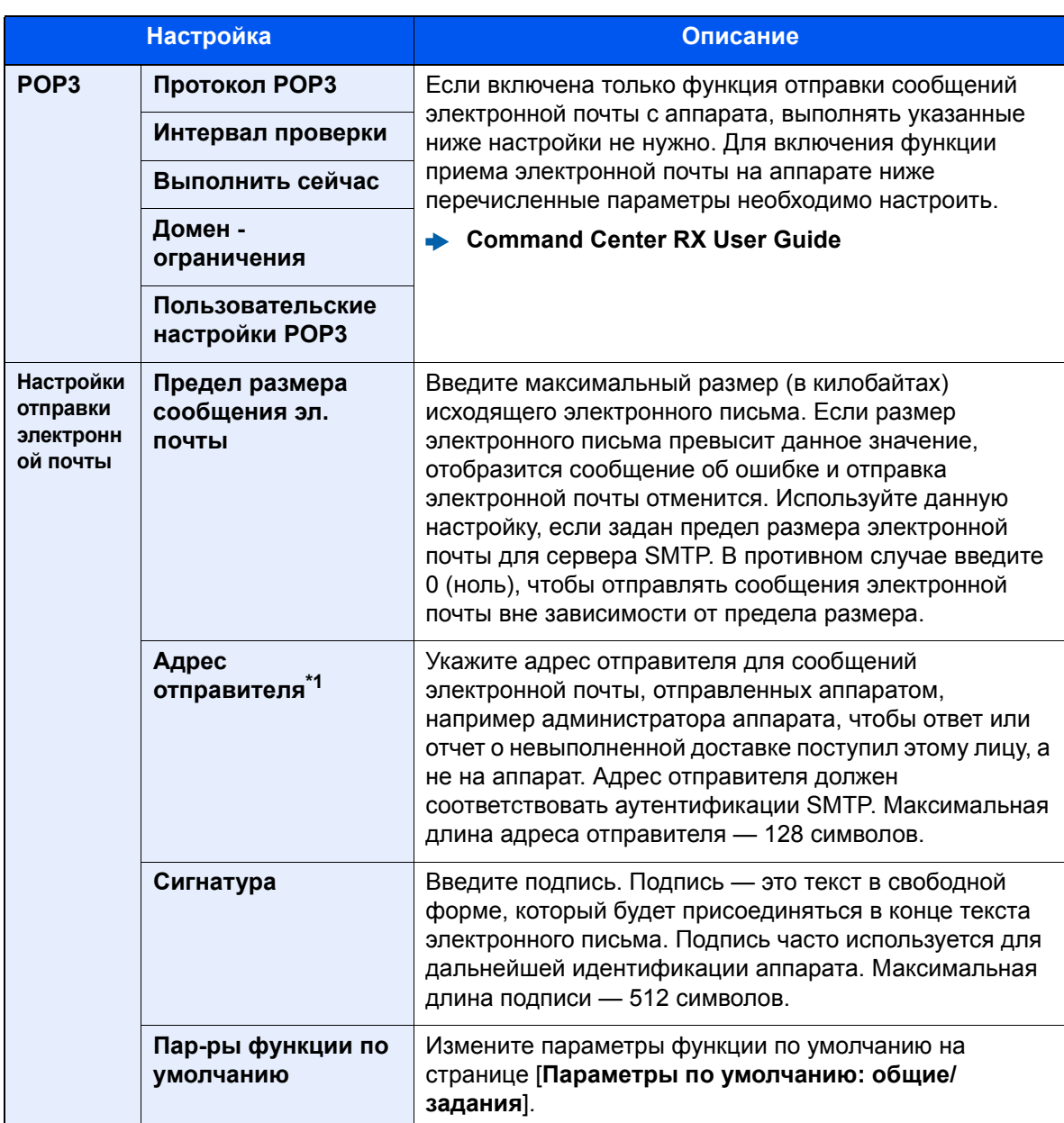

<span id="page-134-0"></span>\*1 Обязательно введите данные.

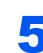

### 5 Нажмите [Передать].

### Регистрация адресатов

#### Откройте экран.

- 1 Запустите веб-браузер.
- 2 В строке адреса или расположения введите IP-адрес аппарата или имя хоста.

Для проверки IP-адреса аппарата и имени хоста нажмите элементы в следующем порядке.

На главном экране [**Информация об устройст.**] > [**Идент./провод. сеть**]

3 Войдите в систему с полномочиями администратора.

Заводские настройки по умолчанию для пользователей по умолчанию с правами администратора приведены ниже. (Прописные и строчные буквы различаются (учитывается регистр).)

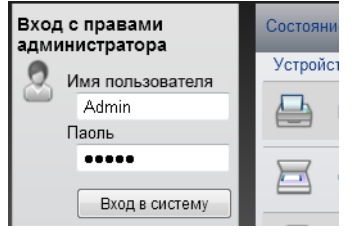

Имя пользователя для входа: Admin Пароль для входа: Admin

4 Из меню [**Адрес. книга**] выберите [**Адресная книга аппарата**].

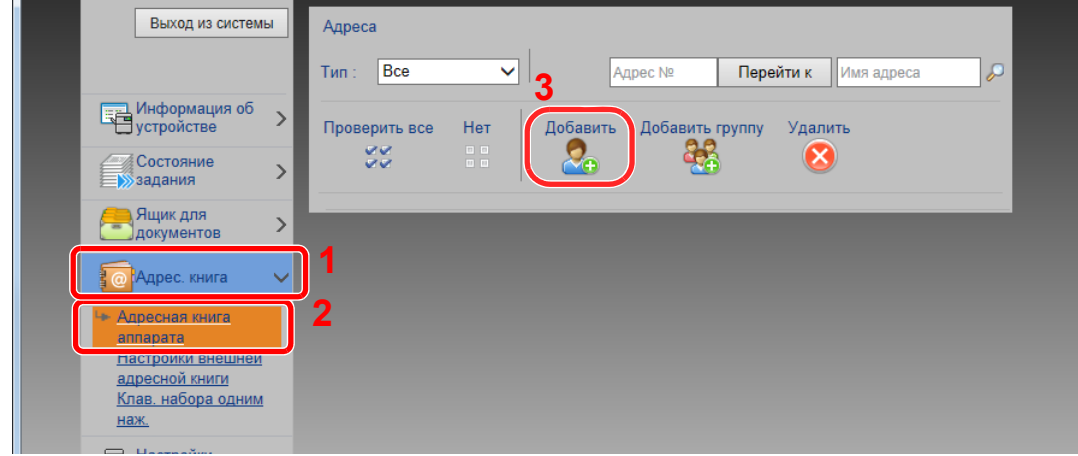

5 Щелкните [**Добавить**].

#### 2 Заполните поля.

1 Введите информацию об адресате.

Введите информацию об адресате, которого нужно зарегистрировать. Подлежащие заполнению поля совпадают с полями при регистрации через панель управления.

- [Регистрация](#page-167-0) адресатов в адресной книге (стр. 3-23)
- 2 Нажмите [**Передать**].

### Создание нового пользовательского ящика

#### 1 Откройте экран.

- 1 Запустите веб-браузер.
- 2 В строке адреса или расположения введите IP-адрес аппарата или имя хоста.

Для проверки IP-адреса аппарата и имени хоста нажмите элементы в следующем порядке.

На главном экране [**Информация об устройст.**] > [**Идент./провод. сеть**]

3 В меню [**Ящик документов**] выберите [**Пользовательский ящик**].

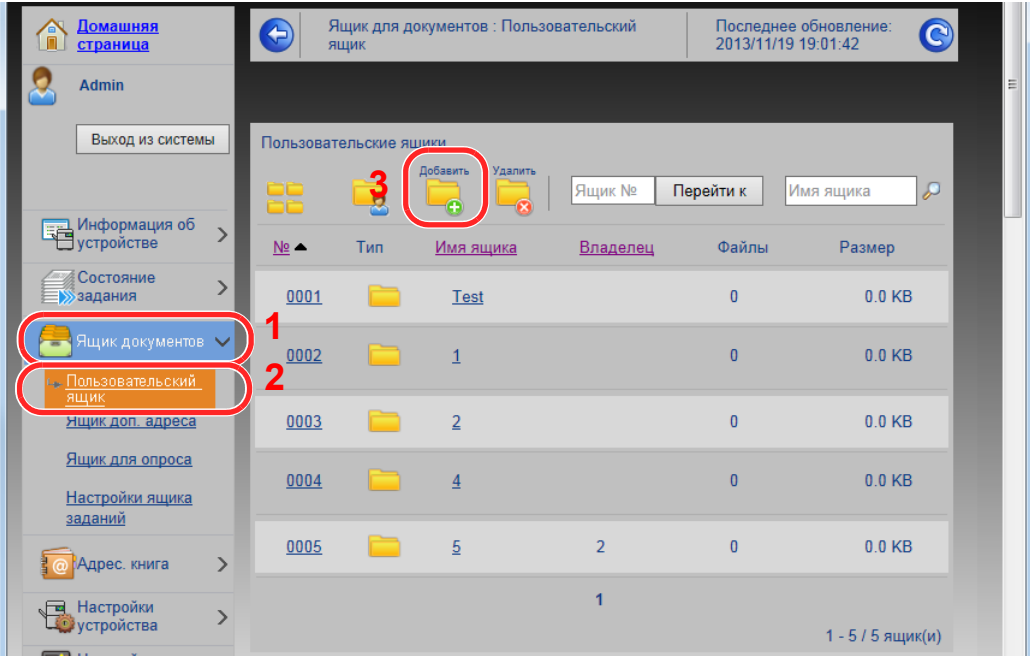

#### 4 Щелкните [**Добавить**].

#### 2 Настройка пользовательского ящика.

1 Введите сведения о ящике.

Введите информацию о пользовательском ящике, который необходимо зарегистрировать. Для получения подробной информации о полях, подлежащих заполнению, см.:

- **Command Center RX User Guide**
- 2 Нажмите [**Передать**].

### Печать документа, сохраненного в пользовательском ящике

#### 1 Откройте экран.

- 1 Запустите веб-браузер.
- 2 В строке адреса или расположения введите IP-адрес аппарата или имя хоста.

Для проверки IP-адреса аппарата и имени хоста нажмите элементы в следующем порядке.

На главном экране [**Информация об устройст.**] > [**Идент./провод. сеть**]

3 В меню [**Ящик документов**] выберите [**Пользовательский ящик**].

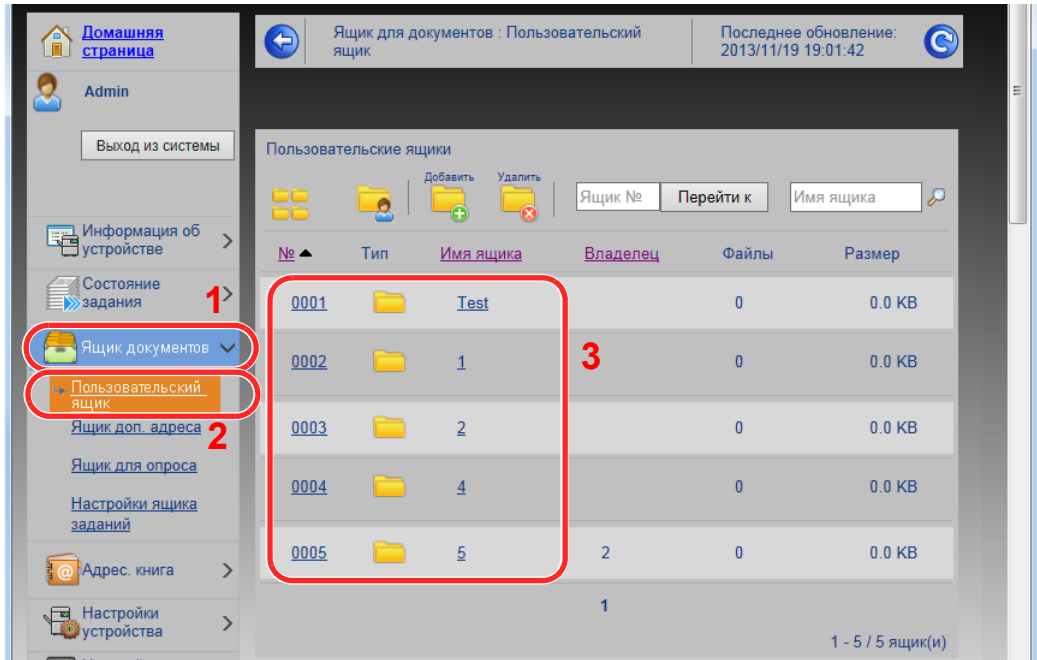

4 Выберите номер или имя пользовательского ящика, в котором хранится документ.

### Напечатайте документ.

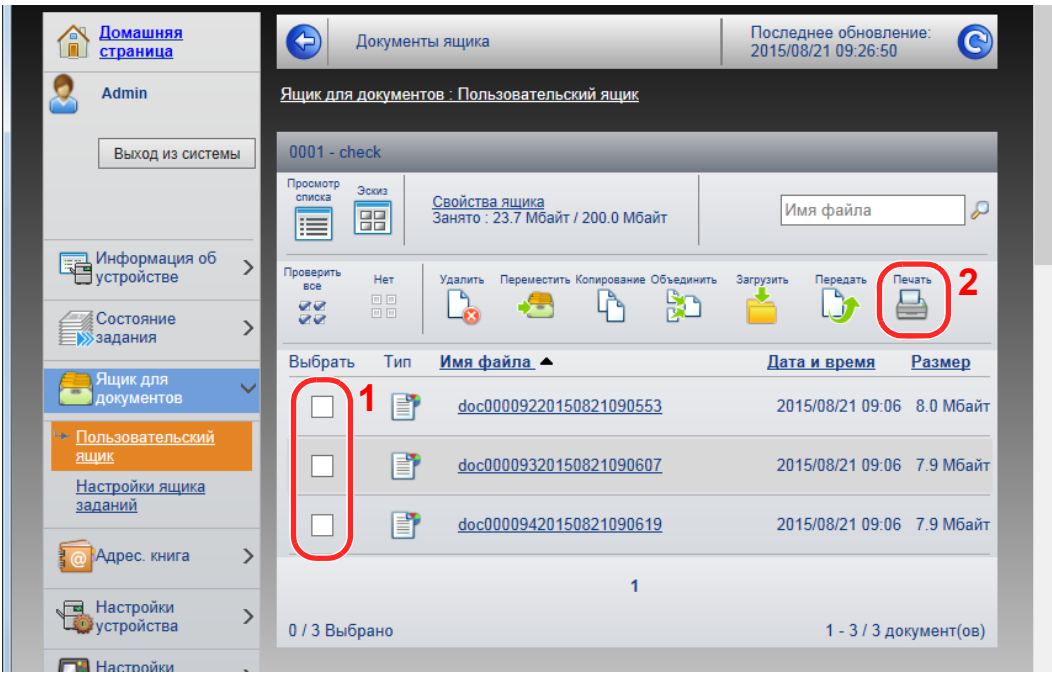

Выберите документ, который нужно напечатать.

Установите флажок возле документа, который нужно напечатать.

- Щелкните [**Печать**].
- Настройте параметры печати и нажмите кнопку [**Печать**].

# Передача данных от других изделий Kyocera

С помощью утилиты аппарата можно без проблем перенести адресные книги при замене аппарата.

В данном разделе описано, как передавать данные между нашими продуктами.

### Перенос адресной книги

Для зарегистрированной на аппарате адресной книги можно выполнять резервное копирование или перенос с помощью KYOCERA Net Viewer с прилагаемого диска DVD.

Для получения подробной информации о работе с KYOCERA Net Viewer см.:

**KYOCERA Net Viewer User Guide**

#### **Резервное копирование данных адресной книги на ПК**

#### 1 Запустите KYOCERA Net Viewer.

### 2 Создайте резервную копию.

1 Щелкните правой кнопкой мыши на наименовании модели, для которой нужно выполнить резервное копирование адресной книги, и выберите [**Дополнительно**] - [**Настроить несколько устройств**].

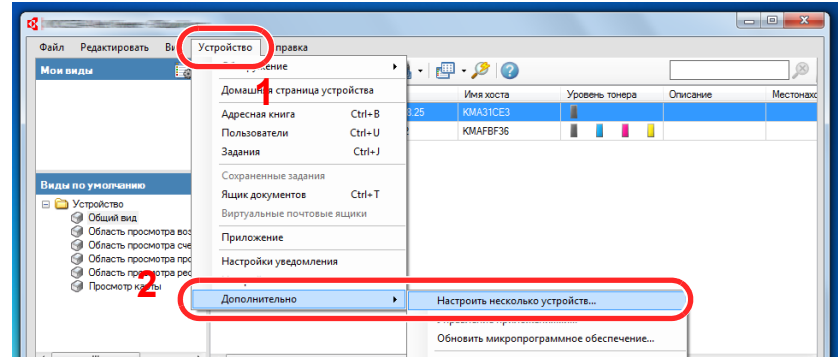

2 Выберите [**Пользоват. режим**] и нажмите [**Далее**].

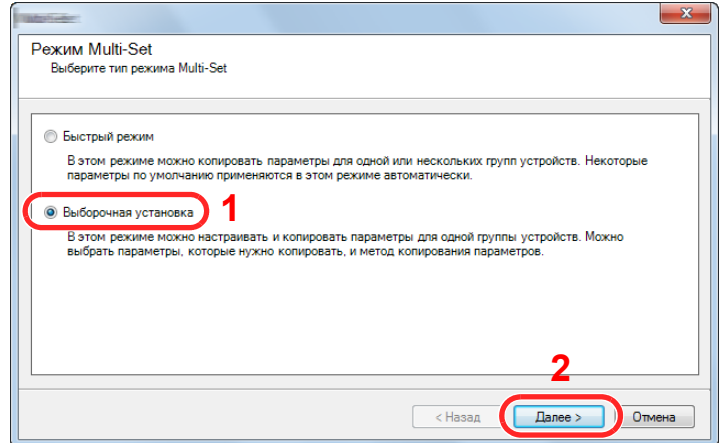

Выберите целевую группу устройств и нажмите [**Далее**].

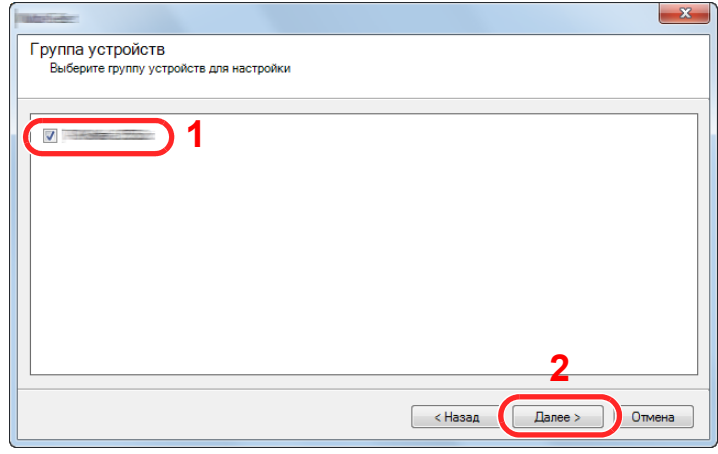

Выберите [**Адресная книга устройства**] и нажмите [**Далее**].

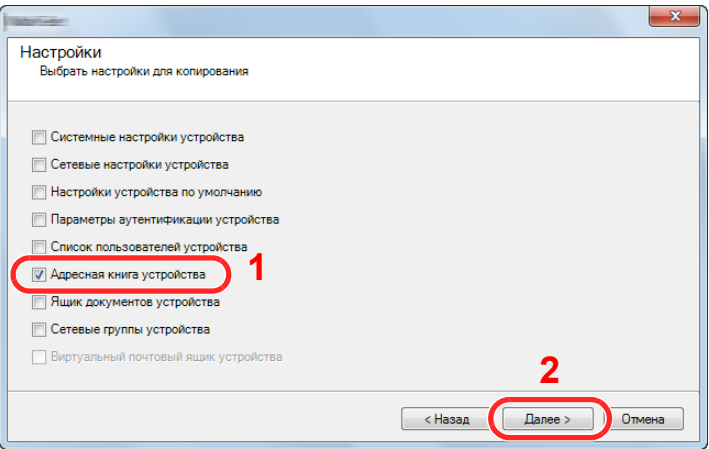

 Выберите [**Создать с устройства**] и снимите флажок с опции [**Перезаписать настройки на целевом устройстве**], затем нажмите [**Далее**].

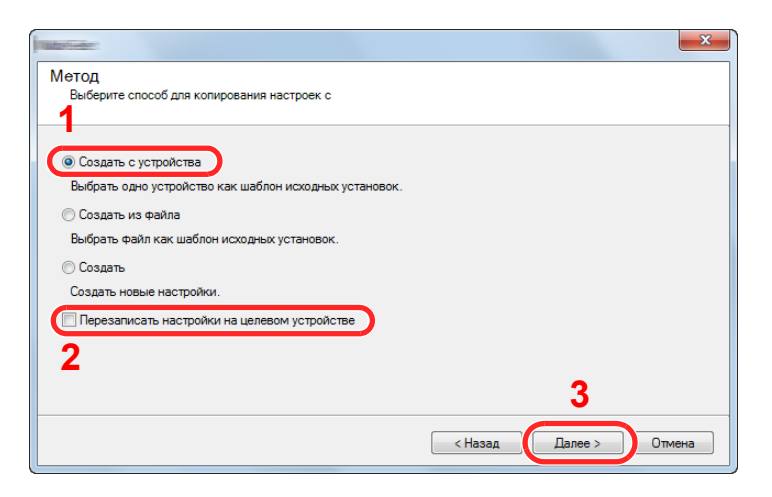

6 Выберите модель, для которой нужно осуществить резервное копирование, и нажмите [**Далее**].

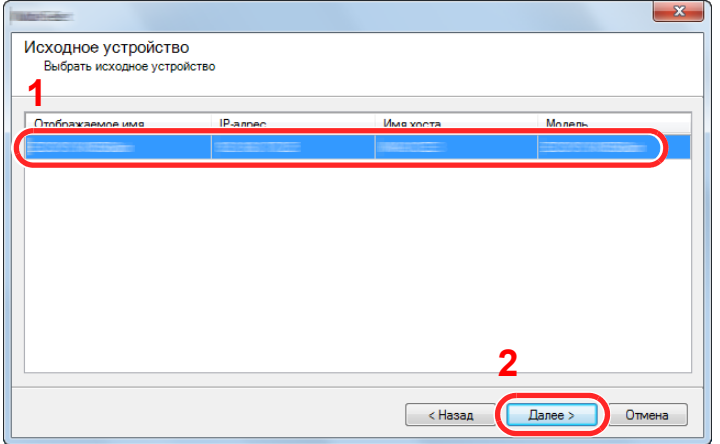

#### **<u>©</u> ПРИМЕЧАНИЕ**

Если откроется окно "Вход с правами администратора", заполните поля "Вход с правами администратора" и "Пароль при входе" и нажмите [**OK**]. Ниже приведены настройки по умолчанию (прописные и строчные буквы различаются (учитывается регистр)).

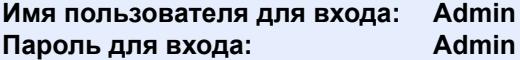

7 Нажмите [**Сохранить в файл**].

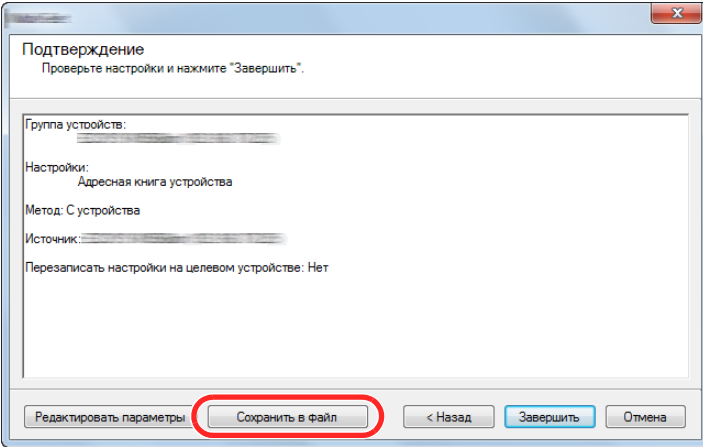

8 Укажите путь для сохранения файла, введите имя файла и нажмите [**Сохранить**]. Убедитесь, что в качестве "Типа файла" выбран "Файл XML".

9 После сохранения файла следует обязательно нажать [**Отмена**], чтобы закрыть окно.

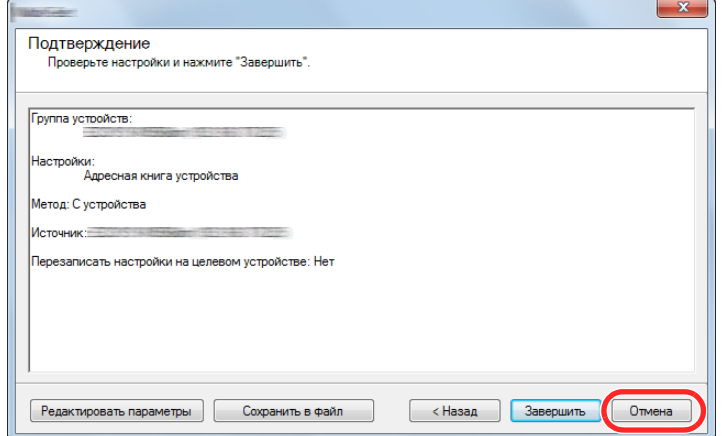

Обратите внимание, что при нажатии [**Завершить**] будет выполнена запись данных в адресную книгу аппарата.

#### **Запись данных адресной книги в аппарат**

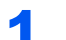

#### 1 Запустите KYOCERA Net Viewer.

#### 2 Загрузите данные адресной книги.

1 Щелкните правой кнопкой мыши на наименовании модели, на которую нужно передать адресную книгу, и выберите [**Дополнительно**] - [**Настроить несколько устройств**].

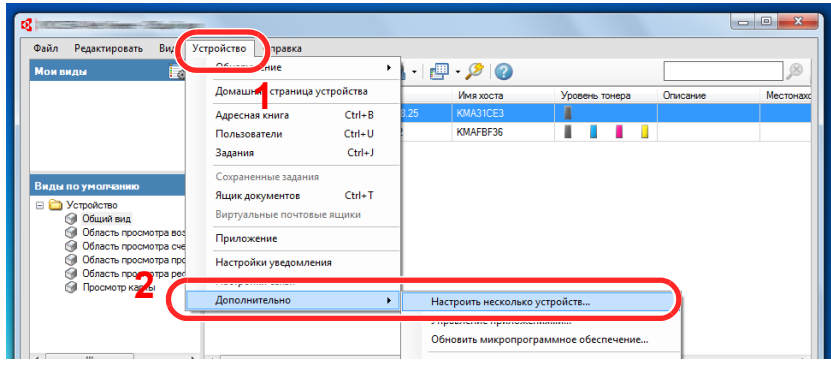

2 Выберите [**Пользоват. режим**] и нажмите [**Далее**].

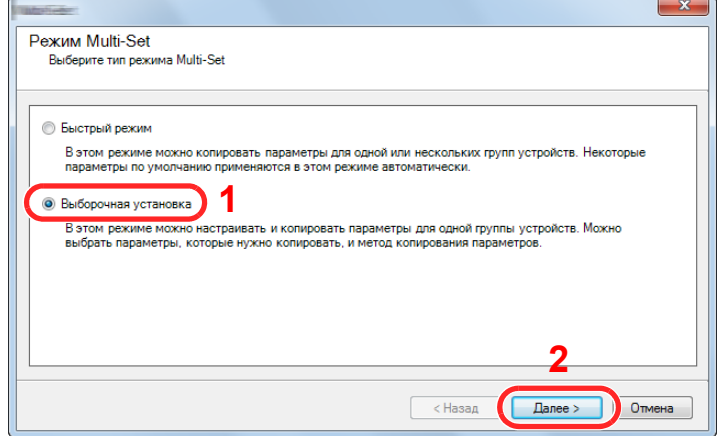

Выберите целевую группу устройств и нажмите [**Далее**].

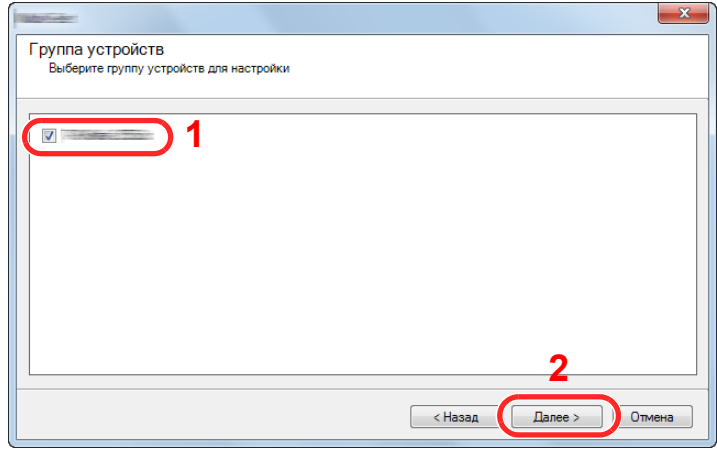

Выберите [**Адресная книга устройства**] и нажмите [**Далее**].

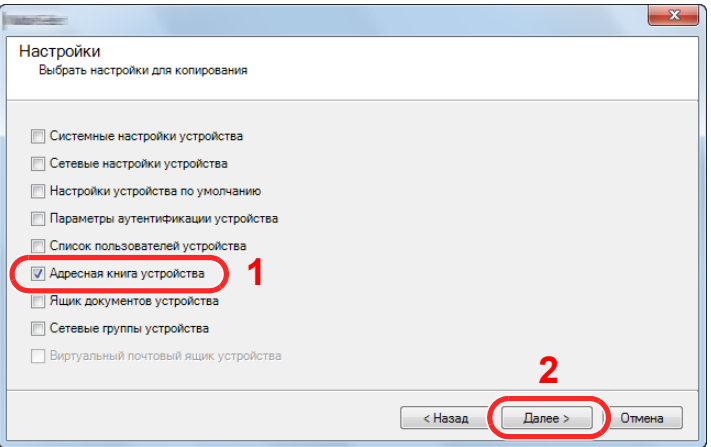

 Выберите [**Создать из файла**] и снимите флажок с опции [**Перезаписать настройки на целевом устройстве**], затем нажмите [**Далее**].

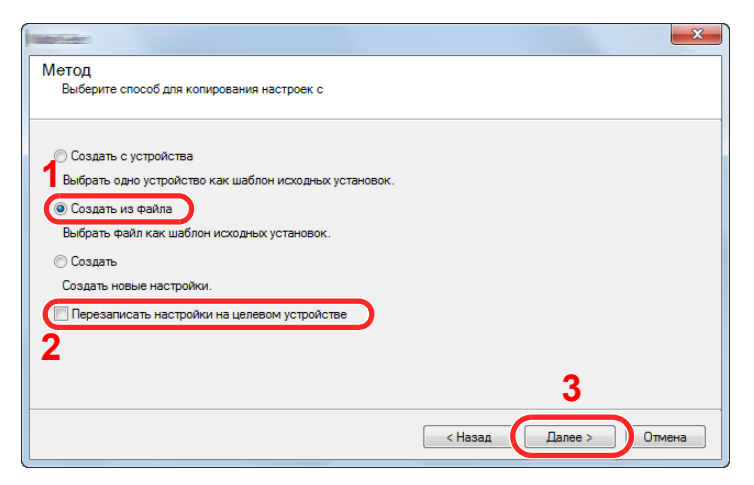

Если установить флажок [**Перезаписать настройки на целевом устройстве**], адресная книга аппарата будет перезаписана с записи № 1.
6 Щелкните [**Обзор**] и выберите файл резервной копии адресной книги, затем нажмите [**Далее**].

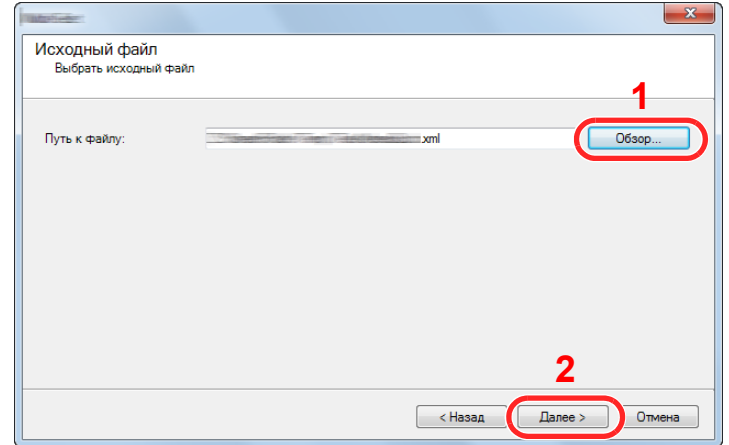

#### 7 Нажмите [**Завершить**].

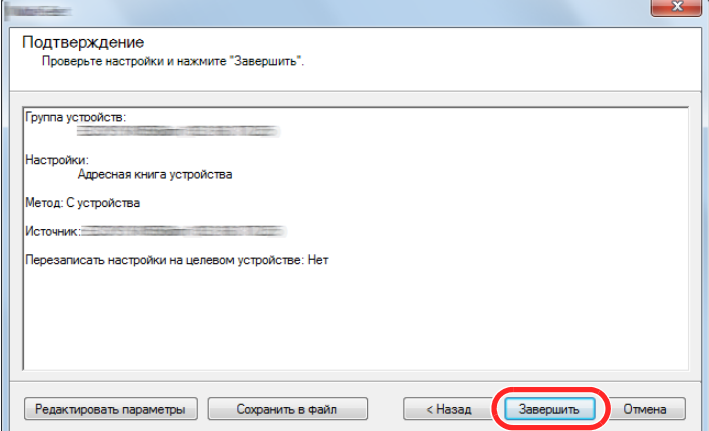

Начнется процесс записи данных адресной книги.

8 После завершения процесса записи нажмите [**Закрыть**].

# 3 Подготовка к использованию

В этой главе рассматриваются следующие операции.

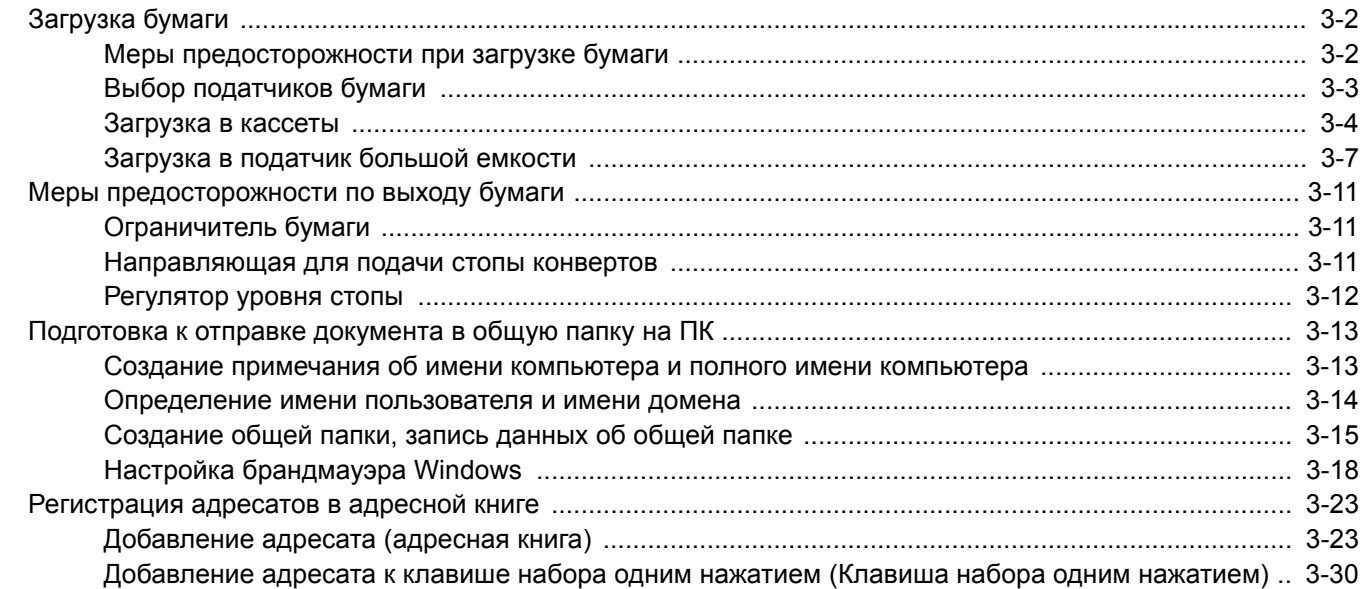

# <span id="page-146-0"></span>Загрузка бумаги

### <span id="page-146-1"></span>Меры предосторожности при загрузке бумаги

Вскрыв новую пачку, пролистайте бумагу (см. описание ниже), чтобы отделить листы друг от друга перед загрузкой.

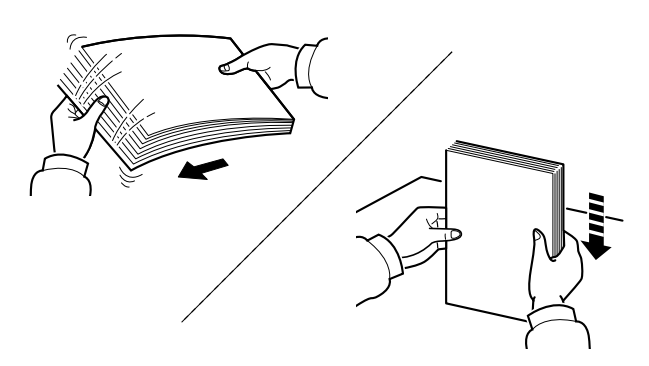

Пролистайте стопку бумаги веером, затем слегка постучите ею по ровной поверхности.

Кроме того, проверьте следующее.

- Если бумага скручена или согнута, перед загрузкой ее следует распрямить. Скрученная или сложенная бумага может быть замята.
- Следите за тем, чтобы вскрытая пачка бумаги не подвергалась воздействию высокой влажности – это может привести к неполадкам. Сложите всю бумагу, оставшуюся после загрузки в универсальный лоток или кассеты, назад в пакет для хранения бумаги.
- Бумага, оставленная в кассете на длительное время, может обесцветиться под воздействием тепла от нагревателя кассеты.
- Если аппарат не будет использоваться в течение длительного времени, для защиты бумаги от воздействия влаги извлеките ее из кассет и герметично закройте в фирменной упаковке для хранения.

#### **ВАЖНО**

**Если вы собираетесь копировать на использованную (для печати) бумагу, убедитесь, что листы не скреплены скобами или скрепками. Это может привести к повреждению аппарата или стать причиной низкого качества изображения.**

### **ПРИМЕЧАНИЕ**

При использовании специальной бумаги, например бланков, перфорированной бумаги или бумаги с предварительно нанесенной печатью (например, с логотипом или названием организации) см.:

 $\rightarrow$  Бумага (стр[. 11-12\)](#page-614-0)

### <span id="page-147-0"></span>Выбор податчиков бумаги

Выберите податчики бумаги в соответствии с ее форматом и типом.

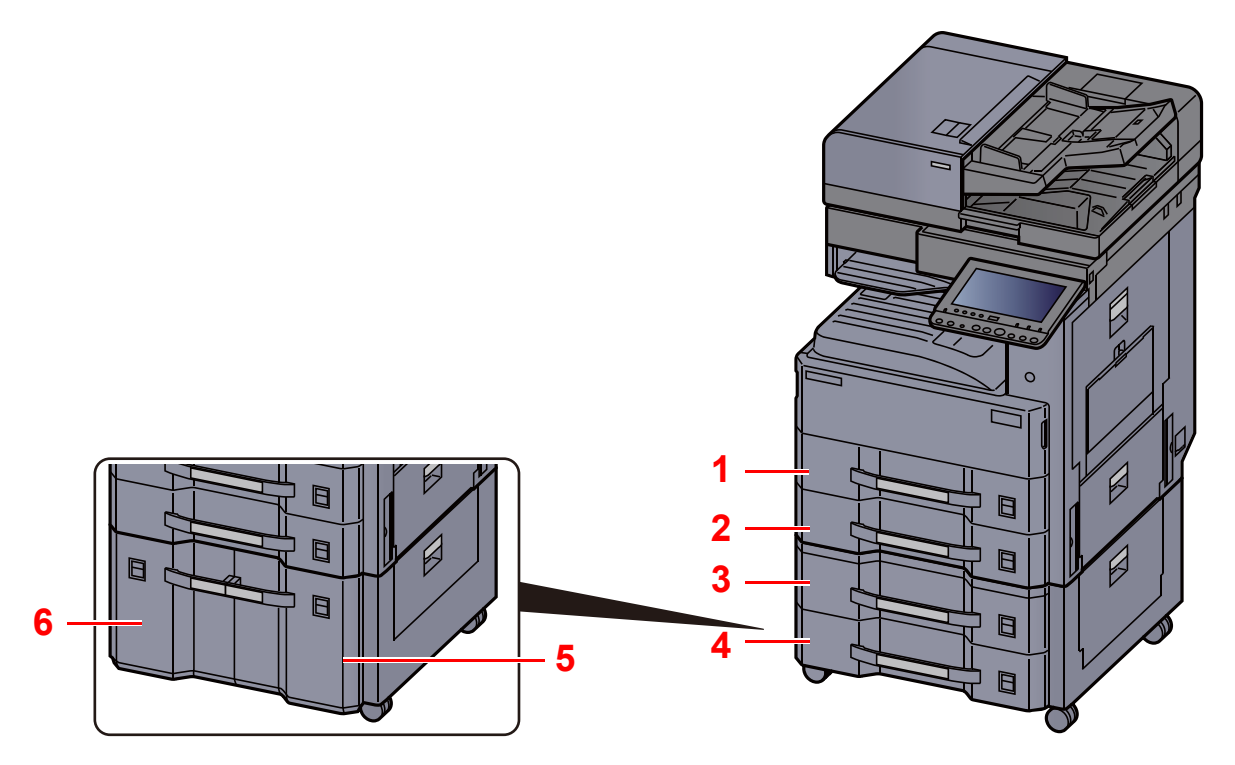

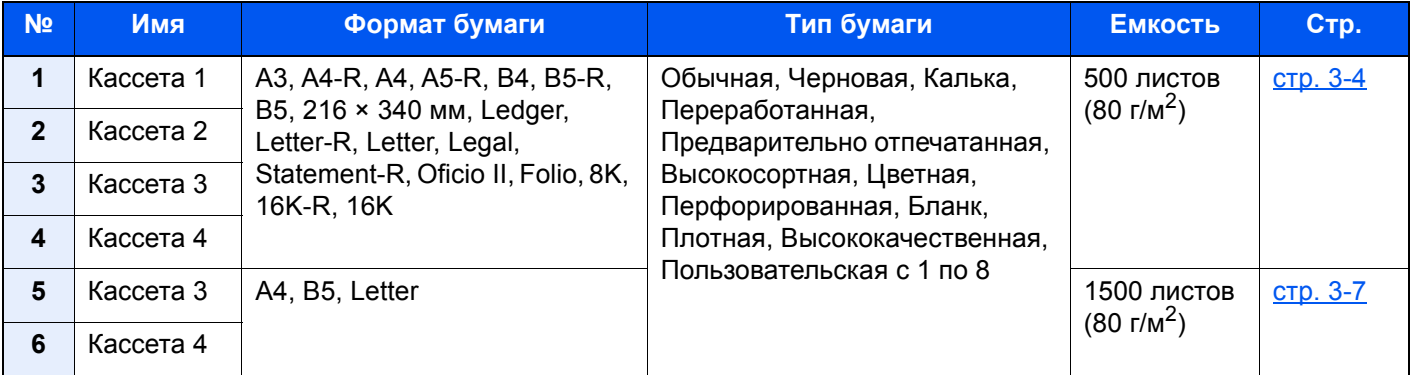

#### **<u><b>ПРИМЕЧАНИЕ**</u>

• Допустимое количество листов варьируется в зависимости от условий эксплуатации и типа бумаги.

- Не следует использовать бумагу для струйных принтеров или бумагу, имеющую специальное покрытие. (Такая бумага может застрять или вызвать другие неисправности.)
- Для получения более четких и ярких цветных копий используйте специальную бумагу для цветной печати.

### <span id="page-148-0"></span>Загрузка в кассеты

Описание процедур приведено для кассеты 1.

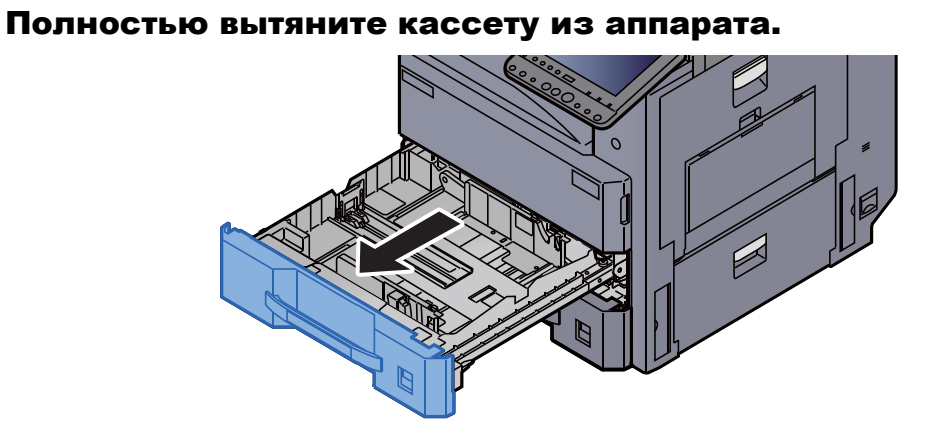

### **ПРИМЕЧАНИЕ**

Не вытягивайте более одной кассеты за раз.

- 
- 2 Отрегулируйте положение направляющей длины бумаги в соответствии с требуемым форматом бумаги.

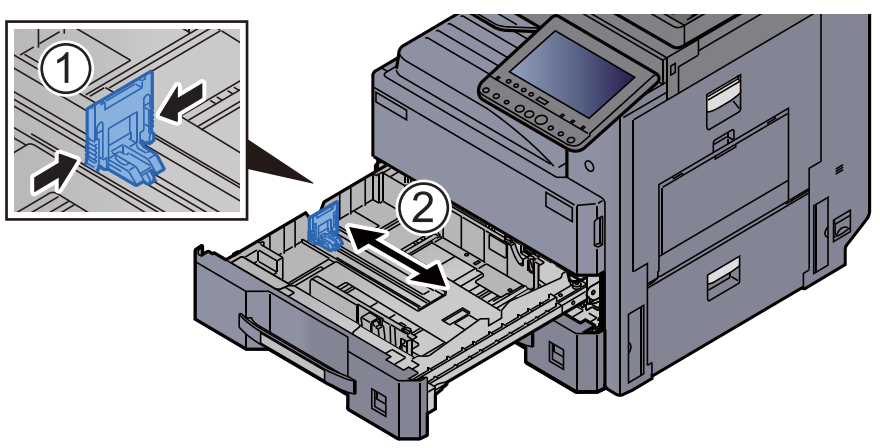

#### **<u><b>ПРИМЕЧАНИЕ**</u>

При использовании бумаги формата Ledger передвиньте направляющую длины бумаги в крайнее левое положение и опустите.

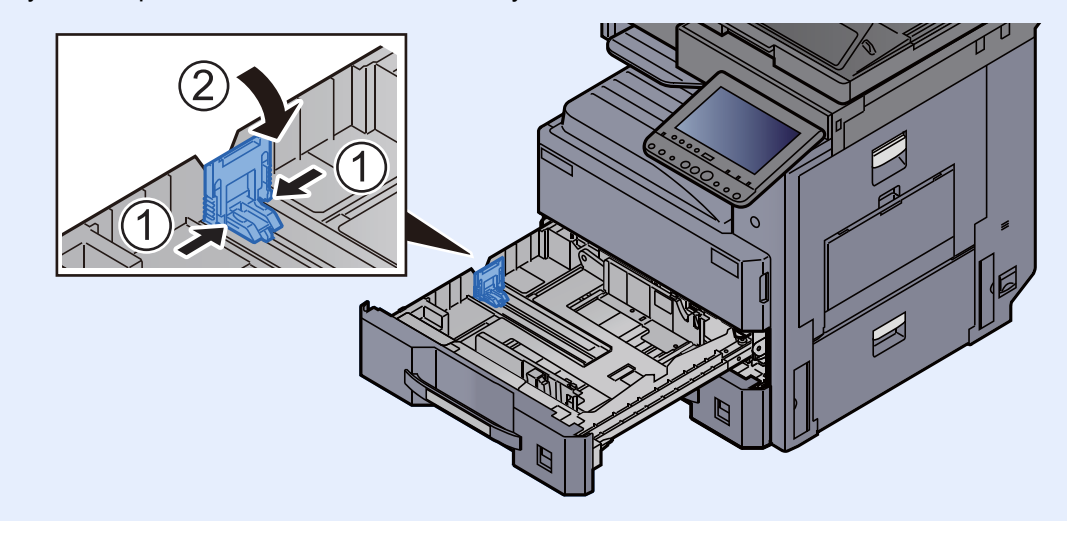

3 Отрегулируйте положение направляющих ширины бумаги <sup>в</sup> соответствии с требуемым форматом бумаги.

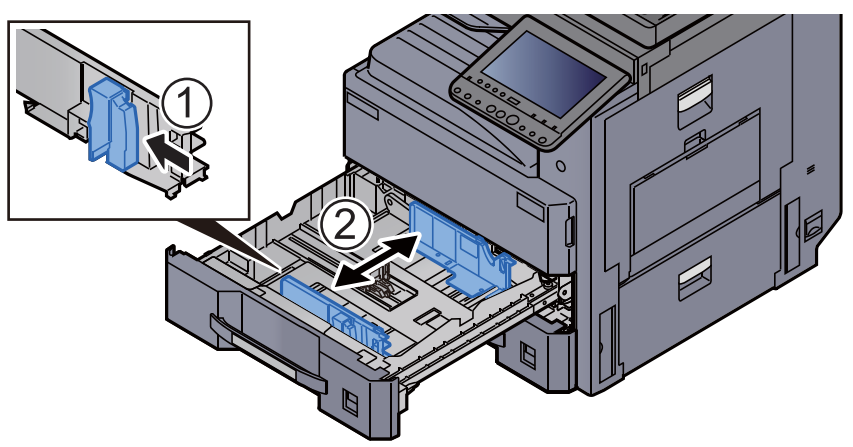

Прижмите стопку загружаемой бумаги к правой стороне кассеты.

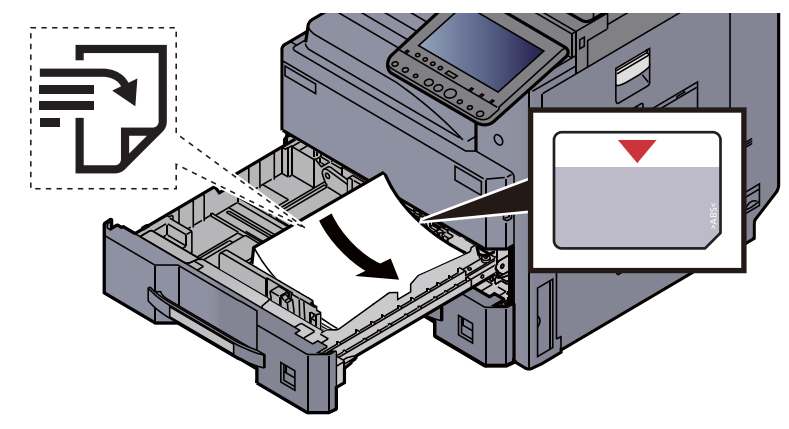

#### **ВАЖНО**

- **• Загрузите бумагу стороной для печати вверх.**
- **• Вскрыв новую пачку, пролистайте бумагу перед загрузкой в кассету.**  Меры [предосторожности](#page-146-1) при загрузке бумаги (стр. 3-2)
- **• Перед загрузкой бумаги проверьте, чтобы она не была скручена или согнута. Скрученная или сложенная бумага может вызвать замятие.**
- **• Убедитесь в том, что высота стопки загруженной бумаги не превышает указанный уровень (см. рисунок выше).**
- **• Если бумага загружается без регулировки направляющих длины и ширины, возможен ее перекос или замятие.**

#### 5 Направляющие длины <sup>и</sup> ширины должны быть плотно прижаты к бумаге.

Если имеется зазор, сдвиньте направляющие по размеру бумаги.

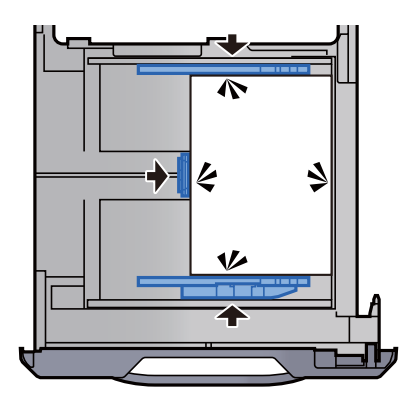

6 Вставьте лист <sup>с</sup> данными, соответствующими формату <sup>и</sup> типу установленной бумаги.

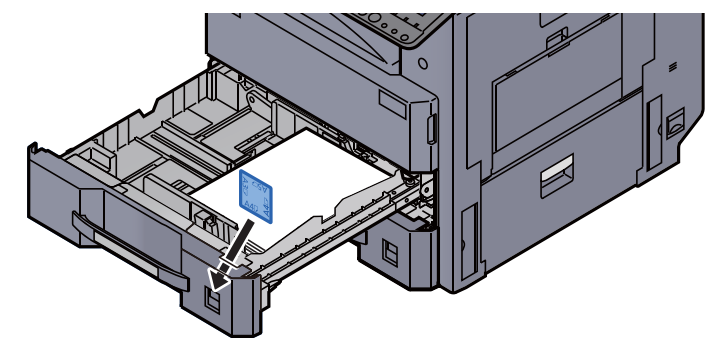

7 Осторожно задвиньте кассету назад.

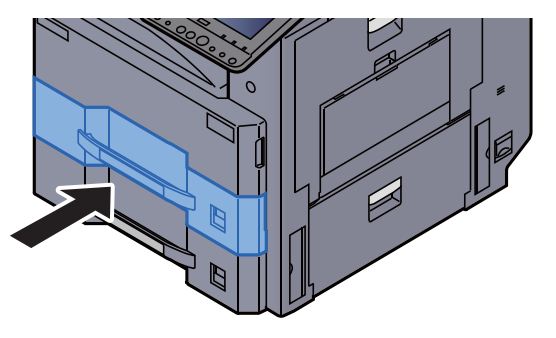

#### 8 Откройте экран.

Клавиша [**Системное меню/Счетчик**] > [**Настройки кассеты/универсального лотка**] > "Кассета 1" [**Далее**]

#### **9** Настройте функцию.

Выберите формат и тип бумаги.

 $\rightarrow$  [Кассета](#page-378-0) 1—4 (стр. 8-8)

#### **<u><b>ПРИМЕЧАНИЕ**</u>

Формат бумаги можно определить и выбрать автоматически, см. далее.

- $\rightarrow$  Выбор [бумаги](#page-292-0) (стр. 6-20)
- $\rightarrow$  Kacceta 1-4 (стр. 8-8)

### <span id="page-151-0"></span>Загрузка в податчик большой емкости

Описание процедур приведено для кассеты 3.

1 Полностью вытяните кассету из аппарата. D

#### Отрегулируйте размер кассеты.

1 Поверните зажим направляющей формата бумаги (А) и снимите его. Потяните направляющую формата бумаги (А) вверх наружу.

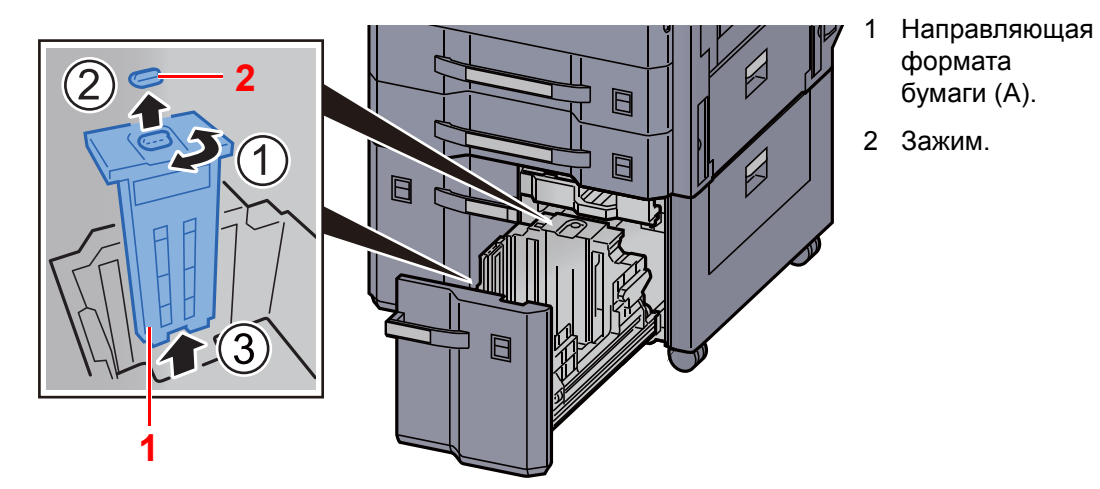

2 Вставьте направляющую формата бумаги (A) в слот (в нижней части кассеты) для используемого формата бумаги.

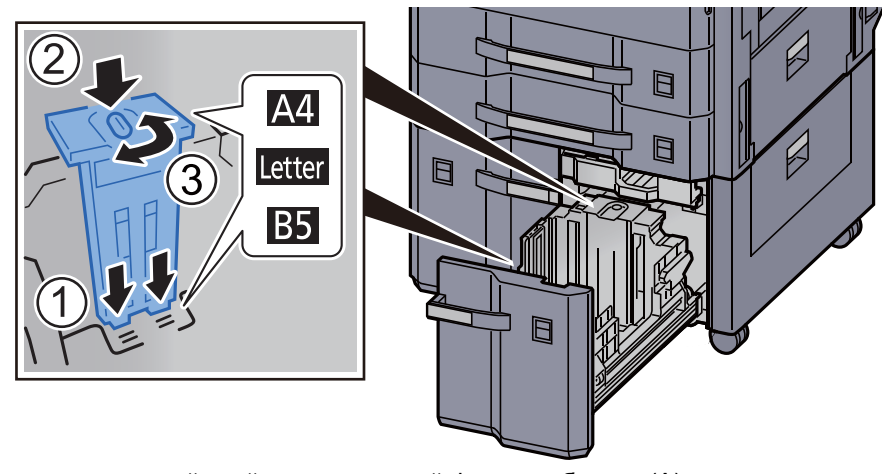

Убедитесь, что верхний край направляющей формата бумаги (A) соответствует используемому формату бумаги, установите зажим и поверните его, чтобы зафиксировать.

Проверьте фиксацию направляющей формата бумаги (A), осторожно попытавшись ее подвигать.

3 В положении, когда нижняя часть кассеты прижата вниз до упора, нажмите скобу на боковой поверхности направляющей формата бумаги (B) для разблокировки. Вытяните направляющую формата бумаги (B).

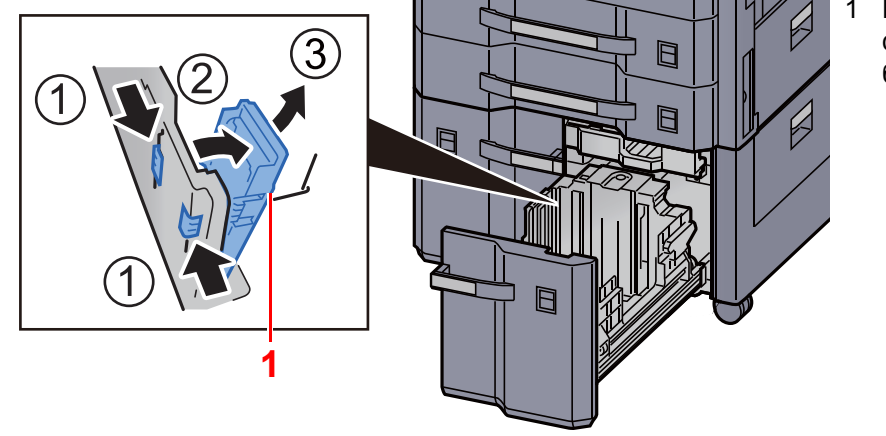

1 Направляющая формата бумаги (В).

4 Отрегулируйте направляющую формата бумаги (B) в соответствии с форматом бумаги.

#### **A4**

Вставьте направляющую формата бумаги (B) в слот с пометкой A4 (в нижней части кассеты) и зафиксируйте скобу (до щелчка).

Проверьте фиксацию направляющей формата бумаги (B), осторожно попытавшись ее подвигать.

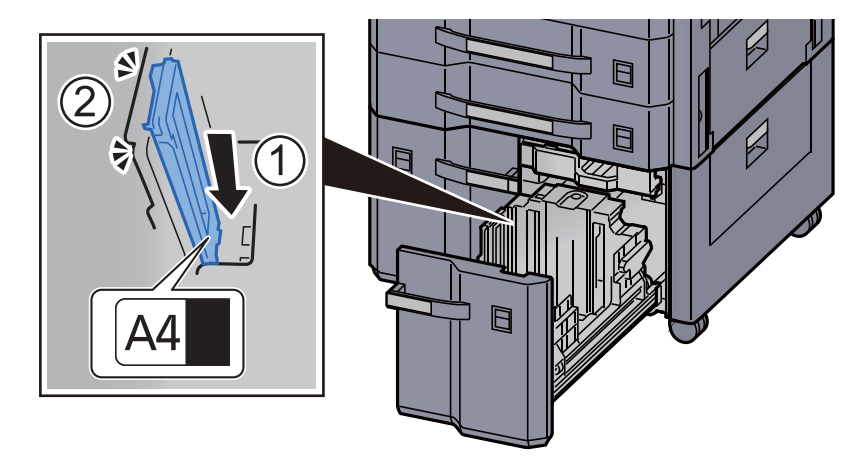

#### **B5**

Откройте направляющую формата бумаги (B), как показано на рисунке, вставьте в слот с пометкой B5 (в нижней части кассеты) и зафиксируйте скобу (до щелчка).

Проверьте фиксацию направляющей формата бумаги (B), осторожно попытавшись ее подвигать.

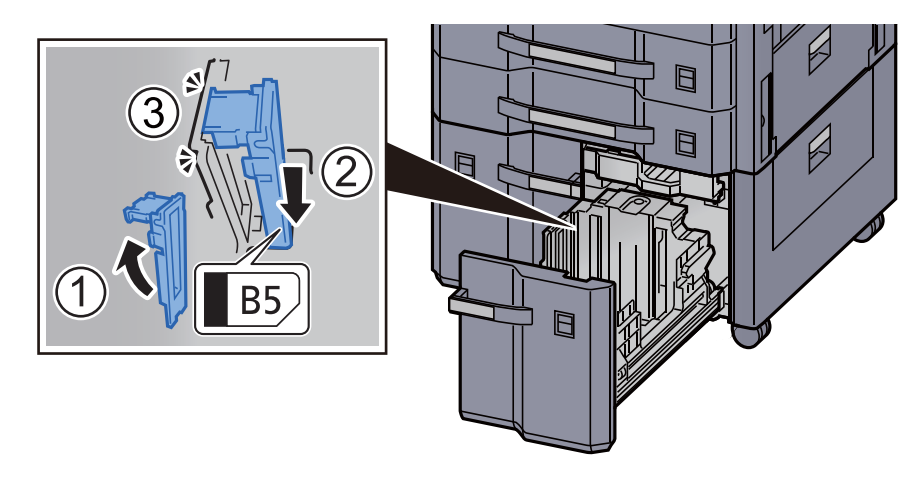

#### **Letter**

Направляющая формата бумаги (B) не установлена.

В положении, когда нижняя часть кассеты прижата вниз до упора, нажмите скобу на боковой поверхности направляющей формата бумаги (С) для разблокировки. Вытяните направляющую формата бумаги (С).

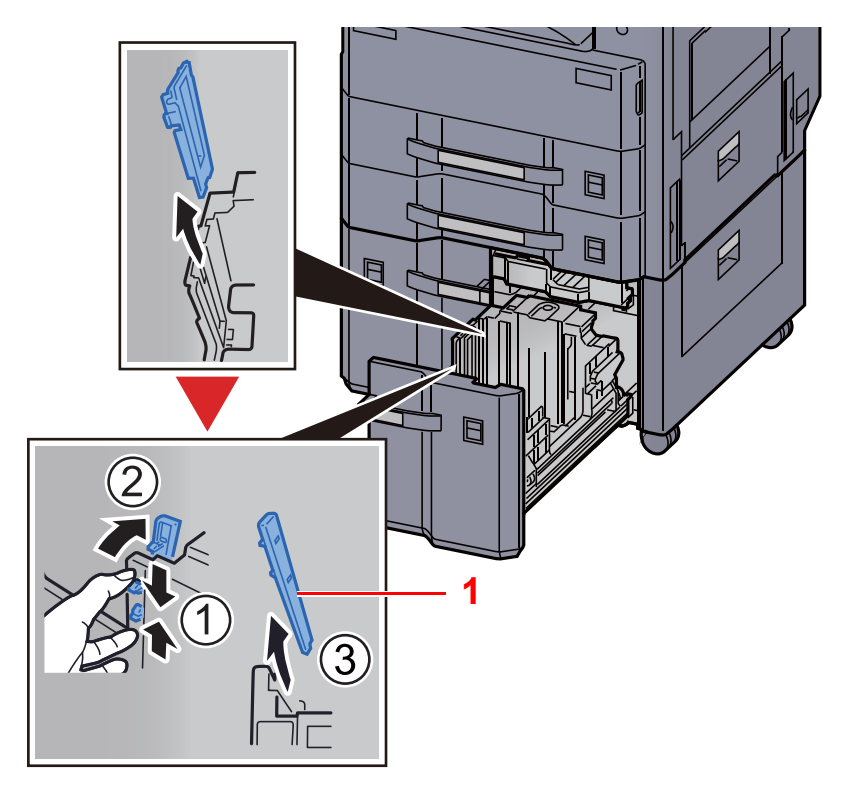

1 Направляющая формата бумаги (С).

#### 3 Загрузите бумагу.

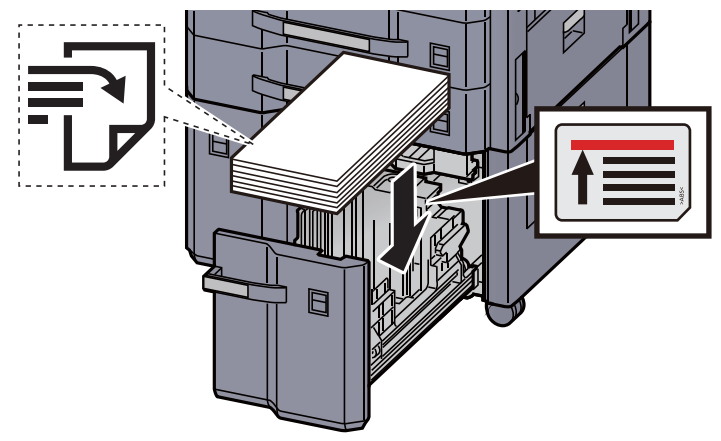

#### **ВАЖНО**

- **• Загрузите бумагу стороной для печати вверх.**
- **• Вскрыв новую пачку, пролистайте бумагу перед загрузкой в кассету.**  Меры [предосторожности](#page-146-1) при загрузке бумаги (стр. 3-2)
- **• Перед загрузкой бумаги проверьте, чтобы она не была скручена или согнута. Скрученная или сложенная бумага может вызвать замятие.**
- **• Убедитесь, что стопка загруженной бумаги не выше индикатора уровня.**

4 Вставьте лист <sup>с</sup> данными, соответствующими формату <sup>и</sup> типу установленной бумаги.

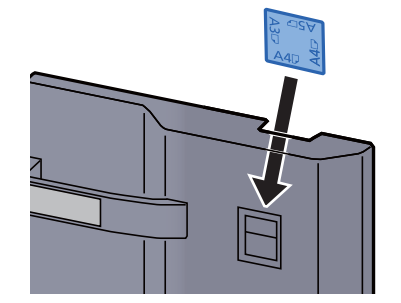

5 Осторожно задвиньте кассету назад.

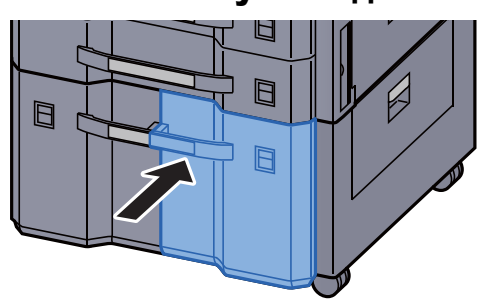

#### 6 Откройте экран.

Клавиша [**Системное меню/Счетчик**] > [**Настройки кассеты/универсального лотка**] > "Кассета 3" [**Далее**] > "Тип матер." [**Изменить**]

### 7 Настройте функцию.

Выберите тип бумаги.

 $\rightarrow$  [Кассета](#page-378-0) 1—4 (стр. 8-8)

# <span id="page-155-0"></span>Меры предосторожности по выходу бумаги

### <span id="page-155-1"></span>Ограничитель бумаги

При использовании бумаги формата A3/Ledger или большего откройте ограничитель бумаги, показанный на рисунке.

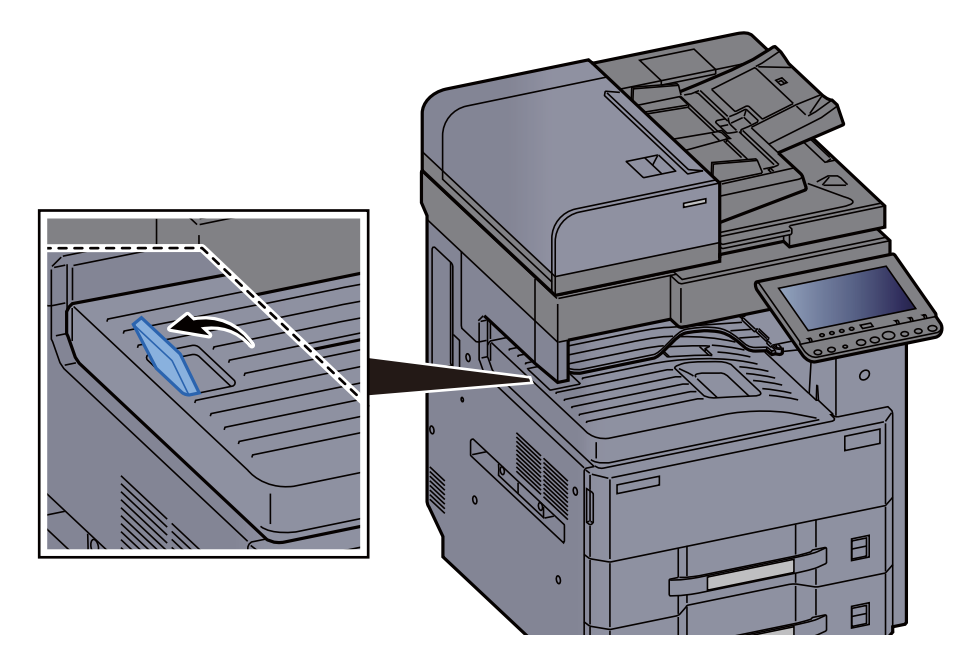

### <span id="page-155-2"></span>Направляющая для подачи стопы конвертов

Для использования конверта откройте направляющую стопы конвертов, как показано ниже.

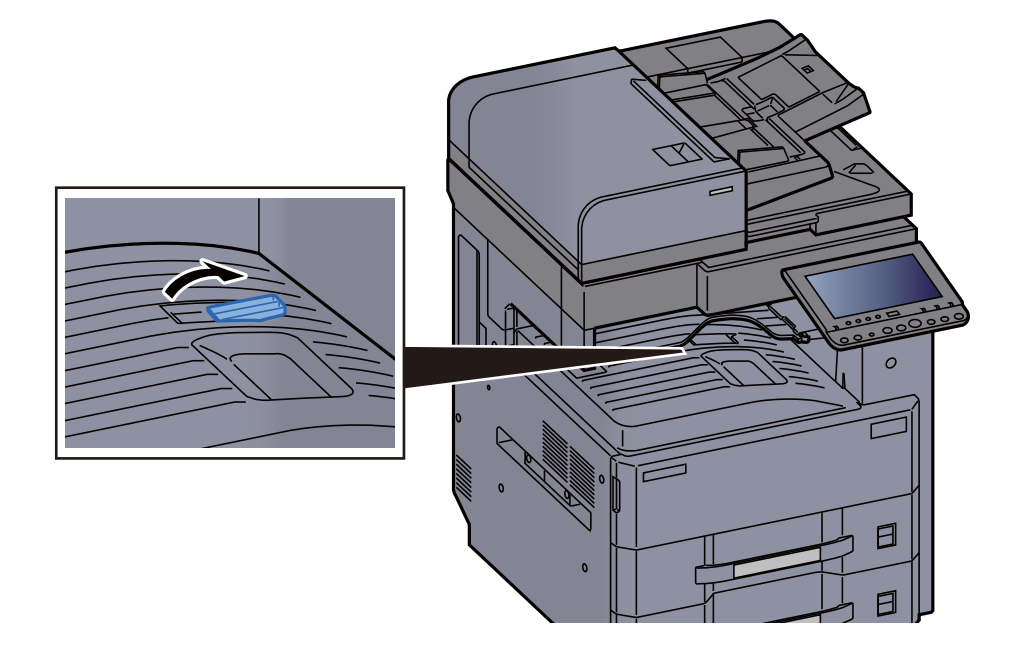

### <span id="page-156-0"></span>Регулятор уровня стопы

Если бумага при выходе во внутренний лоток сильно скручена, регулятор уровня стопы можно выдвинуть, как показано на рисунке.

#### **Выдвигание регулятора уровня стопы**

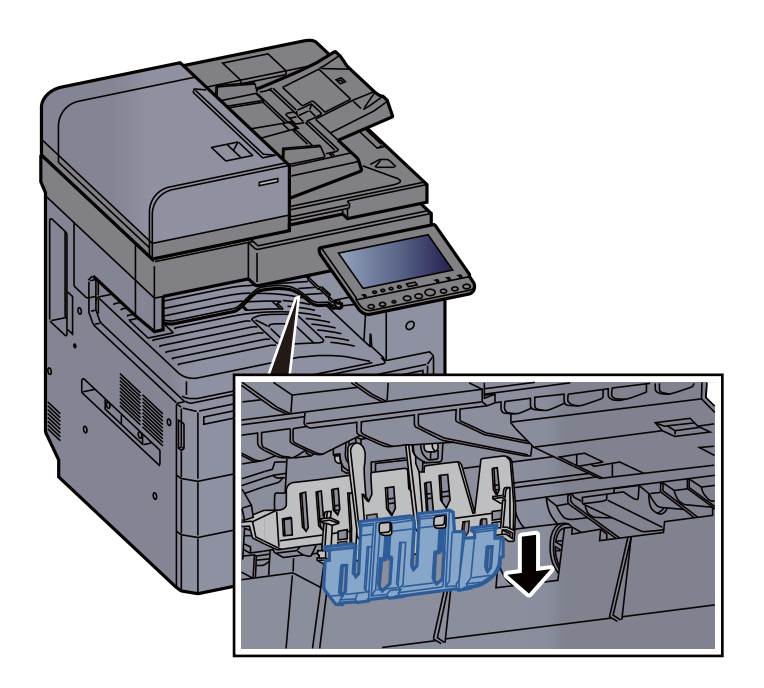

**Восстановление положения регулятора уровня стопы**

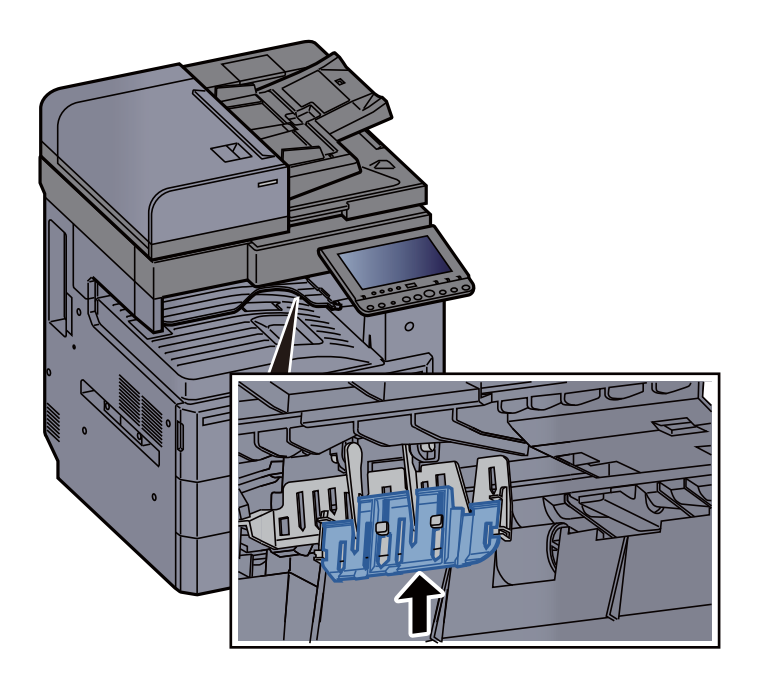

# <span id="page-157-0"></span>Подготовка к отправке документа в общую папку на ПК

Проверьте информацию, которую нужно ввести на аппарате, и создайте папку для получения документа на компьютере. В следующем объяснении используются снимки экрана Windows 8.1. Сведения на экране в других версиях Windows будут отличаться.

#### **ПРИМЕЧАНИЕ**  $\widehat{\mathbb{Q}}$

Выполните вход в систему Windows с использованием учетной записи администратора.

### <span id="page-157-1"></span>Создание примечания об имени компьютера и полного имени компьютера

Проверьте имя компьютера и полное имя компьютера.

#### Откройте экран.

В Windows 8.1 правой кнопкой мыши щелкните пункт [**ПК**] на начальном экране и выберите [**Свойства**]. Или правой кнопкой мыши щелкните пиктограмму Windows и выберите пункт [**Система**].

В Windows 8 выберите в начальном экране рабочий стол, щелкните правой кнопкой мыши [**Компьютер**] в разделе [**Библиотеки**], затем выберите [**Свойства**].

#### **ПРИМЕЧАНИЕ**

В меню [**Пуск**] Windows Vista правой кнопкой мыши щелкните кнопку [**Компьютер**], затем [**Свойства**].

В Windows 7 нажмите [**Пуск**], выберите [**Компьютер**], а затем [**Свойства системы**]. В Windows 10 правой кнопкой мыши щелкните кнопку [**Пуск**] и выберите пункт [**Система**].

### Проверьте имя компьютера.

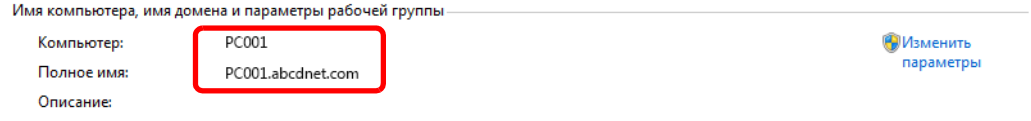

Проверьте имя компьютера и полное имя компьютера.

Пример вида экрана:

Имя компьютера: PC001 Полное имя компьютера: PC001.abcdnet.com

После проверки имени компьютера нажмите кнопку [**Закрыть**], чтобы закрыть экран "**Свойства системы**".

### <span id="page-158-0"></span>Определение имени пользователя и имени домена

Проверьте имя домена и имя пользователя для входа в Windows.

#### Откройте экран.

Нажмите чудо-кнопку [**Поиск**] и введите в поле поиска "Командная строка". В списке результатов поиска выберите [**Командная строка**].

В Windows 7 в меню [**Пуск**] выберите [**Все программы**] (или **Программы**), [**Стандартные**] и затем [**Командная строка**].

В Windows 10 правой кнопкой мыши щелкните кнопку [**Пуск**] и выберите пункт [**Командная строка**].

Появится окно "Командная строка".

#### 2 Проверьте имя домена <sup>и</sup> имя пользователя.

В окне командной строки введите "net config workstation" и затем нажмите [**Ввод**].

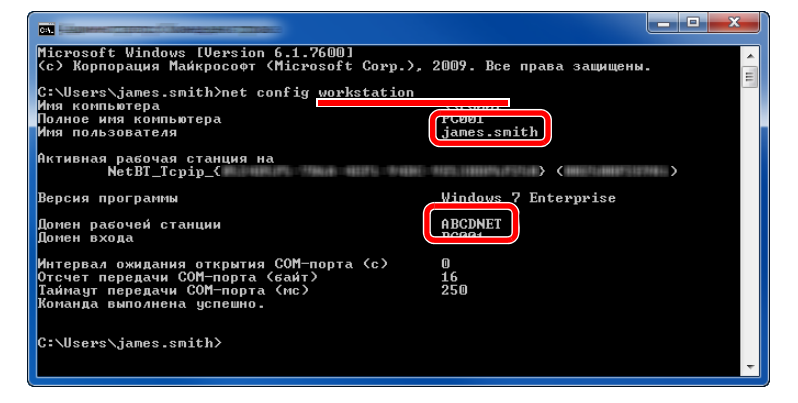

Проверьте имя пользователя и имя домена.

Пример вида экрана:

Имя пользователя: james.smith Имя домена: ABCDNET

### <span id="page-159-0"></span>Создание общей папки, запись данных об общей папке

Создайте общую папку на компьютере-адресате для получения документа.

#### **ПРИМЕЧАНИЕ**

При наличии рабочей группы в свойствах системы выполните указанные ниже настройки, чтобы ограничить доступ к папке, предоставив его только конкретному пользователю или конкретной группе.

> 1 Выберите в чудо-кнопках рабочего стола [**Параметры**] и выберите [**Панель управления**], [**Оформление и персонализация**] и затем [**Параметры папок**].

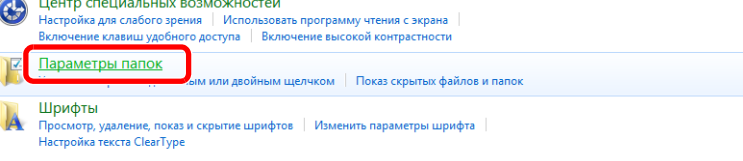

В меню [**Пуск**] Windows Vista выберите [**Панель управления**], [**Оформление и персонализация**], затем [**Параметры папок**].

В меню [**Пуск**] Windows 7 выберите [**Панель управления**], [**Оформление и персонализация**], затем [**Параметры папок**].

В Windows 10 в Проводнике откройте окно и выберите [**Вид**], [**Параметры**] и затем [**Параметры папок**].

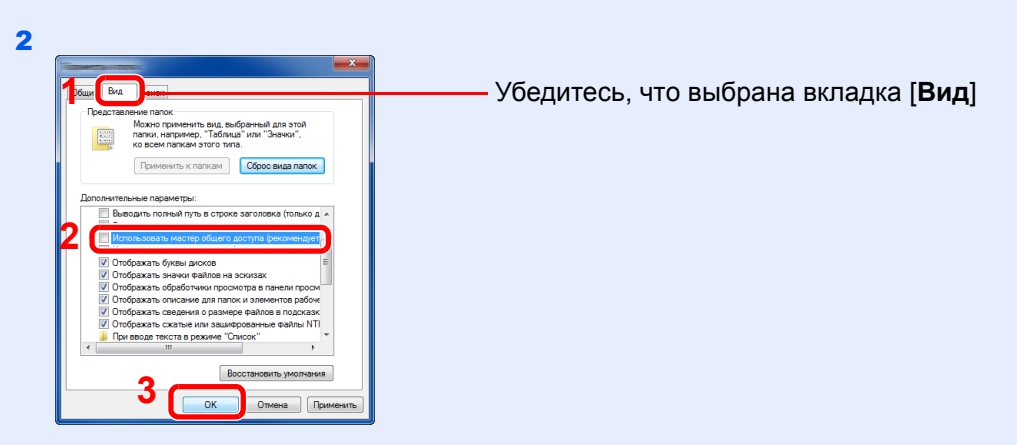

Уберите флажок с пункта [**Использовать мастер общего доступа (рекомендуется)**] в разделе "Дополнительные параметры".

#### Создайте папку.

1 Создайте на своем компьютере папку.

Например, создайте папку с именем **"scannerdata"** на рабочем столе.

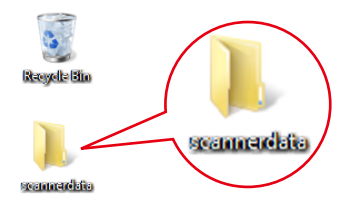

 Щелкните правой кнопкой мыши папку **"scannerdata"**, выберите [**Свойства**], затем выберите [**Общий доступ**] и [**Расширенная настройка общего доступа**].

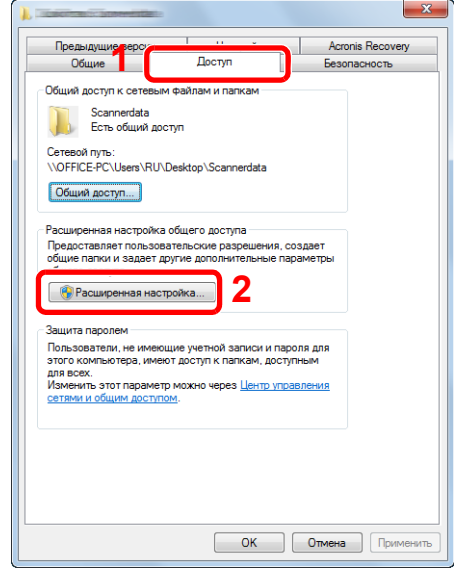

#### Настройте разрешения.

 Установите флажок [**Открыть общий доступ к этой папке**] и нажмите кнопку [**Разрешения**].

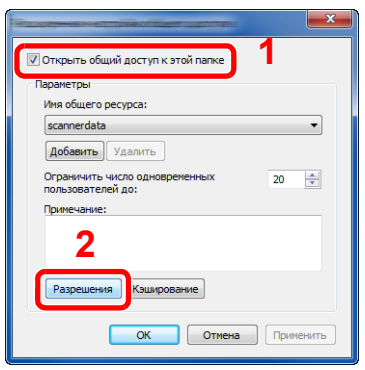

- Запишите [**Имя общего ресурса**].
- Нажмите кнопку [**Добавить**].

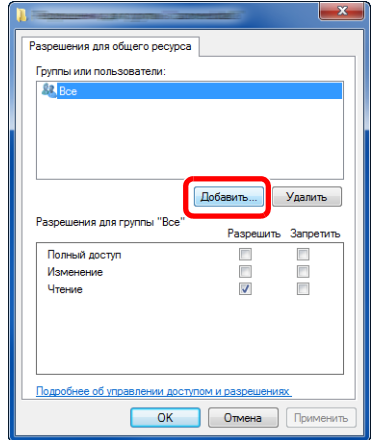

4 Задайте местоположение.

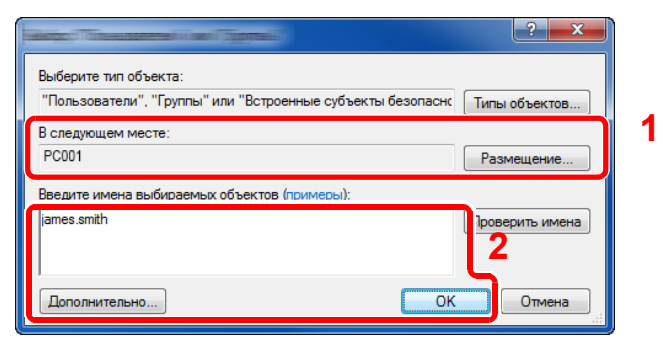

1 Если имя компьютера, которое вы запомнили на стр[. 3-13](#page-157-1), совпадает с именем домена:

если имя компьютера не показано в поле "В следующем месте" нажмите кнопку [**Размещение**], выберите имя компьютера и нажмите кнопку [**OK**]. Пример. PC001

Если имя компьютера, которое вы запомнили на стр[. 3-13](#page-157-1), не совпадает с именем домена:

если в поле "В следующем месте" не появляется текст после первой точки (.) в записанном полном имени компьютера, нажмите кнопку [**Размещение**], выберите текст после точки (.) и нажмите кнопку [**OK**]. Пример: abcdnet.com

Определение имени [пользователя](#page-158-0) и имени домена (стр. 3-14)

2 Введите в текстовое поле имя пользователя, которое вы запомнили на стр[. 3-14,](#page-158-0) и нажмите [**OK**].

Имя пользователя можно также задать, нажав кнопку [**Дополнительно**] и выбрав пользователя.

5 Установите полномочия доступа для выбранного пользователя.

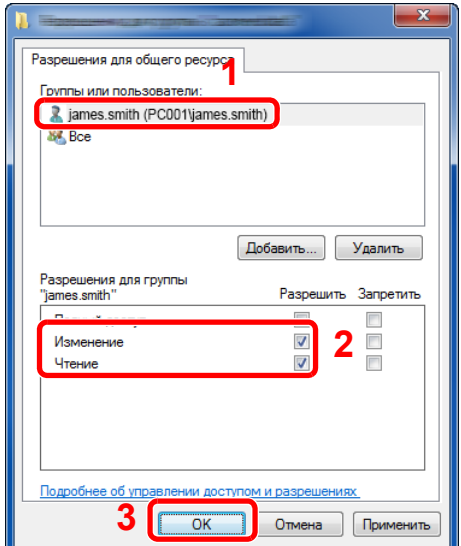

- 1 Выберите введенного пользователя.
- 2 Установите флажок [**Разрешить**] для разрешений "Изменять" и "Читать".
- 3 Нажмите [**OK**].

#### **<u>C</u>** ПРИМЕЧАНИЕ

Выбор пункта "**Все**" предоставляет разрешение на общий доступ каждому пользователю в сети. Для усиления безопасности рекомендуется выбрать "**Все**" и снять флажок [**Разрешить**] для разрешения "**Чтение**".

6 Нажмите кнопку [**OK**] на экране "**Расширенная настройка общего доступа**", чтобы закрыть экран.

7 Проверьте настройки, заданные на вкладке [**Безопасность**].

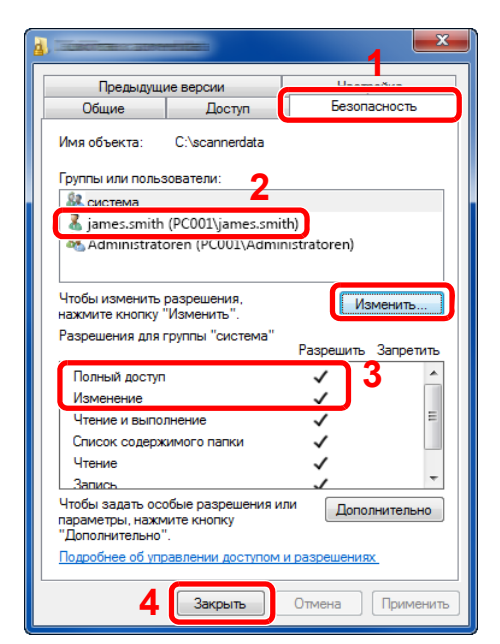

- 1 Выберите вкладку [**Безопасность**].
- 2 Выберите введенного пользователя. Если пользователь не отображается в разделе "Группы или пользователи", нажмите кнопку [**Изменить**], чтобы добавить пользователя так же, как и при настройке разрешений.
- 3 Убедитесь, что рядом с разрешениями "**Изменение**" и "**Полный доступ**" установлен флажок [**Разрешить**].
- 4 Нажмите кнопку [**"Закрыть"**].

### <span id="page-162-0"></span>Настройка брандмауэра Windows

Разрешите общий доступ к файлам и принтерам и установите порт, используемый для передачи SMB.

#### **<u>В</u>** ПРИМЕЧАНИЕ

Выполните вход в систему Windows с использованием учетной записи администратора.

#### 1 Проверьте общий доступ <sup>к</sup> файлу <sup>и</sup> принтеру.

1 В чудо-кнопках на рабочем столе щелкните [**Параметры**], [**Панель управления**], [**Система и безопасность**], затем [**Брандмауэр Windows**].

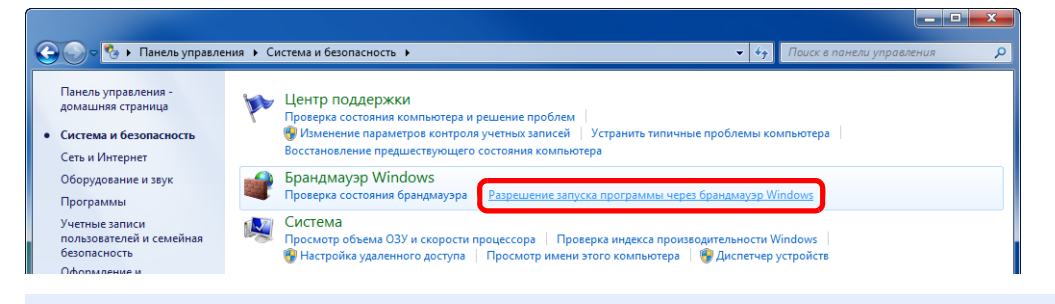

#### **ПРИМЕЧАНИЕ**

Если появится диалоговое окно "Контроль учетных записей", нажмите кнопку [**Продолжить**].

Установите флажок [**Общий доступ к файлам и принтерам**].

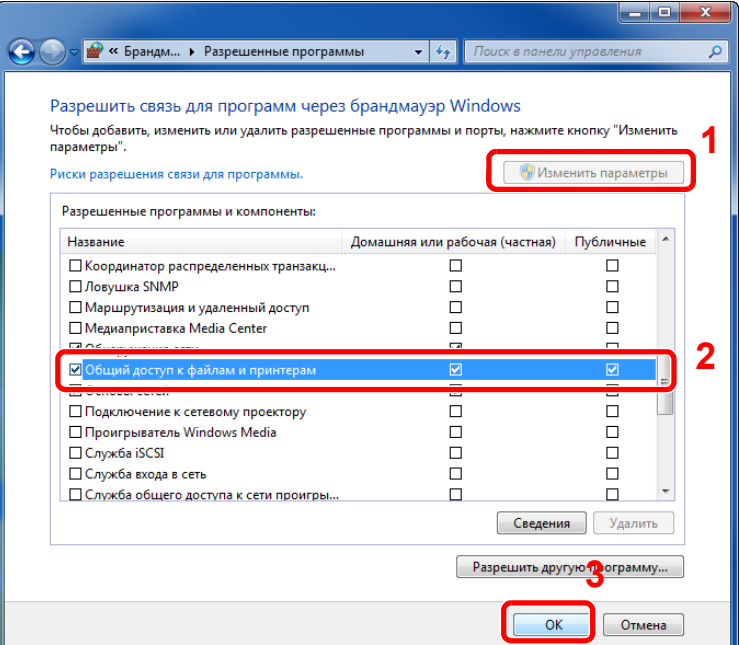

### Добавьте порт.

 В чудо-кнопках на рабочем столе щелкните [**Параметры**], [**Панель управления**], [**Система и безопасность**], затем [**Проверка состояния брандмауэра**].

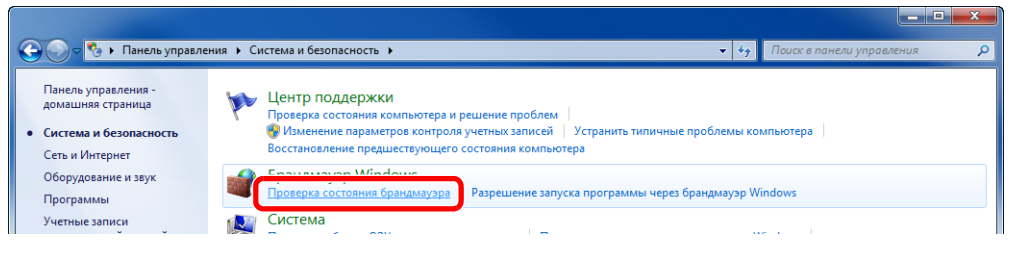

Нажмите [**Дополнительные параметры**].

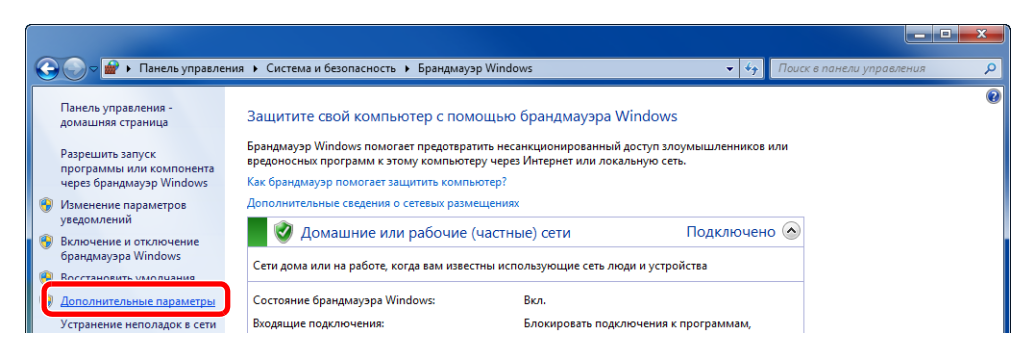

#### Нажмите [**Правила для входящих подключений**].

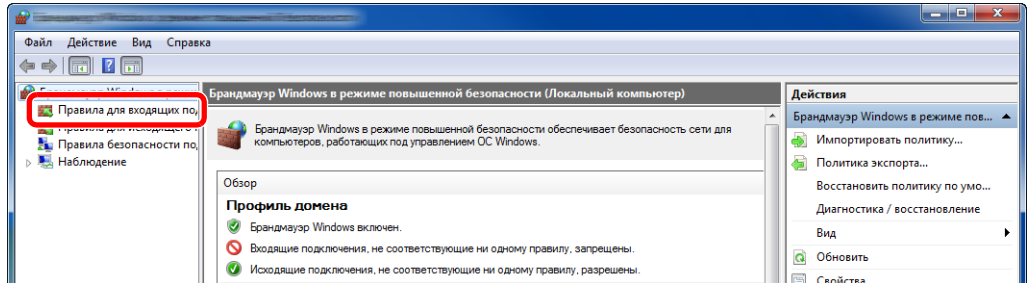

Нажмите [**Новые правила**].

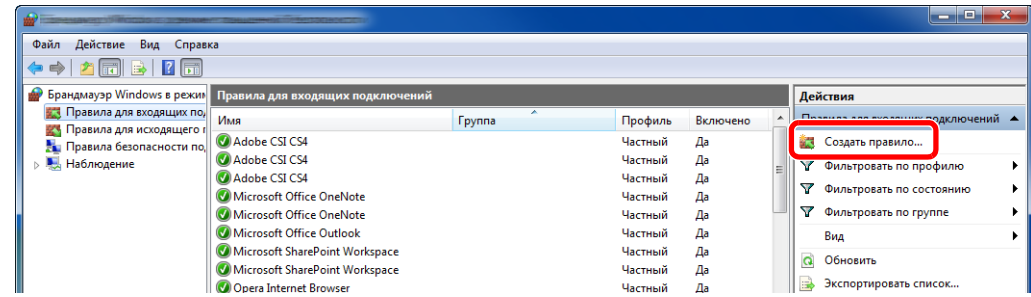

Нажмите [**Порт**].

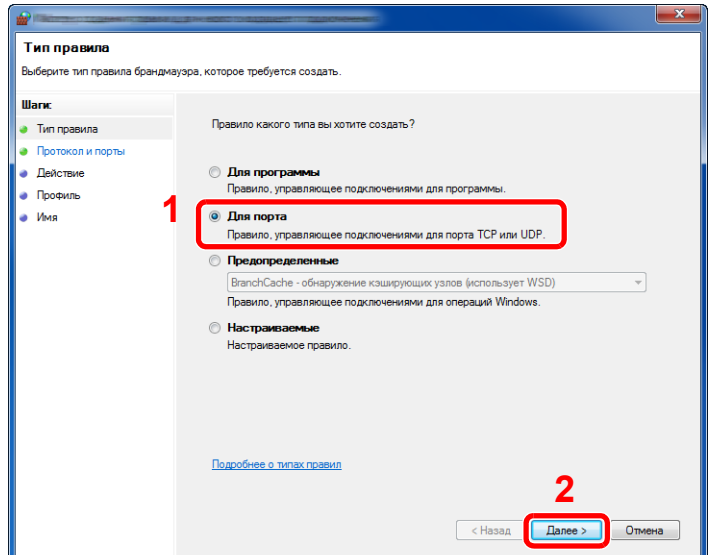

 Выберите [**TCP**] в качестве порта, к которому будет применено правило. Затем выберите [**Определенные локальные порты**], введите "445" и нажмите [**Далее**].

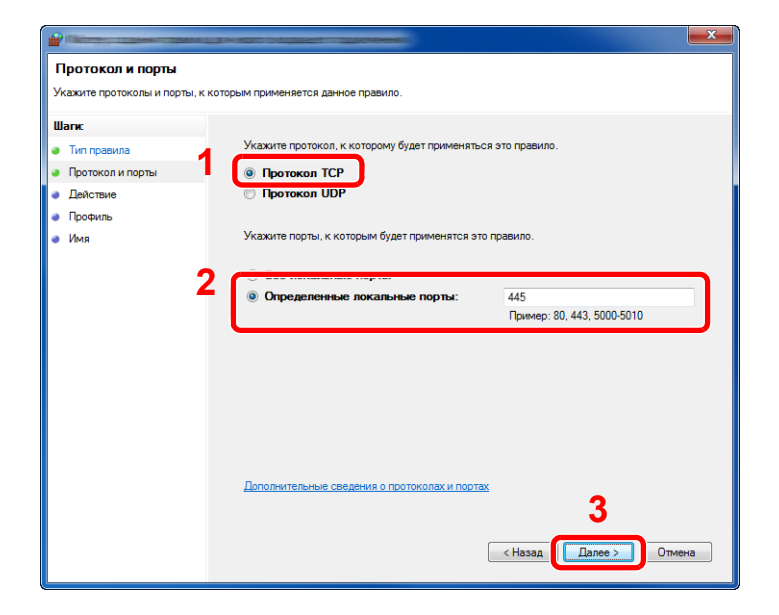

Выберите [**Разрешить подключение**] и нажмите кнопку [**Далее**].

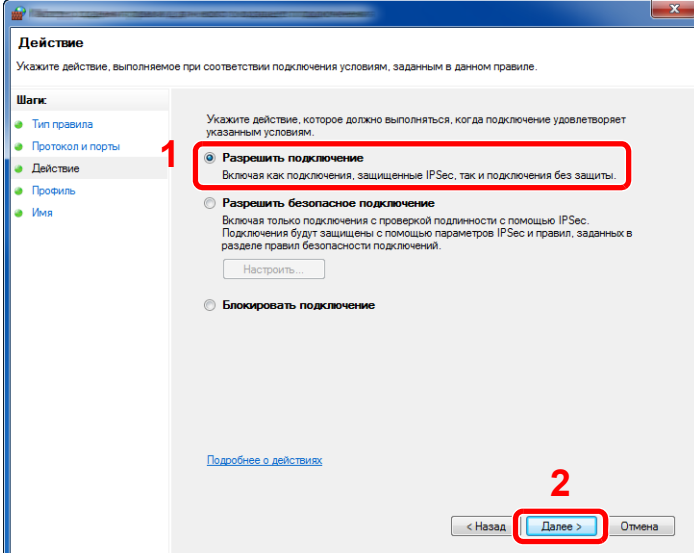

Убедитесь, что все флажки установлены, и нажмите [**Далее**].

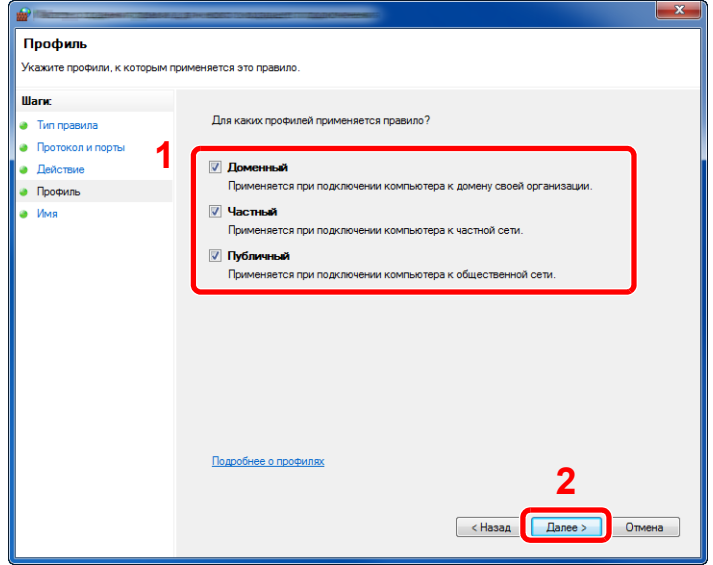

Введите **"Сканировать в SMB"** в поле "**Имя**" и нажмите [**Готово**].

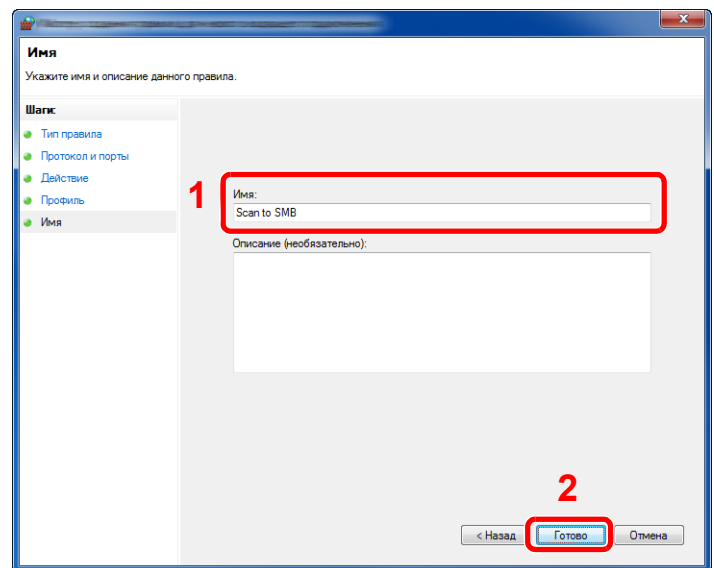

#### **В Windows 7**

1 В меню [**Пуск**] Windows 7 выберите [**Панель управления**], [**Система и безопасность**], затем [**Разрешение запуска программы через брандмауэр Windows**].

Если появится диалоговое окно "Контроль учетных записей", нажмите кнопку [**Продолжить**].

- 2 Настройте параметры.
	- $\rightarrow$  Настройка [брандмауэра](#page-162-0) Windows (стр. 3-18)

#### **В Windows Vista**

1 В Windows Vista из меню [**Пуск**] выберите [**Панель управления**], [**Безопасность**], затем [**Включение и отключение брандмауэра Windows**].

Если появится диалоговое окно "Контроль учетных записей", нажмите кнопку [**Продолжить**].

- 2 Перейдите на вкладку [**Исключения**] и нажмите кнопку [**Добавить порт...**].
- 3 Укажите настройки в "Добавить порт".

Введите любое имя в поле "**Имя**" (например, "Сканировать в SMB"). Это будет именем нового порта. Введите "445" в поле "**Номер порта**". Выберите [**TCP**] для пункта "**Протокол**".

4 Нажмите кнопку [**OK**].

#### **В Windows 10**

1 В Windows 10 правой кнопкой мыши щелкните кнопку [**Пуск**] Windows, выберите [**Панель управления**], [**Система и безопасность**], затем [**Разрешение взаимодействовия с приложением через брандмауэр Windows**].

Если появится диалоговое окно "Контроль учетных записей", нажмите кнопку [**Продолжить**].

- 2 Настройте параметры.
	- $\rightarrow$  Настройка [брандмауэра](#page-162-0) Windows (стр. 3-18)

# <span id="page-167-0"></span>Регистрация адресатов в адресной книге

Сохраните часто используемых адресатов в адресной книге или свяжите их с клавишами набора одним нажатием. Сохраненных адресатов можно изменять. Для адресатов доступны такие варианты, как "Передача по электронной почте", "Передача в папку" и "Передача факса" (только на изделиях с установленной функцией факса).

#### **<u>©</u> ПРИМЕЧАНИЕ**

- Регистрацию и редактирование адресной книги также можно выполнять из Command Center RX.
	- [Регистрация](#page-135-0) адресатов (стр. 2-74)
- Право вносить изменения в адресную книгу и клавиши для набора одним нажатием можно ограничить и предоставить только администраторам.
	- [Ограничение](#page-444-0) изменения (стр. 8-74)

### <span id="page-167-1"></span>Добавление адресата (адресная книга)

Добавьте нового адресата в адресную книгу. Существует два метода регистрации: контакты и группы. При добавлении группы введите имя группы и выберите членов группы из адресной книги.

#### **ПРИМЕЧАНИЕ**

Если регистрировать адресатов в адресной книге и вносить в нее изменения могут только администраторы, для редактирования адресной книги необходимо войти в систему с правами администратора.

- [Ограничение](#page-444-0) изменения (стр. 8-74)
- **Command Center RX User Guide**

#### **Регистрация адреса контакта**

Можно зарегистрировать максимум 2000 адресов контактов. Каждый адрес может включать в себя такую информацию, как имя адресата, адрес электронной почты, путь к папке на сервере FTP, путь к папке на компьютере и номер факса (только на изделиях с установленной функцией факса).

#### Откройте экран.

Клавиша [**Системное меню/Счетчик**] > [**Правка адресата**] > "Адресная книга" [**Доб./ правка**] > [**Добавить**] > [**Контакт**] > [**Далее**]

### 2 Добавьте имя.

- 1 Выберите "Номер адреса", [**Изменить**].
- 2 Для ввода номера адреса (от 1 до 2500) используйте [**+**]/[**-**] или цифровые клавиши.

Для автоматического присвоения номера введите "0000".

#### **ПРИМЕЧАНИЕ**

Номер адреса является идентификатором адресата. Можно выбрать любой доступный номер из 2000 номеров для контактов и 500 номеров для групп.

Если указать уже используемый номер адреса, при нажатии [**Сохранить**] появится сообщение об ошибке, и номер нельзя будет зарегистрировать. Если в качестве номера адреса задать "0000", адрес будет зарегистрирован с минимальным из доступных номеров.

3 Нажмите [**OK**].

Снова откроется экран, показанный на шаге 1.

- 4 Выберите "Имя", [**Изменить**].
- 5 Введите имя адресата (до 32 символов), которое будет отображаться в адресной книге, и нажмите [**OK**].

Снова откроется экран, показанный на шаге 1.

#### **ПРИМЕЧАНИЕ**

Для получения подробной информации о вводе символов см. раздел:

Способ ввода [символов](#page-611-0) (стр. 11-9)

#### 3 Добавьте адрес.

#### **Адрес e-mail**

"Адрес e-mail", [**Изменить**] > Введите адрес электронной почты > [**OK**]

#### **<u>Q</u>** ПРИМЕЧАНИЕ

Для получения подробной информации о вводе символов см. раздел:

Способ ввода [символов](#page-611-0) (стр. 11-9)

#### **Адрес папки (SMB)**

"Имя хоста", "Путь", "Имя пользов. при входе" и "Пароль при входе" [**Изменить**] > Введите информацию > [**OK**]

#### **<u><b>ПРИМЕЧАНИЕ**</u>

Для имени компьютера, имени общего ресурса, имени домена и имени пользователя введите информацию, записанную при создании общей папки. Для получения подробной информации о создании общих папок см.:

[Подготовка](#page-157-0) к отправке документа в общую папку на ПК (стр. 3-13)  $\blacktriangleright$ 

В приведенной ниже таблице описаны элементы для ввода.

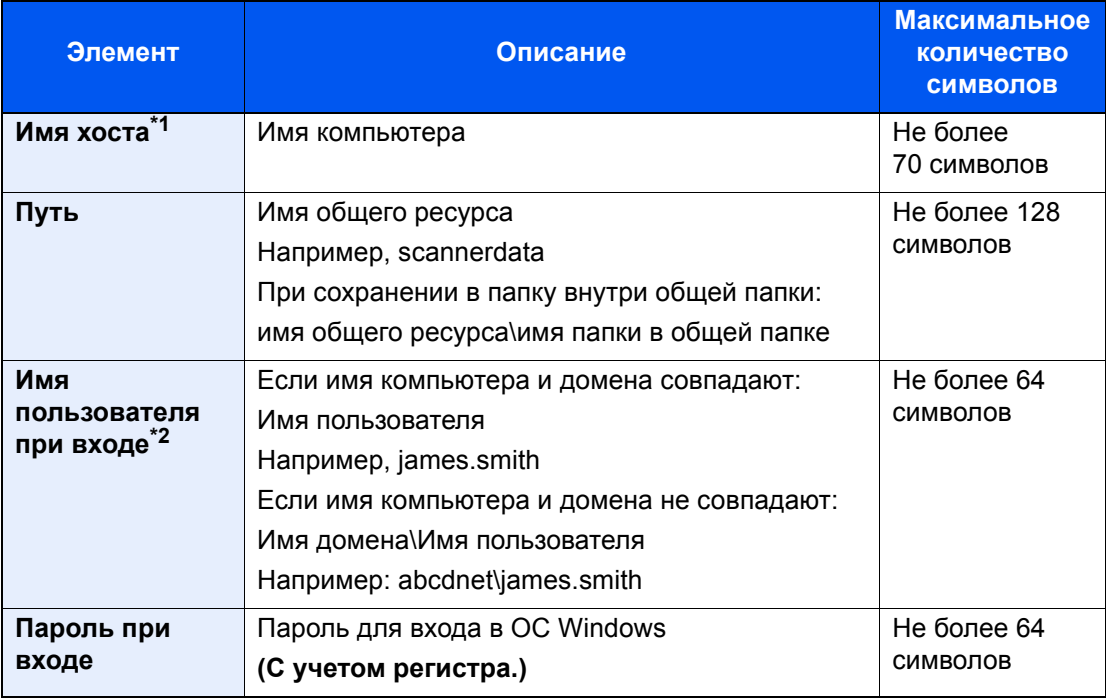

\*1 Также можно указать номер порта. Введите данные в следующем формате, используя двоеточие в качестве разделителя.

"Имя хоста: номер порта" или "IP-адрес: номер порта"

Чтобы ввести адрес в соответствии с протоколом IPv6, заключите его в квадратные скобки [ ].

(Пример: [2001:db8:a0b:12f0::10]:445)

Если номер порта не указан в разделе [Имя хоста], используется порт по умолчанию — 445.

\*2 При отправке документа через дополнительный сетевой интерфейс (IB-50 или IB-51) нельзя использовать символ "\". Если имя компьютера отличается от доменного имени, необходимо ввести имя пользователя для входа в систему с помощью символа "@".

(Пример: james.smith@abcdnet)

Для поиска папки на ПК в сети выберите "Поиск папки в сети" или "Поиск папки по имени хоста" [**Далее**].

Если выбран вариант "Поиск папки из сети" [**Далее**], можно ввести значения "Домен/ Рабочая группа" и "Имя хоста" для поиска в сети ПК, который будет выступать в качестве адресата.

Если выбран вариант "Поиск папки по имени хоста", [**Далее**], можно выполнить поиск адресата по всем компьютерам сети.

Могут быть показаны до 500 адресов. На появившемся экране выберите имя хоста (имя компьютера), которое вы хотите указать, и нажмите [**Далее**]. Появится экран ввода регистрационного имени пользователя и пароля.

После ввода регистрационного имени пользователя и пароля ПК адресата отобразятся общие папки. Выберите папку, которую вы хотите указать, и нажмите [**Далее**]. Адрес выбранной общей папки будет установлен.

Выберите папку из списка результатов поиска.

#### **<u><b>ПРИМЕЧАНИЕ**</u>

- Для получения подробной информации о вводе символов см. раздел:
	- Способ ввода [символов](#page-611-0) (стр. 11-9)
- Нажмите [**Проверка соединения**] для проверки связи с выбранным сервером. Если установить соединение не удалось, проверьте правильность ввода данных.

#### **Адрес папки (FTP)**

"Имя хоста", "Путь", "Имя пользов. при входе" и "Пароль при входе" [**Изменить**] > Введите информацию > [**OK**]

В приведенной ниже таблице описаны элементы для ввода.

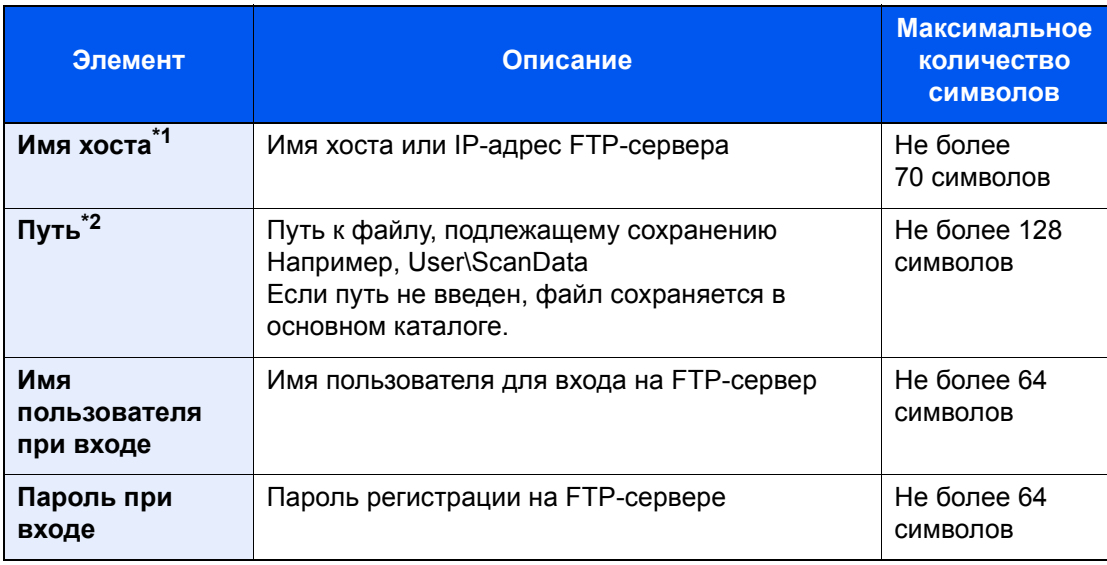

\*1 Также можно указать номер порта. Введите данные в следующем формате, используя двоеточие в качестве разделителя.

"Имя хоста: номер порта" или "IP-адрес: номер порта"

Чтобы ввести адрес в соответствии с протоколом IPv6, заключите его в квадратные скобки [ ].

(Пример: [2001:db8:a0b:12f0::10]:21)

Если номер порта не указан в разделе [Имя хоста], используется порт по умолчанию — 21.

\*2 Если сервер FTP работает на базе Linux/UNIX, путь, включающий подпапку, составляется с помощью косой черты (/), а не обратной косой черты.

#### **<u><b>ПРИМЕЧАНИЕ**</u>

- Для получения подробной информации о вводе символов см. раздел:
	- Способ ввода [символов](#page-611-0) (стр. 11-9)
- Нажмите [**Проверка соединения**] для проверки связи с выбранным FTP-сервером. Если установить соединение не удалось, проверьте правильность ввода данных.

#### 4 Убедитесь <sup>в</sup> том, что адресат введен правильно > [Сохранить]

Адресат будет добавлен в адресную книгу.

Для привязки зарегистрированного адреса к клавише набора одним нажатием нажмите [**Сохранить**] > [**Да**]

#### **ПРИМЕЧАНИЕ**

Чтобы ознакомиться с информацией о регистрации клавиш набора одним нажатием, см.:

[Добавление](#page-174-0) адресата к клавише набора одним нажатием (Клавиша набора одним [нажатием](#page-174-0)) (стр. 3-30)

#### <span id="page-171-0"></span>**Добавление группы**

Объедините два или большее число контактов в группу. В то же время в группу можно добавлять адресатов. При добавлении группы в адресную книгу можно добавить максимум 500 групп.

#### **ПРИМЕЧАНИЕ**

Для добавления группы нужны отдельно добавленные адресаты. Прежде чем продолжить, зарегистрируйте одного или нескольких отдельных адресатов. В одной группе может быть зарегистрировано до 100 адресатов для электронной почты, 500 адресатов для факса,100 адресатов для функции i-FAX, и совокупно 10 адресатов для FTP и SMB.

#### Откройте экран.

Клавиша [**Системное меню/Счетчик**] > [**Правка адресата**] > "Адресная книга" [**Доб./ правка**] > [**Добавить**] > [**Группа**] > [**Далее**]

#### 2 Добавьте имя.

- 1 Выберите "Номер адреса", [**Изменить**].
- 2 Для ввода номера адреса (от 1 до 2500) используйте [**+**]/[**-**] или цифровые клавиши.

Для автоматического присвоения номера введите "0000".

#### **ПРИМЕЧАНИЕ**

- Номер адреса представляет собой идентификатор для группы. Можно выбрать любой доступный номер из 2000 номеров для контактов и 500 номеров для групп.
- Если указать уже используемый номер адреса, при нажатии [**Сохранить**] появится сообщение об ошибке, и номер нельзя будет зарегистрировать. Если в качестве номера адреса задать "0000", адрес будет зарегистрирован с минимальным из доступных номеров.
- 3 Нажмите [**OK**]. Снова появится экран "Добавить группу".
- 4 Выберите "Имя", [**Изменить**].

5 Введите имя группы, которое будет отображаться в адресной книге > [**OK**].

Снова появится экран "Добавить группу".

#### **<u><b>ПРИМЕЧАНИЕ**</u>

Можно ввести до 32 символов. Для получения подробной информации о вводе символов см. раздел:

Способ ввода [символов](#page-611-0) (стр. 11-9)

#### 3 Выберите членов группы (адресатов).

- 1 [**Член**] > [**Добавить**]
- 2 Выберите адресатов (контакты) для добавления в группу > [**OK**]

#### **<u><b>ПРИМЕЧАНИЕ**</u>

Можно отсортировать адресатов или осуществить поиск по имени адресата или номеру адреса.

Проверка и [изменение](#page-243-0) адресатов (стр. 5-47)

Если нужно добавить других адресатов, повторите шаг 2.

#### 4 Убедитесь, что выбранный адресат добавлен <sup>в</sup> группу<sup>&</sup>gt; [Сохранить]

Группа будет добавлена в адресную книгу.

Для привязки зарегистрированного адреса к клавише набора одним нажатием нажмите [**Сохранить**] > [**Да**]

#### **ПРИМЕЧАНИЕ**

Чтобы ознакомиться с информацией о регистрации клавиш набора одним нажатием, см.:

[Добавление](#page-174-0) адресата к клавише набора одним нажатием (Клавиша набора одним [нажатием](#page-174-0)) (стр. 3-30)

#### **Редактирование записей адресной книги**

Редактируйте адресатов (контакты), добавленных в адресную книгу.

#### Откройте экран.

- 1 Клавиша [**Системное меню/Счетчик**] > [**Правка адресата**] > "Адресная книга" [**Доб./ правка**]
- 2 Выберите адресата или группу, которых нужно отредактировать > [**Сведения**]

#### **<u><b>ПРИМЕЧАНИЕ**</u>

Можно отсортировать адресатов или осуществить поиск по имени адресата или номеру адреса.

Задание [адресата](#page-240-0) (стр. 5-44)

#### 2 Отредактируйте адресата.

#### **Редактирование контакта**

- 1 Измените "Имя", "Номер адреса", тип и адрес адресата.
	- [Добавление](#page-167-1) адресата (адресная книга) (стр. 3-23)
- 2 [**Сохранить**] > [**Да**]

Зарегистрируйте измененного адресата.

#### **Добавление адресата в группу**

- 1 Измените "Имя" и "Номер адреса". [Добавление](#page-171-0) группы (стр. 3-27)
- 2 [**Член**] > [**Добавить**]
- 3 По завершении изменений нажмите [**Сохранить**] > [**Да**] Зарегистрируйте измененного адресата.

#### **Удаление адресата из группы**

- 1 [**Член**] > Выберите адресата для удаления > [**Удалить**] > [**Да**]
- 2 По завершении изменений нажмите [**Сохранить**] > [**Да**] Зарегистрируйте измененного адресата.

#### **Удаление записей адресной книги**

Удаляйте адресатов (контакты), добавленных в адресную книгу.

#### Откройте экран.

- 1 Клавиша [**Системное меню/Счетчик**] > [**Правка адресата**] > "Адресная книга" [**Доб./ правка**]
- 2 Выберите адресата или группу для удаления.

#### **ПРИМЕЧАНИЕ**

Можно отсортировать адресатов или осуществить поиск по имени адресата или номеру адреса.

Задание [адресата](#page-240-0) (стр. 5-44)

#### **2** [Удалить] > [Да]

Удалите контакт или группу.

### <span id="page-174-0"></span>Добавление адресата к клавише набора одним нажатием (Клавиша набора одним нажатием)

Назначьте нового адресата (контакт или группу) клавише набора одним нажатием. Можно зарегистрировать максимум 1000 адресатов.

#### **ПРИМЕЧАНИЕ**

- Чтобы ознакомиться с информацией об использовании клавиш набора одним нажатием, см.:
	- Задание [адресата](#page-240-0) (стр. 5-44)
- Можно добавлять клавиши набора одним нажатием и изменять их настройки из Command Center RX.
	- [Регистрация](#page-135-0) адресатов (стр. 2-74)
- Если регистрировать и изменять клавиши набора одним нажатием могут только администраторы, для редактирования этих клавиш необходимо войти в систему с правами администратора.
	- [Ограничение](#page-444-0) изменения (стр. 8-74)
	- **Command Center RX User Guide**

#### Откройте экран.

Клавиша [**Системное меню/Счетчик**] > [**Правка адресата**] > "Клавиша для набора одним нажатием" [**Доб./правка**]

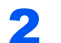

#### 2 Добавьте клавиши набора одним нажатием.

1 Выберите номер клавиши набора одним нажатием (от 0001 до 1000) для адресата > [**Доб./правка**]

Нажатие клавиши [**№**] или "Быстрый набор" позволяет ввести непосредственно номер клавиши набора одним нажатием.

#### **ПРИМЕЧАНИЕ**

Информацию о клавише быстрого набора см. в:

[Использование](#page-89-0) клавиши "Быстрый набор" (стр. 2-28) ▲

Выберите клавишу набора одним нажатием, для которой не зарегистрирован ни один адресат.

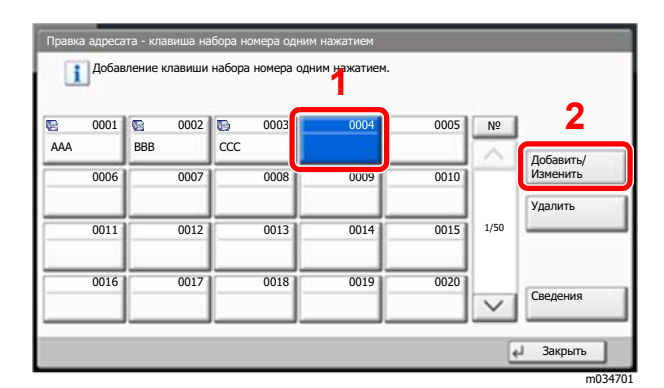

2 Выберите "Отображ. имя", [**Изменить**].

3 Введите имя клавиши набора одним нажатием для отображения на главном экране передачи > [**OK**]

#### **<u><b>ПРИМЕЧАНИЕ**</u>

Можно ввести до 24 символов. Для получения подробной информации о вводе символов см. раздел:

- Способ ввода [символов](#page-611-0) (стр. 11-9)
- 4 Выберите "Адресат" [**Изменить**].

Откроется адресная книга.

5 Выберите адресата (контакт или группу) для привязки к номеру клавиши набора одним нажатием > [**Далее**]

Нажмите [**Сведения**] для вывода на экран подробной информации о выбранном адресате.

#### $\Omega$ **ПРИМЕЧАНИЕ**

Можно отсортировать адресатов или осуществить поиск по имени адресата или номеру адреса.

Задание [адресата](#page-240-0) (стр. 5-44)

6 Выберите [**Сохранить**].

Клавише набора одним нажатием будет присвоен адресат.

#### **Редактирование клавиши набора одним нажатием**

#### Откройте экран.

- 1 Клавиша [**Системное меню/Счетчик**] > [**Правка адресата**] > "Клавиша для набора одним нажатием" [**Доб./правка**]
- 2 Выберите номер клавиши набора одним нажатием (от 0001 до 1000) для редактирования. Нажатие клавиши [**№**] или "Быстрый набор" позволяет ввести непосредственно номер клавиши набора одним нажатием.

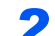

#### **2 Изменение зарегистрированной информации.**

- 1 Нажмите [**Доб./правка**].
- 2 Выберите нового адресата (контакт или группу). Нажмите [**Сведения**] для вывода на экран подробной информации о выбранном адресате.

#### **<u>C</u>** ПРИМЕЧАНИЕ

Можно отсортировать адресатов или осуществить поиск по имени адресата или номеру адреса.

Задание [адресата](#page-240-0) (стр. 5-44)

3 [**OK**] > [**Сохранить**] > [**Да**]

Добавьте адресата к клавише набора одним нажатием.

#### **Удаление адресата из клавиши набора одним нажатием**

#### 1 Откройте экран.

- 1 Клавиша [**Системное меню/Счетчик**] > [**Правка адресата**] > "Клавиша для набора одним нажатием" [**Доб./правка**]
- 2 Выберите номер клавиши набора одним нажатием (от 0001 до 1000) для редактирования. Нажатие клавиши [**№**] или "Быстрый набор" позволяет ввести непосредственно номер клавиши набора одним нажатием.

#### 2 Удаление зарегистрированной информации.

#### Выберите [**Удалить**] > [**Да**]

Данные, зарегистрированные для клавиши набора одним нажатием, будут удалены.

### Печать с ПК  $\overline{4}$

#### В этой главе рассматриваются следующие темы.

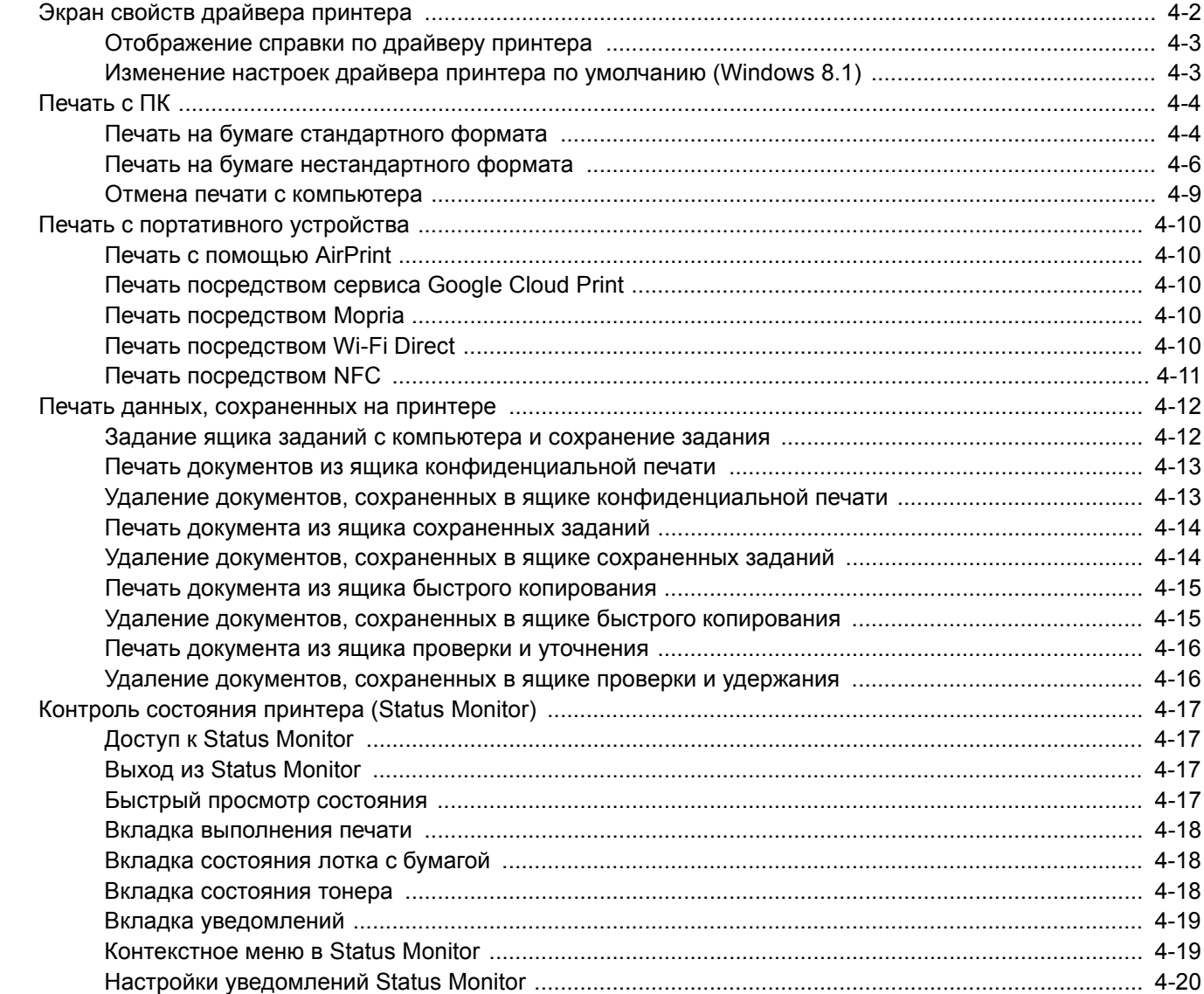

# <span id="page-178-0"></span>Экран свойств драйвера принтера

Экран свойств драйвера принтера позволяет задать ряд настроек, связанных с печатью.

#### **Printer Driver User Guide**

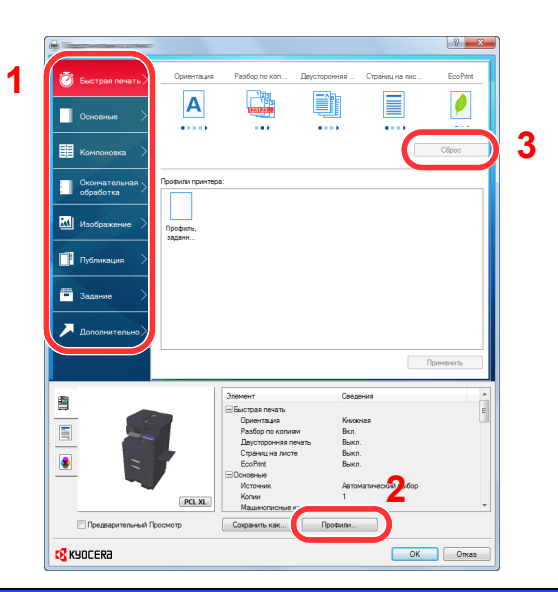

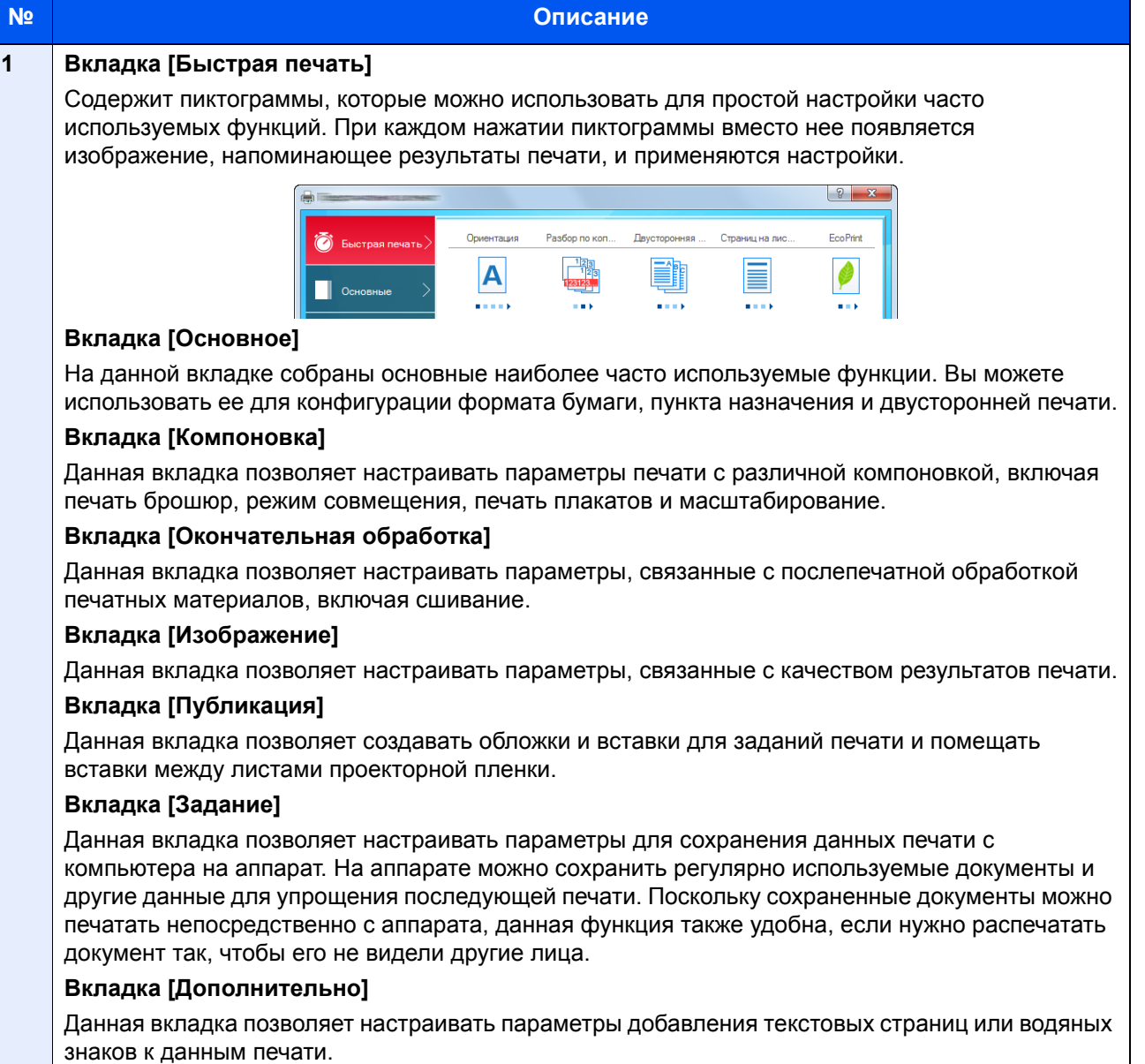

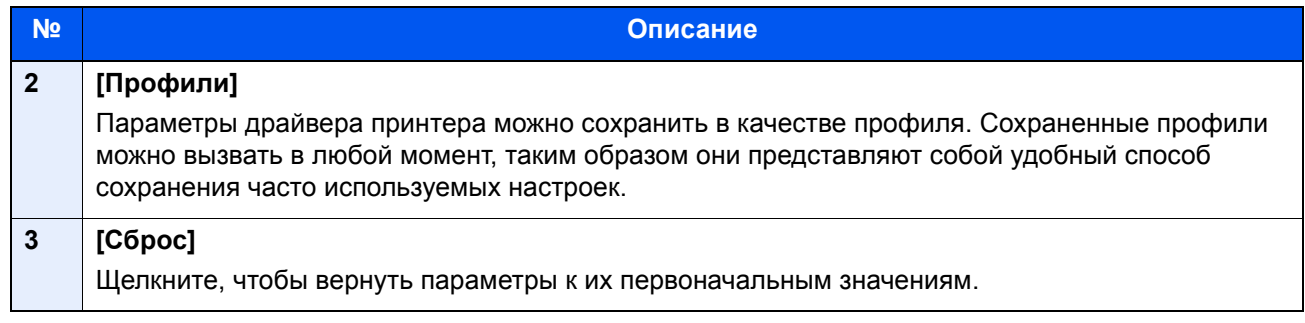

### <span id="page-179-0"></span>Отображение справки по драйверу принтера

Драйвер принтера содержит справку. Чтобы получить сведения о настройках печати, откройте экран настроек печати драйвера принтера и запустите справку, как описано ниже.

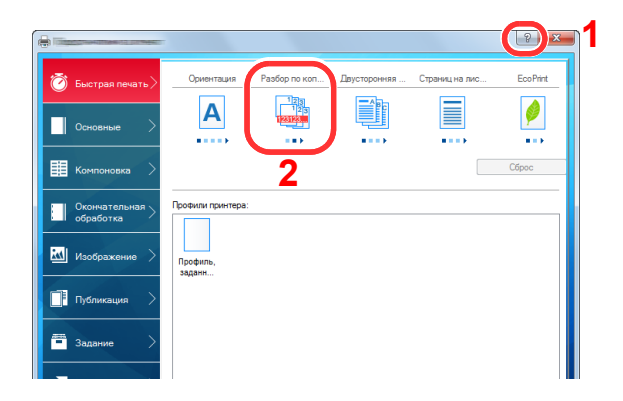

- 1 В правом верхнем углу экрана нажмите кнопку [**?**].
- 2 Щелкните элемент, о котором следует получить справочную информацию.

#### **ПРИМЕЧАНИЕ**

Справка открывается, если щелкнуть на интересующем элементе и нажать клавишу [**F1**] на клавиатуре.

### <span id="page-179-1"></span>Изменение настроек драйвера принтера по умолчанию (Windows 8.1)

Можно изменить настройки принтера драйвера по умолчанию. Выбирая часто используемые настройки, можно при печати пропускать некоторые шаги. По поводу настроек см.:

- **Printer Driver User Guide** 
	- 1 <sup>В</sup> чудо-кнопках на рабочем столе щелкните [Параметры], [Панель управления], затем [Устройства и принтеры].
	- 2 Щелкните правой кнопкой мыши по пиктограмме драйвера принтера аппарата и выберите меню [Свойства принтера] драйвера принтера.
	- 3 Нажмите кнопку [Основные] на вкладке [Общие].
	- 4 Выберите настройки по умолчанию <sup>и</sup> нажмите кнопку [OK].
# Печать с ПК

В данном разделе изложен способ печати с использованием KX DRIVER.

#### $\widehat{\mathbb{C}}$ **ПРИМЕЧАНИЕ**

- Для печати документов из приложений установите на компьютере драйвер принтера с прилагаемого диска DVD (Product Library).
- В некоторых средах в нижней части драйвера принтера отображаются текущие настройки.

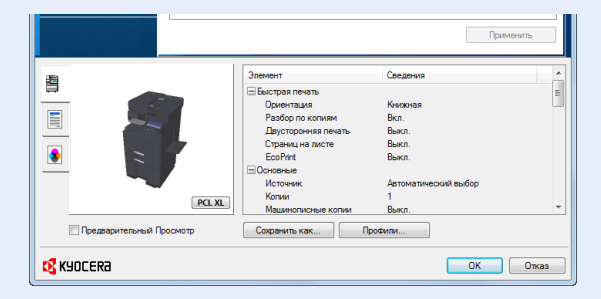

- При печати карточек или конвертов необходимо загрузить карточки или конверты в универсальный лоток до начала выполнения описанной ниже процедуры.
	- Загрузка бумаги в [универсальный](#page-203-0) лоток (стр. 5-7)

# Печать на бумаге стандартного формата

Если формат загруженной бумаги отсутствует в списке форматов аппарата, выберите формат на вкладке [**Основное**] экрана "Параметры печати" драйвера принтера.

### Q **ПРИМЕЧАНИЕ**

С помощью панели управления укажите формат бумаги и тип материала, на котором будет осуществляться печать.

Настройки кассеты/[универсального](#page-378-0) лотка (стр. 8-8)alisi

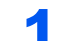

### 1 Откройте экран.

В приложении щелкните меню [**Файл**] и выберите [**Печать**].

### 2 Настройте параметры.

1 Выберите аппарат из меню "Принтер" и щелкните кнопку [**Свойства**].

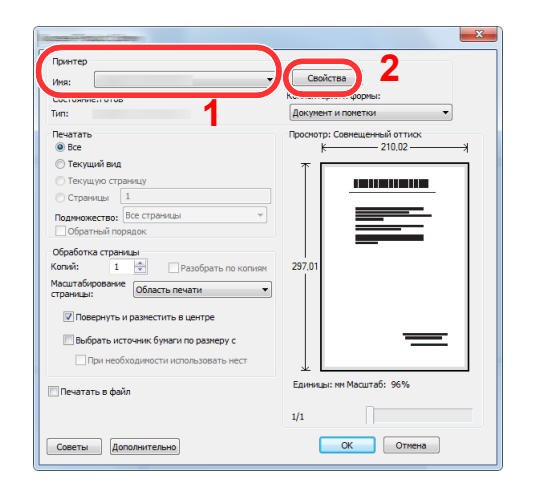

- 2 Выберите вкладку [**Основные**].
- 3 Щелкните меню "Размер печати" и выберите формат бумаги для печати.

Если нужно загрузить бумагу формата, не входящего в число форматов для печати аппарата, например карточки или конверты, формат бумаги необходимо зарегистрировать.

### Печать на бумаге [нестандартного](#page-182-0) формата (стр. 4-6)

Для печати на специальной бумаге, например на плотной бумаге или пленке, щелкните меню "Тип материала для печати" и выберите тип материала.

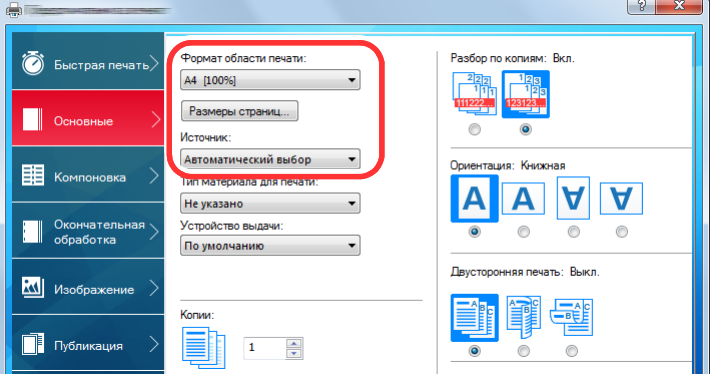

4 Для возврата к диалоговому окну "Печать" нажмите кнопку [**OK**].

## 3 Начните печать.

Нажмите кнопку [**OK**].

# <span id="page-182-0"></span>Печать на бумаге нестандартного формата

Если формат загруженной бумаги отсутствует в списке форматов аппарата, зарегистрируйте формат на вкладке [**Основные**] экрана "Параметры печати" драйвера принтера.

Зарегистрированный формат можно будет выбрать из меню "Размер печати".

#### **OL ПРИМЕЧАНИЕ**

Для выполнения печати на аппарате задайте формат и тип бумаги в:

[Параметры](#page-382-0) оригинала/бумаги (стр. 8-12)  $\blacksquare$ 

### Откройте экран.

1 В чудо-кнопках на рабочем столе щелкните [**Параметры**], [**Панель управления**], затем [**Устройства и принтеры**].

### **ПРИМЕЧАНИЕ**

Нажмите кнопку [**Пуск**] в Windows 7, затем нажмите [**Устройства и принтеры**].

- 2 Щелкните правой кнопкой мыши по пиктограмме драйвера принтера аппарата и выберите меню [**Свойства принтера**] драйвера принтера.
- 3 Нажмите кнопку [**Основные**] на вкладке [**Общие**].

### 2 Зарегистрируйте формат бумаги.

1 Щелкните вкладку [**Основные**].

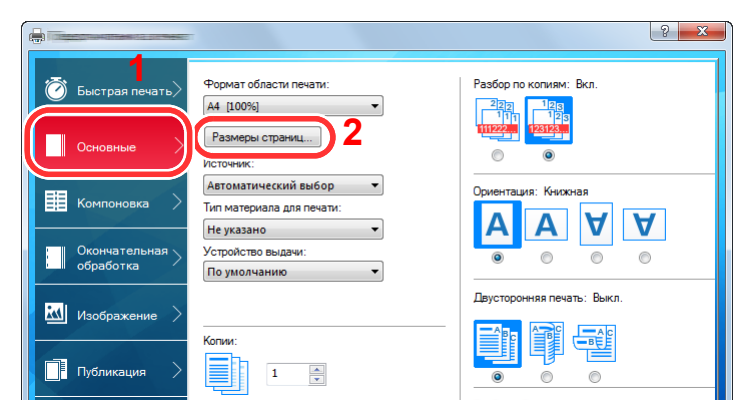

- 2 Нажмите кнопку [**Размер страницы...**].
- 3 Нажмите кнопку [**Создать**].

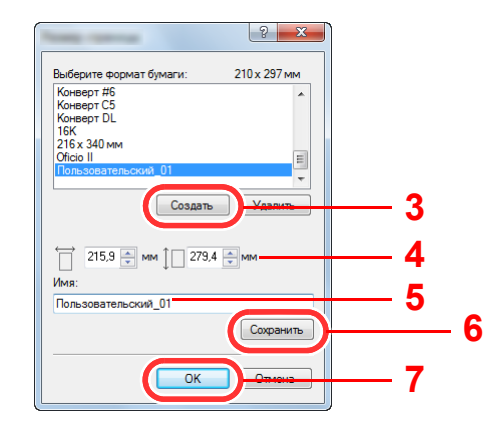

- Укажите формат бумаги.
- Введите имя бумаги.
- Нажмите кнопку [**Сохранить**].
- Нажмите кнопку [**OK**].
- Нажмите кнопку [**OK**].

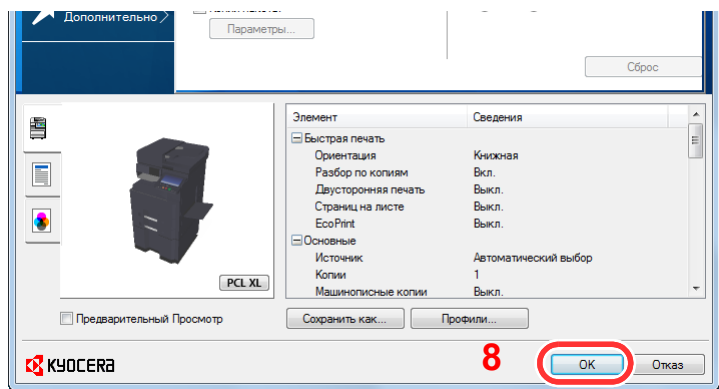

### Откройте экран настроек печати.

В приложении щелкните меню [**Файл**] и выберите [**Печать**].

### Выберите формат <sup>и</sup> тип бумаги нестандартного размера.

Выберите аппарат из меню "Принтер" и щелкните кнопку [**Свойства**].

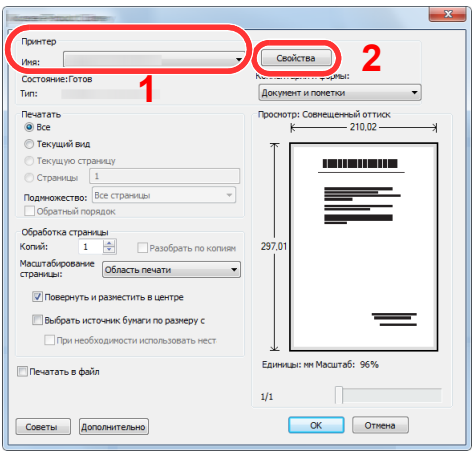

Выберите вкладку [**Основные**].

3 Щелкните меню "Формат печати" и выберите формат бумаги, зарегистрированный во время шага 2.

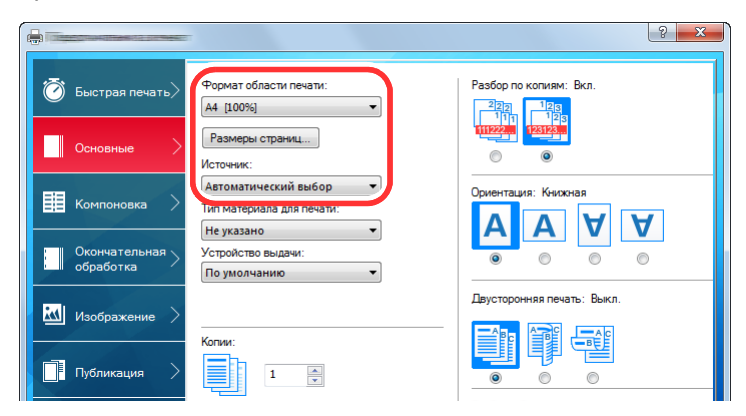

Для печати на специальной бумаге, например на плотной бумаге или пленке, щелкните меню "Тип материала для печати" и выберите тип материала.

### **<u>О ПРИМЕЧАНИЕ</u>**

В случае загрузки открытки или конверта выберите в меню "Тип материала" [**Карточки**] или [**Конверт**].

- 4 Выберите источник бумаги в меню "Источник".
- 5 Для возврата к диалоговому окну "Печать" нажмите кнопку [**OK**].

## 5 Начните печать.

Нажмите кнопку [**OK**].

# Отмена печати с компьютера

Для отмены задания печати, выполняемого с помощью драйвера принтера, до начала печати на принтере, выполните следующие действия.

### **<u>©</u> ПРИМЕЧАНИЕ**

По поводу отмены печати с данного аппарата см.:

- Отмена [заданий](#page-217-0) (стр. 5-21)
- 1 Дважды щелкните пиктограмму принтера ( ...), отображаемую на панели задач в правой нижней части рабочего стола Windows, чтобы открыть диалоговое окно принтера.
- 2 Щелкните файл, печать которого требуется отменить, <sup>и</sup> выберите [Отмена] в меню "Документ".

# Печать с портативного устройства

Этот аппарат поддерживает AirPrint, Google Cloud Print и Mopria. В соответствии с поддерживаемой операционной системой и приложением, задание печати можно отправлять с любого портативного устройства или компьютера без установки принтера драйвера.

# Печать с помощью AirPrint

AirPrint — это функция печати, входящая в качестве стандартной в iOS 4.2 и более новые продукты, а также в Mac OS X 10.7 и более новые продукты.

Для использования функции AirPrint удостоверьтесь в том, что настройка AirPrint включена в Command Center RX.

### **Command Center RX User Guide**

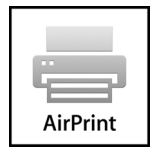

# Печать посредством сервиса Google Cloud Print

Google Cloud Print — это сервис печати, предоставляемый корпорацией Google. С помощью данной службы пользователь, имеющий учетную запись Google, может осуществлять печать с аппарата, подключенного к интернету.

Настройку аппарата можно выполнить в Command Center RX.

**Command Center RX User Guide**

### $\Omega$ **ПРИМЕЧАНИЕ**

Для использования службы Google Cloud Print необходима учетная запись Google. При отсутствии учетной записи Google создайте ее.

Кроме того, необходимо заблаговременно зарегистрировать аппарат в службе Google Cloud Print. Регистрацию аппарата следует выполнить с помощью ПК, подключенного к той же сети.

# Печать посредством Mopria

Mopria — это стандартная функция печати в ОС Android 4.4 и последующих версий.

Службу печати Mopria необходимо установить и включить заблаговременно.

Подробную информацию о порядке использования см. на веб-сайте организации Mopria Alliance.

# Печать посредством Wi-Fi Direct

Wi-Fi Direct представляет собой стандарт беспроводной ЛВС, разработанный организацией Wi-Fi Alliance. С помощью данной функции беспроводной сети можно установить одноранговое соединение между устройствами без использования беспроводной точки доступа или маршрутизатора беспроводной ЛВС.

Процедура печати посредством Wi-Fi Direct идентична процедуре печати с обычного портативного устройства.

Если для настройки порта принтера в свойствах принтера используется имя принтера или имя Bonjour, отправить задание печати можно, указав имя в соединении Wi-Fi Direct.

Если для порта используется IP-адрес, то необходимо указать IP-адрес этого аппарата.

# Печать посредством NFC

Если функции Wi-Fi и Wi-Fi Direct сконфигурированы заблаговременно, конфигурация сетевого соединения между этим аппаратом и портативным устройством выполняется автоматически при касании меткой NFC.

- Настройка [беспроводной](#page-97-0) сети (стр. 2-36)
- **← Настройка [Wi-Fi Direct \(](#page-102-0)стр. 2-41)**

# Печать данных, сохраненных на принтере

Задание печати можно сохранить в ящике заданий этого устройства и вывести его на печать при необходимости.

При настройке параметров на вкладке [**Задание**] драйвера принтера и последующей печати задание печати сохраняется в ящике заданий (памяти), а саму печать можно выполнить с аппарата.

При использовании ящика заданий соблюдайте порядок действий, изложенный ниже.

Указание ящика заданий с компьютера и отправка задания печати. (стр[. 4-12\)](#page-188-0)

Указание файла в поле с помощью панели управления и его печать. Можно печатать документы из следующих ящиков:

- Печать документов из ящика [конфиденциальной](#page-189-0) печати (стр. 4-13)  $\blacktriangleright$
- Печать документа из ящика [сохраненных](#page-190-0) заданий (стр. 4-14)
- Печать документа из ящика быстрого [копирования](#page-191-0) (стр. 4-15)
- Печать [документа](#page-192-0) из ящика проверки и уточнения (стр. 4-16)

# <span id="page-188-0"></span>Задание ящика заданий с компьютера и сохранение задания

- 1 <sup>В</sup> приложении щелкните меню [Файл] <sup>и</sup> выберите [Печать]. Откроется диалоговое окно "Печать".
- 2 Выберите аппарат из меню "Имя".
- **2 Нажмите кнопку [Свойства].**

Откроется диалоговое окно "Свойства".

4 Выберите вкладку [Задание] <sup>и</sup> установите флажок [Сохранение задания (e-MPS)], чтобы задать эту функцию.

### **<u> ПРИМЕЧАНИЕ</u>**

Для получения подробной информации об использовании программного обеспечения драйвера принтера см.:

**Printer Driver User Guide**

## <span id="page-189-0"></span>Печать документов из ящика конфиденциальной печати

В режиме конфиденциальной печати вы можете указать, чтобы задание не распечатывалось, пока вы не разрешите его печать с панели управления. При передаче задания из прикладного программного обеспечения укажите 4-значный цифровой код доступа в драйвере принтера. Разрешение печати задания осуществляется путем ввода кода доступа на панели управления, тем самым обеспечивается конфиденциальность задания печати. Данные будут удалены после выполнения задания печати или после выключения питания.

### Откройте экран.

- 1 Клавиша [**Главный экран**] > [**Ящик заданий**]
- 2 [**Конфиденциальная печать/Сохраненное задание**] > [**Открыть**]
- 3 Выберите автора документа > [**Открыть**]

### 2 Напечатайте документ.

- 1 Выберите документ для печати > [**Печать**]
- 2 Введите код доступа.
- 3 Укажите количество копий для печати.
- 4 Нажмите [**Нач. печать**].

Начинается печать. По окончании печати задание конфиденциальной печати автоматически удаляется.

# Удаление документов, сохраненных в ящике конфиденциальной печати

### Откройте экран.

- 1 Клавиша [**Главный экран**] > [**Ящик заданий**]
- 2 [**Конфиденциальная печать/Сохраненное задание**] > [**Открыть**]
- 3 Выберите автора документа > [**Открыть**]

### 2 Удалите документ.

Выберите документ для удаления > [**Удалить**] > Введите код доступа

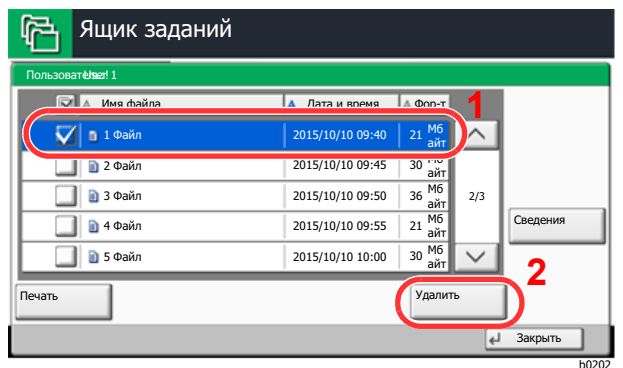

Документ будет удален.

## <span id="page-190-0"></span>Печать документа из ящика сохраненных заданий

При использовании функции сохраненного задания отправленные из приложения данные печати сохраняются в аппарате. При необходимости можно задать код доступа. Если код доступа задан, введите его для выполнения печати. Данные печати будут сохранены в ящике сохраненных заданий после выполнения печати. Это позволит многократно распечатывать одни и те же данные.

### Откройте экран.

- 1 Клавиша [**Главный экран**] > [**Ящик заданий**]
- 2 [**Конфиденциальная печать/Сохраненное задание**] > [**Открыть**]
- 3 Выберите автора документа > [**Открыть**]

### 2 Напечатайте документ.

- 1 Выберите документ для печати > [**Печать**]
- 2 Укажите желаемое количество копий для печати.
- 3 Нажмите [**Нач. печать**].

Начинается печать.

### **ПРИМЕЧАНИЕ**

Если документ защищен кодом доступа, откроется экран ввода пароля. Введите пароль с помощью цифровых клавиш.

# Удаление документов, сохраненных в ящике сохраненных заданий

### 1 Откройте экран.

- 1 Клавиша [**Главный экран**] > [**Ящик заданий**]
- 2 [**Конфиденциальная печать/Сохраненное задание**] > [**Открыть**]
- 3 Выберите автора документа > [**Открыть**]

### 2 Удалите документ.

- 1 Выберите документ, который необходимо удалить, и нажмите [**Удалить**].
- 2 Если документ защищен кодом доступа, введите код. Документ будет удален.

# <span id="page-191-0"></span>Печать документа из ящика быстрого копирования

Функция "Быстрая копия" облегчает дополнительную печать уже распечатанных документов. Активация быстрого копирования и печать документа с использованием драйвера принтера позволяют распечатывать данные, хранящиеся в ящике заданий "Быстрая копия". Если нужны дополнительные копии, вы можете допечатать необходимое количество копий, используя сенсорную панель. По умолчанию может быть сохранено до 32 документов. При отключении питания все сохраненные задания будут удалены.

### **ПРИМЕЧАНИЕ**  $\mathbb{Q}$

- Когда количество заданий достигнет предела, новое задание будет записано вместо самого старого.
- Для обеспечения свободного места в ящике можно задать максимальное количество сохраненных заданий.
	- $\rightarrow$  [Задержка](#page-411-0) здн. быстр. коп. (стр. 8-41)

### Откройте экран.

- 1 Клавиша [**Главный экран**] > [**Ящик заданий**]
- 2 [**Быстрая копия/Проверка и удержание**] > [**Открыть**]
- 3 Выберите автора документа > [**Открыть**]

### 2 Напечатайте документ.

- 1 Выберите документ для печати > [**Печать**]
- 2 Укажите желаемое количество копий для печати.
- 3 Нажмите [**Нач. печать**].

Начинается печать.

# Удаление документов, сохраненных в ящике быстрого копирования

### Откройте экран.

- 1 Клавиша [**Главный экран**] > [**Ящик заданий**]
- 2 [**Быстрая копия/Проверка и удержание**] > [**Открыть**]
- 3 Выберите автора документа > [**Открыть**]

### 2 Удалите документ.

Выберите документ, который необходимо удалить, и нажмите > [**Удалить**] > [**Да**] Документ будет удален.

# <span id="page-192-0"></span>Печать документа из ящика проверки и уточнения

Функция "Пробная до удержания" выполняет только однократную пробную печать составного задания и задерживает печать оставшихся копий. Печать составного задания на печать с помощью функции "Пробная до удержания" и драйвера принтера позволяет печатать только одну копию, в то время как данные документа находятся в ящике заданий. Для продолжения печати оставшихся копий используйте сенсорную панель. Вы можете изменить количество выводимых на печать копий.

### Откройте экран.

- 1 Клавиша [**Главный экран**] > [**Ящик заданий**]
- 2 [**Быстрая копия/Проверка и удержание**] > [**Открыть**]
- 3 Выберите автора документа > [**Открыть**]

### 2 Напечатайте документ.

- 1 Выберите документ для печати > [**Печать**]
- 2 Укажите желаемое количество копий для печати.
- 3 Нажмите [**Нач. печать**].

Начинается печать.

# Удаление документов, сохраненных в ящике проверки и удержания

### Откройте экран.

- 1 Клавиша [**Главный экран**] > [**Ящик заданий**]
- 2 [**Быстрая копия/Проверка и удержание**] > [**Открыть**]
- 3 Выберите автора документа > [**Открыть**]

### 2 Удалите документ.

Выберите документ, который необходимо удалить, и нажмите > [**Удалить**] > [**Да**] Документ будет удален.

# Контроль состояния принтера (Status Monitor)

Status Monitor контролирует состояние принтера и предоставляет функцию текущей отчетности.

### $\mathbb{Q}$ **ПРИМЕЧАНИЕ**

При активации Status Monitor выберите один из приведенных ниже статусов.

- KX DRIVER установлен.
- Включена функция [**Enhanced WSD**] либо [**Enhanced WSD(SSL)**].
	- $\rightarrow$  Сеть (стр[. 8-51\)](#page-421-0)

# Доступ к Status Monitor

Status Monitor запускается в начале печати.

# Выход из Status Monitor

Используйте любой из двух перечисленных ниже методов для выхода из Status Monitor.

- Выход вручную: Щелкните пиктограмму настроек и выберите "Выход" в меню для выхода из Status Monitor.
- Автоматический выход: Status Monitor автоматически закрывается через 7 минут, если он не используется.

# Быстрый просмотр состояния

Состояние принтера отображается посредством пиктограмм. Для отображения подробной информации нужно нажать кнопку "Развернуть".

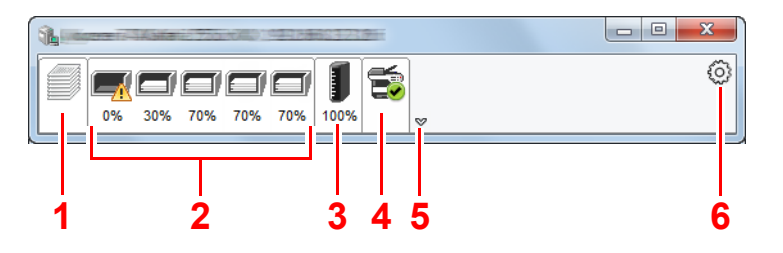

- 1 Вкладка выполнения печати
- 2 Вкладка состояния лотка с бумагой
- 3 Вкладка состояния тонера
- 4 Вкладка уведомлений
- 5 Кнопка "Развернуть"
- 6 Пиктограмма настроек

Для отображения подробной информации нужно перейти на вкладку соответствующей пиктограммы.

# Вкладка выполнения печати

Отображается состояние заданий печати.

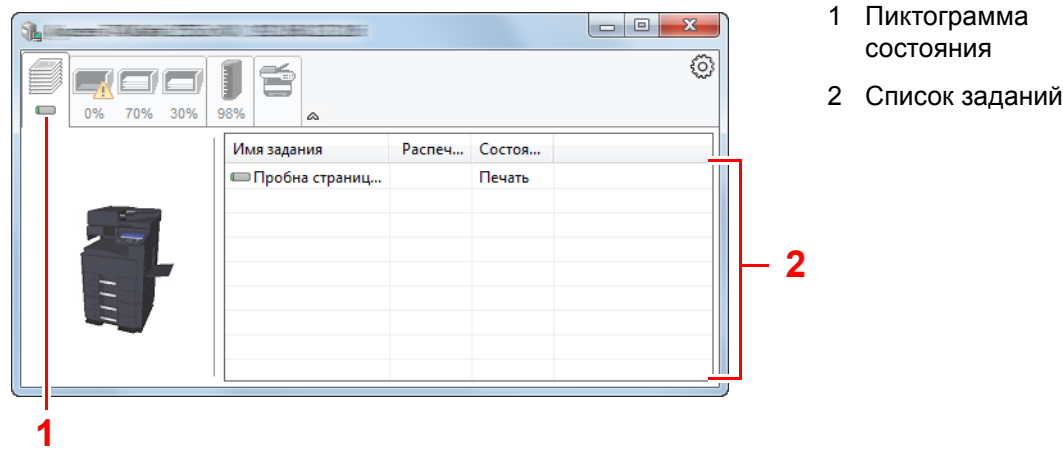

Выберите задание из списка; отменить выполнение этого задания можно с помощью меню, отображаемого по щелчку правой кнопкой мыши.

# Вкладка состояния лотка с бумагой

Отображается информация о бумаге в принтере и о количестве оставшейся бумаги.

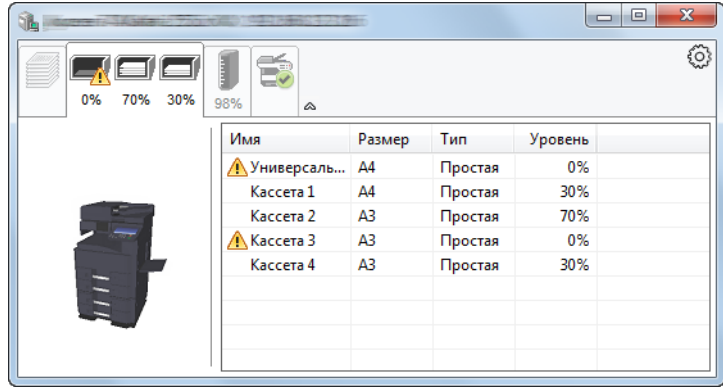

## Вкладка состояния тонера

Отображается информация о количестве оставшегося тонера.

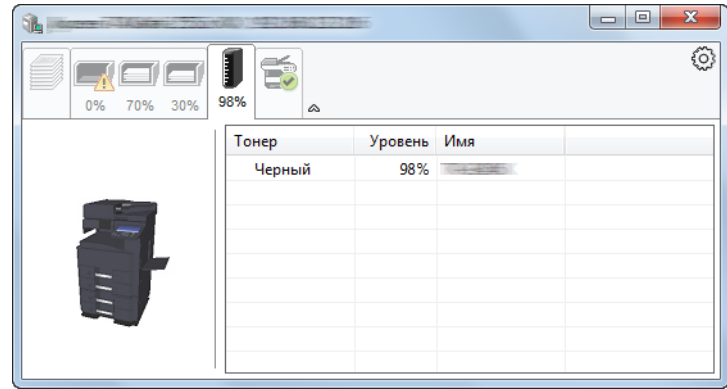

# Вкладка уведомлений

В случае ошибки отображается уведомление, состоящее из трехмерного изображения и сообщения.

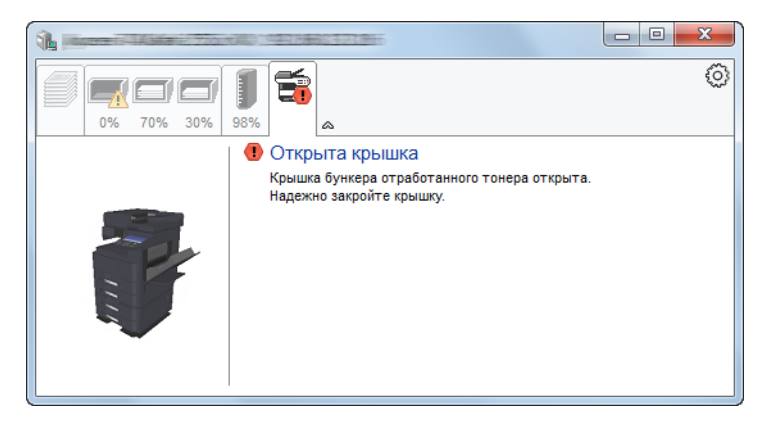

## Контекстное меню в Status Monitor

Следующее меню отображается при щелчке по пиктограмме настроек.

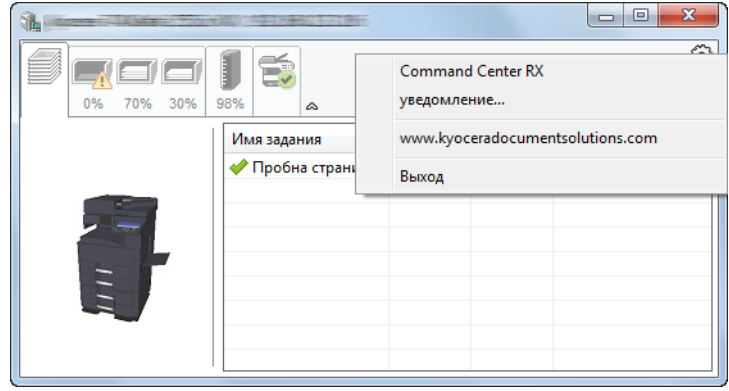

### • **Command Center RX**

Если принтер подсоединен к сети TCP/IP и имеет собственный IP-адрес, используйте веб-браузер, чтобы получить доступ к Command Center RX для изменения или подтверждения настроек сети. При использовании USB-подключения указанное меню не отображается.

### **Command Center RX User Guide**

- **Уведомление...** Настраивает отображение Status Monitor.  $\rightarrow$  Настройки уведомлений [Status Monitor \(](#page-196-0)стр. 4-20)
- **www.kyoceradocumentsolutions.com** Используется для перехода на веб-сайт нашей компании.
- **Выход** Закрывает Status Monitor.

# <span id="page-196-0"></span>Настройки уведомлений Status Monitor

Отображаются подробные сведения о списке событий и настройках Status Monitor.

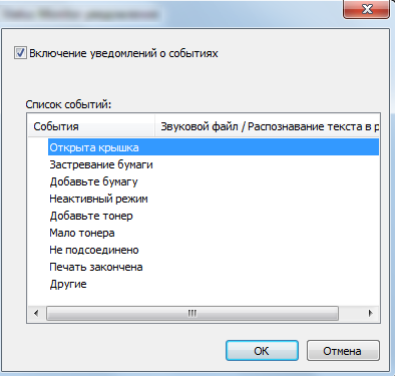

Выберите, следует ли подавать уведомление в случае возникновения ошибки в списке событий.

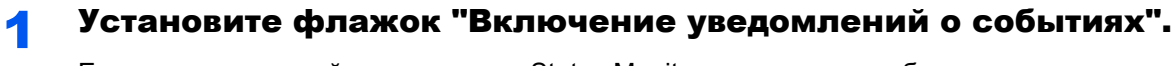

Если данная настройка выключена, Status Monitor запускаться не будет даже при выполнении печати.

### **2 Выберите событие для использования с функцией** преобразования текста в речь в разделе Список событий.

### 3 Щелкните столбец "Звуковой файл / Распознавание текста в речь".

Для уведомления о событии с помощью звукового файла нажмите кнопку обзора "(...)".

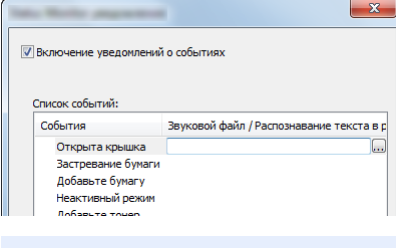

#### **ПРИМЕЧАНИЕ**  $\mathbb{Q}$

Доступным форматом файла является WAV.

При пользовательской настройке текста сообщений для разборчивого произношения с экрана введите соответствующий текст в текстовое поле.

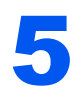

# 5 Эксплуатация

# аппарата

В этой главе рассматриваются следующие темы.

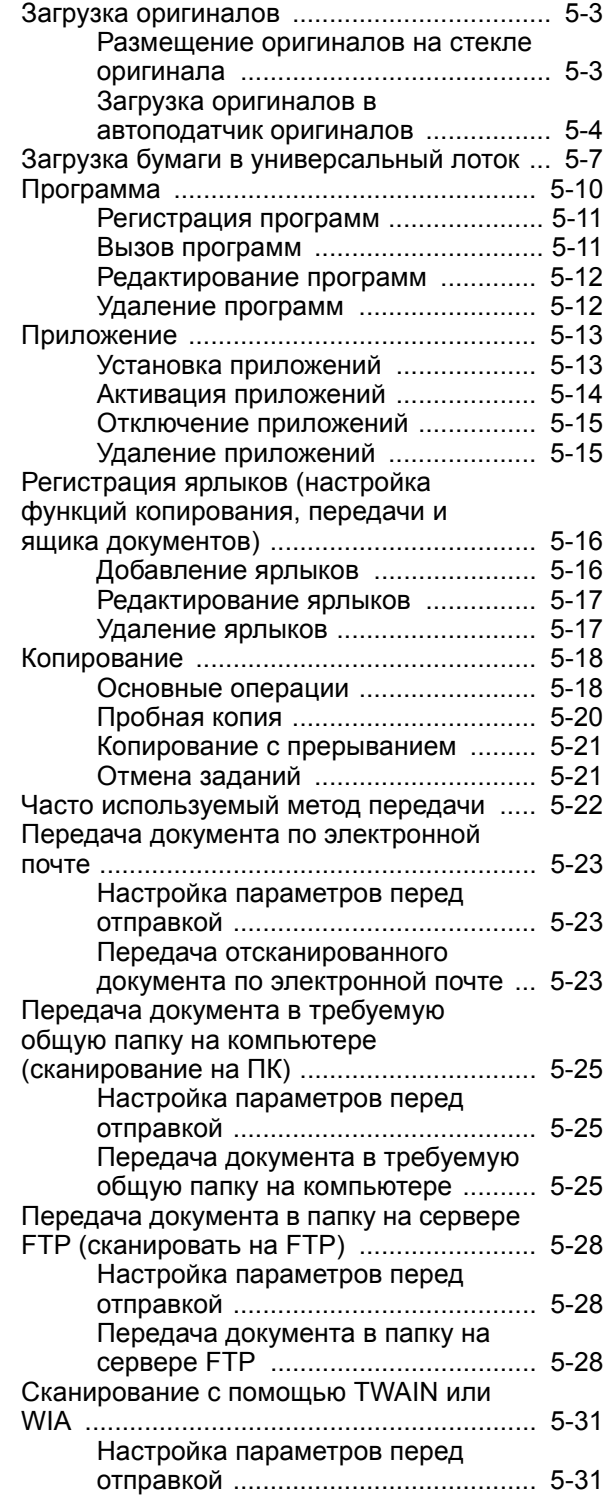

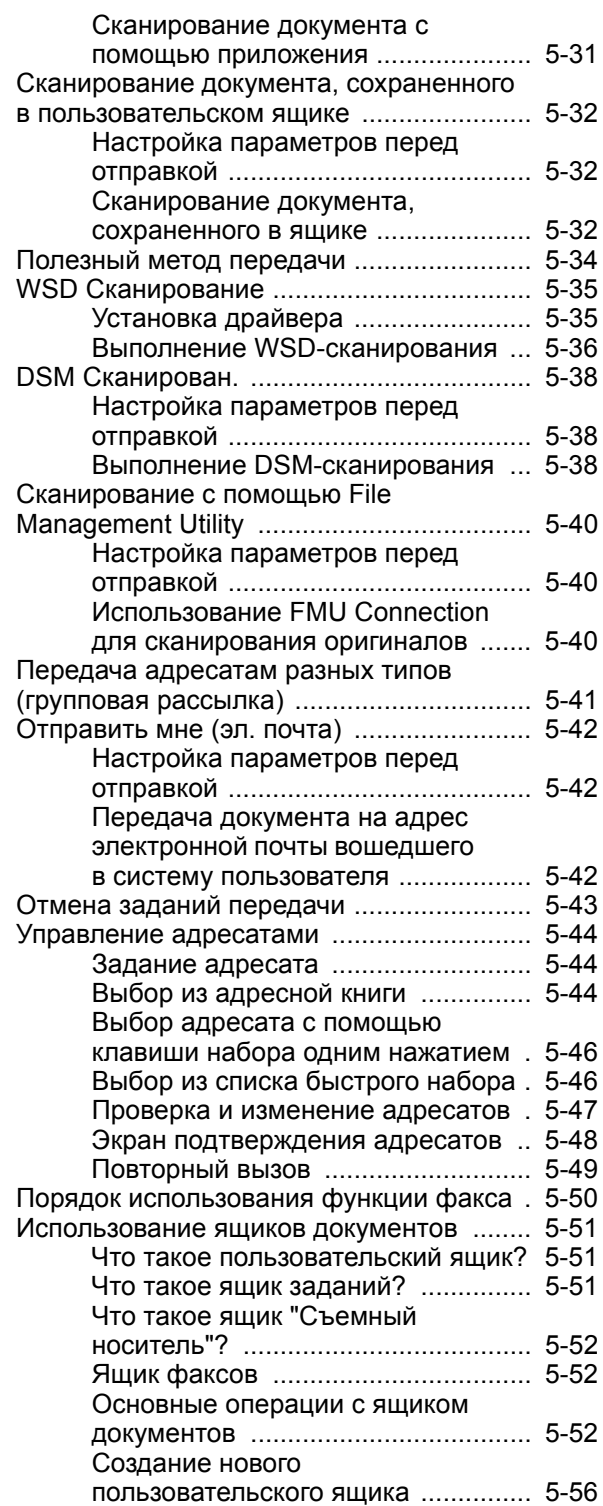

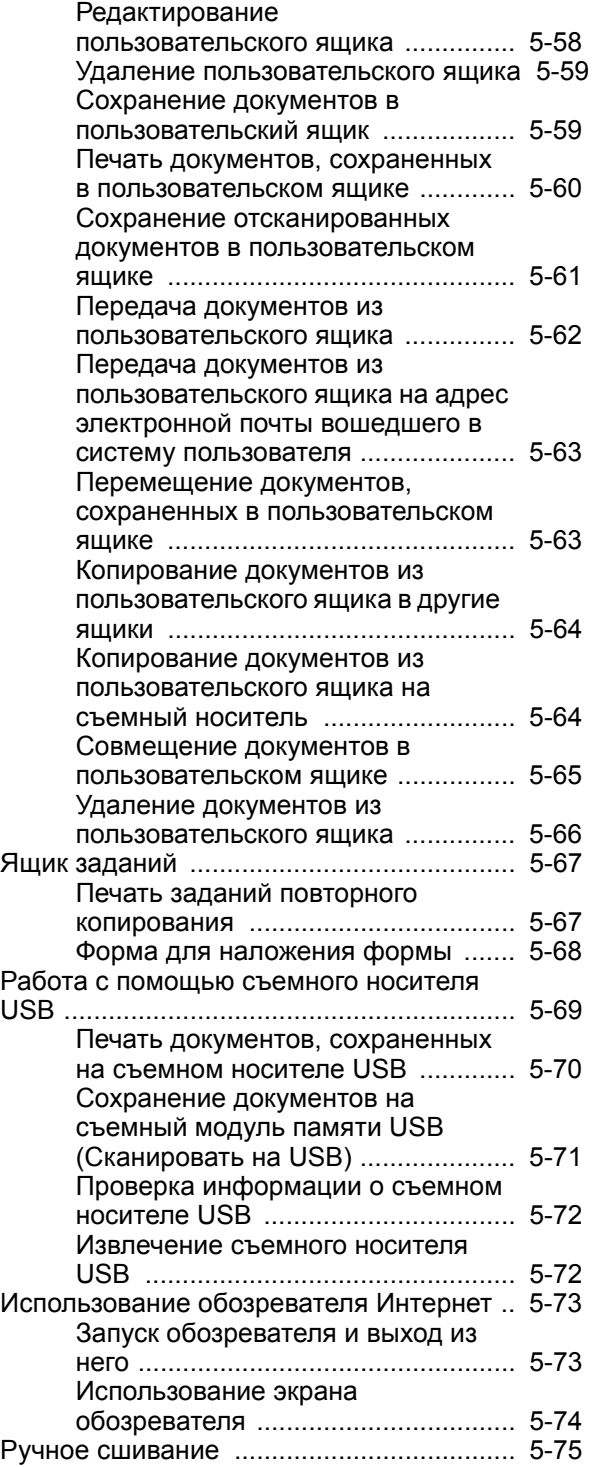

# <span id="page-199-0"></span>Загрузка оригиналов

Разместите оригиналы на стекле оригинала или загрузите в автоподатчик оригиналов в зависимости от формата, типа, объема и функции оригинала.

- Стекло оригинала: разместите лист, книгу, открытки и конверты.
- Автоподатчик оригиналов: загрузите несколько оригиналов. Также можно загрузить двусторонние оригиналы.

# <span id="page-199-1"></span>Размещение оригиналов на стекле оригинала

На стекло оригинала можете класть не только обычные листовые оригиналы, но и книги или журналы.

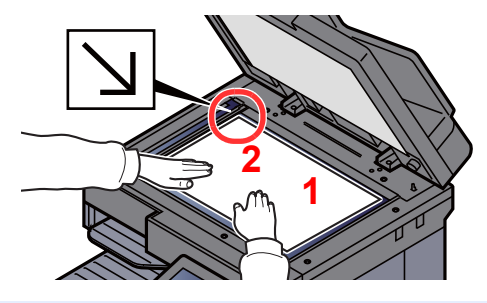

- <span id="page-199-5"></span>1 Положите оригинал сканируемой стороной вниз.
- <span id="page-199-4"></span>2 Выровняйте оригинал по левому дальнему углу линеек с метками **[2](#page-199-4)** размера оригинала.

### **ПРИМЕЧАНИЕ**  $\mathbb{Q}$

- Формат А5 определяется как формат A4-R. Установите формат бумаги А5 с помощью клавиши функции на сенсорной панели.
	- Формат [оригинала](#page-291-0) (стр. 6-19)
- Для получения подробной информации об ориентации оригиналов см.:
	- [Ориентация](#page-297-0) оригинала (стр. 6-25)

**Размещение на стекле экспонирования конвертов или карточек**

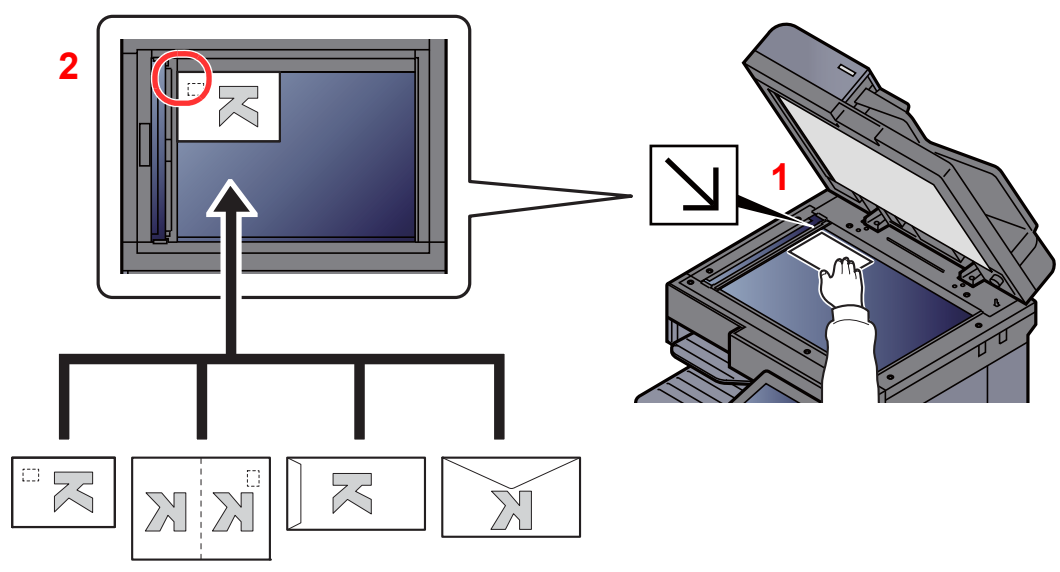

- <span id="page-199-3"></span>1 Положите оригинал сканируемой стороной вниз.
- <span id="page-199-2"></span>2 Выровняйте оригинал по левому дальнему углу линеек с метками размера оригинала.

### Ö **ПРИМЕЧАНИЕ**

По поводу процедуры подачи конвертов или карточек см.:

Загрузка конвертов или карточек в [универсальный](#page-205-0) лоток (стр. 5-9)

# **ВНИМАНИЕ**

**Во избежание травм не оставляйте автоподатчик оригиналов открытым.**

### **ВАЖНО**

- **• При закрытии автоподатчика оригиналов не прилагайте чрезмерных усилий. Из-за чрезмерного нажатия стекло оригинала может треснуть.**
- **• При размещении на аппарате книг или журналов автоподатчик оригиналов должен быть в открытом состоянии.**

# <span id="page-200-0"></span>Загрузка оригиналов в автоподатчик оригиналов

Автоподатчик оригиналов автоматически сканирует каждый лист многостраничного оригинала. Сканируются обе стороны двусторонних оригиналов.

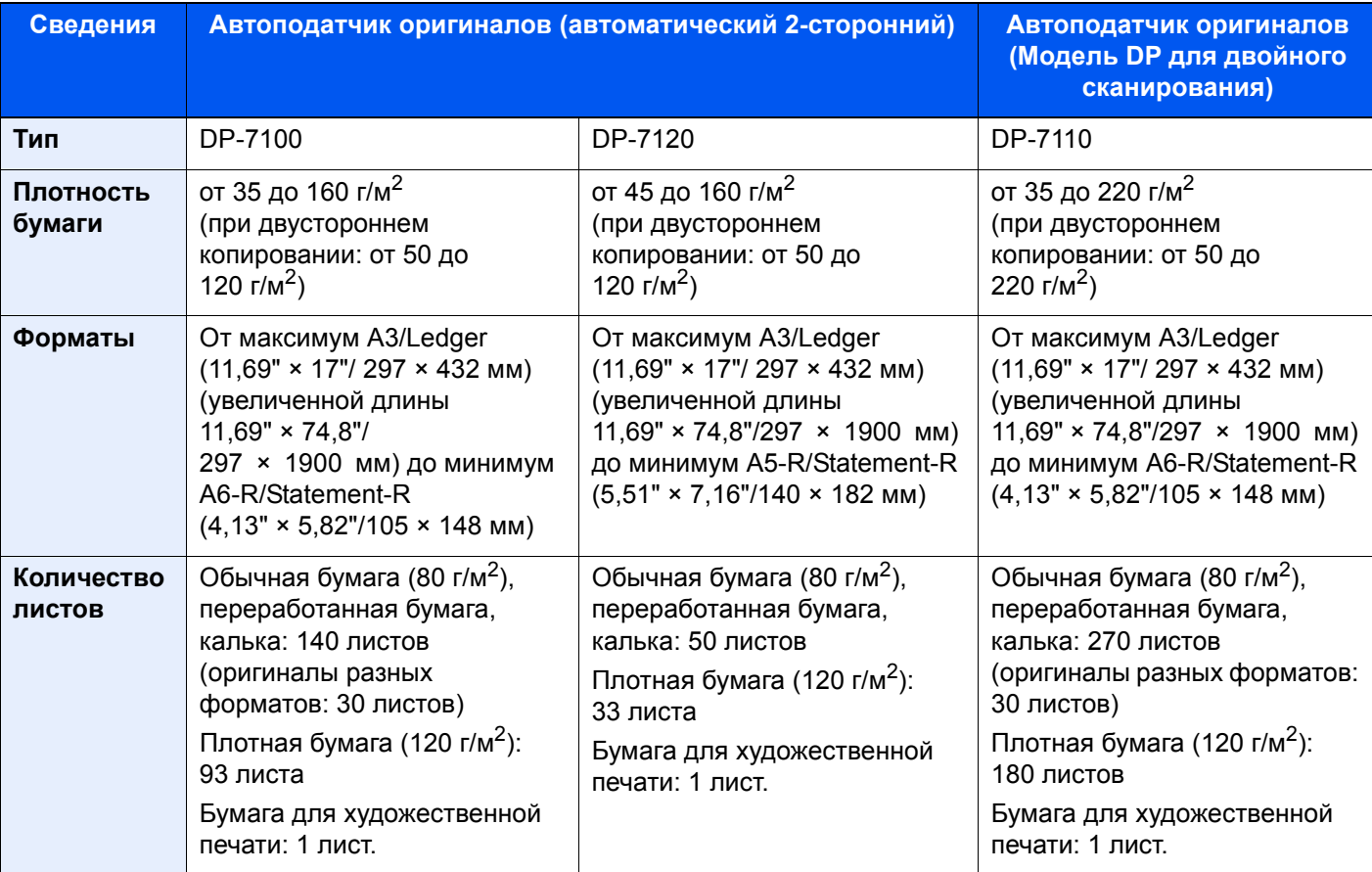

Автоподатчик оригиналов поддерживает следующие типы оригиналов.

Не используйте с автоподатчиком документов оригиналы следующих типов. В противном случае возможно замятие оригиналов или загрязнение автоподатчика оригиналов.

- Края оригиналов со скобами скоросшивателя или скрепками (Перед загрузкой удалите все скрепки или скобы скоросшивателя, распрямите замятости, складки или загнутые уголки. Несоблюдение этого правила может привести к застреванию оригиналов).
- Оригиналы со следами клея или с клейкой лентой
- Оригиналы с вырезанными фрагментами
- Скрученный оригинал
- Оригиналы со складками (разравнивайте складки перед загрузкой; Несоблюдение этого правила может привести к застреванию оригиналов).
- Копировальная бумага
- Мятая бумага

**ВАЖНО**  $\left(\bigvee\right)$ 

- **• Перед загрузкой оригиналов убедитесь в отсутствии документов в выходном лотке оригиналов. В противном случае может произойти замятие новых оригиналов.**
- **• Не прикладывайте усилий к верхней крышке автоподатчика оригиналов, например, не следует на ней выравнивать оригиналы. Это может привести к ошибке автоподатчика оригиналов.**

1 Отрегулируйте направляющие ширины оригиналов.

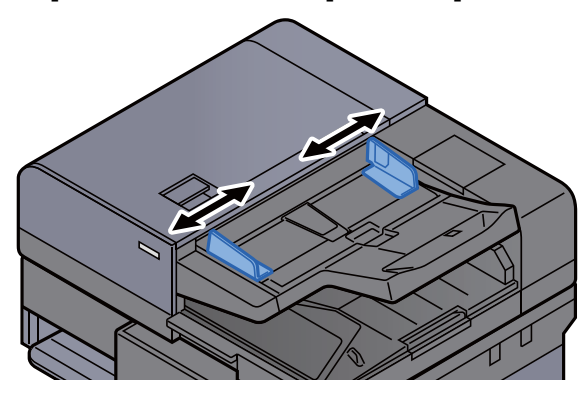

### 2 Положите оригиналы.

1 Сканируемая сторона (или первая сторона для двусторонних оригиналов) должна быть направлена вверх. Плавно переместите ведущую кромку листа в автоподатчик оригиналов настолько, насколько она войдёт. При правильном расположении оригинала светится индикатор загрузки оригинала.

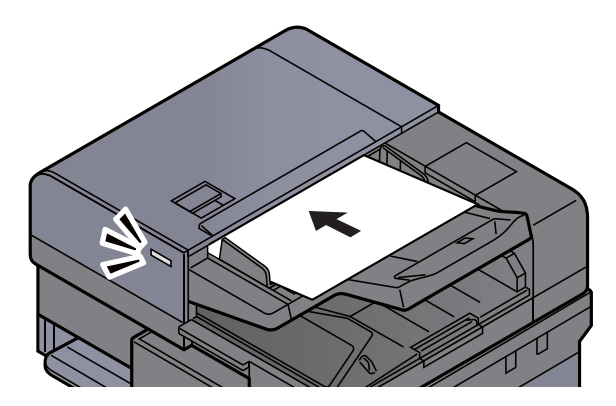

### **<u>C</u>** ПРИМЕЧАНИЕ

Для получения подробной информации об ориентации оригиналов см.:

[Ориентация](#page-297-0) оригинала (стр. 6-25)

### **ВАЖНО**

**• Убедитесь в том, что направляющие ширины придвинуты вплотную к краям оригиналов. Если имеется зазор, повторно отрегулируйте направляющие ширины оригиналов. Наличие зазора может стать причиной замятия оригиналов.**

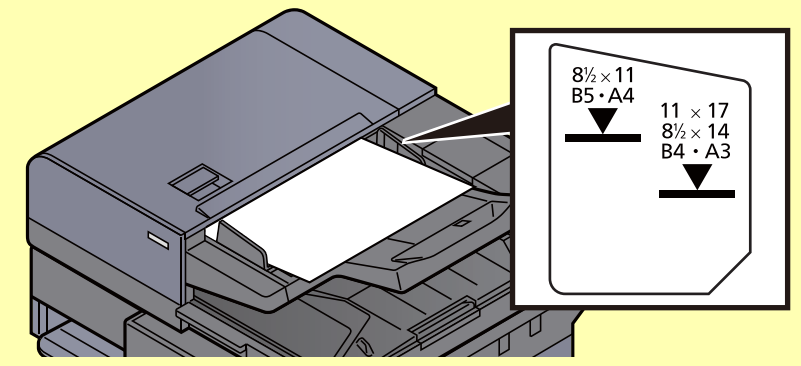

- **• Убедитесь, что высота стопки загруженных оригиналов не превышает указанный уровень. Превышение максимального уровня загрузки может привести к застреванию оригиналов.**
- **• Оригиналы с перфорированными отверстиями или линиями следует загружать таким образом, чтобы сканирование перфорированных участков выполнялось в последнюю очередь.**
- 2 Откройте ограничитель оригиналов в соответствии с размером установленного оригинала (формат оригинала: B4/Legal или больше).

DP-7100/DP-7110

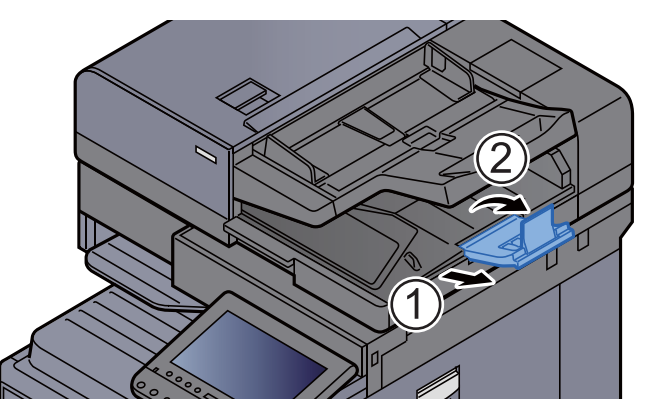

DP-7120

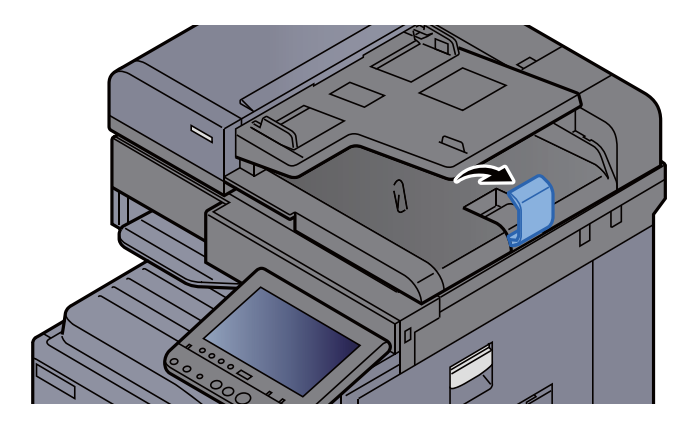

# <span id="page-203-1"></span><span id="page-203-0"></span>Загрузка бумаги в универсальный лоток

Для получения подробной информации о поддерживаемых форматах бумаги см.:

Выбор [подходящей](#page-615-0) бумаги (стр. 11-13)

По поводу настройки типа бумаги см.:

[Настройка](#page-386-0) типа носителя (стр. 8-16)

При печати на какой-либо особой бумаге обязательно используйте универсальный лоток.

### **ВАЖНО**

- При использовании бумаги плотностью 106 г/м<sup>2</sup> или больше задайте тип бумаги "Плотная" и укажите **плотность используемой бумаги.**
- **• Удаляйте каждую пленку из внутреннего лотка после печати на ней. Если не удалять пленки из внутреннего лотка, это может привести к застреванию бумаги.**

Универсальный лоток имеет следующую емкость.

- $\sim$  Обычная бумага (80 г/м<sup>2</sup>), цветная бумага, бумага, переработанная из отходов, имеющая формат А4 или меньший: 100 листов
- Обычная (80 г/м2), переработанная или цветная бумага форматом больше А4: 25 листов
- Плотная бумага (250 г/м<sup>2</sup>): 10 листов
- Плотная бумага (209 г/м<sup>2</sup>): 10 листов
- Плотная бумага (157 г/м<sup>2</sup>): 10 листов
- Плотная бумага (120 г/м2): 25 листов
- Плотная бумага (104,7 г/м<sup>2</sup>): 25 листов
- Hagaki (карточная бумага): 20 листов
- Конверт DL, Конверт C5, Конверт № 10, Конверт № 9, Конверт № 6 3/4, Конверт Monarch, Youkei 4, Youkei 2: 5 листов
- Прозрачная пленка: 10 листов

### **ПРИМЕЧАНИЕ**

- При загрузке бумаги пользовательского размера введите размер бумаги в соответствии с:
	- [Параметры](#page-382-0) оригинала/бумаги (стр. 8-12)
- Используя специальную бумагу, такую как прозрачная или плотная бумага, выберите тип носителя, обратившись к:
	- [Настройка](#page-379-0) унив.лотка (стр. 8-9)
- Формат бумаги можно определить и выбрать автоматически, см.:
	- $\rightarrow$  Выбор [бумаги](#page-292-0) (стр. 6-20)
	- [Настройка](#page-379-0) унив.лотка (стр. 8-9)

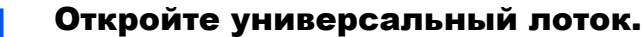

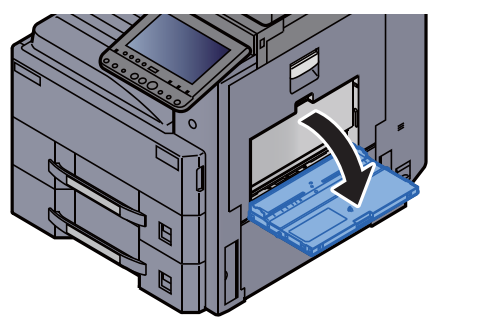

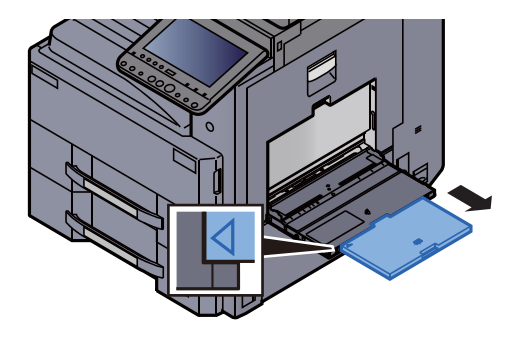

### 2 Отрегулируйте размер универсального лотка.

На универсальном лотке отмечены форматы бумаги.

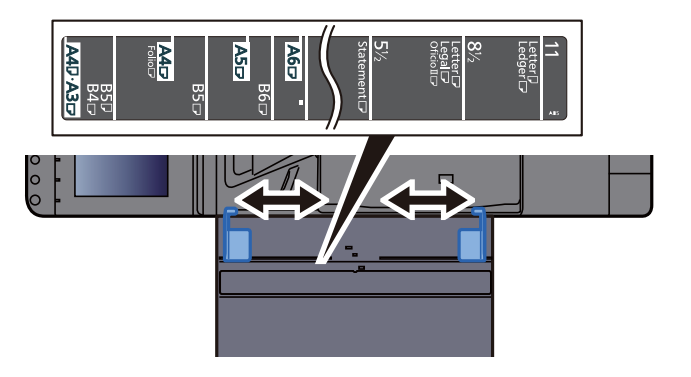

3 Загрузите бумагу.

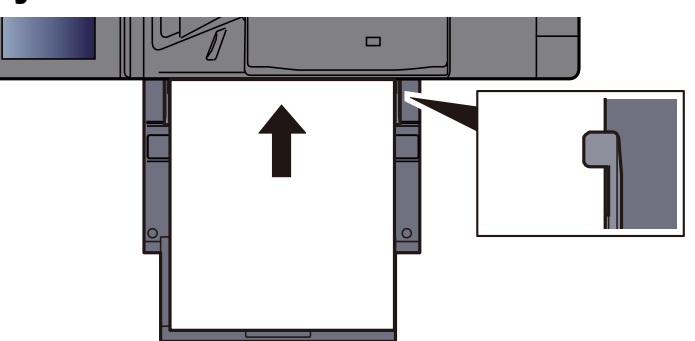

Вставьте бумагу вдоль направляющих ширины бумаги в лоток до упора.

После извлечения бумаги из упаковки пролистайте стопку бумаги веером, прежде чем загружать ее в универсальный лоток.

Меры [предосторожности](#page-146-0) при загрузке бумаги (стр. 3-2)

### **ВАЖНО**

- **• Загружайте бумагу стороной для печати вверх.**
- **• Скрученная бумага должна быть перед использованием расправлена.**
- **• При загрузке бумаги в универсальный лоток убедитесь, что в лотке не осталась бумага от предыдущего задания. Если в универсальном лотке осталось небольшое количество бумаги, а вам необходимо добавить больше, вначале удалите из лотка оставшуюся бумагу, а затем добавьте ее к новой, перед тем как поместить назад в лоток.**
- **• При наличии зазора между бумагой и направляющими ширины повторно отрегулируйте направляющие ширины, чтобы избежать перекоса листов при подаче и замятия бумаги.**
- **• Убедитесь, что стопка загруженной бумаги не выше зажимов.**

### **4 Укажите тип бумаги, загружаемой в универсальный лоток,** на панели управления.

[Настройка](#page-379-0) унив.лотка (стр. 8-9)

### <span id="page-205-0"></span>**Загрузка конвертов или карточек в универсальный лоток**

Загрузите бумагу стороной для печати вниз. По поводу процедуры печати см.:

### **Printer Driver User Guide**

Пример. При печати адреса.

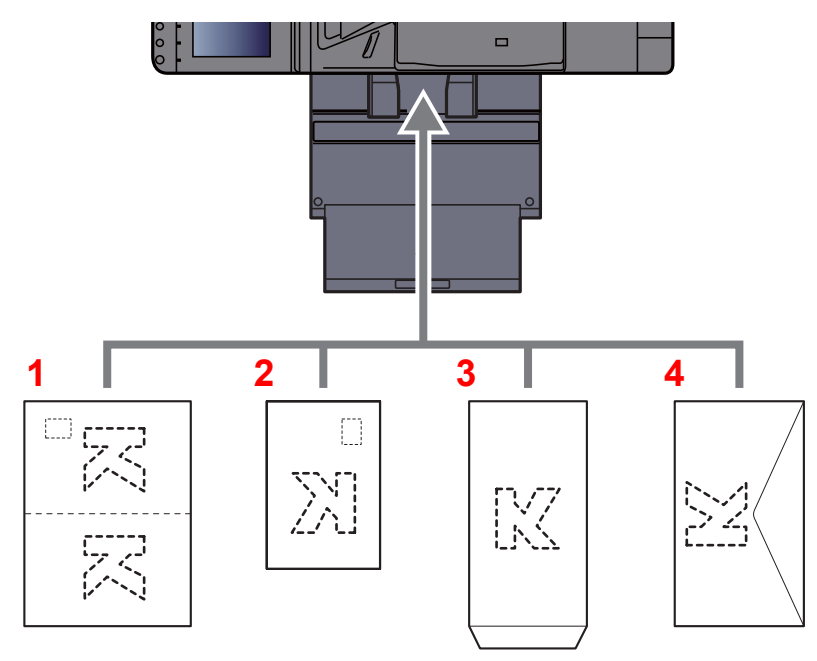

- 1 Oufuku hagaki (возвратная открытка)
- 2 Hagaki (карточки)
- 3 Конверты книжной ориентации (откройте клапан)
- 4 Конверты альбомной ориентации (закройте клапан)

#### **ВАЖНО**  $\bigcirc$

- **• Использование развернутой возвратной открытки Oufuku hagaki.**
- **• Загрузка конверта (ориентация и сторона загрузки) отличается для разных типов конвертов. При неправильной загрузке конверта печать может быть выполнена в неверном направлении или на стороне, не предназначенной для печати.**

### $\ddot{\mathbb{Q}}$ **ПРИМЕЧАНИЕ**

По поводу выбора типа конверта, загружаемого в универсальный лоток, см.

Настройки кассеты/[универсального](#page-378-0) лотка (стр. 8-8)

# <span id="page-206-0"></span>Программа

Регистрация наборов часто используемых функций в виде единой программы позволяет выбрать эти функции простым нажатием на номер программы. Кроме того, сохраненным программам может присваиваться имя для облегчения последующей их идентификации при вызове.

Ниже перечислены зарегистрированные программы. Содержание зарегистрированных программ можно изменить для оптимизации работы в конкретных условиях.

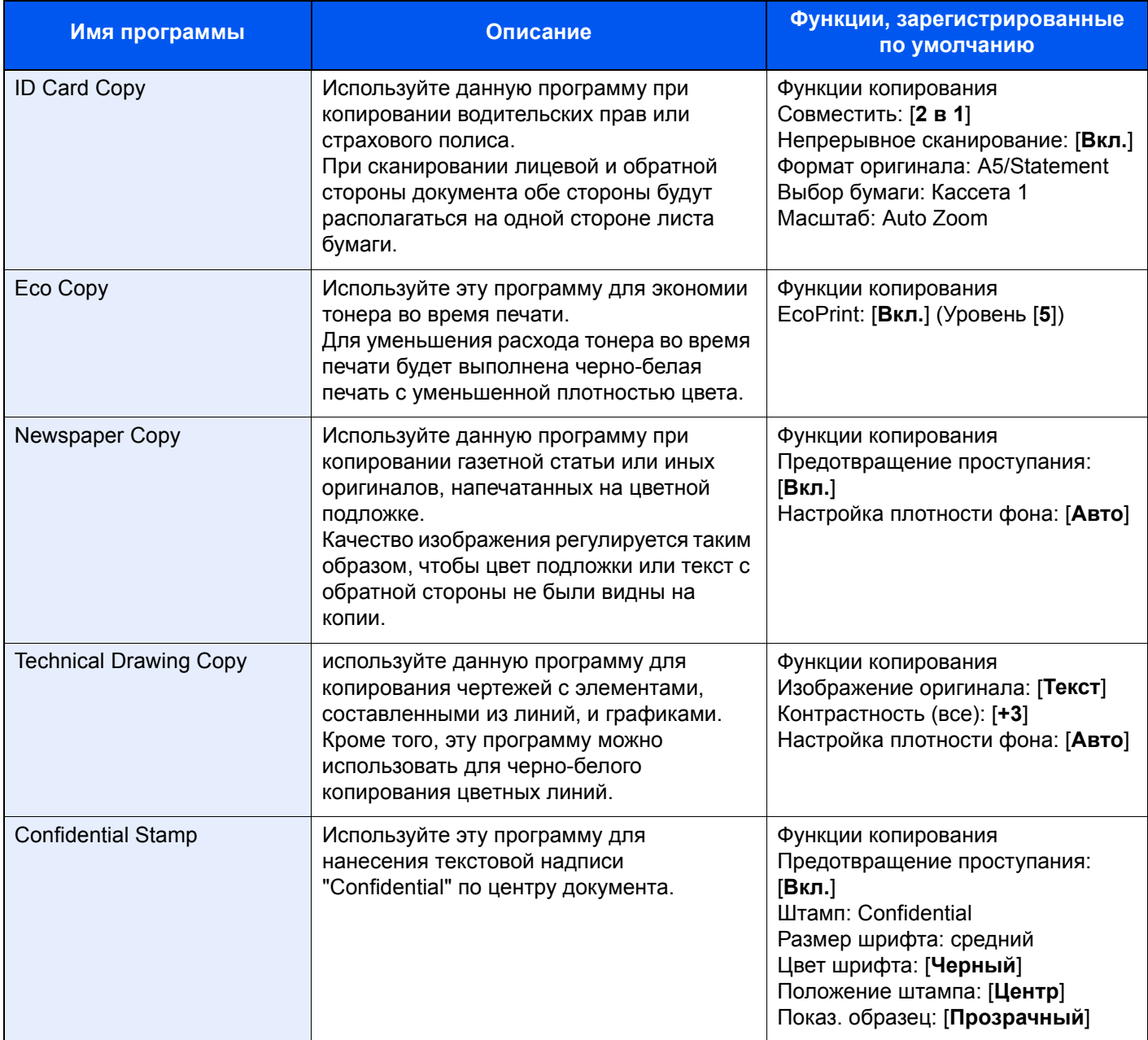

### **<u>C</u>** ПРИМЕЧАНИЕ

В программе можно зарегистрировать до 50 функций, объединяющих копирование и передачу. Если включено управление регистрацией пользователей, регистрация функций возможна только после входа в систему с правами администратора.

# <span id="page-207-0"></span>Регистрация программ

Нижеприведенная процедура является примером регистрации функции копирования.

### Откройте экран.

- 1 Клавиша [**Главный экран**] > [**Копировать**]
- 2 Находясь в режиме копирования, выберите вкладку [**Программа**].

### 2 Зарегистрируйте программу.

1 [**Добавить**] > Выберите число (от 01 до 50) для номера программы > [**Далее**]

### **ПРИМЕЧАНИЕ**

Если выбранный номер программы уже существует, зарегистрированные функции можно заменить новым набором функций.

2 Введите новое имя программы > [**Сохранить**]

Программа зарегистрирована.

Для отображения зарегистрированной программы на главном экране нажмите [**Да**] на отображаемом экране подтверждения и перейдите к пункту 2-3.

- 3 Укажите положение для отображения пиктограммы зарегистрированной программы.
- 4 Выберите [**Сохранить**].

# <span id="page-207-1"></span>Вызов программ

### Вызовите программу.

1 Нажмите [**Программа**] на главном экране или клавишу зарегистрированной программы.

Вызов программы происходит при нажатии клавиши зарегистрированной программы. Если был нажат пункт [**Программа**], перейдите к шагу 1-2.

2 Выберите номер вызываемой программы, нажав соответствующую клавишу.

Для непосредственного ввода номера программы (01—50) с целью повторного вызова на цифровой клавиатуре нажмите клавишу "Быстрый набор" или [**№**].

## **<u>©</u>** ПРИМЕЧАНИЕ

Если программа не вызывается, возможно, были удалены указанные в программе ящик документов или форма для наложения. Проверьте ящик документов.

### 2 Выполните программу.

Разместите оригиналы > Клавиша [**Старт**]

## **ПРИМЕЧАНИЕ**

Можно нажимать клавишу [**Программа**] в каждой функции для вызова программы, зарегистрированной для функции.

# <span id="page-208-0"></span>Редактирование программ

Можно изменить номер и имя программы.

### Откройте экран.

- Клавиша [**Главный экран**] > [**Программа**]
- Нажмите [**Изменить**].

### Отредактируйте программу.

- Нажмите клавиши, соответствующие номеру программы (от 01 до 50), подлежащей редактированию.
- Нажмите [**Изменить**], чтобы изменить номер и имя программы.
	- [Регистрация](#page-207-0) программ (стр. 5-11)
- [**Сохранить**] > [**Да**]

# <span id="page-208-1"></span>Удаление программ

### Откройте экран.

- Клавиша [**Главный экран**] > [**Программа**]
- Нажмите [**Изменить**].

### Удалите программу.

- Нажмите клавиши, соответствующие номеру программы (от 01 до 50), подлежащей удалению.
- [**Удалить**] > [**Да**]

# <span id="page-209-0"></span>Приложение

Набор функций аппарата можно расширить, установив программные приложения.

Можно установить приложения, которые помогут оптимизировать повседневную работу, например расширить возможности сканирования и аутентификации.

Для получения более подробной информации обратитесь к торговому представителю или дилеру.

# <span id="page-209-1"></span>Установка приложений

Для использования приложений необходимо сначала установить приложение на аппарат, а затем активировать его.

### **ПРИМЕЧАНИЕ Q**

На аппарат можно устанавливать приложения и сертификаты. Число запускаемых приложений может зависеть от типа конкретных приложений.

### Откройте экран.

Клавиша [**Системное меню/Счетчик**] > [**Приложение**]

### **ПРИМЕЧАНИЕ**

• Если появляется экран авторизации пользователя, следует ввести имя пользователя и пароль при входе, а затем нажать [**Вход**]. Для этого необходимо войти в систему с правами администратора. Заводские настройки по умолчанию для имени пользователя и пароля при входе приведены ниже.

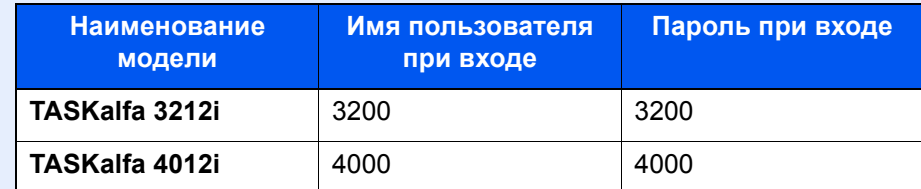

• Выберите [**Печать отчета**], чтобы напечатать отчет приложения.

### 2 Установите приложение.

- 1 [**Добавить**] > [**OK**]
- 2 Вставьте съемный носитель с устанавливаемым приложением в гнездо памяти USB.

### **ПРИМЕЧАНИЕ**

Когда появится сообщение "Обнаружен съемный носитель памяти. Отображение файлов. Вы уверены?", нажмите [**Нет**].

3 Выберите приложение для установки > [**Установить**]

Можно просмотреть подробную информацию по выбранному приложению, нажав [**Сведения**].

### 4 Нажмите [**Да**].

Начнется установка приложения. Установка может занять некоторое время. Это зависит от устанавливаемого приложения.

По завершении установки снова откроется исходный экран.

### **ПРИМЕЧАНИЕ**

- Для установки другого приложения повторите шаги 2-3 и 2-4.
- Для извлечения съемного носителя нажмите [**Съемный носитель**] и дождитесь появления сообщения "Съемную память можно безопасно удалить". Извлеките съемный носитель памяти.

## <span id="page-210-0"></span>Активация приложений

### Откройте экран.

Клавиша [**Системное меню/Счетчик**] > [**Приложение**]

### **<u> ПРИМЕЧАНИЕ</u>**

Если появляется экран авторизации пользователя, следует ввести имя пользователя и пароль при входе, а затем нажать [**Вход**]. Для этого необходимо войти в систему с правами администратора. Заводские настройки по умолчанию для имени пользователя и пароля при входе приведены ниже.

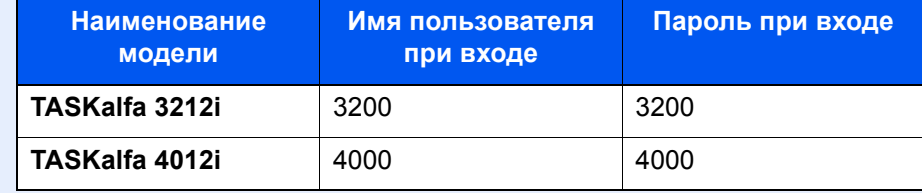

### 2 Активируйте приложение.

1 Выберите желаемое приложение и нажмите > [**Активировать**]

Можно просмотреть подробную информацию по выбранному приложению, нажав [**Сведения**].

2 Введите лицензионный ключ и нажмите > [**Зарегистр.**]

Некоторые приложения не требуют ввода лицензионного ключа. Если экран для ввода лицензионного ключа не появляется, перейдите к шагу 3-3. Для использования приложения в пробной версии нажмите [**Пробный**], не вводя лицензионный ключ.

3 Нажмите [**Да**].

**ВАЖНО**

- **• Если изменить дату/время при использовании пробной версии приложения, дальнейшее использование приложения будет невозможно.**
- **• На главном экране отобразятся пиктограммы активированного приложения.**

### 3 Выберите пиктограмму приложения на главном экране.

Выберите пиктограмму приложения.

Приложение запустится.

## <span id="page-211-0"></span>Отключение приложений

### Откройте экран.

Клавиша [**Системное меню/Счетчик**] > [**Приложение**]

### **<u><b>ПРИМЕЧАНИЕ**</u>

Если появляется экран авторизации пользователя, следует ввести имя пользователя и пароль при входе, а затем нажать [**Вход**]. Для этого необходимо войти в систему с правами администратора. Заводские настройки по умолчанию для имени пользователя и пароля при входе приведены ниже.

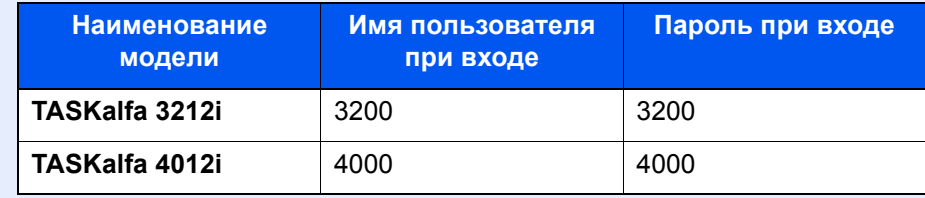

## 2 Отключите приложение.

Выберите приложение, из которого необходимо выйти > [**Отключить**]

### **ПРИМЕЧАНИЕ**

Нажмите [**x**] на экране, если хотите выйти из приложения, которое уже активировано. Процедура выхода в некоторых приложениях может отличаться.

# <span id="page-211-1"></span>Удаление приложений

### Откройте экран.

Клавиша [**Системное меню/Счетчик**] > [**Приложение**]

### **<u><b>ПРИМЕЧАНИЕ**</u>

Если появляется экран авторизации пользователя, следует ввести имя пользователя и пароль при входе, а затем нажать [**Вход**]. Для этого необходимо войти в систему с правами администратора. Заводские настройки по умолчанию для имени пользователя и пароля при входе приведены ниже.

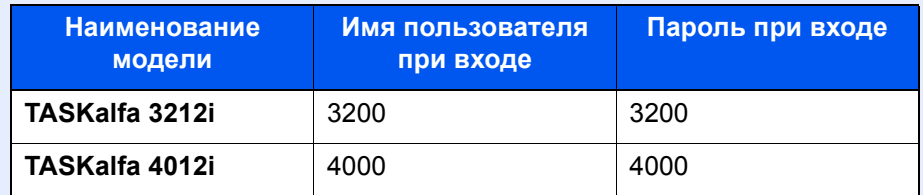

### 2 Отключите приложение.

1 Выберите приложение для удаления > [**Удалить**]

Можно просмотреть подробную информацию по выбранному приложению, нажав [**Сведения**].

2 Нажмите [**Да**].

# <span id="page-212-0"></span>Регистрация ярлыков (настройка функций копирования, передачи и ящика документов)

Можно зарегистрировать ярлыки в экран быстрой настройки, упрощая доступ к часто используемыми функциям. Настройки выбранной функции также можно зарегистрировать. При необходимости, имя связанной с зарегистрированным ярлыком функции может изменяться.

# <span id="page-212-1"></span>Добавление ярлыков

Ярлыки добавляются в окне настройки каждой функции. Регистрация ярлыков доступна для всех функций, если в окне настройки появляется кнопка [**Добавить ярлык**].

### 1 <sup>В</sup> каждой функции отобразите экран конфигурации, который требуется зарегистрировать.

### 2 Зарегистрируйте ярлыки.

- 1 Выберите настройку, которую требуется добавить.
- 2 Нажмите [**Добавить ярлык**].

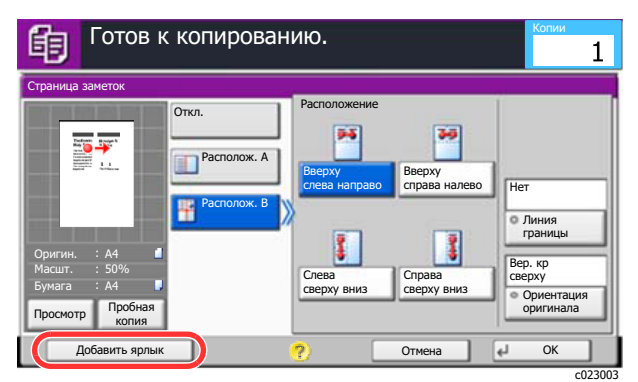

3 Нажмите клавиши, соответствующие номеру регистрируемого ярлыка (от 01 до 06).

### **<u>ПРИМЕЧАНИЕ</u>**

Если выбранный номер ярлыка уже существует, зарегистрированный ярлык можно заменить новым.

4 Введите имя ярлыка > [**Сохранить**].

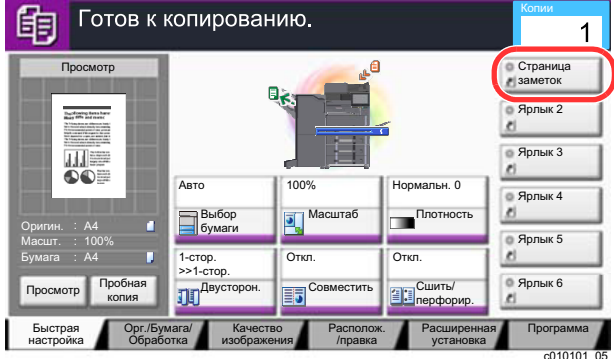

Ярлык зарегистрирован.

# <span id="page-213-0"></span>Редактирование ярлыков

1 Находясь на экране настройки функции, нажмите кнопку [Добавить ярлык] в нижней части экрана.

### 2 Отредактируйте ярлык.

- 1 Нажмите [**Изменить**].
- 2 Выберите клавишу ярлыка, которую нужно изменить.
- 3 Нажмите "Ярлык №" [**Изменить**] или "Имя ярлыка" [**Изменить**] > Измените настройки > [**OK**].
- 4 [**Сохранить**] > [**Да**]

# <span id="page-213-1"></span>Удаление ярлыков

1 Находясь на экране настройки функции, нажмите кнопку [Добавить ярлык] в нижней части экрана.

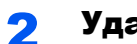

### 2 Удалите ярлык.

- 1 Нажмите [**Изменить**].
- 2 Выберите клавишу ярлыка, которую нужно удалить > [**Удалить этот ярлык**] > [**Да**]

# <span id="page-214-0"></span>Копирование

Здесь представлены основные процедуры копирования и порядок отмены копирования.

# <span id="page-214-1"></span>Основные операции

## 1 Клавиша [Главный экран] > [Копировать]

### 2 Положите оригиналы.

1 Положите оригиналы.

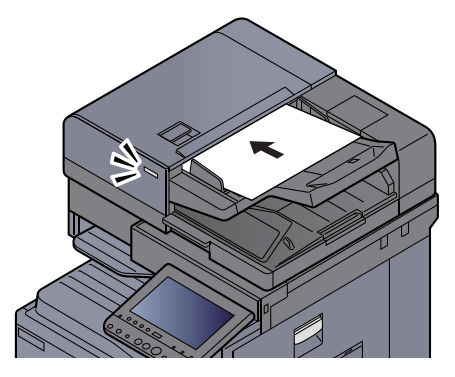

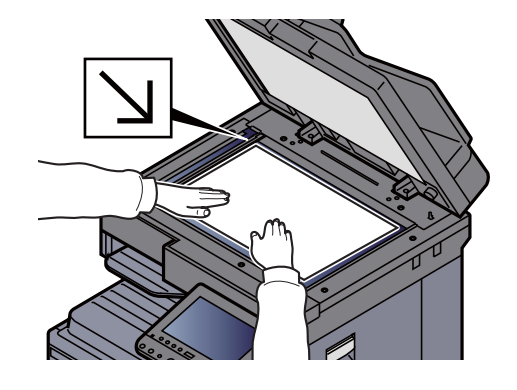

- Загрузка [оригиналов](#page-199-0) (стр. 5-3)
- 2 Проверьте изображение для просмотра.

Проверьте настройки формата, масштаба и бумаги.

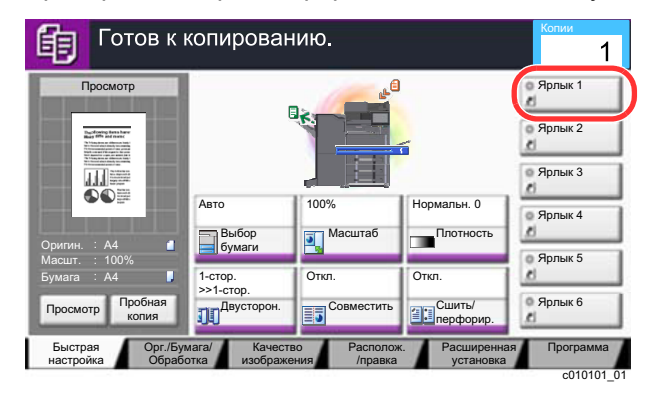

### **<u>©</u> ПРИМЕЧАНИЕ**

Нажмите [**Просмотр**], чтобы открыть изображение для просмотра.

Просмотр [оригинала](#page-84-0) (стр. 2-23)  $\blacktriangleright$ 

### 3 Выберите функции.

Для настройки параметров функций нажмите клавишу функции.

Порядок выбора [функций](#page-274-0) (стр. 6-2)

### 4 <sup>С</sup> цифровой клавиатуры введите количество копий.

Нажмите клавишу [**Цифр. клавиатура**] или коснитесь области для ввода числа копий, чтобы отобразить цифровую клавиатуру. Установите необходимое число копий, не превышающее 999.

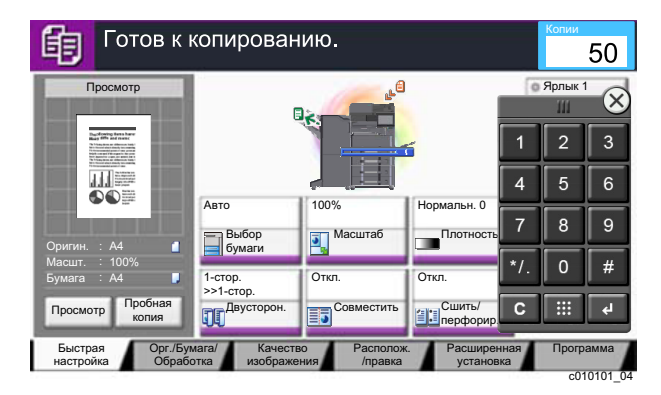

## 5 Нажмите клавишу [Старт].

Начнется копирование.

## **<u> ПРИМЕЧАНИЕ</u>**

Эта функция позволяет во время печати откладывать очередное задание. При использовании этой функции оригинал будет сканироваться в то время, когда аппарат выполняет печать. После выполнения печати будет печататься отложенное копировальное задание. Если для параметра "Сохр. приоритет след." задано значение [**Откл.**], будет отображаться [**Резерв. след.**]. Нажмите [**Резерв. след.**] и настройте необходимые параметры для задания копирования.

Сохр. [приоритет](#page-405-0) след. (стр. 8-35)

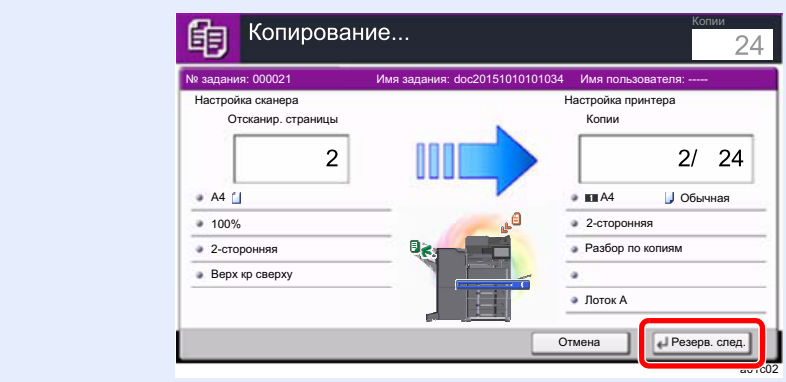
## Пробная копия

До копирования большого числа листов можно скопировать одну пробную копию. Пробная копия служит для проверки содержимого и качества копирования; если результаты пробного копирования оказались удовлетворительными, можно выполнить копирование требуемого числа листов без сканирования оригинала. Для внесения изменений необходимо изменить настройки и затем снова выполнить пробное копирование только одного листа.

#### Настройте параметры.

Положите оригиналы в аппарат и определите настройки копирования.

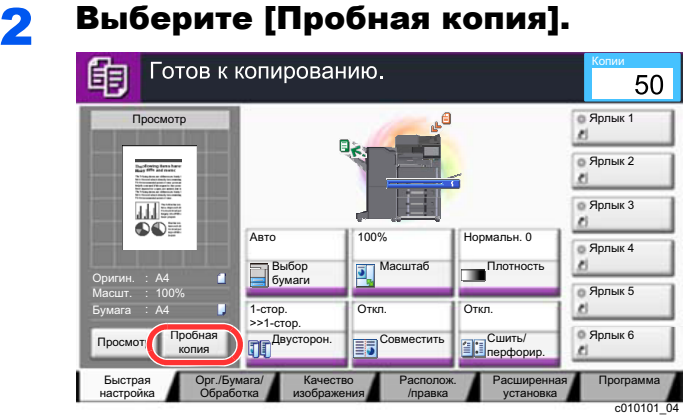

### 3 Проверьте пробную копию.

Проверьте содержимое и обработку.

В зависимости от полученных результатов при необходимости измените настройки копирования. Для изменения доступны все функции, за исключением тех, клавиши которых на сенсорной панели отображаются серым цветом.

Для повторного выполнения пробного копирования выберите [**Пробная копия**].

#### 4 Нажмите клавишу [Старт].

Выполняется копирование оставшегося числа листов.

## Копирование с прерыванием

Эта функция позволяет приостановить выполнение текущих заданий, если необходимо срочно сделать копии.

По завершении этого копирования аппарат возвращается к печатанию.

#### **<u>ПРИМЕЧАНИЕ</u>**

- Если аппарат простаивает более 60 секунд в режиме прерывания копирования, прерванное копирование автоматически отменяется и печать возобновляется. Время ожидания до отмены прерванного копирования можно изменить. Изменяйте время ожидания по мере необходимости.
	- Таймер [очистки](#page-446-0) прерыв. (стр. 8-76)
- Функция прерывания копирования может быть недоступна в зависимости от состояния использования финишера документов. В этом случае попробуйте изменить приоритет.
	- [Замещение](#page-342-0) приоритета (стр. 6-70)

### Настройте параметры.

1 Нажмите клавишу [**Прерывание**].

Текущее задание на печать временно приостанавливается.

2 Положите оригиналы в аппарат для прерванного копирования и задайте установки копирования.

#### 2 Нажмите клавишу [Старт].

Начинается копирование с прерыванием.

**3** Когда копирование с прерыванием завершится, нажмите клавишу [Прерывание].

Аппарат возвратится к ранее приостановленному печатанию.

## Отмена заданий

#### Нажмите клавишу [Стоп] при открытом экране копирования.

Отмените задание.

#### **При выполнении задания сканирования**

Задание копирования отменяется.

#### **При выполнении задания печати или в режиме ожидания**

Появится экран отмены задания. Текущее задание на печать временно приостанавливается.

Выберите задание, которое хотите отменить > [**Отмена**] > [**Да**]

#### **ПРИМЕЧАНИЕ**

Если для параметра "Сохр. приоритет след." задано значение [**Откл.**], на сенсорной панели отображается экран копирования. В этом случае нажатием клавиши [**Стоп**] или [**Отмена**] можно отменить выполняющееся задание печати.

Сохр. [приоритет](#page-405-0) след. (стр. 8-35)

# Часто используемый метод передачи

Данный аппарат позволяет передать отсканированное изображение в виде файла, прикрепленного к сообщению электронной почты, или сохранить на компьютере, подсоединенном по сети. Для этого необходимо задать адрес отправителя и назначение (адрес получателя) в сети.

Для передачи по электронной почте необходимо наличие сетевой среды, которая обеспечит связь аппарата с почтовым сервером. Рекомендуется использование локальной сети (LAN) для обеспечения высокой скорости и безопасности передачи.

Ниже приведена процедура обычной передачи. Предусмотрены следующие четыре режима.

- Передача по электронной почте (ввод адреса электронной почты): передача отсканированного изображения оригинала в виде вложения в электронное письмо.
- Передача документа по [электронной](#page-219-0) почте (стр. 5-23)

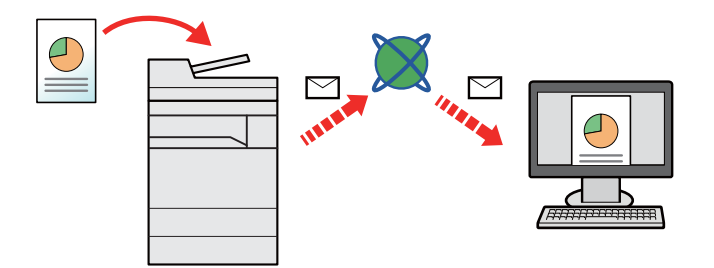

- Передача в папку (SMB): сохранение отсканированного изображения оригинала в общей папке любого компьютера.
- Передача документа в требуемую общую папку на компьютере ([сканирование](#page-221-0) на ПК) (стр. 5-25)
- Передача в папку (FTP): сохранение отсканированного изображения оригинала в папке на FTP-сервере.
- Передача документа в папку на сервере FTP ([сканировать](#page-224-0) на FTP) (стр. 5-28)

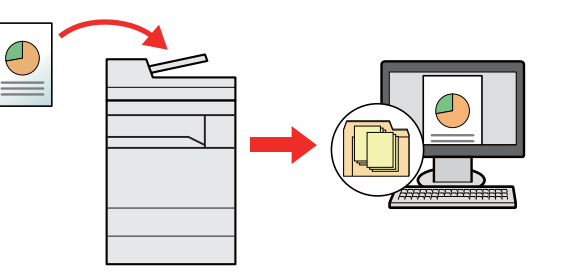

- сканирование данных изображения с помощью TWAIN / WIA: Сканирование документа с использованием TWAIN или WIA-совместимого приложения.
- [Сканирование](#page-227-0) с помощью TWAIN или WIA (стр. 5-31)

#### **ПРИМЕЧАНИЕ A**

- Предусмотрена возможность комбинирования режимов передачи.
	- Передача [адресатам](#page-237-0) разных типов (групповая рассылка) (стр. 5-41)
- Функцию факса можно использовать только на изделиях, для которых она предусмотрена.
	- **FAX Operation Guide**

# <span id="page-219-0"></span>Передача документа по электронной почте

При выполнении передачи с использованием беспроводной ЛВС заблаговременно выберите интерфейс для функции передачи.

 $\rightarrow$  Осн. сеть ([клиент](#page-438-0)) (стр. 8-68)

## Настройка параметров перед отправкой

Прежде чем отправить электронное письмо, задайте значения настроек SMTP и электронной почты с помощью Command Center RX.

Настройки [электронной](#page-131-0) почты (стр. 2-70)

## Передача отсканированного документа по электронной почте

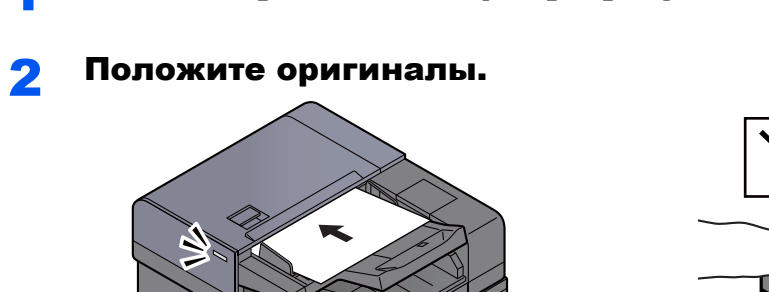

1 Клавиша [Главный экран] > [Передать]

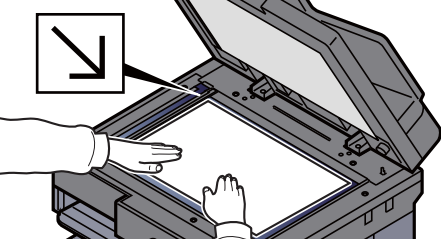

#### На начальном экране передачи нажмите [Ввод адреса эл.почты].

#### **4 Введите адрес электронной почты адресата > [OK]**

Можно ввести до 128 символов.

Способ ввода [символов](#page-611-0) (стр. 11-9)

Загрузка [оригиналов](#page-199-0) (стр. 5-3)

Для ввода нескольких адресатов выберите [**Следующий адресат**] и введите следующего адресата. Можно задать до 100 адресов электронной почты.

Можно зарегистрировать введенный адрес электронной почты в адресной книге, выбрав [**Добав. в адр. книгу**]. Можно также заменить информацию о ранее зарегистрированном адресате.

Адресатов можно изменить позже.

Экран [подтверждения](#page-244-0) адресатов (стр. 5-48)

#### **<u><b>ПРИМЕЧАНИЕ**</u>

Если параметр [**Запретить**] установлен на значение "Рассылка", ввести несколько адресатов невозможно.

 $\rightarrow$  [Рассылка](#page-407-0) (стр. 8-37)

## 5 Выберите функции.

Нажмите вкладки, чтобы просмотреть другие функции.

 $\rightarrow$  [Передать](#page-278-0) (стр. 6-6)

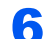

## 6 Нажмите клавишу [Старт].

Начинается передача.

# <span id="page-221-0"></span>Передача документа в требуемую общую папку на компьютере (сканирование на ПК)

Отсканированный документ можно сохранить в требуемой общей папке на компьютере.

## Настройка параметров перед отправкой

Перед отправкой документа выполните указанные ниже настройки.

- Запишите имя компьютера и полное имя компьютера Создание примечания об имени [компьютера](#page-157-0) и полного имени компьютера (стр. 3-13)
- Запишите имя пользователя и имя домена
	- Определение имени [пользователя](#page-158-0) и имени домена (стр. 3-14)
- Создайте общую папку и запишите сведения о ней
	- [Создание](#page-159-0) общей папки, запись данных об общей папке (стр. 3-15)
- Настройте брандмауэр Windows
	- $\rightarrow$  Настройка [брандмауэра](#page-162-0) Windows (стр. 3-18)

## Передача документа в требуемую общую папку на компьютере

При выполнении передачи с использованием беспроводной ЛВС заблаговременно выберите интерфейс для функции передачи.

Осн. сеть ([клиент](#page-438-0)) (стр. 8-68)

## 1 Клавиша [Главный экран] > [Передать]

Положите оригиналы.

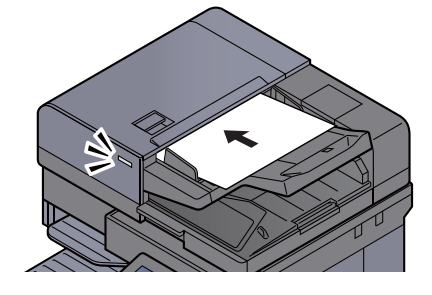

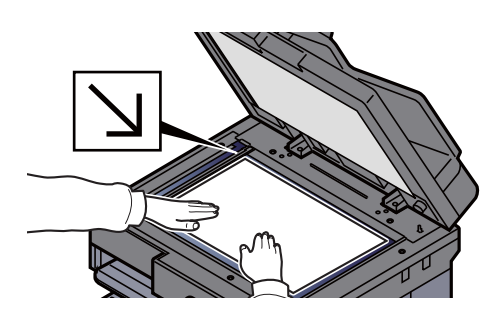

Загрузка [оригиналов](#page-199-0) (стр. 5-3)

3 На начальном экране передачи нажмите [Ввод пути <sup>к</sup> папке].

4 Введите информацию об адресате.

1 Выберите [**SMB**].

- 2 Нажмите клавишу для каждого параметра > введите данные адресата > [**OK**].
	- Способ ввода [символов](#page-611-0) (стр. 11-9)

В приведенной ниже таблице перечислены параметры, которые можно задать.

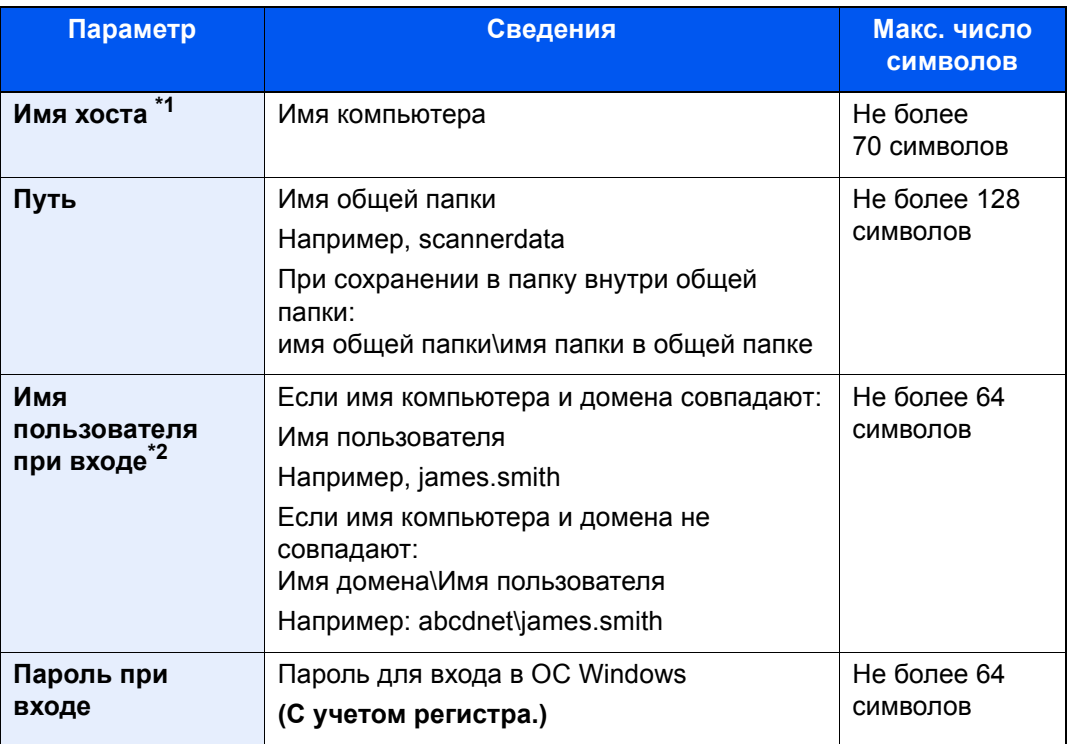

\*1 Также можно указать номер порта. Введите данные в следующем формате, используя двоеточие в качестве разделителя.

"Имя хоста: номер порта" или "IP-адрес: номер порта"

Чтобы ввести адрес в соответствии с протоколом IPv6, заключите его в квадратные скобки [ ].

(Пример: [2001:db8:a0b:12f0::10]:445)

Если номер порта не указан в разделе [Имя хоста], используется порт по умолчанию — 445.

\*2 При отправке документа через дополнительный сетевой интерфейс (IB-50 или IB-51) нельзя использовать символ "\". Если имя компьютера отличается от доменного имени, необходимо ввести имя пользователя для входа в систему с помощью символа "@". (Пример: james.smith@abcdnet)

Для поиска папки на ПК в сети выберите "Поиск папки в сети" или "Поиск папки по имени хоста" [**Далее**].

Если выбран вариант "Поиск папки из сети" [**Далее**], можно ввести значения "Домен/ Рабочая группа" и "Имя хоста" для поиска в сети ПК, который будет выступать в качестве адресата.

Если выбран вариант "Поиск папки по имени хоста" [**Далее**], можно выполнить поиск адресата по всем компьютерам сети.

Можно ввести до 500 адресов. На появившемся экране выберите имя хоста (имя компьютера), которое вы хотите указать, и нажмите [**Далее**]. Появится экран ввода регистрационного имени пользователя и пароля.

После ввода регистрационного имени пользователя и пароля ПК адресата отобразятся общие папки. Выберите папку, которую вы хотите указать, и нажмите [**Далее**]. Адрес выбранной общей папки будет установлен.

Выберите папку из списка результатов поиска.

#### 5 Проверьте состояние.

1 Проверьте информацию.

Изменяйте время ожидания по мере необходимости.

2 Для проверки соединения нажмите [**Проверка соединения**].

После установления надежного соединения с адресатом отображается сообщение "Соединение установлено". При отображении сообщения Невозможно установить соединение. проверьте введенные данные.

Для ввода нескольких адресатов выберите [**Следующий адресат**] и введите следующего адресата. Можно зарегистрировать в совокупности до 10 FTP- и SMBпапок назначения.

Можно зарегистрировать введенную информацию в адресной книге, нажав [**Добав. в адр. книгу**].

#### **<u><b>Q**</u> ПРИМЕЧАНИЕ

Если параметр [**Запретить**] установлен на значение "Рассылка", ввести несколько адресатов невозможно.

 $\rightarrow$  [Рассылка](#page-407-0) (стр. 8-37)

### 6 Нажмите [OK].

Адресатов можно изменить позже.

Экран [подтверждения](#page-244-0) адресатов (стр. 5-48)

### 7 Выберите функции.

Выберите вкладки, чтобы просмотреть другие функции.

 $\rightarrow$  [Передать](#page-278-0) (стр. 6-6)

## 8 Нажмите клавишу [Старт].

Начинается передача.

# <span id="page-224-0"></span>Передача документа в папку на сервере FTP (сканировать на FTP)

## Настройка параметров перед отправкой

Перед отправкой документа выполните указанные ниже настройки FTP-клиента (передача).

[Параметры](#page-429-0) протокола (стр. 8-59)

## Передача документа в папку на сервере FTP

При выполнении передачи с использованием беспроводной ЛВС заблаговременно выберите интерфейс для функции передачи.

Осн. сеть ([клиент](#page-438-0)) (стр. 8-68)

### 1 Клавиша [Главный экран] > [Передать]

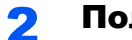

#### Положите оригиналы.

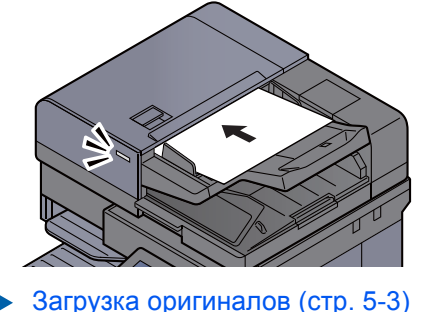

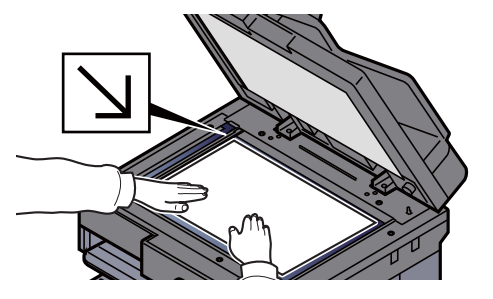

### 3 На начальном экране передачи нажмите [Ввод пути <sup>к</sup> папке].

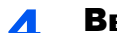

#### 4 Введите информацию об адресате.

- 1 Выберите [**FTP**].
- 2 Нажмите клавишу для каждого параметра > введите данные адресата > [**OK**].
	- Способ ввода [символов](#page-611-0) (стр. 11-9)

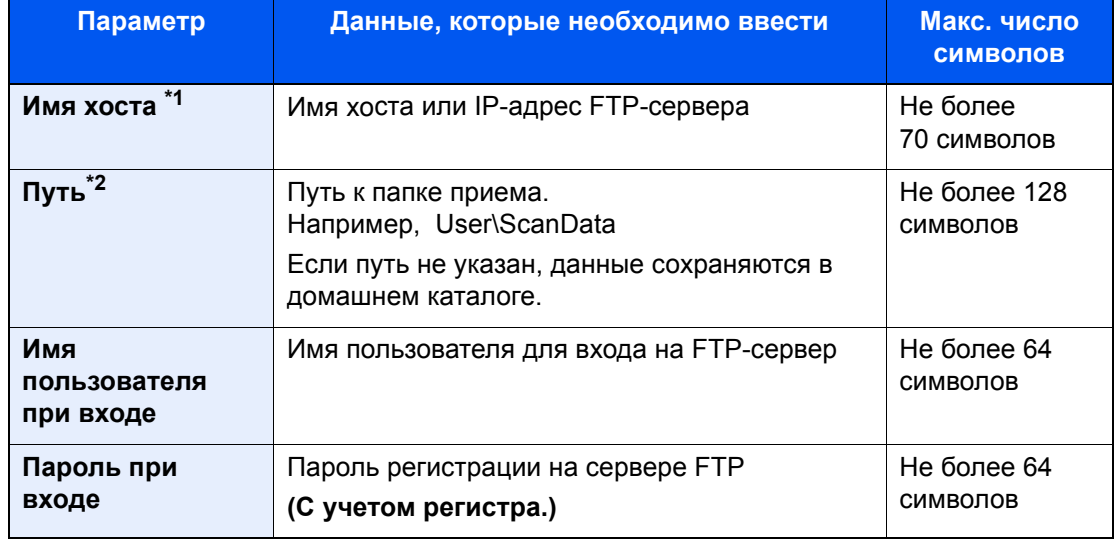

В приведенной ниже таблице перечислены параметры, которые можно задать.

\*1 Также можно указать номер порта. Введите данные в следующем формате, используя двоеточие в качестве разделителя.

"Имя хоста: номер порта" или "IP-адрес: номер порта"

Чтобы ввести адрес в соответствии с протоколом IPv6, заключите его в квадратные скобки [ ].

(Пример: [2001:db8:a0b:12f0::10]:21)

Если номер порта не указан в разделе [Имя хоста], используется порт по умолчанию - 21.

\*2 Если сервер FTP работает на базе Linux/UNIX, путь, включающий подпапку, составляется с помощью косой черты (/), а не обратной косой черты.

#### Проверьте состояние. 5

1 Проверьте информацию.

Изменяйте время ожидания по мере необходимости.

2 Для проверки соединения нажмите [Проверка соединения].

После установления надежного соединения с адресатом отображается сообщение "Соединение установлено". При отображении сообщения Невозможно установить соединение. проверьте введенные данные.

Для ввода нескольких адресатов выберите [Следующий адресат] и введите следующего адресата.

Можно зарегистрировать введенную информацию в адресной книге, нажав [Добав. в адр. книгу].

#### **Q** ПРИМЕЧАНИЕ

Если параметр [Запретить] установлен на значение "Рассылка", ввести несколько адресатов невозможно.

 $\rightarrow$  Рассылка (стр. 8-37)

#### Нажмите ГОК1. R

Адресатов можно изменить позже.

• Экран подтверждения адресатов (стр. 5-48)

## 7 Выберите функции.

Выберите вкладки, чтобы просмотреть другие функции.

 $\rightarrow$  [Передать](#page-278-0) (стр. 6-6)

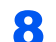

## 8 Нажмите клавишу [Старт].

Начинается передача.

## <span id="page-227-0"></span>Сканирование с помощью TWAIN или WIA

При выполнении передачи с использованием беспроводной ЛВС заблаговременно выберите интерфейс для функции передачи.

Осн. сеть ([клиент](#page-438-0)) (стр. 8-68)

## Настройка параметров перед отправкой

Перед отправкой документа убедитесь в том, что на компьютере установлен и настроен драйвер TWAIN/WIA.

- [Установка](#page-121-0) драйвера TWAIN (стр. 2-60)
- [Установка](#page-123-0) драйвера WIA (стр. 2-62)

## Сканирование документа с помощью приложения

В данном подразделе объясняется, как отсканировать оригинал с помощью TWAIN. Аналогично используется драйвер WIA.

#### Откройте экран.

- 1 Активируйте программное приложение, поддерживающее TWAIN.
- 2 С помощью приложения выберите аппарат и откройте диалоговое окно.

#### **<u>©</u> ПРИМЕЧАНИЕ**

По поводу выбора аппарата см. Руководство по эксплуатации или справку для каждого программного приложения.

#### **2 Настройка параметров сканирования.**

В открывшемся диалоговом окне выберите параметры сканирования.

#### **ПРИМЕЧАНИЕ**

По поводу настроек см. справку в диалоговом окне.

#### Положите оригиналы.

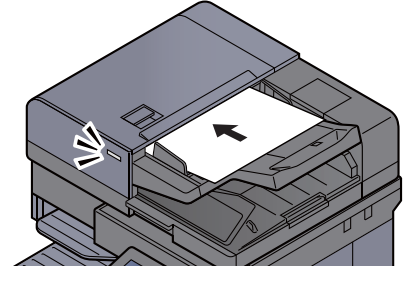

Загрузка [оригиналов](#page-199-0) (стр. 5-3)

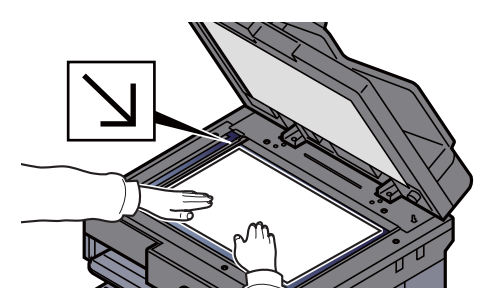

#### 4 Выполните сканирование оригиналов.

Нажмите кнопку [**Сканировать**]. Будут отсканированы данные документа.

# Сканирование документа, сохраненного в пользовательском ящике

Выполните указанные ниже шаги для сканирования документа, сохраненного в пользовательском ящике, с помощью драйвера TWAIN.

При выполнении передачи с использованием беспроводной ЛВС заблаговременно выберите интерфейс для функции передачи.

 $\rightarrow$  Осн. сеть ([клиент](#page-438-0)) (стр. 8-68)

## Настройка параметров перед отправкой

Перед отправкой документа убедитесь в том, что на компьютере установлен и настроен драйвер TWAIN.

**• [Установка](#page-121-0) драйвера TWAIN (стр. 2-60)** 

## Сканирование документа, сохраненного в ящике

В данном подразделе объясняется, как отсканировать оригинал с помощью приложения, поддерживающего TWAIN.

#### Откройте экран.

- 1 Активируйте программное приложение, поддерживающее TWAIN.
- 2 С помощью приложения выберите аппарат и откройте диалоговое окно.

#### **ПРИМЕЧАНИЕ**

По поводу выбора аппарата см. Руководство по эксплуатации или справку для каждого программного приложения.

#### 2 Отобразите списки документов.

1 Выберите пользовательский ящик, в котором сохранен документ.

Если для ящика установлен пароль, откроется окно ввода пароля. Введите пароль и нажмите кнопку [**OK**]. После выбора ящика в поле "Список документов" появляются файлы документов из пользовательского ящика.

2 Задайте способ отображения данных документа. Нажмите кнопку [**Настройка**] для выбора каждого элемента.

#### **<u>©</u> ПРИМЕЧАНИЕ**

По поводу настроек см. справку в диалоговом окне.

3 Нажмите кнопку [**OK**].

#### 3 Выполните сканирование оригиналов.

1 Выберите из поля "Список документов" данные документов, которые нужно отсканировать.

Введите имя данных документа в поле "Поиск (Имя)", чтобы найти данные с таким же именем данных документа или имя данных документа, начинающееся точно так же.

Нажмите кнопку [**Сведения**], чтобы показать выбранные данные документа. Если данные документа содержат несколько страниц, отметьте флажками страницы, которые нужно отсканировать. Будут отсканированы выбранные страницы.

#### **<u> ПРИМЕЧАНИЕ</u>**

В данном случае отсканированная страница или отсканированные данные документа не будут удалены из пользовательского ящика.

2 Нажмите кнопку [**Извлечение**].

Будут отсканированы данные документа.

# Полезный метод передачи

Можно указать следующие полезные методы сканирования (передачи).

WSD Сканирование: изображения оригиналов, отсканированные данным аппаратом, будут сохранены в виде файлов на компьютере с поддержкой WSD.

 $WSD$  [Сканирование](#page-231-0) (стр. 5-35)

DSM Сканирование: Можно автоматически сохранить отсканированный документ в любом формате или отправить его любому адресату, считав процесс сканирования из Active Directory.

 $\rightarrow$  DSM [Сканирован](#page-234-0). (стр. 5-38)

Сканирование с помощью File Management Utility: сканирование документа с помощью настроек File Management Utility и его сохранение в указанной сетевой папке или на ПК.

 $\rightarrow$  Сканирование с помощью [File Management Utility \(](#page-236-0)стр. 5-40)

Передача адресатам разных типов (групповая рассылка): выполняется отправка адресатам разных типов (адреса электронной почты, папки и т. п.) с помощью одной операции.

Передача [адресатам](#page-237-0) разных типов (групповая рассылка) (стр. 5-41)

Отправить мне (эл. почта): выполняется отправка на адрес электронной почты вошедшего в систему пользователя, если включены реквизиты пользователя.

[Отправить](#page-238-0) мне (эл. почта) (стр. 5-42) $\blacktriangleright$ 

# <span id="page-231-0"></span>**WSD Сканирование**

При использовании WSD-сканирования изображения оригиналов, отсканированные данным аппаратом, будут сохранены в виде файлов на компьютере с поддержкой WSD.

#### **Q ПРИМЕЧАНИЕ**

- Для использования WSD-сканирования убедитесь, что компьютер, который используется для WSDсканирования, и аппарат подключены к сети, а также что в сетевых настройках для параметра "WSDсканирование" установлено значение [Вкл.].
	- $\rightarrow$  WSD Сканирование (стр. 8-60)
- Подробнее о работе компьютера см. справку компьютера или руководство по эксплуатации программного обеспечения.

При выполнении передачи с использованием беспроводной ЛВС заблаговременно выберите интерфейс для функции передачи.

 $\rightarrow$  Осн. сеть (клиент) (стр. 8-68)

## Установка драйвера

Для Windows 8, Windows 8.1 и Microsoft Windows Server 2012

#### Выберите чудо-кнопку [Поиск], [Панель управления], а затем [Просмотр устройств и принтеров].

#### Установите драйвер. 2

Нажмите [Добавить устройство]. Выберите пиктограмму аппарата, а затем нажмите [Далее].

Когда пиктограмма аппарата появится в разделе "Принтеры" на экране [Устройства и принтеры), установка будет завершена.

#### Для Windows 7

#### В меню "Пуск" выберите [Сеть].

Нажмите кнопку [Пуск] в Windows, затем нажмите [Сеть].

#### **Q ПРИМЕЧАНИЕ**

Если в меню "Пуск" не отображается пункт [Сеть], выполните следующее.

- 1 Щелкните правой кнопкой мыши [Пуск] и выберите [Свойство] из появившегося меню.
- 2 Выберите на экране "Свойства панели задач и меню [Пуск]" вкладку [Меню [Пуск]] и щелкните [Настройка].
- З Когда откроется окно "Настройка меню [Пуск]", установите флажок "Сеть" и нажмите [ОК].

#### 2 Установка драйвера.

Щелкните правой кнопкой мыши по пиктограмме аппарата и нажмите [**Установить**].

#### **<u> ПРИМЕЧАНИЕ</u>**

Если появится окно "**Контроль учетных записей**", нажмите [**Продолжить**]. Если появится окно "**Найдено новое оборудование**", нажмите [**Отмена**].

Во время установки дважды щелкните пиктограмму на панели задач, чтобы открыть окно "**Установка программного обеспечения драйвера**". Установка завершится, когда в окне [**Установка программного обеспечения драйвера**] появится сообщение "**Устройства готовы к использованию**".

#### **Для Windows 10**

#### 1 Правой кнопкой мыши щелкните кнопку [Пуск] <sup>в</sup> ОС Windows и выберите [Панель управления] и затем [Просмотр устройств и принтеров].

#### 2 Установите драйвер.

Нажмите [**Добавить устройство**]. Выберите пиктограмму аппарата, а затем нажмите [**Далее**].

Когда пиктограмма аппарата появится в разделе "**Принтеры**" на экране [**Устройства и принтеры**], установка будет завершена.

## Выполнение WSD-сканирования

#### 1 Клавиша [Главный экран] > [Передать]

#### Положите оригиналы.

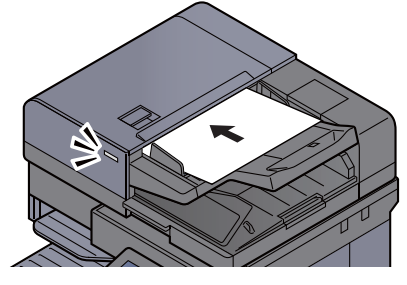

Загрузка [оригиналов](#page-199-0) (стр. 5-3)

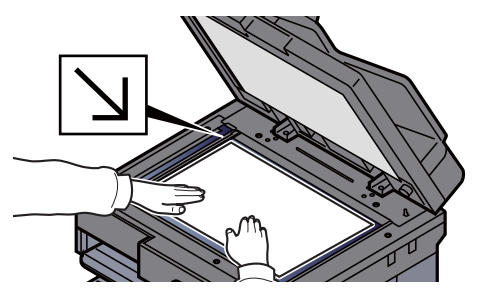

#### 3 Откройте экран.

Выберите [**WSD Сканирование/DSM Сканирование**].

Если в сетевых настройках для DSM-сканирования задано значение [**Откл.**], выберите [**WSD Сканирование**] и перейдите к шагу 4.

**DSM [Сканирование](#page-430-1) (стр. 8-60)** 

#### Выполните сканирование оригиналов.  $\blacktriangle$

Процедура с использованием данного аппарата

- 1 [С панели оператора] > [Далее]
- 2 Выберите компьютер-адресат >  $[OK]$

Нажмите [Перезагрузка], чтобы обновить список компьютеров.

Можно просмотреть информацию по выбранному компьютеру, нажав [Сведения].

- 3 Задайте нужный тип оригинала, формат файла и пр.
- 4 Нажмите клавишу [Старт].

Начинается отправка, активируется установленное на компьютере программное обеспечение.

#### Процедура с компьютера

- 1 [С компьютера] > [Пуск]
- 2 Используйте для отправки изображений программное обеспечение, установленное на компьютере.

# <span id="page-234-0"></span>DSM Сканирован.

Можно автоматически сохранить отсканированный документ в любом формате или отправить его любому адресату, считав процесс сканирования из Active Directory. Эта функция поддерживает только компьютеры с установленным Windows Server 2008 R2 или Windows Server 2012.

При выполнении передачи с использованием беспроводной ЛВС заблаговременно выберите интерфейс для функции передачи.

Осн. сеть ([клиент](#page-438-0)) (стр. 8-68)

## Настройка параметров перед отправкой

При выполнении DSM сканирования необходимо убедиться, что выполнены следующие пункты.

- Аппарат подключен к Active Directory сети, к которой может обращаться процесс сканирования.
- Для параметров "DSM Сканирование", "LDAP" и "HTTP" задано значение [**Вкл.**] в разделе "Сеть".
	- [Параметры](#page-429-0) протокола (стр. 8-59)
- Для "SSL" задано значение [**Вкл.**] в разделе "Сеть".
	- Настройки [безопасности](#page-433-0) (стр. 8-63)
- Задано значение параметра [**Сетевая аутентификация**].
	- Включение управления реквизитами [пользователей](#page-456-0) (стр. 9-4)

#### **<u>Q</u>** ПРИМЕЧАНИЕ

Если каталог Active Directory, к которому может обращаться процесс сканирования, находится не на сервере аутентификации сети, необходимо задать DSM в Command Center RX.

**Command Center RX User Guide**

## Выполнение DSM-сканирования

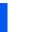

## 1 Клавиша [Главный экран] > [Передать]

#### **<u><b>ПРИМЕЧАНИЕ**</u>

В зависимости от настроек может отобразится адресная книга. В этом случае нажмите [**Отмена**] для отображения экрана передачи.

#### Положите оригиналы.

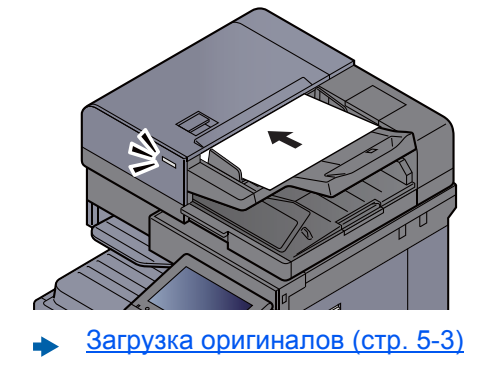

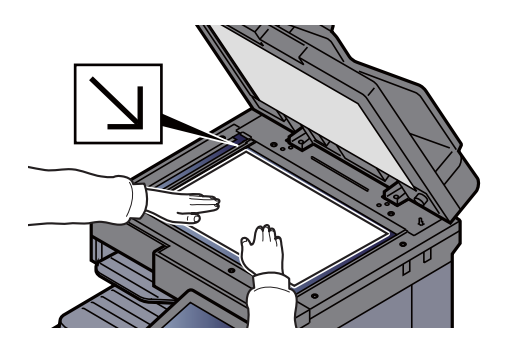

#### 3 Откройте экран.

Выберите [**WSD Сканирование/DSM Сканирование**].

Если в сетевых настройках для WSD-сканирования задано значение [**Откл.**], выберите [**DSM Сканирование**] и перейдите к шагу 5.

 $\rightarrow$  WSD [Сканирование](#page-430-0) (стр. 8-60)

## 4 [DSM Сканирование] > [Далее]

### 5 Выберите нужный процесс сканирования > [OK].

Нажмите [**Перезагрузка**], чтобы обновить список компьютеров.

Для проверки параметров нажмите [**Сведения**].

#### **6 Измените параметры и при необходимости добавьте** адресатов.

В качестве адресатов можно добавлять только адреса электронной почты. На главном экране передачи выберите [**Свед./правка**], [**Адресат**], а затем [**Адресная книга**] или [**Ввод адреса эл.почты**] и добавьте адресата. В случае некоторых процессов сканирования может оказаться невозможно изменить параметры или добавить адресатов.

#### 7 Нажмите клавишу [Старт].

Начинается передача.

# <span id="page-236-0"></span>**Сканирование с помощью File Management Utility**

FMU Connection является стандартным приложением, установленным на аппарате.

FMU Connection может использоваться для сканирования оригиналов в соответствии с параметрами, настроенными с помошью "File Management Utility" с диска DVD и для сохранения данных изображения и информации сканирования на указанном сервере или в указанной папке. В отличие от обычных функций передачи данное приложение позволяет использовать такие метаданные, как дата и время сканирования, а также формат данных.

## Настройка параметров перед отправкой

При первом использовании FMU Connection необходимо активировать его в системном меню.

→ Приложение (стр. 8-82)

Для использования этой функции необходимо установить на компьютере File Management Utility и настроить параметры используемого многофункционального устройства, условия сканирования и место для сохранения файлов. Подробнее об установке File Management Utility см.:

• Установка программного обеспечения (стр. 2-50)

#### **МА ПРИМЕЧАНИЕ**

Для получения информации об использовании File Management Utility см.:

**File Management Utility User Guide** 

## Использование FMU Connection для сканирования **Оригиналов**

- Убедитесь, что программа File Management Utility запушена  $\blacksquare$ на компьютере (или сервере), на котором File Management **Utility установлена.**
- Разместите оригинал.
- **Выберите [FMU Connection].** 2

Запустится FMU Connection.

- Следуйте указаниям на экране, введите необходимую  $\blacktriangle$ информацию и нажмите [Далее].
- Когда откроется экран параметров сканирования, выберите 5 каждый параметр и выполните необходимые настройки.

Функции, которые можно задать, зависят от File Management Utility.

#### Нажмите клавишу [Старт]. R

Начинается передача.

# <span id="page-237-0"></span>Передача адресатам разных типов (групповая рассылка)

Адресаты указываются с помощью объединения электронных адресов, папок (SMB или FTP), номеров факсов и i-FAX. Эта функция называется групповой рассылкой. Это полезно при рассылке различным типам адресатов (электронные адреса, папки и т.п.) с помощью одной операции.

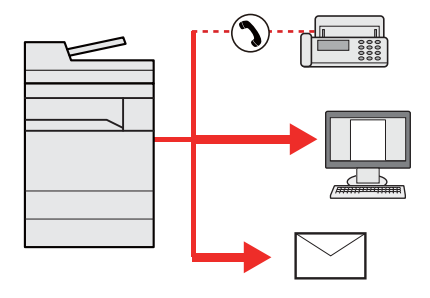

Количество элементов рассылки: до 500

Однако для следующих вариантов рассылки количество элементов ограничено.

- Эл. почта: до 100
- Папки (SMP, FTP): Общее количество: 10 SMB и FTP
- Интернет-факс: до 100

Кроме этого, в соответствии с настройками, возможна одновременная передача и печать.

Для групповой рассылки необходимо выполнить действия, аналогичные процедуре задания адресата отдельного типа. Введите дополнительные адреса электронной почты или пути к папке; введенная информация отображается в списке адресатов. Нажмите клавишу [**Старт**] для запуска одновременной передачи всем адресатам.

### **<u><b>C**</u> ПРИМЕЧАНИЕ

- Если в список адресатов входят номера факсов, изображения будут отправляться в черно-белом формате всем адресатам.
- Если для параметра [**Запретить**] установлено значение "Рассылка", указать несколько адресатов невозможно.
	- $\rightarrow$  [Рассылка](#page-407-0) (стр. 8-37)

# <span id="page-238-0"></span>Отправить мне (эл. почта)

Если включены реквизиты пользователя, то документ отправляется на адрес электронной почты вошедшего в систему пользователя.

## Настройка параметров перед отправкой

Для использования данной функции настройте следующие параметры.

- Для использования данной функции на главном экране должна отображаться пиктограмма функции.
- [Редактирование](#page-77-0) главного экрана. (стр. 2-16)
- В реквизитах пользователя, вошедшего в систему, должен быть установлен адрес электронной почты.
- Добавление пользователя (Список локальных [пользователей](#page-461-0)) (стр. 9-9)

## Передача документа на адрес электронной почты вошедшего в систему пользователя

1 Нажмите клавишу [Главный экран].

2 Нажмите [Отправить мне (эл. почта)].

# Отмена заданий передачи

#### 1 Нажмите клавишу [Стоп] при открытом экране передачи.

## 2 Отмените задание.

#### **При выполнении задания сканирования**

Появится экран Отмена задания.

#### **При отправке задания или в режиме ожидания**

Появится экран отмены задания. Выберите задание, которое хотите отменить > [**Отмена**] > [**Да**]

## **ПРИМЕЧАНИЕ**

Нажатие клавиши [**Стоп**] не приостанавливает уже запущенное задание на передачу.

## Управление адресатами

В данном разделе объясняется, как выбрать и подтвердить адресата.

## <span id="page-240-1"></span>Задание адресата

Выберите адресата с помощью любого из следующих методов, за исключением непосредственного ввода адреса:

- Выбор из адресной книги
	- Выбор из [адресной](#page-240-0) книги (стр. 5-44)
- Выбор из внешней адресной книги
	- Для получения подробной информации о внешней адресной книге см.:
	- **Command Center RX User Guide**
- Выбор с помощью клавиши набора одним нажатием
	- Выбор адресата с помощью клавиши набора одним [нажатием](#page-242-0) (стр. 5-46)
- Выбор из списка быстрого набора
	- Выбор из списка [быстрого](#page-242-1) набора (стр. 5-46)
- Выбор из факса
	- **FAX Operation Guide**

#### **ПРИМЕЧАНИЕ**

- Можно настроить аппарат таким образом, что экран адресной книги будет появляться при нажатии клавиши [**Отправить**].
	- Экран по [умолчанию](#page-406-0) (стр. 8-36)
- Если используются изделия, оснащенные функцией факса, можно указать адресата факса. Введите номер адресата с цифровой клавиатуры.

## <span id="page-240-0"></span>Выбор из адресной книги

Для получения дополнительной информации о регистрации адресатов в адресной книге см.:

[Регистрация](#page-167-0) адресатов в адресной книге (стр. 3-23)

#### На начальном экране передачи нажмите [Адресная книга].

#### **ПРИМЕЧАНИЕ**

Для получения подробной информации о внешней адресной книге см.:

**Command Center RX User Guide**

#### 2 Выберите адресатов.

Установите флажок напротив требуемого адресата, чтобы выбрать его в списке. Выбранные адресаты помечаются флажком. Для использования адресной книги на сервере LDAP выберите "Адр. книга" [**Расш. адр. книга**].

Вы можете изменить порядок, в котором перечислены адресаты, выбрав [**Имя**] или [**№**] из выпадающего меню "Сортировка".

#### **<u>Q</u>** ПРИМЕЧАНИЕ

- Для отмены выбора выберите флажок еще раз, чтобы удалить его.
- Если для параметра [**Запретить**] установлено значение "Рассылка", выбрать несколько адресатов невозможно. Это также относится к группе, в которой зарегистрировано несколько адресатов.
	- [Рассылка](#page-407-0) (стр. 8-37)

#### **Поиск адресата**

Можно выполнять поиск зарегистрированных адресатов. Кроме того, предусмотрен поиск по типу или первой букве имени адресата.

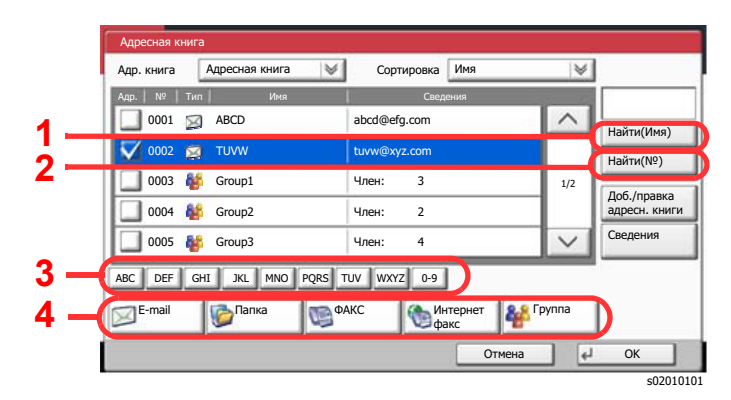

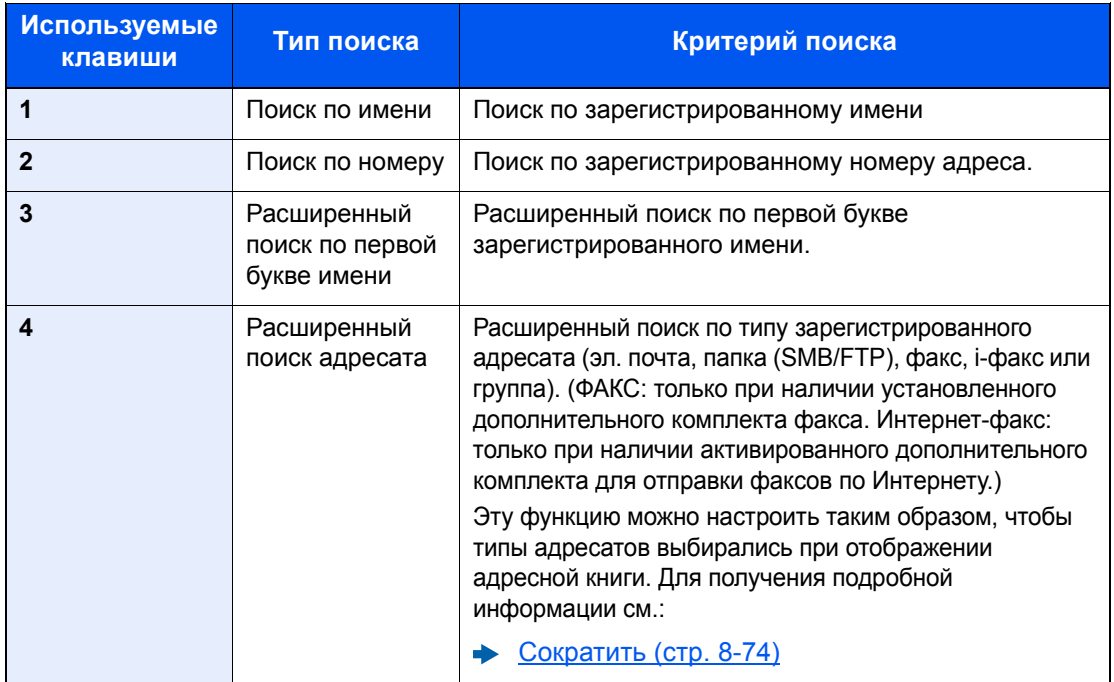

#### 3 Примите адресата > [OK]

Адресатов можно изменить позже.

Экран [подтверждения](#page-244-0) адресатов (стр. 5-48)

#### **<u><b>ПРИМЕЧАНИЕ**</u>

- Чтобы удалить адресата, выберите его и нажмите [**Удалить**].
- Можно задать настройки сортировки по умолчанию.
	- $\rightarrow$  [Сортировка](#page-444-1) (стр. 8-74)

## <span id="page-242-0"></span>Выбор адресата с помощью клавиши набора одним нажатием

На начальном экране передачи нажмите клавишу набора одним нажатием, соответствующую зарегистрированному адресату.

#### **ПРИМЕЧАНИЕ**  $\alpha$

Если клавиша для набора одним нажатием, соответствующая заданному адресату, скрыта на сенсорной панели, нажмите  $[\wedge]$  или  $[\vee]$  для прокрутки списка и просмотра следующих или предыдущих клавиш для набора одним нажатием. Данная процедура предполагает, что клавиши набора одним нажатием были предварительно запрограммированы.

Для получения дополнительной информации о добавлении клавиш набора одним нажатием см.:

Добавление адресата к клавише набора одним нажатием (Клавиша набора одним нажатием) (стр. 3-30)

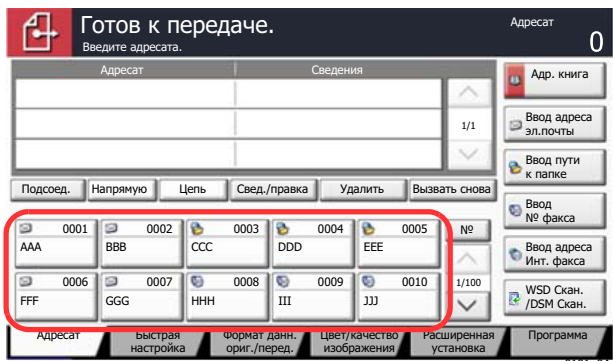

## <span id="page-242-1"></span>Выбор из списка быстрого набора

Для доступа к адресату введите четырехзначный номер (0001 - 1000) клавиши набора одним нажатием (быстрый набор).

На главном экране передачи нажмите клавишу [№] или "Быстрый набор" на цифровой клавиатуре и используйте цифровые клавиши для ввода номера быстрого набора на экране цифрового ввода.

#### Q **ПРИМЕЧАНИЕ**

После ввода номера быстрого набора длиной 1-3 цифры нажмите [ОК].

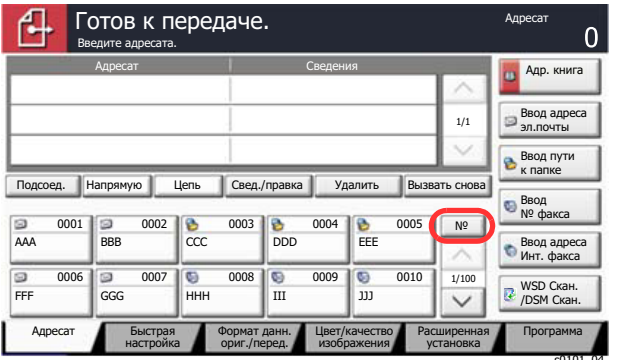

## Проверка и изменение адресатов

#### 1 Откройте экран.

Задайте адресата.

Задание [адресата](#page-240-1) (стр. 5-44)

### 2 Проверьте <sup>и</sup> измените адресата.

Для проверки отдельного адресата выберите его и нажмите [**Свед./правка**]. Введенные адреса можно изменять, если они были заданы.

Для удаления адресата из списка выберите его и нажмите [**Удалить**].

#### **<u>• ПРИМЕЧАНИЕ</u>**

- Если для параметра проверки правильности ввода нового адресата задано значение [**Вкл.**], на экран выводится окно подтверждения. Повторите ввод этого же адресата и нажмите [**OK**].
	- Пров. ввода нов. [адресата](#page-406-1) (стр. 8-36)
- Если для параметра проверки адресата перед отправкой задано значение [**Вкл.**], экран подтверждения откроется после нажатия клавиши [**Старт**].
	- Пров. адресата до [передачи](#page-406-2) (стр. 8-36)
	- Экран [подтверждения](#page-244-0) адресатов (стр. 5-48)

## <span id="page-244-0"></span>Экран подтверждения адресатов

Если для параметра проверки адресата перед отправкой задано значение [**Вкл.**], экран подтверждения адресатов откроется после нажатия клавиши [**Старт**].

Пров. адресата до [передачи](#page-406-2) (стр. 8-36)

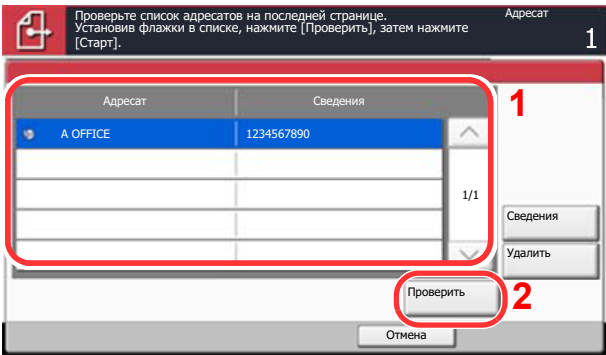

**1** Нажмите  $[\vee]$  или  $[\wedge]$  для подтверждения всех адресатов.

Нажмите [**Сведения**] для вывода на экран подробной информации о выбранном адресате.

 $\sim$  5050:

s0501

Чтобы удалить адресата, выберите его > [**Удалить**] > [**Да**]

Чтобы добавить адресата, нажмите [**Отмена**] и вернитесь к экрану адресата.

2 Нажмите [**Проверить**].

#### **ПРИМЕЧАНИЕ**

Удостоверьтесь, что все адресаты были подтверждены, выведя их на сенсорную панель. Кнопка [**Проверить**] остается неактивной до тех пор, пока не будут подтверждены все адресаты.

## Повторный вызов

Повторный вызов представляет собой функцию, позволяющую еще раз выполнить передачу адресату, который был введен последним. Если необходимо отправить изображение тому же адресату, нажмите [**Вызвать снова**], и вы сможете выполнить передачу последнему адресату из списка адресатов.

#### 1 Нажмите [Вызвать снова].

Адресат последней передачи будет отображен в списке адресатов.

#### **<u>©</u> ПРИМЕЧАНИЕ**

Если последняя передача включала адресатов факса, папок и электронной почты, они также будут отображаться. При необходимости добавьте или удалите адресата.

#### 2 Нажмите клавишу [Старт].

Начинается передача.

#### **<u><b>ПРИМЕЧАНИЕ**</u>

- Если выбрано значение [**Вкл.**] для параметра "Пров. адресата до передачи", при нажатии клавиши [**Старт**] отображается экран подтверждения адресата.
	- Экран [подтверждения](#page-244-0) адресатов (стр. 5-48)
- Информация о повторном вызове удаляется в следующих случаях:
	- при выключении питания;
	- при отправке следующего изображения (регистрируется новая информация о повторном вызове);
	- при выходе из системы.

# Порядок использования функции факса

Функцию факса можно использовать на изделиях, для которых она предусмотрена. Для использования функции факса необходим дополнительный комплект факса.

#### **FAX Operation Guide**

## Использование ящиков документов

Ящик документов — это функция для сохранения данных печати с компьютера и их распространения среди многочисленных пользователей.

Доступны такие ящики документов: пользовательский ящик, ящик заданий, ящик "Съемный носитель" и ящик факсов.

## Что такое пользовательский ящик?

Пользовательский ящик - это ящик, который вы можете создать внутри ящика документов и использовать для хранения данных с целью дальнейшего их восстановления. Пользовательский ящик можно создать или удалить.

Возможны следующие операции:

- Создание нового пользовательского ящика.
- Печать документа, сохраненного в пользовательском ящике.
- Сохранение отсканированных документов в пользовательском ящике.
- Передача документов из пользовательского ящика.
- Редактирование документов в пользовательском ящике.
- Удаление документов из пользовательского ящика.

#### **ПРИМЕЧАНИЕ**  $\ddot{\odot}$

Операции с пользовательским ящиком, выполняемые с панели управления, также можно выполнять с помощью Command Center RX.

**Command Center RX User Guide**

## Что такое ящик заданий?

Ящик заданий является общим названием для ящика "Конфиденциальная печать/сохраненное задание", "Быстрая копия/проверка и удержание", ящика повторных копий и ящика "Форма для наложения формы". Эти ящики заданий не могут быть созданы или удалены пользователем.

#### **ПРИМЕЧАНИЕ**  $\mathbb{Q}$

- Вы можете настроить аппарат так, чтобы временные документы, находящиеся в ящике заданий, удалялись автоматически.
	- [Удаление](#page-411-0) сохр. задания (стр. 8-41)
- Для получения подробной информации о работе с ящиком заданий см.:
	- Печать данных, [сохраненных](#page-188-0) на принтере (стр. 4-12)

#### **Ящик "Повторное копирование"**

Функция повторного копирования позволяет сохранить скопированные данные оригинального документа в ящике заданий и распечатать дополнительные его копии позднее. По умолчанию может быть сохранено до 32 документов. При отключении питания все сохраненные задания будут удалены.

Печать заданий повторного [копирования](#page-263-0) (стр. 5-67)

#### **ПРИМЕЧАНИЕ**

Режим повторного копирования недоступен, когда установлен дополнительный Data Security Kit.

#### Ящик "Форма для наложения формы"

Режим наложения изображений копирует оригинальный документ, наложенный на форму или изображение. Этот ящик заданий используется для хранения форм или изображений для наложения.

Форма для наложения формы (стр. 5-68)

## Что такое ящик "Съемный носитель"?

Для печати файла, сохраненного в формате PDF, можно подключить съемный носитель USB к порту USB аппарата. Данные можно распечатывать непосредственно со съемного носителя USB без компьютера. Файлы изображений, отсканированных с помощью данного аппарата, могут также сохраняться в памяти USB в форматах PDF, TIFF, JPEG, XPS, OpenXPS, PDF с высокой степенью сжатия, Word, Excel или PowerPoint (сканирование в память USB).

### **МА ПРИМЕЧАНИЕ**

Документы Word, Excel и PowerPoint будут сохраняться в формате Microsoft Office 2007 или более поздней версии.

## Ящик факсов

В ящике факсов сохраняются факсимильные данные. Для использования функции факса необходим дополнительный комплект факса.

← FAX Operation Guide

## Основные операции с ящиком документов

Данный раздел описывает основные операции с ящиками документов, используя примеры, где задачи выполняются с помощью пользовательских ящиков.

### **Q ПРИМЕЧАНИЕ**

В следующих разъяснениях предполагается, что управление регистрацией пользователей включено. Для получения подробной информации о правах доступа пользователя при входе в систему см.:

Редактирование пользовательского ящика (стр. 5-58)

#### Список ящиков

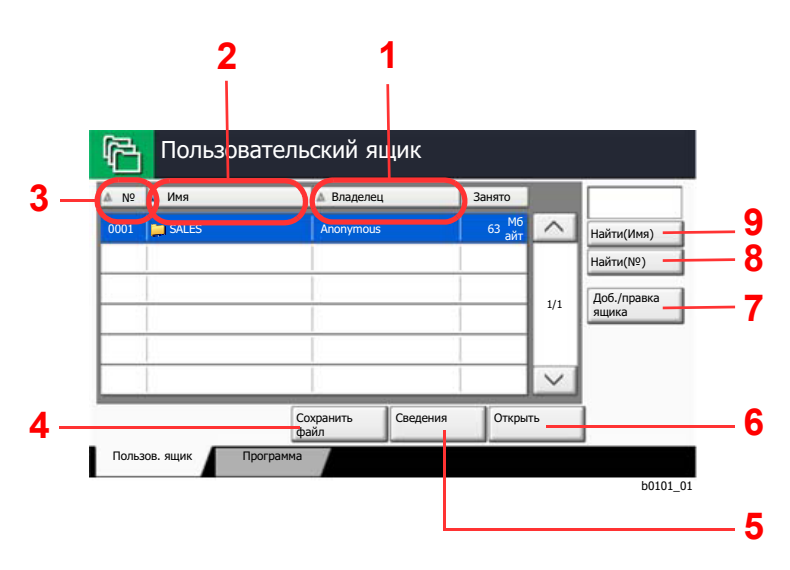

- Перечисление ящиков по владельцам в 1. алфавитном порядке.
- 2 Перечисление ящиков по именам в алфавитном порядке.
- 3 Перечисление ящиков по номерам в порядке возрастания/убывания.
- 4 Сохраняет документ в выбранном ящике.
- 5 Показывает информацию о выбранном ящике.
- 6 Открывает выбранный ящик.
- 7 Регистрирует новые ящики и проверяет, изменяет или удаляет информацию, содержащуюся в них.
- 8 Ящик можно найти, выполнив поиск по его номеру.
- 9 Ящик можно найти, выполнив поиск по его имени.

#### **Список документов**

Список документов - это перечень документов, хранящихся в пользовательском ящике. Документы могут быть перечислены по именам или как эскизы. Список может использоваться показанным ниже способом.

#### **Список**

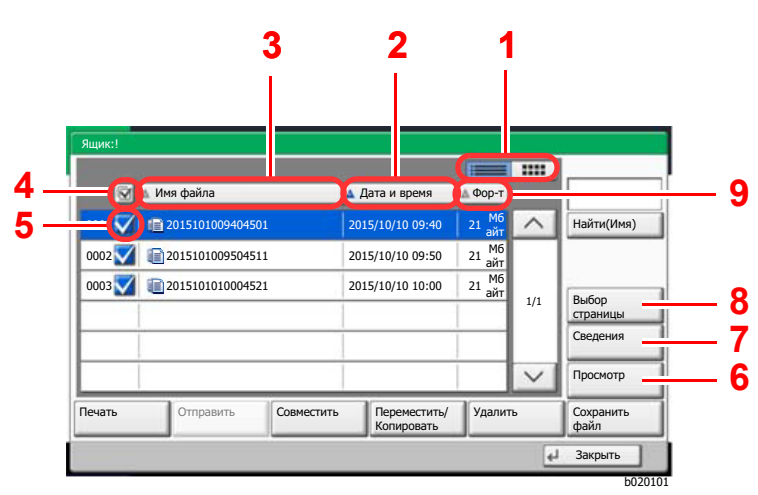

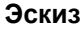

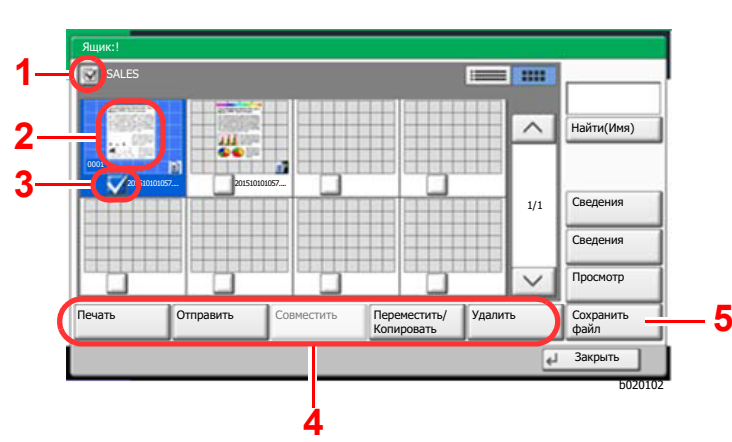

**<u>• ПРИМЕЧАНИЕ</u>** 

- 1 Осуществляет переключение между отображением списка и эскизов.
- 2 Перечисление документов по времени внесения изменений в порядке возрастания/ убывания.
- 3 Перечисление документов по имени в алфавитном порядке.
- 4 Выбор более одного документа за один раз.
- 5 Выбор документов установкой флажков.
- 6 Осуществляет просмотр выбранного документа.
- 7 В списке документов выберите документ и нажмите [**Сведения**] для отображения сведений о выбранном документе.
- 8 В списке документов выберите документ и нажмите [**Выбор страницы**] для отображения выбранного документа.
- 9 Перечисление документов по размерам в порядке возрастания/убывания.
- 1 Выбор более одного документа за один раз.
- 2 Выделение документа для отображения информации о нем с помощью кнопки [**Сведения**].
- 3 Выбор документов установкой флажков.
- 4 Печатает, передает, объединяет, перемещает, копирует или удаляет выбранные документы.
- 5 Сохраняет документ в открытом ящике.

Вы можете выбрать несколько документов установкой флажков соответствующих документов. Тем не менее имейте в виду, что вы не можете выбрать несколько документов при передаче документов.

#### **Просмотр сведений о ящике**

- Нажмите [Доб./правка ящика] на экране списка ящиков.
- 2 Выделите ящик, сведения <sup>о</sup> котором вы хотите проверить, <sup>и</sup> нажмите [Свед./правка].

#### **<u>©</u> ПРИМЕЧАНИЕ**

Если пользовательский ящик защищен паролем, введите правильный пароль.

#### 3 Проверьте сведения <sup>о</sup> ящике.

## $\Lambda$  [Отмена] > [Закрыть]

На дисплее снова появится экран ящика документов.

#### **Редактирование сведений о ящике**

- 1 Нажмите [Доб./правка ящика] на экране списка ящиков.
- 
- 2 Выделите ящик, сведения <sup>о</sup> котором вы хотите проверить, <sup>и</sup> нажмите [Свед./правка].

#### **<u><b>ПРИМЕЧАНИЕ**</u>

Если пользовательский ящик защищен паролем, введите правильный пароль.

## 3 Проверьте сведения <sup>о</sup> ящике.

Для редактирования сведений нажмите [**Изменить**] для сведений, которые вы хотите изменить. Отредактируйте сведения нужным образом и нажмите [**OK**].

4 Если вы изменили сведения, нажмите [Сохранить], <sup>а</sup> затем нажмите [Да] на экране подтверждения.

Если вы не изменили сведения, нажмите [**Нет**].

#### 5 Нажмите [Закрыть].

На дисплее снова появится экран ящика документов.

#### Просмотр документов/Проверка сведений о документах

#### Выберите (выделите) документ для просмотра, а затем 1 нажмите [Просмотр] или [Сведения].

#### Просмотрите документ или проверьте сведения о нем. 2

Операции, доступные на экране просмотра, показаны ниже.

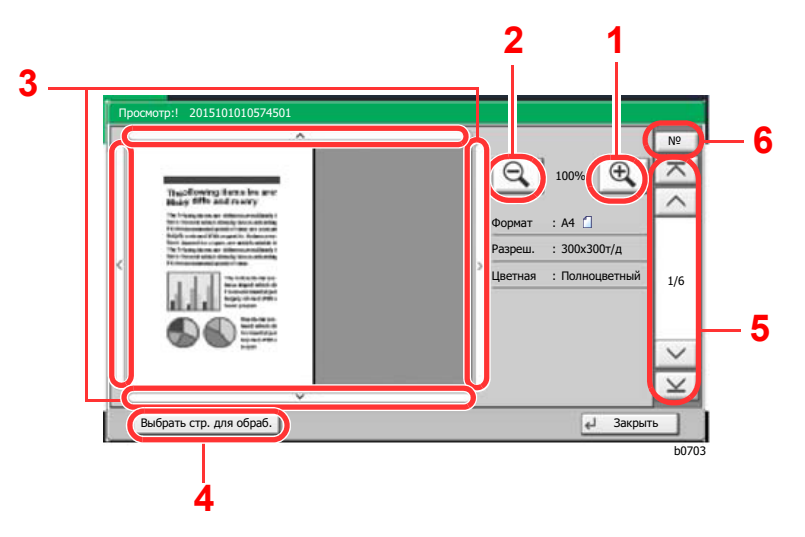

2 Уменьшение.

1 Увеличение.

- 3 Если вы используете масштабирование, то можете пользоваться этими клавишами для перемещения области просмотра.
- 4 Нажмите для выбора любой страницы открытого документа и для выполнения печати, передачи или копирования на съемный модуль памяти.
- Выбор страницы (стр. 5-56)
- 5 В многостраничных документах вы можете использовать эти кнопки для смены страниц.
- 6 В многостраничных документах вы можете менять страницы, вводя номер нужной страницы.

### **Q ПРИМЕЧАНИЕ**

Управление данными просмотра осуществляется путем перемещения одного или нескольких пальцев по сенсорной панели.

Просмотр оригинала (стр. 2-23)

#### Проверьте документ (документы) и нажмите [Закрыть]. 2
#### **Выбор страницы**

При выполнении печати, передачи или копирования документа с использованием пользовательского ящика можно произвольно указать необходимые страницы.

На экране списка документов пользовательского ящика нажмите [**Выбор страницы**] или нажмите [**Выбрать стр. для обраб.**] на экране просмотра, чтобы отобразить экран выбора страницы.

Выберите страницы, необходимые для работы, и нажмите [**Печать**], [**Передать**] или [**Копировать в память**].

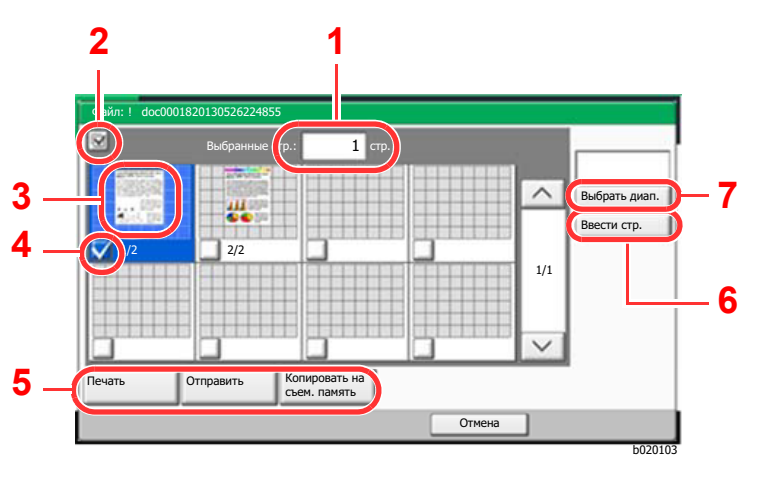

- 1 Отображает количество выделенных страниц.
- 2 Выбор более одного документа за один раз.
- 3 Осуществляет выделение выбранного документа.
- 4 Выбор документов установкой флажков.
- 5 Выбранные страницы можно напечатать, передать или скопировать в пользовательский ящик.
- 6 Указать необходимые страницы можно нажатием [**Ввести стр.**].
- 7 Задать диапазон выбора можно нажатием [**Выбрать диап.**].
- Печать документов, сохраненных в [пользовательском](#page-256-0) ящике (стр. 5-60)
- Передача документов из [пользовательского](#page-258-0) ящика (стр. 5-62)
- Перемещение документов, сохраненных в [пользовательском](#page-259-0) ящике (стр. 5-63)

## <span id="page-252-0"></span>Создание нового пользовательского ящика

#### **ПРИМЕЧАНИЕ**  $\mathbb{Q}$

• Если включено управление входом пользователей в систему, изменение настроек возможно только после входа в систему с правами администратора. Заводские настройки по умолчанию для имени пользователя и пароля при входе приведены ниже.

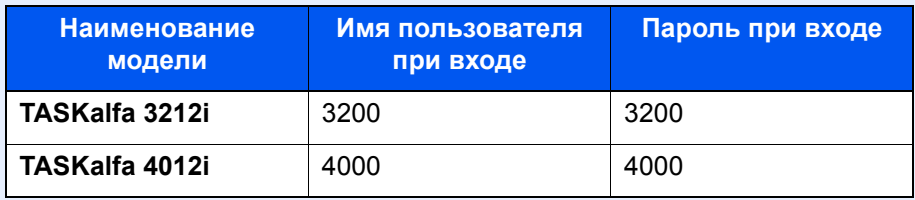

- Если включено управление входом пользователей в систему, для выполнения следующих операций нужно войти с правами администратора. Их нельзя выполнить с правами пользователя: - создание ящика;
	-
	- удаление ящика, владельцем которого является другой пользователь.

#### Откройте экран.

1 Клавиша [**Главный экран**] > [**Пользов. ящик**] > [**Доб./Правка ящика**]

- 2 Зарегистрируйте пользовательский ящик.
	- 1 [**Добавить**] > Введите информацию для каждого параметра > [**OK**]

В приведенной ниже таблице перечислены параметры, которые можно задать.

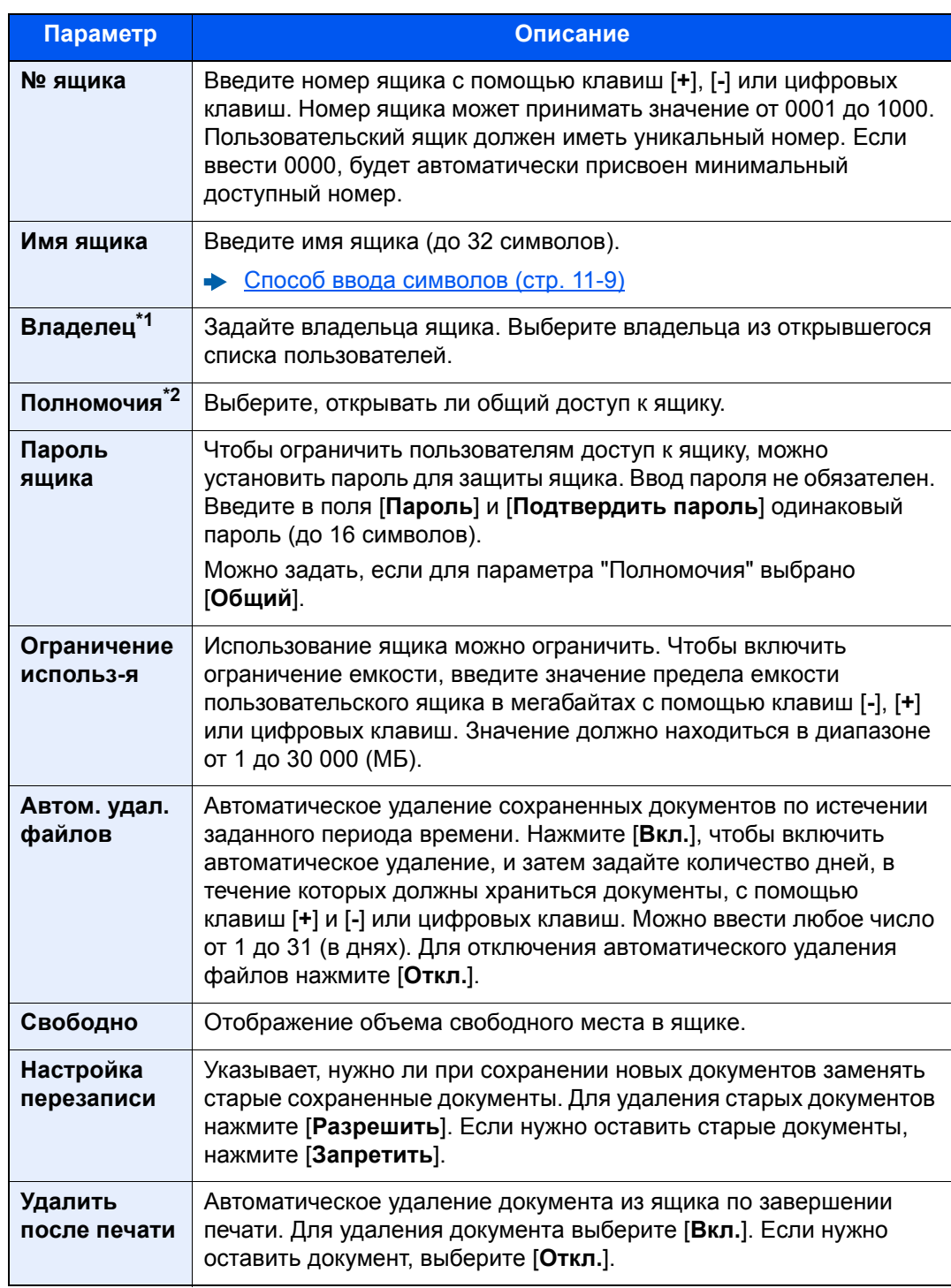

\*1 Отображается, если включено управление входом пользователей в систему.

\*2 Не отображается, если для параметра "Владелец" задано значение [Нет владельца].

#### 2 Выберите [**Добавить**].

Пользовательский ящик создан.

## Редактирование пользовательского ящика

#### 1 Откройте экран.

Клавиша [**Главный экран**] > [**Пользов. ящик**] > [**Доб./Правка ящика**]

#### 2 Отредактируйте пользовательский ящик.

1 Выберите ящик > [**Свед./правка**] > Введите информацию для каждого параметра > [**OK**] > [**Изменить**]

#### **<u>C</u>** ПРИМЕЧАНИЕ

- Если войти в систему с правами пользователя, можно редактировать только те ящики, чьим владельцем является данный пользователь.
- Если войти в систему с правами администратора, можно редактировать любые ящики.

Если включено управление входом пользователей в систему, параметры, которые можно изменить, зависят от прав пользователя, вошедшего в систему.

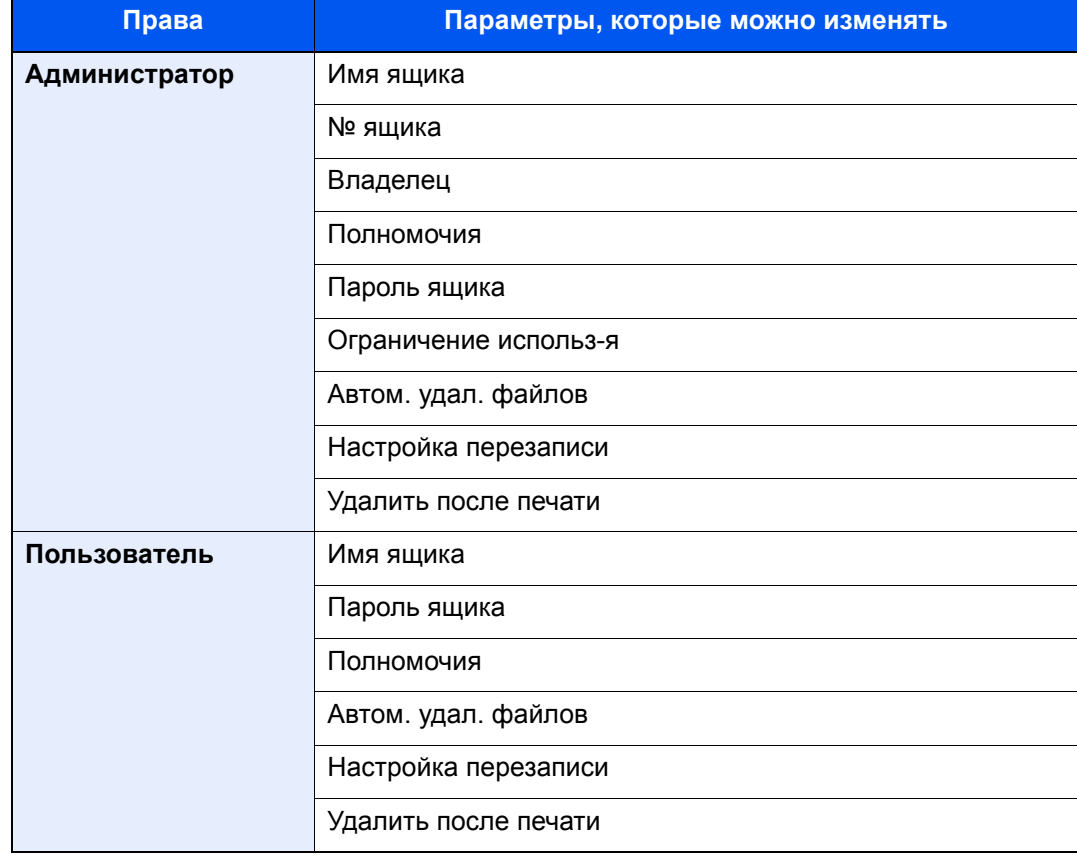

Создание нового [пользовательского](#page-252-0) ящика (стр. 5-56)

## 3 [Сохранить] > [Закрыть]

На дисплее снова появится экран ящика документов.

## Удаление пользовательского ящика

#### 1 Откройте экран.

Клавиша [**Главный экран**] > [**Пользов. ящик**] > [**Свед./правка**]

#### 2 Удалите пользовательский ящик.

Выберите ящик > [**Удалить**] > [**Да**]

#### **ПРИМЕЧАНИЕ**

- Если войти в систему с правами пользователя, можно удалять только те ящики, чьим владельцем является данный пользователь.
- Если войти в систему с правами администратора, можно редактировать любые ящики.

## Сохранение документов в пользовательский ящик

В пользовательском ящике сохраняются данные печати, которые были отправлены с ПК. Порядок выполнения печати с ПК см. в:

**Printer Driver User Guide** 

## <span id="page-256-0"></span>Печать документов, сохраненных в пользовательском ящике

#### Откройте экран.

- 1 Клавиша [**Главный экран**] > [**Пользов. ящик**]
- 2 Выберите ящик, содержащий документ, который нужно распечатать.

#### **<u><b>ПРИМЕЧАНИЕ**</u>

Если пользовательский ящик защищен паролем, введите правильный пароль.

3 Нажмите [**Открыть**].

#### 2 Напечатайте документ.

1 Выберите из списка документ, который нужно напечатать, и отметьте его флажком. Документ будет отмечен флажком.

#### **ПРИМЕЧАНИЕ**

Для отмены выбора выберите флажок еще раз, чтобы удалить его.

#### 2 Нажмите [**Печать**].

3 При необходимости задайте параметры выбора бумаги, двусторонней печати и пр.

По поводу функций, которые можно выбирать, см.:

[Пользовательский](#page-281-0) ящик (сохранение файла, печать, передача) (стр. 6-9)

#### **ПРИМЕЧАНИЕ**

Выберите вкладку [**Программа**] во время сохранения или повторного вызова программ.

- [Регистрация](#page-207-0) программ (стр. 5-11)
- $\rightarrow$  Вызов [программ](#page-207-1) (стр. 5-11)

Если выбран документ, хранящийся на компьютере, откроется окно выбора параметров печати.

- Чтобы использовать настройки, использованные во время печати (когда сохранялся документ), нажмите [**Печать Как есть**]. Для начала печати нажмите [**Нач. печать**].
- Для изменения параметров печати нажмите [**Печать после изм. настроек**] и измените параметры печати. Если выбран документ, сохраненный на аппарате, на экране параметров может появиться клавиша [**Используйте парам. файла**] для используемой функции.
- Для использования настроек, сохраненных с документом, нажмите [**Используйте парам. файла**].
- Если нужно изменить параметры печати, нажмите [**Печать после изм. настроек**].
- 4 Нажмите клавишу [**Старт**].

Начинается печать выбранных документов.

## Сохранение отсканированных документов в пользовательском ящике

#### Откройте экран.

Клавиша [**Главный экран**] > [**Пользов. ящик**]

#### 2 Положите оригиналы.

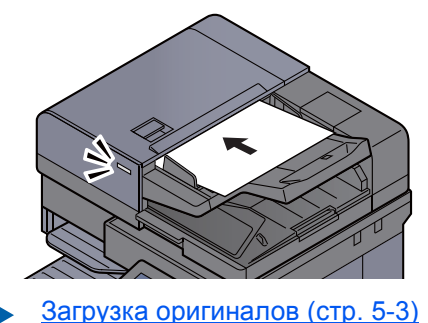

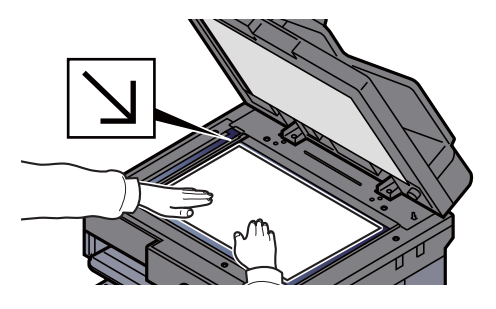

#### 3 Сохраните документ.

- 1 Выберите ящик > [**Сохранить файл**]
- 2 Выберите функции.

Для настройки параметров функций нажмите клавишу функции. При выборе [**вкладок**] другие доступные для выбора функции будут отображаться в виде списка.

[Пользовательский](#page-281-0) ящик (сохранение файла, печать, передача) (стр. 6-9)

#### **<u>Q</u>** ПРИМЕЧАНИЕ

- Введите имя файла до 32 символов.
- Выберите вкладку [**Программа**] во время сохранения или повторного вызова программ.
	- [Регистрация](#page-207-0) программ (стр. 5-11)
	- $\rightarrow$  Вызов [программ](#page-207-1) (стр. 5-11)
- 3 Нажмите клавишу [**Старт**].

Производится сканирование оригинала, и данные сохраняются в указанный пользовательский ящик.

## <span id="page-258-0"></span>Передача документов из пользовательского ящика

При выполнении передачи с использованием беспроводной ЛВС заблаговременно выберите интерфейс для функции передачи.

 $\rightarrow$  Осн. сеть ([клиент](#page-438-0)) (стр. 8-68)

#### Откройте экран.

Клавиша [**Главный экран**] > [**Пользов. ящик**] > Выберите ящик > [**Открыть**]

#### **<u><b>ПРИМЕЧАНИЕ**</u>

Если пользовательский ящик защищен паролем, введите правильный пароль.

#### 2 Отправка документа.

1 Выберите документ, который нужно отправить, и отметьте его флажком. Документ будет отмечен флажком.

#### **<u> ПРИМЕЧАНИЕ</u>**

Выбор и отправка нескольких документов невозможны. Для снятия флажка, нажмите на него еще раз, убрав галочку.

2 Нажмите [**Передать**].

#### **ПРИМЕЧАНИЕ**

В зависимости от настроек может отобразится адресная книга.

3 Укажите адресата.

Для получения дополнительной информации о выборе адресатов см.:

- $\rightarrow$  Задание [адресата](#page-240-0) (стр. 5-44)
- 4 При необходимости задайте формат для передачи, изображение оригинала и пр.

По поводу функций, которые можно задать, см.:

[Пользовательский](#page-281-0) ящик (сохранение файла, печать, передача) (стр. 6-9)

#### **ПРИМЕЧАНИЕ**

Выберите вкладку [**Программа**] во время сохранения или повторного вызова программ.

- [Регистрация](#page-207-0) программ (стр. 5-11)
- $\rightarrow$  Вызов [программ](#page-207-1) (стр. 5-11)
- 5 Нажмите клавишу [**Старт**].

Начнется отправка выбранного документа.

## Передача документов из пользовательского ящика на адрес электронной почты вошедшего в систему пользователя

Если включены реквизиты пользователя, то документы из пользовательского ящика отправляются по адресу электронной почты вошедшего в систему пользователя.

#### **Настройка перед отправкой**

Прежде чем использовать эту функцию, необходимо выполнить следующие настройки.

- На главном экране должен отображаться пиктограмма функции.
	- [Редактирование](#page-77-0) главного экрана. (стр. 2-16)
- В реквизитах пользователя, вошедшего в систему, должен быть установлен адрес электронной почты.
	- Добавление пользователя (Список локальных [пользователей](#page-461-0)) (стр. 9-9)

#### **Передача на адрес электронной почты вошедшего в систему пользователя.**

Если включены реквизиты пользователя, то документы из пользовательского ящика отправляются по адресу электронной почты вошедшего в систему пользователя.

Выполните передачу на адрес электронной почты вошедшего в систему пользователя. Процедура описана ниже.

#### 1 Нажмите клавишу [Главный экран].

#### 2 Выберите [Отправить мне из ящика (эл. почта)].

#### **<u>ОЗ</u> ПРИМЕЧАНИЕ**

При использовании данной функции нельзя использовать другие функции, кроме передачи.

## <span id="page-259-0"></span>Перемещение документов, сохраненных в пользовательском ящике

#### Откройте экран.

Клавиша [**Главный экран**] > [**Пользов. ящик**] > Выберите ящик > [**Открыть**]

#### **<u>©</u> ПРИМЕЧАНИЕ**

Если пользовательский ящик защищен паролем, введите правильный пароль.

#### 2 Переместите документы.

1 Выберите из списка документ, который нужно переместить, и отметьте его флажком. Документ будет отмечен флажком.

#### **ПРИМЕЧАНИЕ**

Для отмены выбора выберите флажок еще раз, чтобы удалить его.

2 [**Перем./копир.**] > [**Перемещение в пользовательский ящик**] > [**Далее**] > выберите место, в которое нужно переместить документ > [**Перем./копир.**] > [**OK**]

Выбранный документ будет перемещен.

#### **<u>Q</u>** ПРИМЕЧАНИЕ

Если ящик, в который нужно переместить документ, защищен паролем, введите правильный пароль.

## Копирование документов из пользовательского ящика в другие ящики

#### Откройте экран.

Клавиша [**Главный экран**] > [**Пользов. ящик**] > Выберите ящик > [**Открыть**]

#### **<u>©</u> ПРИМЕЧАНИЕ**

Если пользовательский ящик защищен паролем, введите правильный пароль.

#### 2 Выполните копирование документов.

1 Выберите из списка документ, который нужно скопировать, и отметьте его флажком. Документ будет отмечен флажком.

#### **ПРИМЕЧАНИЕ**

Для отмены выбора выберите флажок еще раз, чтобы удалить его.

2 [**Перем./копир.**] > [**Копир. в польз. ящик**] > [**Далее**] > выберите место, в которое нужно скопировать документ > [**Копировать**] > [**OK**]

Выбранный документ будет скопирован.

#### **ПРИМЕЧАНИЕ**

Если ящик, в который нужно скопировать документ, защищен паролем, введите правильный пароль.

## Копирование документов из пользовательского ящика на съемный носитель

#### Откройте экран.

Клавиша [**Главный экран**] > [**Пользов. ящик**] > Выберите ящик > [**Открыть**]

#### **ПРИМЕЧАНИЕ**

Если пользовательский ящик защищен паролем, введите правильный пароль.

#### 2 Выполните копирование документов.

1 Выберите из списка документ, который нужно скопировать, и отметьте его флажком. Документ будет отмечен флажком.

#### **ПРИМЕЧАНИЕ**

Для отмены выбора выберите флажок еще раз, чтобы удалить его.

2 [**Перем./копир.**] > [**Copy to Removable Memory**] > [**Далее**] > выберите место, в которое нужно скопировать документ > [**Далее**] > [**Копировать**] > [**OK**]

Выбранный документ будет скопирован.

## Совмещение документов в пользовательском ящике

Можно совместить документы из пользовательского ящика в одном файле.

#### **ПРИМЕЧАНИЕ**

Совмещать документ можно только с документами из того же пользовательского ящика. При необходимости заранее переместите документы для совмещения.

#### Откройте экран.

Клавиша [**Главный экран**] > [**Пользов. ящик**] > Выберите ящик > [**Открыть**]

#### **<u>©</u> ПРИМЕЧАНИЕ**

Если пользовательский ящик защищен паролем, введите правильный пароль.

#### Совмещение документа.

1 Выберите из списка документы, которые нужно совместить, и отметьте их флажками.

Документ будет отмечен флажком.

Можно совместить максимум 10 документов.

#### **ПРИМЕЧАНИЕ**

Для отмены выбора выберите флажок еще раз, чтобы удалить его.

- 2 Нажмите [**Совместить**].
- 3 Расположите документы в том порядке, в котором их нужно совместить.

Выделите документ, который нужно передвинуть, и переместите его в нужное место последовательности с помощью кнопок [**Вверх**] или [**Вниз**].

4 [**Далее**] > [**Имя файла**] > Введите имя файла для совмещенного документа > [**OK**]

#### **ПРИМЕЧАНИЕ**

Введите имя файла до 64 символов.

#### 5 [**Совместить**] > [**Да**]

Выполняется совмещение документов.

#### **ПРИМЕЧАНИЕ**

После совмещения исходные документы остаются неизменными. Удалите документы, если они больше не нужны.

## Удаление документов из пользовательского ящика

#### 1 Откройте экран.

- 1 Клавиша [**Главный экран**] > [**Пользов. ящик**]
- 2 Выберите ящик, в котором содержится документ > [**Открыть**]

#### **<u><b>ПРИМЕЧАНИЕ**</u>

Если пользовательский ящик защищен паролем, введите правильный пароль.

#### 2 Удаление документа.

1 Выберите из списка документ, который нужно удалить, и отметьте его флажком. Документ будет отмечен флажком.

#### **<u>Q</u>** ПРИМЕЧАНИЕ

- Если документ не отмечен флажком, функция [**Удалить**] неактивна.
- Для отмены выбора выберите флажок еще раз, чтобы удалить его.

#### 2 [**Удалить**] > [**Да**]

Документ будет удален.

## Ящик заданий

В данном разделе идет речь о ящике повторного копирования и ящике формы для наложения формы. О ящиках конфиденциальной печати/сохраненных заданий и быстрой копии/проверки и удержания см.

Печать данных, [сохраненных](#page-188-0) на принтере (стр. 4-12)

## Печать заданий повторного копирования

Функция повторного копирования позволяет сохранить скопированные данные оригинального документа в ящике заданий и распечатать дополнительные его копии позднее. По умолчанию может быть сохранено до 32 документов. При отключении питания все сохраненные задания будут удалены. В данном разделе объясняется, как печатать документы, сохраненные с помощью функции "Повторное копирование".

Повторное [копирование](#page-342-0) (стр. 6-70)

#### Откройте экран.

- 1 Клавиша [**Главный экран**] > [**Ящик заданий**]
- 2 [**Повторное копирование**] > [**Открыть**]

#### 2 Напечатайте документ.

1 Выберите документ для печати > [**Печать**]

Если документ защищен паролем, введите пароль с помощью цифровых клавиш.

2 Укажите желаемое количество копий для печати > [**Нач. печать**]

Начинается печать.

После выключения выключателя питания задание ящика "Повторное копирование" будет удалено.

## Форма для наложения формы

Режим наложения изображений копирует оригинальный документ, наложенный на форму или изображение. Этот ящик заданий используется для хранения форм или изображений для наложения.

#### **Сохранение формы**

В ящике заданий можно сохранять формы, используемые для наложения формы. Для одной формы можно зарегистрировать одну страницу.

Разместите оригинал.

#### Откройте экран.

- 1 Клавиша [**Главный экран**] > [**Ящик заданий**]
- 2 [**Форма для наложения формы**] > [**Открыть**]

#### 3 Сохранение форм.

- 1 Нажмите [**Сохранить файл**].
- 2 При необходимости выберите перед сканированием оригинала качество изображения оригинала, плотность сканирования и т. д.
- 3 Нажмите клавишу [**Старт**].

Оригинал сканируется и сохраняется в ящике [**Форма для наложения формы**]

#### **Удаление сохраненной формы**

Можно удалить форму, сохраненную в ящике заданий

#### Откройте экран.

- 1 Клавиша [**Главный экран**] > [**Ящик заданий**]
- 2 [**Форма для наложения формы**] > [**Открыть**]

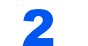

#### 2 Удаление форм.

Выберите форму для удаления > [**Удалить**] > [**Да**] Форма удалена.

# Работа с помощью съемного носителя **USB**

Вставьте съемный носитель USB непосредственно в аппарат. Это поможет быстро и легко распечатать файлы, сохраненные на съемном носителе USB, без использования компьютера.

Можно распечатывать следующие типы файлов:

- файл PDF (версия 1.7 или старше);
- файл TIFF (формат TIFF V6/TTN2);
- файл JPEG;
- файл XPS;
- файл OpenXPS:
- файл зашифрованного PDF.

Кроме того, можно сохранять отсканированные файлы изображений на съемный носитель USB, подключенный к аппарату.

Можно сохранять следующие типы файлов:

- файл формата PDF;
- файл формата TIFF;
- файл формата JPEG;
- файл формата XPS;
- файл формата OpenXPS:
- файл формата PDF с высокой степенью сжатия.
- Файл формата Word
- Файл формата Excel
- Файл формата PowerPoint

#### **<u>©</u> ПРИМЕЧАНИЕ**

Документы Word, Excel и PowerPoint будут сохраняться в формате Microsoft Office 2007 или более поздней версии.

## Печать документов, сохраненных на съемном носителе USB

#### **ПРИМЕЧАНИЕ**  $\mathbb{Q}$

- Файлы PDF для печати должны иметь расширение (.pdf).
- Файлы для печати должны храниться в папках не ниже 3 уровня вложения, включая корневую папку.
- Используемый съемный носитель USB должен быть предварительно отформатирован на данном аппарате.
- Вставьте съемный носитель USB в предназначенное для него гнездо.

#### 1 Вставьте съемный носитель USB.

1 Вставьте съемный носитель USB в порт USB.

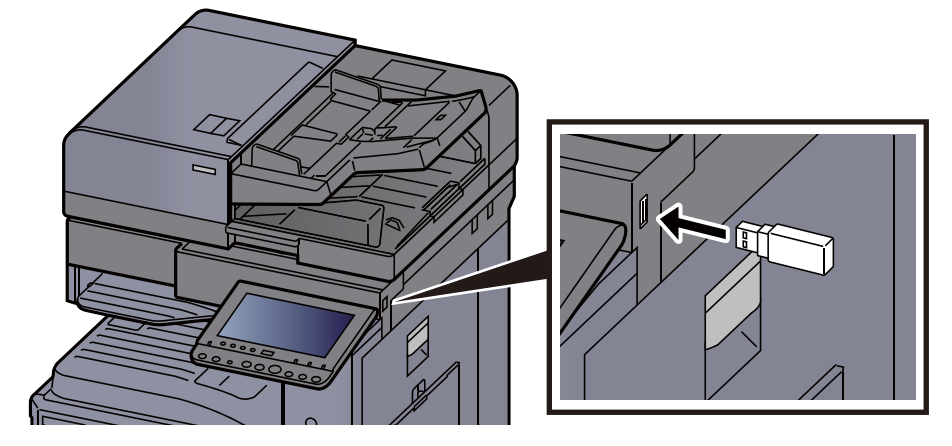

2 Когда аппарат обнаружит съемный носитель USB, может появиться сообщение "Обнаружен съемный носитель памяти. Отображение файлов. Продолжить?". Нажмите [**Да**].

Откроется окно со сведениями о съемном носителе.

#### **<u>Q</u>** ПРИМЕЧАНИЕ

Если сообщение не появилось, выберите [**Съемный носитель**] на главном экране.

#### 2 Напечатайте документ.

1 Выберите папку, в которой находится файл, который нужно напечатать.

Аппарат отобразит документы из папок вплоть до 3 уровня вложения, включая корневую папку.

#### **ПРИМЕЧАНИЕ**

- Может отображаться до 1000 документов.
- Чтобы перейти к папке уровнем выше, нажмите [**Назад**].
- 2 Выберите файл для печати > [**Печать**]
- 3 При необходимости измените желаемое количество копий, настройте двустороннюю печать и пр.

По поводу функций, которые можно выбирать, см.:

Съемная память ([сохранение](#page-287-0) файла, печать документов) (стр. 6-15)

#### **<u> ПРИМЕЧАНИЕ</u>**

Если выбран документ, сохраненный на аппарате, на экране параметров может появиться [**Используйте парам. файла**] для используемой функции.

- Для использования настроек, сохраненных с документом, нажмите [**Используйте парам. файла**].
- Если нужно изменить параметры печати, выберите нужную функцию.
- 4 Нажмите клавишу [**Старт**].

Начинается печать выбранного файла.

## Сохранение документов на съемный модуль памяти USB (Сканировать на USB)

Отсканированные документы можно сохранять на съемный модуль памяти USB.

## **<u>C</u>** ПРИМЕЧАНИЕ

Можно сохранить максимум 1000 файлов.

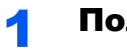

#### 1 Положите оригиналы.

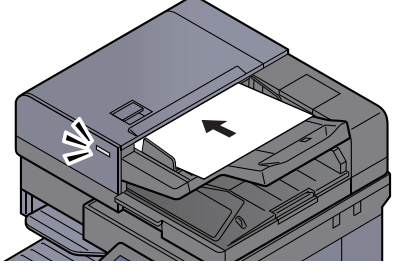

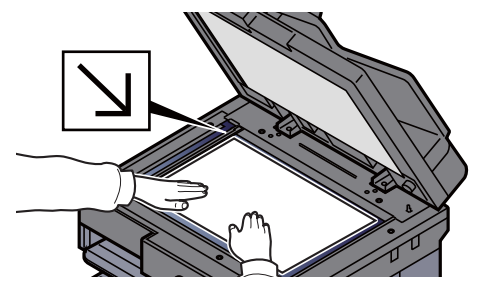

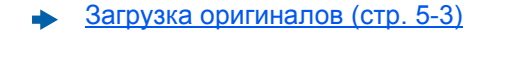

## **2 Вставьте съемный носитель USB.**

1 Вставьте съемный носитель USB в порт USB.

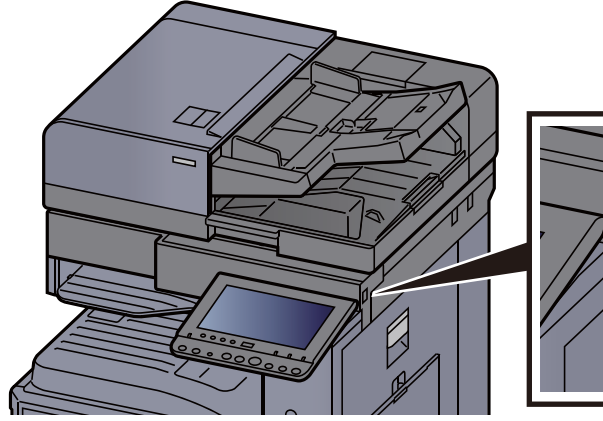

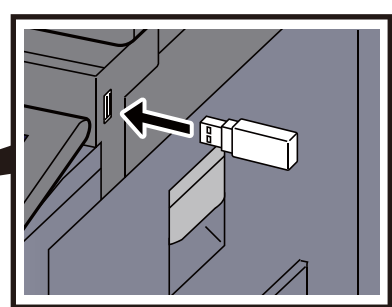

2 Когда аппарат обнаружит съемный носитель USB, может появиться сообщение "Обнаружен съемный носитель памяти. Отображение файлов. Продолжить?". Нажмите [**Да**]. После этого откроется экран съемного носителя.

Отображение экрана удаляемой памяти.

#### **ПРИМЕЧАНИЕ**

Если сообщение не появилось, выберите [**Съемный носитель**] на главном экране.

#### Сохраните документ.

- 1 Выберите папку, в которой нужно сохранить файл > [**Открыть**]. Аппарат отобразит папки вплоть до 3 уровня вложения, включая корневую папку.
- 2 Нажмите [**Сохранить файл**].
- 3 Задайте нужный тип оригинала, формат файла и пр.

По поводу функций, которые можно задать, см.:

- Съемная память ([сохранение](#page-287-0) файла, печать документов) (стр. 6-15)
- 4 Проверьте сохраняемое изображение.
- 5 Нажмите клавишу [**Старт**].

Оригинал будет отсканирован, данные сохранятся на съемный носитель USB.

## Проверка информации о съемном носителе USB

На экране съемного носителя нажмите [Информация о памяти].

2 После проверки информации нажмите [Закрыть].

## Извлечение съемного носителя USB

#### **ВАЖНО**

**Во избежание повреждения данных или съемного носителя USB обязательно следуйте правильной процедуре.**

#### Откройте экран.

Клавиша [**Главный экран**] > [**Извлечь носитель**]

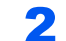

#### 2 Нажмите [Извлечь носитель].

Нажмите [**OK**] и извлеките съемный носитель USB, когда появится сообщение "Съемную память можно безопасно удалить".

#### **ПРИМЕЧАНИЕ**

Также можно извлечь съемный носитель USB после проверки состояния устройства.

[Устройство](#page-369-0)/связь (стр. 7-13)

# Использование обозревателя Интернет

Если аппарат подключен к сети, на сенсорной панели можно просматривать веб-сайты в сети Интернет.

#### **<u>©</u> ПРИМЕЧАНИЕ**

Чтобы воспользоваться обозревателем Интернет, необходимо задать для параметра "Параметр обозревателя Интернет" значение [**Вкл.**] в Интернете.

 $\rightarrow$  [Интернет](#page-452-1) (стр. 8-82)

## Запуск обозревателя и выход из него

#### Откройте экран.

1 Клавиша [**Главный экран**] > [**Обозреватель Интернет**]

Запустится обозреватель Интернет.

2 Используйте экран обозревателя для просмотра web-страниц.

Для получения подробной информации об использовании экрана обозревателя см.:

- [Использование](#page-270-0) экрана обозревателя (стр. 5-74)
- 3 Для выхода из обозревателя нажмите [**X**] (Закрыть), а затем нажмите [**Да**] при выходе из экрана подтверждения.

#### **<u>C</u>** ПРИМЕЧАНИЕ

Вы можете установить предпочтения, такие как способ отображения экрана обозревателя Интернет.

[Конфигурация](#page-452-0) браузера (стр. 8-82)

## <span id="page-270-0"></span>Использование экрана обозревателя

Операции, доступные на экране обозревателя Интернет, показаны ниже.

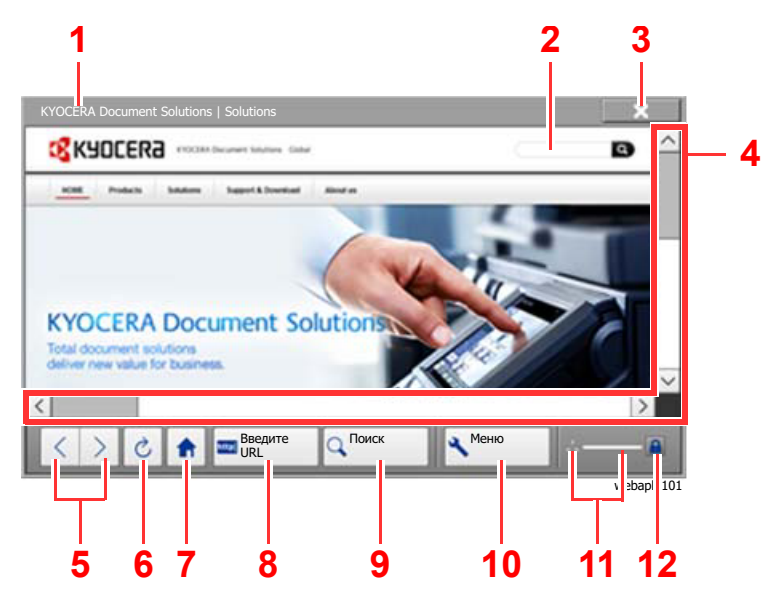

- 1 **Строка заголовка**: Показывает название страницы.
- 2 **Текстовое поле**: При нажатии на текстовое поле отображается клавиатура, с помощью которой можно ввести текст.
- 3 **Закрыть**: Выход из обозревателя Интернет и возврат на экран списка приложений.
- 4 **Полосы прокрутки**: С помощью полос прокрутки можно перемещать отображаемую страницу по вертикали или по горизонтали, нажимая  $[\wedge]$ ,  $[\vee]$ ,  $[\langle]$  или  $[\rangle]$  или перемещая ползунок прокрутки пальцем.
- 5 **Назад/Вперед**: Отображает предыдущую или следующую страницу.
- 6 **Перезагрузить**: Обновляет страницу.
- 7 **Домашняя страница**: Отображает определенную вами домашнюю страницу. Пользователь может задать домашнюю страницу.
	- [Конфигурация](#page-452-0) браузера (стр. 8-82).
- 8 **Введите URL**: Используйте для отображения нужной веб-страницы путем ввода ее URL.
- 9 **Поиск (Поиск в интернете/Извлечь на странице)**: Отображает меню поиска, в котором вы можете выбрать "Извлечь на странице" или поисковый сайт Интернет.

Поиск в сети Интернет: Используйте выбранный поисковый сайт для поиска по введенному ключевому слову.

Извлечь на странице: Поиск по введенному ключевому слову на отображаемой странице. Вы можете продолжить поиск, нажав [**Поиск выше**] или [**Поиск ниже**].

- 10 **Меню**: Отображает меню настройки обозревателя. Вы можете использовать данное меню для установки увеличения дисплея обозревателя, определения схемы кодировки текста и проверки сертификата сервера.
- 11 **Загрузчик/Индикатор выполнения**: Показывает состояние загрузки страницы. Когда обозреватель загружает web-страницу, загрузчик сменяется анимированным дисплеем.
- 12 **Пиктограмма замка безопасности**: Отображается при просмотре защищенных страниц.

#### **<u><b>ПРИМЕЧАНИЕ**</u>

Нажатие клавиши [**Сброс**] во время работы обозревателя Интернет приведет к выходу из обозревателя и возврату к экрану списка приложений без отображения выхода из обозревателя.

# Ручное сшивание

Можно сшить скопированные листы вручную, не выполняя операции печати. Эта возможность полезна, если вы забыли задать режим сортировки скрепок перед началом копирования или хотите сшить оригинал.

#### **ПРИМЕЧАНИЕ**

- Для этой функции требуется дополнительный финишер документов:
	- [Финишер](#page-628-0) на 3000 листов (стр. 11-26)
- При отсутствии скрепок во время сшивания вручную мигают все индикаторы положения сшивания и светодиоды клавиши положения сшивания. Добавьте скрепки.
	- Замена скрепок ([финишер](#page-523-0) на 3000 листов) (стр. 10-11)
- Во время работы аппарата сшивание вручную выполнить невозможно.

#### **Максимальное количество листов, которые можно сшить вручную**

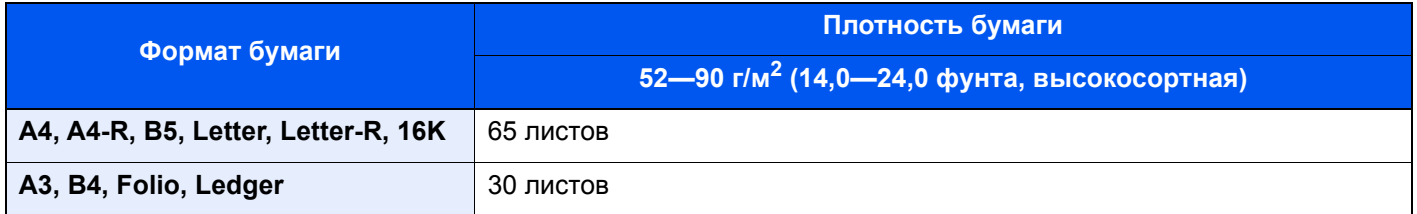

Для ручного сшивания используйте клавиши на блоке управления финишером (поставляется отдельно).

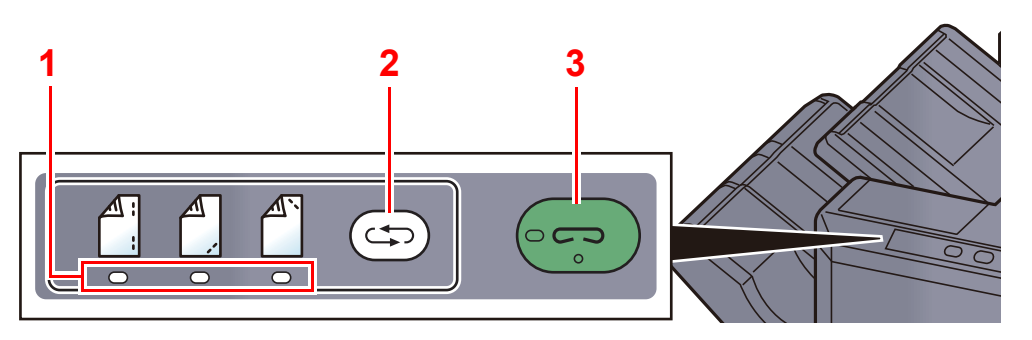

- 1 Индикаторы положения сшивания
- 2 Клавиша положения сшивания
- 3 Клавиша/индикатор сшивания

#### Нажмите клавишу положения сшивания на блоке управления сшиванием.

Заслонка области вывода бумаги открывается, и данное оборудование переходит в режим ручного сшивания.

#### 2 Задайте положение сшивания.

Нажмите клавишу положения сшивания и выберите положение сшивания

(Оборотная сторона  $\left[\begin{array}{c} 1 \ 1 \end{array}\right]$  / Передняя сторона  $\left[\begin{array}{c} 2 \ 1 \end{array}\right]$  и точки  $\left[\begin{array}{c} 2 \ 1 \end{array}\right]$ 

Если индикаторы положения сшивания мигают, операция невозможна. Выполните операцию, когда индикаторы загорятся ровно и постоянно.

#### 3 Загрузите бумагу.

Как следует выровняйте кромки бумаги и разместите бумагу передней стороной вниз в отверстии заслонки блока вывода.

Если нужно выполнить сшивание по ближней

стороне бумаги  $(\begin{bmatrix} A \\ C \end{bmatrix})$ , расположите бумагу по передней направляющей (A).

Если нужно выполнить сшивание по дальней

стороне бумаги  $(\bigwedge^{\infty}$ ), расположите бумагу по задней направляющей (B).

Если кромку бумаги ( $\left\lfloor \frac{A}{A} \right\rfloor$ ) необходимо сшить в

двух точках, разместите бумагу так, чтобы центр был выровнен по центральной точке между двумя боковыми направляющими (A и B).

# **ВНИМАНИЕ**

**Запрещается помещать руки внутрь открытой заслонки.**

#### **<u><b>ПРИМЕЧАНИЕ**</u>

- Перед размещением бумаги нажмите клавишу положения сшивания. После размещения бумаги использовать клавишу положения сшивания будет нельзя.
- Если бумага размещена правильно, загорается индикатор сшивания. Если индикатор не загорелся, расположите бумагу повторно.

## 4 Сшивание бумаги.

Отпустите бумагу и нажмите клавишу сшивания.

Начинается сшивание. Сшивание завершается, и готовые документы поступают в лоток.

# **ВНИМАНИЕ**

**Во время сшивания ваши руки должны находиться вне зоны сшивания.**

#### **Завершение режима ручного сшивания**

Нажмите клавишу положения сшивания несколько раз, пока лампы положения сшивания не погаснут. Заслонка области вывода бумаги закрывается. Это означает, что ручное сшивание завершено. Если в течение прибл. 10 с не будет выполнена ни одна операция, режим ручного сшивания автоматически завершится.

#### **ПРИМЕЧАНИЕ**  $\mathbb{Q}$

Можно изменить время, по истечении которого осуществляется автоматический выход из режима ручного сшивания.

Ручное [сшивание](#page-399-0) (стр. 8-29)

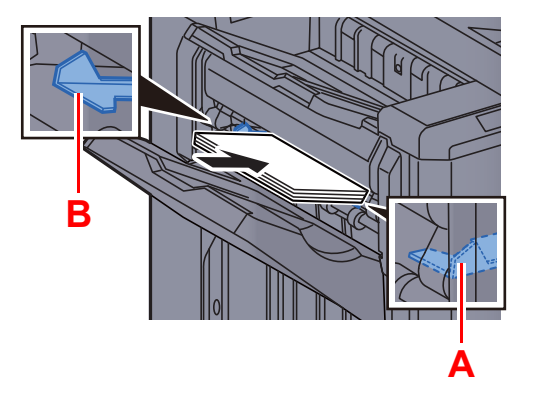

# 6 Использование различных функций

В этой главе рассматриваются следующие темы.

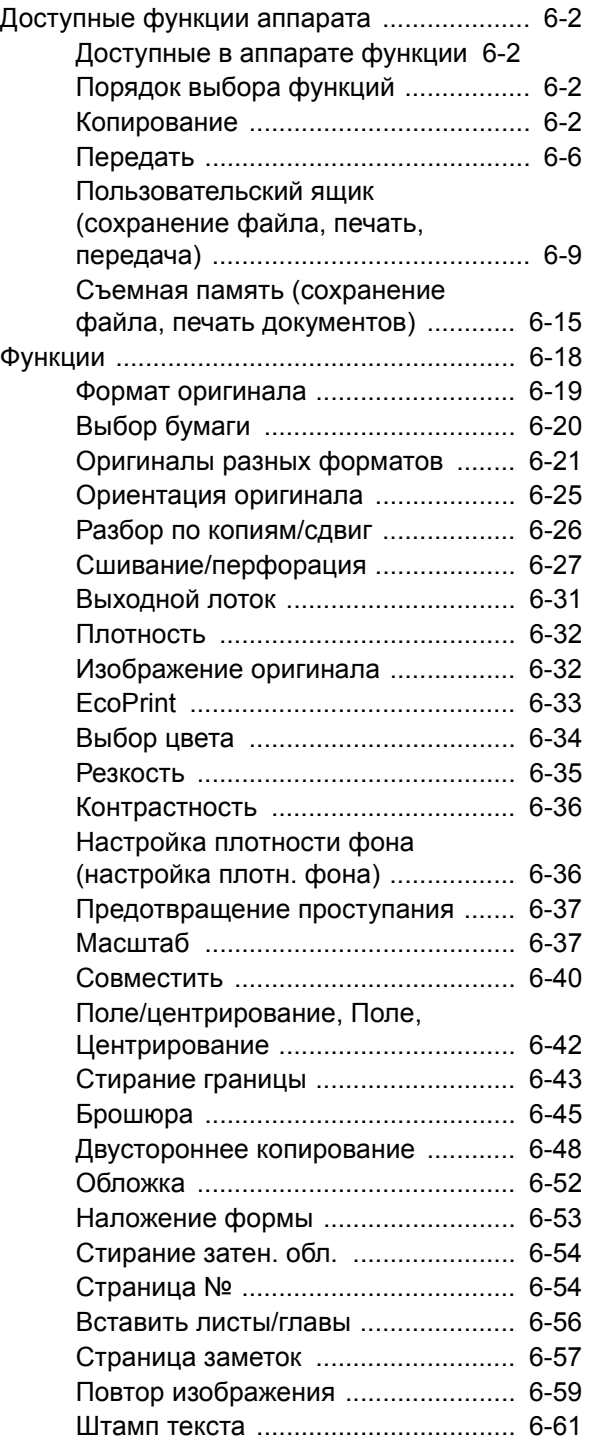

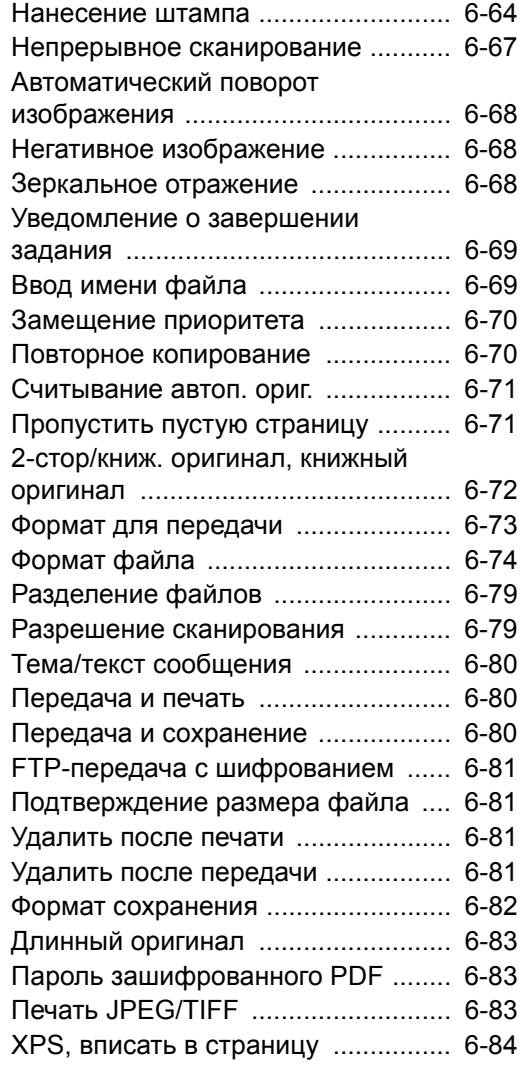

# <span id="page-274-0"></span>Доступные функции аппарата

## <span id="page-274-1"></span>Доступные в аппарате функции

В данном аппарате доступны различные функции.

## <span id="page-274-2"></span>Порядок выбора функций

Для настройки функции выберите вкладку и нажмите клавишу функции.

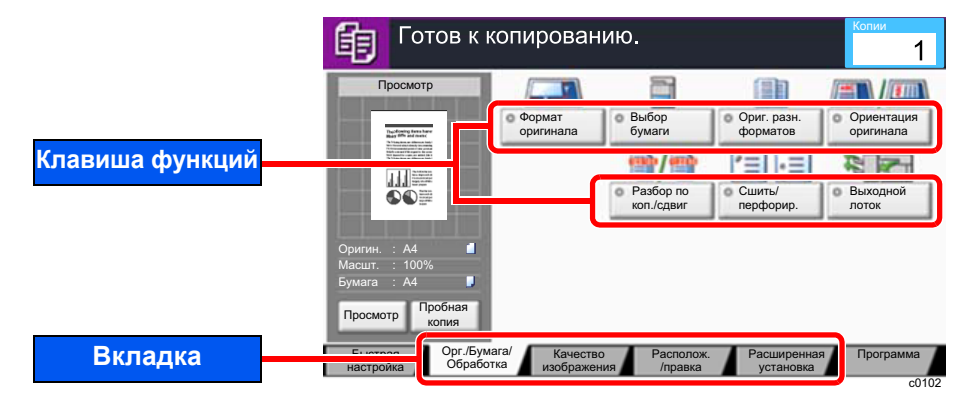

## <span id="page-274-3"></span>Копирование

В таблице ниже приведено описание каждой функции.

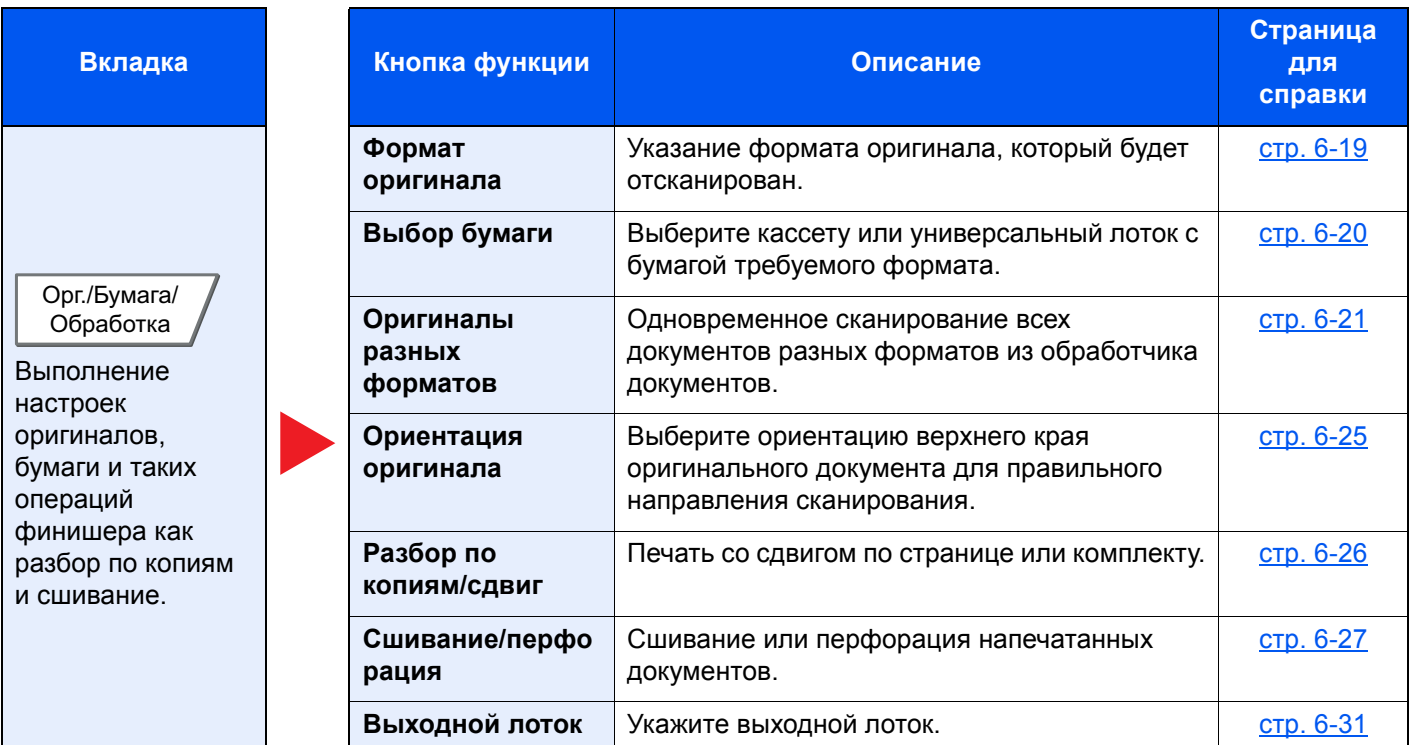

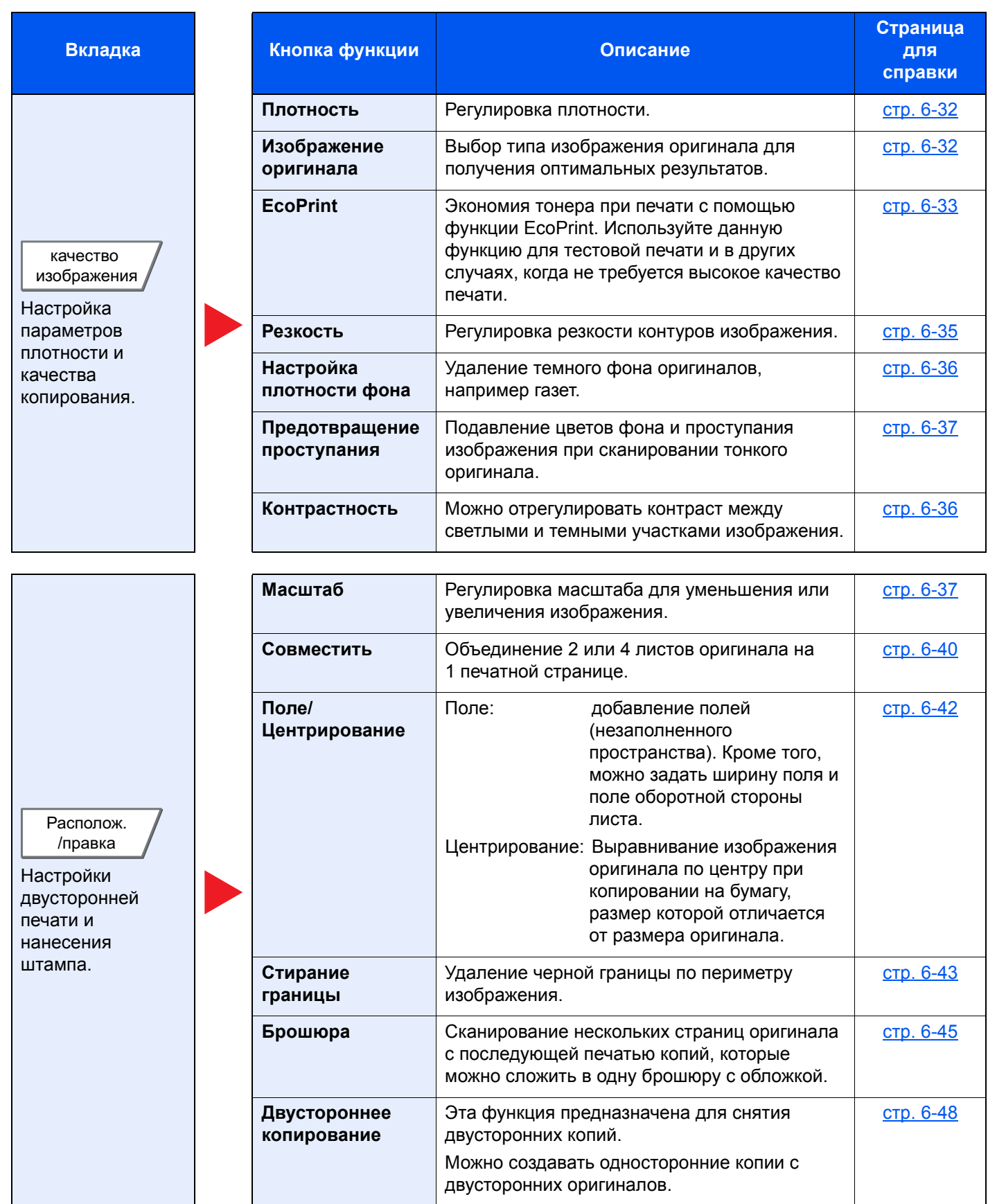

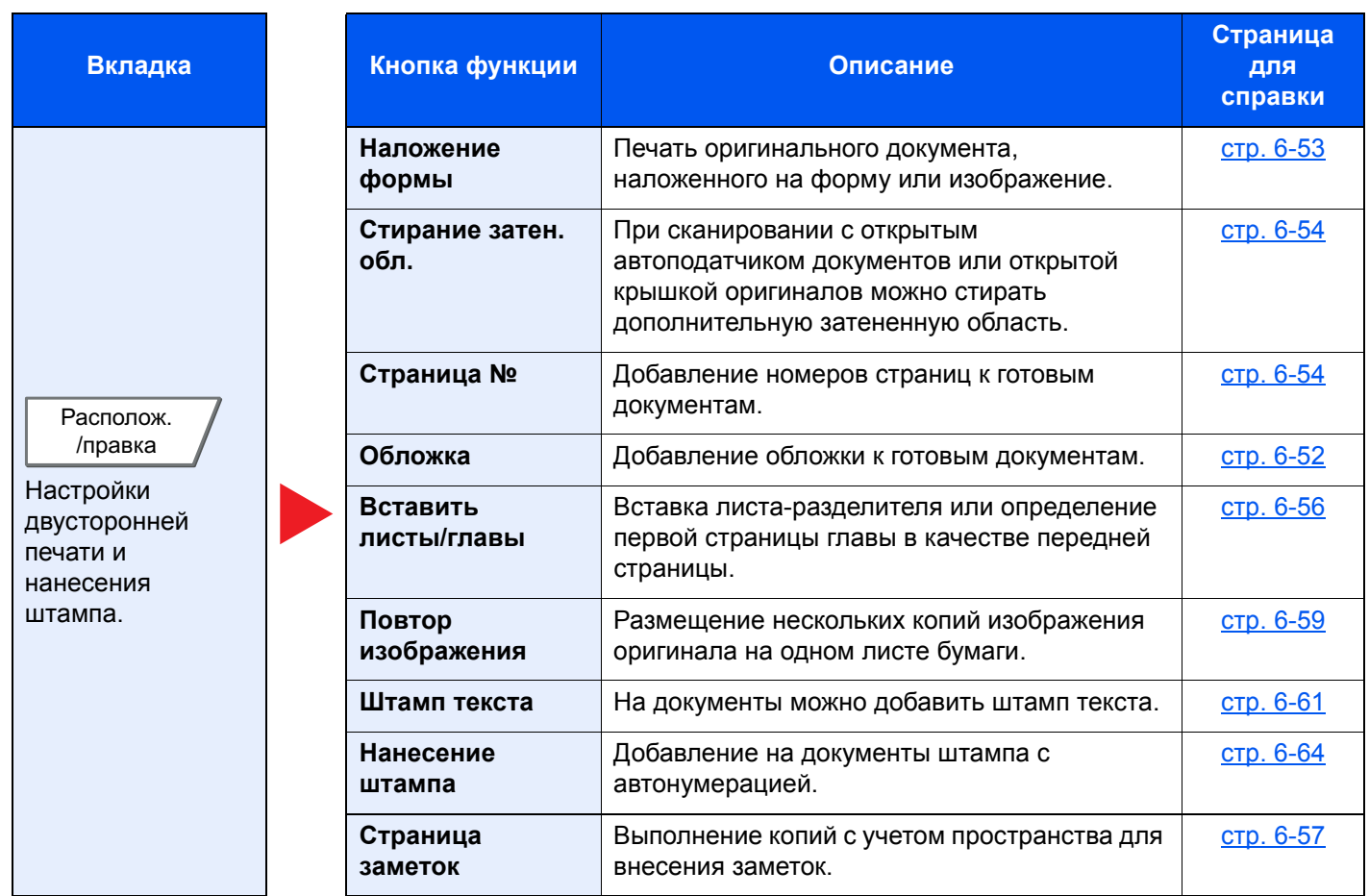

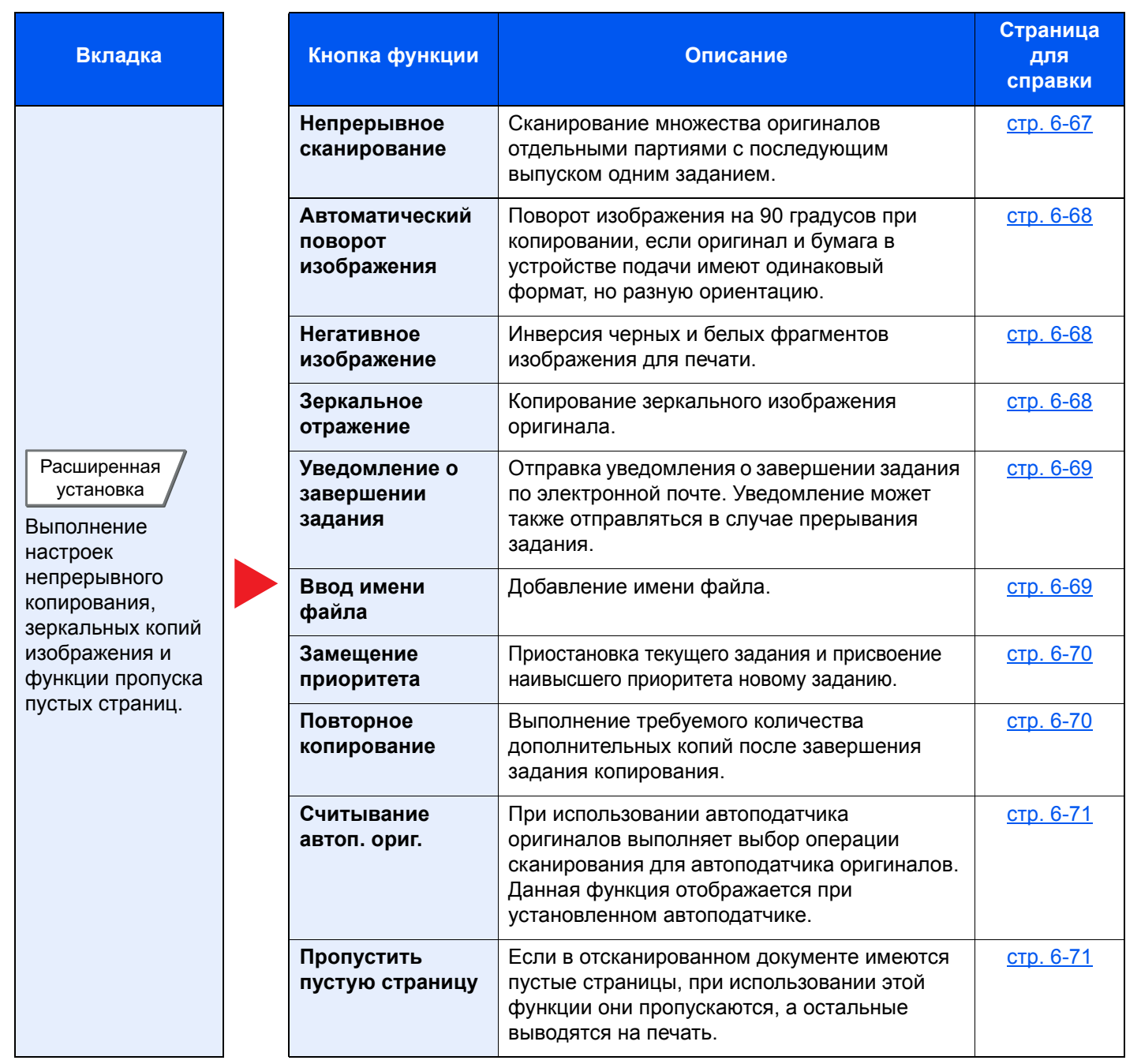

## <span id="page-278-0"></span>Передать

Для настройки функции выберите вкладку и нажмите клавишу функции.

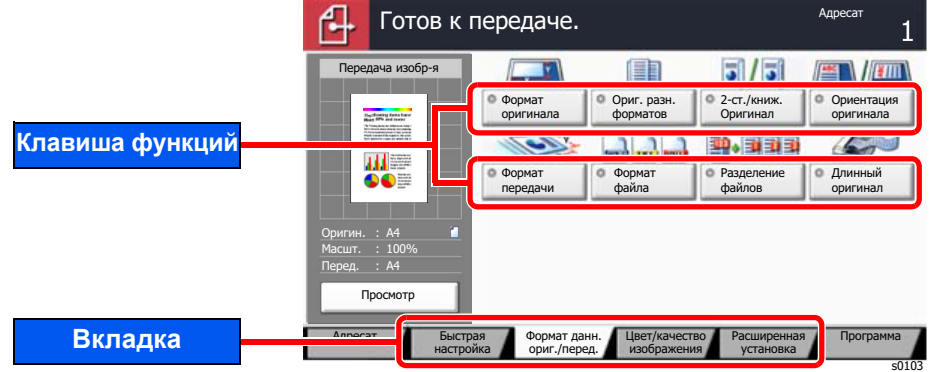

В таблице ниже приведено описание каждой функции.

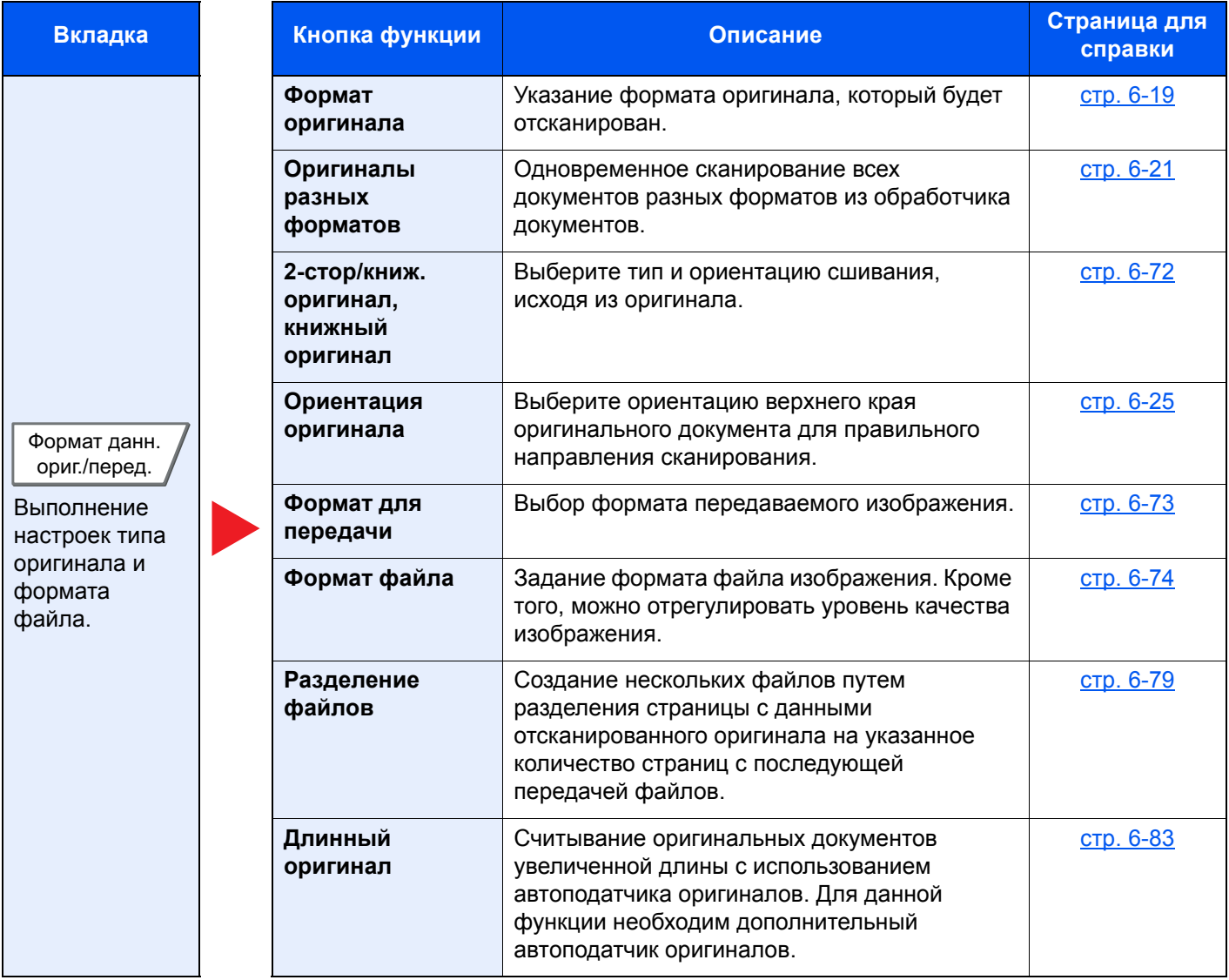

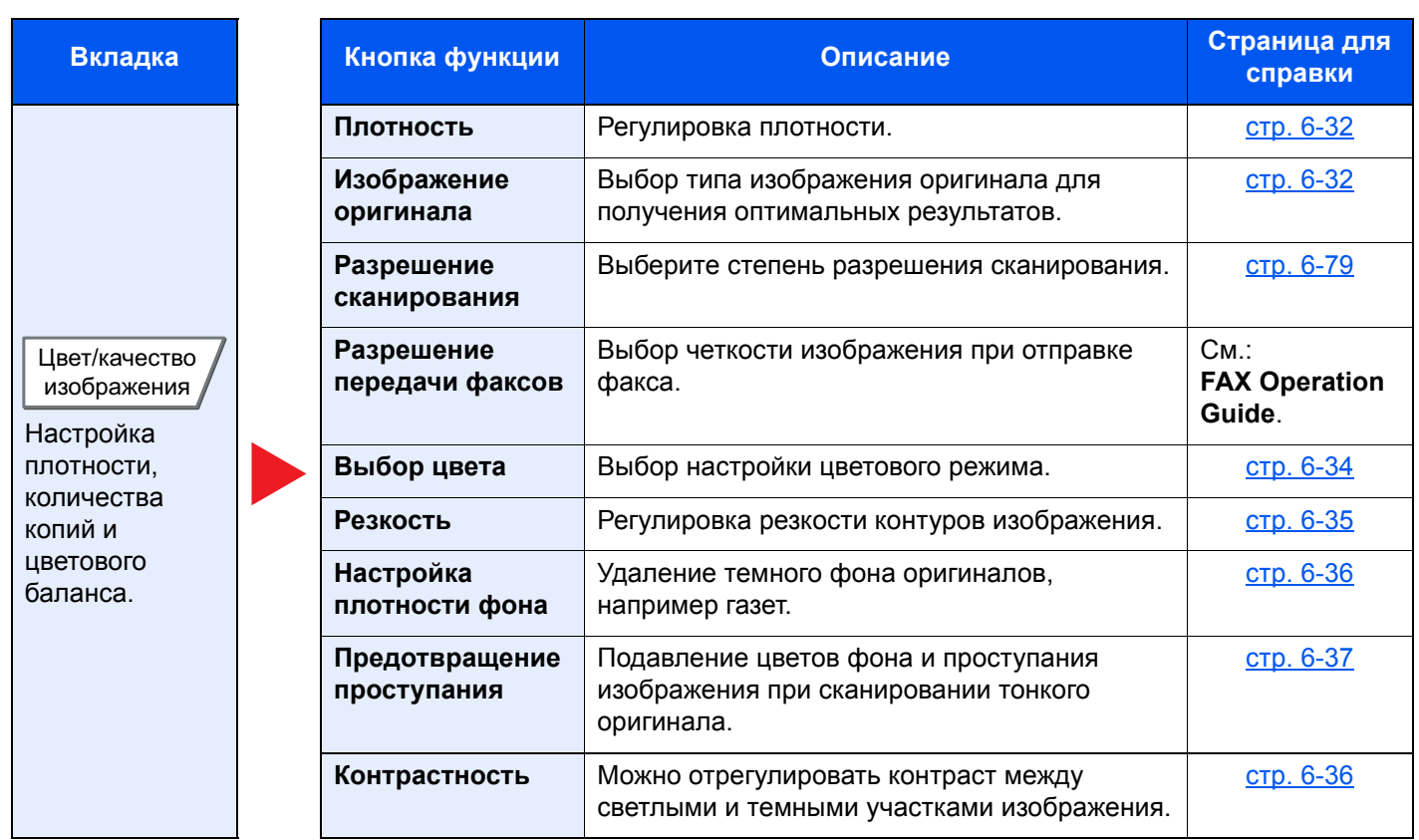

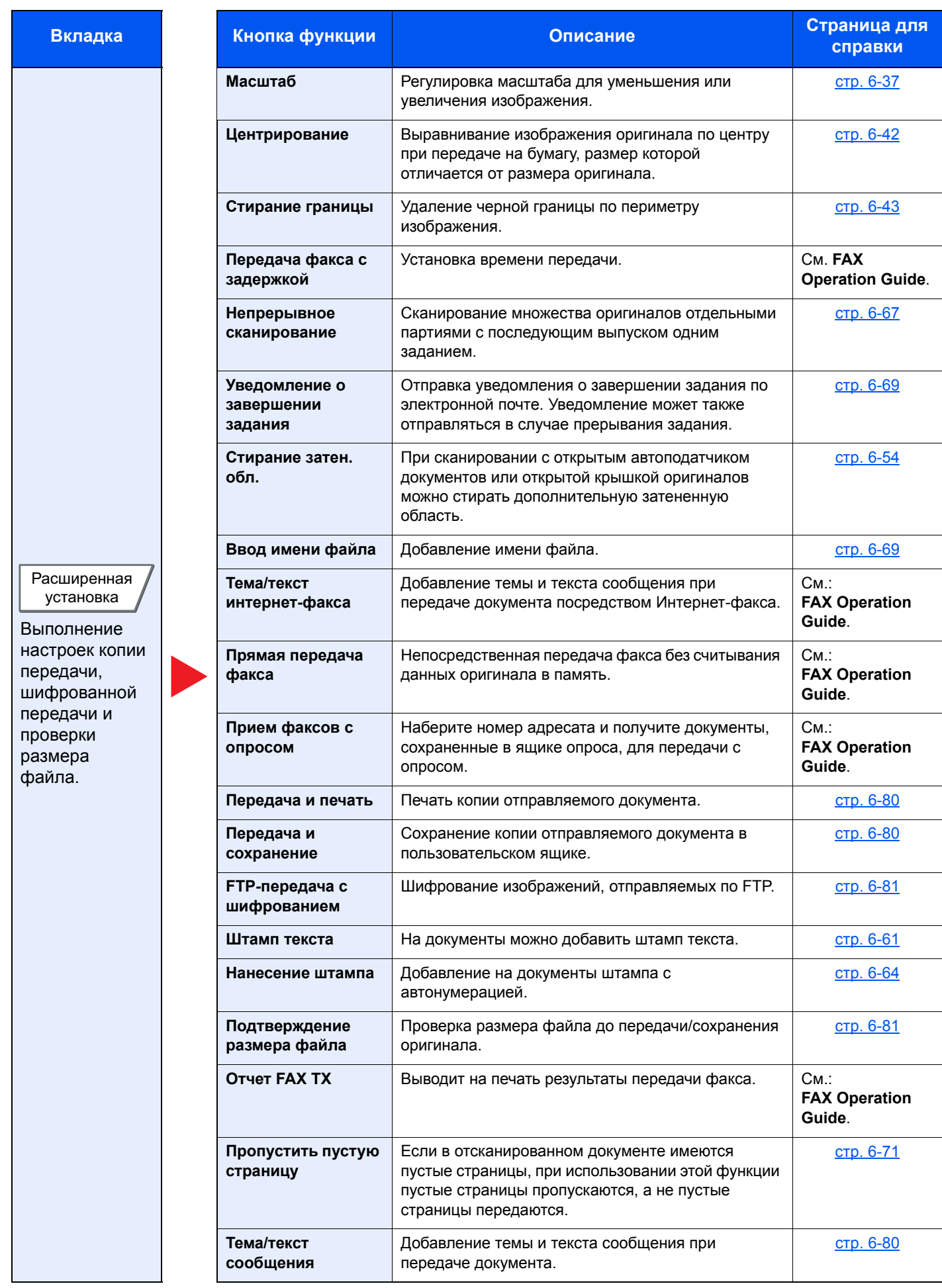

## <span id="page-281-1"></span><span id="page-281-0"></span>Пользовательский ящик (сохранение файла, печать, передача)

Для настройки функции выберите вкладку и нажмите клавишу функции.

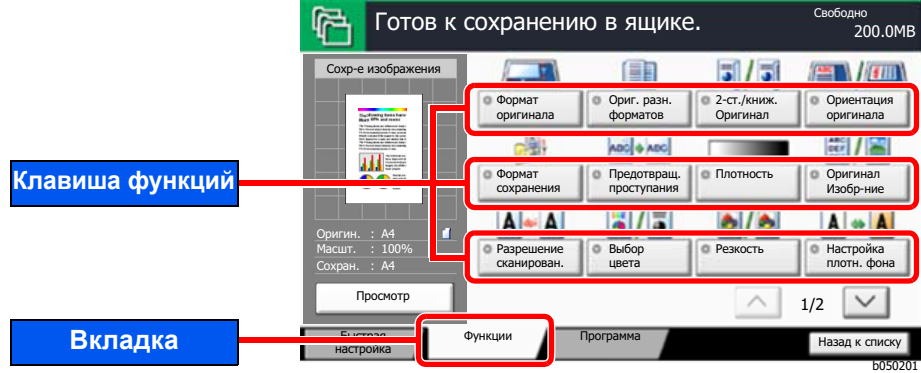

В таблице ниже приведено описание каждой функции.

#### **Сохранить файл**

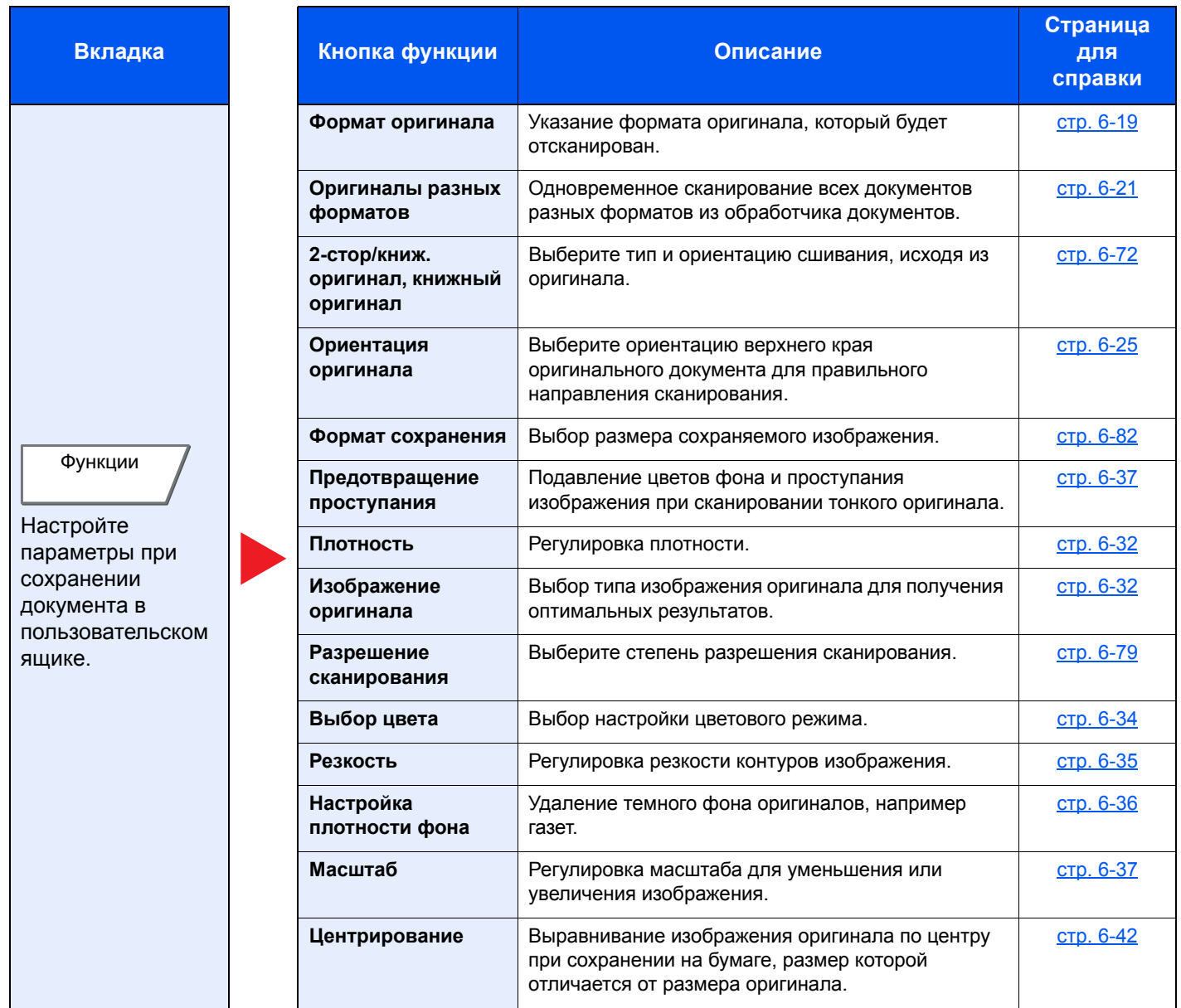

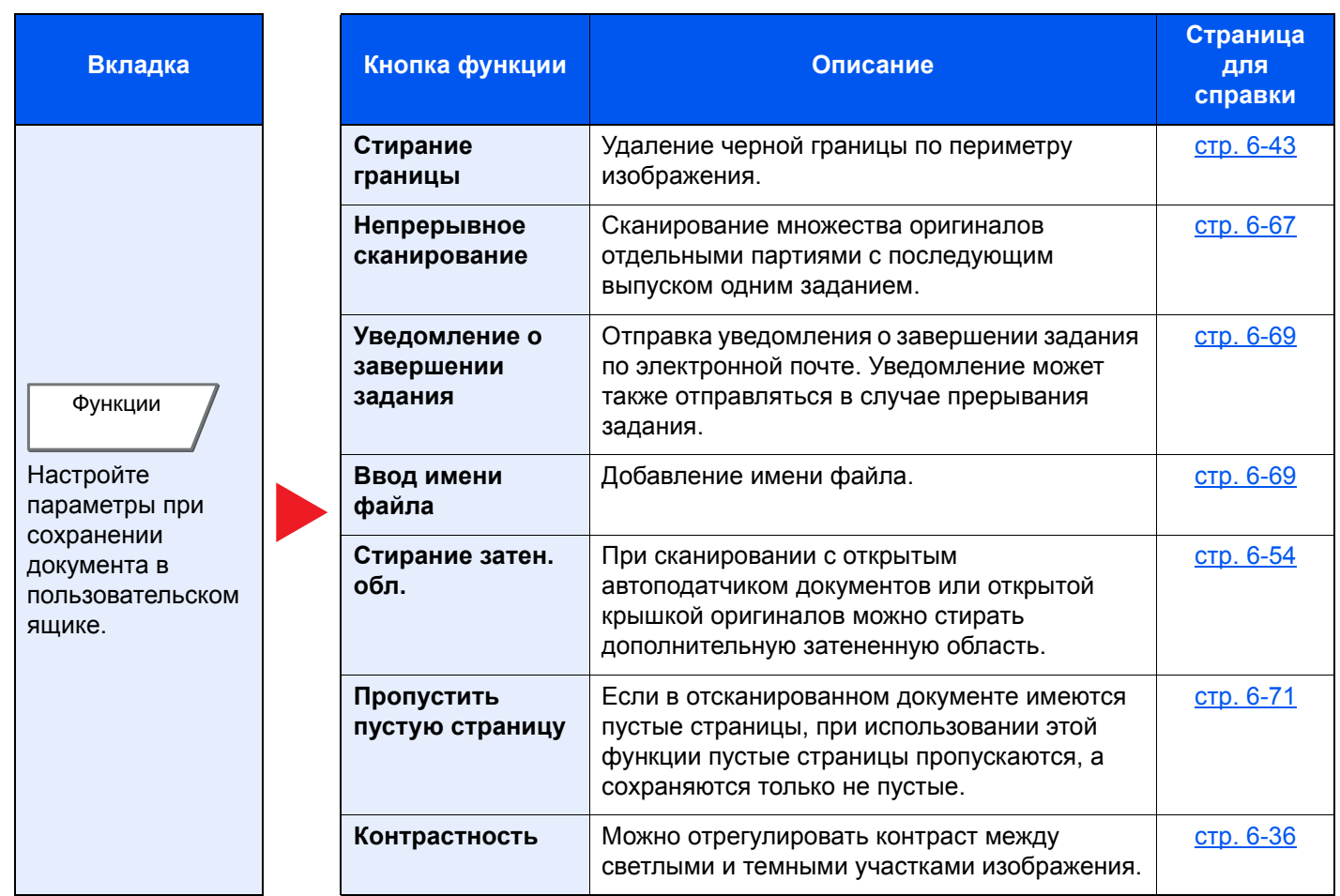

#### **Печать**

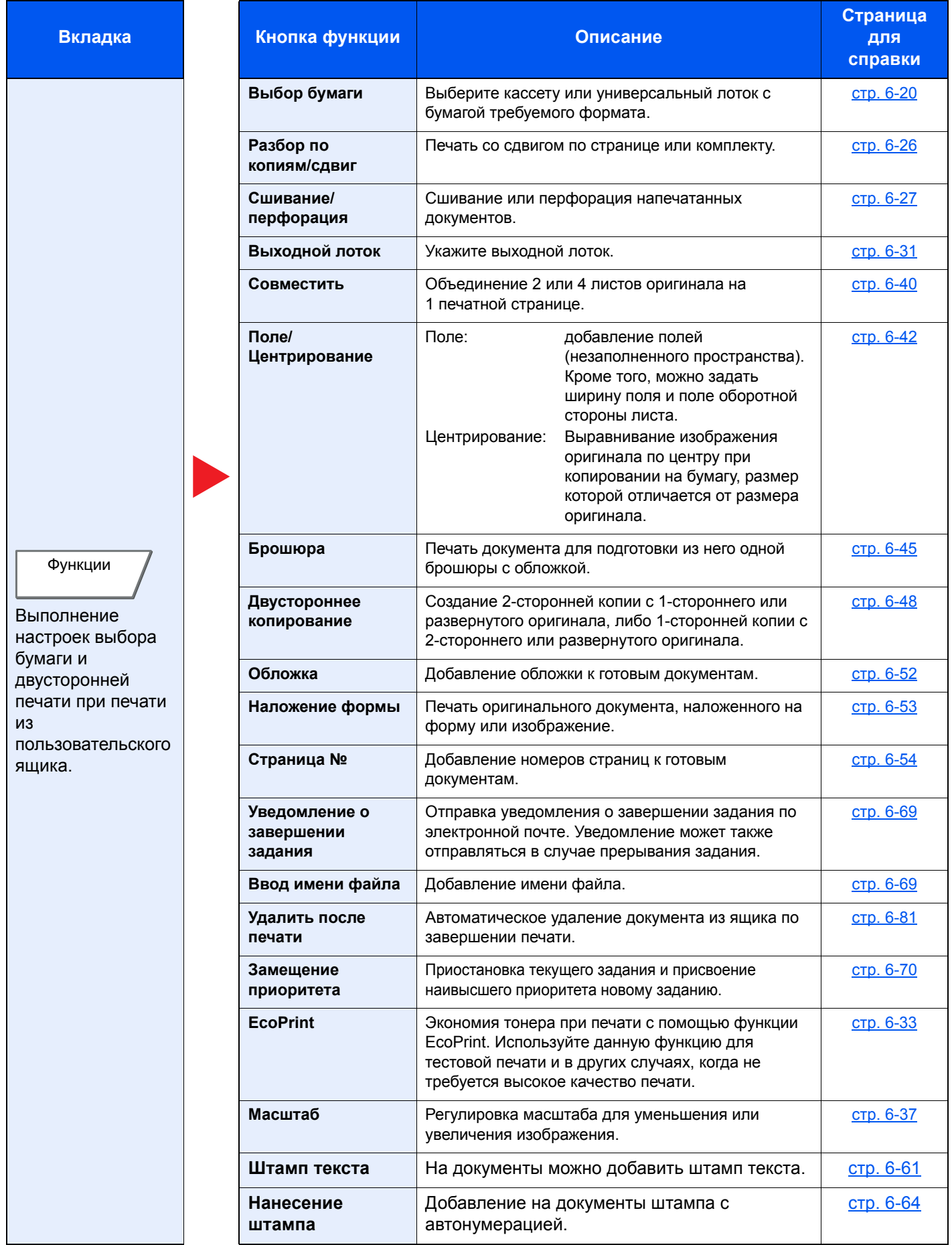

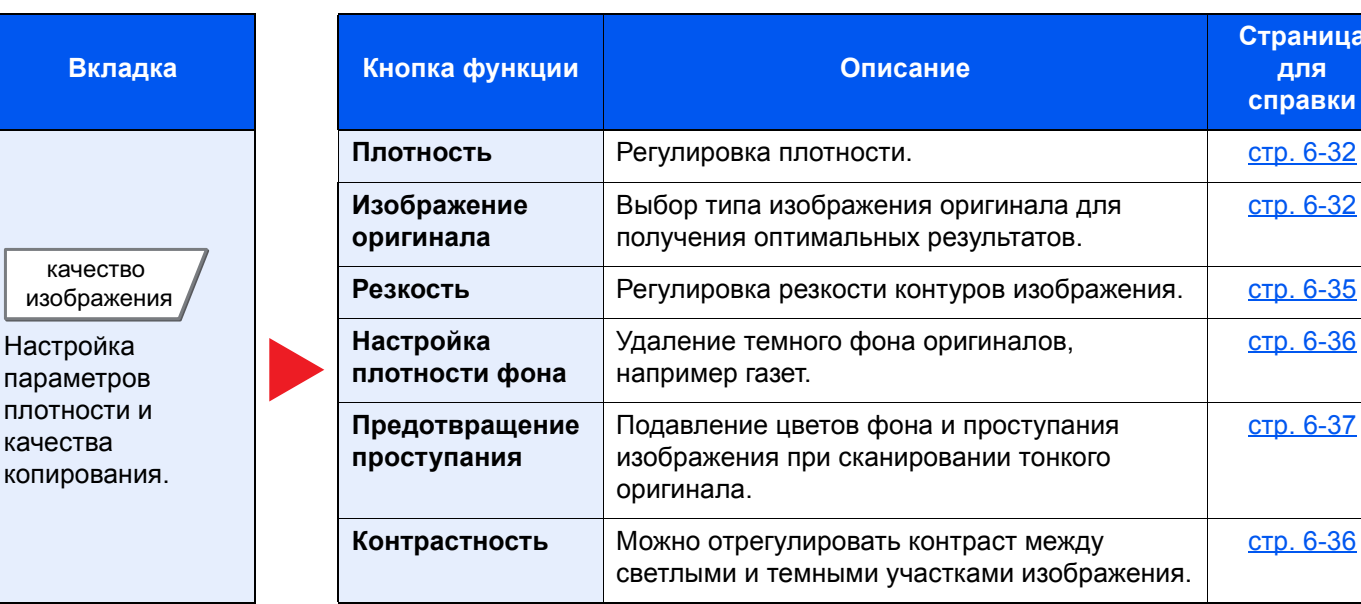

**СТР[. 6-32](#page-304-0)** 

**Страница для справки**

стр[. 6-32](#page-304-1)

стр[. 6-36](#page-308-1)

стр[. 6-37](#page-309-0)

стр[. 6-36](#page-308-0)

#### **Передать**

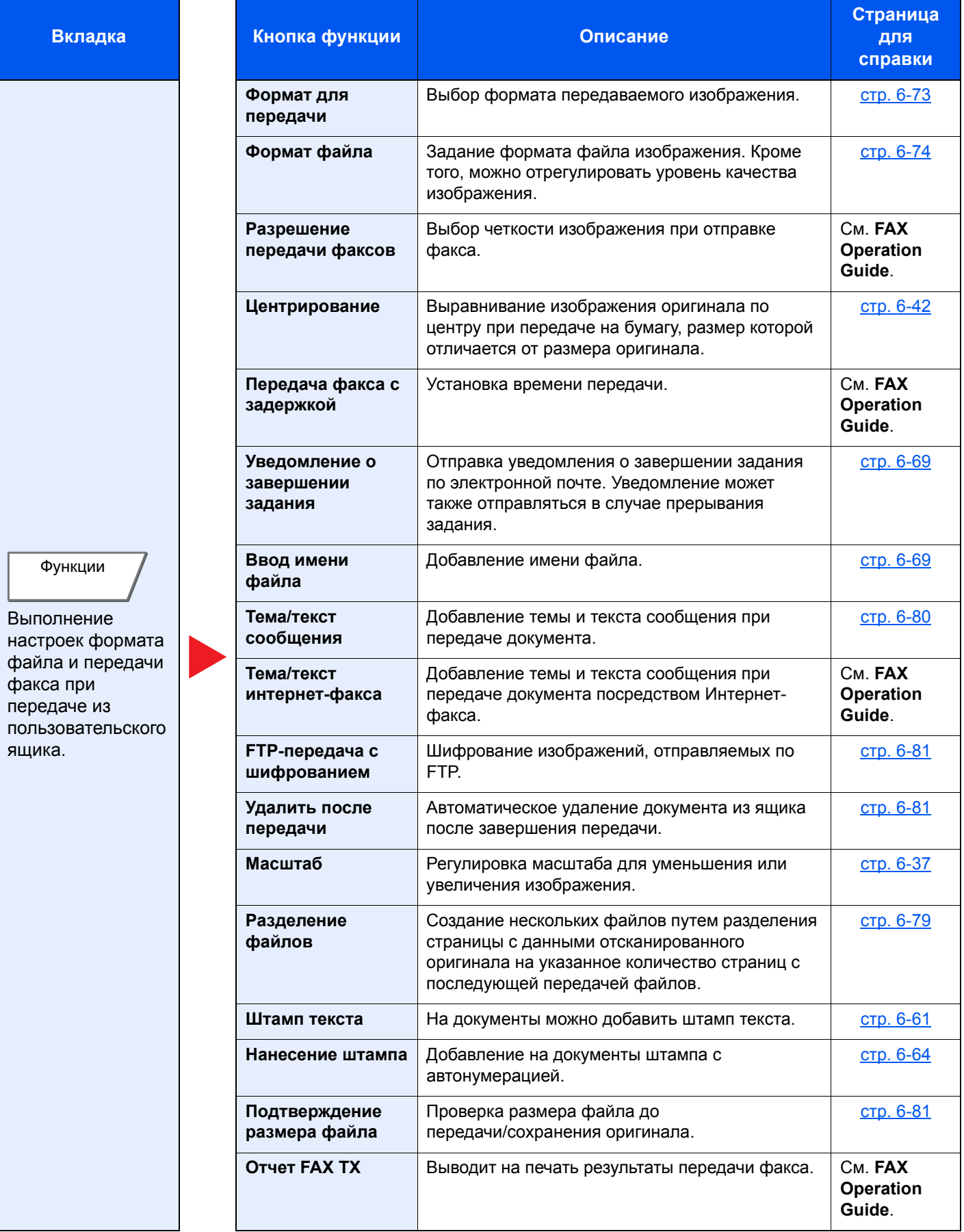

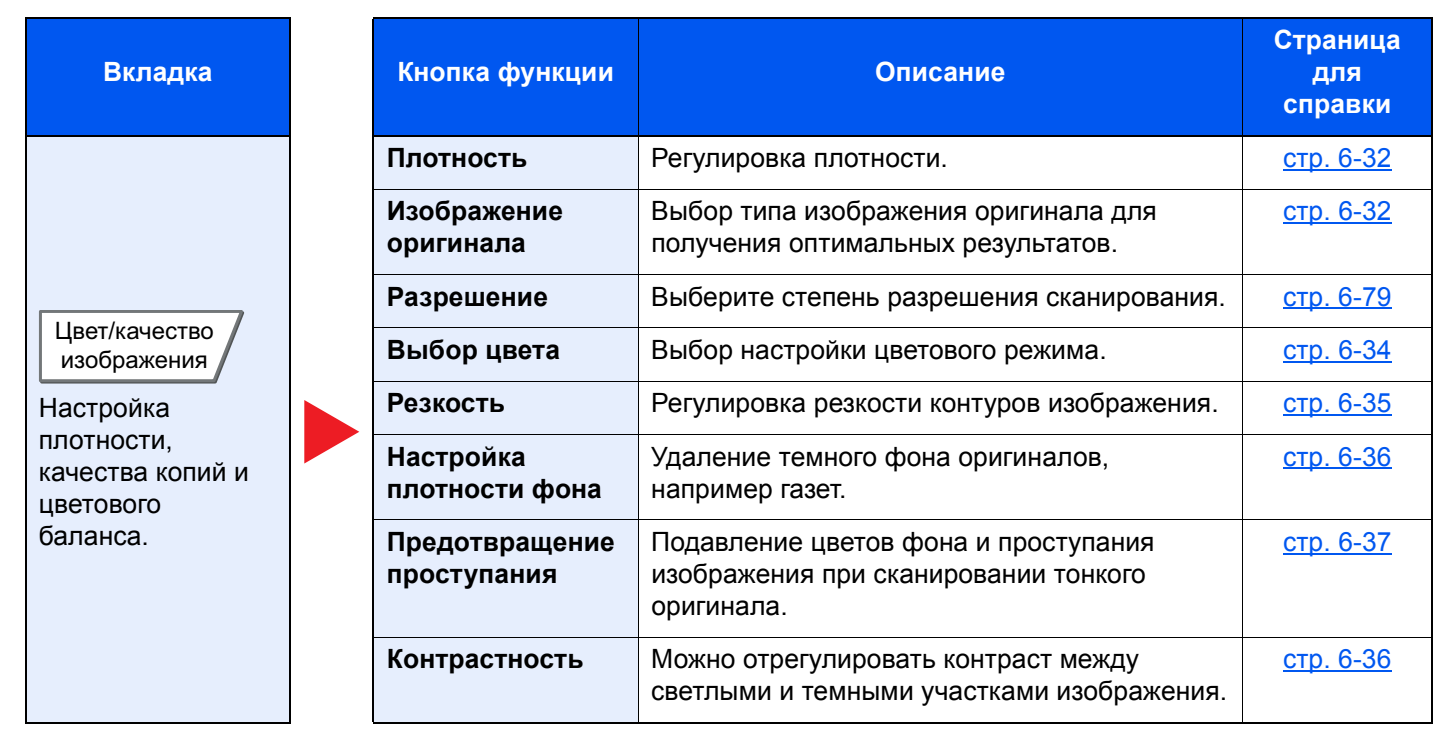

## <span id="page-287-1"></span><span id="page-287-0"></span>Съемная память (сохранение файла, печать документов)

Для настройки функции выберите вкладку и нажмите клавишу функции.

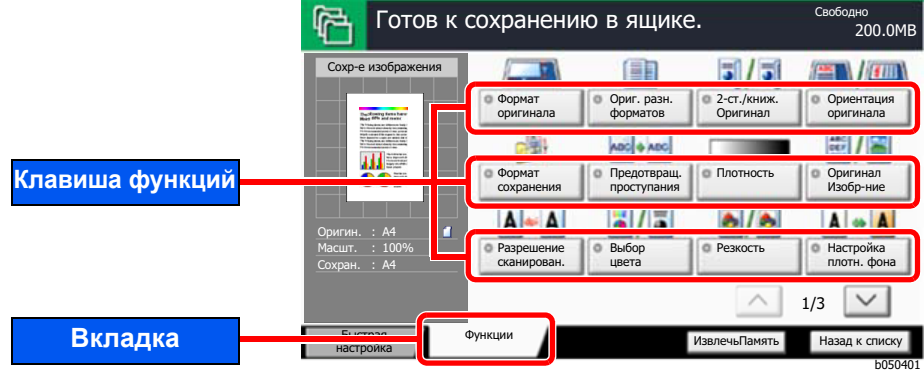

В таблице ниже приведено описание каждой функции.

#### **Сохранить файл**

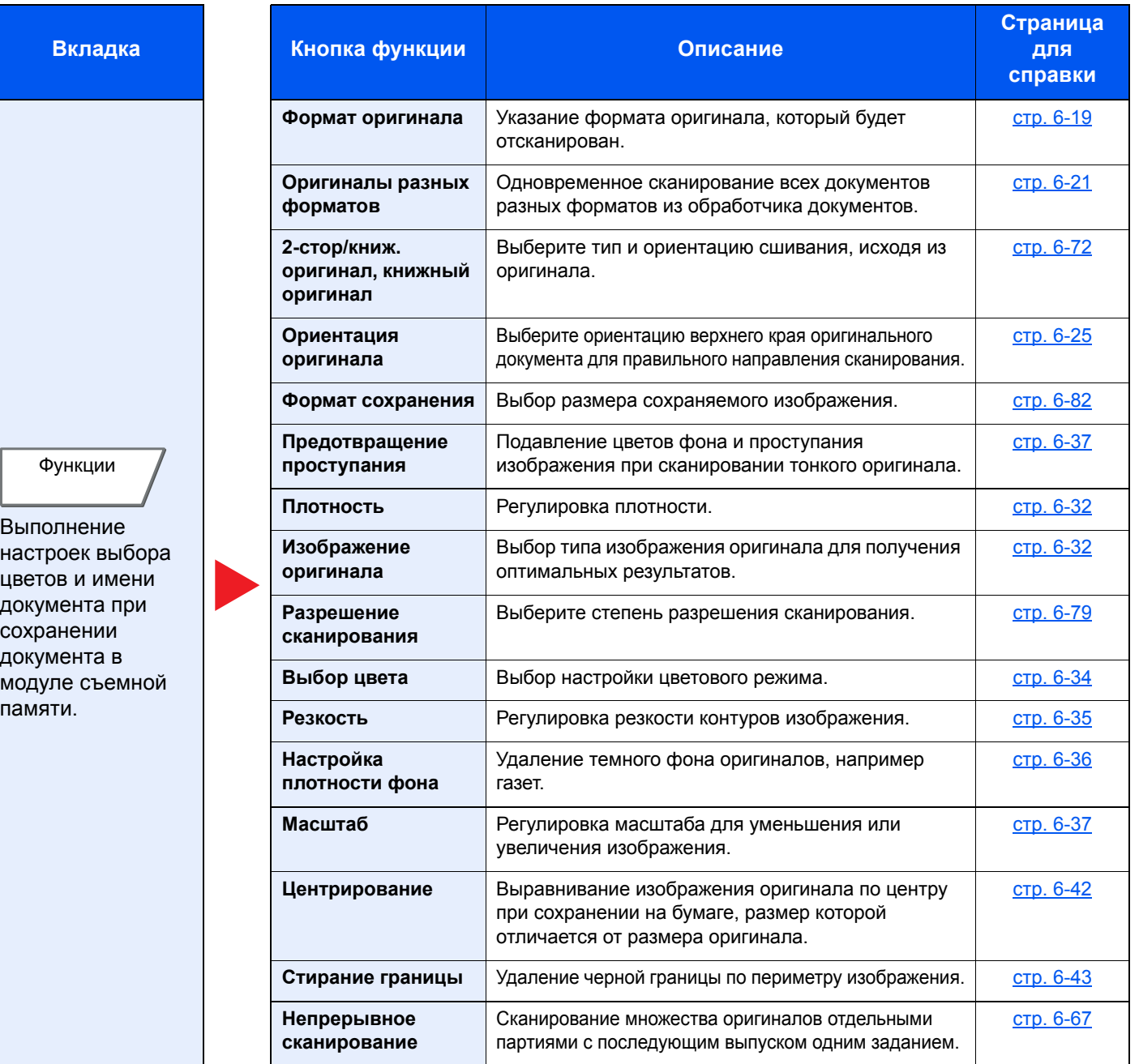
# Использование различных функций > Доступные функции аппарата

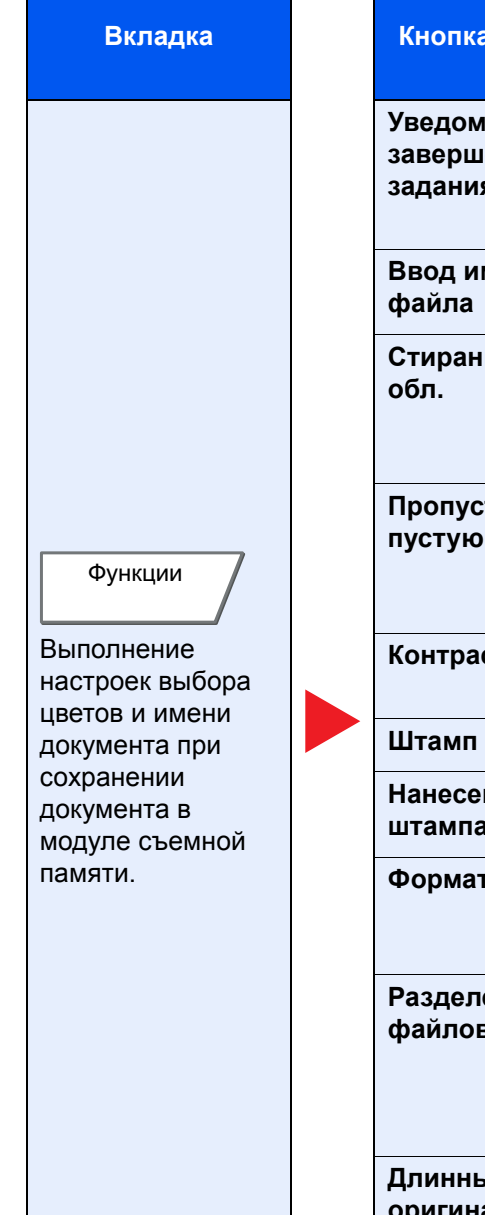

T

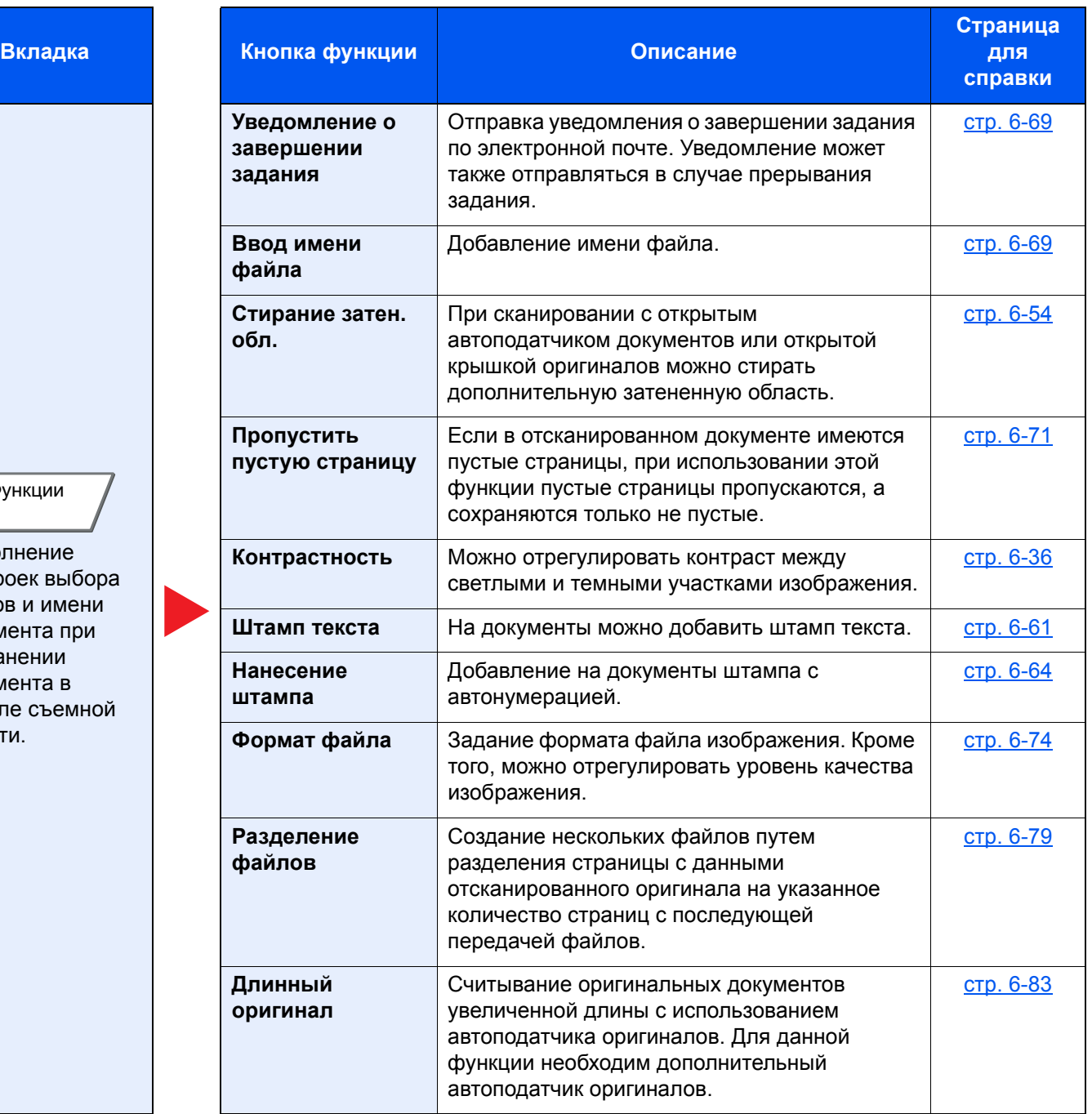

# **Печать документов**

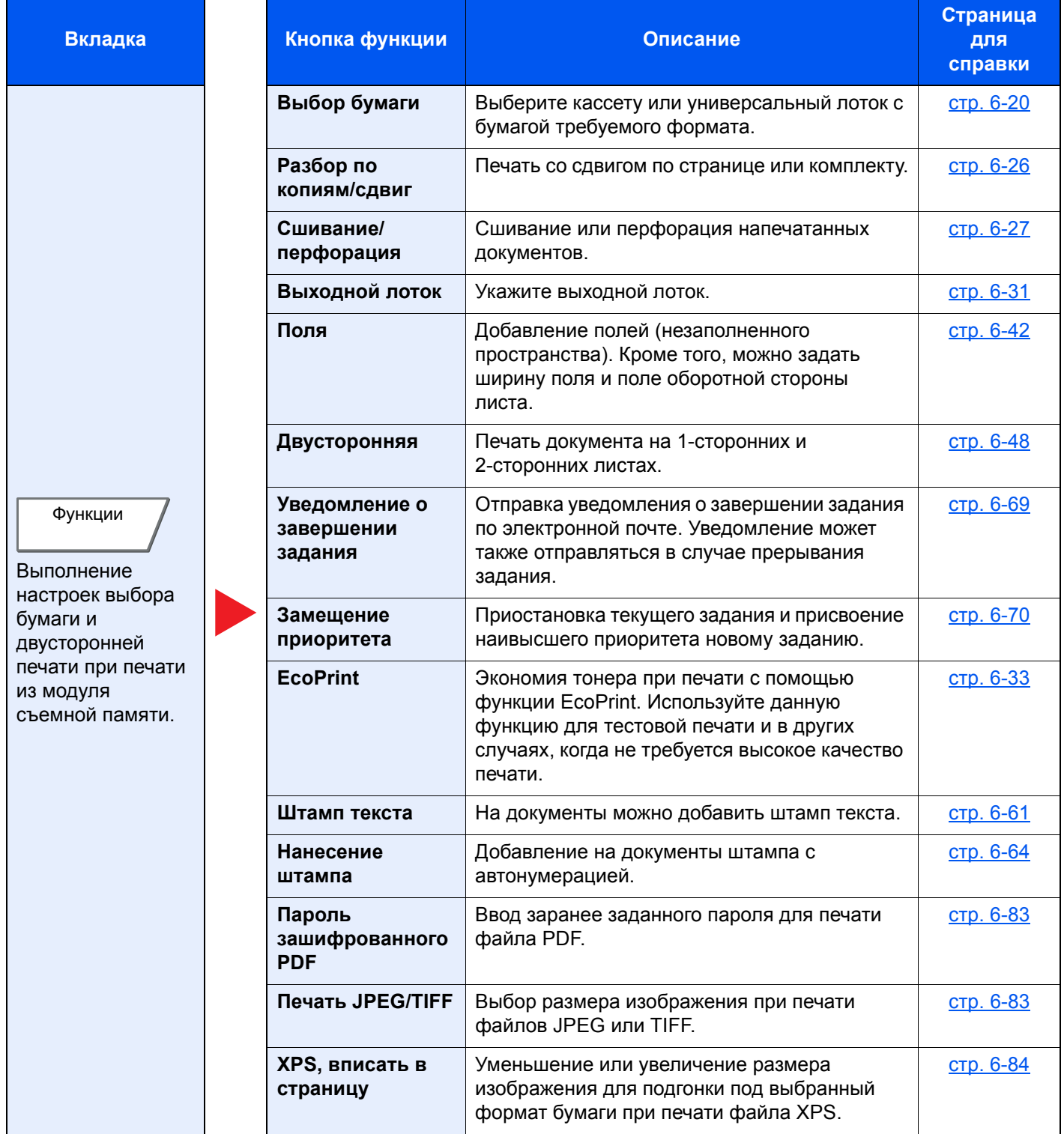

# Функции

На страницах, посвященных дополнительным функциям, режимы, в которых могут использоваться такие функции, показаны с помощью пиктограмм.

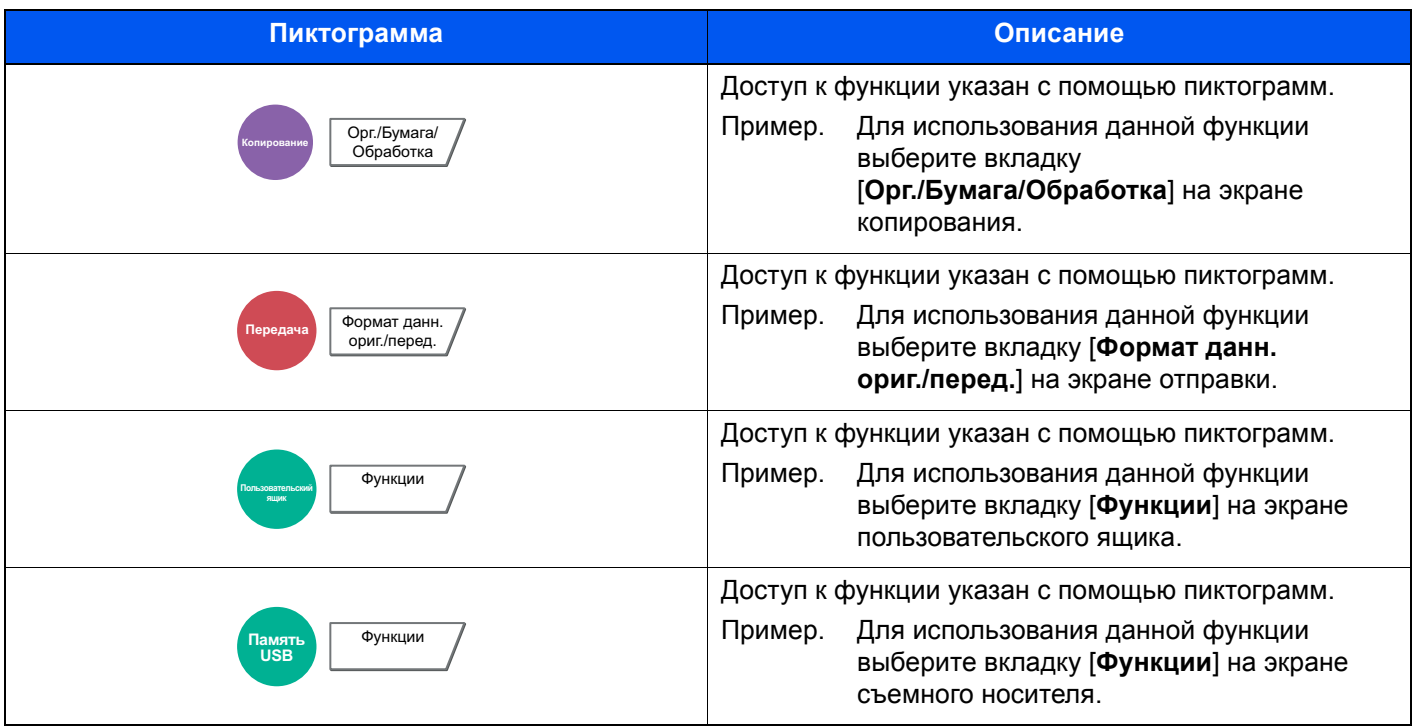

# Формат оригинала

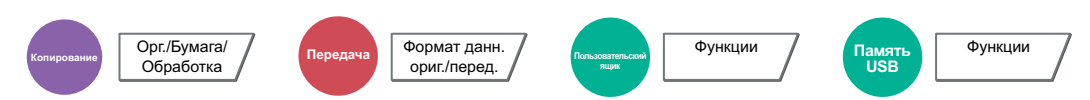

Указание формата оригинала, который будет отсканирован.

Выберите [**Стандартные форматы 1**], [**Стандартные форматы 2**], [**Другие**] или [**Ввод формата**], чтобы выбрать формат оригинала.

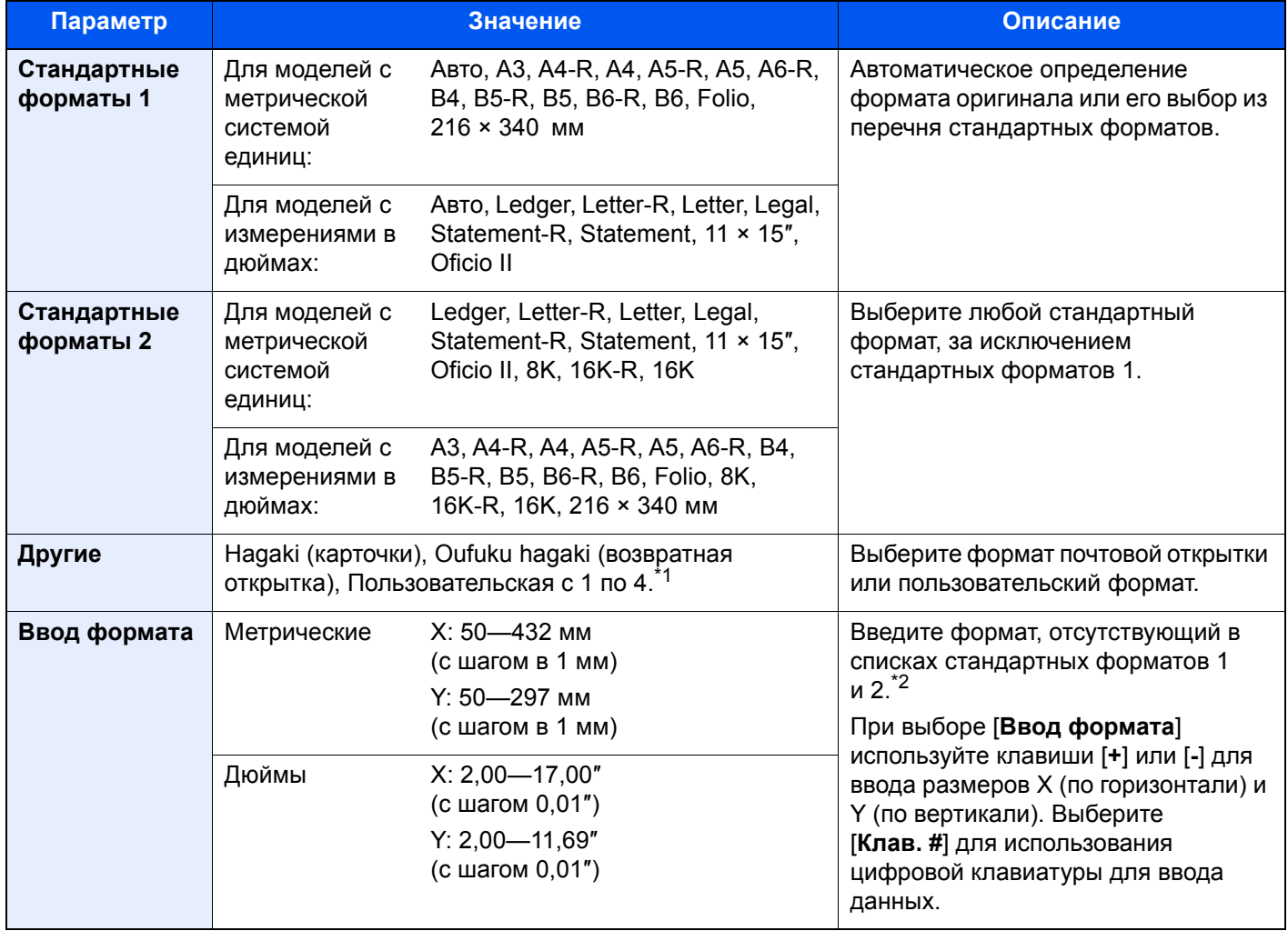

\*1 Указания по поводу того, как задать пользовательский формат оригинала (пользовательские форматы 1—4), см. в:

[Пользовательский](#page-382-0) формат оригинала (стр. 8-12)

\*2 Единицы измерения для ввода можно изменить в системном меню. Для получения подробной информации см.:

Ед. [измерения](#page-386-0) (стр. 8-16)

## **<u>ПРИМЕЧАНИЕ</u>**

Обязательно указывайте формат оригинала при использовании оригиналов пользовательского формата.

# <span id="page-292-0"></span>Выбор бумаги

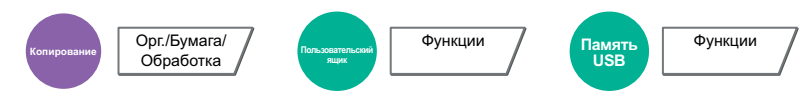

<span id="page-292-1"></span>Выберите кассету или универсальный лоток с бумагой требуемого формата.

Если выбран режим [**Авто**], бумага, соответствующая формату оригинала, выбирается автоматически.

# **ПРИМЕЧАНИЕ**

• Заранее укажите формат и тип бумаги, загружаемой в кассету.

- Настройки кассеты/[универсального](#page-378-0) лотка (стр. 8-8)
- Последующие за кассетой 3 кассеты отображаются, когда установлен дополнительный податчик бумаги.

Чтобы выбрать [**Унив. лоток**], нажмите [**Формат бумаги**] и [**Тип материала**] и укажите формат бумаги и тип носителя. Доступные форматы бумаги и типы носителя представлены в таблице.

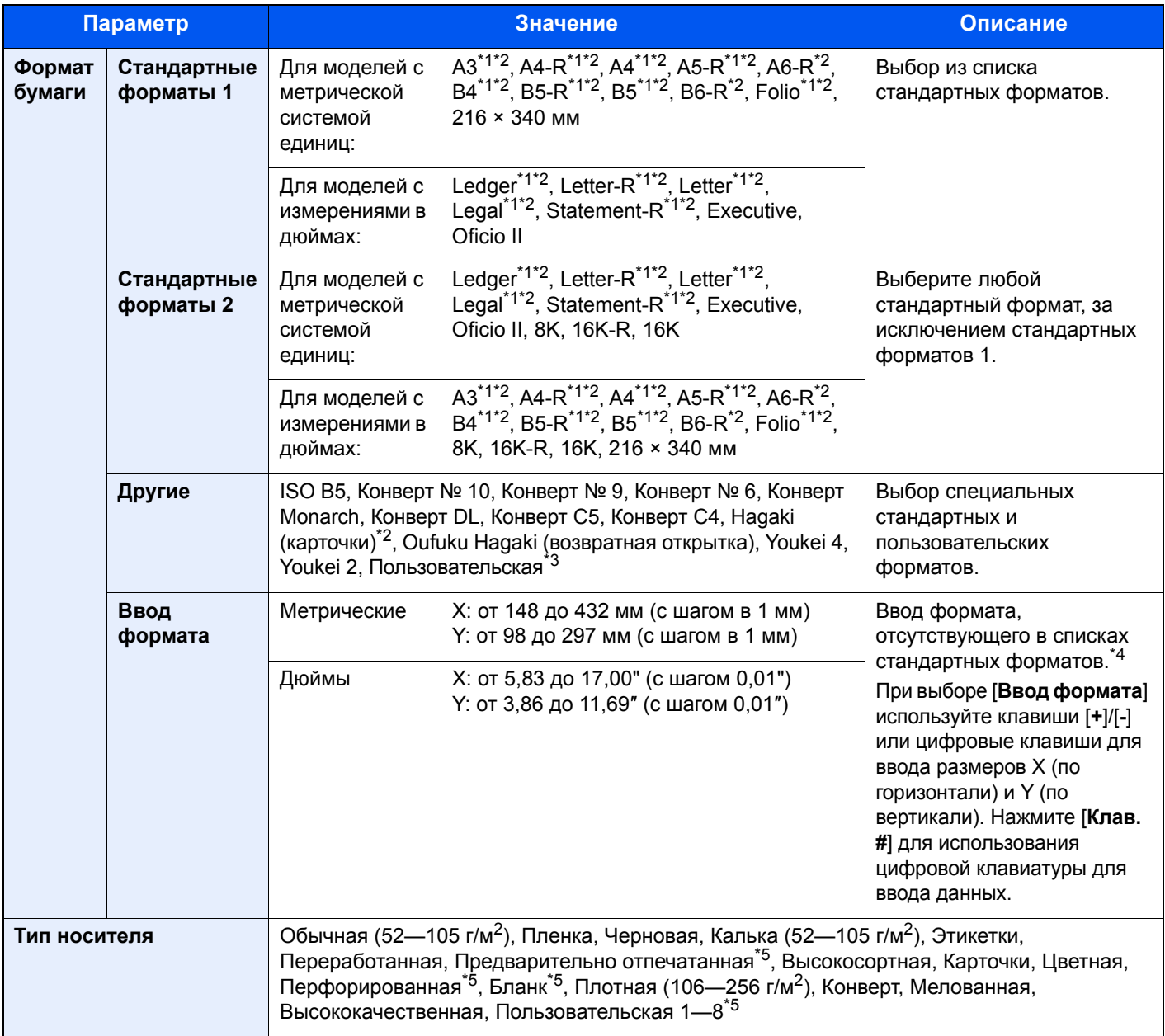

<span id="page-292-2"></span>\*1 Формат бумаги в кассете определяется автоматически.

<span id="page-292-3"></span>\*2 Формат бумаги в универсальном лотке определяется автоматически.

\*3 Чтобы ознакомиться с инструкциями по указанию пользовательского формата бумаги, см.:

[Пользовательский](#page-383-0) формат бумаги (стр. 8-13)

- \*4 Единицы измерения для ввода можно изменить в системном меню. Для получения подробной информации см.: Ед. [измерения](#page-386-0) (стр. 8-16)
- <span id="page-293-0"></span>\*5 Чтобы ознакомиться с инструкциями по указанию пользовательских типов бумаги от 1 до 8, см.: [Настройка](#page-386-1) типа носителя (стр. 8-16)
	- По поводу печати на предварительно отпечатанной или перфорированной бумаге, а также на бланках см.:
	- [Действие](#page-385-0) со спец. бумагой (стр. 8-15)

#### **ВАЖНО**  $\bigcirc$

**Когда указывается формат бумаги и тип носителя для универсального лотка, выбран пункт [Настр.**  бумаги]. Обратите внимание на то, что если на этом этапе нажать [Унив. лоток], настройки будут **отменены.**

# **ПРИМЕЧАНИЕ**

- Можно заблаговременно выбрать часто используемые формат и тип бумаги и задать их по умолчанию.
	- [Настройка](#page-379-0) унив.лотка (стр. 8-9)
- Если бумага указанного формата не загружена в кассету для бумаги или универсальный лоток, отображается экран предупреждения. Если выбран пункт [**Авто**] и загружена бумага, формат которой отличается от формата оригинала, отображается экран подтверждения бумаги. Загрузите требуемую бумагу в универсальный лоток и нажмите [**Продолжить**], чтобы начать копирование.

# <span id="page-293-1"></span>Оригиналы разных форматов

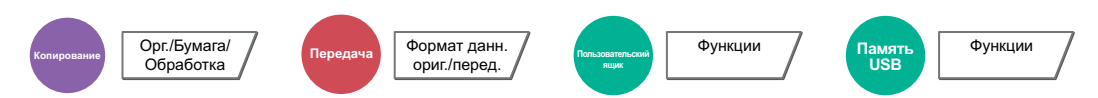

Одновременное сканирование всех документов разных форматов из обработчика документов.

Данную функцию нельзя применить, если используется стекло оригинала. Другие значения ширины не отображаются в дюймовых моделях.

## **Копирование**

### **Для моделей, использующих метрическую систему единиц**

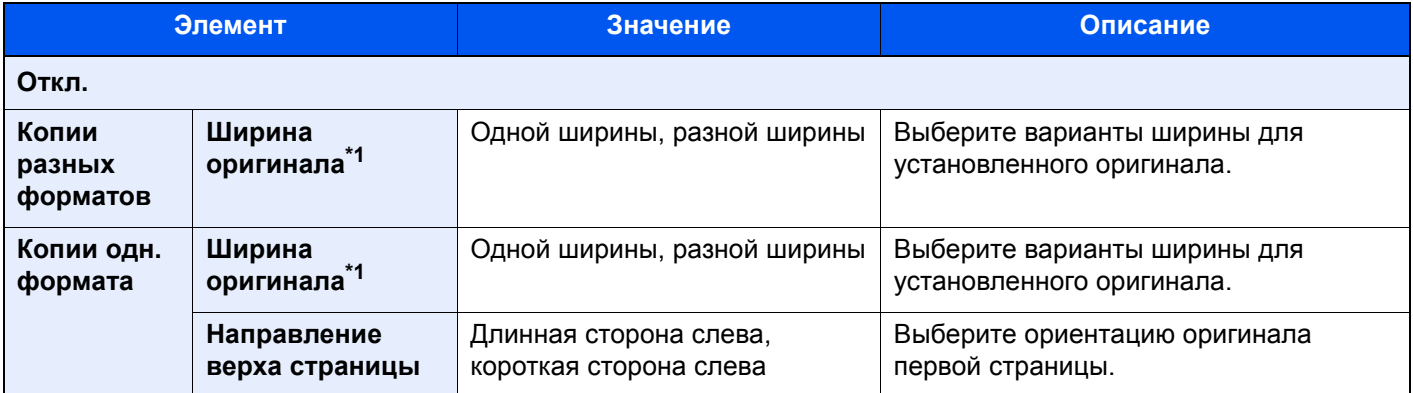

\*1 Если используется автоподатчик оригиналов (DP-7120), указать другое значение ширины оригинала невозможно.

### **Модели с измерениями в дюймах**

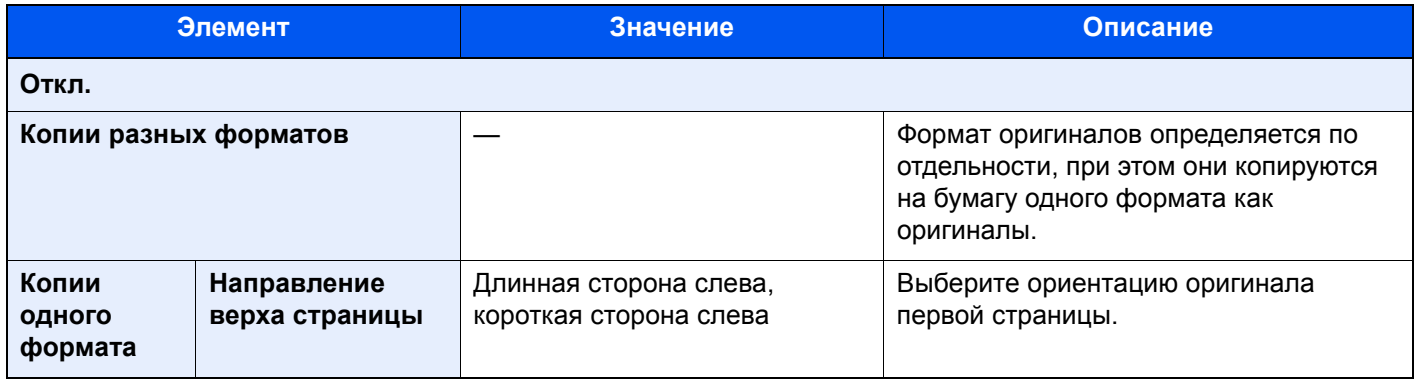

### **Передача**

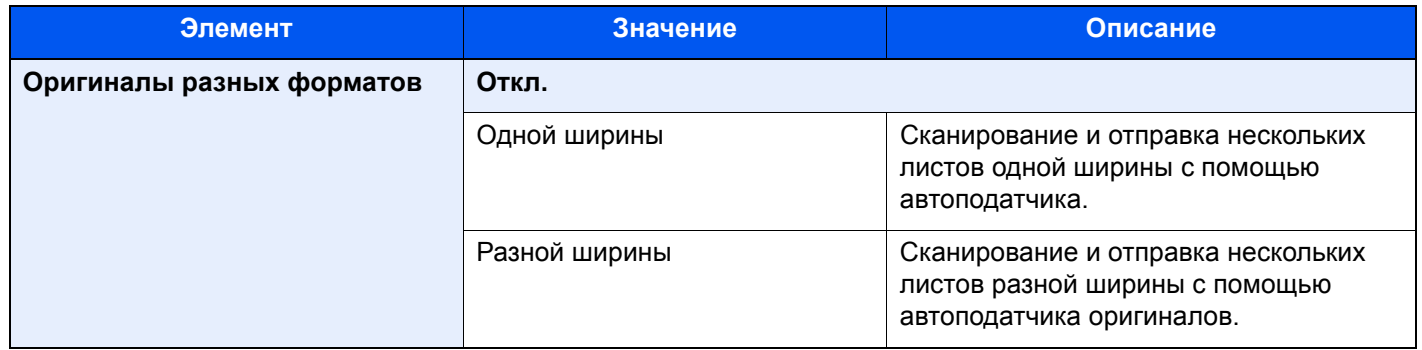

# **Хранение**

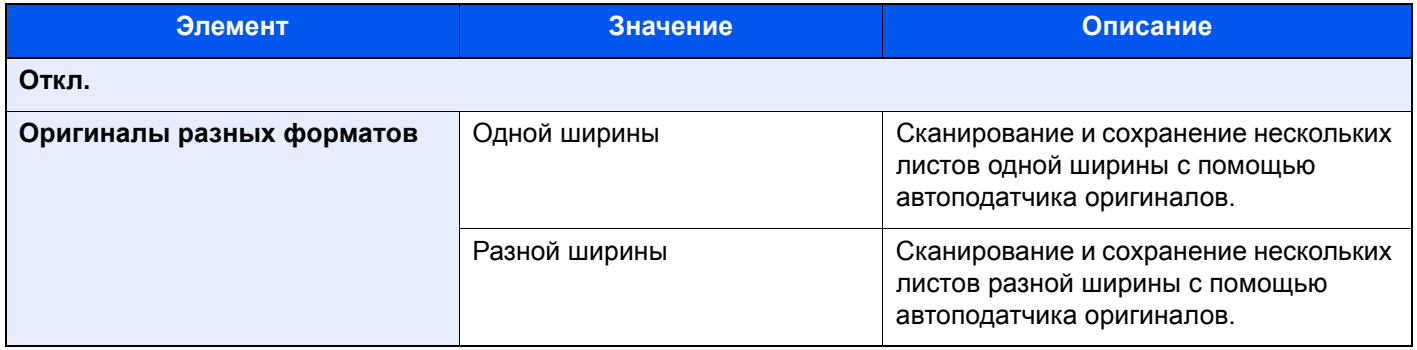

# **Поддерживаемые комбинации оригиналов**

### **Одной ширины**

Если оригиналы имеют одну ширину, могут использоваться следующие комбинации оригиналов.

- B4 и B5
- Ledger и Letter (А3 и А4)
- Legal и Letter-R (Folio и A4-R)

### **Пример. B4 и B5**

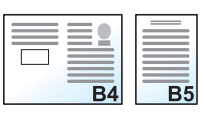

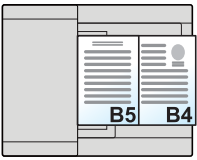

#### <u>io,</u> **ПРИМЕЧАНИЕ**

Если используются оригиналы различного формата, как при использовании указанных ниже комбинаций, удостоверьтесь в том, что для "Folio" параметр "Авт. обнаруж. оригинала" установлен на [**Вкл.**]. Folio и A4

Авт. обнаруж. [оригинала](#page-384-0) (стр. 8-14)

### **Разной ширины (доступно только для моделей с метрической системой единиц)**

Поддерживаются следующие комбинации оригиналов.

- A3, B4, A4, B5
- B4, A4-R, B5
- A4-R, B5-R, Folio

### **Пример. A3, B4, A4, B5**

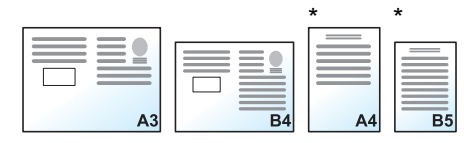

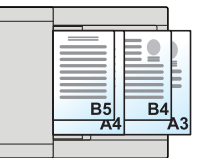

Задайте оригиналы A4 и B5 с вертикальной ориентацией.

## **<u>О ПРИМЕЧАНИЕ</u>**

- Если используется автоподатчик оригиналов (DP-7120), нельзя загружать оригиналы разной ширины вместе.
- Число листов, которое можно поместить в автоподатчик оригиналов: до 30 листов.
- Если используются оригиналы различного формата, как при использовании указанных ниже комбинаций, удостоверьтесь в том, что для "Folio" параметр «Авт. обнаруж. оригинала» установлен на [**Вкл.**].

### A4-R, B5-R и Folio

Авт. обнаруж. [оригинала](#page-384-0) (стр. 8-14)

### **ВАЖНО**

**При размещении оригиналов разной ширины располагайте оригиналы так, чтобы их левые и верхние края совпадали, размещайте оригиналы по дальней направляющей ширины. Если не выровнять оригиналы указанным способом, их не удастся правильно отсканировать, что может привести к перекосу или замятию оригиналов.**

## **Выбор способа копирования оригиналов**

Перед распечатыванием отсканированного документа задайте формат бумаги (формат копии). Выберите, нужно ли создавать отдельные копии формата, соответствующего формату оригинала, или выполнить все копии на бумаге одного формата.

# **<u>Q</u>** ПРИМЕЧАНИЕ

Данная функция доступна вне зависимости от того, имеют ли оригиналы одинаковую ширину.

### **Копии разных форматов**

Формат оригиналов определяется индивидуально, при этом они копируются на бумагу одного формата как оригиналы.

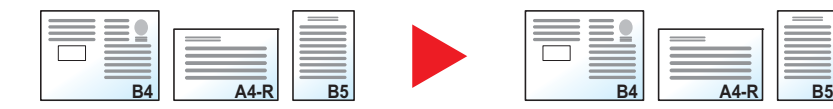

### **Копии одного формата**

Все оригиналы копируются на бумагу одного формата.

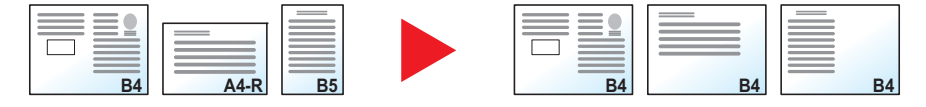

# Ориентация оригинала

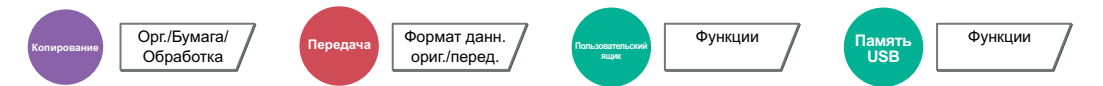

Выберите ориентацию верхнего края оригинального документа для правильного направления сканирования.

Для использования перечисленных ниже функций необходимо задать ориентацию оригинала документа.

- Масштаб (Масштаб XY)
- Двусторонняя
- Поле/Центрирование
- Стирание границы
- Совместить
- Страница заметок
- Страница №
- Брошюра
- Сшивание/перфорация (необязательная возможность)
- 2-стор/книж. оригинал
- Штамп текста
- Нанесение штампа

#### $\ddot{\mathbb{Q}}$ **ПРИМЕЧАНИЕ**

Если в системном меню для параметра "Ориентация оригинала" выбрано значение [**Вкл.**], при выборе одной из перечисленных выше функций откроется экран выбора ориентации оригинала.

[Подтверждение](#page-389-0) ориентации (стр. 8-19)  $\blacktriangleright$ 

Выберите вариант ориентации оригинала: [**Верх кр сверху**], [**Верх кр слева**] или [**Авто**].

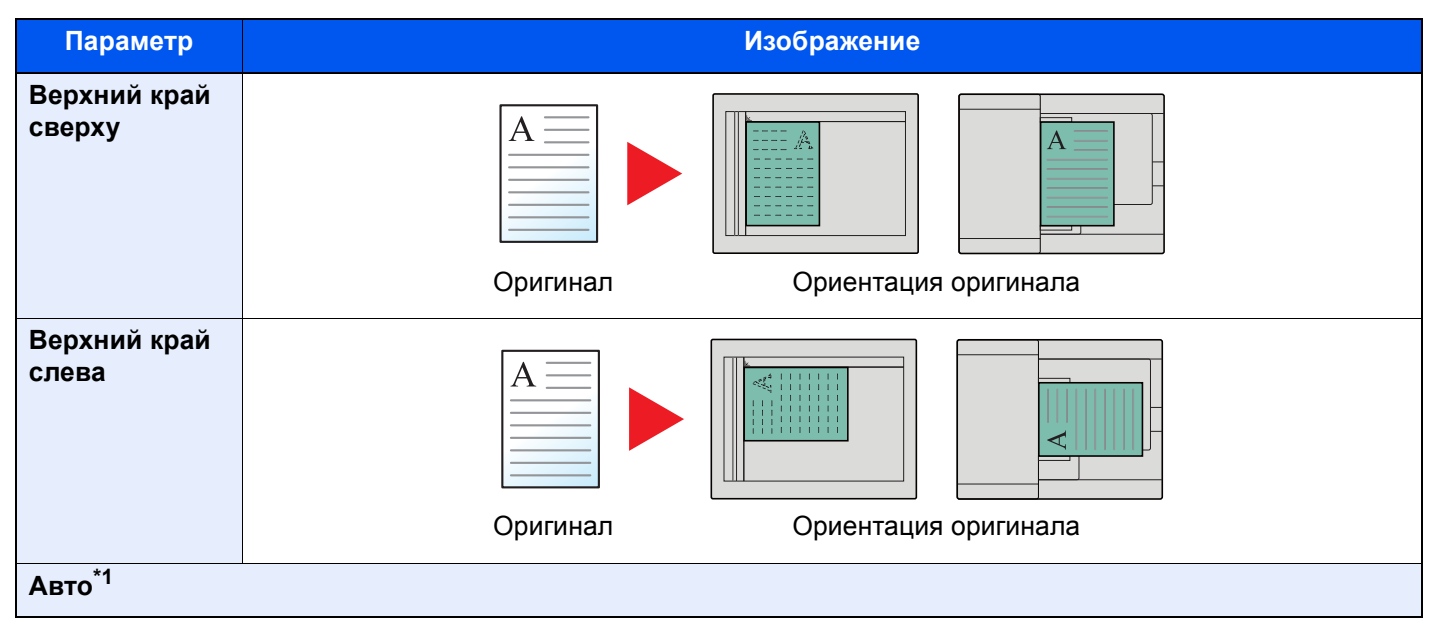

\*1 Данная функция может использоваться, только если установлен дополнительный комплект активации сканирования OCR.

#### Q **ПРИМЕЧАНИЕ**

Можно изменить настройку ориентации оригинала по умолчанию.

[Ориентация](#page-389-1) ориг. (копия) (стр. 8-19)  $\blacklozenge$ 

# <span id="page-298-0"></span>Разбор по копиям/сдвиг

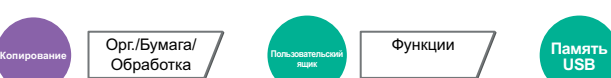

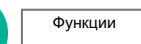

<span id="page-298-1"></span>Печать со сдвигом по странице или комплекту.

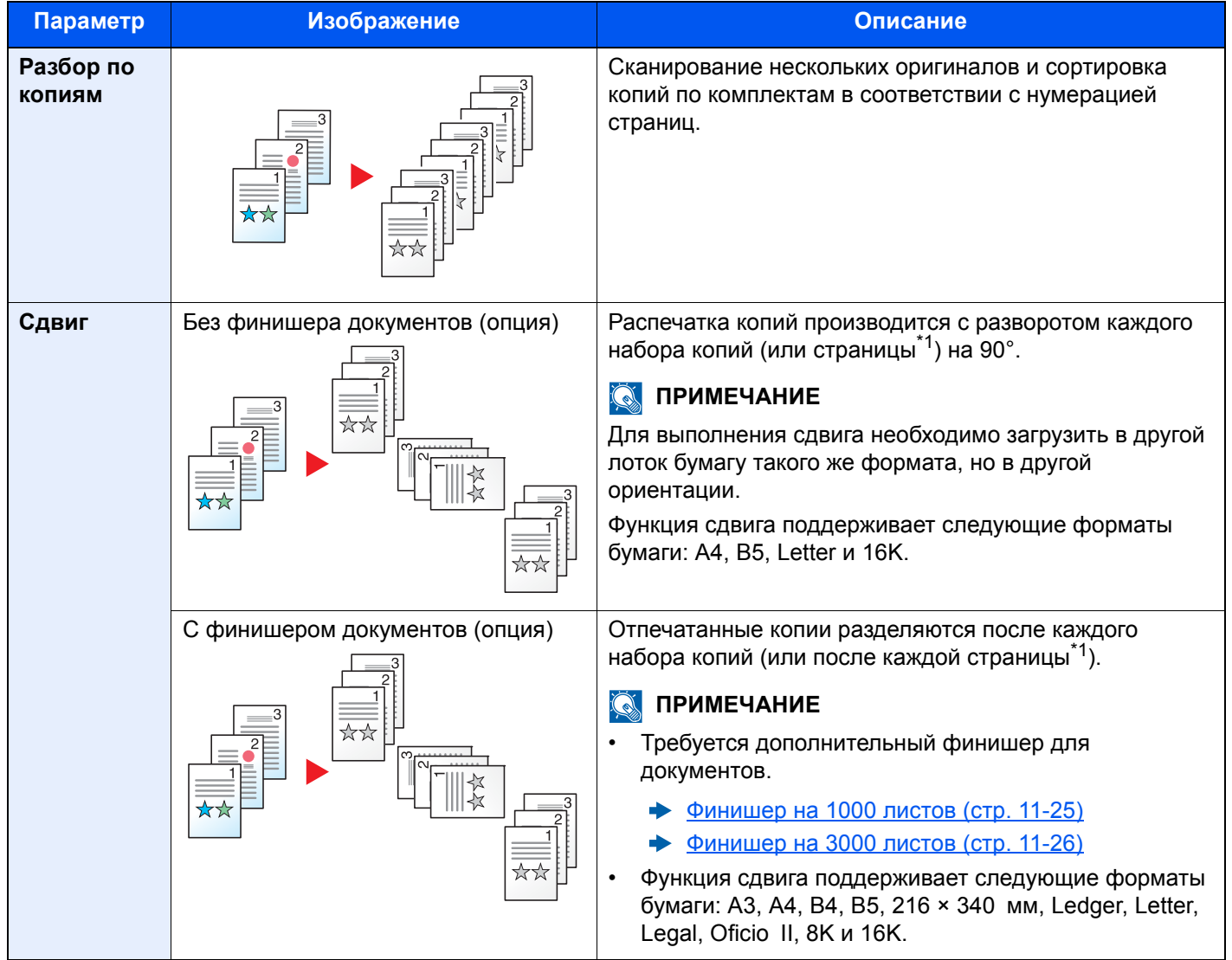

<span id="page-298-2"></span>\*1 Если выбрано значение [**Выкл.**] для параметра "Разб. по копиям", отображается пункт [**Кажд. стр.**]. Когда выбрано значение [**Вкл.**], отображается пункт [**Кажд. стр.**].

# <span id="page-299-0"></span>Сшивание/перфорация

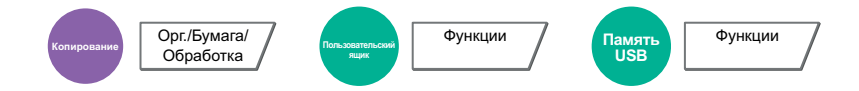

### **Сшивание**

## **Q** ПРИМЕЧАНИЕ

Для этой функции требуется дополнительный финишер документов.

- Сведения о размерах бумаги и количестве листов, которые можно сшить, см. в:
- [Финишер](#page-627-0) на 1000 листов (стр. 11-25)
- [Финишер](#page-628-0) на 3000 листов (стр. 11-26)  $\blacktriangleright$

Выполнение сшивания готовых документов скрепками. Можно выбрать положение сшивания.

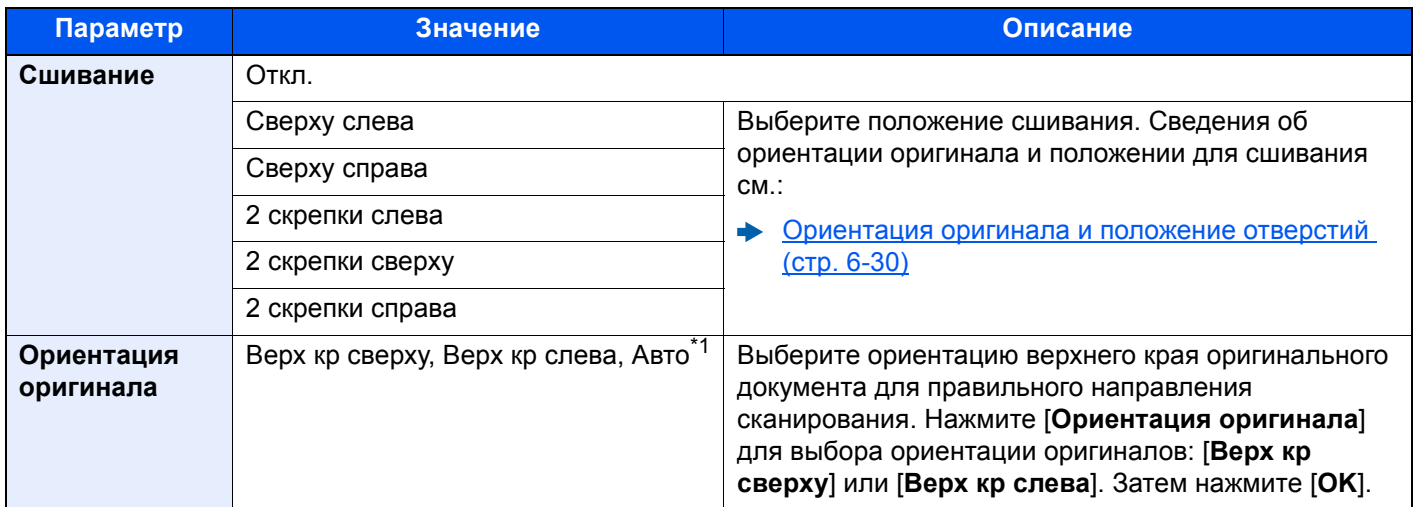

\*1 Данная функция может использоваться, только если установлен дополнительный комплект активации сканирования OCR.

### **Ориентация оригинала и положение для сшивания**

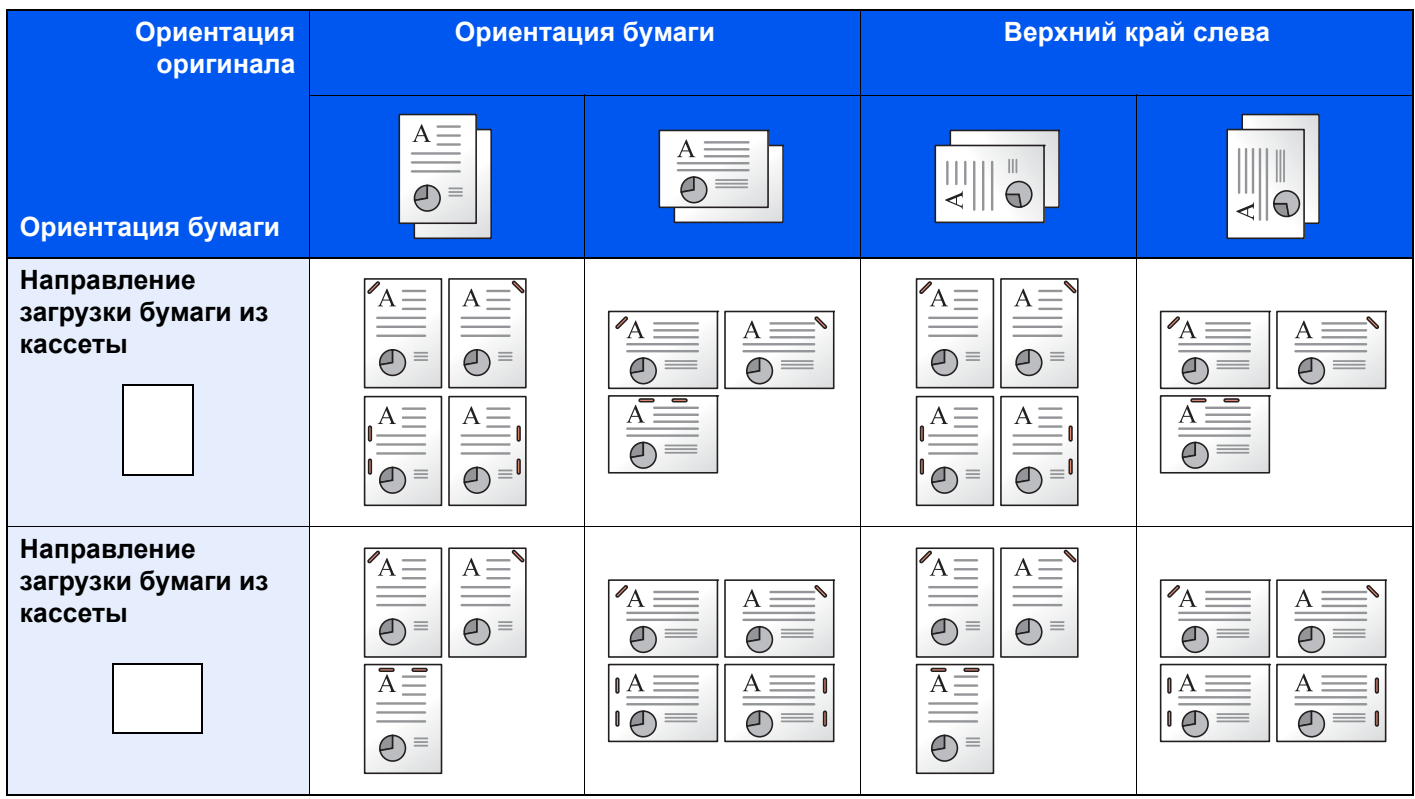

## **<u><b>ПРИМЕЧАНИЕ**</u>

Наклон сшивания в одном положении не осуществляется для следующих форматов бумаги. B5-R, 16K-R

### **Сшивание оригиналов разных форматов**

Можно сшить даже отпечатки разных форматов, если у них совпадает ширина в приведенных ниже комбинациях.

- $\cdot$  A3 и A4
- В4 и В5
- Ledger и Letter
- Ledger и Letter-R
- 8K и 16K

#### $\mathbb{Q}$ **ПРИМЕЧАНИЕ**

- Число листов, которое можно сшить: до 30.
- Порядок сшивания листов разного формата см.:
	- [Оригиналы](#page-293-1) разных форматов (стр. 6-21)

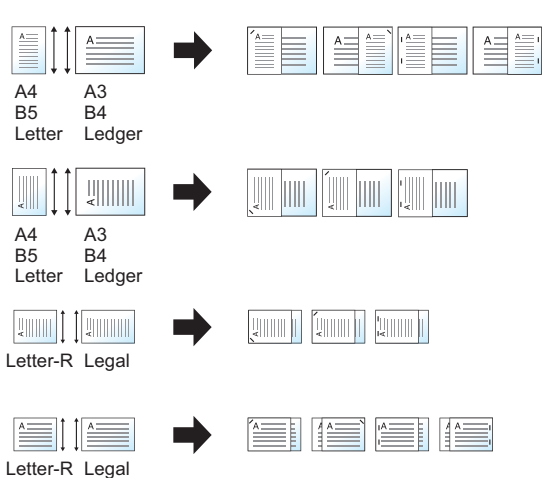

# **Перфорация**

Перфорация комплектов готовых документов.

# **<u>ПРИМЕЧАНИЕ</u>**

- Данная функция требует использования дополнительного финишера документов и дырокола.
- Сведения о размерах бумаги, которую можно перфорировать, см.:
- Устройство [перфорации](#page-628-1) (для финишера на 1000/3000 листов) (стр. 11-26)
- Модель с измерениями в дюймах обеспечивает перфорацию двух и трех отверстий. Модель с метрической системой единиц обеспечивает перфорацию двух и четырех отверстий.

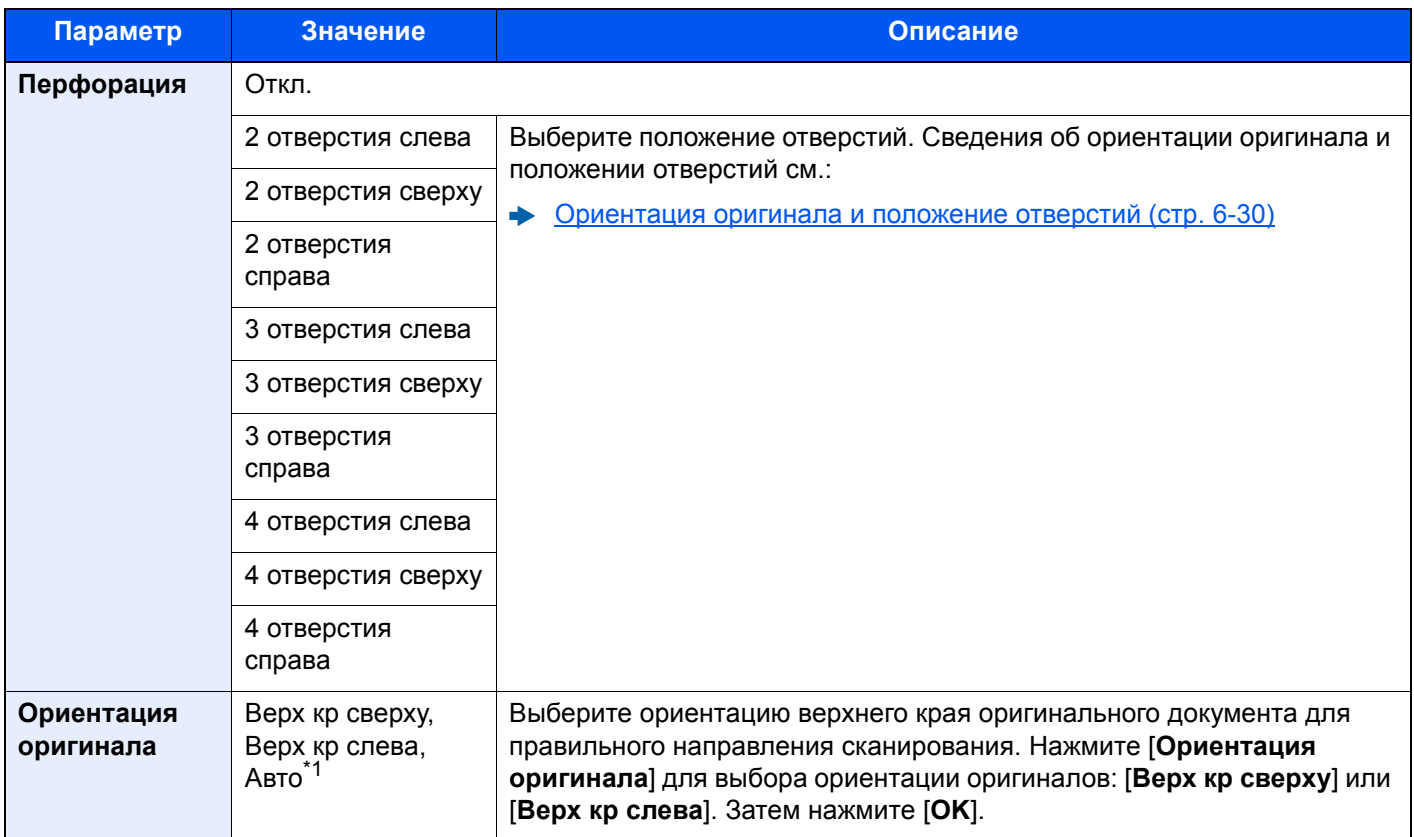

\*1 Данная функция может использоваться, только если установлен дополнительный комплект активации сканирования OCR.

### <span id="page-302-0"></span>**Ориентация оригинала и положение отверстий**

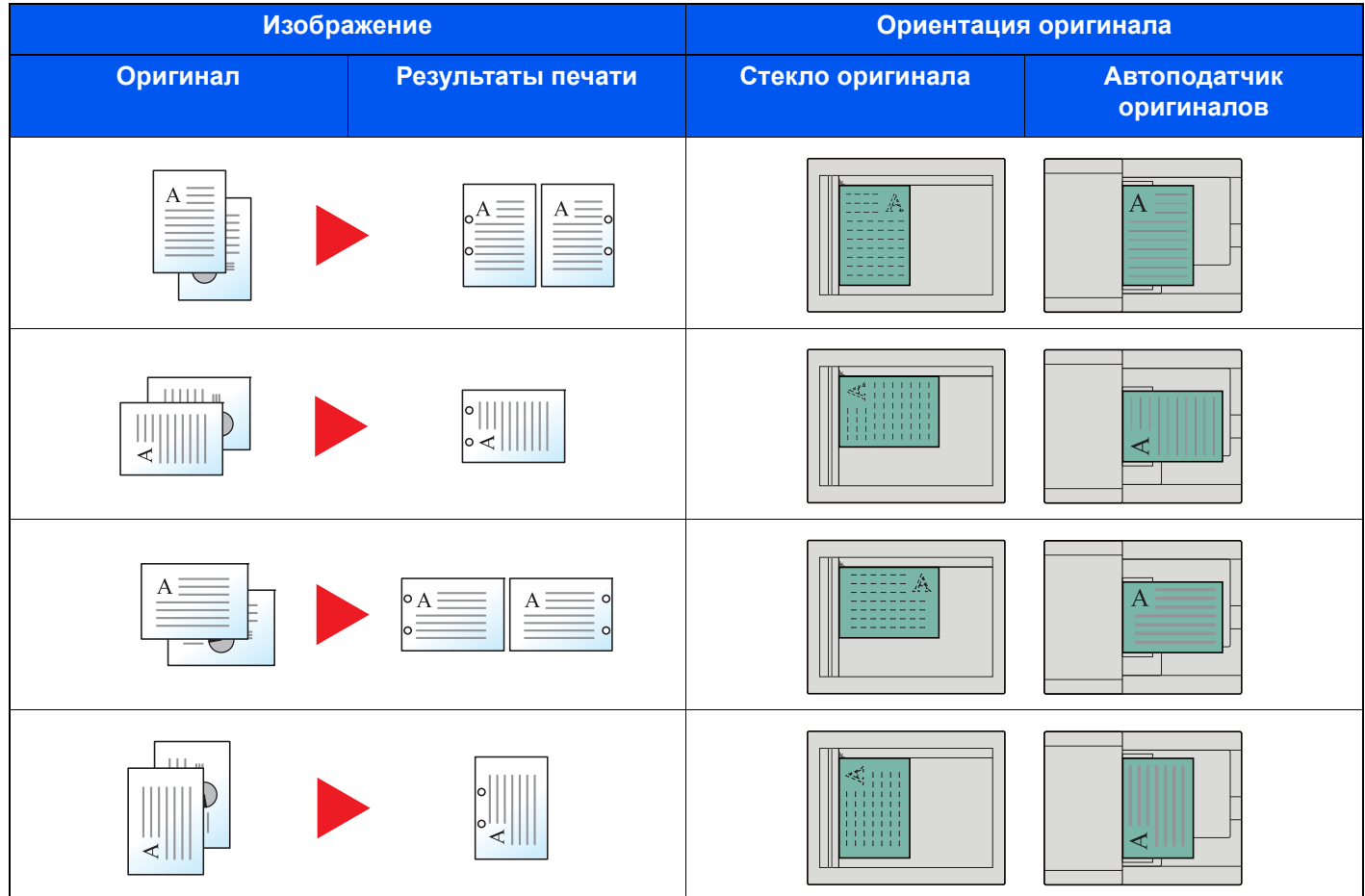

# **<u><b>Q**</u> ПРИМЕЧАНИЕ

Модель с измерениями в дюймах обеспечивает перфорацию двух и трех отверстий. Модель с метрической системой единиц обеспечивает перфорацию двух и четырех отверстий.

# <span id="page-303-0"></span>Выходной лоток

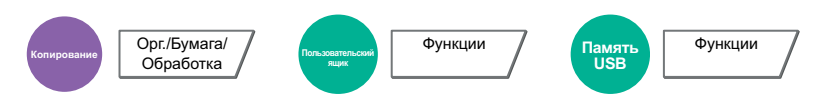

#### <span id="page-303-1"></span>Укажите выходной лоток.

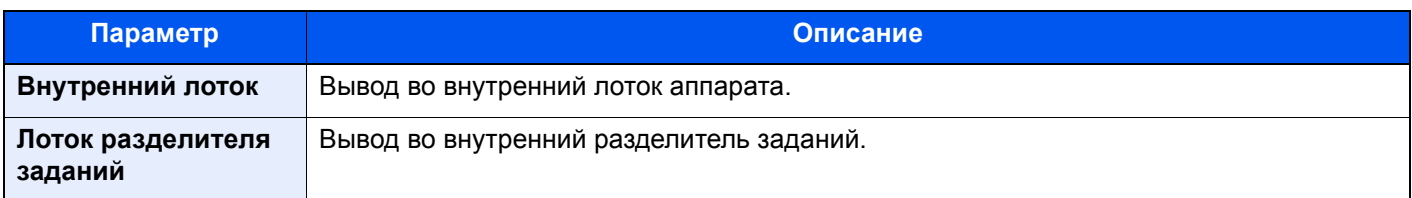

# **с дополнительным финишером на 1000 листов**

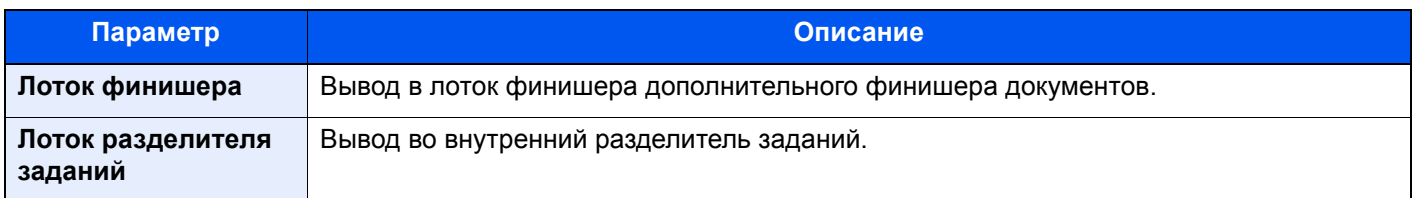

# **с дополнительным финишером на 3000 листов**

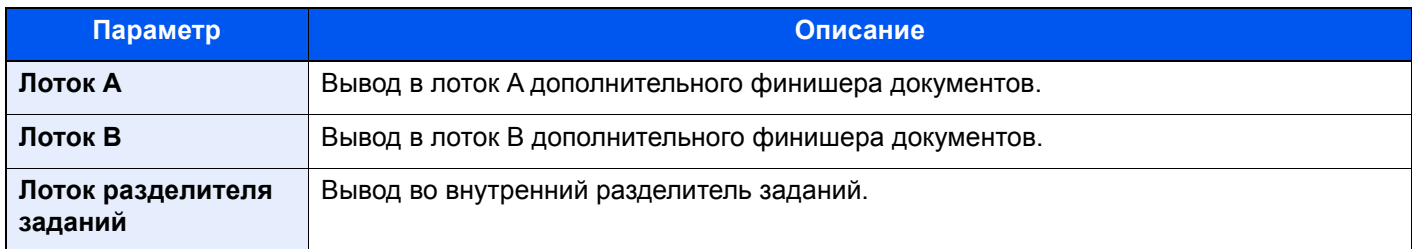

### **с дополнительным почтовым ящиком**

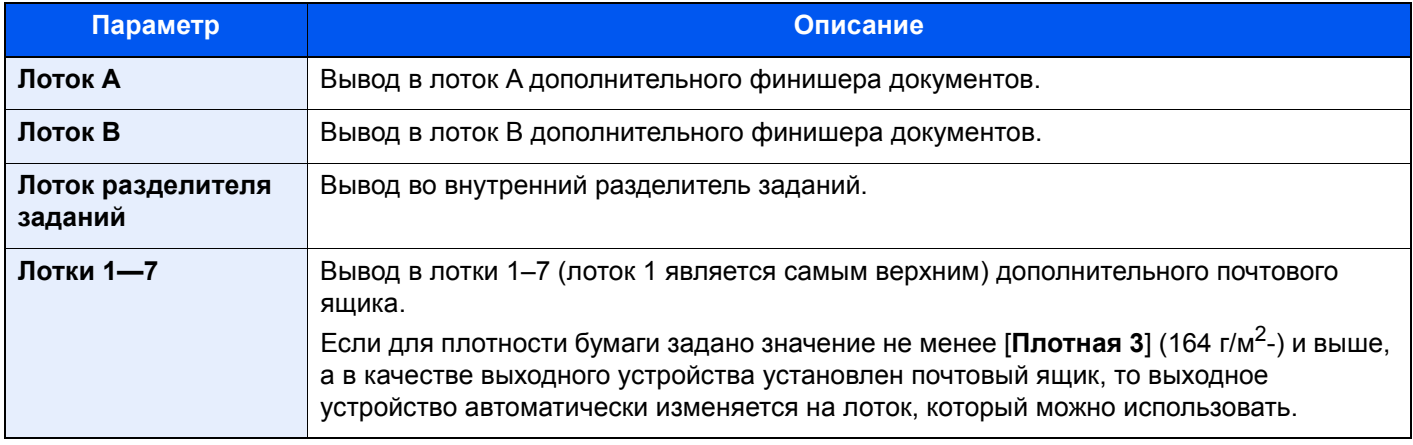

## **Q** ПРИМЕЧАНИЕ

Можно изменить настройку выходного лотка по умолчанию.

[Выходной](#page-388-0) лоток (стр. 8-18)

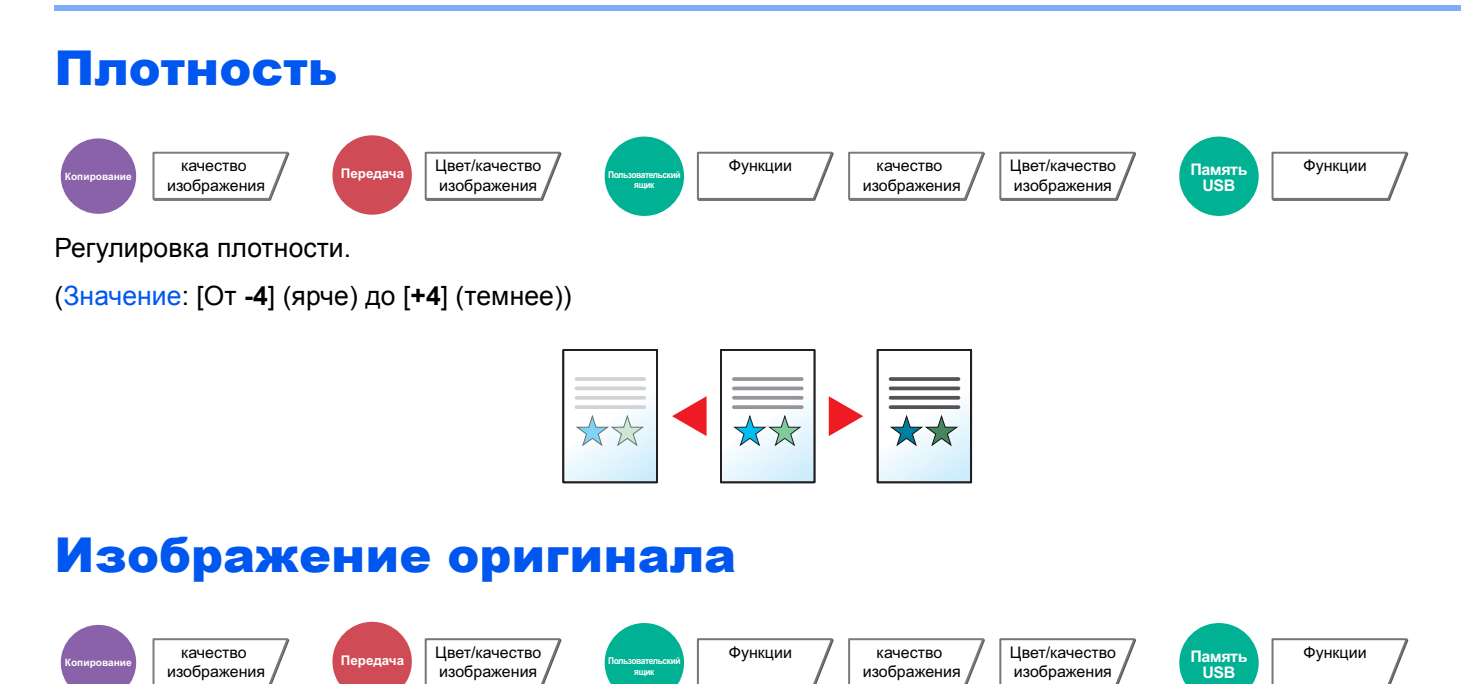

Выбор типа изображения оригинала для получения оптимальных результатов.

**ящик**

### **Копирование**

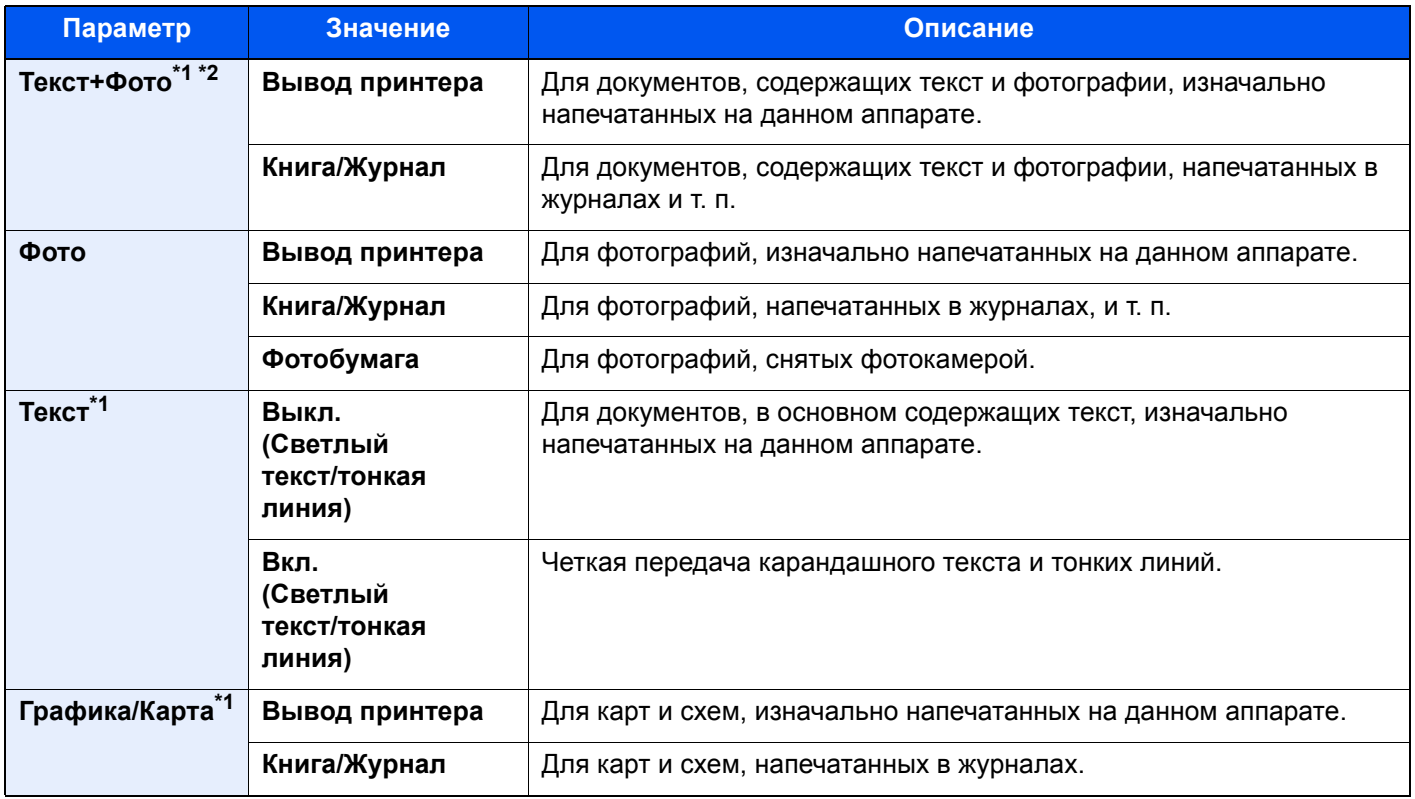

\*1 Можно выбрать "Маркер".

Выберите для выделения текста и отметок маркером. Максимальное воспроизведение цвета маркера.

\*2 Если серый текст не удается полностью напечатать в режиме [**Текст+фото**], результат можно улучшить, выбрав режим [**Текст**].

# **Передача/Печать/Сохранение**

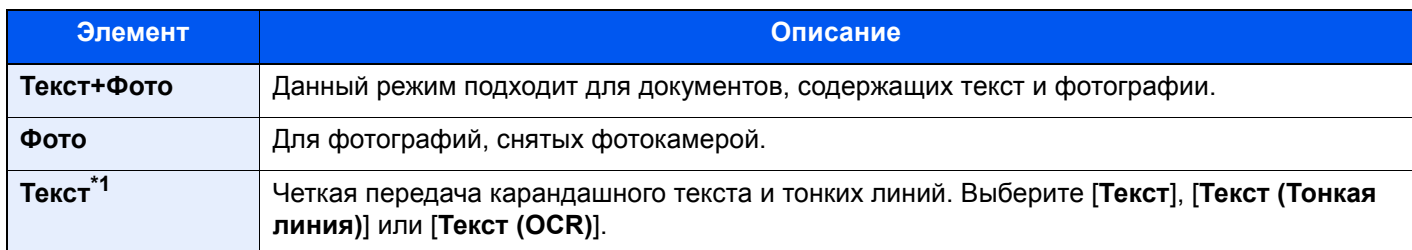

\*1 Можно настроить параметр "Для OCR". Когда выбрано значение [**Текст (OCR)**], в результате сканирования получается изображение, пригодное для OCR. Данная функция доступна, когда выбор цвета установлен на черно-белый.

 $\rightarrow$  [Выбор](#page-306-0) цвета (стр. 6-34)

# <span id="page-305-0"></span>EcoPrint

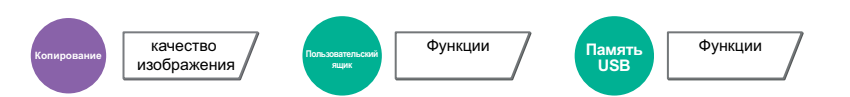

<span id="page-305-1"></span>Экономия тонера при печати с помощью функции EcoPrint. Используйте данную функцию для тестовой печати и в других случаях, когда не требуется высокое качество печати.

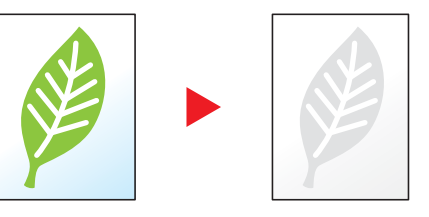

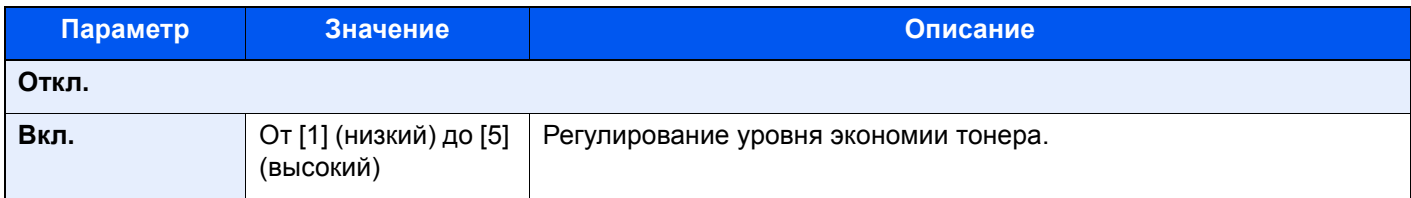

# <span id="page-306-0"></span>Выбор цвета

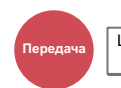

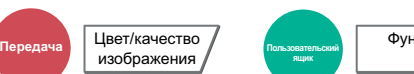

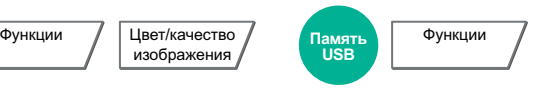

Выбор настройки цветового режима.

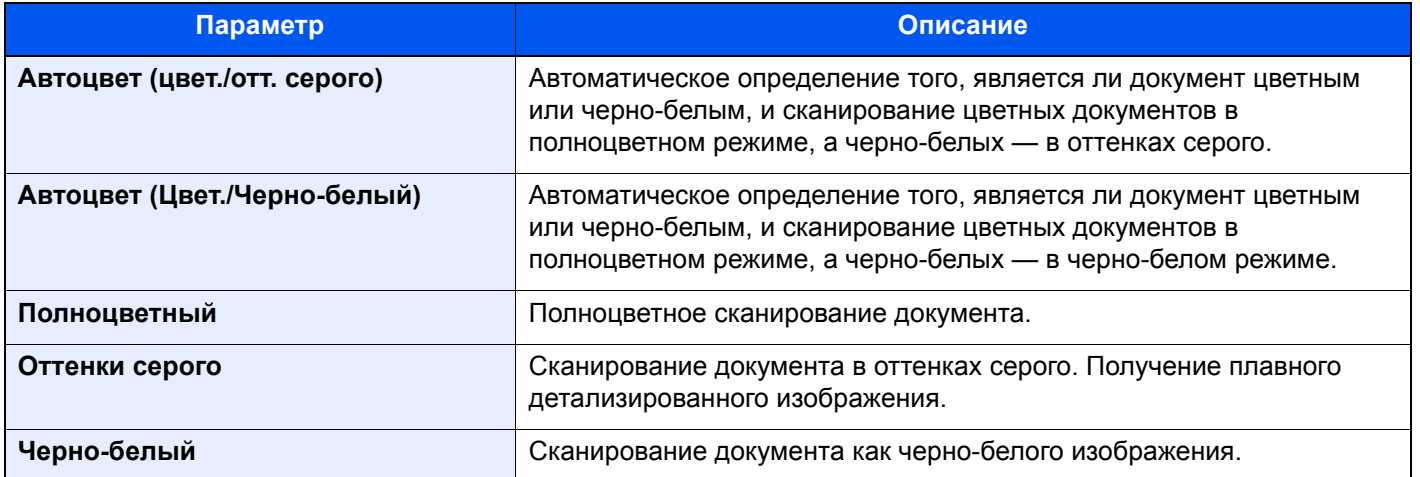

#### Резкость качество<br>изображени качество **Передача Цвет/качество в Станавитель**<br>изображения в изображения в самых на пользовательность и при **ящик** Функции / | качество изображения Цвет/качество изображения **Память USB** Функции

Регулировка резкости контуров изображения.

При копировании карандашных оригиналов с грубыми или ломаными линиями можно получить четкие копии, отрегулировав резкость в сторону "Ув. резк.". При копировании изображений, состоящих из точек, например журнальных фотографий, на которых виден муаровый<sup>\*1</sup> узор, можно добиться смягчения резких кромок и ослабления эффекта муара, отрегулировав резкость в сторону "Размытость".

Если выбрано [**Все**], выберите от [**-3**] до [**3**] (Размытость — Увеличение резкости), чтобы отрегулировать резкость.

Если выбрано [**Ткст/Тнк. Лин.**], выберите от [**0**] до [**3**] (Нормальный — Увеличение резкости), чтобы отрегулировать резкость.

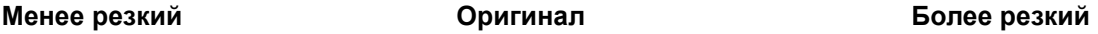

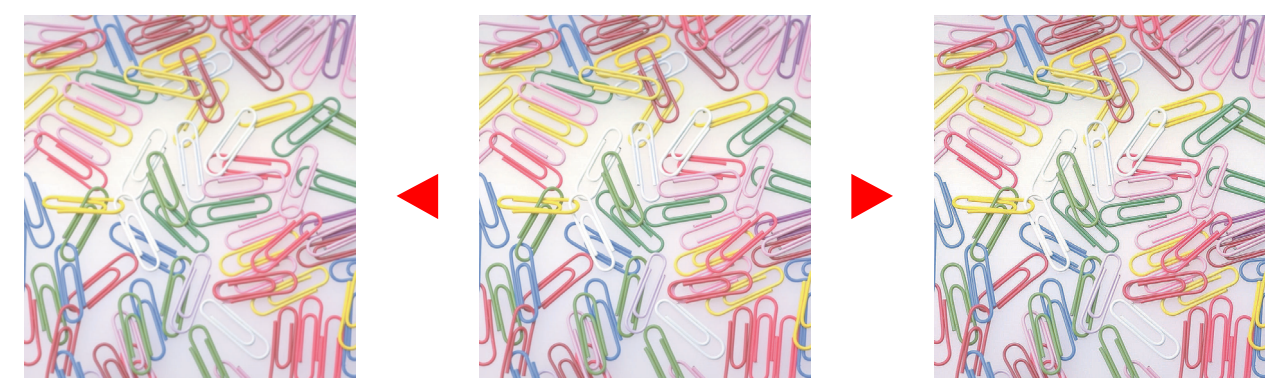

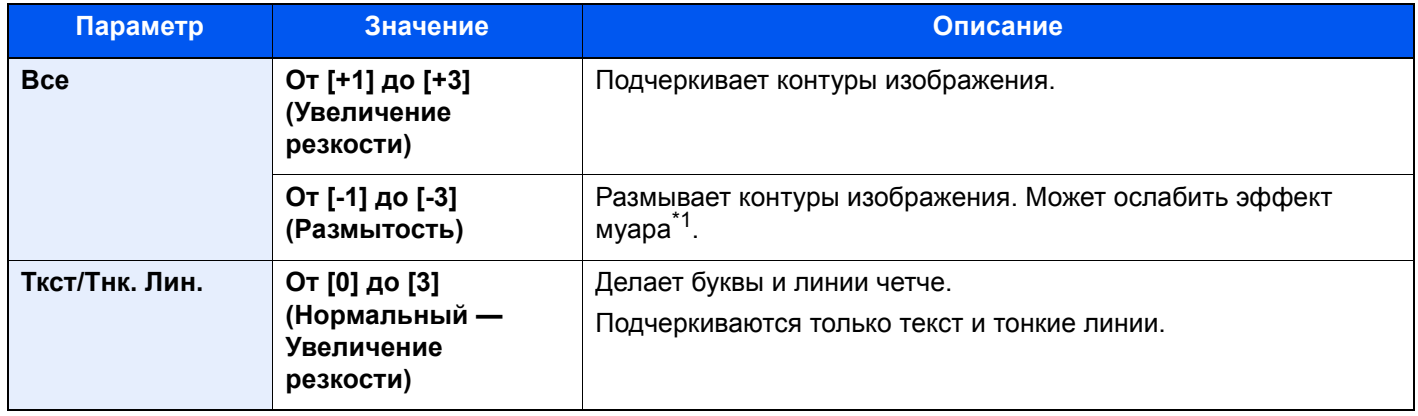

\*1 Узор, создаваемый беспорядочным распространением точек полутонового растра.

<span id="page-308-0"></span>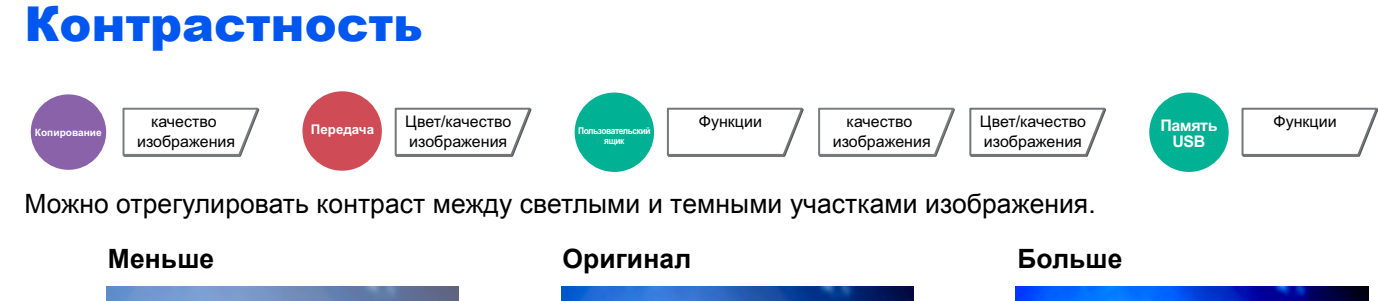

<span id="page-308-1"></span>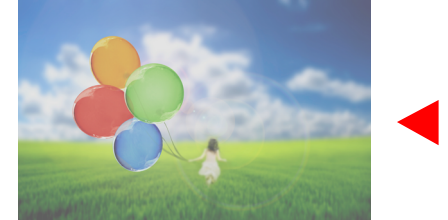

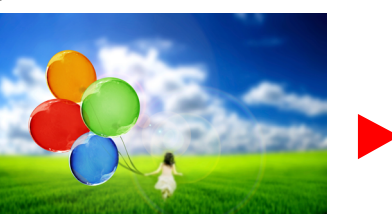

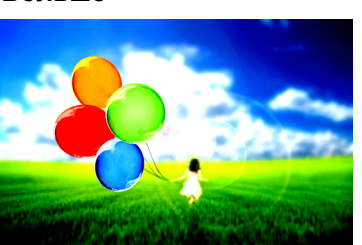

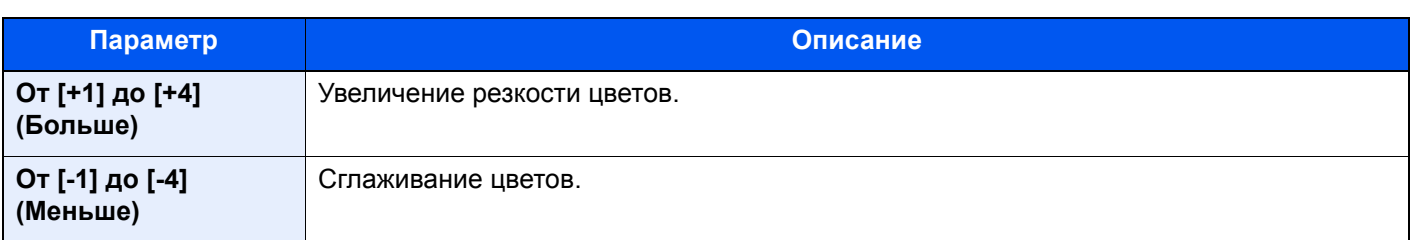

# Настройка плотности фона (настройка плотн. фона)

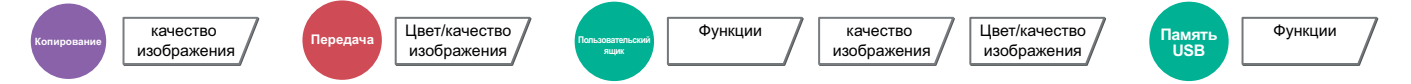

Удаление темного фона оригиналов, например газет.

Если цвет фона слишком навязчив, выберите [**Авто**]. Если с помощью опции [**Авто**] не получилось удалить цвет фона, выберите [**Вручную**] и отрегулируйте плотность цвета фона.

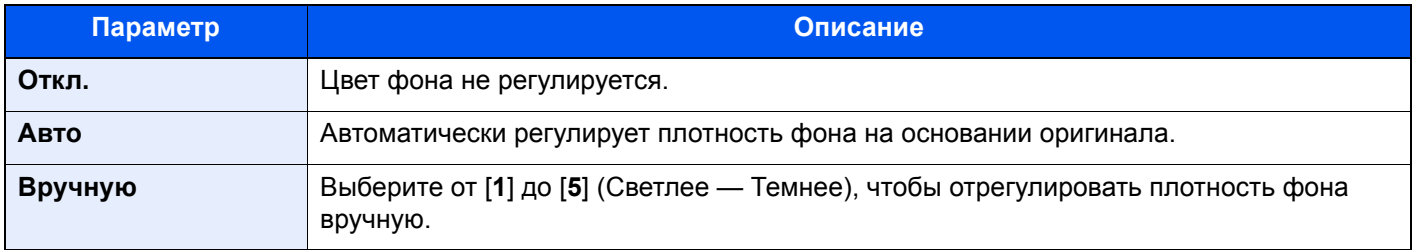

# Предотвращение проступания

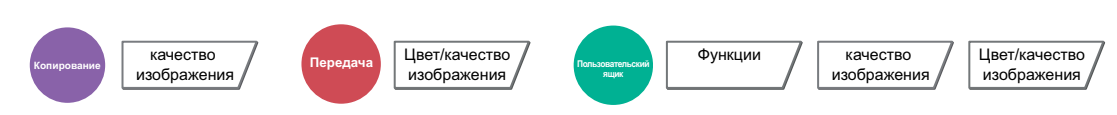

Подавление цветов фона и проступания изображения при сканировании тонкого оригинала.

(**Значение**: [**Откл.**] / [**Вкл.**])

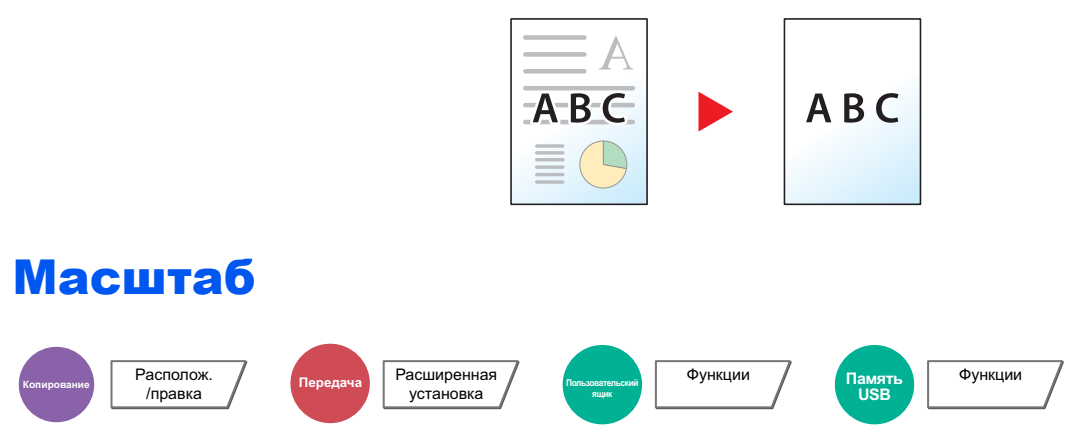

Регулировка масштаба для уменьшения или увеличения изображения.

### **Копирование**

Предусмотрены следующие режимы масштабирования.

### **Стандартный масштаб**

### **Авто**

Регулировка изображения для соответствия формату бумаги.

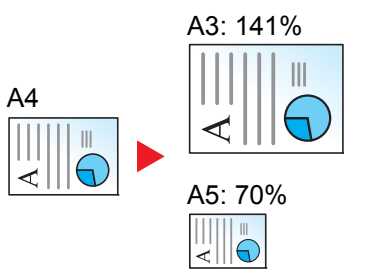

**USB**

Функции

### **Станд. масштаб**

Для увеличения или уменьшения используются предварительно заданные коэффициенты масштабирования.

### **Ввод масштаба**

Уменьшение или увеличение изображения оригинала вручную с шагом 1% в пределах 25–400%. Используйте цифровые клавиши или клавиши [+] и [-] для ввода требуемого масштабного коэффициента.

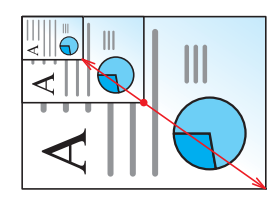

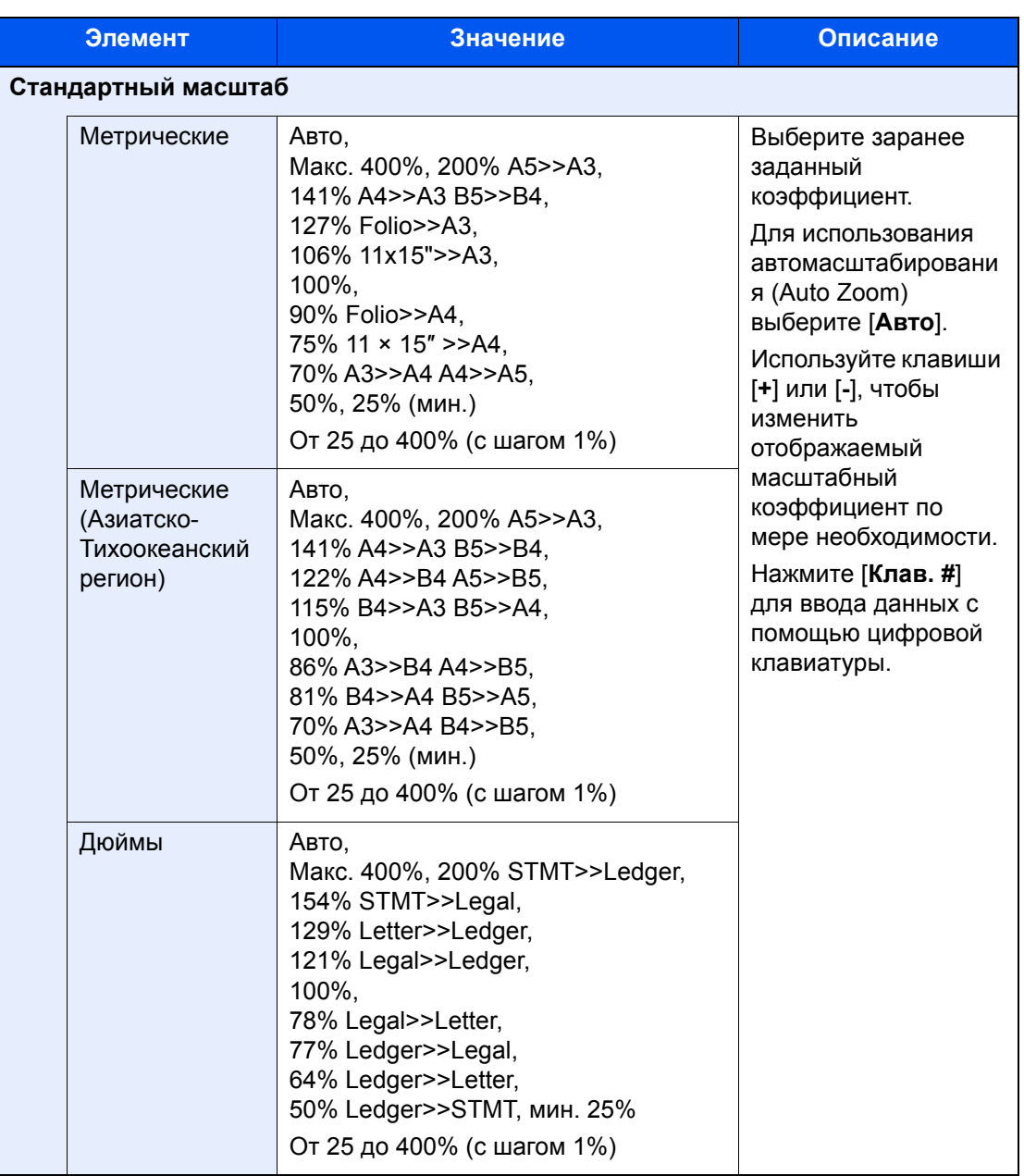

### **Масштаб по осям XY**

### **Масштаб по осям XY**

В данном режиме масштабирование по горизонтали и по вертикали настраивается отдельно. Масштаб можно изменять с шагом 1% в пределах 25—400%.

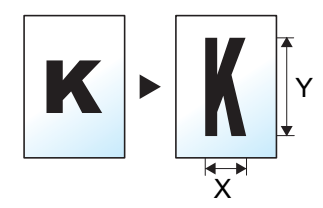

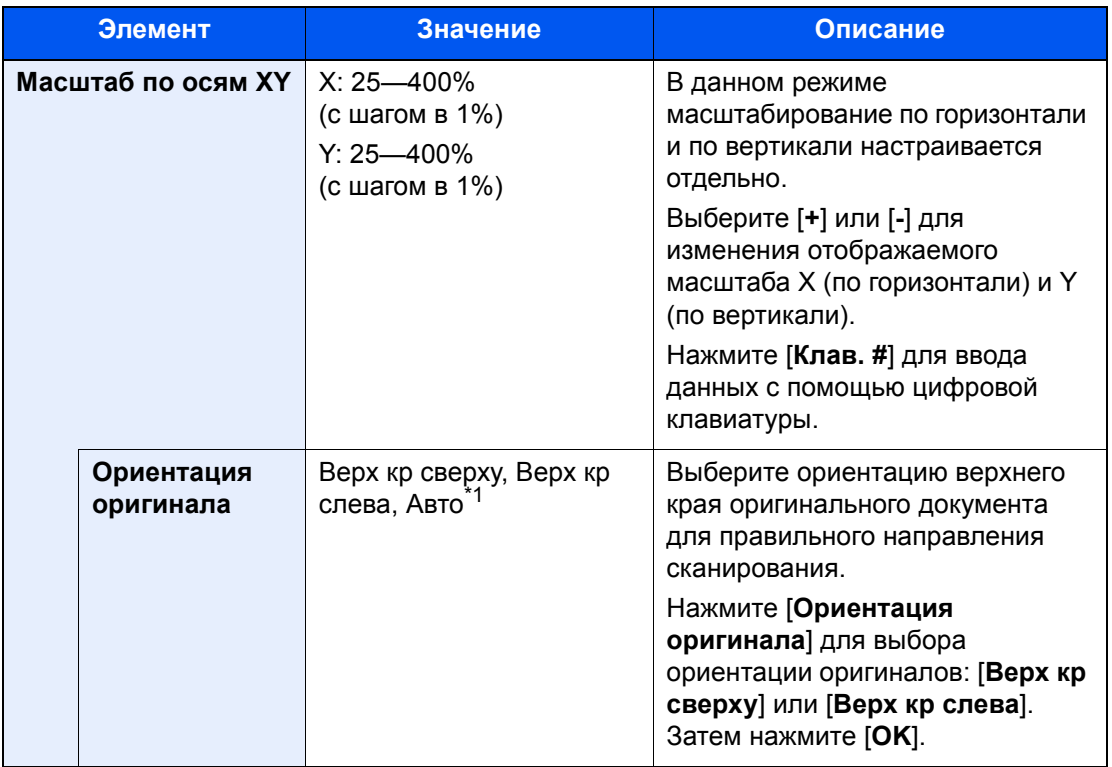

\*1 Данная функция может использоваться, только если установлен дополнительный комплект активации сканирования OCR.

### **Печать/Передача/Сохранение**

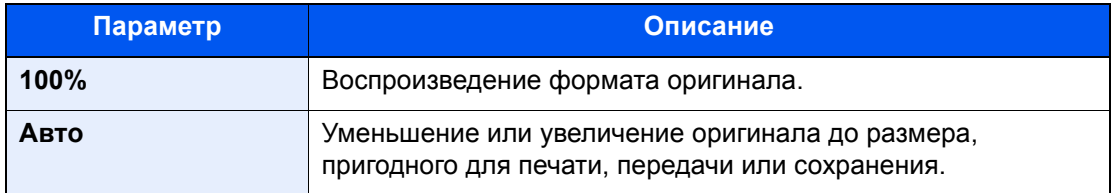

### **<u> ПРИМЕЧАНИЕ</u>**

- Для уменьшения или увеличения изображения выберите формат бумаги, размер для передачи или сохранения.
	- $\rightarrow$  Выбор [бумаги](#page-292-0) (стр. 6-20)
	- Формат для [передачи](#page-345-0) (стр. 6-73)
	- Формат [сохранения](#page-354-0) (стр. 6-82)
- При использовании некоторых сочетаний формата оригинала и формата бумаги или размера файла для отправки возможно размещение изображения у края бумаги. Для центрирования оригинала по вертикали и по горизонтали на странице воспользуйтесь функцией центрирования.
	- Поле/центрирование, Поле, [Центрирование](#page-314-0) (стр. 6-42)

# Совместить

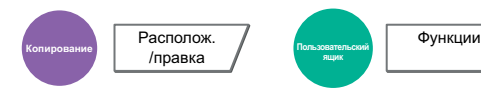

Объединение 2 или 4 листов оригинала на 1 печатной странице.

 $\overline{c}$ 

Можно выбрать макет страницы и тип линий границы на странице.

Предусмотрены следующие типы линий границы.

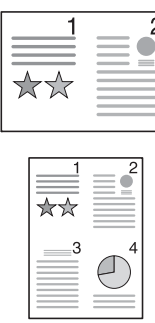

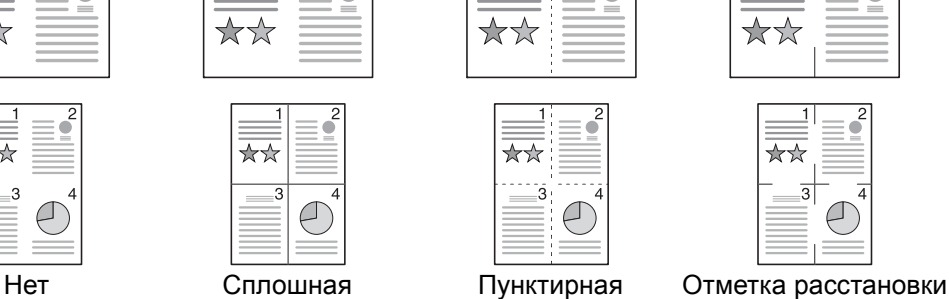

 $\overline{c}$ 

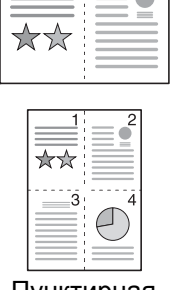

 $\mathcal{P}$ 

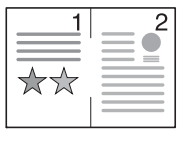

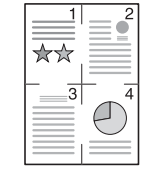

выбора ориентации оригиналов: [**Верх кр сверху**] или [**Верх кр слева**]. Затем

нажмите [**OK**].

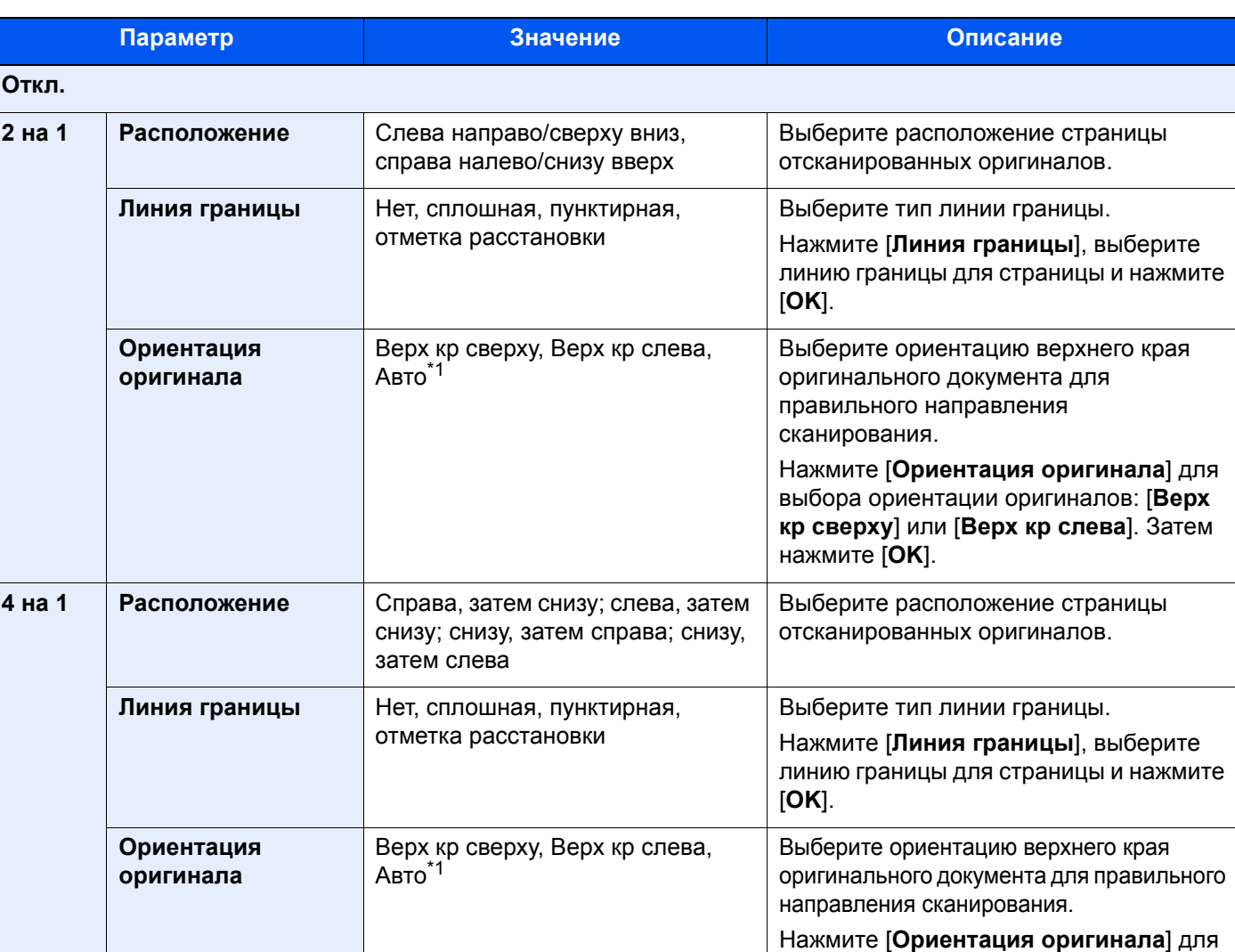

<span id="page-312-0"></span>\*1 Данная функция может использоваться, только если установлен дополнительный комплект активации сканирования OCR.

## **Изображение расположения**

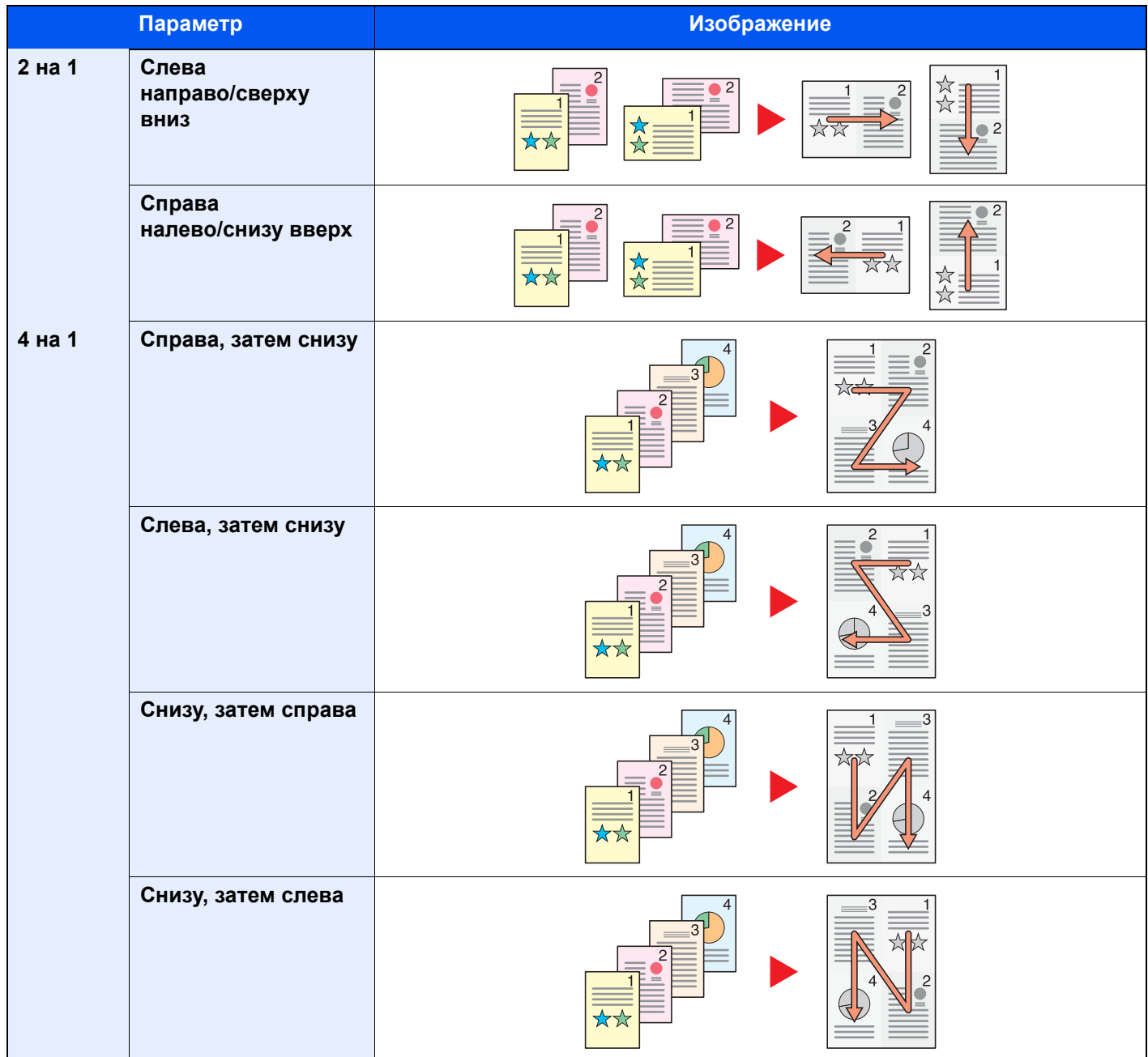

# **<u>S</u>** ПРИМЕЧАНИЕ

- Режим совмещения поддерживает следующие форматы бумаги: A3, A4-R, A4, A5-R, B4, B5-R, B5, Folio, 216 × 340 мм, Ledger, Letter-R, Letter, Legal, Statement-R, Oficio II, 8K, 16K-R и 16K.
- При размещении оригинала на стекле экспонирования убедитесь, что копирование оригиналов выполняется по порядку страниц.

# <span id="page-314-0"></span>Поле/центрирование, Поле, Центрирование

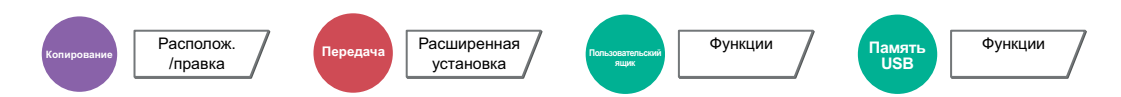

### **Копирование/печать**

Добавление полей (незаполненного пространства). Кроме того, можно задать ширину поля и поле оборотной стороны листа.

Центрирование: Выравнивание изображения оригинала по центру при копировании на бумагу, размер которой отличается от размера оригинала.

#### **ПРИМЕЧАНИЕ**  $\ddot{\mathbb{Q}}$

Можно изменить настройку ширины поля по умолчанию.

Поле по [умолчанию](#page-390-0) (стр. 8-20)  $\blacklozenge$ 

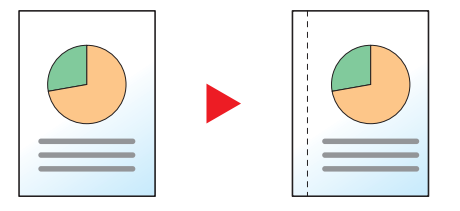

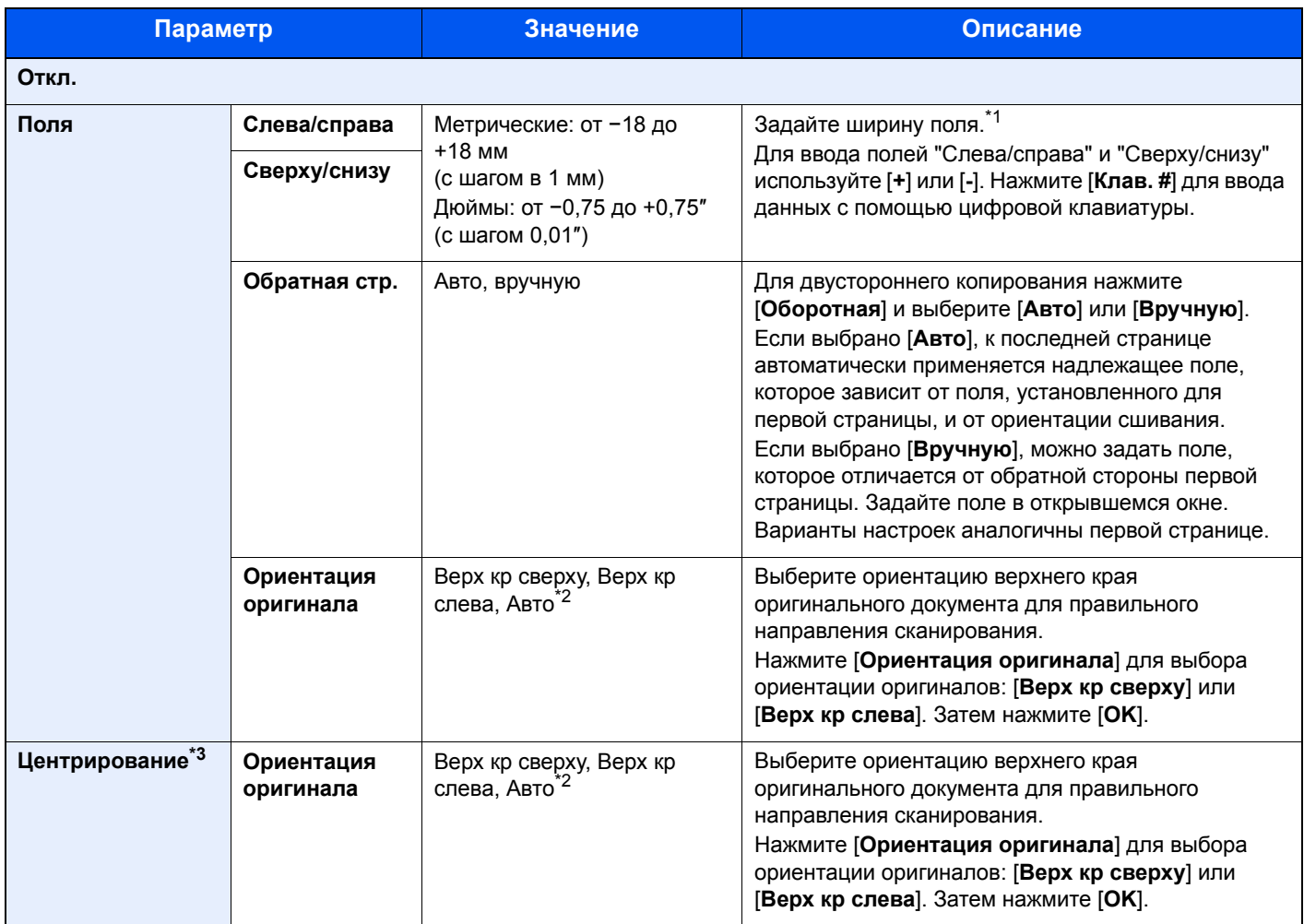

\*1 Единицы измерения для ввода можно изменить в системном меню.  $\rightarrow$  Ед. [измерения](#page-386-0) (стр. 8-16)

\*3 Не отображается при печати со съемного носителя памяти.

<span id="page-314-1"></span><sup>\*2</sup> Данная функция может использоваться, только если установлен дополнительный комплект активации сканирования OCR.

## **Передача/Сохранение**

Если оригинал получен/сохраняется после определения формата оригинала и размера отправки/сохранения, то поля, создаваемые снизу, слева или справа листа, зависят от данных размеров. При использовании функции центрирования изображение обрамляется одинаковыми полями вдоль всех кромок.

(**Значение**: [**Откл.**] / [**Вкл.**])

# Стирание границы

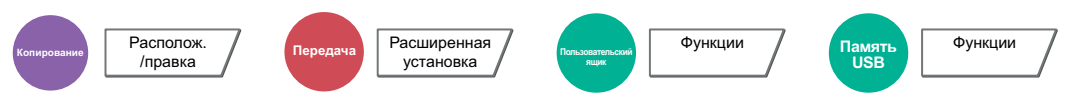

Удаление черной границы по периметру изображения.

Предусмотрены следующие режимы.

### **Стирание границ листа**

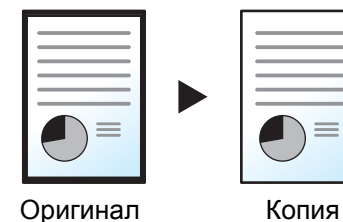

Стирает черные границы вокруг оригинала, расположенного на одном листе.

# **Стирание границ книги**

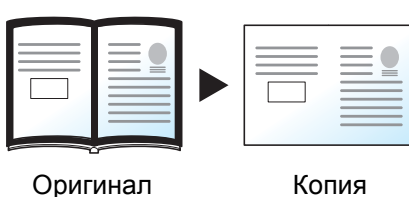

Стирает черные границы у кромок и в середине оригинала, например в случае толстой книги. Можно отдельно указать ширины для стирания границ по кромкам и в центре книги.

Можно указать ширину стирания границ отдельно для каждой кромки.

### **Стирание одной границы**

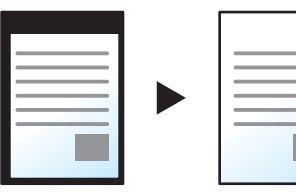

Оригинал Копия

#### **Q ПРИМЕЧАНИЕ**

- Можно изменить настройку ширины стирания границы по умолчанию.
	- Стир. гран. по [умолчанию](#page-390-1) (стр. 8-20)
- Можно изменить настройку ширины для оборотной стороны по умолчанию.
	- $\rightarrow$  Стир. гран. до обор. стр. (стр[. 8-20\)](#page-390-2)

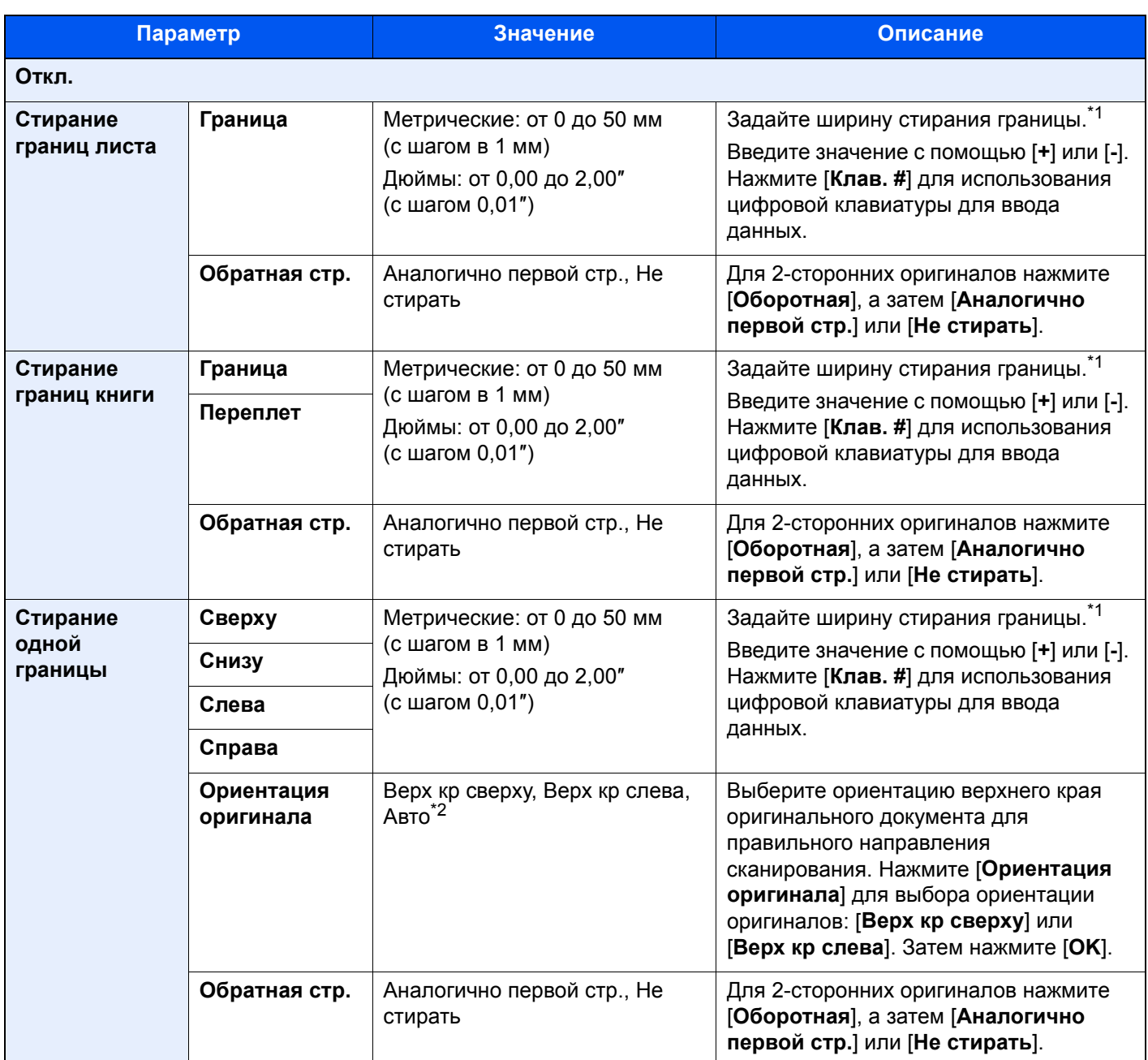

<span id="page-316-0"></span>\*1 Единицы измерения для ввода можно изменить в системном меню.

Ед. [измерения](#page-386-0) (стр. 8-16)

\*2 Данная функция может использоваться, только если установлен дополнительный комплект активации сканирования OCR.

# Брошюра

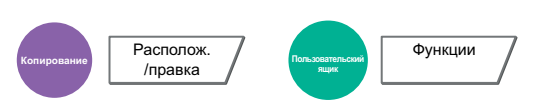

Опция "Брошюра" позволяет копировать листовые оригиналы и изготавливать брошюры, например небольшие брошюры или буклеты. Такая брошюра, как журнал, изготавливается сгибанием по центру.

Обложку можно напечатать на цветной или плотной бумаге. Бумага для обложки подается из универсального лотка. О подаче бумаги для обложки из кассеты см.:

### Устр-во подачи [обложки](#page-384-1) (стр. 8-14)

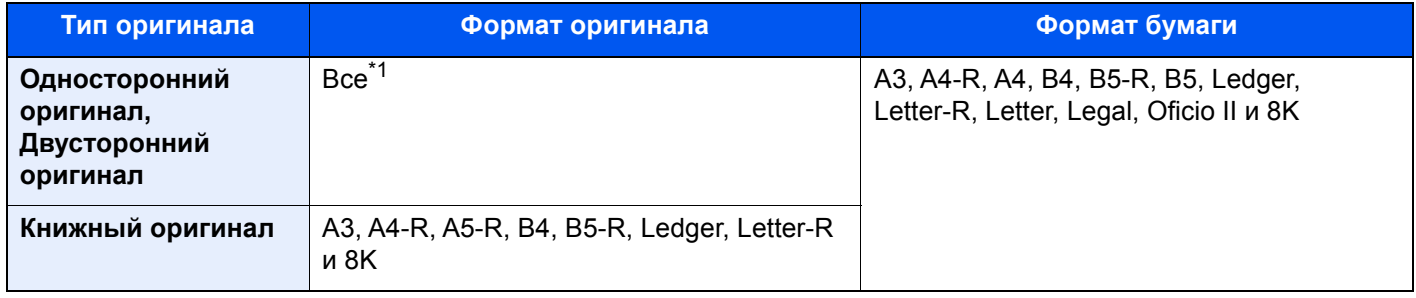

\*1 За исключением оригиналов пользовательского формата.

## **Сшивание по левой стороне**

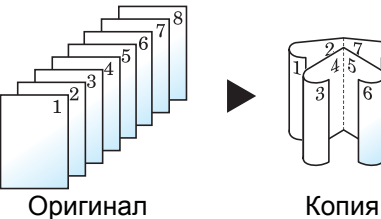

Сложенные копии можно будет читать слева направо.

### **Сшивание по правой стороне**

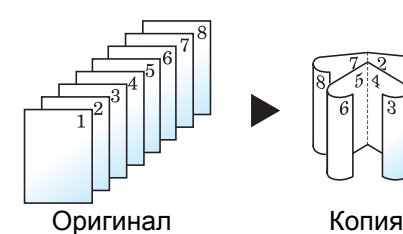

Сложенные копии можно будет читать справа налево.

### **Сшивание сверху**

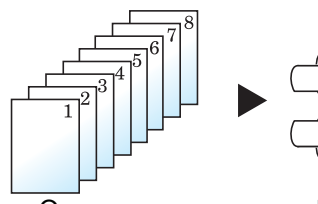

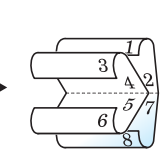

Сложенные копии можно будет читать сверху вниз.

Оригинал Копия

# **Копирование**

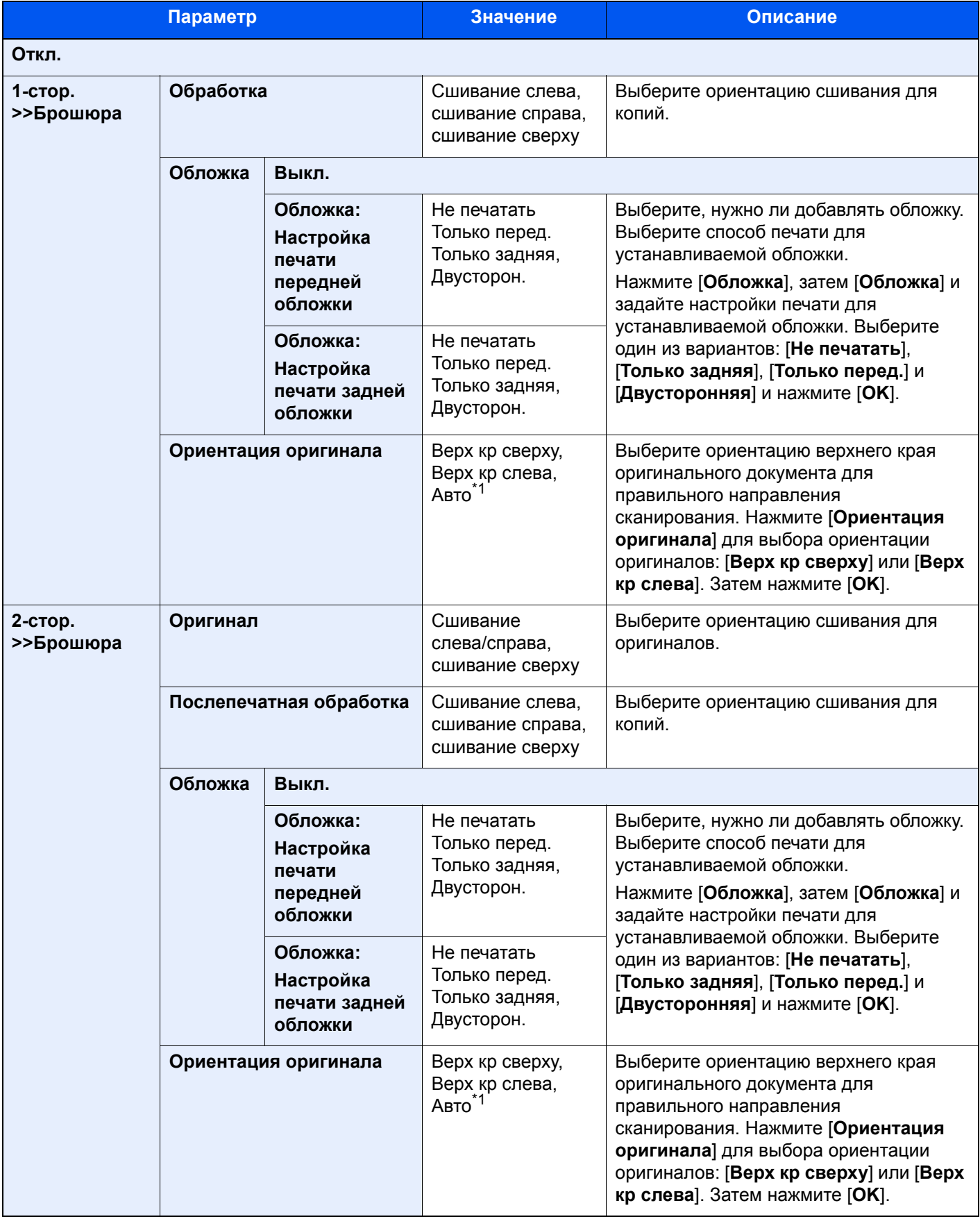

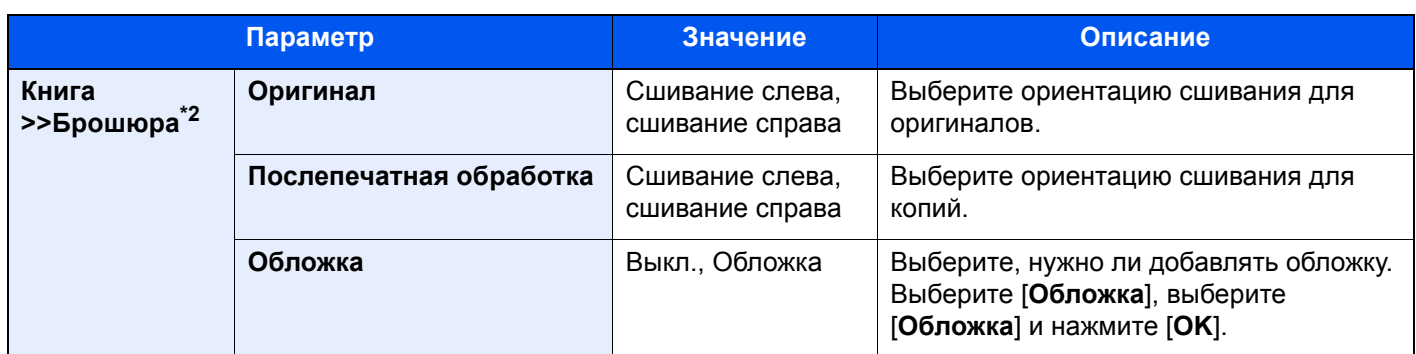

<span id="page-319-0"></span>\*1 Данная функция может использоваться, только если установлен дополнительный комплект активации сканирования OCR.

\*2 [**Верх кр сверху**] задано для "Ориентация оригинала".

### **Печать**

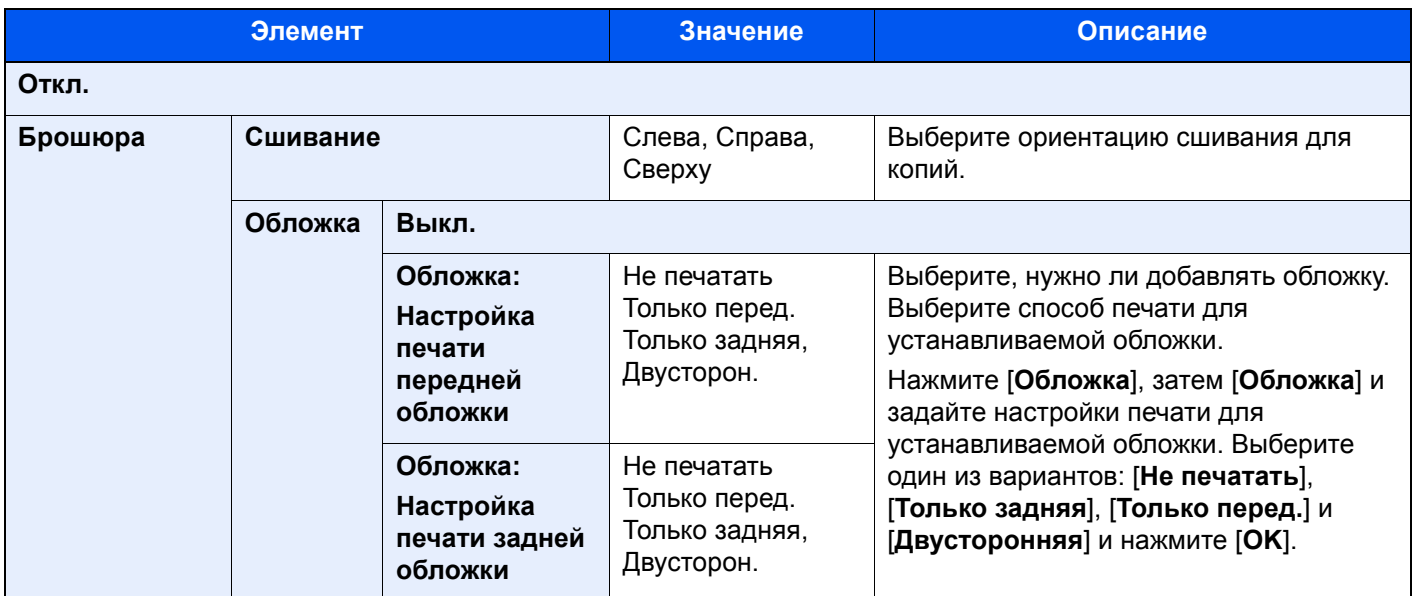

# **Q** ПРИМЕЧАНИЕ

При размещении оригинала на стекле экспонирования убедитесь, что оригиналы размещаются по порядку страниц.

# <span id="page-320-0"></span>Двустороннее копирование

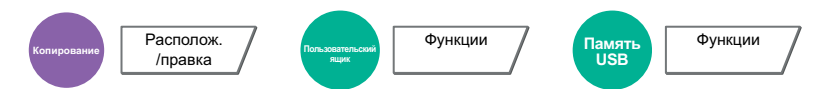

Эта функция предназначена для снятия двусторонних копий. Можно создавать односторонние копии с двусторонних оригиналов.

Предусмотрены следующие режимы.

### **Снятие двусторонних копий с односторонних оригиналов**

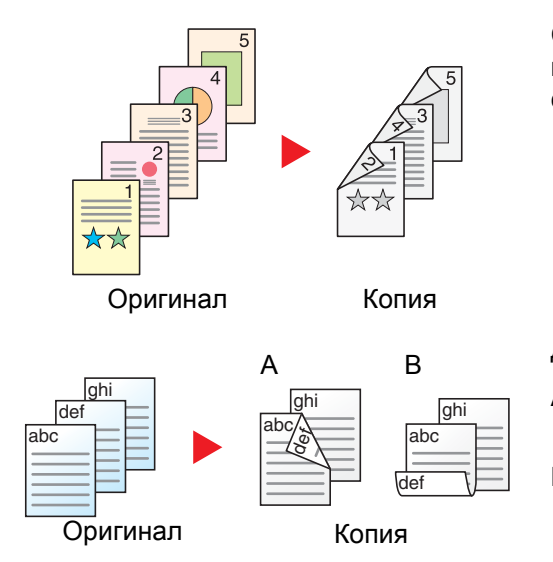

С односторонних оригиналов снимаются двусторонние копии. Если количество оригиналов нечетное, оборотная сторона последнего скопированного листа остается пустой.

Доступны следующие опции сшивания.

- A Сшивание слева/справа: изображения на оборотных сторонах не переворачиваются.
- B Сшивание сверху: Изображения на оборотных сторонах переворачиваются на 180°. Оборотные страницы скопированного документа, скрепленного сверху, при перелистывании имеют правильную ориентацию.

### **Снятие односторонних копий с двусторонних оригиналов**

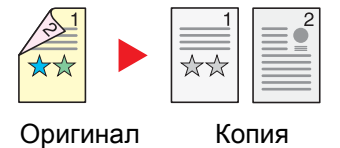

Каждая сторона двустороннего оригинала копируется на отдельный лист. Требуется дополнительный автоподатчик оригиналов.

Доступны следующие опции сшивания.

- Сшивание слева/справа: изображения на оборотных сторонах не переворачиваются.
- Сшивание сверху: изображения на оборотных сторонах переворачиваются на 180°.

### **Снятие двусторонних копий с двусторонних оригиналов**

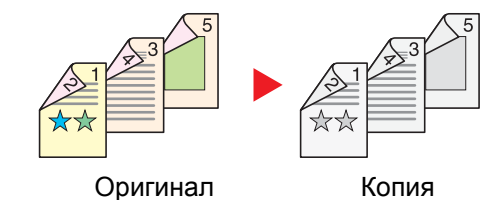

С двусторонних оригиналов снимаются двусторонние копии. Требуется дополнительный автоподатчик оригиналов.

#### Q **ПРИМЕЧАНИЕ**

В двустороннем режиме поддерживаются следующие форматы бумаги: A3, A4-R, A4, A5-R, B4, B5-R, B5, 216 × 340 мм, Ledger, Letter-R, Letter, Legal, Statement-R, Executive, Oficio II, Folio, 8K, 16K-R и 16K.

### **Снятие односторонних копий с книги**

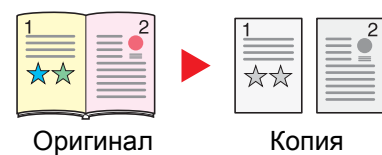

Данный режим позволяет снять одностороннюю копию с

развернутого книжного оригинала.

двустороннего оригинала или раскрытого книжного оригинала.

Доступны следующие опции сшивания.

Сшивание слева: копирование развернутых оригиналов выполняется слева направо.

Сшивание справа: копирование развернутых оригиналов выполняется справа налево.

Данный режим позволяет снять двустороннюю копию с

#### **ПРИМЕЧАНИЕ Q**

- В режиме снятия односторонней копии с книги поддерживаются следующие форматы оригиналов: A3, A4-R, A5-R, B4, B5-R, Ledger, Letter-R и 8K
- В режиме снятия односторонней копии с книги поддерживаются следующие форматы бумаги: A4-R, A4, B5-R, B5, Letter-R, Letter, 16K-R и 16K

### **Снятие двусторонних копий с разворота (книги)**

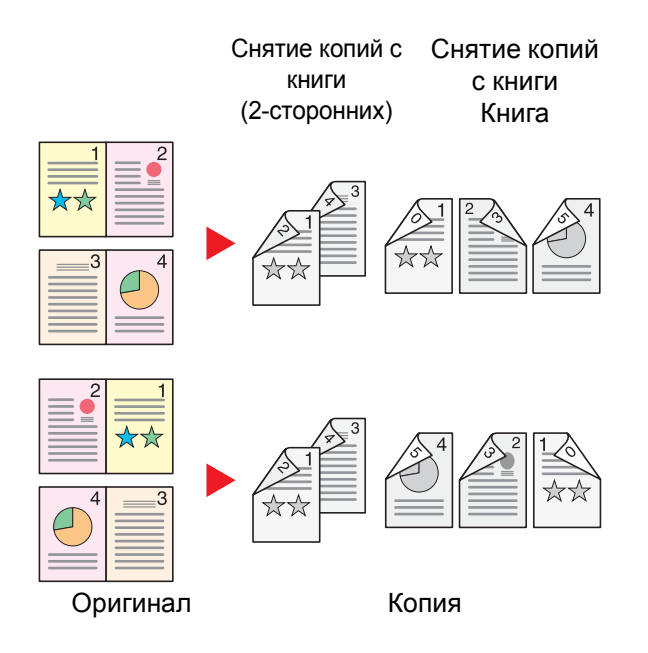

**ПРИМЕЧАНИЕ**  $|\mathbb{Q}|$ 

- В режиме снятия двусторонней копии с книги поддерживаются следующие форматы оригиналов: A3, A4-R, A5-R, B4, B5-R, Ledger, Letter-R и 8K
- В режиме снятия двусторонней копии с книги поддерживаются следующие форматы бумаги: A4-R, A4, B5-R, B5, Letter-R, Letter, 16K-R и 16K

## **Копирование**

Создание 2-сторонней копии с 1-стороннего или развернутого оригинала, либо 1-сторонней копии с 2-стороннего или развернутого оригинала. Выберите ориентацию сшивания для оригинала и готовых документов.

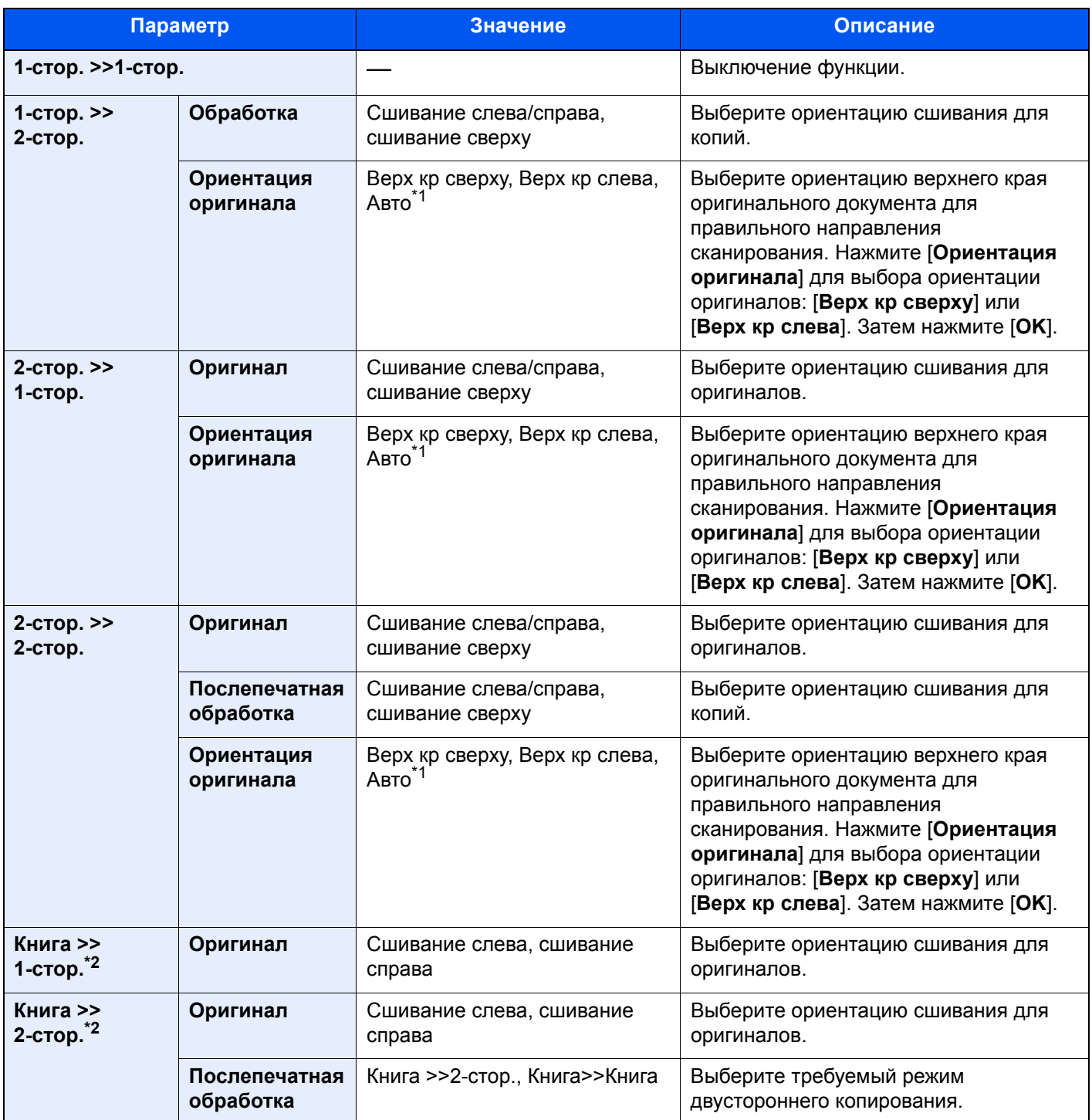

<span id="page-322-0"></span>\*1 Данная функция может использоваться, только если установлен дополнительный комплект активации сканирования OCR.

<span id="page-322-1"></span>\*2 [**Верх кр сверху**] задано для "Ориентация оригинала".

При размещении оригиналов на стекле последовательно меняйте страницы оригиналов и нажимайте клавишу [**Старт**].

По завершении сканирования всех оригиналов нажмите [**Завершить сканирование**] для запуска копирования.

## **Печать**

Печать документа на 1-сторонних и 2-сторонних листах.

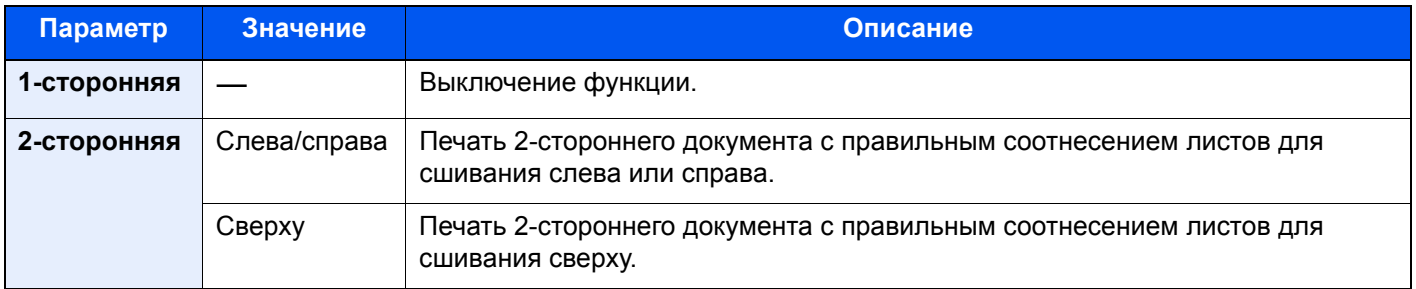
### Обложка

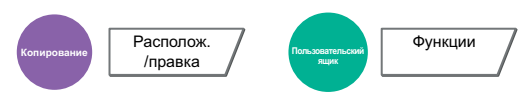

Добавление обложки к готовым документам.

Можно напечатать первую и/или последнюю страницы на цветной или толстой бумаге, которая подается из другого, не обычного источника. Доступны следующие два варианта. Бумага для обложки подается из универсального лотка. О подаче бумаги для обложки из кассеты см.:

#### Устр-во подачи [обложки](#page-384-0) (стр. 8-14)

Для обложек можно задать метод печати. Укажите параметры печати для каждой обложки.

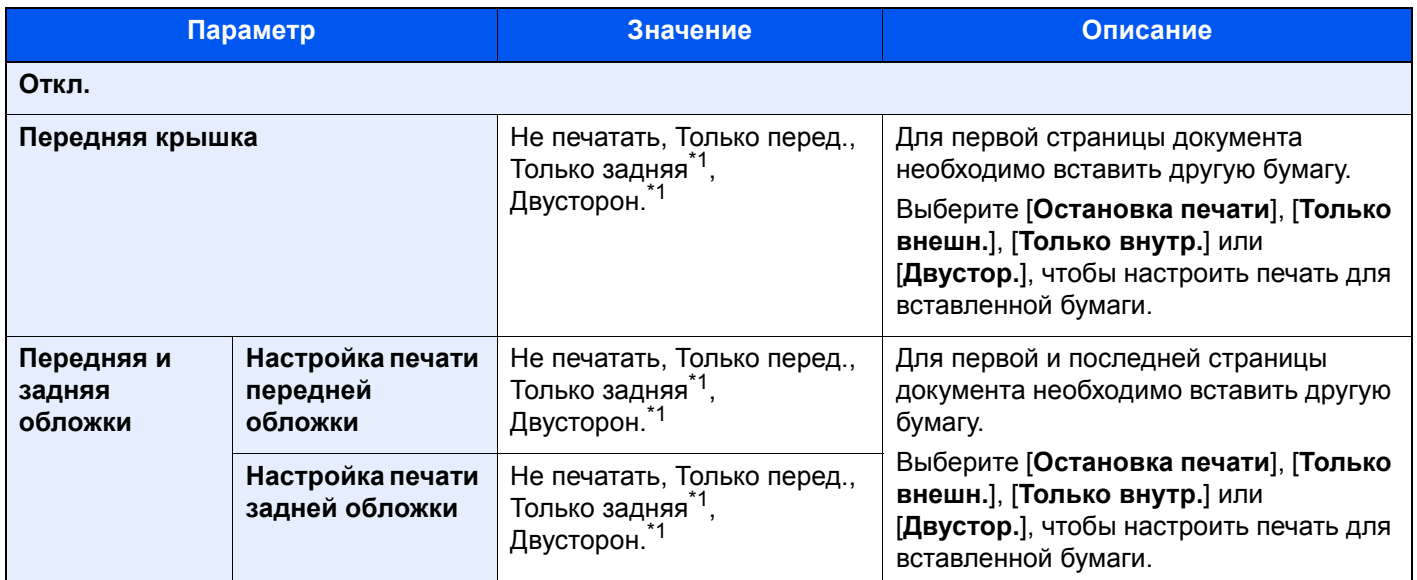

<span id="page-324-0"></span>\*1 Этот пункт отображается, когда установлена 2-сторонняя обработка в параметре "Двусторон.".

[Двустороннее](#page-320-0) копирование (стр. 6-48)

### Наложение формы

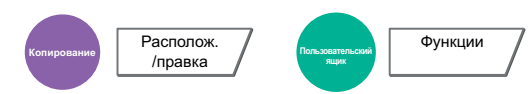

Печать оригинального документа, наложенного на форму или изображение.

После сканирования и регистрации формы выполняется наложение формы на оригинал. Также можно использовать формы, уже зарегистрированные в ящике заданий.

Поместите оригинал для формы поверх других оригиналов. При использовании дополнительного автоподатчика первая страница оригинала должна находиться сверху.

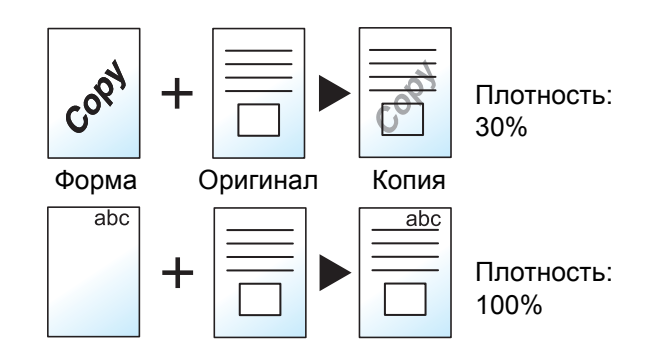

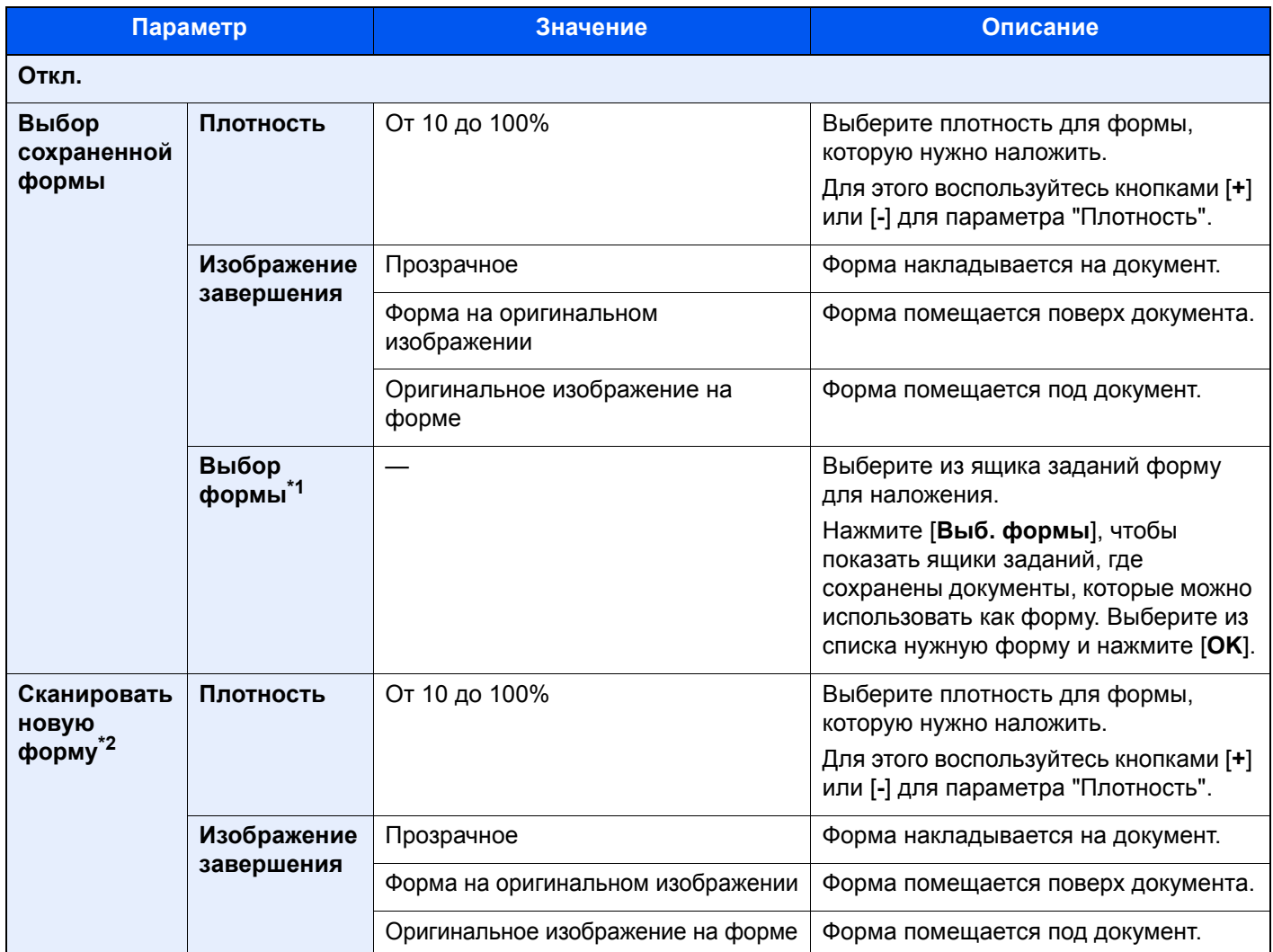

\*1 Форма должна быть предварительно зарегистрирована в ящике заданий. Форма для [наложения](#page-264-0) формы (стр. 5-68)

\*2 Не отображается при печати из пользовательского ящика.

### Стирание затен. обл.

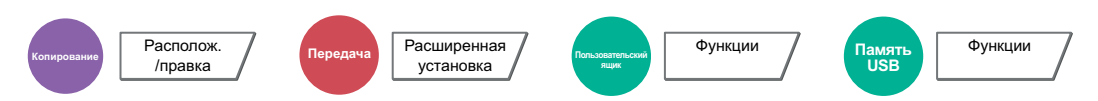

При сканировании с открытым автоподатчиком документов или открытой крышкой оригиналов можно стирать дополнительную затененную область.

(Значение: [**Откл.**] / [**Вкл.**])

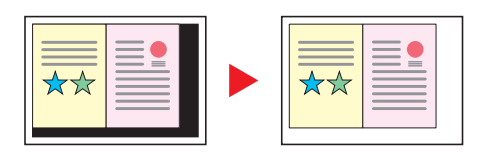

## Страница №

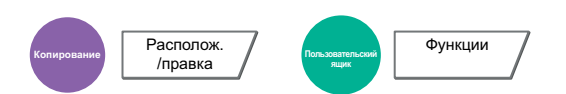

Добавление номеров страниц к готовым документам.

Для нумерации доступны такие форматы: [**-1-**], [**С.1**] и [**1/n**]. В формате [**1/n**] вместо "n" выводится общее количество страниц.

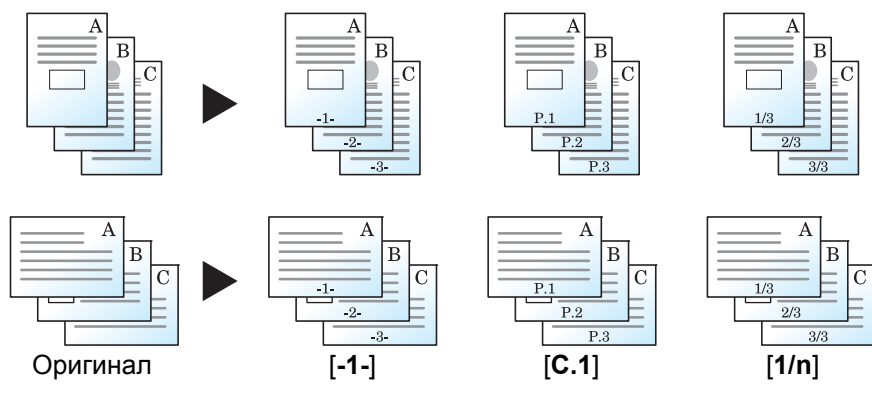

Выберите формат нумерации: [**-1-**], [**С.1**] или [**1/n**].

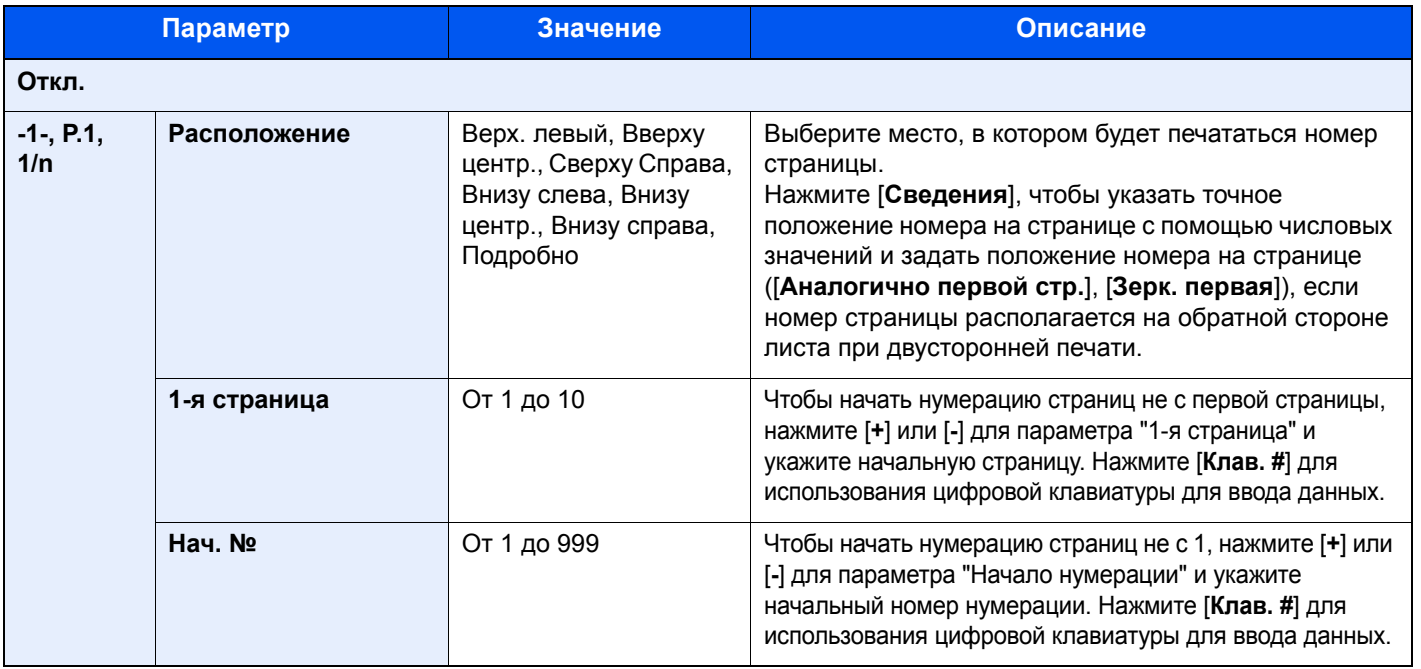

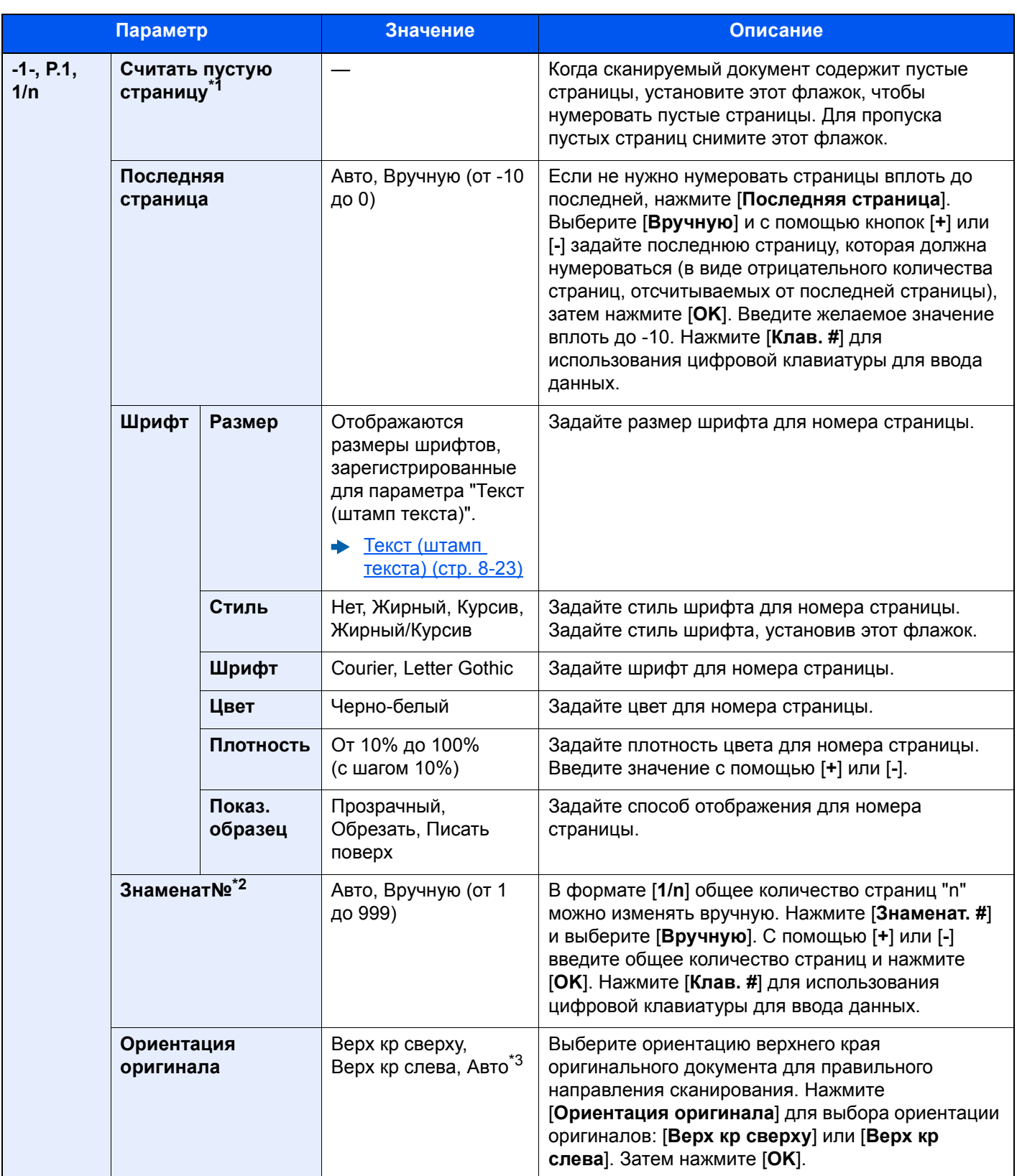

\*1 Не отображается при печати из пользовательского ящика.

\*2 Данный пункт появляется, если выбрано [**1/n**].

\*3 Данная функция может использоваться, только если установлен дополнительный комплект активации сканирования OCR.

### Вставить листы/главы

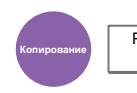

Располож. /правка

Вставьте лист-разделитель или сделайте первую страницу главы передней страницей при выполнении двусторонней печати.

В списке отображаются сконфигурированные страницы.

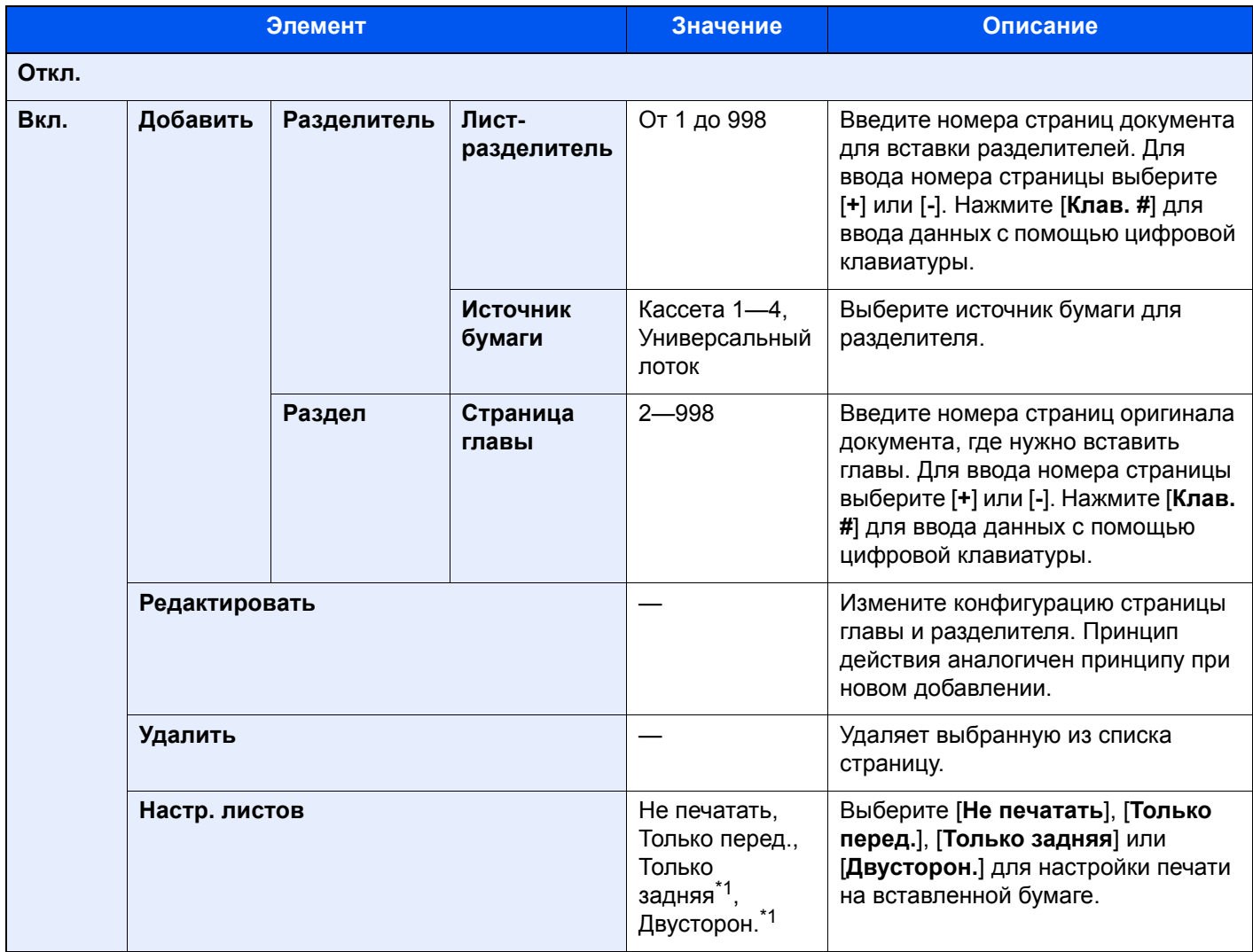

<span id="page-328-0"></span>\*1 Этот пункт отображается, когда установлена 2-сторонняя обработка в параметре "Двусторон.".

[Двустороннее](#page-320-0) копирование (стр. 6-48)

### Страница заметок

$$
\begin{array}{|c|c|}\n\hline\n\text{RCTIONION} \\
\hline\n\text{MPABKA}\n\end{array}
$$

Выполнение копий с учетом пространства для внесения заметок.

Также можно напечатать два оригинала на одном листе, оставив между ними пространство или добавив линии, указывающие на границы страницы.

Нажмите [**Расположение A**] или [**Расположение B**], затем выберите расположение страницы из поля "Расположение".

### **ПРИМЕЧАНИЕ**

В режиме заметок поддерживаются следующие форматы бумаги: A3, A4-R, A4, A5-R, B4, B5-R, B5, 216 × 340 мм, Ledger, Letter-R, Letter, Legal, Statement-R, Oficio II, Folio, 8K, 16K-R и 16K

#### **Расположение A**

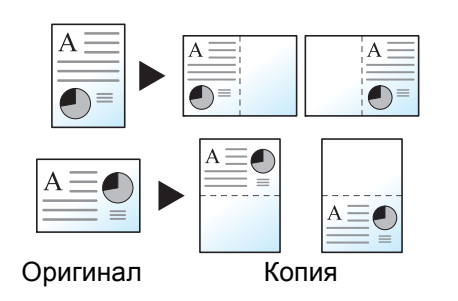

Уменьшает изображение каждой страницы оригинала для печати на половине страницы, при этом вторая половина остается пустой для заметок.

#### **Расположение B**

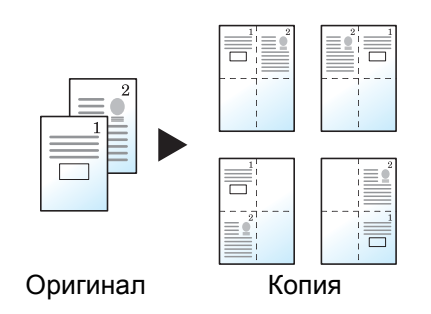

Уменьшает изображение двух страниц оригинала для печати на половине страницы, при этом вторая половина остается пустой для заметок.

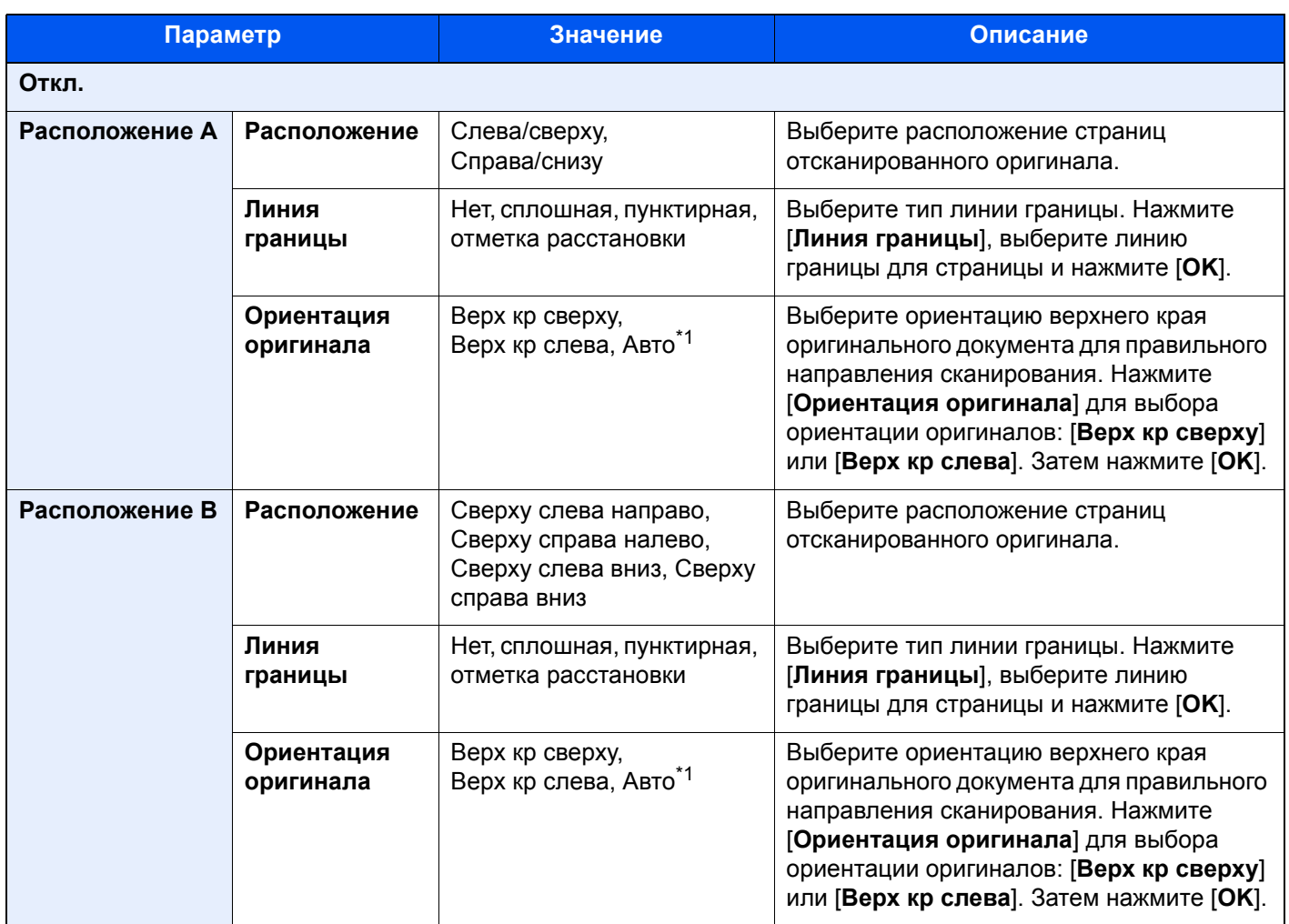

<span id="page-330-0"></span>\*1 Данная функция может использоваться, только если установлен дополнительный комплект активации сканирования OCR.

## Повтор изображения

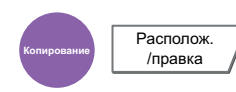

Размещение нескольких изображений оригинала на 1 листе копии. Можно указать область оригинала для повтора.

#### **Приоритет масштаба**

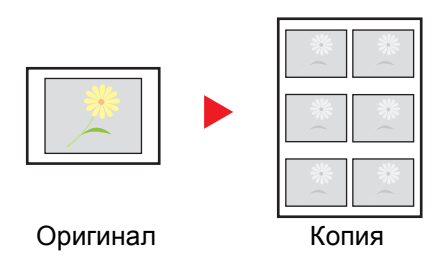

Повторение изображения с заданным коэффициентом масштабирования.

# **Копировать дважды**

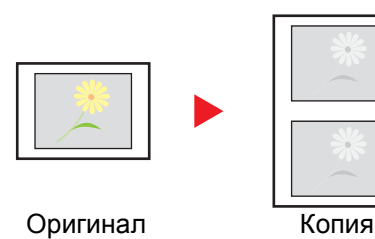

Копирование двух изображений.

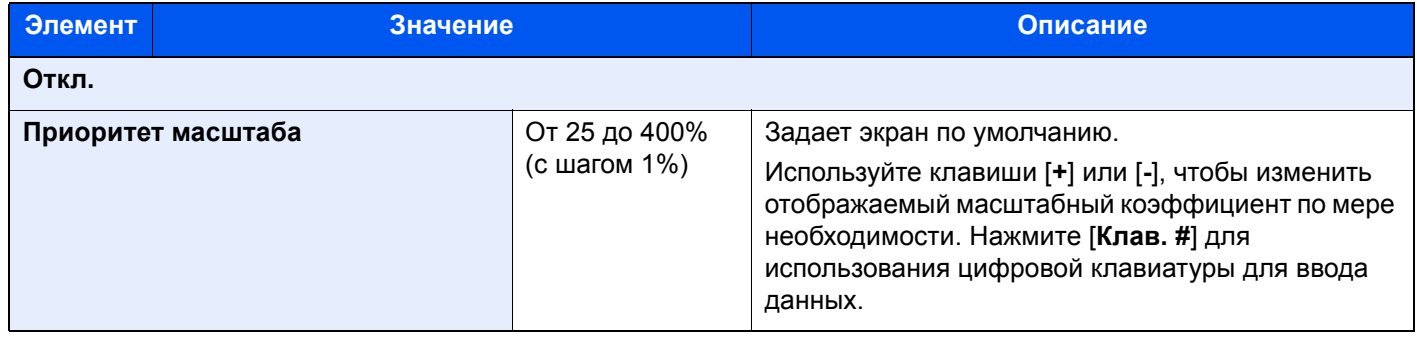

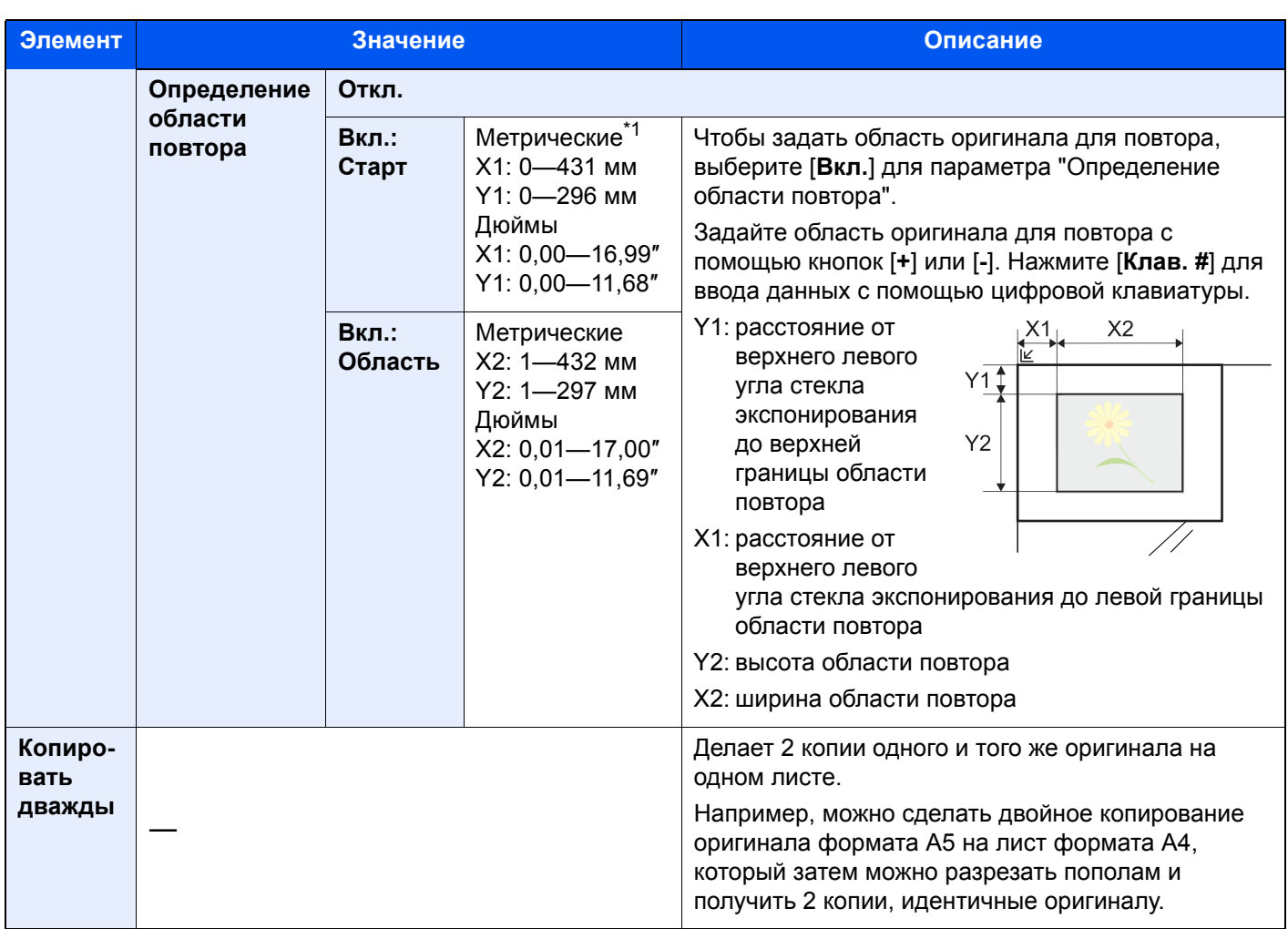

\*1 Единицы измерения для ввода можно изменить в системном меню.

Ед. [измерения](#page-386-0) (стр. 8-16)

#### Штамп текста Располож.<br>/правка /правка **Передача** Расширенная установка **Пользовательский ящик** Функции **Память USB**

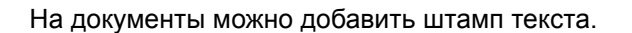

#### **Копирование/печать**

#### **<u><b>Q**</u> ПРИМЕЧАНИЕ

Если штамп текста задан в настройках системы, то данную функцию невозможно настроить.

 $\rightarrow$  [Задания](#page-394-0) печати (стр. 8-24)

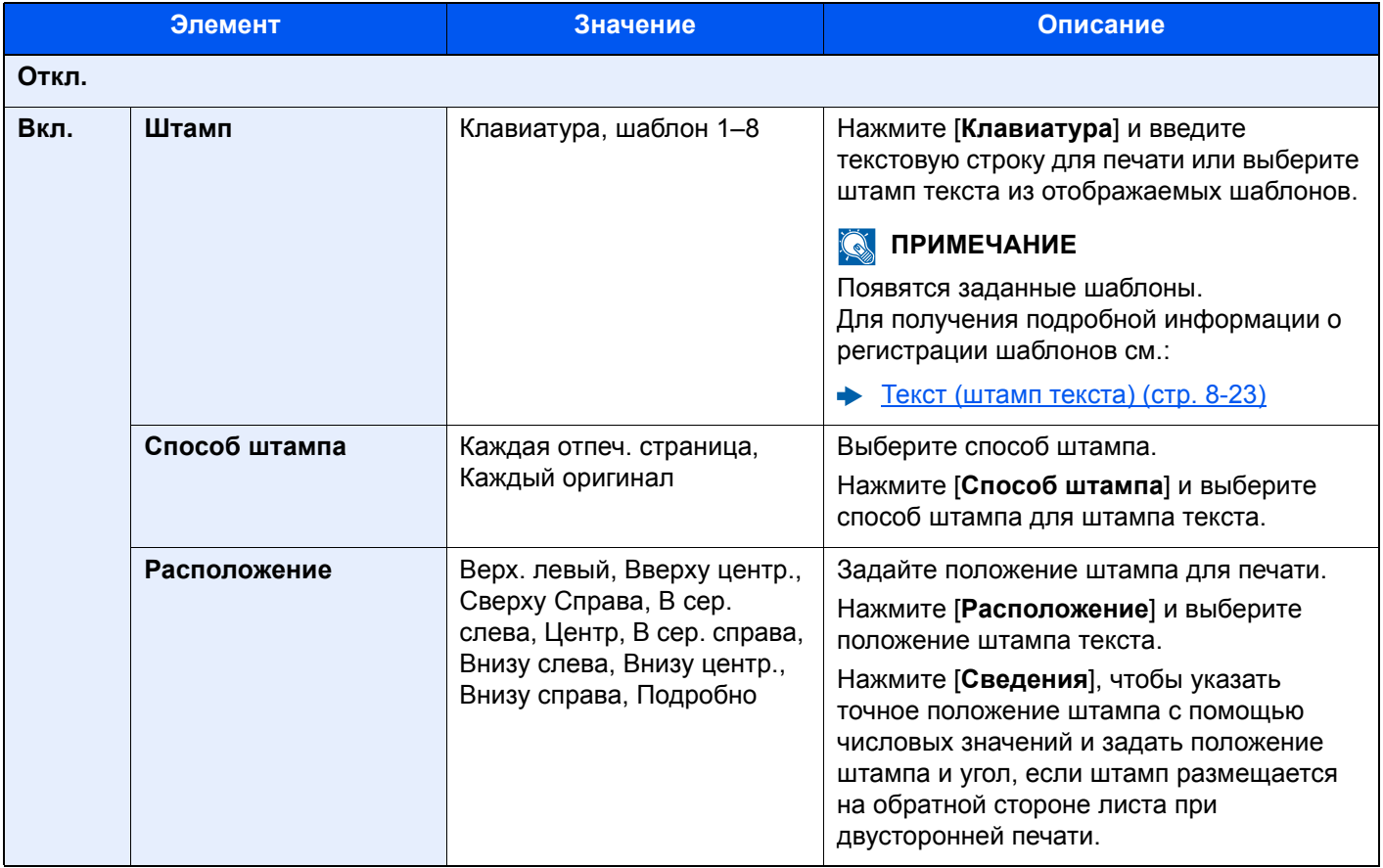

Функции

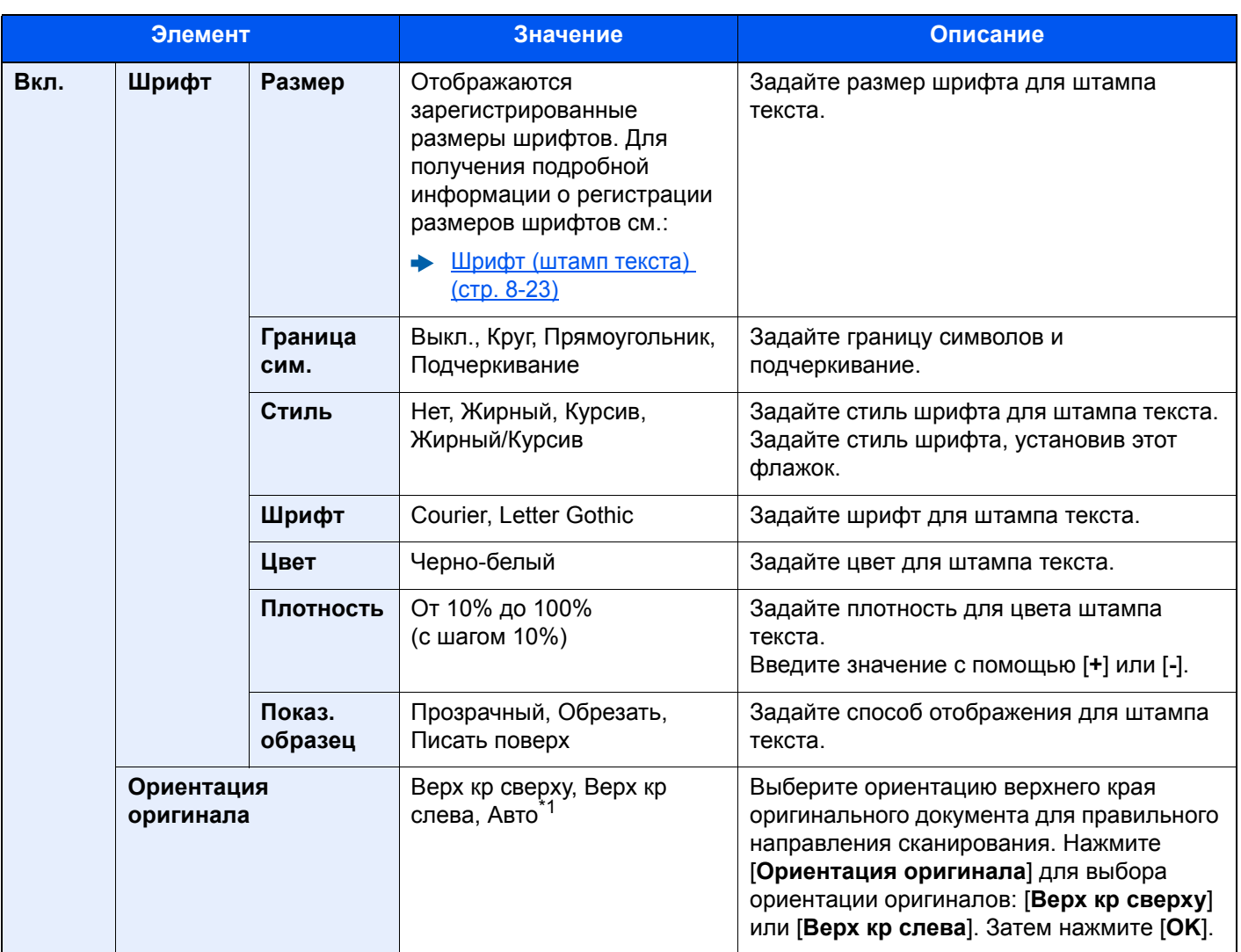

\*1 Данная функция может использоваться, только если установлен дополнительный комплект активации сканирования OCR.

#### **Передача/Сохранение**

#### **Q** ПРИМЕЧАНИЕ

Если штамп текста задан в настройках системы, то данную функцию невозможно настроить.

- Задания [передачи](#page-396-0) (стр. 8-26)  $\blacktriangleright$
- [Сохранение](#page-398-0) заданий (стр. 8-28)  $\blacktriangleright$

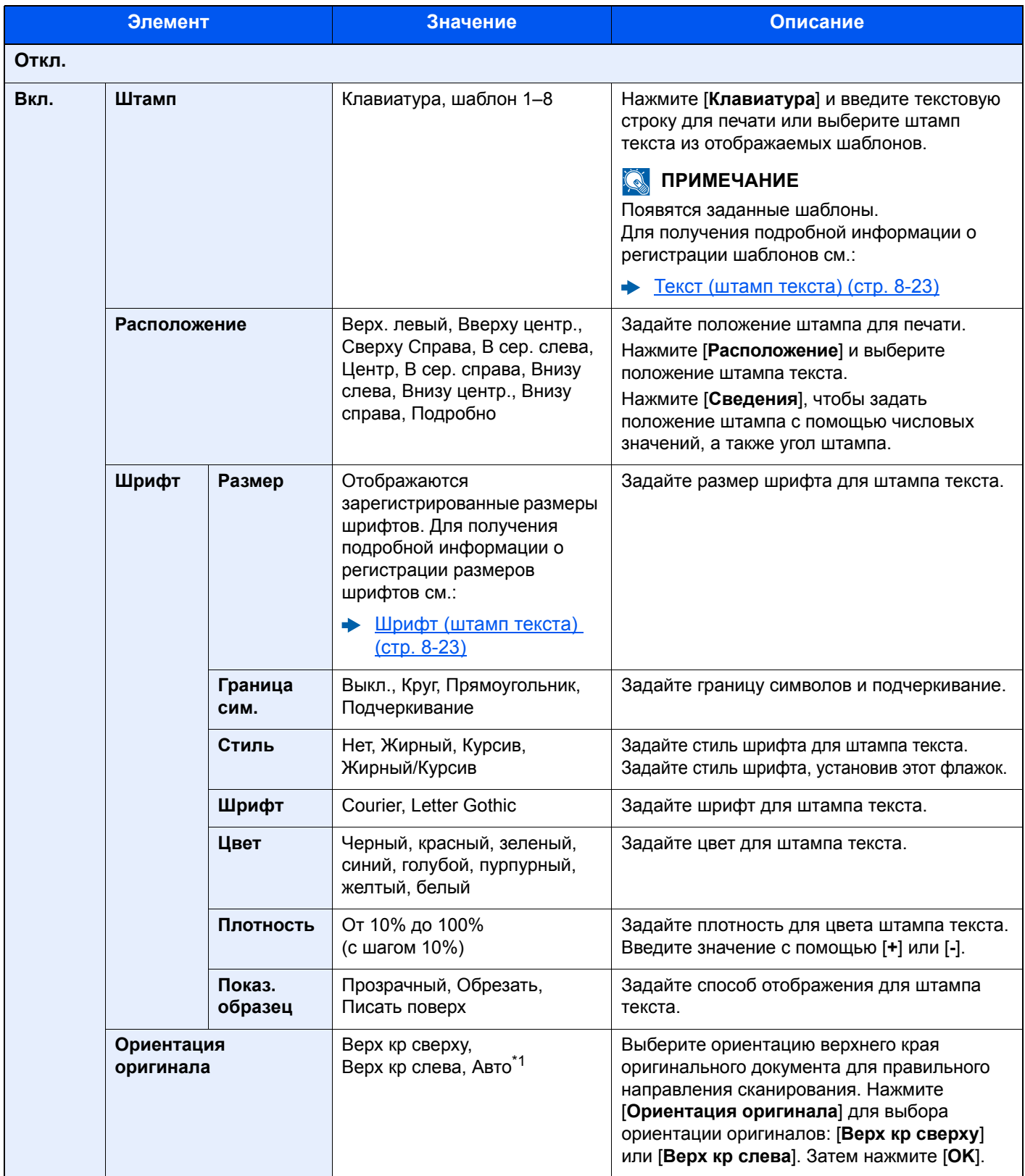

\*1 Данная функция может использоваться, только если установлен дополнительный комплект активации сканирования OCR.

### Нанесение штампа

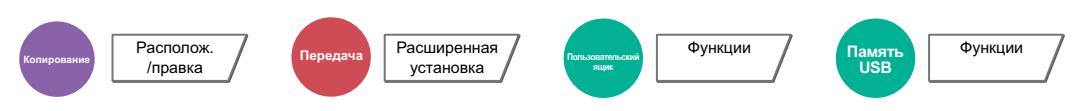

Добавление на документы штампа с автонумерацией.

#### **Копирование/печать**

#### **<u><b>Q**</u> ПРИМЕЧАНИЕ

Если нанесение штампа задано в настройках системы, то данную функцию невозможно настроить.

 $\rightarrow$  [Задания](#page-394-0) печати (стр. 8-24)

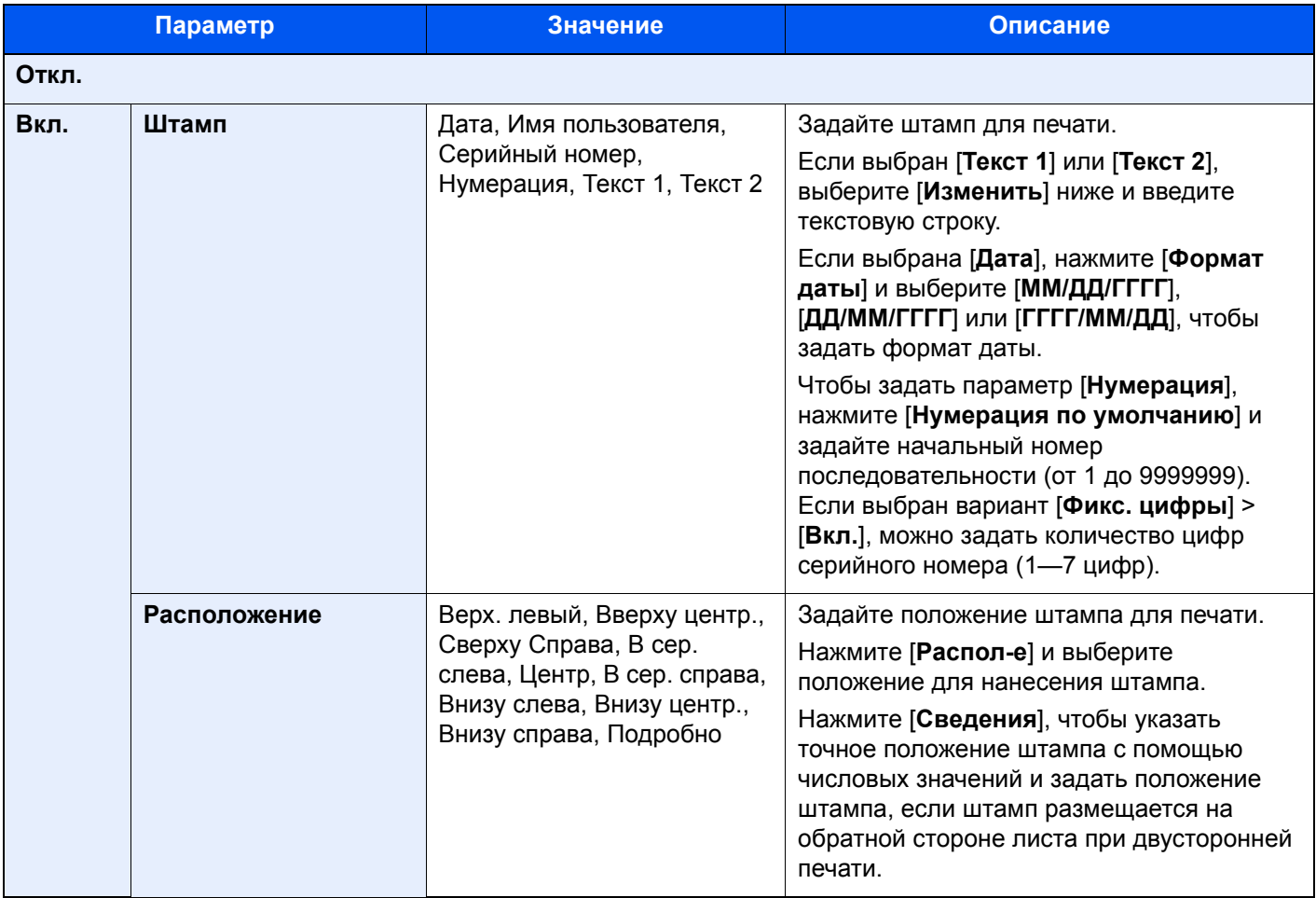

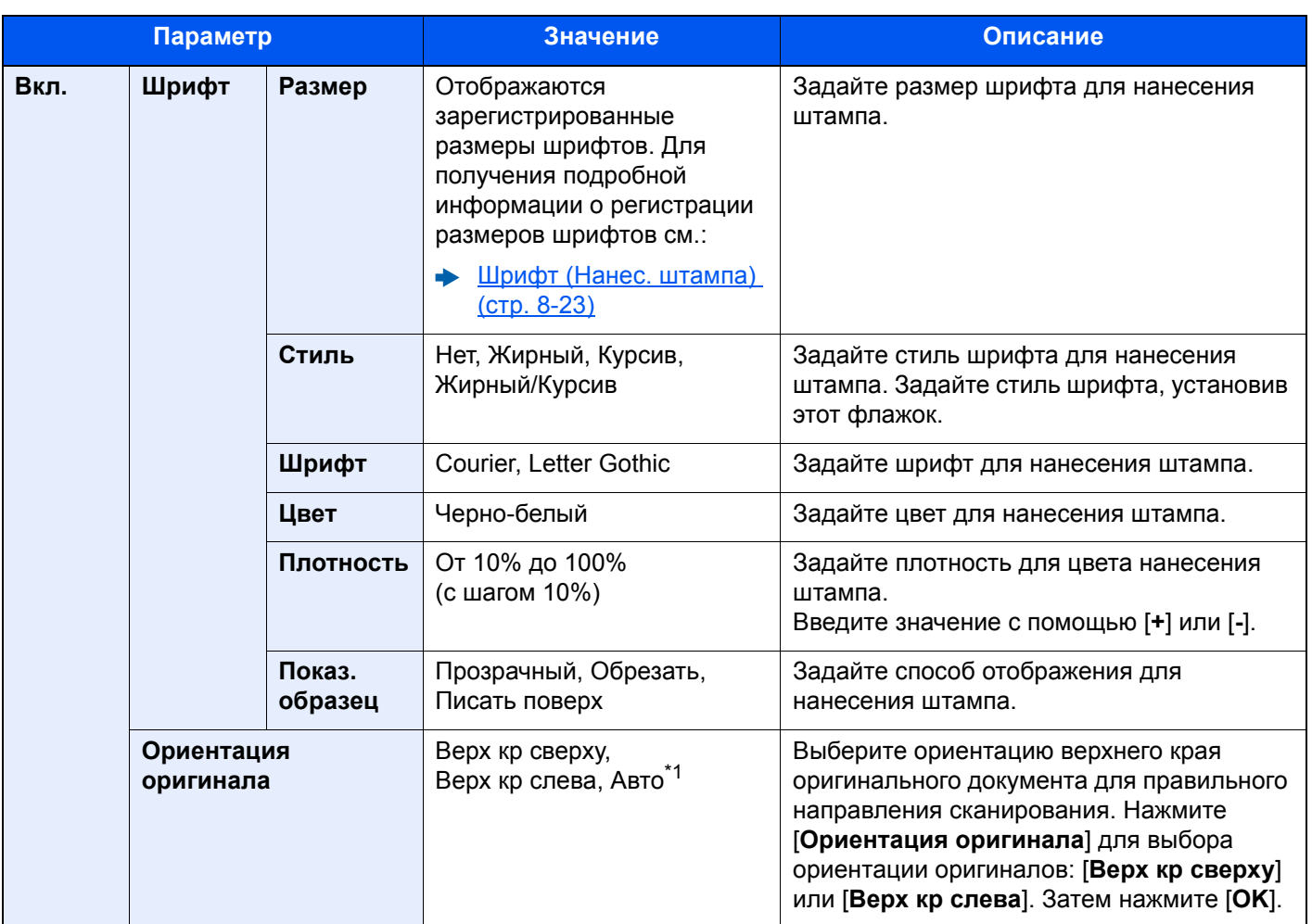

\*1 Данная функция может использоваться, только если установлен дополнительный комплект активации сканирования OCR.

#### **Передача/Сохранение**

### **<u><b>Q**</u> ПРИМЕЧАНИЕ

Если нанесение штампа задано в настройках системы, то данную функцию невозможно настроить.

- Задания [передачи](#page-397-0) (стр. 8-27)  $\blacktriangleright$
- [Сохранение](#page-398-0) заданий (стр. 8-28)

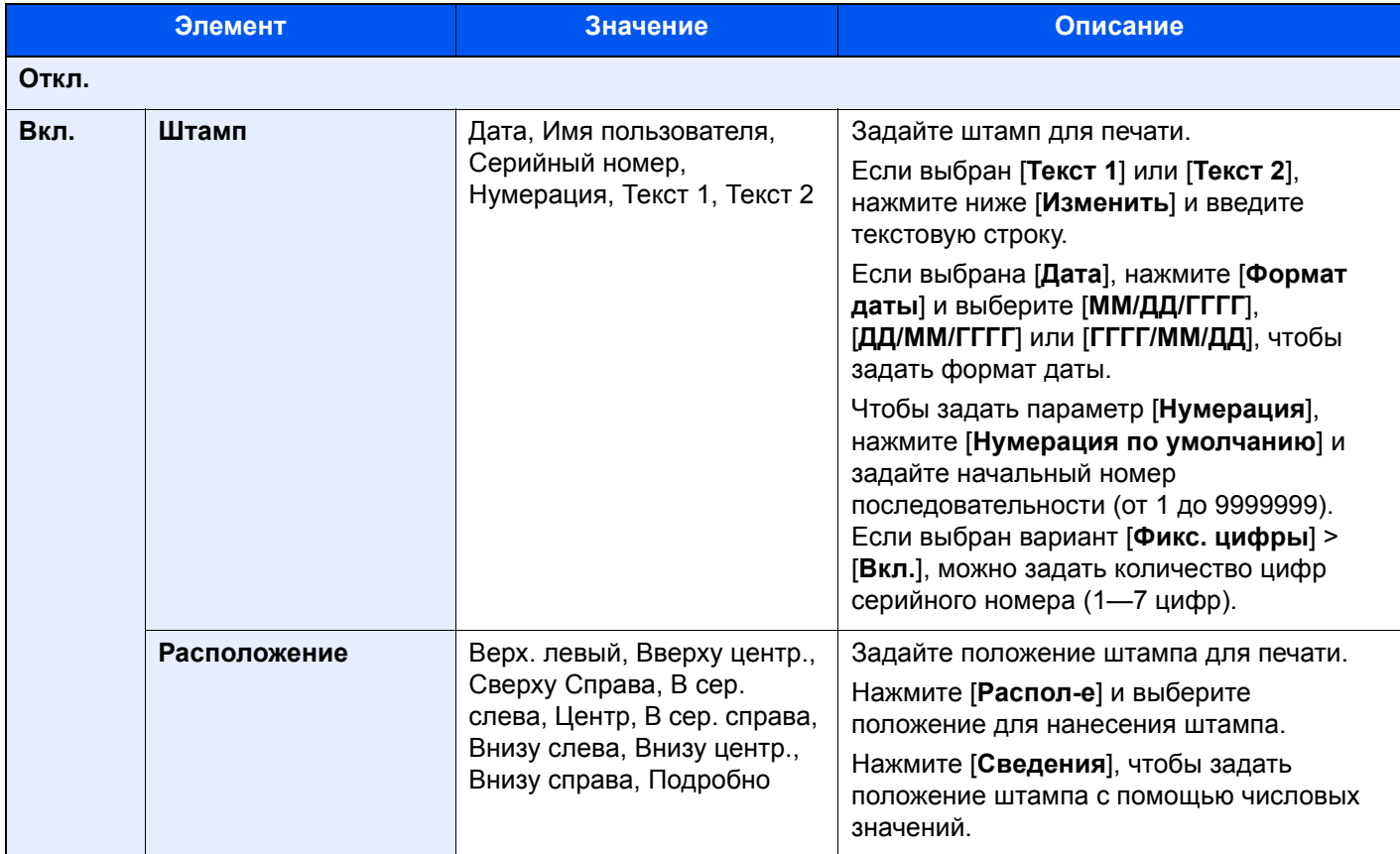

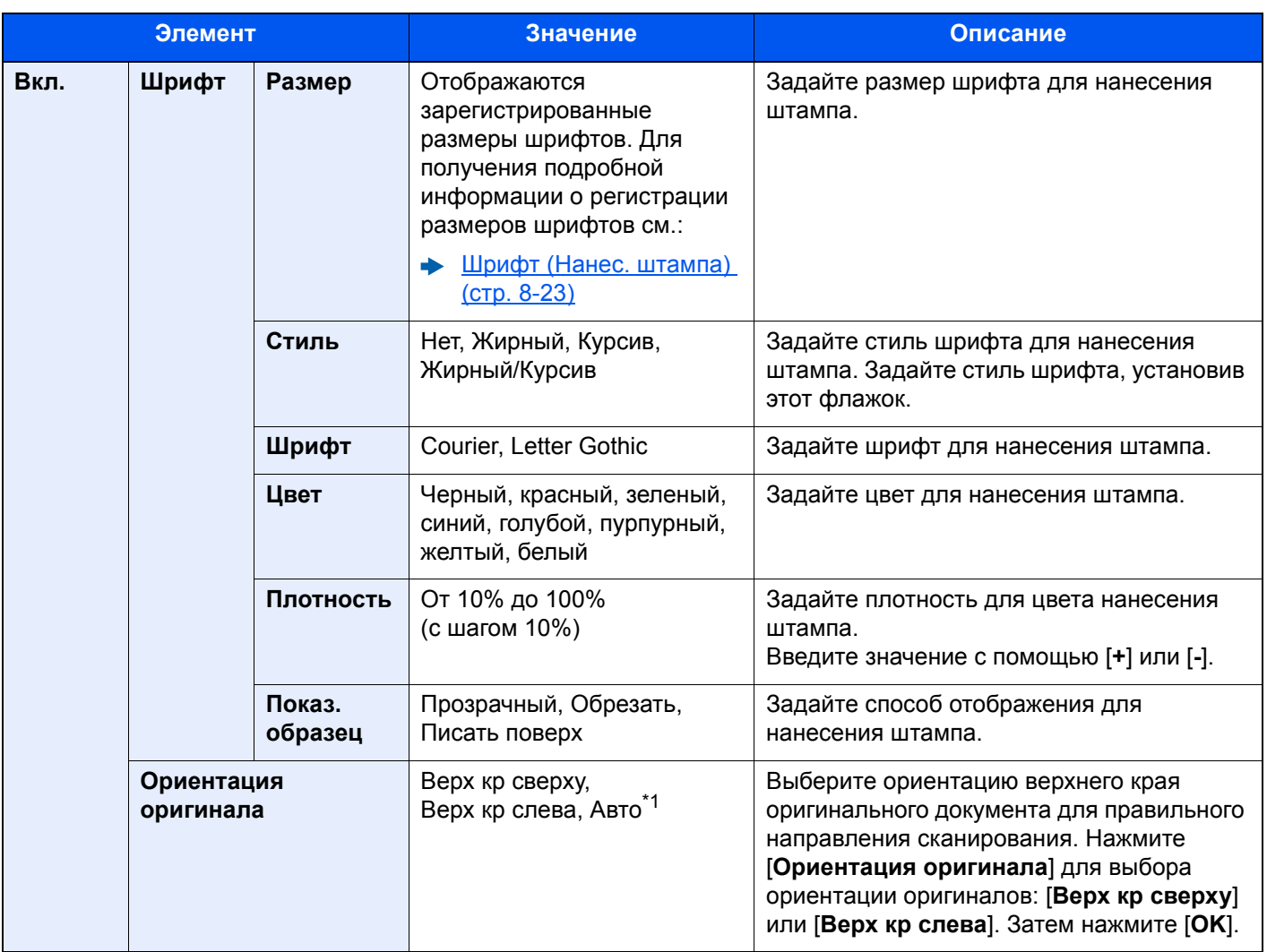

\*1 Данная функция может использоваться, только если установлен дополнительный комплект активации сканирования OCR.

### Непрерывное сканирование

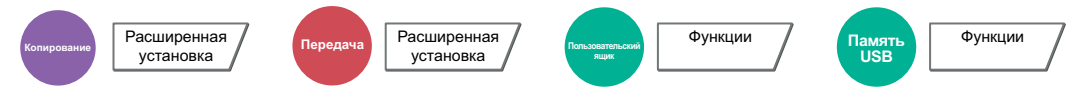

Сканирование множества оригиналов отдельными партиями с последующим выпуском одним заданием.

Оригиналы будут непрерывно сканироваться до момента нажатия [**Окон. скан.**].

Для использования непрерывного сканирования выберите [**Вкл.**]. Для использования построителя выберите [**Построитель**]. Можно задать функции, которые будут доступны на экране во время сканирования.

(**Значение**: [**Откл.**] / [**Вкл.**] / [**Построитель заданий**])

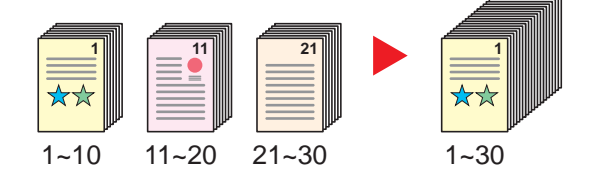

#### **Построитель**

Если при копировании или печати выбран [**Построитель**], можно выбрать ориентацию сшивания для готовых документов из следующих вариантов: [**Сшивание слева**], [**Сшивание справа**] или [**Сшивание сверху**].

Во время сканирования можно выбрать следующие функции.

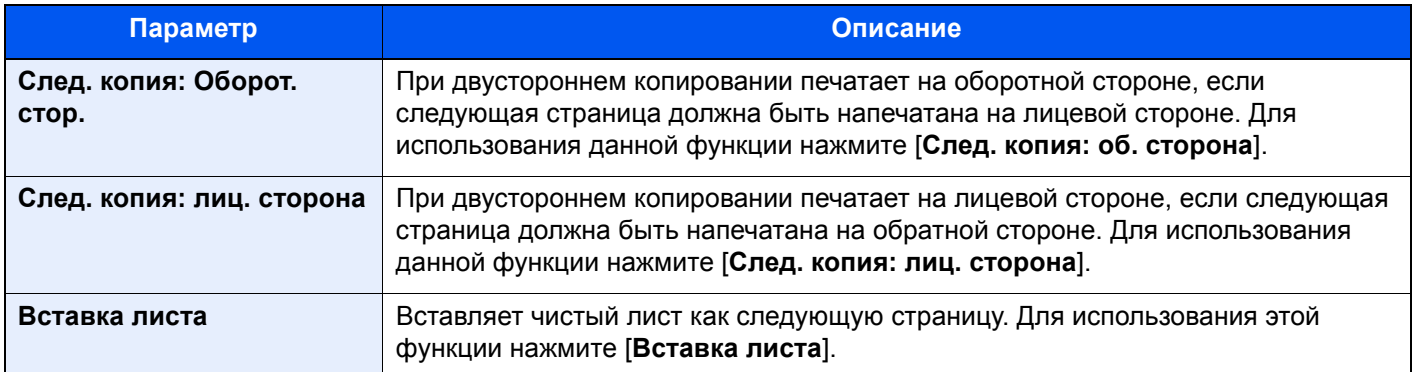

### Автоматический поворот изображения

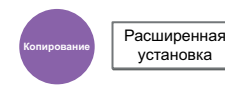

Автоматический поворот изображения на 90 градусов, когда оригинал и загруженная бумага имеют одинаковый размер, но разную ориентацию.

(**Значение**: [**Откл.**] / [**Вкл.**])

#### **ПРИМЕЧАНИЕ**

- Можно выбрать, поворачивать ли изображение автоматически в качестве настройки по умолчанию.
	- Авт. Повор. [изображ](#page-390-0)-я (Коп.) (стр. 8-20)
- Если данная функция включена, можно выбрать способ поворота изображений.
	- [Автоматический](#page-404-0) поворот изображения (стр. 8-34)

### Негативное изображение

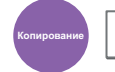

**Копирование** Расширенная установка

Инверсия черных и белых фрагментов изображения для печати.

(**Значение**: [**Откл.**] / [**Вкл.**])

#### **<u>©</u> ПРИМЕЧАНИЕ**

Данная функция доступна исключительно в режиме черно-белого копирования.

### Зеркальное отражение

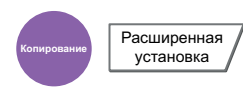

Копирование зеркального изображения оригинала.

(**Значение**: [**Откл.**] / [**Вкл.**])

### Уведомление о завершении задания

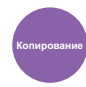

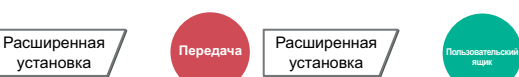

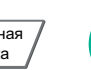

**ящик**

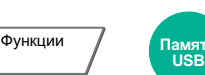

Отправка уведомления о завершении задания по электронной почте. Уведомление может также отправляться в

Функции

Можно уведомлять пользователей на удаленном рабочем месте о завершении задания во время работы, что позволяет экономить время, не ожидая завершения задания у аппарата.

### **<u><b>ПРИМЕЧАНИЕ**</u>

случае прерывания задания.

Нужно заранее настроить ПК, чтобы можно было использовать электронную почту.

**← [Command Center RX \(](#page-127-0)стр. 2-66)** 

Электронные сообщения можно отправлять одному адресату.

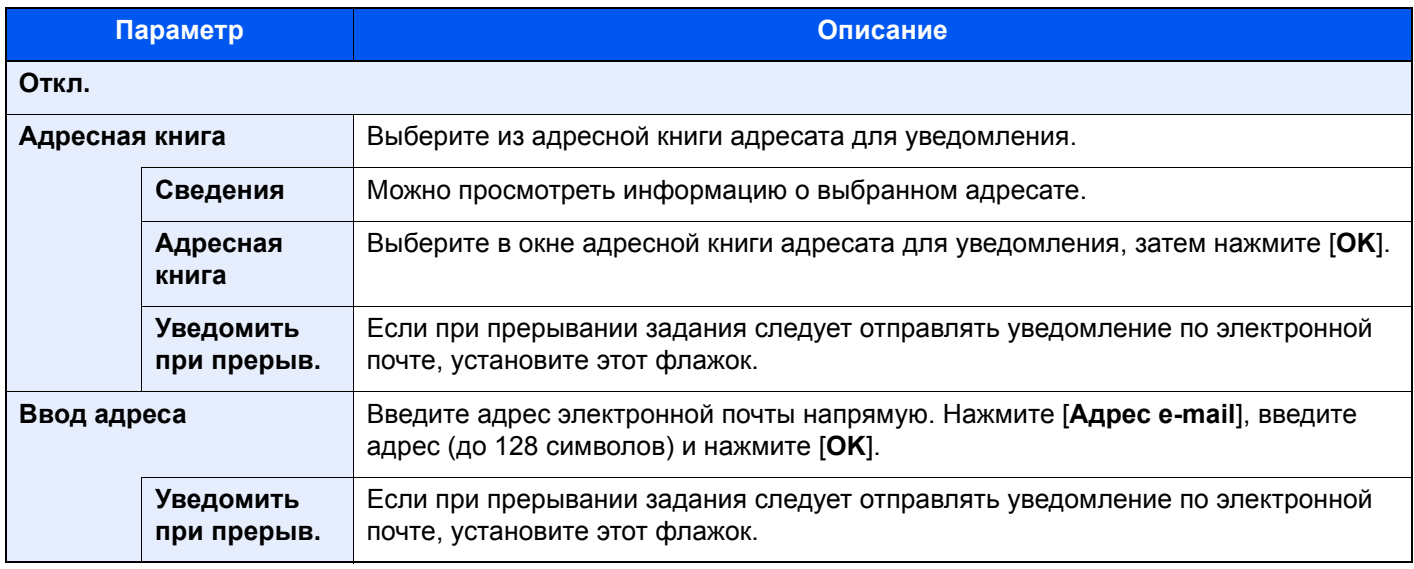

### <span id="page-341-0"></span>Ввод имени файла

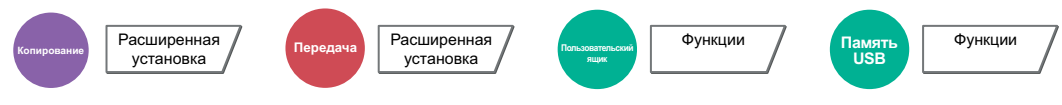

#### Добавление имени файла.

Также можно задать дополнительную информацию, например номер задания, дату и время. Можно проверить журнал задания или состояние задания, используя указанные здесь имя файла, дату и время или номер задания.

Нажмите [**Имя файла**], введите имя файла (до 32 символов) и нажмите [**OK**].

Для добавления даты и времени нажмите [**Дата и время**]. Для добавления номера задания нажмите [**№ задания**]. Добавленная информация отобразится в "Доп. инфо".

### Замещение приоритета

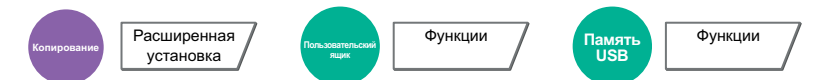

Приостановка текущего задания и присвоение наивысшего приоритета новому заданию.

Приостановленное задание будет возобновлено после завершения другого задания.

(**Значение**: [**Откл.**] / [**Вкл.**])

#### **<u> ПРИМЕЧАНИЕ</u>**

- Если текущее задание было замещено, данная функция недоступна.
- Замещение приоритета может быть недоступным в зависимости от состояния текущего задания печати и использования памяти. В этом случае попробуйте прервать копирование.
	- $\rightarrow$  Копирование с [прерыванием](#page-217-0) (стр. 5-21)

### Повторное копирование

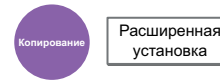

Выполнение требуемого количества дополнительных копий после завершения задания копирования.

В случае конфиденциальных документов можно защитить использование повторного копирования паролем. Тогда для выполнения повторного копирования нужно ввести правильный пароль.

Для регистрации пароля нажмите [**Клав. #**] и введите 4-значный пароль.

#### $\bigcirc$ **ВАЖНО**

- **• После выключения сетевого питания задание повторного копирования будет удалено.**
- **• Если вы забыли пароль, выполнение повторного копирования для данного документа будет невозможно. При необходимости заранее запишите пароль.**

#### (**Значение**: [**Откл.**] / [**Вкл.**])

Функция повторного копирования будет недоступна, если аппарат оснащен дополнительным Data Security Kit.

Если максимальное количество заданий повторного копирования, которые могут находиться в ящике документов, установлено равным 0(нулю), то использование данной функции невозможно.

[Задержка](#page-411-0) здн. повт. коп. (стр. 8-41)

Можно сделать повторное копирование настройкой по умолчанию.

Повторное [копирование](#page-392-0) (стр. 8-22)

Присвоение заданию копирования имени файла облегчит идентификацию данных при копировании.

Ввод имени [файла](#page-341-0) (стр. 6-69)

#### **Повторное копирование**

Задания повторного копирования хранятся в ящике заданий. Для вывода на печать заданий повторного копирования см. "Печать заданий повторного копирования".

Печать заданий повторного [копирования](#page-263-0) (стр. 5-67)

### Считывание автоп. ориг.

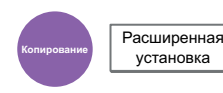

При использовании автоподатчика оригиналов выполняет выбор операции сканирования для автоподатчика оригиналов. Данная функция отображается при установленном автоподатчике.

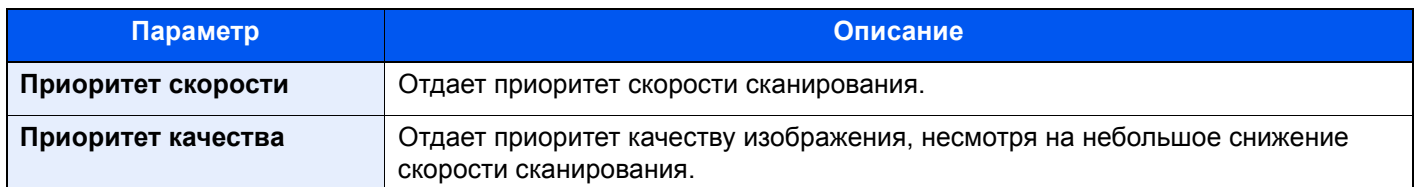

### Пропустить пустую страницу

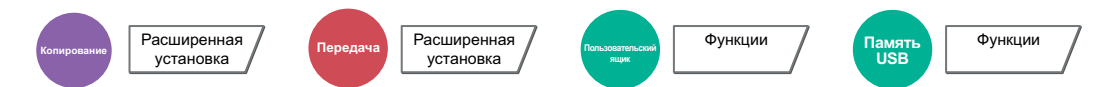

Если в отсканированном документе имеются пустые страницы, при использовании этой функции они пропускаются, а остальные выводятся на печать.

В качестве пустых страниц можно задать страницы с разграфленными линиями и небольшим количеством символов.

Аппарат определяет пустые страницы, избегая ненужной печати и избавляя от необходимости проверять документ на наличие пустых страниц.

Выберите [**Пуст. стр. + направляющ.**], [**Только пустые страницы**] или [**Пуст. стран. + текст**] в [**Вкл.**].

### **<u>C</u>** ПРИМЕЧАНИЕ

Оригиналы с перфорированными отверстиями или оригиналы, напечатанные на цветной подложке, могут не определиться как пустые страницы.

### 2-стор/книж. оригинал, книжный оригинал

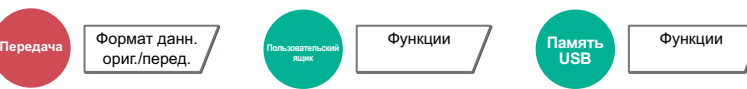

Выберите тип и ориентацию сшивания, исходя из оригинала.

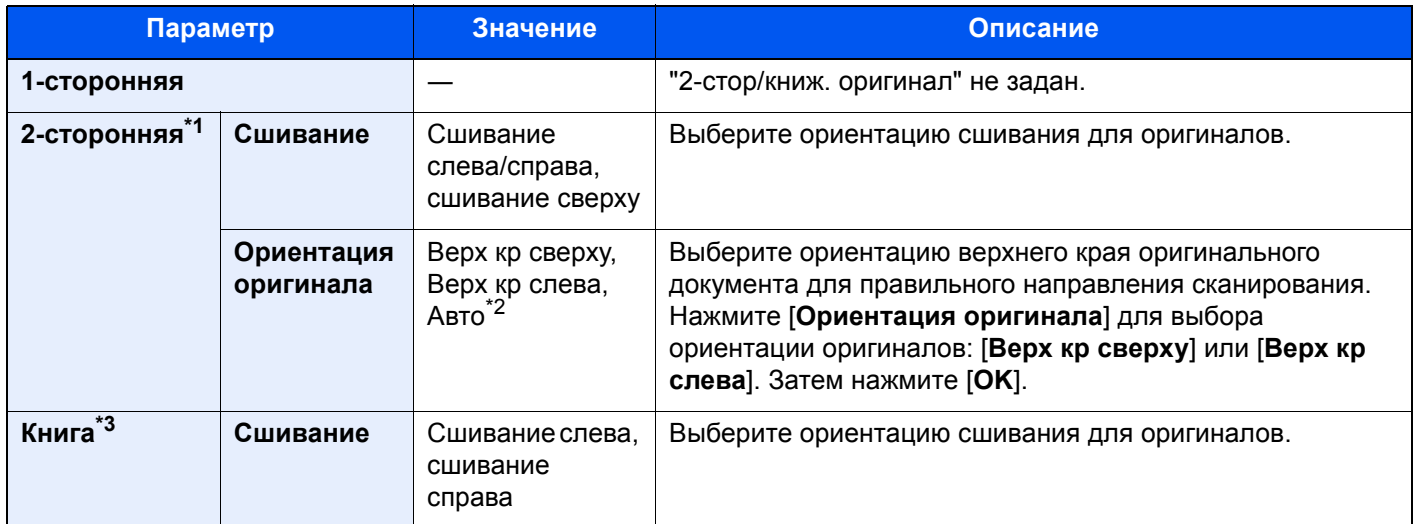

\*1 Доступно, если используется дополнительный автоподатчик оригиналов.

\*2 Данная функция может использоваться, только если установлен дополнительный комплект активации сканирования OCR.

\*3 [**Верх кр сверху**] задано для "Ориентация оригинала".

#### **Образец изображения**

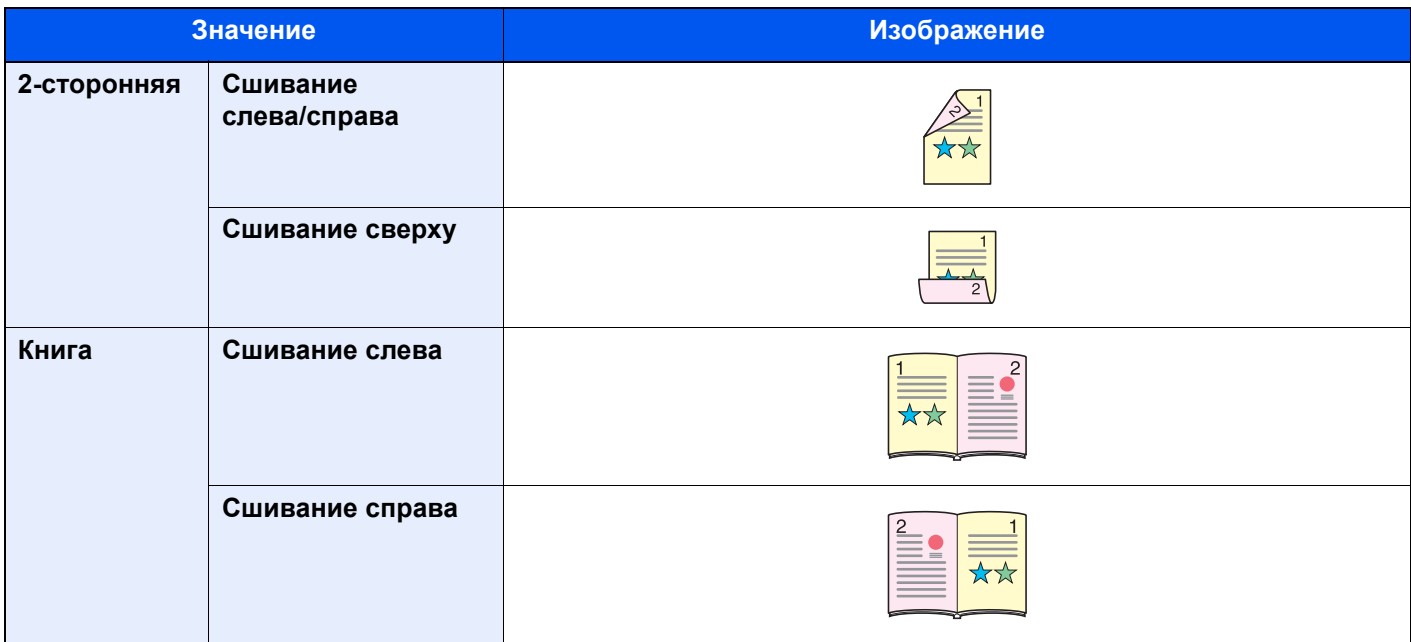

### Формат для передачи

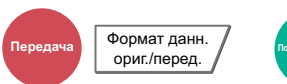

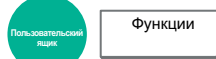

Выбор формата передаваемого изображения.

Нажмите [**Стандартные форматы 1**], [**Стандартные форматы 2**] или [**Другие**] и выберите формат сохранения.

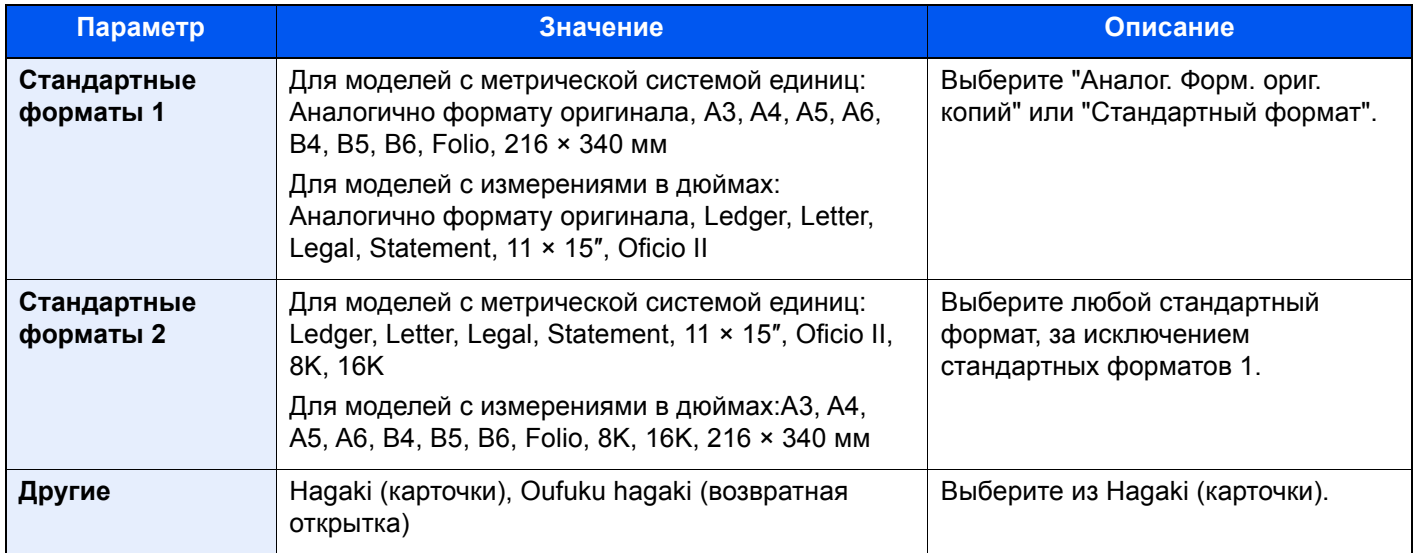

#### **Связь между форматом оригинала, форматом для передачи и масштабом**

Формат [оригинала](#page-291-0) (стр. 6-19), формат для передачи и [Масштаб](#page-309-0) (стр. 6-37) связаны друг с другом. Подробнее см. таблицу ниже.

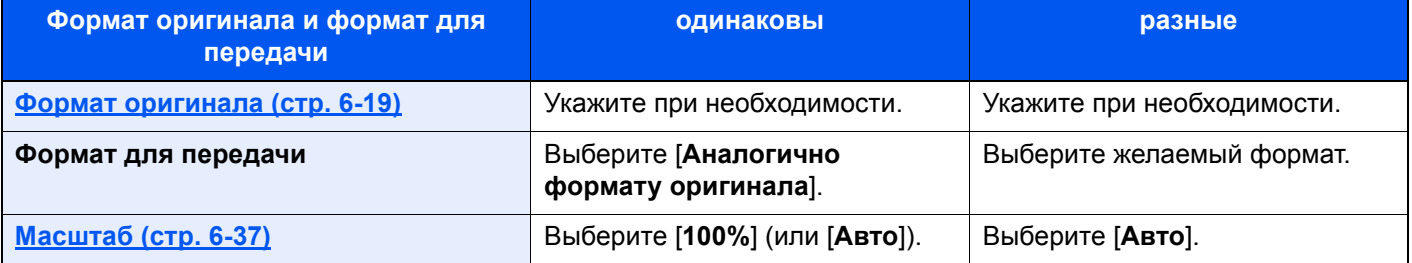

#### **<u>©</u> ПРИМЕЧАНИЕ**

Если указано, что формат для передачи отличается от формата оригинала и выбран масштаб [**100%**], можно отправить изображение в его фактическом размере (без масштабирования).

### Формат файла

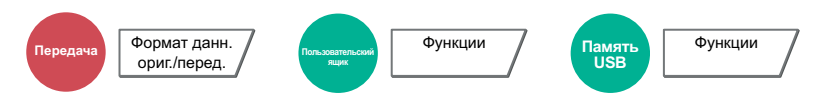

Задание формата файла изображения. Кроме того, можно отрегулировать уровень качества изображения.

Выберите формат файла из следующих вариантов **[PDF]**, **[TIFF]**, **[JPEG]**, **[XPS]**, **[OpenXPS]**, **[PDF с выс. сжат.]**, **[Word]**, **[Excel]** и **[PowerPoint]**.

Если режим цвета при сканировании установлен на шкалу серого или на полноцветный, задайте характеристики качества изображения.

Если выбран формат [**PDF**] или [**PDF с выс. ст. сжатия**], можно задать шифрование или настройки PDF/A.

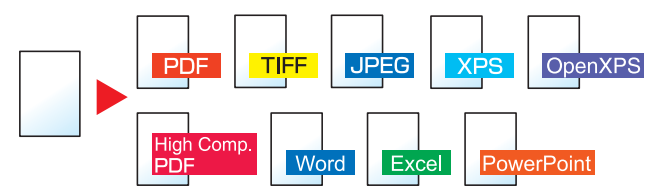

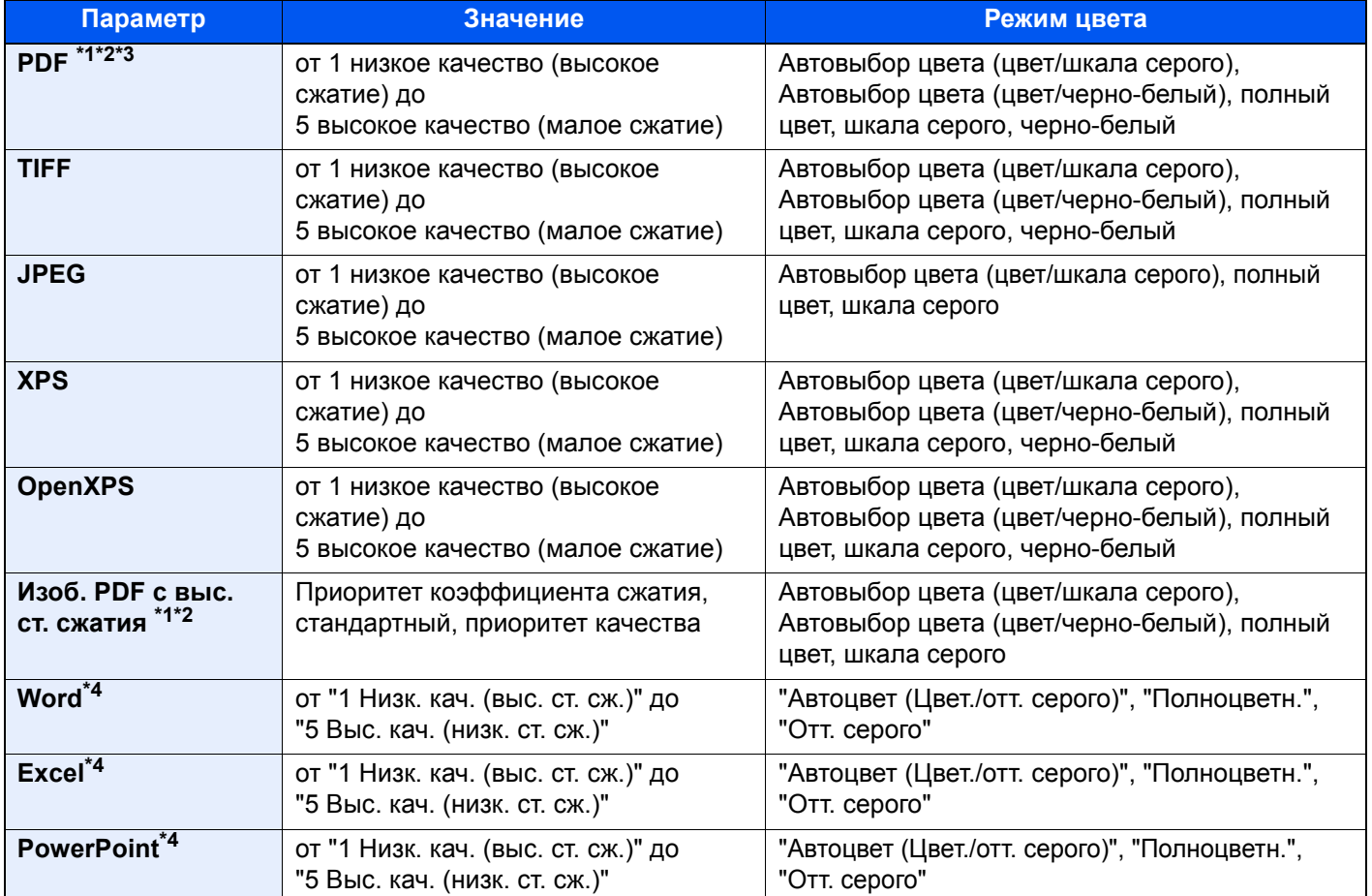

<span id="page-346-0"></span>\*1 Можно создать файл PDF с возможностью поиска, выполнив OCR по отсканированному документу. Распознавание текста OCR ([дополнительно](#page-347-0)) (стр. 6-75)

<span id="page-346-1"></span>\*2 Задайте PDF/A. (**Значение**: [**Откл.**] / [**PDF/A-1a**] / [**PDF/A-1b**] / [**PDF/A-2a**] / [**PDF/A-2b**] / [**PDF/A-2u**]).

\*3 Настройка шифрования PDF.

**Функции [шифрования](#page-348-0) PDF (стр. 6-76)** 

\*4 Документы Word, Excel и PowerPoint будут сохраняться в формате Microsoft Office 2007 или более поздней версии.

**ФУНКЦИЯ СКАНИРОВАНИЯ в Office (стр. 6-78)** 

#### **ПРИМЕЧАНИЕ COL**

- Если выбрано значение [Изоб. PDF с выс. сжатием], регулировка качества изображения невозможна.
- Можно использовать функции шифрования PDF.
- Функции [шифрования](#page-348-0) PDF (стр. 6-76)
- Если включено шифрование, невозможно задать параметры PDF/A.

#### <span id="page-347-0"></span>**Распознавание текста OCR (дополнительно)**

Если в качестве формата файла выбрано [**PDF**], [**PDF с выс. ст. сжатия**], [**Word**], [**Excel**] или [**PowerPoint**], можно создать файл с возможностью поиска. Для этого запустите OCR для отсканированного документа. Нажмите [**Расп. текста (OCR)**], затем [**Вкл.**], выберите язык документа и нажмите [**OK**].

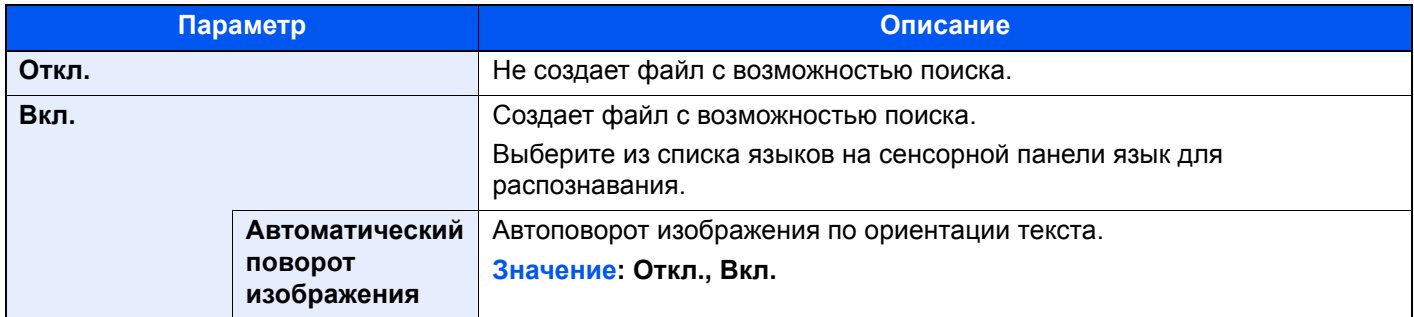

#### **<u> ПРИМЕЧАНИЕ</u>**

- Данная функция может использоваться, только если установлен дополнительный комплект активации сканирования OCR.
- [Scan Extension Kit\(A\) "](#page-608-0)Комплект активации сканирования ОСR" (стр. 11-6)
- Если передача осуществляется из пользовательского ящика, настроить эту функцию невозможно.
- Если не выбрать правильный язык, создание файл может длиться продолжительное время или не удаться. Язык по умолчанию можно изменить в системном меню.

• [Основной](#page-392-1) язык для ОСR (стр. 8-22)

- Если не установить оригинал в правильной ориентации, может не удаться распознать текст документа как символы. Кроме того, создание файл может занять некоторое время. Проверьте следующее:
	- Ориентация оригинала правильная.
	- При одновременном размещении оригиналов с разной ориентацией выбрано значение [**Вкл.**] для параметра [**Автоматический поворот изображения**].
		- Если часто используются оригиналы с разной ориентацией, можно изменить в системном меню настройку по умолчанию для параметра [**Автоматический поворот изображения**].

#### **[Распознавание](#page-392-2) текста OCR (стр. 8-22)**

- Точность распознавания текста зависит от состояния оригинала. К уменьшению точности распознавания может привести следующее:
	- Повторно скопированные документы (копии с копий).
	- Полученные факсимильные сообщения (с низким разрешением).
	- Оригиналы со слишком узким или слишком широким местом для одного символа.
	- Оригиналы с линиями на тексте.
	- Оригиналы, содержащие специальные шрифты.
	- Прошитая часть книги.
	- Рукописные тексты.

#### <span id="page-348-0"></span>**Функции шифрования PDF**

Если в качестве формата файла выбран формат PDF или "PDF с выс. ст. сж.", можно ограничить уровни доступа к файлу, дающие возможность просматривать файл, выводить на печать и редактировать его. Для этого нужно защитить PDF надежным паролем.

Выберите [**Другие**], [**PDF**] или [**PDF с выс. ст. сжатия**] в разделе [**Формат файла**], а затем выберите [**Шифрование**].

В зависимости от выбранных в разделе [**Совместимость**] настроек параметры, которые можно задать, могут отличаться.

**Если выбрано [Acrobat 3.0 и более поздние версии, Уров. шифрования: средн. (40 бит)]**

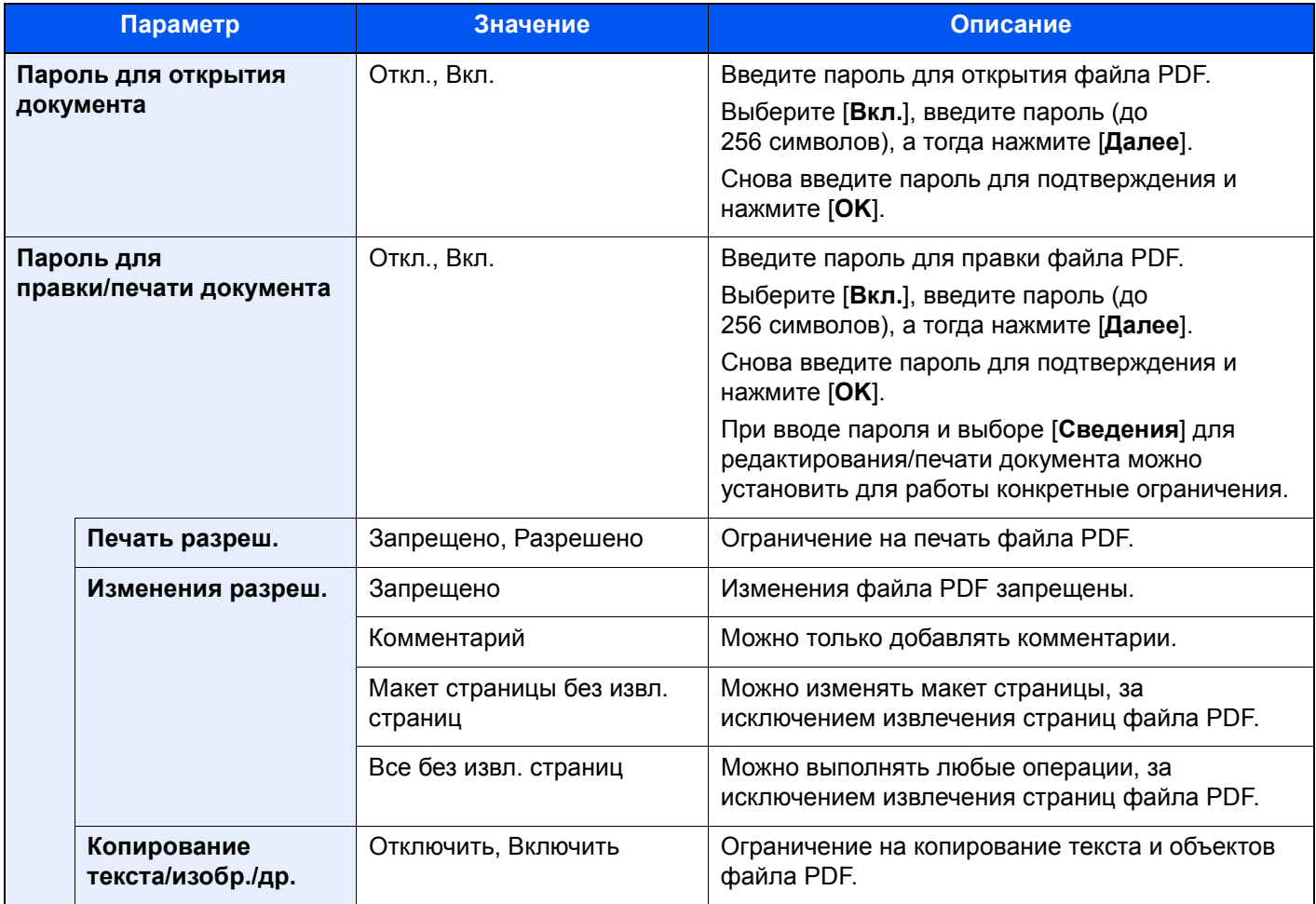

#### **Если выбрано [Acrobat 5.0 и более поздние версии, Ур-нь шифр-я: выс. (128 бит)]**

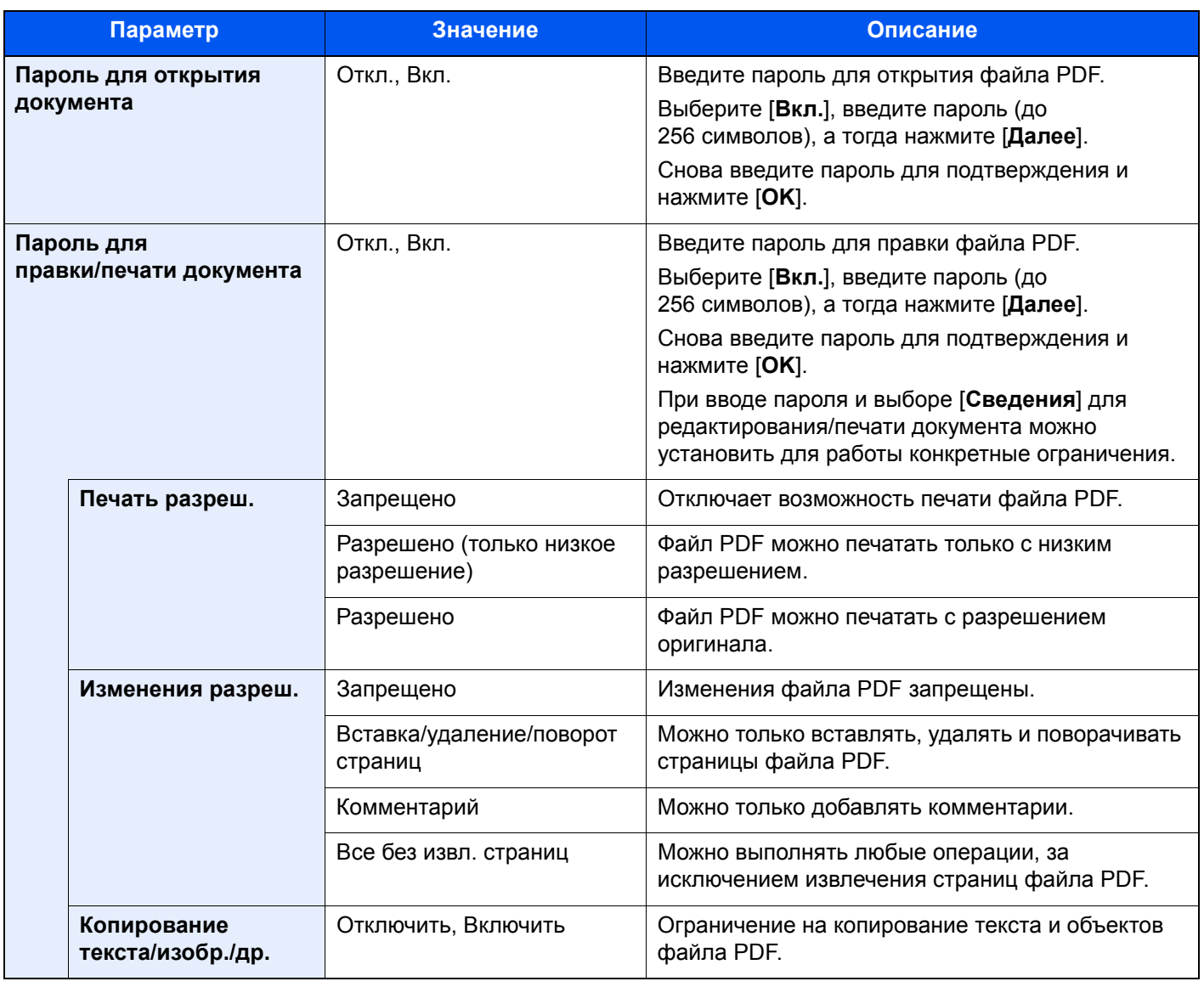

#### <span id="page-350-0"></span>**Функция сканирования в Office**

В данном аппарате предусмотрена функция преобразования путем обработки с распознаванием текста (OCR) отсканированных документов, включая текст, рисунки и фотографии, в файлы формата Microsoft Office (Word, Excel и PowerPoint) 2007 или более поздней версии с возможностью поиска и редактирования.

#### **ПРИМЕЧАНИЕ**

- Данная функция может использоваться, только если установлен дополнительный комплект активации сканирования OCR.
- [Scan Extension Kit\(A\) "](#page-608-0)Комплект активации сканирования ОСR" (стр. 11-6)
- В зависимости от состояния документов результат сканирования может быть распознан не вполне удовлетворительно.

#### 1 Откройте экран.

1 Клавиша **[Главный экран]** > **[Отправить]** > **[Оригинал/формат перед. данных]** > **[Формат файла]**

#### 2 Настройте параметры.

- 1 Выберите формат файла: **[Word]**, **[Excel]** или **[PowerPoint]**.
- 2 Выберите **[Расп. текста (OCR)]** > **[Вкл.]**.

#### **<u>• ПРИМЕЧАНИЕ</u>**

Если выбрать **[Откл.]**, документы преобразуются в данные Microsoft Office (отсканированное изображение).

- 3 Выберите язык документа, подлежащего сканированию > **[OK]**.
- 4 Выберите **[Формат вывода OCR]** и выберите режим вывода OCR из таблицы ниже > **[OK]**.

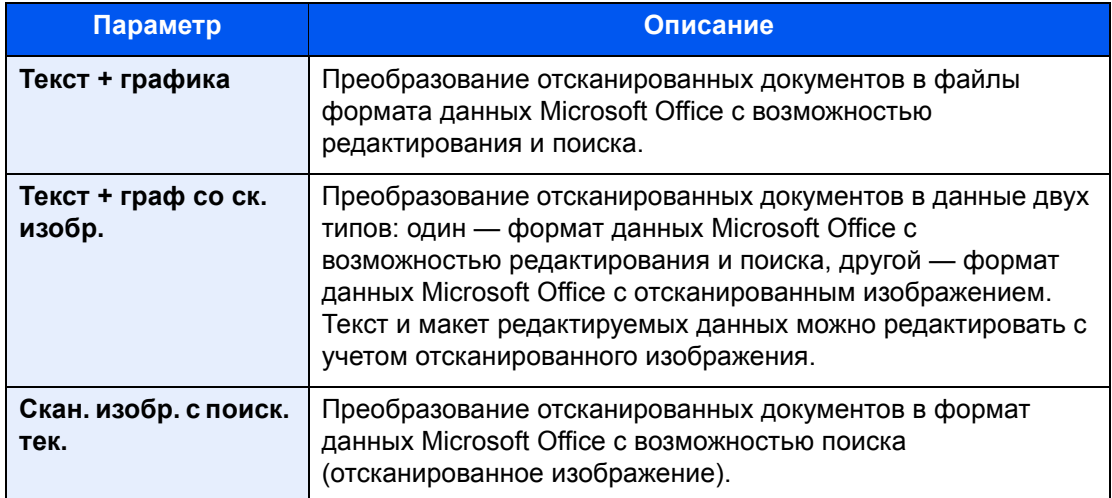

#### 3 Нажмите клавишу [Старт].

### Разделение файлов

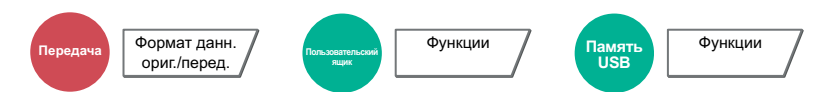

Создание нескольких файлов путем разделения страницы с данными отсканированного оригинала на указанное количество страниц с последующей передачей файлов.

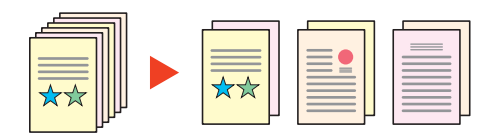

#### **<u> ПРИМЕЧАНИЕ</u>**

К концу имени файла добавляется последовательный номер из трех цифр, например, "abc\_001.pdf, abc\_002.pdf...".

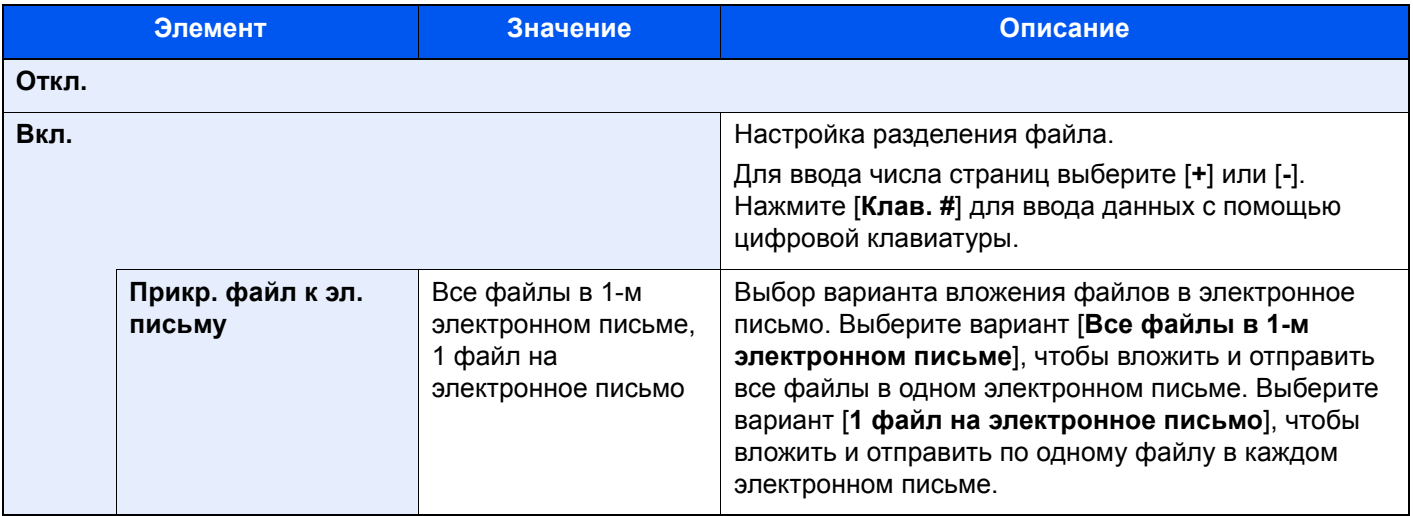

### Разрешение сканирования

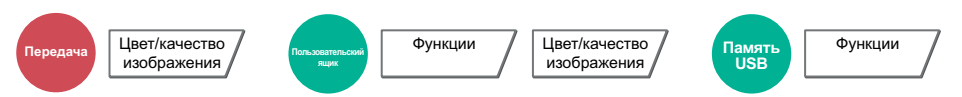

Выберите степень разрешения сканирования.

(Значение: [600 × 600 т/д] / [400 × 400 т/д - ультра] / [200 × 400 т/д - очень высокое] / [300 × 300 т/д] / [**200 × 200 т/д — высокое**] / [**200 × 100 т/д — обычное**])

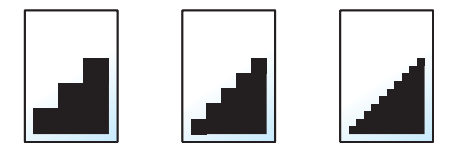

#### **<u><b>ПРИМЕЧАНИЕ**</u>

Чем больше число, тем выше разрешение изображения. Однако более высокое разрешение также увеличивает размер файлов и время передачи.

### Тема/текст сообщения

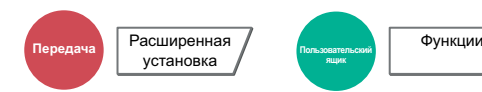

Добавление темы и текста сообщения при передаче документа.

Для ввода темы и текста сообщения нажмите [**Тема**] / [**Текст**].

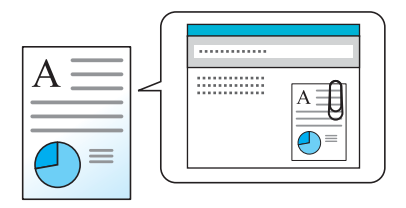

#### **ПРИМЕЧАНИЕ**

- Тема сообщения может состоять из не более чем 60 символов, текст сообщения из 500 символов.
- Для ввода сохраненного текста в сообщение нажмите [**Текст 1**], [**Текст 2**] или [**Текст 3**]. Для получения подробной информации о регистрации шаблонов см.:
	- Тема/текст [сообщения](#page-391-0) (стр. 8-21)

### Передача и печать

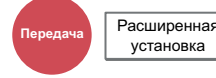

Печать копии отправляемого документа.

(**Значение**: [**Откл.**] / [**Вкл.**])

### Передача и сохранение

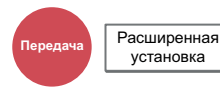

Сохранение копии отправляемого документа в пользовательском ящике.

(**Значение**: [**Откл.**] / [**Вкл.**])

#### $\mathbb{Q}$ **ПРИМЕЧАНИЕ**

- Если выбрано [**Вкл.**], выберите пользовательский ящик, в котором нужно сохранить копию. Если открывается окно ввода пароля для пользовательского ящика, введите пароль.
- Можно просмотреть информацию о выбранном пользовательском ящике, нажав [**Сведения**].

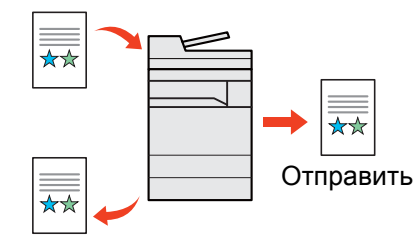

Передача и сохранение

### FTP-передача с шифрованием

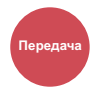

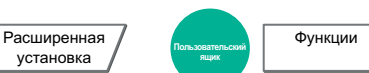

Шифрование изображений, отправляемых по FTP.

Шифрование обеспечивает безопасность при передаче документа.

(**Значение**: [**Откл.**] / [**Вкл.**])

установка **Пользовательский**

#### **ПРИМЕЧАНИЕ**

Щелкните [**Настройки безопасности**], затем [**Безопасность сети**] в Command Center RX. Убедитесь, что для SSL в параметрах защищенных протоколов установлено "Вкл." и что в параметрах на стороне клиента выбраны один или несколько методов успешного шифрования.

**Command Center RX User Guide**

### Подтверждение размера файла

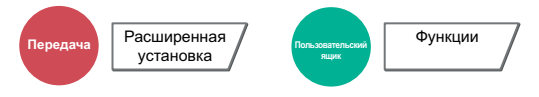

Выполнение проверки размера файла перед передачей оригинала. Для изменения размера файла измените настройки каждой функции. При выборе варианта [**Перерасчет**] выполняется перерасчет размера файла.

(**Значение**: [**Откл.**] / [**Вкл.**])

### Удалить после печати

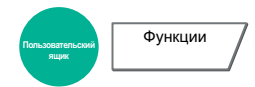

Автоматическое удаление документа из ящика по завершении печати.

(**Значение**: [**Откл.**] / [**Вкл.**])

### Удалить после передачи

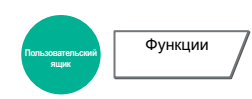

Автоматическое удаление документа из ящика после завершения передачи.

(**Значение**: [**Откл.**] / [**Вкл.**])

### Формат сохранения

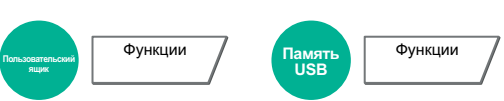

Выбор размера сохраняемого изображения.

Нажмите [**Стандартные форматы 1**], [**Стандартные форматы 2**] или [**Другие**] и выберите формат сохранения.

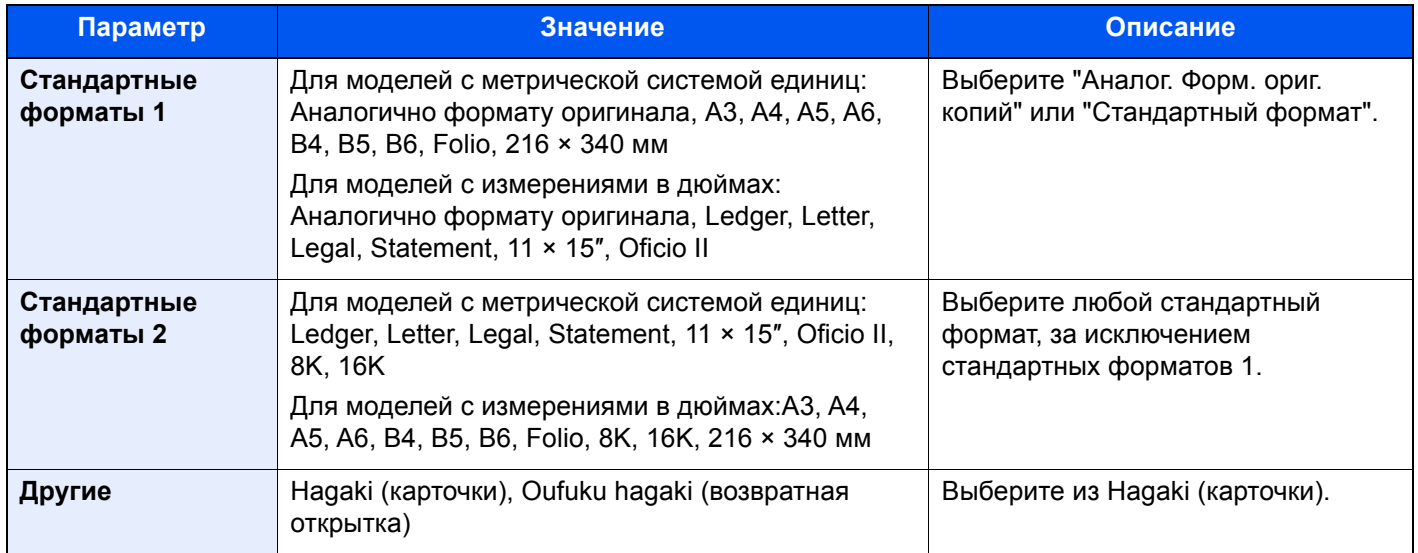

#### **Связь между форматом оригинала, размером при хранении и масштабом**

Параметры "Формат оригинала", "Формат сохранения" и "Масштаб" связаны между собой. Подробнее см. таблицу ниже.

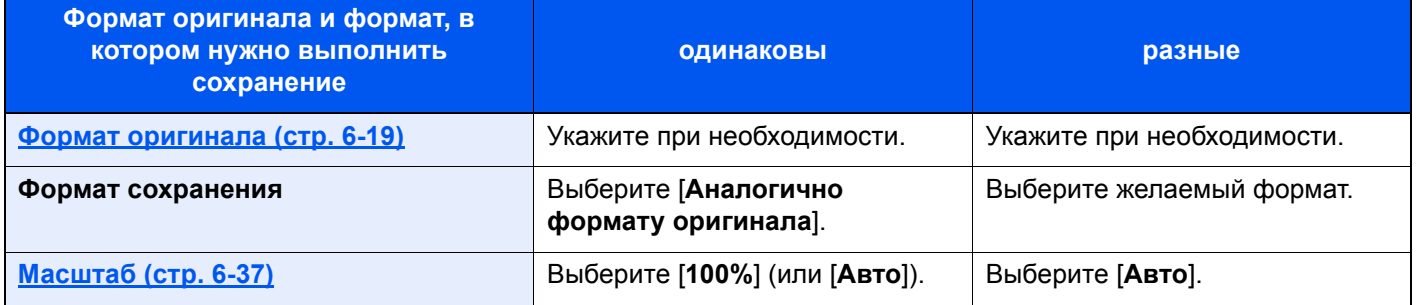

### **<u>©</u> ПРИМЕЧАНИЕ**

Если указано, что формат сохранения отличается от формата оригинала и выбран масштаб [100%], можно сохранить изображение в его фактическом размере (без масштабирования).

### Длинный оригинал

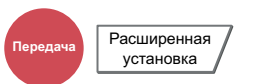

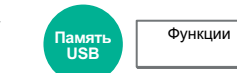

Считывание оригинальных документов увеличенной длины с использованием автоподатчика оригиналов. Для данной функции необходим дополнительный автоподатчик оригиналов.

(**Значение**: [**Откл.**] / [**Вкл.**])

#### **<u>C</u>** ПРИМЕЧАНИЕ

- Длинные оригиналы отправляются в черно-белом виде.
- Отсканировать можно только одну сторону длинного оригинала. Можно сканировать оригиналы длиной до 1900 мм / 74,8"\*1.
- Можно выбрать разрешение 300 × 300 т/д или меньше.
- Это значение невозможно задать, если задано "Нанесение штампа".
- \*1 При использовании функций факса: 1600 мм / 63″.

### Пароль зашифрованного PDF

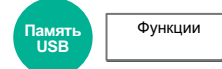

Ввод заранее заданного пароля для печати файла PDF.

Введите пароль и нажмите [**OK**].

#### **<u> ПРИМЕЧАНИЕ</u>**

Для получения подробной информации о вводе пароля см.:

Способ ввода [символов](#page-611-0) (стр. 11-9)

### Печать JPEG/TIFF

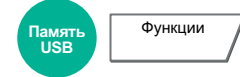

Выбор размера изображения при печати файлов JPEG или TIFF.

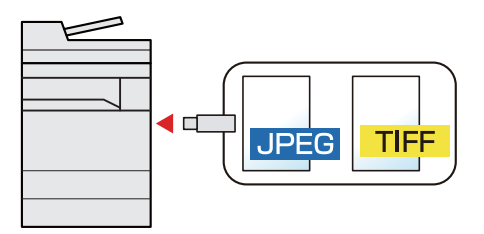

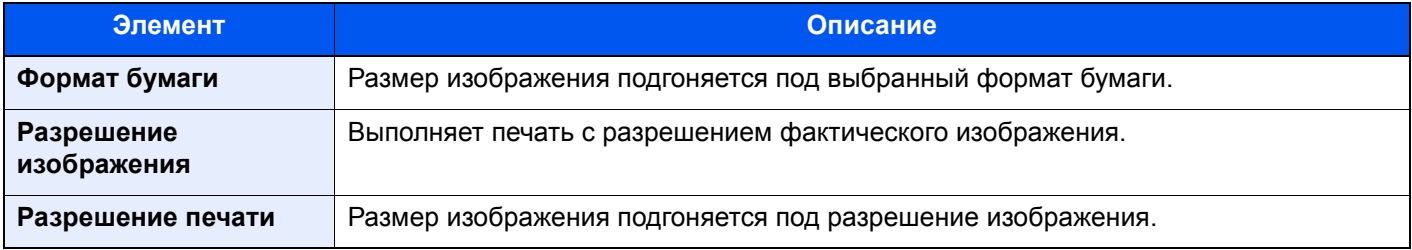

## XPS, вписать в страницу

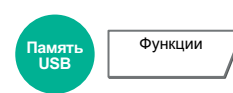

Уменьшение или увеличение размера изображения для подгонки под выбранный формат бумаги при печати файла XPS.

(**Значение**: [**Откл.**] / [**Вкл.**])

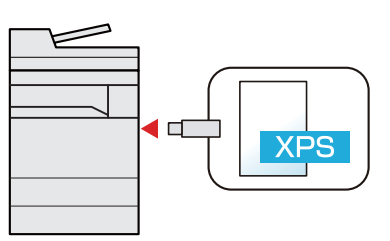

# Состояние/отмена 7 задания

В этой главе рассматриваются следующие темы.

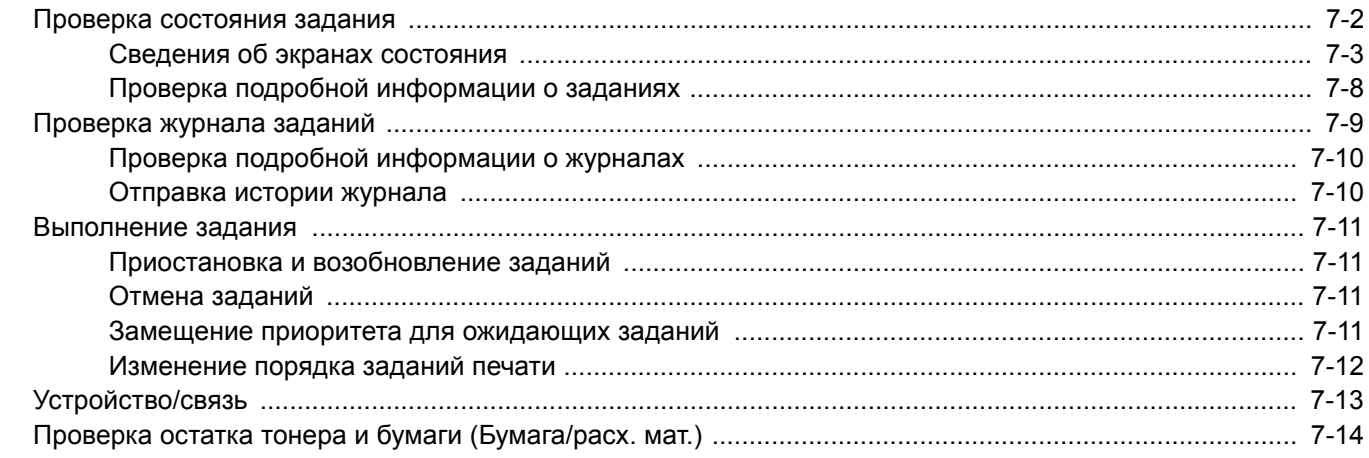

## <span id="page-358-0"></span>Проверка состояния задания

Проверьте состояние заданий, которые обрабатываются или ожидают печати.

#### **Экраны доступного состояния**

Состояния обработки и ожидания заданий отображаются на сенсорной панели в виде списка на четырех различных экранах: "Задания печати", "Задания отправки", "Сохранение" и "Запланированные задания".

Доступны следующие состояния заданий.

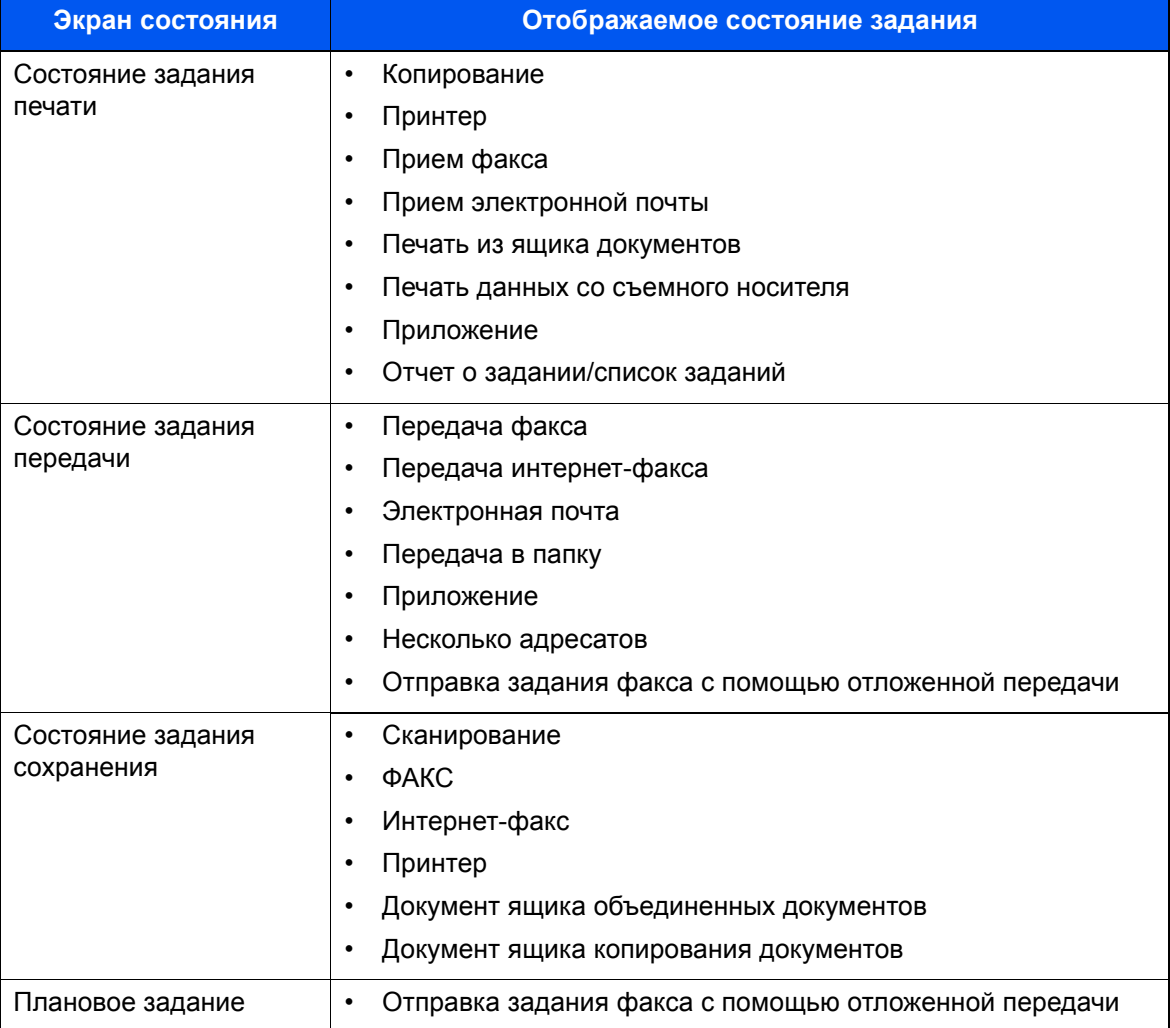

#### **Экраны отображения состояния**

#### Откройте экран.

Нажмите клавишу [**Состояние/Отм. задач**].

#### 2 Выберите задание, которое нужно проверить.

Выберите [**Состояние задания печати**], [**Состояние задания передачи**], [**Состояние задания сохранения**] или [**Плановое задание**], чтобы проверить состояние.

- Экран [состояния](#page-359-1) задания печати (стр. 7-3)
- Экран [состояния](#page-361-0) задания отправки (стр. 7-5)
- Экран состояния задания [сохранения](#page-362-0) (стр. 7-6)
- Экран состояния [запланированного](#page-363-0) задания (стр. 7-7)

# <span id="page-359-0"></span>Сведения об экранах состояния

#### **<u>©</u> ПРИМЕЧАНИЕ**

- Можно показать состояния заданий по всем пользователям или только состояния по вашим собственным заданиям.
	- [Показать](#page-400-0) статус/журнал (стр. 8-30)
- Данную настройку также можно изменить из Command Center RX.
	- **Command Center RX User Guide**

#### <span id="page-359-1"></span>**Экран состояния задания печати**

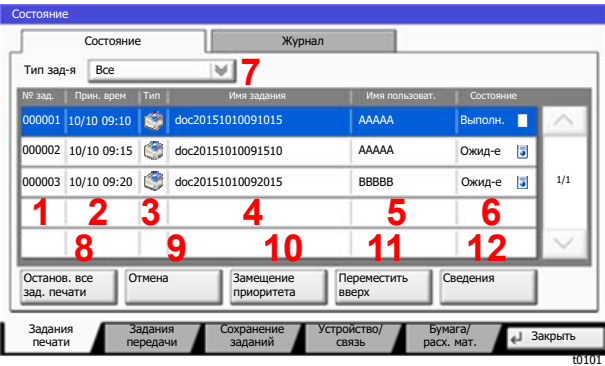

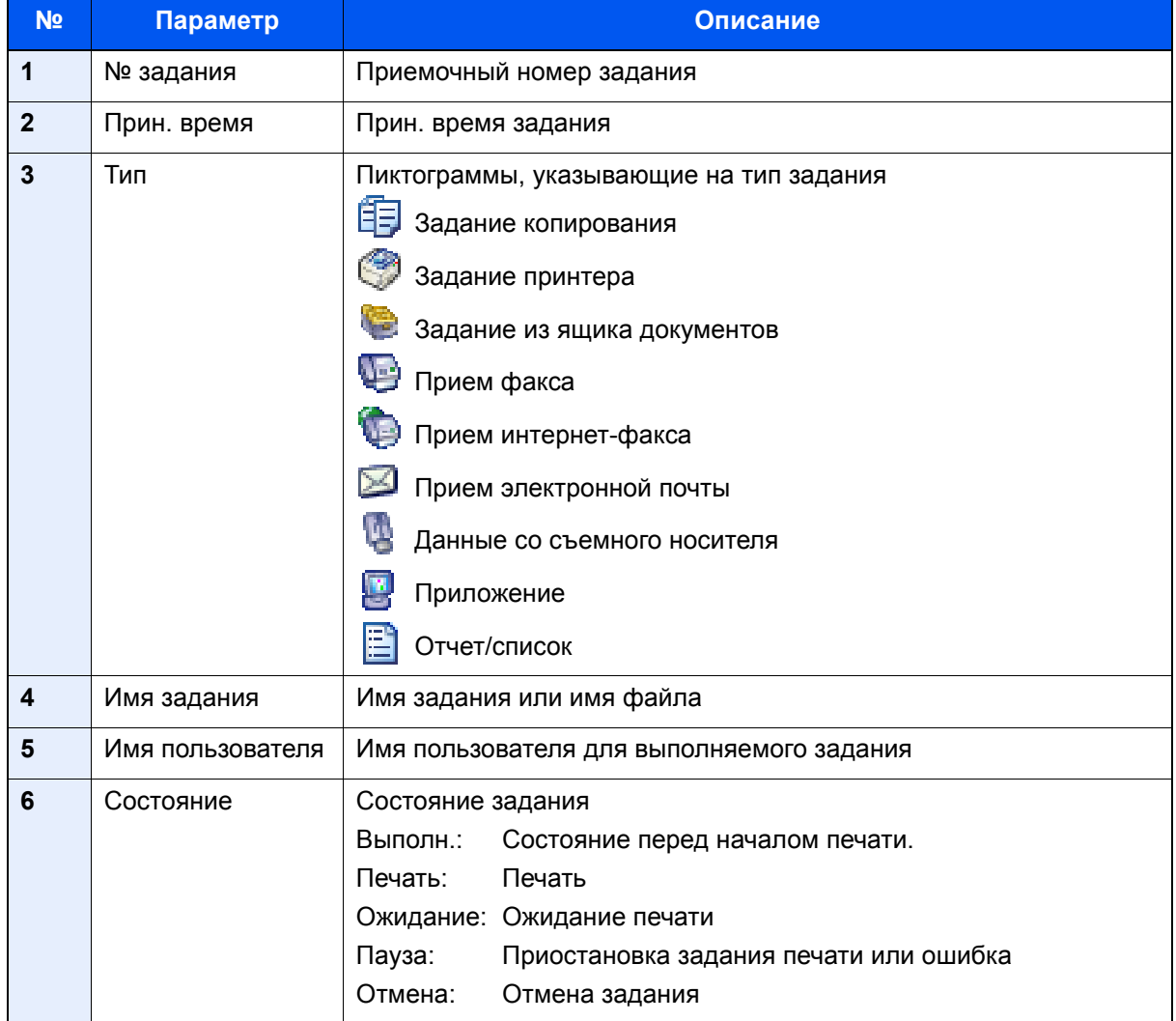
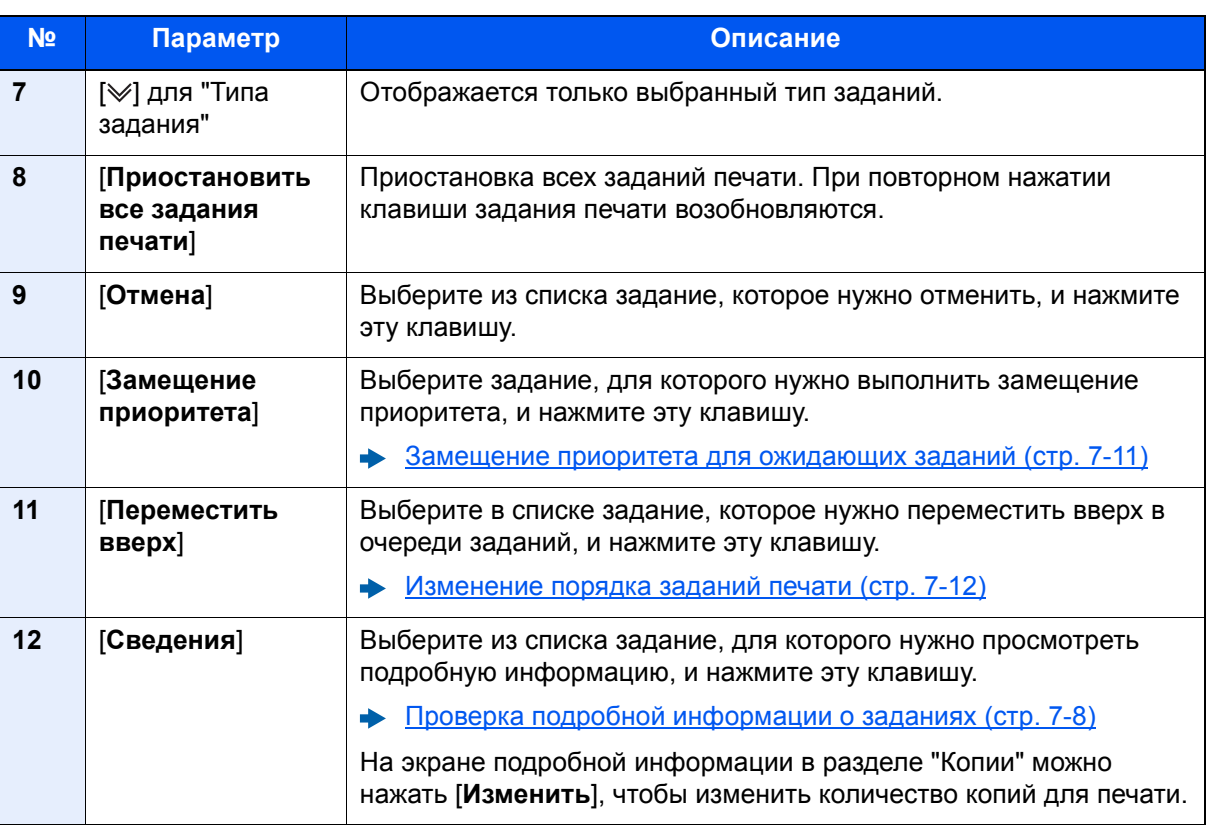

# **<u><b>C**</u> ПРИМЕЧАНИЕ

При необходимости можно изменить имя задания и имя пользователя на другую информацию.

[Настройка](#page-401-0) экрана состояния (стр. 8-31)

# **Экран состояния задания отправки**

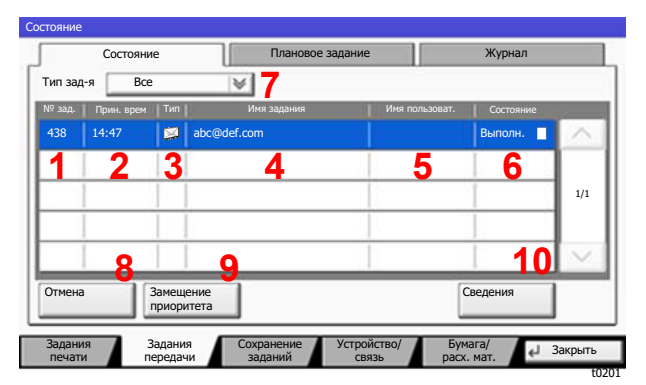

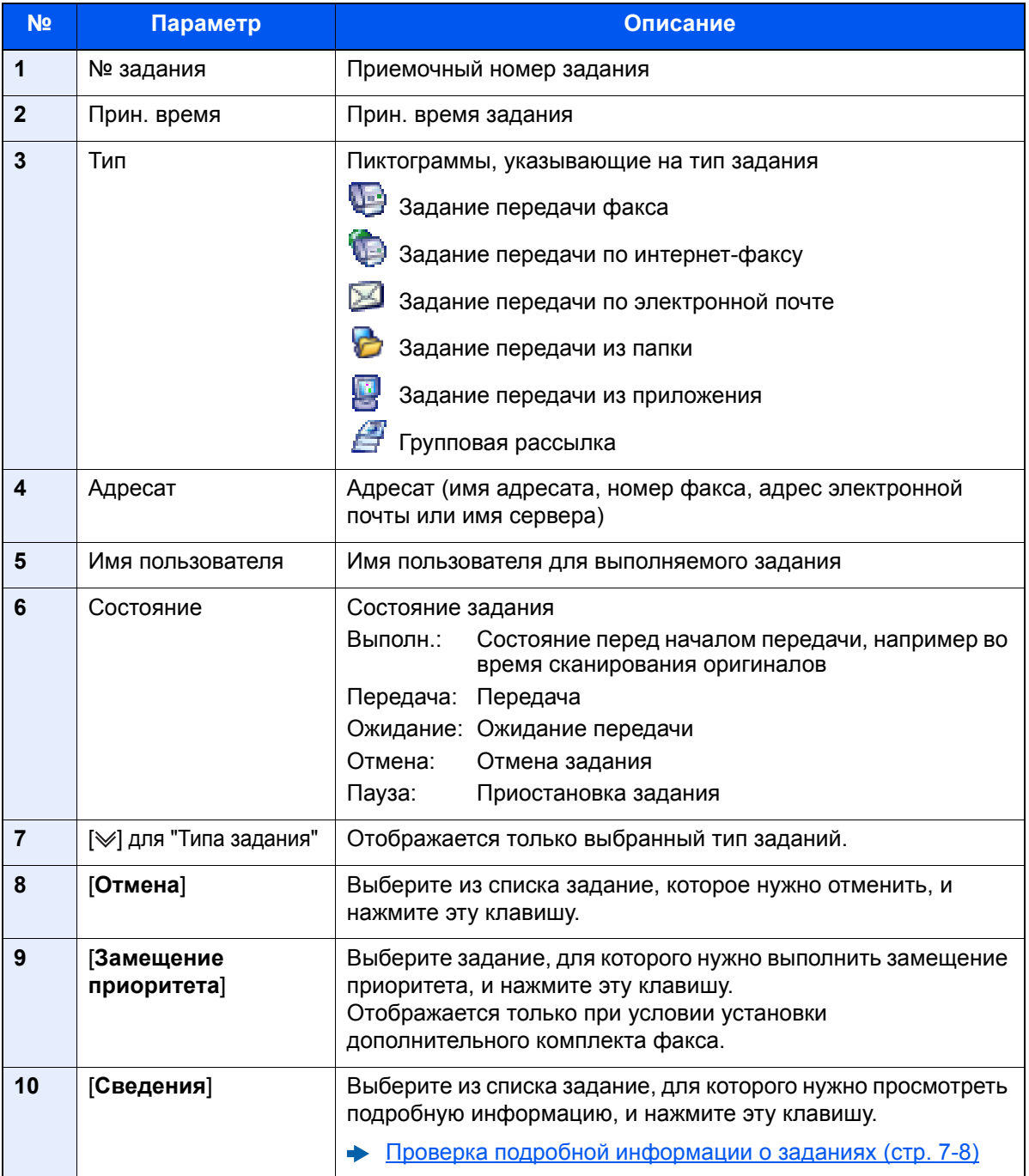

# **ПРИМЕЧАНИЕ**

При необходимости можно изменить адрес и имя пользователя на другую информацию.

 $\blacktriangleright$ [Настройка](#page-401-0) экрана состояния (стр. 8-31)

# **Экран состояния задания сохранения**

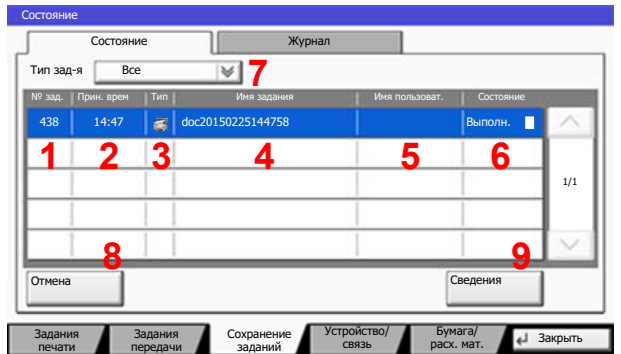

t0301

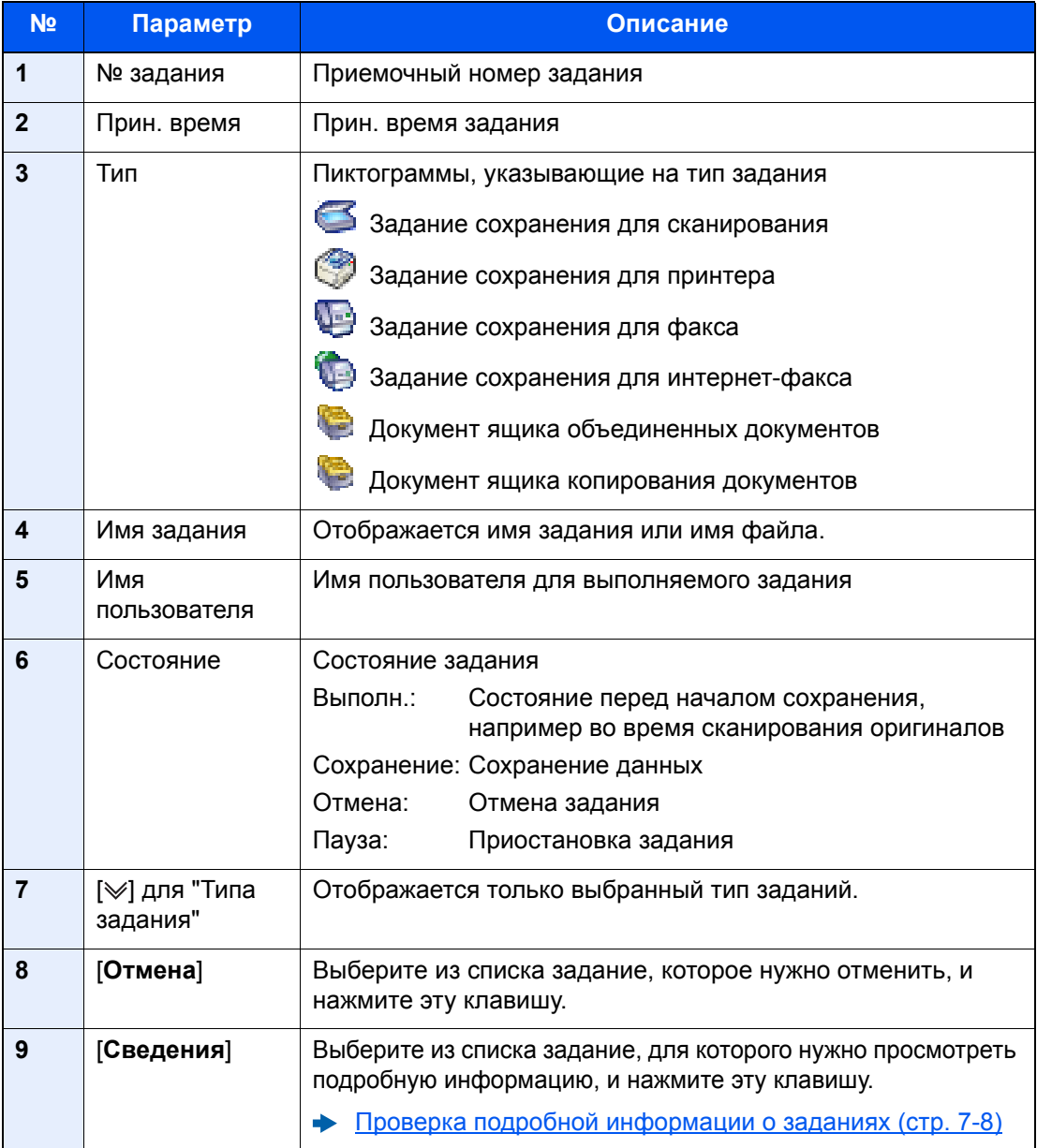

# **ПРИМЕЧАНИЕ**

При необходимости можно изменить имя задания и имя пользователя на другую информацию.

[Настройка](#page-401-0) экрана состояния (стр. 8-31)

# **Экран состояния запланированного задания**

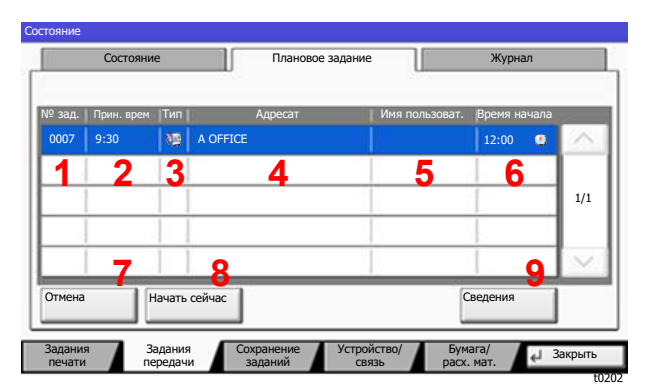

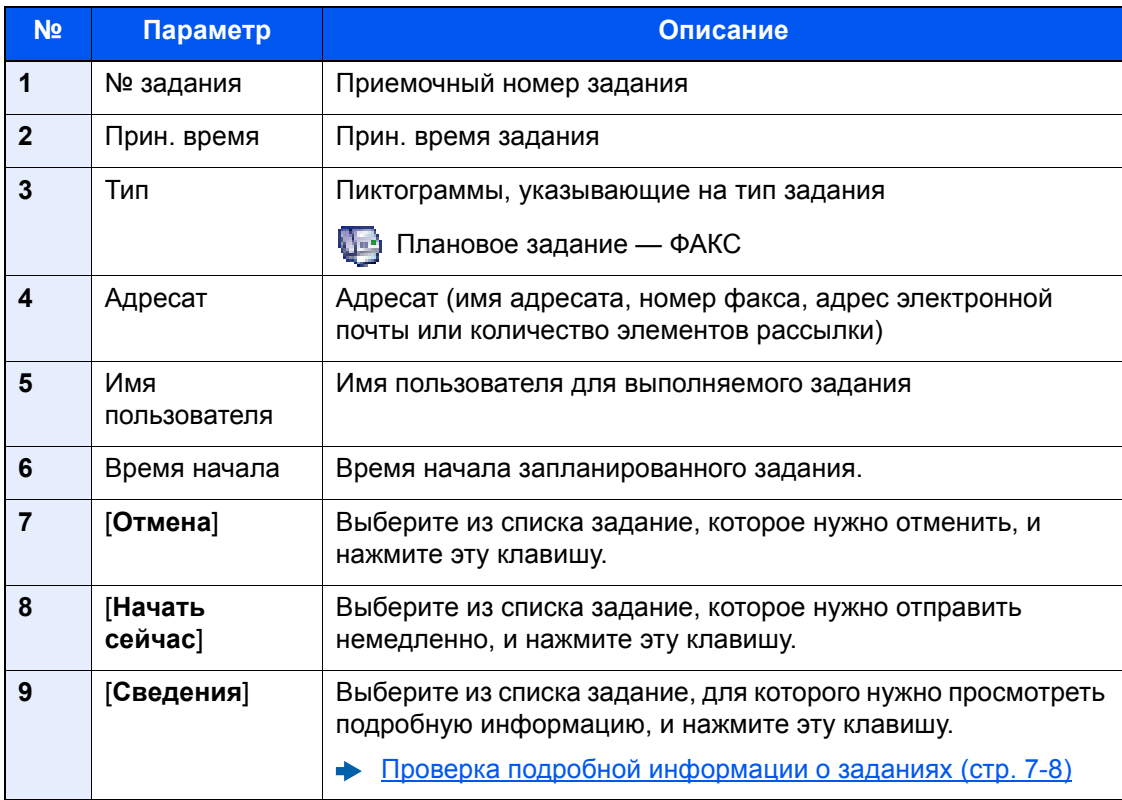

# <span id="page-364-0"></span>Проверка подробной информации о заданиях

# 1 Откройте экран.

Сведения об экранах [состояния](#page-359-0) (стр. 7-3)

# **2 Проверьте информацию.**

1 Нажмите [**Сведения**] для задания, для которого нужно отобразить подробную информацию.

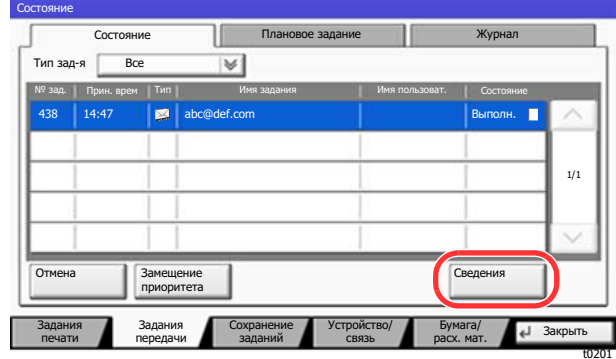

Откроется подробная информация о выбранном задании.

Для просмотра следующей или предыдущей страницы информации используйте [ $\vee$ ] или  $[\wedge]$ .

Для задач передачи можно проверить адресата, нажав [**Сведения**] в разделе "Адресат" или "Состояние/Адресат".

"Состояние/Адресат" отображается, если выбран адрес. Нажмите [**Сведения**] для отображения списка. Нажмите  $[\vee]$  или  $[\wedge]$ , выберите адресата и нажмите [**Сведения**]. Для проверки откроется информация о выбранном задании.

2 Для выхода из экрана подробной информации нажмите [**Закрыть**].

# Проверка журнала заданий

## **<u>©</u>** ПРИМЕЧАНИЕ

- Журнал заданий также доступен из Command Center RX или KYOCERA Net Viewer с компьютера.
	- **Command Center RX User Guide**
	- **KYOCERA Net Viewer User Guide**
- Можно показать журнал заданий по всем пользователям или только собственный журнал заданий.
	- [Показать](#page-400-0) статус/журнал (стр. 8-30)
- Данную настройку также можно изменить из Command Center RX.
	- **Command Center RX User Guide**

#### **Доступные экраны журналов заданий**

Журналы заданий отображаются по отдельности на четырех экранах: заданий печати, заданий отправки, заданий сохранения и заданий факса. Доступны следующие журналы заданий.

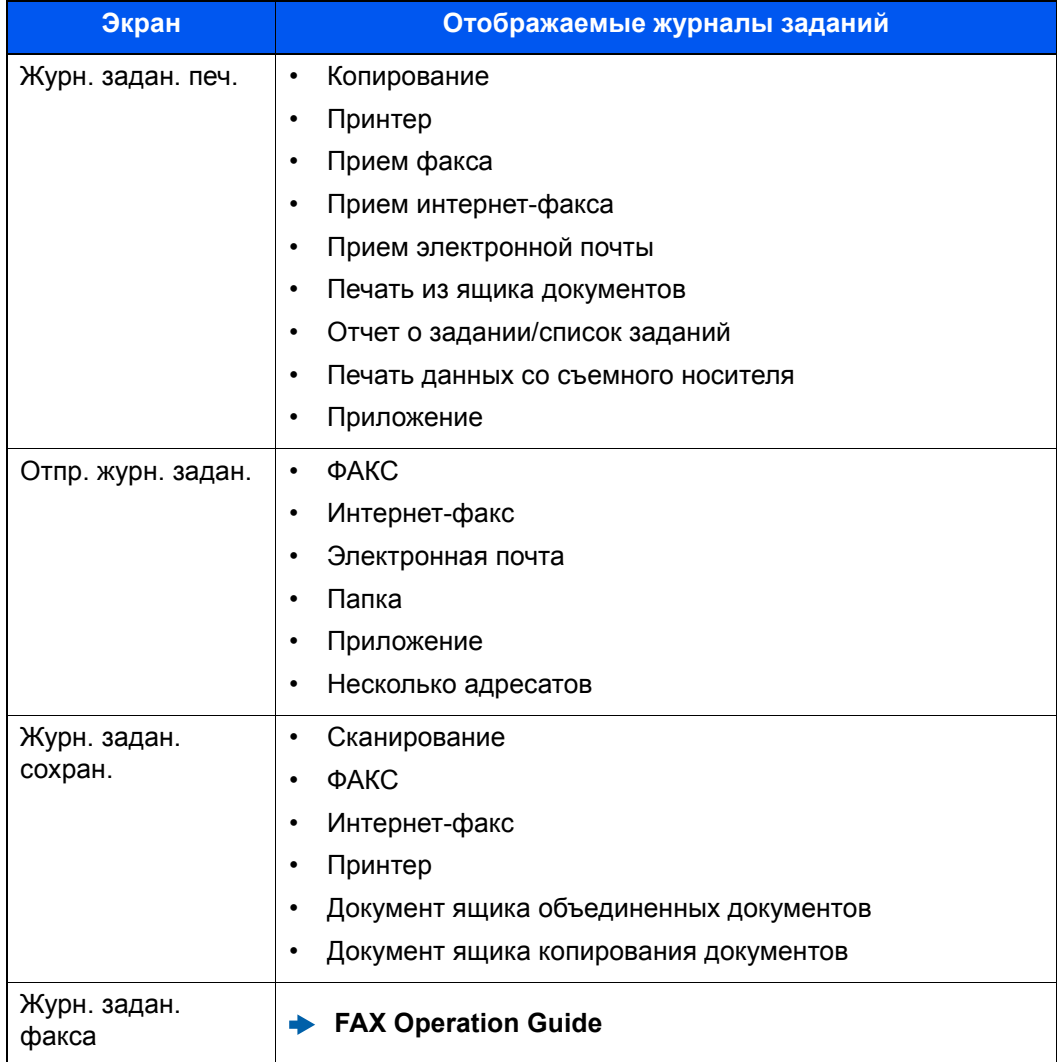

# <span id="page-366-0"></span>**Отображение экрана журналов заданий**

# Откройте экран.

Нажмите клавишу [**Состояние/Отм. задач**].

# **2** Выберите задание для просмотра подробных сведений.

Откройте вкладку [**Журнал**] и выберите из списка задание, для которого хотите просмотреть подробные сведения.

# Проверка подробной информации о журналах

# 1 Откройте экран.

[Отображение](#page-366-0) экрана журналов заданий (стр. 7-10)

# 2 Проверьте информацию.

1 Выберите из списка задание, для которого нужно проверить сведения, и нажмите [**Сведения**].

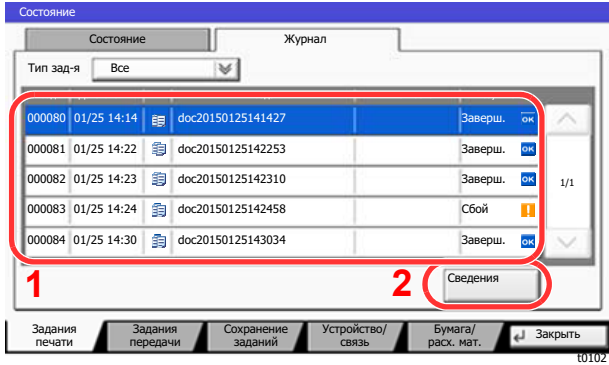

Откроется подробная информация о выбранном задании.

## **ПРИМЕЧАНИЕ**

Для проверки информации на следующей/предыдущей странице нажмите  $[\vee]$  или  $[\wedge]$ .

2 Для выхода из экрана подробной информации нажмите [**Закрыть**].

# Отправка истории журнала

Можно отправить историю журнала электронной почтой. Ее можно отправлять вручную по мере необходимости или настроить автоматическую отправку по достижении заданного количества заданий.

Перед. историю [журнала](#page-418-0) (стр. 8-48)

# Выполнение задания

# Приостановка и возобновление заданий

Приостановите/возобновите все задания при печати/ожидании.

## 1 Откройте экран.

Нажмите клавишу [**Состояние/Отм. задач**].

## 2 Нажмите [Останов. все зад. печати] на экране состояния заданий печати.

Печать приостановится.

Для возобновления приостановленных заданий печати нажмите [**Возобновить все задания печати**].

# Отмена заданий

Можно отменять задания, находящиеся в состоянии печати/ожидания.

## Откройте экран.

Нажмите клавишу [**Состояние/Отм. задач**].

- 2 Выберите из списка задание, которое нужно отменить, <sup>и</sup> нажмите [Отмена].
- 3 Нажмите [Да] на экране подтверждения.

# <span id="page-367-0"></span>Замещение приоритета для ожидающих заданий

Функция замещения приоритета останавливает текущее задание и печатает в первую очередь ожидающее задание.

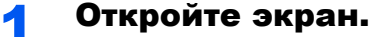

Нажмите клавишу [**Состояние/Отм. задач**].

- 2 Выберите [Задания печати].
- 3 Выберите задание, для которого нужно задать приоритет, <sup>и</sup> нажмите [Замещение приоритета].

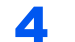

#### 4 Нажмите [Да] на экране подтверждения.

Текущее задание на печать приостанавливается, запускается замещающее задание.

# <span id="page-368-0"></span>Изменение порядка заданий печати

Данная функция позволяет выбрать в очереди задание печати и повысить его приоритет для вывода на печать.

# 1 Откройте экран.

Нажмите клавишу [**Состояние/Отм. задач**].

# 2 Выберите [Задания печати].

## 3 Выберите задание, которому нужно присвоить повышенный приоритет, и нажмите [Переместить вверх].

Приоритет выбранного задания увеличится на 1.

Чтобы еще больше повысить приоритет задания, нажмите [**Переместить вверх**] еще раз. При каждом нажатии [**Переместить вверх**]

приоритет повышается на 1.

# Устройство/связь

Настройте устройства/линии, установленные или подключенные к данному аппарату, и проверьте их состояние.

# Откройте экран.

- 1 Нажмите клавишу [**Состояние/Отм. задач**].
- 2 Нажмите [**Устройство/Связь**].

Откроется экран проверки состояния или настройки устройств.

# 2 Проверьте состояние.

Ниже описаны те элементы, которые можно проверить.

#### **"Сканер"**

Отображается состояние сканирования оригинала или информация об ошибке (замятие бумаги, открытая крышка и т. д.).

#### **"Принтер"**

Отображается информация об ошибках, например о замятии бумаги, заканчивающемся тонере или бумаге, а также о состоянии, например ожидание или печать.

#### **"Порт факса 1", "Порт факса 2", "Интернет-факс"**

- Отображается такая информация, как отправка/прием и набор номера.
	- **FAX Operation Guide**

#### **"Съемный носитель (память USB)"**

- Отображается объем использования, емкость и объем свободного места внешнего носителя, подключенного к данному аппарату.
- Нажмите [**Форматировать**] для форматирования внешнего носителя.

#### **ВАЖНО**

**Если нажать [Форматировать], будут удалены все данные с внешнего носителя.**

• Для безопасного извлечения внешнего носителя нажмите [**Извлечь**].

#### **"Жесткий диск"**

Отображается состояние жесткого диска.

#### **SSD**

Отображается состояние диска SSD.

#### **<u><b>ПРИМЕЧАНИЕ**</u>

Если установлены и жесткий диск, и SSD, отображается "Жесткий диск".

#### **Возможности подключения**

Отображается состояние сетевого соединения и состояние дополнительной клавиатуры.

# Проверка остатка тонера и бумаги (Бумага/расх. мат.)

Проверьте остаток тонера и бумаги на сенсорной панели.

# 1 Откройте экран.

- 1 Нажмите клавишу [**Состояние/Отм. задач**].
- 2 Выберите [**Бумага/расх. мат.**].

## 2 Проверьте состояние.

Ниже описаны те элементы, которые можно проверить.

#### **"Информация о тонере"**

Информация о количестве оставшегося тонера показана в виде уровней. Также можно проверить состояние бункера отработанного тонера.

#### **"Состоян. бумаги"**

Можно проверить формат, ориентацию, тип и остаток бумаги по каждому источнику бумаги. Информация о количестве оставшейся бумаги показана в виде уровней.

#### **"Другое"**

Можно проверить состояние скрепок и контейнера отходов дырокола.

# Настройка и 8 регистрация (Системное меню)

В этой главе рассматриваются следующие темы.

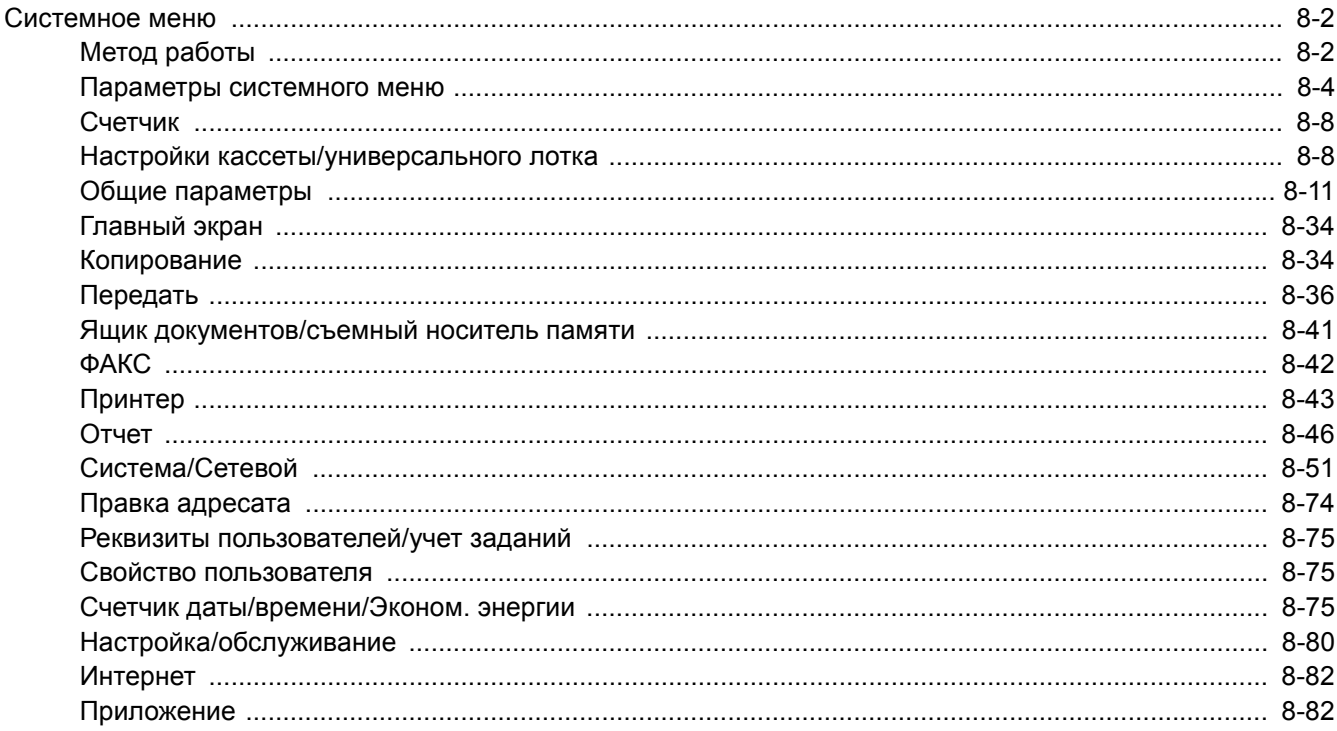

# <span id="page-372-0"></span>Системное меню

Настройка параметров, связанных с общей работой аппарата.

# <span id="page-372-1"></span>Метод работы

## Откройте экран.

Нажмите клавишу [**Системное меню/Счетчик**].

# 2 Выберите функцию.

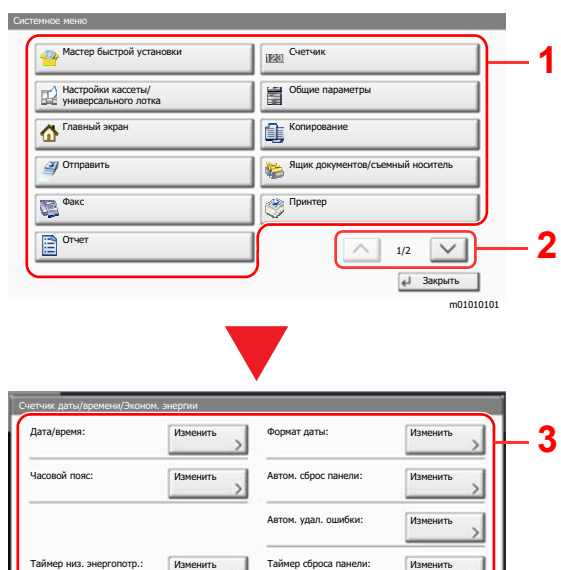

- <span id="page-372-2"></span>1 Отображение пунктов системного меню.
- <span id="page-372-3"></span>2 Прокрутка вверх и вниз, когда список значений невозможно отобразить полностью на одном экране.
- <span id="page-372-5"></span>3 Отображение параметров настройки Для отображения экрана настройки нажмите клавишу функции.
- <span id="page-372-4"></span>4 Вернуться к предыдущему экрану.

# 3 **Настройте функцию.**

Изменить

Счетчик реж. ожидания:

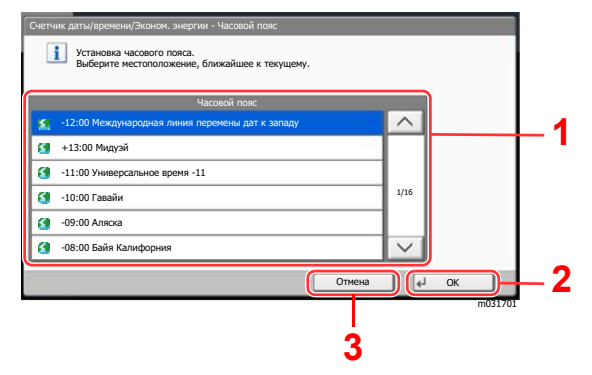

- <span id="page-372-6"></span>1 Введите значение параметра, выбрав его.
- <span id="page-372-7"></span>2 Подтверждение настроек и выход.
- <span id="page-372-8"></span>3 Возврат к предыдущему экрану без внесения изменений.

 $\vert$ el 38

m02015701

**[4](#page-372-4)**

1/2

 $\sqrt{2}$ 

#### **Q ПРИМЕЧАНИЕ**

• Для изменения настроек, требующего прав администратора, необходимо войти в систему с правами администратора.

Заводские настройки по умолчанию для имени пользователя и пароля при входе приведены ниже.

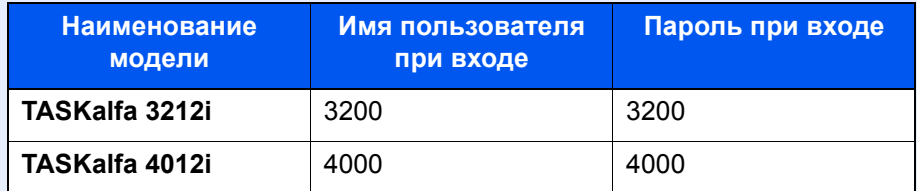

• Если настройки функции по умолчанию были изменены, можно нажать клавишу [**Сброс**] для экрана каждой функции, чтобы немедленно изменить настройки.

См. "Параметры системного меню" на следующей странице и выполните необходимые настройки.

# <span id="page-374-0"></span>Параметры системного меню

Данный раздел объясняет функции, которые можно настроить через системное меню. Для настройки параметров выберите пункт в системном меню и нажмите его. В таблице ниже приведено описание каждой функции.

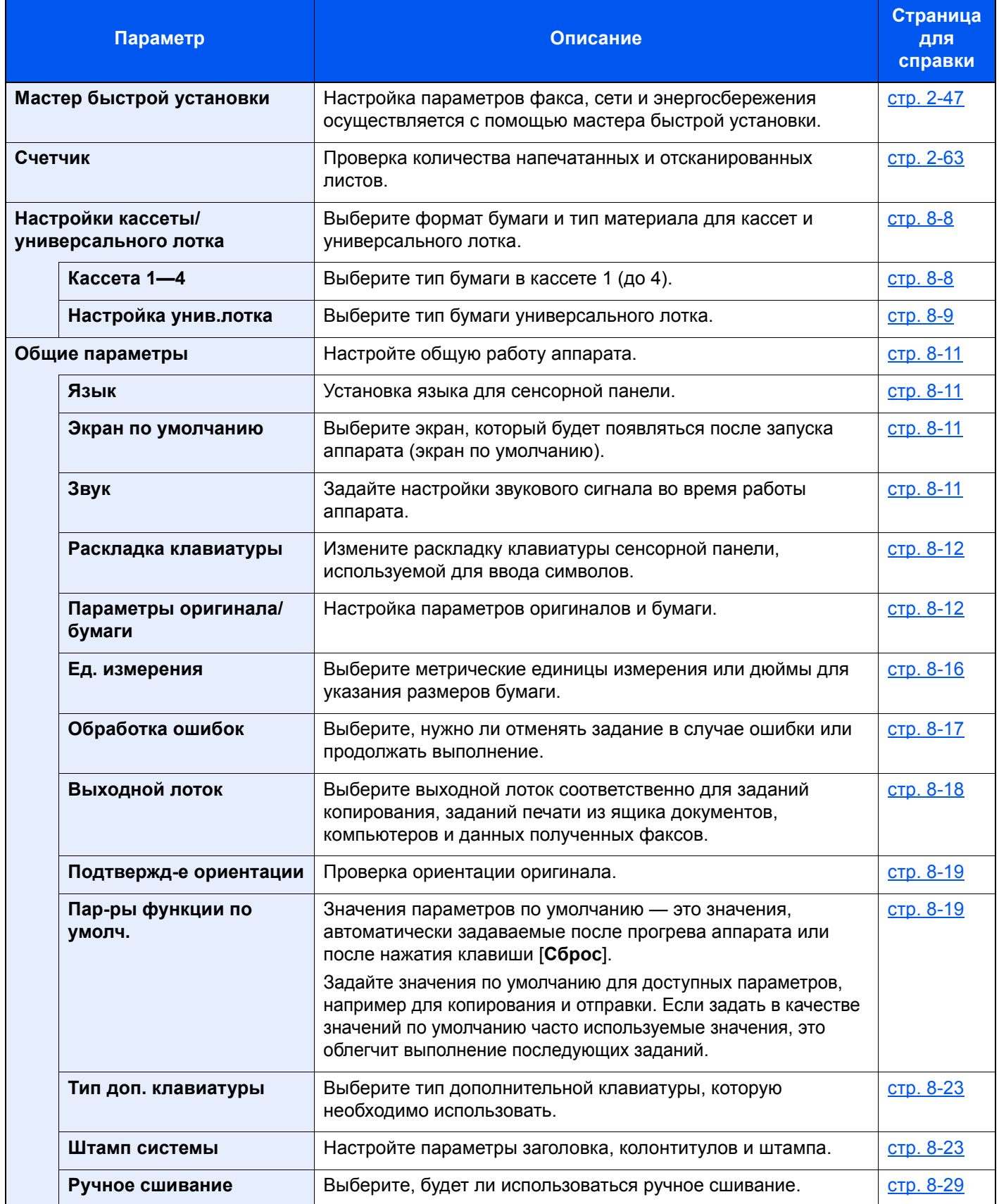

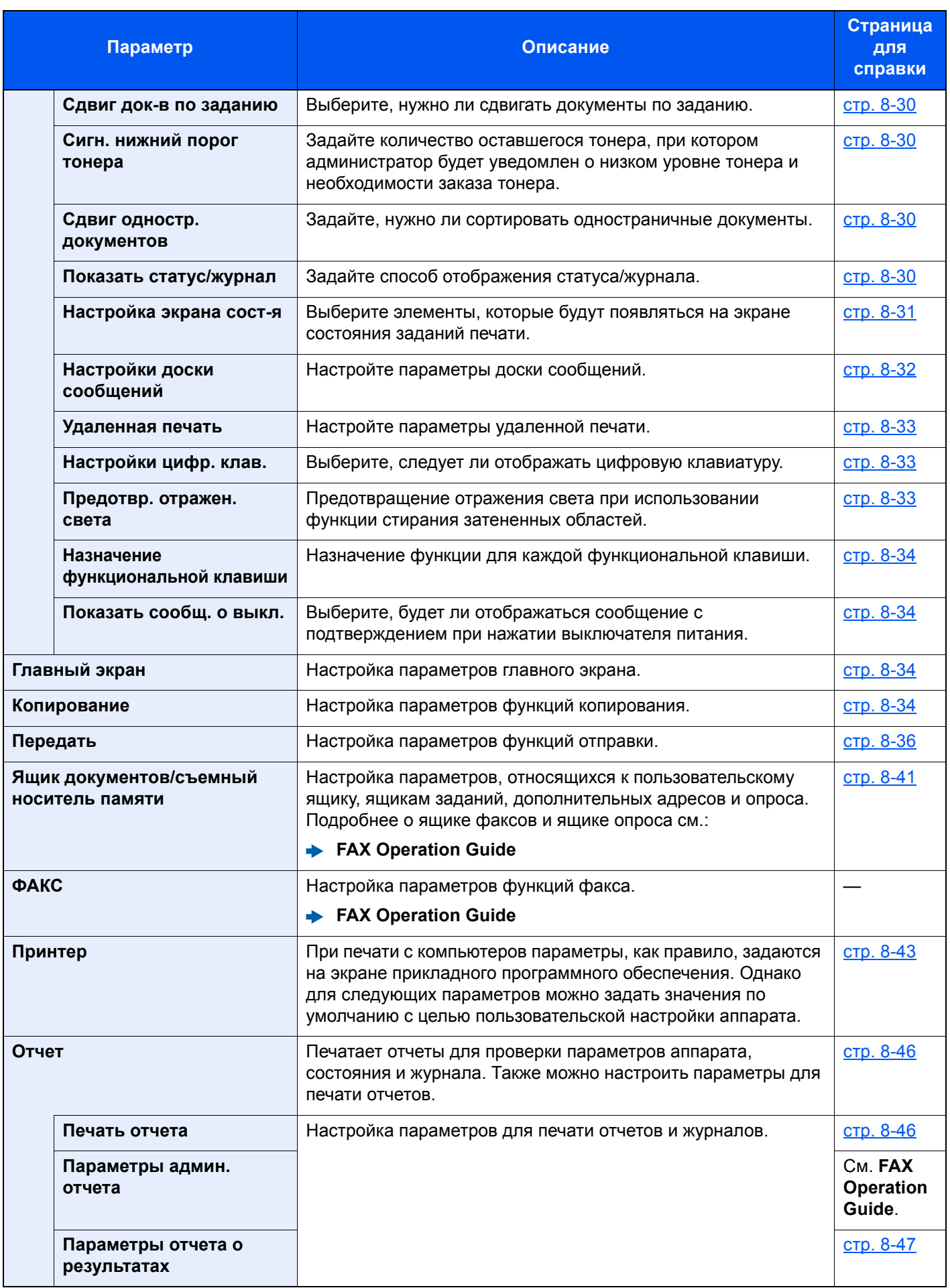

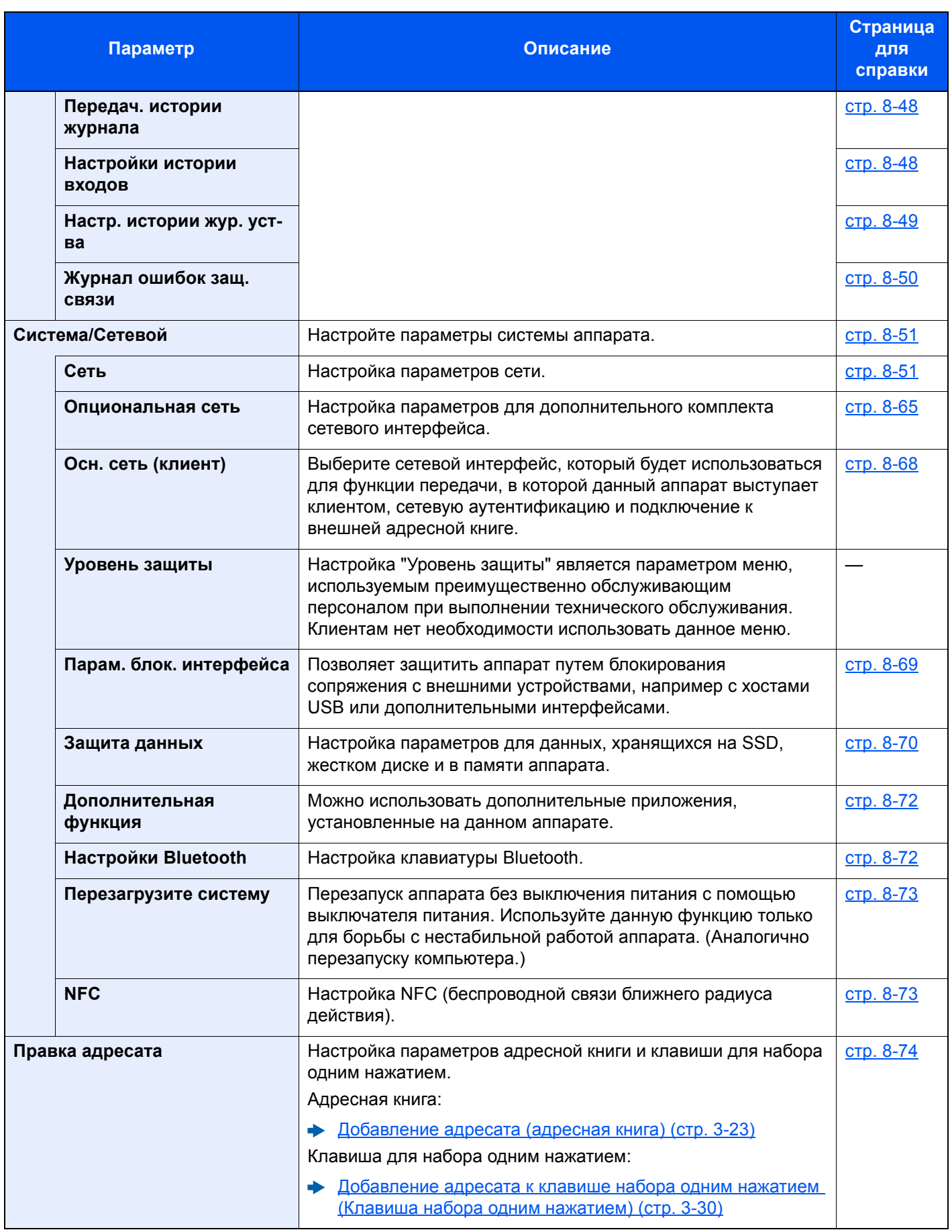

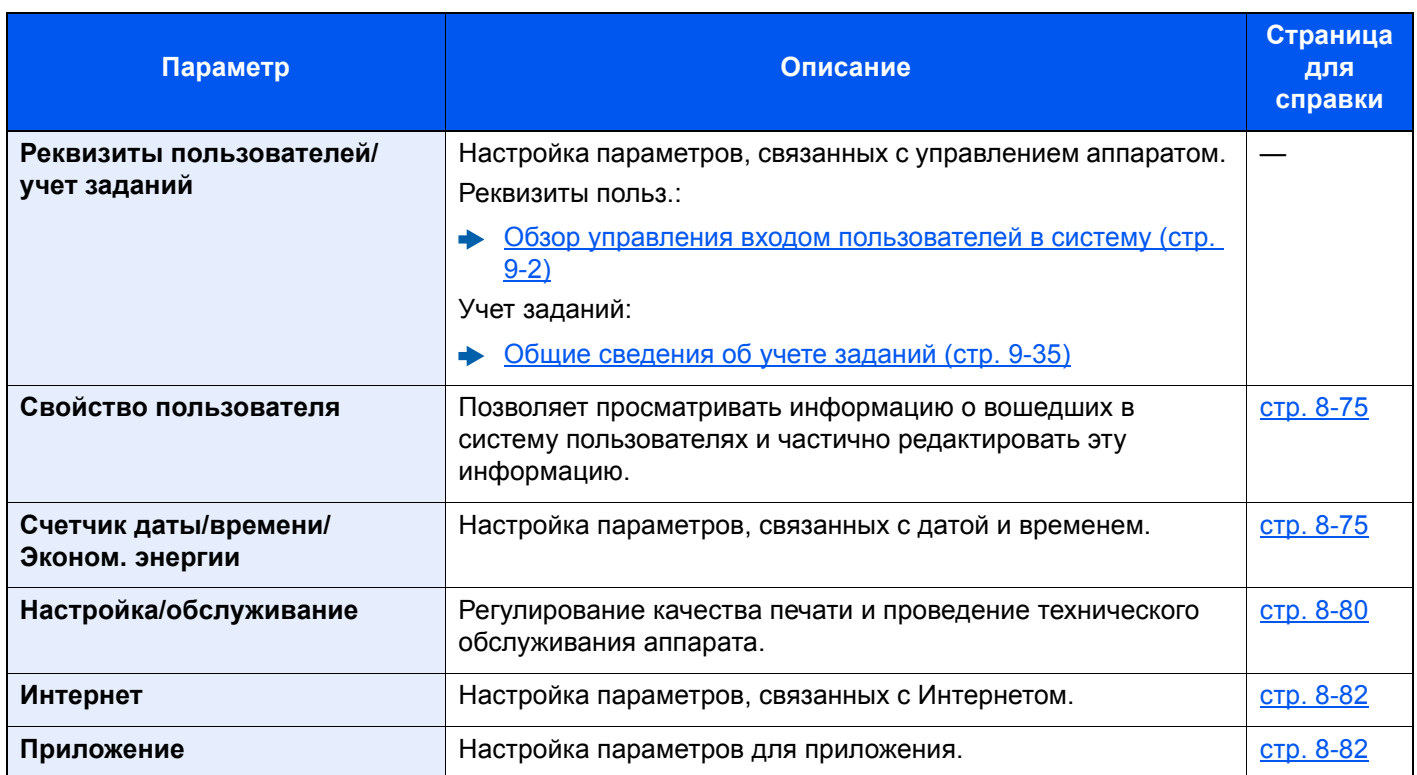

# <span id="page-378-0"></span>Счетчик

Клавиша [**Системное меню/Счетчик**] > [**Счетчик**]

Проверка количества напечатанных и отсканированных листов.

# <span id="page-378-1"></span>Настройки кассеты/универсального лотка

Выберите формат бумаги и тип материала для кассет и универсального лотка.

# <span id="page-378-2"></span>**Кассета 1—4**

Клавиша [**Системное меню/Счетчик**] > [**Настройки кассеты/универсального лотка**] > [**Кассета 1 (до 4)**] Выбор формата бумаги и типа носителя для кассет 1—4.

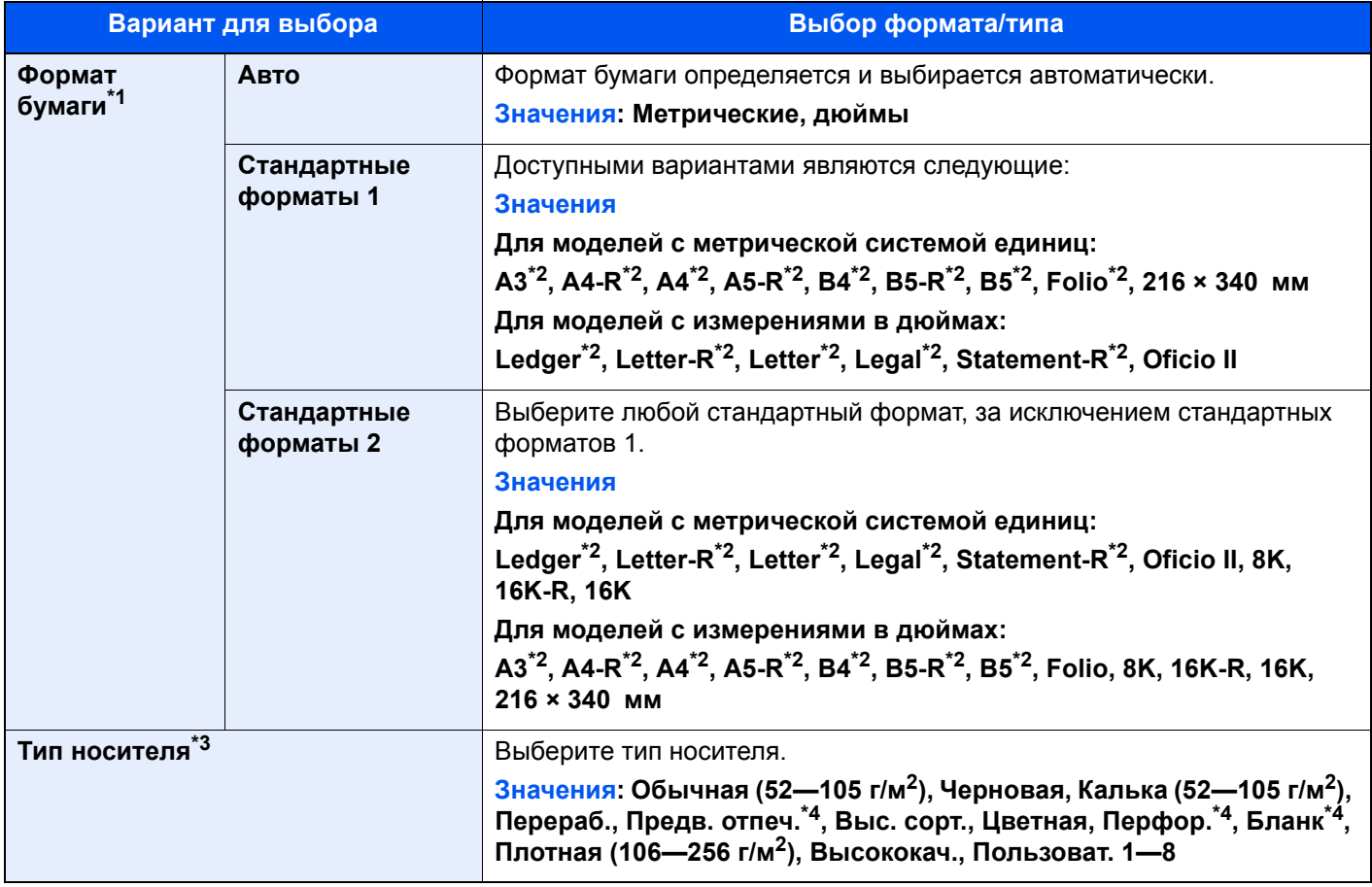

\*1 Можно указать только A4, Letter и B5, если используется дополнительный податчик большой емкости (1500 листов × 2).

<span id="page-378-3"></span>\*2 Формат бумаги в кассете определяется автоматически.

\*3 Касательно изменения типа носителя (кроме "Обычная") см.: [Настройка](#page-386-2) типа носителя (стр. 8-16)

Если в качестве типа носителя задана бумага с плотностью, которую невозможно загрузить в кассету, этот тип носителя не отображается.

<span id="page-378-4"></span>\*4 Для печати на предварительно отпечатанной или перфорированной бумаге, а также на бланках.

[Действие](#page-385-0) со спец. бумагой (стр. 8-15)

## <span id="page-379-0"></span>**Настройка унив.лотка**

#### Клавиша [**Системное меню/Счетчик**] > [**Настройки кассеты/универсального лотка**] > [**Настройка универс. лотка**]

Выбор формата бумаги и типа материала для универсального лотка.

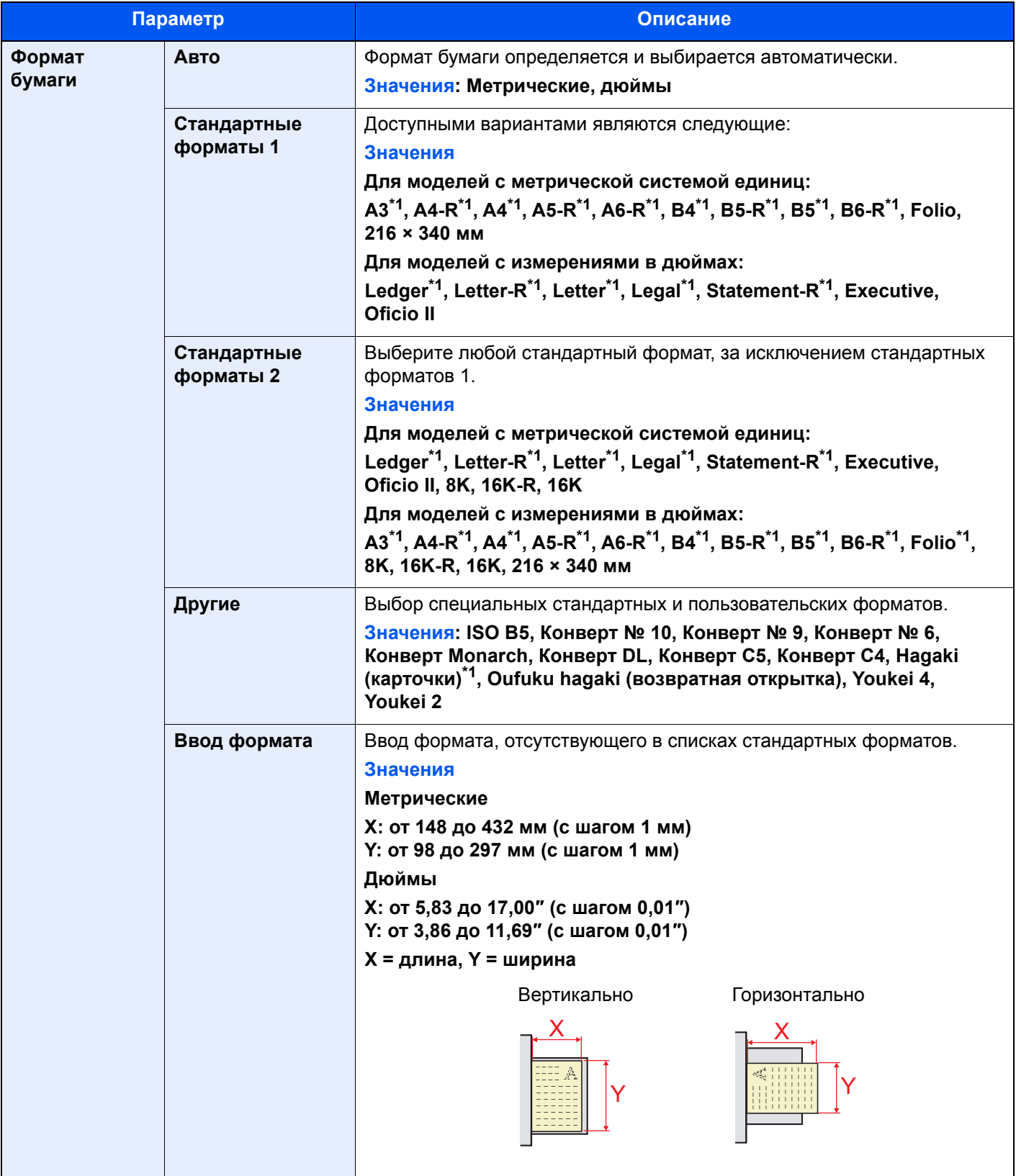

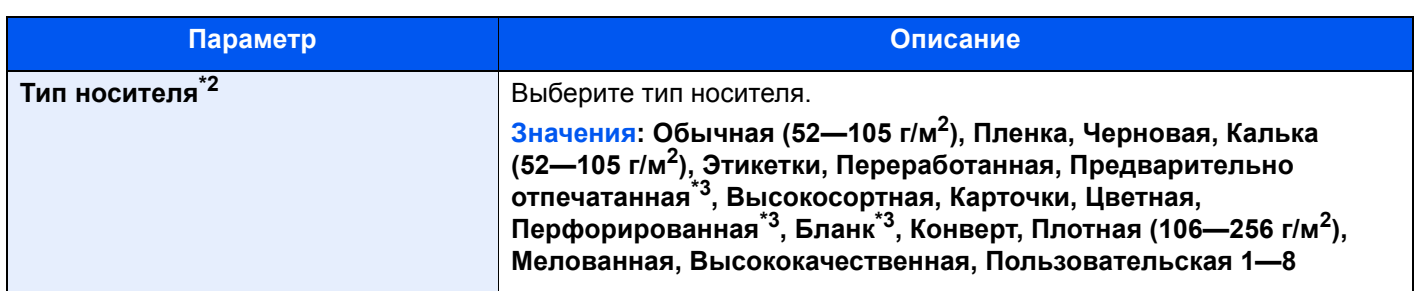

<span id="page-380-0"></span>\*1 Формат бумаги в универсальном лотке определяется автоматически.

\*2 Касательно изменения типа носителя (кроме "Обычная") см.: [Настройка](#page-386-2) типа носителя (стр. 8-16)

<span id="page-380-1"></span>\*3 Для печати на предварительно отпечатанной или перфорированной бумаге, а также на бланках.

[Действие](#page-385-0) со спец. бумагой (стр. 8-15)

## **<u>©</u> ПРИМЕЧАНИЕ**

Если установлен дополнительный факсимильный комплект, можно печатать принимаемые факсы на приведенные ниже типы носителей.

Обычная, Черновая, Калька, Этикетки, Переработанная, Высокосортная, Карточки, Цветная, Конверт, Плотная, Мелованная, Высококач. и Пользоват. 1—8

# <span id="page-381-0"></span>Общие параметры

Настройка общей работы аппарата.

#### <span id="page-381-1"></span>**Язык**

#### Клавиша [**Системное меню/Счетчик**] > [**Общие параметры**] > [**Язык**]

<span id="page-381-2"></span>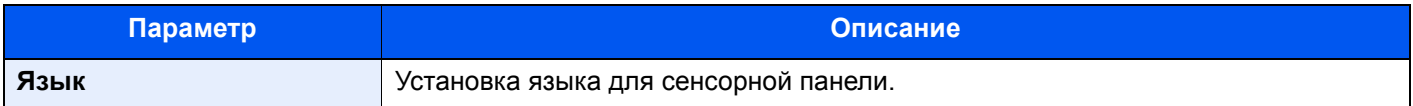

#### <span id="page-381-3"></span>**Экран по умолчанию**

Клавиша [**Системное меню/Счетчик**] > [**Общие параметры**] > [**Экран по умолчанию**]

<span id="page-381-4"></span>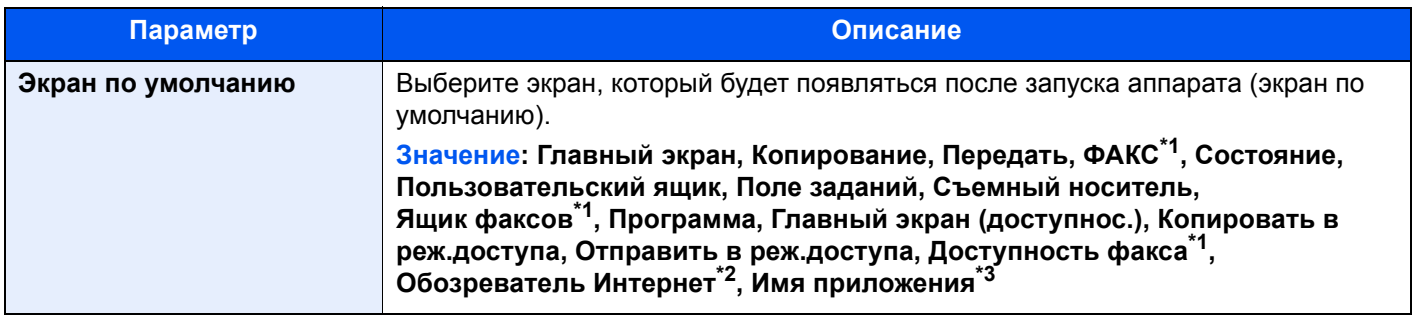

<span id="page-381-6"></span>\*1 Отображается только при наличии установленного дополнительного комплекта факса.

- \*2 Настройка необходимых параметров интернет-обозревателя.
	- [Интернет](#page-452-0) (стр. 8-82)
- \*3 Будет показано текущее приложение.
	- [Приложение](#page-209-0) (стр. 5-13)

## <span id="page-381-5"></span>**Звук**

#### Клавиша [**Системное меню/Счетчик**] > [**Общие параметры**] > [**Звук**]

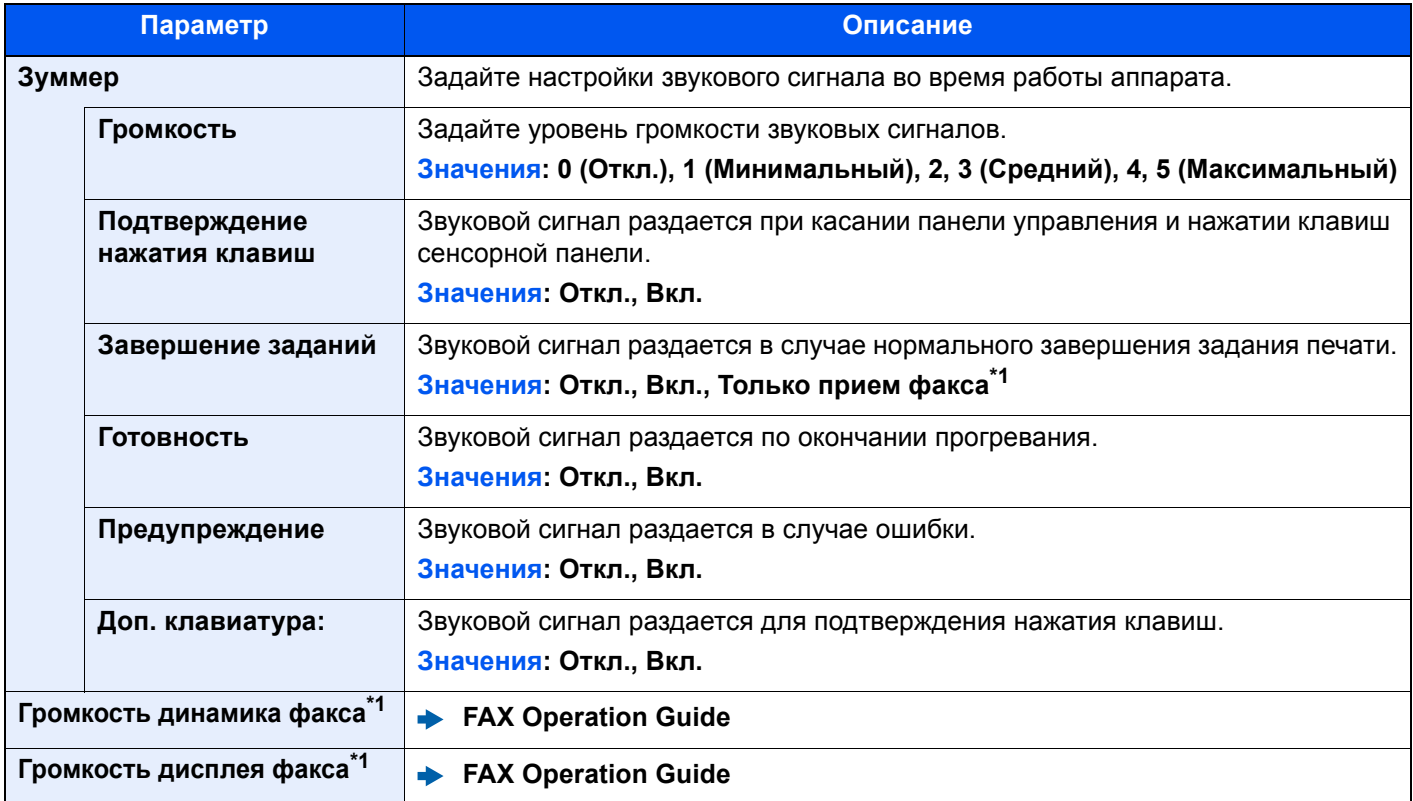

<span id="page-381-7"></span>\*1 Отображается только при наличии установленного комплекта факса.

# <span id="page-382-0"></span>**Раскладка клавиатуры**

#### Клавиша [**Системное меню/Счетчик**] > [**Общие параметры**] > [**Раскладка клавиатуры**]

<span id="page-382-1"></span>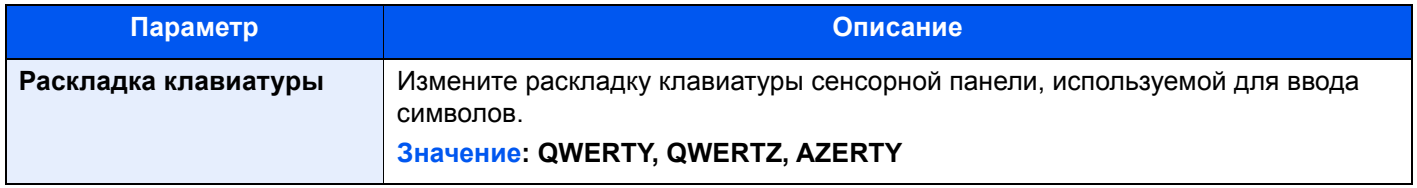

## <span id="page-382-2"></span>**Параметры оригинала/бумаги**

#### Клавиша [**Системное меню/Счетчик**] > [**Общие параметры**] > [**Параметры оригинала/бумаги**]

Настройка параметров оригиналов и бумаги.

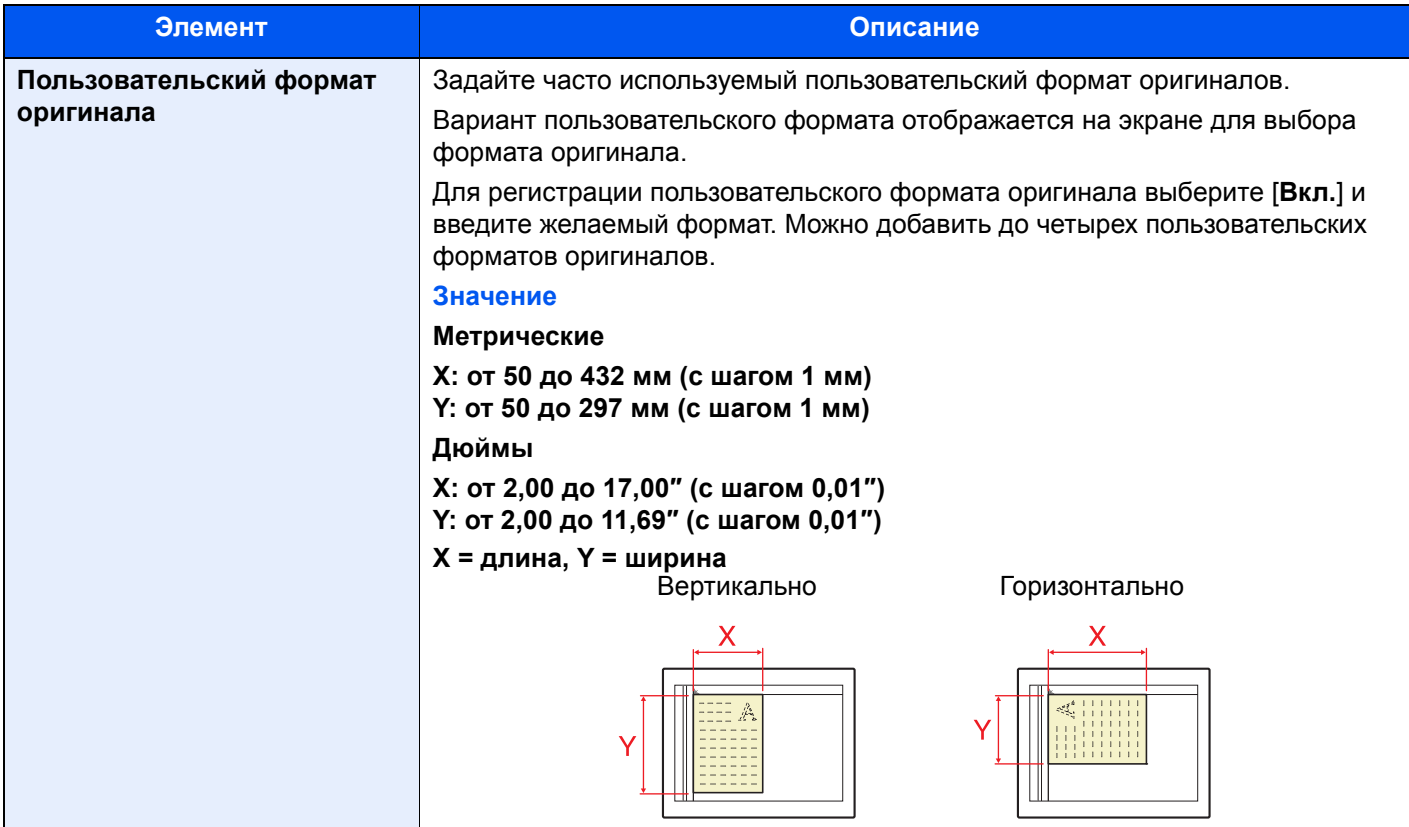

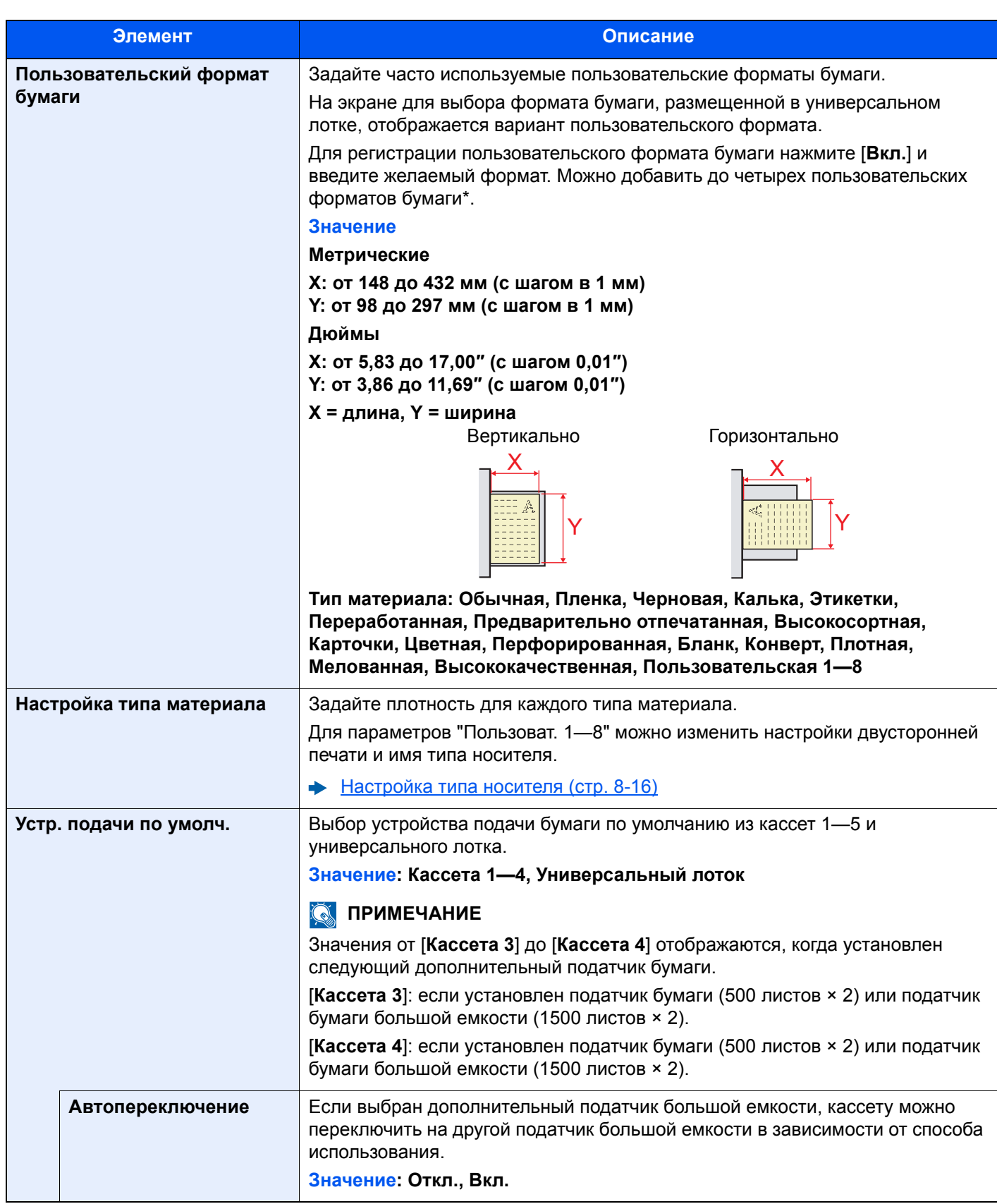

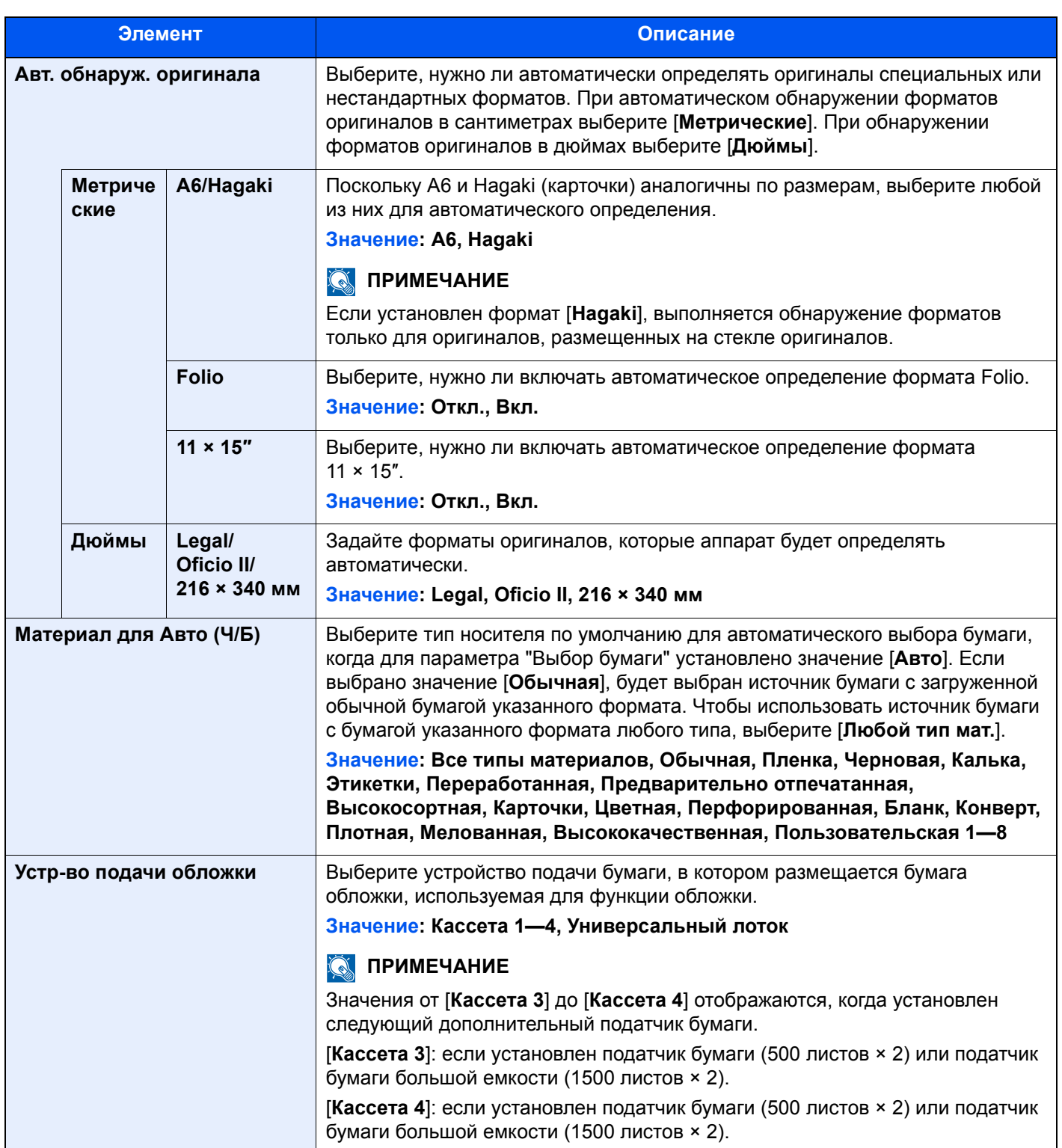

<span id="page-385-0"></span>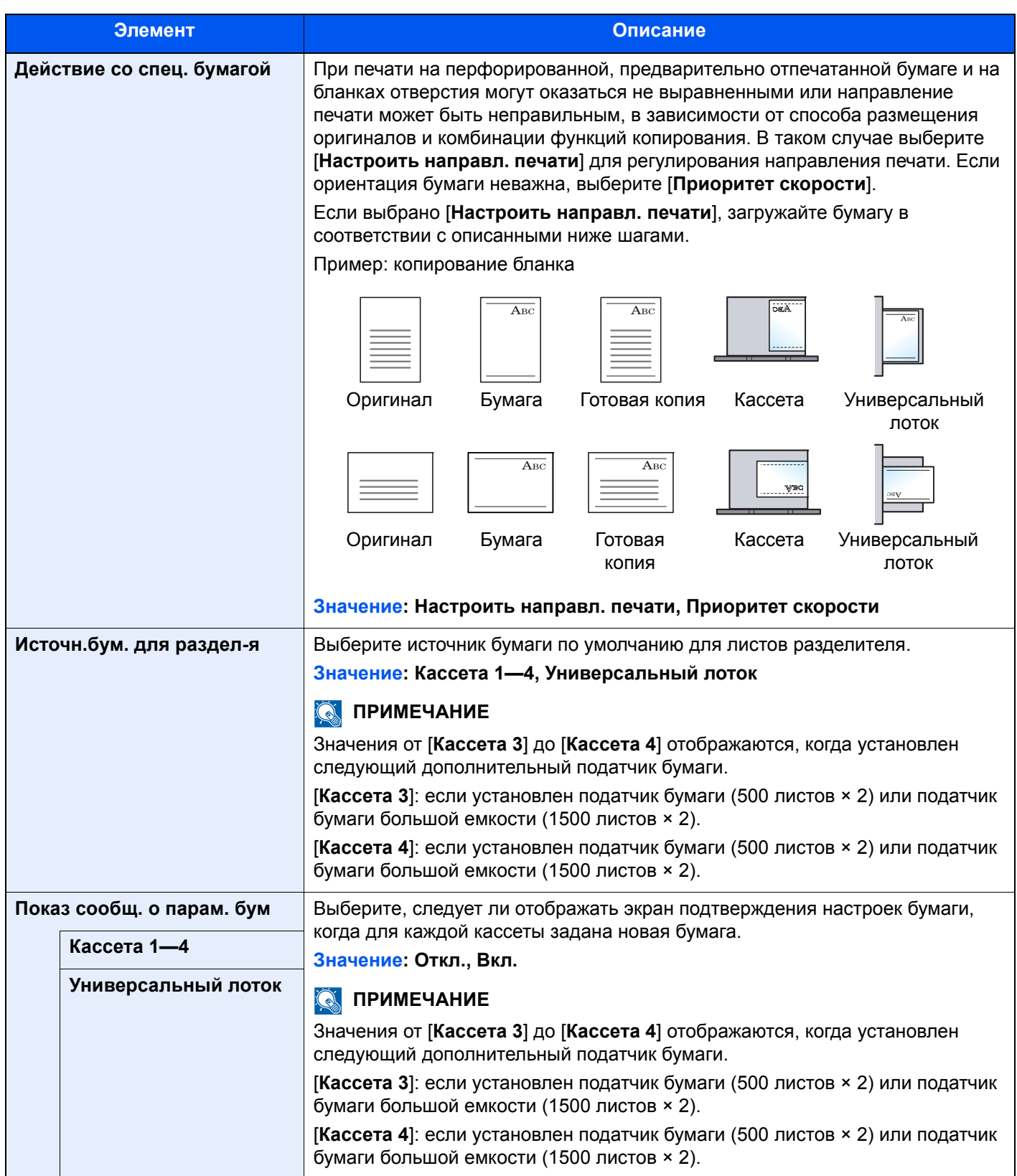

#### <span id="page-386-2"></span>**Настройка типа носителя**

Доступны следующие сочетания типа носителя и плотности бумаги.

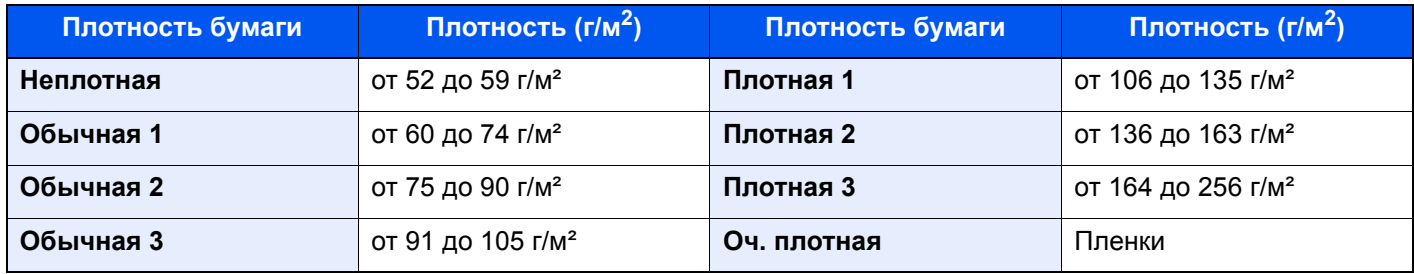

Указана плотность по умолчанию для каждого типа носителя.

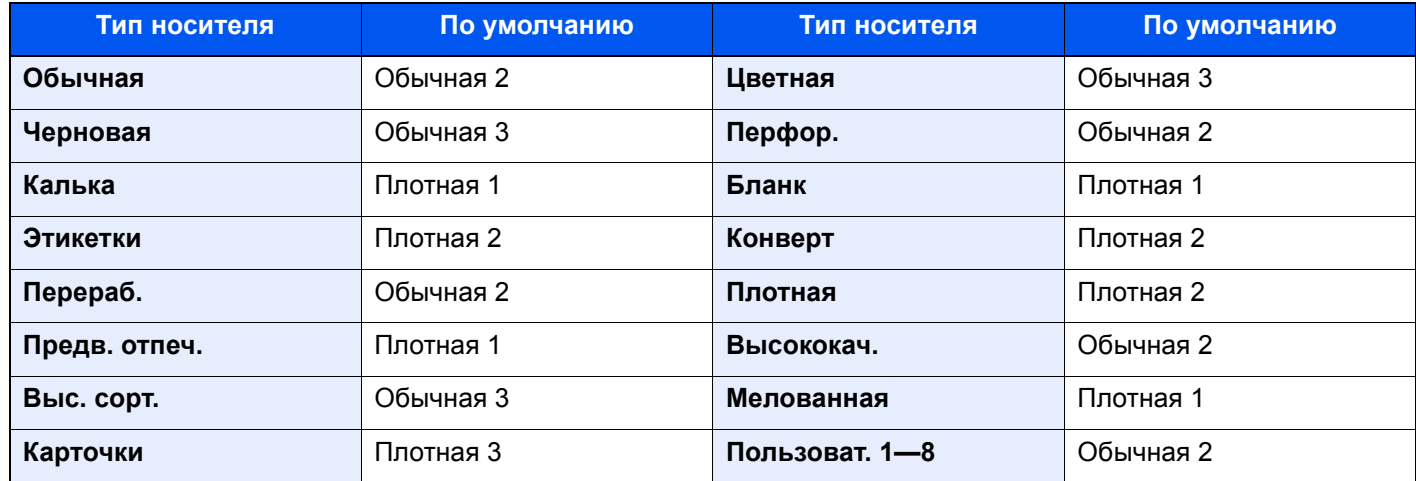

Для параметров "Пользоват. 1—8" можно изменить настройки двусторонней печати и имя типа носителя.

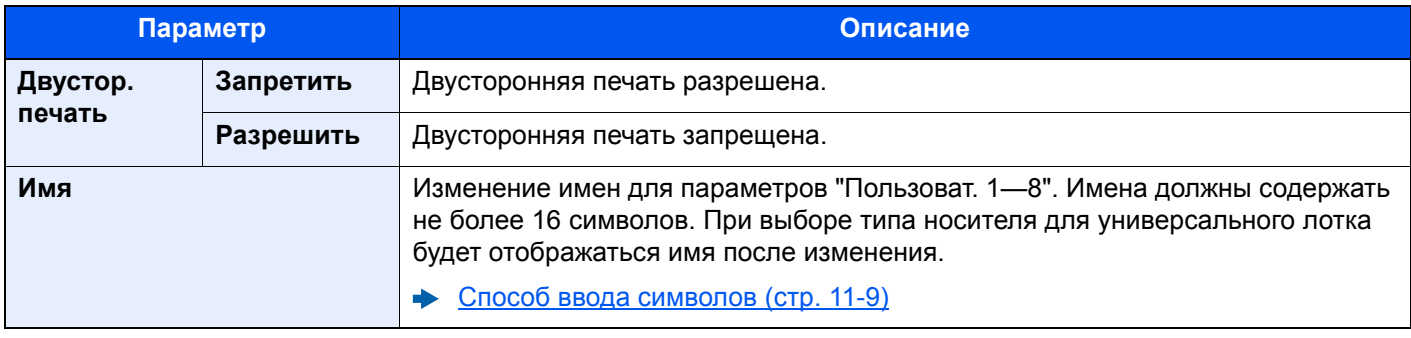

#### <span id="page-386-0"></span>**Ед. измерения**

Клавиша [**Системное меню/Счетчик**] > [**Общие параметры**] > [**Ед. измерения**]

<span id="page-386-1"></span>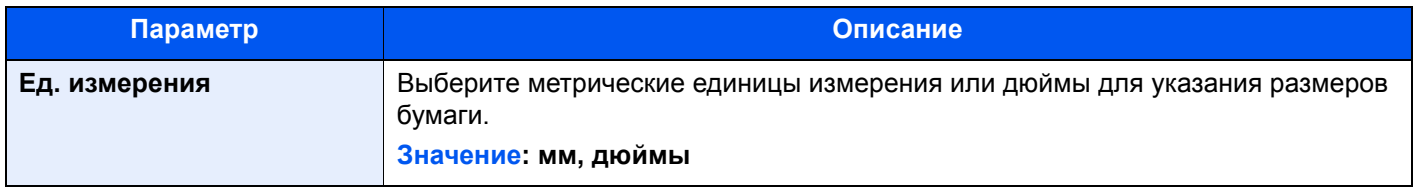

# <span id="page-387-0"></span>**Обработка ошибок**

## Клавиша [**Системное меню/Счетчик**] > [**Общие параметры**] > [**Обработка ошибок**]

<span id="page-387-1"></span>Выберите, нужно ли отменять задание в случае ошибки или продолжать выполнение.

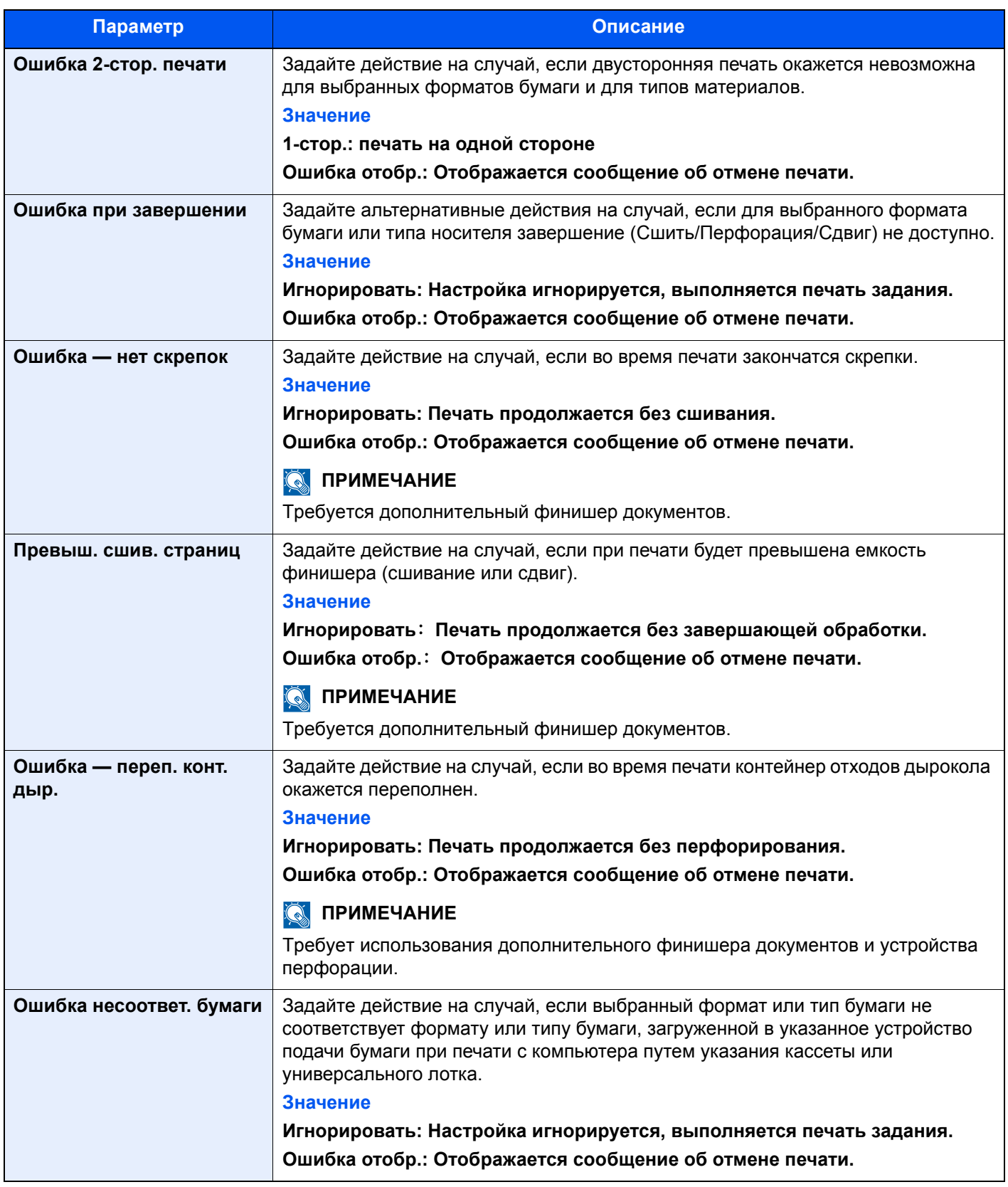

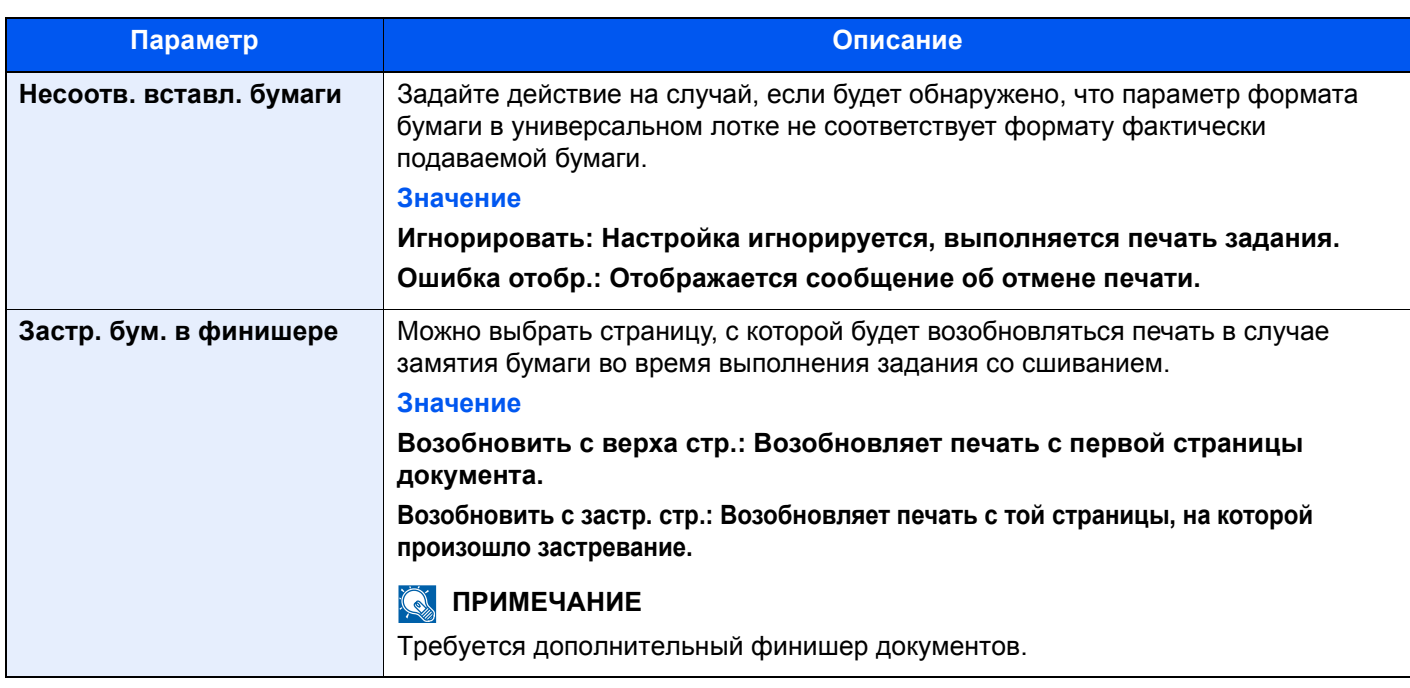

# <span id="page-388-0"></span>**Выходной лоток**

## Клавиша [**Системное меню/Счетчик**] > [**Общие параметры**] > [**Выходной лоток**]

<span id="page-388-1"></span>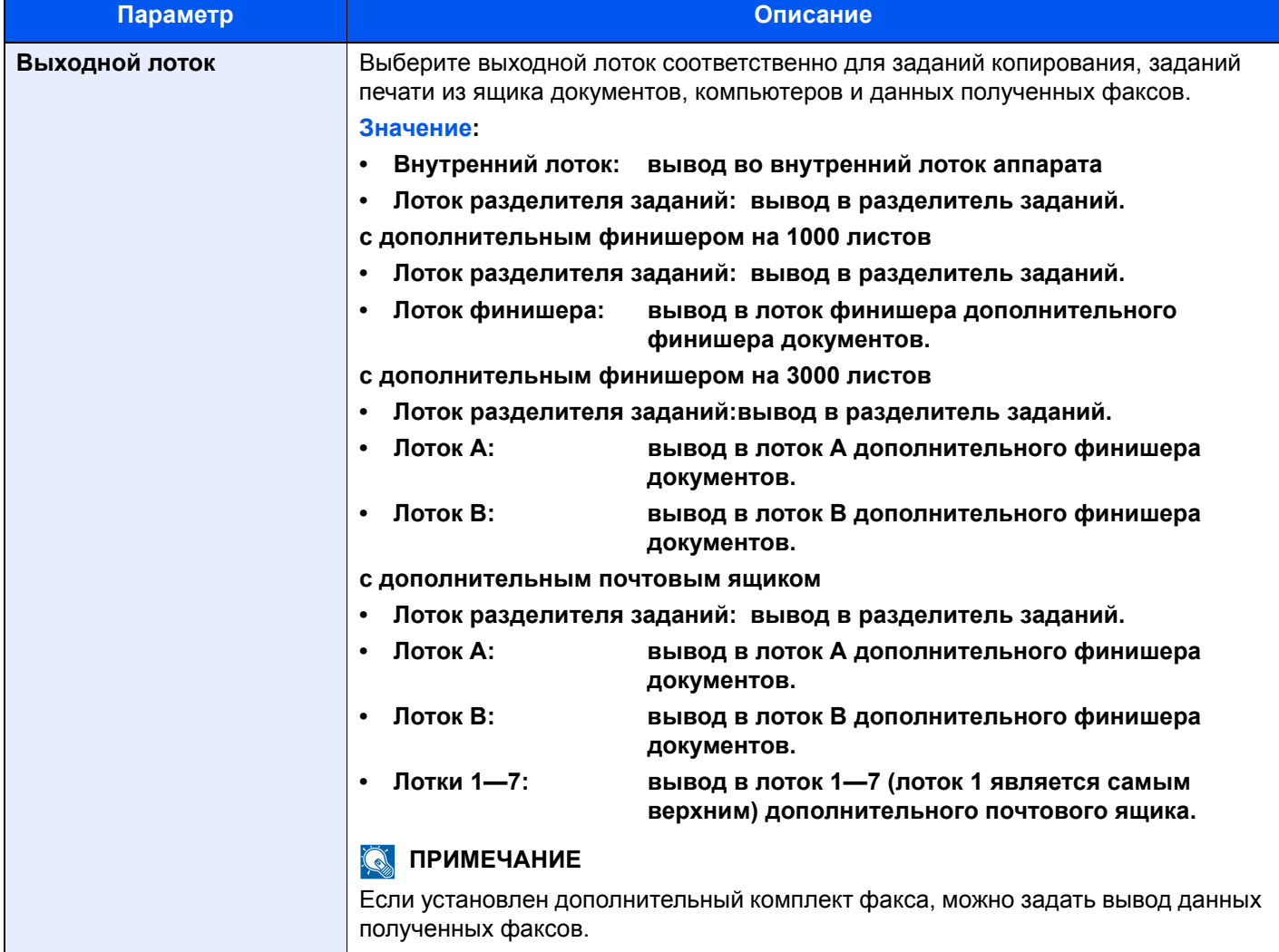

# <span id="page-389-0"></span>**Подтверждение ориентации**

#### Клавиша [**Системное меню/Счетчик**] > [**Общие параметры**] > [**Подтверждение ориентации**]

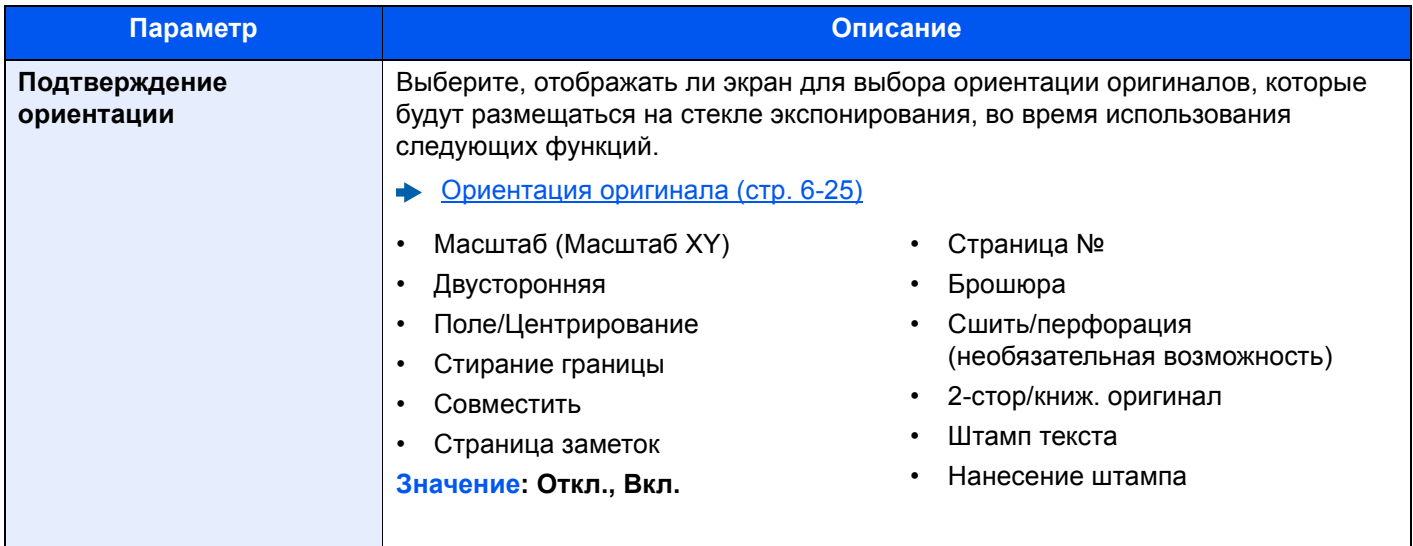

## <span id="page-389-1"></span>**Пар-ры функции по умолч.**

# Клавиша [**Системное меню/Счетчик**] > [**Общие параметры**] > [**Пар-ры функции по умолч.**]

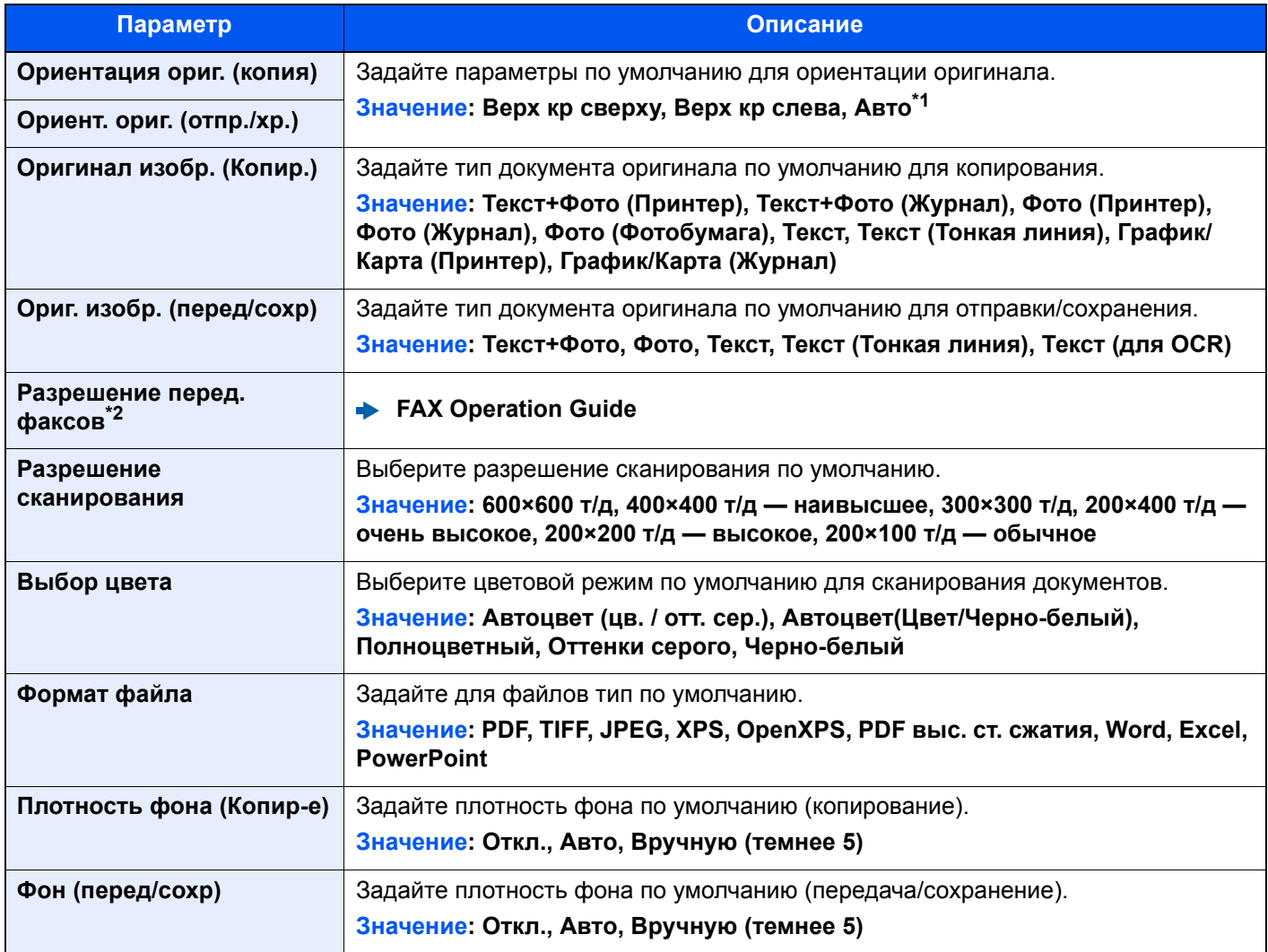

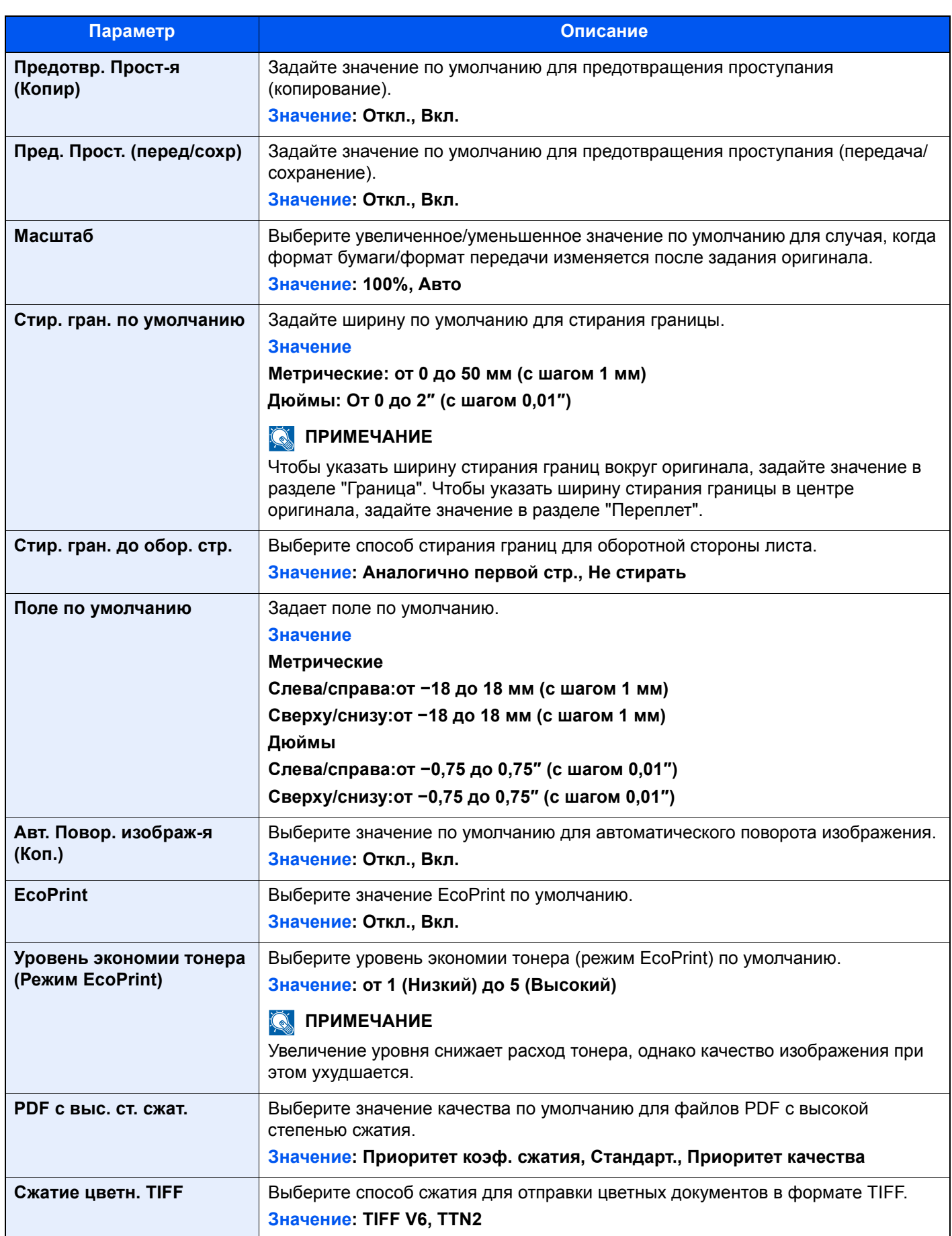

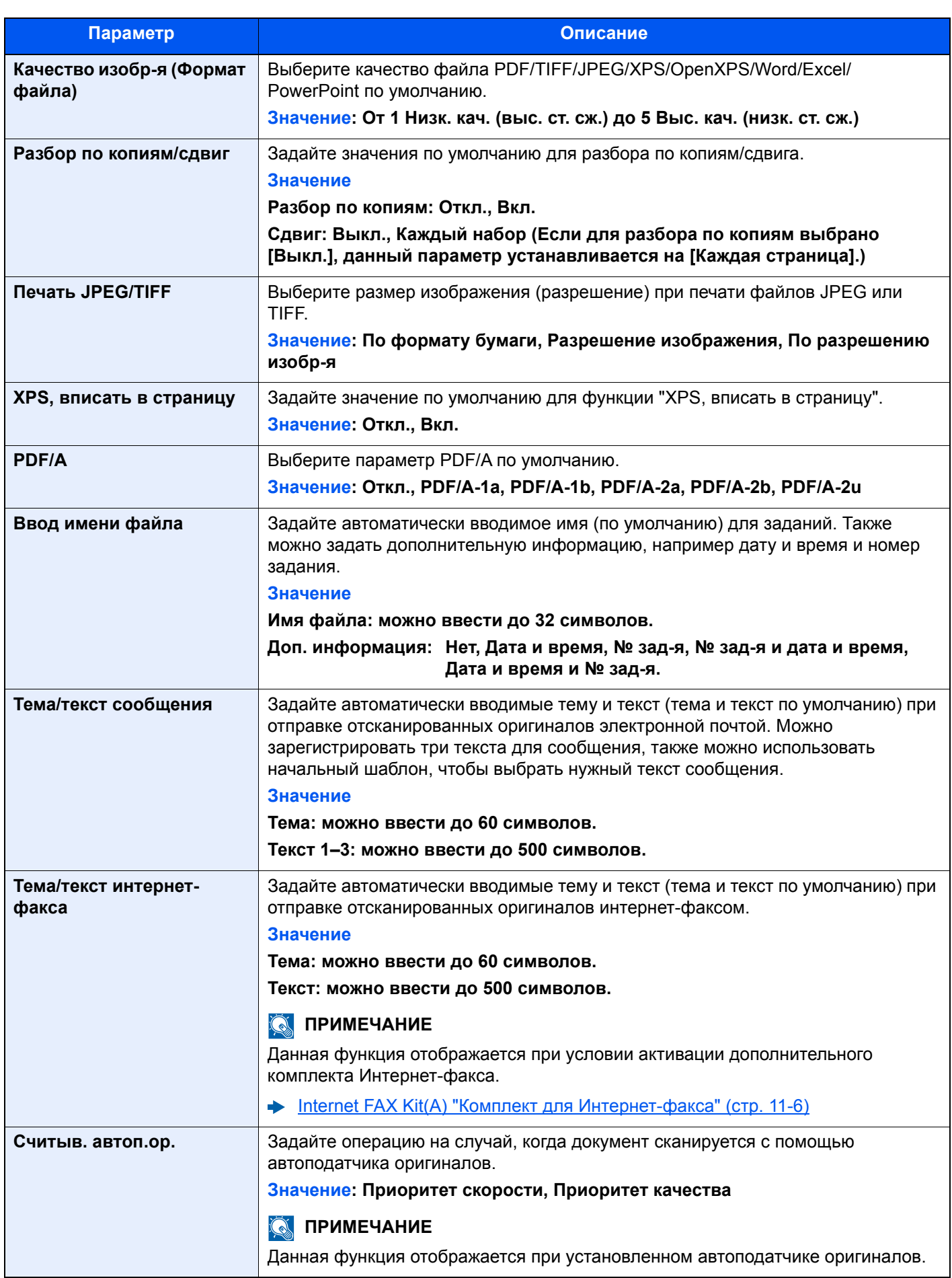

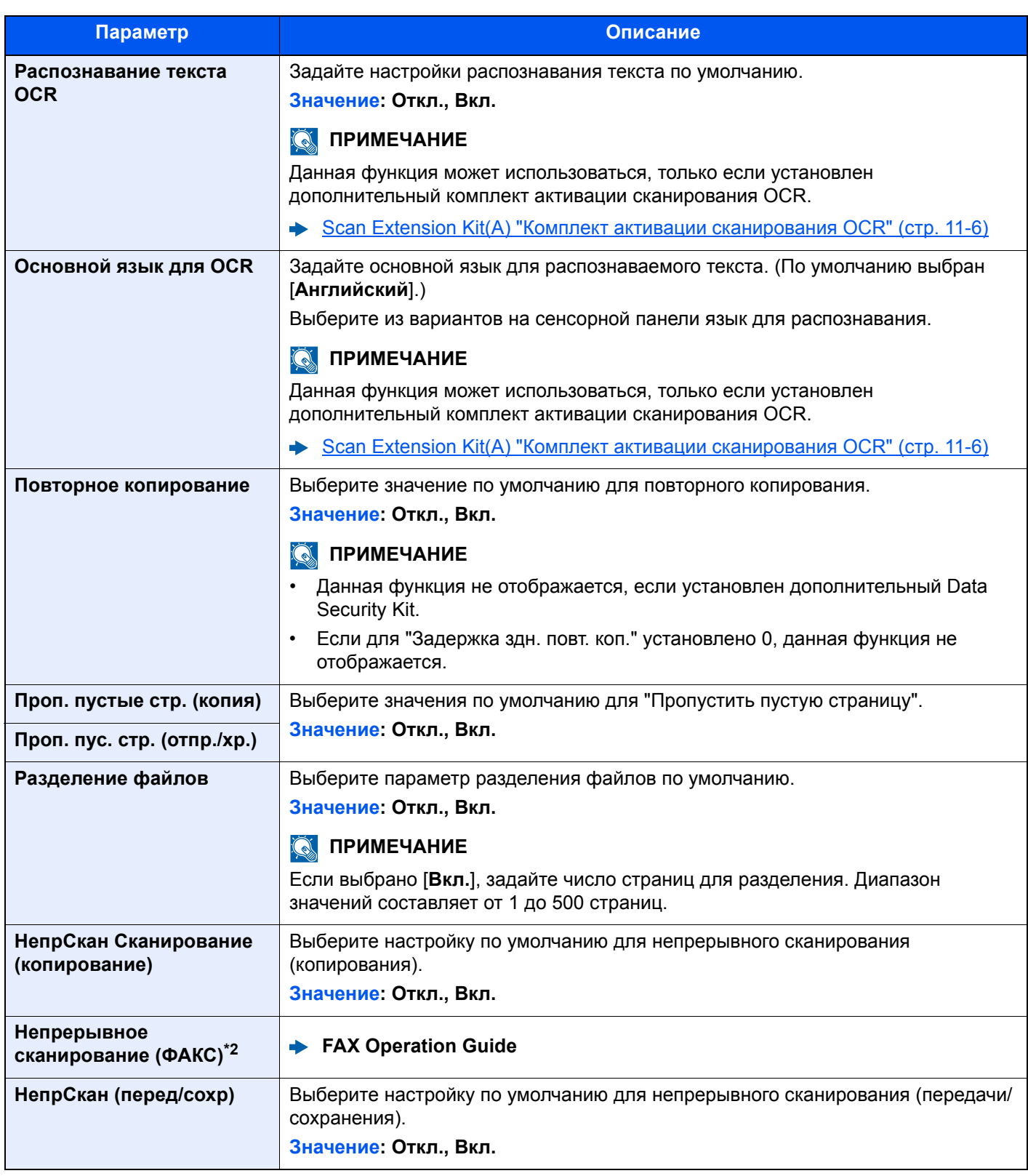

\*1 Данная функция может использоваться, только если установлен дополнительный комплект активации сканирования OCR.

<span id="page-392-0"></span>\*2 Отображается только при наличии установленного комплекта факса.

# <span id="page-393-0"></span>**Тип доп. клавиатуры**

#### Клавиша [**Системное меню/Счетчик**] > [**Общие параметры**] > [**Тип доп. клавиатуры**]

<span id="page-393-1"></span>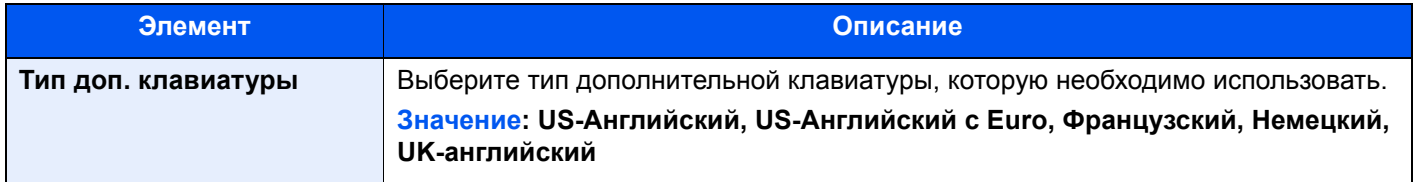

#### <span id="page-393-2"></span>**Штамп системы**

# Клавиша [**Системное меню/Счетчик**] > [**Общие параметры**] > [**Штамп системы**]

<span id="page-393-4"></span><span id="page-393-3"></span>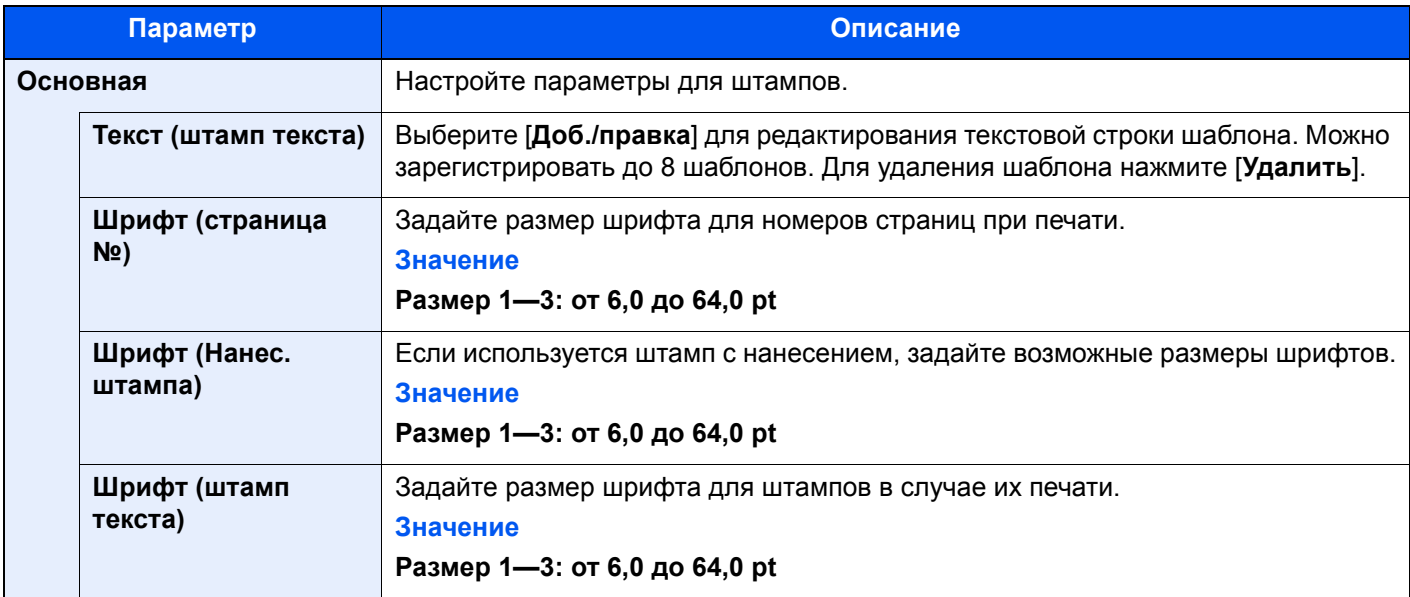

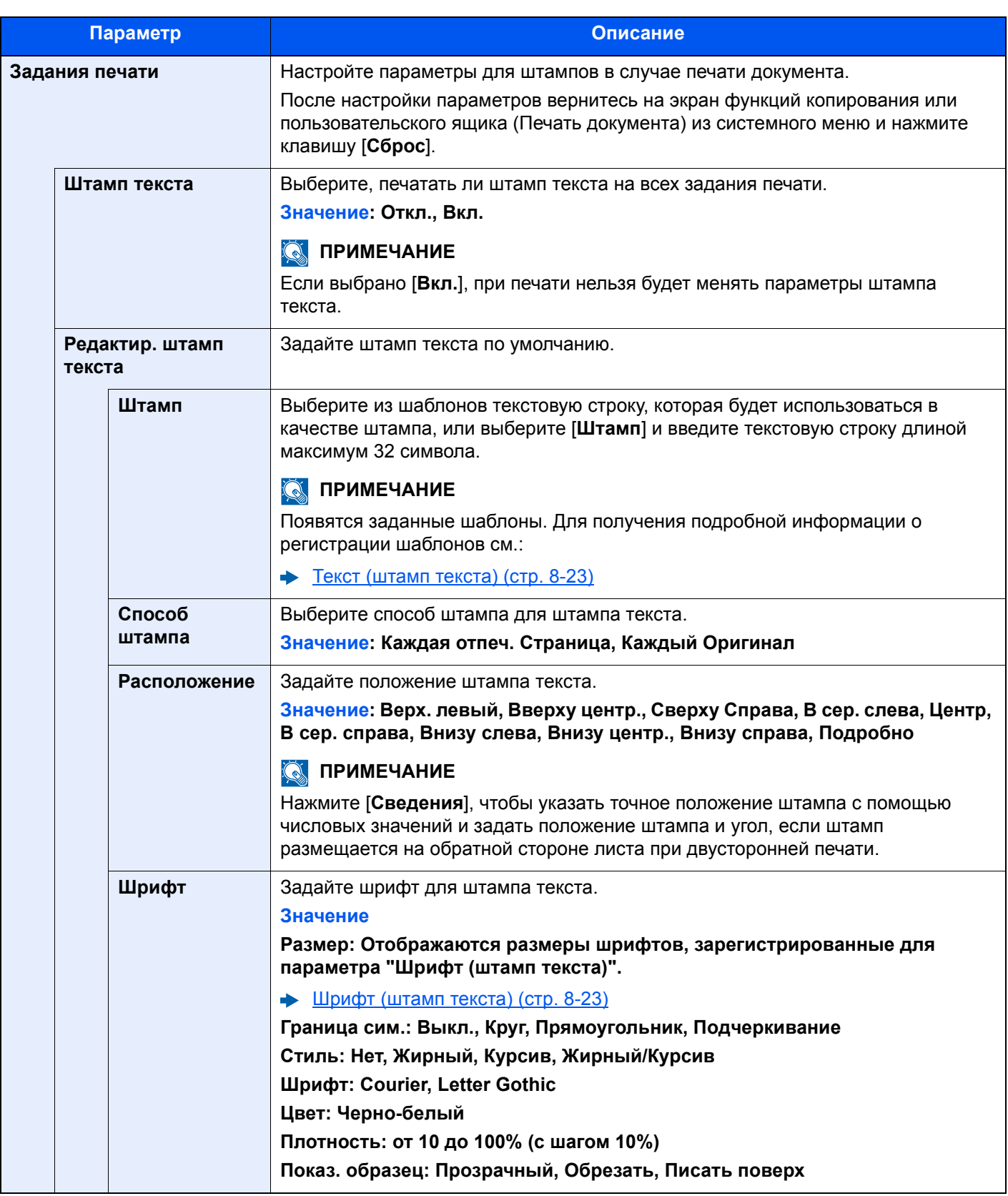

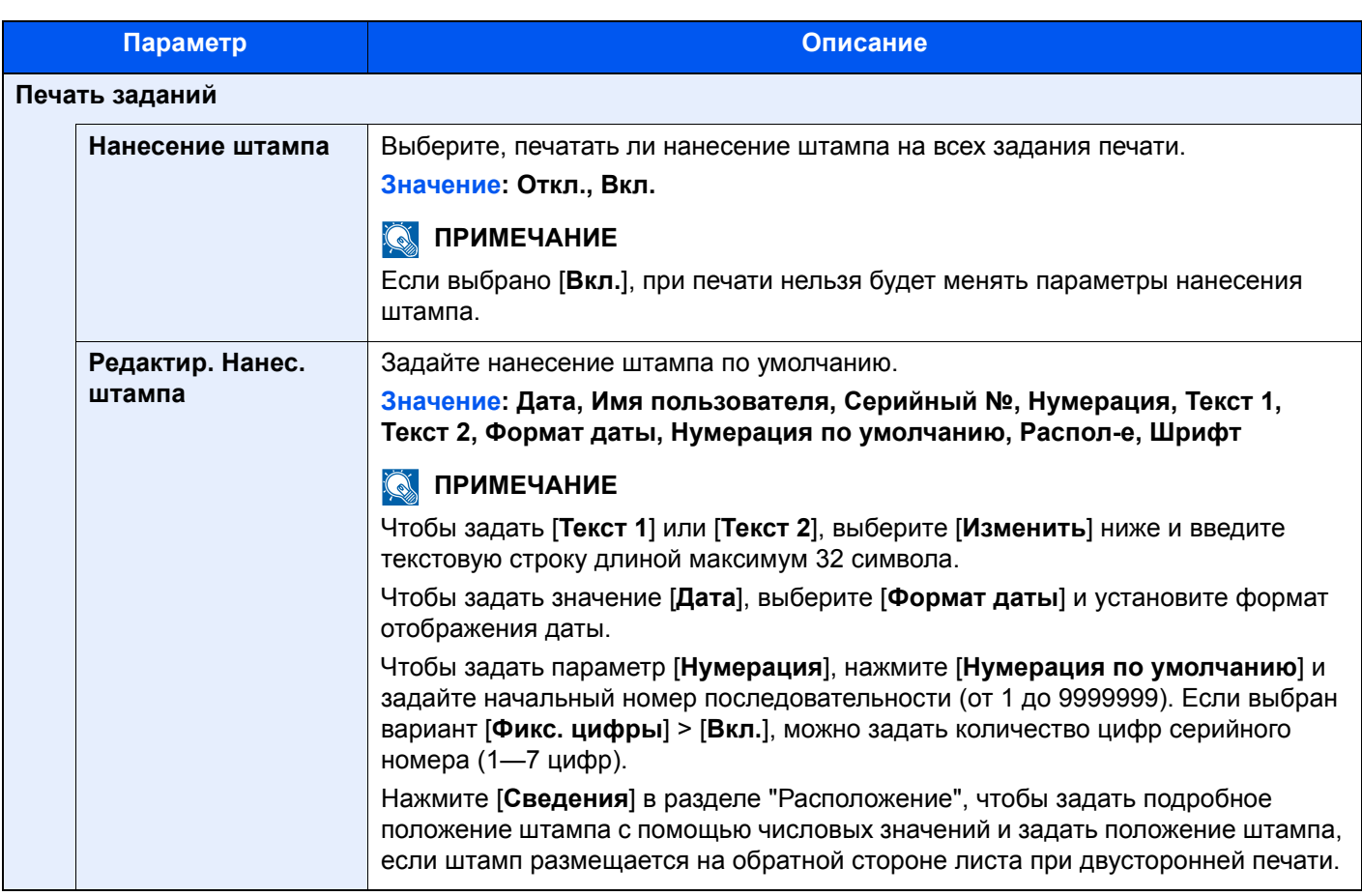
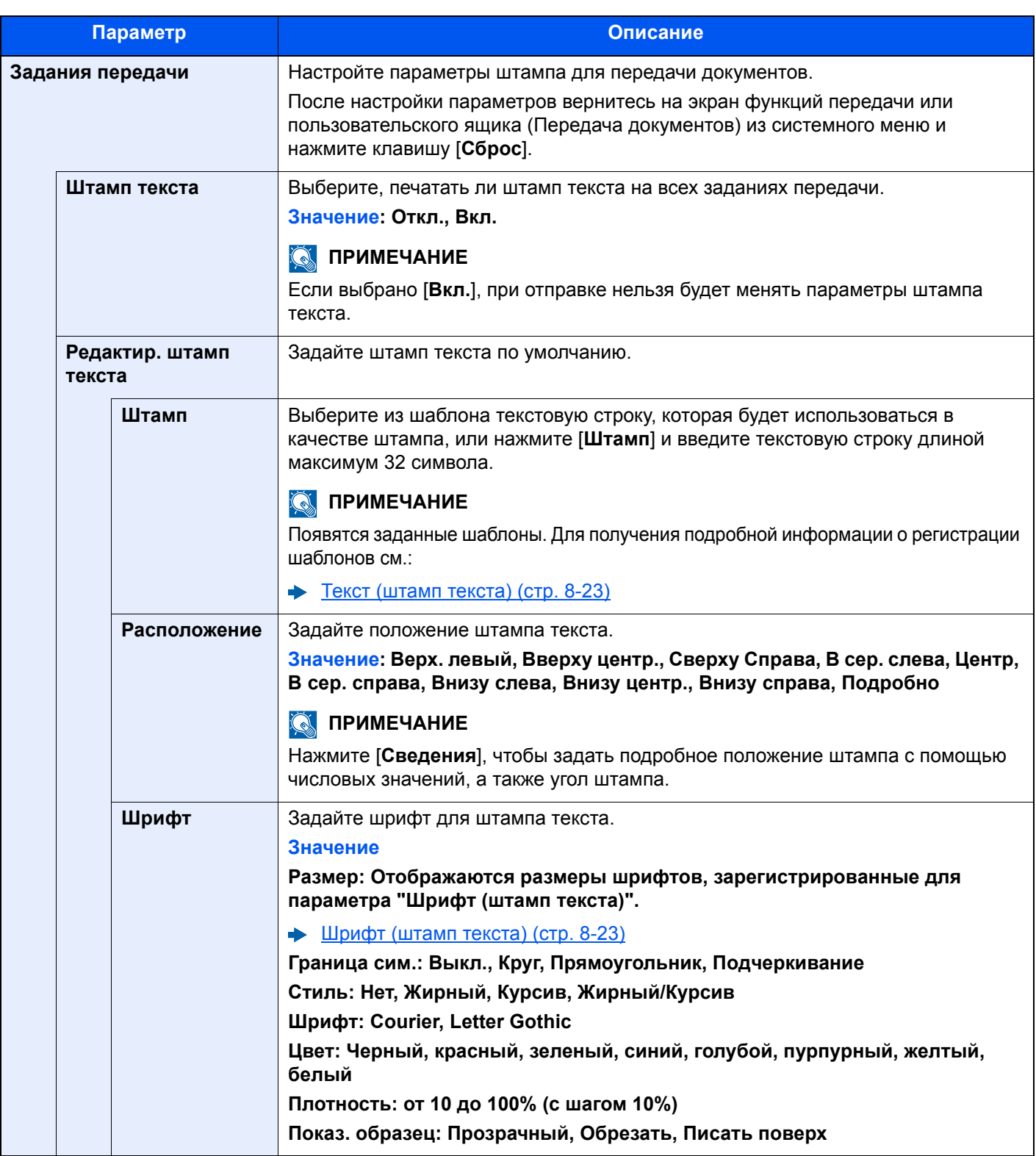

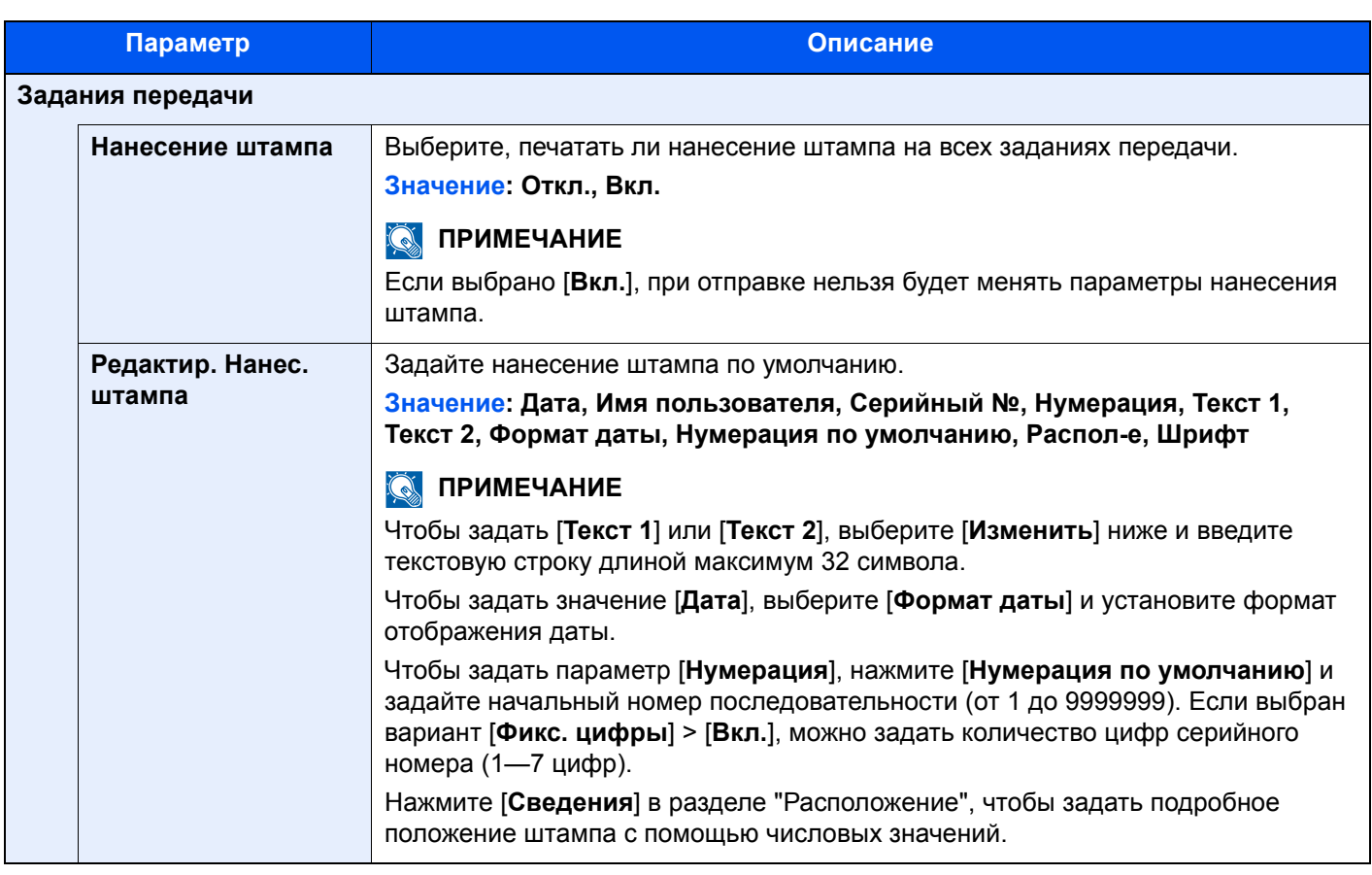

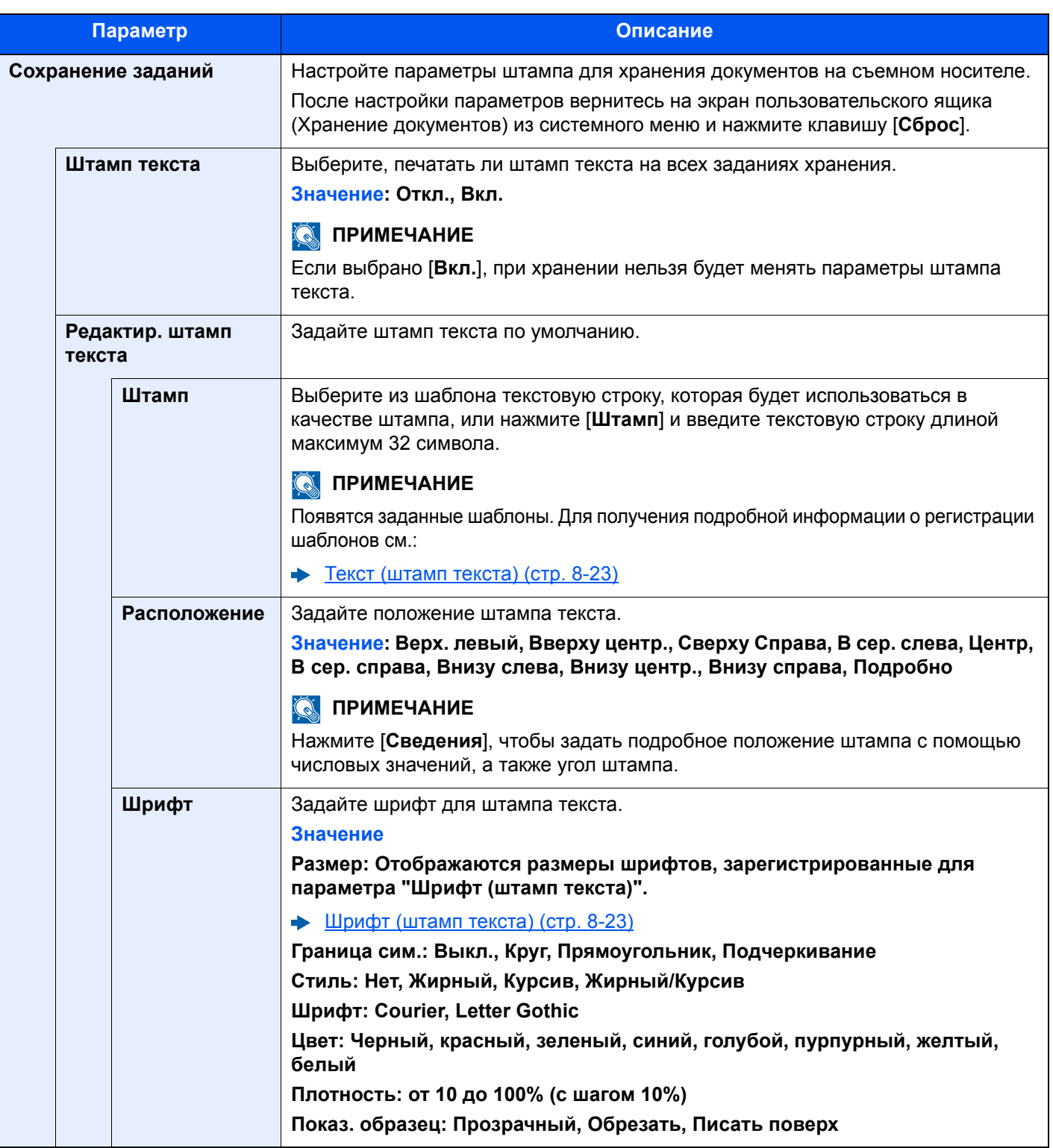

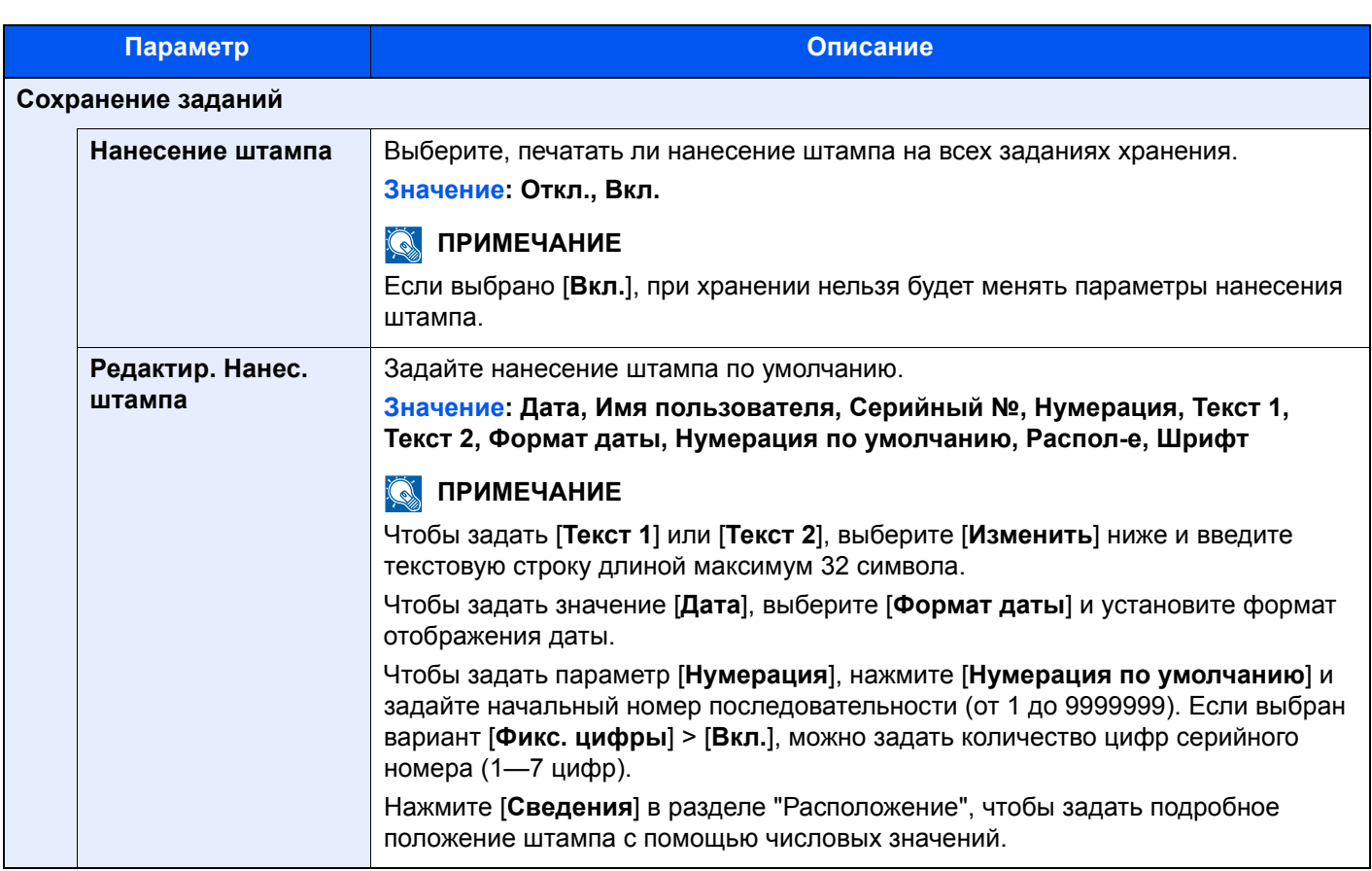

## **Ручное сшивание**

Клавиша [**Системное меню/Счетчик**] > [**Общие параметры**] > [**Ручное сшивание**]

## **<u><b>Q**</u> ПРИМЕЧАНИЕ

Отображается, только если установлен дополнительный финишер на 3000 листов.

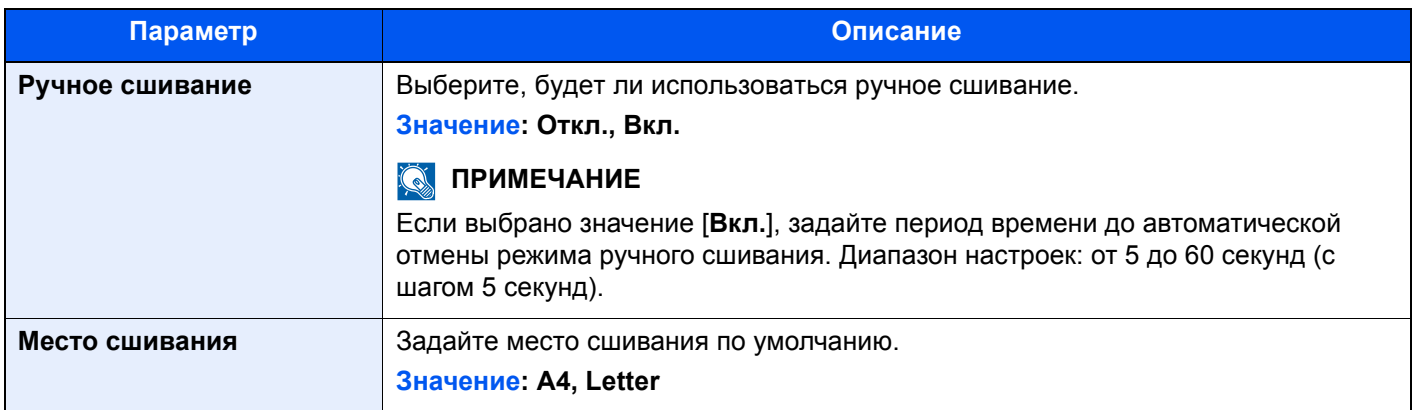

## **Сдвиг документов по заданию**

#### Клавиша [**Системное меню/Счетчик**] > [**Общие параметры**] > [**Сдвиг док-в по заданию**]

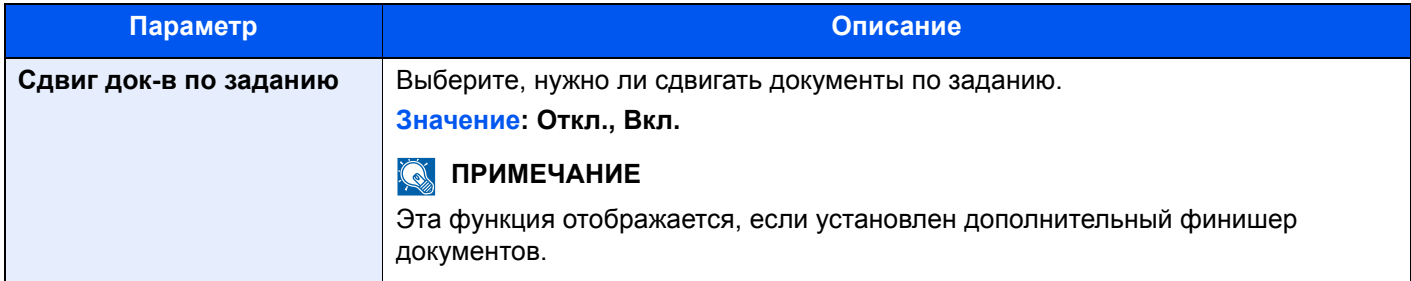

#### **Сигн. нижний порог тонера**

#### Клавиша [**Системное меню/Счетчик**] > [**Общие параметры**] > [**Сигнал «мало тонера»**]

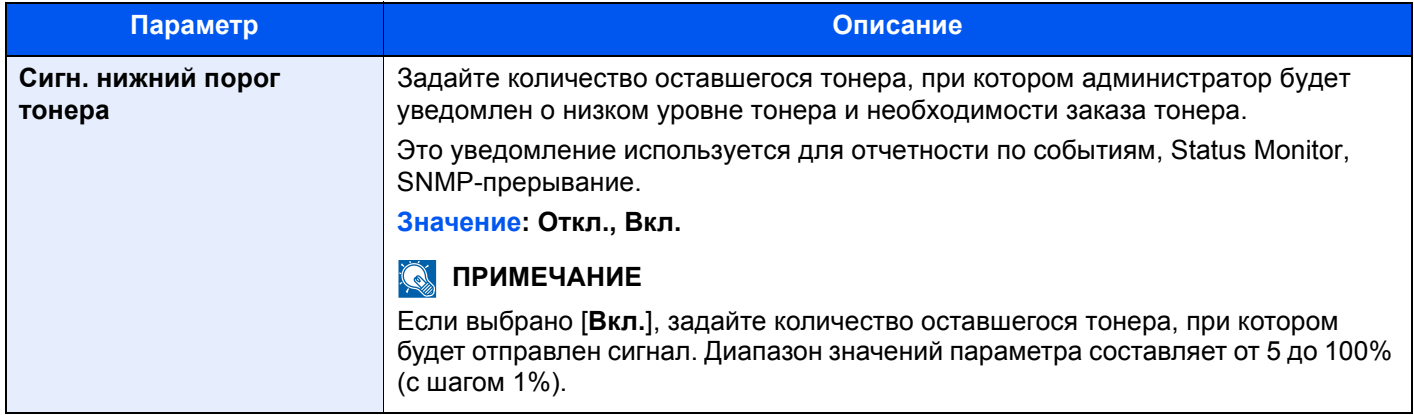

### **Сдвиг одностраничных документов**

#### Клавиша [**Системное меню/Счетчик**] > [**Общие параметры**] > [**Сдвиг одностр. документов**]

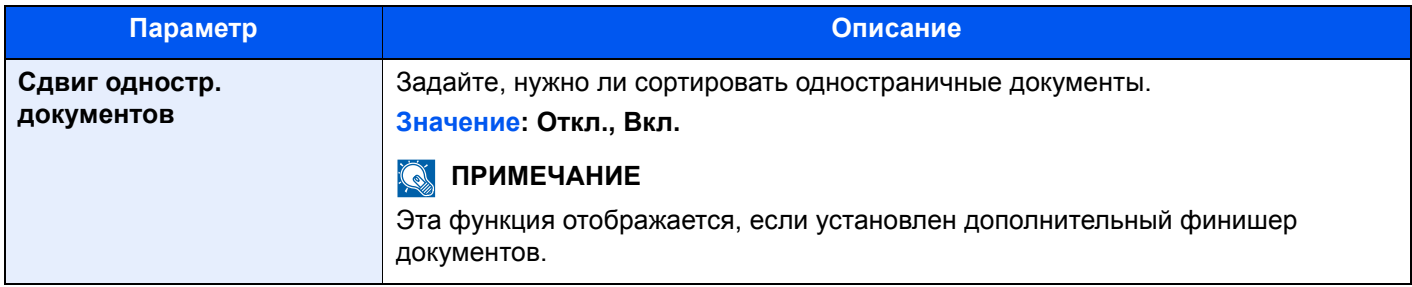

#### **Показать статус/журнал**

#### Клавиша [**Системное меню/Счетчик**] > [**Общие параметры**] > [**Показать статус/журнал**]

Задайте способ отображения статуса/журнала.

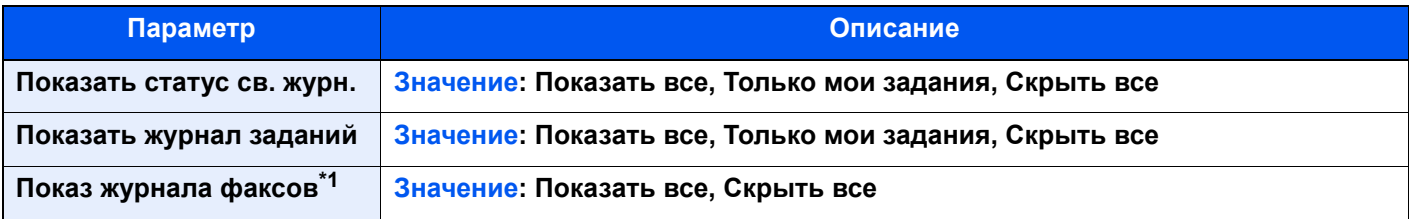

\*1 Отображается только при наличии установленного комплекта факса.

## **Настройка экрана состояния**

#### Клавиша [**Системное меню/Счетчик**] > [**Общие параметры**] > [**Настройка экрана сост-я**]

Задайте элементы, которые появятся на экранах состояния для заданий печати, передачи и хранения.

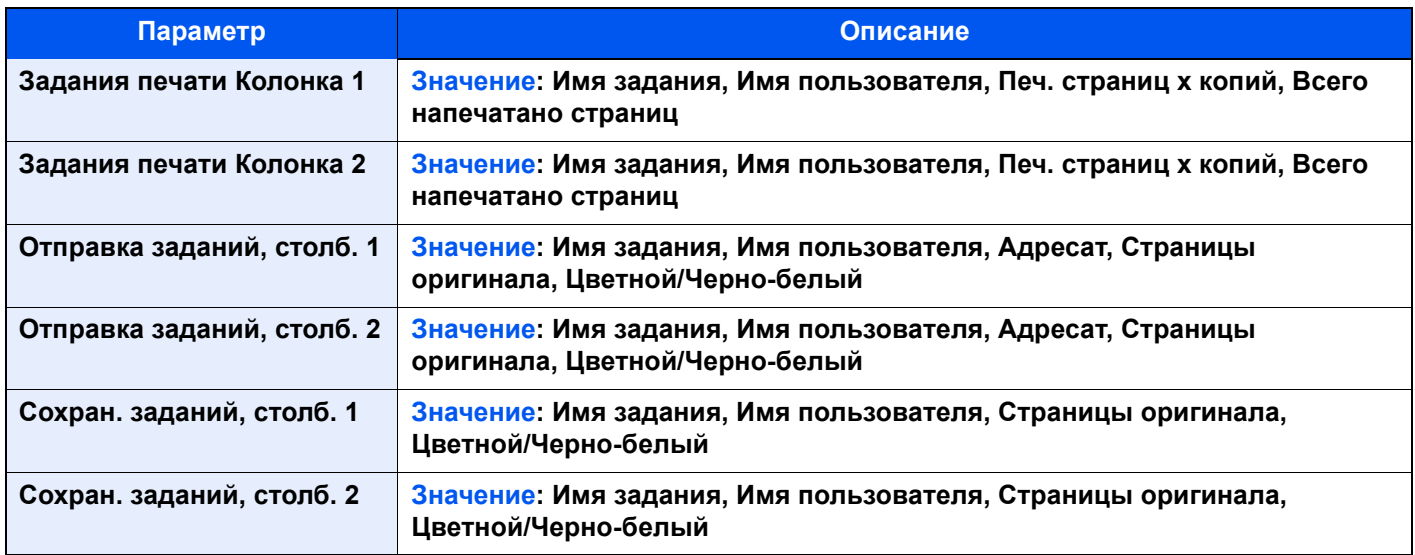

## **Настройки доски сообщений**

## Клавиша [**Системное меню/Счетчик**] > [**Общие параметры**] > [**Настр. доски сообщений**]

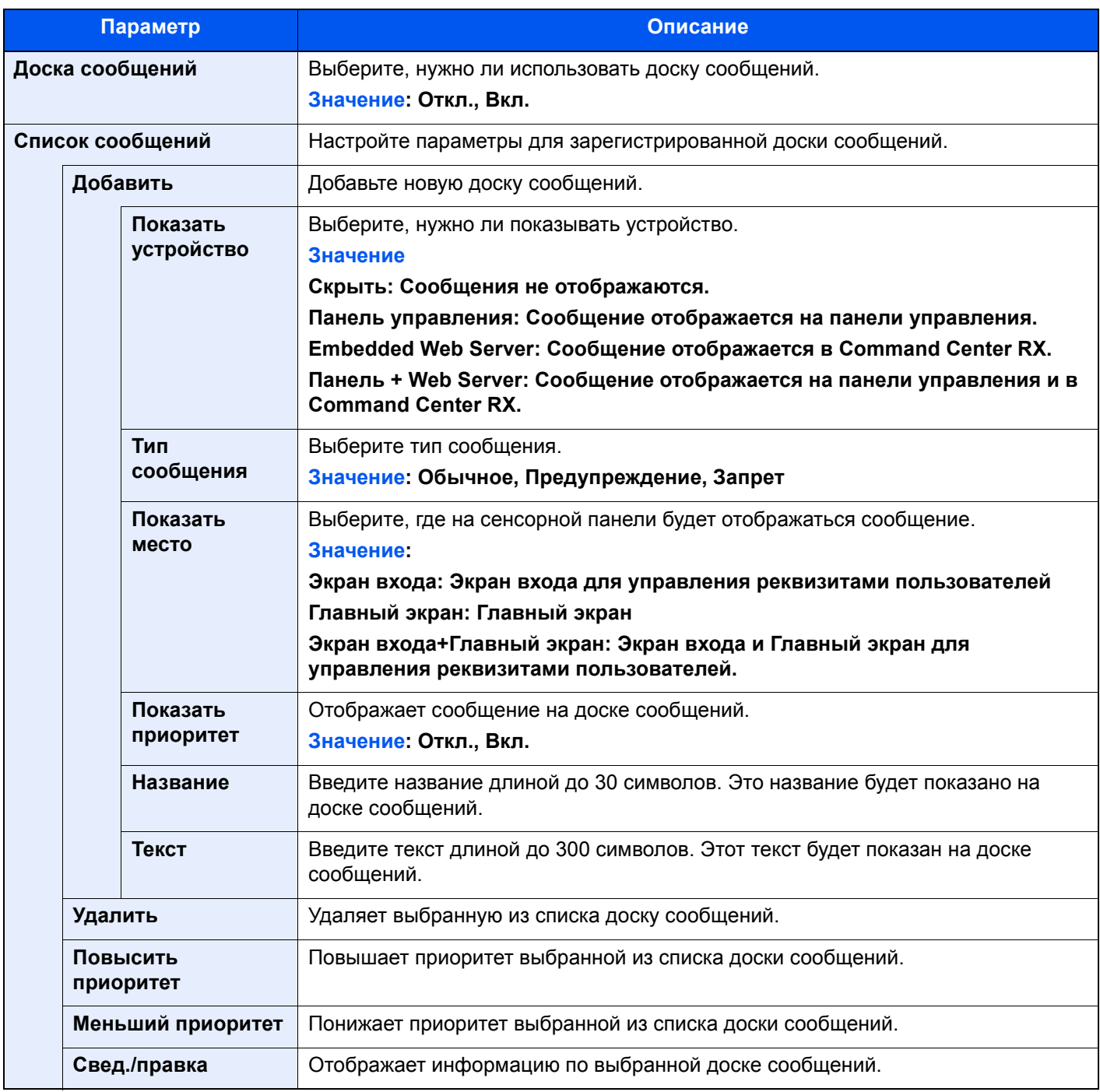

## **Удаленная печать**

#### Клавиша [**Системное меню/Счетчик**] > [**Общие параметры**] > [**Удаленная печать**]

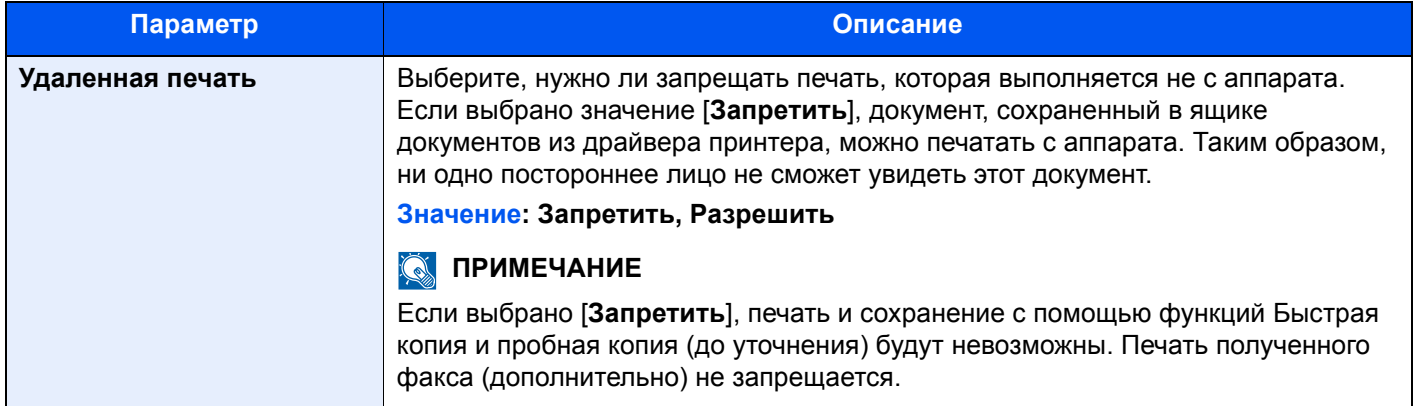

#### **Настройки цифр. клав.**

#### Клавиша [**Системное меню/Счетчик**] > [**Общие параметры**] > [**Настройки цифр. клав.**]

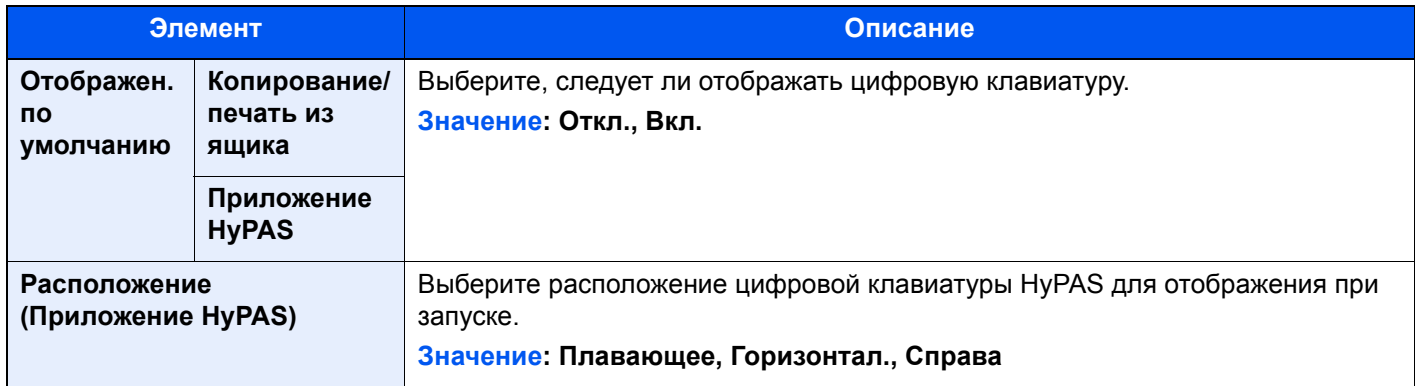

## **Предотвр. отражен. света**

## Клавиша [**Системное меню/Счетчик**] > [**Общие параметры**] > [**Предотвр. отражен. света**]

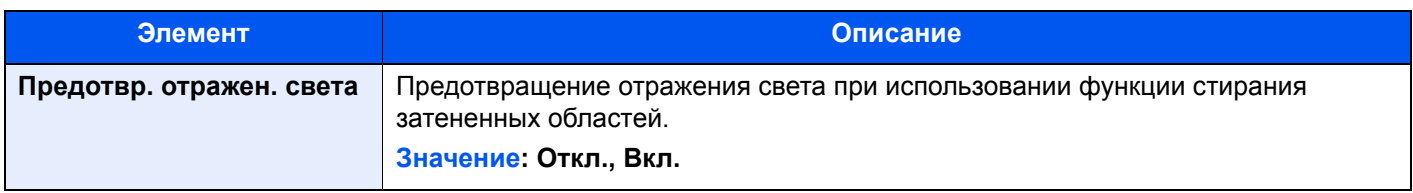

## **Назначение функциональной клавиши**

#### Клавиша [**Системное меню/Счетчик**] > [**Общие параметры**] > [**Назнач. функц. клавиши:**]

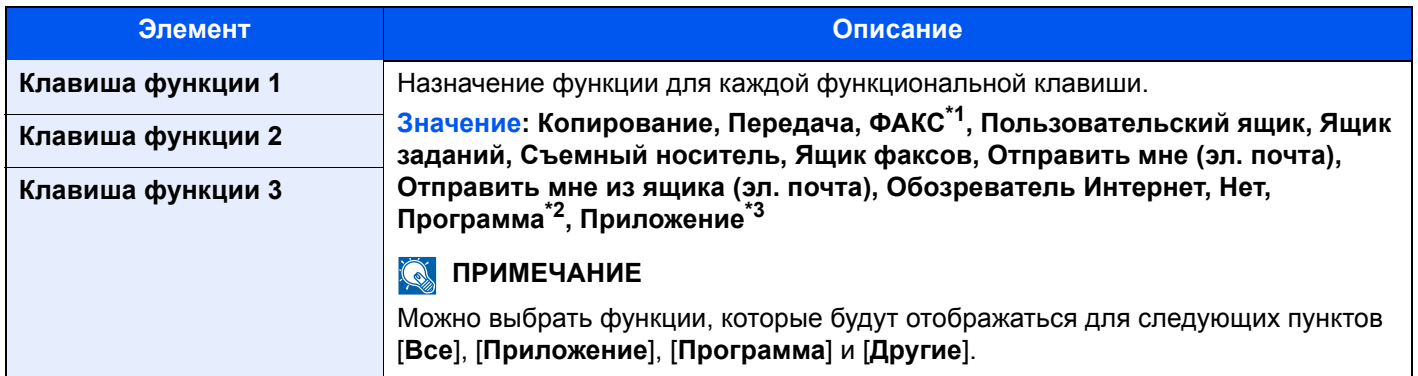

\*1 Отображается только при наличии установленного дополнительного комплекта факса.

- \*2 Будет показана зарегистрированная программа.
- \*3 Будет показано текущее приложение.

## **Показать сообщ. о выкл.**

#### Клавиша [**Системное меню/Счетчик**] > [**Общие параметры**] > [**Показать сообщ. о выкл.**]

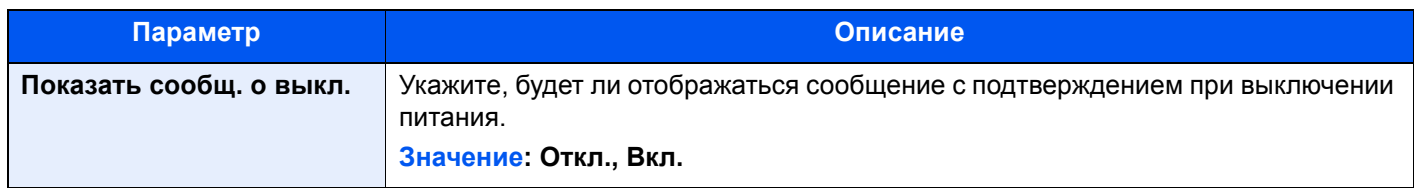

## Главный экран

Клавиша [**Системное меню/Счетчик**] > [**Главный экран**]

Настройка параметров главного экрана.

[Редактирование](#page-77-0) главного экрана. (стр. 2-16)

## Копирование

#### Клавиша [**Системное меню/Счетчик**] > [**Копировать**]

Настройка параметров функций копирования.

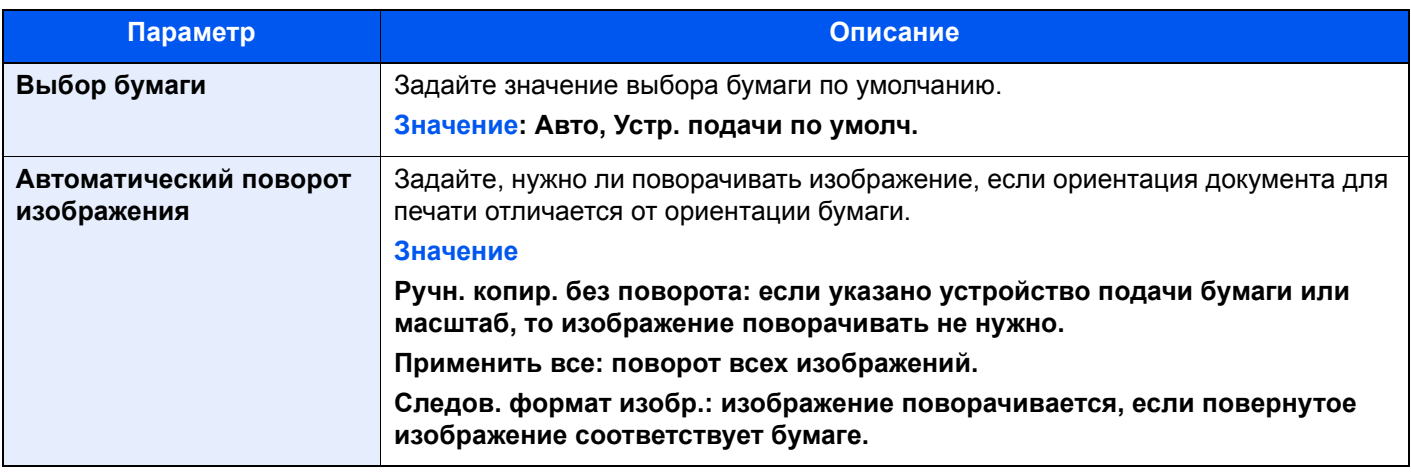

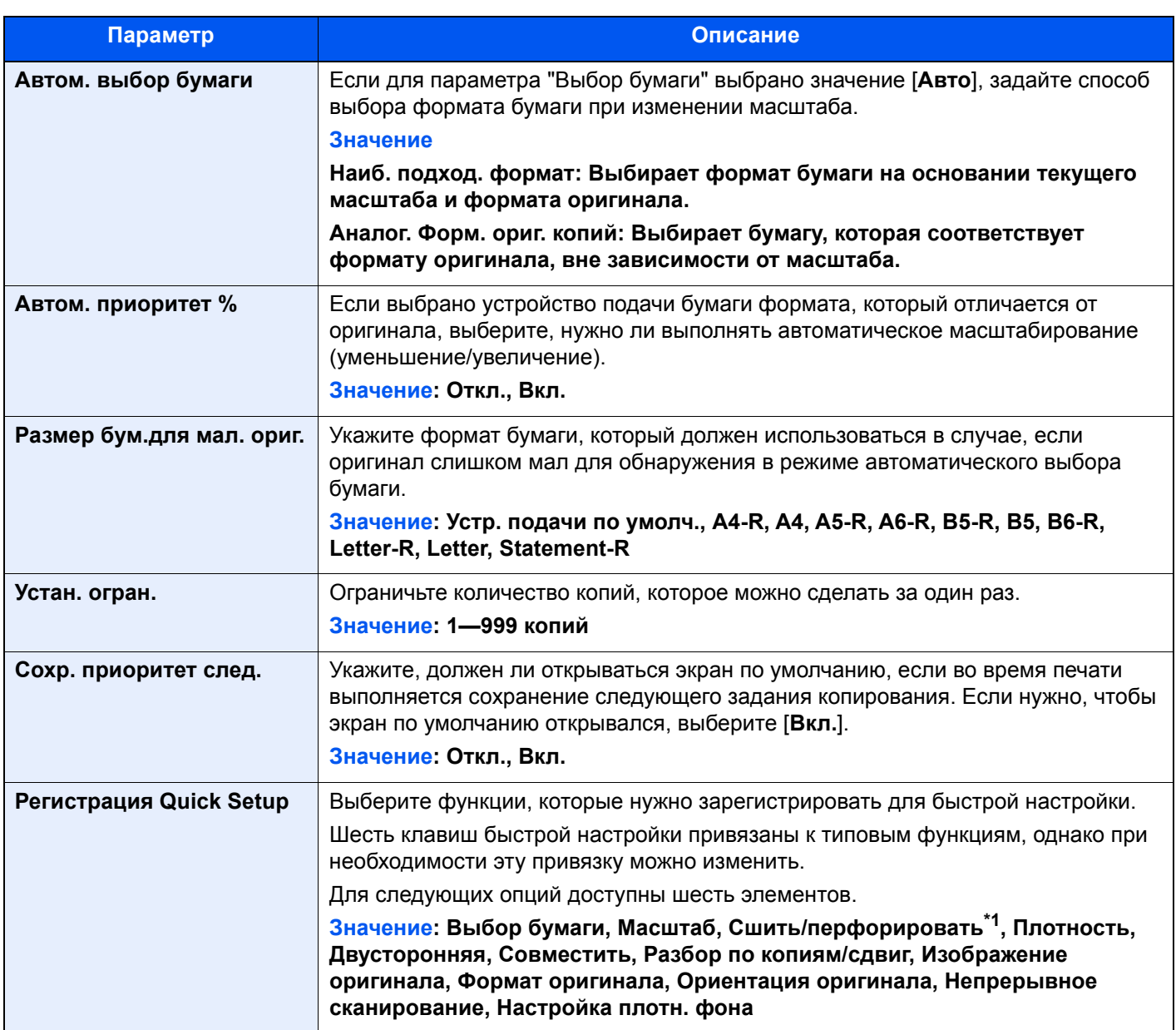

\*1 Данный параметр отображается при установленном дополнительном финишере документов. Если не установлен дырокол, этот элемент будет называться "Сшить".

# Передать

#### Клавиша [**Системное меню/Счетчик**] > [**Передать**]

Настройка параметров функций отправки.

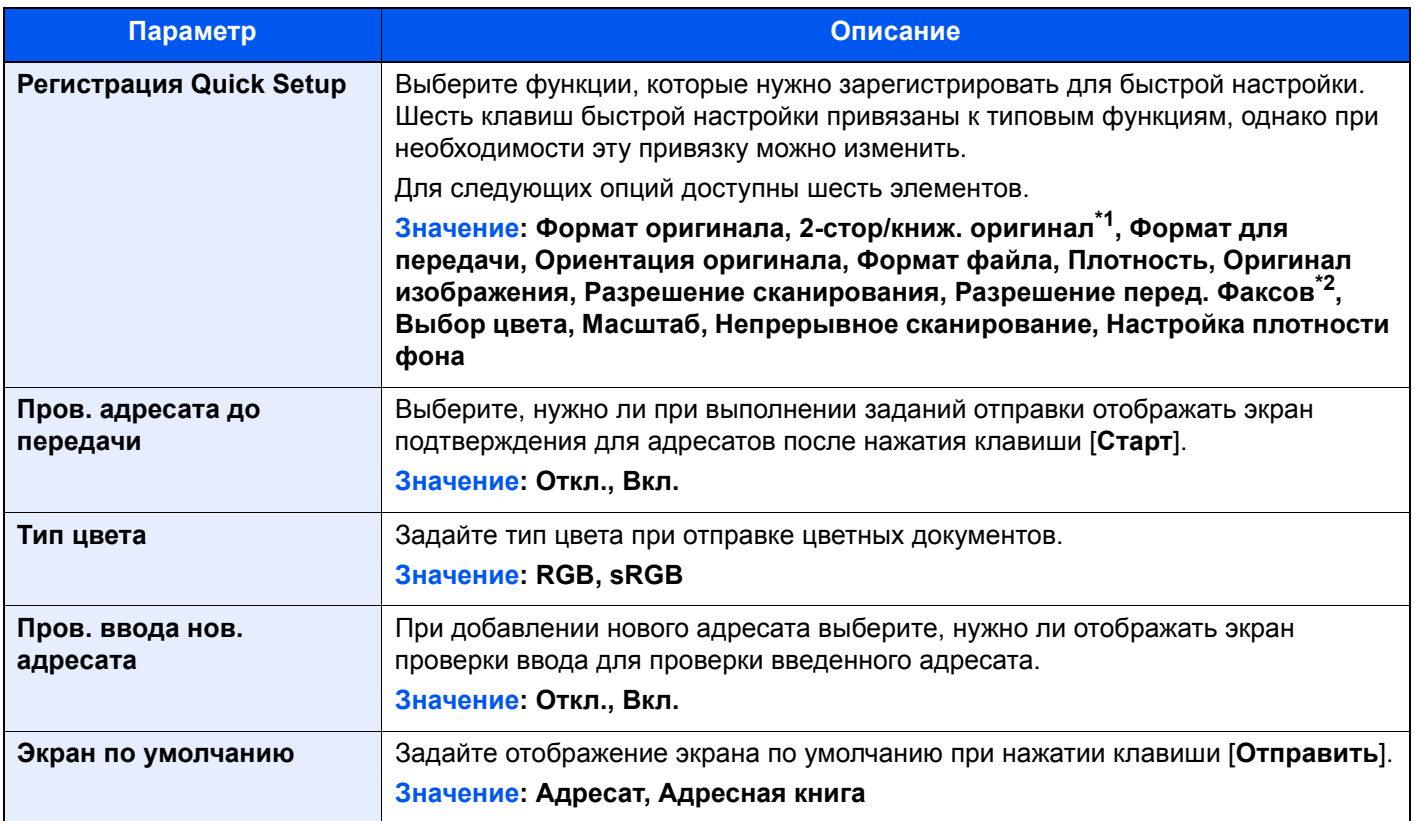

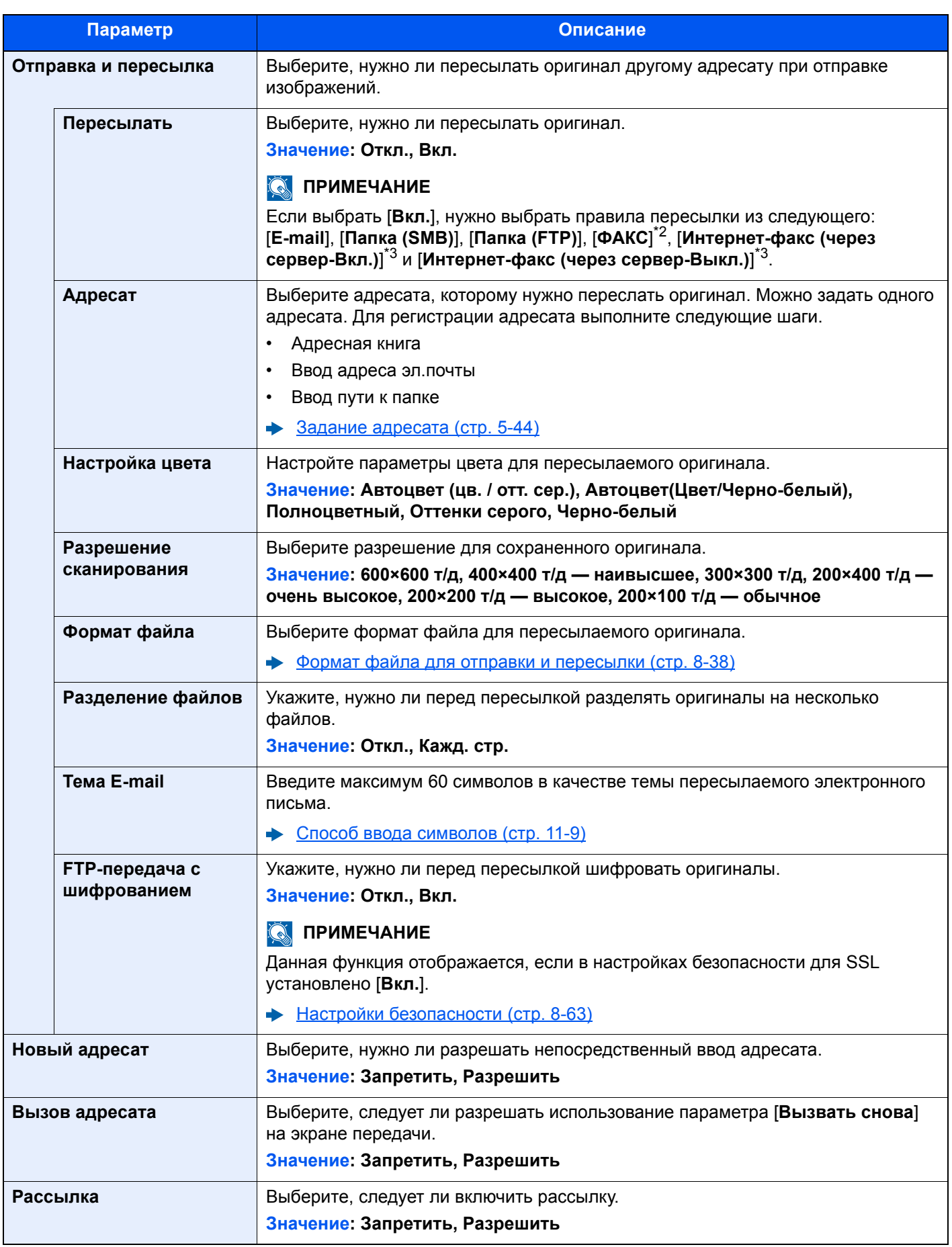

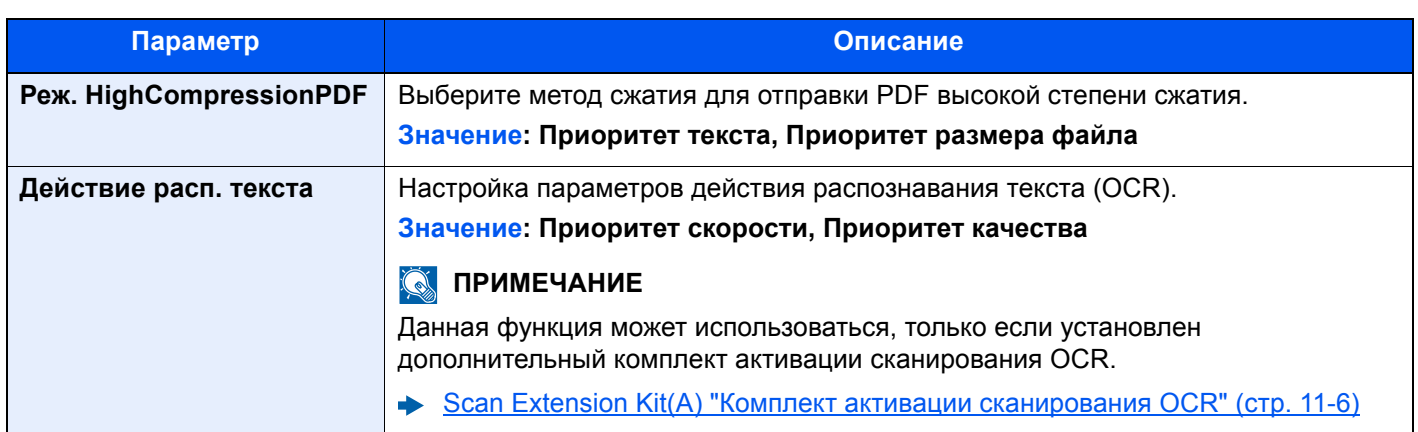

\*1 Если дополнительный автоподатчик оригиналов отсутствует, данная функция принимает значение "Книжный оригинал".

- <span id="page-408-0"></span>\*2 Отображается только при наличии установленного комплекта факса.
- <span id="page-408-1"></span>\*3 Данная функция отображается при условии активации дополнительного комплекта интернет-факса.

### <span id="page-408-2"></span>**Формат файла для отправки и пересылки**

## Клавиша [**Системное меню/Счетчик**] > [**Передать**] > [**Отправка и пересылка**] > [**Формат файла**]

Выберите формат файла для пересылаемого оригинала.

В таблице ниже приведены форматы файлов и сведения о них.

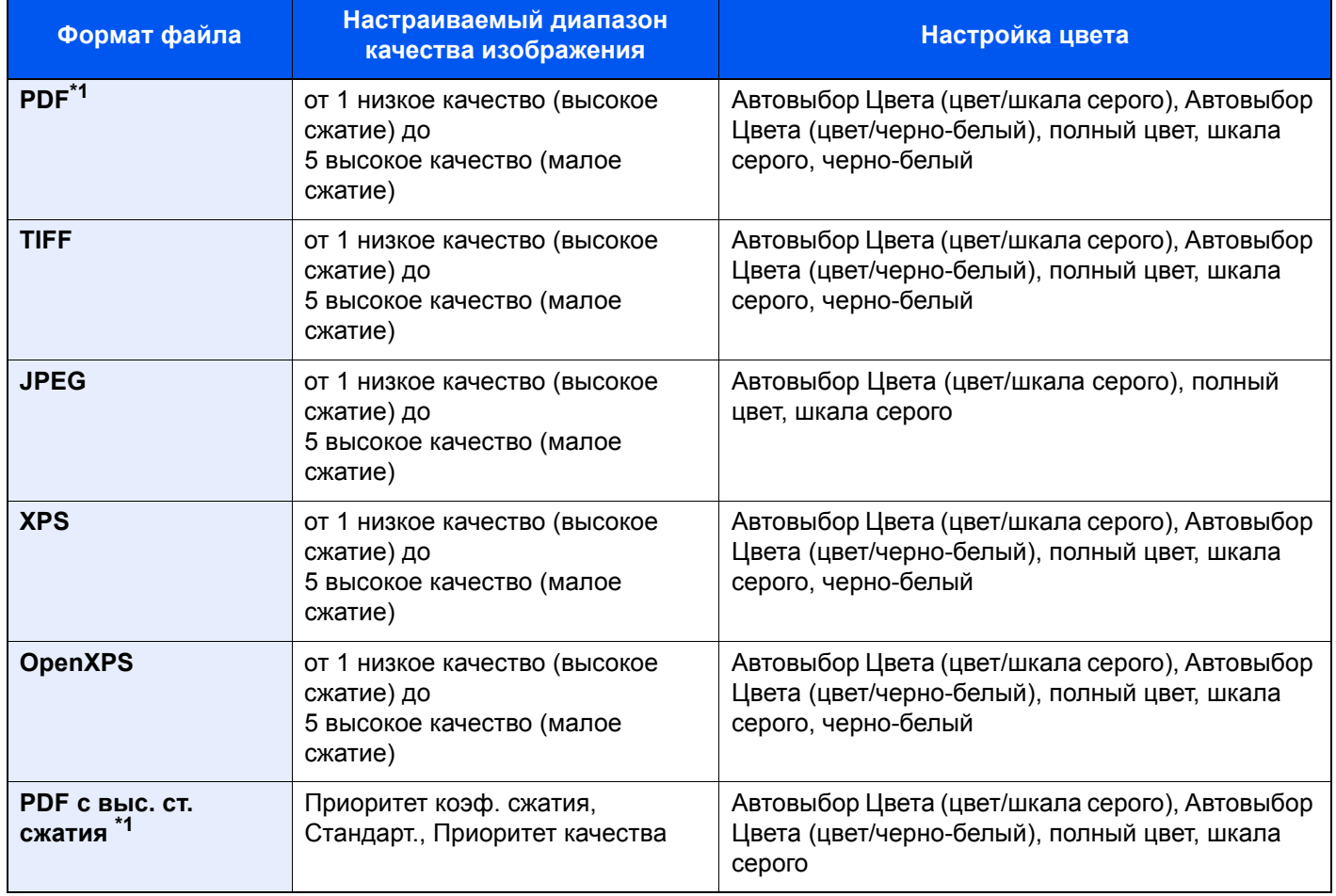

\*1 Можно выбрать формат файла. (**Значение**: [**Откл.**] / [**PDF/A-1a**] / [**PDF/A-1b**] / [**PDF/A-2a**] / [**PDF/A-2b**] / [**PDF/ A-2u**]).

#### **Функции шифрования PDF**

Если в качестве формата файла выбран формат PDF или "PDF с выс. ст. сж.", можно ограничить уровни доступа к файлу, дающие возможность просматривать файл, выводить на печать и редактировать его. Для этого нужно защитить PDF надежным паролем.

В зависимости от выбранных в разделе "Совместимость" настроек параметры, которые можно задать, могут отличаться.

#### **Если выбрано [Acrobat 3.0 или позже]**

Клавиша [**Системное меню/Счетчик**] > [**Передать**] > [**Отправка и пересылка**] > [**Формат файла**] > [**PDF/PDF выс. ст. сжатия**] > [**Шифрование**]

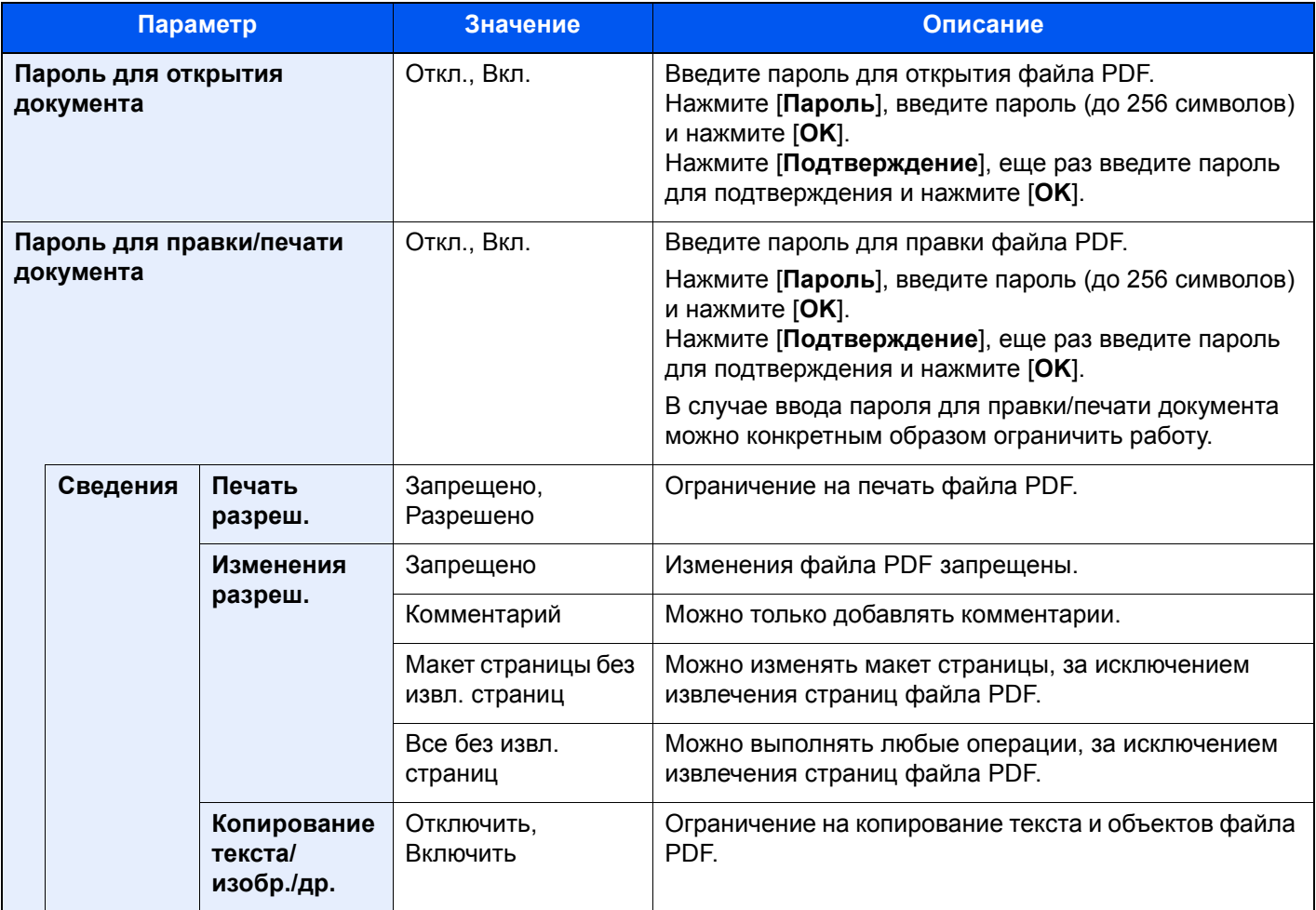

## **Если выбрано [Acrobat 5.0 или позже]**

Клавиша [**Системное меню/Счетчик**] > [**Передать**] > [**Отправка и пересылка**] > [**Формат файла**] > [**PDF/PDF выс. ст. сжатия**] > [**Шифрование**]

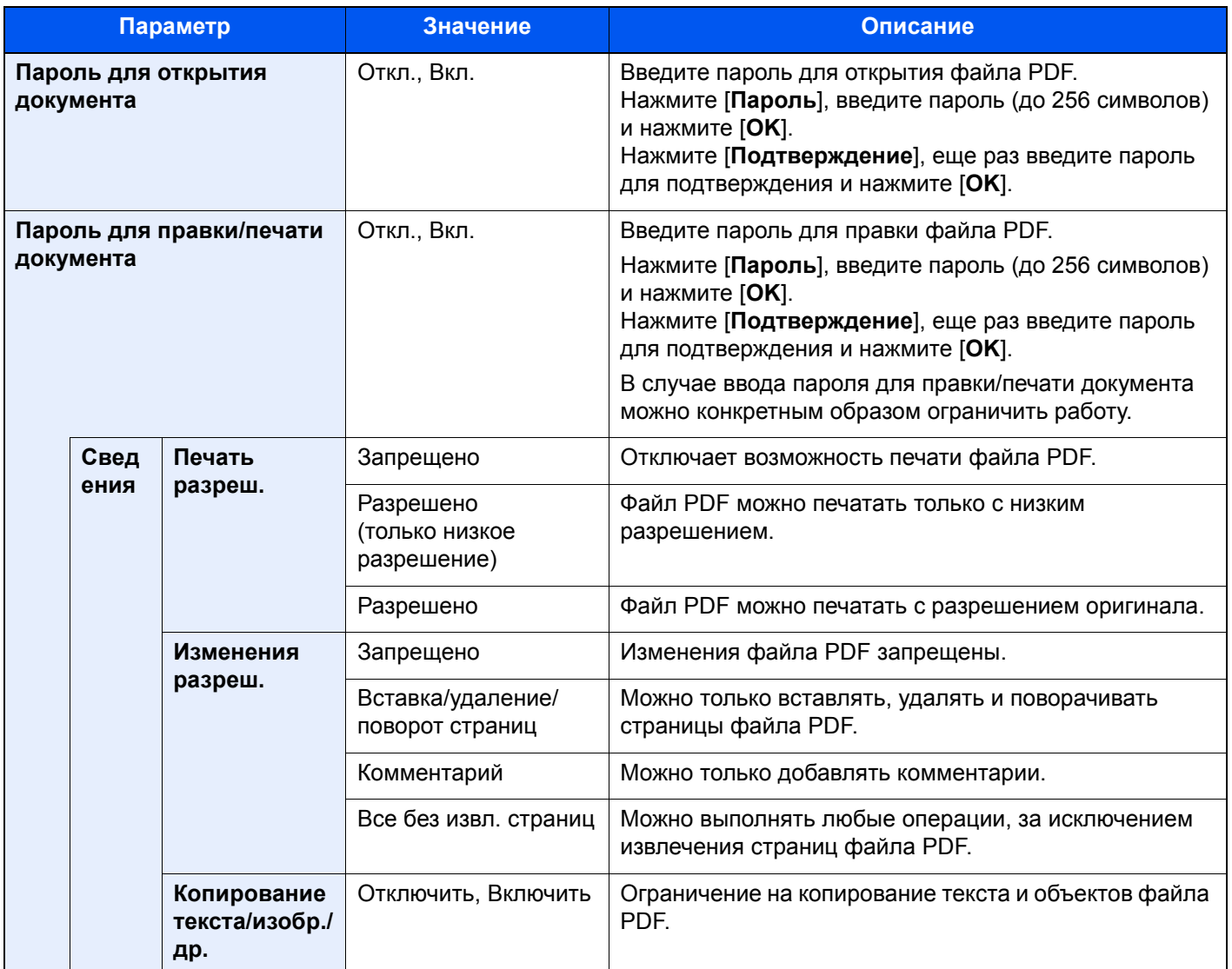

# Ящик документов/съемный носитель памяти

### Клавиша [**Системное меню/Счетчик**] > [**Ящик документов/съемный носитель памяти**]

Настройка параметров, относящихся к пользовательскому ящику, ящикам заданий, дополнительных адресов и опроса.

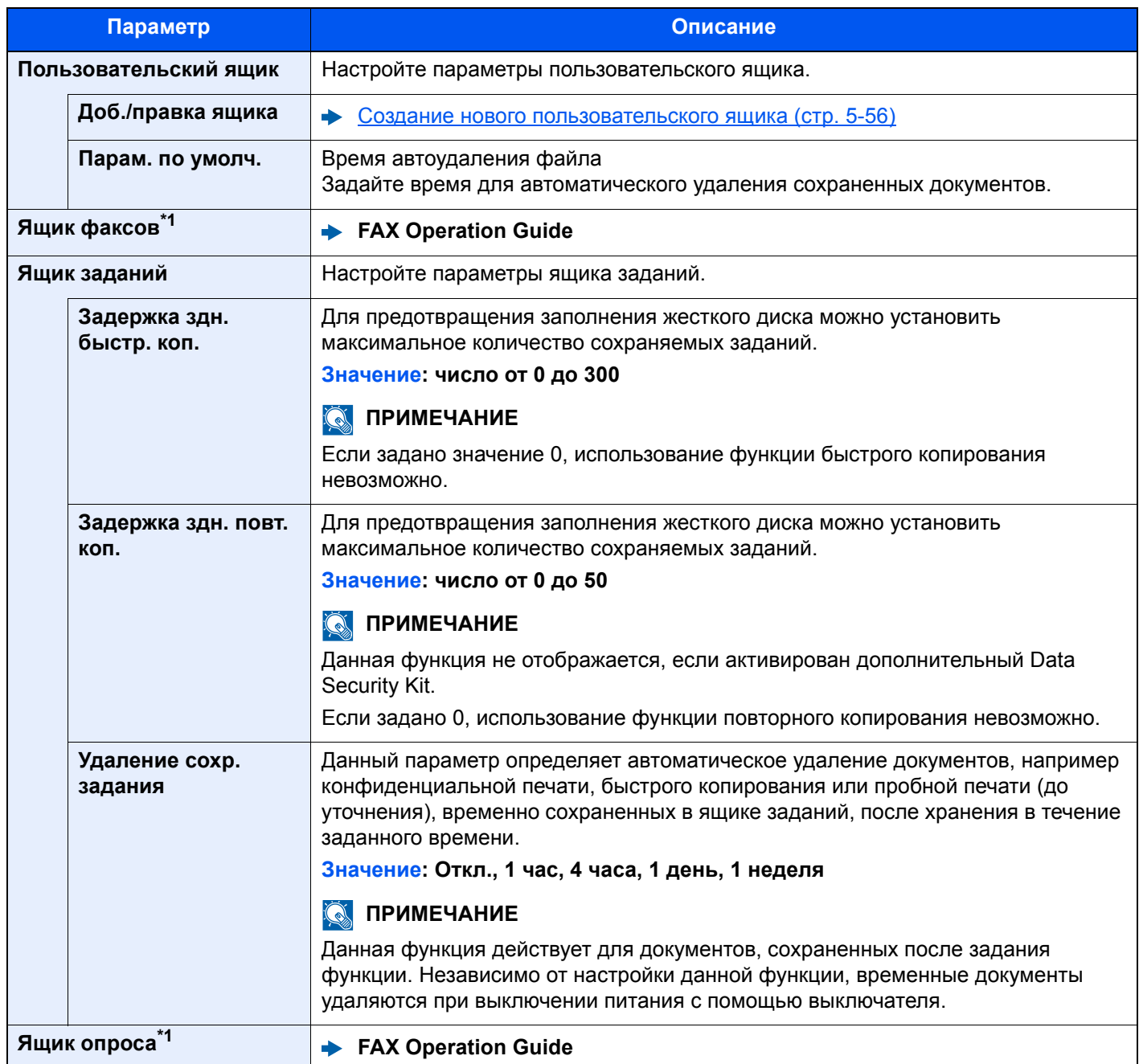

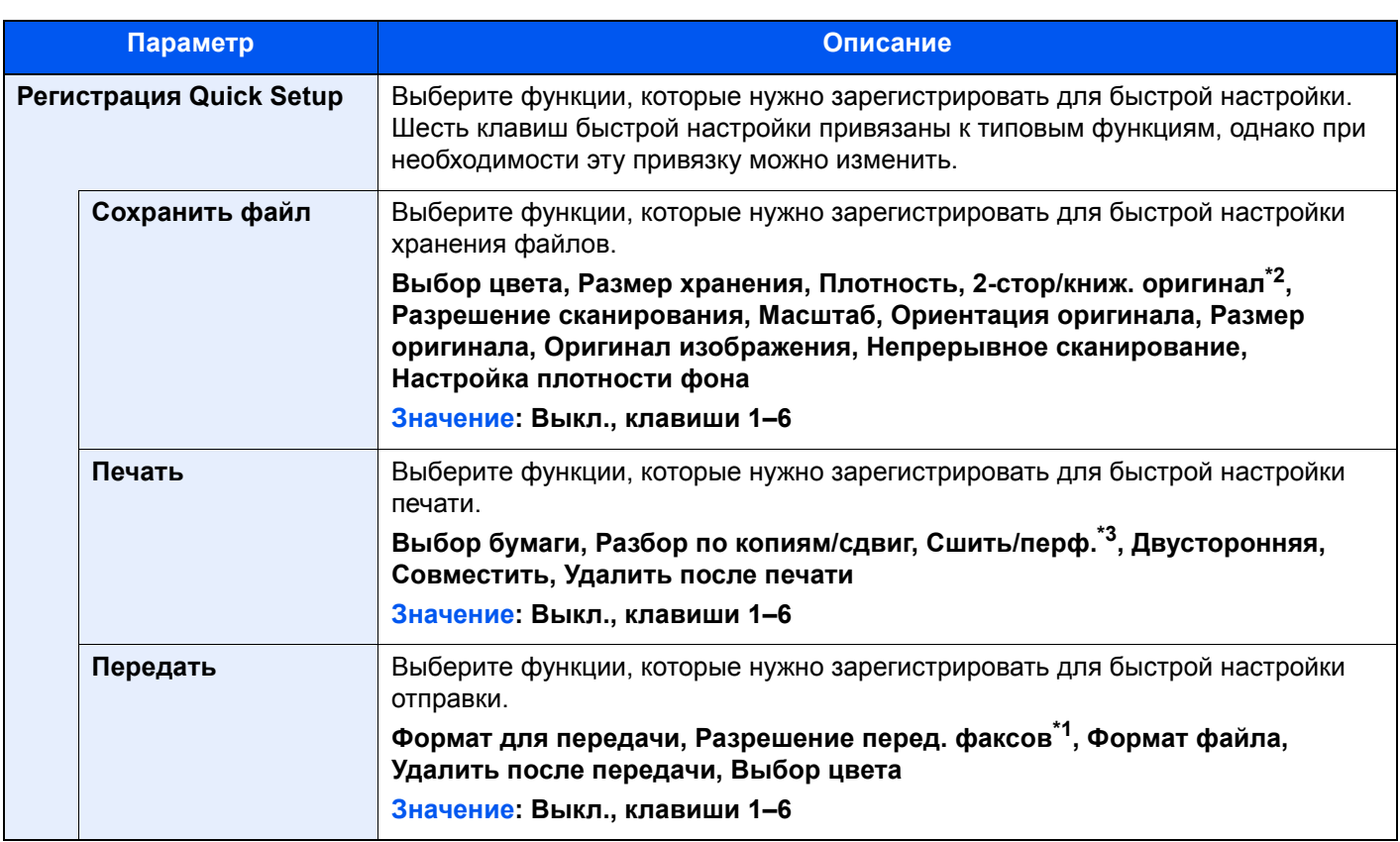

<span id="page-412-0"></span>\*1 Отображается только при наличии установленного дополнительного комплекта факса.

\*2 Если дополнительный автоподатчик оригиналов отсутствует, данная функция принимает значение "Книжный оригинал".

\*3 Отображается, только если установлен дополнительный финишер документов. Если не установлен дырокол, этот элемент будет называться "Сшить".

# ФАКС

Клавиша [**Системное меню/Счетчик**] > [**ФАКС**]

Настройте параметры для факса.

**FAX Operation Guide**

# Принтер

## Клавиша [**Системное меню/Счетчик**] > [**Принтер**]

При печати с компьютеров параметры, как правило, задаются на экране прикладного программного обеспечения. Однако для следующих параметров можно задать значения по умолчанию с целью пользовательской настройки аппарата.

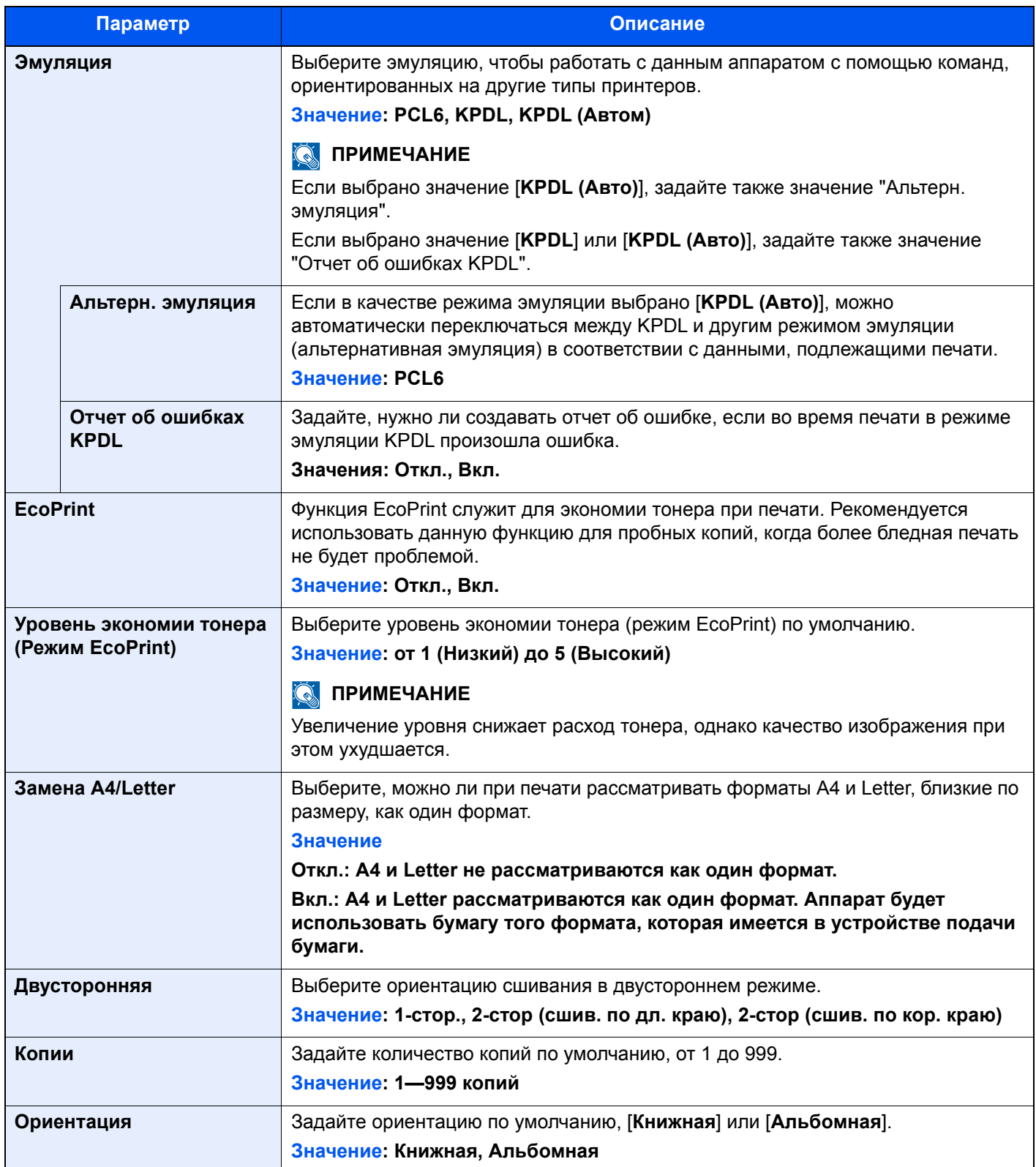

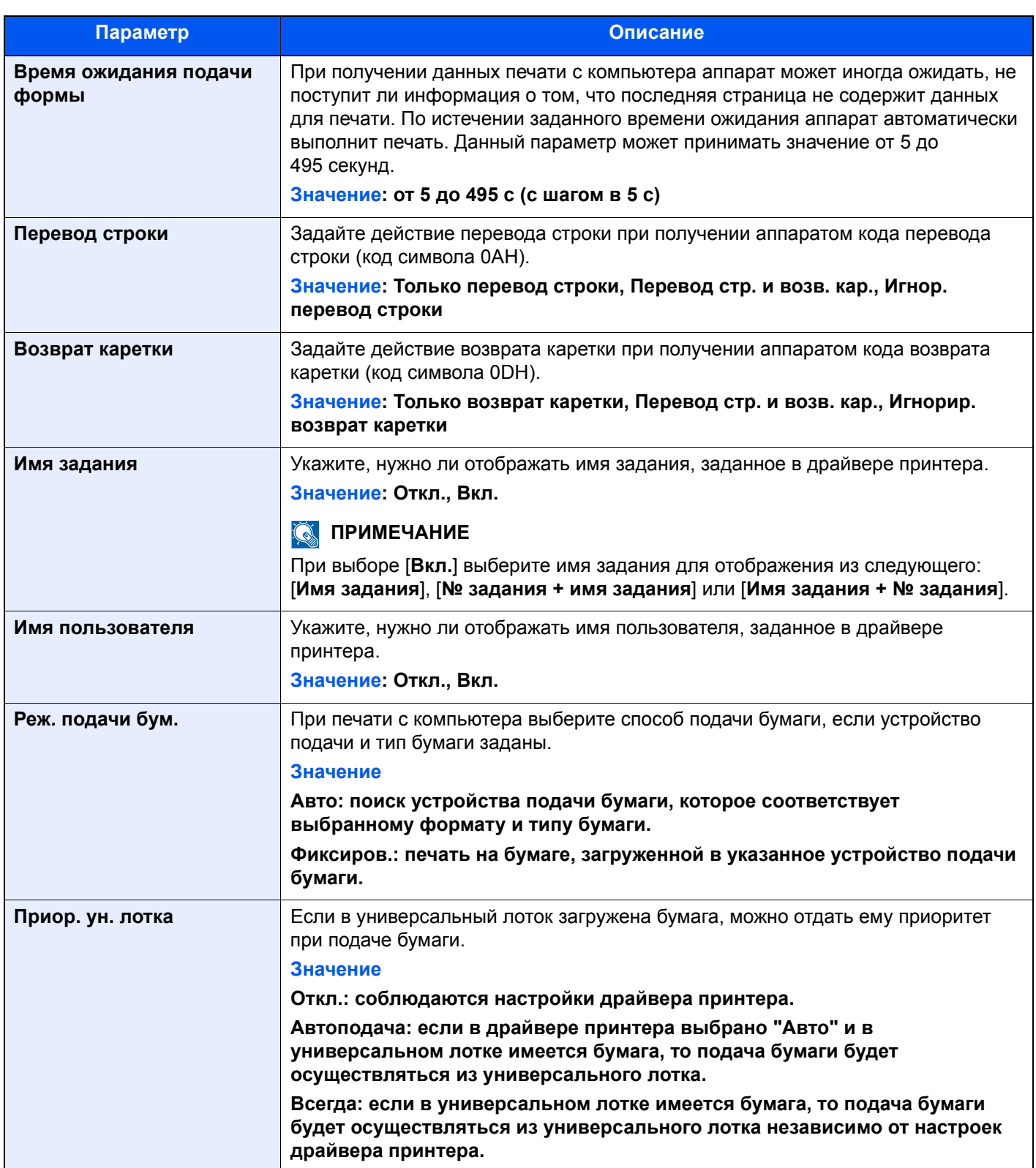

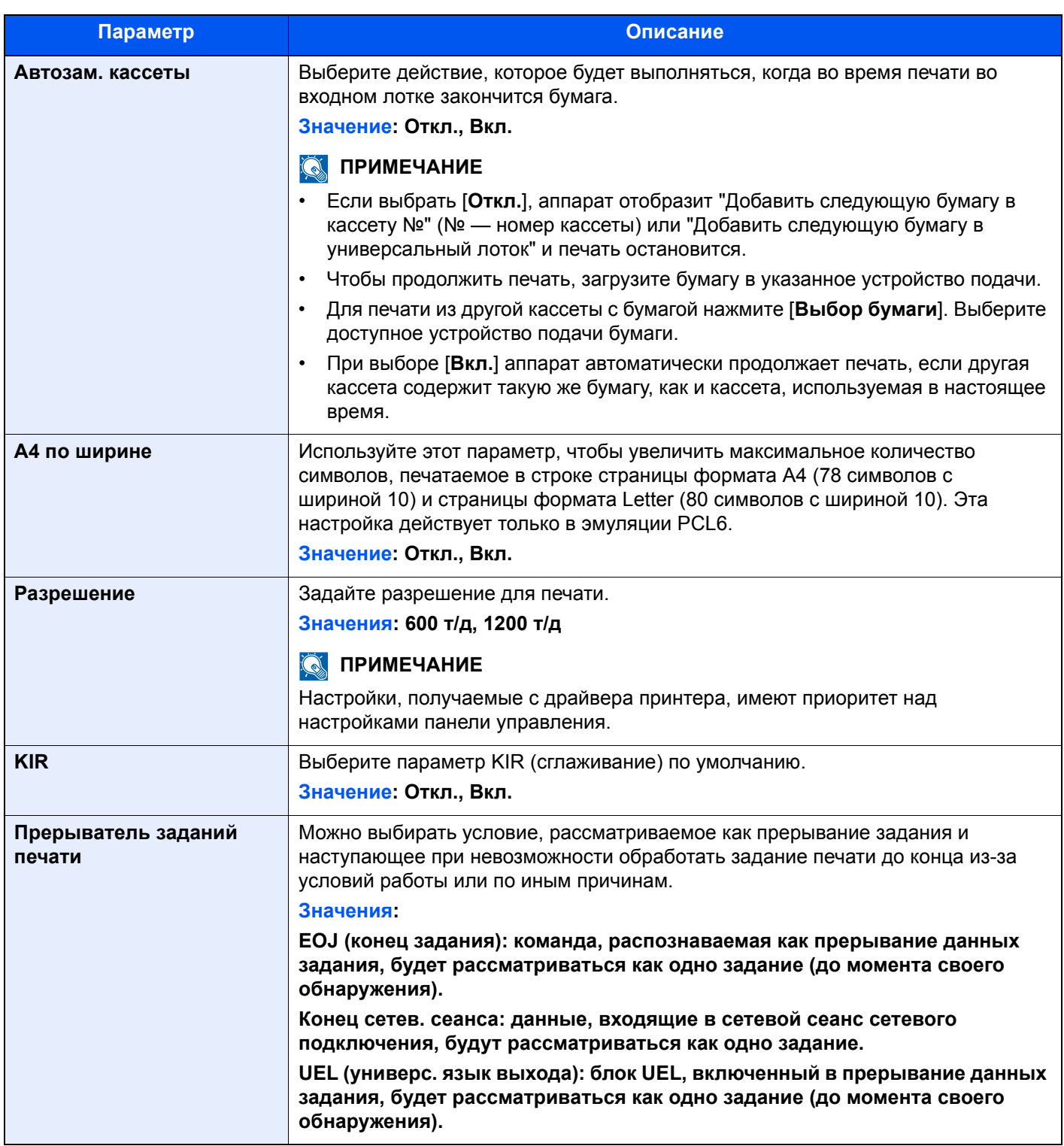

## Отчет

Печатает отчеты для проверки параметров аппарата, состояния и журнала. Также можно настроить параметры для печати отчетов.

#### **Печать отчета**

Клавиша [**Системное меню/Счетчик**] > [**Отчет**] > [**Печать отчета**]

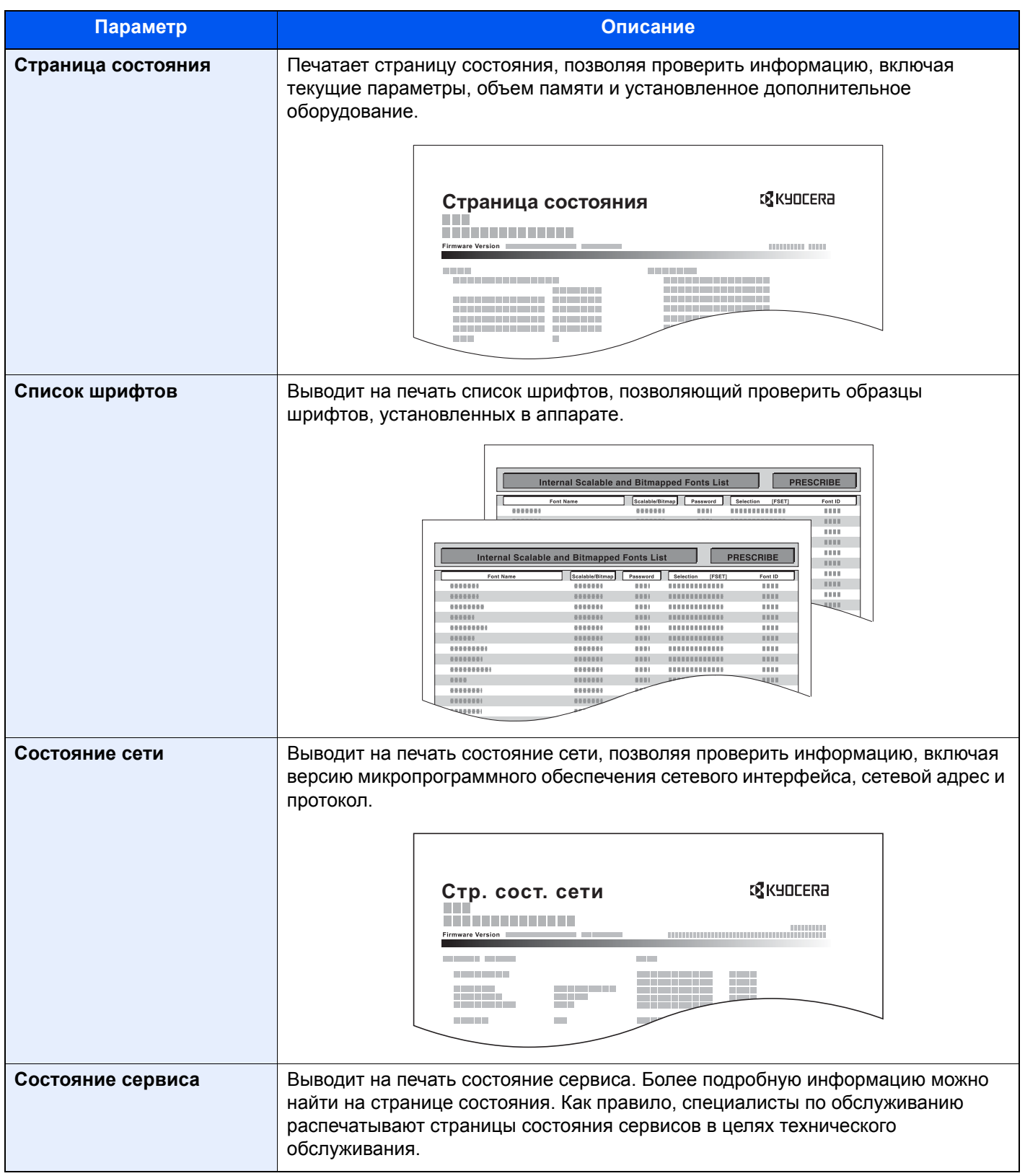

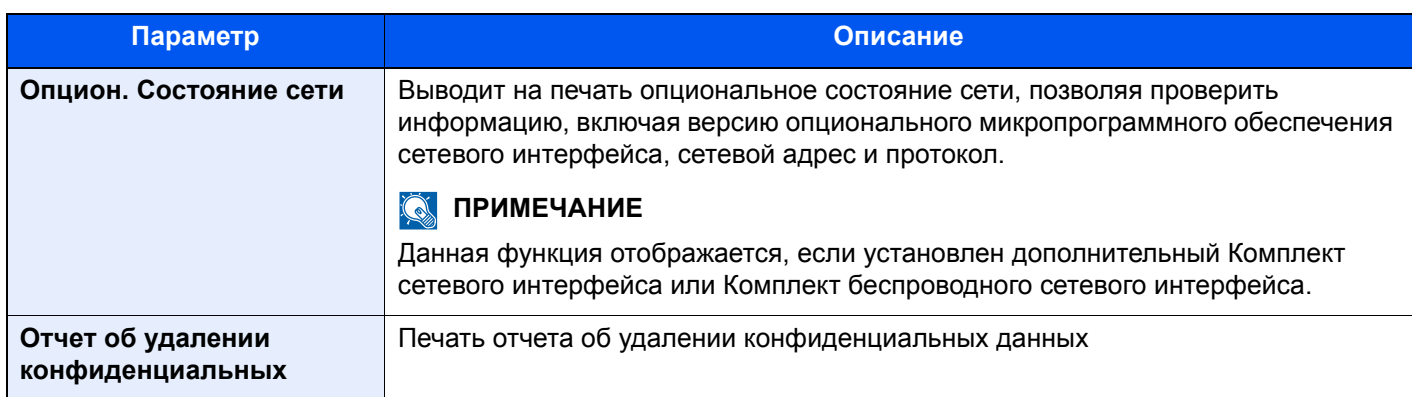

### **Параметры админ. отчета**

#### Клавиша [**Системное меню/Счетчик**] > [**Отчет**] > [**Параметры админ. отчета**]

Настройте параметры для отчета о передаче факса и для отчета о приеме факса.

#### **FAX Operation Guide**

### **Параметры отчета о результатах**

#### Клавиша [**Системное меню/Счетчик**] > [**Отчет**] > [**Параметры отчета о результатах**]

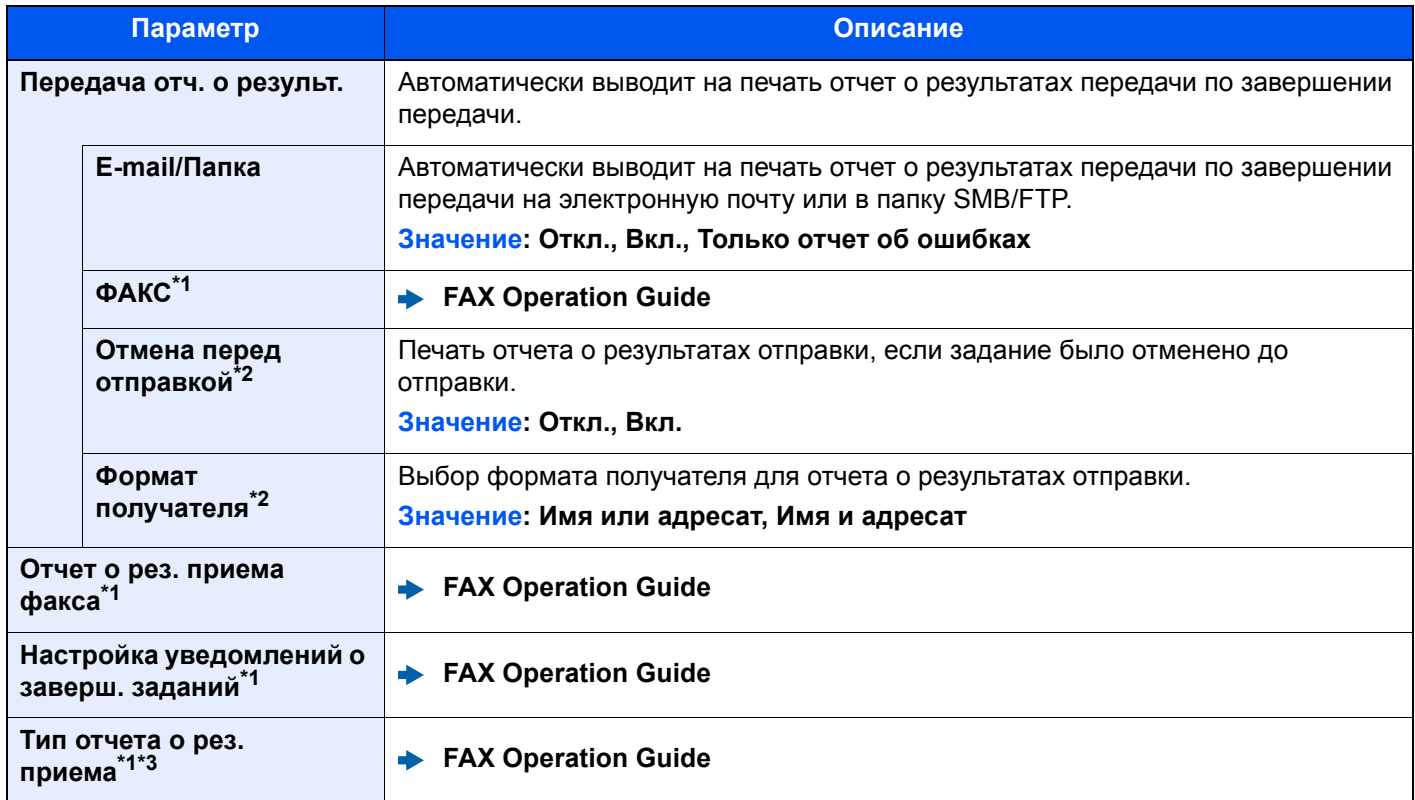

<span id="page-417-1"></span>\*1 Отображается только при наличии установленного комплекта факса.

<span id="page-417-0"></span>\*2 Если для параметров "E-mail/Папка" и "ФАКС" задано значение [**Откл.**], эта функция не будет отображаться.

\*3 Данная функция не отображается, если выбрать [**Выкл.**] для "Отчет о рез. приема факса".

## **Передач. истории журнала**

#### Клавиша [**Системное меню/Счетчик**] > [**Отчет**] > [**Передач. истории журнала**]

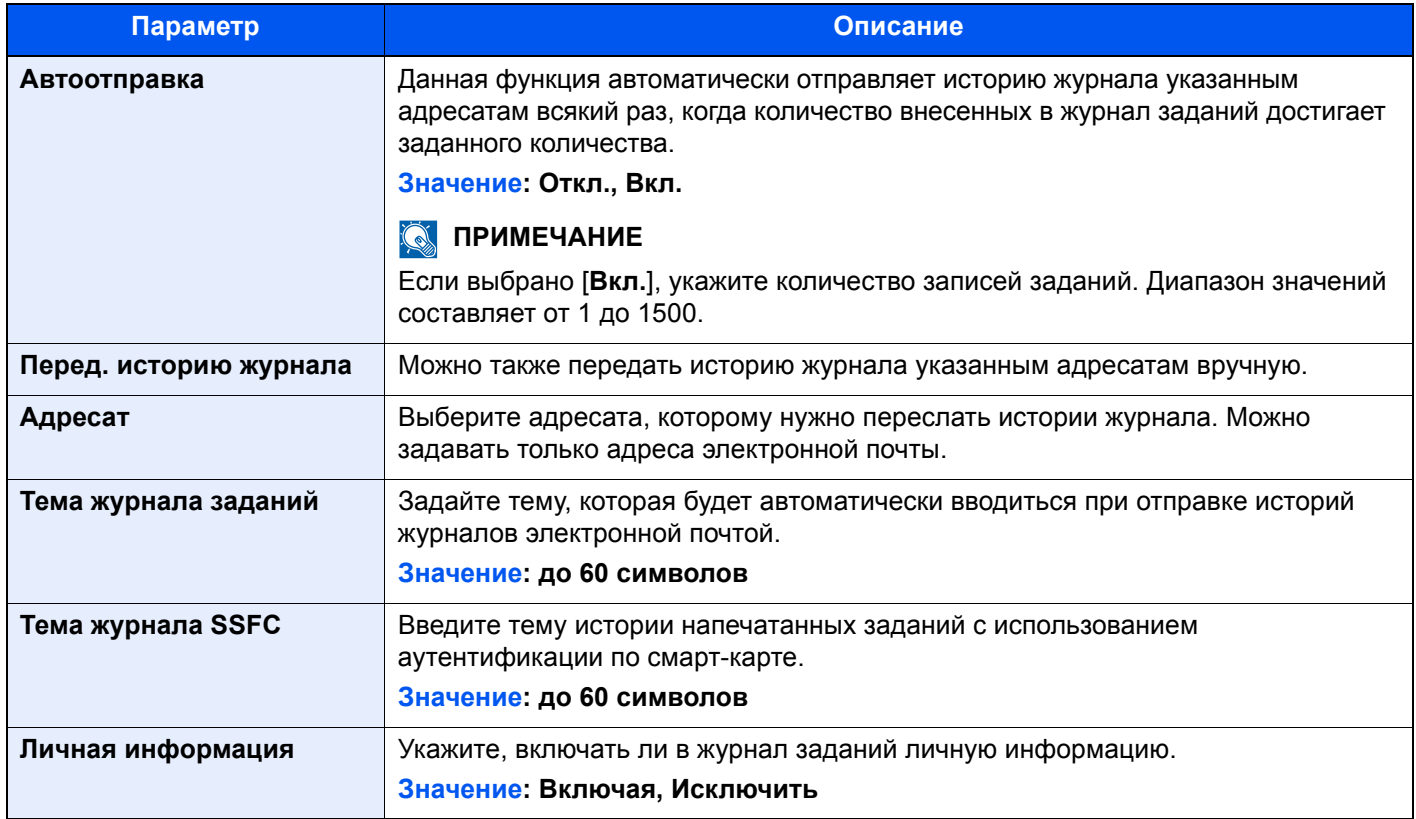

## **Настройки истории входов**

## Клавиша [**Системное меню/Счетчик**] > [**Отчет**] > [**Настройки истории входов**]

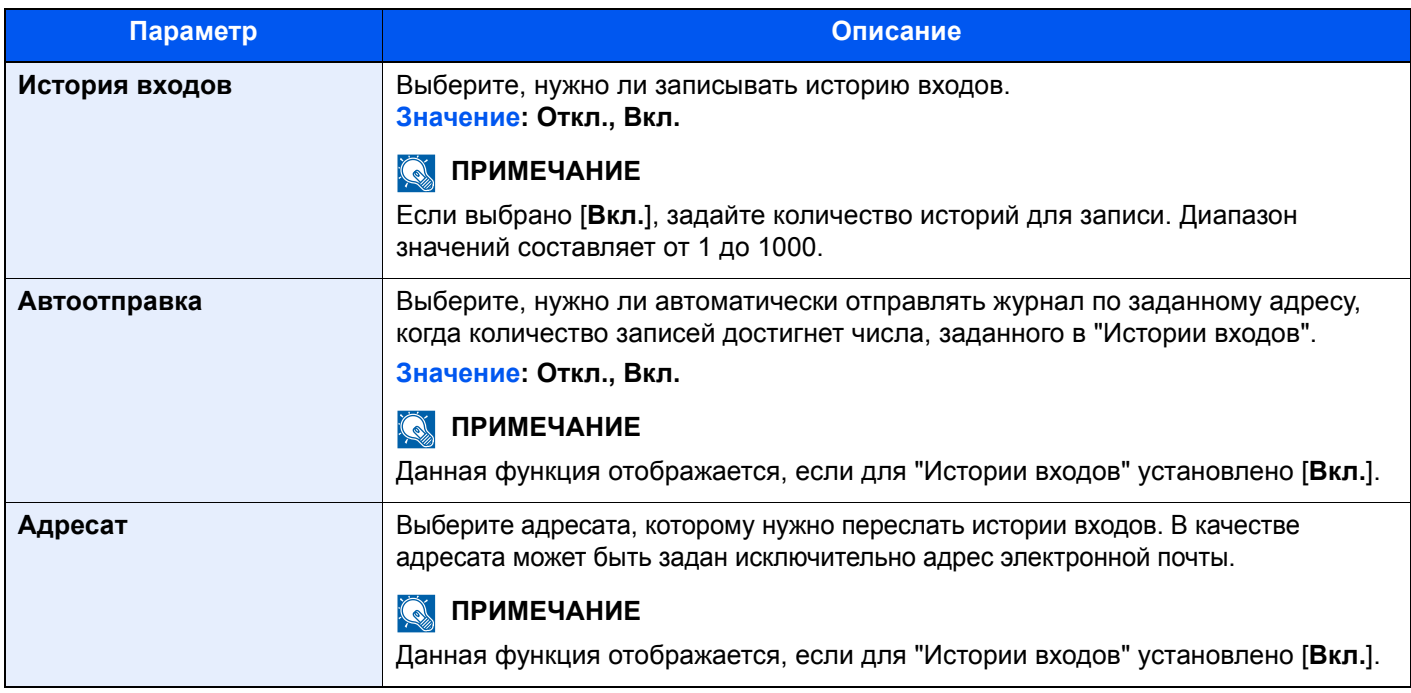

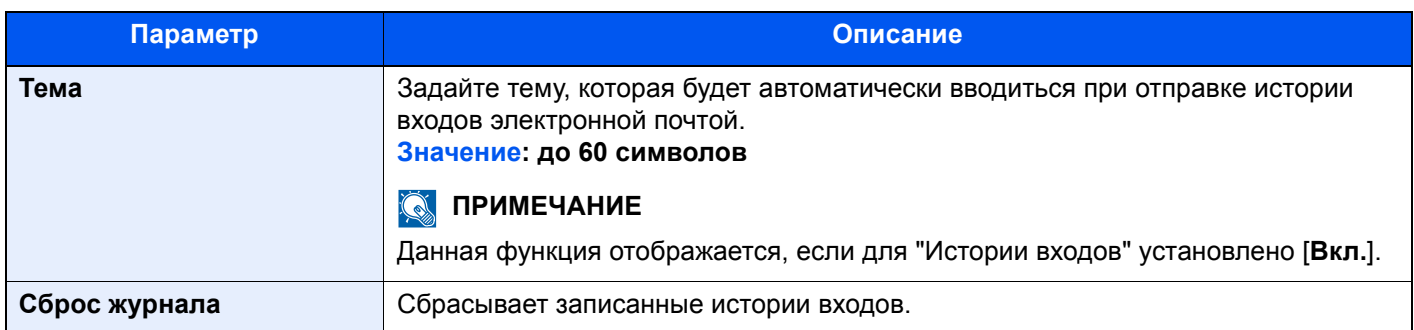

## **Q** ПРИМЕЧАНИЕ

Если появляется экран авторизации пользователя, следует ввести имя пользователя и пароль при входе, а затем нажать [**Вход**]. Для этого необходимо войти в систему с правами администратора. Заводские настройки по умолчанию для имени пользователя и пароля при входе приведены ниже.

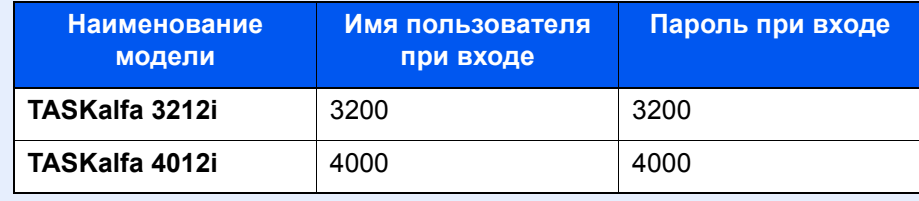

## **Настр. истории жур. уст-ва**

#### Клавиша [**Системное меню/Счетчик**] > [**Отчет**] > [**Настр. истории жур. уст-ва**]

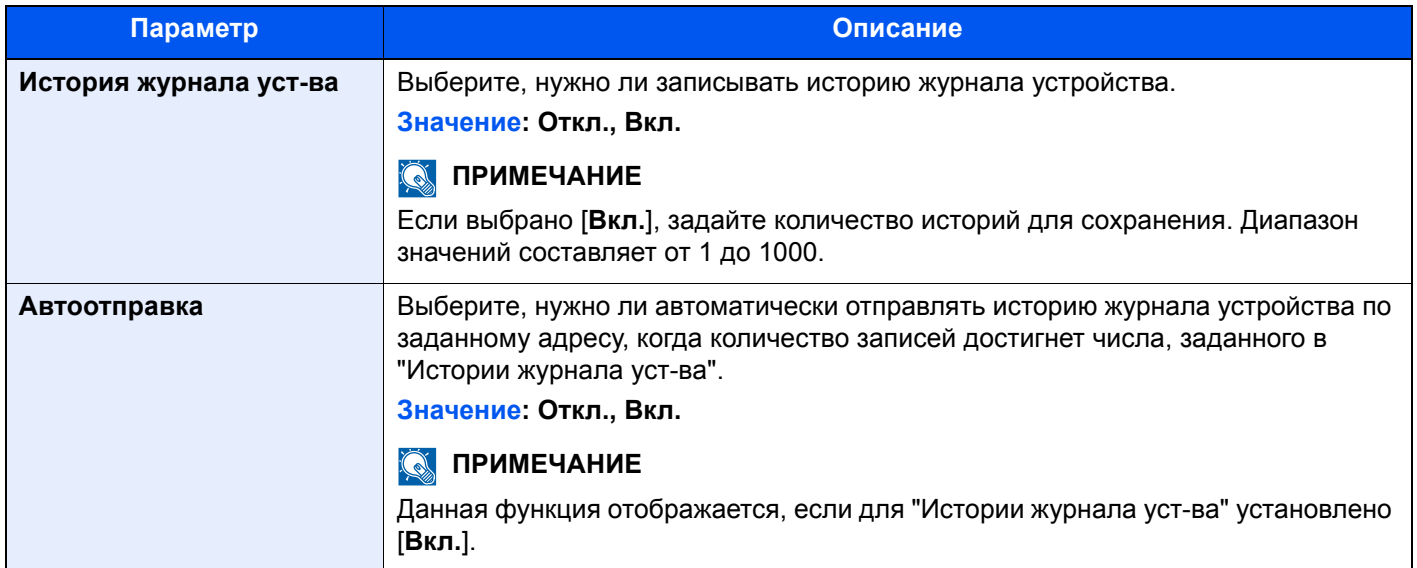

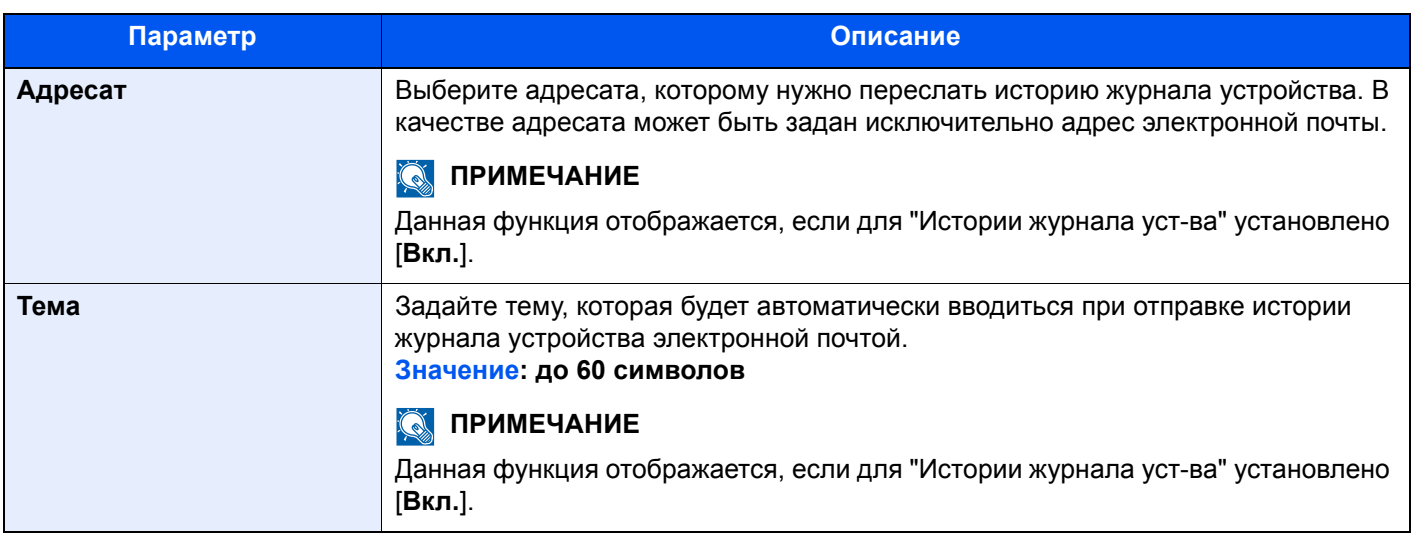

## **<u>C</u>** ПРИМЕЧАНИЕ

Если появляется экран авторизации пользователя, следует ввести имя пользователя и пароль при входе, а затем нажать [**Вход**]. Для этого необходимо войти в систему с правами администратора. Заводские настройки по умолчанию для имени пользователя и пароля при входе приведены ниже.

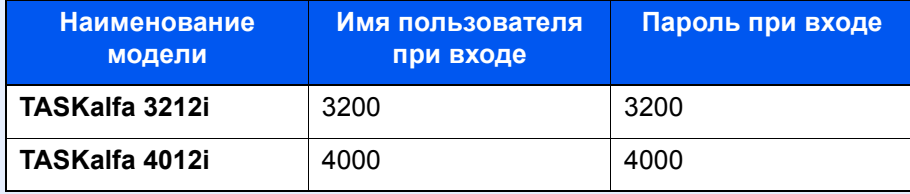

## **Журнал ошибок защ. связи**

#### Клавиша [**Системное меню/Счетчик**] > [**Отчет**] > [**Журнал ошибок. защ. связи**]

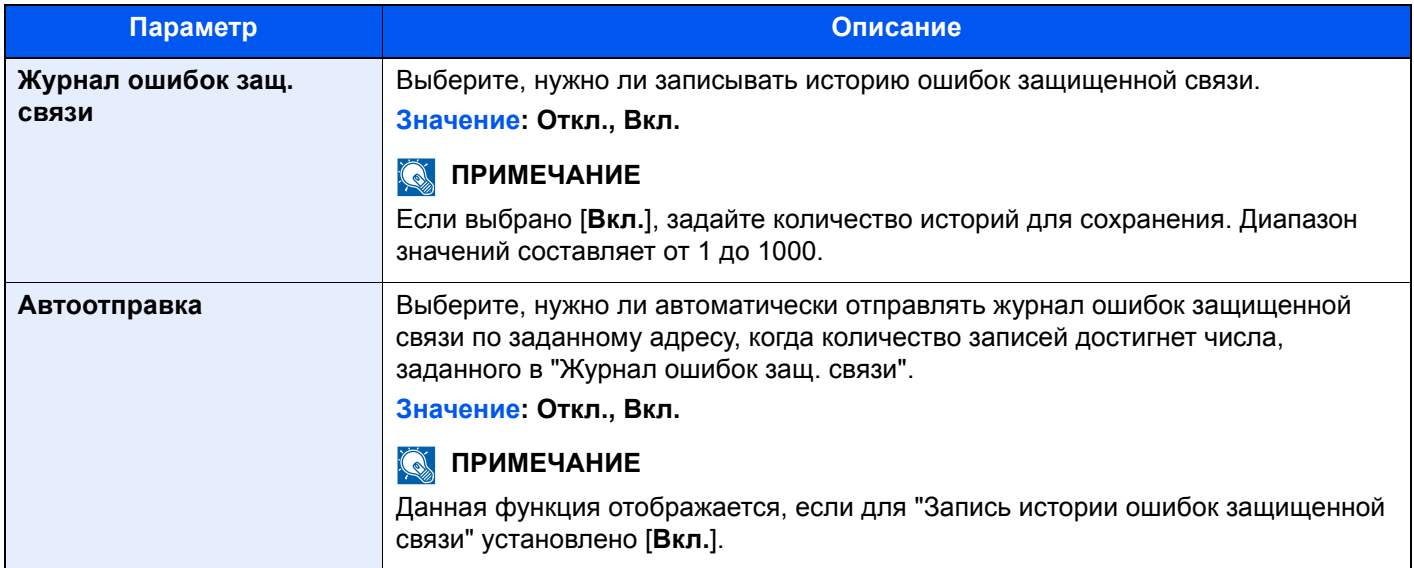

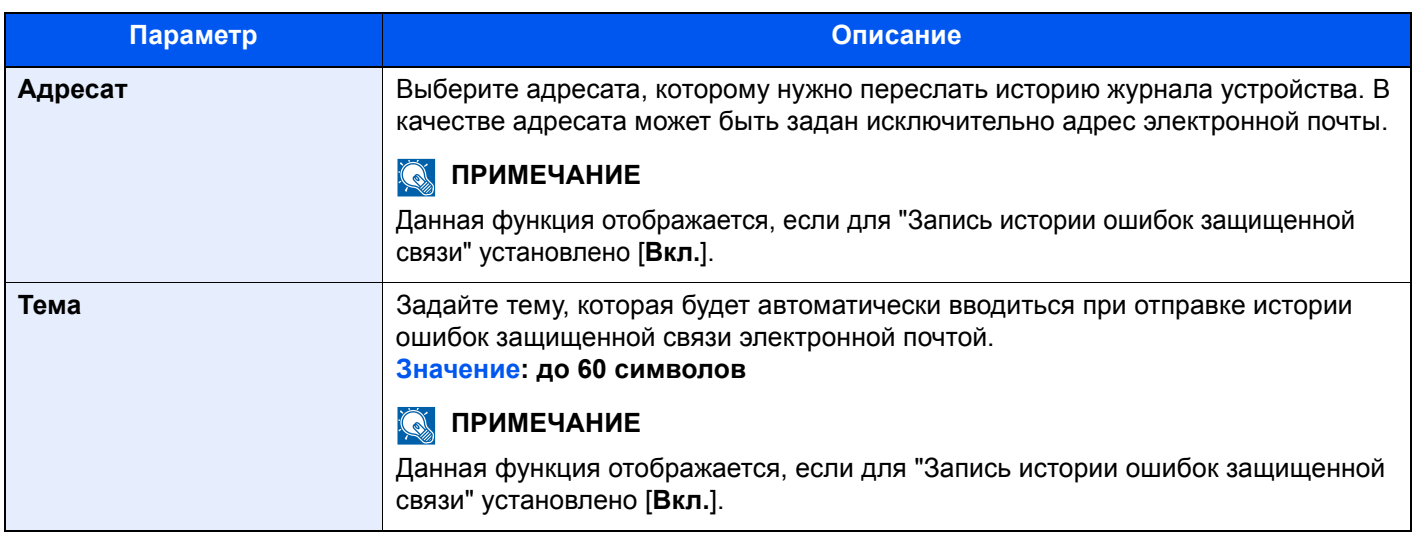

## **<u>C</u>** ПРИМЕЧАНИЕ

Если появляется экран авторизации пользователя, следует ввести имя пользователя и пароль при входе, а затем нажать [**Вход**]. Для этого необходимо войти в систему с правами администратора. Заводские настройки по умолчанию для имени пользователя и пароля при входе приведены ниже.

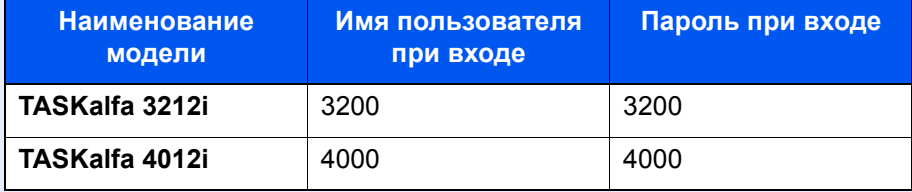

# Система/Сетевой

Настройка системных параметров аппарата.

## **Сеть**

Настройка параметров сети.

## **Имя хоста**

Клавиша [**Системное меню/Счетчик**] > [**Система/Сетевой**] > [**Сетевой**] > [**Имя хоста**]

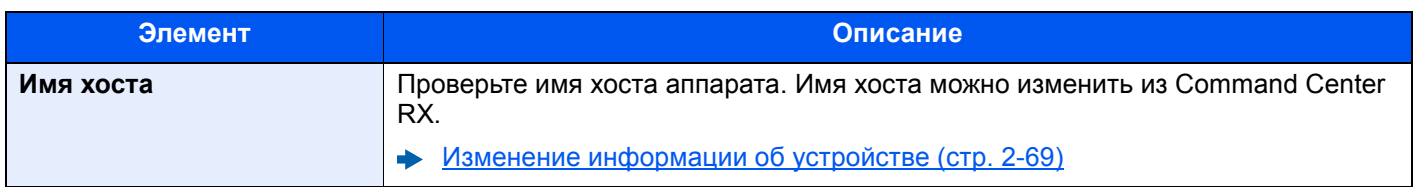

## **Настройки проводной сети**

## Клавиша [**Системное меню/Счетчик**] > [**Система/Сетевой**] > [**Сетевой**] > [**Настройки проводной сети**]

Задайте настройки проводной сети.

#### <span id="page-422-0"></span>**Настройка TCP/IP**

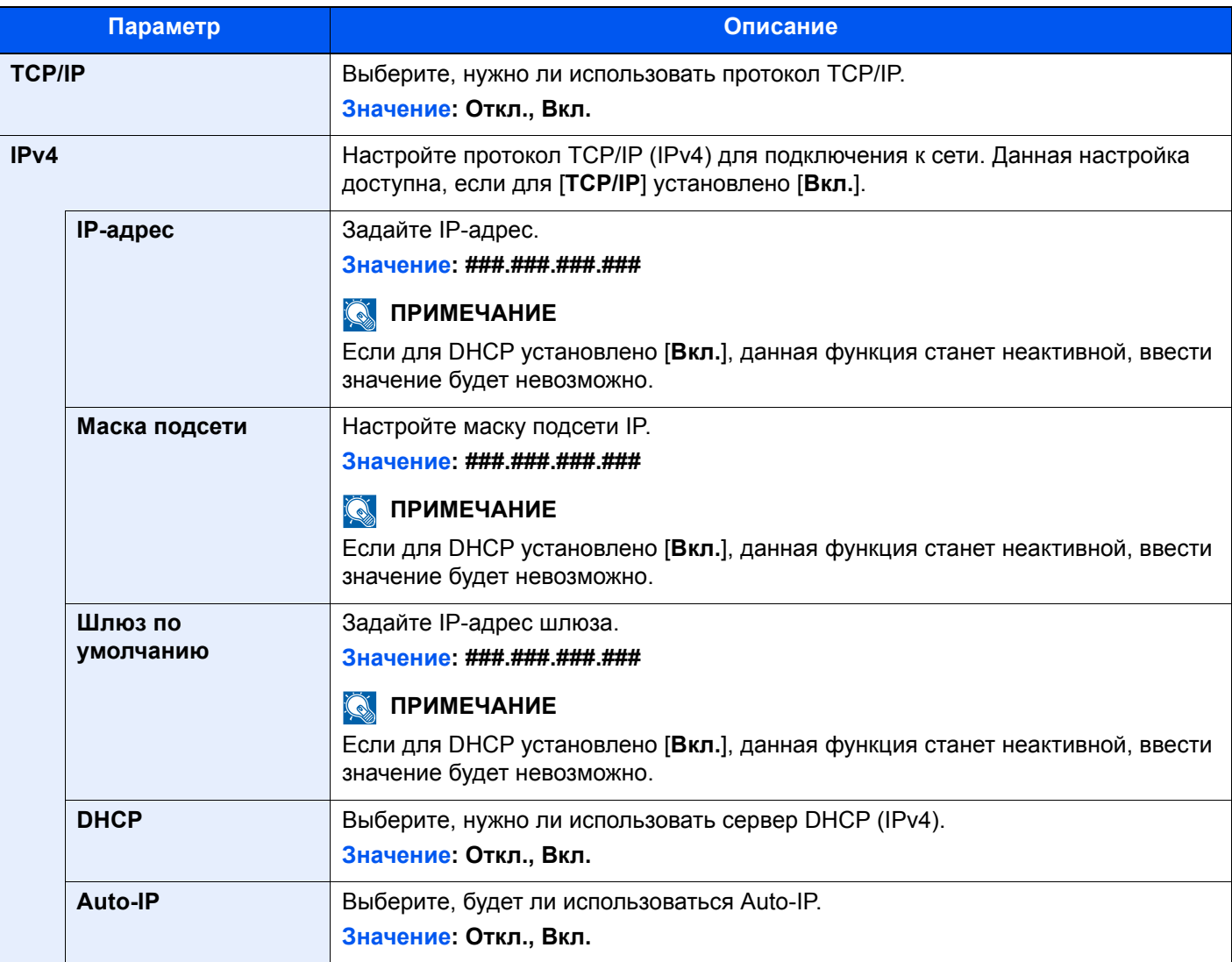

## **ВАЖНО**

- **• Если задается значение "Auto-IP", введите "0.0.0.0" для параметра [IP-адрес].**
- **• После изменения настройки перезапустите сеть или выключите, а затем повторно включите аппарат.**

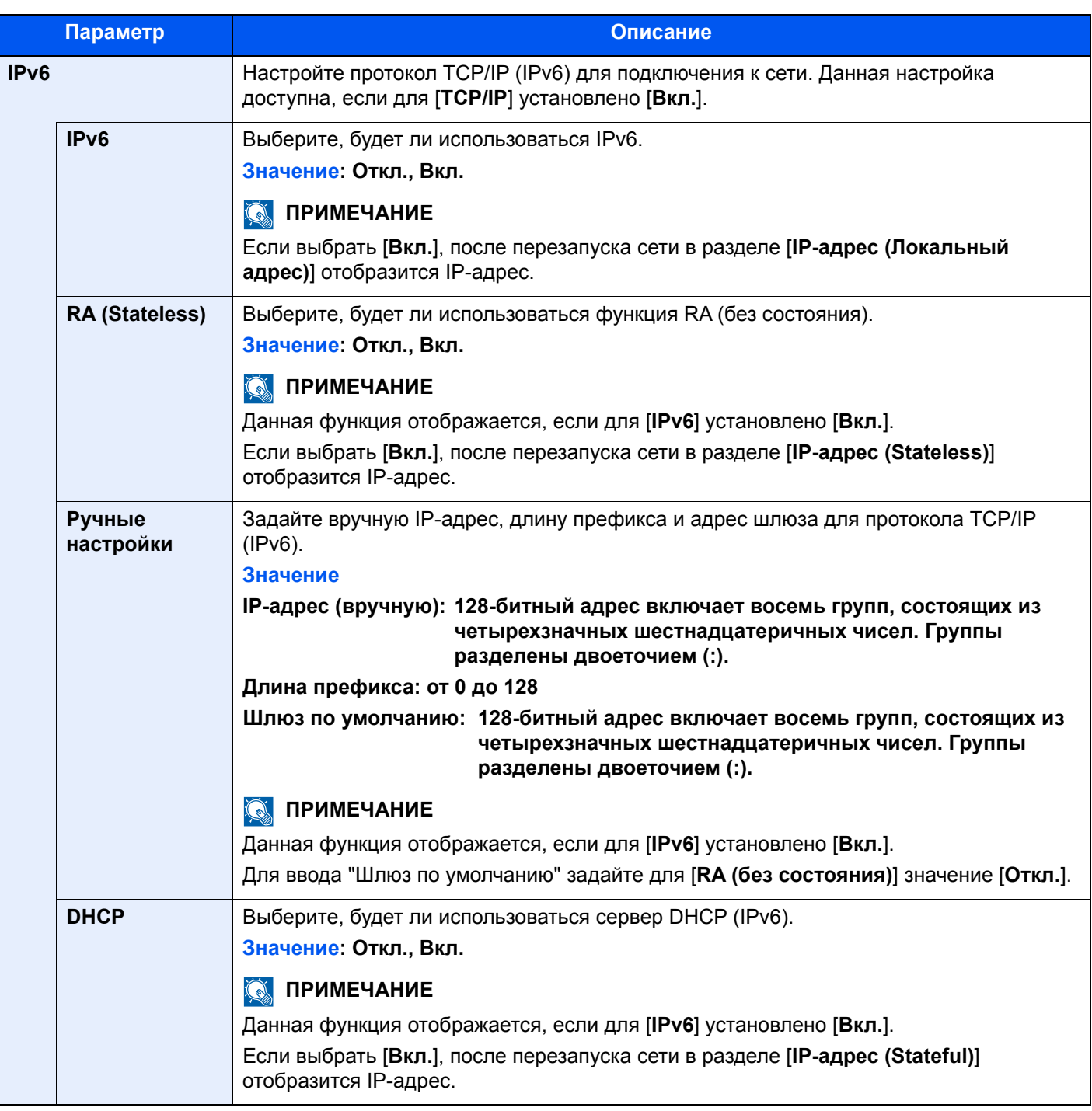

## **ВАЖНО**

**После изменения настроек перезапустите сеть или выключите, а затем включите аппарат снова.**

#### **Интерфейс LAN**

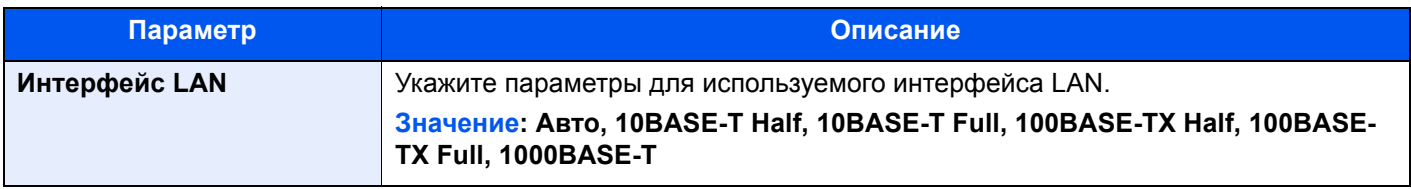

## **ВАЖНО**

**После изменения настроек перезапустите сеть или выключите, а затем включите аппарат снова.**

## **Настройки Wi-Fi Direct**

## Клавиша [**Системное меню/Счетчик**] > [**Система/Сетевой**] > [**Сетевой**] > [**Настройки Wi-Fi Direct**]

Настройте Wi-Fi Direct.

## **<u>ПРИМЕЧАНИЕ</u>**

Данная функция отображается при условии установки дополнительного комплекта Wireless Network Interface Kit (IB-35).

Данный комплект для беспроводной сети является опцией для некоторых моделей. Обратитесь к своему дилеру, нашему торговому представителю или представителю сервисной службы, чтобы получить более подробную информацию.

#### IB-35 "Комплект [беспроводного](#page-607-0) сетевого интерфейса" (стр. 11-5)

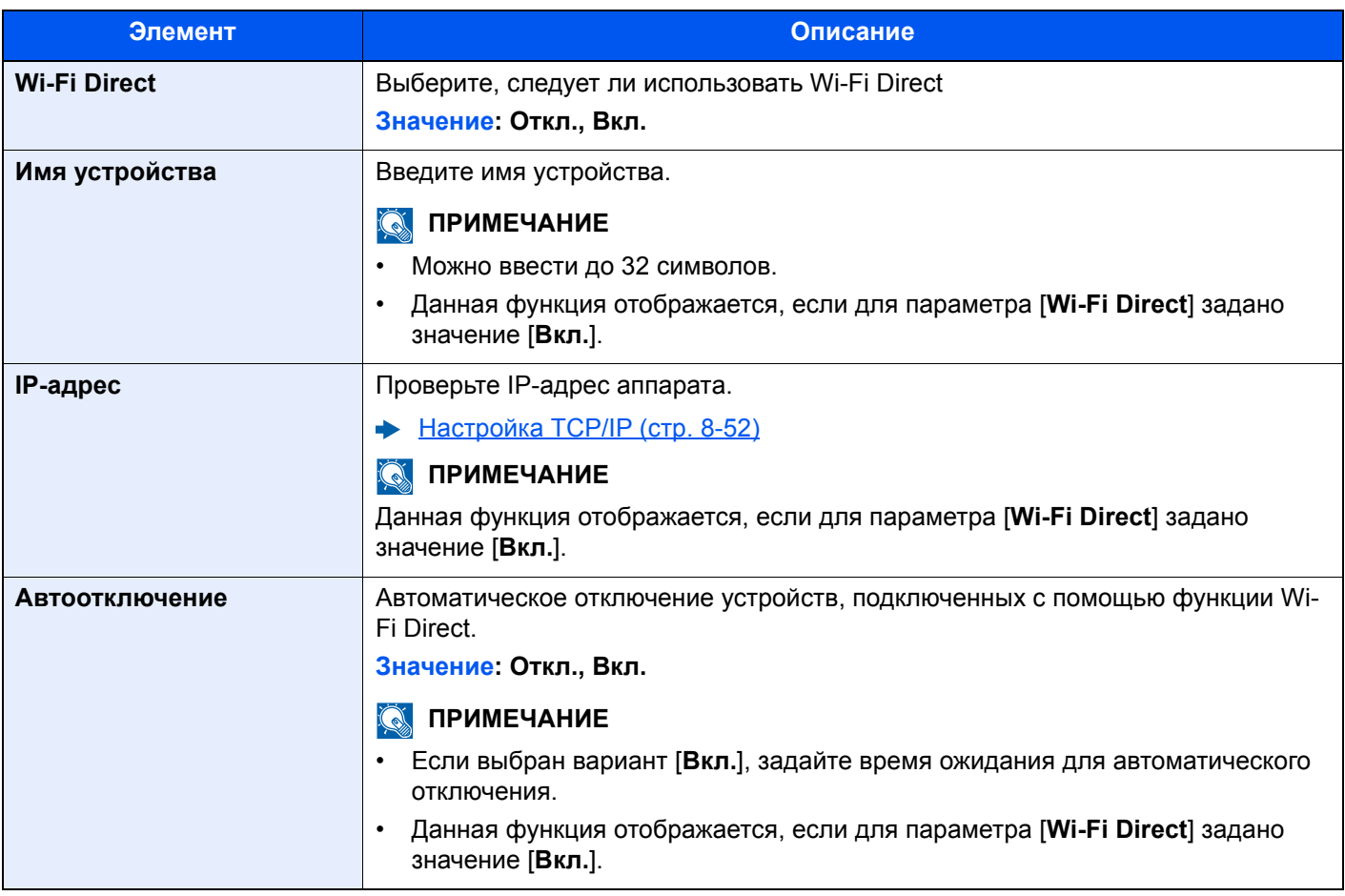

## **Настройки Wi-Fi**

### Клавиша [**Системное меню/Счетчик**] > [**Система/Сетевой**] > [**Сетевой**] > [**Настройки Wi-Fi**]

Настройте Wi-Fi.

## **ПРИМЕЧАНИЕ**

Данная функция отображается при условии установки дополнительного комплекта Wireless Network Interface Kit (IB-35).

Данный комплект для беспроводной сети является опцией для некоторых моделей. Обратитесь к своему дилеру, нашему торговому представителю или представителю сервисной службы, чтобы получить более подробную информацию.

 $\rightarrow$  IB-35 "Комплект [беспроводного](#page-607-0) сетевого интерфейса" (стр. 11-5)

#### **Wi-Fi**

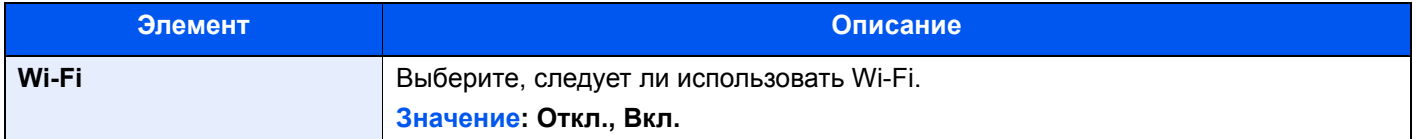

#### **Настройка**

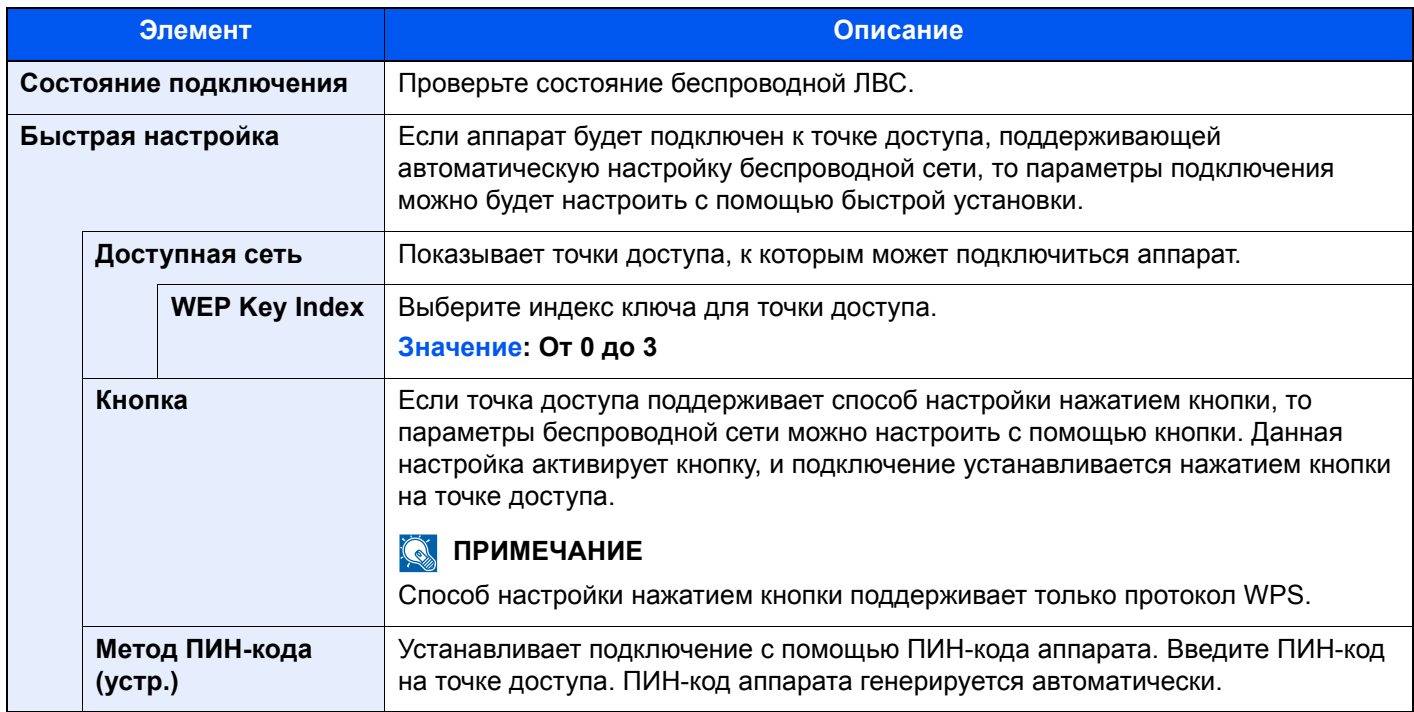

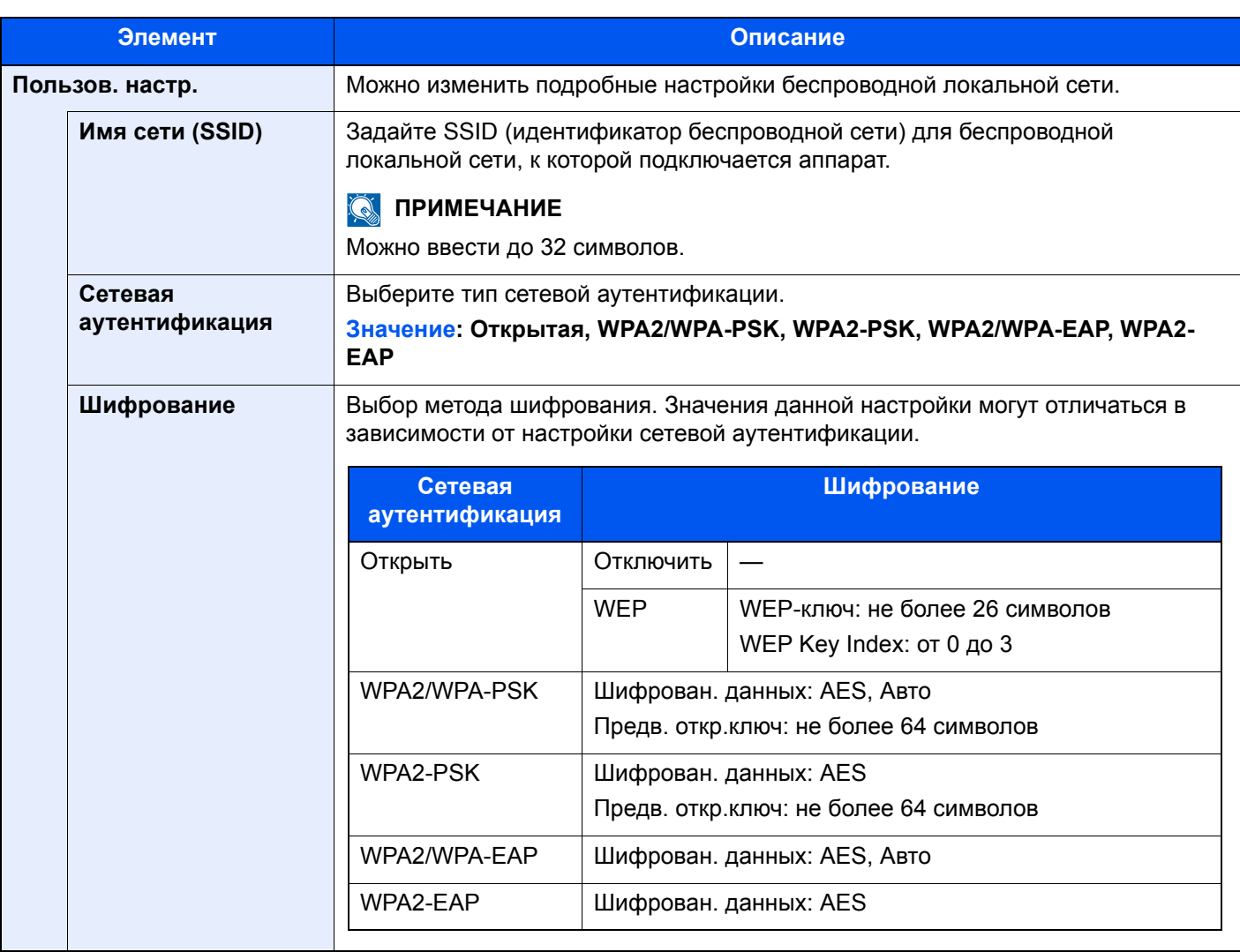

#### **Настройка TCP/IP**

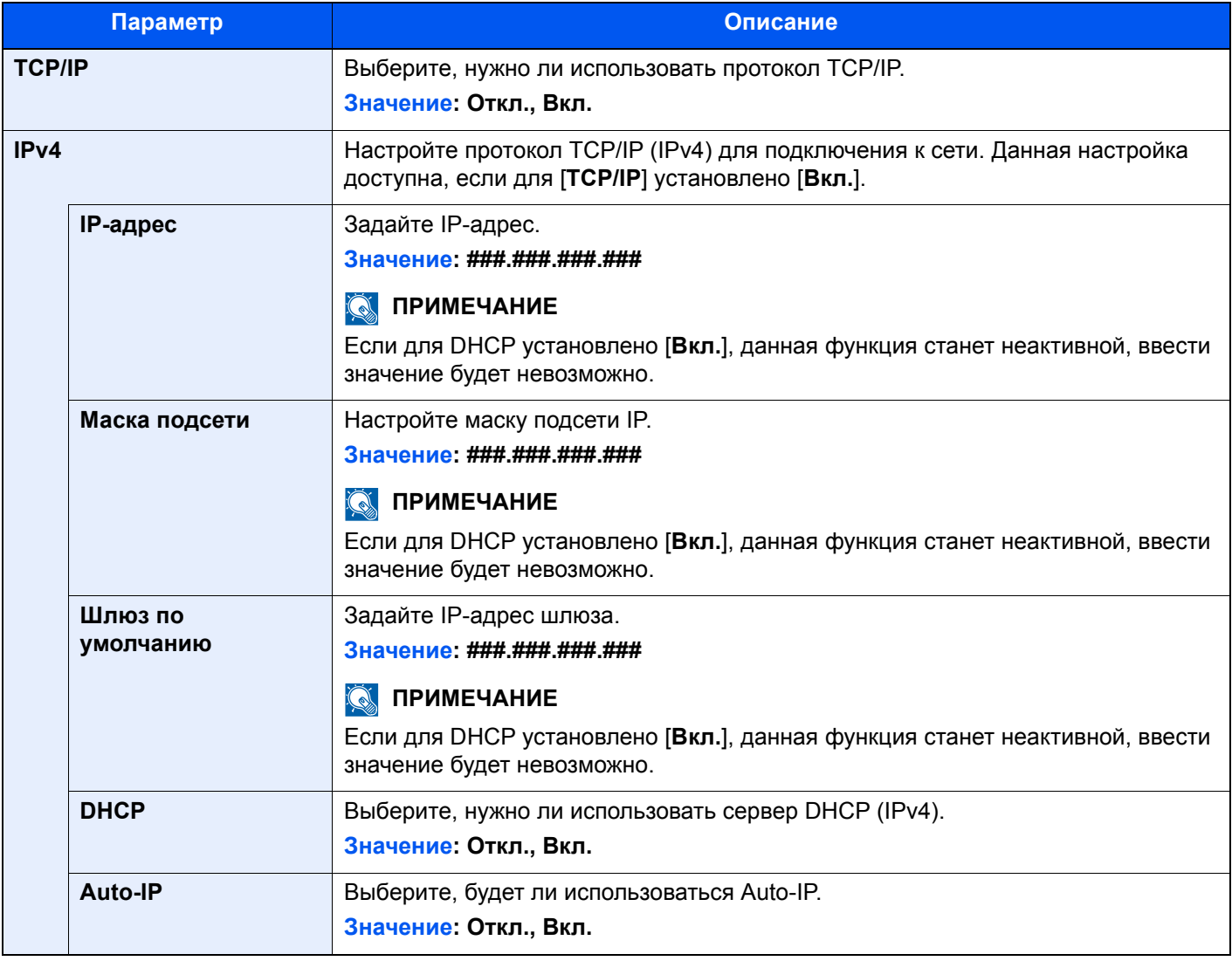

## **ВАЖНО**

**• Если задается значение "Auto-IP", введите "0.0.0.0" для параметра [IP-адрес].**

**• После изменения настройки перезапустите сеть или выключите, а затем повторно включите аппарат.**

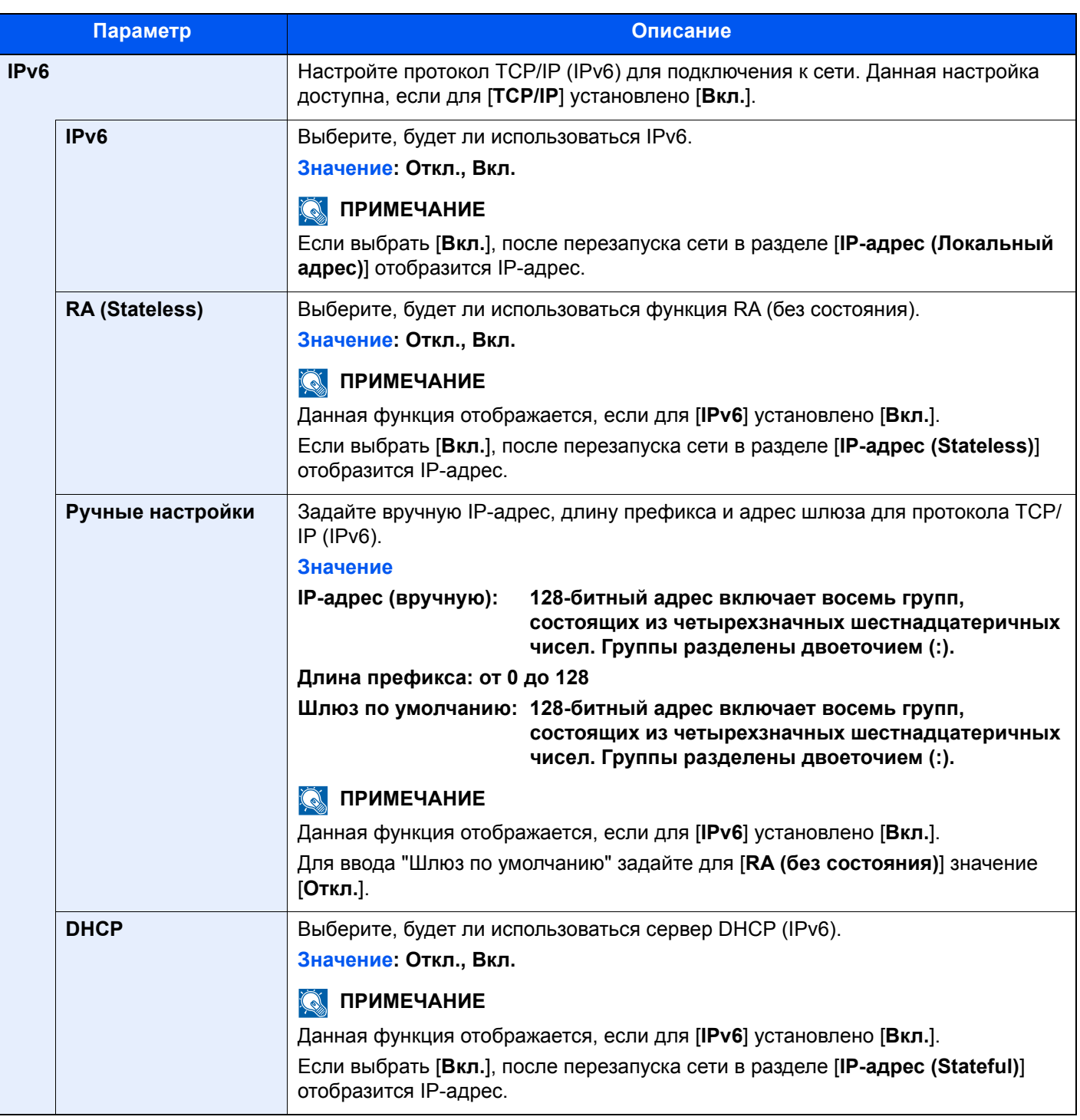

## **ВАЖНО**

**После изменения настроек перезапустите сеть или выключите, а затем включите аппарат снова.**

#### **Перезапуск сети**

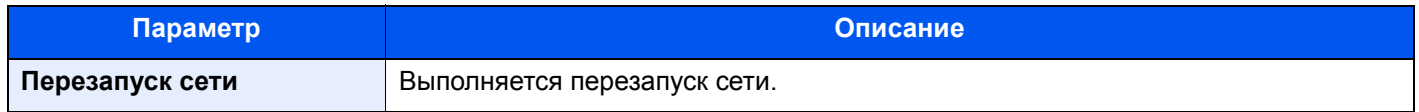

## **Bonjour**

## Клавиша [**Системное меню/Счетчик**] > [**Система/Сетевой**] > [**Сетевой**] > [**Bonjour**]

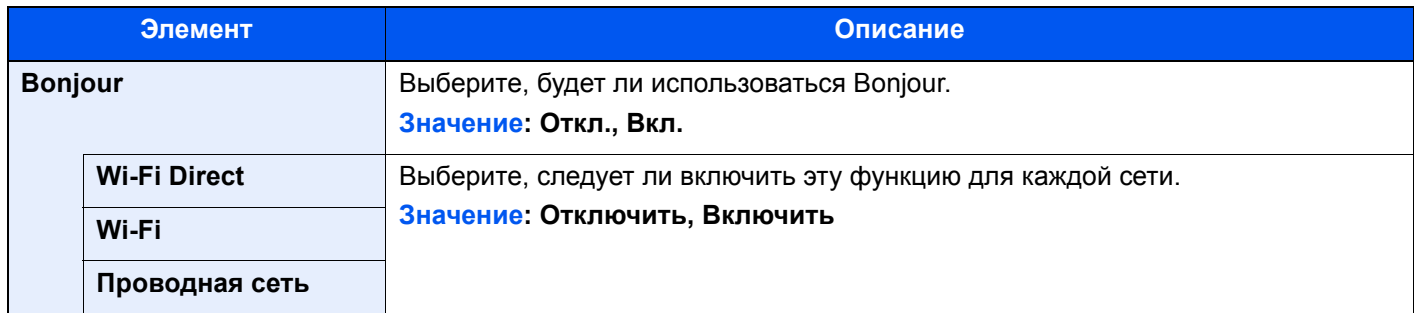

## **IPSec**

## Клавиша [**Системное меню/Счетчик**] > [**Система/Сетевой**] > [**Сетевой**] > [**IPSec**]

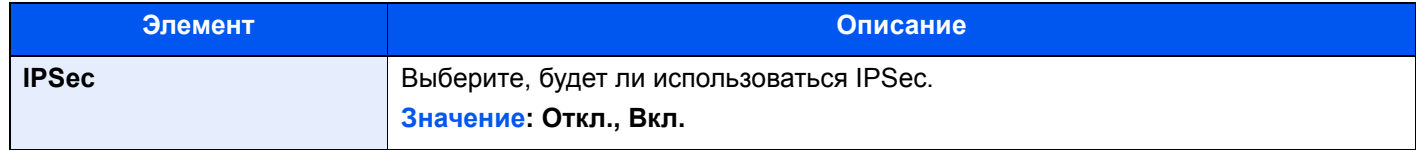

## **Параметры протокола**

Клавиша [**Системное меню/Счетчик**] > [**Система/Сетевой**] > [**Сетевой**] > [**Настройки протокола**] Сконфигурируйте настройки протокола.

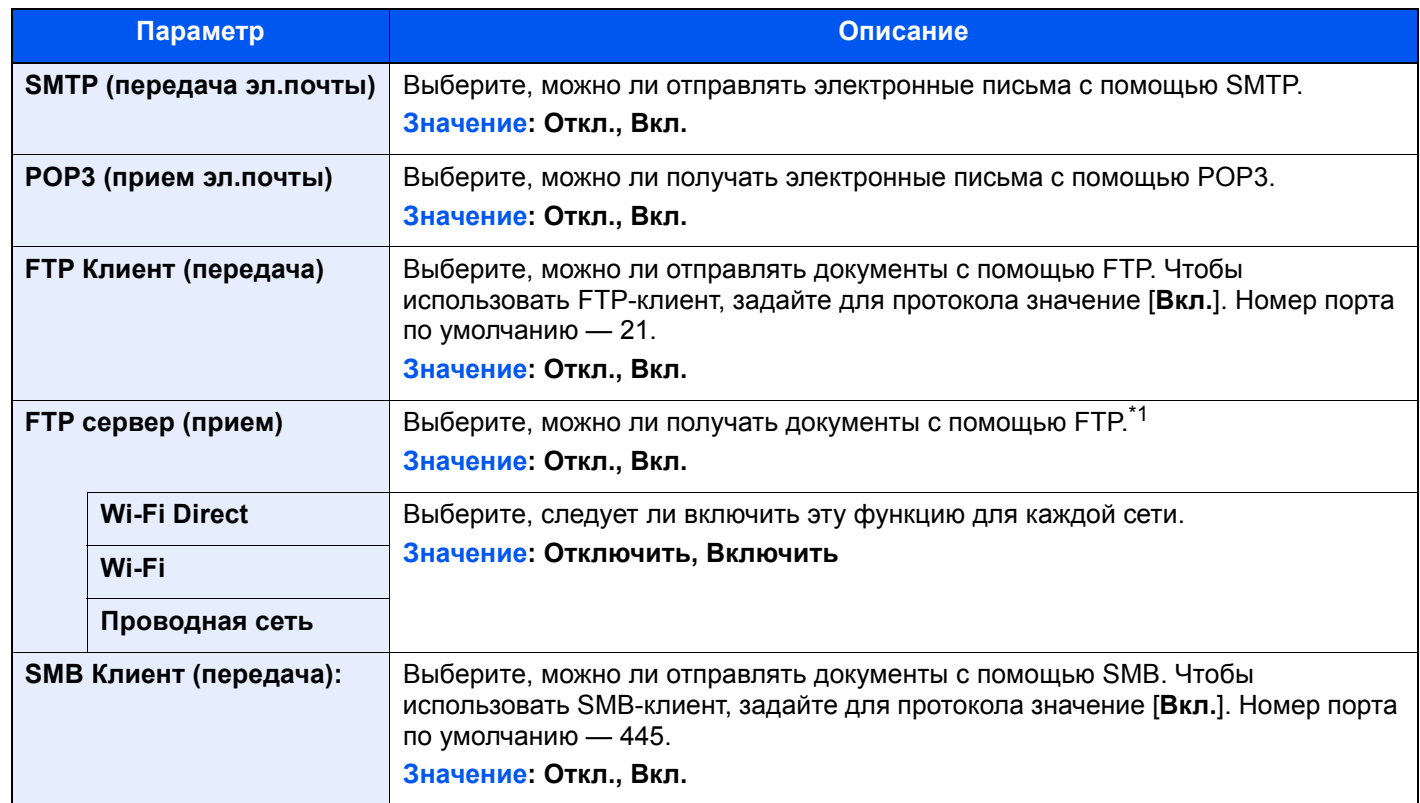

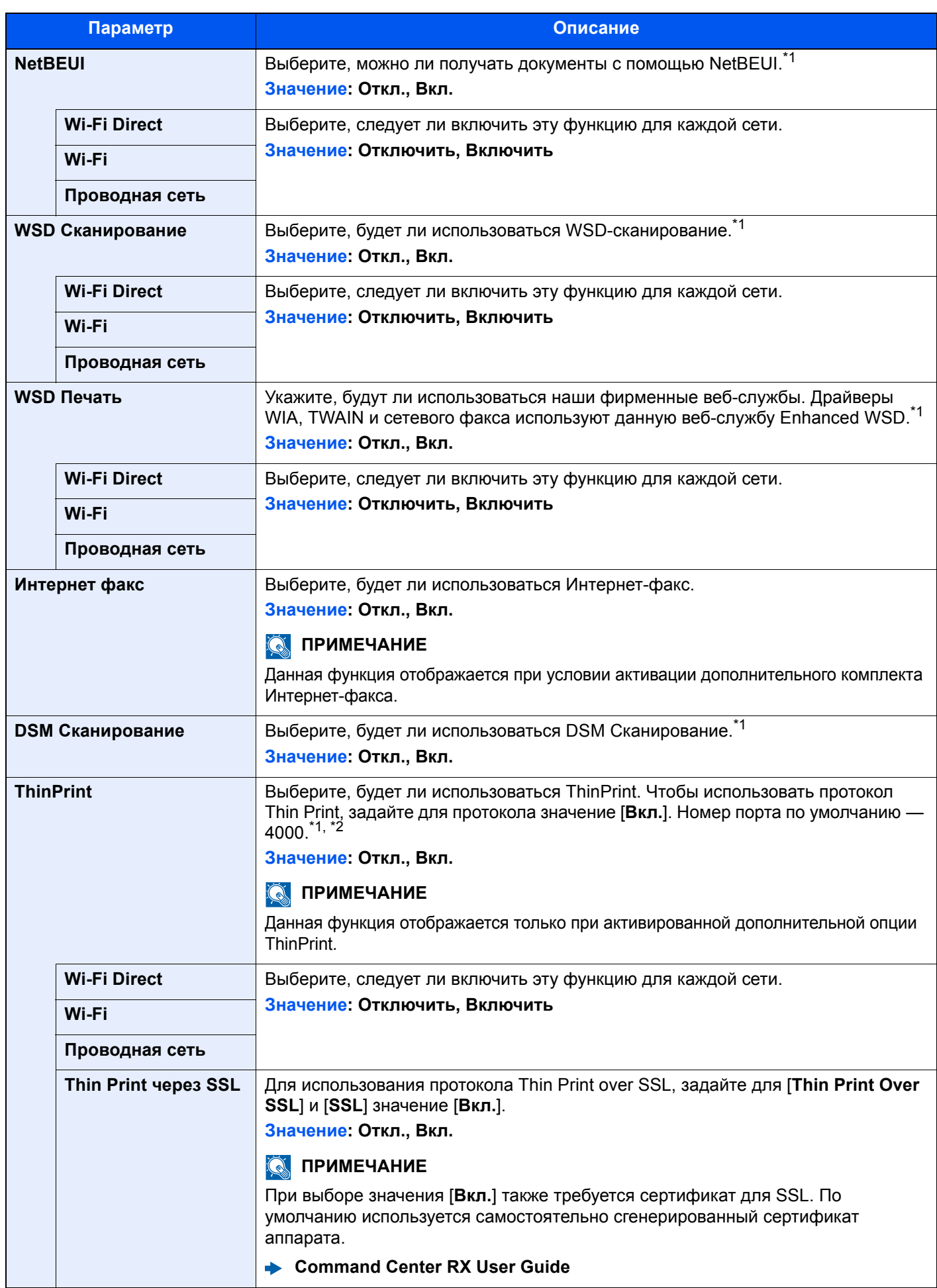

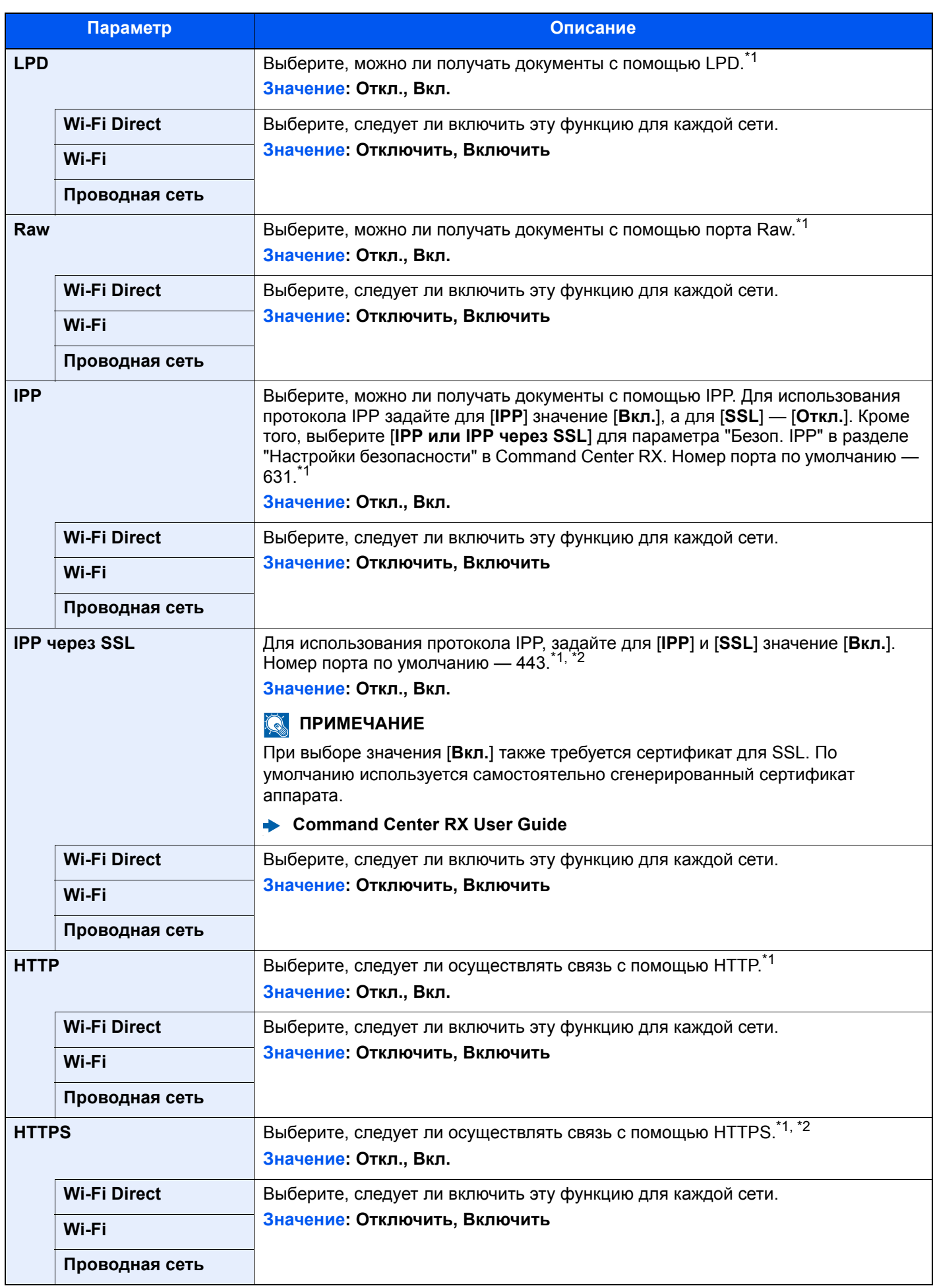
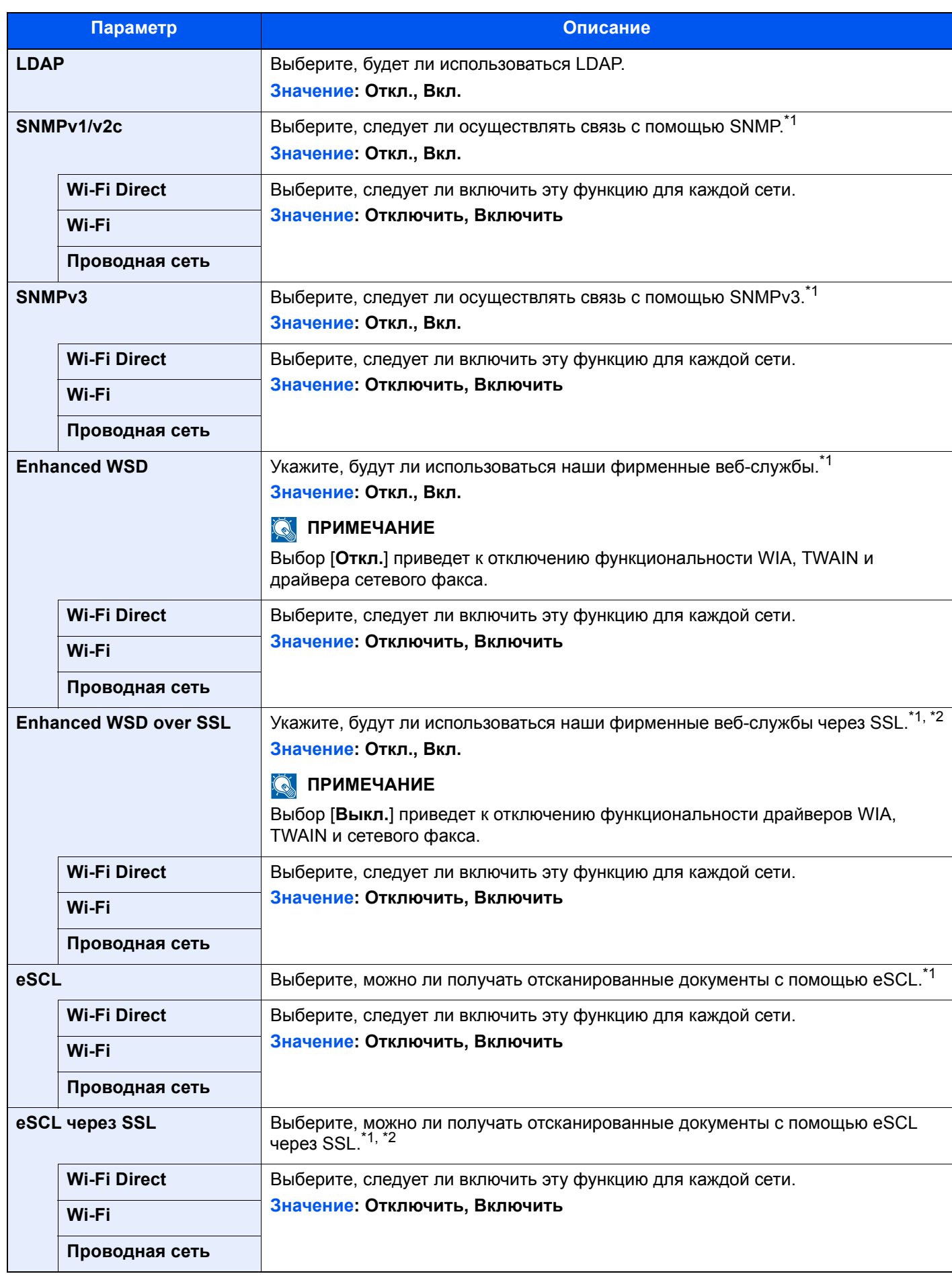

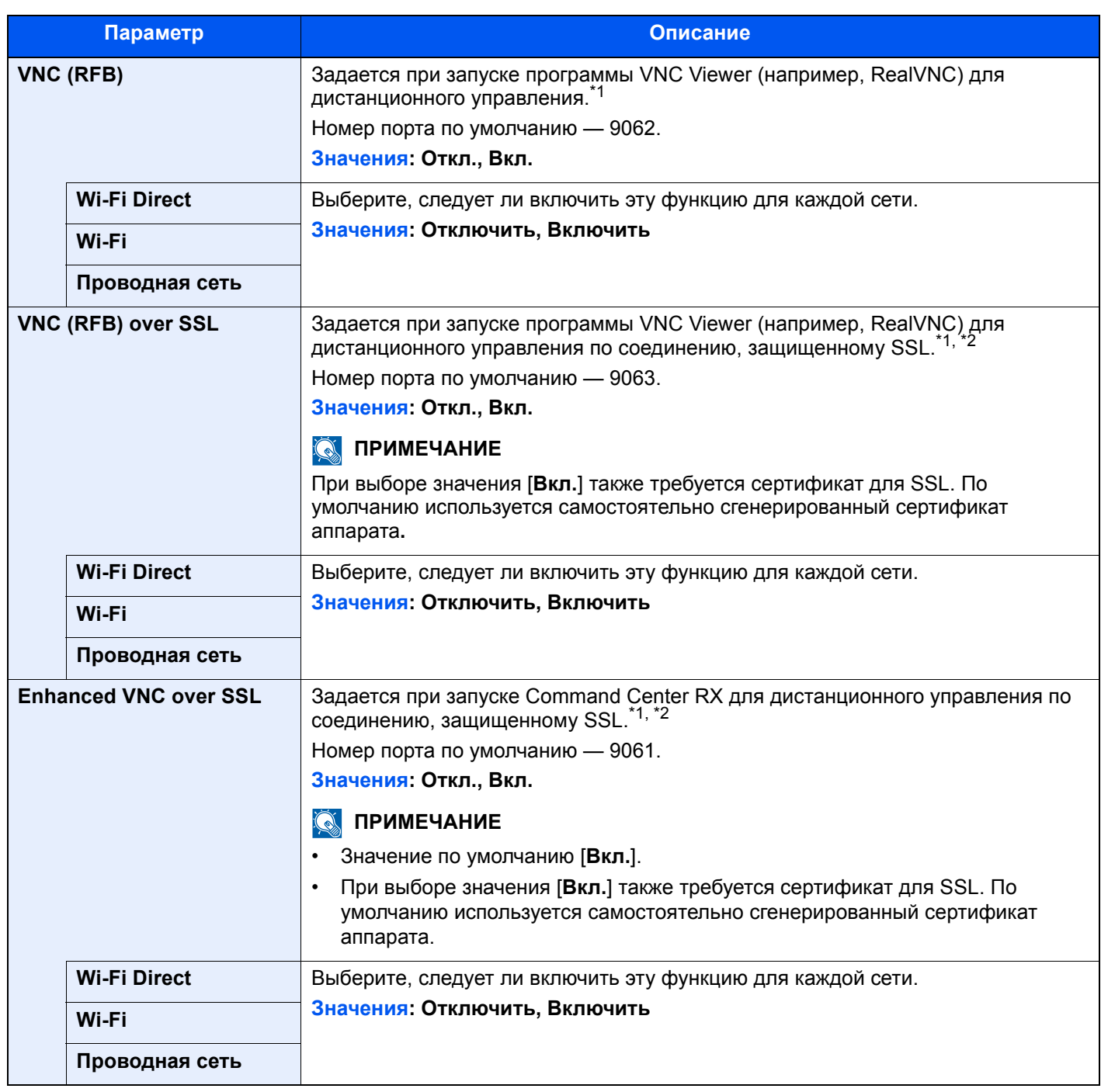

<span id="page-433-0"></span>\*1 Изменения данной настройки вступят в силу после перезапуска устройства или сети.

<span id="page-433-1"></span>\*2 Задайте для "SSL" значение [**Вкл.**] в настройках безопасности. Настройки [безопасности](#page-433-2) (стр. 8-63)

### **ВАЖНО**

**В зависимости от протокола и модели аппарата, после изменения настроек может понадобиться перезапустить сеть или выключить, а затем снова включить аппарат.**

### <span id="page-433-2"></span>**Настройки безопасности**

Клавиша [**Системное меню/Счетчик**] > [**Система/Сетевой**] > [**Сетевой**] > [**Настройки безопасности**]

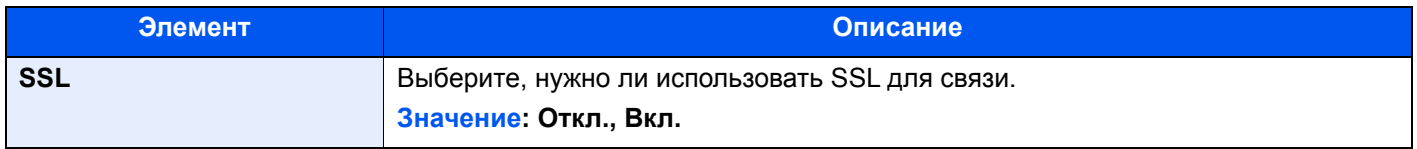

### <span id="page-434-0"></span>**Прокси**

### Клавиша [**Системное меню/Счетчик**] > [**Система/Сетевой**] > [**Сетевой**] > [**Прокси**]

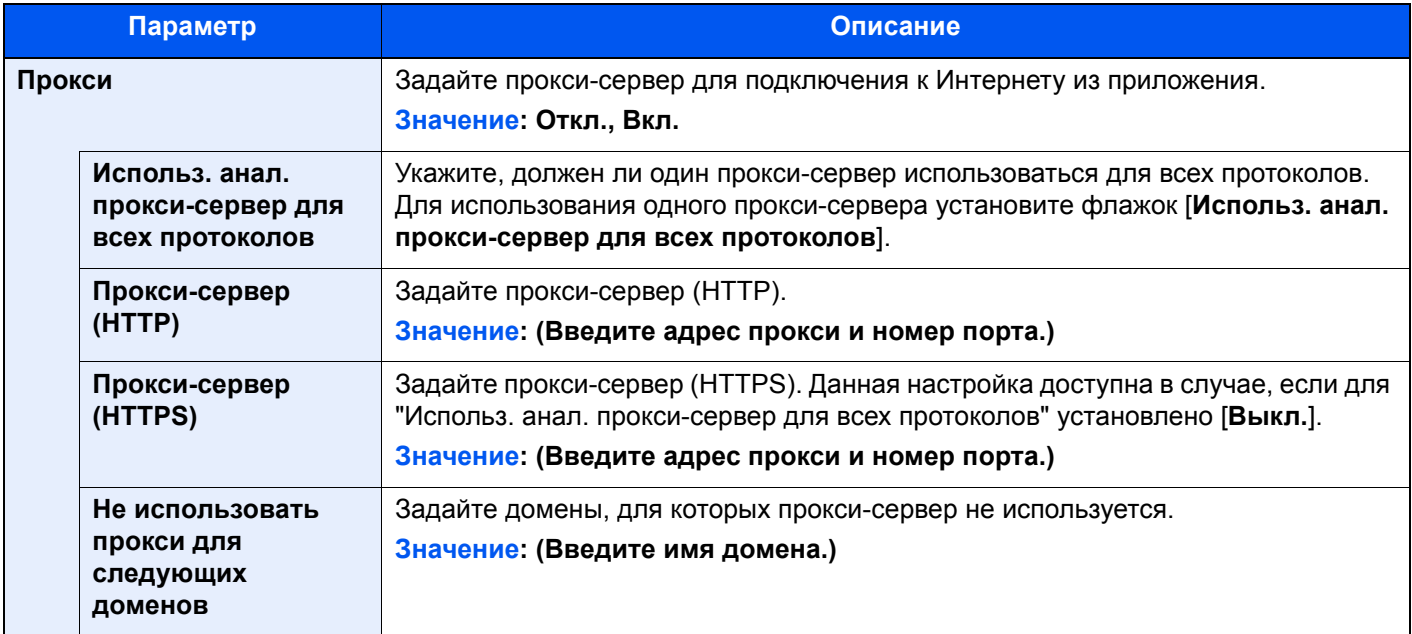

### **Пинг**

Клавиша [**Системное меню/Счетчик**] > [**Система/Сетевой**] > [**Сетевой**] > [**Пинг**]

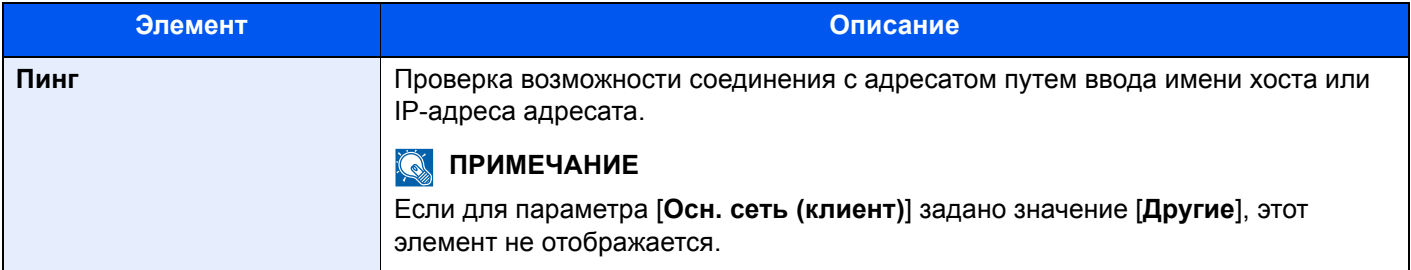

### **Перезапуск сети**

### Клавиша [**Системное меню/Счетчик**] > [**Система/Сетевой**] > [**Сетевой**] > [**Перезапуск сети**]

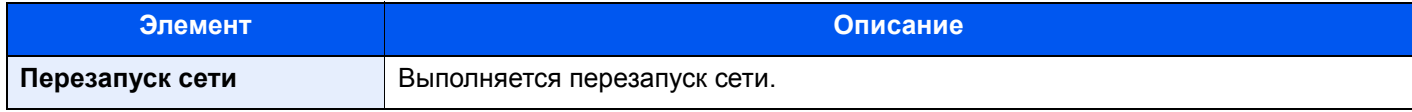

### **Опциональная сеть**

### Клавиша [**Системное меню/Счетчик**] > [**Система/Сетевой**] > [**Опциональная сеть**]

### **Основн.**

Настройка параметров для дополнительного комплекта сетевого интерфейса.

### **ПРИМЕЧАНИЕ**

Данное меню отображается, если установлен дополнительный Комплект сетевого интерфейса или Комплект беспроводного сетевого интерфейса.

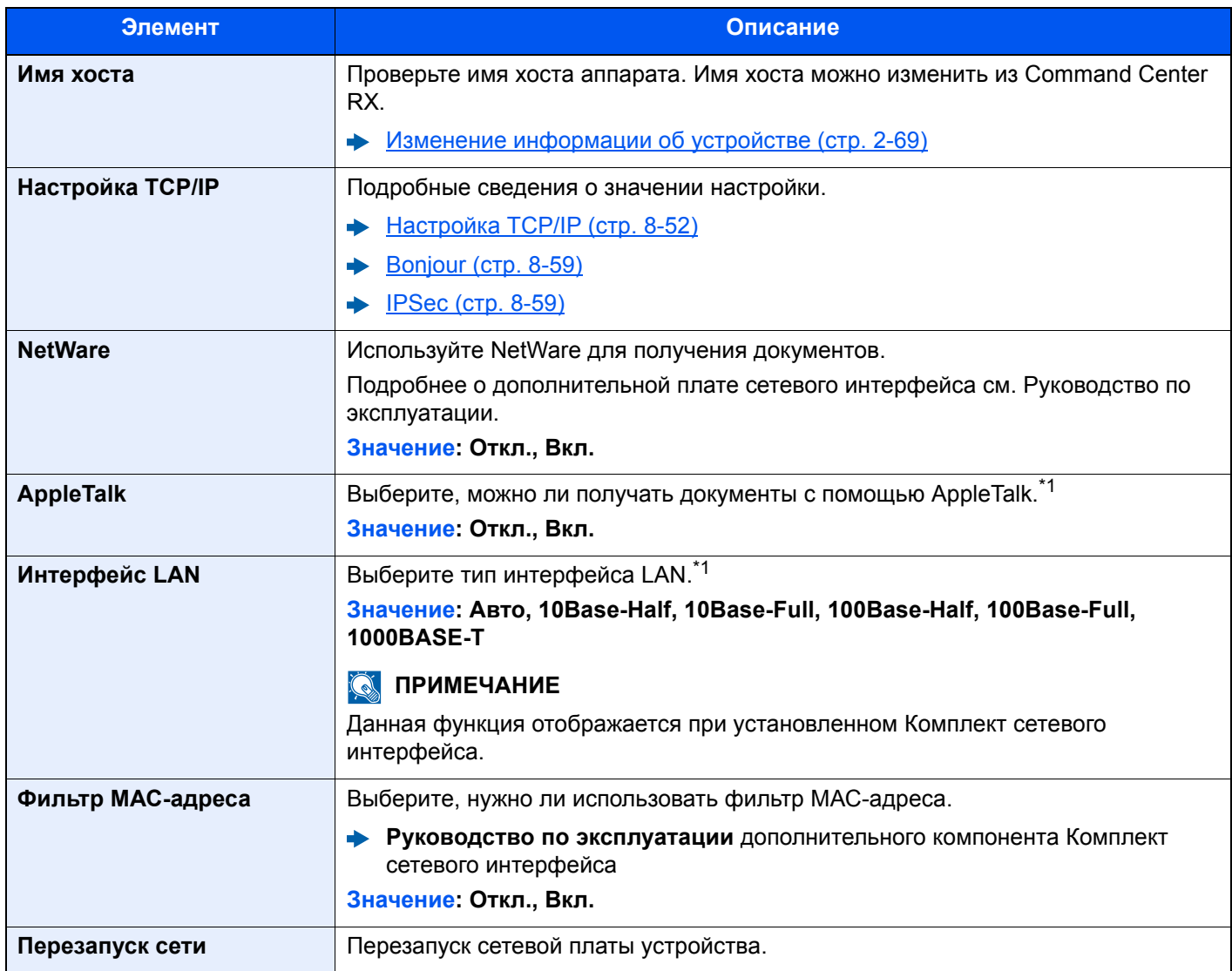

<span id="page-435-0"></span>\*1 Изменения данной настройки вступят в силу после перезапуска устройства или сети.

### **Беспровод. сеть**

Настройка параметров для дополнительного компонента Комплект беспроводного сетевого интерфейса.

### **<u><b>Q**</u> ПРИМЕЧАНИЕ

Данная функция отображается, если установлен Комплект беспроводного сетевого интерфейса (IB-51).

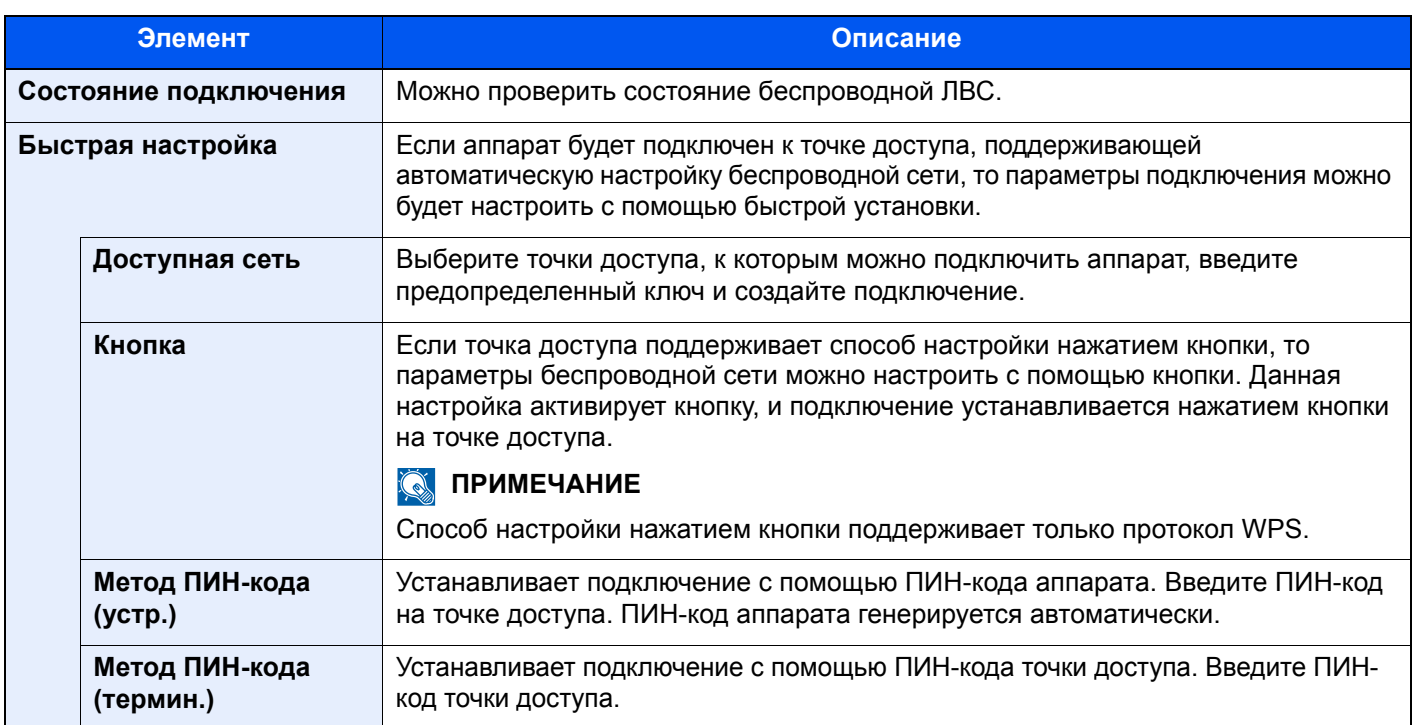

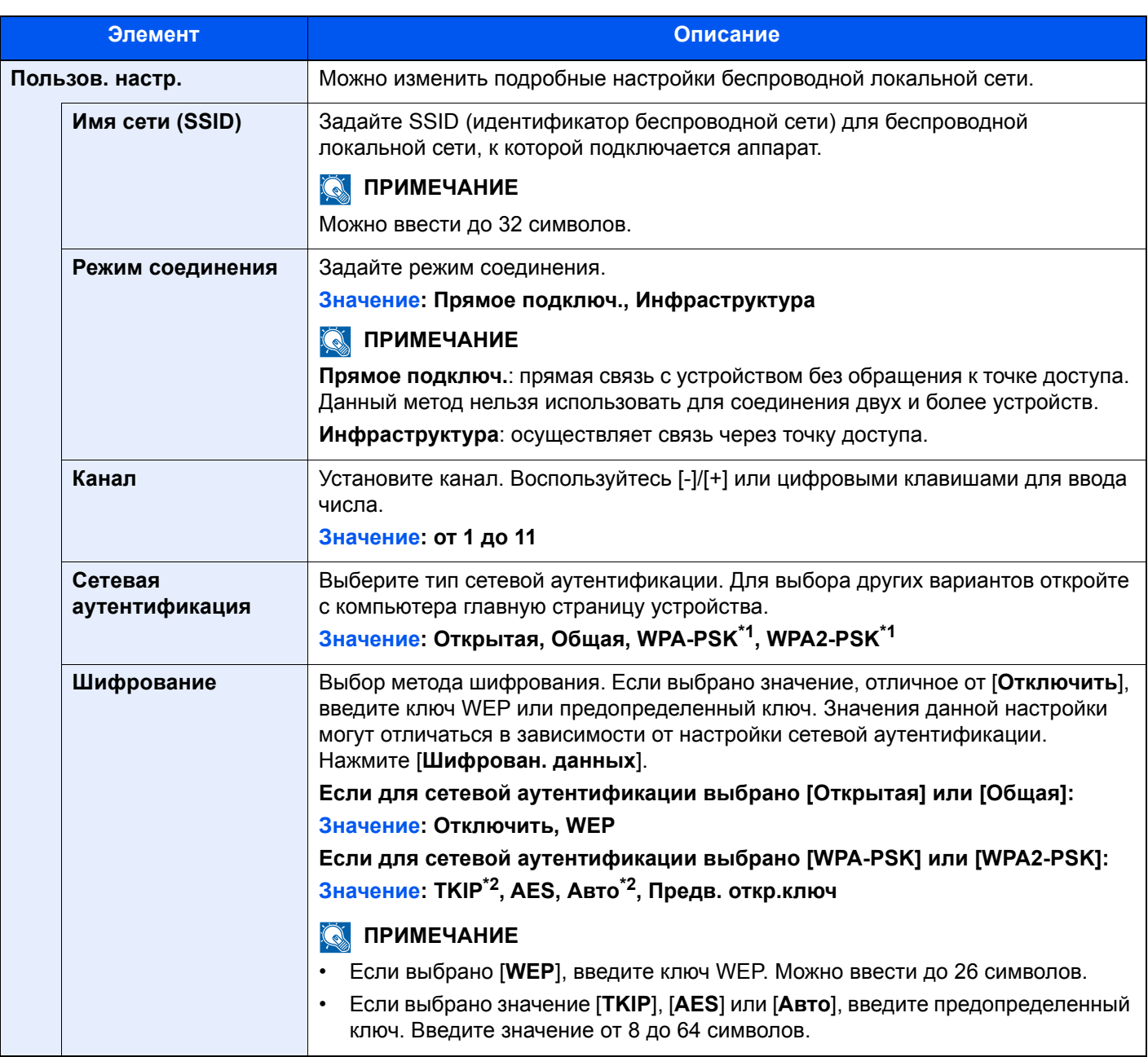

<span id="page-437-0"></span>\*1 Не отображается, если для параметра "Режим соединения" выбрано [**Прямое подключ.**].

<span id="page-437-1"></span>\*2 Не отображается, если в "Сетевой аутентификации" выбрано [**WPA2-PSK**].

### **Осн. сеть (клиент)**

### Клавиша [**Системное меню/Счетчик**] > [**Система/Сетевой**] > [**Осн. сеть (клиент)**]

### **<u>ПРИМЕЧАНИЕ</u>**

Данная функция отображается, если установлен дополнительный Комплект сетевого интерфейса (IB-50) или Комплект беспроводного сетевого интерфейса (IB-51 или IB-35).

Комплект Wireless Network Interface Kit (IB-35) является опцией для некоторых моделей. Обратитесь к своему дилеру, нашему торговому представителю или представителю сервисной службы, чтобы получить более подробную информацию.

### IB-35 "Комплект [беспроводного](#page-607-0) сетевого интерфейса" (стр. 11-5)

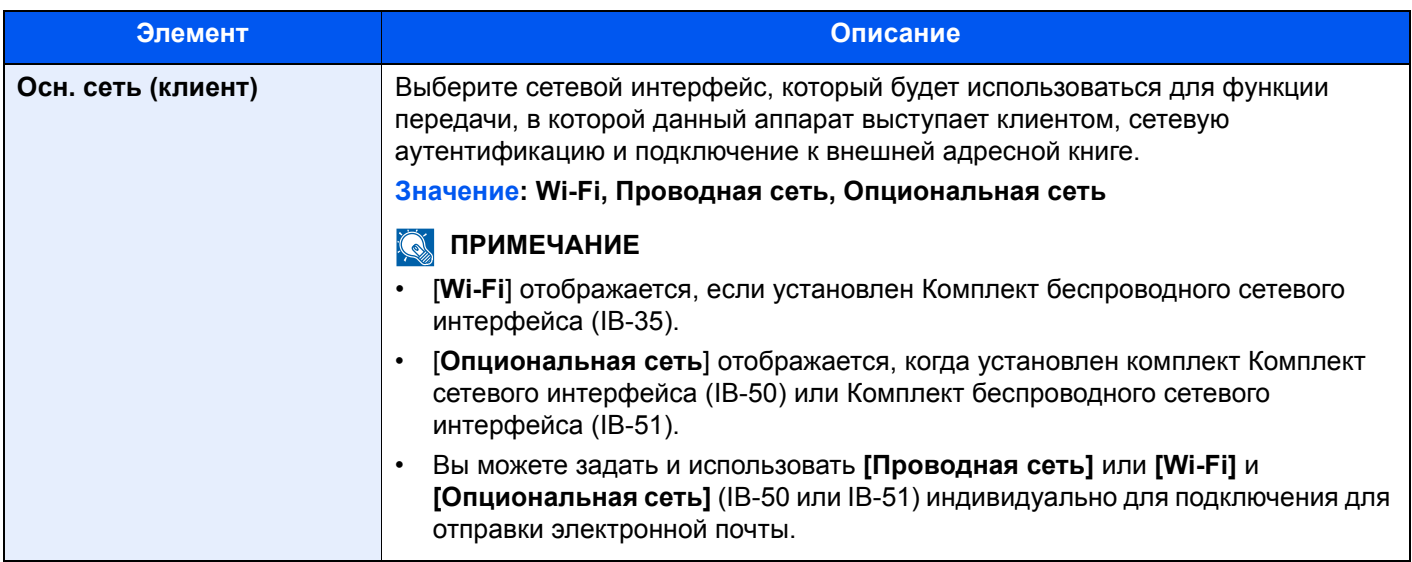

### **Уровень защиты**

### Клавиша [**Системное меню/Счетчик**] > [**Система/Сетевой**] > [**Уровень защиты**]

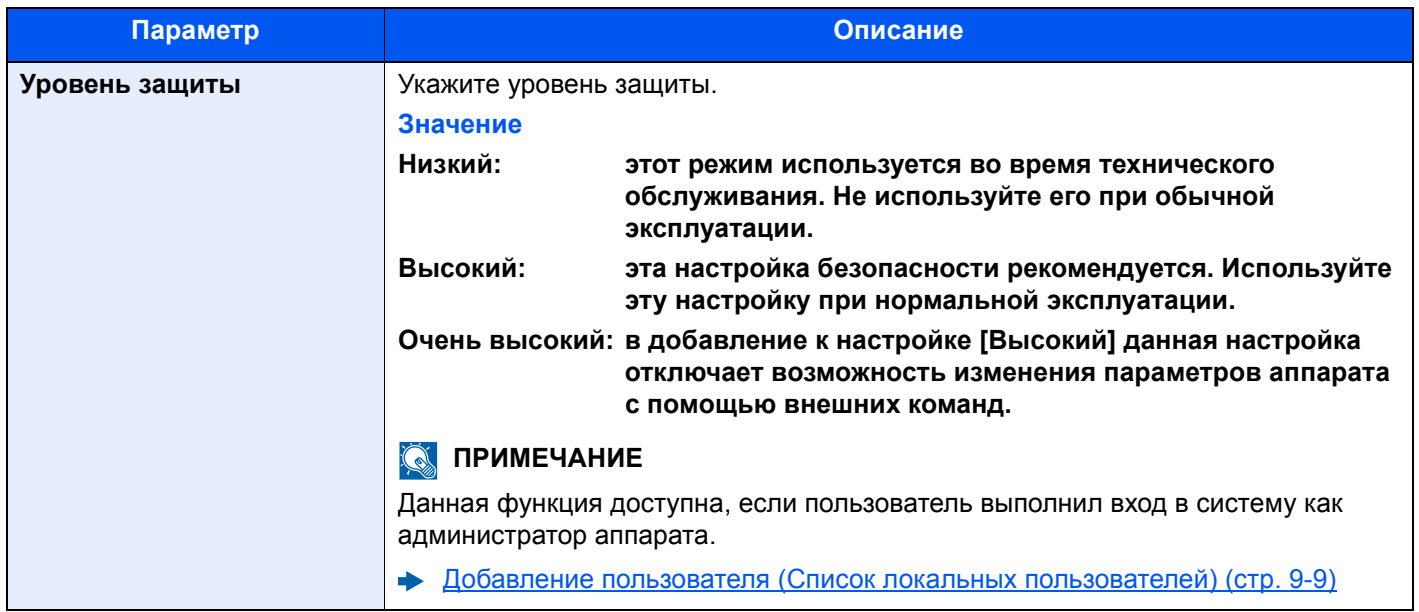

### <span id="page-439-0"></span>**Парам. блок. интерфейса**

### Клавиша [**Системное меню/Счетчик**] > [**Система/Сетевой**] > [**Парам. блок. интерфейса**]

Позволяет защитить аппарат путем блокирования сопряжения с внешними устройствами, например с хостами USB или дополнительными интерфейсами.

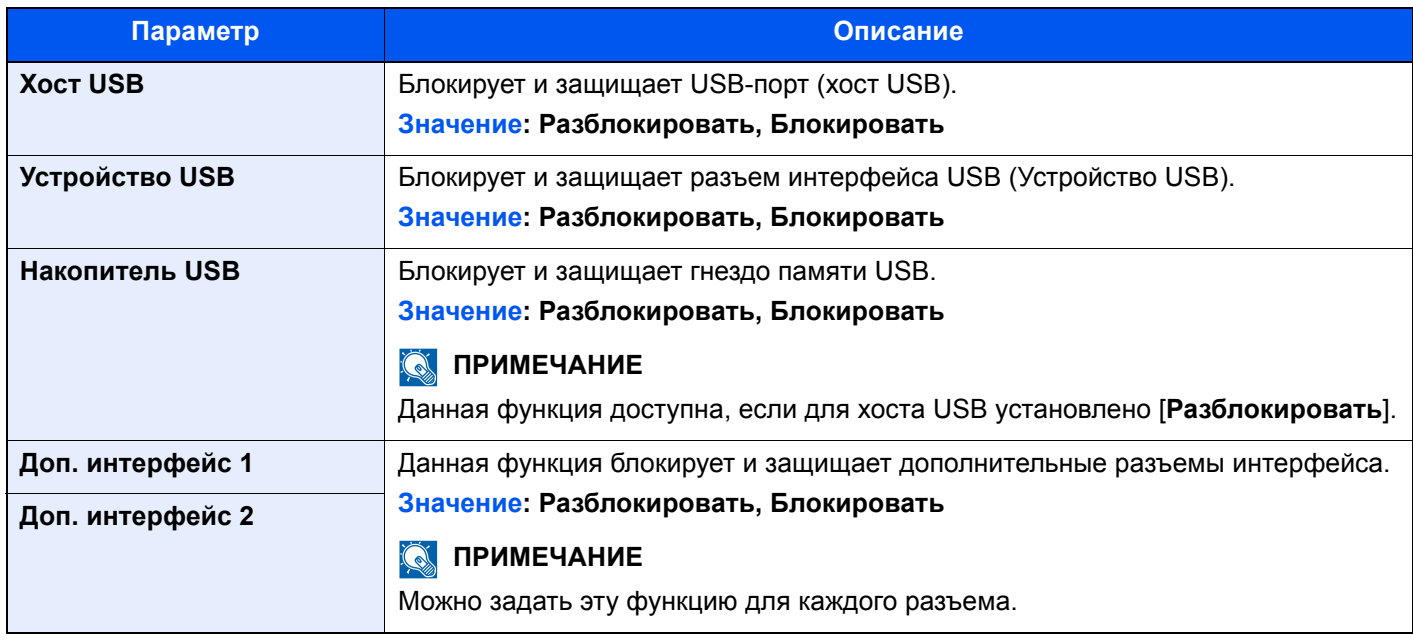

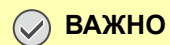

**После изменения настройки перезапустите сеть или выключите, а затем повторно включите аппарат.**

### **Защита данных**

### Клавиша [**Системное меню/Счетчик**] > [**Система/Сетевой**] > [**Защита данных**]

Настройка параметров для данных, хранящихся на SSD, жестком диске и в памяти аппарата.

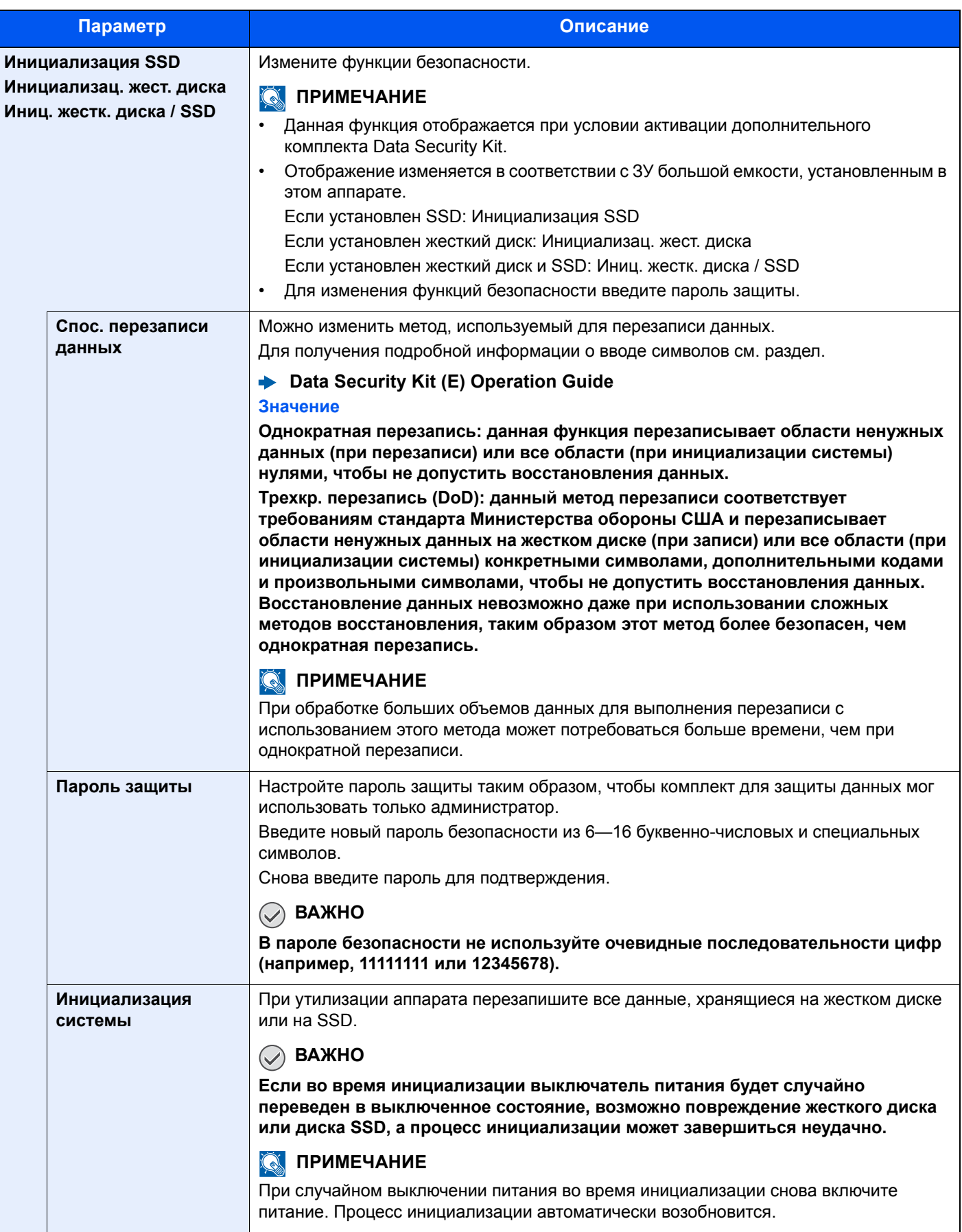

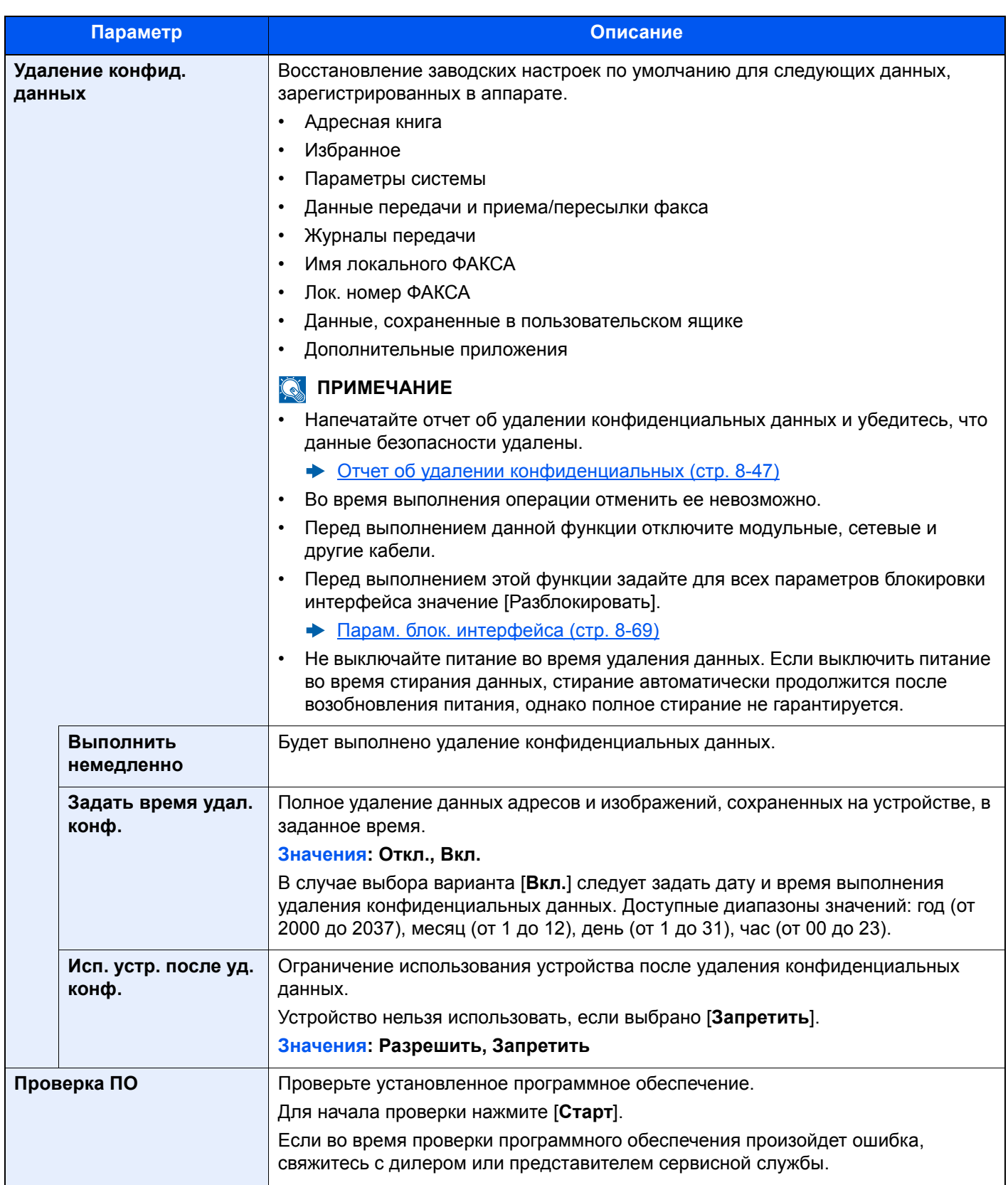

### **Стертая информация**

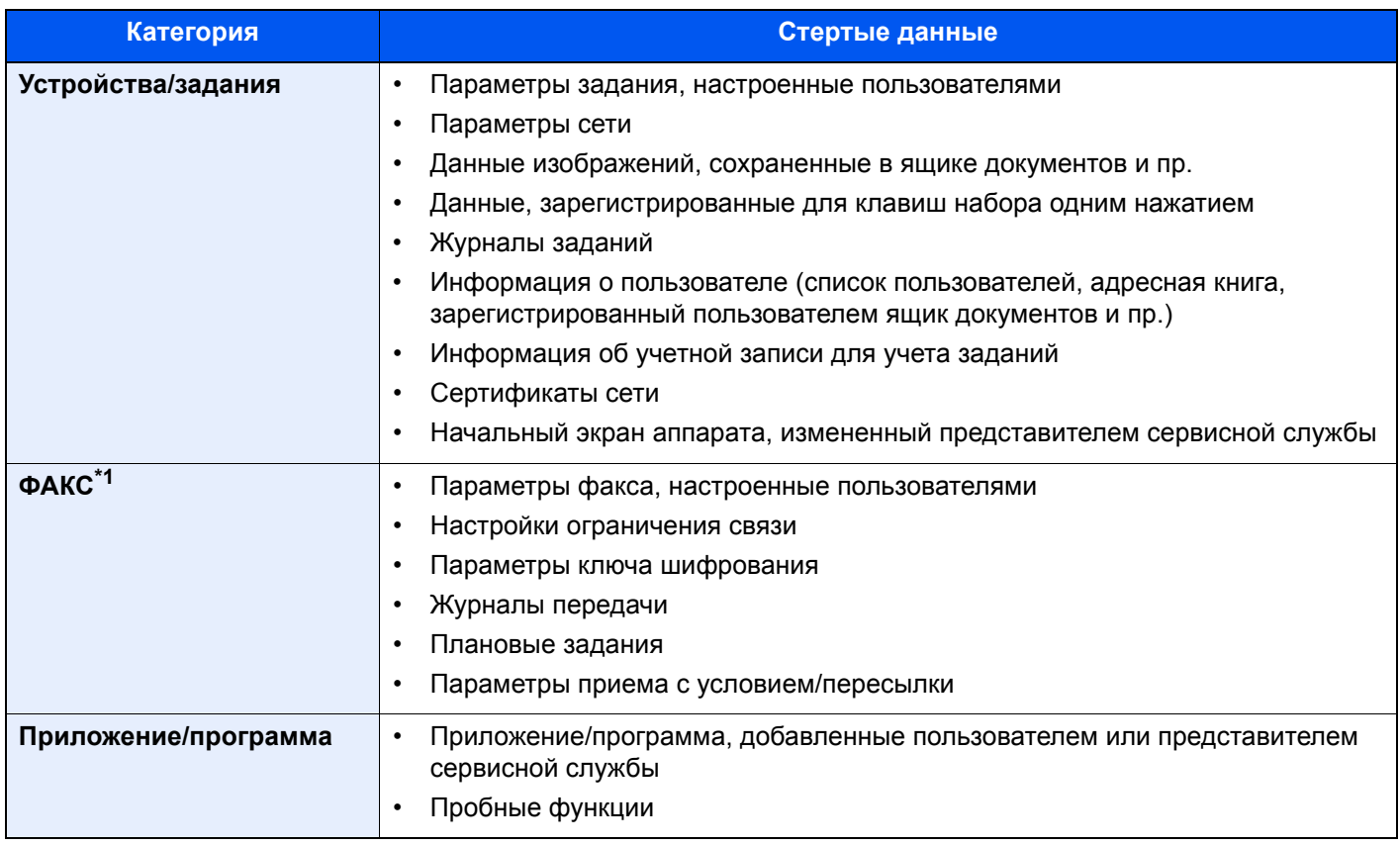

\*1 Только при условии установки дополнительного комплекта факса.

### **Дополнительная функция**

### Клавиша [**Системное меню/Счетчик**] > [**Система/Сетевой**] > [**Дополнительная функция**]

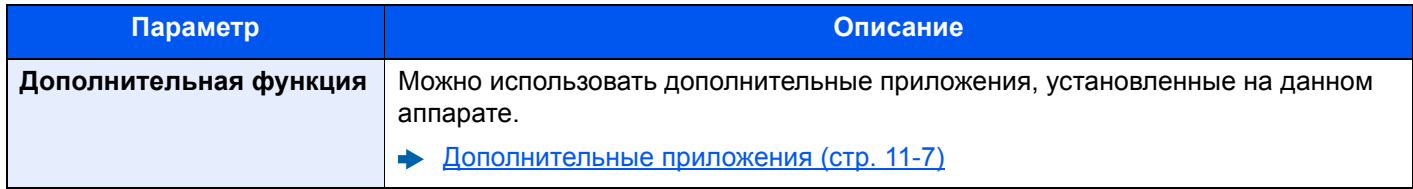

### **Настройки Bluetooth**

### Клавиша [**Системное меню/Счетчик**] > [**Система/Сетевой**] > [**Настройки Bluetooth**]

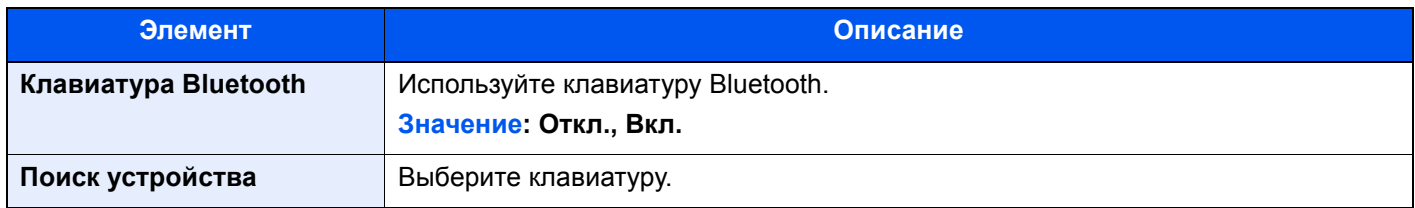

### **Перезагрузите систему**

### Клавиша [**Системное меню/Счетчик**] > [**Система/Сетевой**] > [**Перезагрузите систему**]

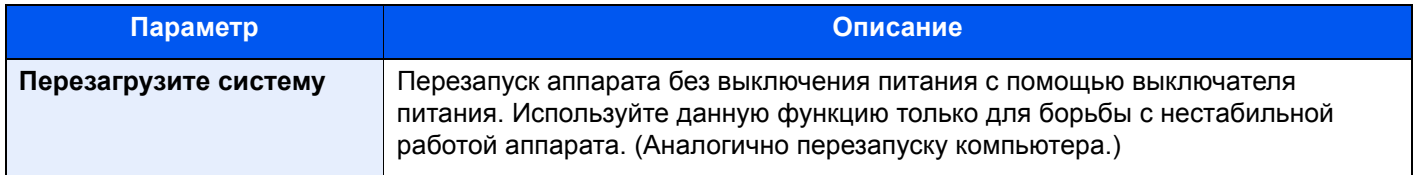

### **NFC**

### Клавиша [**Системное меню/Счетчик**] > [**Система/Сетевой**] > [**NFC**]

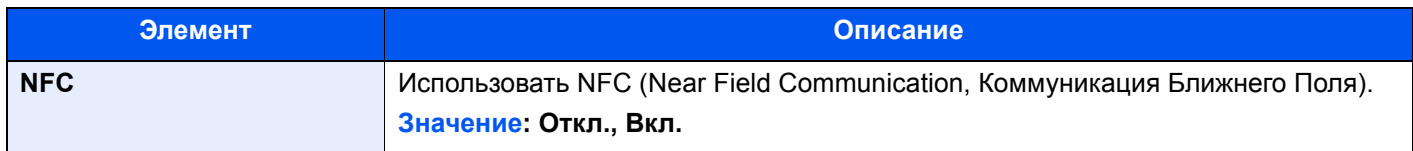

### **Удаленная операция**

### Клавиша [**Системное меню/Счетчик**] > [**Система/Сеть**] > [**Удаленная операция**]

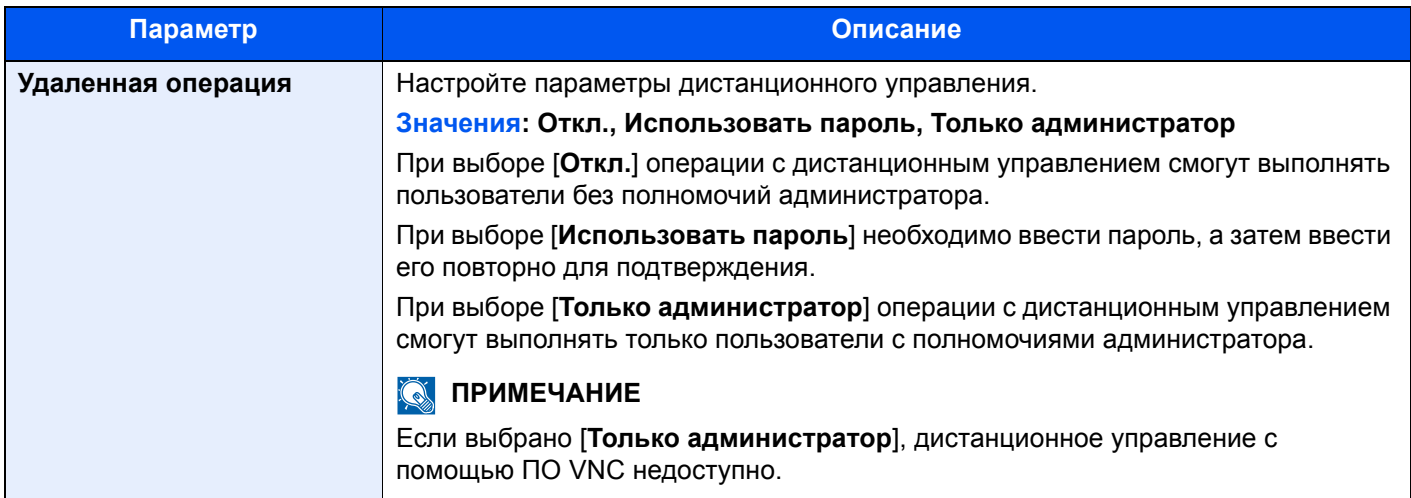

## Правка адресата

### **Адресная книга**

Клавиша [**Системное меню/Счетчик**] > [**Правка адресата**] > [**Адресная книга**]

Настройте параметры для адресной книги.

[Добавление](#page-167-0) адресата (адресная книга) (стр. 3-23)

### **Клавиша для набора 1 наж.**

Клавиша [**Системное меню/Счетчик**] > [**Правка адресата**] > [**Клавиша для набора одним нажатием**] Настройте параметры клавиши набора одним нажатием.

[Добавление](#page-174-0) адресата к клавише набора одним нажатием (Клавиша набора одним нажатием) (стр. 3-30)

### **Печать списка**

Клавиша [**Системное меню/Счетчик**] > [**Правка адресата**] > [**Печать списка**]

**FAX Operation Guide**

### **Адресная книга по умолчанию**

Клавиша [**Системное меню/Счетчик**] > [**Правка адресата**] > [**Адресная книга по умолч.**]

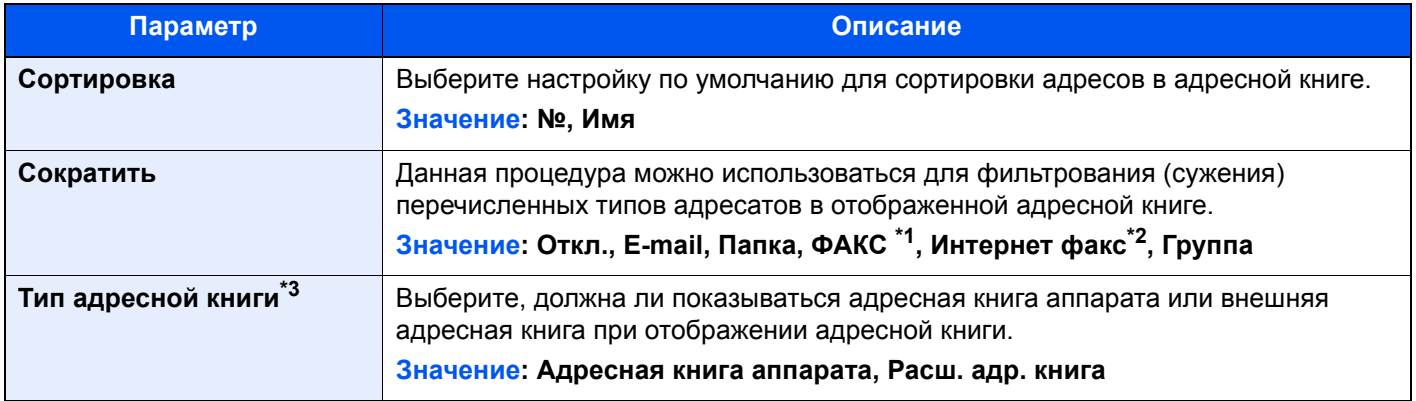

\*1 Отображается только при наличии установленного комплекта факса.

\*2 Данная функция отображается при условии активации дополнительного комплекта Интернет-факса.

\*3 Отображается, только когда доступна внешняя адресная книга.

### **Ограничение изменения**

Клавиша [**Системное меню/Счетчик**] > [**Правка адресата**] > [**Ограничение изменения**]

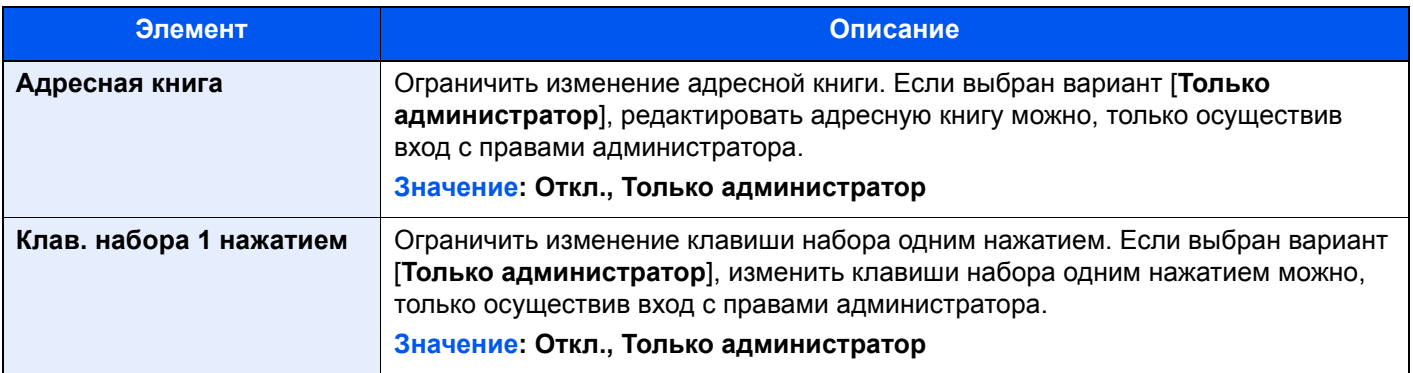

## Реквизиты пользователей/учет заданий

### Клавиша [**Системное меню/Счетчик**] > [**Реквизиты пользователей/учет заданий**]

Настройте параметры, связанные с управлением аппаратом.

- Обзор управления входом [пользователей](#page-454-0) в систему (стр. 9-2)
- Общие [сведения](#page-487-0) об учете заданий (стр. 9-35)
- Неизвестный [идентификатор](#page-510-0) задания (стр. 9-58)

## Свойство пользователя

### Клавиша [**Системное меню/Счетчик**] > [**Свойство пользователя**]

Позволяет просматривать информацию о вошедших в систему пользователях и частично редактировать эту информацию.

Включение управления реквизитами [пользователей](#page-456-0) (стр. 9-4)

## Счетчик даты/времени/Эконом. энергии

### Клавиша [**Системное меню/Счетчик**] > [**Счетчик даты/времени/Эконом. энергии**]

Настройка параметров, связанных с датой и временем.

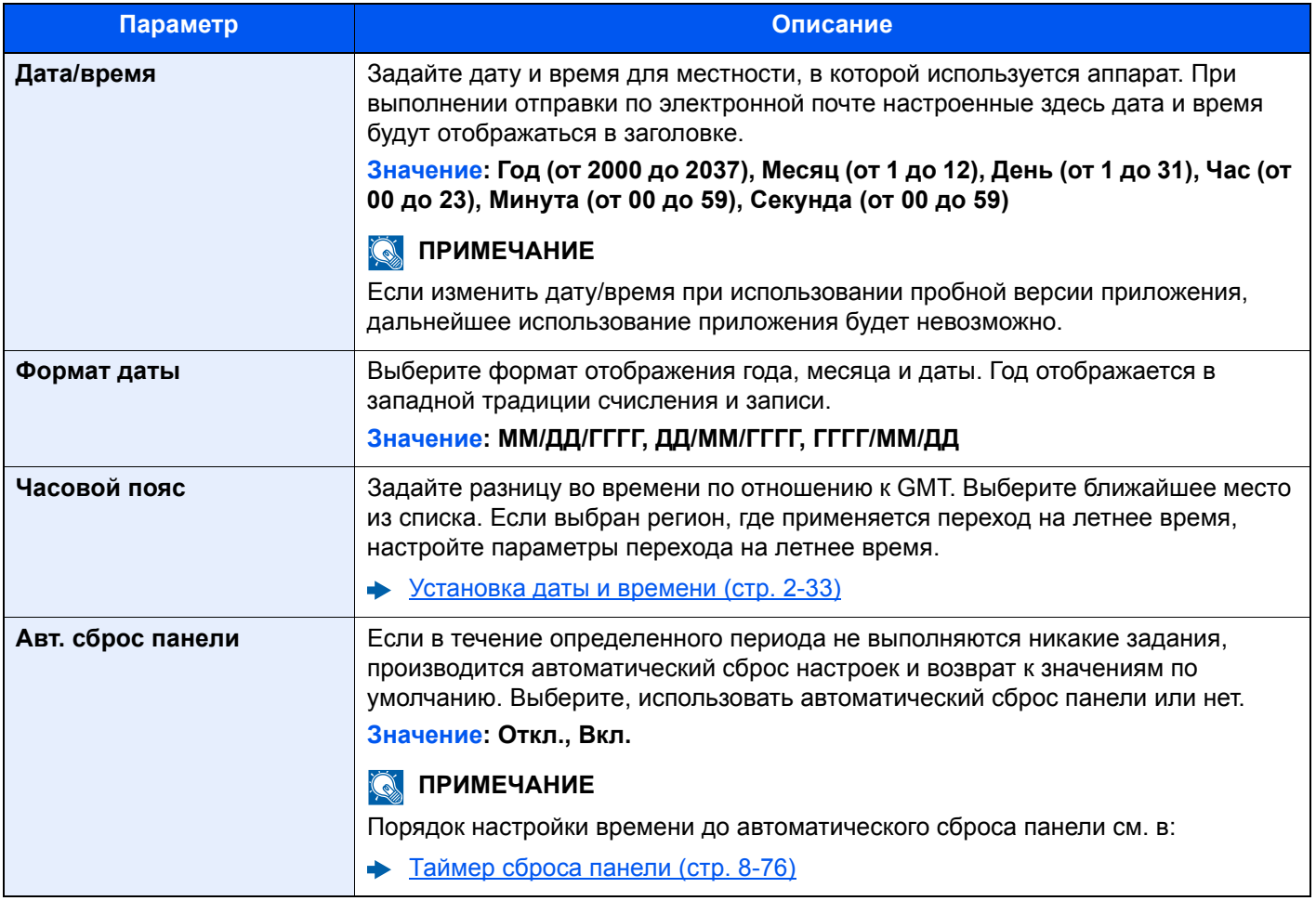

<span id="page-446-0"></span>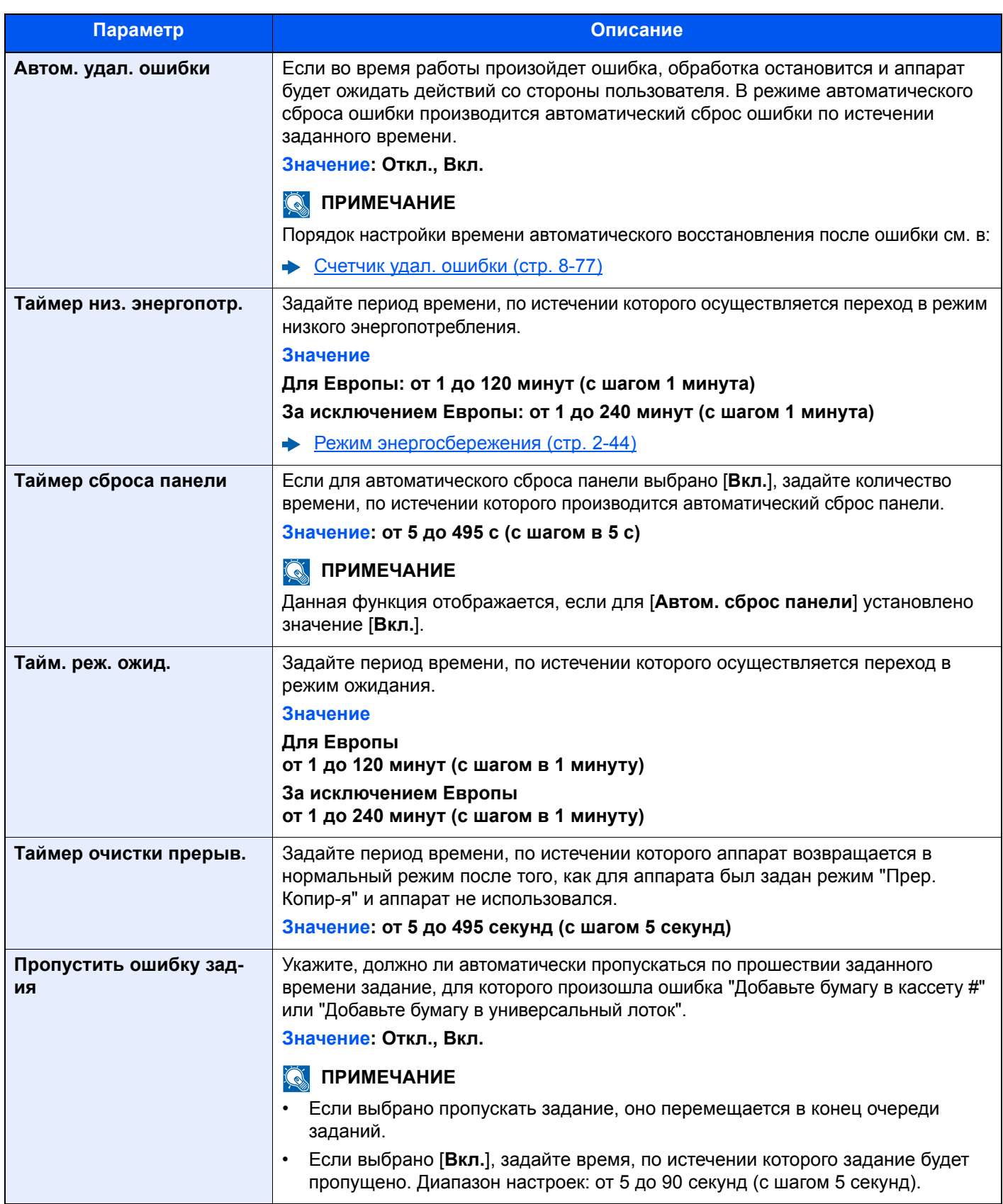

<span id="page-447-0"></span>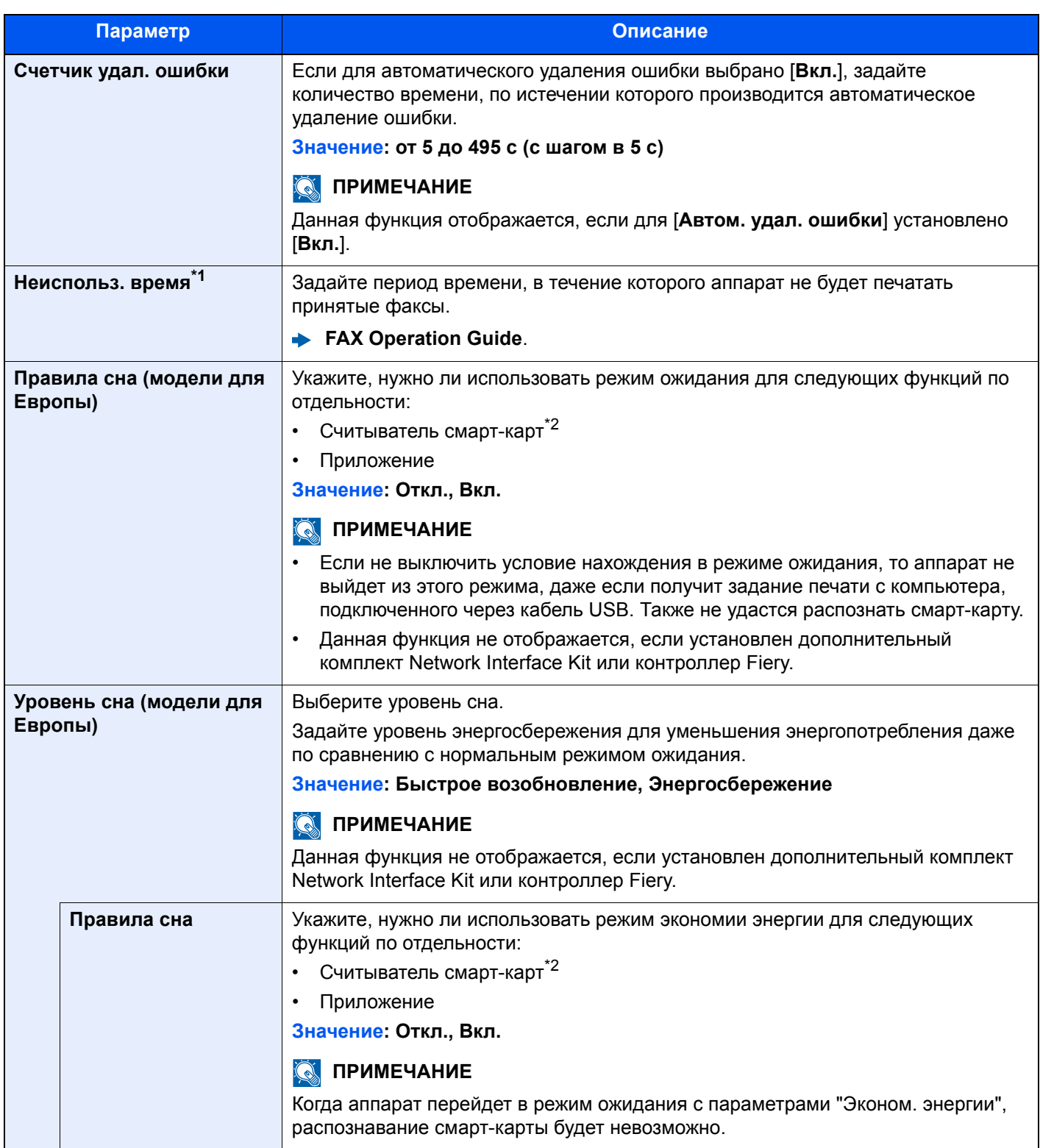

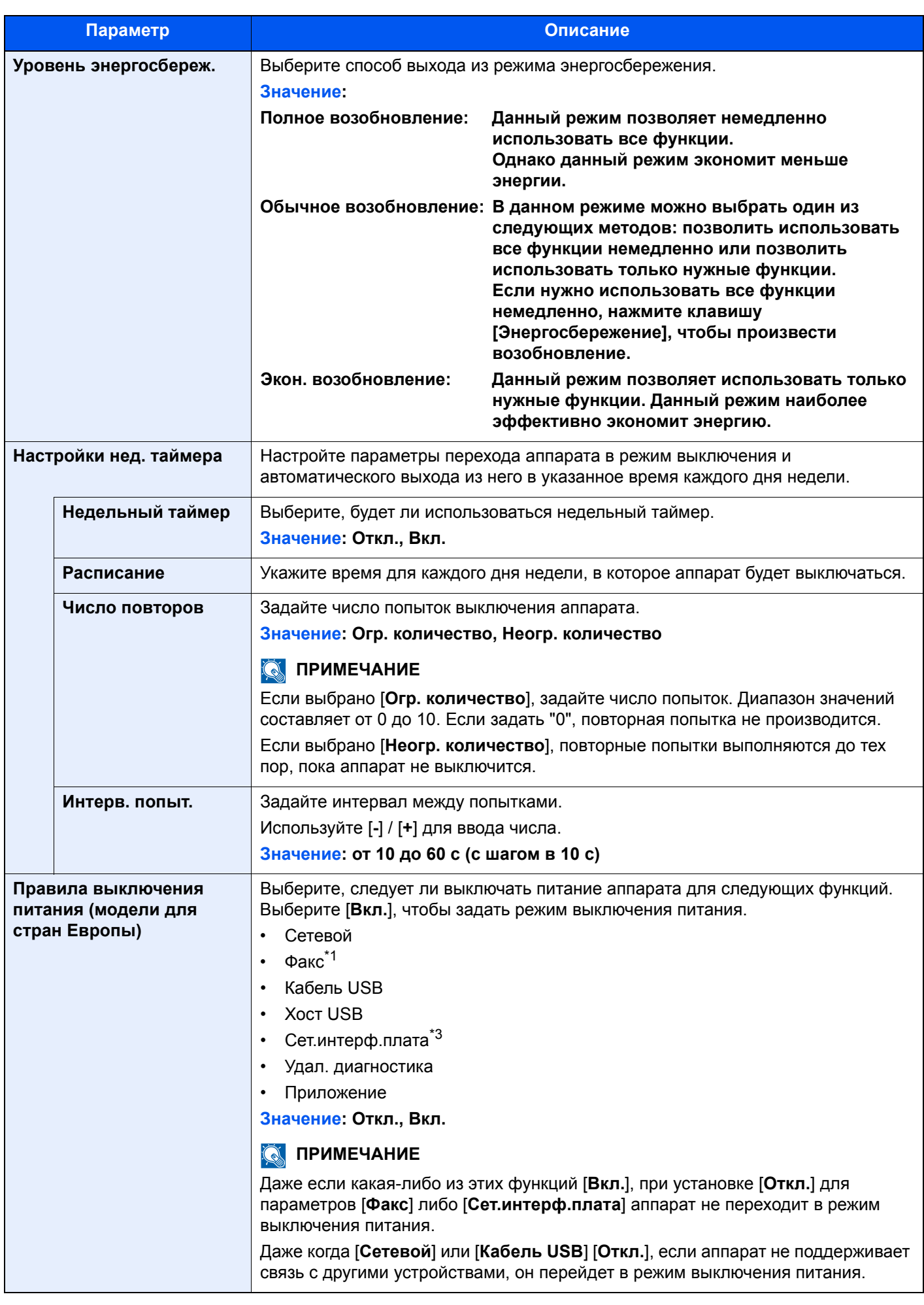

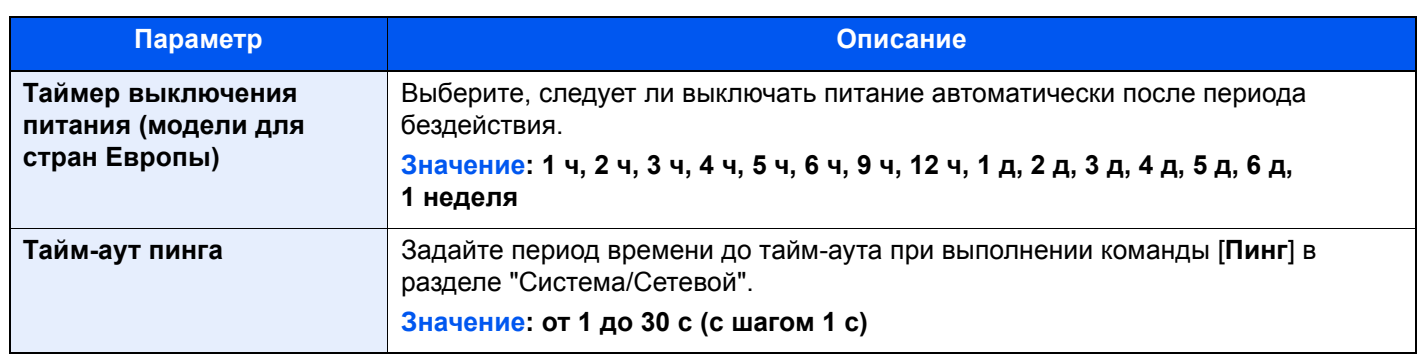

\*1 Отображается только при наличии установленного комплекта факса.

<span id="page-449-0"></span>\*2 Отображается, если активирован дополнительный комплект Card Authentication Kit.

\*3 Отображается, если установлен дополнительный Комплект сетевого интерфейса или Комплект беспроводного сетевого интерфейса.

## Настройка/обслуживание

### Клавиша [**Системное меню/Счетчик**] > [**Настройка/обслуживание**]

Регулирование качества печати и проведение технического обслуживания аппарата.

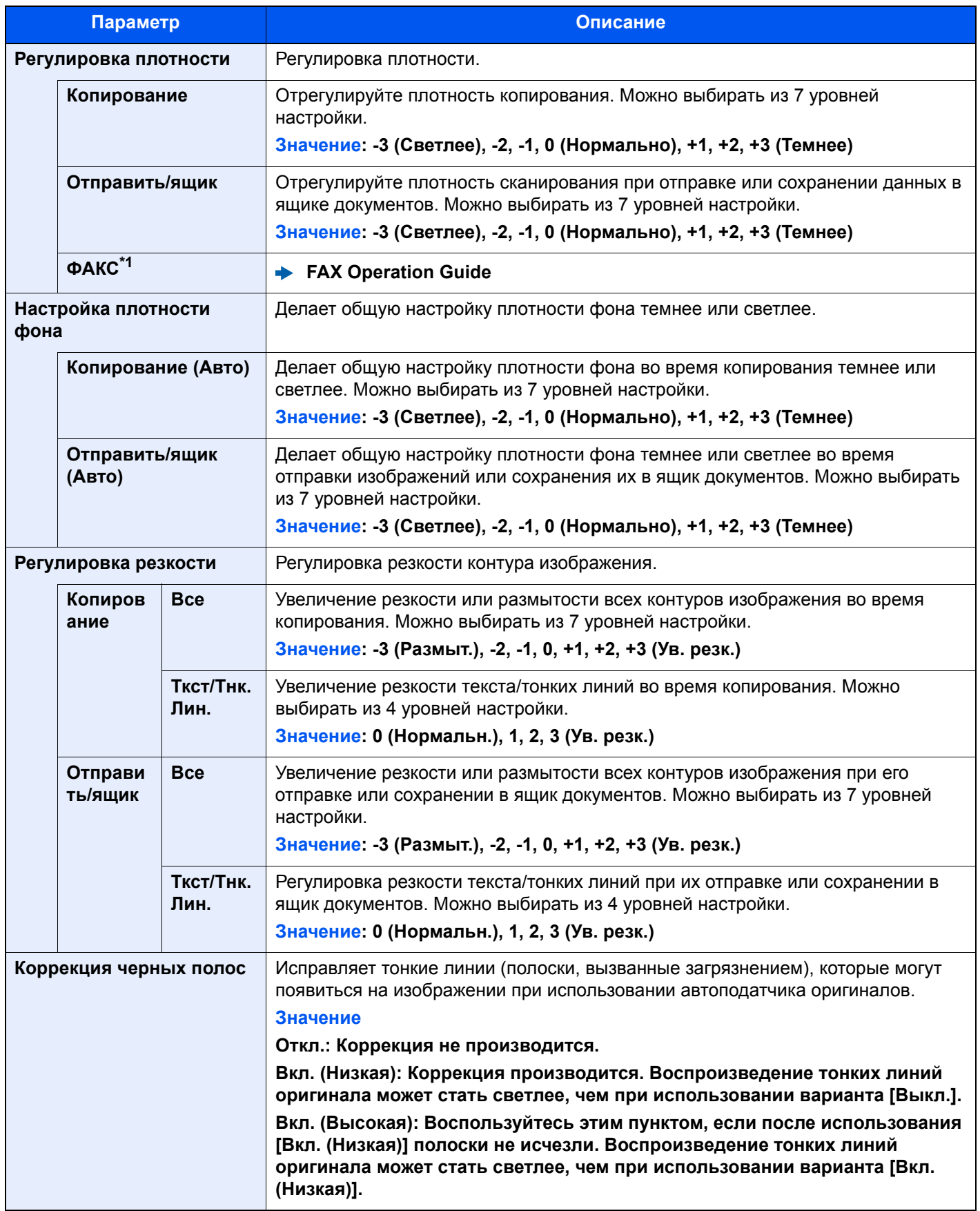

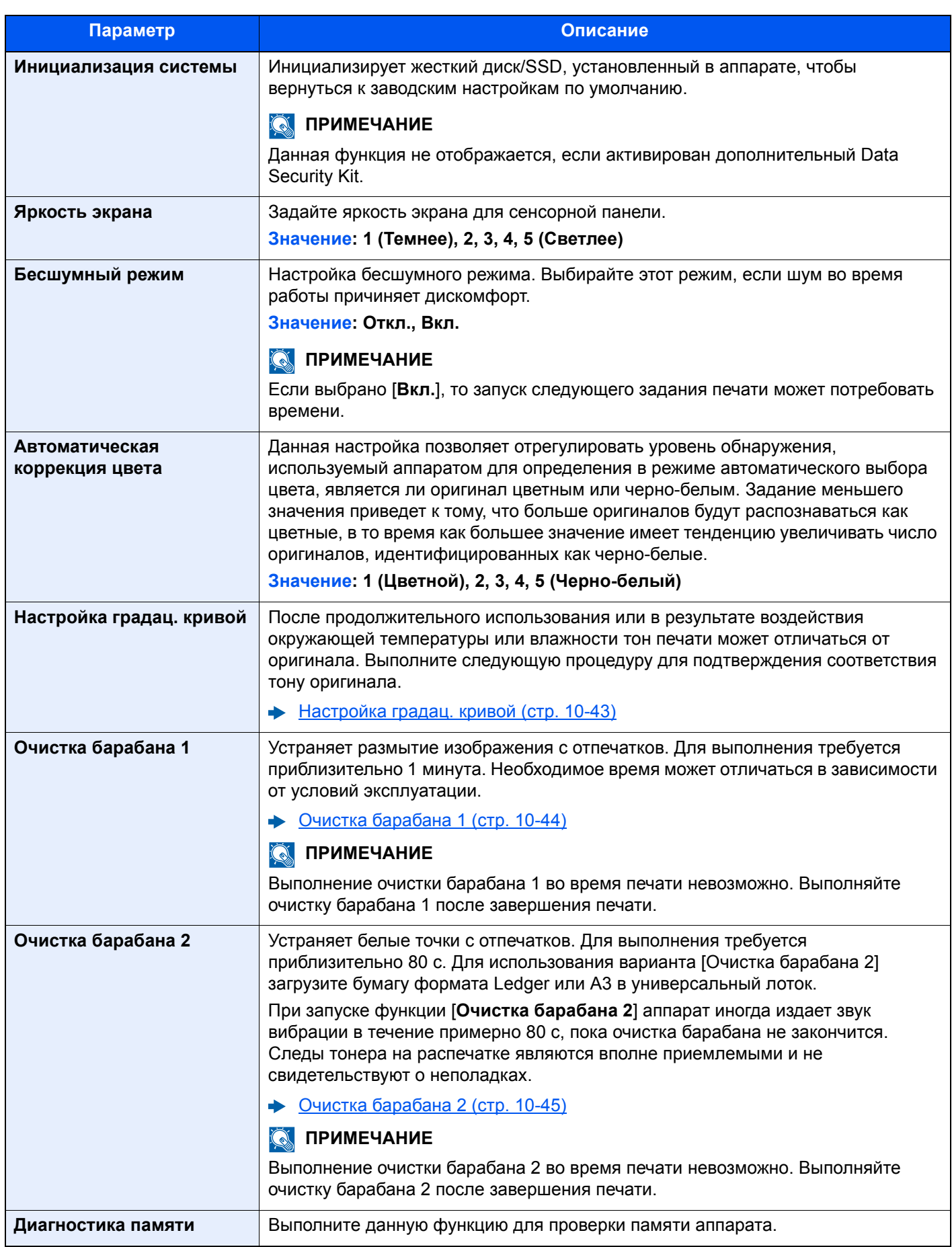

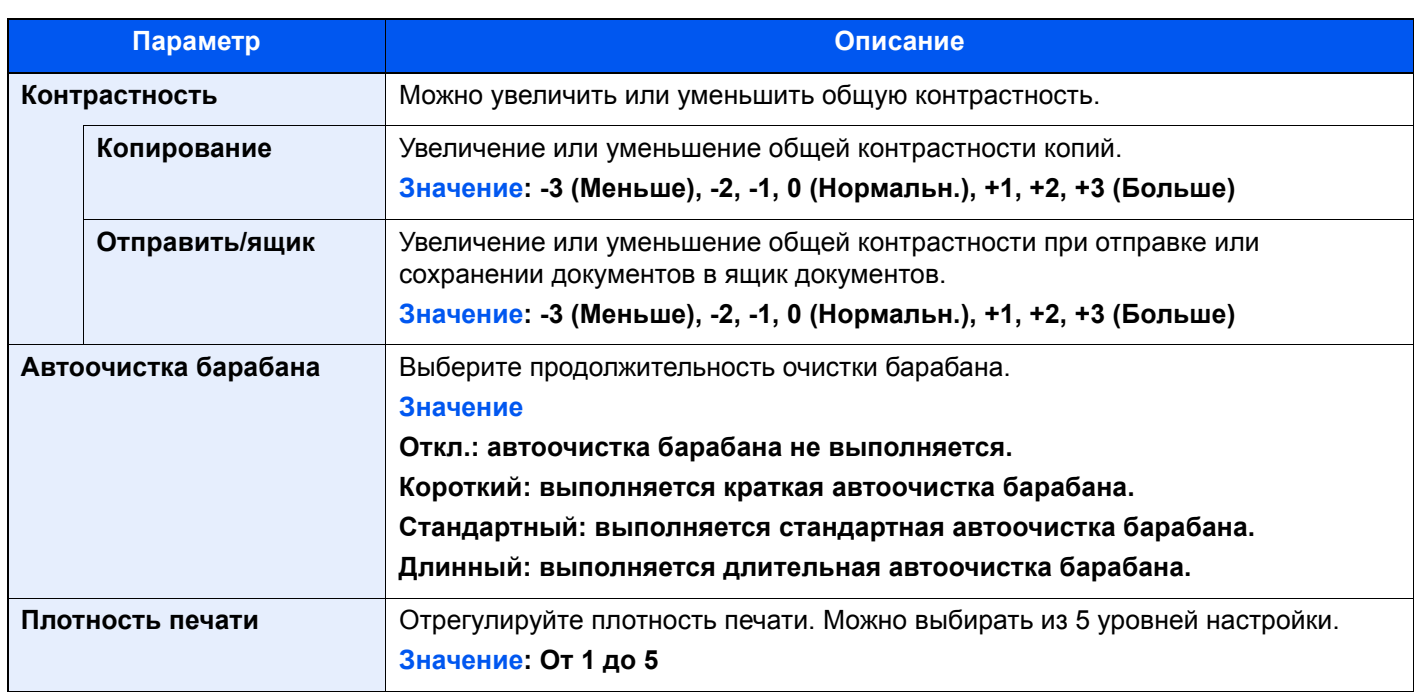

\*1 Отображается только при наличии установленного дополнительного комплекта факса.

## Интернет

### Клавиша [**Системное меню/Счетчик**] > [**Интернет**]

Настройка параметров, связанных с Интернетом.

<span id="page-452-0"></span>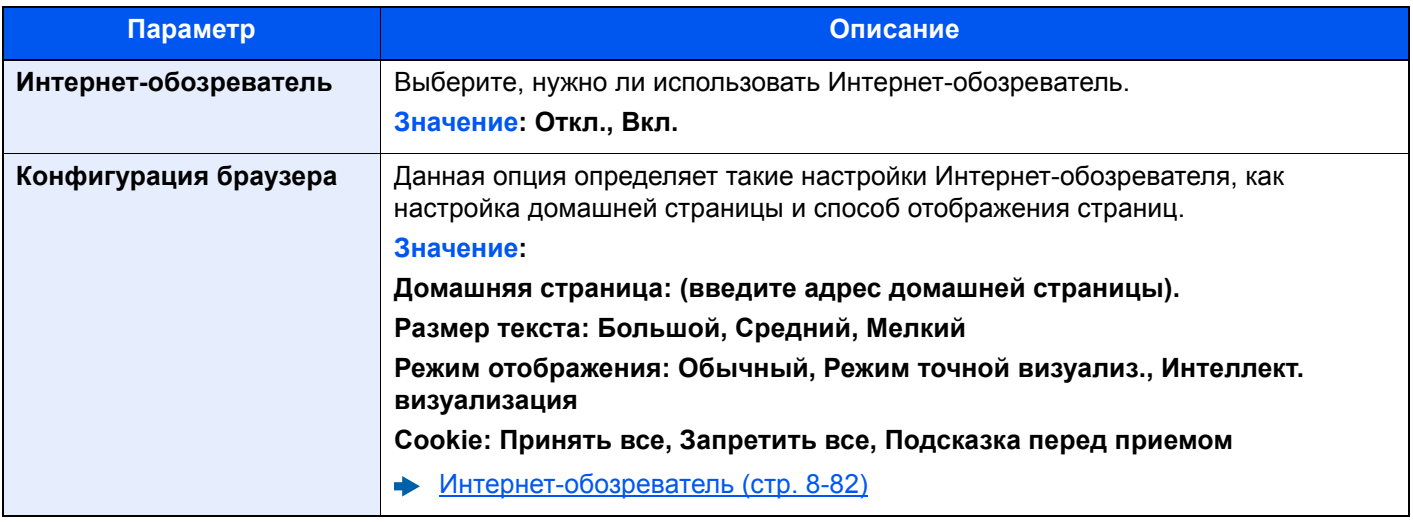

### **ПРИМЕЧАНИЕ**

Чтобы ознакомиться с информацией об использовании прокси из интернет-обозревателя, см.:

 $\rightarrow$  [Прокси](#page-434-0) (стр. 8-64)

## Приложение

### Клавиша [**Системное меню/Счетчик**] > [**Приложение**]

Настройка параметров для приложения.

### [Приложение](#page-209-0) (стр. 5-13)

# 9 Аутентификация и учет пользователей (реквизиты пользователей, учет заданий)

В этой главе рассматриваются следующие темы.

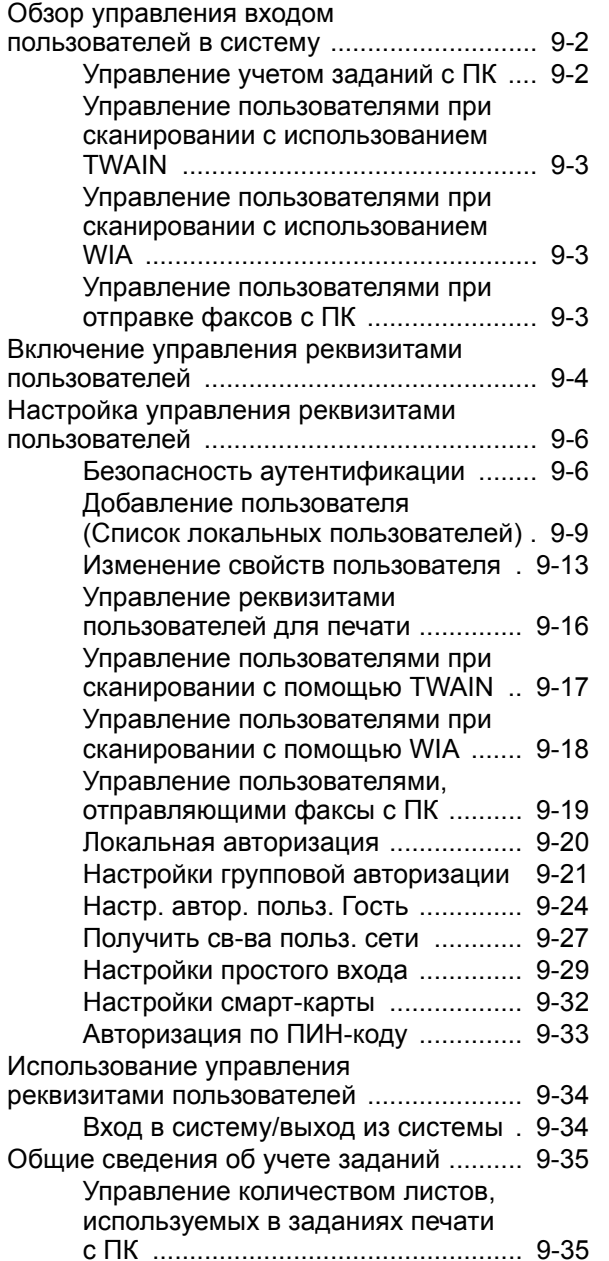

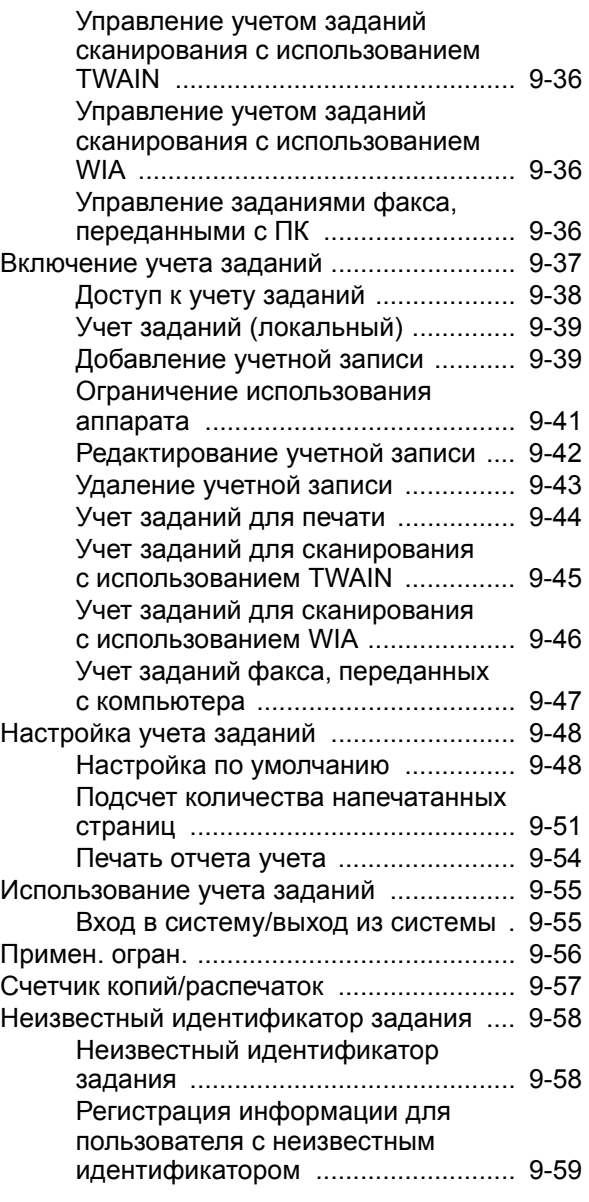

## <span id="page-454-1"></span><span id="page-454-0"></span>Обзор управления входом пользователей в систему

Управление реквизитами пользователей определяет права пользователя на данном аппарате. Для проверки подлинности пользователя при входе введите правильное имя пользователя при входе и пароль.

**1** Включите управление входом пользователей в систему (стр[. 9-4\)](#page-456-1)

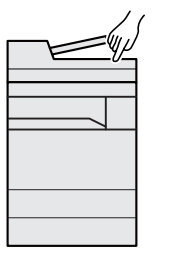

**2** Задайте пользователя (стр[. 9-9\)](#page-461-1)

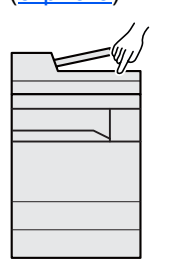

**3** Введите имя пользователя и пароль для входа в систему и выполните задание (стр[. 9-34](#page-486-0))

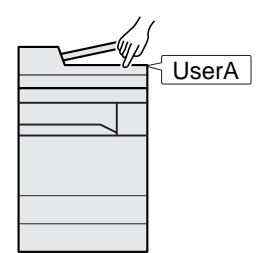

Имеется три уровня доступа: "Пользователь", "Администратор" и "Администратор аппарата". Уровни безопасности может изменять исключительно "Администратор аппарата".

## <span id="page-454-2"></span>Управление учетом заданий с ПК

Помимо указанных выше настроек для управления учетом заданий с ПК необходимо выполнить следующие действия.

### **Управление пользователями при печати с ПК**

Для управления пользователями, выполняющими печать на аппарате с ПК, необходимы настройки драйвера принтера.

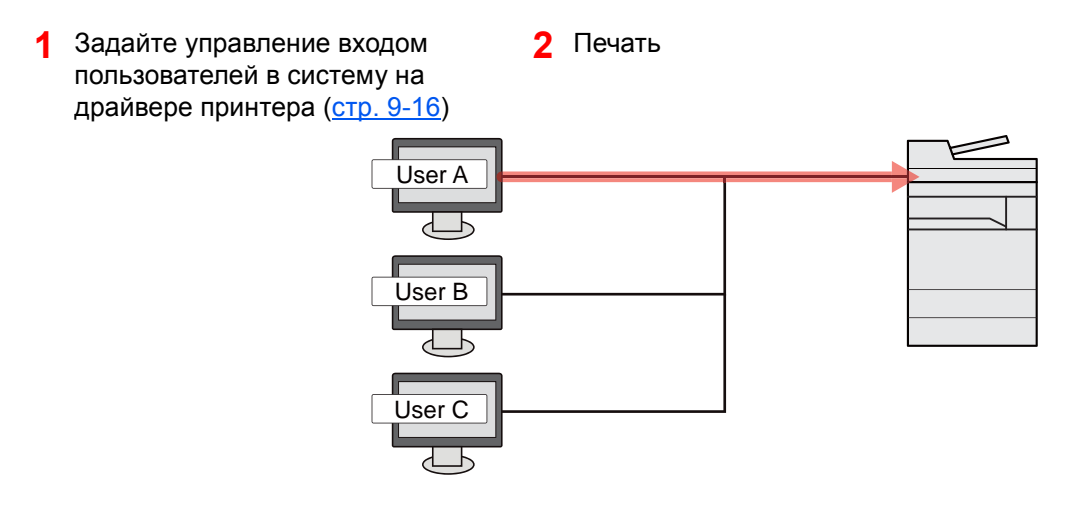

## <span id="page-455-0"></span>Управление пользователями при сканировании с использованием TWAIN

Для управления пользователями, использующими TWAIN для сканирования, необходимы настройки драйвера TWAIN на ПК.

Управление [пользователями](#page-469-0) при сканировании с помощью TWAIN (стр. 9-17)

## <span id="page-455-1"></span>Управление пользователями при сканировании с использованием WIA

Для управления пользователями, использующими WIA для сканирования, необходимы настройки драйвера WIA на ПК.

Управление [пользователями](#page-470-0) при сканировании с помощью WIA (стр. 9-18)

## <span id="page-455-2"></span>Управление пользователями при отправке факсов с ПК

Для управления пользователями, отправляющими факсы с ПК, необходимы настройки драйвера факса на ПК.

Управление пользователями, [отправляющими](#page-471-0) факсы с ПК (стр. 9-19)

Для использования функции факса необходим дополнительный комплект факса.

## <span id="page-456-1"></span><span id="page-456-0"></span>Включение управления реквизитами пользователей

Эта функция включает управление реквизитами пользователей. Выберите один из перечисленных ниже методов аутентификации:

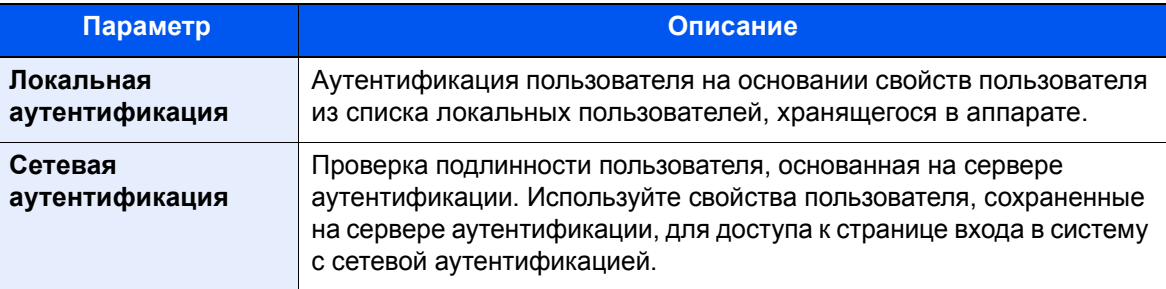

### 1 Откройте экран.

1 Клавиша [**Системное меню/Счетчик**] > [**Реквизиты пользователей/учет заданий**]

### **<u><b>ПРИМЕЧАНИЕ**</u>

Если во время работы появляется экран ввода имени пользователя для входа, следует ввести имя пользователя и пароль для входа, а затем нажать [**Вход**]. Для этого необходимо войти в систему с правами администратора.

Заводские настройки по умолчанию для имени пользователя и пароля при входе приведены ниже.

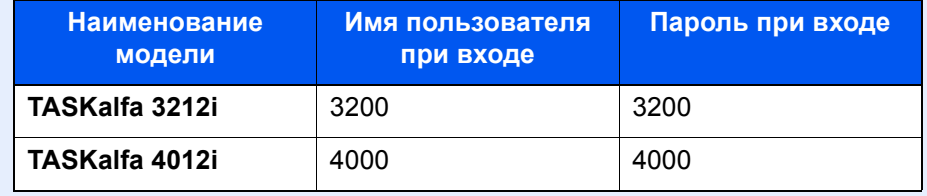

2 "Реквиз. польз. при входе" [**Далее**] > "Реквизиты польз." [**Изменить**]

### 2 Настройте параметры.

1 Выберите [**Локальная аутентификация**] или [**Аутентификация сети**].

Для отключения управления реквизитами пользователей нажмите [**Выкл.**].

Если выбрана [**Аутентификация сети**], введите имя хоста (не более 64 символов) и имя домена (не более 256 символов) для сервера аутентификации. В качестве типа сервера выберите [**NTLM**], [**Kerberos**] или [**Ext.**].

Если выбран тип сервера [**Ext.**], введите номер порта.

### **<u>Q</u>** ПРИМЕЧАНИЕ

Если выбрать [**Доб./правка**] в разделе "Домен", отобразится список регистрации доменов. На экране списка регистрации доменов нажмите [**Доб./правка**] и введите имя домена. Можно зарегистрировать до 10 имен доменов.

### 2 Нажмите [**OK**].

При нажатии [**OK**] появляется сообщение "Добавить новую функцию к главному экрану?".

Для добавления новой функции нажмите [**Да**]. Откроется экран выбора функций, отображаемых на главном экране.

Функции, доступные для [отображения](#page-78-0) на рабочем столе (стр. 2-17)

### **<u>©</u> ПРИМЕЧАНИЕ**

Если имя пользователя при входе и пароль отклонены, проверьте следующие настройки.

- Параметры сетевой аутентификации на аппарате.
- Свойство пользователя на сервере аутентификации.
- Настройка даты и времени на аппарате и на сервере аутентификации.

Если не удается войти в систему из-за настроек аппарата, войдите в систему как любой из зарегистрированных администраторов из списка локальных пользователей и исправьте настройки.

## <span id="page-458-0"></span>Настройка управления реквизитами пользователей

Регистрация, изменение и удаление пользователей, настройка параметров управления реквизитами пользователей.

## <span id="page-458-1"></span>Безопасность аутентификации

Если включена аутентификация пользователей, настройте ее параметры.

### **Настройки блокировки учетной записи пользователя**

Можно запретить использование учетной записи пользователя в случае повторного ввода неправильного пароля для входа в систему с этой учетной записью.

### Откройте экран.

1 Клавиша [**Системное меню/Счетчик**] > [**Реквизиты пользователей/учет заданий**]

### **<u>©</u> ПРИМЕЧАНИЕ**

Если во время работы появляется экран ввода имени пользователя для входа, следует ввести имя пользователя и пароль для входа, а затем нажать [**Вход**]. Для этого необходимо войти в систему с правами администратора.

Заводские настройки по умолчанию для имени пользователя и пароля при входе приведены ниже.

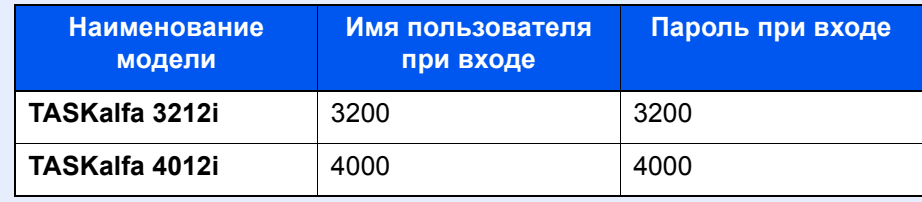

2 "Реквиз. польз. при входе:" [**Далее**] > "Безопасность аутентификации" [**Далее**] > "Настр. блок. уч. Записи" [**Далее**]

## 2 Настройте параметры.

Можно выбрать следующие параметры.

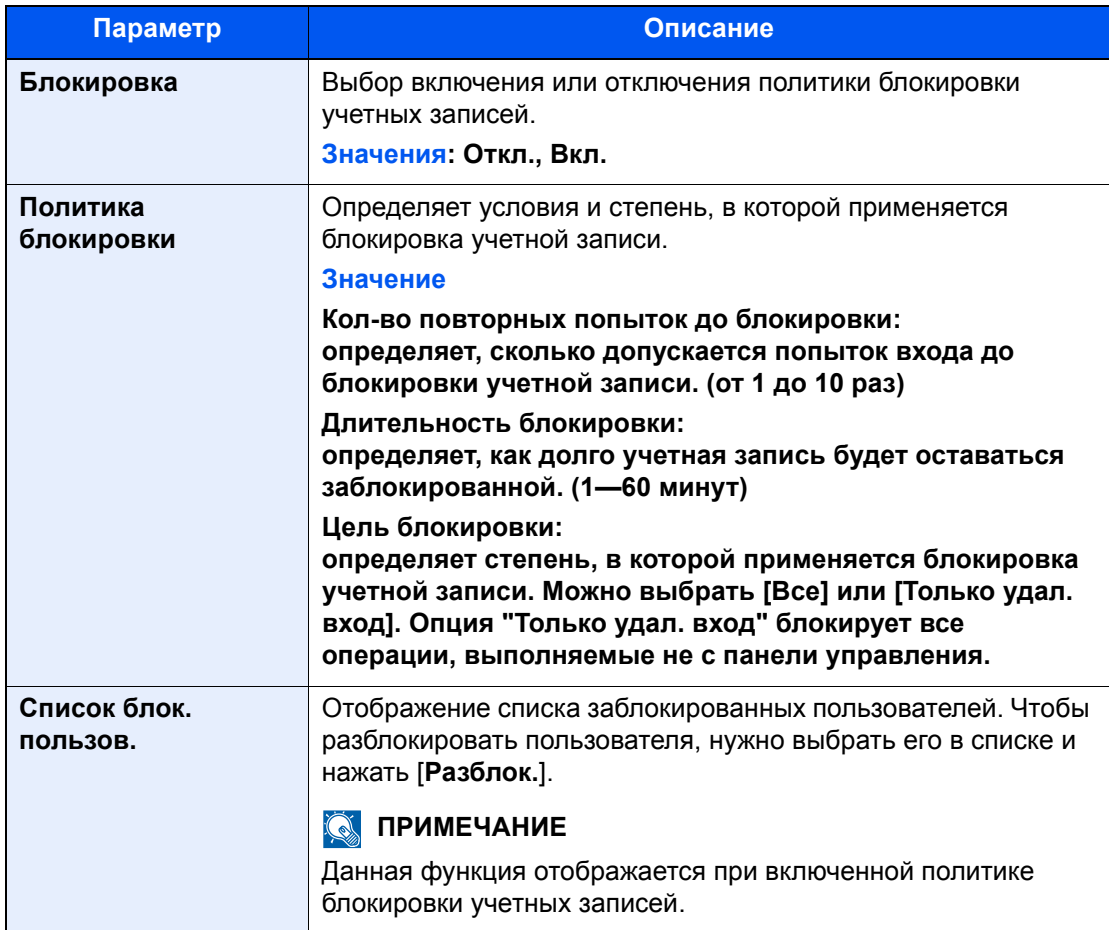

### **Настр. политики паролей**

Можно запретить задание и использование паролей, не соответствующих политике паролей.

Задание политики паролей затрудняет взлом пароля.

### 1 Откройте экран.

1 Клавиша [**Системное меню/Счетчик**] > [**Реквизиты пользователей/учет заданий**]

### **ПРИМЕЧАНИЕ**

Если во время работы появляется экран ввода имени пользователя для входа, следует ввести имя пользователя и пароль для входа, а затем нажать [**Вход**]. Для этого необходимо войти в систему с правами администратора.

Заводские настройки по умолчанию для имени пользователя и пароля при входе приведены ниже.

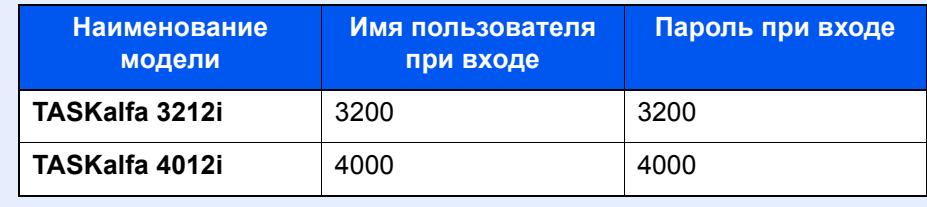

2 "Реквиз. польз. при входе:" [**Далее**] > "Безопасность аутентификации" [**Далее**] > "Настр. политики паролей" [**Далее**]

### 2 Настройте параметры.

Можно выбрать следующие параметры.

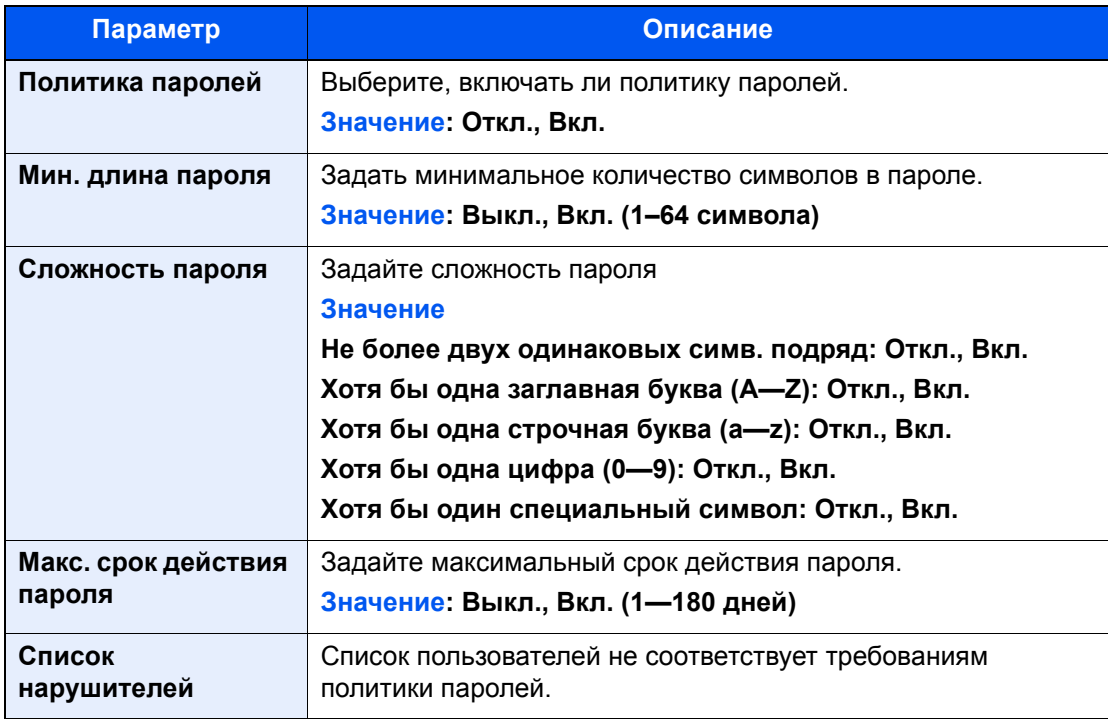

## <span id="page-461-1"></span><span id="page-461-0"></span>Добавление пользователя (Список локальных пользователей)

Можно добавить до 1000 пользователей (включая имя пользователя при входе по умолчанию).

### **ПРИМЕЧАНИЕ**

В стандартном варианте уже сохранен каждый пользователь по умолчанию с правами администратора аппарата и с правами администратора. Свойства каждого из пользователей:

### **Администратор аппарата**

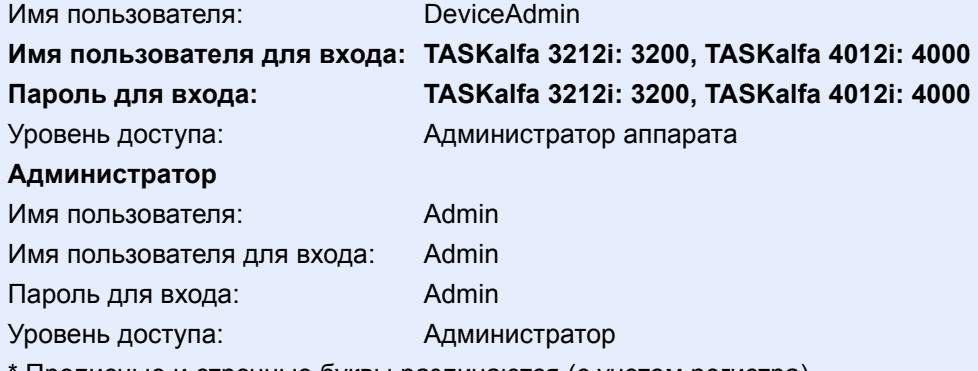

Прописные и строчные буквы различаются (с учетом регистра).

Рекомендуется периодически изменять имя пользователя, имя пользователя при входе и пароль при входе. Это способствует повышению безопасности.

### Откройте экран.

1 Клавиша [**Системное меню/Счетчик**] > [**Реквизиты пользователей/учет заданий**]

### **<u><b>ПРИМЕЧАНИЕ**</u>

Если во время работы появляется экран ввода имени пользователя для входа, следует ввести имя пользователя и пароль для входа, а затем нажать [**Вход**]. Для этого необходимо войти в систему с правами администратора.

Заводские настройки по умолчанию для имени пользователя и пароля при входе приведены ниже.

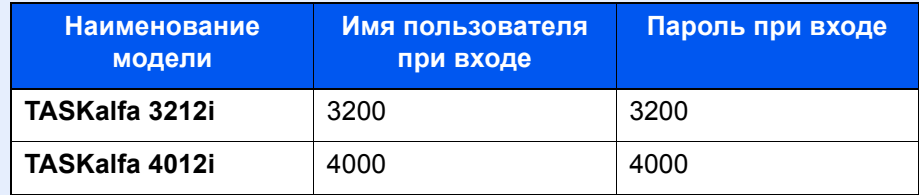

2 "Реквиз. польз. при входе" [**Далее**] > "Список лок. польз." [**Доб./правка**]

### 2 Введите информацию <sup>о</sup> пользователе.

[**Добавить**] > Введите информацию о пользователе > [**OK**]

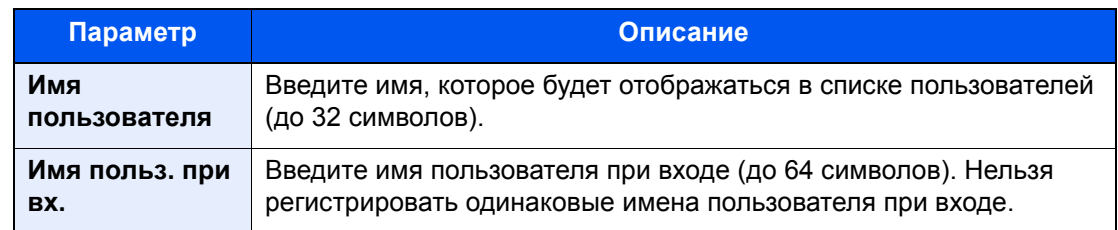

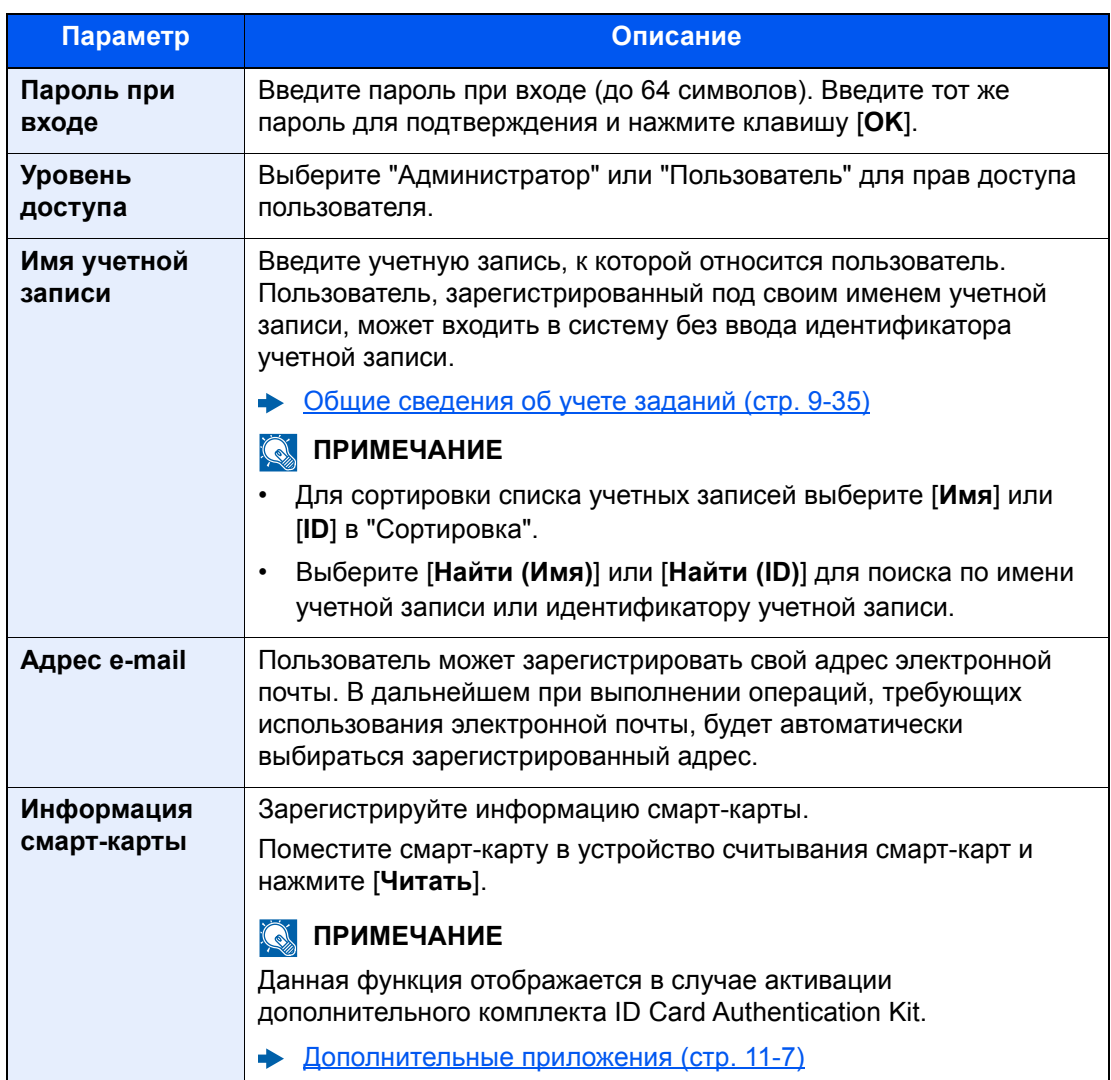

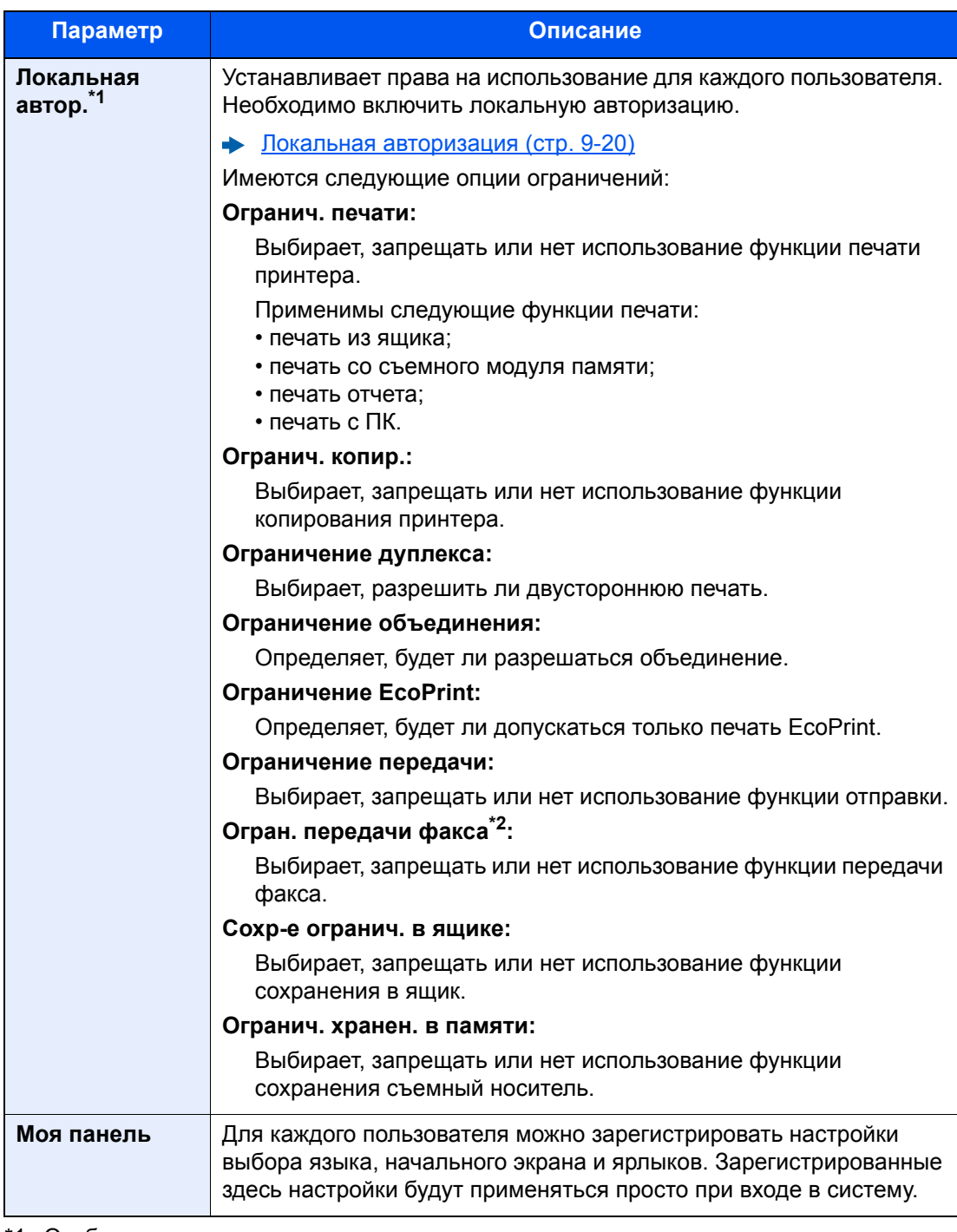

\*1 Отображается, если включена локальная авторизация. Локальная [авторизация](#page-472-0) (стр. 9-20)

\*2 Отображается только при наличии установленного комплекта факса.

### **<u>©</u> ПРИМЕЧАНИЕ**

Для получения подробной информации о вводе символов см.:

Способ ввода [символов](#page-611-0) (стр. 11-9)

Если на экране "Моя панель" по умолчанию выбрано [**Передать**], выберите экран для отображения из следующих вариантов: [**Адресат**], [**Адресная книга аппарата**] или зарегистрированная внешняя адресная книга.

### 3 Выберите [Сохранить].

В список локальных пользователей добавляется новый пользователь.

### **<u><b>C**</u> ПРИМЕЧАНИЕ

Если включен простой вход, то по завершении новой регистрации появляется экран подтверждения, предлагающий настроить параметры простого входа. Для настройки параметров простого входа нажмите [**Да**]. Если выбрать [**Нет**], вновь откроется экран списка пользователей.

По поводу процедуры настройки параметров простого входа см.:

[Настройки](#page-481-0) простого входа (стр. 9-29)

## <span id="page-465-0"></span>Изменение свойств пользователя

Типы свойств пользователей, которые можно изменить, могут отличаться в зависимости от прав доступа пользователей.

### **ПРИМЕЧАНИЕ**  $\mathbb{Q}$

Чтобы изменить информацию пользователя для администратора аппарата, необходимо войти в систему с правами администратора аппарата. Если войти как обычный пользователь, можно только просматривать информацию пользователя.

Заводские настройки по умолчанию для имени пользователя и пароля при входе приведены ниже.

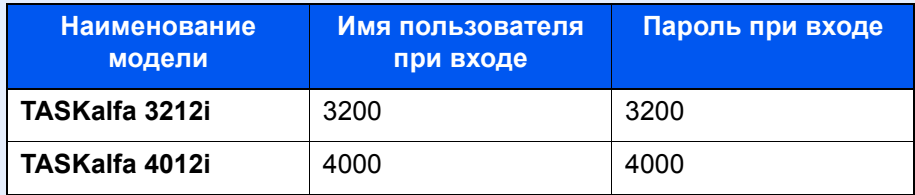

### **Для пользователя, выполнившего вход с правами администратора**

Можно изменять свойства пользователя и удалять пользователей. Можно изменять все параметры, которые доступны для добавления.

### Откройте экран.

### 1 Клавиша [**Системное меню/Счетчик**] > [**Реквизиты пользователей/учет заданий**]

### **<u>C</u>** ПРИМЕЧАНИЕ

Если во время работы появляется экран ввода имени пользователя для входа, следует ввести имя пользователя и пароль для входа, а затем нажать [**Вход**]. Для этого необходимо войти в систему с правами администратора.

Заводские настройки по умолчанию для имени пользователя и пароля при входе приведены ниже.

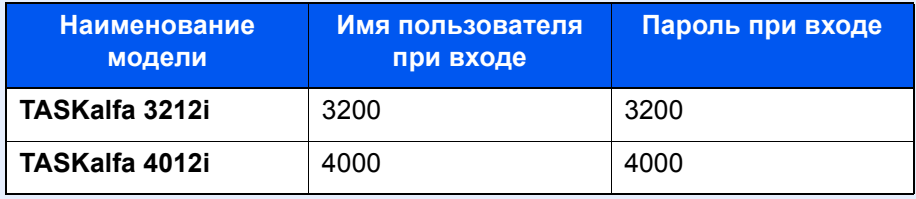

2 "Реквиз. польз. при входе" [**Далее**] > "Список лок. польз." [**Доб./правка**]

### 2 Изменение свойств пользователя.

### **Изменение свойств пользователя**

1 Выберите пользователя, свойства которого нужно изменить > [**Сведения**]

### **<u> ПРИМЕЧАНИЕ</u>**

Для сортировки списка пользователей выберите [**Имя**] или [**ID**] в разделе "Сортировка".

Для поиска по имени или имени пользователя при входе нажмите [**Найти (Имя)**] или [**Найти (ID)**].

- 2 По поводу изменения свойств пользователя см. пункт 3 в разделе "Добавление пользователя (Список локальных пользователей)".
	- Добавление пользователя (Список локальных [пользователей](#page-461-1)) (стр. 9-9)
- 3 [**Сохранить**] > [**Да**]

Информация пользователя будет изменена.

### **Удаление пользователя**

- 1 Выберите пользователя, которого нужно удалить.
- 2 [**Удалить**] > [**Да**]

Будут удалены выбранные пользователи.

### **<u>ПРИМЕЧАНИЕ</u>**

Пользователя по умолчанию с правами администратора аппарата удалить нельзя.

### **Изменение информации пользователя, выполнившего вход в систему (Свойство пользователя)**

Данные пользователи могут частично изменять свои свойства пользователей, включая имя пользователя и пароль при входе, адрес электронной почты, "Простой вход" и "Моя панель".

Хотя параметры "Имя пользователя при входе", "Уровень доступа" или "Имя учетной записи" изменить нельзя, пользователи могут проверить их текущее состояние.

### Откройте экран.

Клавиша [**Системное меню/Счетчик**] > [**Свойство пользователя**]

### 2 Изменение свойств пользователя.

- 1 По поводу изменения свойств пользователя см. пункт 3 в разделе "Добавление пользователя (Список локальных пользователей)".
	- Добавление пользователя (Список локальных [пользователей](#page-461-1)) (стр. 9-9)

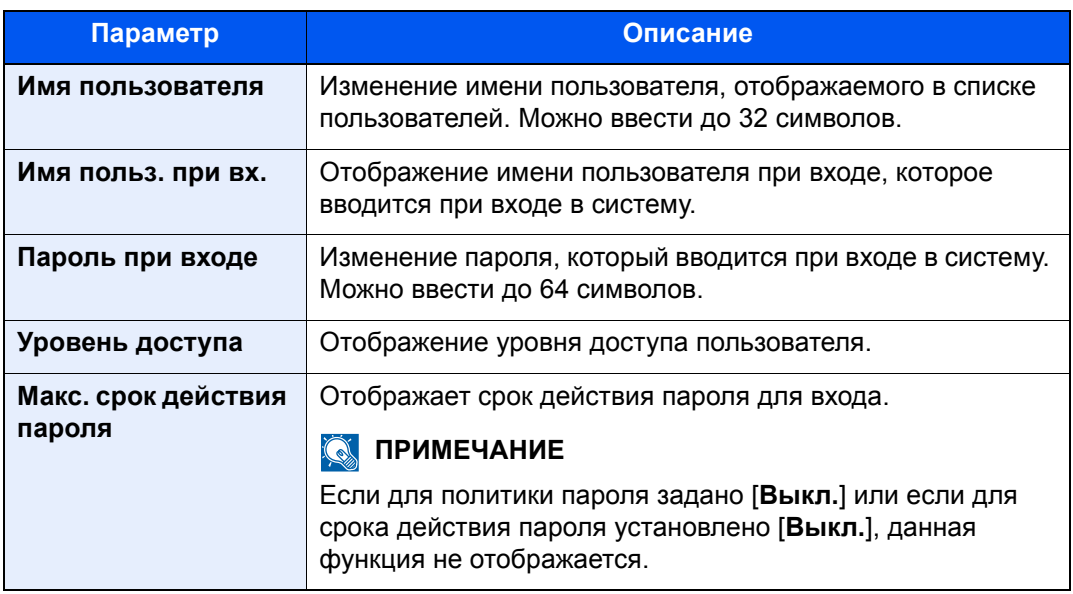

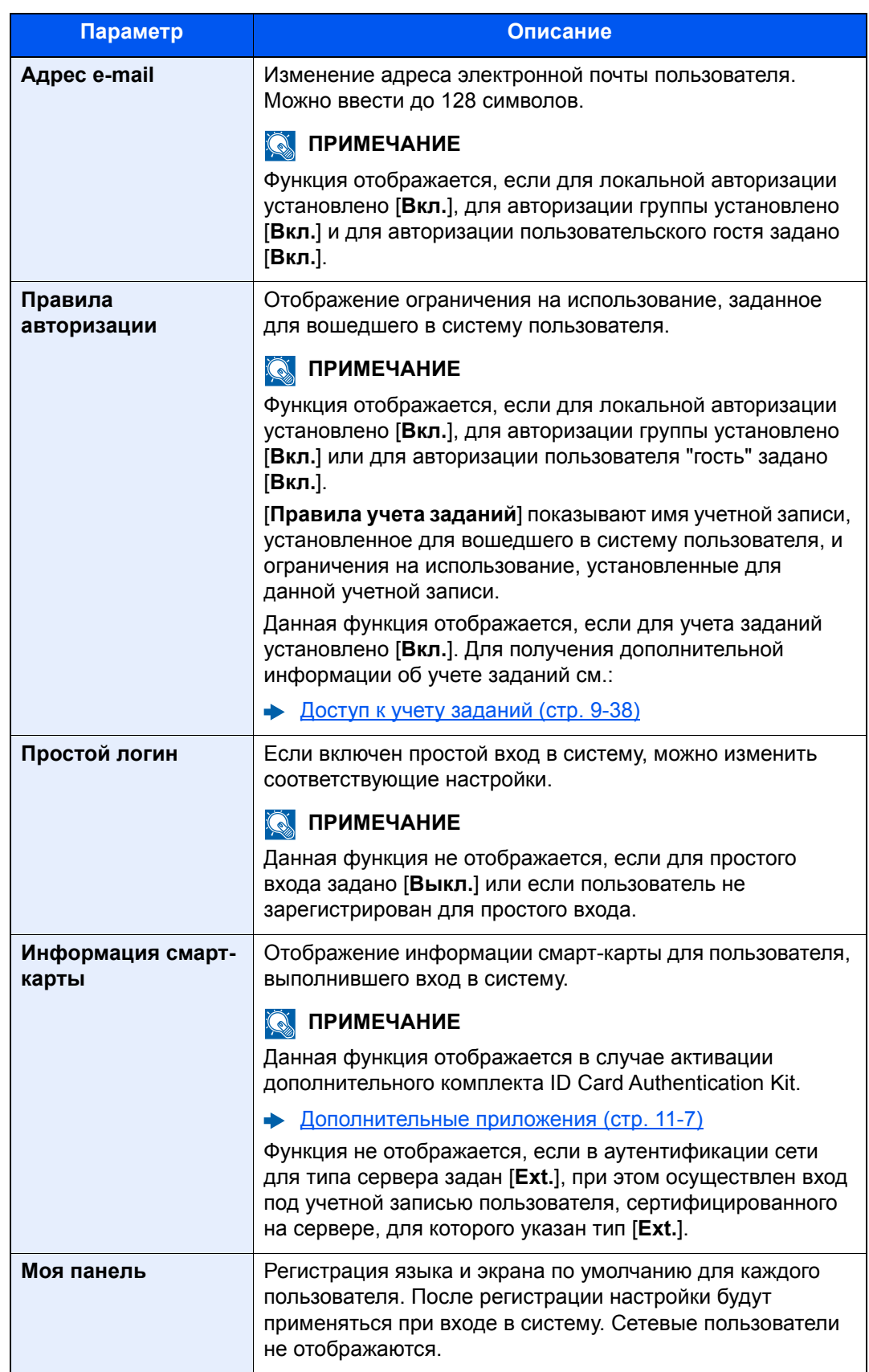

2 Выберите [**Сохранить**].

Информация пользователя будет изменена.
### Управление реквизитами пользователей для печати

Можно управлять пользователями, выполняющими печать на данном аппарате с ПК.

#### **Настройка драйвера принтера**

Для управления пользователями, выполняющими печать на данном аппарате с ПК, необходимы следующие настройки драйвера принтера. Приведенные указания основываются на интерфейсе ОС Windows 8.1.

### Откройте экран.

1 Выберите на рабочем столе чудо-кнопку [**Параметры**], выберите [**Панель управления**], а затем [**Устройства и принтеры**].

#### **ПРИМЕЧАНИЕ**

Нажмите кнопку [**Стaрт**] в Windows 7, затем нажмите [**Устройства и принтеры**].

- 2 Щелкните правой кнопкой мыши по пиктограмме драйвера принтера аппарата и выберите меню [**Свойства принтера**] драйвера принтера.
- 3 Щелкните [**Администратор**] на вкладке [**Параметры устройства**].

### 2 Настройте параметры.

1 Выберите [**Имя пользователя для входа в систему**] на вкладке [**Имя пользователя для входа в систему**].

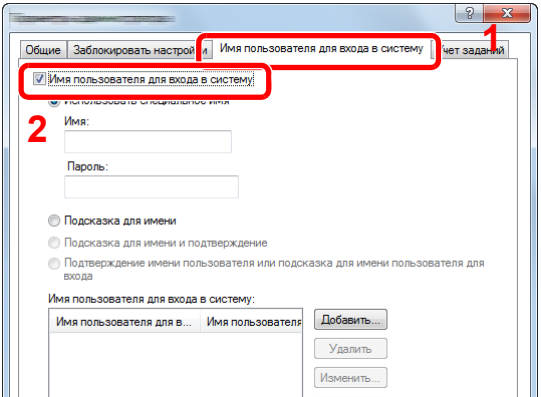

2 Настройте управление реквизитами пользователей.

[**Использовать специальное имя**]: С помощью этого параметра можно задать имя пользователя и пароль, чтобы использовать одни и те же реквизиты пользователя для каждого задания печати. Если выбран этот параметр, пользователю не нужно вводить имя и пароль для каждого задания печати.

[**Подсказка для имени**]: При попытке печати откроется экран ввода имени пользователя и пароля. Имя пользователя и пароль необходимо вводить при каждой попытке печати.

[**Подсказка для имени и подтверждение**]: При попытке печати откроется экран ввода имени пользователя и пароля. Необходимо ввести имя пользователя и пароль, сохраненные в списке имен пользователей для входа в систему. Имя пользователя и пароль необходимо вводить при каждой попытке печати.

[**Подтверждение имени пользователя (компьютер) или подсказка для имени пользователя для входа**]: Во время печати выполняется поиск имени пользователя Windows в списке "Имена пользователей для входа", и печать будет возможна, если данное имя зарегистрировано. Если данное имя не зарегистрировано, печать будет отменена для пользователей, имеющих только полномочия пользователя. Если пользователь имеет полномочия администратора, откроется экран ввода имени пользователя и пароля.

3 Нажмите [**OK**].

#### **ПРИМЕЧАНИЕ**

По поводу других параметров учета заданий см.:

**Printer Driver User Guide**

### Управление пользователями при сканировании с помощью TWAIN

Можно управлять пользователями, выполняющими сканирование с помощью TWAIN.

#### **Настройка драйвера TWAIN**

Для управления пользователями, выполняющими сканирование с помощью TWAIN, необходимы следующие настройки драйвера TWAIN. Приведенные указания основываются на интерфейсе ОС Windows 8.1.

### Откройте экран.

1 Нажмите чудо-кнопку [**Поиск**] и введите в поле поиска "TWAIN Driver Setting". Щелкните в списке поиска [**TWAIN Driver Setting**], и откроется окно "TWAIN Driver Setting".

#### **ПРИМЕЧАНИЕ**

В Windows 7 нажмите кнопку [**Пуск**], [**Все программы**], [**KYOCERA**] и [**TWAIN Driver Setting**].

2 Выберите аппарат и нажмите [**Изменить**].

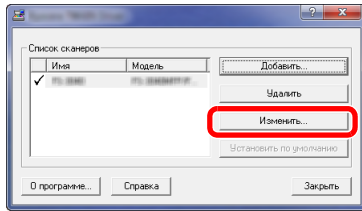

### 2 Настройте параметры.

- 1 Нажмите [**Параметры аутентификации пользователя**].
- 2 Установите флажок рядом с пунктом [**Аутентификация**] и введите имя пользователя при входе и пароль.

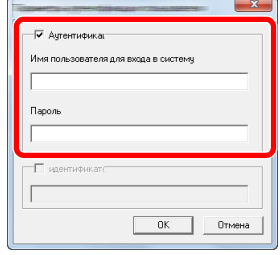

### Управление пользователями при сканировании с помощью WIA

Можно управлять пользователями, выполняющими сканирование с помощью WIA.

### **Настройка драйвера WIA**

Для управления пользователями, выполняющими сканирование с помощью WIA, необходимы следующие настройки драйвера WIA. Приведенные указания основываются на интерфейсе ОС Windows 8.1.

### Откройте экран.

1 Нажмите чудо-кнопку [**Поиск**] и введите в поле поиска "Сканер". Щелкните в списке поиска [**Просмотр сканеров и камер**], и откроется окно "Сканеры и камеры".

### **ПРИМЕЧАНИЕ**

Нажмите в Windows 7 кнопку [**Пуск**] и введите в поле [**Найти программы и файлы**] [**Сканер**]. Щелкните в списке поиска [**Просмотр сканеров и камер**], и откроется окно "Сканеры и камеры".

2 Выберите из драйверов WIA тот, который имеет такое же имя, что и аппарат, и нажмите [**Свойства**].

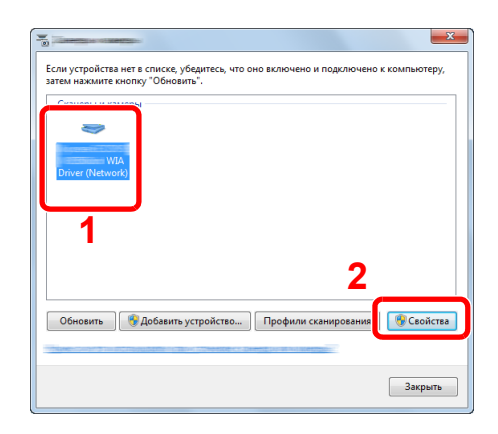

### 2 Настройте параметры.

1 Установите флажок рядом с пунктом [**Аутентификация**] на вкладке [**Настройки**] и введите имя пользователя при входе и пароль.

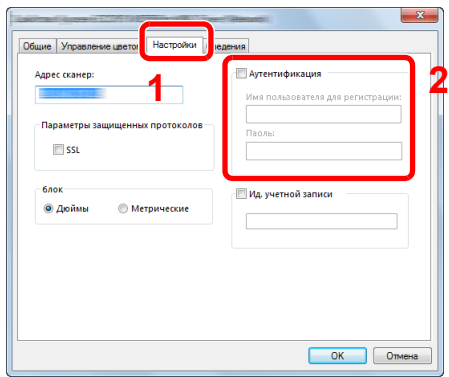

### Управление пользователями, отправляющими факсы с ПК

Можно управлять пользователями, отправляющими факсы с ПК.

### **Настройка драйвера факса**

Для управления пользователями, отправляющими факсы с ПК, необходимы следующие настройки драйвера факса. Приведенные указания основываются на интерфейсе ОС Windows 8.1.

### Откройте экран.

1 Выберите на рабочем столе чудо-кнопку [**Параметры**], выберите [**Панель управления**], а затем [**Устройства и принтеры**].

### **ПРИМЕЧАНИЕ**

Нажмите кнопку [**Стaрт**] в Windows 7, затем нажмите [**Устройства и принтеры**].

- 2 Щелкните правой кнопкой мыши по пиктограмме драйвера принтера аппарата и выберите меню [**Свойства принтера**] драйвера принтера.
- 3 Щелкните [**Настройка приема факса**] в окне [**Настройка печати**].

### Настройте параметры.

1 Выберите [**Имя пользователя**] на вкладке [**Аутентификация**].

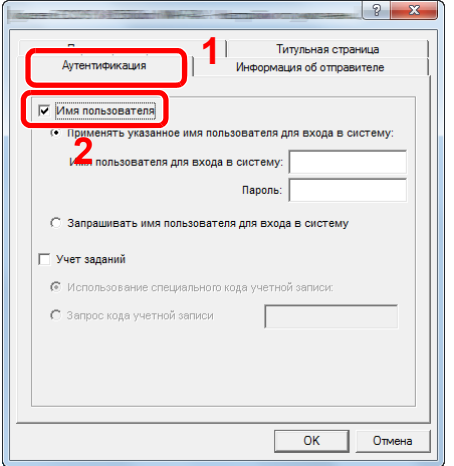

2 Настройте управление реквизитами пользователей.

[**Применять указанное имя пользователя для входа в систему**]: С помощью этого параметра можно задать имя пользователя и пароль, чтобы использовать одни и те же реквизиты пользователя для каждого задания факса. Если выбран этот параметр, пользователю не нужно вводить имя и пароль для каждого задания факса.

[**Запрашивать имя пользователя для входа в систему**]: При попытке передачи откроется экран ввода имени пользователя и пароля. Имя пользователя и пароль необходимо вводить при каждой попытке передачи.

### Локальная авторизация

Выберите, будет ли использоваться локальная авторизация.

#### $\mathbb{Q}$ **ПРИМЕЧАНИЕ**

В случае использования локальной авторизации необходимо установить для типа проверка подлинности пользователей [**Локальная аутентификация**].

 $\blacktriangleright$ Включение управления реквизитами [пользователей](#page-456-0) (стр. 9-4)

### 1 Откройте экран.

1 Клавиша [**Системное меню/Счетчик**] > [**Реквизиты пользователей/учет заданий**]

### **<u>©</u> ПРИМЕЧАНИЕ**

Если во время работы появляется экран ввода имени пользователя для входа, следует ввести имя пользователя и пароль для входа, а затем нажать [**Вход**]. Для этого необходимо войти в систему с правами администратора.

Заводские настройки по умолчанию для имени пользователя и пароля при входе приведены ниже.

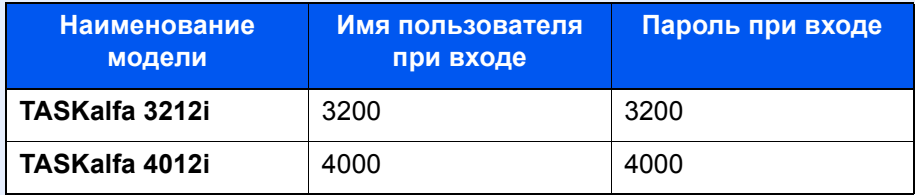

2 "Реквиз. польз. при входе" [**Далее**] > "Локальная автор." [**Изменить**]

### 2 [Откл.] или [Вкл.] > [ОК]

# Настройки групповой авторизации

Данная функция задает ограничения на использование аппарата для каждой отдельной группы, зарегистрированной на сервере аутентификации.

#### **ПРИМЕЧАНИЕ** Q

Для использования настроек групповой авторизации необходимо выбрать [**Сетевая аутентификация**] в качестве способа аутентификации в разделе "Включение управления регистрацией пользователей". Выберите "Вкл." для параметра LDAP в "Детали протокола".

Включение управления реквизитами [пользователей](#page-456-0) (стр. 9-4)  $\begin{matrix} \bullet \\ \bullet \end{matrix}$ [Параметры](#page-429-0) протокола (стр. 8-59)

### **Авторизация группы**

### Откройте экран.

1 Клавиша [**Системное меню/Счетчик**] > [**Реквизиты пользователей/учет заданий**]

#### **<u><b>ОЗ**</u> ПРИМЕЧАНИЕ

Если во время работы появляется экран ввода имени пользователя для входа, следует ввести имя пользователя и пароль для входа, а затем нажать [**Вход**]. Для этого необходимо войти в систему с правами администратора.

Заводские настройки по умолчанию для имени пользователя и пароля при входе приведены ниже.

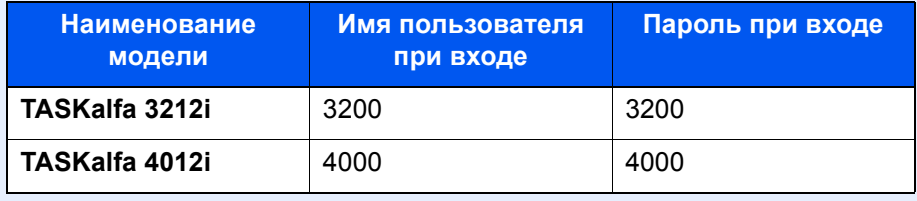

2 "Реквиз. польз. при входе" [**Далее**] > "Настр. авторизации группы" [**Далее**] > "Авторизация группы" [**Изменить**]

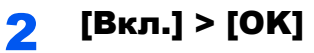

### **Список группы (до 20)**

Регистрация групп, для которых ограничено использование аппарата. Остальные пользователи и группы относятся к категории "Другие".

### 1 Откройте экран.

1 Клавиша [**Системное меню/Счетчик**] > [**Реквизиты пользователей/учет заданий**]

### **<u>©</u>** ПРИМЕЧАНИЕ

Если во время работы появляется экран ввода имени пользователя для входа, следует ввести имя пользователя и пароль для входа, а затем нажать [**Вход**]. Для этого необходимо войти в систему с правами администратора.

Заводские настройки по умолчанию для имени пользователя и пароля при входе приведены ниже.

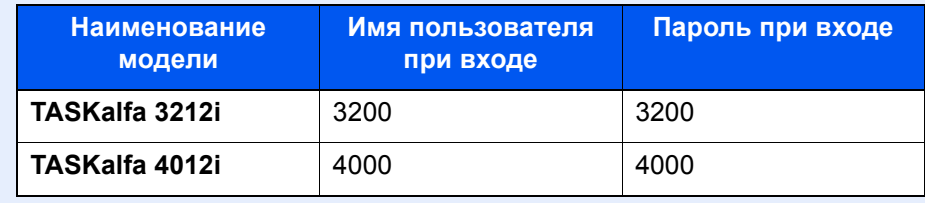

2 "Реквиз. польз. при входе" [**Далее**] > "Настр. авторизации группы" [**Далее**] > "Список групп" [**Изменить**]

### 2 Настройте параметры.

[**Добавить**] > Добавьте информацию для каждого параметра > [**OK**]

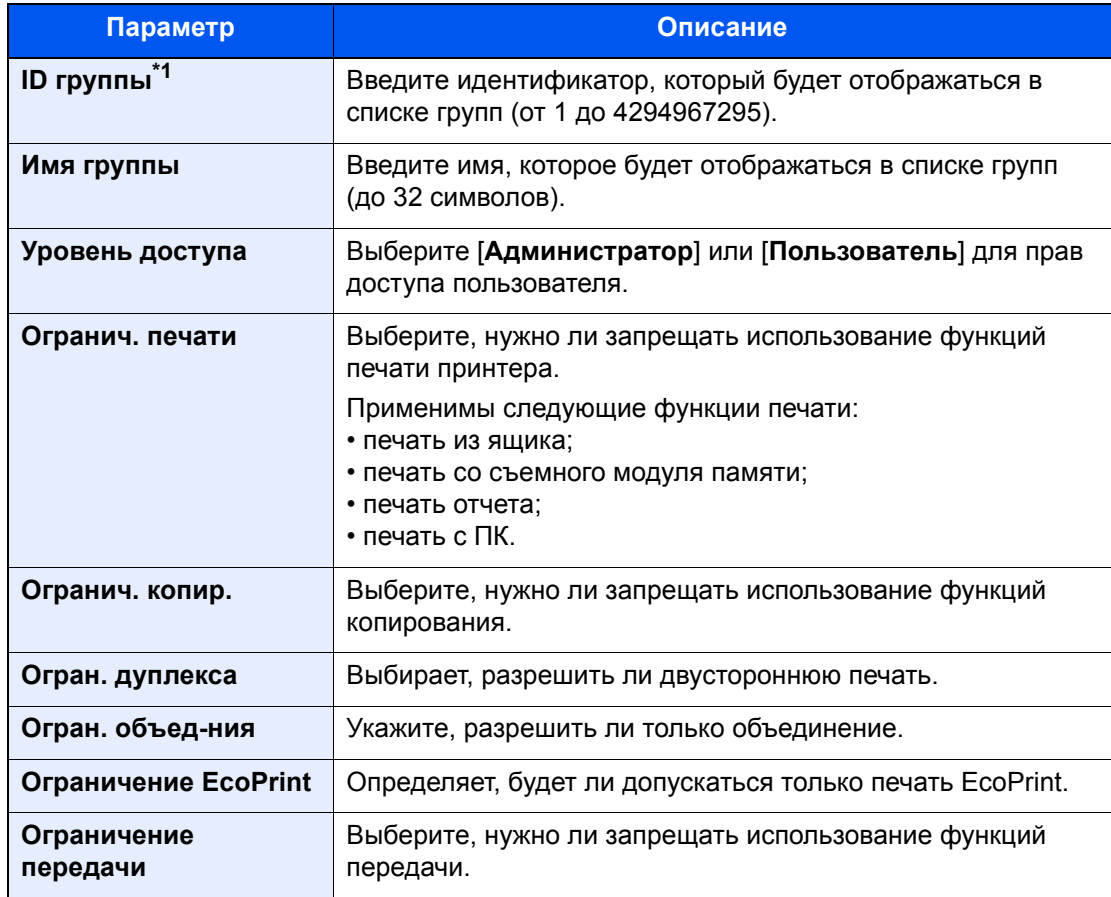

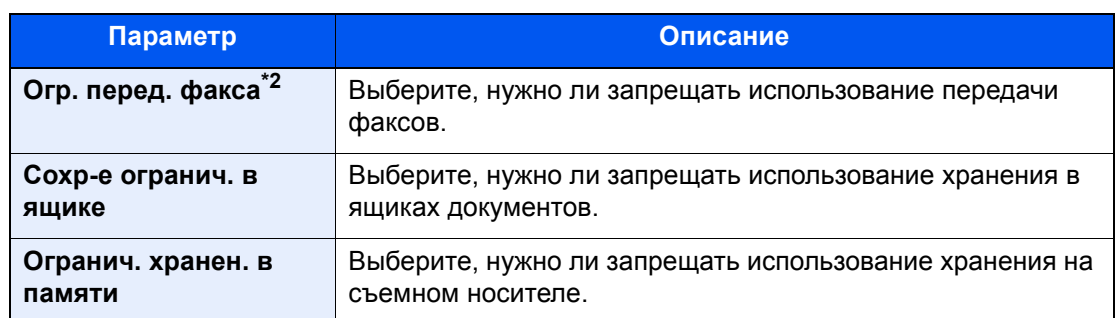

- \*1 Для "Идентификатор группы" укажите PrimaryGroupID, присвоенный Active Directory Windows. В случае использования Windows Server 2008 проверьте вкладку "Редактор атрибутов" для свойств пользователей. В случае использования Windows Server 2000/2003 проверьте ADSIEdit. ADSIEdit — это средство поддержки, включенное в состав установочного DVD с ОС Windows Server (в \SUPPORT\TOOLS).
- \*2 Отображается только при наличии установленного комплекта факса.

### **<u><b>В**</u> ПРИМЕЧАНИЕ

Для получения подробной информации о вводе символов см.:

Способ ввода [символов](#page-611-0) (стр. 11-9)

### 3 Зарегистрируйте группу.

Выберите [**Сохранить**].

В список групп добавляется новая группа.

### Настр. автор. польз. Гость

Если включено управление реквизитами пользователей, задайте функции, которые могут использовать временные пользователи, которым нельзя входить в систему для использования аппарата.

#### **ПРИМЕЧАНИЕ** Q

- Для использования параметра "Настр. автор. польз. Гость" необходимо включить управление реквизитами пользователей в разделе "Включение управления регистрацией пользователей".
	- Включение управления реквизитами [пользователей](#page-456-0) (стр. 9-4)
- Невозможно использовать при активном ключе-счетчике.

#### **Включение авторизации пользователя Гость**

### Откройте экран.

1 Клавиша [**Системное меню/Счетчик**] > [**Реквизиты пользователей/учет заданий**]

#### **<u>C</u>** ПРИМЕЧАНИЕ

Если во время работы появляется экран ввода имени пользователя для входа, следует ввести имя пользователя и пароль для входа, а затем нажать [**Вход**]. Для этого необходимо войти в систему с правами администратора.

Заводские настройки по умолчанию для имени пользователя и пароля при входе приведены ниже.

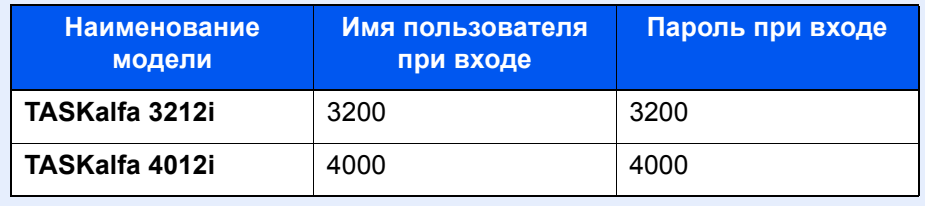

2 "Реквиз. польз. при входе" [**Далее**] > "Настр. автор. польз. Гость" [**Далее**] > "Авторизац. польз. Гость" [**Изменить**]

### 2 [Вкл.] > [OK]

### **<u> ПРИМЕЧАНИЕ</u>**

Если включена авторизация пользователя с правами гостя, при входе в систему необходимо нажать клавишу [**Аутентификация/Выход**].

В настройках по умолчанию пользователя с правами гостя можно использовать только монохромное копирование. Если требуется другая функция, войдите в систему как пользователь, имеющий право на использование такой функции, или измените настройки в свойствах пользователя с правами гостя.

### **Настройка свойств пользователя "гость"**

Регистрация информации пользователя с правами гостя и функций, использование которых для него ограничено.

### 1 Откройте экран.

1 Клавиша [**Системное меню/Счетчик**] > [**Реквизиты пользователей/учет заданий**]

### **<u>О ПРИМЕЧАНИЕ</u>**

Если во время работы появляется экран ввода имени пользователя для входа, следует ввести имя пользователя и пароль для входа, а затем нажать [**Вход**]. Для этого необходимо войти в систему с правами администратора.

Заводские настройки по умолчанию для имени пользователя и пароля при входе приведены ниже.

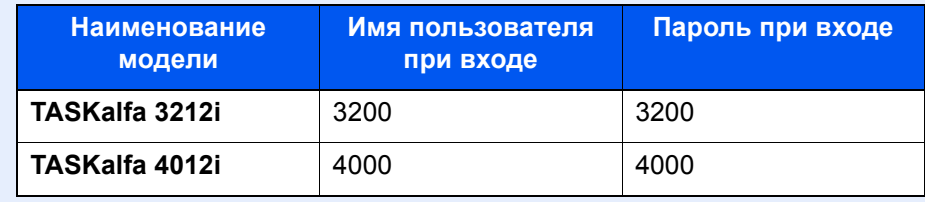

2 "Реквиз. польз. при входе" [**Далее**] > "Настр. автор. польз. Гость" [**Далее**] > "Свойство польз. Гость" [**Далее**]

### 2 Настройте параметры.

Проверьте настройки и внесите необходимые изменения или добавьте данные.

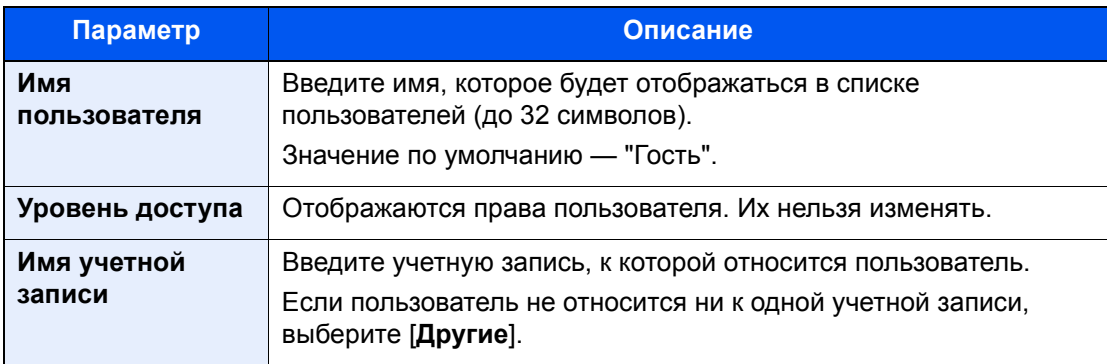

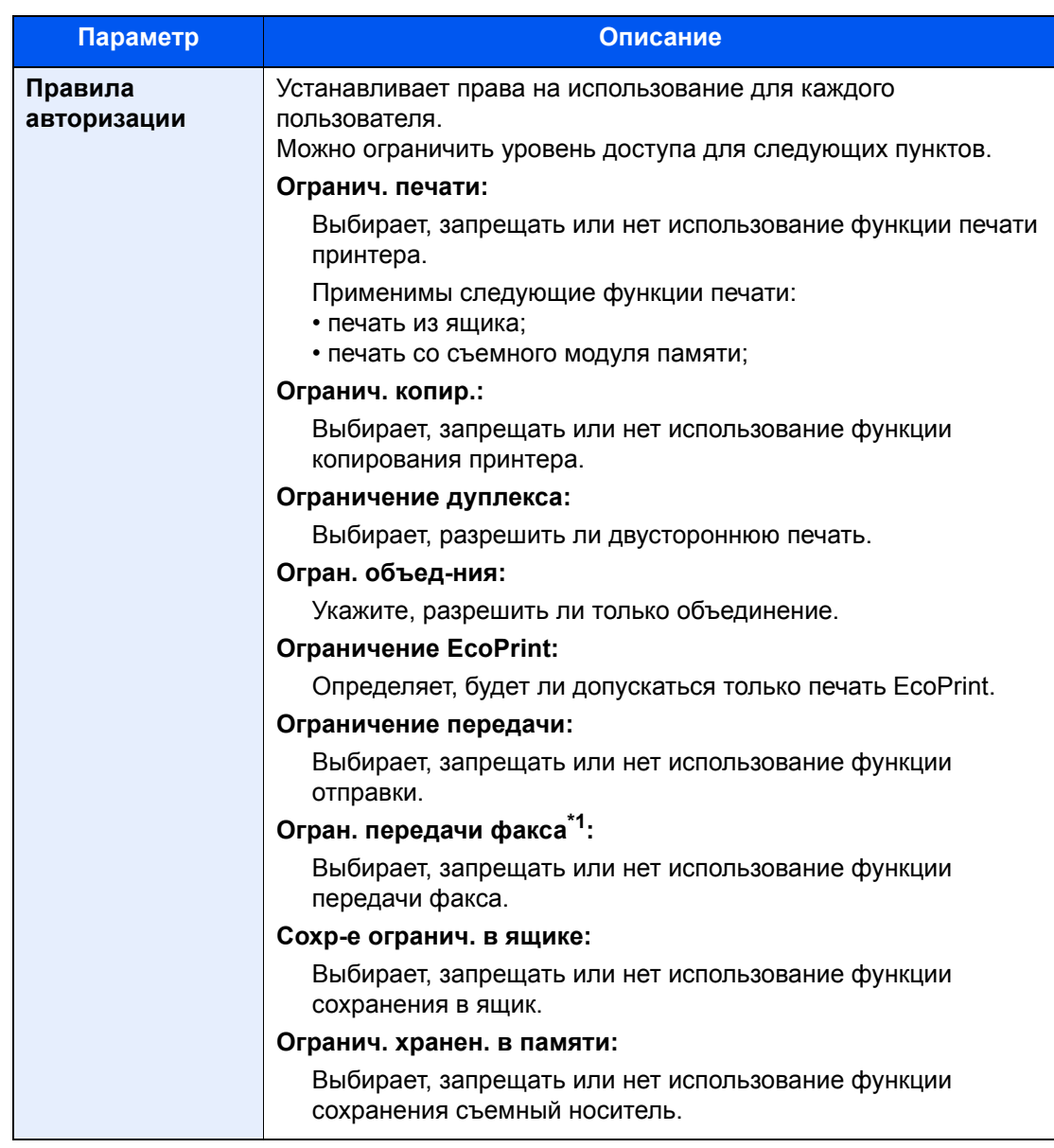

\*1 Отображается только при наличии установленного дополнительного комплекта факса.

### 3 Зарегистрируйте группу.

Выберите [**Сохранить**].

### Получить св-ва польз. сети

Задайте необходимую информацию для получения свойств пользователя сети от сервера LDAP. Имя пользователя и адрес электронной почты, полученные с помощью данной настройки, будут показаны в информации пользователя, экране подтверждения состояния и в заголовке электронной почты.

### **ПРИМЕЧАНИЕ**

Для получения свойства сетевого пользователя от сервера LDAP необходимо выбрать [**Сетевая аутентификация**] в качестве способа аутентификации в разделе "Включение управления регистрацией пользователей". Выберите "Вкл." для параметра LDAP в "Детали протокола".

Включение управления реквизитами [пользователей](#page-456-0) (стр. 9-4) [Параметры](#page-429-0) протокола (стр. 8-59)

### Откройте экран.

1 Клавиша [**Системное меню/Счетчик**] > [**Реквизиты пользователей/учет заданий**]

### **ПРИМЕЧАНИЕ**

Если во время работы появляется экран ввода имени пользователя для входа, следует ввести имя пользователя и пароль для входа, а затем нажать [**Вход**]. Для этого необходимо войти в систему с правами администратора.

Заводские настройки по умолчанию для имени пользователя и пароля при входе приведены ниже.

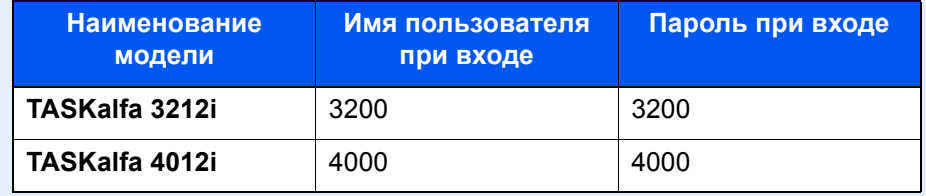

2 [**Реквиз. польз. при входе**] > [**Получить св-ва польз. сети**] > [**Вкл.**]

### 2 Настройте параметры.

[**Вкл.**] > Добавьте информацию для каждого параметра > [**OK**]

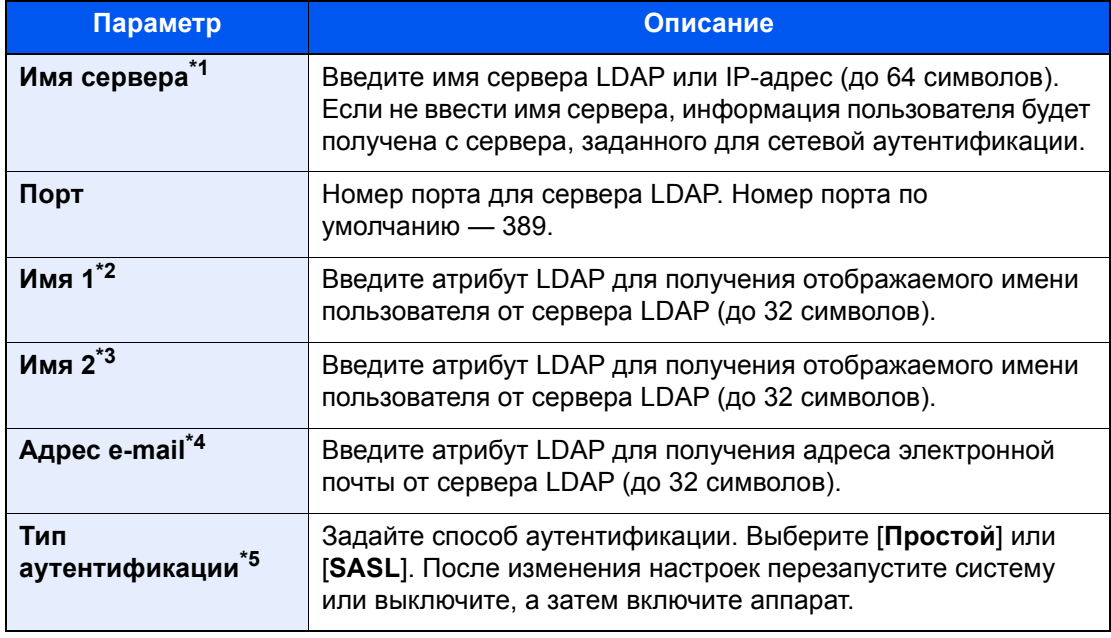

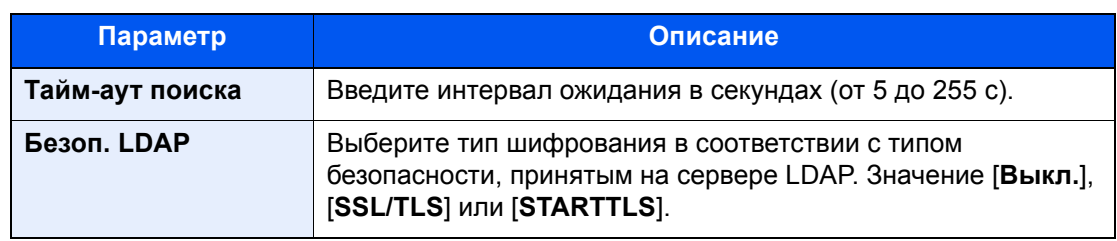

\*1 При использовании Active Directory для Windows имя сервера может совпадать с именем сервера, указанным для сетевой аутентификации.

\*2 При использовании Active Directory для Windows отображаемое имя атрибута может использоваться как "Имя 1".

\*3 "Имя 2" может быть опущено. Если назначить как "Имя 1" отображаемое имя и департамент как "Имя 2" и если в Active Directory для Windows значение отображаемого имени "Mike Smith", а значение департамента "Sales", то имя пользователя будет выглядеть как "Mike Smith Sales".

\*4 При использовании Active Directory для Windows в качестве адреса электронной почты может использоваться почта атрибута.

\*5 Отображается, если в "Аутентификация сети" тип сервера задан "Kerberos".

### Настройки простого входа

Функция простого входа позволяет пользователям входить в систему, просто выбрав имя пользователя. Для использования данной функциональности пользователи должны быть заранее зарегистрированы.

#### **ПРИМЕЧАНИЕ**  $\mathbb{Q}$

- По поводу регистрации пользователей см.:
	- Добавление пользователя (Список локальных [пользователей](#page-461-0)) (стр. 9-9)
- Для использования простого входа необходимо включить управление реквизитами пользователей в разделе "Включение управления регистрацией пользователей".
	- Включение управления реквизитами [пользователей](#page-456-0) (стр. 9-4)
- Если включена авторизация пользователя с правами гостя, экран простого входа не отображается.

### **Включение простого входа**

### Откройте экран.

1 Клавиша [**Системное меню/Счетчик**] > [**Реквизиты пользователей/учет заданий**]

### **<u>Q</u>** ПРИМЕЧАНИЕ

Если во время работы появляется экран ввода имени пользователя для входа, следует ввести имя пользователя и пароль для входа, а затем нажать [**Вход**]. Для этого необходимо войти в систему с правами администратора.

Заводские настройки по умолчанию для имени пользователя и пароля при входе приведены ниже.

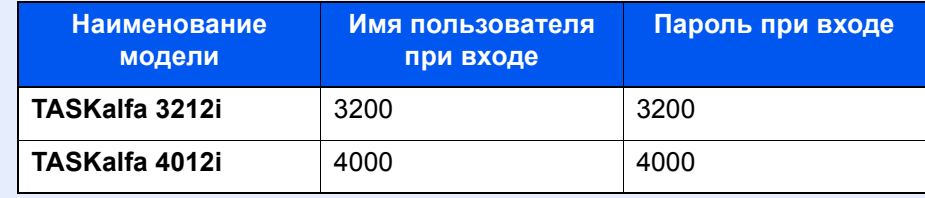

2 "Реквиз. польз. при входе" [**Далее**] > "Настройки простого входа" [**Далее**] > "Простой вход" [**Изменить**]

### **2** [Вкл.] или [Откл.] > [ОК]

#### **Клавиша простого входа**

Зарегистрируйте пользователей, которые могут использовать простой вход в систему. Можно добавить максимум 20 пользователей.

### Откройте экран.

1 Клавиша [**Системное меню/Счетчик**] > [**Реквизиты пользователей/учет заданий**]

### **<u>ПРИМЕЧАНИЕ</u>**

Если во время работы появляется экран ввода имени пользователя для входа, следует ввести имя пользователя и пароль для входа, а затем нажать [**Вход**]. Для этого необходимо войти в систему с правами администратора.

Заводские настройки по умолчанию для имени пользователя и пароля при входе приведены ниже.

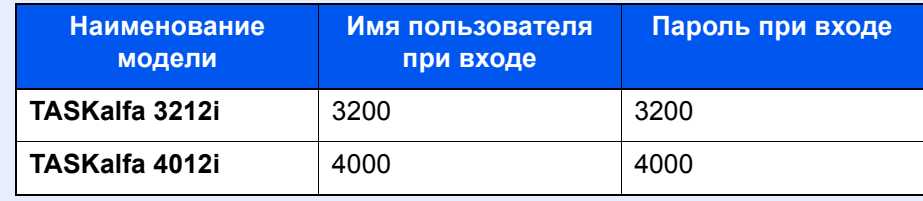

2 "Реквиз. польз. при входе" [**Далее**] > "Настройки простого входа" [**Далее**] > "Клавиша простого входа" [**Далее**]

### 2 Введите информацию <sup>о</sup> пользователе.

- 1 Выберите клавишу, для которой нужно зарегистрировать пользователя.
- 2 Нажмите [**Доб./правка**].
- 3 "Отображ. имя" [**Изменить**] > Введите имя пользователя для отображения > [**OK**]

#### **<u> ПРИМЕЧАНИЕ</u>**

Для получения подробной информации о вводе символов см.:

- Способ ввода [символов](#page-611-0) (стр. 11-9)
- 4 Выберите "Пользователь" [**Изменить**].
- 5 Чтобы выбрать пользователя из сетевых пользователей, выберите [**Локальный пользователь**]. Чтобы выбрать из сетевых пользователей, выберите [**Сетевой пользователь**].

Выберите [**Далее**].

В зависимости от выбранного метода передачи процедура может отличаться.

#### **Выбор пользователя из локальных пользователей**

Выберите пользователя, для которого нужно задать простой вход в систему.

### **<u>• ПРИМЕЧАНИЕ</u>**

- Для сортировки списка учетных записей выберите [**Имя**] или [**ID**] в "Сортировка".
- Выберите [**Найти (Имя)**] или [**Найти (ID)**] для поиска по имени учетной записи или идентификатору учетной записи.

#### **Выбор пользователя из сетевых пользователей**

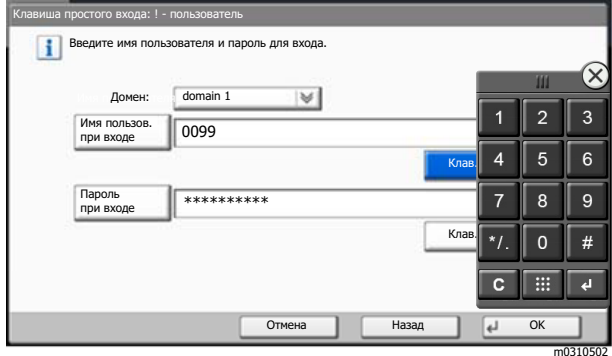

Выберите [**Имя пользов. при входе**] и [**Пароль при входе**], введите информацию о пользователе, которую нужно зарегистрировать, и нажмите [**OK**].

Если нужно указать пользователя, для которого в сетевой аутентификации задан домен, нажмите "Домен" и выберите домен, где зарегистрирован пользователь.

### **ПРИМЕЧАНИЕ**

Для получения подробной информации о вводе символов см.:

- Способ ввода [символов](#page-611-0) (стр. 11-9)
- 6 "Пароль" [**Изменить**] > [**Вкл.**] или [**Откл.**] > [**OK**] > "Ярлык" [**Изменить**]
- 7 Выберите пиктограмму пользователя, которая будет отображаться, и нажмите [**OK**].

#### 3 Зарегистрируйте пользователя.

Выберите [**Сохранить**].

### Настройки смарт-карты

Если включена аутентификация по смарт-карте, выберите тип аутентификации.

#### $\mathbb{Q}$ **ПРИМЕЧАНИЕ**

Данная функция отображается в случае активации комплекта Card Authentication Kit.

[Дополнительные](#page-609-0) приложения (стр. 11-7)

Если пользователь вошел как пользователь сетевой аутентификации, то данная функция не отображается.

### Откройте экран.

1 Клавиша [**Системное меню/Счетчик**] > [**Реквизиты пользователей/учет заданий**]

### **<u>©</u> ПРИМЕЧАНИЕ**

Если во время работы появляется экран ввода имени пользователя для входа, следует ввести имя пользователя и пароль для входа, а затем нажать [**Вход**]. Для этого необходимо войти в систему с правами администратора.

Заводские настройки по умолчанию для имени пользователя и пароля при входе приведены ниже.

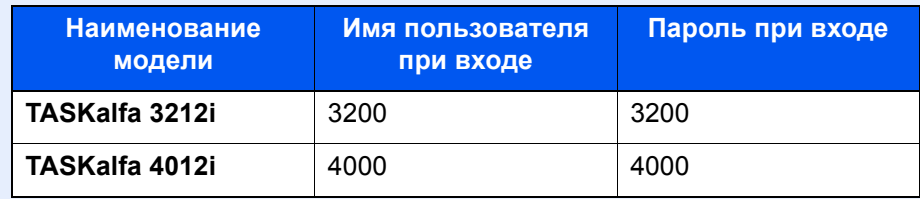

2 "Реквиз. польз. при входе" [**Далее**] > "Настройки смарт-карты" [**Далее**]

### 2 Настройте параметры.

Можно выбрать следующие параметры.

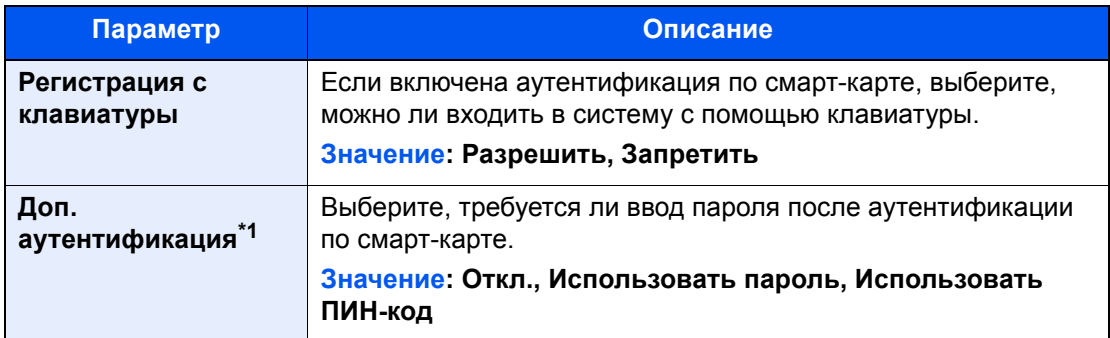

\*1 Данная функция не отображается, если в разделе "Сетевая аутентификация" тип сервера задан как [**NTLM**] или [**Kerberos**].

## Авторизация по ПИН-коду

#### **ПРИМЕЧАНИЕ**  $\mathbb{Q}$

Для использования авторизации по ПИН-коду необходимо включить сетевую аутентификацию и выбрать [**Ext.**] в качестве типа сервера.

Включение управления реквизитами [пользователей](#page-456-0) (стр. 9-4)

### Откройте экран.

1 Клавиша [**Системное меню/Счетчик**] > [**Реквизиты пользователей/учет заданий**]

#### **<u><b>ПРИМЕЧАНИЕ**</u>

Если во время работы появляется экран ввода имени пользователя для входа, следует ввести имя пользователя и пароль для входа, а затем нажать [**Вход**]. Для этого необходимо войти в систему с правами администратора.

Заводские настройки по умолчанию для имени пользователя и пароля при входе приведены ниже.

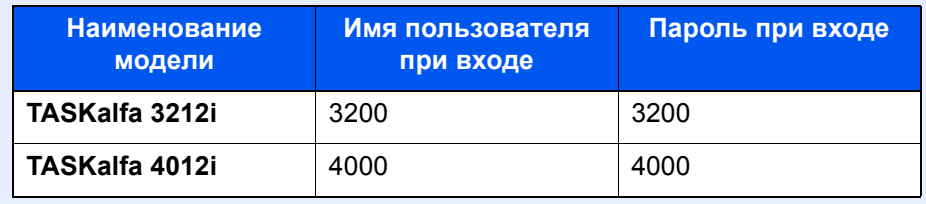

2 "Реквиз. польз. при входе" [**Далее**] > "Авторизация по ПИН-коду" [**Изменить**]

### **2** [Откл.] или [Вкл.] > [ОК]

# <span id="page-486-0"></span>Использование управления реквизитами пользователей

В данном разделе описаны процедуры настройки учета заданий.

### Вход в систему/выход из системы

Если включено управление реквизитами пользователей, при каждом использовании данного аппарата будет появляться экран ввода имени пользователя и пароля для входа в систему.

### **Вход в систему**

Если во время выполнения операций появится экран ввода имени пользователя для входа, войдите в систему; для справки см.:

Вход (стр[. 2-31\)](#page-92-0)

#### **Выход из системы**

После завершения операций нажмите клавишу [**Аутентификация/Выход**] для возврата к экрану ввода имени пользователя и пароля для входа.

# Общие сведения об учете заданий

Учет заданий управляет подсчетом копий/напечатанных страниц/отсканированных страниц/факсов, накапливаемых каждой учетной записью, путем присвоения каждой учетной записи идентификатора.

- **1** Включите учет заданий. ([стр](#page-489-0). 9-[37\)](#page-489-0)
- **2** Настройка учетной записи. (стр[. 9-39\)](#page-491-0)
- **3** При выполнении задания введите присвоенный идентификатор учетной записи. (стр[. 9-34\)](#page-486-0)
- **4** Подсчитайте количество скопированных, распечатанных, отсканированных и переданных по факсу страниц.

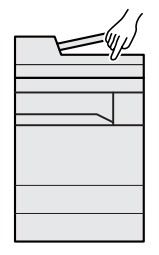

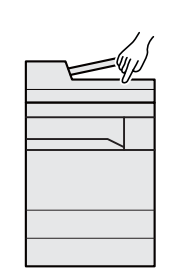

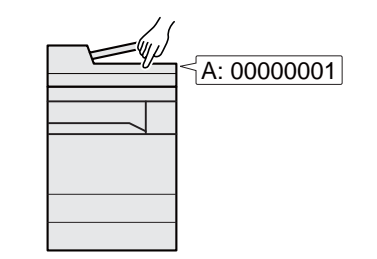

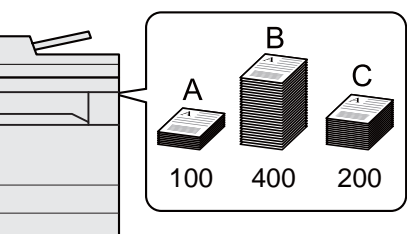

### Управление количеством листов, используемых в заданиях печати с ПК

Для управления количеством заданий, которые нужно напечатать с ПК в сети, нужно выполнить настройку параметров с помощью драйвера принтера на ПК.

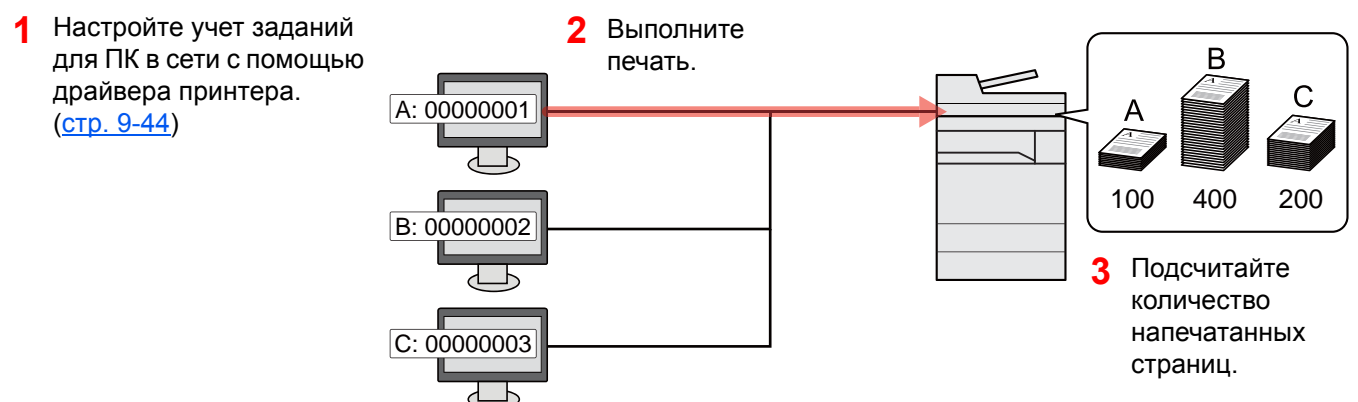

### Управление учетом заданий сканирования с использованием TWAIN

Для управления учетом заданий сканирования с использованием TWAIN необходимо настроить параметры драйвера TWAIN на компьютере, подключенном к аппарату.

• Учет заданий для сканирования с [использованием](#page-497-0) TWAIN (стр. 9-45)

### Управление учетом заданий сканирования с использованием WIA

Для управления учетом заданий сканирования с использованием WIA необходимо настроить параметры драйвера WIA на компьютере, подключенном к аппарату.

Учет заданий для сканирования с [использованием](#page-498-0) WIA (стр. 9-46)

### Управление заданиями факса, переданными с ПК

Для управления количеством заданий факса, переданных с ПК, нужно выполнить настройку параметров с помощью драйвера факса на ПК.

Учет заданий факса, [переданных](#page-499-0) с компьютера (стр. 9-47)

Для использования функции факса необходим дополнительный комплект факса.

# <span id="page-489-0"></span>Включение учета заданий

### 1 Откройте экран.

1 Клавиша [**Системное меню/Счетчик**] > [**Реквизиты пользователей/учет заданий**]

### **ПРИМЕЧАНИЕ**

Если во время работы появляется экран ввода имени пользователя для входа, следует ввести имя пользователя и пароль для входа, а затем нажать [**Вход**]. Для этого необходимо войти в систему с правами администратора.

Заводские настройки по умолчанию для имени пользователя и пароля при входе приведены ниже.

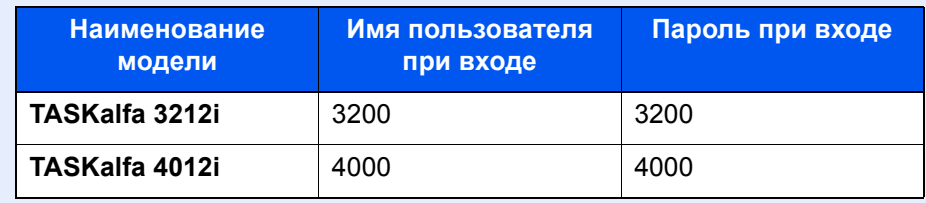

2 "Настройка учета заданий" [**Далее**] > "Учет заданий" [**Изменить**]

### 2 Настройте параметры.

[**Вкл.**] > [**OK**]

### **<u><b>ПРИМЕЧАНИЕ**</u>

- Для отключения учета заданий выберите [**Откл.**].
- После возврата к экрану системного меню по умолчанию автоматически будет выполнен выход из системы, и появится экран для ввода идентификатора учетной записи. Для продолжения работы введите идентификатор учетной записи.

# Доступ к учету заданий

### Откройте экран.

1 Клавиша [**Системное меню/Счетчик**] > [**Реквизиты пользователей/учет заданий**]

### **<u>©</u> ПРИМЕЧАНИЕ**

Если во время работы появляется экран ввода имени пользователя для входа, следует ввести имя пользователя и пароль для входа, а затем нажать [**Вход**]. Для этого необходимо войти в систему с правами администратора.

Заводские настройки по умолчанию для имени пользователя и пароля при входе приведены ниже.

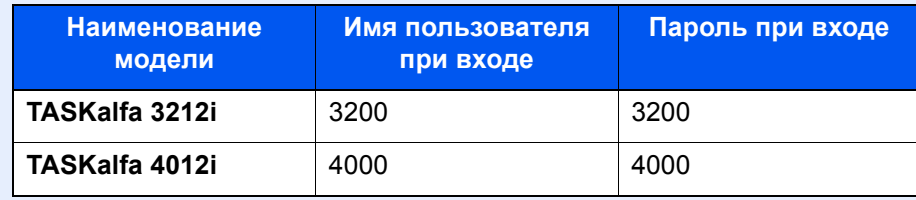

2 [**Настройка учета заданий**] > [**Доступ к учету заданий**]

### 2 Настройте параметры.

[**Локальный**] или [**Сетевой**] > [**OK**]

### **<u>©</u> ПРИМЕЧАНИЕ**

Для выбора [**Сетевой**] необходимо, чтобы была включена сетевая аутентификация и чтобы в качестве типа сервера был выбран [**Ext.**].

# <span id="page-491-0"></span>Учет заданий (локальный)

Можно добавлять, изменять и удалять учетные записи и задавать ограничения для каждой учетной записи.

# Добавление учетной записи

Можно добавить до 1000 отдельных учетных записей. Необходимо ввести следующие данные.

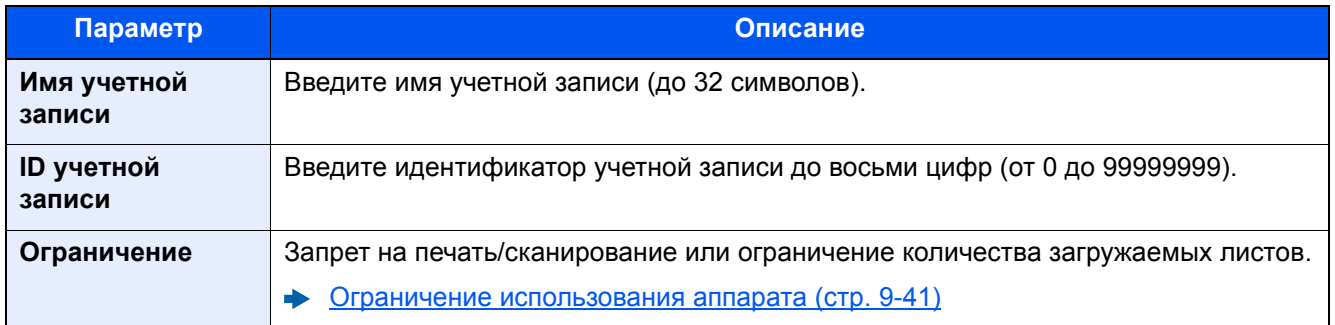

### Откройте экран.

1 Клавиша [**Системное меню/Счетчик**] > [**Реквизиты пользователей/учет заданий**]

### **<u>Q</u>** ПРИМЕЧАНИЕ

Если во время работы появляется экран ввода имени пользователя для входа, следует ввести имя пользователя и пароль для входа, а затем нажать [**Вход**]. Для этого необходимо войти в систему с правами администратора.

Заводские настройки по умолчанию для имени пользователя и пароля при входе приведены ниже.

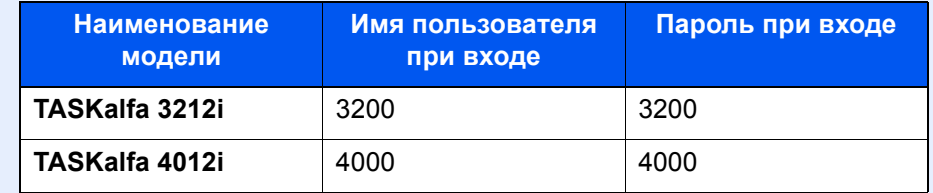

2 "Настройка учета заданий" [**Далее**] > "Учет заданий (Локальный)" [**Далее**] > "Список учета" [**Доб./правка**] > [**Добавить**]

2 Введите информацию об учетной записи.

1 "Имя учетной записи" [**Изменить**] > Введите имя учетной записи > [**OK**]

### **<u>C</u>** ПРИМЕЧАНИЕ

Для получения подробной информации о вводе символов см.:

- Способ ввода [символов](#page-611-0) (стр. 11-9)
- 2 "ID учетной записи" [**Изменить**] > Введите ID учетной записи > [**OK**]

### **<u><b>ОЗ**</u> ПРИМЕЧАНИЕ

Нельзя использовать уже зарегистрированный идентификатор учетной записи. Введите другой идентификатор учетной записи.

- 3 Активируйте или деактивируйте ограничение.
	- Ограничение [использования](#page-493-0) аппарата (стр. 9-41)
- 4 Выберите [**Сохранить**].

В список учетных записей добавляется новая учетная запись.

### <span id="page-493-0"></span>Ограничение использования аппарата

В данном разделе описан порядок ограничения использования аппарата учетной записью или количества доступных листов.

Параметры, которые можно задать, зависят от того, выбрано значение "Отдельный" или "Всего" для счетчика копий/распечаток.

Счетчик копий/[распечаток](#page-509-0) (стр. 9-57)

#### **Параметры ограничения**

Для счетчика копий/распечаток выбрано "Индивидуальный". Для счетчика копий/распечаток выбрано "Отдельный".

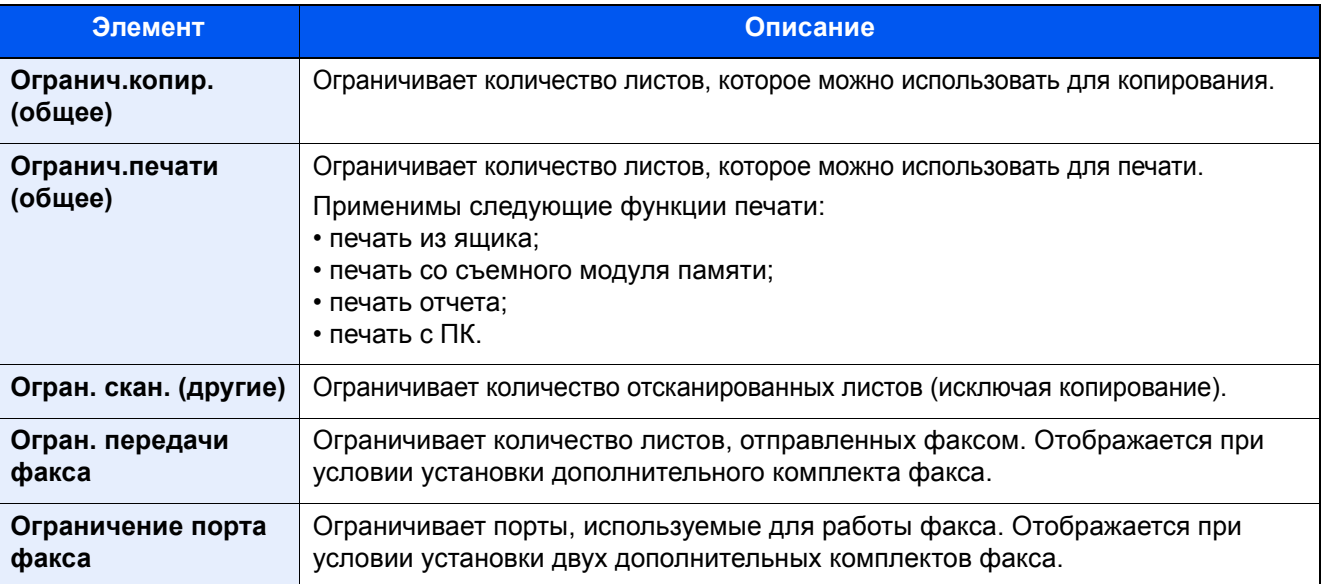

#### Для счетчика копий/распечаток выбрано "Всего"

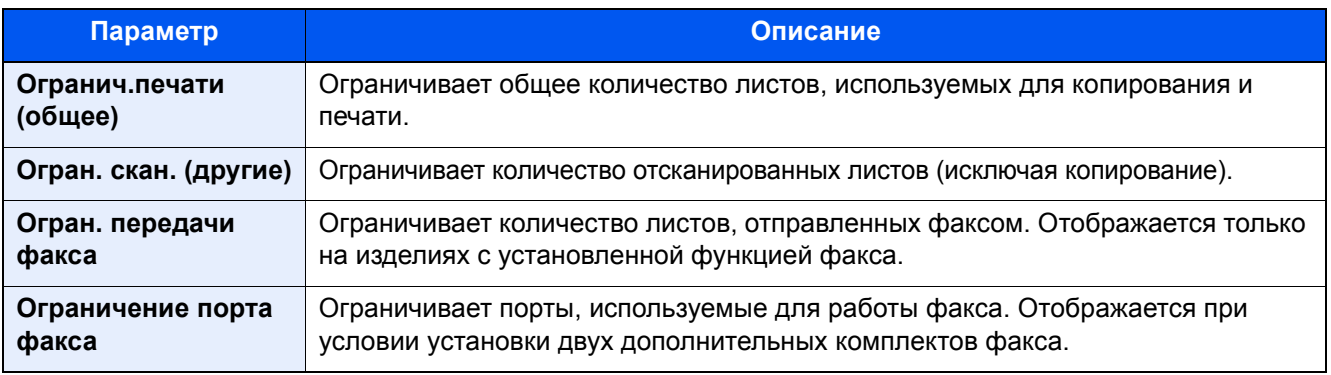

#### **ВАЖНО**  $\odot$

Выберите для параметра "Ограничение порта факса" [Выкл.], [Исп. только порт 1] или [Исп. только порт 2].

#### **Применение ограничений**

Ограничение может применяться в следующих режимах:

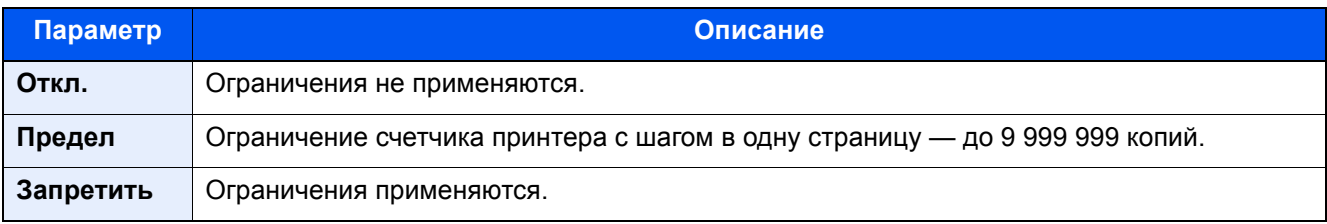

### Редактирование учетной записи

### Откройте экран.

1 Клавиша [**Системное меню/Счетчик**] > [**Реквизиты пользователей/учет заданий**]

### **ПРИМЕЧАНИЕ**

Если во время работы появляется экран ввода имени пользователя для входа, следует ввести имя пользователя и пароль для входа, а затем нажать [**Вход**]. Для этого необходимо войти в систему с правами администратора.

Заводские настройки по умолчанию для имени пользователя и пароля при входе приведены ниже.

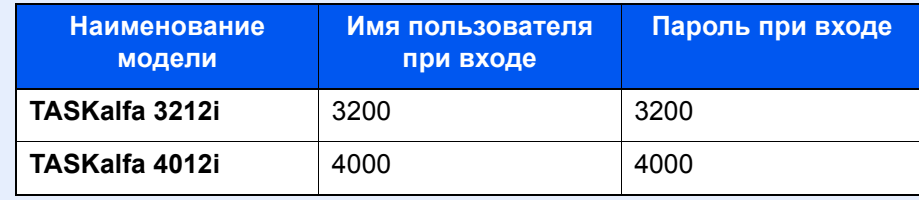

2 "Настройка учета заданий" [**Далее**] > "Учет заданий (Локальный)" [**Далее**] > "Список учета" [**Доб./правка**]

### 2 Редактирование учетной записи.

1 Выберите [**Сведения**] для имени учетной записи, которую необходимо отредактировать.

#### **<u>Q</u>** ПРИМЕЧАНИЕ

- Для сортировки списка учетных записей выберите [**Имя**] или [**ID**] в "Сортировка".
- Выберите [**Найти (Имя)**] или [**Найти (ID)**] для поиска по имени учетной записи или идентификатору учетной записи.
- 2 Выберите информацию об учетной записи, которую нужно изменить, и внесите изменения.
- 3 [**Сохранить**] > [**Да**]

Информация об учетной записи будет изменена.

# Удаление учетной записи

### 1 Откройте экран.

1 Клавиша [**Системное меню/Счетчик**] > [**Реквизиты пользователей/учет заданий**]

### **<u>©</u> ПРИМЕЧАНИЕ**

Если во время работы появляется экран ввода имени пользователя для входа, следует ввести имя пользователя и пароль для входа, а затем нажать [**Вход**]. Для этого необходимо войти в систему с правами администратора.

Заводские настройки по умолчанию для имени пользователя и пароля при входе приведены ниже.

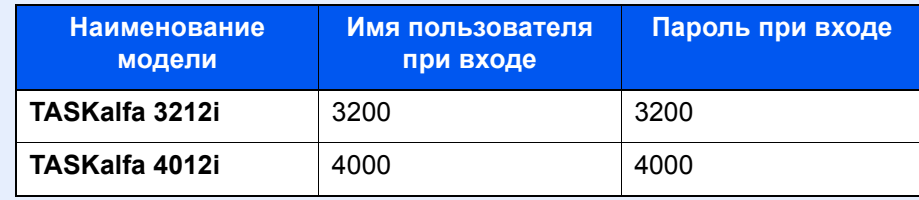

2 "Настройка учета заданий" [**Далее**] > "Учет заданий (Локальный)" [**Далее**] > "Список учета" [**Доб./правка**]

### 2 Удалите учетную запись.

- 1 Выберите имя учетной записи, которую нужно удалить.
- 2 [**Удалить**] > [**Да**]

Учетная запись будет удалена.

### <span id="page-496-0"></span>Учет заданий для печати

Количеством заданий, которые нужно напечатать с компьютера, можно управлять с помощью функции учета заданий.

### **Настройка драйвера принтера**

Для управления количеством заданий, которые нужно напечатать с ПК в сети, нужно выполнить настройку следующих параметров с помощью драйвера принтера на ПК. Приведенные указания основываются на интерфейсе ОС Windows 8.1.

### Откройте экран.

1 Выберите на рабочем столе чудо-кнопку [**Параметры**], выберите [**Панель управления**], а затем [**Устройства и принтеры**].

#### **<u>©</u> ПРИМЕЧАНИЕ**

Нажмите кнопку [**Стaрт**] в Windows 7, затем нажмите [**Устройства и принтеры**].

- 2 Щелкните правой кнопкой мыши по пиктограмме драйвера принтера аппарата и выберите меню [**Свойства принтера**] драйвера принтера.
- 3 Щелкните [**Администратор**] на вкладке [**Параметры устройства**].

### 2 Настройте параметры.

1 Выберите [**Учет заданий**] на вкладке [**Учет заданий**].

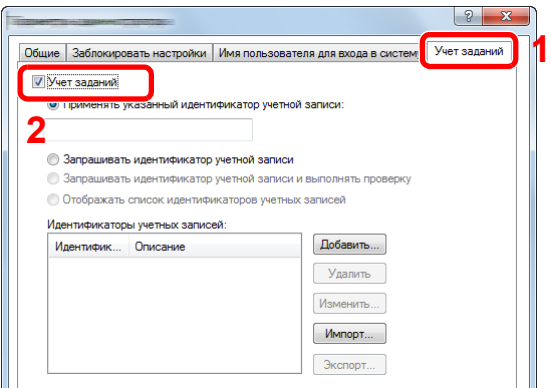

2 Задайте идентификатор учетной записи.

[**Применять указанный идентификатор учетной записи**]: введите идентификатор учетной записи. Печать будет выполняться с помощью введенного идентификатора учетной записи. Если выбран этот параметр, пользователю не нужно вводить идентификатор учетной записи для каждого задания печати.

[**Запрашивать идентификатор учетной записи**]: при попытке печати появится экран для ввода идентификатора учетной записи. Необходимо вводить идентификатор учетной записи при каждой попытке печати.

[**Запрашивать идентификатор учетной записи и выполнять проверку**]: при попытке печати появится экран для ввода идентификатора учетной записи. Необходимо ввести идентификатор учетной записи, сохраненный в списке идентификаторов учетных записей. Необходимо вводить идентификатор учетной записи при каждой попытке печати.

[**Отображать список идентификаторов учетных записей**]: при печати отображается список идентификаторов учетных записей. Идентификатор учетной записи, который нужно использовать, следует выбрать из списка.

[**Подтверждение имени пользователя (компьютер) или подсказка для Ид. учетной зап**]: Во время печати выполняется поиск имени пользователя Windows в списке "Ид. учетной зап", и печать будет возможна, если данное имя зарегистрировано. Если идентификатор учетной записи не зарегистрирован, отобразится экран для ввода идентификатора учетной записи.

3 Нажмите [**OK**].

#### **<u>С</u> ПРИМЕЧАНИЕ**

По поводу других параметров учета заданий см.:

**Printer Driver User Guide**

### <span id="page-497-0"></span>Учет заданий для сканирования с использованием TWAIN

Количеством заданий сканирования с использованием TWAIN можно управлять с помощью функции учета заданий.

### **Настройка драйвера TWAIN**

Для управления количеством заданий сканирования с использованием TWAIN нужно выполнить настройку следующих параметров с помощью драйвера TWAIN на компьютере. Приведенные указания основываются на интерфейсе ОС Windows 8.1.

# Откройте экран.

1 Нажмите чудо-кнопку [**Поиск**] и введите в поле поиска "TWAIN Driver Setting". Щелкните в списке поиска [**TWAIN Driver Setting**], и откроется окно "TWAIN Driver Setting".

#### **<u>©</u> ПРИМЕЧАНИЕ**

В Windows 7 нажмите кнопку [**Пуск**], [**Все программы**], [**KYOCERA**] и [**TWAIN Driver Setting**].

2 Выберите аппарат и нажмите [**Изменить**].

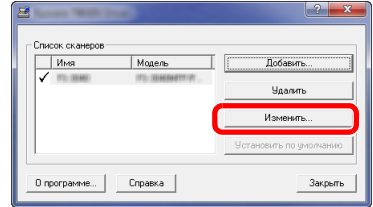

### 2 Настройте параметры.

- 1 Нажмите [**Параметры аутентификации пользователя**].
- 2 Установите флажок возле пункта [**Учетная запись**] и введите идентификатор учетной записи.

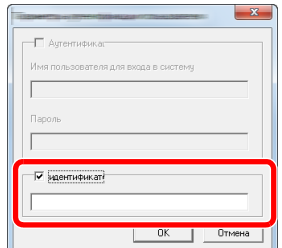

### <span id="page-498-0"></span>Учет заданий для сканирования с использованием WIA

Количеством заданий сканирования с использованием WIA можно управлять с помощью функции учета заданий.

### **Настройка драйвера WIA**

Для управления количеством заданий сканирования с использованием WIA нужно выполнить настройку следующих параметров с помощью драйвера WIA на компьютере. Приведенные указания основываются на интерфейсе ОС Windows 8.1.

### Откройте экран.

1 Нажмите чудо-кнопку [**Поиск**] и введите в поле поиска "Сканер". Щелкните в списке поиска [**Просмотр сканеров и камер**], и откроется окно "Сканеры и камеры".

### **<u>ПРИМЕЧАНИЕ</u>**

Нажмите в Windows 7 кнопку [**Пуск**] и введите в поле [**Найти программы и файлы**] [**Сканер**]. Щелкните в списке поиска [**Просмотр сканеров и камер**], и откроется окно "Сканеры и камеры".

2 Выберите из драйверов WIA тот, который имеет такое же имя, что и аппарат, и нажмите [**Свойства**].

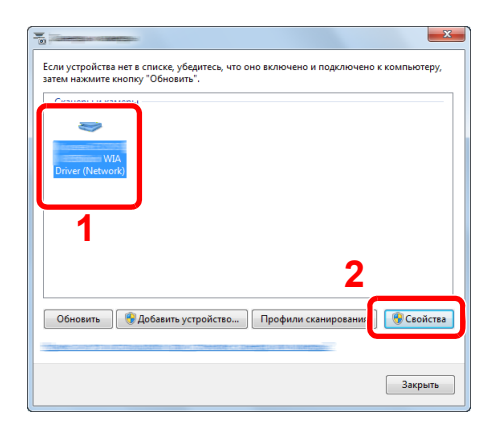

### **2 Настройка драйвера WIA.**

1 Установите флажок возле пункта [**ID учетной записи**] на вкладке [**Настройки**] и введите идентификатор учетной записи.

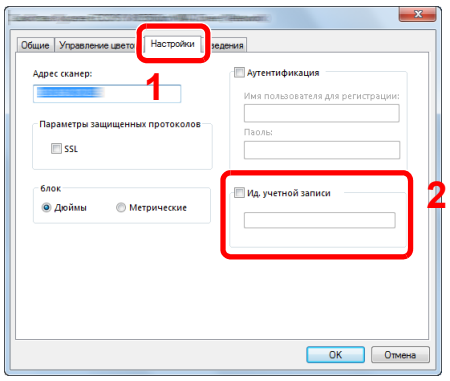

### <span id="page-499-0"></span>Учет заданий факса, переданных с компьютера

Количеством заданий факса, переданных с компьютера, можно управлять с помощью функции учета заданий.

#### $\mathbb{Q}$ **ПРИМЕЧАНИЕ**

Функции факса доступны только на изделиях с установленной функцией факса.

### **Настройка драйвера факса**

Для управления количеством заданий факса, переданных с ПК, нужно выполнить настройку следующих параметров с помощью драйвера факса на компьютере. Приведенные указания основываются на интерфейсе ОС Windows 8.1.

### Откройте экран.

1 Выберите на рабочем столе чудо-кнопку [**Параметры**], выберите [**Панель управления**], а затем [**Устройства и принтеры**].

#### **ПРИМЕЧАНИЕ**  $\Omega$

Нажмите кнопку [**Стaрт**] в Windows 7, затем нажмите [**Устройства и принтеры**].

- 2 Правой кнопкой мыши щелкните по имени аппарата для использования в качестве драйвера факса и выберите [**Настройка печати**] в открывшемся раскрывающемся меню.
- 3 Щелкните [**Настройка приема факса**] в окне [**Настройка печати**].

### 2 Настройте параметры.

1 Выберите [**Учет заданий**] на вкладке [**Аутентификация**].

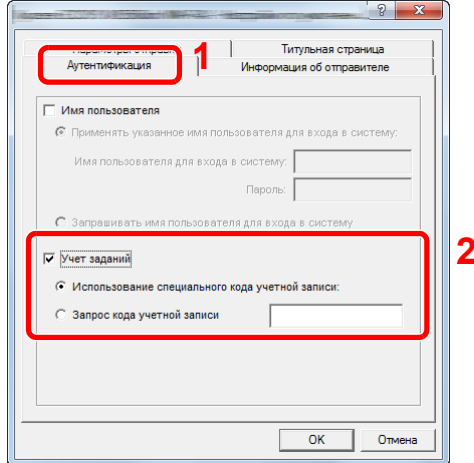

2 Задайте учет заданий.

[**Применять указанный идентификатор учетной записи**]: С помощью этого параметра можно задать идентификатор учетной записи, чтобы использовать один и тот же идентификатор учетной записи для каждого задания факса. Если выбран этот параметр, пользователю не нужно вводить идентификатор учетной записи для каждого задания печати.

[**Запрашивать идентификатор учетной записи**]: при попытке осуществить передачу будет отображаться экран для ввода идентификатора учетной записи. Идентификатор учетной записи нужно вводить при каждой передаче.

# Настройка учета заданий

### Настройка по умолчанию

Выберите значение по умолчанию для предела использования и укажите, нужно ли включать подсчет по формату бумаги.

### Откройте экран.

1 Клавиша [**Системное меню/Счетчик**] > [**Реквизиты пользователей/учет заданий**]

### **ПРИМЕЧАНИЕ**

Если во время работы появляется экран ввода имени пользователя для входа, следует ввести имя пользователя и пароль для входа, а затем нажать [**Вход**]. Для этого необходимо войти в систему с правами администратора.

Заводские настройки по умолчанию для имени пользователя и пароля при входе приведены ниже.

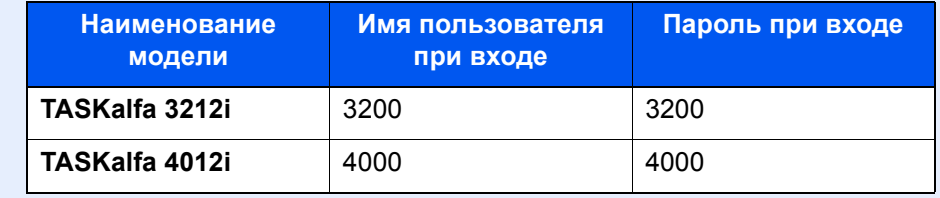

2 "Настройка учета заданий" [**Далее**] > "Учет заданий (локальный)" [**Далее**] > "Параметр по умолчанию" [**Далее**] > "Предел счетч. по умолч.:" [**Далее**]

### 2 Настройте параметры.

- 1 Нажмите [**Изменить**] для параметра, который нужно изменить, и нажмите [**+**], [**-**] или воспользуйтесь цифровыми клавишами для ввода ограничения по умолчанию касательно количества листов.
- 2 Нажмите [**OK**].

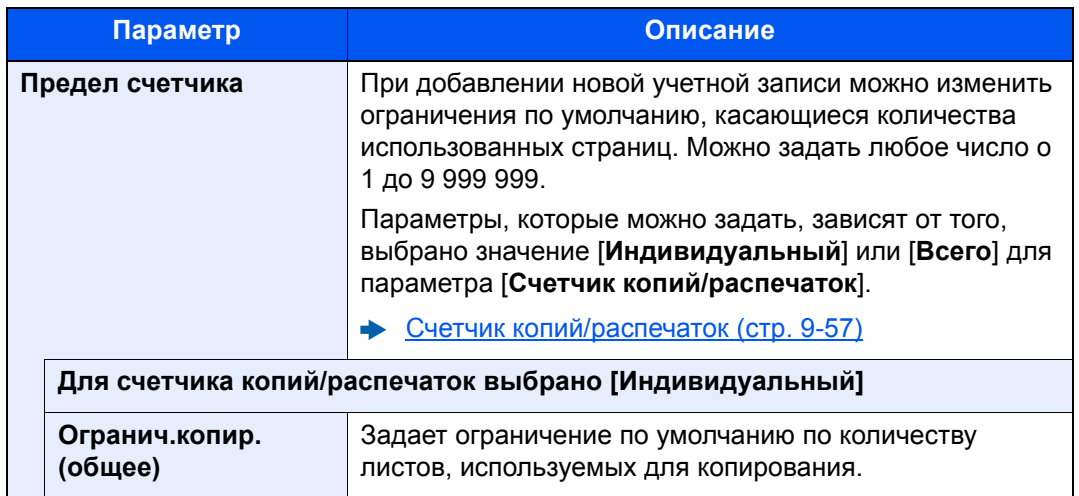

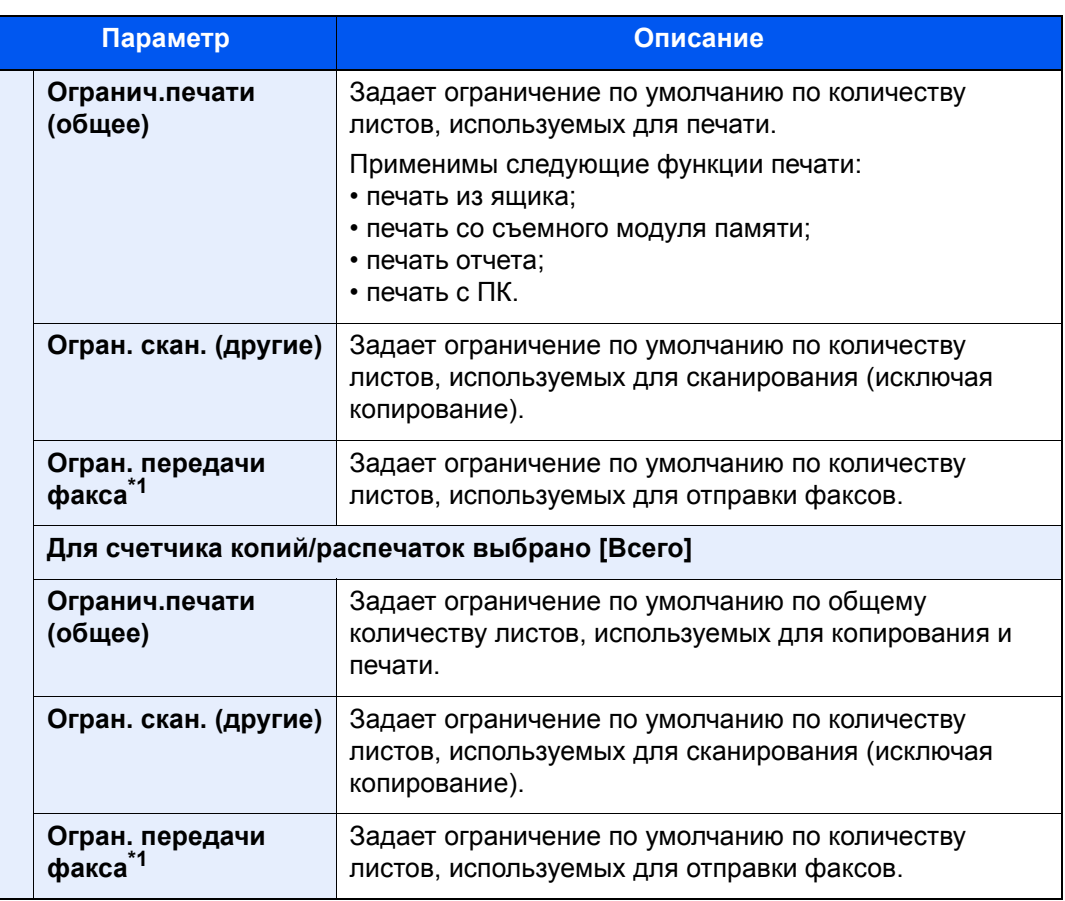

<span id="page-501-0"></span>\*1 Отображается только при наличии установленного комплекта факса.

### **Подсч. по форм. бумаги**

Данный счетчик подсчитывает количество страниц по формату бумаги (например, Letter).

### **ПРИМЕЧАНИЕ**

Доступно пять типов формата бумаги, от 1 до 5. Данные типы указываются в отчетах по учету.

[Печать](#page-506-0) отчета учета (стр. 9-54)

Помимо формата бумаги, можно также указать тип материала (например, подсчет используемой цветной бумаги формата letter). Если тип материала не указан, то будет подсчитываться количество использованных страниц по указанному формату, вне зависимости от типа материала.

### Откройте экран.

1 Клавиша [**Системное меню/Счетчик**] > [**Реквизиты пользователей/учет заданий**] > "Настройка учета заданий" [**Далее**]

#### **ПРИМЕЧАНИЕ**  $\widehat{\mathbb{Q}}$

Если во время работы появляется экран ввода имени пользователя для входа, следует ввести имя пользователя и пароль для входа, а затем нажать [**Вход**]. Для этого необходимо войти в систему с правами администратора.

Заводские настройки по умолчанию для имени пользователя и пароля при входе приведены ниже.

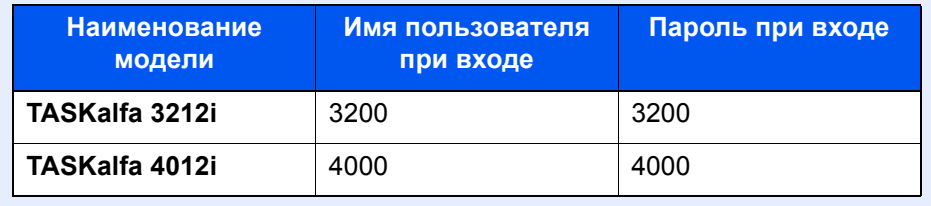

2 "Учет заданий (локальный)" [**Далее**] > "Параметр по умолчанию" [**Далее**] > "Счетчик по форм. бумаги" [**Далее**] > "Формат бумаги 1 (до 5)" [**Изменить**]

### 2 Настройте параметры.

- 1 Выберите [**Вкл.**].
- 2 Выберите формат бумаги.
- 3 Нажмите [**Тип матер.**], чтобы указать тип материала.
- 4 Выберите тип материала и нажмите [**OK**].
- 5 Нажмите [**OK**].

### Подсчет количества напечатанных страниц

Данный счетчик подсчитывает количество напечатанных страниц. Счетчики подразделяются на "Учет всех заданий" и "Учет каждого задания". Новый подсчет можно запустить после сброса данных подсчета, сохраняемых в течение определенного периода времени.

### 1 Откройте экран.

1 Клавиша [**Системное меню/Счетчик**] > [**Реквизиты пользователей/учет заданий**] > "Настройка учета заданий" [**Далее**]

### **ПРИМЕЧАНИЕ**

Если во время работы появляется экран ввода имени пользователя для входа, следует ввести имя пользователя и пароль для входа, а затем нажать [**Вход**]. Для этого необходимо войти в систему с правами администратора.

Заводские настройки по умолчанию для имени пользователя и пароля при входе приведены ниже.

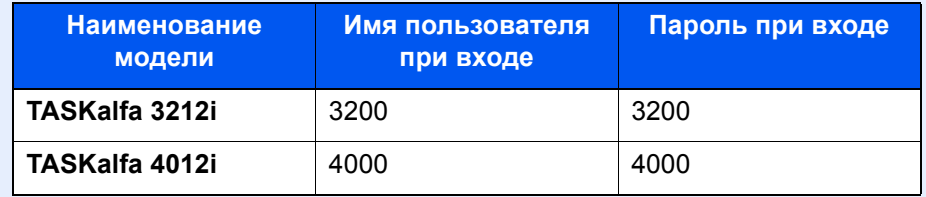

2 "Учет заданий (локальный)" [**Далее**] > "Учет всех заданий" [**Далее**] или "Учет каждого задания" [**Проверить**]

### 2 Настройте параметры.

В приведенной ниже таблице перечислены параметры, которые можно просмотреть.

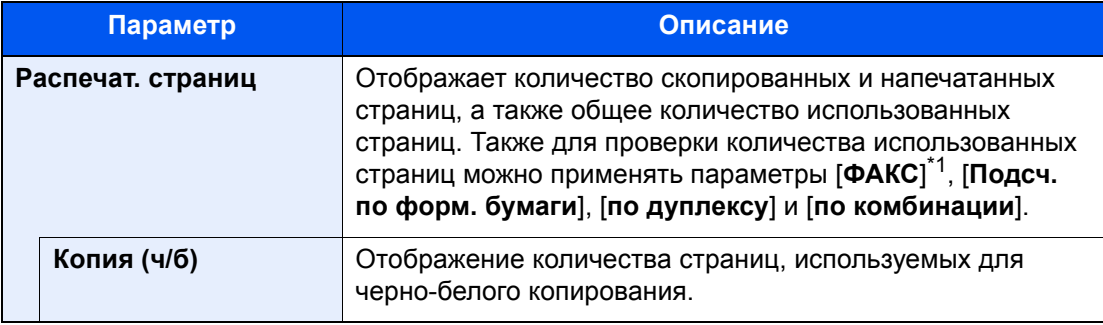
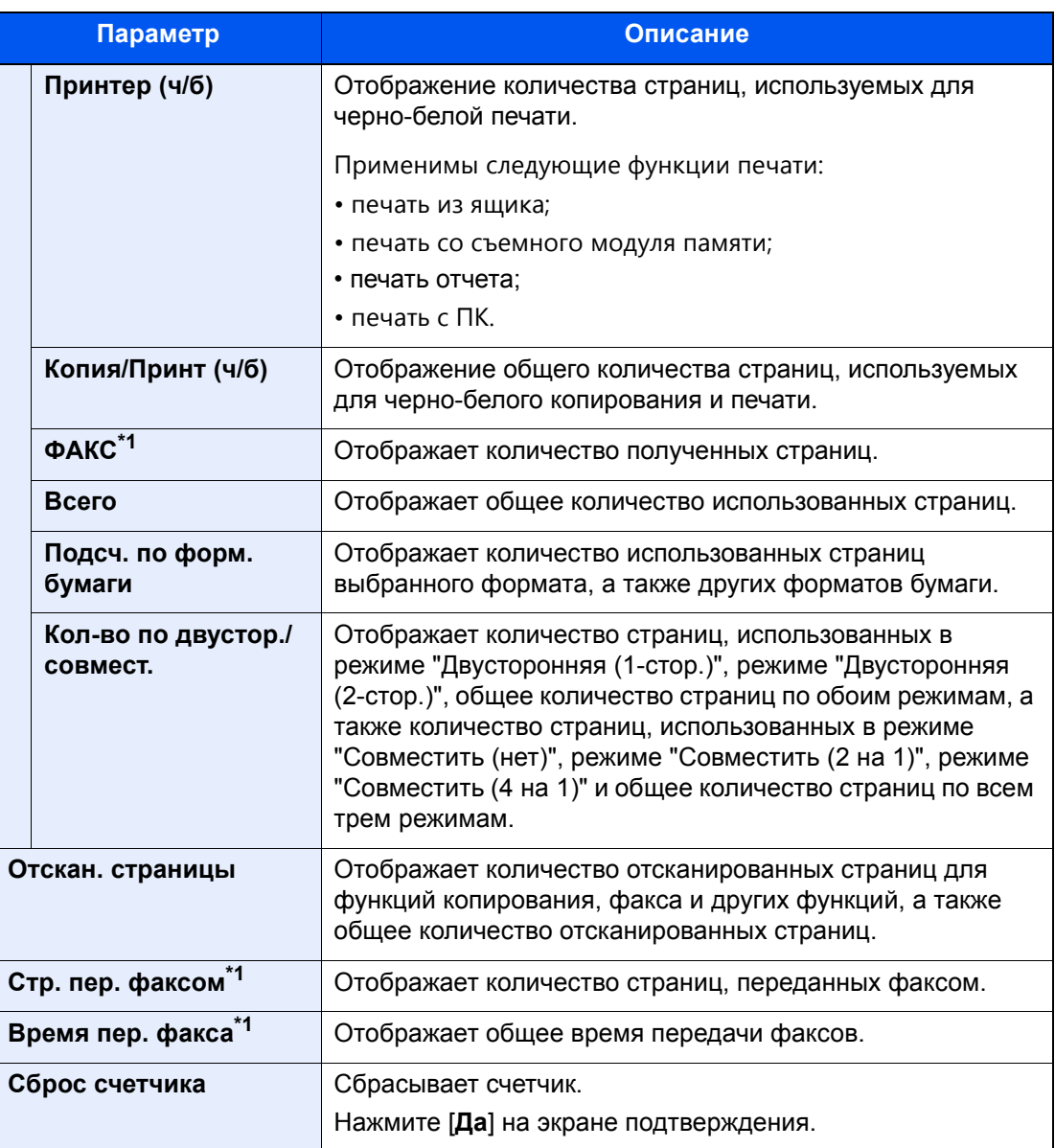

<span id="page-504-0"></span>\*1 Отображается только при наличии установленного дополнительного комплекта факса.

#### **Учет всех заданий**

Данный счетчик подсчитывает количество страниц по всем учетным записям и позволяет одновременно сбросить подсчет для всех этих учетных записей.

1 Проверка количества страниц.

- 1 Для проверки данных подсчета нажмите [**Проверить**] для нужной функции. Будут показаны результаты.
- 2 Подтвердите подсчет и нажмите [**Закрыть**].

#### **Учет каждого задания**

Данный счетчик подсчитывает количество страниц для каждой учетной записи и сбрасывает подсчет по учетной записи. Устанавливая флажок "Учет каждого задания", выберите учетную запись, для которой будет вестись подсчет.

### 1 Проверка количества страниц.

- 1 Выберите учетную запись для проверки данных подсчета.
- 2 Нажмите [**Сведения**].

### **ПРИМЕЧАНИЕ**

- Для сортировки имен учетных записей выберите [**Имя**] или [**ID**] в "Сортировка".
- Выберите [**Найти (Имя)**] или [**Найти (ID)**] для поиска по имени учетной записи или идентификатору учетной записи. Для отображения учетной записи помимо вашей, нажмите [**Другие учетн. записи**].
- 3 Для проверки данных подсчета нажмите [**Проверить**] для нужной функции. Будут показаны результаты.
- 4 Подтвердите подсчет и нажмите [**Закрыть**].

### <span id="page-506-0"></span>Печать отчета учета

В качестве отчета по результатам учета может быть распечатано общее количество подсчитанных страниц по всем соответствующим учетным записям.

Имеются различные форматы отчетов, зависящие от того, как выполняется управление подсчетом для копировальной техники и принтеров.

**Если для управления счетчиком копирования/печати выбрано "Индивидуальный".**

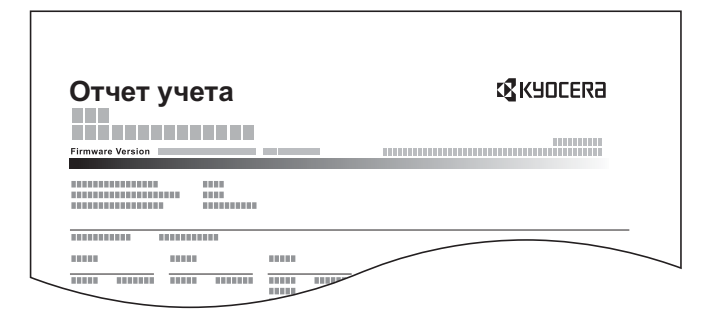

Для печати отчета по учету заданий см. процедуру ниже.

### 1 Подготовьте бумагу.

Убедитесь, что в кассету загружена бумага A4 или Letter.

### 2 Откройте экран.

Клавиша [**Системное меню/Счетчик**] > [**Реквизиты пользователей/учет заданий**] > [**Настройка учета заданий**]

### **<u> ПРИМЕЧАНИЕ</u>**

Если во время работы появляется экран ввода имени пользователя для входа, следует ввести имя пользователя и пароль для входа, а затем нажать [**Вход**]. Для этого необходимо войти в систему с правами администратора.

Заводские настройки по умолчанию для имени пользователя и пароля при входе приведены ниже.

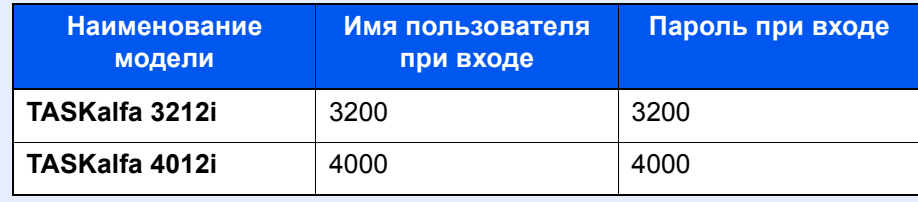

### 3 Напечатайте отчет.

[**Печать отчета учета**] > [**Да**]

Будет напечатан отчет учета заданий.

### Использование учета заданий

В данном разделе описаны процедуры настройки учета заданий.

### Вход в систему/выход из системы

Если включен учет заданий, при каждом использовании аппарата открывается экран ввода идентификатора учетной записи.

### **Вход в систему**

1 На экране ввода идентификатора учетной записи введите идентификатор учетной записи с помощью цифровых клавиш и нажмите [**Вход**].

### **ПРИМЕЧАНИЕ**

- Если был введен неправильный символ, нажмите клавишу [**Очистка**] и еще раз введите идентификатор учетной записи.
- Если введенный идентификатор учетной записи не совпадает с зарегистрированным, раздастся предупреждающий звуковой сигнал и вход не будет выполнен. Введите правильный идентификатор учетной записи.
- Нажав [**Проверка счетчика**], можно просмотреть количество напечатанных и отсканированных страниц.

#### **Когда откроется экран ввода имени пользователя при входе и пароля**

Если включено управление реквизитами пользователей, откроется экран ввода имени пользователя и пароля для входа. Для входа в систему введите имя пользователя и пароль. Если пользователь уже зарегистрировал информацию об учетной записи, ввод идентификатора учетной записи пропускается.

- Добавление пользователя (Список локальных [пользователей](#page-461-0)) (стр. 9-9)
- 2 Перейдите к оставшимся шагам.

#### **Выход из системы**

По завершении всех операций нажмите клавишу [**Аутентификация/Выход**], чтобы вернуться к экрану ввода идентификатора учетной записи.

### Примен. огран.

Данный параметр определяет действия аппарата в случае, когда счетчик достигает предельного значения. В приведенной ниже таблице описаны принимаемые меры.

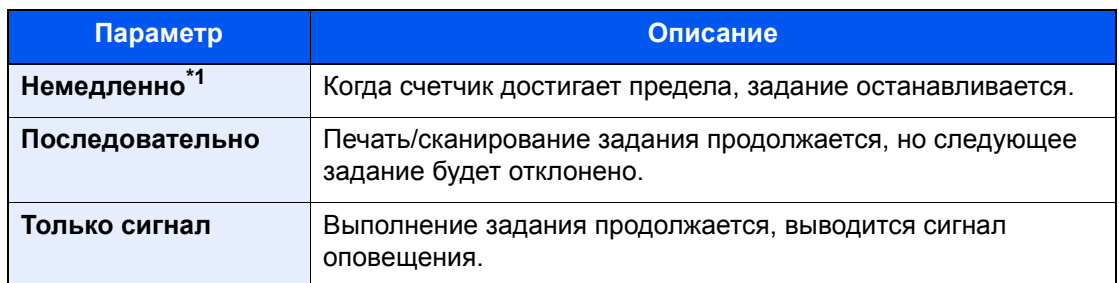

\*1 Отправка или сохранение в ящике следующего задания будет запрещено.

#### Откройте экран.  $\blacksquare$

1 Клавиша [Системное меню/Счетчик] > [Реквизиты пользователей/учет заданий] > "Настройка учета заданий" [Далее]

### **Q ПРИМЕЧАНИЕ**

Если во время работы появляется экран ввода имени пользователя для входа, следует ввести имя пользователя и пароль для входа, а затем нажать [Вход]. Для этого необходимо войти в систему с правами администратора.

Заводские настройки по умолчанию для имени пользователя и пароля при входе приведены ниже.

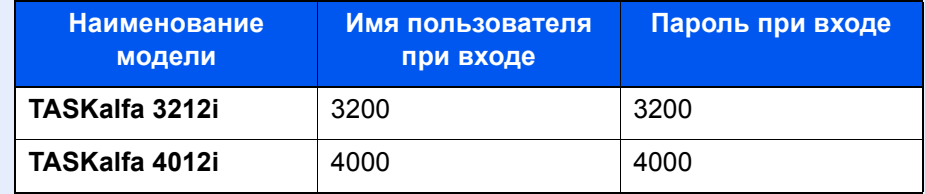

2 Выберите "Примен. огран." [Изменить].

#### Настройте параметры. 2

Выберите [Немедленно], [Последовательно] или [Только сигнал] > [ОК]

# Счетчик копий/распечаток

Можно выбрать, как будет отображаться подсчет использованных страниц для копирования и печати: либо общий подсчет, либо отдельно для копирования и для печати. Данный выбор может повлиять на ограничение счетчика и способ подсчета. Для получения подробной информации см.:

- Ограничение [использования](#page-493-0) аппарата (стр. 9-41)
- Подсчет количества [напечатанных](#page-503-0) страниц (стр. 9-51)
- [Печать](#page-506-0) отчета учета (стр. 9-54)

### 1 Откройте экран.

1 Клавиша [**Системное меню/Счетчик**] > [**Реквизиты пользователей/учет заданий**] > "Настройка учета заданий" [**Далее**]

### **ПРИМЕЧАНИЕ**

Если во время работы появляется экран ввода имени пользователя для входа, следует ввести имя пользователя и пароль для входа, а затем нажать [**Вход**]. Для этого необходимо войти в систему с правами администратора.

Заводские настройки по умолчанию для имени пользователя и пароля при входе приведены ниже.

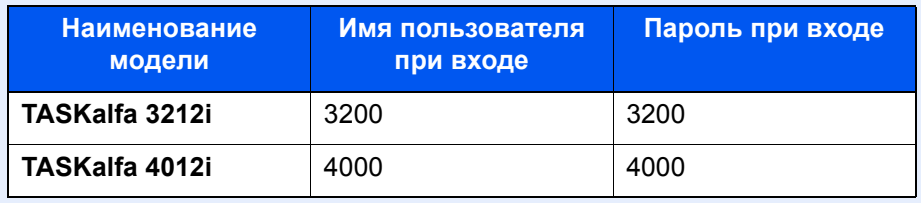

2 Выберите "Счетчик копий/распечаток" [**Изменить**].

### 2 Настройте параметры.

Выберите [**Всего**] или [**Индивидуальный**] > [**OK**]

### Неизв. настройки польз.

### Неизвестный идентификатор задания

Данная функция определяет способ обработки заданий, отправленных с незнакомых или не отправленных имен пользователей для входа или идентификаторов учетных записей. Если реквизиты пользователя сочтены недействительными, а учет заданий считается действительным, выполните процедуру для незнакомого идентификатора учетной записи.

Ниже приведены настройки.

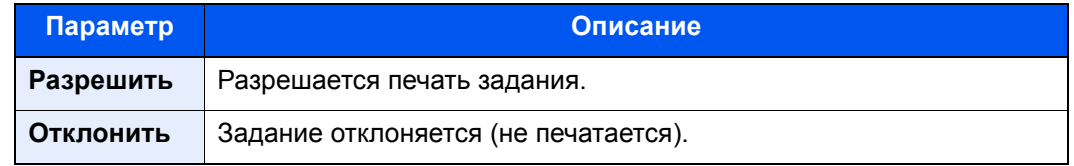

### Откройте экран.

1 Клавиша [**Системное меню/Счетчик**] > [**Реквизиты пользователей/учет заданий**]

### **<u>О ПРИМЕЧАНИЕ</u>**

Если во время работы появляется экран ввода имени пользователя для входа, следует ввести имя пользователя и пароль для входа, а затем нажать [**Вход**]. Для этого необходимо войти в систему с правами администратора.

Заводские настройки по умолчанию для имени пользователя и пароля при входе приведены ниже.

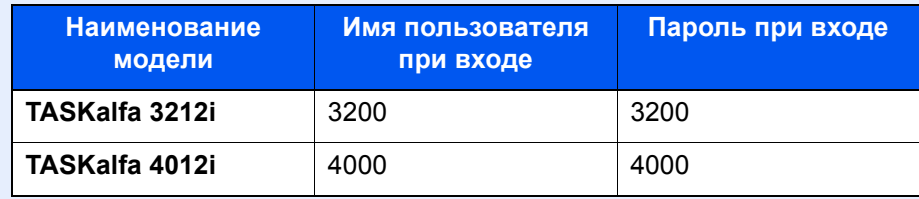

2 "Неизв. настройки польз." [**Далее**] > [**Неизвестный идентификатор задания**].

### 2 Настройте параметры.

Выберите [**Разрешить**] или [**Запретить**].

### Регистрация информации для пользователя с неизвестным идентификатором

При регистрации информации для пользователя с неизвестным идентификатором информацию можно проверить на экранах "Состояние задания" или "Журнал заданий". Кроме того, можно ограничить доступные функции.

### **Q ПРИМЕЧАНИЕ**

Данная функция отображается, если для [Неизвестный идентификатор задания] установлено [Разрешить].

### Откройте экран.

1 Клавиша [Системное меню/Счетчик] > [Реквизиты пользователей/учет заданий]

### **Q ПРИМЕЧАНИЕ**

Если во время работы появляется экран ввода имени пользователя для входа, следует ввести имя пользователя и пароль для входа, а затем нажать [Вход]. Для этого необходимо войти в систему с правами администратора.

Заводские настройки по умолчанию для имени пользователя и пароля при входе приведены ниже.

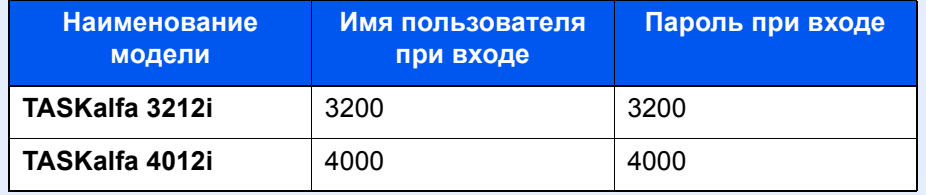

2 "Неизв. настройки польз." [Далее] > [Свойство пользователя].

#### Введите информацию о пользователе. 2

Введите информацию о пользователе > [ОК]

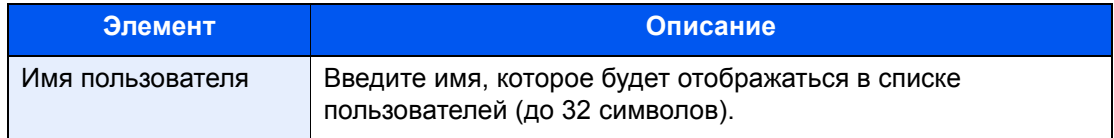

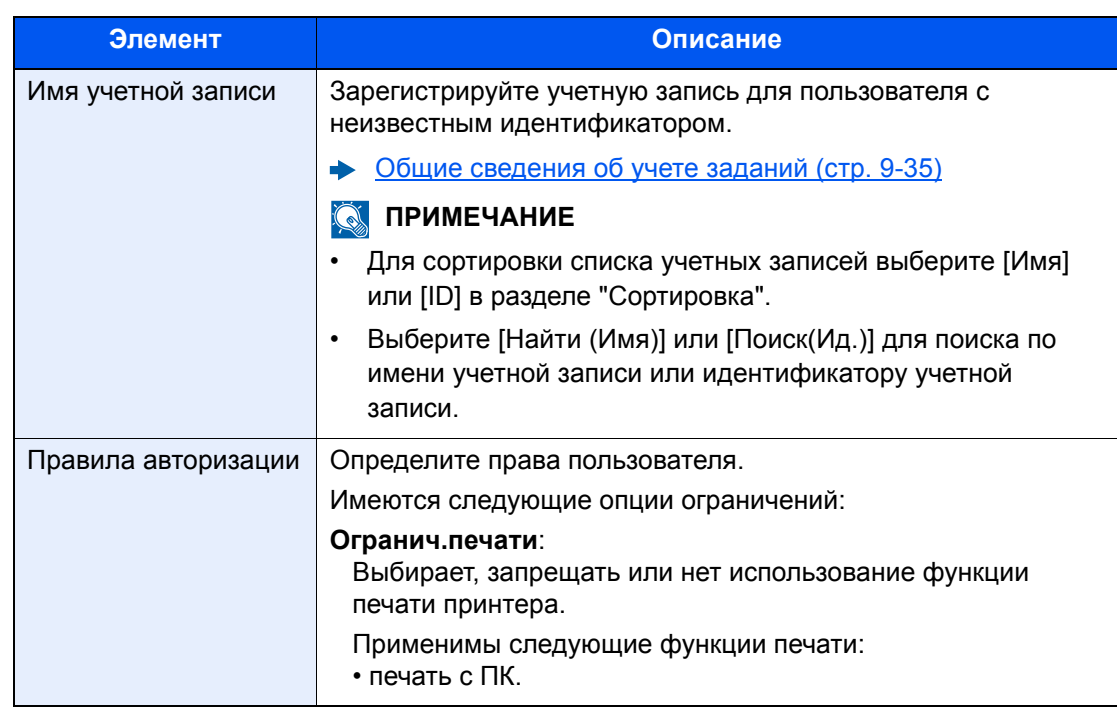

# 10 Устранение неисправностей

В этой главе рассматриваются следующие темы.

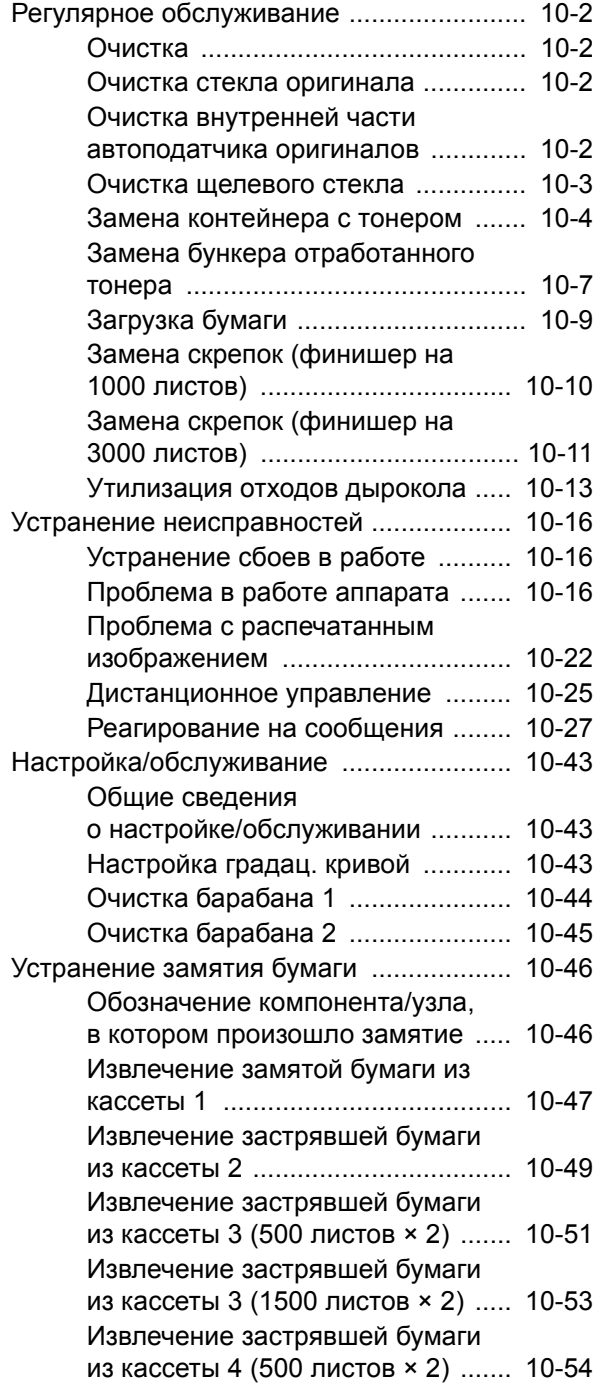

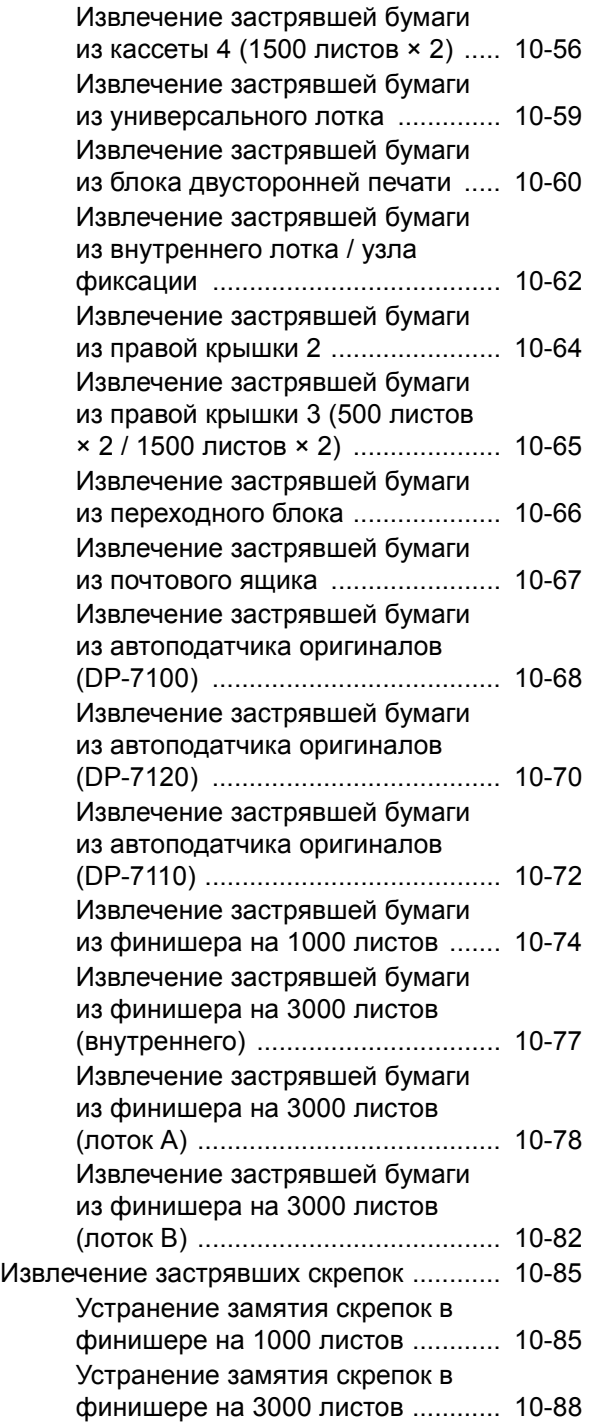

# <span id="page-514-0"></span>Регулярное обслуживание

### <span id="page-514-1"></span>Очистка

Для обеспечения оптимального качества печати следует регулярно проводить очистку аппарата.

# **ВНИМАНИЕ**

В целях безопасности перед очисткой аппарата всегда вынимайте вилку шнура питания из розетки.

### <span id="page-514-2"></span>Очистка стекла оригинала

Протирайте обратную сторону крышки стекла экспонирования, внутреннюю сторону автоподатчика оригиналов и поверхность стекла оригиналов мягкой тканью, смоченной спиртом или мягким моющим средством.

#### **ВАЖНО**  $\bigcirc$

Не применяйте разбавители или другие органические растворители.

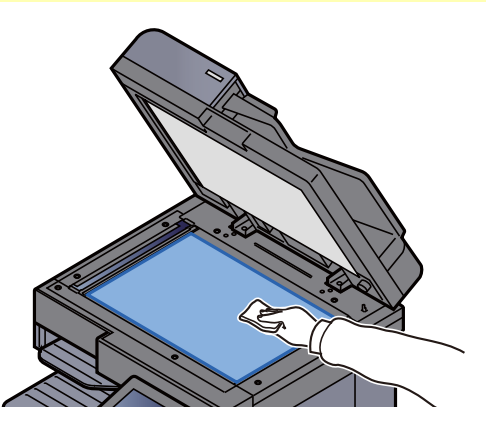

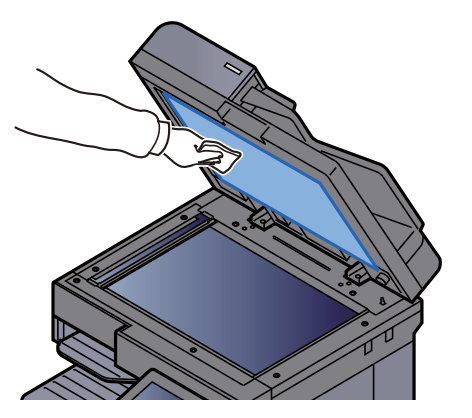

### <span id="page-514-3"></span>Очистка внутренней части автоподатчика **Оригиналов**

При использовании автоподатчика оригиналов с функцией двойного сканирования очистите блок двойного сканирования, используя поставляемую чистящую салфетку.

**BAXHO** 

Не применяйте разбавители или другие органические растворители.

Выньте салфетку из предназначенного для нее отсека.

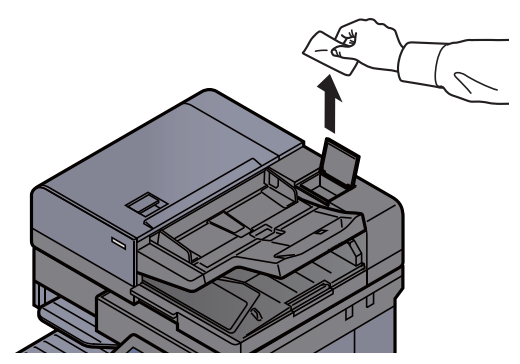

2 Очистите автоподатчика оригиналов внутри

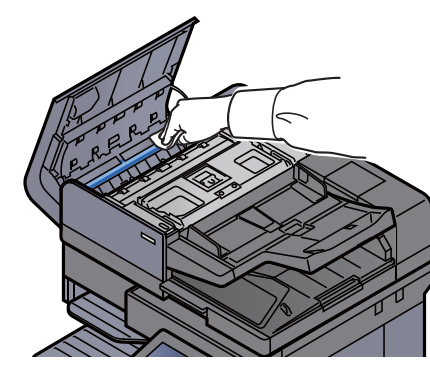

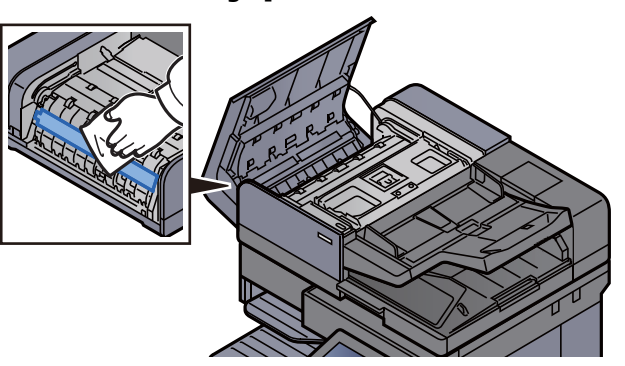

### <span id="page-515-0"></span>Очистка щелевого стекла

При использовании автоподатчика оригиналов выполняйте очистку поверхности щелевого стекла и направляющей считывания с помощью поставляемой в комплекте чистящей салфетки.

### **ВАЖНО**

**Очистите поверхность щелевого стекла с помощью поставляемой в комплекте чистящей салфетки.**

### **<u><b>ПРИМЕЧАНИЕ**</u>

Наличие загрязнений на щелевом стекле или направляющей считывания может привести к появлению черных полос на окончательном изображении.

1 Выньте салфетку из предназначенного для нее отсека.

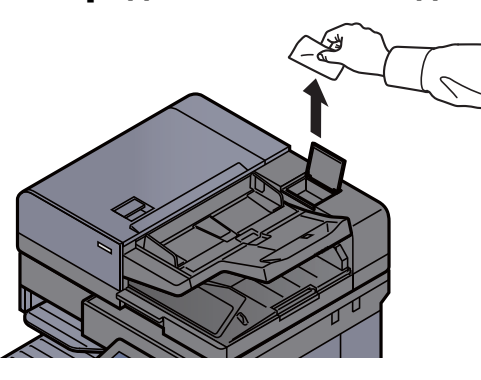

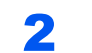

2 Очистите поверхность щелевого стекла <sup>и</sup> направляющую считывания.

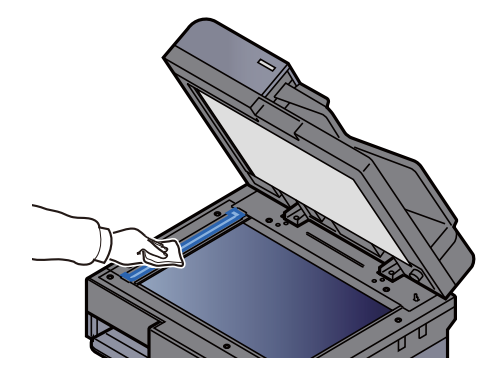

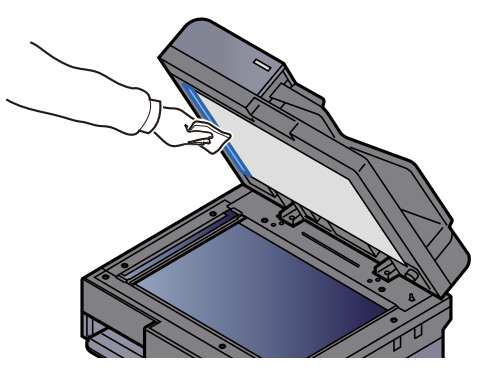

### <span id="page-516-0"></span>Замена контейнера с тонером

Когда тонер закончится, отобразится следующее сообщение.

"Закончился тонер."

Когда тонер заканчивается, отображается следующее сообщение. Необходимо иметь в наличии новый контейнер с тонером для замены.

"Мало тонера. (Заменить, когда закончится.)"

### **Q ПРИМЕЧАНИЕ**

- Для получения неизменно качественных результатов мы рекомендуем использовать исключительно фирменные контейнеры с тонером, прошедшие жесткий контроль качества.
- На чипе памяти контейнера с тонером данного аппарата сохраняется информация, необходимая для повышения удобства в эксплуатации аппарата, работы системы утилизации использованных контейнеров с тонером, а также перспективных разработок новых изделий. Информация, сохраняемая на чипе, является анонимной. Она предназначена для вышеперечисленных целей и не содержит данных, позволяющих идентифицировать пользователя.

# **ВНИМАНИЕ**

Не пытайтесь поджечь детали, содержащие тонер. Искры от пламени могут стать причиной ожогов.

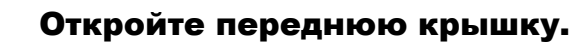

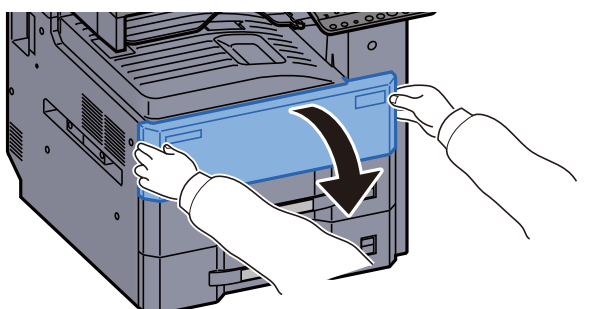

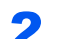

Разблокируйте рычаг контейнера с тонером.

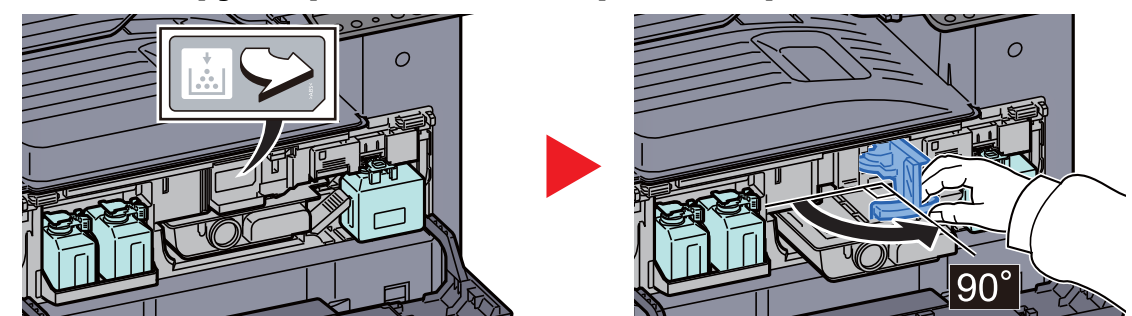

Извлеките контейнер с тонером. 7

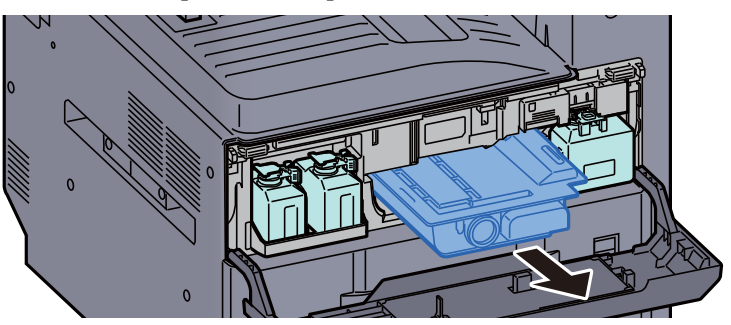

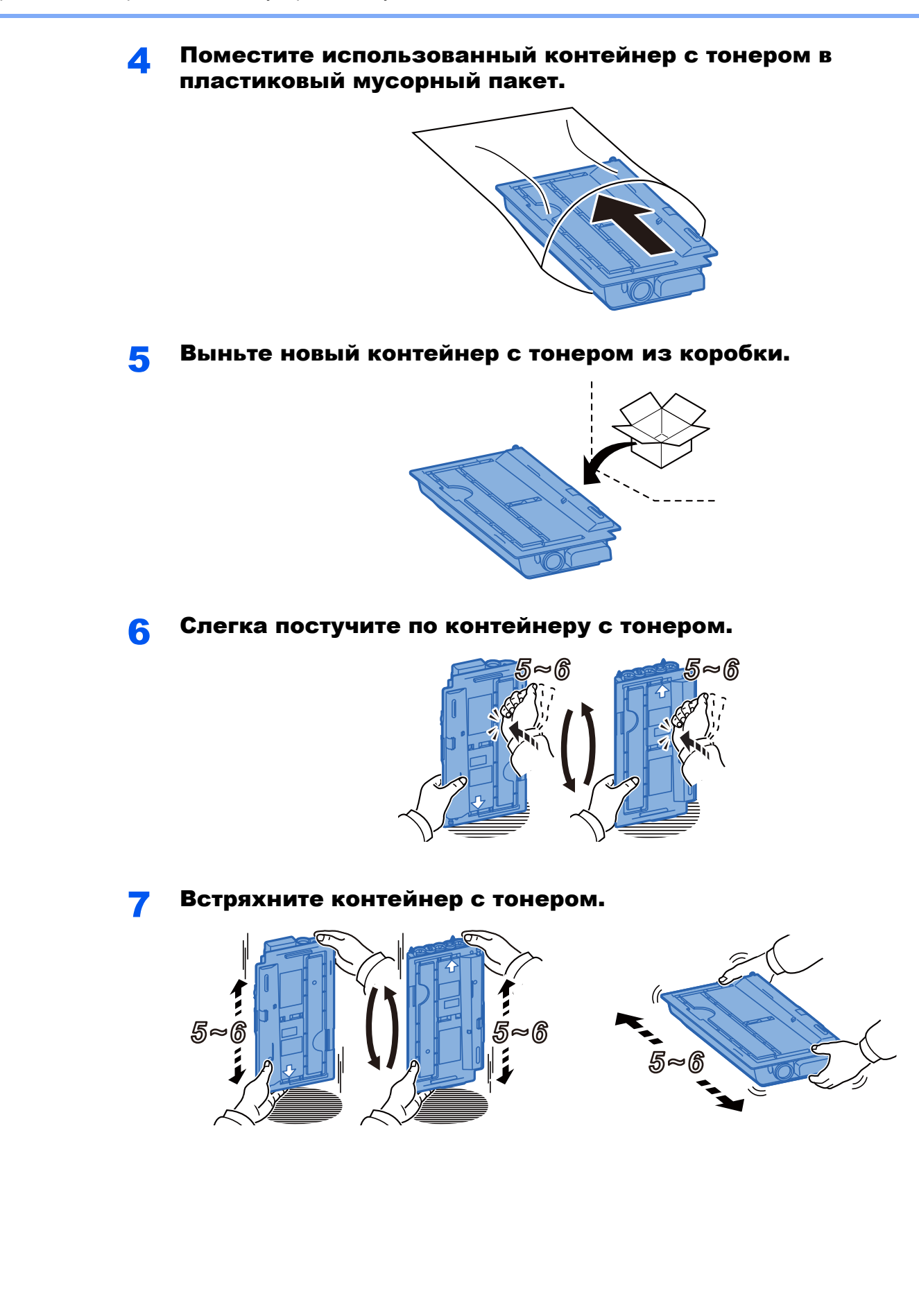

### 8 Установите контейнер <sup>с</sup> тонером.

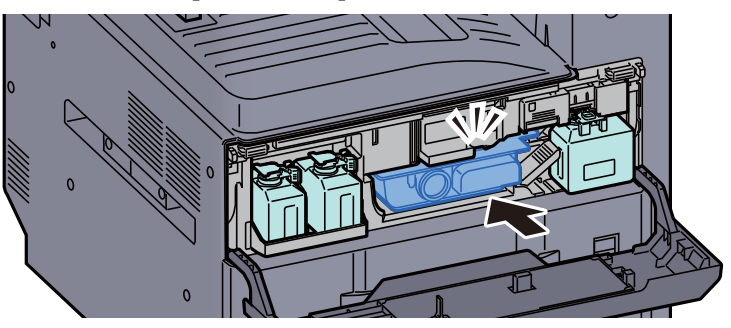

**О Извлеките новый бункер отработанного тонера.** 

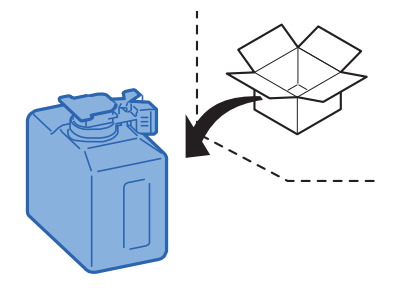

10 Установите бункер для отработанного тонера в отдельный лоток для таких бункеров (W1).

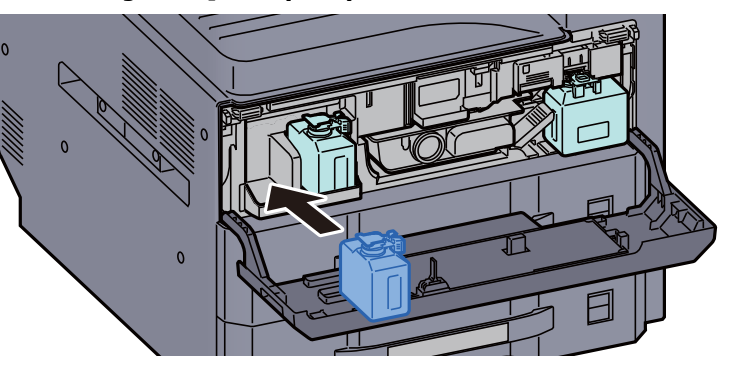

11 Закройте переднюю крышку.

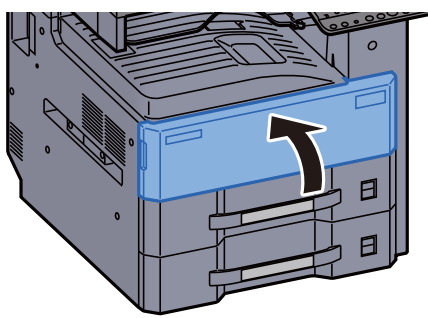

### **<u>М</u>** ПРИМЕЧАНИЕ

- Если крышка контейнера с тонером или передняя крышка не закрывается, проверьте правильность установки нового контейнера с тонером.
- Верните израсходованный контейнер с тонером дилеру или представителю по обслуживанию. Переработка или утилизация использованных контейнеров с тонером производится в соответствии с установленными нормами.

### <span id="page-519-0"></span>Замена бункера отработанного тонера

Когда бункер отработанного тонера заполнен, отображается следующее сообщение. Немедленно замените бункер отработанного тонера.

"Проверьте бункер отработ.тонера."

### **ВНИМАНИЕ**

**Не пытайтесь поджечь детали, содержащие тонер. Искры от пламени могут стать причиной ожогов.**

Откройте переднюю крышку.

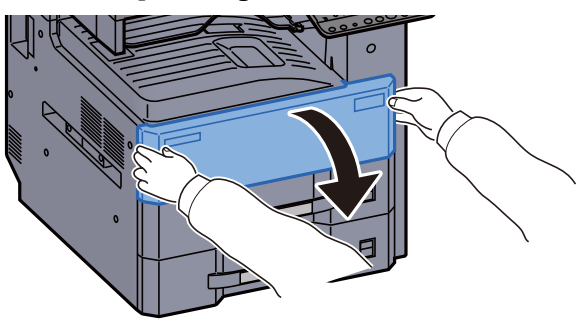

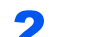

Извлеките бункер отработанного тонера.

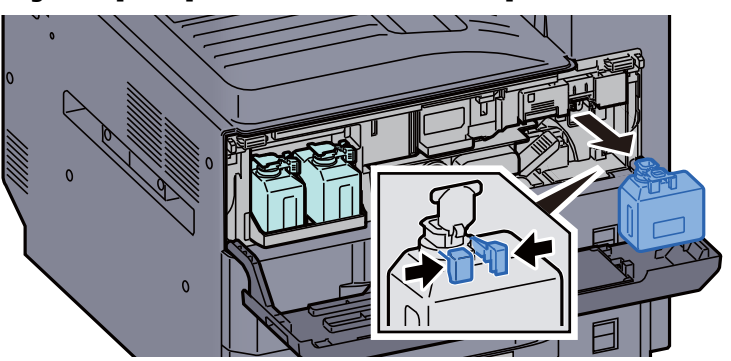

3 Поместите использованный бункер для отработанного тонера в пластиковый мусорный пакет.

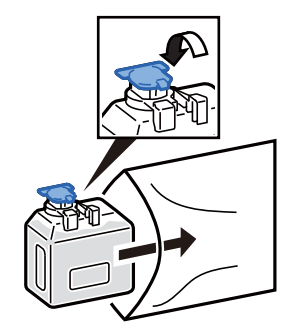

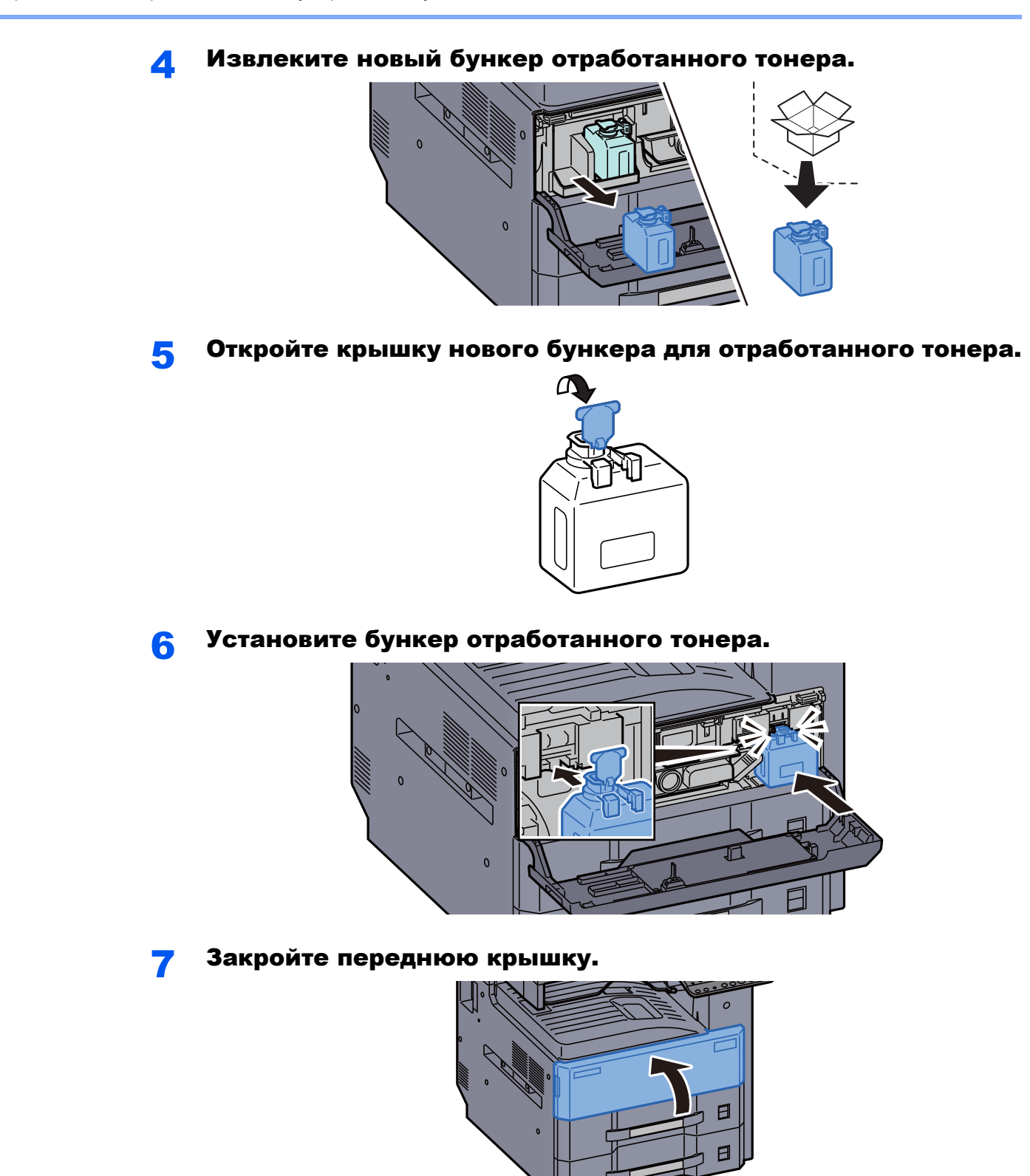

### **<u><b>ПРИМЕЧАНИЕ**</u>

Верните использованный бункер для отработанного тонера дилеру или представителю по обслуживанию. Переработка или утилизация использованных бункеров отработанного тонера производится в соответствии с установленными нормами.

### <span id="page-521-0"></span>Загрузка бумаги

Когда в кассете # заканчивается бумага, отображаются следующие сообщения.

"Добавьте бумагу в кассету #."

"Добавьте бумагу в универс. лоток."

- [Загрузка](#page-148-0) в кассеты (стр. 3-4)
- Загрузка в [податчик](#page-151-0) большой емкости (стр. 3-7)
- Загрузка бумаги в [универсальный](#page-203-0) лоток (стр. 5-7)

### **<u>©</u> ПРИМЕЧАНИЕ**

Если параметр [**Показ сообщ. о парам. бум:**] установлен на значение [**Вкл.**], при настройке на новую бумагу отображается экран подтверждения настройки бумаги. При замене бумаги выберите [**Изменить**] и затем измените настройки бумаги.

- [Кассета](#page-378-0) 1—4 (стр. 8-8)  $\blacktriangleright$
- [Настройка](#page-379-0) унив.лотка (стр. 8-9) $\blacklozenge$

## <span id="page-522-0"></span>Замена скрепок (финишер на 1000 листов)

Когда в сшивателе закончатся скрепки, отобразятся следующие сообщения. Необходимо пополнить запас скрепок в держателе картриджа для скрепок.

"Нет скоб."

### **<u>М</u>** ПРИМЕЧАНИЕ

Если в сшивателе закончились скрепки, обратитесь к продавцу или в службу поддержки.

#### Откройте переднюю крышку финишера.

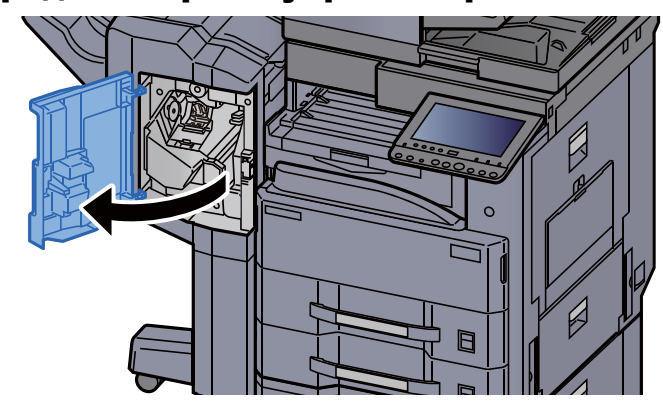

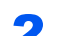

Извлеките держатель контейнера для скрепок.

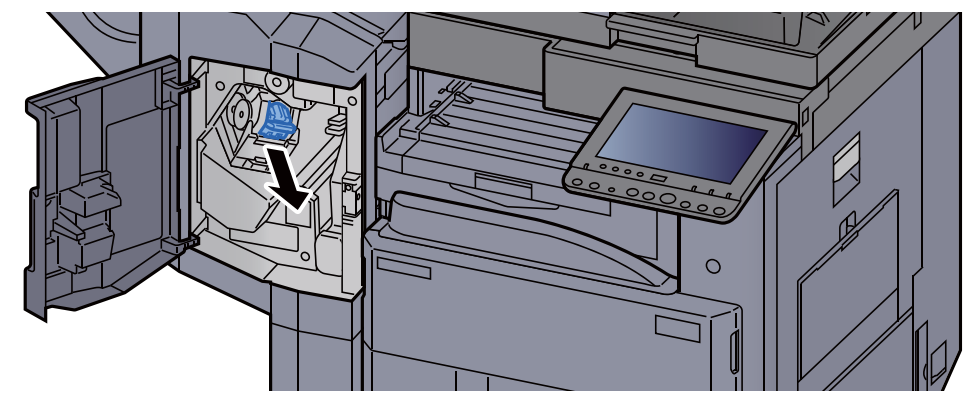

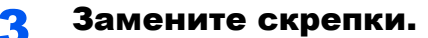

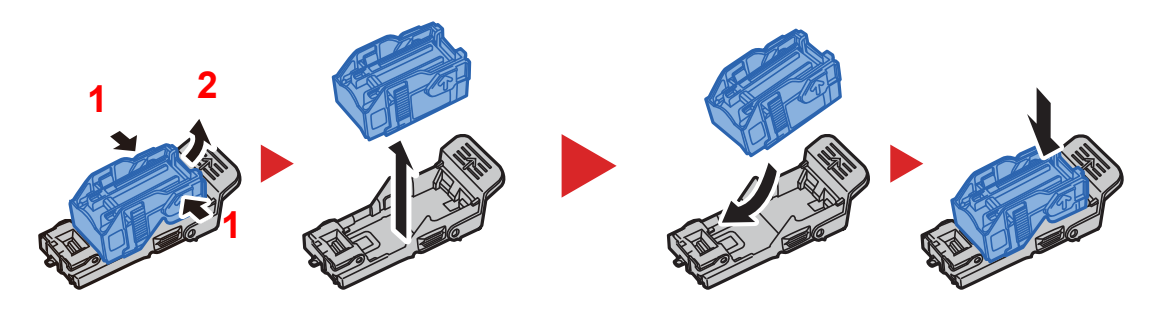

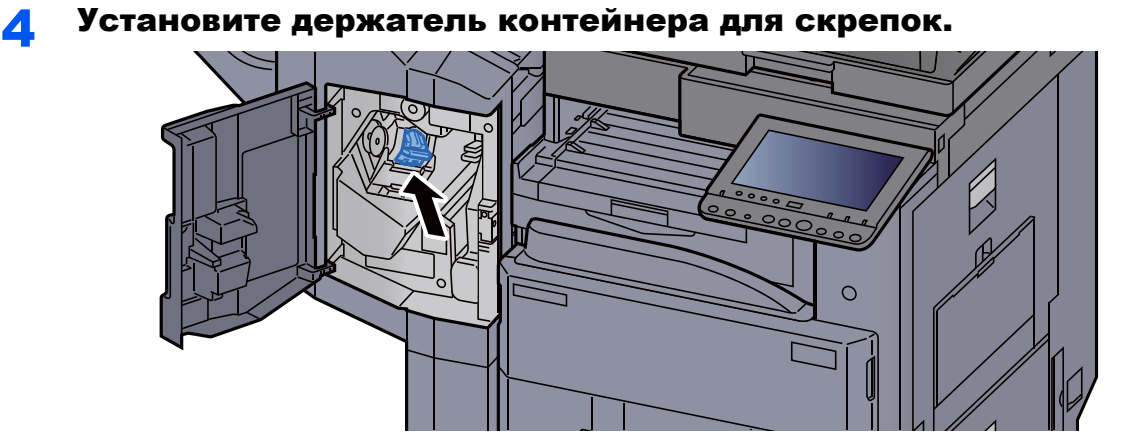

5 Закройте крышку.

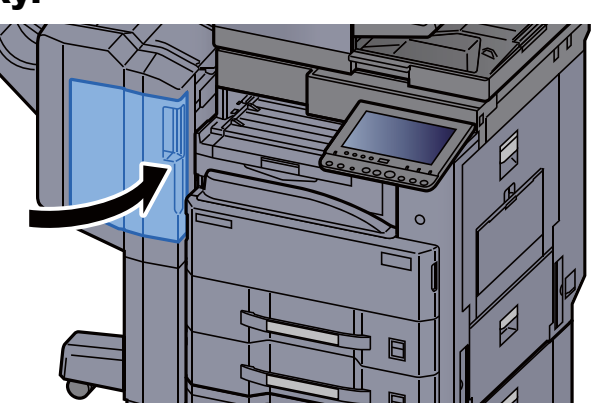

### <span id="page-523-0"></span>Замена скрепок (финишер на 3000 листов)

Когда в сшивателе закончатся скрепки, отобразятся следующие сообщения. Необходимо пополнить запас скрепок в держателе картриджа для скрепок.

"Нет скоб."

### **<u>C</u>** ПРИМЕЧАНИЕ

Если в сшивателе закончились скрепки, обратитесь к продавцу или в службу поддержки.

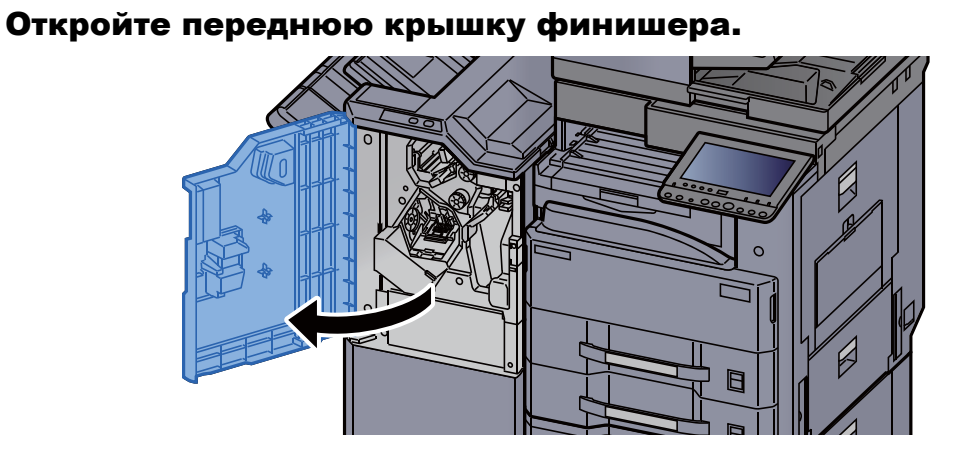

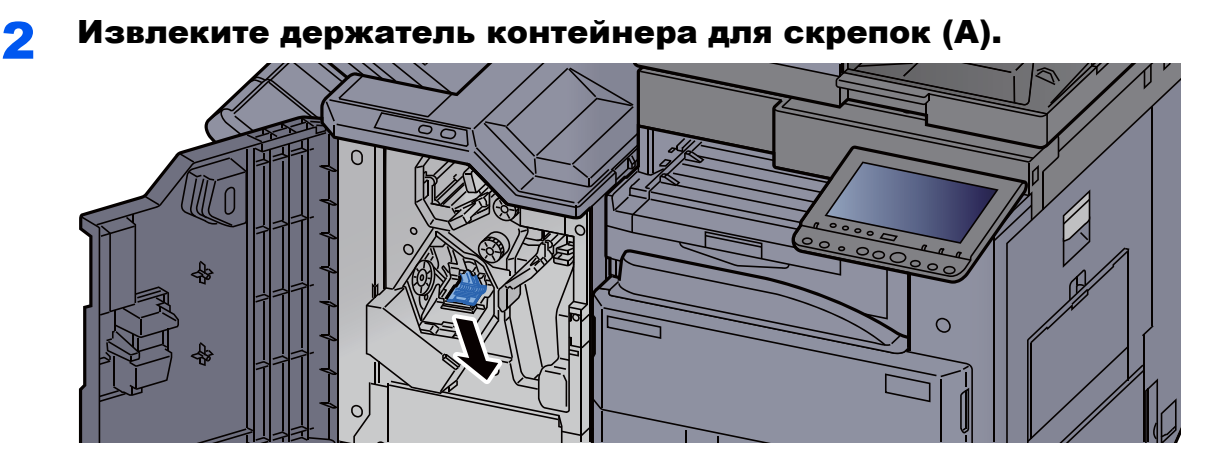

Замените скрепки.

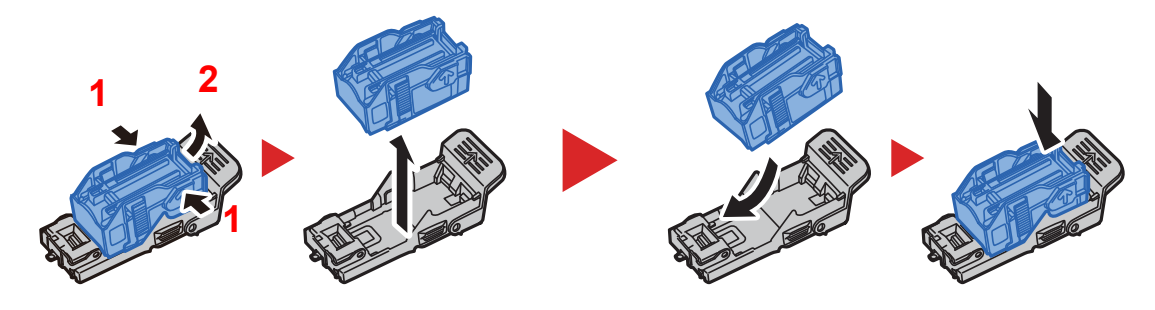

Установите держатель контейнера для скрепок (А).

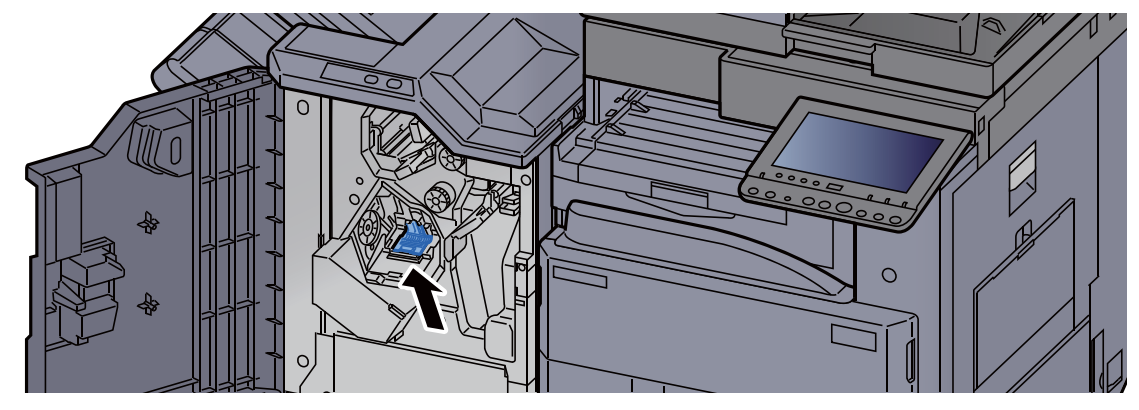

Закройте крышку.

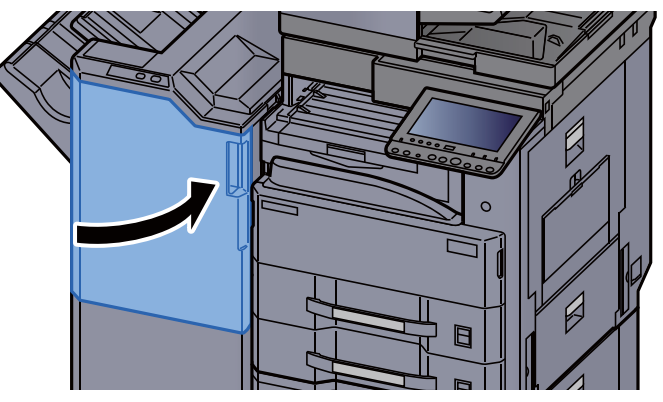

### <span id="page-525-0"></span>Утилизация отходов дырокола

Когда контейнер для отходов дырокола заполнен, отображается следующее сообщение. Очистите контейнер для отходов дырокола.

"Очистите контейнер для отходов дырокола."

Во время выполнения этой процедуры оставьте выключатель питания аппарата в положении ВКЛ.

#### **Финишер на 1000 листов**

Откройте переднюю крышку финишера. F

**2 Извлеките контейнер для отходов дырокола.** 

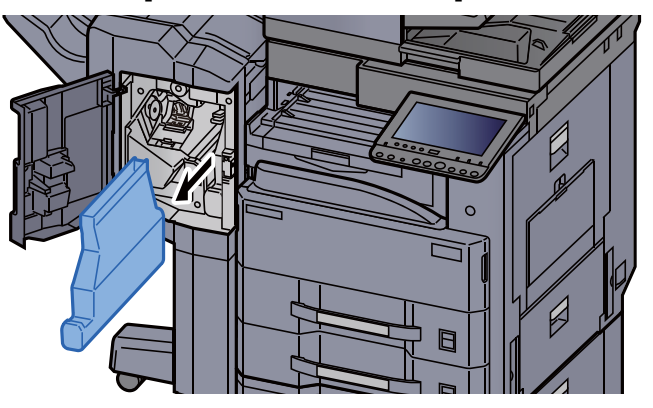

#### **<u><b>ПРИМЕЧАНИЕ**</u>

Во время извлечения следите за тем, чтобы не рассыпать обрывки из контейнера для отходов дырокола.

### Очистите контейнер для отходов дырокола.

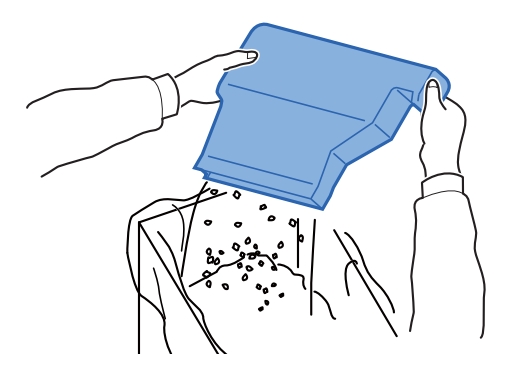

4 Установите контейнер для отходов дырокола на место.

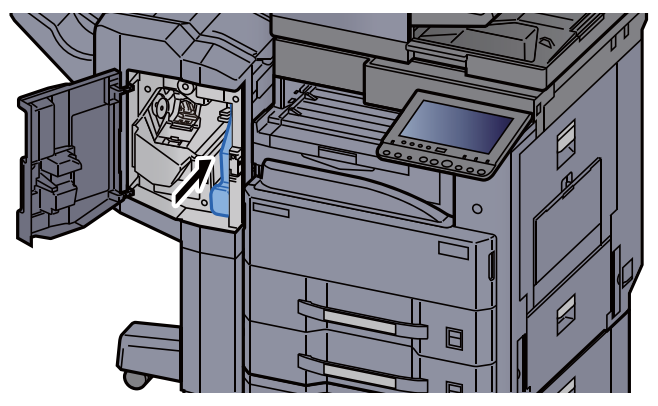

5 Закройте крышку.

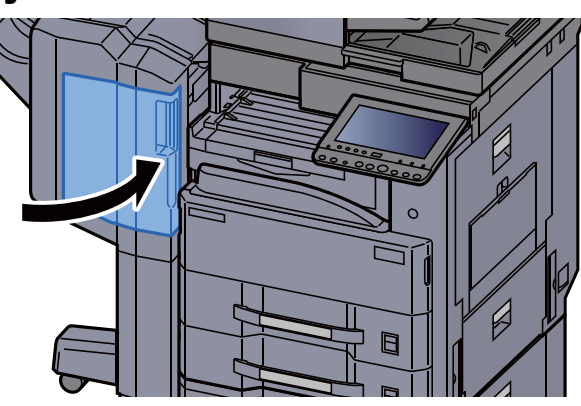

**Финишер на 3000 листов**

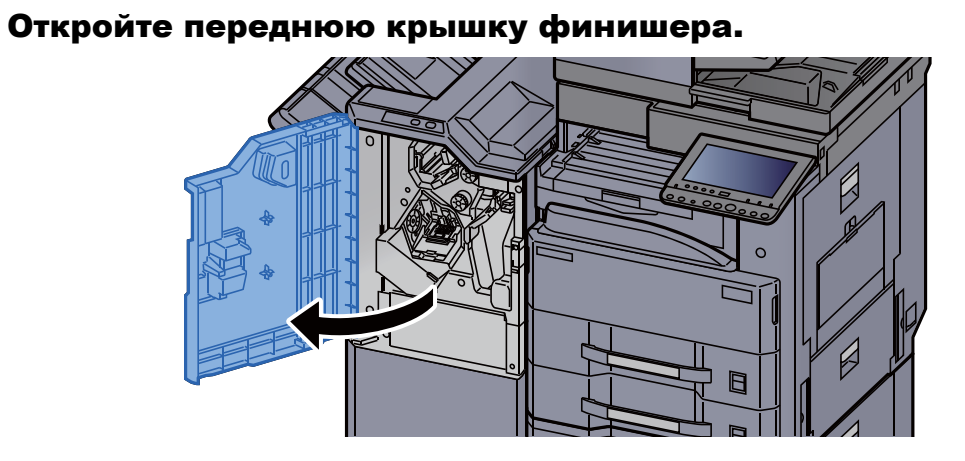

2 Извлеките контейнер для отходов дырокола.

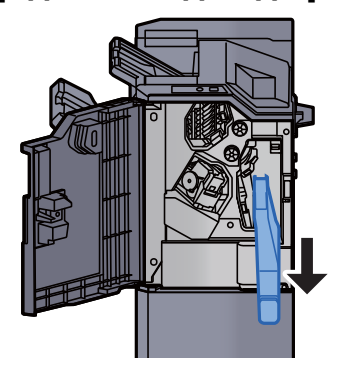

### **<u><b>Q**</u> ПРИМЕЧАНИЕ

Во время извлечения следите за тем, чтобы не рассыпать обрывки из контейнера для отходов дырокола.

**3** Очистите контейнер для отходов дырокола.

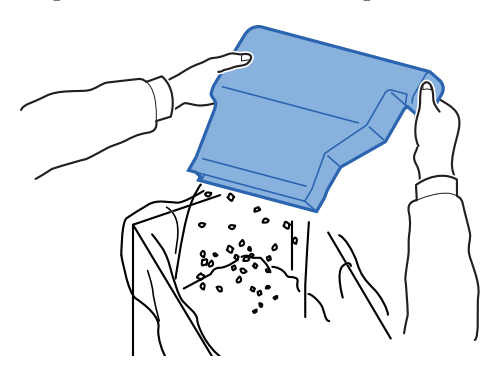

4 Установите контейнер для отходов дырокола на место.

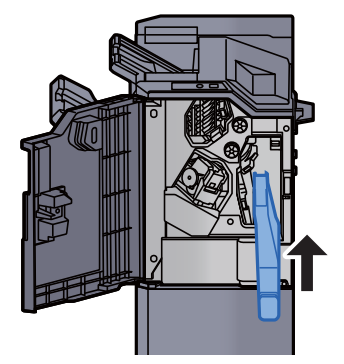

5 Закройте крышку.

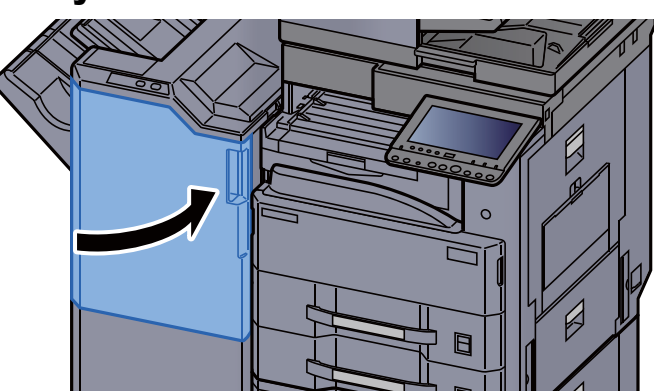

## <span id="page-528-0"></span>Устранение неисправностей

### <span id="page-528-1"></span>Устранение сбоев в работе

Ниже в таблице приводятся общие инструкции по устранению неисправностей.

При возникновении какой-либо неполадки аппарата прочитайте контрольные вопросы и выполните процедуры, которые приводятся на указанных страницах. Если устранить неисправность не удается, обратитесь к представителю сервисной службы.

### **<u> ПРИМЕЧАНИЕ</u>**

При обращении к нам необходимо указать серийный номер. По поводу проверки серийного номера см.:

[Отображение](#page-81-0) информации об устройстве (стр. 2-20)

### <span id="page-528-2"></span>Проблема в работе аппарата

Если возникают следующие проблемы в работе аппарата, примените соответствующие процедуры.

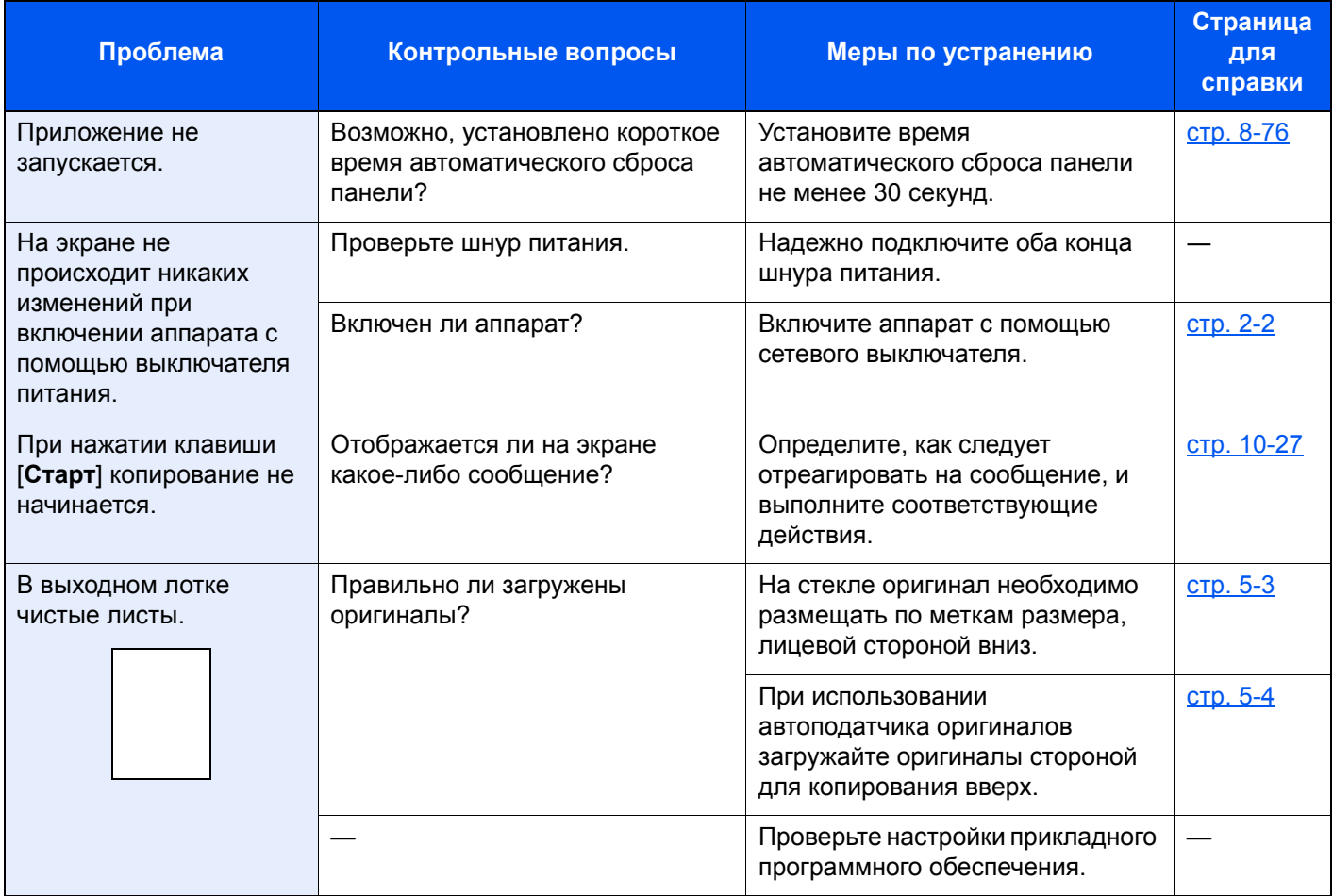

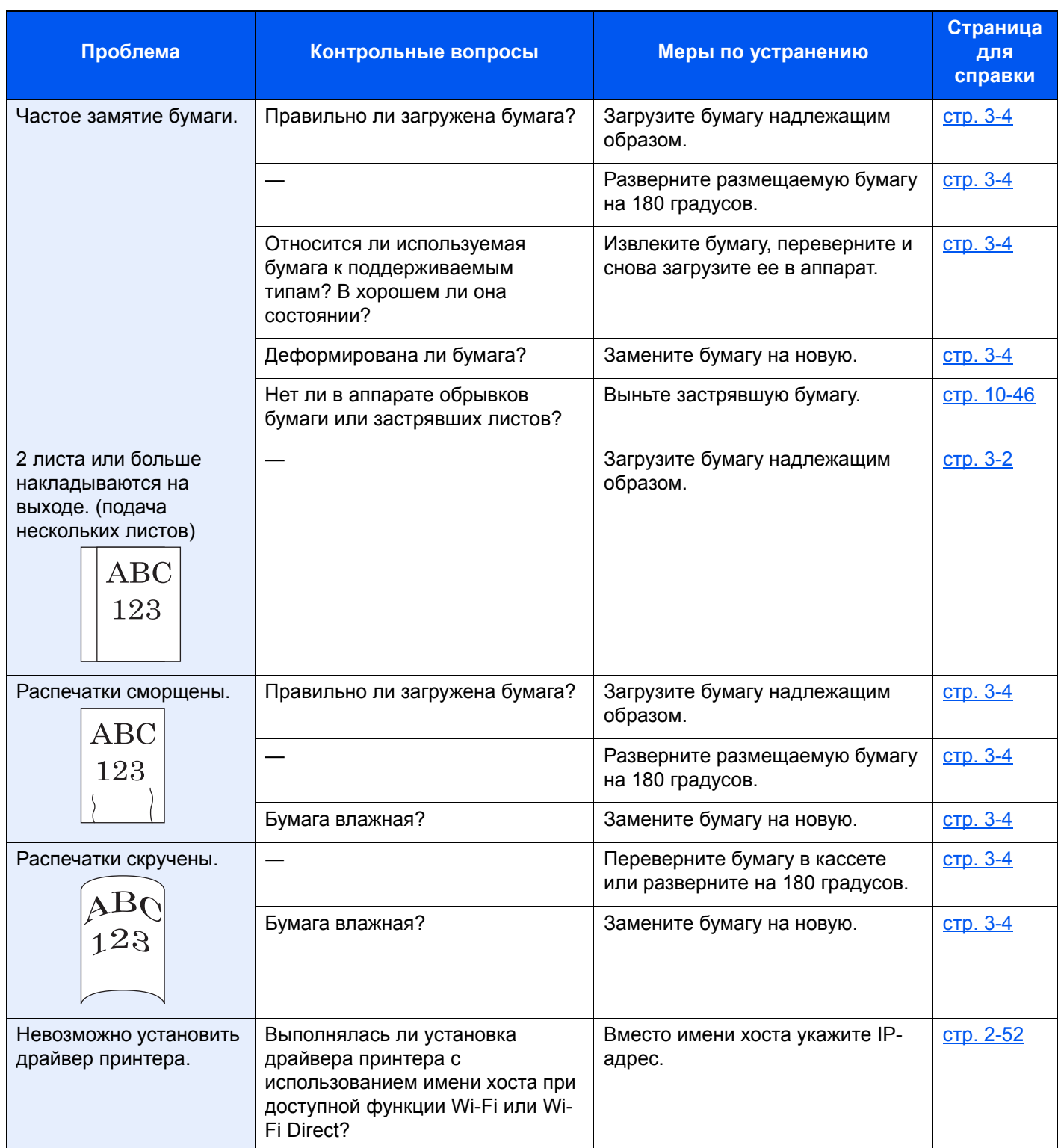

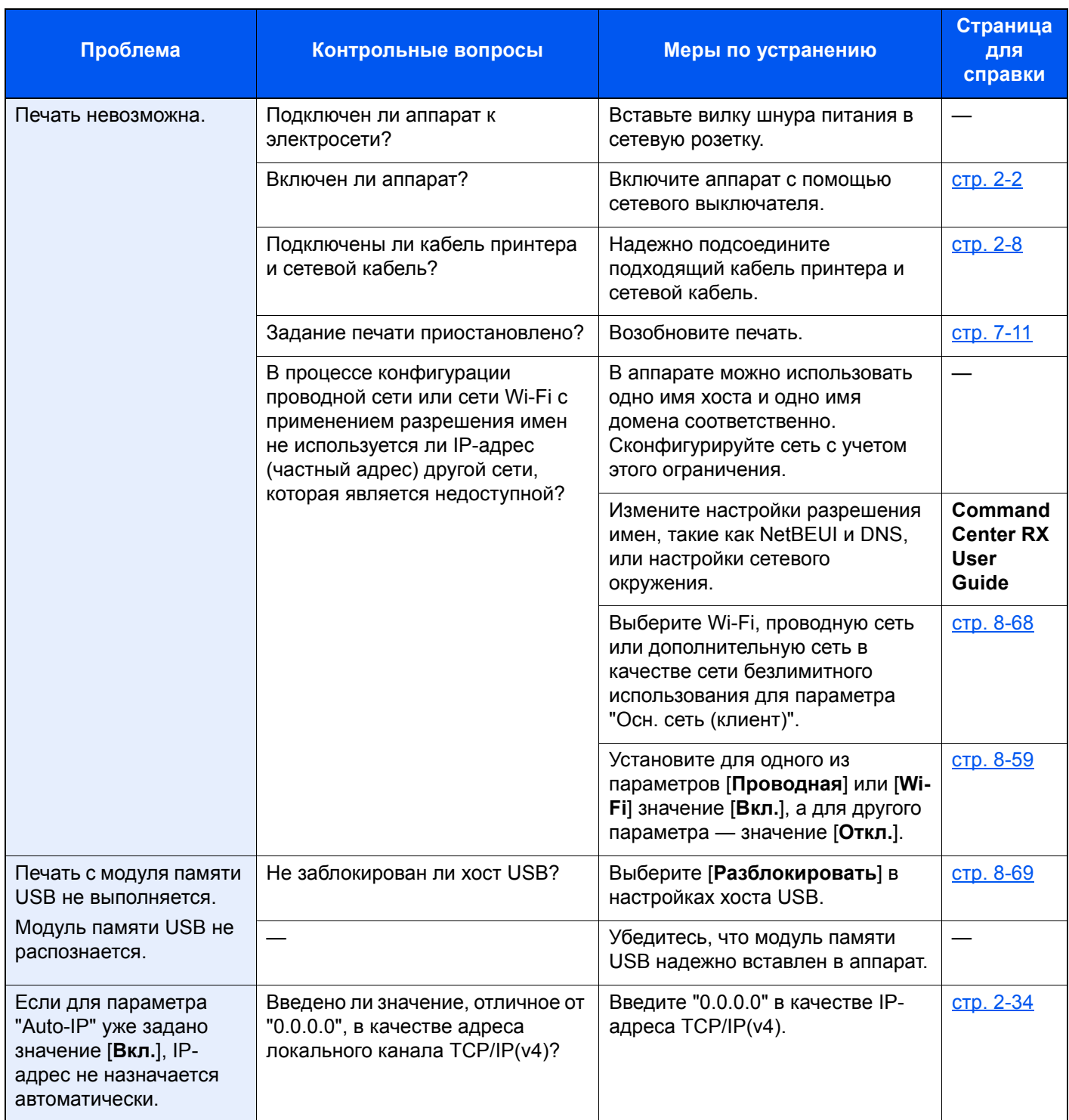

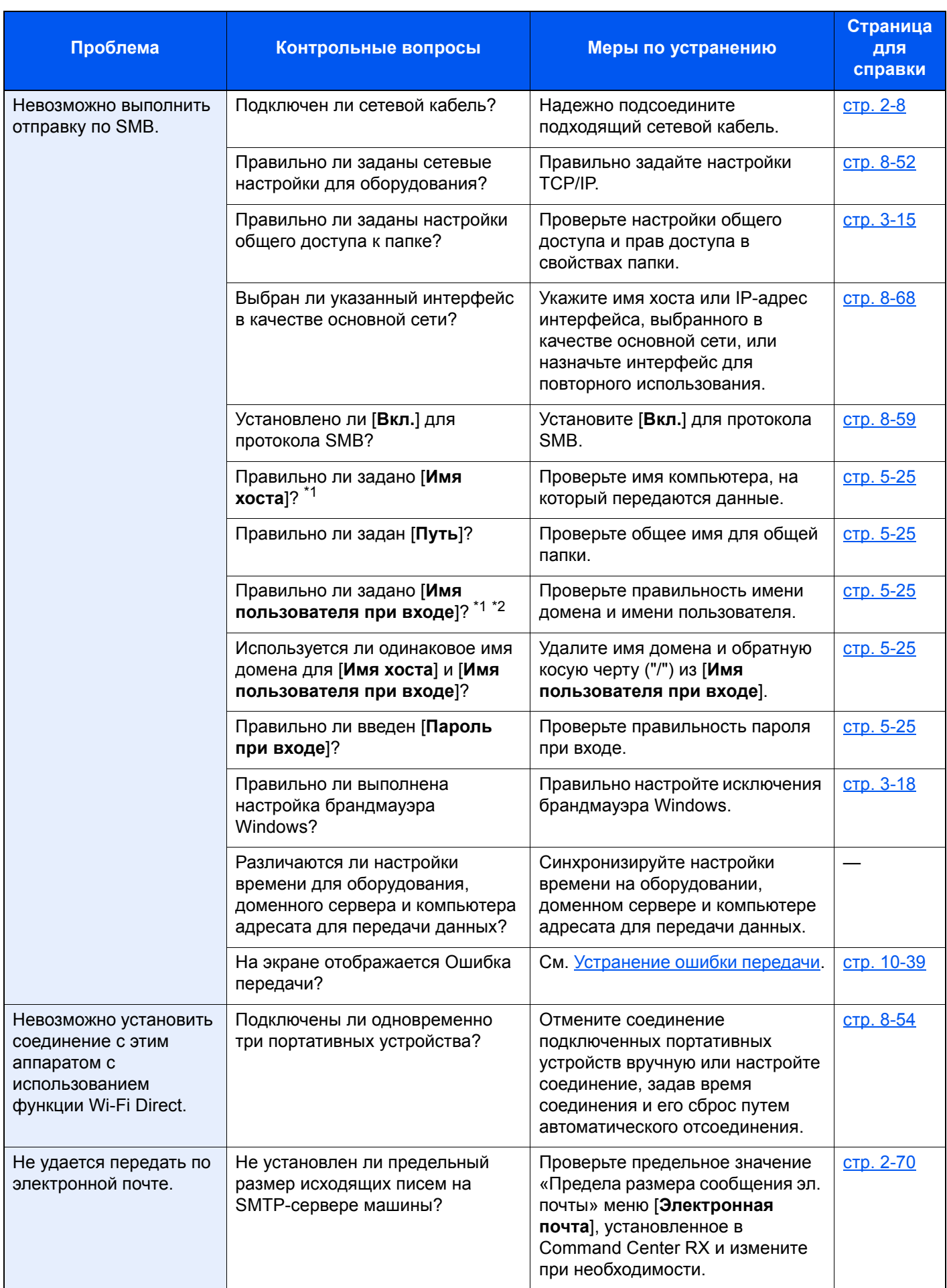

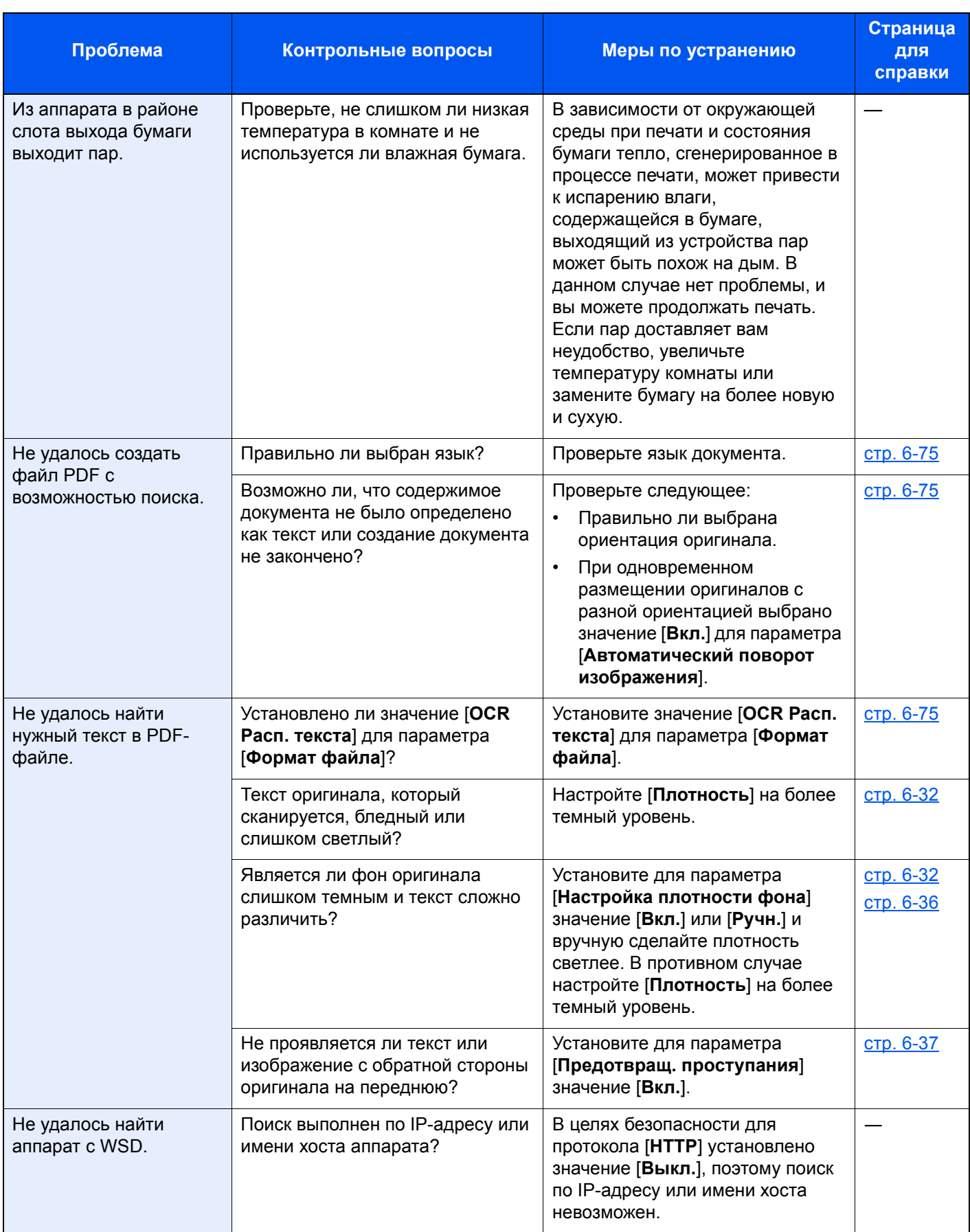

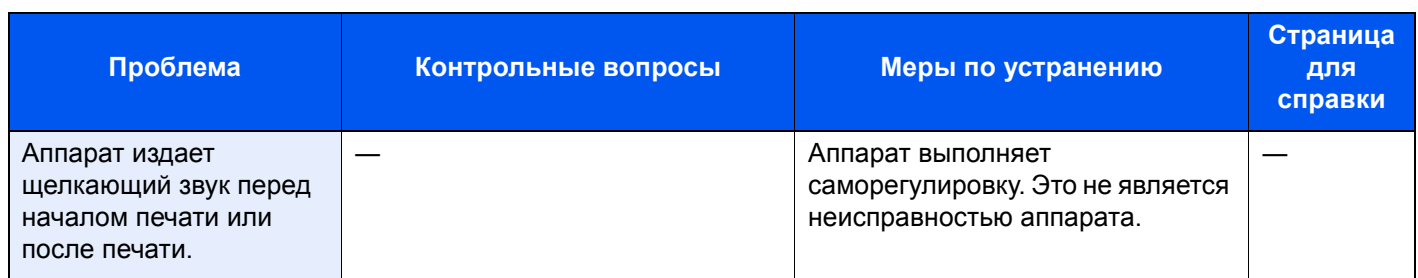

<span id="page-533-0"></span>\*1 Можно также ввести полное имя компьютера в качестве имени хоста (например, pc001.abcdnet.com).

\*2 Можно также вводить имена пользователей для входа в систему в следующих форматах: имя домена/имя пользователя (например, abcdnet/james.smith); имя пользователя@имя домена (например, james.smith@abcdnet).

### <span id="page-534-0"></span>Проблема с распечатанным изображением

Если возникает следующая проблема с распечатанным изображением, выполните соответствующие процедуры.

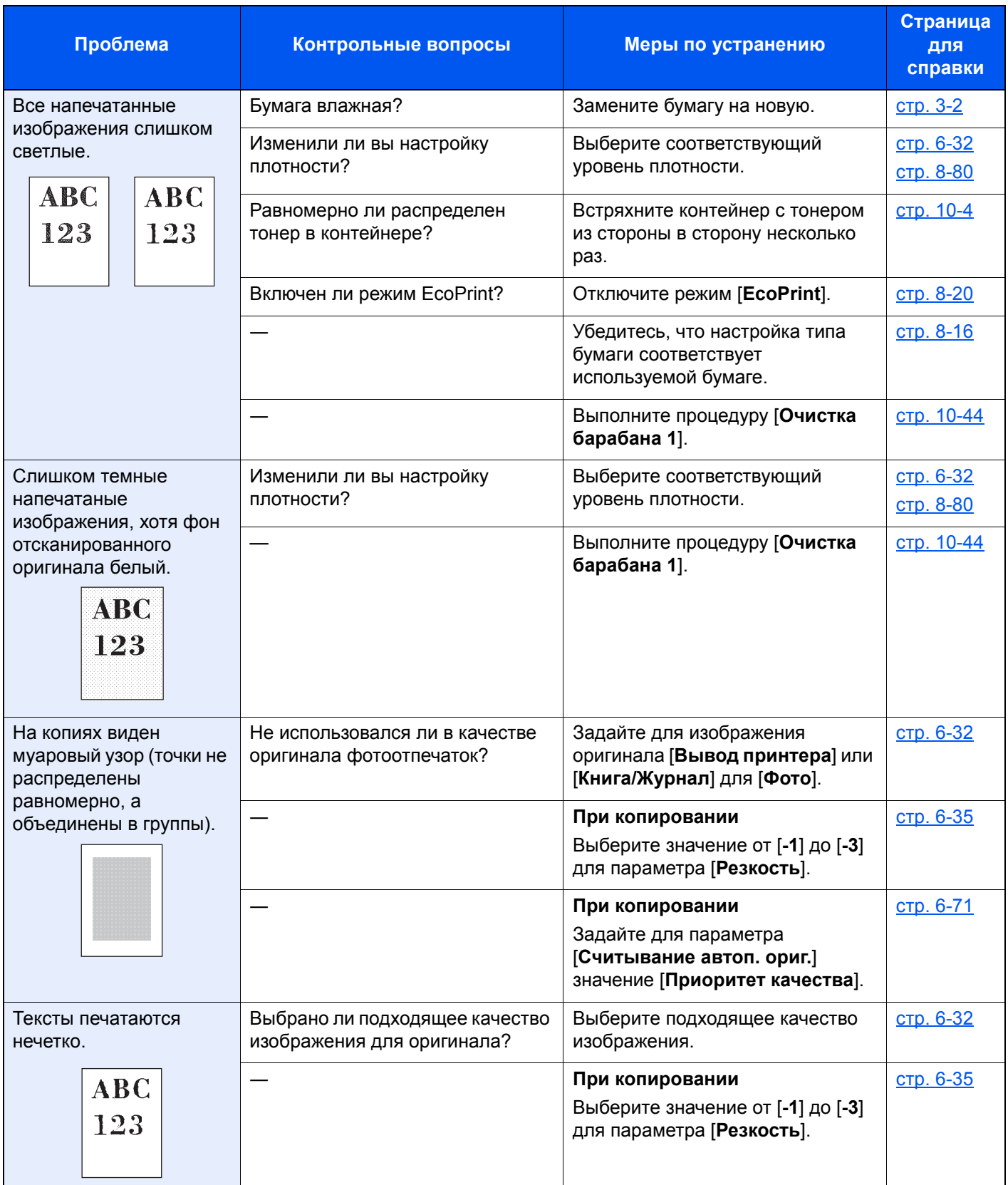

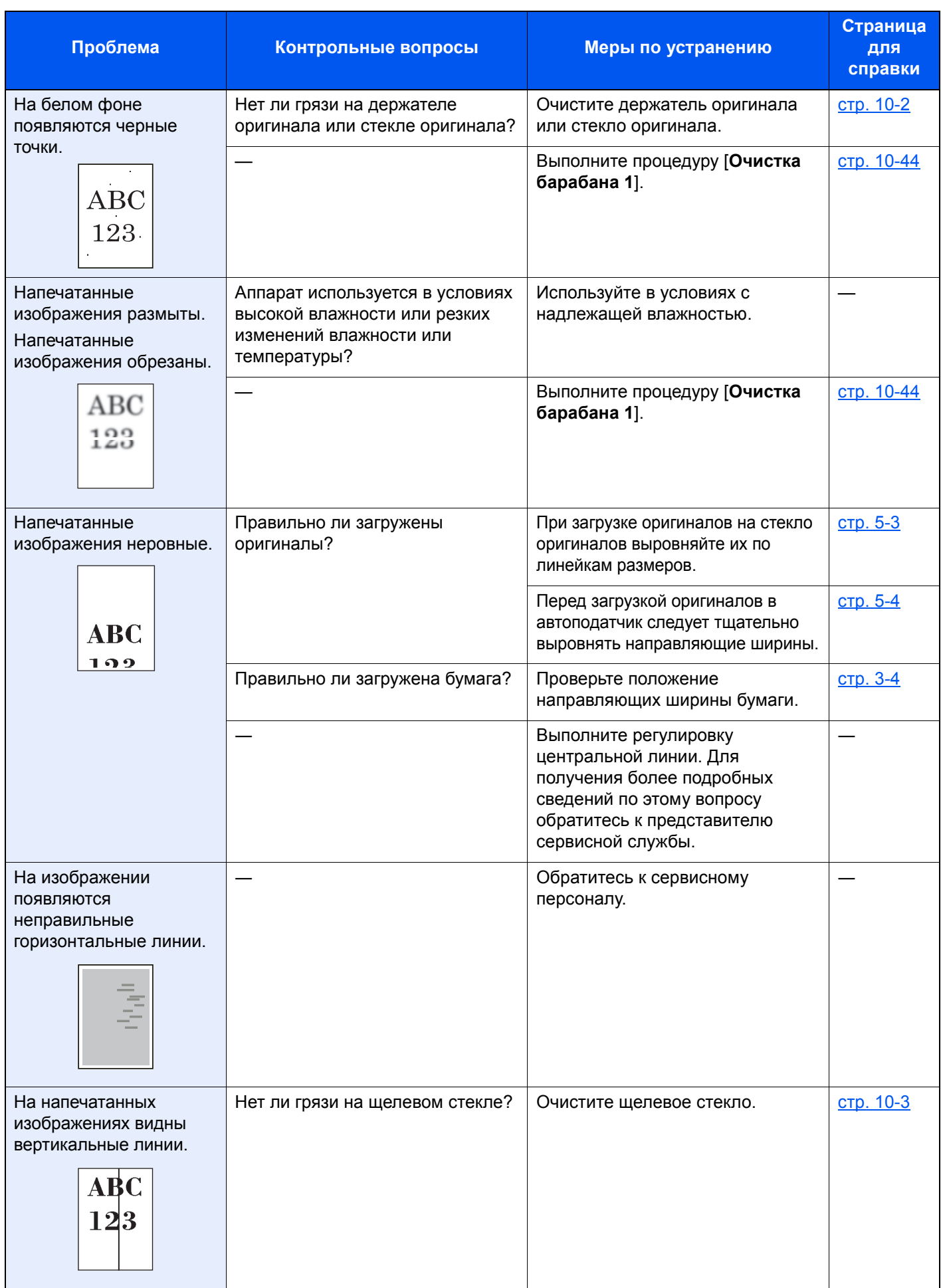

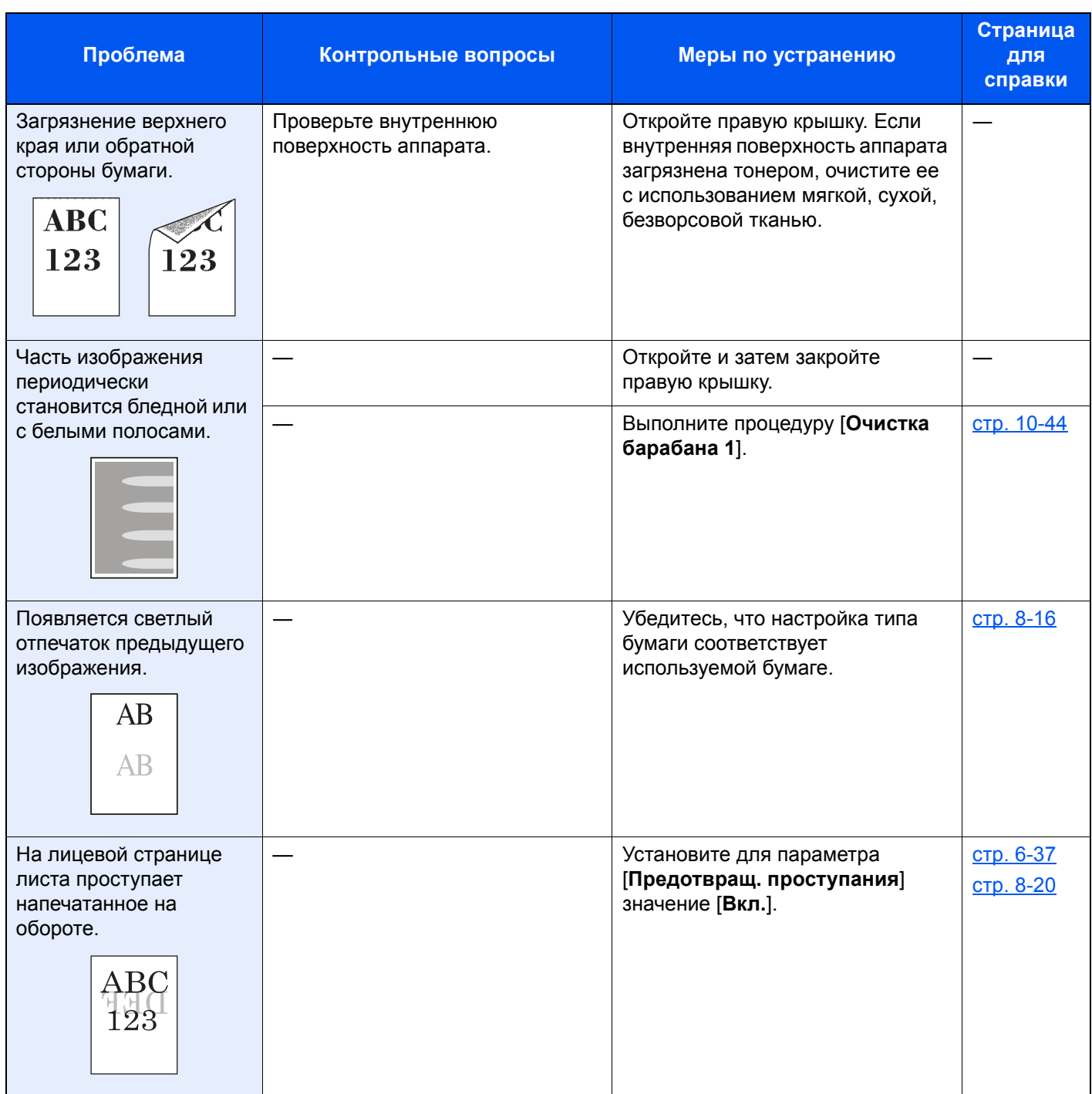

### <span id="page-537-0"></span>Дистанционное управление

Эта функция дает администратору системы возможность объяснить пользователю, как пользоваться панелью, и проводить поиск неисправностей, осуществляя доступ к панели управления дистанционно с помощью браузера и программного обеспечения VNC.

#### **Дистанционное управление с помощью браузера**

Поддерживаются следующие браузеры. Рекомендуется использовать для дистанционного управления новейшую версию браузера.

- Google Chrome (версия 21.0 или выше);
- Internet Explorer (версия 9.0 или выше);
- Microsoft Edge;
- Mozilla Firefox (версия 14.0 или выше);
- Safari (версия 5.0 или выше).

Эта процедура разъясняет порядок осуществления дистанционного управления из Command Center RX с помощью Google Chrome.

### **ПРИМЕЧАНИЕ**

Способы дистанционного управления с помощью других браузеров см.:

**Command Center RX User Guide**

### Откройте экран.

Клавиша [**Системное меню/Счетчик**] > [**Система/Сеть**] > [**Сеть**] > [**Настройки протокола**]

### **2** Установите для параметра «Enhanced VNC over SSL» значение [Вкл.].

[Параметры](#page-429-0) протокола (стр. 8-59)

### **<u>• ПРИМЕЧАНИЕ</u>**

Настройки протокола можно сконфигурировать с помощью Command Center RX.

**Command Center RX User Guide**

#### 3 Настройте параметры дистанционного управления.

- 1 Клавиша [**Системное меню/Счетчик**] > [**Система/Сеть**] > [**Удаленная операция**] > [**Изменить**] > [**Вкл.**]
- 2 Выберите [**Откл.**], [**Использовать пароль**] или [**Только администратор**].

При выборе [**Использовать пароль**] введите пароль в полях «Пароль» и «Подтвердить пароль», а затем выберите [**OK**].

[Удаленная](#page-443-0) операция (стр. 8-73)

#### **<u>C</u>** ПРИМЕЧАНИЕ

Можно настроить параметры для дистанционного управления с помощью Command Center RX.

**Command Center RX User Guide**

#### 4 Перезапустите аппарат.

[Перезагрузите](#page-443-1) систему (стр. 8-73)

#### 5 Запустите браузер.

Введите «https://» и имя хоста машины, чтобы получить доступ к Command Center RX.

Доступ к [Command Center RX \(](#page-128-0)стр. 2-67)

#### **6 Выберите [Информация об устройстве / Удаленная** операция] > [Удаленная операция].

### 7 Нажмите кнопку [Старт].

#### **<u>©</u> ПРИМЕЧАНИЕ**

- Если пользователь выполнил вход в систему устройства, на панели управления появится экран подтверждения полномочий. Нажмите [**Да**].
- Если во время подключения дистанционного управления произойдет блокировка всплывающих окон, установите исключение для блокировки всплывающих окон с https:// [имя хоста] и нажмите «Готово». Выждав не менее 1 минуты, произведите удаленную операцию.

После запуска дистанционного управления экран панели управления будет отображаться на экране компьютера системного администратора или пользователя.

#### **Дистанционное управление с помощью ПО VNC**

#### Откройте экран.

Клавиша [**Системное меню/Счетчик**] > [**Система/Сеть**] > [**Сеть**] > [**Настройки протокола**]

#### **2** Установите для параметра «Enhanced VNC (RFB)» значение [Вкл.].

[Параметры](#page-429-0) протокола (стр. 8-59)

#### **ПРИМЕЧАНИЕ**

- Если для параметра «VNC (RFB) over SSL» установлено значение [**Вкл.**], связь шифруется.
- Настройки протокола можно сконфигурировать с помощью Command Center RX.
- **Command Center RX User Guide**

#### 3 Запуск дистанционного управления.

- 1 Запустите программное обеспечение VNC.
- 2 Для запуска дистанционного управления введите строку в следующем формате, разделенную двоеточием.

«IP-адрес: номер порта»

#### **<u><b>ПРИМЕЧАНИЕ**</u>

При установке для параметра «VNC (RFB)» значения [**Вкл.**] на шаге 2 номер порта по умолчанию 9062. При установке для параметра «VNC (RFB) over SSL» значения [**Вкл.**] номер порта по умолчанию 9063.

[Параметры](#page-429-0) протокола (стр. 8-59)

### <span id="page-539-0"></span>Реагирование на сообщения

Если на сенсорной панели или на экране компьютера появилось одно из этих сообщений, выполните соответствующую процедуру.

#### **<u><b>C**</u> ПРИМЕЧАНИЕ

При обращении к нам необходимо указать серийный номер. По поводу проверки серийного номера см.:

[Отображение](#page-81-0) информации об устройстве (стр. 2-20)

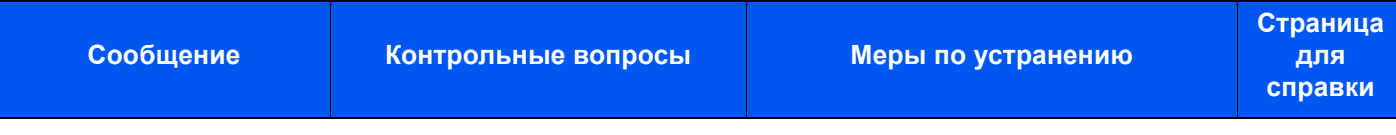

#### **В**

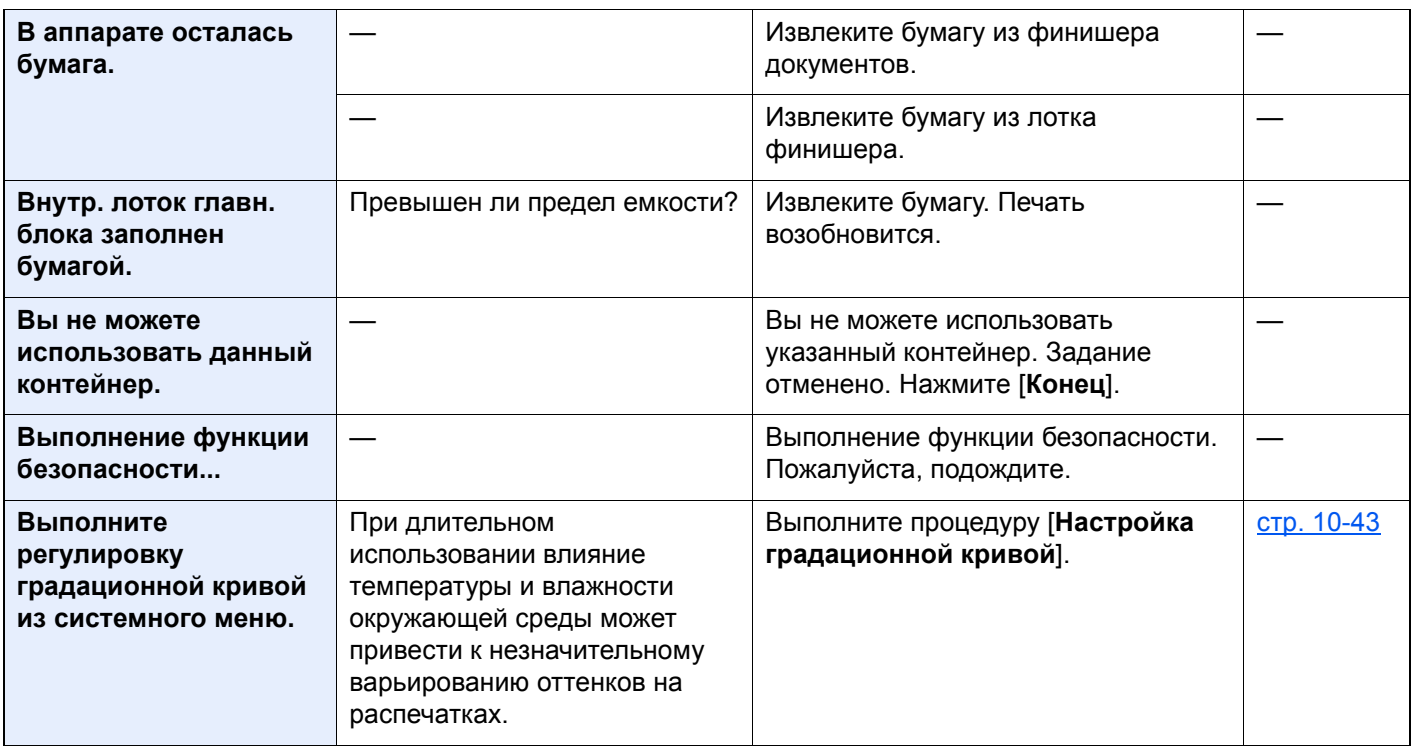

### **Д**

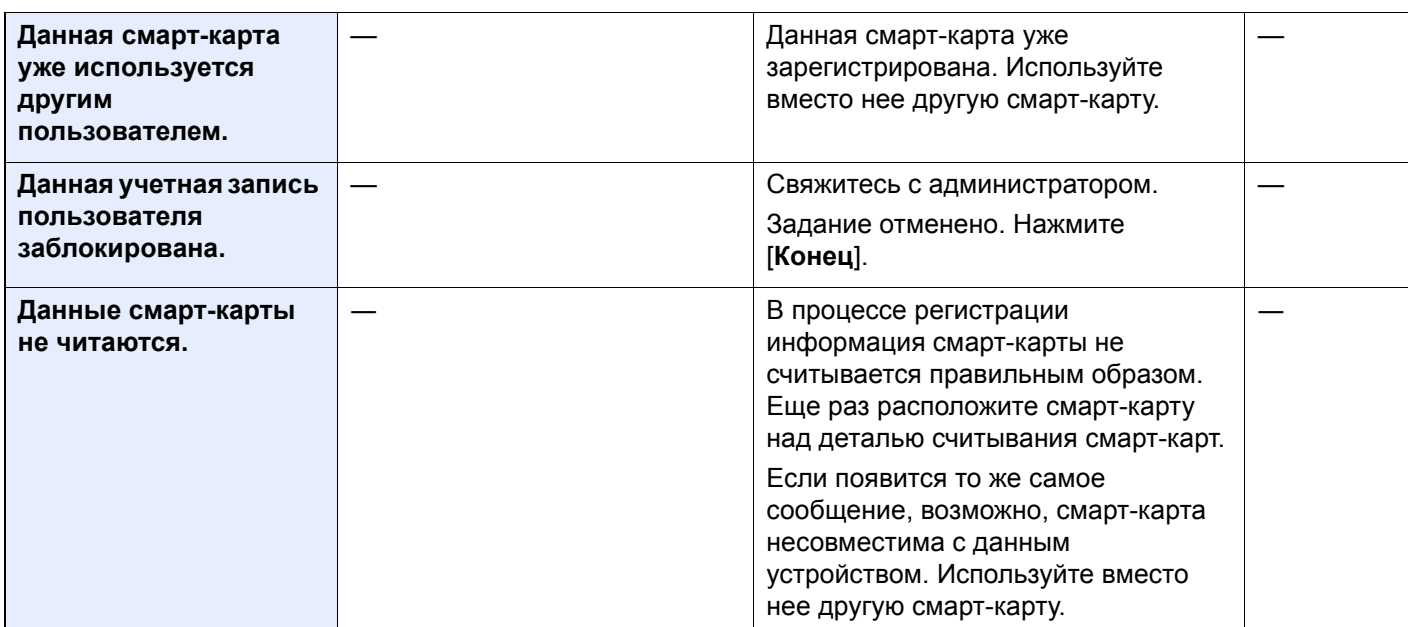
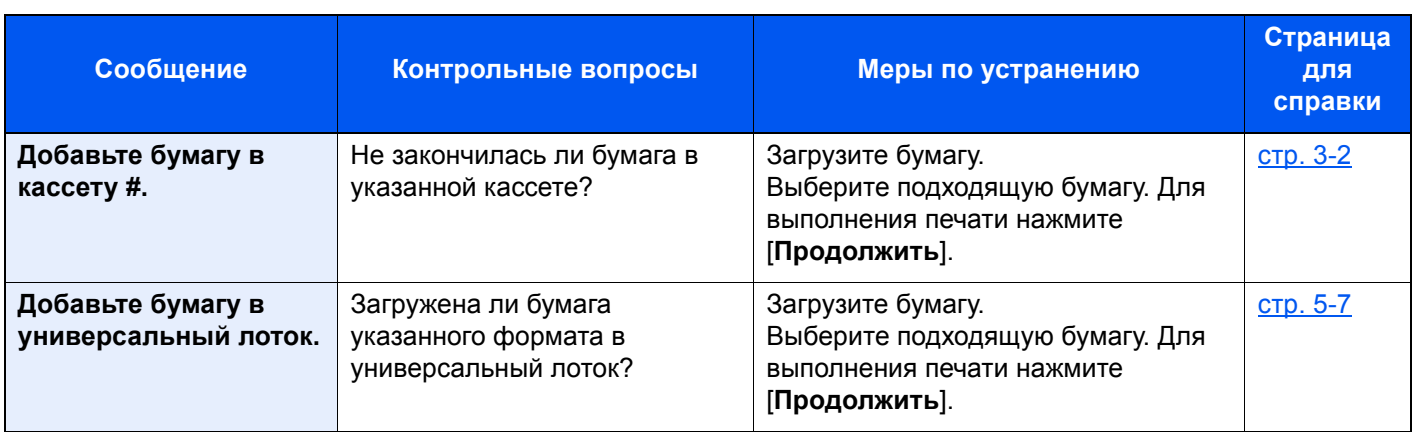

**З**

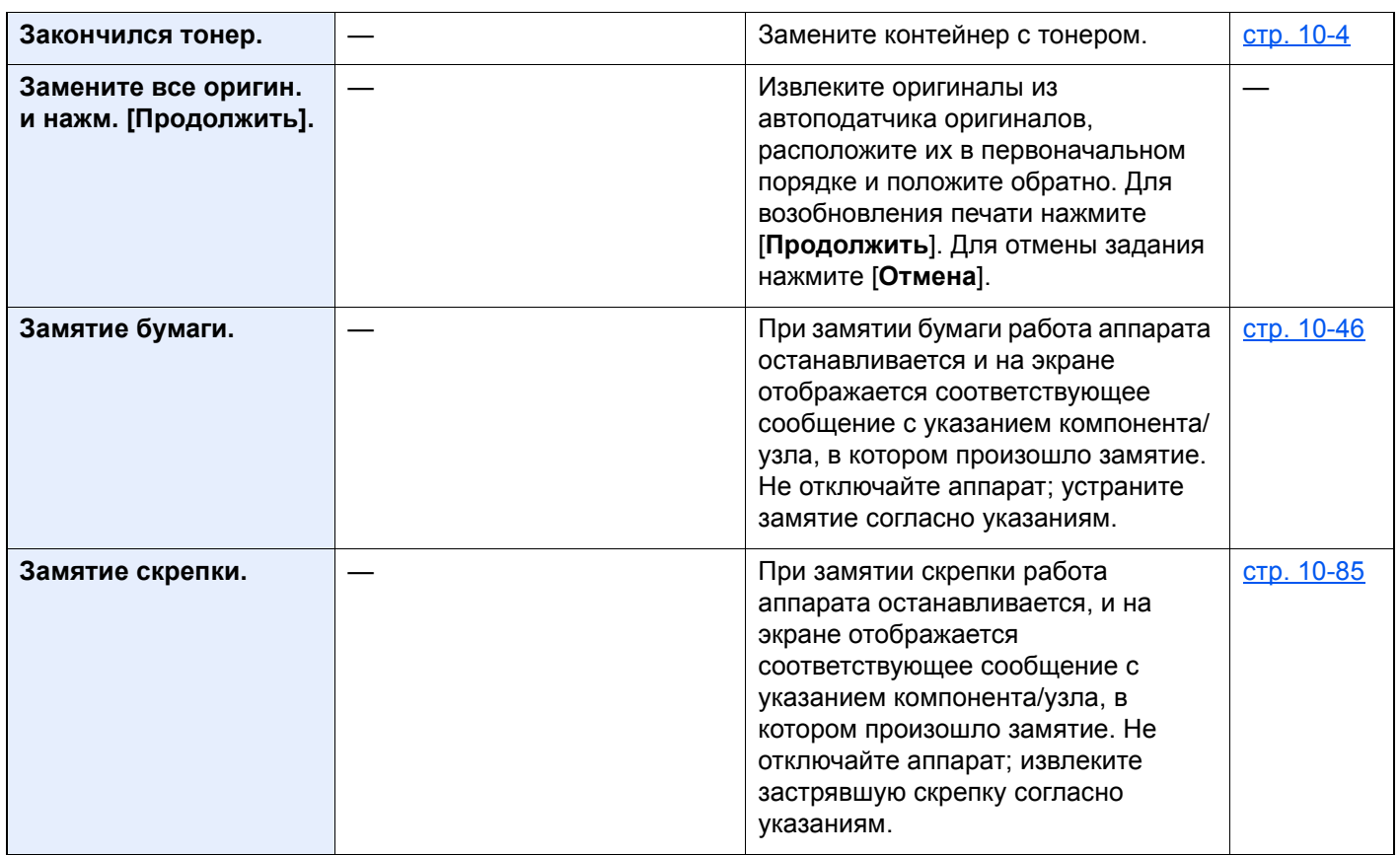

## **И**

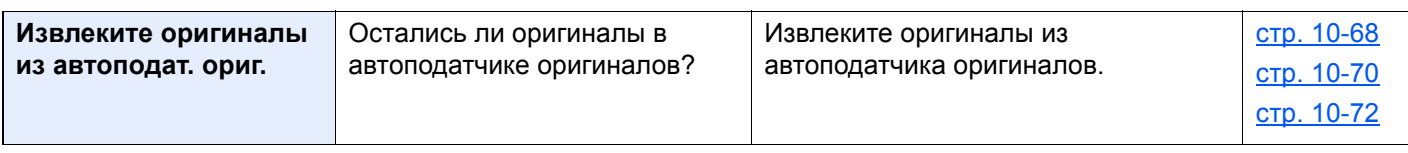

**К**

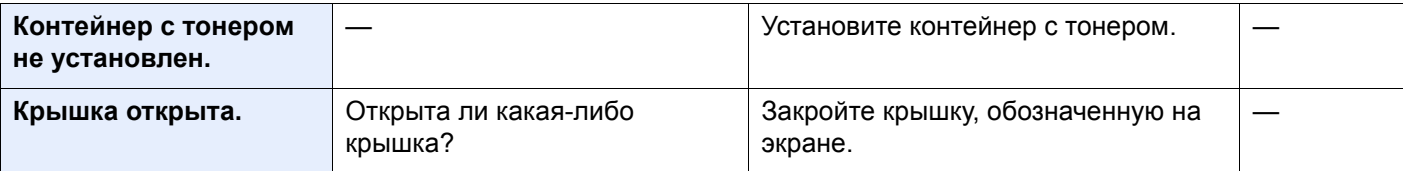

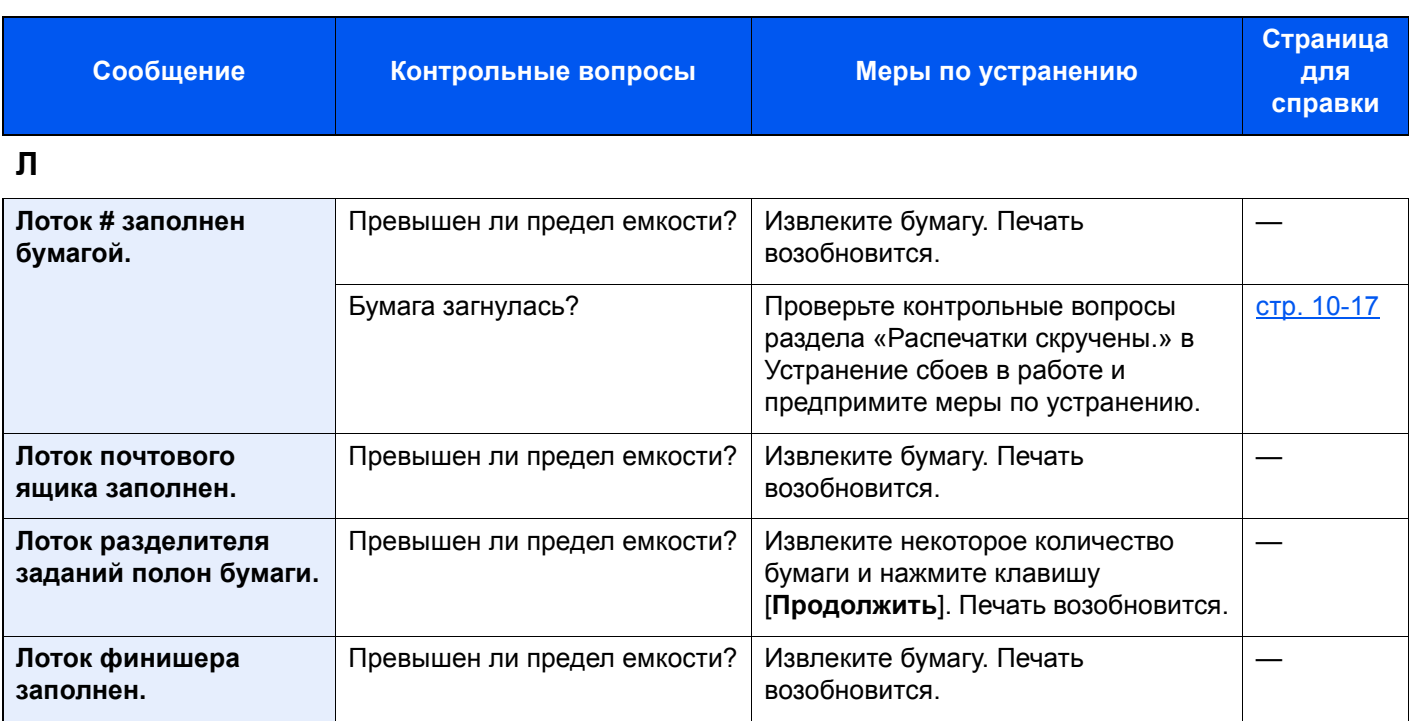

## **М**

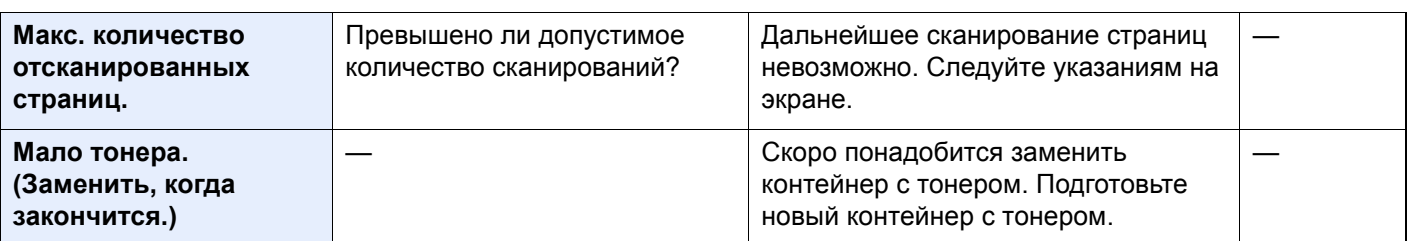

## **Н**

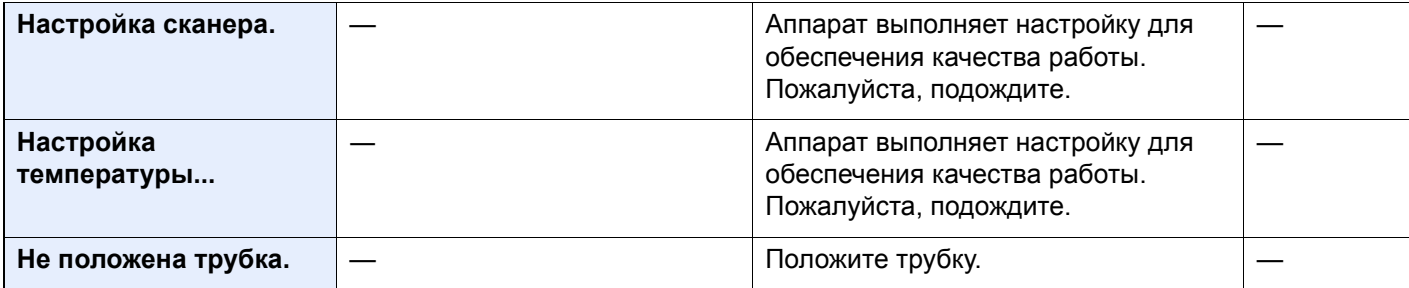

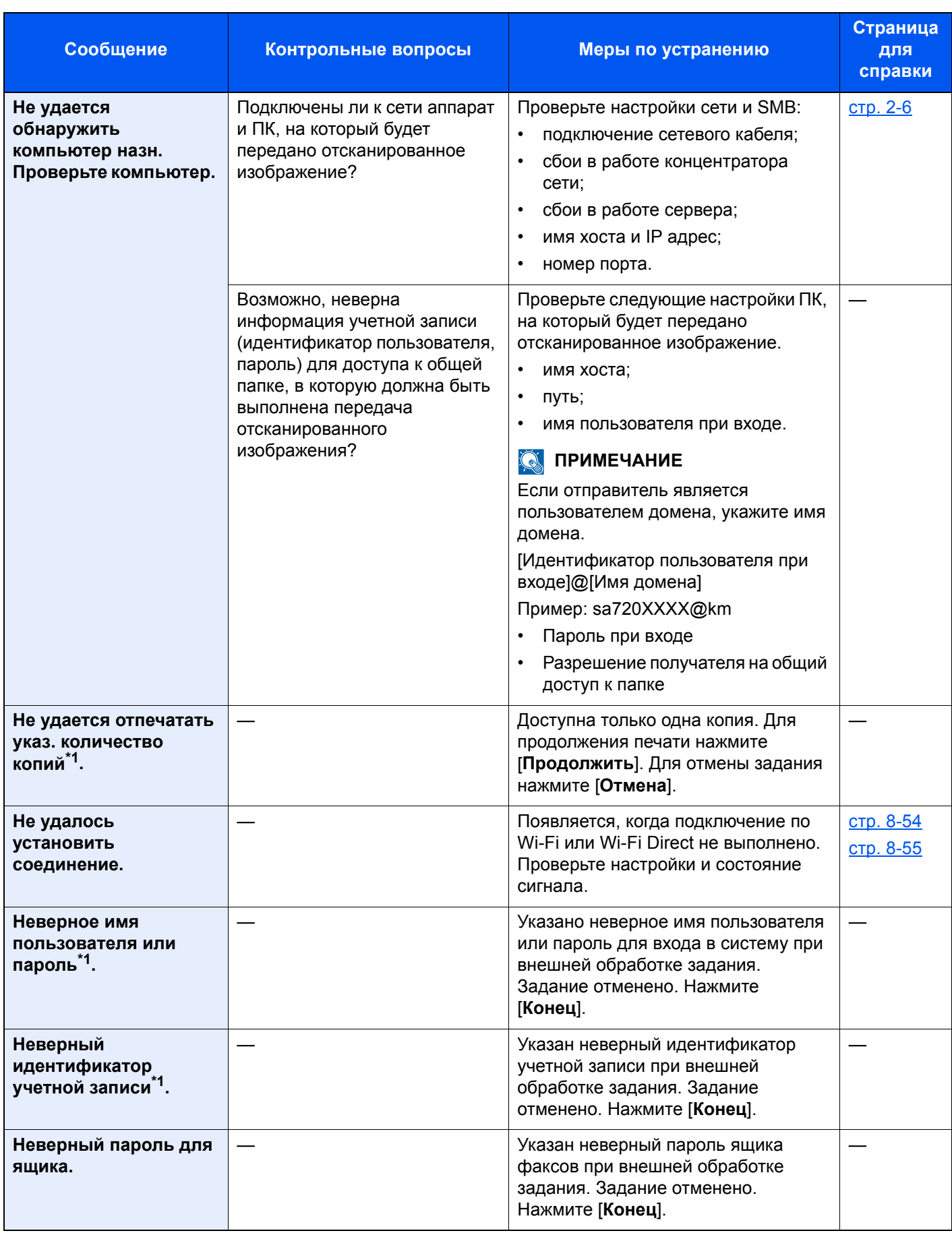

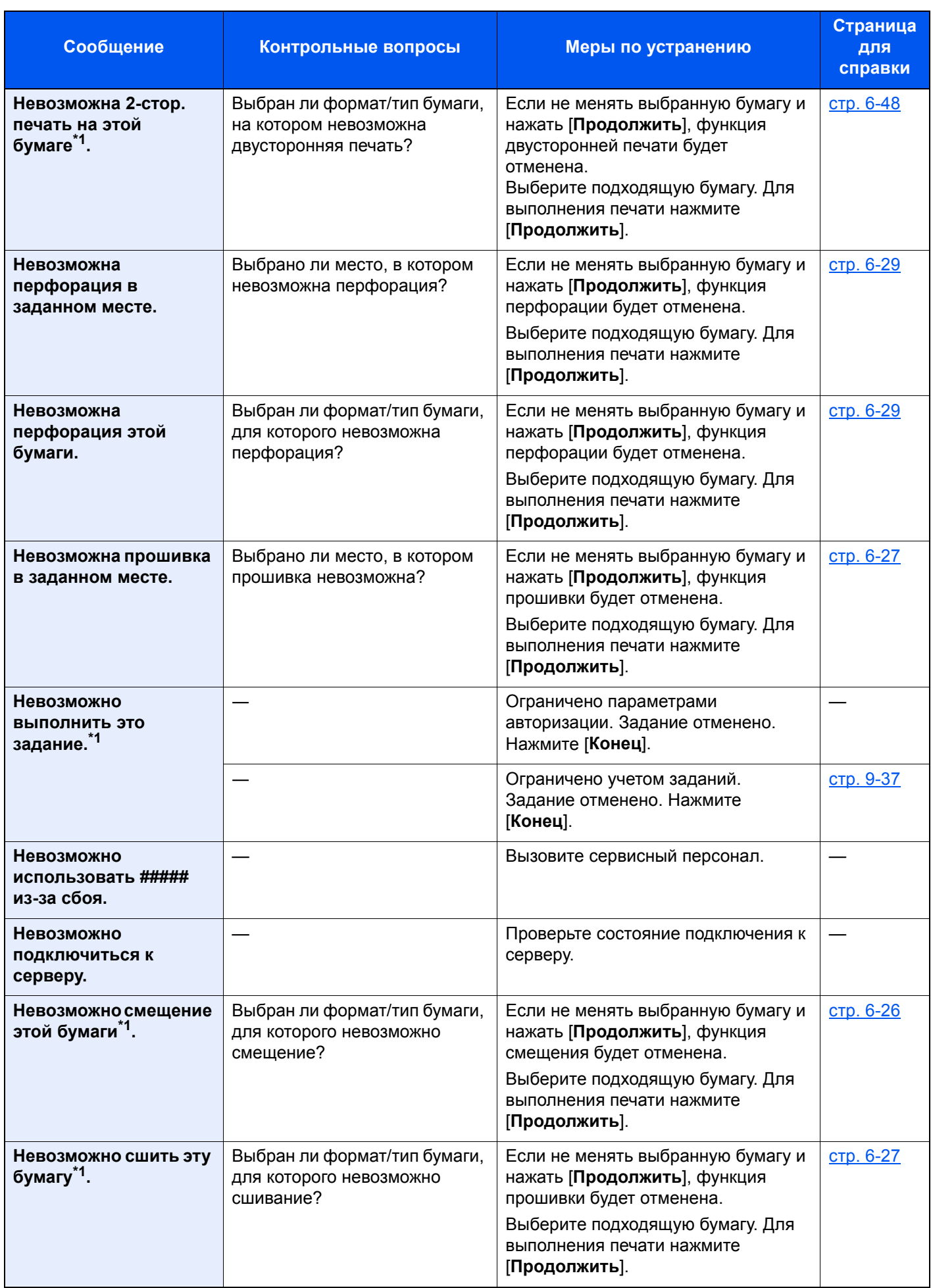

| Сообщение                                                               | Контрольные вопросы                                               | Меры по устранению                                                                                                    | Страница<br>для<br>справки |
|-------------------------------------------------------------------------|-------------------------------------------------------------------|----------------------------------------------------------------------------------------------------|----------------------------|
| Невозможно<br>установить<br>соединение с<br>сервером<br>аутентификации. |                                                                   | Синхронизируйте настройки времени<br>аппарата с настройками времени<br>сервера.                                                                                                    | <u>стр. 2-33</u>           |
|                                                                         |                                                                   | Проверьте имя домена.                                                                                                    | <u>стр. 9-2</u>            |
|                                                                         |                                                                   | Проверьте имя хоста.                                                                                                    | <u>стр. 9-2</u>            |
|                                                                         |                                                                   | Проверьте состояние подключения к<br>серверу.                                                                                                    |                            |
| Нет скоб. (Ручное<br>сшивание)                                          | Закончились ли скрепки в<br>держателе контейнера скрепок<br>$A$ ? | Добавьте скрепки в держатель<br>контейнера скрепок А.                                                                                                    | стр. 10-11                 |
| Нет скоб. *1                                                            | Закончились ли скрепки в<br>держателе контейнера<br>скрепок?      | При нехватке скрепок работа<br>аппарата останавливается, и на<br>экране отображается<br>соответствующее сообщение с<br>указанием блока, в котором<br>закончились скрепки. Не отключайте<br>аппарат; замените контейнер для<br>скрепок согласно указаниям. Для<br>печати без сшивания нажмите<br>Продолжить]. Для отмены задания<br>нажмите [Отмена]. | стр. 10-10<br>стр. 10-11   |
| Нужно очистить<br>щелевое стекло.                                       |                                                                   | Очистите щелевое стекло с<br>помощью чистящей салфетки,<br>поставляемой вместе с<br>автоподатчиком оригиналов.                                                                                                    | <u>стр. 10-3</u>           |

**О**

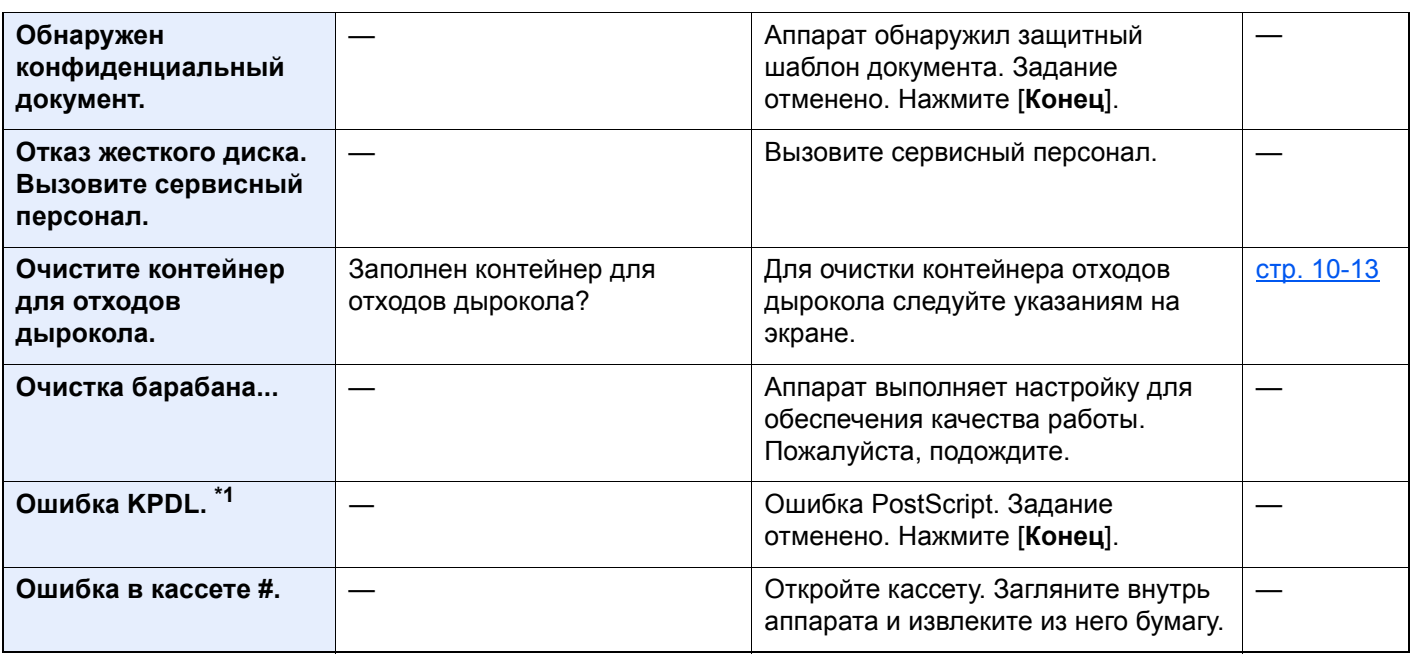

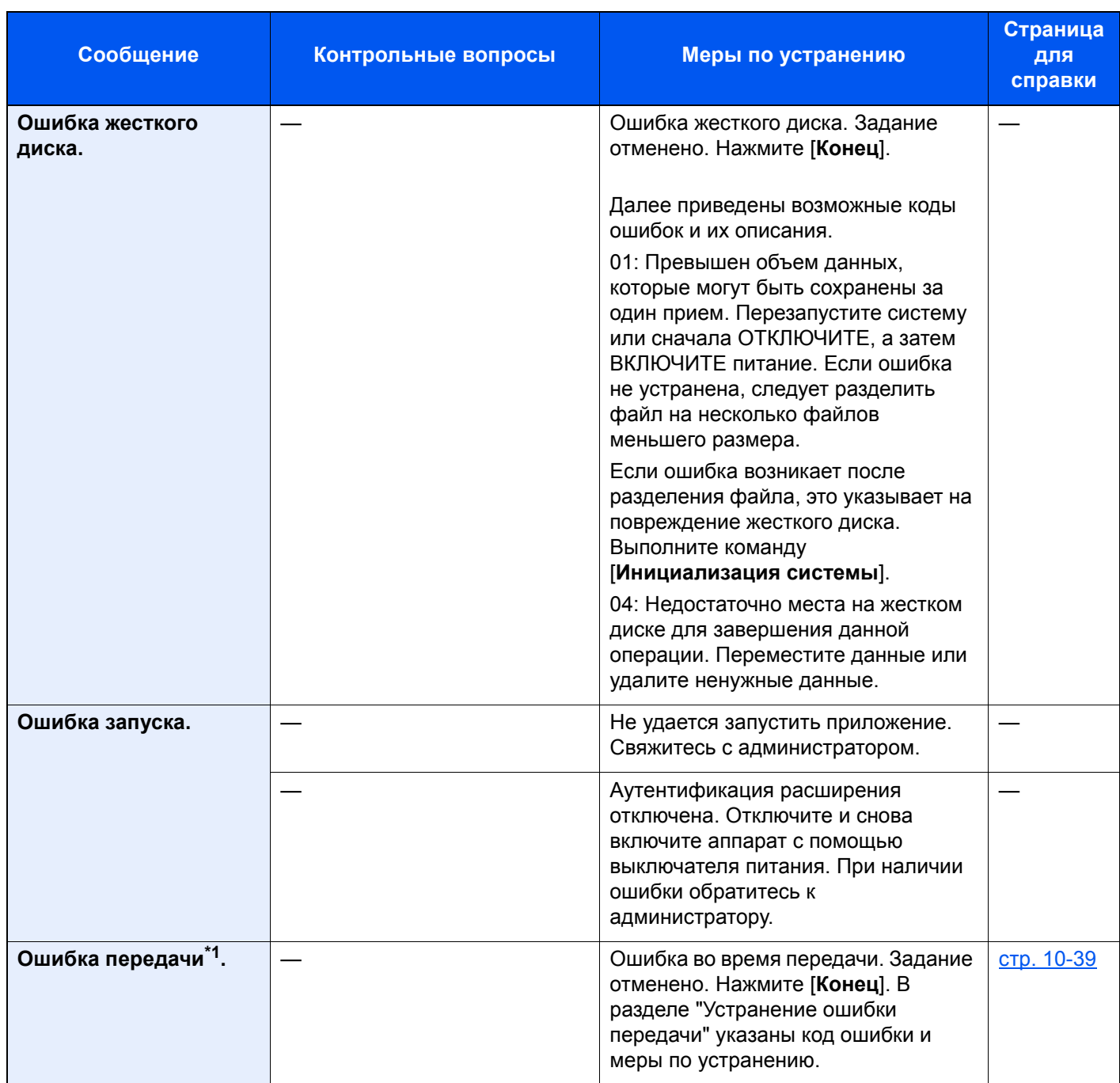

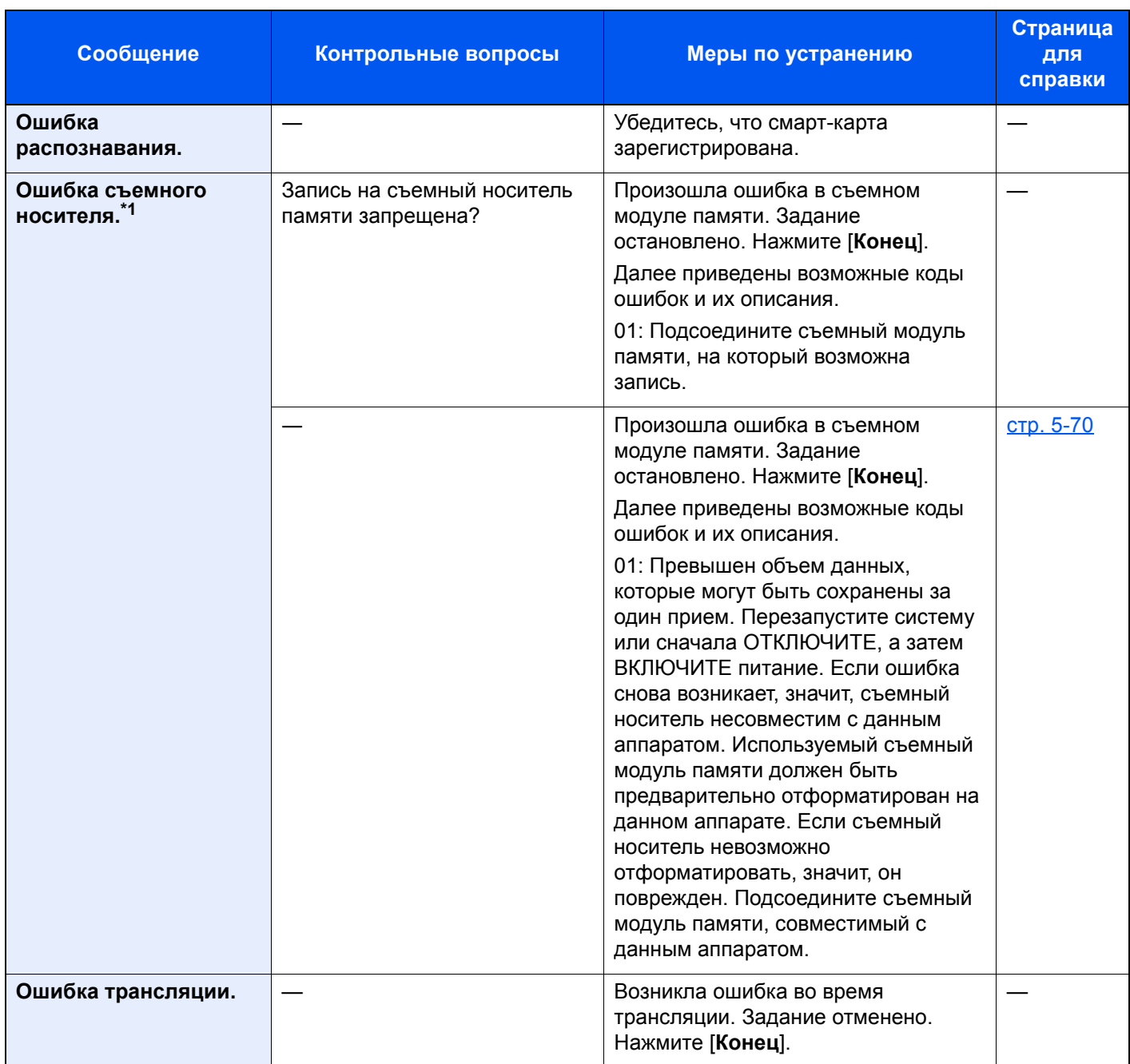

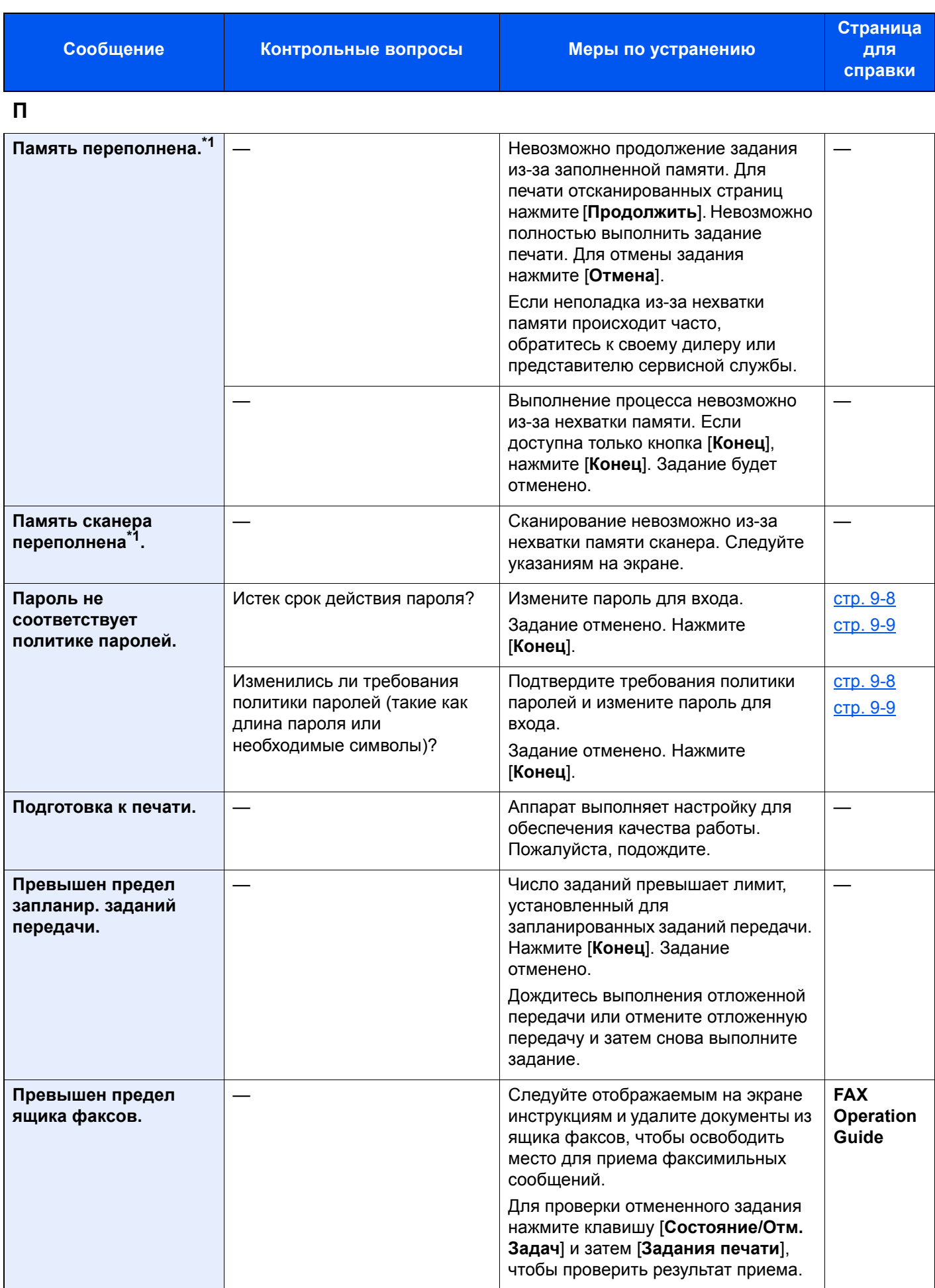

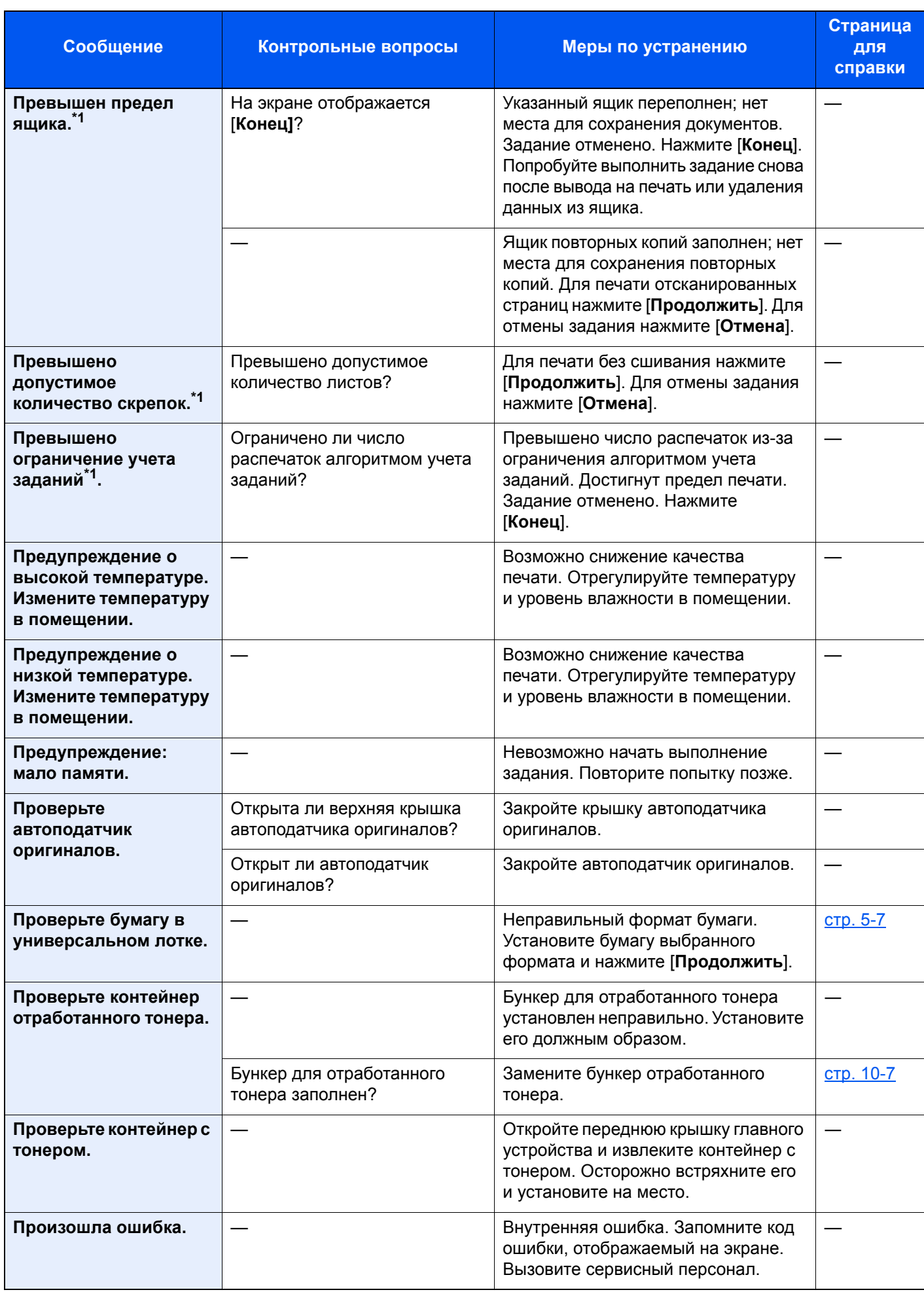

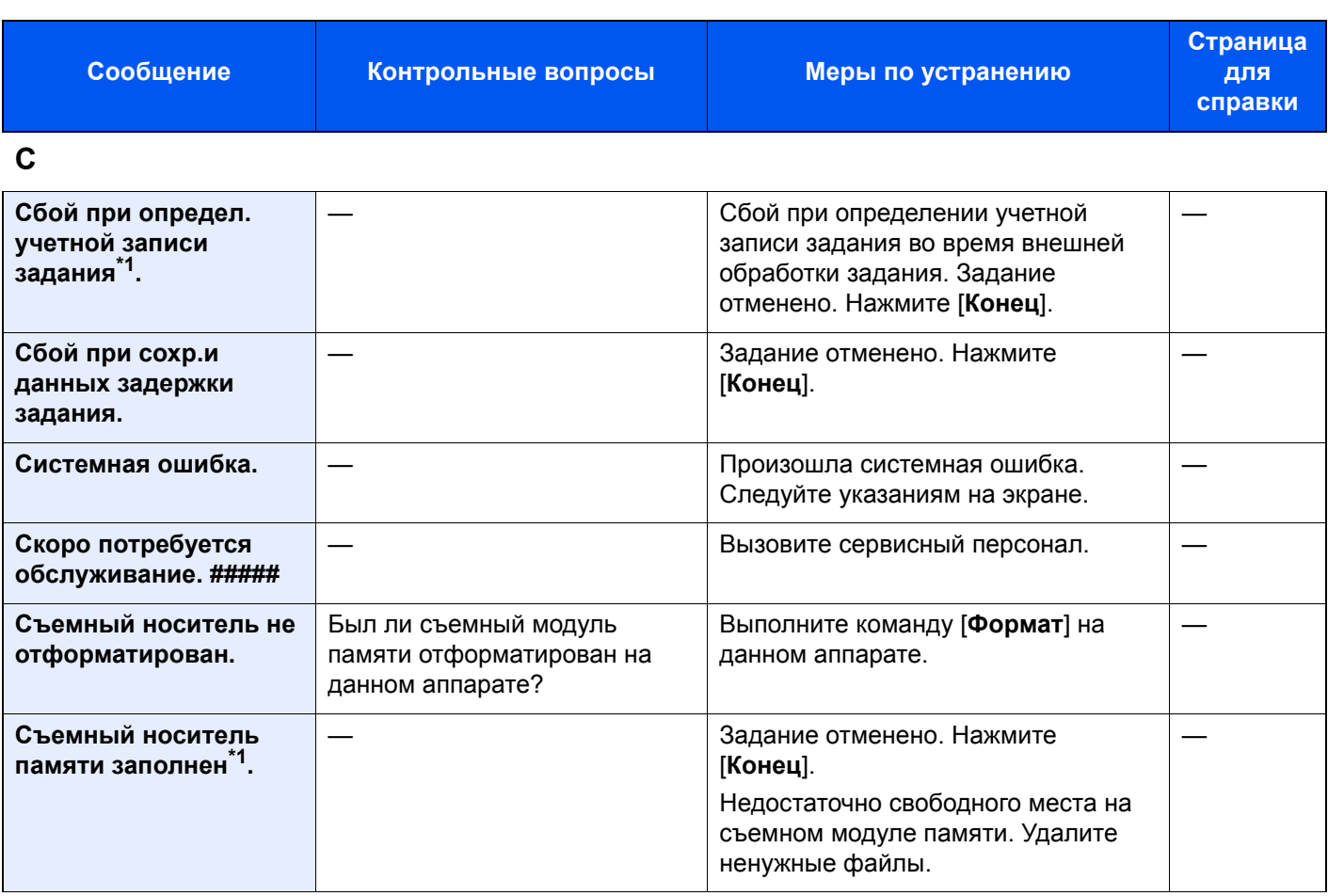

## **Т**

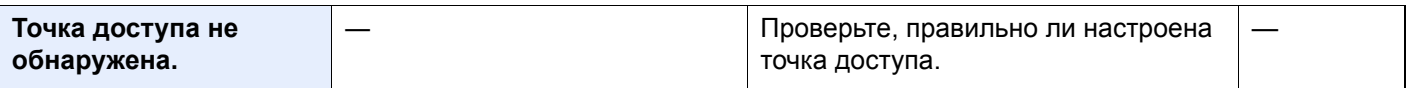

### **У**

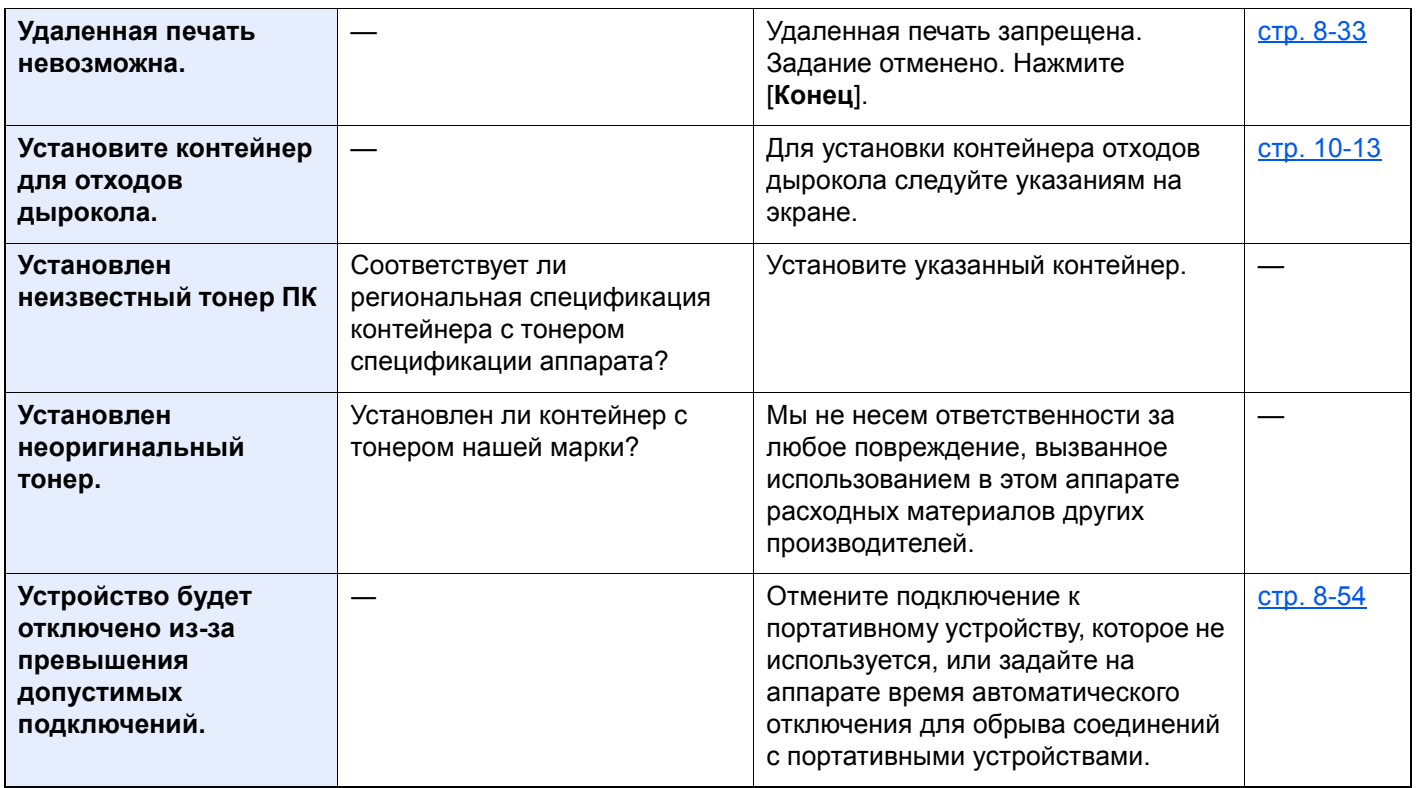

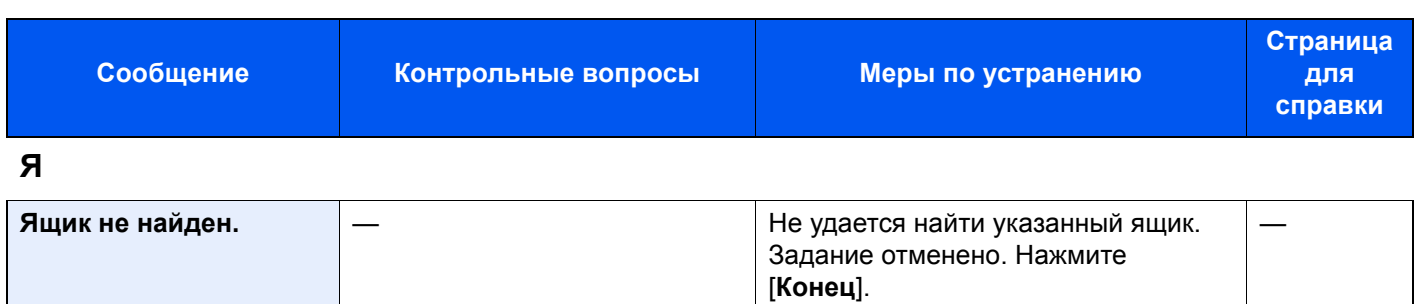

\*1 Если для параметра "Автом. удал. ошибки" установлено [**Вкл.**], обработка возобновляется автоматически через заданный промежуток времени. Для получения подробной информации об автоматическом сбросе ошибки см.:

Автом. удал. [ошибки](#page-446-0) (стр. 8-76)

## <span id="page-551-0"></span>**Устранение ошибки передачи**

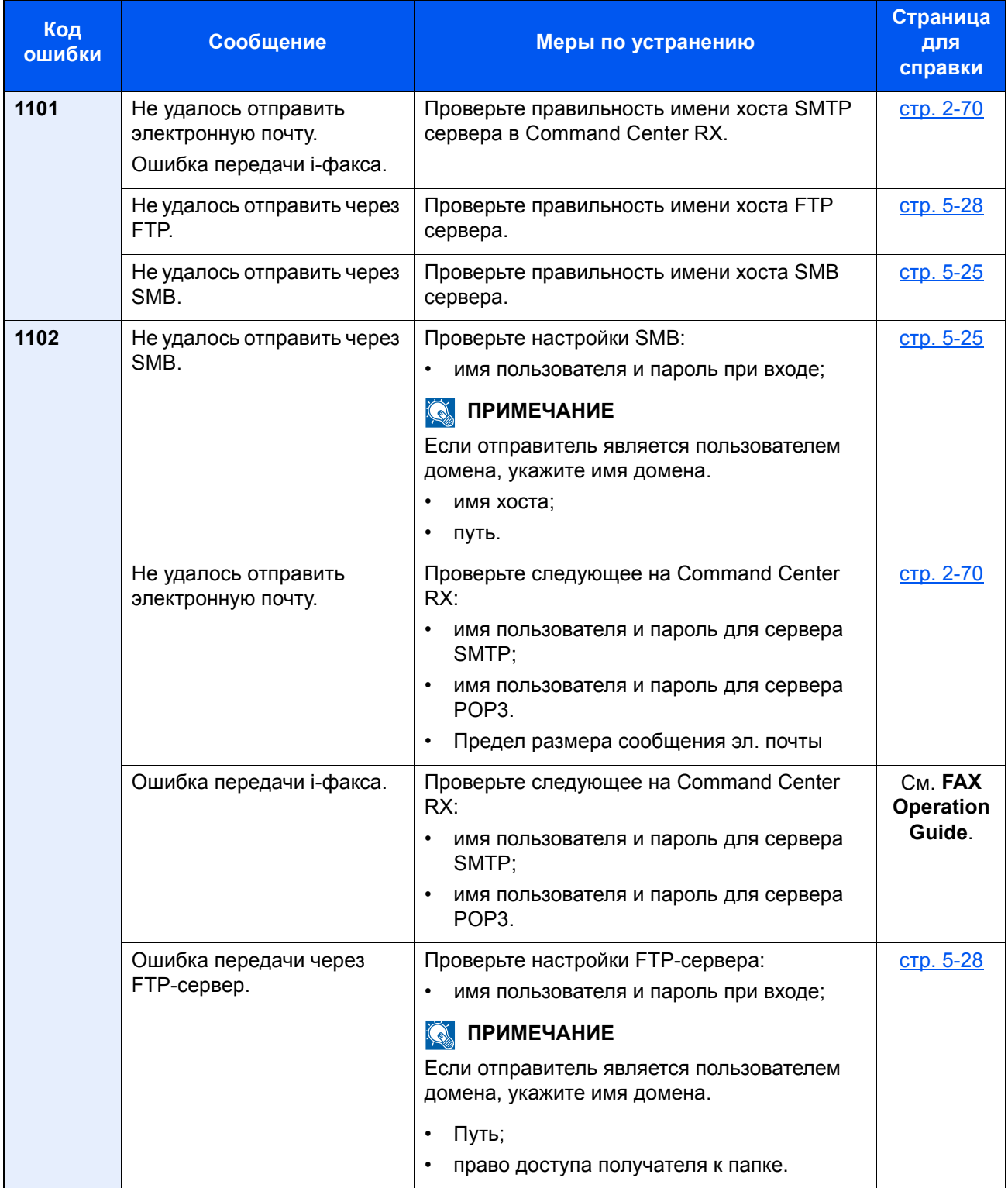

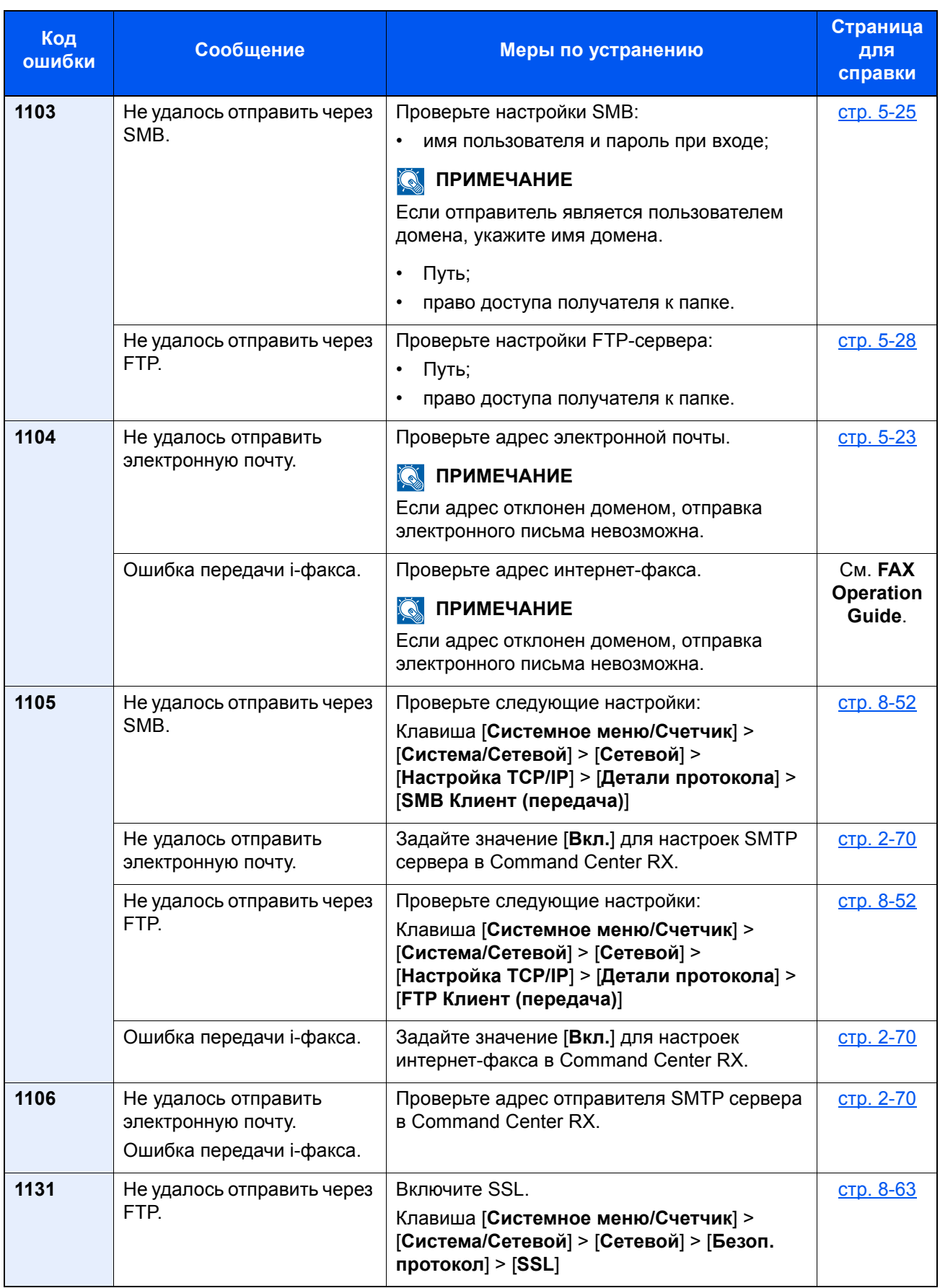

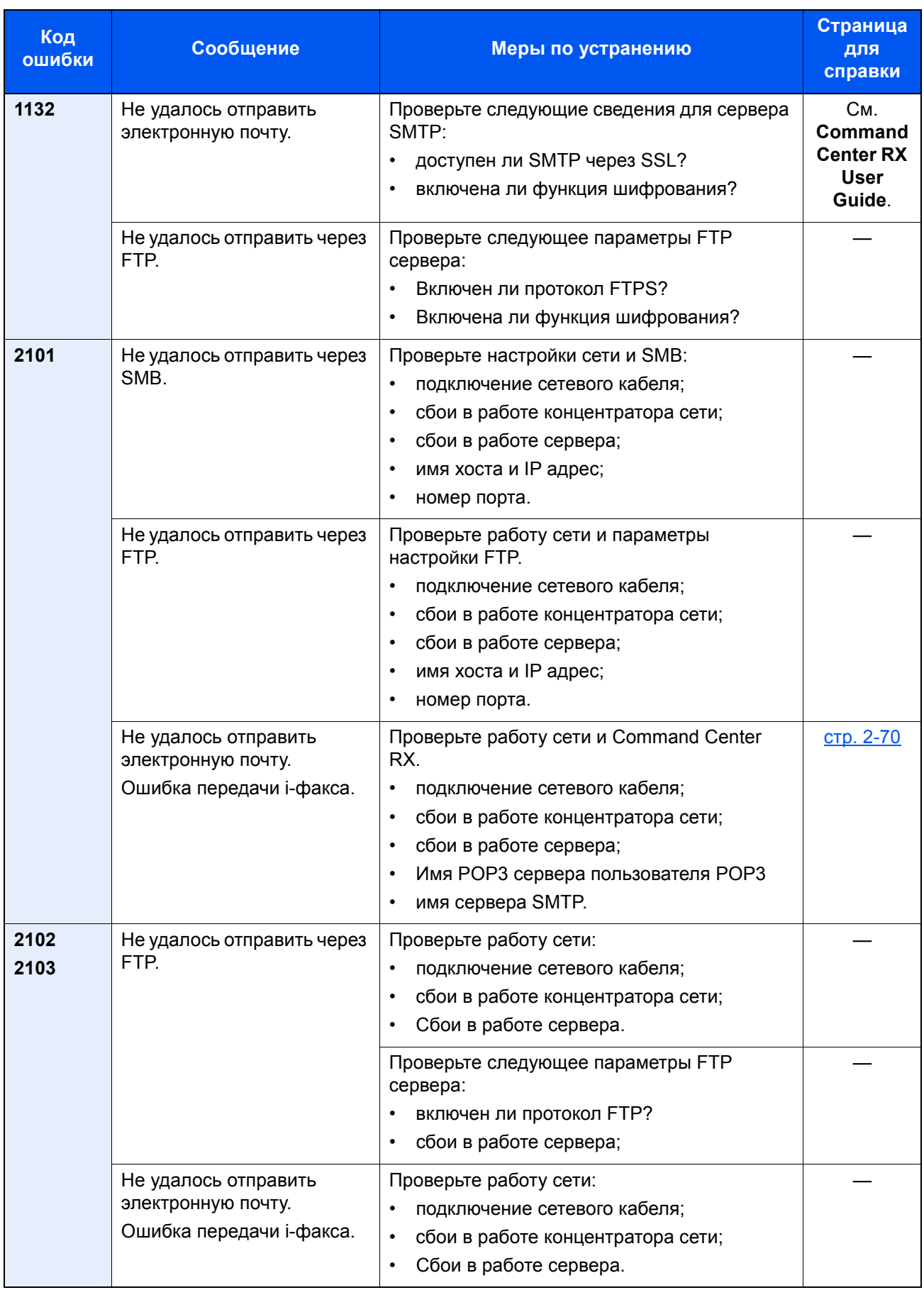

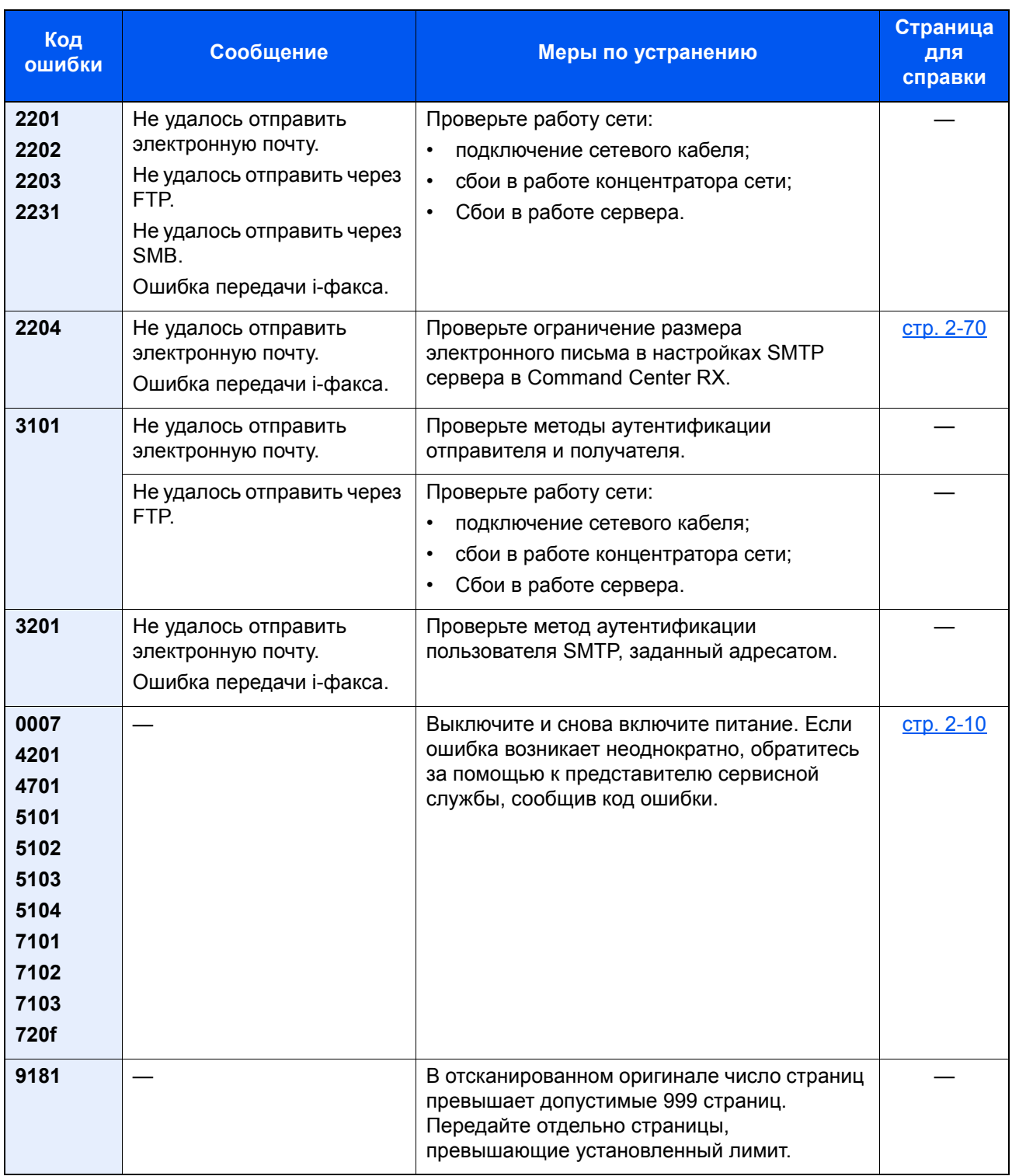

# Настройка/обслуживание

## Общие сведения о настройке/обслуживании

Если возникла проблема с изображением и появилось сообщение, предлагающее открыть меню настройки или обслуживания, выполните процедуру "Настройка/Обслуживание" в системном меню.

В приведенной ниже таблице перечислены параметры, которые можно выполнить.

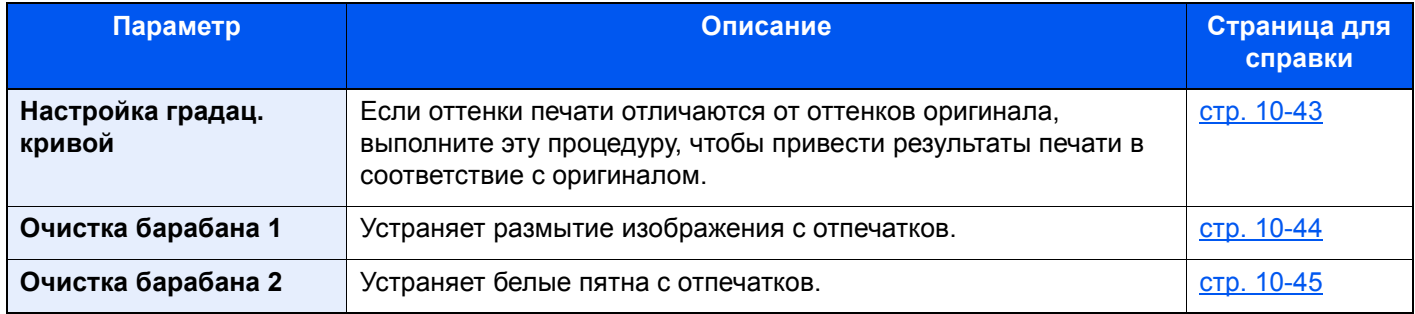

## <span id="page-555-0"></span>Настройка градац. кривой

После продолжительного использования или в результате воздействия окружающей температуры или влажности тон печати может отличаться от оригинала. Выполните следующую процедуру для подтверждения соответствия тону оригинала.

В процессе настройки будет распечатано всего 2 страницы с шаблонами (№№ 1 и 2). Диаграммы при настройке читаются последовательно.

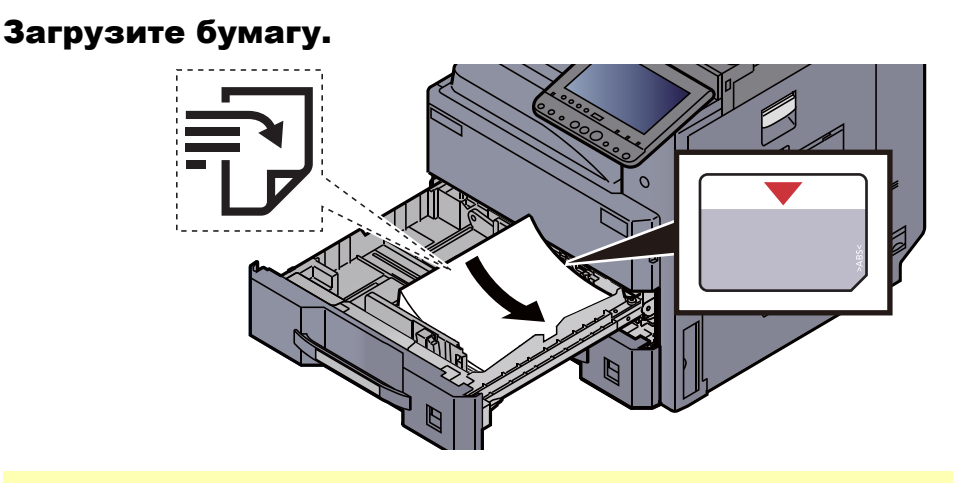

#### **ВАЖНО**

- **• Загрузите бумагу стороной для печати вверх.**
- **• Вскрыв новую пачку, пролистайте бумагу перед загрузкой в кассету.** 
	- $\rightarrow$  [Загрузка](#page-148-0) в кассеты (стр. 3-4)
- **• Перед загрузкой бумаги проверьте, чтобы она не была скручена или согнута. Скрученная или сложенная бумага может вызвать замятие.**
- **• Убедитесь в том, что высота стопки загруженной бумаги не превышает указанный уровень (см. рисунок выше).**
- **• Если бумага загружается без регулировки направляющих длины и ширины бумаги, возможен ее перекос или замятие.**

#### 2 Откройте экран.

Клавиша [**Системное меню/Счетчик**] > [**Настройка/Обслуживание**] > "Настройка градационной кривой" [**Далее**]

#### **3** Настройка градационной кривой.

1 Нажмите [**Старт**]. Будет распечатан шаблон.

Убедитесь, что номер "1" печатается внизу шаблона.

2 Как показано на рисунке, разместите на стекле бумагу стороной для печати вниз и совместите край со стрелкой.

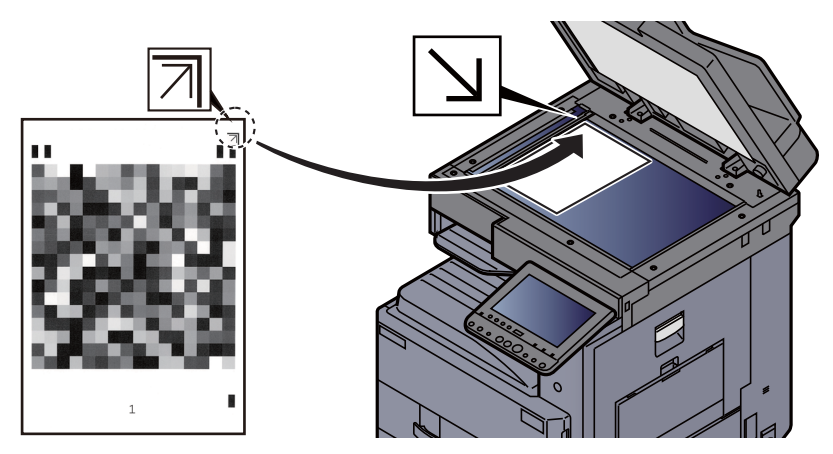

3 Нажмите [**Старт**]. Диаграмма читается, и настройка начата.

Выводится вторая диаграмма.

- 4 Убедитесь, что номер "2" печатается внизу шаблона, и повторите шаги 2 и 3 для чтения шаблона 2.
- 5 Нажмите [**OK**] на экране подтверждения завершения настройки.

## <span id="page-556-0"></span>Очистка барабана 1

Устраняет размытие изображения с отпечатков.

#### **ПРИМЕЧАНИЕ COL**

Выполнение очистки барабана 1 во время печати невозможно. Выполняйте очистку барабана 1 после завершения печати.

#### Откройте экран.

Клавиша [**Системное меню/Счетчик**] > [**Настройка/Обслуживание**] > "Очистка барабана 1" [**Далее**]

#### 2 Выполнение очистки барабана.

Нажмите [**Старт**]. Начнется "Очистка барабана 1".

## <span id="page-557-0"></span>Очистка барабана 2

Устраняет белые точки с отпечатков.

#### $\ddot{\mathbb{Q}}$ **ПРИМЕЧАНИЕ**

Выполнение очистки барабана 2 во время печати невозможно. Выполняйте очистку барабана 2 после завершения печати.

#### 1 Загрузите бумагу.

Загрузите бумагу формата Ledger или A3 в универсальный лоток.

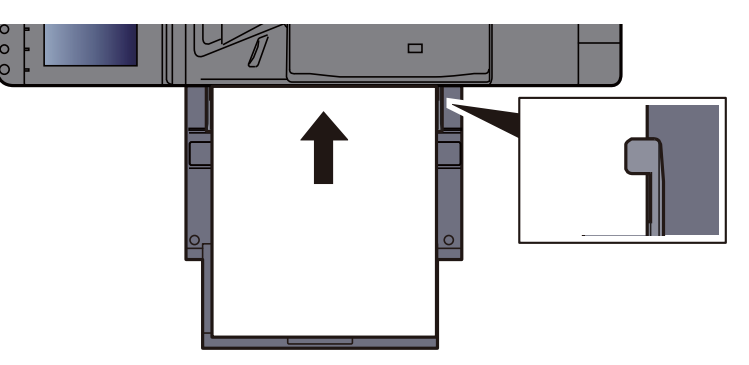

#### 2 Откройте экран.

Клавиша [**Системное меню/Счетчик**] > [**Настройка/Обслуживание**] > "Очистка барабана 2" [**Далее**]

#### 3 Выполнение очистки барабана.

Нажмите [**Старт**]. Начнется "Очистка барабана 2".

### **<u>C</u>** ПРИМЕЧАНИЕ

При запуске функции [**Очистка барабана 2**] аппарат иногда издает звук вибрации в течение примерно 80 с, пока очистка барабана не закончится. Следы тонера на распечатке являются вполне приемлемыми и не свидетельствуют о неполадках.

## <span id="page-558-0"></span>Устранение замятия бумаги

В случае замятия бумаги печать прекращается, а на сенсорной панели отображается место замятия и следующее сообщение.

"Замятие бумаги."

Для удаления застрявшей бумаги следуйте приведенным ниже инструкциям.

## Обозначение компонента/узла, в котором произошло замятие

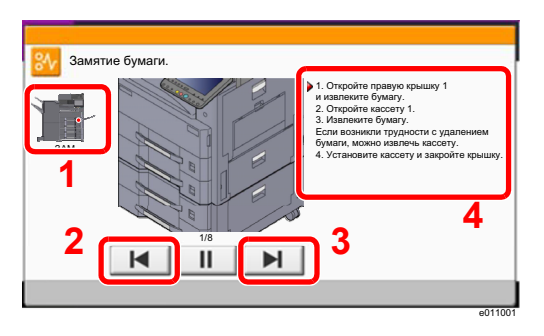

- <span id="page-558-1"></span>1 Показывает место замятия бумаги.
- <span id="page-558-2"></span>2 Показывает предыдущий шаг.
- <span id="page-558-3"></span>3 Показывает следующий шаг.
- <span id="page-558-4"></span>4 Показывает процедуру извлечения.

При замятии бумаги на сенсорной панели отображается место замятия бумаги, а также инструкции по устранению проблемы.

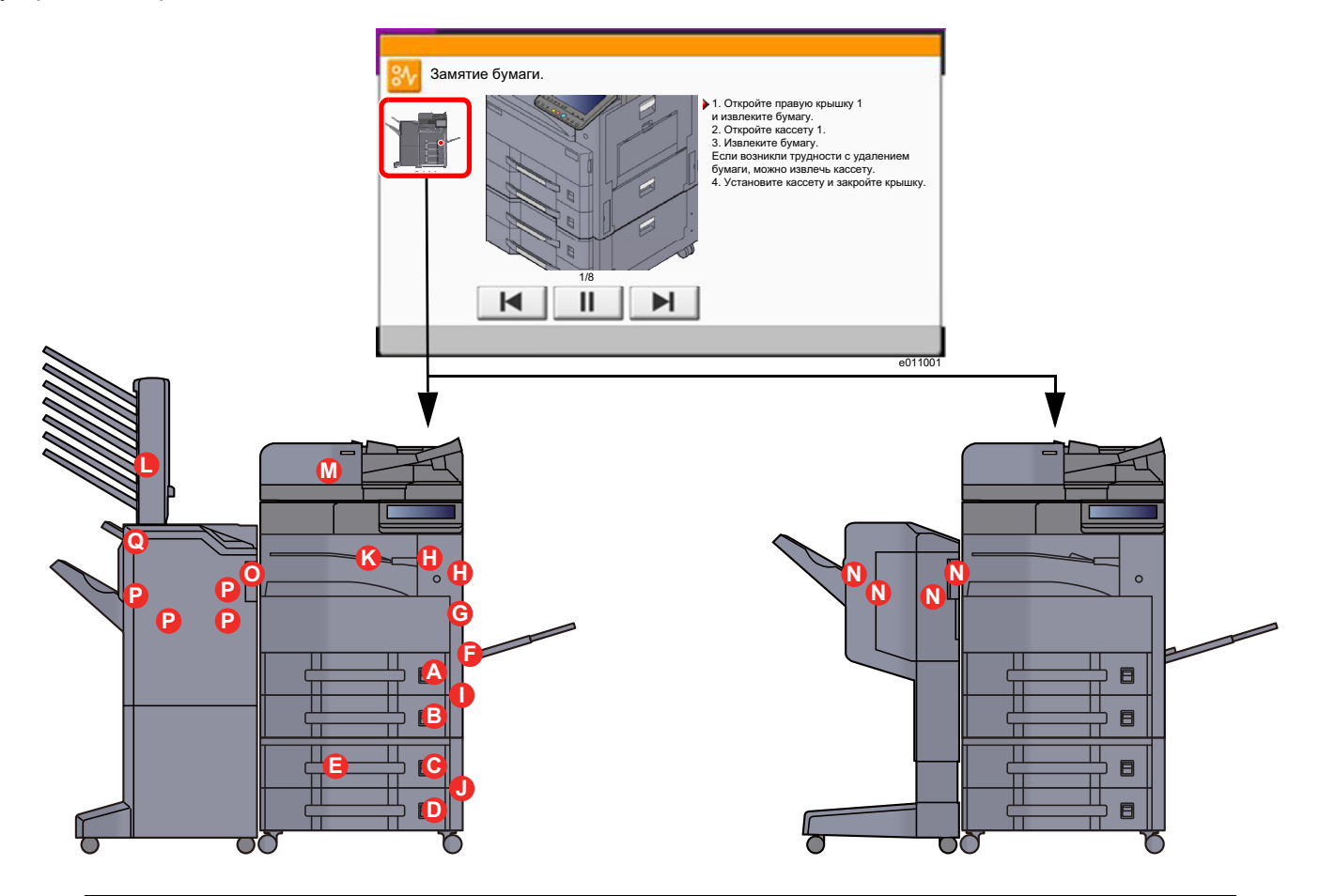

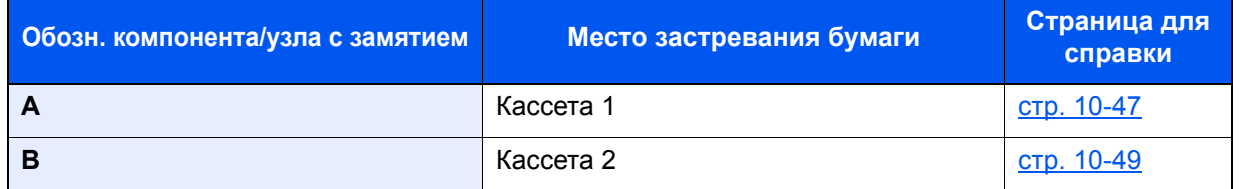

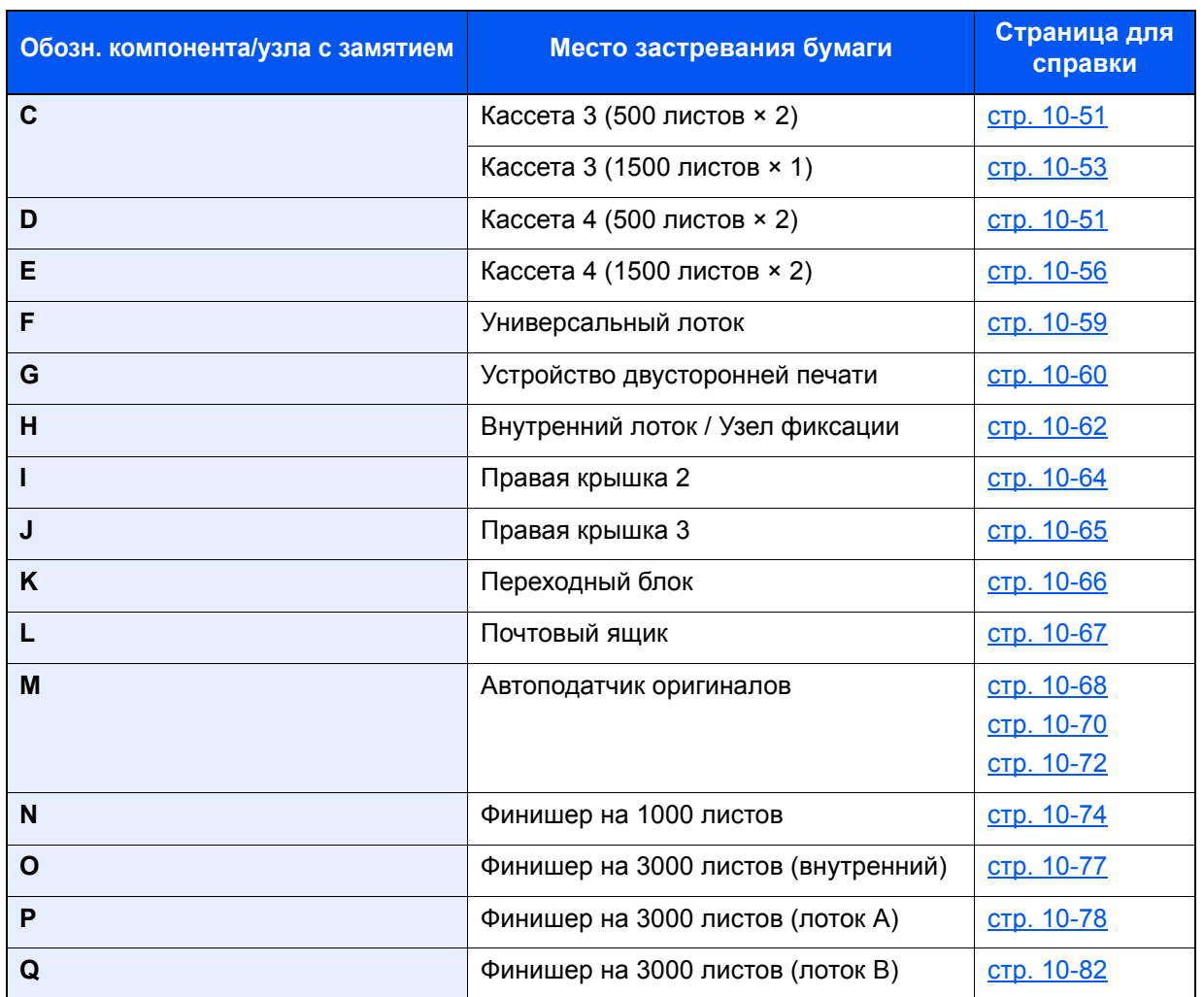

После устранения замятия и повторной подготовки аппарата сообщение об ошибке исчезает. Работа аппарата возобновляется со страницы, на которой произошло замятие.

## <span id="page-559-0"></span>Извлечение замятой бумаги из кассеты 1

# **ВНИМАНИЕ**

- **• Не используйте повторно бумагу, которая уже была замята.**
- **• Если при устранении замятия бумага надорвана, обязательно удалите из аппарата все обрывки. Оставшиеся внутри аппарата фрагменты бумаги могут стать причиной последующего замятия.**

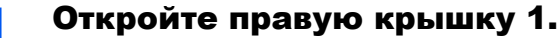

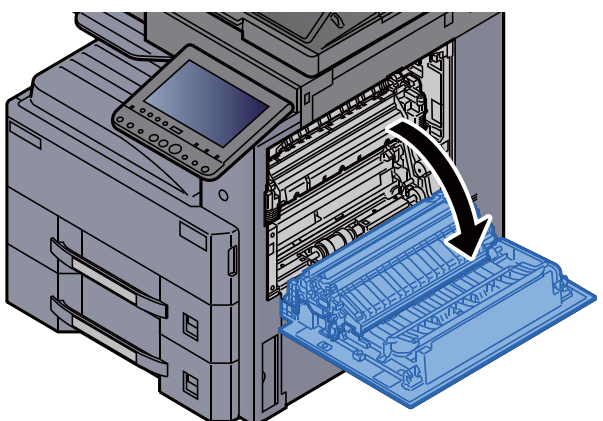

## 2 Извлеките застрявшую бумагу.

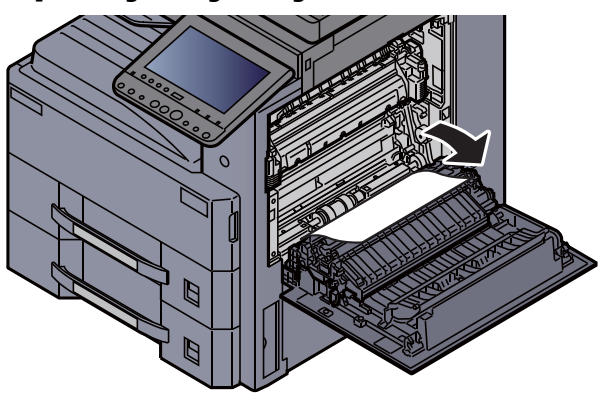

3 Вытяните кассету 1 наружу на себя до упора.

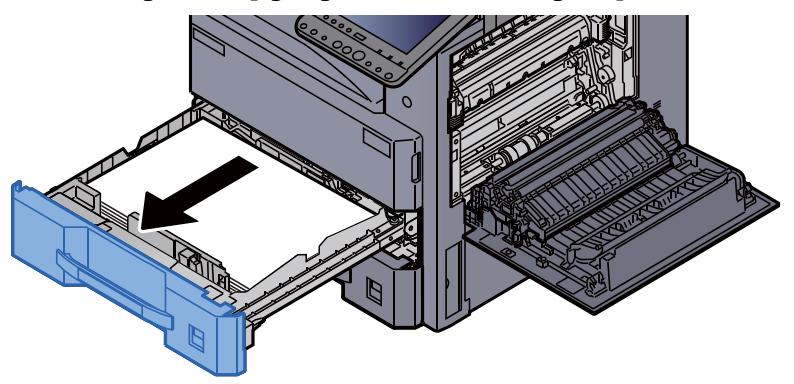

4 Извлеките застрявшую бумагу.

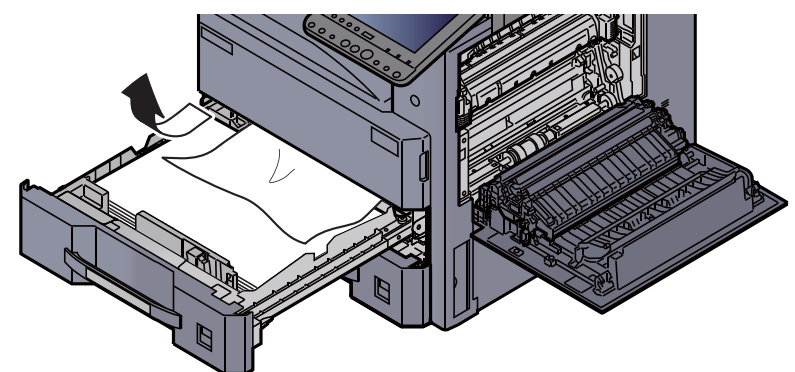

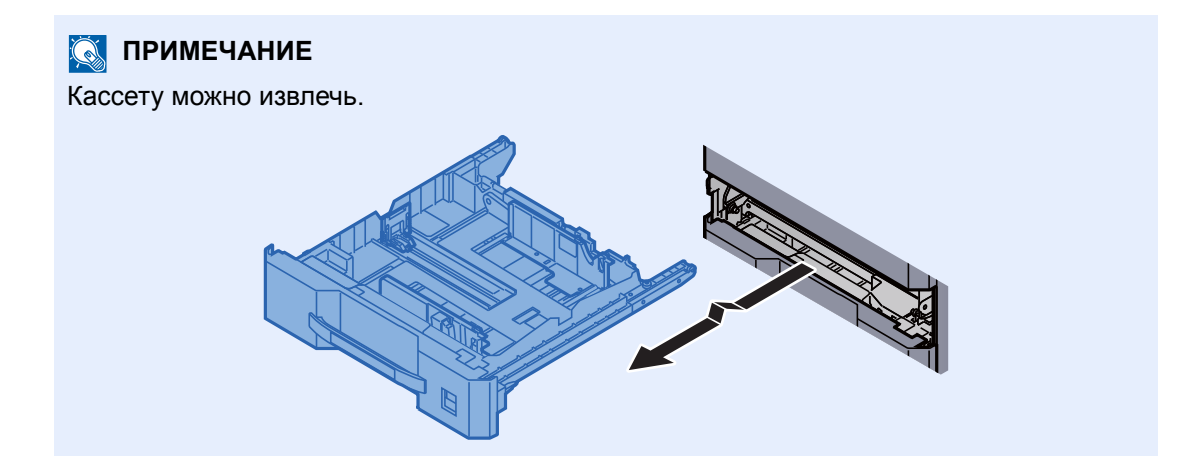

5 Задвиньте правую крышку <sup>1</sup><sup>и</sup> кассету <sup>1</sup>обратно.

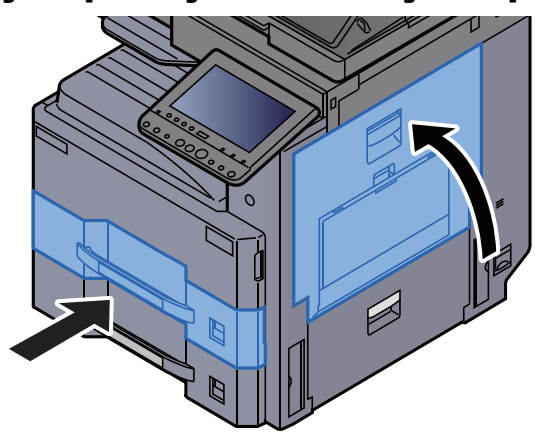

## <span id="page-561-0"></span>Извлечение застрявшей бумаги из кассеты 2

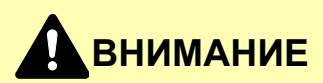

- **• Не используйте повторно бумагу, которая уже была замята.**
- **• Если при устранении замятия бумага надорвана, обязательно удалите из аппарата все обрывки. Оставшиеся внутри аппарата фрагменты бумаги могут стать причиной последующего замятия.**

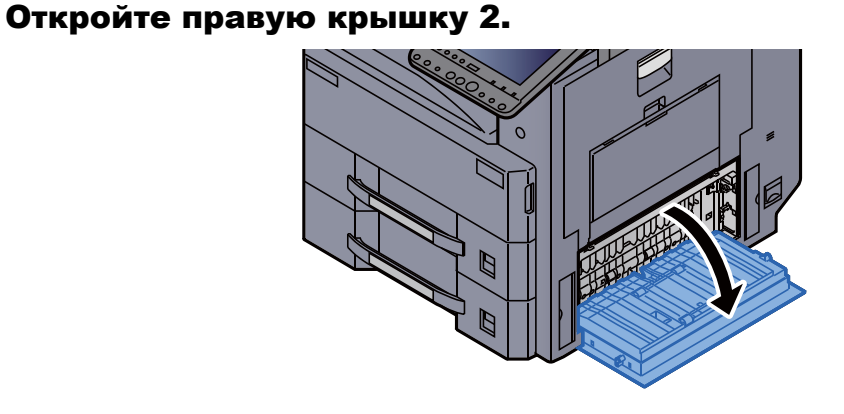

2 Извлеките застрявшую бумагу.

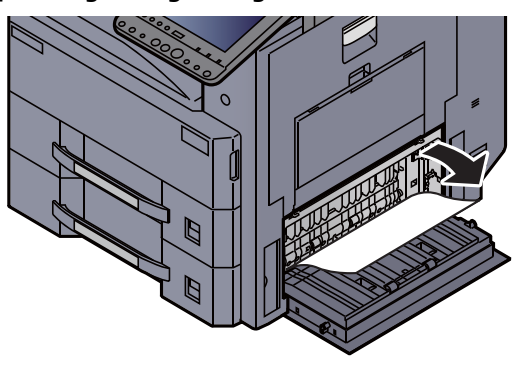

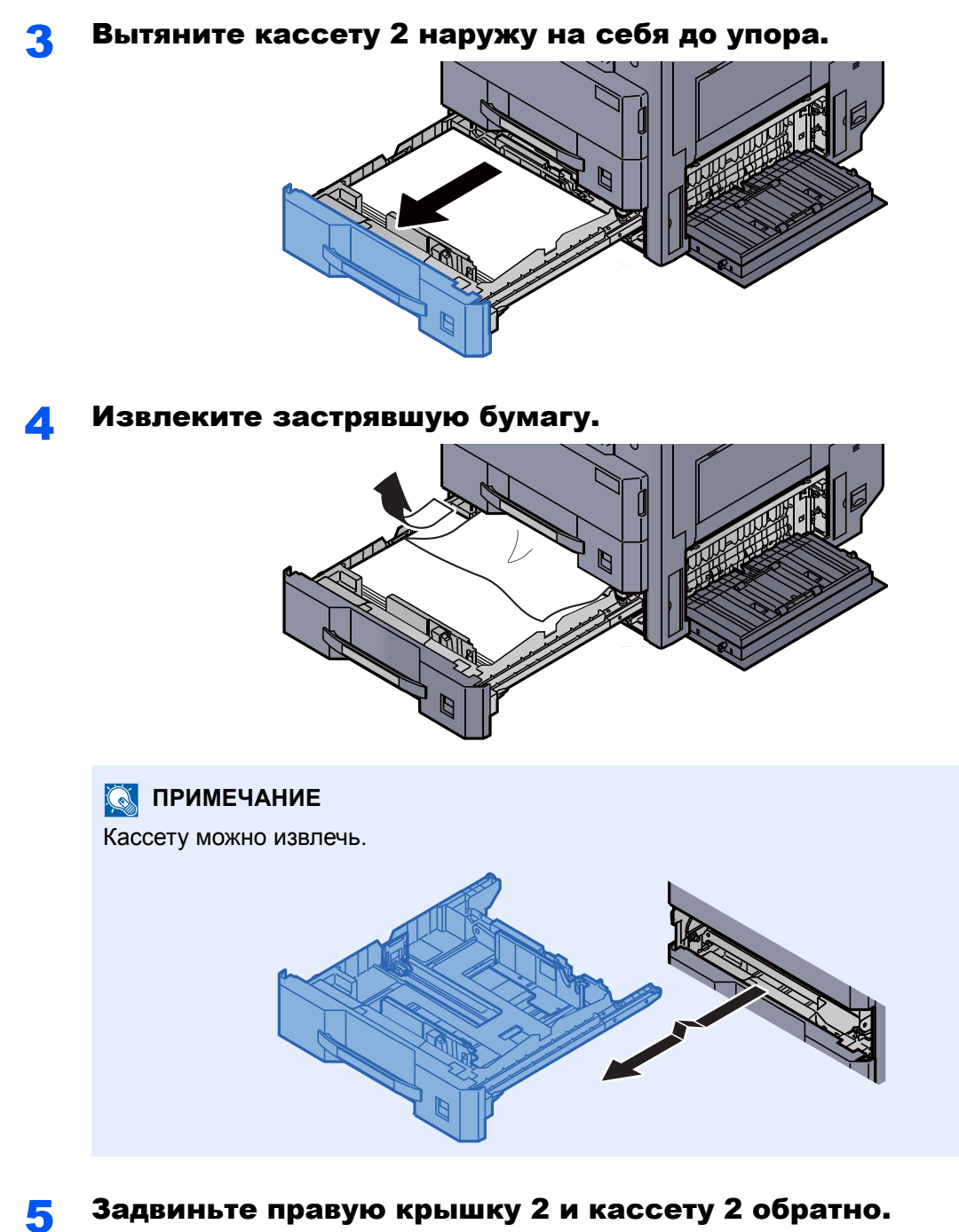

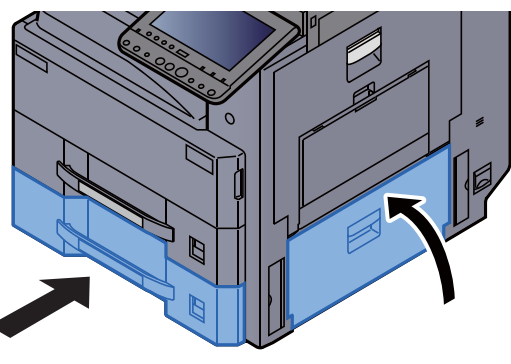

10-50

## <span id="page-563-0"></span>Извлечение застрявшей бумаги из кассеты 3 (500 листов × 2)

См. объяснение для кассеты 3 ниже.

# **ВНИМАНИЕ**

- **• Не используйте повторно бумагу, которая уже была замята.**
- **• Если при устранении замятия бумага надорвана, обязательно удалите из аппарата все обрывки. Оставшиеся внутри аппарата фрагменты бумаги могут стать причиной последующего замятия.**

1 Откройте правую крышку 2.

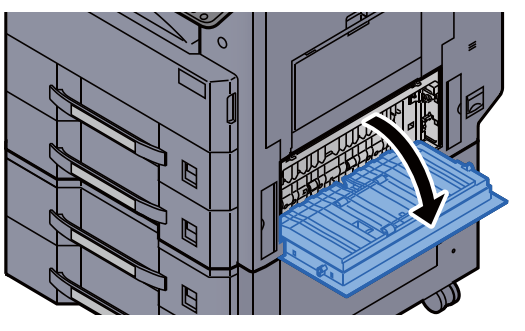

Извлеките застрявшую бумагу.

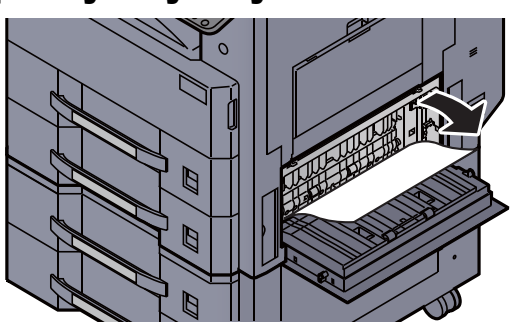

3 Вытяните кассету <sup>3</sup>наружу на себя до упора.

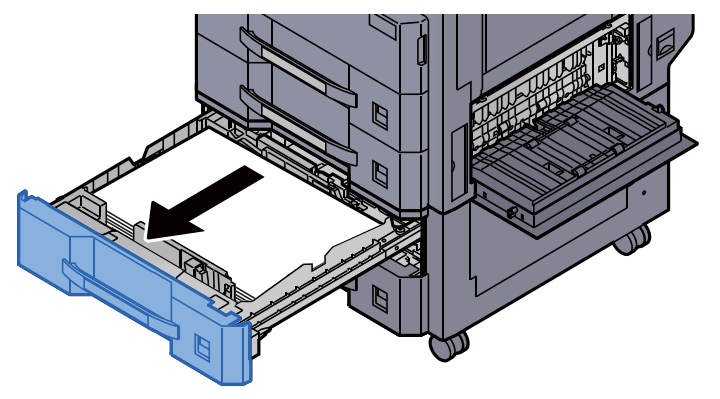

## 4 Извлеките застрявшую бумагу.

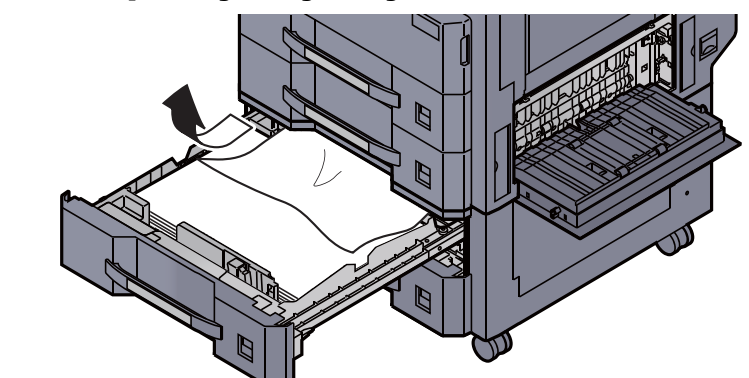

**Q** ПРИМЕЧАНИЕ

Кассету можно извлечь.

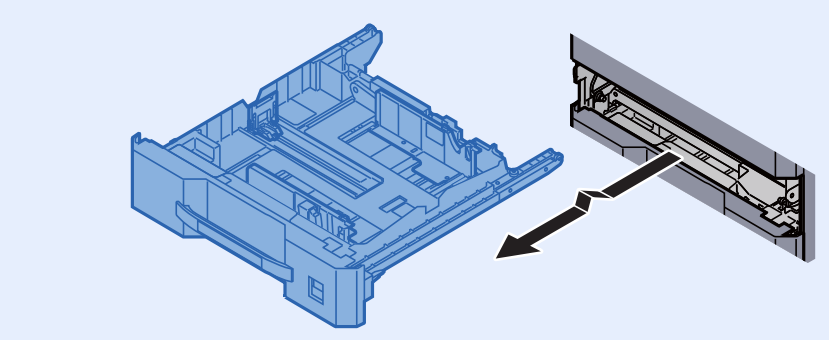

5 Задвиньте правую крышку 2 и кассету 3 обратно.

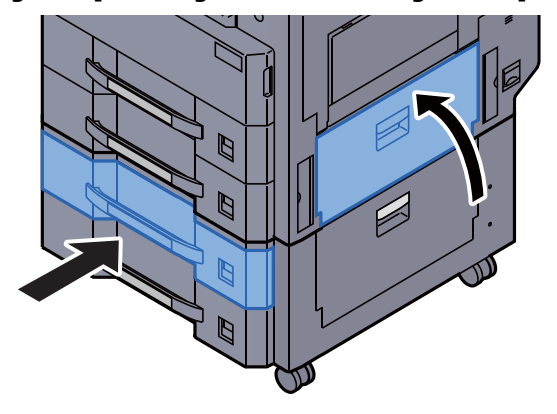

## <span id="page-565-0"></span>Извлечение застрявшей бумаги из кассеты 3 (1500 листов × 2)

# **ВНИМАНИЕ**

- **• Не используйте повторно бумагу, которая уже была замята.**
- **• Если при устранении замятия бумага надорвана, обязательно удалите из аппарата все обрывки. Оставшиеся внутри аппарата фрагменты бумаги могут стать причиной последующего замятия.**

1 Откройте правую крышку 3.

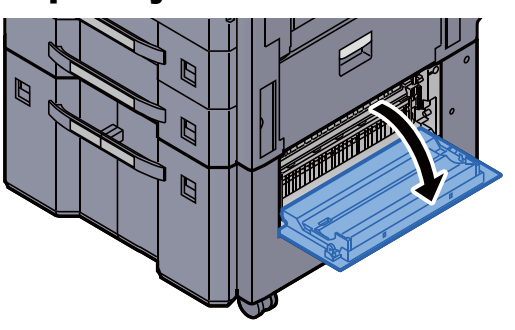

2 Извлеките застрявшую бумагу.

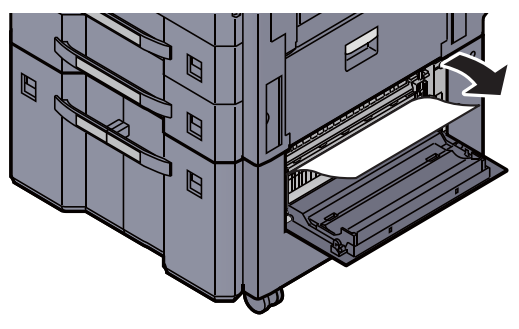

3 Вытяните кассету <sup>3</sup>наружу на себя до упора.

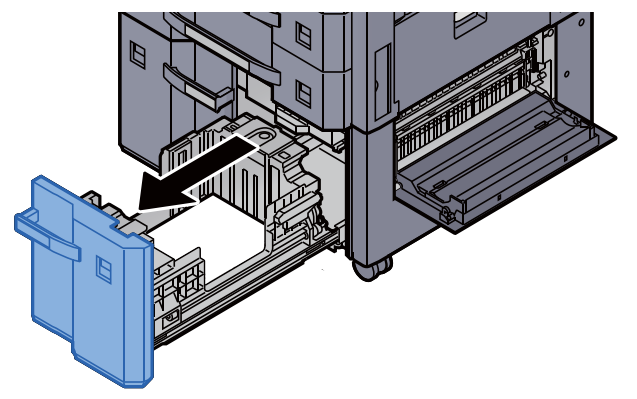

#### 4 Извлеките застрявшую бумагу.

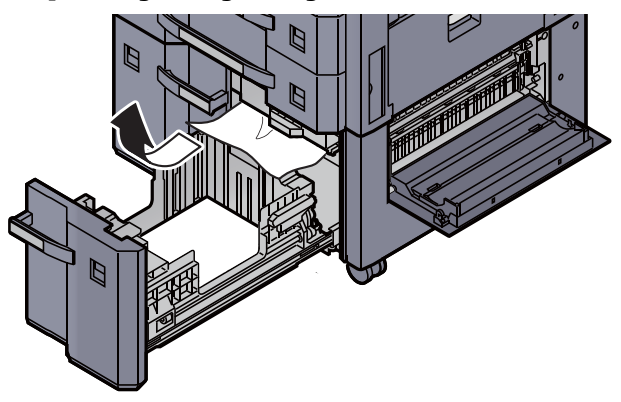

5 Задвиньте правую крышку <sup>3</sup><sup>и</sup> кассету <sup>3</sup>обратно.

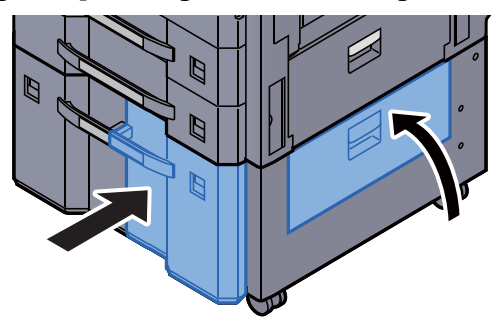

## Извлечение застрявшей бумаги из кассеты 4 (500 листов × 2)

См. объяснение для кассеты 3 ниже.

# **ВНИМАНИЕ**

- **• Не используйте повторно бумагу, которая уже была замята.**
- **• Если при устранении замятия бумага надорвана, обязательно удалите из аппарата все обрывки. Оставшиеся внутри аппарата фрагменты бумаги могут стать причиной последующего замятия.**

#### 1 Откройте правую крышку 3.

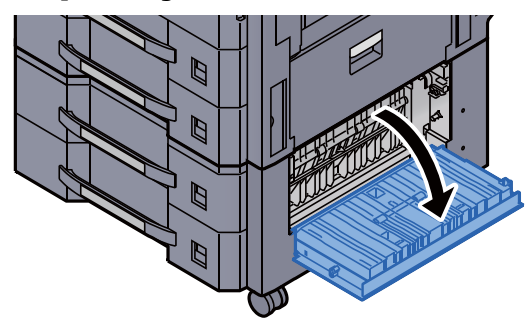

2 Извлеките застрявшую бумагу.

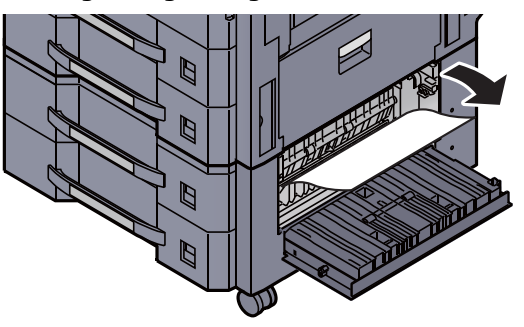

3 Вытяните кассету <sup>4</sup>наружу на себя до упора.

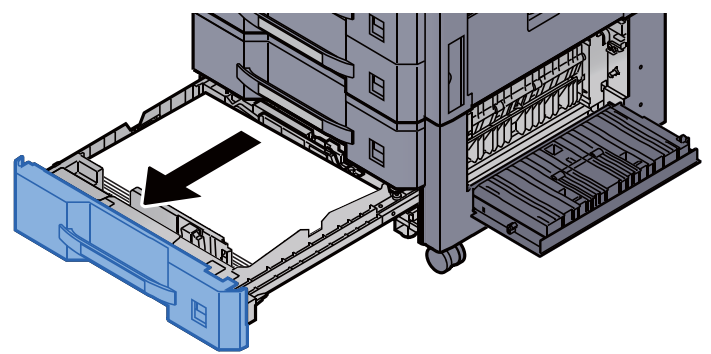

4 Извлеките застрявшую бумагу.

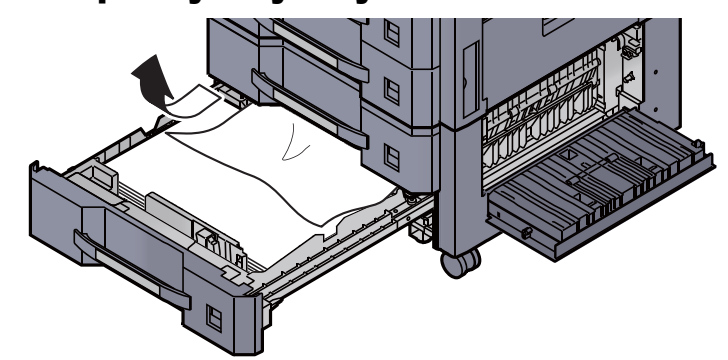

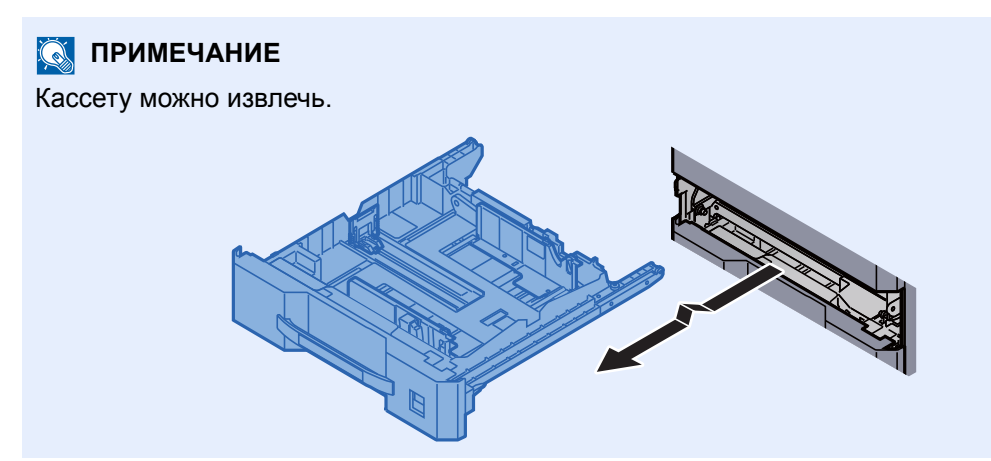

### 5 Задвиньте правую крышку <sup>3</sup><sup>и</sup> кассету <sup>4</sup>обратно.

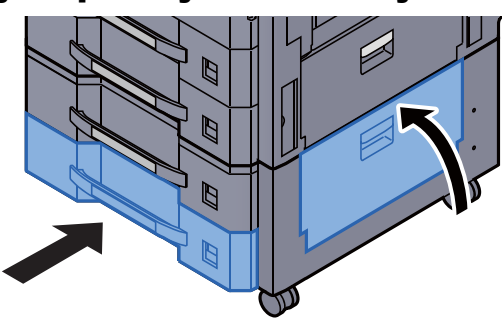

## <span id="page-568-0"></span>Извлечение застрявшей бумаги из кассеты 4 (1500 листов × 2)

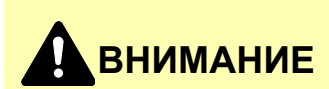

- **• Не используйте повторно бумагу, которая уже была замята.**
- **• Если при устранении замятия бумага надорвана, обязательно удалите из аппарата все обрывки. Оставшиеся внутри аппарата фрагменты бумаги могут стать причиной последующего замятия.**

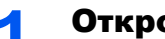

1 Откройте правую крышку 2.

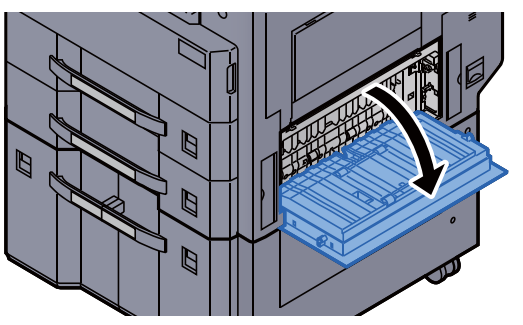

2 Извлеките застрявшую бумагу.

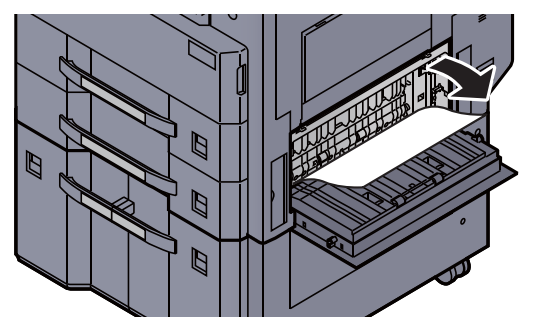

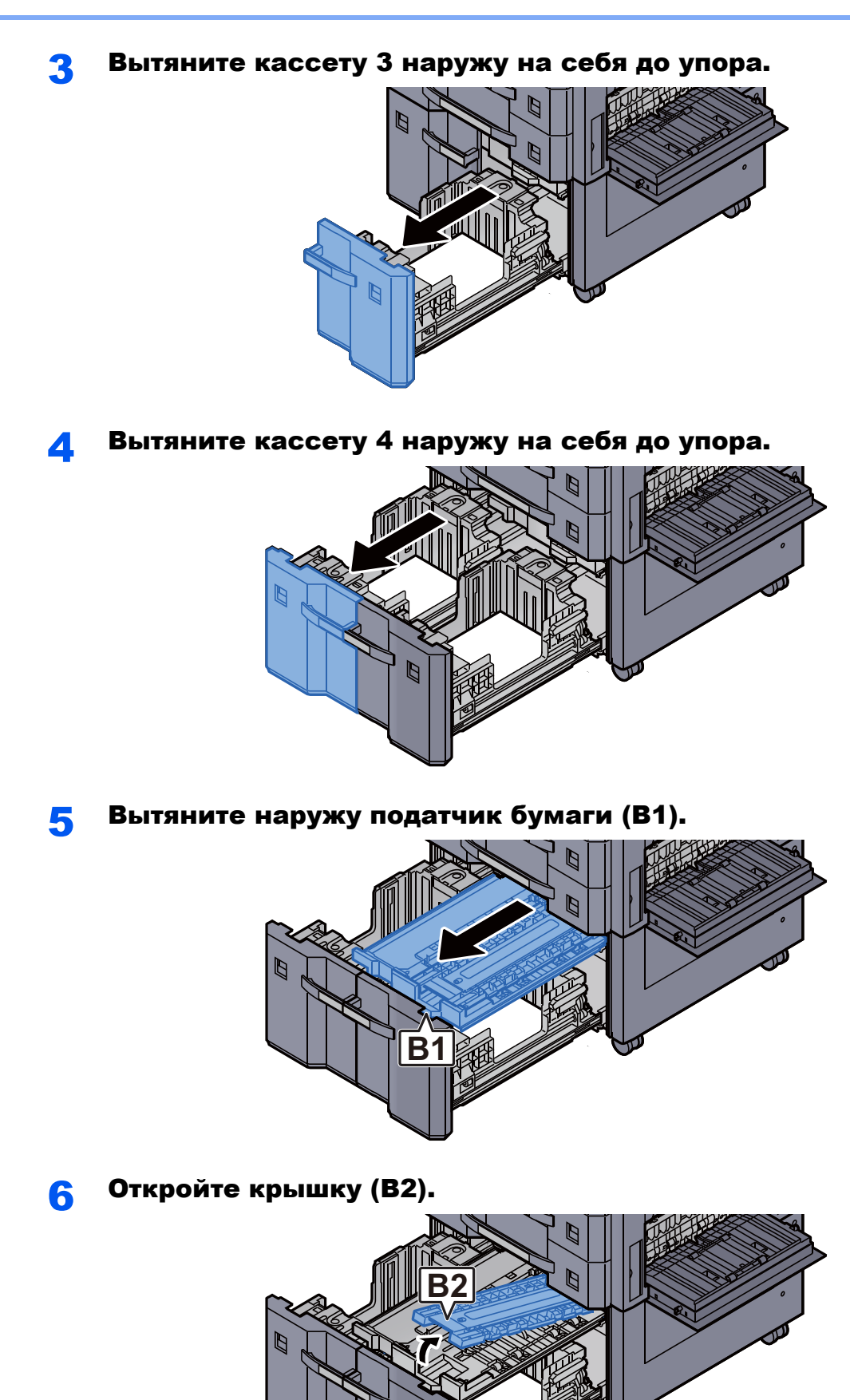

10-57

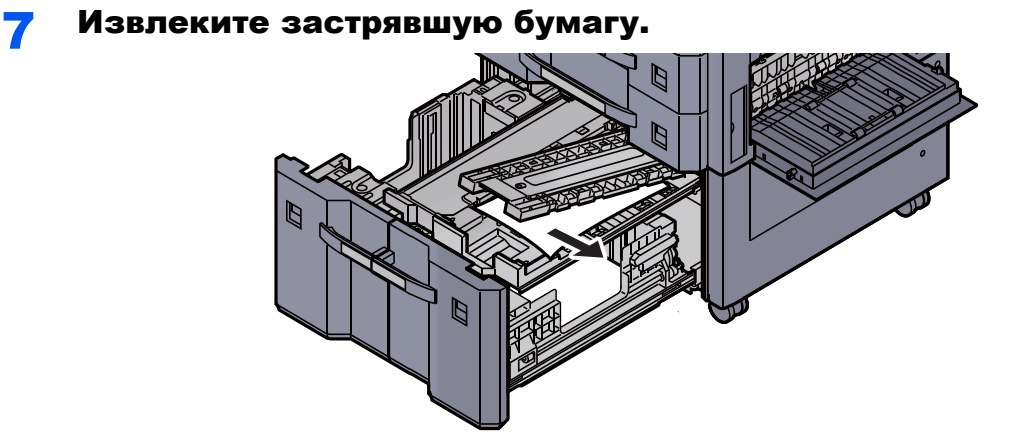

8 Задвиньте блок подачи бумаги, кассету 3 <sup>и</sup> кассету <sup>4</sup> обратно.

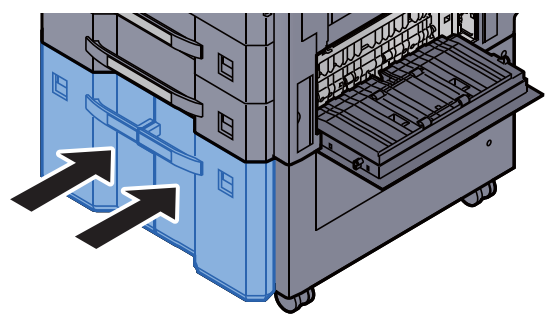

9 Верните крышку <sup>в</sup> исходное положение.

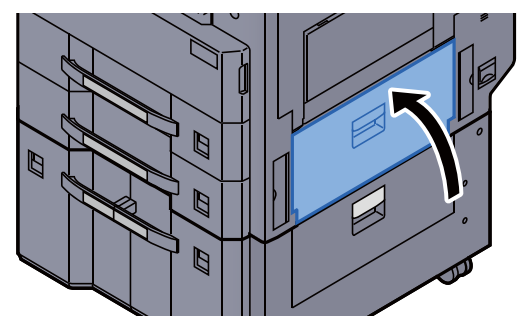

## <span id="page-571-0"></span>Извлечение застрявшей бумаги из универсального лотка

# **ВНИМАНИЕ**

- **• Не используйте повторно бумагу, которая уже была замята.**
- **• Если при устранении замятия бумага надорвана, обязательно удалите из аппарата все обрывки. Оставшиеся внутри аппарата фрагменты бумаги могут стать причиной последующего замятия.**

1 Извлеките застрявшую бумагу.

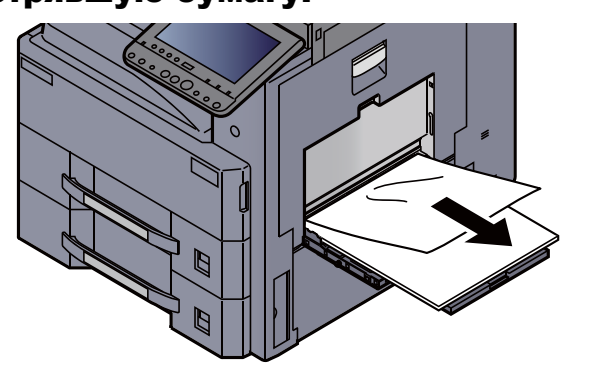

2 Извлеките всю бумагу.

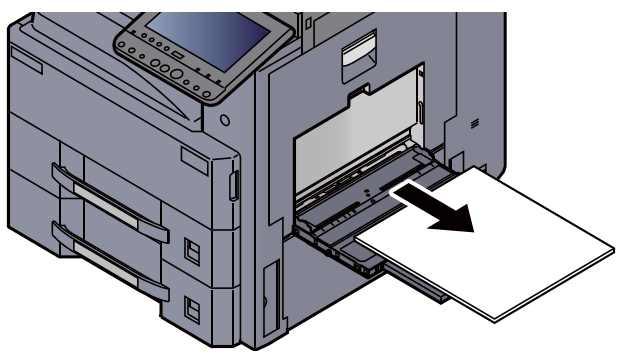

3 Загрузите бумагу еще раз.

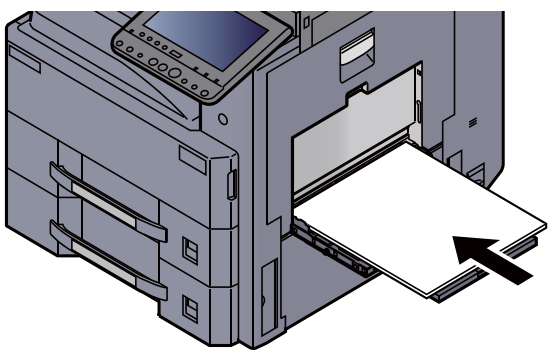

## <span id="page-572-0"></span>Извлечение застрявшей бумаги из блока двусторонней печати

# **ВНИМАНИЕ**

**Узел фиксации чрезвычайно сильно нагревается. При работе в этом отсеке будьте особенно осторожны ввиду опасности получения ожогов.**

1 Откройте правую крышку 1.

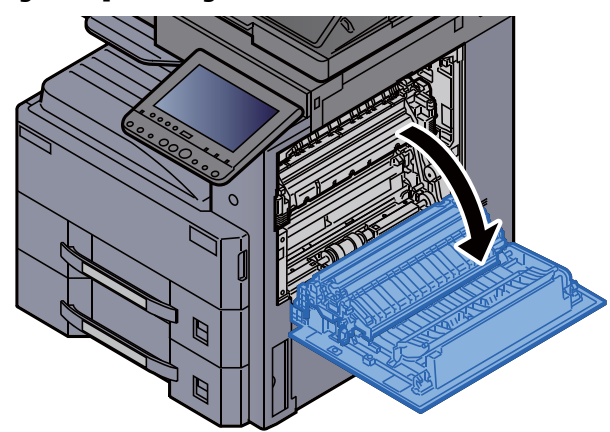

2 Извлеките застрявшую бумагу.

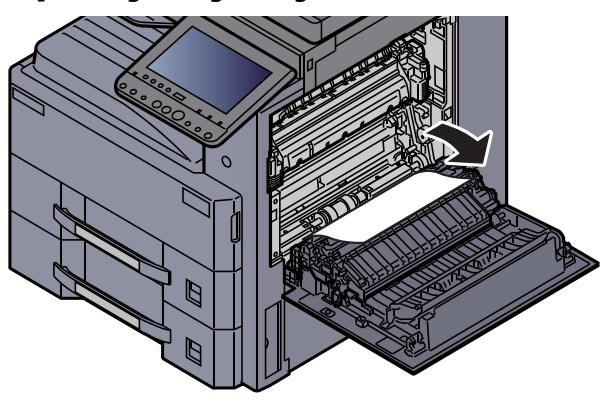

**3** Откройте крышку термофиксатора (а).

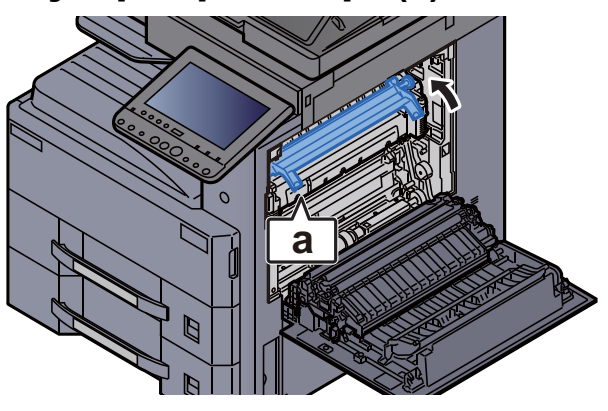

#### Извлеките застрявшую бумагу.

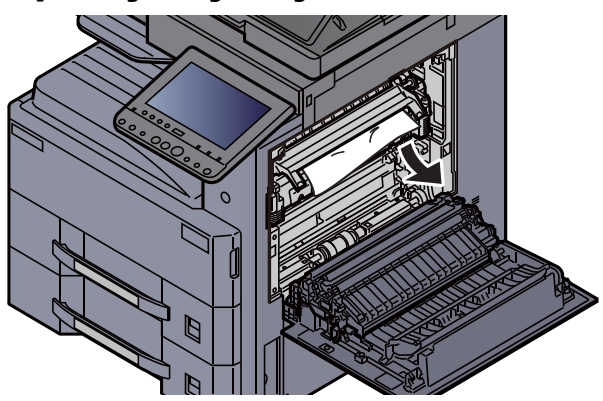

Поднимите устройство двусторонней печати.

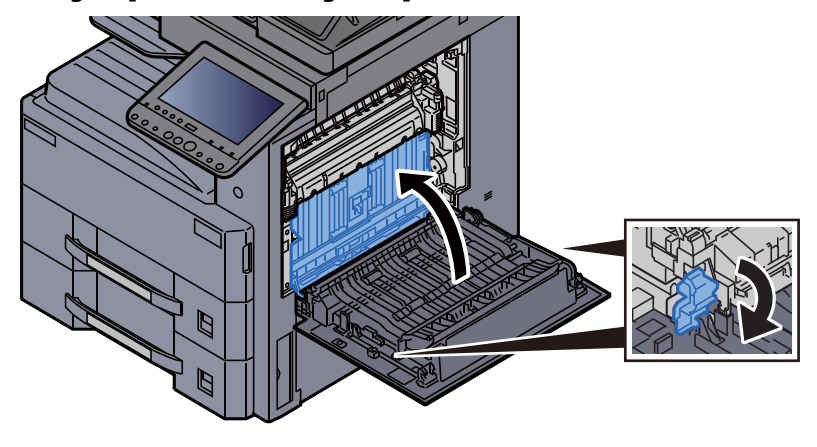

Извлеките застрявшую бумагу.

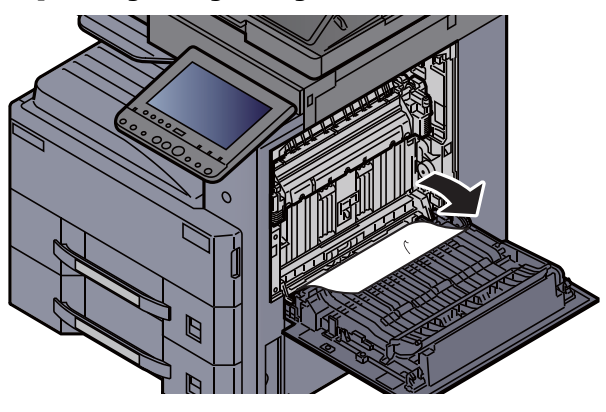

Извлеките бумагу из блока вывода бумаги.

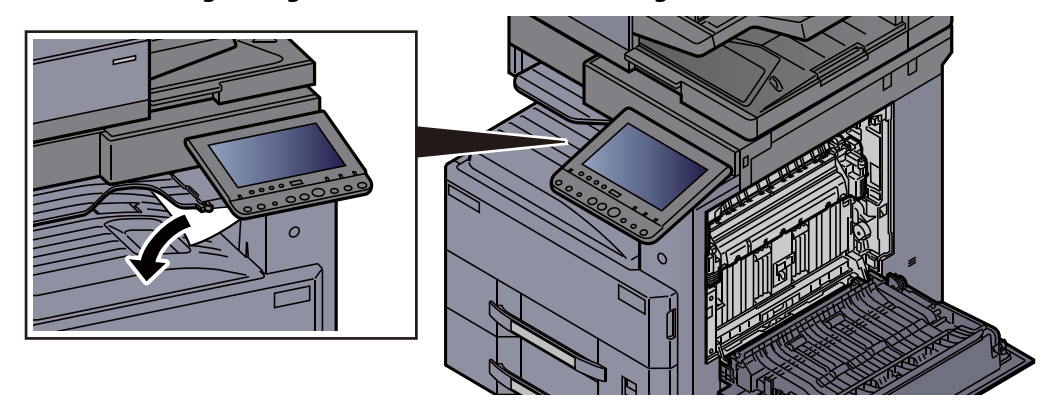

8 Верните крышку <sup>в</sup> исходное положение.

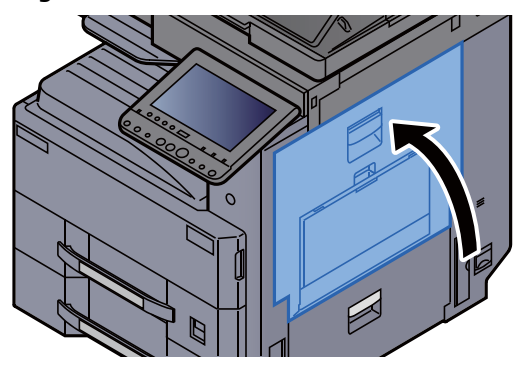

## <span id="page-574-0"></span>Извлечение застрявшей бумаги из внутреннего лотка / узла фиксации

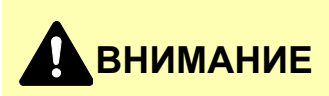

**Узел фиксации чрезвычайно сильно нагревается. При работе в этом отсеке будьте особенно осторожны ввиду опасности получения ожогов.**

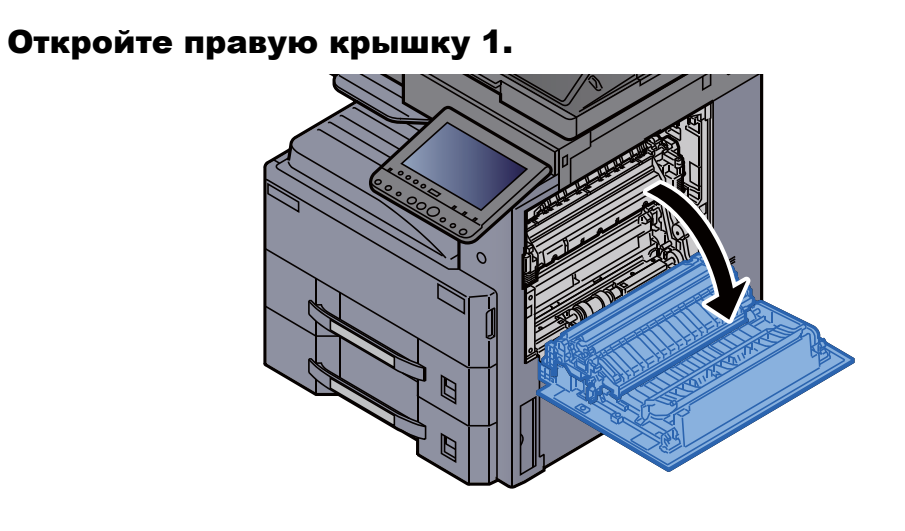

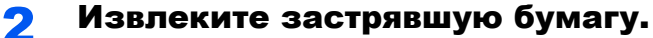

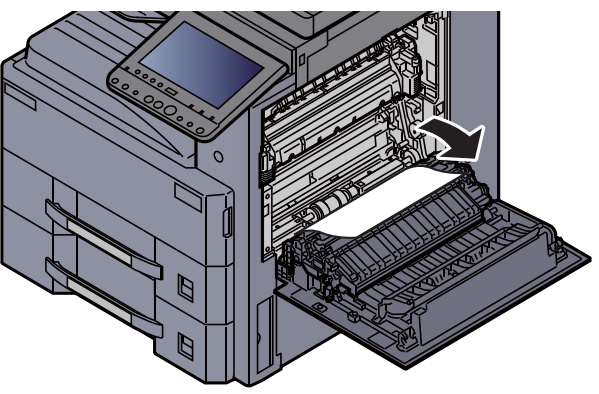

3 Откройте крышку термофиксатора (а). **a**

4 Извлеките застрявшую бумагу.

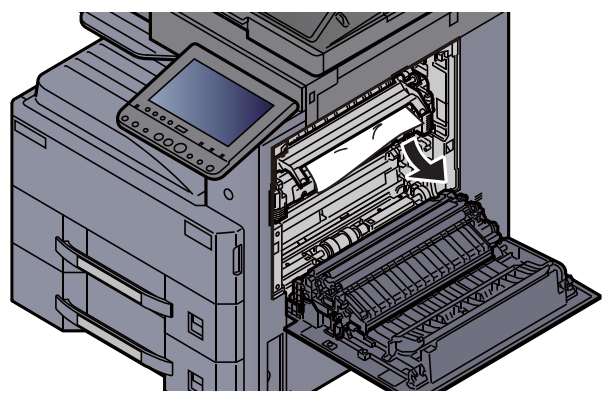

5 Извлеките бумагу из блока вывода бумаги.

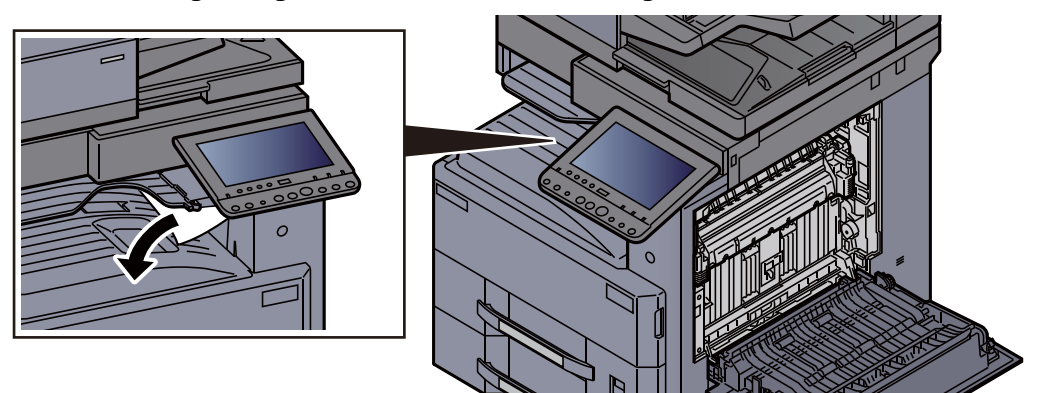

6 Верните крышку <sup>в</sup> исходное положение.

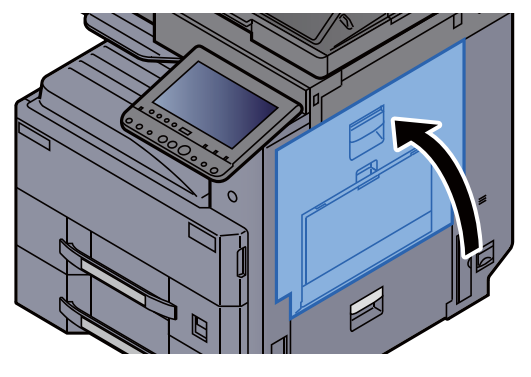
## Извлечение застрявшей бумаги из правой крышки 2

# **ВНИМАНИЕ**

- **• Не используйте повторно бумагу, которая уже была замята.**
- **• Если при устранении замятия бумага надорвана, обязательно удалите из аппарата все обрывки. Оставшиеся внутри аппарата фрагменты бумаги могут стать причиной последующего замятия.**

1 Откройте правую крышку 2.

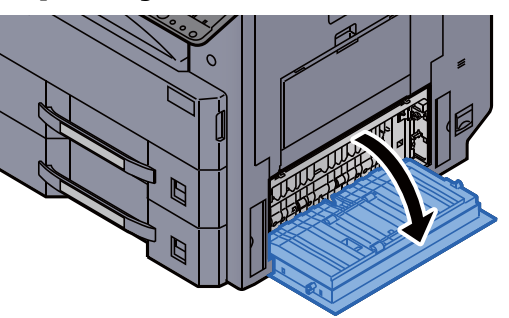

Извлеките застрявшую бумагу.

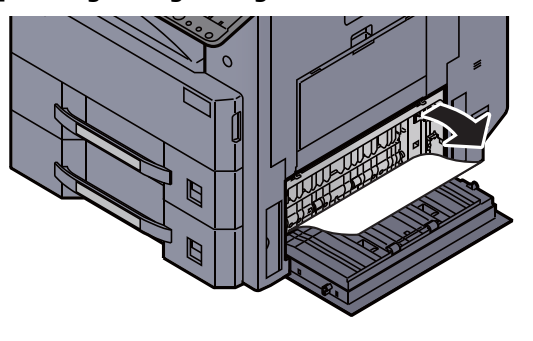

3 Верните крышку <sup>в</sup> исходное положение.

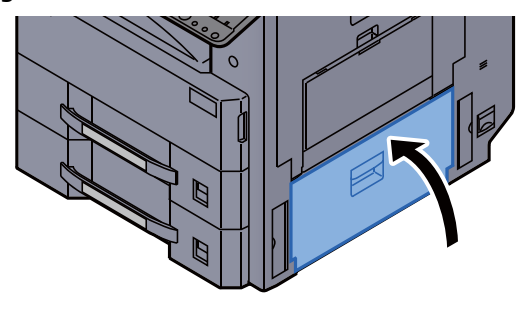

## Извлечение застрявшей бумаги из правой крышки 3 (500 листов × 2 / 1500 листов × 2)

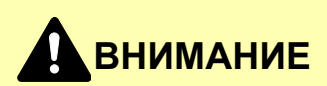

- **• Не используйте повторно бумагу, которая уже была замята.**
- **• Если при устранении замятия бумага надорвана, обязательно удалите из аппарата все обрывки. Оставшиеся внутри аппарата фрагменты бумаги могут стать причиной последующего замятия.**

1 Откройте правую крышку 3.

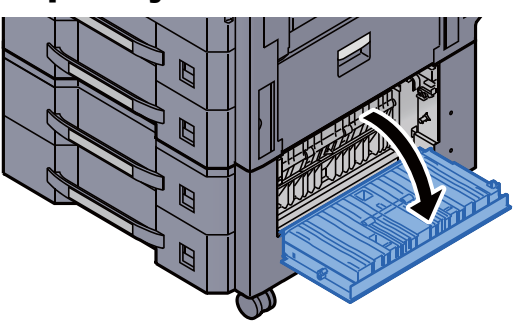

2 Извлеките застрявшую бумагу.

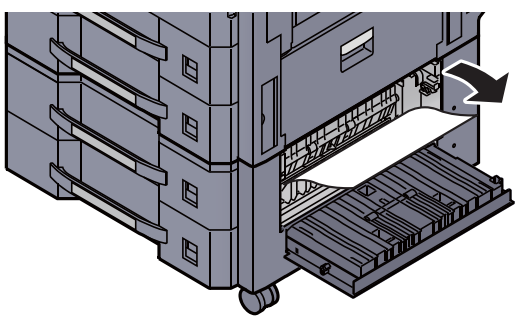

3 Верните крышку <sup>в</sup> исходное положение.

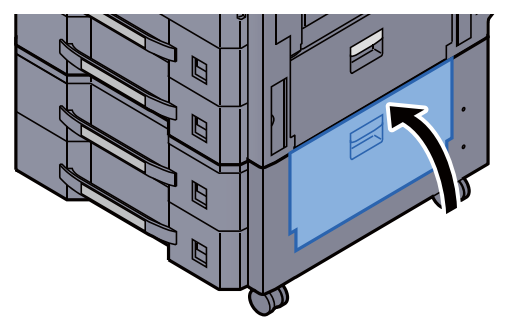

## Извлечение застрявшей бумаги из переходного блока

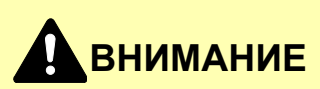

- **• Не используйте повторно бумагу, которая уже была замята.**
- **• Если при устранении замятия бумага надорвана, обязательно удалите из аппарата все обрывки. Оставшиеся внутри аппарата фрагменты бумаги могут стать причиной последующего замятия.**

1 Откройте крышку переходного блока. 2 Извлеките застрявшую бумагу.

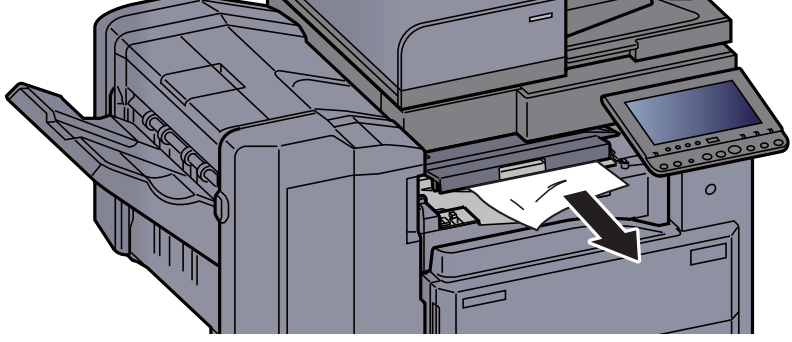

3 Закройте крышку.

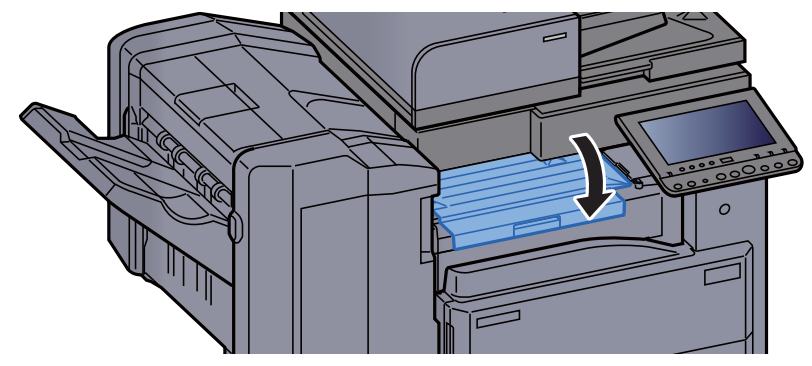

## Извлечение застрявшей бумаги из почтового ящика

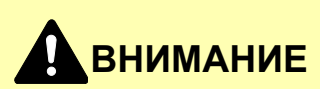

- **• Не используйте повторно бумагу, которая уже была замята.**
- **• Если при устранении замятия бумага надорвана, обязательно удалите из аппарата все обрывки. Оставшиеся внутри аппарата фрагменты бумаги могут стать причиной последующего замятия.**

1 Откройте крышку почтового ящика.

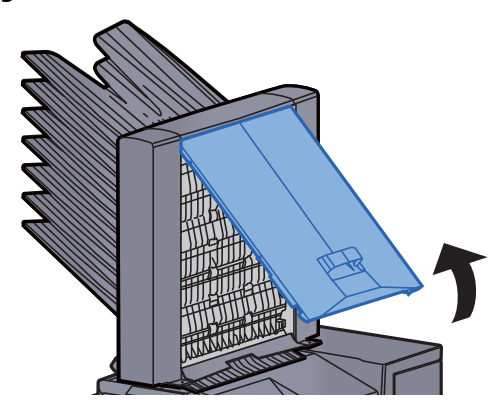

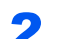

2 Извлеките застрявшую бумагу.

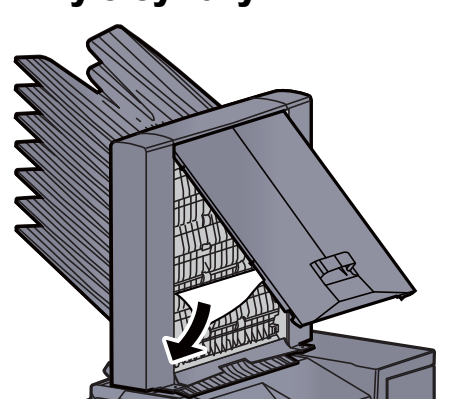

3 Закройте крышку.

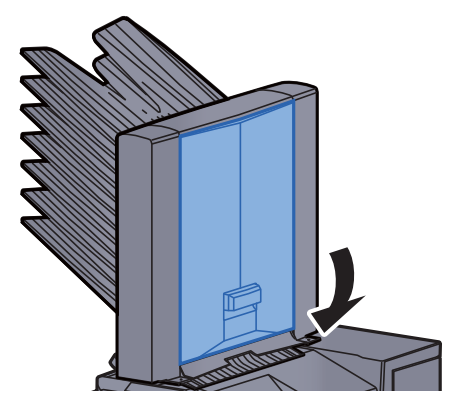

## Извлечение застрявшей бумаги из автоподатчика оригиналов (DP-7100)

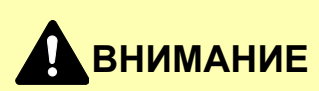

**Если при устранении замятия бумага надорвана, обязательно удалите из аппарата все обрывки. Оставшиеся внутри аппарата фрагменты бумаги могут стать причиной последующего замятия.**

1 Извлеките оригиналы из лотка для оригиналов.

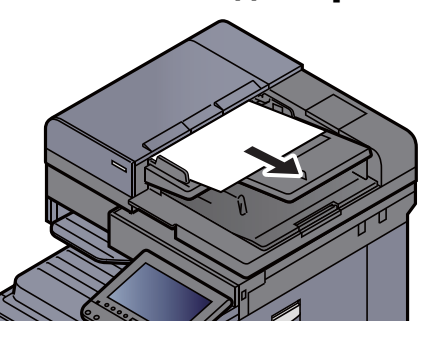

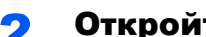

2 Откройте крышку автоподатчика оригиналов.

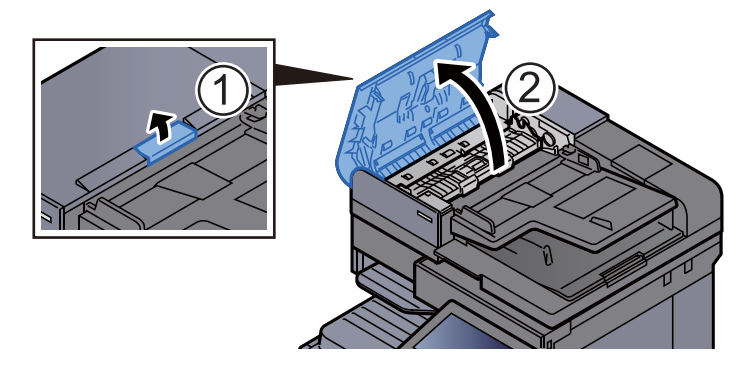

Поверните регулятор (С1) и извлеките замятую бумагу.

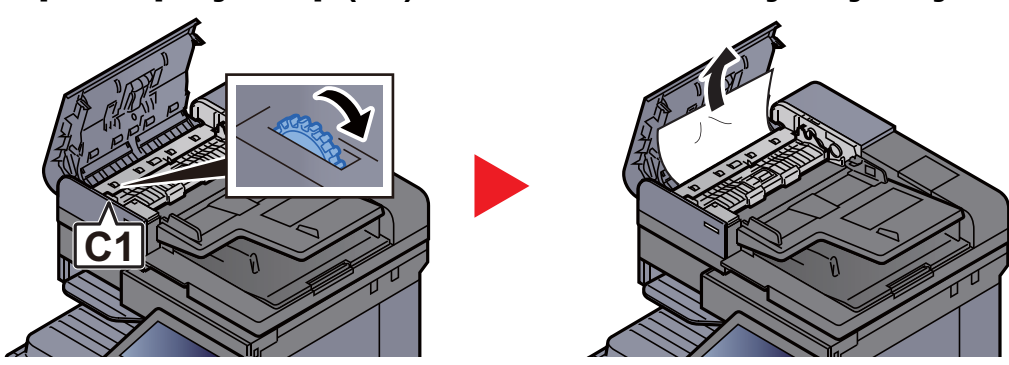

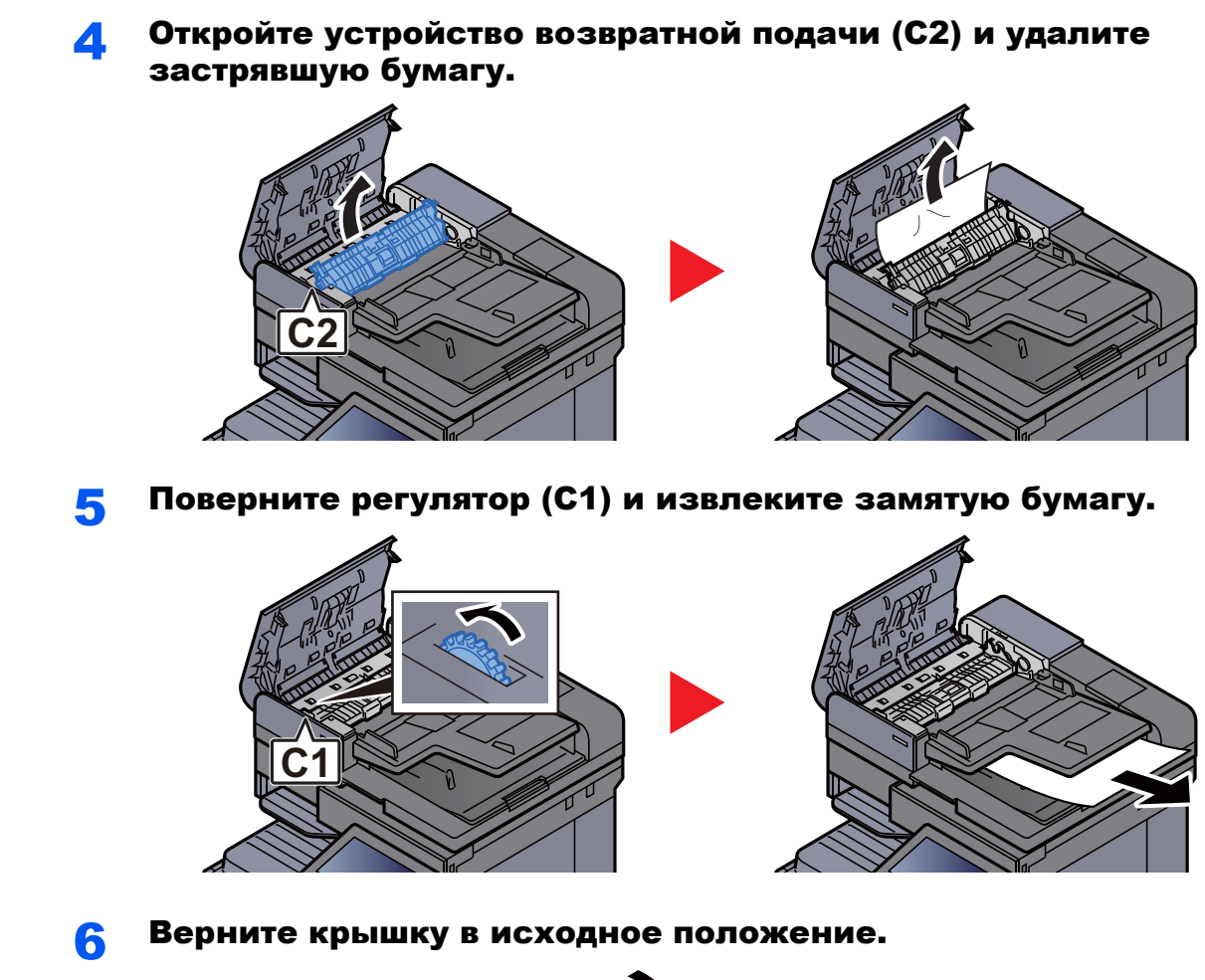

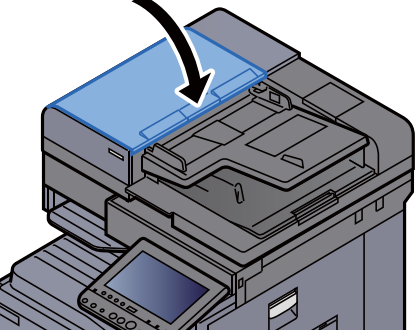

## Извлечение застрявшей бумаги из автоподатчика оригиналов (DP-7120)

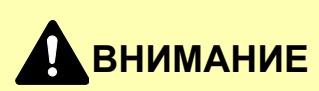

**Если при устранении замятия бумага надорвана, обязательно удалите из аппарата все обрывки. Оставшиеся внутри аппарата фрагменты бумаги могут стать причиной последующего замятия.**

1 Извлеките оригиналы из лотка для оригиналов.

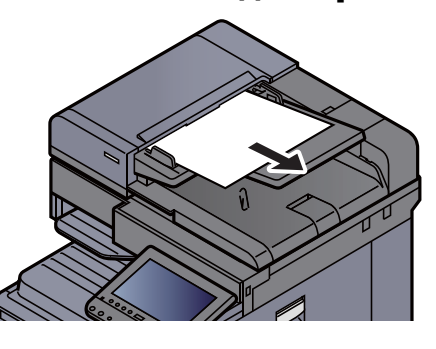

2 Откройте крышку автоподатчика оригиналов.

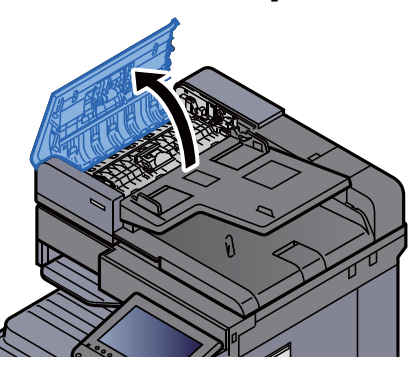

Поверните регулятор (С1) и извлеките замятую бумагу.

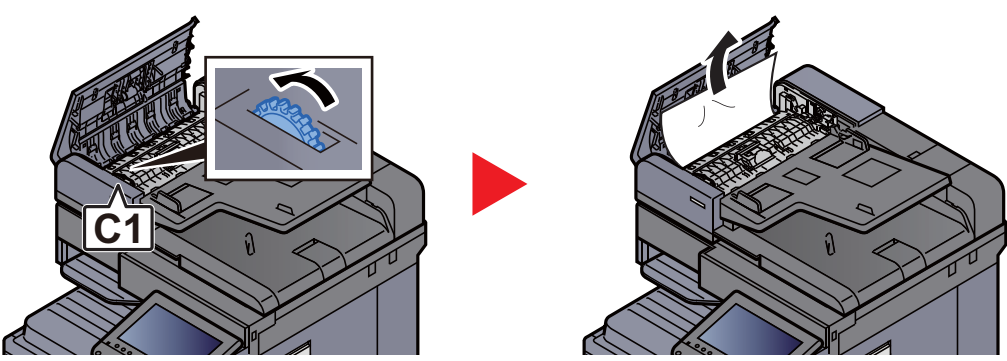

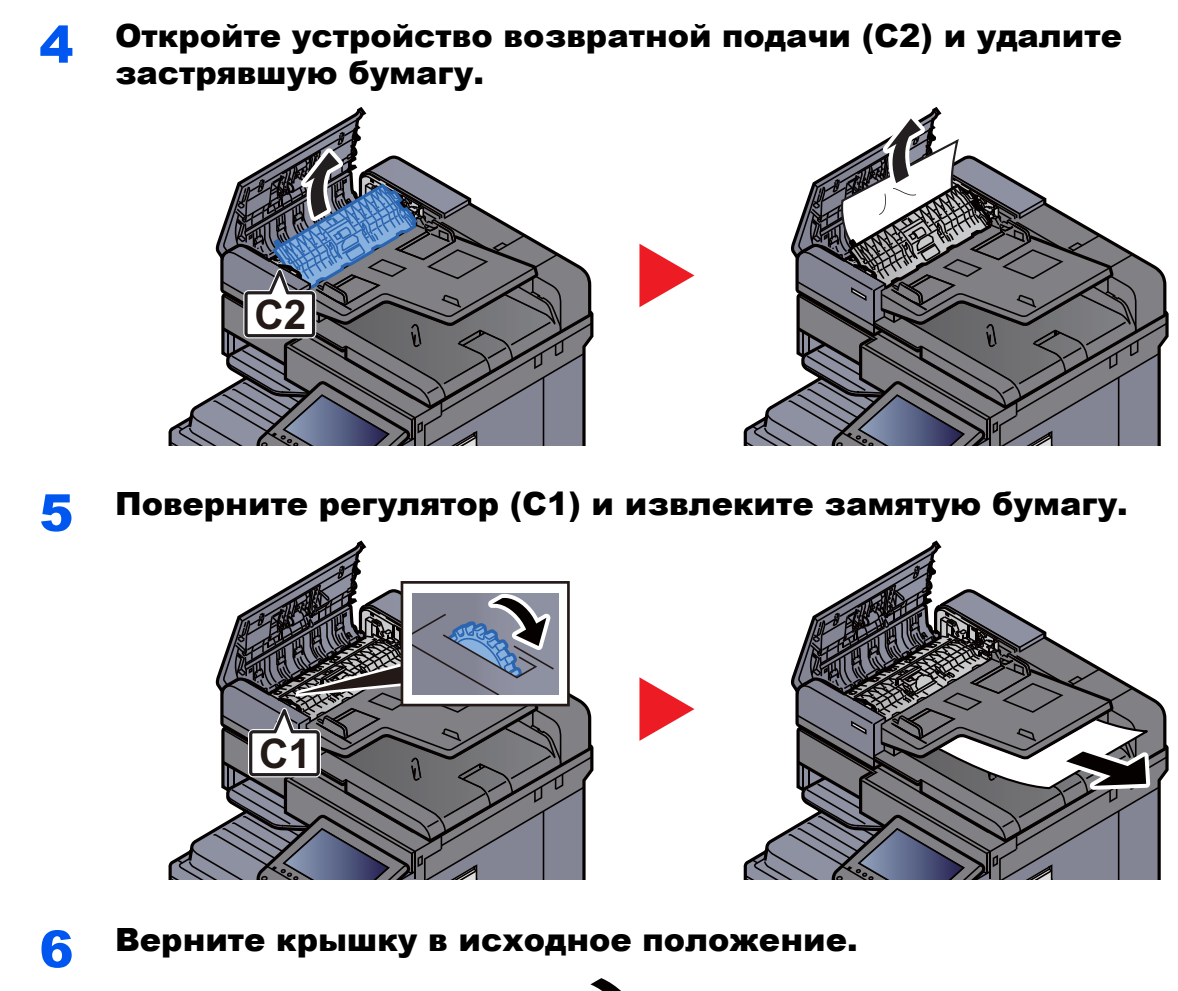

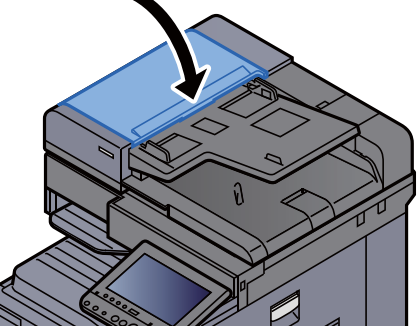

## Извлечение застрявшей бумаги из автоподатчика оригиналов (DP-7110)

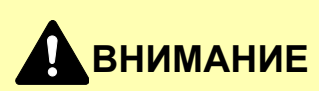

**Если при устранении замятия бумага надорвана, обязательно удалите из аппарата все обрывки. Оставшиеся внутри аппарата фрагменты бумаги могут стать причиной последующего замятия.**

1 Извлеките оригиналы из лотка для оригиналов.

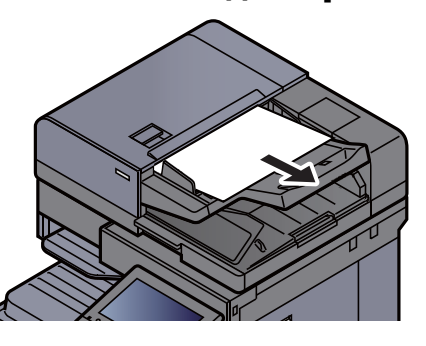

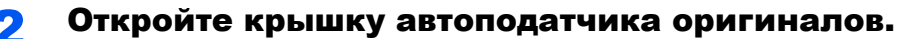

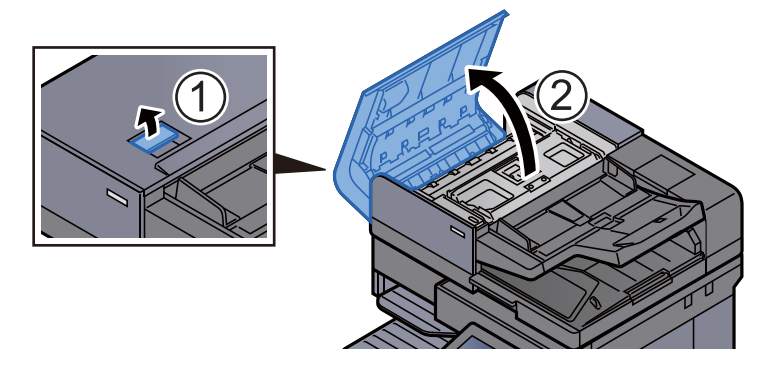

3 Поверните регулятор (C) <sup>и</sup> извлеките замятую бумагу.

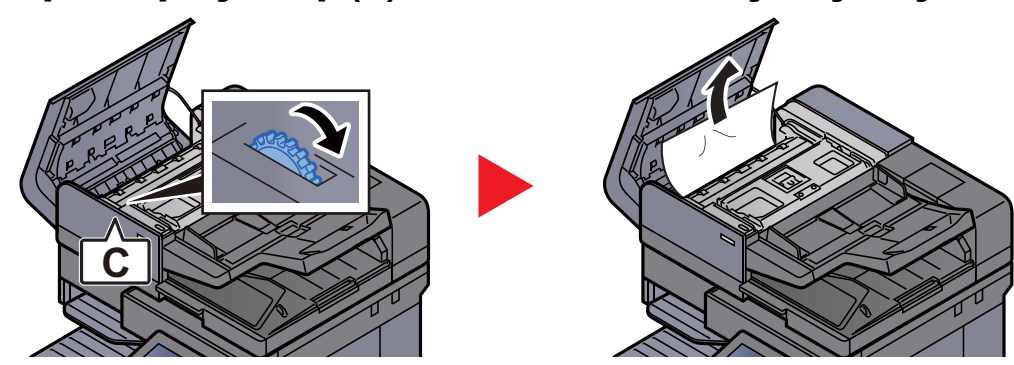

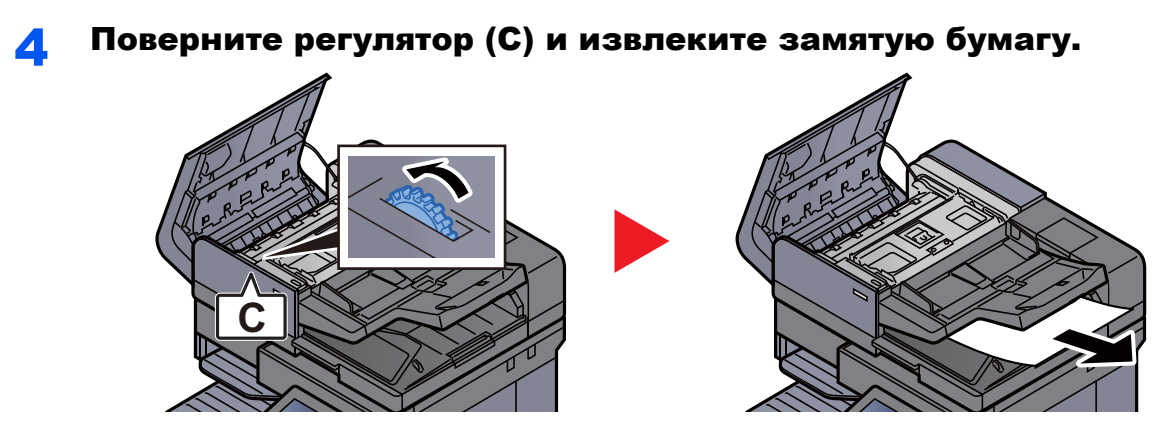

5 Верните крышку <sup>в</sup> исходное положение.

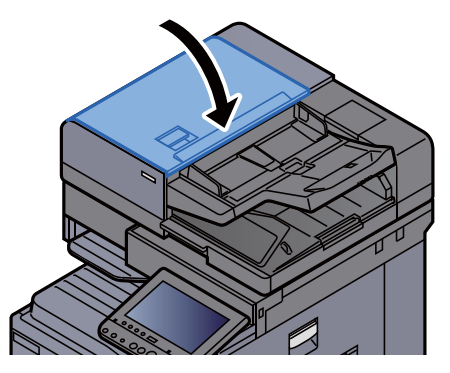

## Извлечение застрявшей бумаги из финишера на 1000 листов

## **ВНИМАНИЕ**

- **• Не используйте повторно бумагу, которая уже была замята.**
- **• Если при устранении замятия бумага надорвана, обязательно удалите из аппарата все обрывки. Оставшиеся внутри аппарата фрагменты бумаги могут стать причиной последующего замятия.**

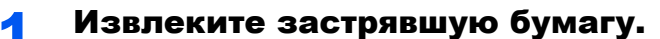

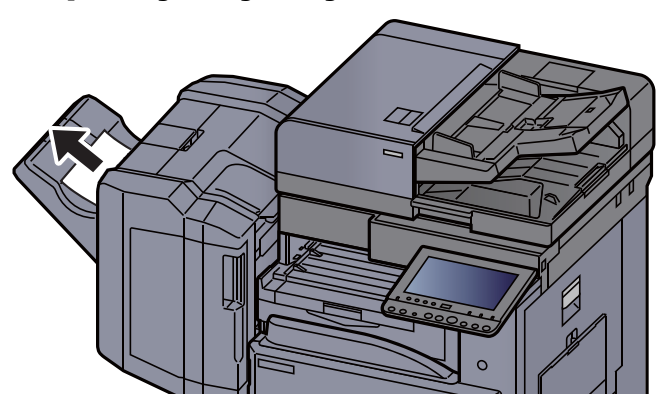

2 Откройте верхнюю крышку финишера.

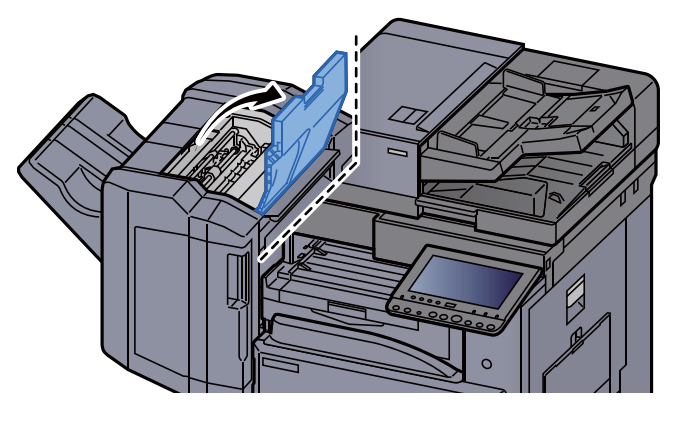

Откройте направляющую транспортера (D2).

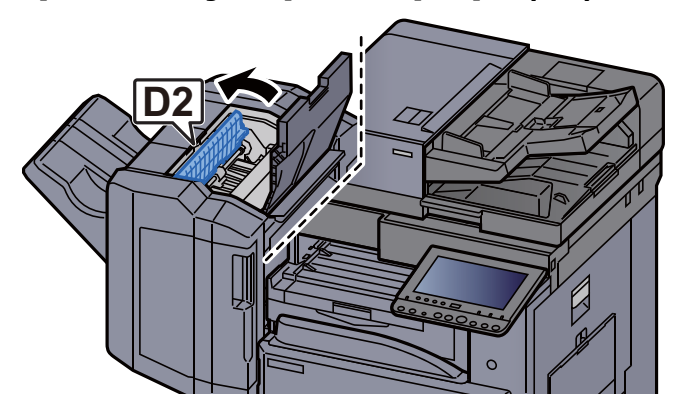

4 Извлеките застрявшую бумагу.

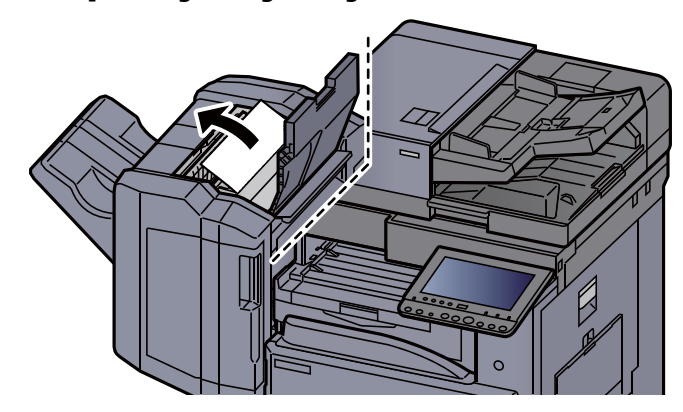

5 Верните направляющую транспортера (D2) <sup>в</sup> исходное положение.

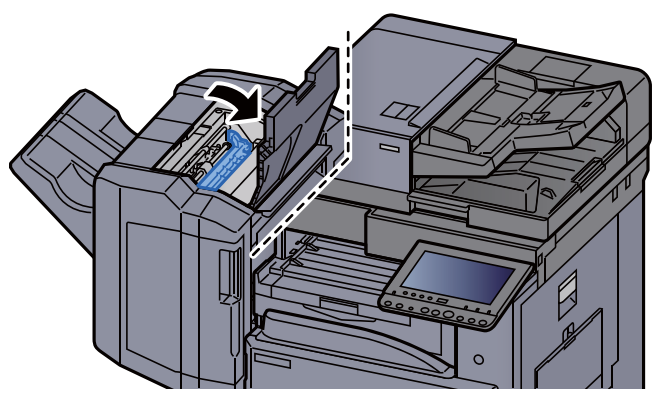

6 Откройте переднюю крышку финишера.

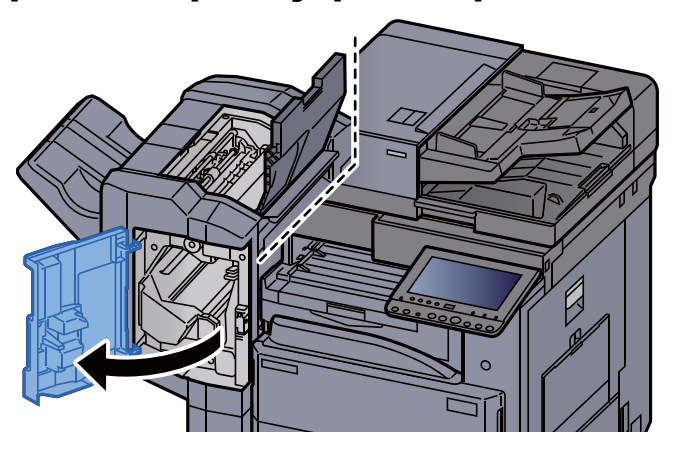

7 Откройте направляющую транспортера (D1).

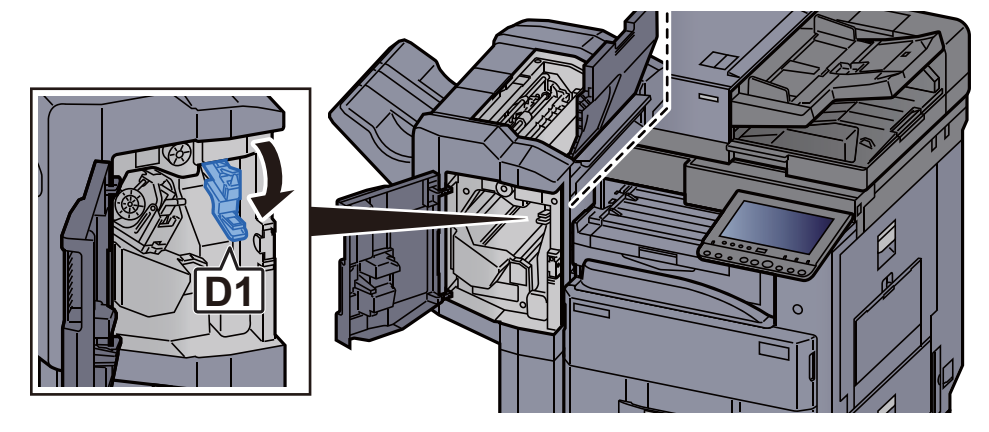

8 Извлеките застрявшую бумагу.

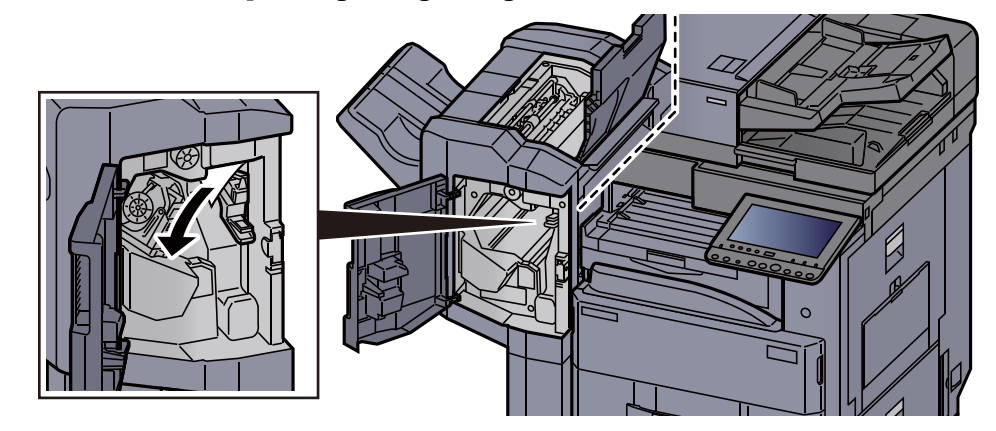

#### **9** Верните направляющую транспортера (D1) в исходное положение.

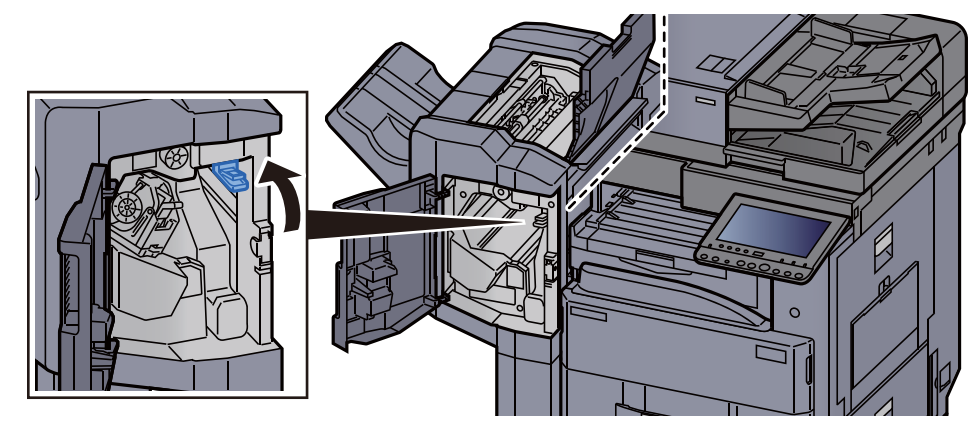

10 Верните крышки <sup>в</sup> исходное положение.

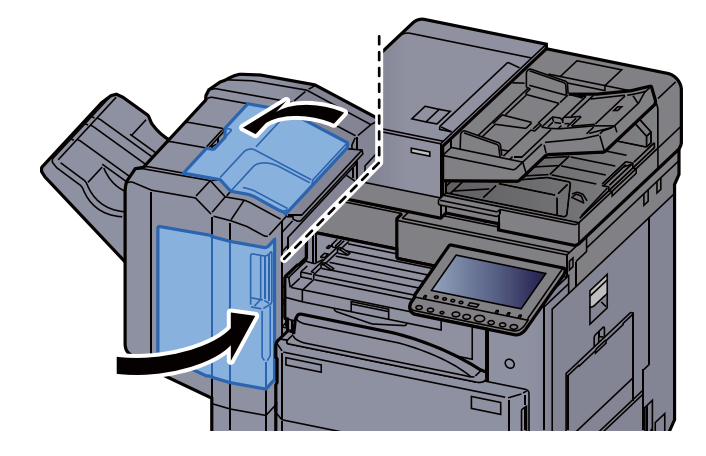

## Извлечение застрявшей бумаги из финишера на 3000 листов (внутреннего)

# **ВНИМАНИЕ**

- **• Не используйте повторно бумагу, которая уже была замята.**
- **• Если при устранении замятия бумага надорвана, обязательно удалите из аппарата все обрывки. Оставшиеся внутри аппарата фрагменты бумаги могут стать причиной последующего замятия.**

#### Откройте переднюю крышку финишера.

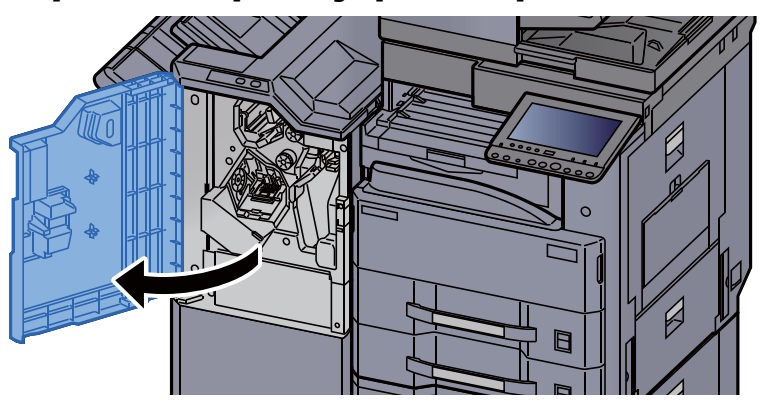

**2 Откройте направляющую транспортера (D1).** 

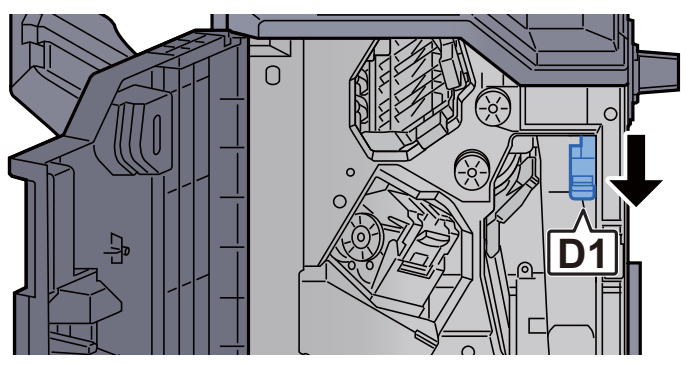

#### 3 Извлеките застрявшую бумагу.

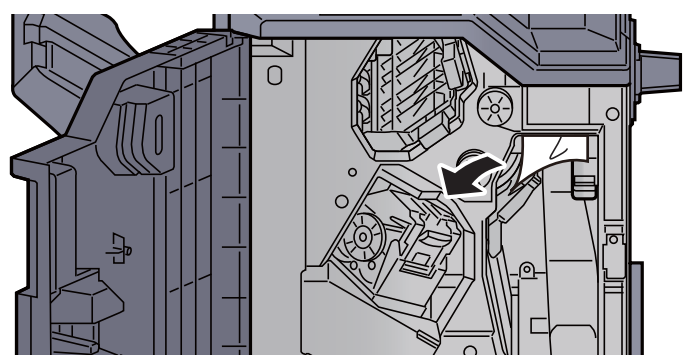

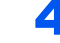

**4** Верните направляющую транспортера (D1) в исходное положение.

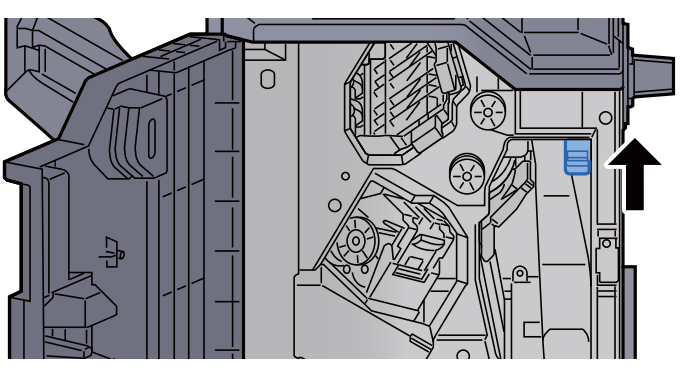

**5 Верните крышку в исходное положение.** 

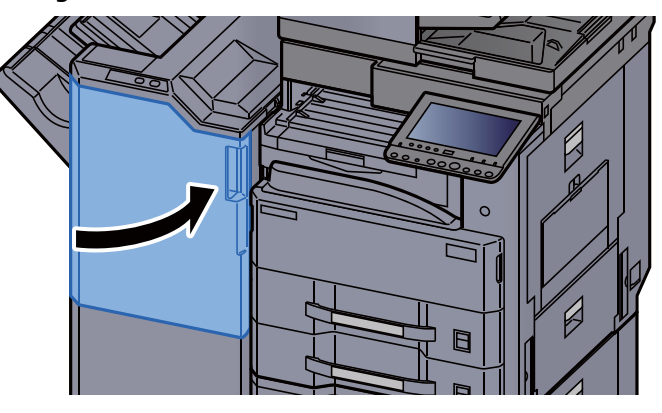

## Извлечение застрявшей бумаги из финишера на 3000 листов (лоток A)

# **ВНИМАНИЕ**

- **• Не используйте повторно бумагу, которая уже была замята.**
- **• Если при устранении замятия бумага надорвана, обязательно удалите из аппарата все обрывки. Оставшиеся внутри аппарата фрагменты бумаги могут стать причиной последующего замятия.**

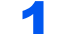

#### Извлеките застрявшую бумагу.

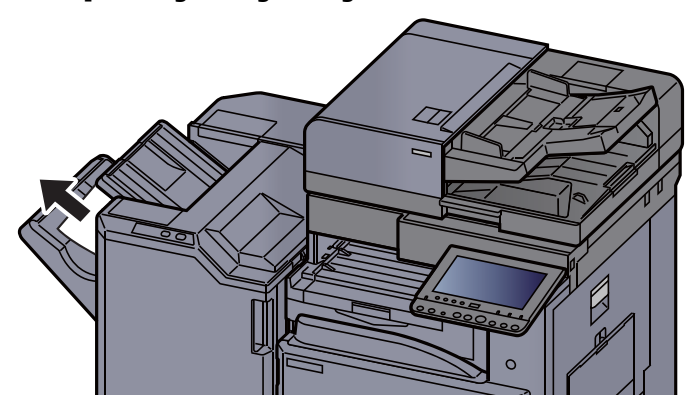

2 Откройте переднюю крышку финишера. ħ

**3** Откройте направляющую транспортера (D6).

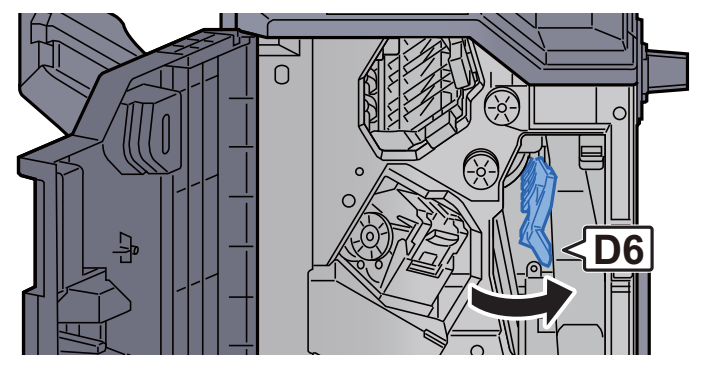

4 Извлеките застрявшую бумагу.

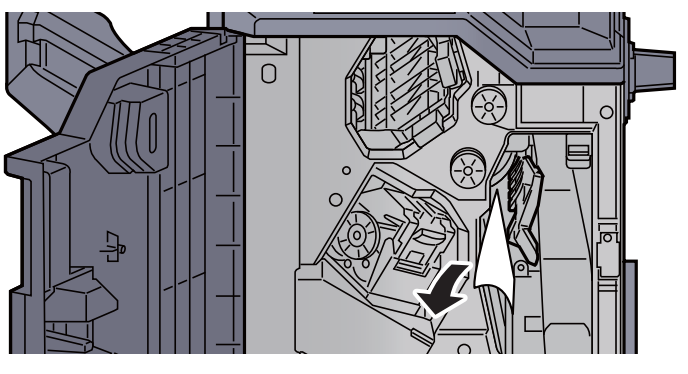

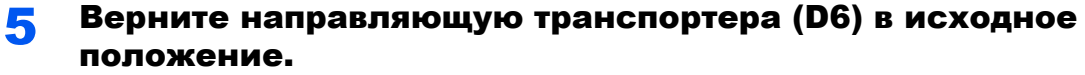

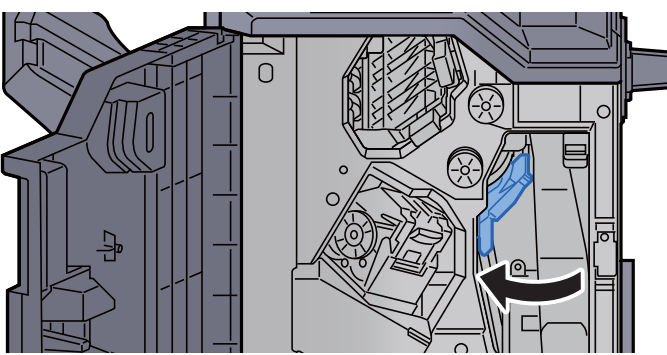

**6 Откройте направляющую транспортера (D4).** 

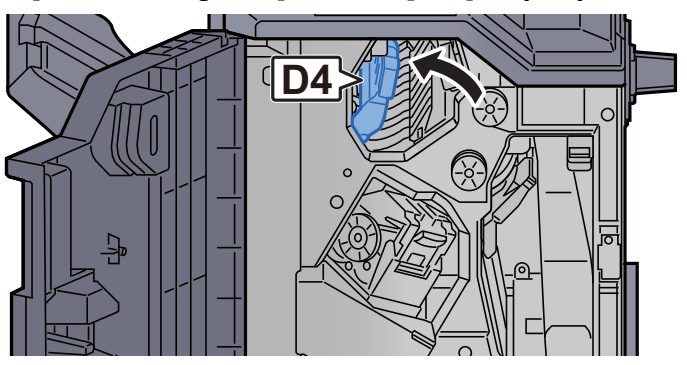

**7 Поверните ручку (D5).** 

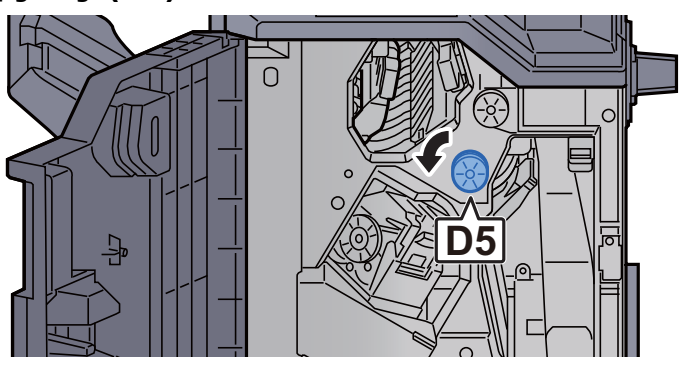

8 Извлеките застрявшую бумагу.

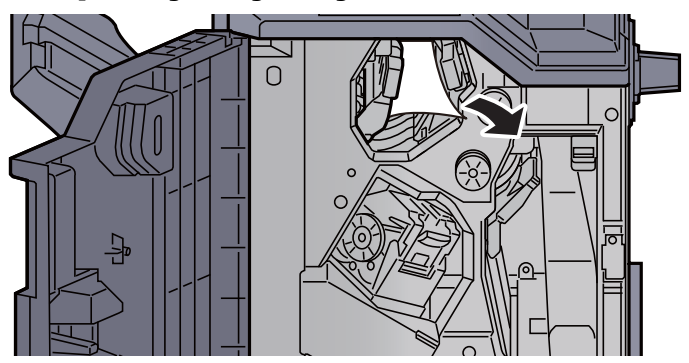

**9** Верните направляющую транспортера (D4) в исходное положение.

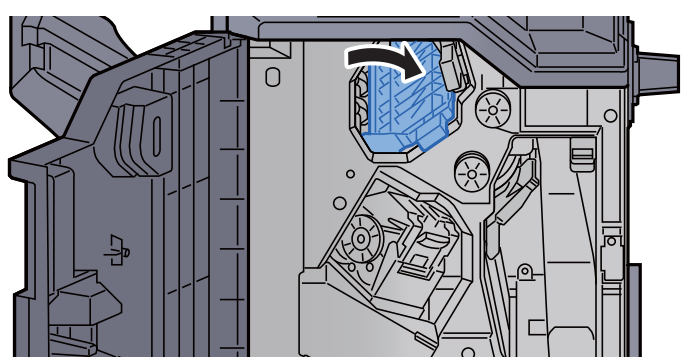

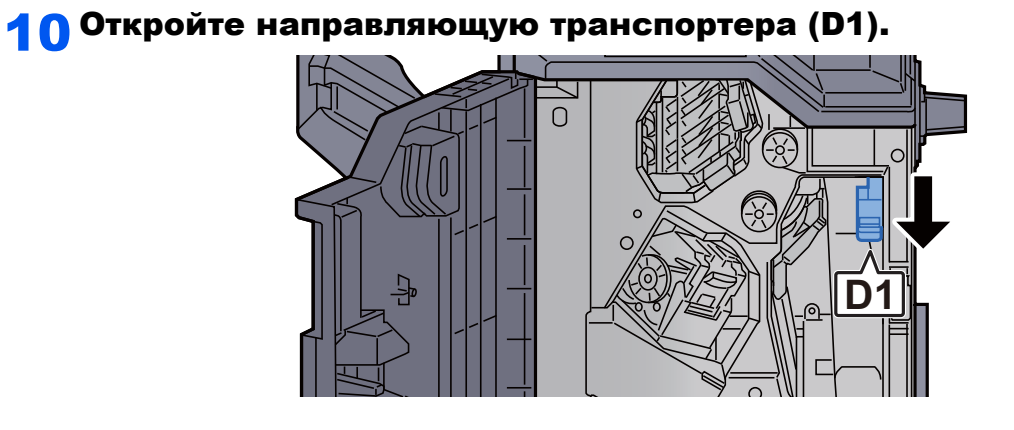

11 Извлеките застрявшую бумагу.

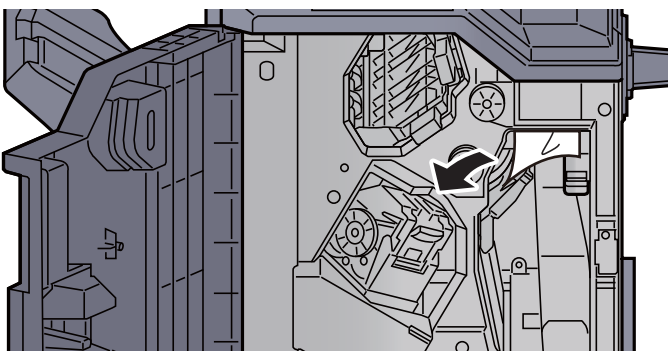

12 Верните направляющую транспортера (D1) <sup>в</sup> исходное положение.

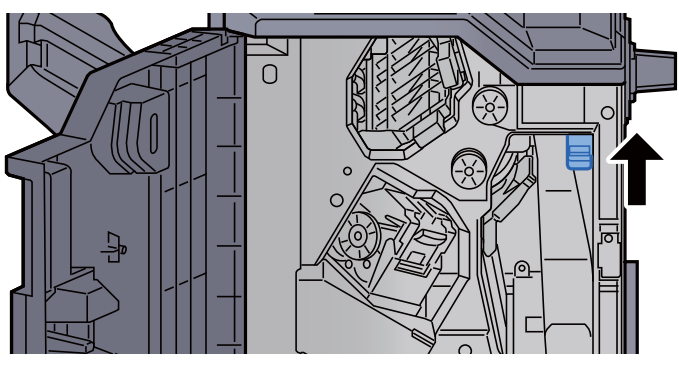

13 Верните крышку в исходное положение.

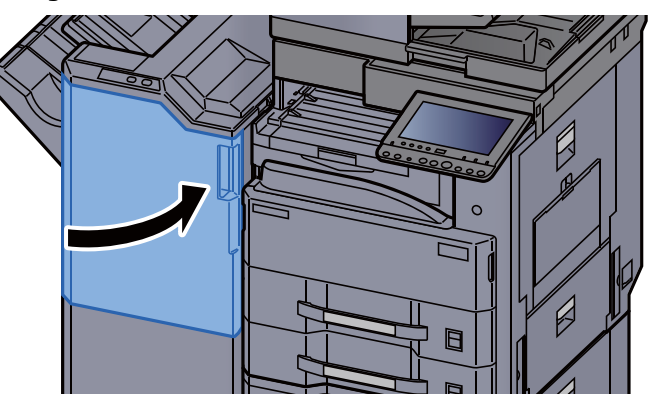

## Извлечение застрявшей бумаги из финишера на 3000 листов (лоток В)

# **ВНИМАНИЕ**

- **• Не используйте повторно бумагу, которая уже была замята.**
- **• Если при устранении замятия бумага надорвана, обязательно удалите из аппарата все обрывки. Оставшиеся внутри аппарата фрагменты бумаги могут стать причиной последующего замятия.**

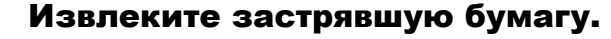

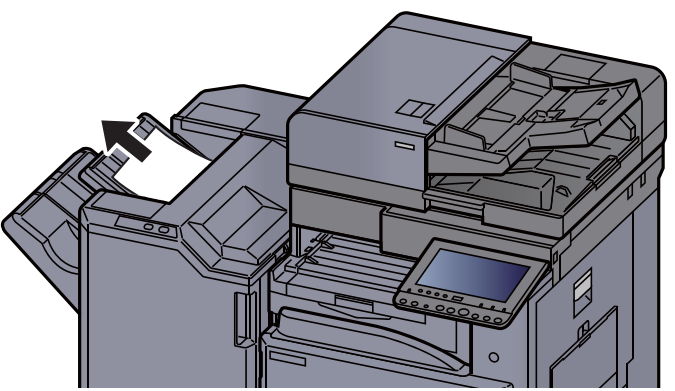

2 Откройте переднюю крышку финишера.

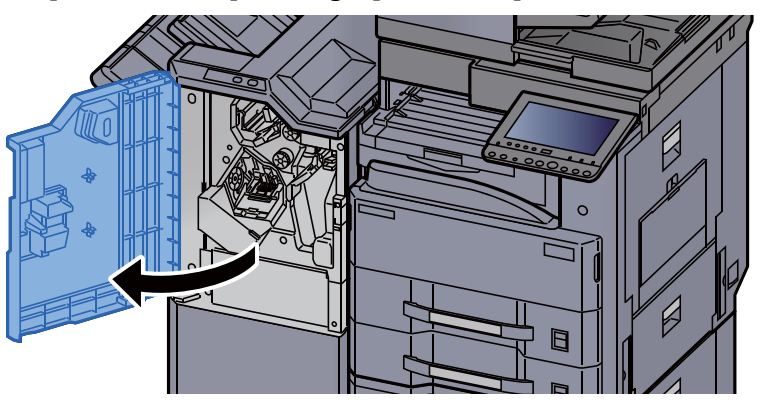

3 Откройте направляющую транспортера (D2).

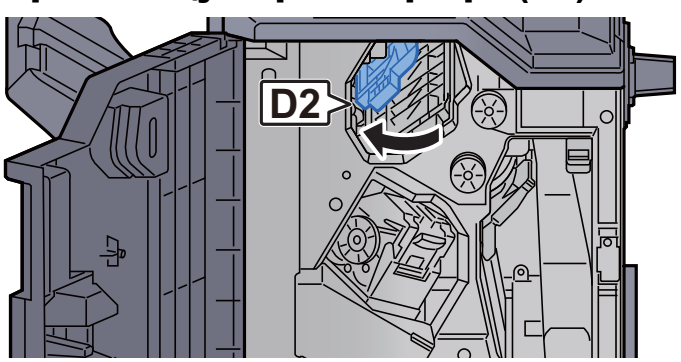

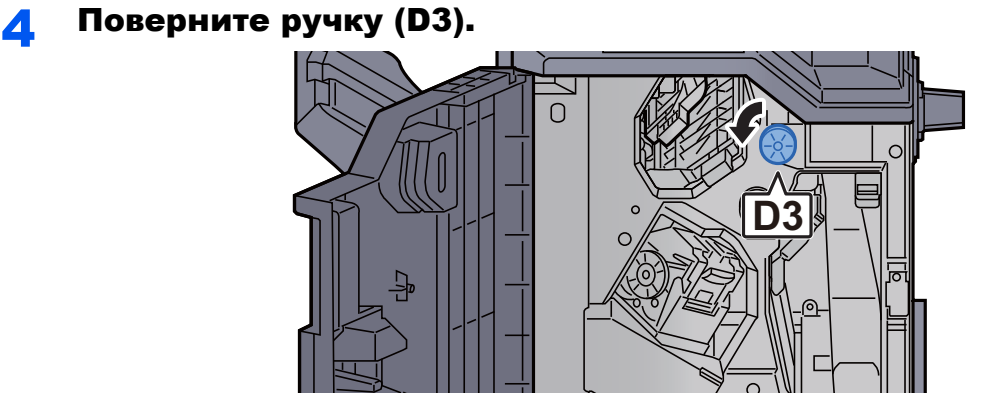

5 Извлеките застрявшую бумагу.

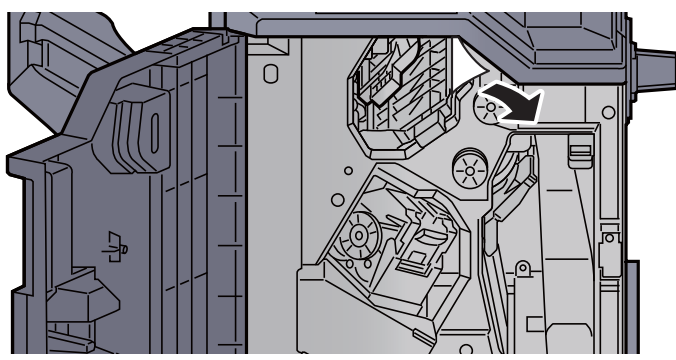

**6** Верните направляющую транспортера (D2) в исходное положение.

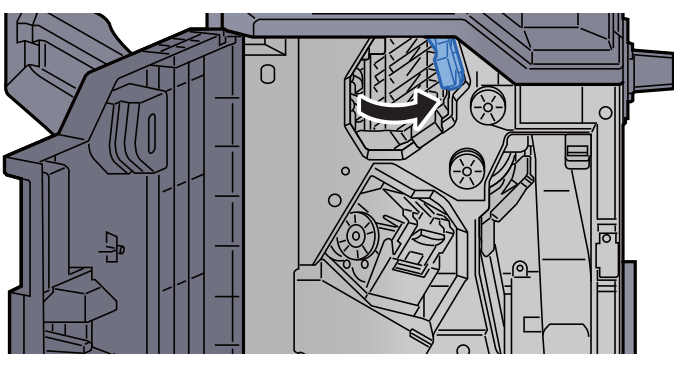

7 Откройте направляющую транспортера (D1).

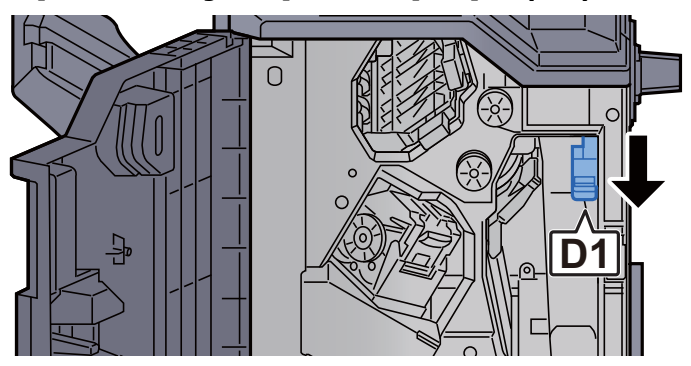

8 Извлеките застрявшую бумагу.

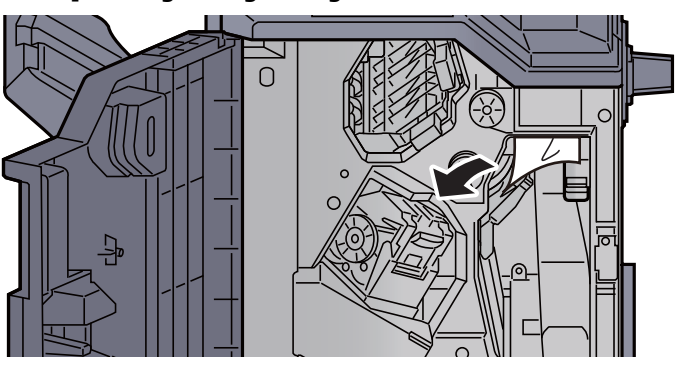

**9 Верните направляющую транспортера (D1) в исходное** положение.

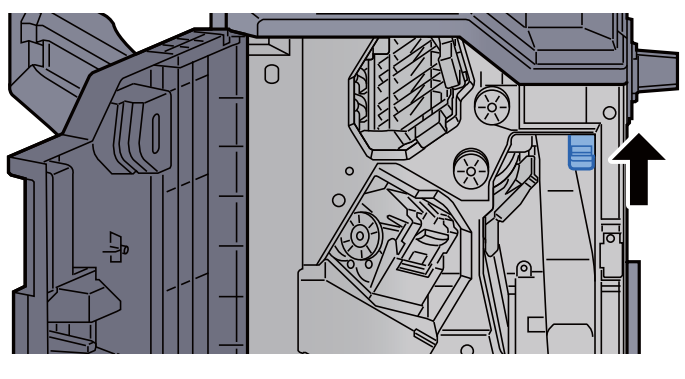

10 Верните крышку <sup>в</sup> исходное положение.

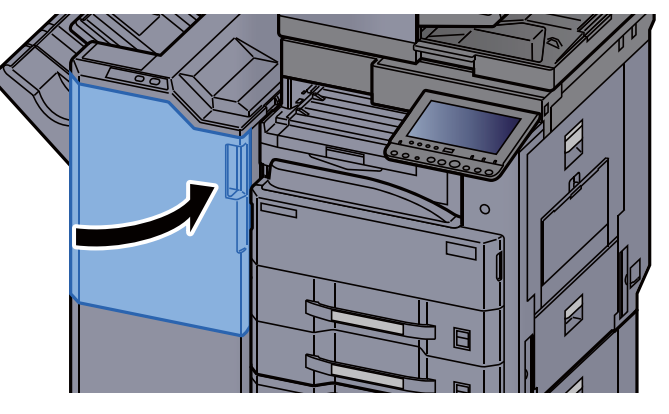

## Извлечение застрявших скрепок

### Устранение замятия скрепок в финишере на 1000 листов

1 Откройте верхнюю крышку финишера.

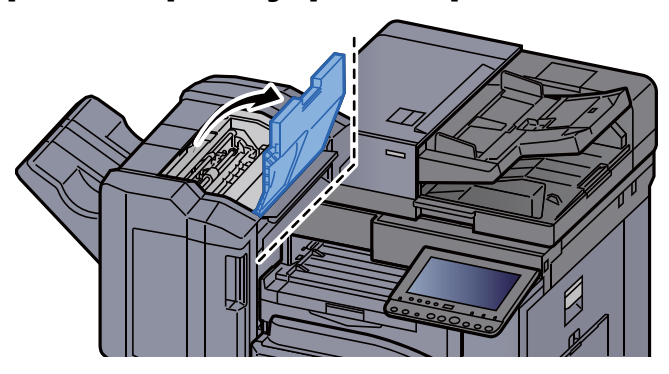

**2 Откройте направляющую транспортера (D2).** 

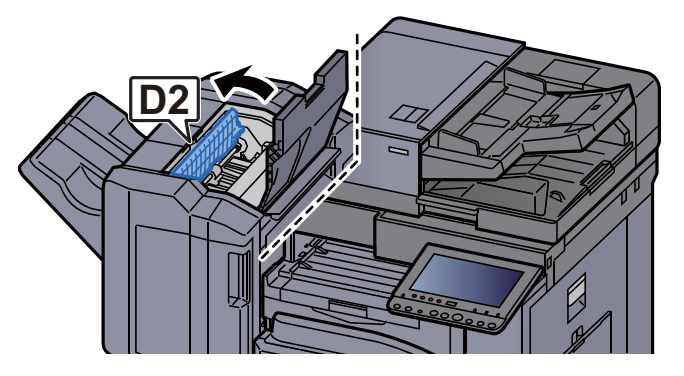

3 Извлеките застрявшую бумагу.

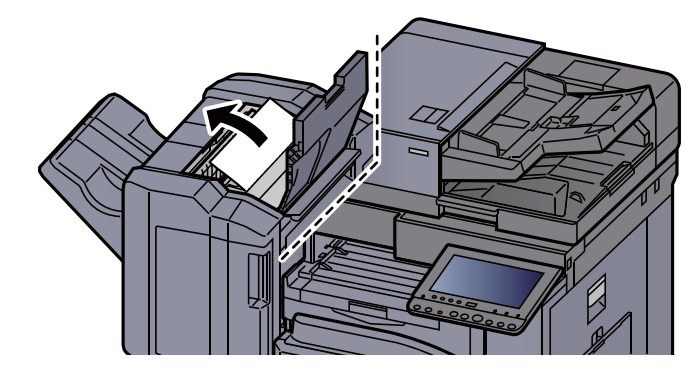

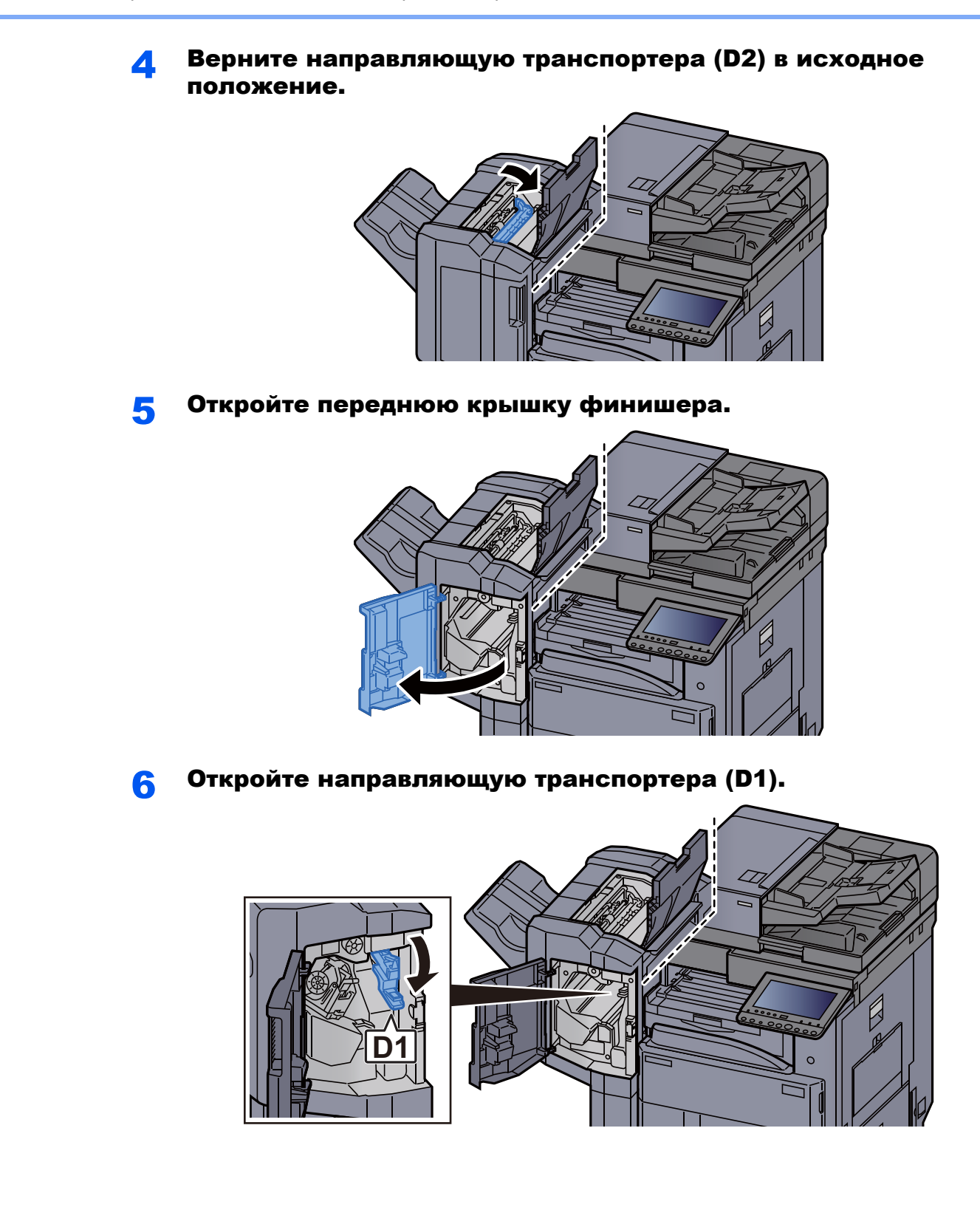

7 Извлеките застрявшую бумагу.

8 Верните направляющую транспортера (D1) в исходное положение.

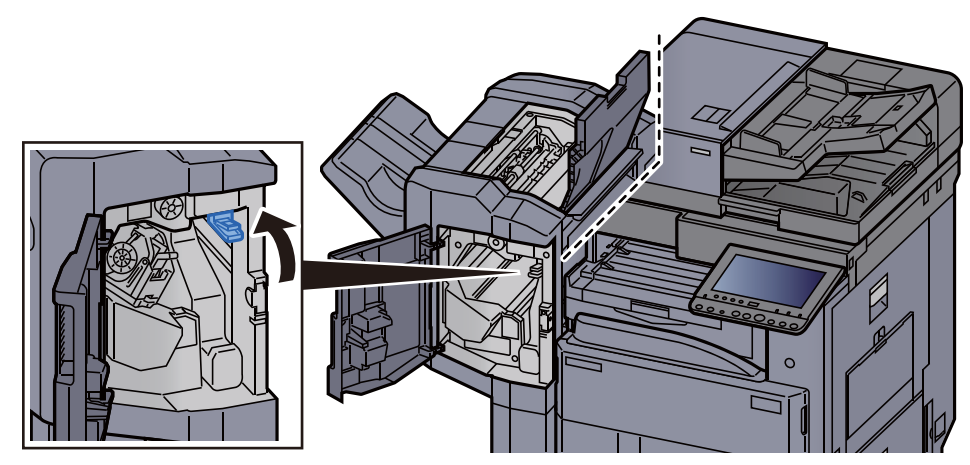

9 Извлеките держатель контейнера для скрепок.

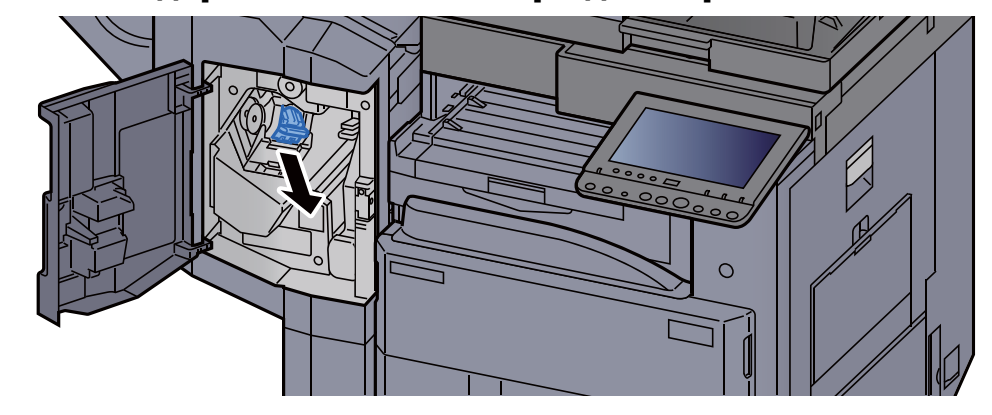

10 Удалите застрявшую скрепку.

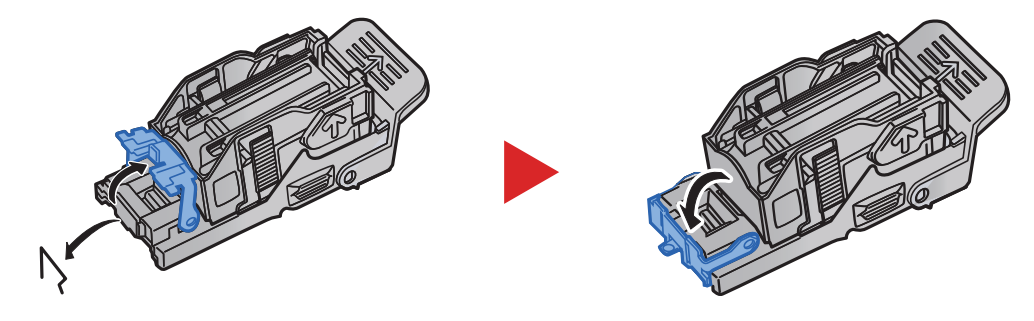

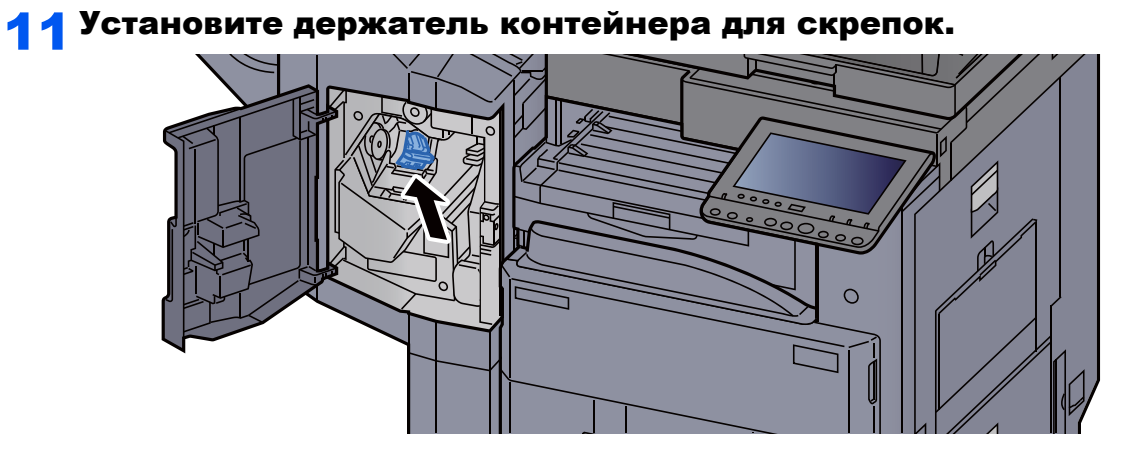

12 Верните крышки в исходное положение.

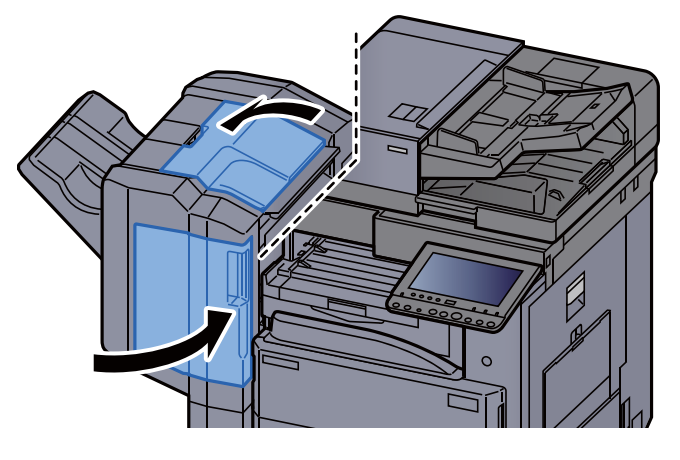

## Устранение замятия скрепок в финишере на 3000 листов

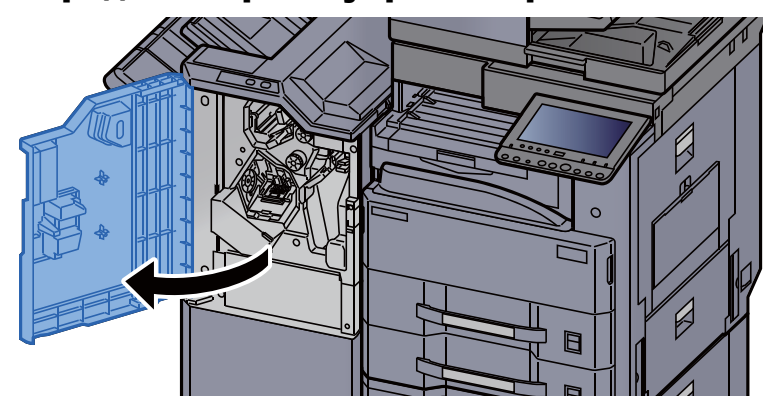

1 Откройте переднюю крышку финишера.

**2 Откройте направляющую транспортера (D4).** 

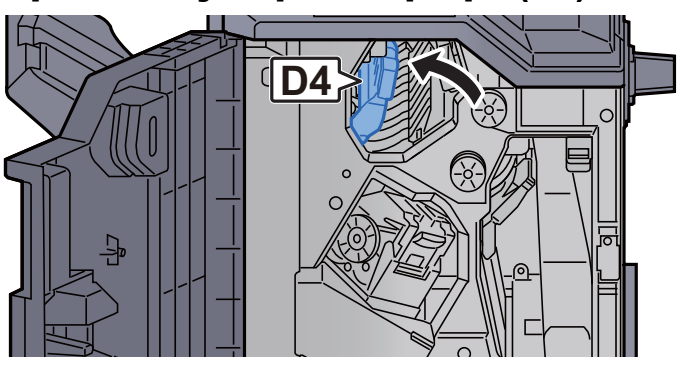

3 Поверните ручку (D5).

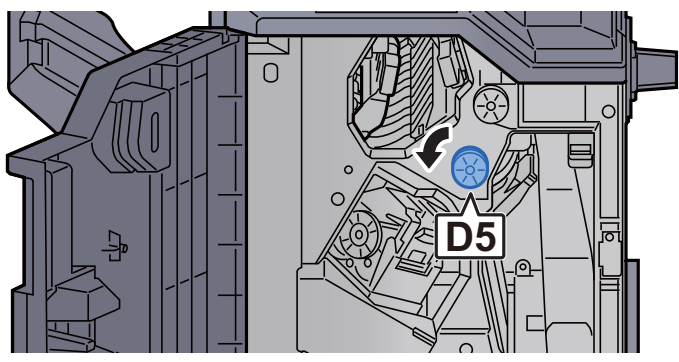

4 Извлеките застрявшую бумагу.

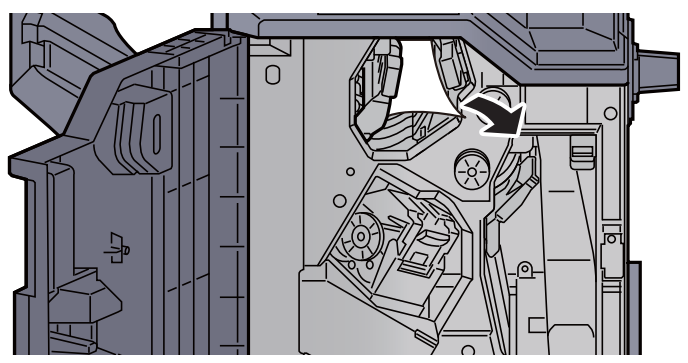

5 Верните направляющую транспортера (D4) <sup>в</sup> исходное положение.

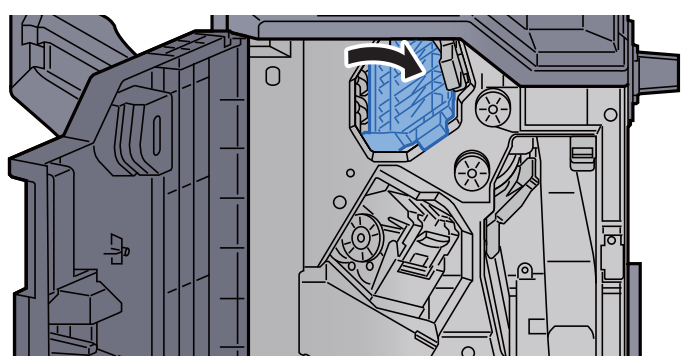

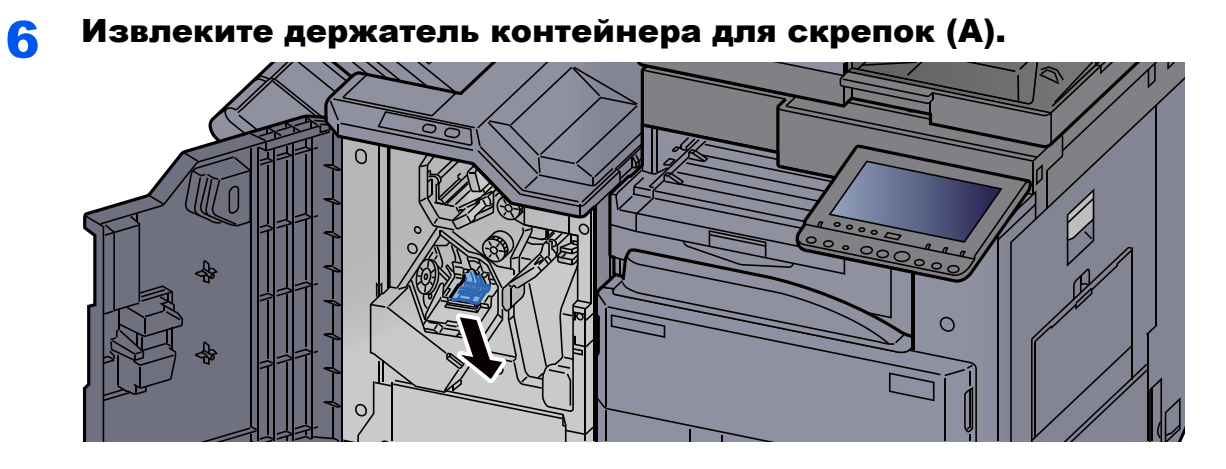

7 Извлеките застрявшую скрепку.

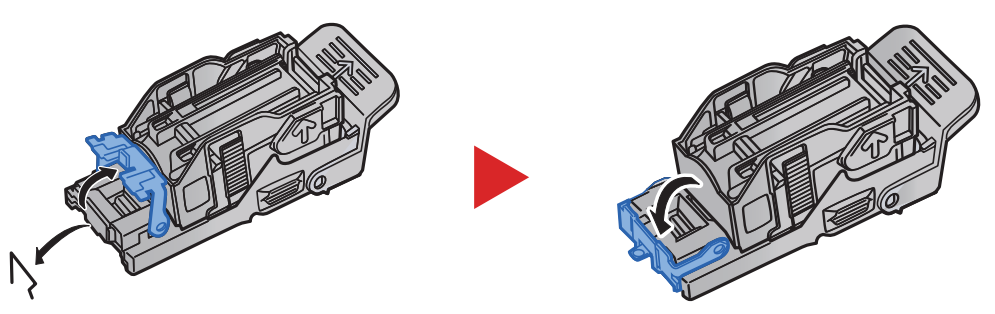

8 Установите держатель контейнера для скрепок (A).

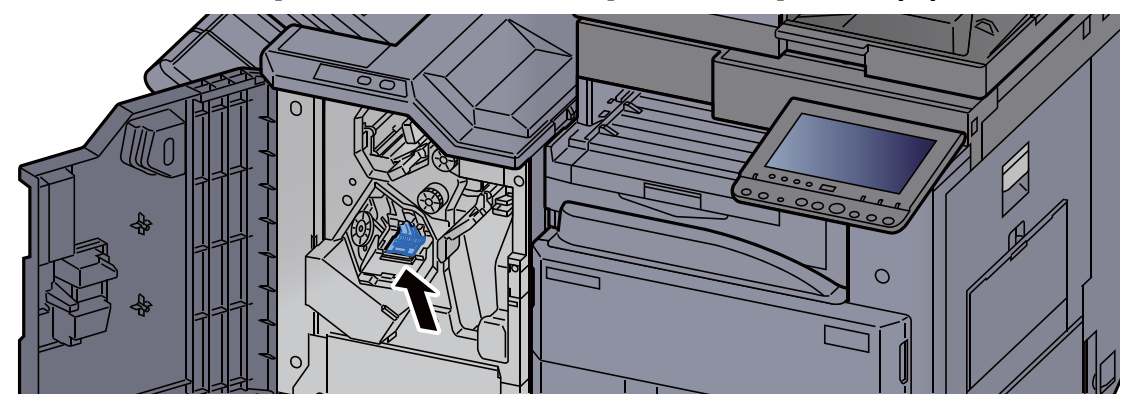

9 Верните крышку <sup>в</sup> исходное положение.

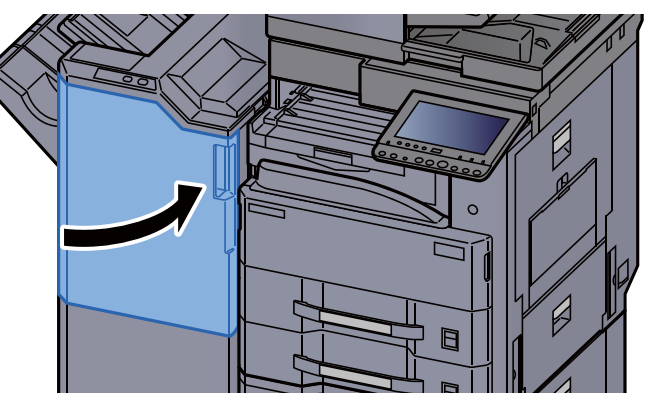

## $11$ Приложение

#### В этой главе рассматриваются следующие темы.

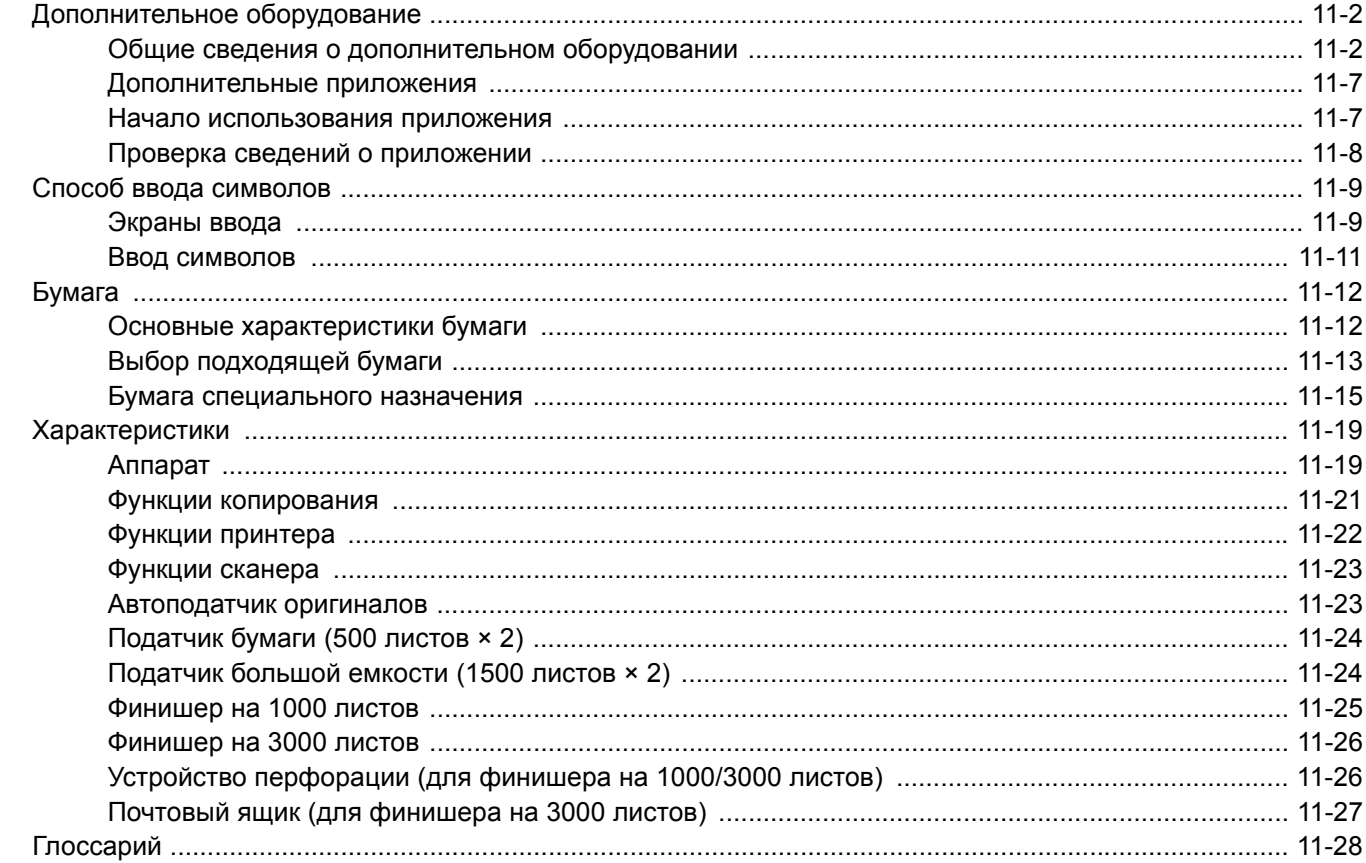

## <span id="page-604-0"></span>Дополнительное оборудование

## <span id="page-604-1"></span>Общие сведения о дополнительном оборудовании

Для данного аппарата предусмотрено следующее дополнительное оборудование.

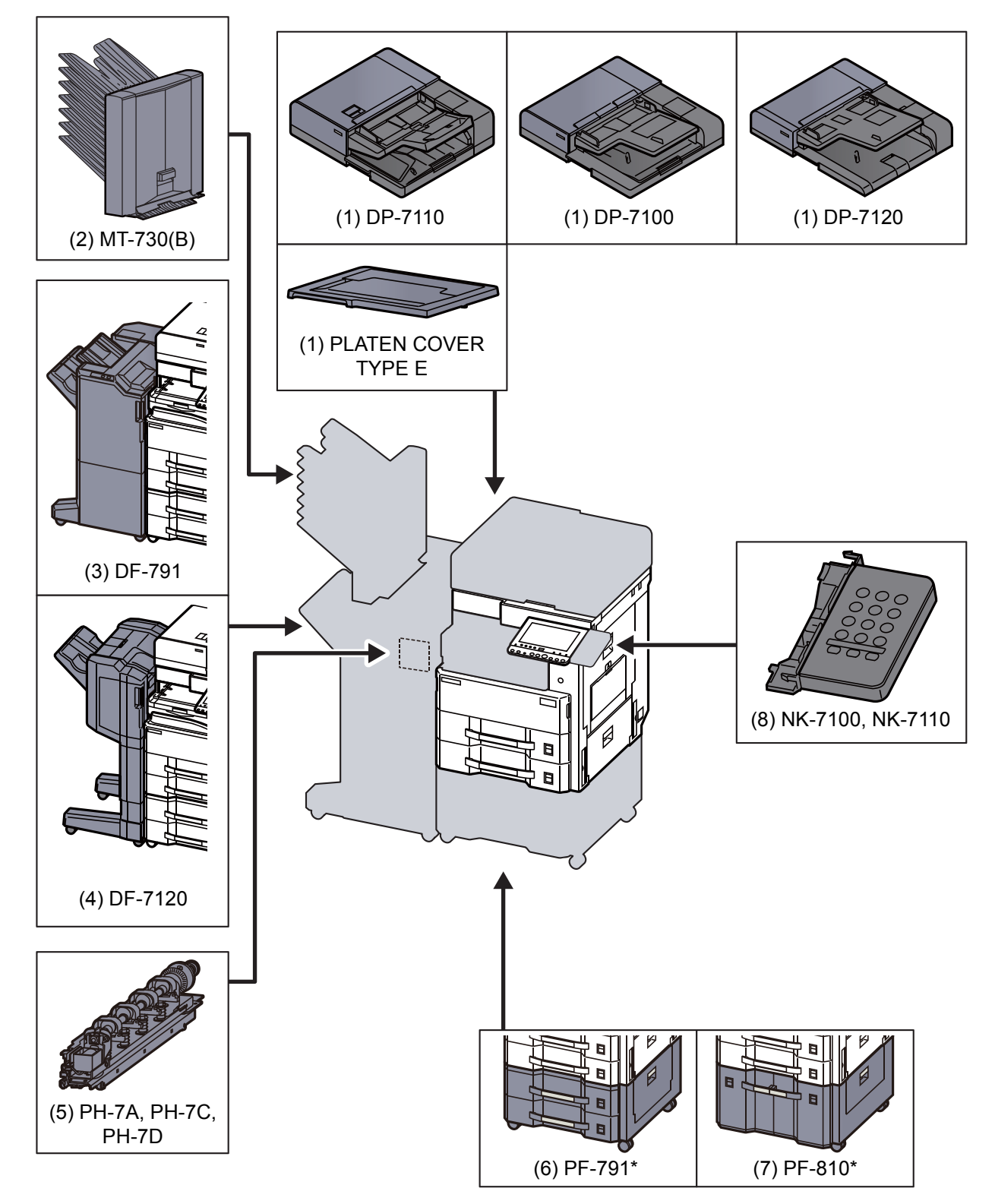

Если устанавливается следующее дополнительное оборудование, необходимо установить комплект для защиты от опрокидывания: PF-791, PF-810

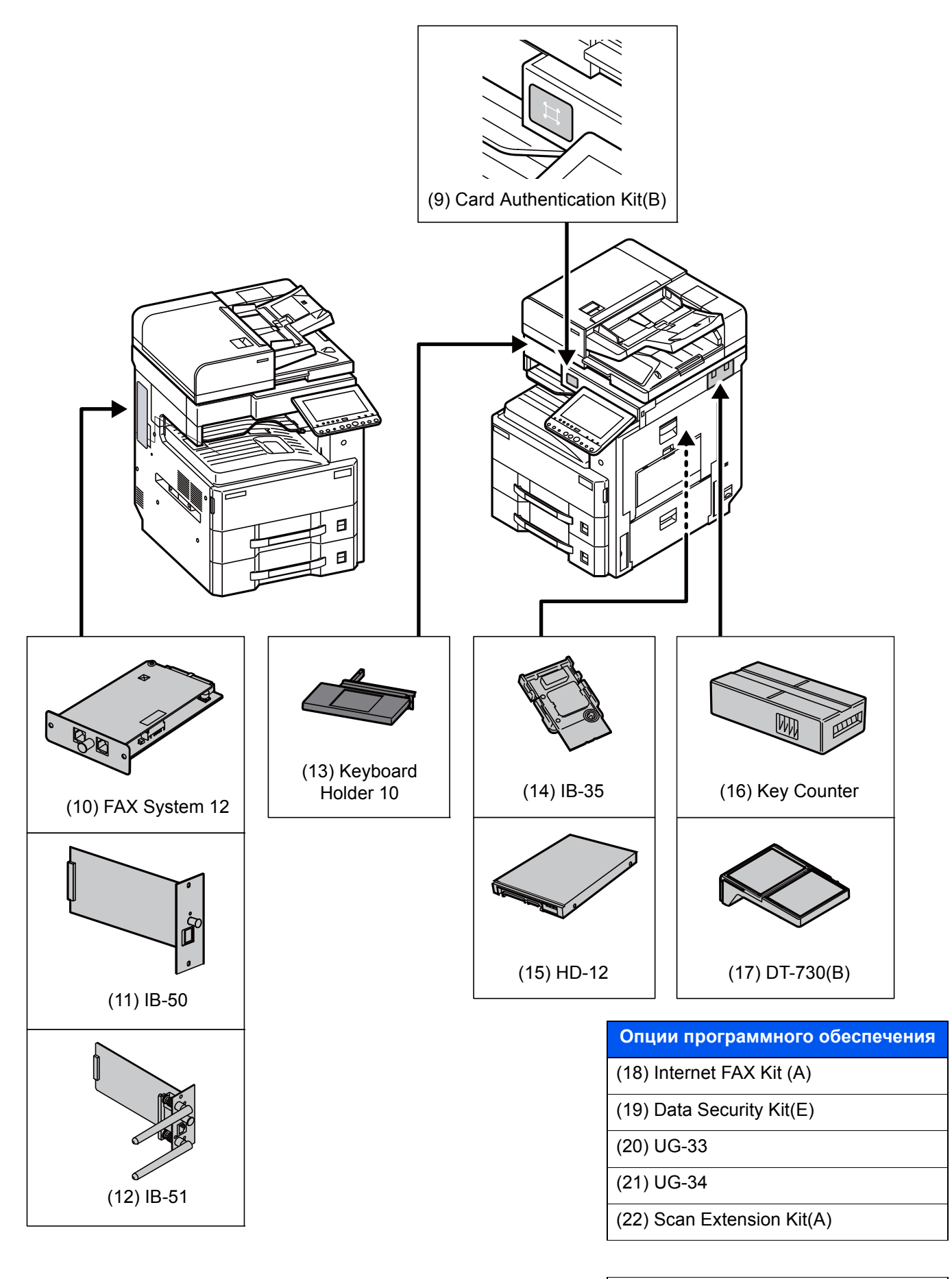

[\(23\)](#page-608-5) USB Keyboard

#### <span id="page-606-0"></span>**(1) DP-7110 "Автоподатчик оригиналов (двойное сканирование)"**

#### **DP-7100 "Автоподатчик оригиналов (автоматически в обратном порядке)" DP-7120 "Автоподатчик оригиналов (автоматически в обратном порядке)" PLATEN COVER TYPE E "Крышка стекла экспонирования"**

Автоматически сканирует оригиналы. Также можно выполнять двустороннее копирование и копирование с разбиением.

О работе автоподатчика оригиналов см.:

Загрузка оригиналов в [автоподатчик](#page-200-0) оригиналов (стр. 5-4)

Если автоподатчик оригиналов не используется, воспользуйтесь PLATEN COVER TYPE E.

#### <span id="page-606-1"></span>**(2) MT-730 (B) "Почтовый ящик"**

Облегчает сортировку по отдельным лоткам. Благодаря установке этого приспособления добавляется 7 выходных лотков. Если принтер используется несколькими пользователями компьютеров, то каждый пользователь сможет осуществлять печать с выводом в указанный лоток. Устанавливается на финишер на 3000 листов.

#### **ПРИМЕЧАНИЕ**

Для вывода в почтовый ящик измените настройку выходного лотка на панели управления или в драйвере принтера. Также можно изменить настройки по умолчанию.

[Выходной](#page-303-0) лоток (стр. 6-31)

#### <span id="page-606-5"></span>**(3) DF-791 "Финишер на 3000 листов"**

Данный финишер большой емкости на 3000 листов поддерживает печать большими тиражами и позволяет выполнять сдвиг и разбор множества копий отпечатка по отдельным копиям. Также он может сшивать скобами или перфорировать дыроколом (опция) сдвинутые отпечатки.

#### <span id="page-606-2"></span>**(4) DF-7120 "Финишер на 1000 листов"**

Данный финишер поддерживает печать большими тиражами и позволяет выполнять сдвиг и разбор множества копий отпечатка по отдельным копиям. Также он может сшивать скобами или перфорировать дыроколом (опция) сдвинутые отпечатки.

#### <span id="page-606-6"></span>**(5) PH-7A, PH-7C, PH-7D "Устройство перфорации"**

Крепится к финишеру документов и используется для пробивания отверстий.

#### <span id="page-606-3"></span>**(6) PF-791 "Податчик бумаги (500 листов × 2)"**

В аппарат могут быть установлены две дополнительные кассеты, идентичные кассете аппарата. Вместимость кассет и способ загрузки аналогичны стандартным кассетам.

[Загрузка](#page-148-0) в кассеты (стр. 3-4)

#### <span id="page-606-4"></span>**(7) PF-810 "Податчик большой емкости (1500 листов × 2)"**

Помимо кассет аппарата, можно также установить дополнительный податчик большой емкости (1500 листов × 2), вмещающий до 3000 листов бумаги формата A4, B5 или Letter.

Загрузка в [податчик](#page-151-0) большой емкости (стр. 3-7)

#### <span id="page-607-0"></span>**(8) NK-7100, NK-7110 "Дополнительная цифровая клавиатура"**

Цифровая клавиатура добавляется к панели управления. Если дополнительная цифровая клавиатура установлена, цифровые клавиши на сенсорной панели не отображаются.

#### <span id="page-607-5"></span>**(9) Card Authentication Kit(B) "Комплект аутентификации карт"**

С помощью смарт-карт можно выполнять управление регистрацией пользователей. Для этого необходимо зарегистрировать информацию смарт-карты в ранее зарегистрированном списке локальных пользователей. Для получения дополнительной информации о регистрации этих сведений см.:

#### **Card Authentication Kit (B) Operation Guide**

#### <span id="page-607-1"></span>**(10) FAX System 12 "Комплект факса"**

При установке комплекта факса активируется получение/передача факсов. Также возможно использовать данный комплект как сетевой факс с помощью компьютера. Если установлено два комплекса факса, их можно подключить к двум разным телефонным линиям, что позволит быстрее отправлять сообщения нескольким получателям. Если одна из линий всецело отдана под прием, то можно снизить время занятости линии.

#### **FAX Operation Guide**

#### <span id="page-607-2"></span>**(11) IB-50 "Комплект сетевого интерфейса"**

Комплект сетевого интерфейса обеспечивает высокоскоростное подключение для интерфейса с пропускной способностью порядка Гбит/с. Этот комплект поддерживает традиционные протоколы, такие как AppleTalk, Netware и т. д.

Он также поддерживает минимальные функции в традиционной телефонной сети.

#### **Руководство пользователя IB-50**

#### <span id="page-607-3"></span>**(12) IB-51 "Комплект беспроводного сетевого интерфейса"**

Это плата сетевого интерфейса беспроводной локальной сети, поддерживающая такие спецификации для беспроводной сети, как IEEE802.11n (макс. 300 Мбит/с) и 11 g/b. Комплект поддерживает традиционные протоколы, такие как AppleTalk, Netware и т. д.

Он также поддерживает минимальные функции в традиционной телефонной сети.

Утилита установки IB-51 поддерживает ОС Windows и Mac OS X.

#### **Руководство пользователя IB-51**

#### <span id="page-607-7"></span>**(13) Keyboard Holder 10 "Держатель клавиатуры"**

Здесь можно разместить USB-клавиатуру, подключенную к аппарату.

#### <span id="page-607-4"></span>**(14) IB-35 "Комплект беспроводного сетевого интерфейса"**

Это плата сетевого интерфейса беспроводной локальной сети, поддерживающая такие спецификации для беспроводной сети, как IEEE802.11n (макс. 65 Мбит/с) и IEEE802.11 g/b. Кроме того, благодаря поддержке функции Wi-Fi Direct печать по сети можно выполнять без применения маршрутизатора беспроводной ЛВС. IB-35 включен в стандартную комплектацию моделей для Южной и Северной Америки.

#### <span id="page-607-6"></span>**(15) HD-12 "Жесткий диск" (дополнительно для TASKalfa 3212i)**

Если в аппарате установлен жесткий диск, полученные данные можно растрировать и сохранить на жестком диске. Это позволяет выполнять высокоскоростную печать нескольких копий с помощью функции электронной сортировки. Также можно использовать функции ящика документов. HD-12 включен в стандартную комплектацию моделей для Южной и Северной Америки. HD-12 — дополнительное оборудование для TASKalfa 3212i и TASKalfa 4012i в Европе.

Печать документов, сохраненных в [пользовательском](#page-256-0) ящике (стр. 5-60)

#### <span id="page-608-6"></span>**(16) Key Counter "Ключ-счетчик"**

Используйте ключ-счетчик для контроля использования аппарата. Ключ-счетчик представляет собой удобное решение для централизованного управления объемом копий в различных департаментах большой компании.

#### **Вставка ключа-счетчика**

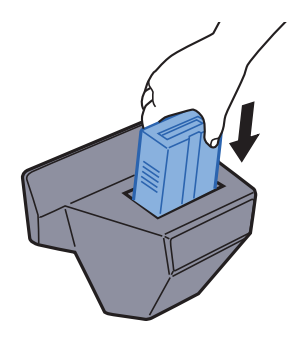

#### <span id="page-608-7"></span>**(17) DT-730 (B) "Стол для документов"**

Служит для размещения оригиналов и других документов при использовании аппарата.

#### <span id="page-608-0"></span>**(18) Internet FAX Kit(A) "Комплект для Интернет-факса"**

Активация комплекта интернет-факса позволяет отправлять и получать факсы через Интернет, не используя телефонную линию. Данный комплект можно установить, только если установлен комплект факса.

#### <span id="page-608-1"></span>**(19) Data Security Kit(E) "Комплект для защиты данных"**

Data Security Kit выполняет перезапись всех ненужных данных в области хранения на жестком диске таким образом, что эти данные нельзя будет восстановить. Перед сохранением на жесткий диск Data Security Kit шифрует данные. Данный комплект гарантирует повышение безопасности, поскольку при обычном выводе или работе нельзя декодировать данные.

#### <span id="page-608-2"></span>**(20) UG-33 "Опция ThinPrint"**

Данное приложение позволяет выводить данные на печать напрямую, без драйвера принтера.

#### <span id="page-608-3"></span>**(21) UG-34 "Набор для обновления эмуляторов"**

Позволяет выполнять эмуляцию во время работы аппарата, используя команды других принтеров. Установка данной функциональности позволит эмулировать принтеры IBM Proprinter, Line Printer и EPSON LQ-850.

#### <span id="page-608-4"></span>**(22) Scan Extension Kit(A) "Комплект активации сканирования OCR"**

Данная опция позволяет использовать функцию распознавания текста OCR в приложениях аппарата.

#### <span id="page-608-5"></span>**(23) USB Keyboard "Клавиатура USB"**

Клавиатуру USB можно использовать для ввода информации в текстовые поля на панели управления. Также имеется специальный кронштейн для установки клавиатуры на аппарат. Перед приобретением клавиатуры свяжитесь с дилером или представителем сервисного центра для получения информации о клавиатурах, поддерживаемых данным аппаратом.

## <span id="page-609-0"></span>Дополнительные приложения

#### **Обзор приложений**

На данном аппарате установлены перечисленные ниже приложения.

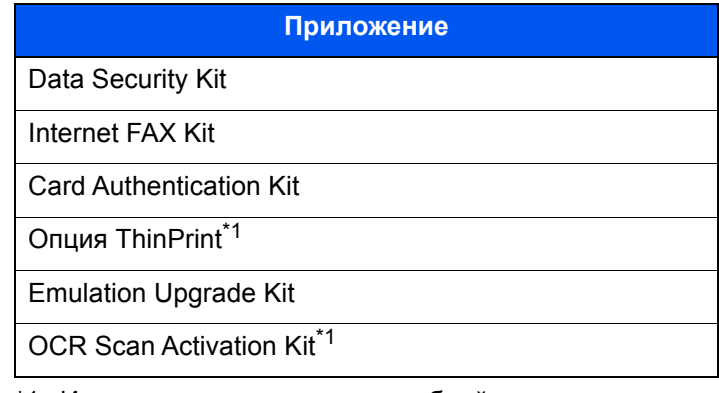

<span id="page-609-2"></span>\*1 Их можно использовать в пробной версии в течение ограниченного времени.

#### $\widehat{\mathbb{Q}}$ **ПРИМЕЧАНИЕ**

- В некоторых приложениях могут применяться ограничения, например количество раз использования приложения в течение пробного периода.
- Если изменить дату/время при использовании пробной версии приложения, дальнейшее использование приложения будет невозможно.

### <span id="page-609-1"></span>Начало использования приложения

1 Клавиша [**Системное меню/Счетчик**] > [**Система/Сетевой**] > "Дополнительная функция" [**Далее**]

**ПРИМЕЧАНИЕ** 

Если появляется экран авторизации пользователя, следует ввести имя пользователя и пароль при входе, а затем нажать [**Вход**]. Для этого необходимо войти в систему с правами администратора. Заводские настройки по умолчанию для имени пользователя и пароля при входе приведены ниже.

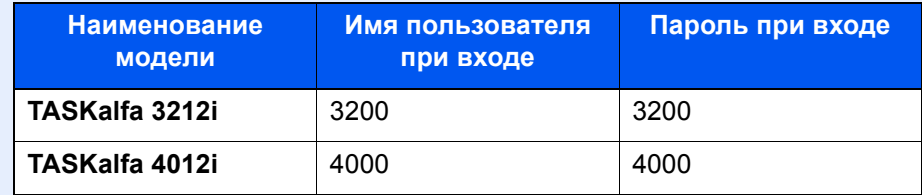

2 Выберите желаемое приложение и нажмите > [**Активировать**]

Можно просмотреть подробную информацию по выбранному приложению, нажав [**Сведения**].

3 На экране ввода лицензионного ключа нажмите [**Зарегистр.**].

Некоторые приложения не требуют ввода лицензионного ключа. Если экран для ввода лицензионного ключа не появляется, перейдите к шагу 5.

Для использования приложения в пробной версии нажмите [**Пробный**], не вводя лицензионный ключ.

4 Нажмите [**Да**] на экране подтверждения.

#### **ПРИМЕЧАНИЕ**

На главном экране отобразятся пиктограммы активированного приложения.

### <span id="page-610-0"></span>Проверка сведений о приложении

1 Клавиша [**Системное меню/Счетчик**] > [**Система/Сетевой**] > "Дополнительная функция" [**Далее**]

#### **<u>С</u> ПРИМЕЧАНИЕ**

Если появляется экран авторизации пользователя, следует ввести имя пользователя и пароль при входе, а затем нажать [**Вход**]. Для этого необходимо войти в систему с правами администратора. Заводские настройки по умолчанию для имени пользователя и пароля при входе приведены ниже.

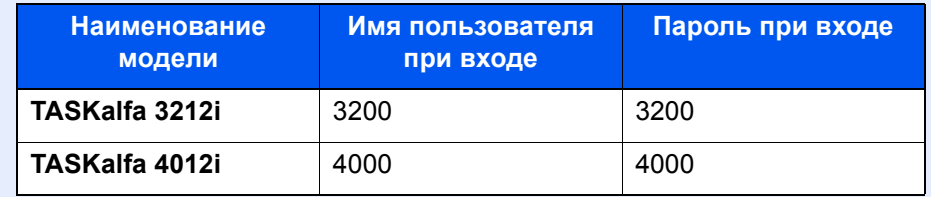

2 Выберите желаемое приложение и нажмите [**Сведения**].

Можно просмотреть подробную информацию по выбранному приложению.

В приведенной ниже таблице перечислены параметры, которые можно просмотреть.

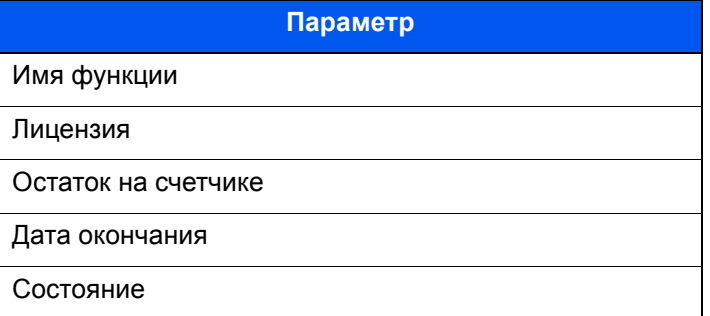

#### **Продление пробного периода.**

[**Продлить**] > [**Да**]

Пробный период будет продлен.

## <span id="page-611-0"></span>Способ ввода символов

Для ввода символов имени используйте экранную клавиатуру сенсорной панели. Для этого выполните указанные ниже действия.

#### **<u>О ПРИМЕЧАНИЕ</u>**

#### **Раскладка клавиатуры**

В качестве раскладок клавиатуры доступны QWERTY, QWERTZ и AZERTY, как и для клавиатуры ПК. Нажмите клавишу [**Системное меню/Счетчик**], [**Общие параметры**], затем [**Раскладка клавиатуры**] и выберите нужную раскладку. В качестве примера здесь используется раскладка QWERTY. Можно использовать другую раскладку, выполнив те же действия.

## <span id="page-611-1"></span>Экраны ввода

#### **Экран ввода строчных букв**

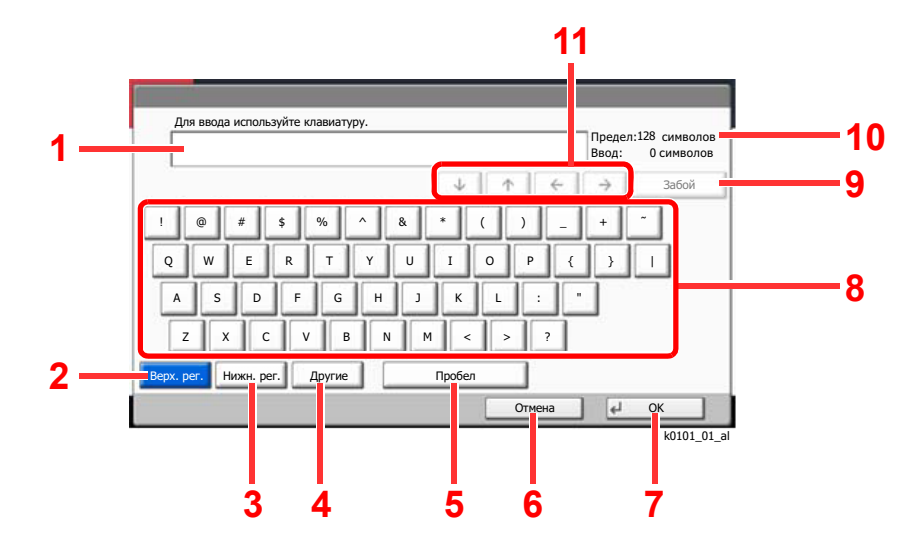

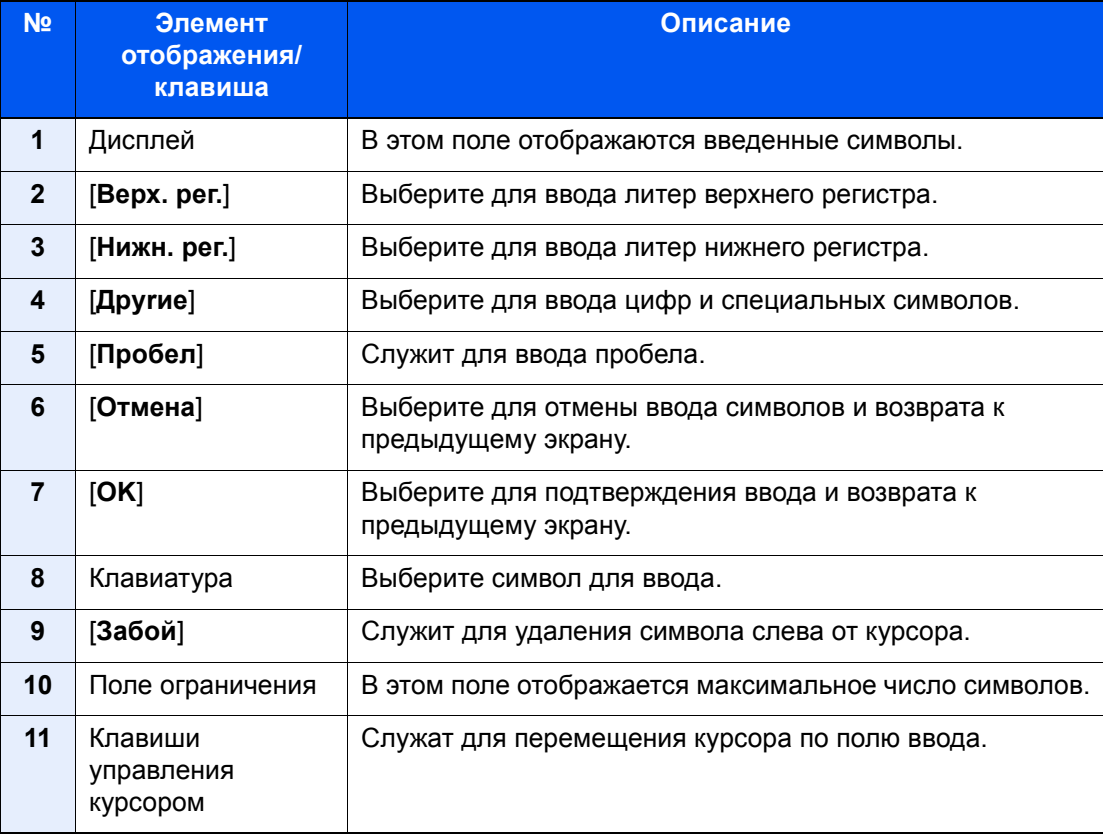
# **Экран ввода прописных букв**

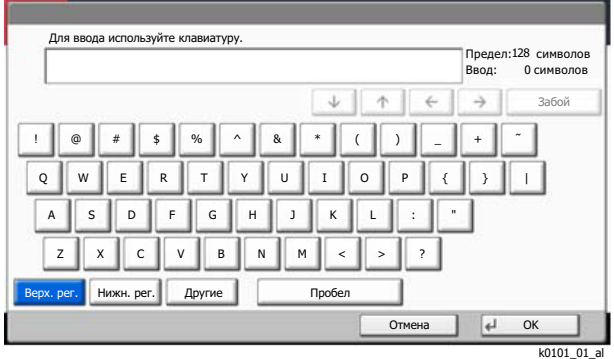

# **Экран ввода цифр/специальных символов**

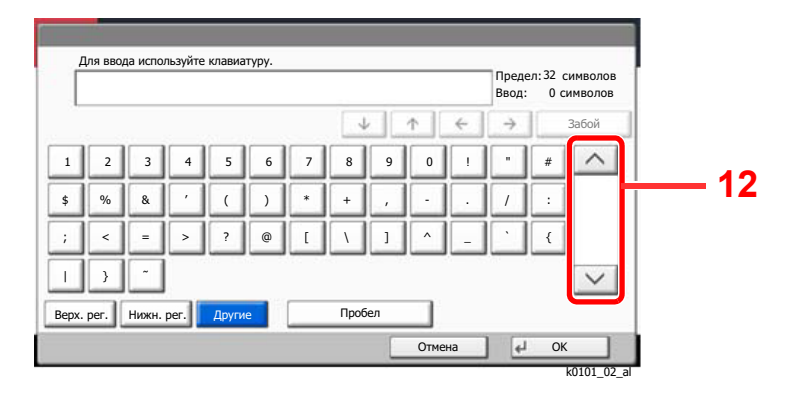

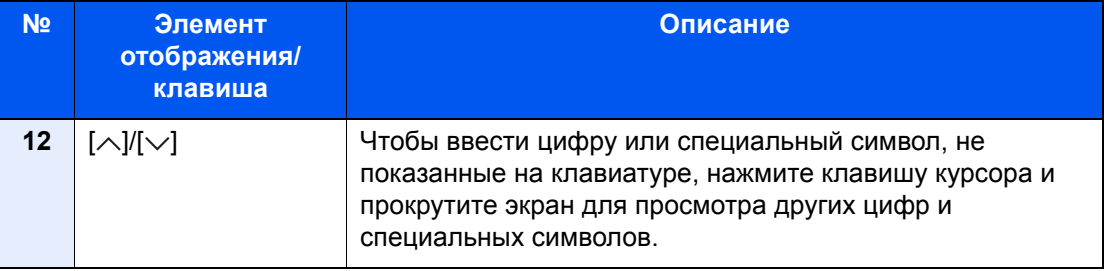

# Ввод символов

Чтобы ввести, например List A-1, выполните следующие действия.

- 1 Выберите [**Верх. рег.**].
- 2 Выберите [**L**]. На дисплее отобразится буква "L".

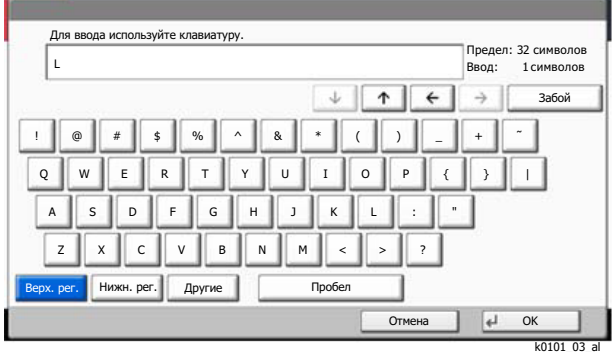

- 3 Выберите [**Нижн. рег.**].
- 4 Выберите [**i**], [**s**], [**t**] и [**Пробел**].

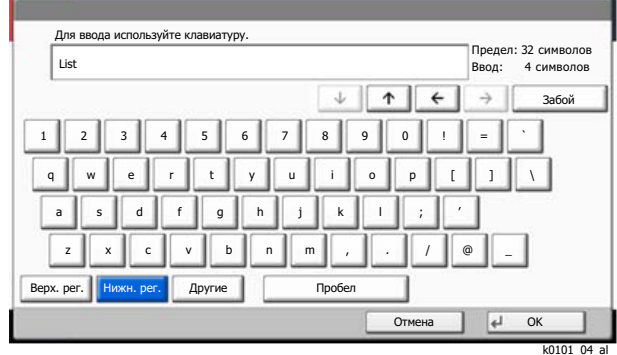

- 5 Выберите [**Верх. рег.**].
- 6 Выберите [**A**].
- 7 Выберите [**No./Symbol**].
- 8 Несколько раз нажмите  $[\wedge]$  или  $[\vee]$ , пока не увидите клавиатуру, содержащую [-] и [**1**].
- 9 Нажмите [**-**] и [**1**].

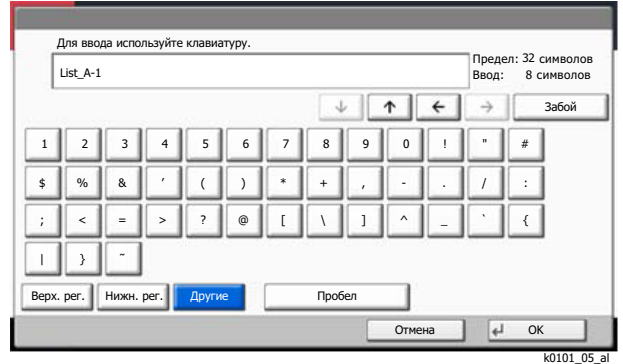

10Убедитесь в правильности введенного. Нажмите [**OK**].

# <span id="page-614-1"></span>Бумага

В этом разделе рассмотрены форматы и типы бумаги, которые могут использоваться в источнике бумаги.

Для получения подробной информацию о форматах, типах и количестве листов для загрузки в каждый лоток для бумаги см.:

<span id="page-614-2"></span>[Характеристики](#page-621-0) (стр. 11-19)

# <span id="page-614-0"></span>Основные характеристики бумаги

Данный аппарат создан для печати на стандартной бумаге для распечаток, используемой в обычных ('сухих') копировальных аппаратах и принтерах, таких как лазерные принтеры. Он также поддерживает разнообразные другие типы бумаги, которые соответствуют характеристикам, указанным в приложении.

Будьте осторожны при выборе бумаги. Неподходящая для этого аппарата бумага может вызвать замятия или сморщиться.

#### **Поддерживаемая бумага**

Используйте стандартную бумагу для печати, предназначенную для обычных копировальных аппаратов или лазерных принтеров. Качество печати будет зависеть от качества бумаги. Бумага низкого качества может привести к неудовлетворительной печати.

#### **Основные характеристики бумаги, поддерживаемой данным аппаратом**

Следующая таблица перечисляет характеристики бумаги, поддерживаемой данным аппаратом. Следующий раздел содержит дополнительную информацию.

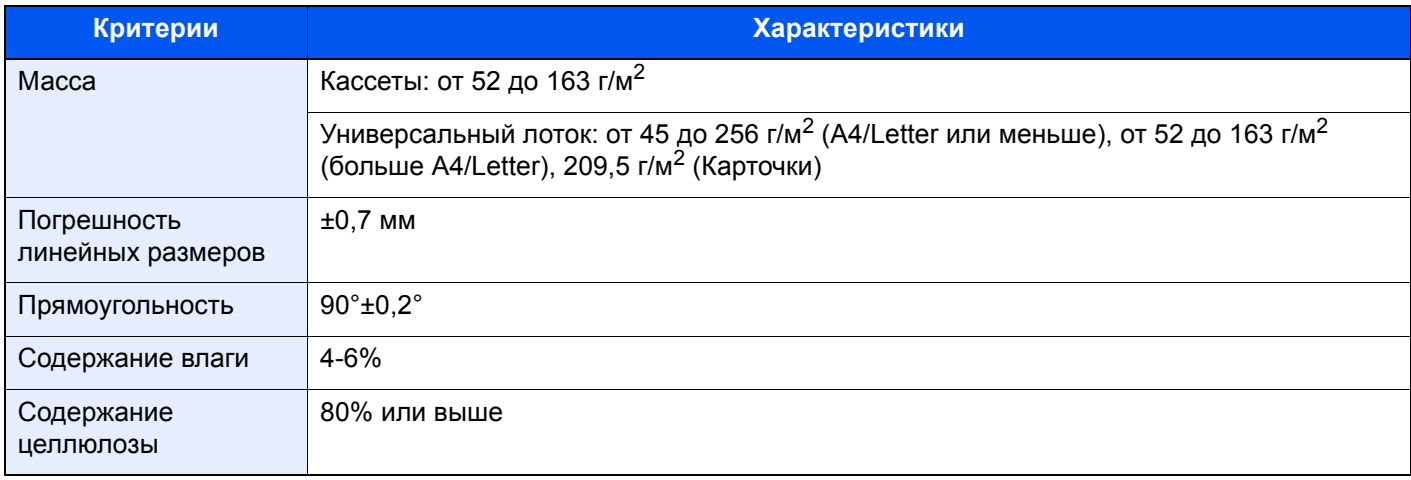

#### $\widehat{\mathbb{C}}$ **ПРИМЕЧАНИЕ**

Некоторые типы переработанной бумаги не соответствуют требованиям к использованию на данном аппарате, перечисленным ниже в основных характеристиках бумаги, таким как влажность или содержание целлюлозы. По этой причине мы рекомендуем покупать небольшое количество переработанной бумаги для пробы перед использованием. Выбирайте переработанную бумагу, обеспечивающую наилучшие результаты печати и содержащую минимальное количество бумажной пыли.

Мы не несем ответственности за проблемы, возникающие из-за использования бумаги, не соответствующей нашим требованиям.

# <span id="page-615-0"></span>Выбор подходящей бумаги

Данный раздел содержит рекомендации по выбору бумаги.

#### **Состояние**

Избегайте использования бумаги с загнутыми углами, скрученной, грязной или рваной. Не используйте бумагу, имеющую шероховатую поверхность или бумажные волокна, а также слишком тонкую. Использование бумаги такого качества не только приведет к плохому качеству печати, но может также вызвать ее замятие и сократить срок службы аппарата. Выбирайте бумагу с гладкой и ровной поверхностью; тем не менее, избегайте использования мелованной бумаги или бумаги с обработанной поверхностью, которая может вызвать повреждение барабана или устройства термозакрепления.

#### **Состав**

Не используйте бумагу, которая имеет покрытие или обработанную поверхность, а также бумагу, содержащую пластик или углерод. Бумага такого типа может вызвать вредные испарения при нагреве во время печати и повредить барабан.

Убедитесь в использовании стандартной бумаги, содержащей не менее 80% целлюлозы, т.е. не более 20% общего состава бумаги содержат хлопок или другие волокна.

#### **Гладкость**

Поверхность бумаги должна быть гладкой, но не должна иметь покрытия. Если бумага слишком гладкая и скользкая, несколько листов могут слипнуться вместе, вызвав замятие.

#### **Плотность**

В странах, использующих метрическую систему, плотность листа бумаги измеряется в граммах на квадратный метр поверхности. В Соединенных Штатах плотность - это вес в фунтах одной стопы (500 листов) бумаги, разрезанной по стандартному формату (или торговому формату) для определенного сорта бумаги. Слишком тяжелая или слишком легкая бумага может подаваться неправильно или вызывать замятия, приводящие к чрезмерному износу аппарата. Бумага смешанной плотности (т.е. толщины) может привести к случайной подаче нескольких листов одновременно, а также вызвать смазывание отпечатка или другие проблемы печати, если тонер плохо прилипает к поверхности бумаги.

#### **Содержание влаги**

Содержание влаги представляет собой отношение количества влаги к сухому весу, выраженное в процентах. Влажность влияет на подачу бумаги, электростатический заряд бумаги и прилипание тонера.

Влажность бумаги зависит от относительной влажности в помещении. Высокая относительная влажность приводит к увлажнению бумаги, вызывающему расширение ее кромок, из-за чего она кажется волнистой. Низкая относительная влажность приводит к потере влаги, делая кромки листа плотнее и снижая контрастность печати.

Волнистые или плотные кромки могут привести к смещению бумаги при подаче. Старайтесь поддерживать содержание влаги в пределах 4 - 6%.

Для поддержания необходимого уровня влажности, соблюдайте следующие рекомендации.

- Храните бумагу в прохладном, хорошо вентилируемом месте.
- Укладывайте бумагу при хранении равномерно и в закрытой упаковке. Если упаковка открыта, запечатайте ее повторно, если бумага какое-то время не будет использоваться.
- Храните бумагу запечатанной в оригинальной упаковке и коробке. Установите под картонную коробку поддон, чтобы приподнять ее над полом. Во время сезона дождей храните бумагу на достаточном расстоянии от деревянного и бетонного пола.
- Перед использованием бумаги, которая находилась на хранении, выдержите ее при требуемом уровне влажности не менее 48 часов.
- Не храните бумагу в местах, подверженных нагреву, солнечному свету или влажности.

### **Другие характеристики бумаги**

**Пористость**: плотность бумажных волокон.

Жесткость: бумага должна быть достаточно жесткой, иначе она будет изгибаться в аппарате, вызывая замятие.

Скручивание: большая часть сортов бумаги имеет тенденцию к самопроизвольному скручиванию после вскрытия упаковки. Когда бумага проходит через узел термозакрепления, то слегка скручивается вверх. Для изготовления плоских распечаток, загружайте бумагу таким образом, чтобы ее загнутая поверхность была обращена к лотку для бумаги.

Статическое электричество: во время печати бумага получает электростатический заряд, что приводит к прилипанию к ней тонера. Выбирайте бумагу, которая быстро теряет заряд, чтобы отпечатки не слипались вместе.

Белизна: белизна бумаги влияет на контрастность печати. Используйте более белую бумагу для получения более четких, ярких отпечатков.

Качество: в аппарате могут возникнуть проблемы, если размеры листов отличаются, углы листов не являются прямыми, кромки неровные, листы не обрезаны, кромки и углы помяты. Чтобы избежать этих проблем, будьте особенно аккуратны, когда выполняете обрезку бумаги самостоятельно.

Упаковка: выбирайте бумагу, которая упакована должным образом и сложена в коробки. В идеальном случае, упаковка должна иметь покрытие, не пропускающее влагу.

Специально обработанная бумага: мы не рекомендуем выполнять печать на следующих сортах бумаги, даже если они соответствуют основным требованиям. При использовании этих типов бумаги следует вначале приобрести небольшое количество бумаги для выполнения пробной печати.

- Глянцевая бумага
- Бумага с водяными знаками
- Бумага с шероховатой поверхностью
- Перфорированная бумага

#### **Форматы бумаги, поддерживаемой данным аппаратом**

Бумага следующих форматов поддерживается аппаратом.

Размеры в таблице указаны с погрешностью ±0,7 мм для длины и ширины. Углы должны быть равны 90° ± 0,2°.

- A3 (297  $\times$  420 мм)
- А4 (297  $\times$  210 мм)
- $A5 (210 \times 148 \text{ mm})$
- $A6$  (148  $\times$  105 мм)
- В4 (257  $\times$  364 мм)
- В5 (257  $\times$  182 мм)
- B6 (182 × 128 мм)
- 216 × 340 мм
- Ledger
- **Letter**
- **Legal**
- Statement
- Executive  $(7 \frac{1}{4} \times 10 \frac{1}{2})$
- Oficio II
- Folio (210 × 330 мм)
- 8K (273 × 394 мм)
- 16K (273 × 197 мм)
- ISO B5 (176 × 250 мм)
- Конверт № 10 (4 1/8 × 9 1/2")
- Конверт № 9 (3 7/8 × 8 7/8")
- Конверт № 6 3/4 (3 5/8 × 6 1/2")
- Конверт Monarch  $(37/8 \times 71/2")$
- Конверт DL (110 × 220 мм)
- Конверт C5 (162 × 229 мм)
- Envelope C4 (229  $\times$  324 мм)
- Hagaki (карточки) (100 × 148 мм)
- Oufuku hagaki (возвратная открытка) (148 × 200 мм)
- Youkei 4 (105 × 235 мм)
- Youkei 2 (114 × 162 мм)
- Пользоват. Универсальный лоток: от 98 × 148 до 297 × 432 мм

# <span id="page-617-0"></span>Бумага специального назначения

Данный раздел описывает печать на специальной бумаге и носителях.

#### **Специальные виды бумаги, поддерживаемой данным аппаратом**

- Пленки
- Бумага с предварительной печатью
- Высокосортная бумага
- Переработанная бумага
- Тонкая бумага
- Печатный бланк
- Цветная бумага
- Перфорированная бумага
- Конверты
- Hagaki (карточки)
- Плотная бумага
- Этикетки
- Мелованная
- Высококачественная бумага

При использовании этих сортов бумаги и носителей, убедитесь, что они специально разработаны для копировальных аппаратов и страничных принтеров (таких, как лазерные принтеры). Используйте универсальный лоток для пленок, конвертов, Hagaki (карточки), плотной бумаги, этикеток и мелованной бумаги.

#### **Выбор бумаги специального назначения**

Несмотря на возможность использования в аппарате бумаги специального назначения, соответствующей следующим требованиям, качество печати может сильно варьироваться в зависимости от структуры и качества самой бумаги. Поэтому бумага специального назначения вызывает проблемы печати чаще, чем обычная бумага. Перед покупкой большого количества бумаги специального назначения, испытайте ее образец, чтобы убедиться в удовлетворительном качестве печати. Общие меры предосторожности при выполнении печати на бумаге специального назначения, представлены ниже. Имейте в виду, что компания не несет ответственности за любой причиненный пользователю ущерб или повреждение аппарата, вызванные влажностью или характеристиками бумаги специального назначения.

Выберите кассету или универсальный лоток для бумаги специального назначения.

#### <span id="page-617-1"></span>**Пленки**

Пленки должны выдерживать нагрев во время печати. Пленки должны соответствовать следующим условиям.

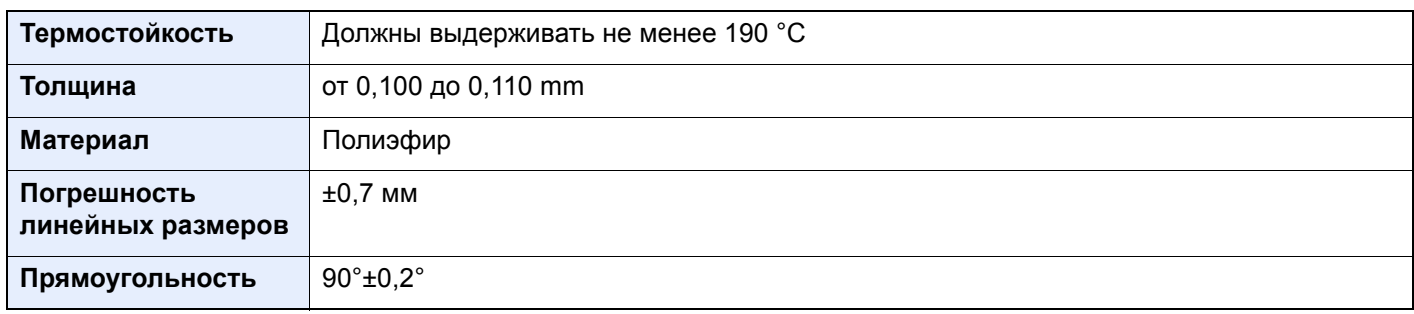

Чтобы избежать проблем, используйте для пленок универсальный лоток и загружайте пленки так, чтобы длинная сторона была обращена к аппарату.

Если часто происходит замятие пленки на выходе, попробуйте аккуратно тянуть за направляющий конец листов, когда они выходят из аппарата.

#### <span id="page-618-0"></span>**Этикетки**

Обязательно осуществляйте подачу этикеток из универсального лотка.

При выборе этикеток будьте особенно внимательны, поскольку клейкая поверхность не должна соприкасаться с любой из частей аппарата, и этикетки могут с трудом отслаиваться с листа-носителя. Клей, налипший на барабан или валики, а также отслоившиеся этикетки, оставшиеся в аппарате, могут вызвать его неисправность.

Выполняя печать на этикетках, вы должны быть готовы к возможным неполадкам.

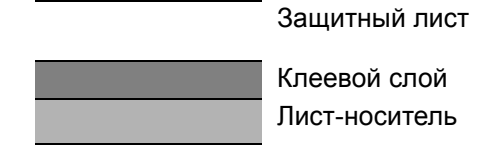

Этикетки имеют три слоя, как показано на рисунке. Клеевой слой содержит материал, который легко поддается воздействию прилагаемых к нему в аппарате сил. Лист-носитель закрыт защитным листом, пока этикетка не используется. Данная структура этикеток может вызвать дополнительные проблемы.

Поверхность этикетки должна быть полностью закрыта защитным листом. Зазоры между этикетками могут вызвать отслоение этикеток, приводящее к серьезным неисправностям.

Некоторые сорта бумаги для этикеток имеют большие поля защитного листа. При использовании подобной бумаги, не отделяйте эти поля от листа-носителя до завершения печати.

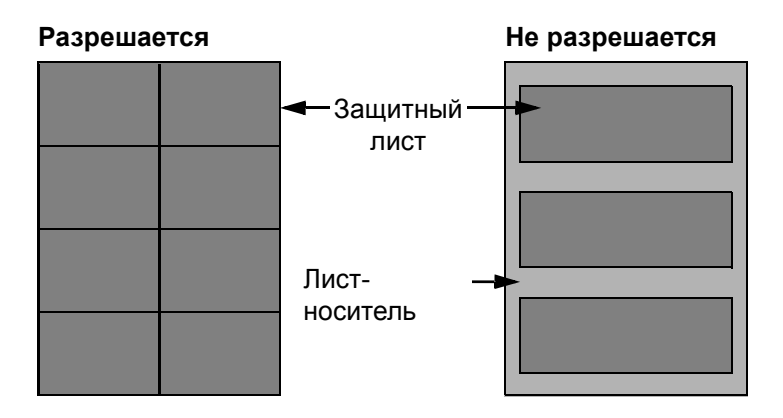

Используйте бумагу для этикеток, соответствующую следующим требованиям.

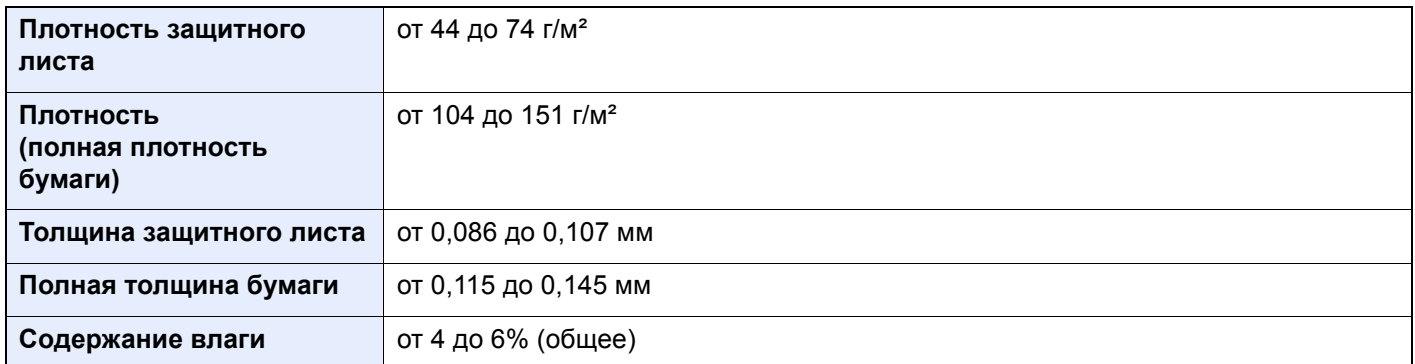

# **Hagaki (карточки)**

<span id="page-619-0"></span>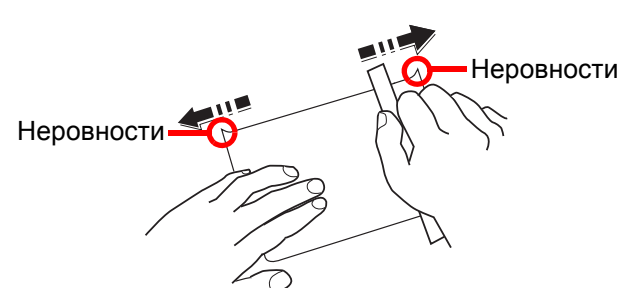

Перед загрузкой бумаги Hagaki (карточки) в универсальный лоток встряхните ее и выровняйте кромки. Если бумага Hagaki (карточки) скручена, перед загрузкой ее следует распрямить. Печать на скрученной бумаге Hagaki (карточки) может привести к замятию.

Используйте развернутую бумагу Oufuku Hagaki (возвратные открытки, имеются в почтовых отделениях). Некоторые образцы бумаги Hagaki (карточки) могут иметь неровные кромки, которые появляются на ее обратной стороне из-за обрезки бумагорезательной машиной. Уберите все неровности кромок, поместив бумагу Hagaki (карточки) на плоскую поверхность и несколько раз аккуратно проведя по ней линейкой.

#### <span id="page-619-1"></span>**Конверты**

Используйте универсальный лоток для конвертов.

Из-за структуры конвертов, в некоторых случаях равномерная печать по всей их поверхности может быть невозможна. Тонкие конверты, в частности, могут иногда сминаться в аппарате при их прохождении через него. Перед покупкой большого количества конвертов, испытайте их образец, чтобы убедиться в качестве печати.

Длительное хранеие конвертов может привести к их смятию. Поэтому храните упаковку запечатанной, пока не будете готовы к их использованию.

Запомните следующие рекомендации.

- Не используйте конверты с открытым клеящим слоем. Кроме того, не используйте конверты, у которых клеящий слой открыт после расслаивания. Серьезные повреждения могут возникнуть, если бумага с клеевым покрытием попадет в аппарат.
- Не используйте конверты с некоторыми специальными особенностями. Например, не используйте конверты с кольцом для прохода нити, закрывающей клапан, или конверты с открытым или закрытым пленкой окошком.
- Если происходит замятие, загружайте за один раз меньше конвертов.

### <span id="page-619-2"></span>**Плотная бумага**

Перед загрузкой плотной бумаги в универсальный лоток встряхните ее и выровняйте кромки. Некоторые образцы плотной бумаги могут иметь неровности на кромках, которые появляются на ее обратной стороне из-за обрезки бумагорезательной машиной. Уберите все неровности кромок, как и для бумаги Hagaki (карточки), поместив лист на плоскую поверхность и несколько раз аккуратно проведя по нему линейкой. Печать на бумаге с неровными кромками может привести к ее замятию.

#### **ПРИМЕЧАНИЕ**  $\Omega$

Если бумага не подается должным образом после разравнивания, загрузите ее, приподняв направляющую сторону на несколько миллиметров.

### <span id="page-620-3"></span>**Цветная бумага**

Цветная бумага должна соответствовать указанным характеристикам.

Основные [характеристики](#page-614-0) бумаги (стр. 11-12)

Кроме того, краситель бумаги должен выдерживать нагрев при печати (до 200 °C).

#### <span id="page-620-0"></span>**Бумага с предварительной печатью**

Бумага с предварительной печатью должна соответствовать указанным характеристикам.

Основные [характеристики](#page-614-0) бумаги (стр. 11-12)

Цветные чернила должны выдерживать нагрев во время печати. Они должны быть невосприимчивы к силиконовому маслу. Не используйте бумагу с обработанной поверхностью, такую как глянцевая бумага для календарей.

#### <span id="page-620-2"></span>**Переработанная бумага**

Переработанная бумага должна соответствовать указанным характеристикам; тем не менее ее белизна может быть рассмотрена отдельно.

Основные [характеристики](#page-614-0) бумаги (стр. 11-12)

#### **ПРИМЕЧАНИЕ**

Перед покупкой большого количества переработанной бумаги, испытайте ее образец, чтобы убедиться в удовлетворительном качестве печати.

#### <span id="page-620-1"></span>**Мелованная бумага**

Мелованная бумага создается путем покрытия бумажной основы составом, обеспечивающим более высокое качество печати, чем обычная бумага. Мелованная бумага используется для особо высококачественной печати.

Поверхность высококачественной или среднекачественной бумаги покрывается специальными агентами, которые улучшают впитывание чернил, делая поверхность бумаги более гладкой. Эти агенты используются для покрытия как обеих сторон бумаги, так и только одной стороны. Покрытая сторона выглядит слегка глянцевитой.

#### **ВАЖНО**

**При печати на мелованной бумаге в условиях очень высокой влажности убедитесь, что бумага остается сухой, так как влага может вызвать слипание листов при подаче в аппарат. При печати в условиях очень высокой влажности мелованную бумагу следует подавать по одному листу.**

# <span id="page-621-2"></span><span id="page-621-0"></span>Характеристики

#### **ВАЖНО**

**Технические характеристики могут быть изменены без уведомления.**

### **ПРИМЕЧАНИЕ**

Для получения дополнительной информации об использовании факса см.:

#### <span id="page-621-1"></span>**FAX Operation Guide**

# Аппарат

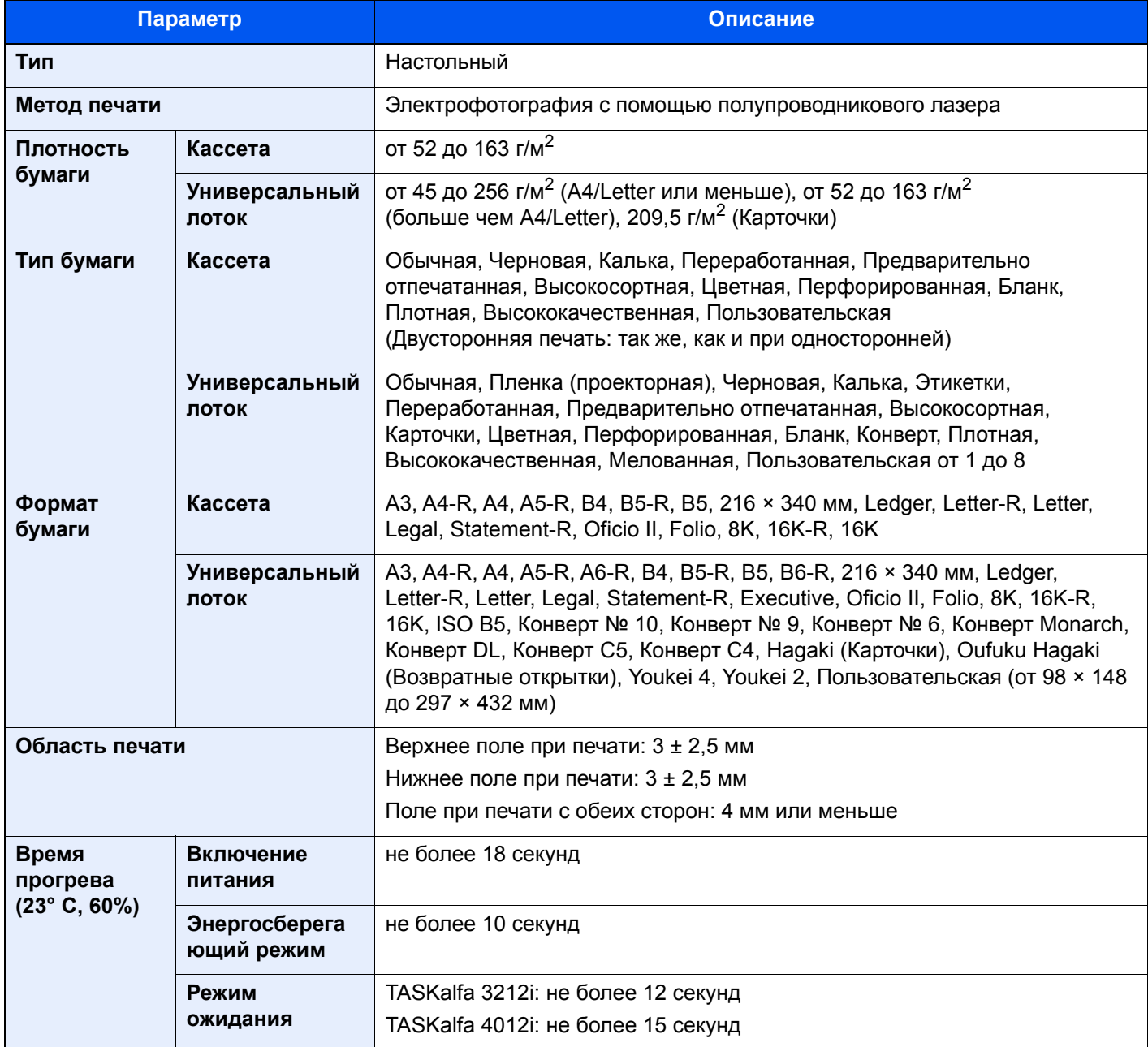

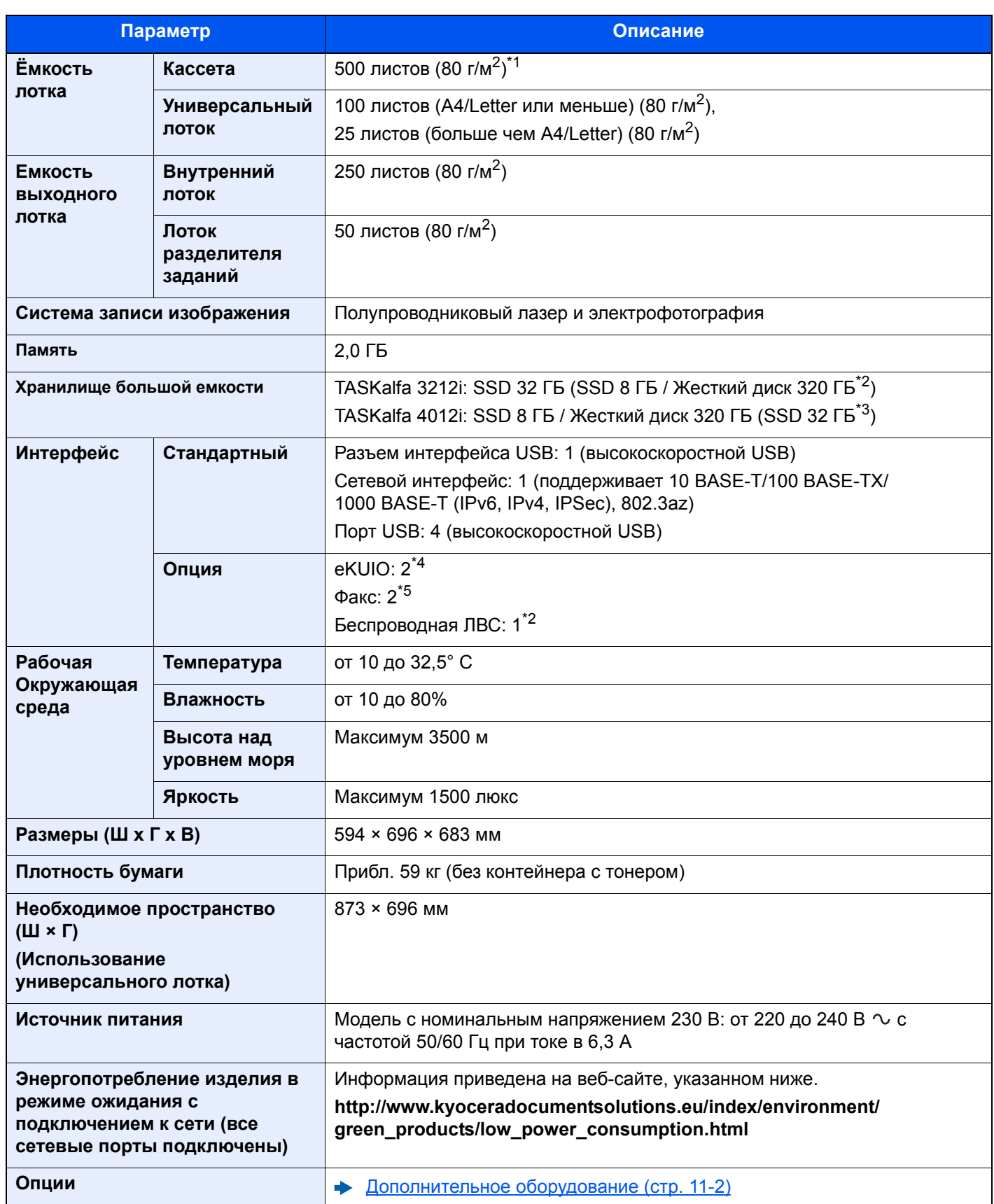

\*1 До линии ограничения высоты в кассете.

<span id="page-622-0"></span>\*2 Включено в стандартную комплектацию моделей для Южной и Северной Америки.

\*3 Это европейский стандарт.

\*4 Если установлено два дополнительных интерфейса, невозможно установить линию факса.

\*5 При установленном интерфейсе IB-50 или IB-51 можно установить только одну линию факса.

# <span id="page-623-3"></span>Функции копирования

<span id="page-623-2"></span><span id="page-623-1"></span><span id="page-623-0"></span>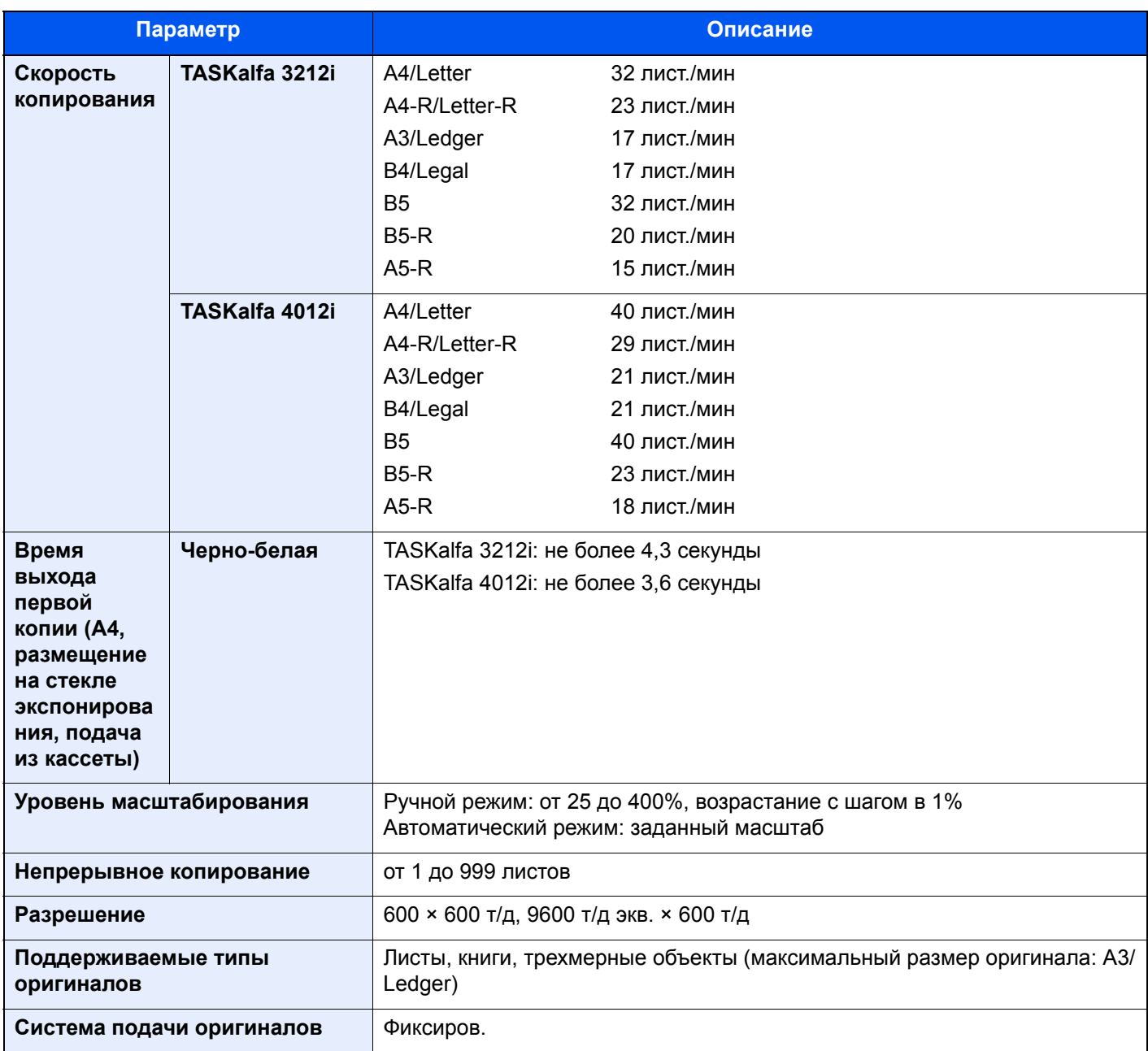

# <span id="page-624-3"></span>Функции принтера

<span id="page-624-2"></span><span id="page-624-0"></span>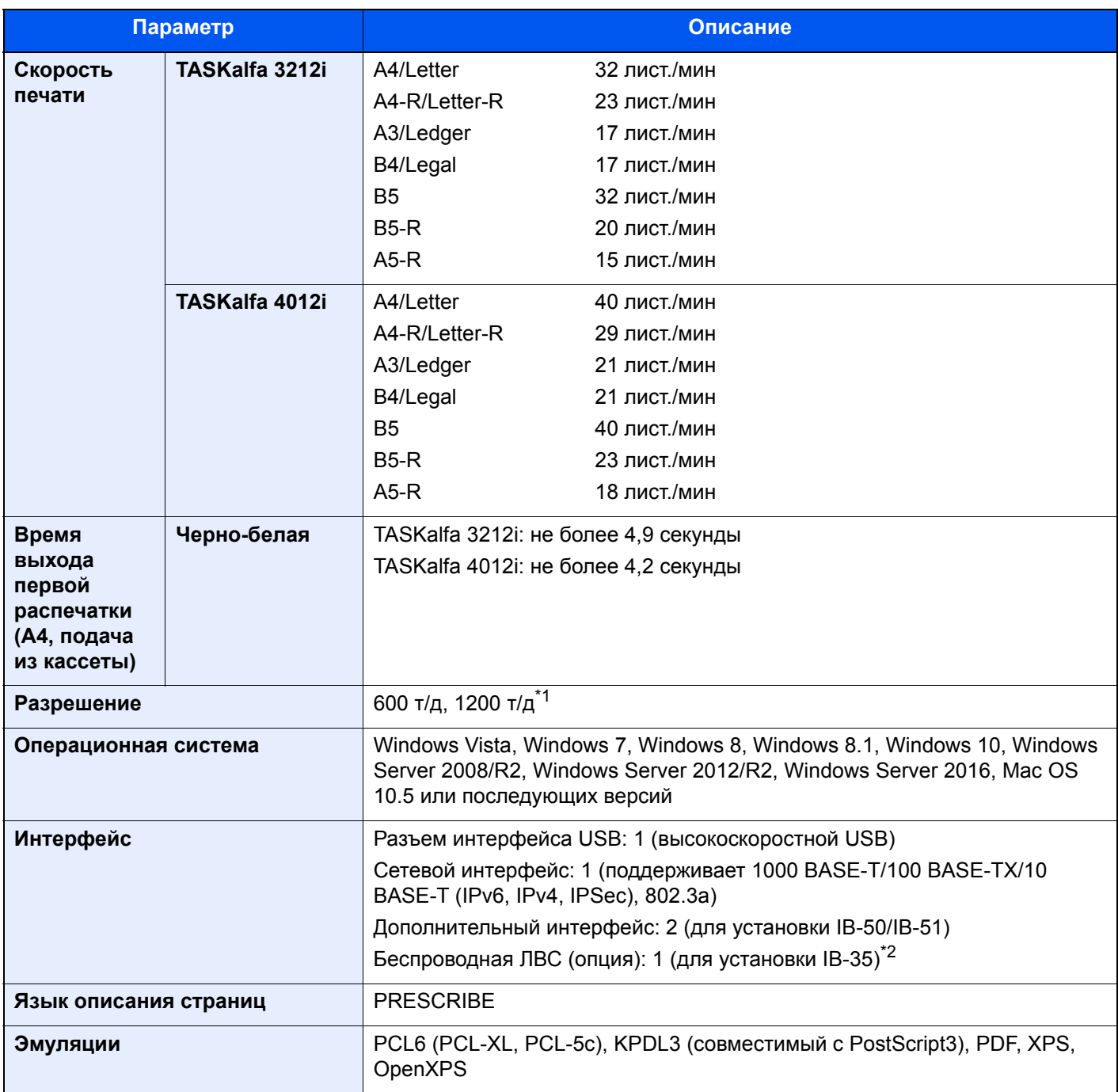

<span id="page-624-1"></span>\*1 Скорость обработки данных снижается по сравнению с обычным режимом работы.

\*2 Включено в стандартную комплектацию моделей для Южной и Северной Америки.

# <span id="page-625-2"></span>Функции сканера

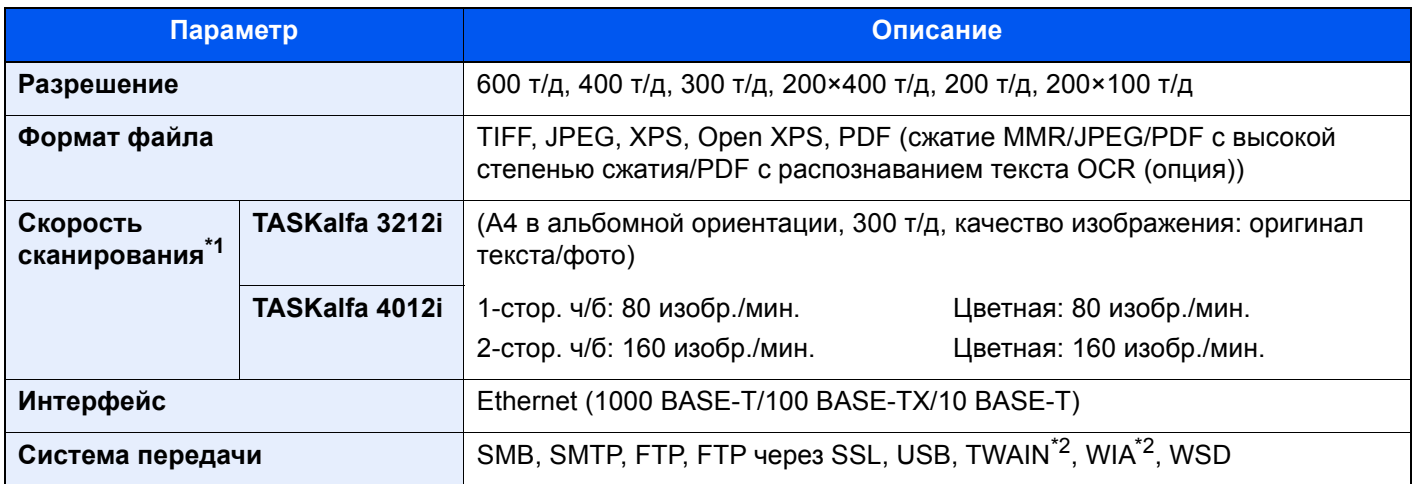

\*1 При использовании автоподатчика оригиналов (модель DP для двойного сканирования) (кроме сканирования с помощью TWAIN и WIA)

\*2 Подходящая операционная система: Windows Vista/Windows Server 2008/Windows Server 2008 R2/Windows 7/ Windows 8/Windows 8.1/Windows 10/Windows Server 2012/Windows Server 2012 R2/Windows Server 2016

# <span id="page-625-1"></span>Автоподатчик оригиналов

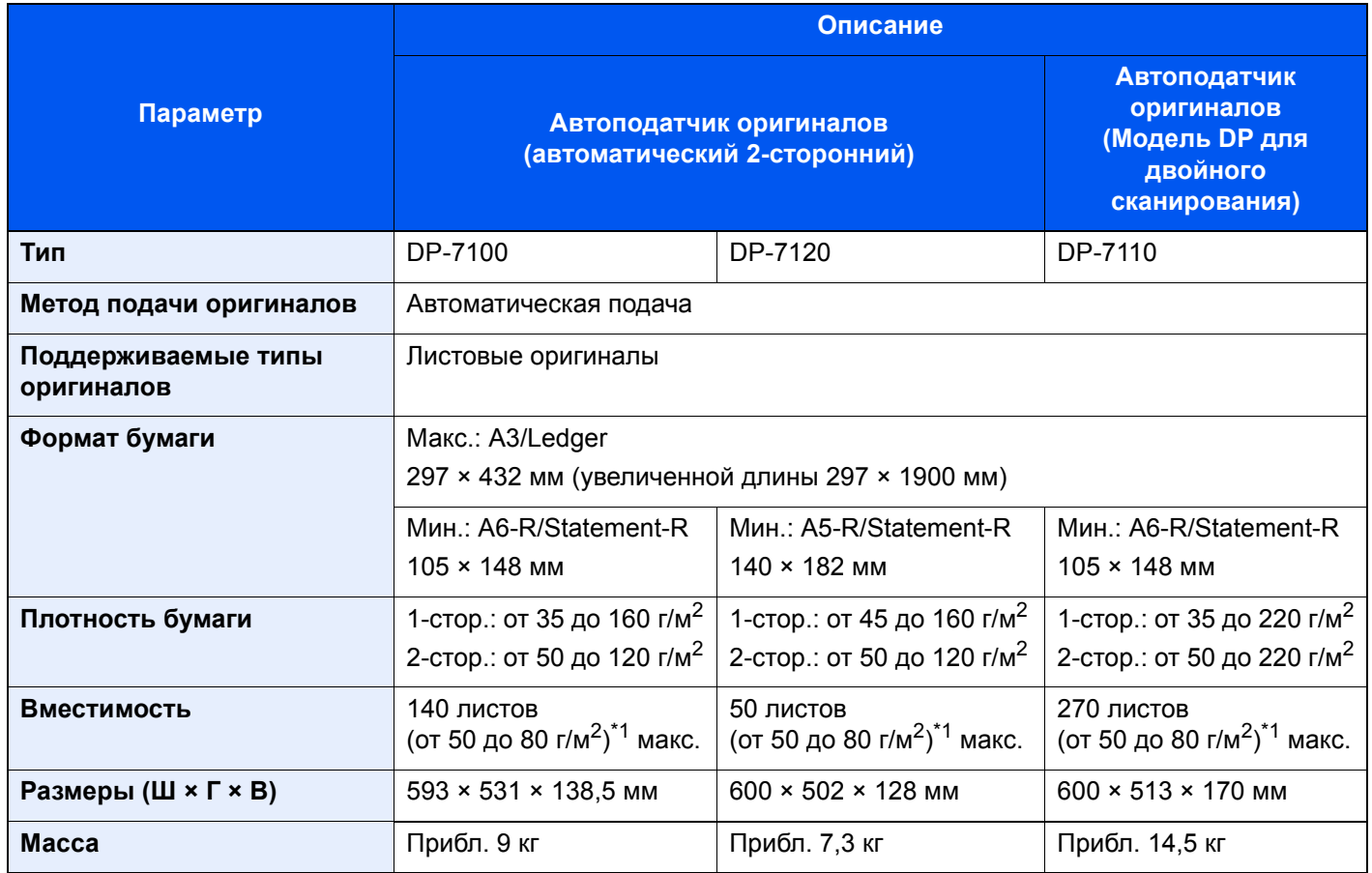

<span id="page-625-0"></span>\*1 До линии ограничения высоты в автоподатчике оригиналов.

# <span id="page-626-1"></span>Податчик бумаги (500 листов × 2)

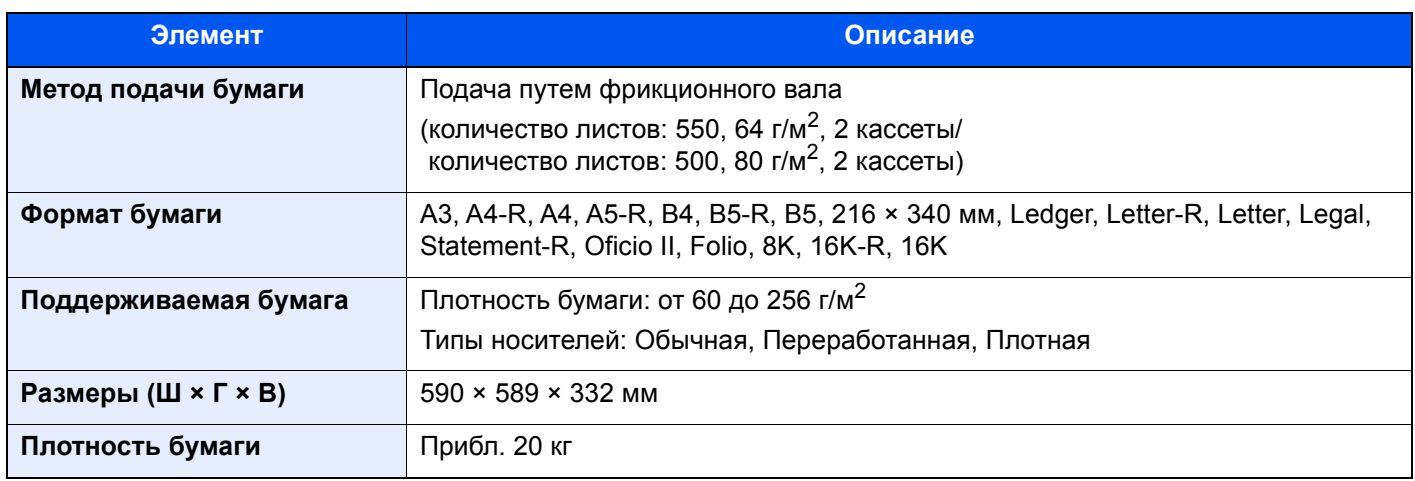

# <span id="page-626-0"></span>Податчик большой емкости (1500 листов × 2)

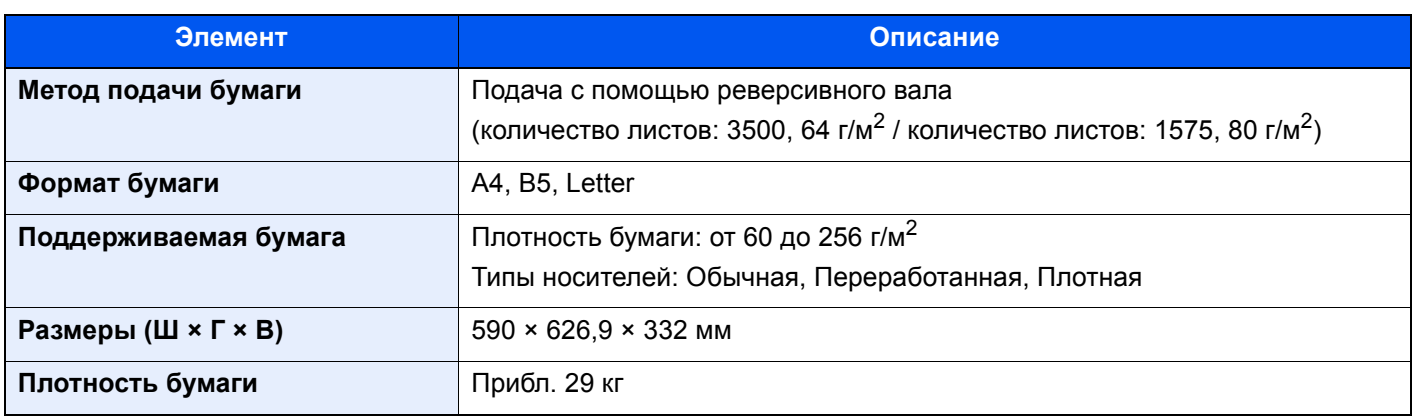

# <span id="page-627-0"></span>Финишер на 1000 листов

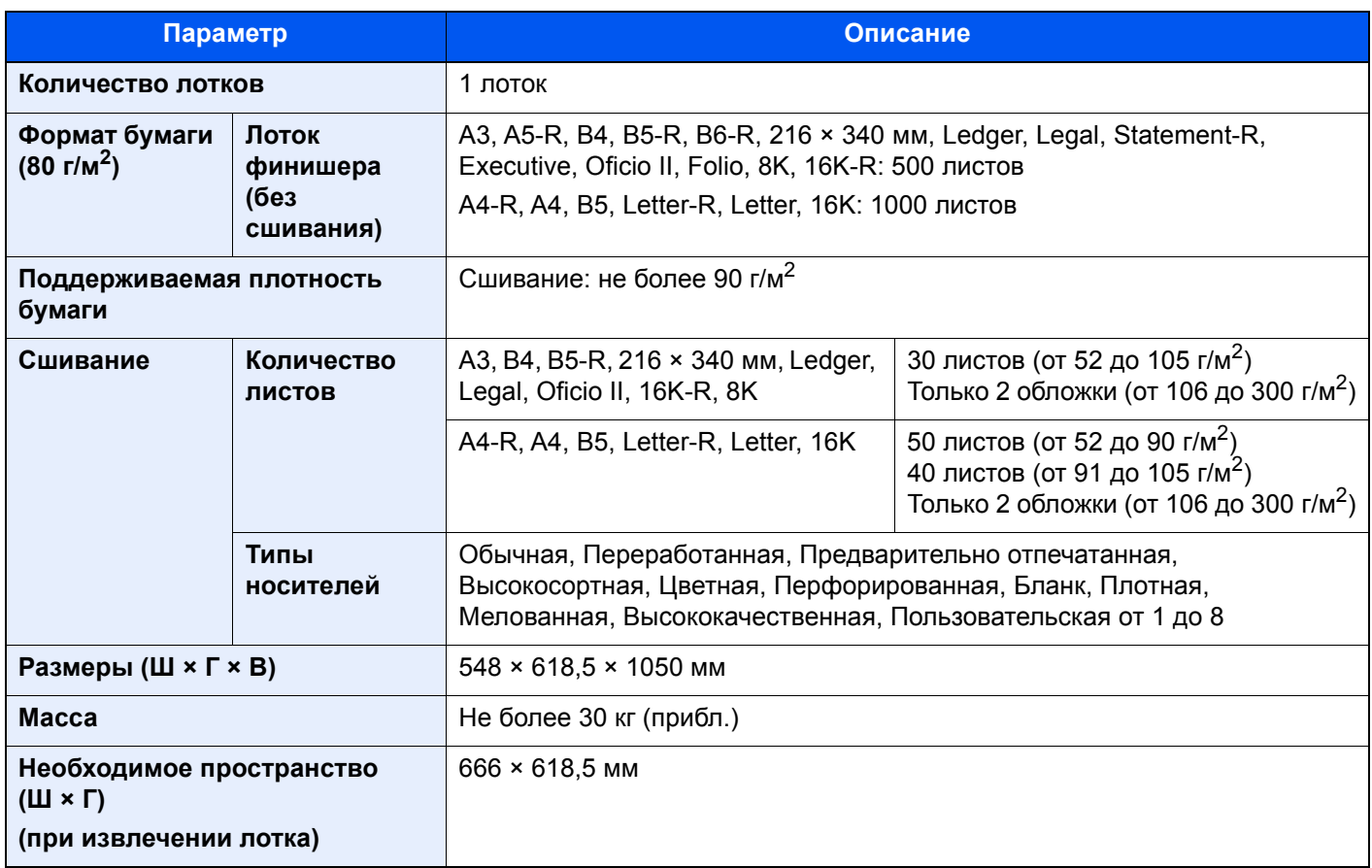

# <span id="page-628-1"></span>Финишер на 3000 листов

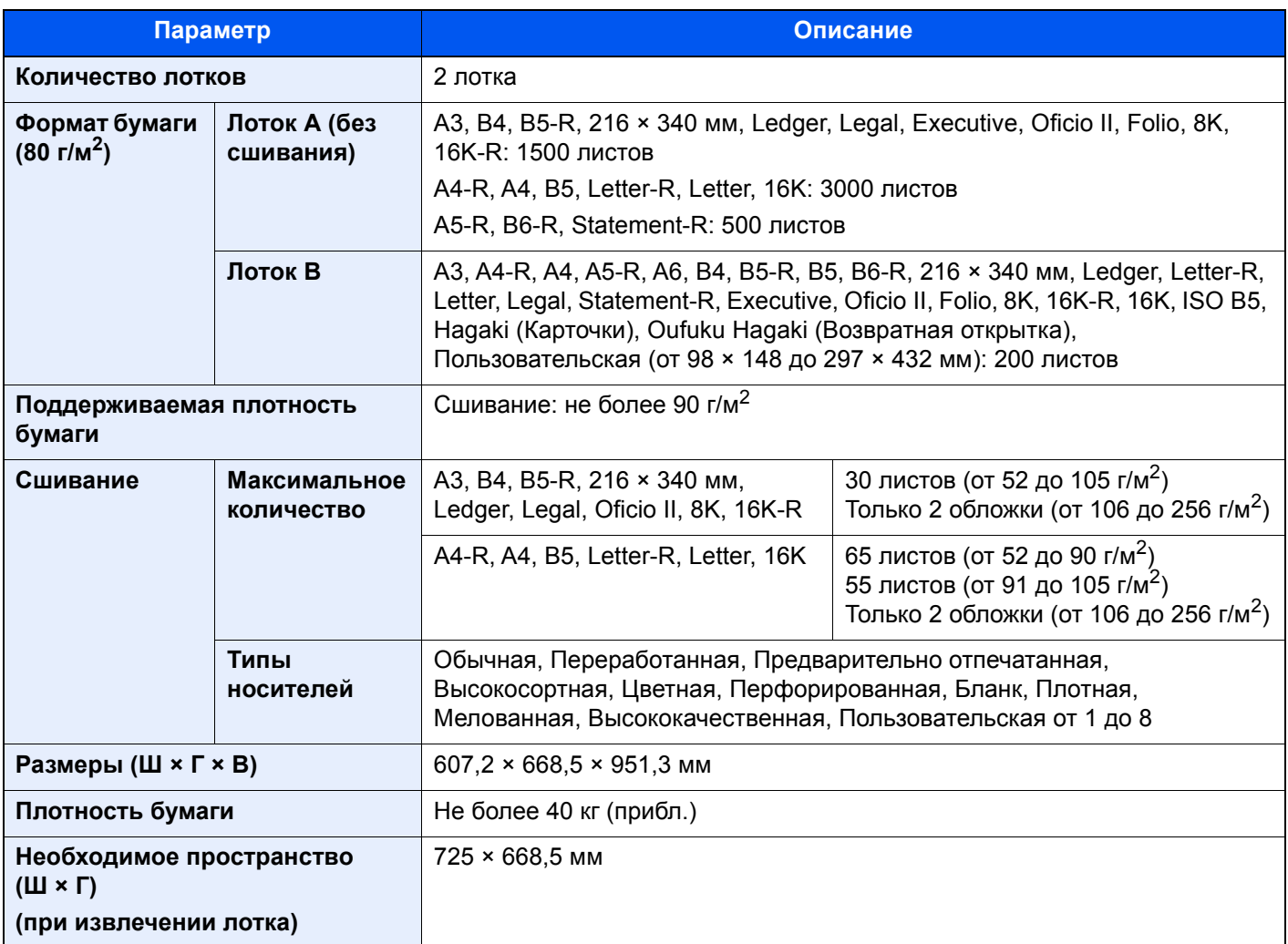

# <span id="page-628-0"></span>Устройство перфорации (для финишера на 1000/3000 листов)

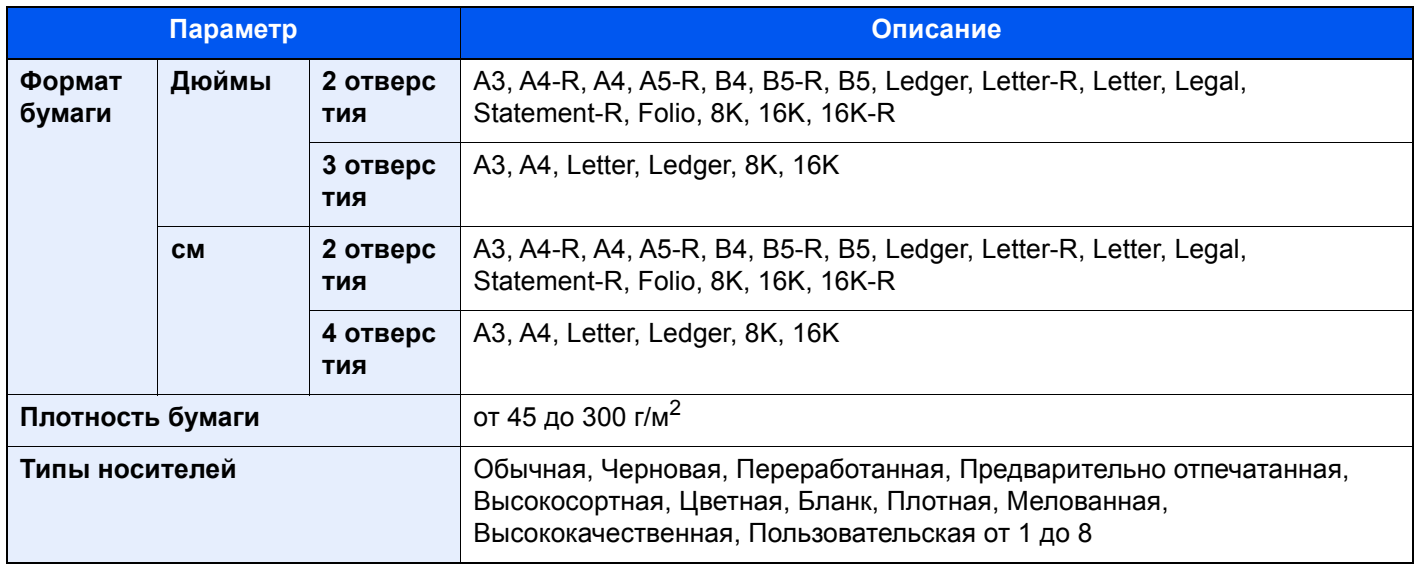

# <span id="page-629-0"></span>Почтовый ящик (для финишера на 3000 листов)

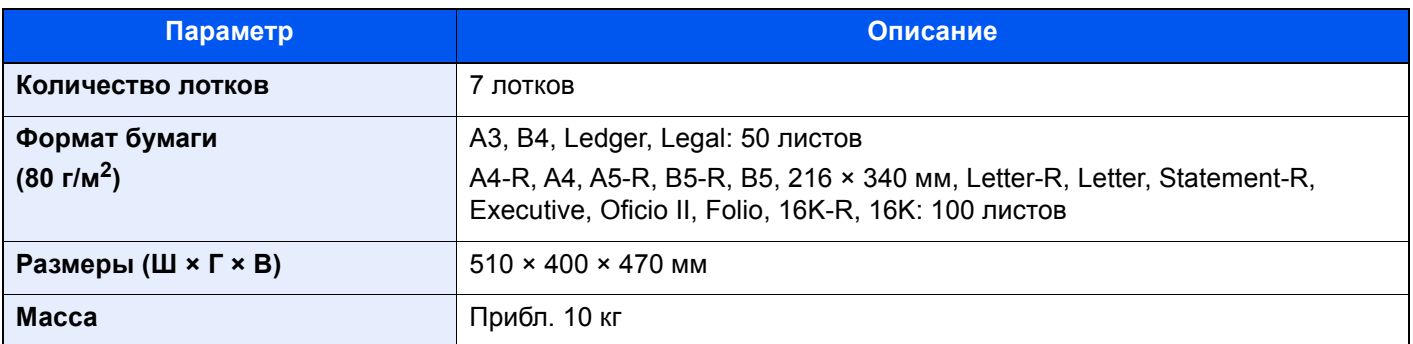

# **Q** ПРИМЕЧАНИЕ

Сведения по рекомендованным типам бумаги можно получить по месту приобретения аппарата или у представителя службы поддержки.

# <span id="page-630-3"></span>Глоссарий

<span id="page-630-12"></span><span id="page-630-11"></span><span id="page-630-10"></span><span id="page-630-9"></span><span id="page-630-8"></span><span id="page-630-7"></span><span id="page-630-6"></span><span id="page-630-5"></span><span id="page-630-4"></span><span id="page-630-2"></span><span id="page-630-1"></span><span id="page-630-0"></span>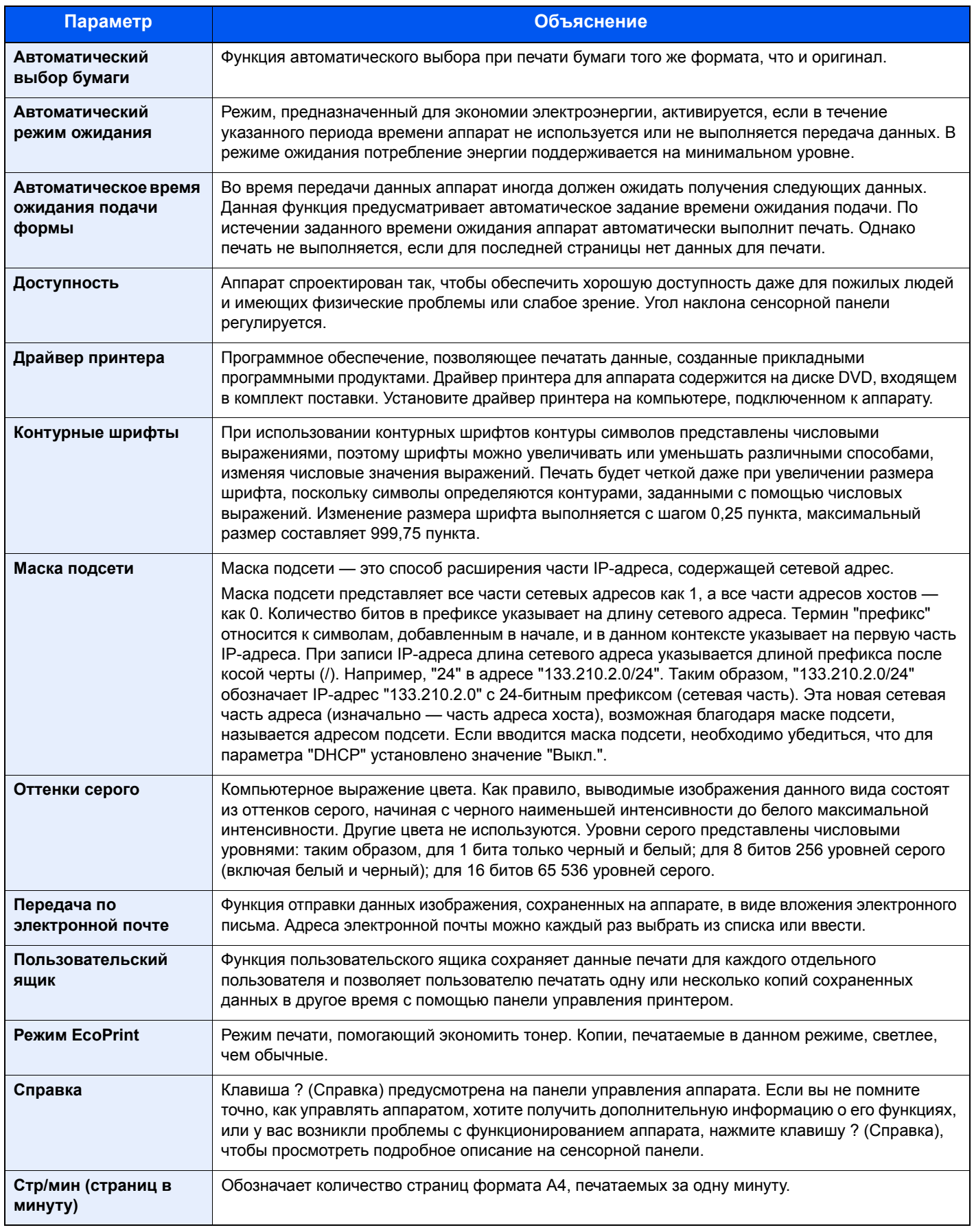

<span id="page-631-13"></span><span id="page-631-12"></span><span id="page-631-11"></span><span id="page-631-10"></span><span id="page-631-9"></span><span id="page-631-8"></span><span id="page-631-7"></span><span id="page-631-6"></span><span id="page-631-5"></span><span id="page-631-4"></span><span id="page-631-3"></span><span id="page-631-2"></span><span id="page-631-1"></span><span id="page-631-0"></span>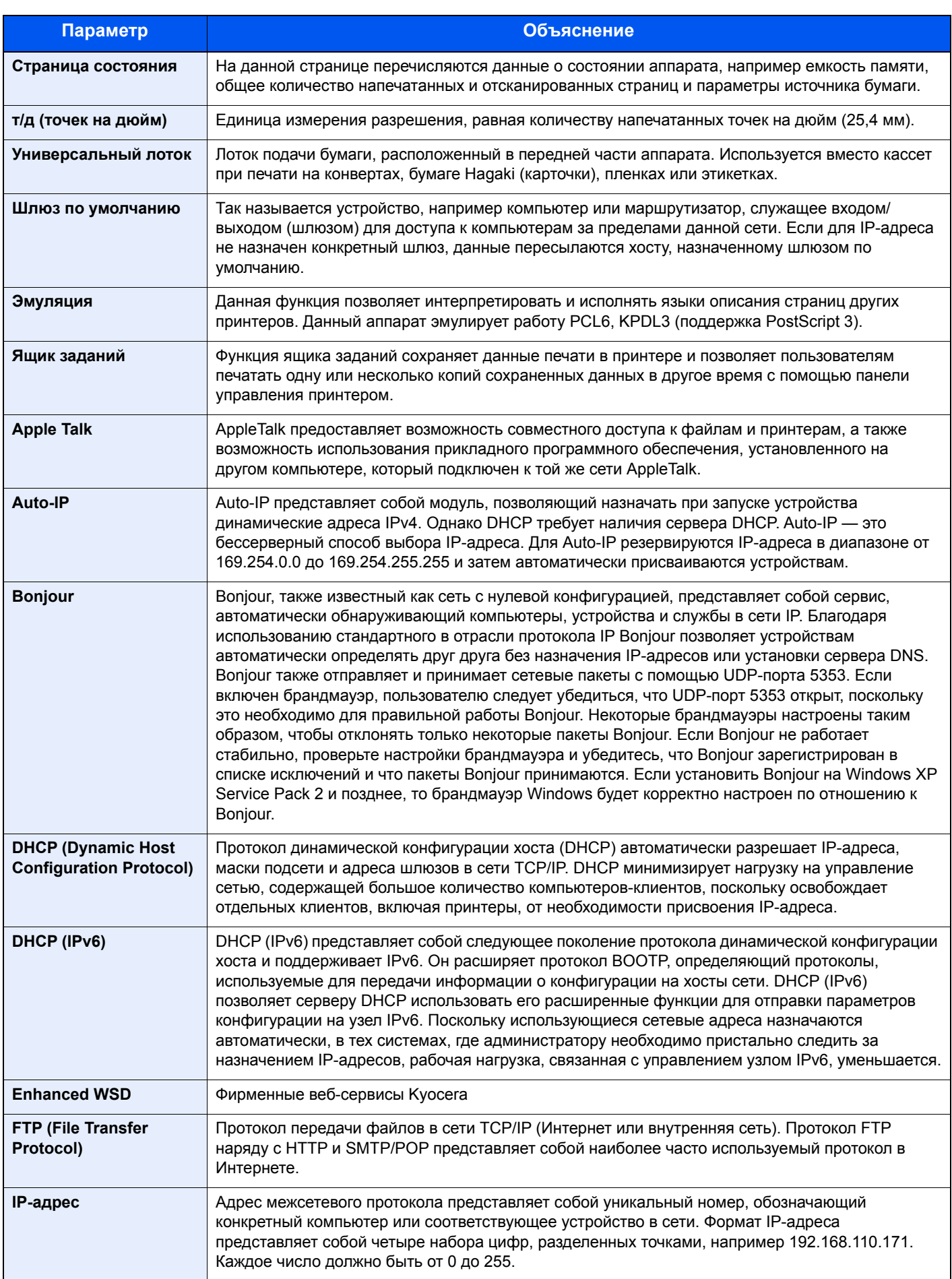

<span id="page-632-10"></span><span id="page-632-9"></span><span id="page-632-8"></span><span id="page-632-7"></span><span id="page-632-6"></span><span id="page-632-5"></span><span id="page-632-4"></span><span id="page-632-3"></span><span id="page-632-2"></span><span id="page-632-1"></span><span id="page-632-0"></span>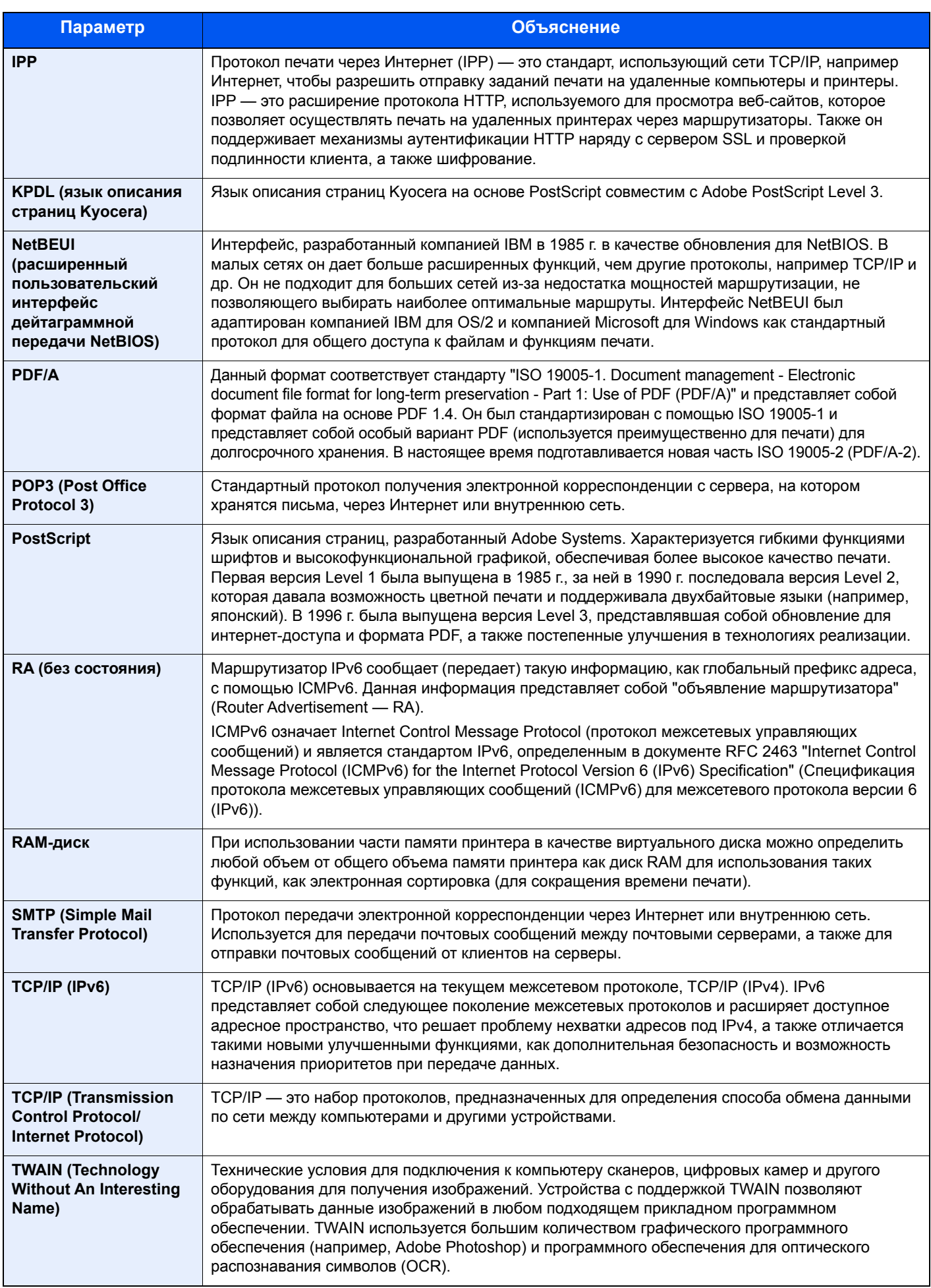

<span id="page-633-2"></span><span id="page-633-1"></span><span id="page-633-0"></span>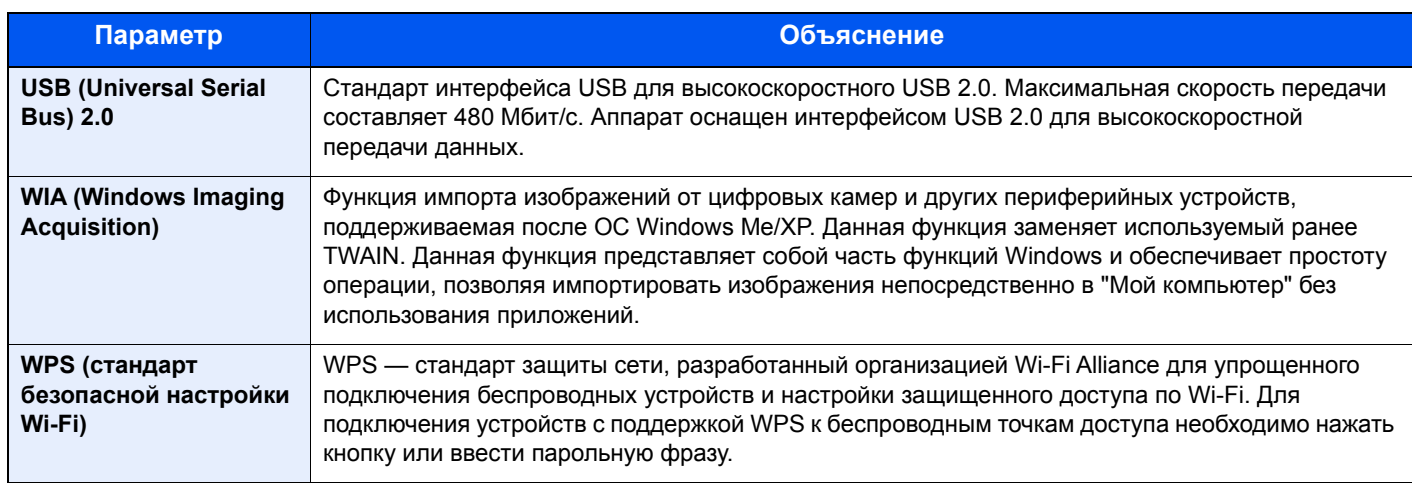

# Алфавитный указатель

#### **Числа**

2-стор/книж. оригинал [6-72](#page-344-0)

# **А**

Авт. сброс панели [8-75](#page-445-0) Автом. удал. ошибки [8-76](#page-446-0) Автоматический выбор бумаги [11-28](#page-630-0) Автоматический поворот изображения [6-68](#page-340-0) По умолчанию [8-20](#page-390-0) Автоматический режим ожидания [2-45](#page-106-0), [11-28](#page-630-1) Автоматическое время ожидания подачи формы [11-28](#page-630-2) Автоподатчик оригиналов [2-2](#page-63-0) Загрузка оригиналов [5-4](#page-200-0) наименования компонентов [2-2](#page-63-1) Оригиналы, поддерживаемые автоподатчиком оригиналов [5-4](#page-200-1) Автоподатчик оригиналов (автоматически в обратном порядке) [11-4](#page-606-0) Автоподатчик оригиналов (двойное сканирование) [11-4](#page-606-1) Авторизация по ПИН-коду [9-33](#page-485-0) Адресат Адресная книга [3-23](#page-167-0) Выбор адресата с помощью клавиши набора одним нажатием [5-46](#page-242-0) Выбор из адресной книги [5-44](#page-240-0) Выбор из списка быстрого набора [5-46](#page-242-1) Групповая рассылка [5-41](#page-237-0) Добавление адресата [3-23](#page-167-1) Клавиша набора одним нажатием [3-30](#page-174-0) Повторный вызов [5-49](#page-245-0) Поиск [5-45](#page-241-0) Пров. ввода нов. адресата [8-36](#page-406-0) Проверка до передачи [5-48](#page-244-0), [8-36](#page-406-1) Проверка и изменение [5-47](#page-243-0) Сократить [8-74](#page-444-0) Сортировка [8-74](#page-444-1) Тип адресной книги [8-74](#page-444-2) Экран подтверждения адресатов [5-48](#page-244-1) Адресная книга [3-23](#page-167-2) Группа [3-27](#page-171-0) Добавление [3-23](#page-167-0) Контакт [3-23](#page-167-3) Редактирование [3-28](#page-172-0) Удаление [3-29](#page-173-0)

# **Б**

Беспроводная сеть Настройки [2-36](#page-97-0), [8-66](#page-436-0) Бесшумный режим [8-81](#page-451-0) Блок управления финишером [2-5](#page-66-0) Брошюра [6-45](#page-317-0) Бумага

Проверка остатка бумаги [7-14](#page-370-0) Бумага специального назначения [11-15](#page-617-0) Выбор податчиков бумаги [3-3](#page-147-0) Действие со спец. бумагой [8-15](#page-385-0) Загрузка бумаги [3-2](#page-146-0), [5-7](#page-203-0) Загрузка бумаги в кассеты [3-4](#page-148-0) Загрузка бумаги в универсальный лоток [5-7](#page-203-0) Загрузка в податчик большой емкости [3-7](#page-151-0) Загрузка карточек [5-9](#page-205-0) Загрузка конвертов [5-9](#page-205-0) Источн.бум. для раздел-я [8-15](#page-385-1) Материал для Авто [8-14](#page-384-0) Меры предосторожности при загрузке бумаги [3-2](#page-146-1) Настройка типа носителя [8-13](#page-383-0) Настройки [8-12](#page-382-0) Плотность [8-16](#page-386-0) Подходящая бумага [11-13](#page-615-0) Показ сообщ. о парам. бум [8-15](#page-385-2) Пользов. формат бумаги [8-13](#page-383-1) Устр. подачи по умолчанию [8-13](#page-383-2) Устр-во подачи обложки [8-14](#page-384-1) Формат и тип носителя [8-8](#page-378-0), [11-12](#page-614-1) Характеристики [11-12](#page-614-2) Бумага с предварительной печатью [11-18](#page-620-0) Бункер для отработанного тонера [2-4](#page-65-0)

# **В**

В отношении торговых марок [1-8](#page-55-0) Ввод Имя файла [6-69](#page-341-0) Ввод имени файла [6-69](#page-341-0) По умолчанию [8-21](#page-391-0) Ввод цифр [2-26](#page-87-0) Включение питания [2-10](#page-71-0) Внутренний лоток [2-2](#page-63-2) Время выхода первой копии [11-21](#page-623-0) Время выхода первой распечатки [11-22](#page-624-0) Вставить листы/главы [6-56](#page-328-0) Вход [2-31](#page-92-0) Выбор бумаги [6-20](#page-292-0) Выбор цвета [6-34](#page-306-0) По умолчанию [8-19](#page-389-0) Выключатель питания [2-2](#page-63-3) Выключение питания [2-10](#page-71-1) Выход [2-32](#page-93-0) Выходной лоток [6-31](#page-303-0), [8-18](#page-388-0) Выходной лоток оригиналов [2-2](#page-63-4)

# **Г**

Главный экран [2-15](#page-76-0), [8-34](#page-404-0) Обои [2-17](#page-78-0) Пользовательская настройка панели задач [2-17](#page-78-1) Пользовательская настройка рабочего стола [2-17](#page-78-2) Глоссарий [11-28](#page-630-3) Гнездо памяти USB [2-2](#page-63-5) Групповая рассылка [5-41](#page-237-0)

# **Д**

Дата/время [8-75](#page-445-1)

Дата/Таймер/Энергосбережение Автом. удал. ошибки [8-76](#page-446-0) Настройки нед. таймера [8-78](#page-448-0) Пропустить ошибку зад-ия [8-76](#page-446-1) Таймер очистки прерыв. [8-76](#page-446-2) Таймер режима низкого энергопотребления [8-76](#page-446-3) Уровень энергосбережения [8-78](#page-448-1) Двустороннее копирование [6-48](#page-320-0) Держатель клавиатуры [11-5](#page-607-0) Диагностика памяти [8-81](#page-451-1) Длинный оригинал [6-83](#page-355-0) Дополнительная функция [8-72](#page-442-0) Дополнительная цифровая клавиатура [11-5](#page-607-1) Дополнительно Комплект беспроводного сетевого интерфейса [11-5](#page-607-2) Почтовый ящик [11-4](#page-606-2) Финишер на 3000 листов [11-4](#page-606-3) Card Authentication Kit [11-5](#page-607-3) Internet FAX Kit [11-6](#page-608-0) ThinPrint Option [11-6](#page-608-1) Дополнительное оборудование Автоподатчик оригиналов (автоматически в обратном порядке) [11-4](#page-606-0) Комплект сетевого интерфейса [11-5](#page-607-4) Общие сведения [11-2](#page-604-1) Дополнительные приложения [11-7](#page-609-0) Дополнительный разъем интерфейса [2-4](#page-65-1) Доступность [11-28](#page-630-4) Драйвер принтера [11-28](#page-630-5) Изменение настроек драйвера принтера по умолчанию [4-3](#page-179-0) Свойства [4-2](#page-178-0) Справка [4-3](#page-179-1)

# **Е**

Ед. измерения [8-16](#page-386-1)

#### **Ж**

Жесткий диск [11-5](#page-607-5)

# **З**

Загрузка бумаги [10-9](#page-521-0) Загрузка оригиналов [5-3](#page-199-0) Загрузка оригиналов в автоподатчик оригиналов [5-4](#page-200-0) Размещение оригиналов на стекле [5-3](#page-199-1) Задание Доступное состояние [7-2](#page-358-0) Замещение приоритета [7-11](#page-367-0) Изменение порядка заданий печати [7-12](#page-368-0) Отмена [7-11](#page-367-1) Отображение экрана журналов [7-10](#page-366-0) Отправка истории журнала [7-10](#page-366-1) Передача истории журнала [8-48](#page-418-0) Подробная информация [7-8](#page-364-0) Подробная информация о журналах [7-10](#page-366-2) Приостановка и возобновление [7-11](#page-367-2) Проверка журнала [7-9](#page-365-0)

Проверка состояния [7-2](#page-358-1) Сведения об экранах состояния [7-3](#page-359-0) Экраны отображения состояния [7-2](#page-358-2) Замена бункера отработанного тонера [10-7](#page-519-0) Замена контейнера с тонером [10-4](#page-516-0) Замена скрепок Финишер на 1000 листов [10-10](#page-522-0) Финишер на 3000 листов [10-11](#page-523-0) Замещение приоритета [6-70](#page-342-0), [7-11](#page-367-0) Замятие бумаги [10-46](#page-558-0) Автоподатчик оригиналов (DP-7100) [10-68](#page-580-0) Автоподатчик оригиналов (DP-7110) [10-72](#page-584-0) Автоподатчик оригиналов (DP-7120) [10-70](#page-582-0) Внутренний лоток / узел фиксации [10-62](#page-574-0) Кассета 1 [10-47](#page-559-0) Кассета 2 [10-49](#page-561-0) Кассета3 (500 листов × 2) [10-51](#page-563-0) Кассета4 (500 листов × 2) [10-54](#page-566-0) Кассеты 3 (1500 листов × 2) [10-53](#page-565-0) Кассеты 4 (1500 листов × 2) [10-56](#page-568-0) Обозначение компонента/узла, в котором произошло замятие [10-46](#page-558-1) Переходный блок [10-66](#page-578-0) Почтовый ящик [10-67](#page-579-0) Правая крышка 2 [10-64](#page-576-0) Правая крышка3 (500 листов × 2/1500 листов × 2) [10-65](#page-577-0) Универсальный лоток [10-59](#page-571-0) Устройство двусторонней печати [10-60](#page-572-0) Финишер на 1000 листов [10-74](#page-586-0) Финишер на 3000 листов (внутренний) [10-77](#page-589-0) Финишер на 3000 листов (лотокА) [10-78](#page-590-0) Финишер на 3000 листов (лотокВ) [10-82](#page-594-0) Замятие скрепки Финишер на 1000 листов [10-85](#page-597-0) Финишер на 3000 листов [10-88](#page-600-0) Запасной лоток бункера отработанного тонера (W1)  $2 - 4$ Запись тема [6-80](#page-352-0) Защита данных [8-70](#page-440-0) Звук [8-11](#page-381-0) Зеркальное отражение [6-68](#page-340-1)

### **И**

Изображение оригинала [6-32](#page-304-0) Имя хоста [8-51](#page-421-0) Индикатор загрузки оригиналов [2-2](#page-63-6) Иниц. жестк. диска / SSD [8-70](#page-440-1) Инициализац. жест. диска [8-70](#page-440-2) Инициализация системы [8-81](#page-451-2) Инициализация SSD [8-70](#page-440-3) Интернет [8-82](#page-452-0) Прокси [8-64](#page-434-0) Интернет факс Параметры протокола [8-60](#page-430-0) Интернет-обозреватель [5-73](#page-269-0) Интерфейс LAN [8-53](#page-423-0) Интерфейс USB [2-7](#page-68-0) Информация об устройстве [2-20](#page-81-0)

## **К**

Кабели [2-7](#page-68-1) кабель питания подсоединение [2-9](#page-70-0) Кабель USB [2-7](#page-68-0) кабель USB подсоединение [2-9](#page-70-1) Карточки [11-17](#page-619-0) Кассета Загрузка бумаги [3-4](#page-148-0) Формат бумаги и тип носителя [8-8](#page-378-1) Кассета 1 [2-2](#page-63-7) Кассета 2 [2-2](#page-63-8) Кассета 3 [2-5](#page-66-1) Кассета 4 [2-5](#page-66-2) Клавиша "Быстрый набор" [2-28](#page-89-0) клавиша "Ввод" [2-28](#page-89-1) Клавиша для набора 1 наж. Изменение [3-31](#page-175-0) Удаление [3-32](#page-176-0) Клавиша набора одним нажатием Добавление [3-30](#page-174-0) Клавиша функций [2-21](#page-82-0) Ключ-счетчик [11-6](#page-608-2) Комплект беспроводного сетевого интерфейса [11-5](#page-607-2) Комплект сетевого интерфейса [11-5](#page-607-4) Конверты [11-17](#page-619-1) Контейнер с тонером [2-4](#page-65-3) Контрастность [6-36](#page-308-0), [8-82](#page-452-1) Контурные шрифты [11-28](#page-630-6) Копирование с прерыванием [5-21](#page-217-0) Копия [5-18](#page-214-0)

## **Л**

Линейки размера оригинала [2-2](#page-63-9) Локальная автор. [9-20](#page-472-0) Лотки 1—7 [2-5](#page-66-3) Лоток В [2-5](#page-66-4) Лоток оригиналов [2-2](#page-63-10) Лоток разделителя заданий [2-2](#page-63-11), [2-5](#page-66-5) Лоток финишера [2-5](#page-66-6) Лоток A [2-5](#page-66-7)

#### **М**

Маркер [6-32](#page-304-1) Маска подсети [11-28](#page-630-7) Параметры [8-52](#page-422-0), [8-57](#page-427-0) Мастер быстрой установки [2-47](#page-108-0) Масштаб [6-37](#page-309-0) По умолчанию [8-20](#page-390-1) Мелованная бумага [11-18](#page-620-1) Меры по обеспечению безопасности при использовании беспроводной ЛВС [1-6](#page-53-0) Меры предосторожности при загрузке бумаги [3-2](#page-146-1) Меры предосторожности при эксплуатации [1-4](#page-51-0)

#### **Н**

Назначение функциональной клавиши [2-13](#page-74-0), [8-34](#page-404-1) Наименования компонентов [2-2](#page-63-1)

Наложение формы [6-53](#page-325-0) Сохранение формы [5-68](#page-264-0) Нанесение штампа [6-64](#page-336-0) Направляющая длины бумаги [2-3](#page-64-0), [3-4](#page-148-1) Направляющая для подачи стопы конвертов [3-11](#page-155-0) Направляющая ширины бумаги [2-3](#page-64-1), [3-5](#page-149-0) Направляющие ширины оригиналов [2-2](#page-63-12) Настр. автор. польз. Гость [9-24](#page-476-0) Настр. автор.польз. Гость Авторизац. польз. Гость [9-24](#page-476-1) Свойство польз. Гость [9-25](#page-477-0) Настр. доски сообщений [8-32](#page-402-0) Настройка градац. кривой [8-81](#page-451-3), [10-43](#page-555-0) Настройка плотности фона [6-36](#page-308-1), [8-80](#page-450-0) По умолч [8-19](#page-389-1) Настройка типа носителя [8-16](#page-386-0) Настройка уведомлений о заверш. заданий [8-47](#page-417-0) Настройка универс. лотка Формат бумаги и тип носителя [8-9](#page-379-0) Настройка экрана сост-я [8-31](#page-401-0) Настройка/обслуживание [8-80](#page-450-1), [10-43](#page-555-1) Автоматическая коррекция цвета [8-81](#page-451-4) Автоочистка барабана [8-82](#page-452-2) Бесшумный режим [8-81](#page-451-0) Диагностика памяти [8-81](#page-451-1) Инициализация системы [8-81](#page-451-2) Контрастность [8-82](#page-452-1) Коррекция черных полос [8-80](#page-450-2) Настройка градац. кривой [8-81](#page-451-3), [10-43](#page-555-0) Настройка плотности фона [8-80](#page-450-0) Очистка барабана [10-44](#page-556-0) Очистка барабана 1 [8-81](#page-451-5) Очистка барабана 2 [8-81](#page-451-6), [10-45](#page-557-0) Регулировка плотности [8-80](#page-450-3) Регулировка резкости [8-80](#page-450-4) Яркость экрана [8-81](#page-451-7) Настройки авторизации группы Авторизация группы [9-21](#page-473-0) Список групп [9-22](#page-474-0) Настройки групповой авторизации [9-21](#page-473-1) Настройки кассеты/универсального лотка [8-8](#page-378-0) Настройки недельного таймера [2-46](#page-107-0), [8-78](#page-448-0) Настройки передачи [8-36](#page-406-2) Настройки печати [4-2](#page-178-0) Настройки простого входа Простой вход [9-29](#page-481-0) Настройки простого логина Настройка простого логина [9-30](#page-482-0) Настройки цифр. клав. [8-33](#page-403-0) Настройки электронной почты [2-70](#page-131-0) Настройки Bluetooth [8-72](#page-442-1) Негативное изображение [6-68](#page-340-2) Незаполненное пространство [6-57](#page-329-0) Непрерывное сканирование [6-67](#page-339-0) По умолчанию [8-22](#page-392-0)

# **О**

Обложка [6-52](#page-324-0) Обработка ошибок [8-17](#page-387-0) Застр. бум. в финишере [8-18](#page-388-1)

Несоотв. вставл. бумаги [8-18](#page-388-2) Ошибка 2-стор. печати [8-17](#page-387-1) Ошибка несоответ. бумаги [8-17](#page-387-2) Ошибка— нет скрепок [8-17](#page-387-3) Ошибка— переп. конт. дыр. [8-17](#page-387-4) Ошибка при завершении [8-17](#page-387-5) Превыш. сшив. страниц [8-17](#page-387-6) Общие параметры [8-11](#page-381-1) Выходной лоток [8-18](#page-388-0) Ед. измерения [8-16](#page-386-1) Звук [8-11](#page-381-0) Назначение функциональной клавиши [8-34](#page-404-1) Настр. доски сообщений [8-32](#page-402-0) Настройка экрана сост-я [8-31](#page-401-0) Настройки цифр. клав. [8-33](#page-403-0) Обработка ошибок [8-17](#page-387-0) Параметры оригинала/бумаги [8-12](#page-382-0) Пар-ры функции по умолч. [8-19](#page-389-2) Подтвержд-е ориентации [8-19](#page-389-3) Показать сообщ. о выкл. [8-34](#page-404-2) Показать статус/журнал [8-30](#page-400-0) Предотвращать отражение света [8-33](#page-403-1) Раскладка клавиатуры [8-12](#page-382-1) Ручное сшивание [8-29](#page-399-0) Сдвиг док-в по заданию [8-30](#page-400-1) Сдвиг одностр. Документов [8-30](#page-400-2) Сигнальный нижний порог тонера [8-30](#page-400-3) Тип клавиатуры USB [8-23](#page-393-0) Удаленная печать [8-33](#page-403-2) Штамп системы [8-23](#page-393-1) Экран по умолчанию [8-11](#page-381-2) Язык [8-11](#page-381-3) Ограничение использования данного аппарата [1-7](#page-54-0) Ограничитель бумаги [2-2](#page-63-13), [3-11](#page-155-1) Ограничитель оригиналов [2-2](#page-63-14), [5-6](#page-202-0) Окружающая среда [1-3](#page-50-0) Опорная секция универсального лотка [2-3](#page-64-2) Опциональная сеть Беспровод. сеть [8-66](#page-436-0) Основн. [8-65](#page-435-0) Опция Автоподатчик оригиналов (двойное сканирование) [11-4](#page-606-1) Держатель клавиатуры [11-5](#page-607-0) ....<br>Дополнительная цифровая клавиатура [11-5](#page-607-1) Жесткий диск [11-5](#page-607-5) Комплект факса (FAX Kit) [11-5](#page-607-6) Податчик большой емкости (1500 листов × 2) [11-4](#page-606-4) Податчик бумаги (500 листов × 2) [11-4](#page-606-5) Стол для документов [11-6](#page-608-3) Устройство перфорации [11-4](#page-606-6) Финишер на 1000 листов [11-4](#page-606-7) Data Security Kit [11-6](#page-608-4) Emulation Upgrade Kit [11-6](#page-608-5) Key Counter [11-6](#page-608-2) OCR Scan Activation Kit [11-6](#page-608-6) Оригинал Автообнаружение [8-14](#page-384-2) Загрузка оригиналов [5-3](#page-199-0) Оригинал пользов. формата [8-12](#page-382-2)

Параметры [8-12](#page-382-0) Размер [xxiv](#page-24-0), [6-19](#page-291-0) Оригинал изобр. По умолчанию [8-19](#page-389-4) Оригиналы разных форматов [6-21](#page-293-0) Комбинации [6-22](#page-294-0) Формат копии [6-24](#page-296-0) Ориентация оригинала [6-25](#page-297-0) По умолчанию [8-19](#page-389-5) Осн. сеть (клиент) [8-68](#page-438-0) Отделение для чистящей салфетки [2-2](#page-63-15) Отмена заданий [5-21](#page-217-1), [5-43](#page-239-0) Отмена печати [4-9](#page-185-0) Отображение экрана настройки [2-21](#page-82-1) Отправить мне (эл. почта) [5-42](#page-238-0) Отправка Подготовка к отправке документа на ПК [3-13](#page-157-0) Отправка и пересылка Формат файла [8-38](#page-408-0) Функции шифрования PDF [8-39](#page-409-0) Оттенки серого [11-28](#page-630-8) Отчет [8-46](#page-416-0) Журнал ошибок защ. связи [8-50](#page-420-0) Настр. истории жур. уст-ва [8-49](#page-419-0) Настройки истории входов [8-48](#page-418-1) Параметры админ. отчета [8-47](#page-417-1) Параметры отчета о результатах [8-47](#page-417-2) Передач. истории журнала [8-48](#page-418-2) Печать отчета [8-46](#page-416-1) Отчет о рез. приема факса [8-47](#page-417-3) Очистка [10-2](#page-514-0) Автоподатчик оригиналов [10-2](#page-514-1) Стекло оригинала [10-2](#page-514-2) Щелевое стекло [10-3](#page-515-0) Очистка барабана [10-44](#page-556-0) Очистка барабана 1 [8-81](#page-451-5) Очистка барабана 2 [8-81](#page-451-6), [10-45](#page-557-0)

# **П**

Панель управления [2-2](#page-63-16) Парам. блок. интерфейса [8-69](#page-439-0) Параметры копирования [8-34](#page-404-3) Авт. Повор. изображ-я [8-34](#page-404-4) Автом. выбор бумаги [8-35](#page-405-0) Автом. приоритет % [8-35](#page-405-1) Выбор бумаги [8-34](#page-404-5) Размер бум.для мал. ориг. [8-35](#page-405-2) Регистрация Quick Setup [8-35](#page-405-3) Сохр. приоритет след. [8-35](#page-405-4) Устан. огран. [8-35](#page-405-5) Параметры оригинала/бумаги [8-12](#page-382-0) Параметры передачи Вызов адресата [8-37](#page-407-0) Действие расп. текста [8-38](#page-408-1) Новый адресат [8-37](#page-407-1) Отправка и пересылка [8-37](#page-407-2) Пров. адресата до передачи [8-36](#page-406-1) Пров. ввода нов. адресата [8-36](#page-406-0) Рассылка [8-37](#page-407-3) Регистрация быстрой настройки. [8-36](#page-406-3)

Реж. HighCompressionPDF [8-38](#page-408-2) Тип цвета [8-36](#page-406-4) Экран по умолчанию [8-36](#page-406-5) Пароль зашифрованного PDF [6-83](#page-355-1) Передача [5-22](#page-218-0) Передача документа в требуемую общую папку на компьютере [5-25](#page-221-0) Передача и печать [6-80](#page-352-1) Передача и сохранение [6-80](#page-352-2) Передача отч. о результ. [8-47](#page-417-4) Передача по электронной почте [5-23](#page-219-0) Передняя крышка [2-2](#page-63-17) Перезагрузите систему [8-73](#page-443-0) Перезапуск сети [8-58](#page-428-0), [8-64](#page-434-1) Переработанная бумага [11-18](#page-620-2) Перфорация [6-29](#page-301-0) Печать документов, сохраненных на съемном носителе USB [5-70](#page-266-0) Печать отчета Опцион. Состояние сети [8-47](#page-417-5) Отчет об удалении конфиденциальных данных [8-47](#page-417-6) Состояние сервиса [8-46](#page-416-2) Состояние сети [8-46](#page-416-3) Список шрифтов [8-46](#page-416-4) Страница состояния [8-46](#page-416-5) Печать с ПК [4-4](#page-180-0) Печать на бумаге нестандартного формата [4-6](#page-182-0) Печать на бумаге стандартного формата [4-4](#page-180-1) Печать JPEG/TIFF [6-83](#page-355-2) По умолчанию [8-21](#page-391-1) Пинг [8-64](#page-434-2) Пленки [11-15](#page-617-1) Плотная бумага [11-17](#page-619-2) Плотность [6-32](#page-304-2) По умолчанию Авт. Повор. изображ-я (Коп.) [8-20](#page-390-0) Ввод имени файла [8-21](#page-391-0) Выбор цвета [8-19](#page-389-6) Изоб. PDF с выс. ст. сжат. [8-20](#page-390-2) Качество изобр-я (Формат файла) [8-21](#page-391-2) Масштаб [8-20](#page-390-1) Непрерывное сканирование (копирование) [8-22](#page-392-0) Непрерывное сканирование (Перед./Сохран.) [8-22](#page-392-1) Непрерывное сканирование (ФАКС) [8-22](#page-392-2) НепрСкан Сканирование (копирование) [8-22](#page-392-0) Ориг. изобр. (перед/сохр) [8-19](#page-389-7) Оригинал изобр. (Копир.) [8-19](#page-389-4) Ориент. ориг. (копия) [8-19](#page-389-5) Ориент. ориг. (отпр./хр.) [8-19](#page-389-8) Основной язык для OCR [8-22](#page-392-3) Печать JPEG/TIFF [8-21](#page-391-1) Плотность фона (Копир-е) [8-19](#page-389-1) Повторное копирование [8-22](#page-392-4) Поле [8-20](#page-390-3) Пред. Прост. (перед/сохр) [8-20](#page-390-4) Предотвр. Прост-я (Копир) [8-20](#page-390-5) Проп. пус. стр. (отпр./хр.) [8-22](#page-392-5)

Проп. пустые стр. (копия) [8-22](#page-392-6) Разбор по копиям/сдвиг [8-21](#page-391-3) Разделение файлов [8-22](#page-392-7) Разрешение перед. факсов [8-19](#page-389-9) Разрешение сканирования [8-19](#page-389-10) Распознавание текста OCR [8-22](#page-392-8) Сжатие цветн. TIFF [8-20](#page-390-6) Стир. гран. до обор. стр. [8-20](#page-390-7) Стир. гран. по умолчанию [8-20](#page-390-8) Считывание автоподатчика оригиналов [8-21](#page-391-4) Тема/текст интернет-факса [8-21](#page-391-5) Тема/текст сообщения [8-21](#page-391-6) Уровень экономии тонера(Режим EcoPrint) [8-20](#page-390-9) Фон (перед/сохр) [8-19](#page-389-11) Формат файла [8-19](#page-389-12) EcoPrint [8-20](#page-390-10) PDF/A [8-21](#page-391-7) XPS, вписать в страницу [8-21](#page-391-8) Повтор изображения [6-59](#page-331-0) Повторное копирование [6-70](#page-342-1) Задержка здн. повт. коп. [8-41](#page-411-0) Печать [5-67](#page-263-0) По умолчанию [8-22](#page-392-4) Податчик большой емкости (1500 листов × 2) [11-4](#page-606-4) Загрузка бумаги [3-7](#page-151-0) Податчик бумаги (500 листов × 2) [11-4](#page-606-5) Подсоединение Сетевой кабель [2-8](#page-69-0) подсоединение кабель питания [2-9](#page-70-0) кабель USB [2-9](#page-70-1) Подсчет количества напечатанных страниц Неизвестный идентификатор задания [9-58](#page-510-0) Печать отчет учета [9-54](#page-506-0) Подсч. по форм. бумаги [9-50](#page-502-0) Учет всех заданий [9-52](#page-504-0) Учет каждого задания [9-53](#page-505-0) подсчет количества напечатанных страниц счетчик [2-63](#page-124-0) Подтверждение ориентации [8-19](#page-389-3) Подтверждение размера файла [6-81](#page-353-0) Показать сообщ. о выкл. [8-34](#page-404-2) Показать статус/журнал [8-30](#page-400-0) Поле По умолчанию [8-20](#page-390-3) Поле/Центрирование [6-42](#page-314-0) Пользовательский ящик [5-51](#page-247-0), [11-28](#page-630-9) Копирование документов [5-64](#page-260-0) Отправить мне из ящика (эл. почта) [5-63](#page-259-0) Передача документов [5-62](#page-258-0) Перемещение документов [5-63](#page-259-1) Печать документов [5-60](#page-256-0) Редактирование пользовательского ящика [5-58](#page-254-0) Совмещение документов [5-65](#page-261-0) Создание нового пользовательского ящика [5-56](#page-252-0) Сохранение документов [5-59](#page-255-0) Сохранение отсканированных документов [5-61](#page-257-0) Удаление документов [5-66](#page-262-0) Удаление пользовательского ящика [5-59](#page-255-1)

Поля [6-42](#page-314-0) Порт USB [2-4](#page-65-4) Почтовый ящик [11-4](#page-606-2) Правая крышка 1 [2-3](#page-64-3) Правая крышка 2 [2-2](#page-63-18) Правила сна [2-45](#page-106-1), [8-77](#page-447-0) Правка адресата Адресная книга [3-23](#page-167-0) Адресная книга по умолч. [8-74](#page-444-3) Группа [3-27](#page-171-0) Клавиша набора одним нажатием [3-30](#page-174-1) Контакт [3-23](#page-167-3) Правовая информация [1-8](#page-55-1) Правовые ограничения на копирование [1-6](#page-53-1) Правовые ограничения на сканирование [1-6](#page-53-1) Предотвр. отражен. света [8-33](#page-403-1) Предотвр. Прост-я По умолчанию [8-20](#page-390-5) Предотвращение проступания [6-37](#page-309-1) Приложение [5-13](#page-209-0), [8-82](#page-452-3) Примечание [1-2](#page-49-0) Принтер [8-43](#page-413-0) Автозам. кассеты [8-45](#page-415-0) Возврат каретки [8-44](#page-414-0) Время ожид. подачи формы [8-44](#page-414-1) Двусторонняя [8-43](#page-413-1) Замена A4/Letter [8-43](#page-413-2) Имя задания [8-44](#page-414-2) Имя пользователя [8-44](#page-414-3) Копии [8-43](#page-413-3) Ориентация [8-43](#page-413-4) Перевод строки [8-44](#page-414-4) Прерыватель заданий печати [8-45](#page-415-1) Приор. ун. лотка [8-44](#page-414-5) Разрешение [8-45](#page-415-2) Режим подачи бумаги [8-44](#page-414-6) Свойства [4-2](#page-178-0) Уровень экономии тонера (Режим EcoPrint) [8-43](#page-413-5) Эмуляция [8-43](#page-413-6) A4 по ширине [8-45](#page-415-3) EcoPrint [8-43](#page-413-7) KIR [8-45](#page-415-4) Пробная копия [5-20](#page-216-0) Проверка и изменение адресатов [5-47](#page-243-0) Проверка остатка тонера [7-14](#page-370-0) Проверка ПО [8-71](#page-441-0) проверка счетчика [2-63](#page-124-1) Программа [5-10](#page-206-0) Вызов [5-11](#page-207-0) Регистрация [5-11](#page-207-1) Редактирование [5-12](#page-208-0) Удаление [5-12](#page-208-1) Программа Energy Star (ENERGY STAR®) [1-14](#page-61-0) Пропустить пустую страницу [6-71](#page-343-0) По умолчанию [8-22](#page-392-6) Просмотр оригинала [2-23](#page-84-0) Простой вход [2-32](#page-93-1)

#### По умолчанию [8-21](#page-391-3) Разделение файлов [6-79](#page-351-0) По умолчанию [8-22](#page-392-7) Разрешение [6-79](#page-351-1), [11-21](#page-623-1), [11-22](#page-624-1) Разрешение сканирования [6-79](#page-351-1) По умолчанию [8-19](#page-389-10) Разъем интерфейса USB [2-4](#page-65-5) Разъем сетевого интерфейса [2-4](#page-65-6) Раскладка клавиатуры [8-12](#page-382-1) Расходные материалы Проверка остатка [7-14](#page-370-1) Реагирование на сообщения [10-27](#page-539-0) Регистрация быстрой настройки [8-35](#page-405-3), [8-36](#page-406-3), [8-42](#page-412-0) Регулировка плотности [8-80](#page-450-3) Регулировка угла наклона панели управления [2-12](#page-73-0) Регулярное обслуживание [10-2](#page-514-3) Регулятор ширины бумаги [2-3](#page-64-4) Режим ожидания [2-44](#page-105-0) Режим подачи бумаги [8-44](#page-414-6) Режим энергосбережения [2-44](#page-105-1) Резкость [6-35](#page-307-0) Реквизиты пользователей/учет заданий [8-75](#page-445-2) Реквизиты пользователя/Учет заданий Неизв. настройки польз. [9-58](#page-510-1) Реквизиты пользователя/учет заданий Реквизиты пользователя [9-2](#page-454-0) Учет заданий [9-35](#page-487-0) Руководства, поставляемые с аппаратом [xix](#page-19-0) Ручки [2-2](#page-63-19) Ручное сшивание [5-75](#page-271-0), [8-29](#page-399-0) Ручные настройки (IPv6) [8-53](#page-423-1), [8-58](#page-428-1) Рычаг правой крышки 1 [2-3](#page-64-5) Рычаг правой крышки 2 [2-2](#page-63-20)

### **С**

Свойство пользователя [8-75](#page-445-3) Сдвиг док-в по заданию [8-30](#page-400-1) Сдвиг одностр. документов [8-30](#page-400-2) Сенсорная панель [2-15](#page-76-1) Сетевой выключатель [2-2](#page-63-21) Сетевой интерфейс [2-7](#page-68-2) Сетевой кабель Подсоединение [2-8](#page-69-0) сетевой кабель [2-7](#page-68-3) Сигн. нижний порог тонера [8-30](#page-400-3) Символы [1-2](#page-49-1) Система/Сетевой [8-51](#page-421-1) Дополнительная функция [8-72](#page-442-0) Опциональная сеть [8-65](#page-435-1) Осн. сеть (клиент) [8-68](#page-438-0) Парам. блок. интерфейса [8-69](#page-439-0) Сетевой [8-51](#page-421-2) NFC [8-73](#page-443-1) Система/сеть Защита данных [8-70](#page-440-0) Настройки Bluetooth [8-72](#page-442-1) Перезагрузите систему [8-73](#page-443-0) Уровень защиты [8-68](#page-438-1) Системное меню [8-2](#page-372-0) Главный экран [2-15](#page-76-0)

# **Р**

Разбор по копиям/сдвиг [6-26](#page-298-0)

Интернет [8-82](#page-452-0) Копировать [8-34](#page-404-3) Мастер быстрой установки [2-47](#page-108-0) Метод работы [8-2](#page-372-1) Настройка/обслуживание [8-80](#page-450-1) Настройки кассеты/универсального лотка [8-8](#page-378-0) Общие параметры [8-11](#page-381-1) Отчет [8-46](#page-416-0) Передать [8-36](#page-406-2) Правка адресата [8-74](#page-444-4) Приложение [8-82](#page-452-3) Принтер [8-43](#page-413-0) Реквизиты пользователей/учет заданий [8-75](#page-445-2) Свойство пользователя [8-75](#page-445-3), [9-14](#page-466-0) Система/Сеть [8-51](#page-421-1) Счетчик даты/времени/Эконом. энергии [8-75](#page-445-4) ФАКС [8-42](#page-412-1) Ящик документов/съемный носитель памяти [8-41](#page-411-1) системное меню счетчик [2-63](#page-124-1) Сканирование в папку (FTP) [5-28](#page-224-0) Сканирование в папку (SMB) [5-25](#page-221-0) Скорость копирования [11-21](#page-623-2), [11-22](#page-624-2) Совместить [6-40](#page-312-0) Состояние/отмена задания [7-1](#page-357-0) Сохранение документов на съемный модуль памяти USB [5-71](#page-267-0) Способ ввода символов [11-9](#page-611-0) Способ подключения [2-6](#page-67-0) Справка [11-28](#page-630-10) Стекло оригинала [2-2](#page-63-22) Стирание границы [6-43](#page-315-0) Стирание затен. обл. [6-54](#page-326-0) Стол для документов [11-6](#page-608-3) Стр/мин [11-28](#page-630-11) Страница № [6-54](#page-326-1) Страница заметок [6-57](#page-329-0) Страница состояния [11-29](#page-631-0) Счетчик даты/времени/Эконом. энергии [8-75](#page-445-4) Автом. сброс панели [8-75](#page-445-0) Дата/время [8-75](#page-445-1) Неиспольз. время [8-77](#page-447-1) Правила сна [8-77](#page-447-0) Счетчик реж. ожидания [8-76](#page-446-4) Счетчик удал. ошибки [8-77](#page-447-2) Тайм-аут пинга [8-79](#page-449-0) Таймер сброса панели [8-76](#page-446-5) Уровень сна [8-77](#page-447-3) Формат даты [8-75](#page-445-5) Часовой пояс [8-75](#page-445-6) Счетчик удал. ошибки [8-77](#page-447-2) Считывание автоп. ориг. [6-71](#page-343-1), [8-21](#page-391-4) Сшивание оригиналов разных форматов [6-28](#page-300-0) Сшивание/перфорация [6-27](#page-299-0) Съемный носитель USB Извлечь [5-72](#page-268-0) Печать [5-70](#page-266-0) Проверка информации [5-72](#page-268-1) Сохранить [5-71](#page-267-0)

# **Т**

т/д [11-29](#page-631-1) Тайм. реж. ожид. [8-76](#page-446-4) Таймер низ. энергопотр. [8-76](#page-446-3) Таймер сброса панели [8-76](#page-446-5) Тема/Текст сообщения [6-80](#page-352-0) Тема/текст сообщения По умолч [8-21](#page-391-6) Технические характеристики Аппарат [11-19](#page-621-1) Тип клавиатуры USB [8-23](#page-393-0) Тип отчета о рез. приема [8-47](#page-417-7)

# **У**

Уведомл. о заверш. здн. [6-69](#page-341-1) Увеличение вида [2-30](#page-91-0) Удаление конфид. данных [8-71](#page-441-1) Удаленная печать [8-33](#page-403-2) Удалить после передачи [6-81](#page-353-1) Удалить после печати [6-81](#page-353-2) Универсальный лоток [2-3](#page-64-6), [11-29](#page-631-2) Загрузка бумаги [5-7](#page-203-0) Загрузка конвертов или карточек [5-9](#page-205-1) Формат бумаги и тип носителя [8-9](#page-379-0) Управление [9-1](#page-453-0) Управление регистрацией пользователей Вход в систему [2-31](#page-92-0) Выход из системы [2-32](#page-93-0) Управление режимом питания [1-14](#page-61-1) Управление реквизитами пользователей [9-2](#page-454-0) Аутентификация по ПИН-коду [9-33](#page-485-0) Включение управления реквизитами пользователей [9-4](#page-456-0) Добавление пользователя [9-9](#page-461-0) Драйвер факса [9-19](#page-471-0) Изменение свойств пользователей [9-13](#page-465-0) Локальная аутентификация [9-20](#page-472-0) Настр. автор. польз. Гость [9-24](#page-476-0) Настр. политики паролей [9-8](#page-460-0) Настройки блокировки учетной записи пользователя [9-6](#page-458-0) Настройки групповой авторизации [9-21](#page-473-1) Настройки простого логина [9-29](#page-481-1) Настройки смарт-карты [9-32](#page-484-0) Общие сведения об управлении реквизитами пользователей [9-2](#page-454-0) Печать [9-16](#page-468-0) Получение свойств пользователя сети [9-27](#page-479-0) TWAIN [9-17](#page-469-0) WIA [9-18](#page-470-0) Уровень защиты [8-68](#page-438-1) Уровень сна [2-45](#page-106-2), [8-77](#page-447-4) Быстрое возобновление [8-77](#page-447-4) Энергосбережение [8-77](#page-447-4) Уровень энергосбережения [2-46](#page-107-1), [8-78](#page-448-1) Условные обозначения в данном руководстве [xxii](#page-22-0) Условные обозначения по технике безопасности в данном руководстве [1-2](#page-49-2) Установка Программное обеспечение [2-50](#page-111-0)

Удаление [2-57](#page-118-0) Macintosh [2-58](#page-119-0) Windows [2-51](#page-112-0) Установка даты и времени [2-33](#page-94-0) Устранение неисправностей [10-16](#page-528-0) Проблема в работе аппарата [10-16](#page-528-1) Проблема с распечатанным изображением [10-22](#page-534-0) Устранение сбоев в работе [10-16](#page-528-2) Устранение сбоев в работе [10-16](#page-528-2) Устройство [7-13](#page-369-0) Устройство перфорации [11-4](#page-606-6) Утилизация отходов дырокола Финишер на 1000 листов [10-13](#page-525-0) Финишер на 3000 листов [10-14](#page-526-0) Учет заданий [9-35](#page-487-0) Включение учета заданий [9-37](#page-489-0) Вход в систему [9-55](#page-507-0) Выход из системы [9-55](#page-507-1) Добавление учетной записи [9-39](#page-491-0) Доступ к учету заданий [9-38](#page-490-0) Драйвер факса [9-47](#page-499-0) Общие сведения об учете заданий [9-35](#page-487-0) Ограничение использования аппарата [9-41](#page-493-0) Параметры по умолчанию [9-48](#page-500-0) Печать [9-44](#page-496-0) Печать отчета учета [9-54](#page-506-0) Подсчет количества напечатанных страниц [9-51](#page-503-0) Примен. огран. [9-56](#page-508-0) Редактирование учетной записи [9-42](#page-494-0) Счетчик копий/распечаток [9-57](#page-509-0) Удаление учетной записи [9-43](#page-495-0) TWAIN [9-45](#page-497-0) WIA [9-46](#page-498-0)

### **Ф**

Файл Разделение [6-79](#page-351-0) Формат [6-74](#page-346-0) PDF [6-76](#page-348-0) ФАКС [8-42](#page-412-1) Финишер на 1000 листов [11-4](#page-606-7) Финишер на 3000 листов [11-4](#page-606-3) Формат даты [8-75](#page-445-5) Формат для передачи [6-73](#page-345-0) Формат оригинала [6-19](#page-291-0) Формат сохранения [6-82](#page-354-0) Формат файла [6-74](#page-346-0) По умолчанию [8-19](#page-389-12) Функции доступности [2-30](#page-91-1) Функция автоматической двусторонней печати [1-14](#page-61-2) Функция управления энергосбережением [1-14](#page-61-3)

# **Х**

Характеристики [11-19](#page-621-2) Автоподатчик оригиналов [11-23](#page-625-1) Податчик большой емкости (1500 листов × 2) [11-24](#page-626-0) Податчик бумаги (500 листов × 2) [11-24](#page-626-1) Почтовый ящик [11-27](#page-629-0) Устройство перфорации (для финишера на

1000/3000 листов) [11-26](#page-628-0) Финишер на 1000 листов [11-25](#page-627-0) Финишер на 3000 листов [11-26](#page-628-1) Функции копирования [11-21](#page-623-3) Функции принтера [11-22](#page-624-3) Функции сканера [11-23](#page-625-2)

# **Ц**

Цветная бумага [11-18](#page-620-3) Центрирование [6-42](#page-314-1)

# **Ч**

Часовой пояс [8-75](#page-445-6)

## **Ш**

Шлюз по умолчанию [11-29](#page-631-3) Параметры [8-52](#page-422-1), [8-57](#page-427-1) Штамп системы [8-23](#page-393-1) Штамп текста [6-61](#page-333-0)

# **Щ**

Щелевое стекло [2-2](#page-63-23)

# **Э**

Экономия ресурсов— бумага [1-14](#page-61-4) Экран по умолч. [8-11](#page-381-2) Экран подтверждения адресатов [5-48](#page-244-0) Экран справки [2-29](#page-90-0) Эмуляция [11-29](#page-631-4) Выбор [8-43](#page-413-6) Этикетки [11-16](#page-618-0)

# **Я**

Язык [8-11](#page-381-3) Ярлыки [5-16](#page-212-0) Добавление [5-16](#page-212-1) Редактирование ярлыков [5-17](#page-213-0) Удаление ярлыков [5-17](#page-213-1) Ящик документов Основные операции [5-52](#page-248-0) Пользовательский ящик [5-51](#page-247-0) Ящик "Съемный носитель" [5-51](#page-247-1) Ящик заданий [4-12](#page-188-0), [5-51](#page-247-2) Ящик документов/Съемный носитель Пользовательский ящик [8-41](#page-411-2) Регистрация быстрой настройки [8-42](#page-412-0) Ящик заданий [8-41](#page-411-3) Ящик опроса [8-41](#page-411-4) Ящик факсов [8-41](#page-411-5) Ящик заданий [4-12](#page-188-0), [5-67](#page-263-1), [11-29](#page-631-5) Задание ящика заданий с компьютера и сохранение задания [4-12](#page-188-1) Задержка здн. быстр. коп. [8-41](#page-411-6) Задержка здн. повт. коп. [8-41](#page-411-0) Удаление сохр. задания [8-41](#page-411-7) Форма для наложения формы [5-68](#page-264-1) Ящик быстрого копирования [4-15](#page-191-0) Ящик конфиденциальной печати [4-13](#page-189-0)

Ящик проверки и удержания [4-16](#page-192-0) Ящик сохраненных заданий [4-14](#page-190-0)

### **A**

A4 по ширине [8-45](#page-415-3) AirPrint [4-10](#page-186-0) Apache License (Version 2.0) [1-11](#page-58-0) Apple Talk [11-29](#page-631-6) Auto-IP [11-29](#page-631-7) Настройки [8-52](#page-422-2), [8-57](#page-427-2)

# **B**

Bonjour [11-29](#page-631-8) Параметры [8-59](#page-429-0)

## **C**

Card Authentication Kit [11-5](#page-607-3) Command Center RX [2-66](#page-127-0)

# **D**

Data Security Kit [11-6](#page-608-7) DHCP [11-29](#page-631-9) Параметры [8-52](#page-422-3), [8-57](#page-427-3) DHCP (IPv6) [11-29](#page-631-10) Параметры [8-53](#page-423-2), [8-58](#page-428-2) DSM Сканирование [5-38](#page-234-0) Параметры протокола [8-60](#page-430-1)

# **E**

EcoPrint [6-33](#page-305-0), [11-28](#page-630-12) По умолчанию [8-20](#page-390-10) Принтер [8-43](#page-413-7) Emulation Upgrade Kit [11-6](#page-608-5) Enhanced VNC over SSL Настройки протокола [8-63](#page-433-0) Enhanced WSD [11-29](#page-631-11) Параметры протокола [8-62](#page-432-0) Enhanced WSD over SSL Параметры протокола [8-62](#page-432-1) eSCL Параметры протокола [8-62](#page-432-2) eSCL через SSL Параметры протокола [8-62](#page-432-3)

# **F**

FAX Kit [11-5](#page-607-6) File Management Utility [5-40](#page-236-0) FMU Connection [5-40](#page-236-0) FTP [11-29](#page-631-12) FTP Клиент (передача) Настройки протокола [8-59](#page-429-1) FTP Сервер (прием) Настройки протокола [8-59](#page-429-2) FTP-передача с шифрованием [6-81](#page-353-3)

# **G**

Google Cloud Print [4-10](#page-186-1) GPL/LGPL [1-9](#page-56-0)

### **H**

**HTTP** Параметры протокола [8-61](#page-431-0) **HTTPS** Параметры протокола [8-61](#page-431-1)

# **I**

Internet FAX Kit [11-6](#page-608-0) IP-адрес [11-29](#page-631-13) Параметры [8-52](#page-422-4), [8-57](#page-427-4) IPP [11-30](#page-632-0) Параметры протокола [8-61](#page-431-2) IPP через SSL Параметры протокола [8-61](#page-431-3) IPSec [8-59](#page-429-3)

# **K**

Knopflerfish License [1-11](#page-58-1) KPDL [11-30](#page-632-1)

# **L**

LDAP Параметры протокола [8-62](#page-432-4) LPD Параметры протокола [8-61](#page-431-4)

## **M**

Monotype Imaging License Agreement [1-10](#page-57-0) Mopria [4-10](#page-186-2)

# **N**

NetBEUI [11-30](#page-632-2) Параметры протокола [8-60](#page-430-2) **NetWare** Параметры [8-65](#page-435-2) NFC Настройки [2-43](#page-104-0), [8-73](#page-443-1) Печать [4-11](#page-187-0)

# **O**

OCR Scan Activation Kit [11-6](#page-608-6) OpenSSL License [1-9](#page-56-1) Original SSLeay License [1-9](#page-56-2)

# **P**

PDF/A [11-30](#page-632-3) POP3 [11-30](#page-632-4) POP3 (прием эл.почты) Параметры протокола [8-59](#page-429-4) PostScript [11-30](#page-632-5) Product Library [xx](#page-20-0)

# **R**

RA (без состояния) [11-30](#page-632-6) Параметры [8-53](#page-423-3), [8-58](#page-428-3) RAM-диск [11-30](#page-632-7) Raw Параметры протокола [8-61](#page-431-5)

Алфавитный указатель-9

#### **S**

#### По умолчанию [8-21](#page-391-8)

SMB Клиент (передача) Параметры протокола [8-59](#page-429-5) SMTP [11-30](#page-632-8) SMTP (передача эл.почты) Параметры протокола [8-59](#page-429-6) SNMPv1/v2c Параметры протокола [8-62](#page-432-5) SNMPv3 Параметры протокола [8-62](#page-432-6) **SSL** Настройки безопасности [8-63](#page-433-1) Status Monitor [4-17](#page-193-0) Выход [4-17](#page-193-1) Доступ [4-17](#page-193-2) Настройки уведомлений [4-20](#page-196-0)

# **T**

TCP/IP [11-30](#page-632-9) Настройки [8-52](#page-422-5), [8-57](#page-427-5) TCP/IP (IPv4) Настройки [2-34](#page-95-0), [8-52](#page-422-6), [8-57](#page-427-6) TCP/IP (IPv6) [11-29](#page-631-10) Настройки [8-53](#page-423-4), [8-58](#page-428-4) Thin Print через SSL Параметры протокола [8-60](#page-430-3) **ThinPrint** Параметры протокола [8-60](#page-430-4) ThinPrint Option [11-6](#page-608-1) TWAIN [11-30](#page-632-10) Сканирование [5-31](#page-227-0) Установка драйвера TWAIN [2-60](#page-121-0)

#### **U**

USB [11-31](#page-633-0)

#### **V**

VNC (RFB) Настройки протокола [8-63](#page-433-2) VNC (RFB) over SSL Настройки протокола [8-63](#page-433-3)

#### **W**

WIA [11-31](#page-633-1) Сканирование [5-31](#page-227-0) установка драйвера WIA [2-62](#page-123-0) Wi-Fi Настройки [2-36](#page-97-0), [8-55](#page-425-0) Wi-Fi Direct Настройки [2-41](#page-102-0), [8-54](#page-424-0) Печать [4-10](#page-186-3) WPS (стандарт безопасной настройки Wi-Fi) [11-31](#page-633-2) WSD печать Параметры протокола [8-60](#page-430-5) WSD Сканирование [5-35](#page-231-0) Параметры протокола [8-60](#page-430-6)

### **X**

XPS, вписать в страницу [6-84](#page-356-0)

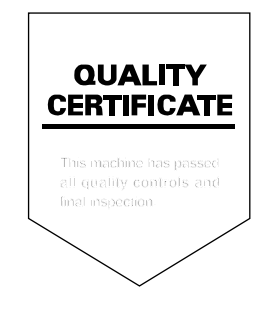

# PASSIONATE PEOPLE. FROM ALL OVER THE WORLD.

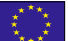

#### **KYOCERA Document Solutions Europe B.V.**

Bloemlaan 4, 2132 NP Hoofddorp, The Netherlands Phone: +31-20-654-0000 Fax: +31-20-653-1256

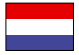

#### **KYOCERA Document Solutions Nederland B.V.**

Beechavenue 25, 1119 RA Schiphol-Rijk, The Netherlands Phone: +31-20-5877200 Fax: +31-20-5877260

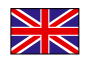

#### **KYOCERA Document Solutions (U.K.) Limited**

Eldon Court, 75-77 London Road, Reading, Berkshire RG1 5BS, United Kingdom Phone: +44-118-931-1500 Fax: +44-118-931-1108

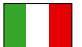

#### **KYOCERA Document Solutions Italia S.p.A.**

Via Monfalcone 15, 20132, Milano, Italy Phone: +39-02-921791 Fax: +39-02-92179-600

#### **KYOCERA Document Solutions Belgium N.V.**

Sint-Martinusweg 199-201 1930 Zaventem, Belgium Phone: +32-2-7209270 Fax: +32-2-7208748

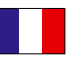

# **KYOCERA Document Solutions France S.A.S.**

Espace Technologique de St Aubin Route de I'Orme 91195 Gif-sur-Yvette CEDEX, France Phone: +33-1-69852600 Fax: +33-1-69853409

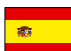

### **KYOCERA Document Solutions Espana, S.A.**

Edificio Kyocera, Avda. de Manacor No.2, 28290 Las Matas (Madrid), Spain Phone: +34-91-6318392 Fax: +34-91-6318219

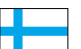

# **KYOCERA Document Solutions Finland Oy**

Atomitie 5C, 00370 Helsinki, Finland Phone: +358-9-47805200 Fax: +358-9-47805212

Fax: +41-44-9084950

#### **KYOCERA Document Solutions**

**Europe B.V., Amsterdam (NL) Zürich Branch** Hohlstrasse 614, 8048 Zürich, Switzerland Phone: +41-44-9084949

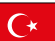

#### **KYOCERA Bilgitas Document Solutions Turkey A.S.**

Gülbahar Mahallesi Otello Kamil Sk. No:6 Mecidiyeköy 34394 Şişli İstanbul, Turkey Phone: +90-212-356-7000 Fax: +90-212-356-6725

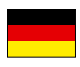

#### **KYOCERA Document Solutions Deutschland GmbH**

Otto-Hahn-Strasse 12, 40670 Meerbusch,

Germany Phone: +49-2159-9180 Fax: +49-2159-918100

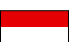

#### **KYOCERA Document Solutions Austria GmbH**

Wienerbergstraße 11, Turm A, 18. OG, 1120, Wien, Austria Phone: +43-1-863380 Fax: +43-1-86338-400

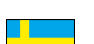

#### **KYOCERA Document Solutions Nordic AB**  Esbogatan 16B 164 75 Kista,

Sweden Phone: +46-8-546-550-00 Fax: +46-8-546-550-10

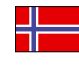

#### **KYOCERA Document Solutions Norge Nuf**  Olaf Helsetsv. 6, 0619 Oslo, Norway

Phone: +47-22-62-73-00 Fax: +47-22-62-72-00

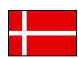

#### **KYOCERA Document Solutions Danmark A/S**

Ejby Industrivej 60, DK-2600 Glostrup, Denmark Phone: +45-70223880 Fax: +45-45765850

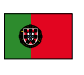

#### **KYOCERA Document Solutions Portugal Lda.**  Rua do Centro Cultural, 41 (Alvalade) 1700-106 Lisboa, Portugal

Phone: +351-21-843-6780 Fax: +351-21-849-3312

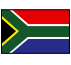

#### **KYOCERA Document Solutions**

**South Africa (Pty) Ltd.**  KYOCERA House, Hertford Office Park, 90 Bekker Road (Cnr. Allandale), Midrand, South Africa Phone: +27-11-540-2600 Fax: +27-11-466-3050

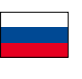

#### **KYOCERA Document Solutions Russia LLC.**

Building 2, 51/4, Schepkina St., 129110, Moscow, Russia Phone: +7(495)741-0004 Fax: +7(495)741-0018

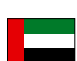

#### **KYOCERA Document Solutions Middle East**

Dubai Internet City, Bldg. 17, Office 157 P.O. Box 500817, Dubai, United Arab Emirates Phone: +971-04-433-0412

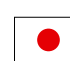

#### **KYOCERA Document Solutions Inc.**

2-28, 1-chome, Tamatsukuri, Chuo-ku Osaka 540-8585, Japan Phone: +81-6-6764-3555 http://www.kyoceradocumentsolutions.com

KYOCERA Document Solutions Inc. – 2-28, 1-Chome – Tamatsukuri – Chuo-Ku Osaka 540-8585 – Japan – www.kyoceradocumentsolutions.com

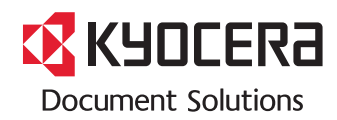